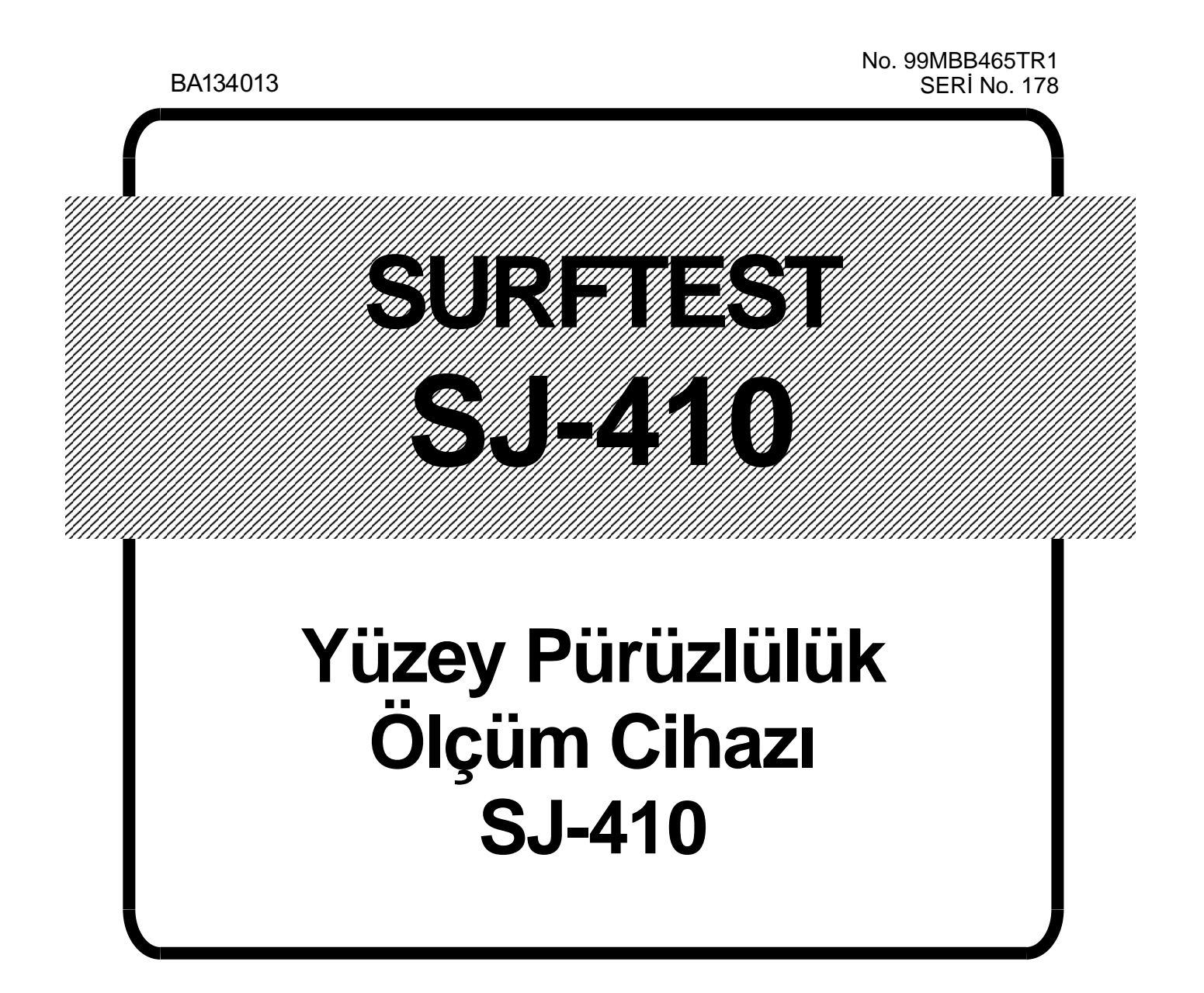

# **Kullanıcı Elkitabı**

Aleti kullanmadan önce bu Kullanım Kılavuzunu dikkatli bir şekilde okuyun. Okuduktan sonra, gelecekte başvurmak için onu elinizin altında tutun.

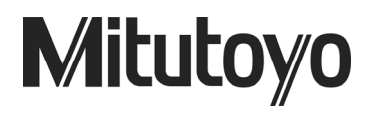

# **BU ELKİTABINDA KULLANILAN KURALLAR**

## **Güvenlik Önlemleri**

Aletlerin düzgün ve güvenli bir biçimde çalıştırıldığından emin olmak için, Mitutoyo elkitaplarında tehlikeleri ve potansiyel kazaları tespit etmek ve bunlara karşı uyarmak amacıyla çeşitli güvenlik simgeleri (Sinyal Kelimeleri ve Güvenlik Uyarı Simgeleri) kullanılmıştır.

Aşağıdaki simgeler, **genel** uyarılara işaret eder:

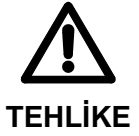

 Önlenmediğinde ağır yaralanmaya veya ölüme neden olacak yakın bir tehlikeli duruma işaret eder.

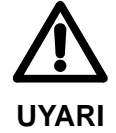

 Önlenmediğinde ağır yaralanmaya veya ölüme neden olabilecek potansiyel bir tehlikeli duruma işaret eder.

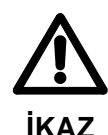

 Önlenmediğinde hafif veya orta düzeyde yaralanmaya veya malların zarar görmesine neden olabilecek potansiyel bir tehlikeli duruma işaret eder.

Aşağıdaki güvenlik işaretleri, **özel** uyarılara veya yasak eylemlere veya zorunlu bir eyleme işaret eder:

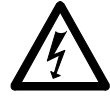

 Kullanıcıyı özel bir tehlikeli durum hakkında uyarır. Verilen örnek, "Elektriğe karşı uyarmak için" anlamına gelir.

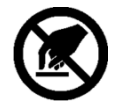

Özel bir eylemi yasaklar. Verilen örnek, "Dokunmayın" anlamına gelir.

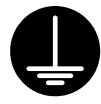

 Zorunlu bir eylemi belirtir. Verilen örnek, "Bir topraklamayı zemine bağlayın" anlamına gelir.

# **BU ELKİTABINDA KULLANILAN KURALLAR**

## **Not Tipleri**

Aşağıdaki **not** tipleri bu elkitabında, operatörün doğru alet kullanımı sonucu güvenilir ölçüm verileri elde etmesine yardımcı olmak için kullanılmıştır.

**ÖNEMLİ** *Önemli not*, ürünü kullanmak için önemli bilgiler sunar. Bu notu göz ardı edemezsiniz.

> *Önemli not*, ihmal edildiğinde performansın düşmesine veya doğruluğun azalmasına ya da cihazın arızalanmasına/bozulmasına neden olabilecek bir önlem tipidir.

**NOT** Bir *not*, ürünü kullanmak için özellikle dikkat edilmesi gereken veya sağlanan bilgiler de sunar.

 Bir *not* ayrıca özel işlemler (örneğin bellek sınırlama, cihaz yapılandırması veya bir programın özel sürümleri için geçerli ayrıntılar) için dikkate alınması gereken bilgiler de sunar.

**İPUCU** Bir *ipucu*, kullanıcının işlem yöntemini ve prosedürleri kendi özel koşullarına uygulamasına yardımcı olan bir not tipidir.

> Bir *ipucu* ayrıca başvurulması gereken bilgiler olduğunda, referans hedefini de belirtir.

- Mitutoyo, doğrudan veya dolaylı olarak, aletinin bu elkitabına uygun olmayacak bir şekilde kullanılmasından kaynaklanan kayıp veya hasarlar için herhangi bir kişiye karşı hiçbir sorumluluk kabul etmez.
- Bu elkitabında yer alan bilgiler, önceden haber verilmeksizin değiştirilebilir.

**Copyright 2011 Mitutoyo Corporation. Tüm hakları saklıdır.** 

## **Elektromanyetik Uyumluluk (EMC)**

Bu ürün, EMC Direktifine uygundur. Elektromanyetik çakışmanın bu yönetmelikte tanımlanan EMC koşullarını aştığı ortamlarda, ürün performansını sağlamak için uygun karşı önlemler alınması gerektiğini unutmayın.

Bu ürün, bir endüstri ürünüdür ve konut ortamındaki kullanım için uygun değildir. Bu ürün bir konut ortamında kullanıldığında, bu ürün diğer cihazlarla elektromanyetik çakışmaya neden olabilir. Böyle bir durumda, bu tür elektromanyetik çakışmaları önlemek için gerekli önlemlerin alınması gerekir.

## **Kullanım için Önlemler**

Bu cihazdan maksimum düzeyde yararlanmak ve onu güvenli bir şekilde kullanmak için, kullanmadan önce bu Kullanım Kılavuzunu okuyun.

Bu kullanım kılavuzu, SJ-410 standart tipi, SJ-410 enine izleme tahrik tipi ve SJ-410 geri çekme tipi detektör yüzey pürüzlülük ölçüm cihazları kullanıcıları için hazırlanmıştır.

Bu kullanım kılavuzunun neredeyse tüm açıklamalarında "SJ-410" kullanılmıştır. SJ-410 modeli geri çekme tipi detektör kullanıyorsanız, "SJ-410 geri çekme tipi detektör" olarak "SJ-410"u kabul ederek bu kılavuzu okuyun. Aksi belirtilmediği takdirde kılavuz, SJ-410 standart tipi ve SJ-410 geri çekme tipi detektör hakkında genel bilgi sunar.

Cihazdan maksimum derecede yararlanmak ve uzun süre yüksek doğruluk elde etmek için aşağıdaki önlemlere uyun.

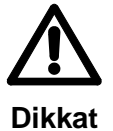

• Bu cihazın, detektörün kenarında keskin bir kalemi vardır. Yaralanmamaya dikkat edin.

**ÖNEMLİ** • Güç kaynağı için, verilen AC adaptöründe tarif edilen koşullara uyun. Verilen AC adaptörü dışında herhangi bir adaptör kullanmayın.

- Bu Kullanım Kılavuzunda aksi belirtilmediği sürece, cihazı sökmeyin. Cihazda hasar veya bozulmaya neden olur. Cihaz, fabrikada sağlam bir şekilde ve monte edilmiştir.
- Detektörü düşürmeyin veya çarpmayın. Detektör, hassas bir parçadır.
- Cihazı toz veya sarsıntılara maruz kalacağı bir ortamda kullanmayın. Ayrıca büyük güç kaynağı, yüksek voltajlı röle şalteri gibi parazit oluşturucularından da olabildiğince uzak tutun.
- Cihazı, ani sıcaklık değişikliği olan yerlerde ve sıcaklığın 5 ile 40 °C arasında olduğu yerlerde kullanmaktan kaçının (bağıl nem: %85 veya daha az, çiy yoğuşması yoktur). Cihazı bir kaloriferin yakınında veya doğrudan güneş ışığında çalıştırmayın/saklamayın.
- Cihazı, sıcaklığın -10 ile 50 °C arasında tutulabileceği bir yerde saklayın.
- Detektörü tahrik birimine takarken, tahrik birimine aşırı güç uygulamamaya dikkat edin.
- Konektörü veya bağlantı kablosunu bağlamadan/sökmeden önce gücü kapatın (otomatik uyku işleviyle).
- Kalem ucu hassas bir şekilde makinede işlenmiştir. Onu kırmamaya dikkat edin.
- Ölçümden önce, ölçülecek iş parçasının yüzeyindeki yağ veya tozları silin. Bu sisteme güç vermek için, AC100V-240V ± %10, 50/60 Hz olarak nominal bir priz hazırlayın. Sağlanan gücün, sistemin tüketim oranını aşan yeterli bir marjı bulunması gerekir.
- Dokunma panosuna herhangi bir nesne yerleştirmeyin veya çarpmayın. Aksi takdirde dokunma panosu arızalanabilir.
- Dokunma panosuna (kalem gibi) sivri uçlu bir nesneyle bastırmayın. Aksi takdirde dokunma panosu arızalanabilir. Dokunma panosundan kullanmak için, parmağınızı veya verilen dokunma kalemini kullanın.

### **Garanti**

Bu ürünün kullanım amacıyla orijinal satın alma tarihinden sonraki bir yıl içinde işçilik veya malzemeden kaynaklanan herhangi bir arıza olması durumunda ürün, Mitutoyo'nun seçimine bağlı olarak, Mitutoyo'ya peşin ödenmiş olarak iade edildiği takdirde ücretsiz olarak ve Mitutoyo Yazılım Son Kullanıcı Lisans Sözleşmesi hükümlerine bakılmaksızın onarılacak veya değiştirilecektir.

Bu ürün bozulduğunda veya aşağıdaki nedenlerden herhangi birinden dolayı arızalandığında, garantisi bitmemiş olsa bile bir onarım masrafı çıkacaktır.

- (a) Normal aşınma ve eskime sonucunda arızalanma veya bozulma.
- (b) Uygunsuz kullanma, bakım veya onarım ya da yetkisiz değiştirme sonucunda arızalanma veya bozulma.
- (c) Aleti satın aldıktan sonra taşıma, düşürme veya başka bir yere götürme nedeniyle arıza veya hasar.
- (d) Yangın, tuz, gaz, anormal voltaj, yıldırım çarpması veya doğal afet sonucunda arızalanma veya bozulma.
- (e) Mitutoyo'nun belirttikleri veya izin verdikleri dışındaki donanım veya yazılımla kombinasyon halinde kullanma sonucunda arızalanma veya bozulma.
- (f) Çok tehlikeli faaliyetlerde kullanma sonucunda arızalanma veya bozulma.

Bu garanti ancak cihazın düzgün bir şekilde kurulduğu ve kurulduğu orijinal ülkede bu kılavuzdaki talimatlara uygun bir şekilde kullanıldığı takdirde gecerlidir.

**BU GARANTİDE BELİRTİLENLERİN DIŞINDAKİ TÜM AÇIK VEYA ZIMNİ ŞARTLAR, TEMSİLLER VE SINIRLAMASIZ OLARAK, PAZARLANABİLİRLİK, BELLİ BİR AMACA UYGUNLUK VE İHLAL EDİLMEME KONUSUNDAKİ HER TÜRLÜ ZIMNİ GARANTİ VEYA TİCARİ İŞLEMLER, KULLANIM YA DA TİCARİ UYGULAMA İŞLEMİNDEN DOĞAN GARANTİLER DE DAHİL, HER TÜRLÜ GARANTİ BÖYLECE, GEÇERLİ YASALARIN İZİN VERDİĞİ MAKSİMUM ÖLÇÜDE HARİÇ TUTULMUŞTUR.** 

Planlanan sonuçlara ulaşmak için, bu ürünün seçilmesinden kaynaklanan tüm sonuçların bütün sorumluluğunu kabul etmiş olursunuz.

## **İbraname**

**MITUTOYO VEYA BAĞLI VE İLGİLİ ŞİRKETLERİ VE/VEYA TEDARİKÇİLERİ BU TÜR ZARARLARIN İHTİMALİ KONUSUNDA BİLGİLENDİRİLMİŞ OLSALAR BİLE, HANGİ NEDENDEN KAYNAKLANIRSA KAYNAKLANSIN VE BU ÜRÜNÜ KULLANMAKTAN VEYA KULLANAMAMAKTAN DOĞAN SORUMLULUK TEORİSİNE BAKILMAKSIZIN MITUTOYO, ONA BAĞLI VE İLGİLİ ŞİRKETLERİ VE TEDARİKÇİLERİ, HİÇBİR DURUMDA HERHANGİ BİR GELİR, KÂR VEYA VERİ KAYBINDAN YA DA ÖZEL, DOĞRUDAN, DOLAYLI, BAĞLI, TESADÜFİ VEYA CEZAİ ZARARLARDAN DOLAYI SORUMLU TUTULAMAZ.** 

Yukarıda belirtilenlere rağmen, bu ürünü kullanmanızdan kaynaklanan veya onunla herhangi bir şekilde bağlantılı olan herhangi bir hasar veya kayıptan dolayı Mitutoyo'nun sorumlu tutulması durumunda Mitutoyo'nun ve/veya bağlı ve ilgili şirketlerinin ve tedarikçilerin size karşı olan ve sözleşmeden kaynaklanan sorumluluğu, (ihmal da dahil) kusuru veya diğer her türlü sorumluluğu ancak sizin ürün için ödediğiniz fiyatla sınırlı olacaktır.

Yukarıdaki sınırlamalar, yukarıda belirtilen garanti temel amacını sağlayamadığında bile geçerliliğini korur.

**BAZI ÜLKE, DEVLET VEYA MAHKEME YERLERİNDE BAĞLI VEYA KASITLI HASARLAR KONUSUNDAKİ SORUMLULUKTAN MUAFİYETE VEYA BUNUN SINIRLANMASINA İZİN VERİLMEDİĞİNDEN, BU ÜLKE, DEVLET VEYA MAHKEME YERLERİNDE MITUTOYO'NUN SORUMLULUĞU, YASALARIN İZİN VERDİĞİ ÖLÇÜDE SINIRLI OLACAKTIR.** 

## **İhracat Kontrolü Uygunluğu**

Bu Ürün, Japonya Döviz ve Dış Ticaret Yasasına dayalı İhracat Ticaret Kontrolü Yönetmeliği Ek Tablo 1, Kategori 16 veya Döviz Kontrol Yönetmeliği Kategori 16 altındaki Hepsi İçin Geçerli Mallar ve/veya (Programlar da dahil) Hepsi İçin Geçerli Kontrollü Teknolojiler kategorisine girer.

Ürünü Japonya dışındaki bir ülkeden yeniden ihraç etmeyi, ürünü Japonya dışındaki bir ülkede yeniden satmayı veya (program da dahil) teknolojiyi yeniden sağlamayı planlıyorsanız, ülkenizin yönetmeliklerine uymanız gerekir.

## **AB Ülkelerine İhracat Hakkındaki Notlar**

Bu ürünü herhangi bir AB ülkesine ihraç etmeyi planlıyorsanız, yanında İngilizce Kullanım Kılavuzu(ları) ve İngilizce AB Uygunluk Beyanı (bazı koşullar altında, hedef ülkenin resmi dilinde Kullanım Kılavuzu(ları) ve hedef ülkenin resmi dilinde AB Uygunluk Beyanı) verilmesi de gerekebilir. Daha ayrıntılı bilgiler için lütfen Mitutoyo ile önceden irtibata geçin.

## **Eski Elektrikli ve Elektronik Ekipmanın Bertarafı (Avrupa Birliğinde ve ayrı toplama sistemleri olan Avrupa'daki diğer ülkelerde geçerlidir)**

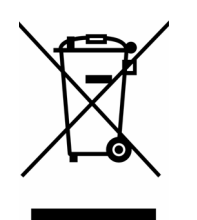

Ürün veya ambalajındaki bu simge, AB ülkelerinde kullanılan bir yönetmelik olan WEEE Direktifine (Atık Elektrikli ve Elektronik Ekipman Direktifine) dayanır ve bu simge, bu ürününün evsel atık olarak işlem görmemesi gerektiğini belirtir.

Çevreye olan etkisini azaltmak ve toprak dolgu hacmini en aza indirmek için lütfen yeniden kullanım ve geri dönüşüm konusunda işbirliği yapın. Ürünün nasıl bertaraf edileceği konusunda lütfen bayinizle veya size en yakın Mitutoyo satış ofisiyle irtibata geçin.

# İçindekiler

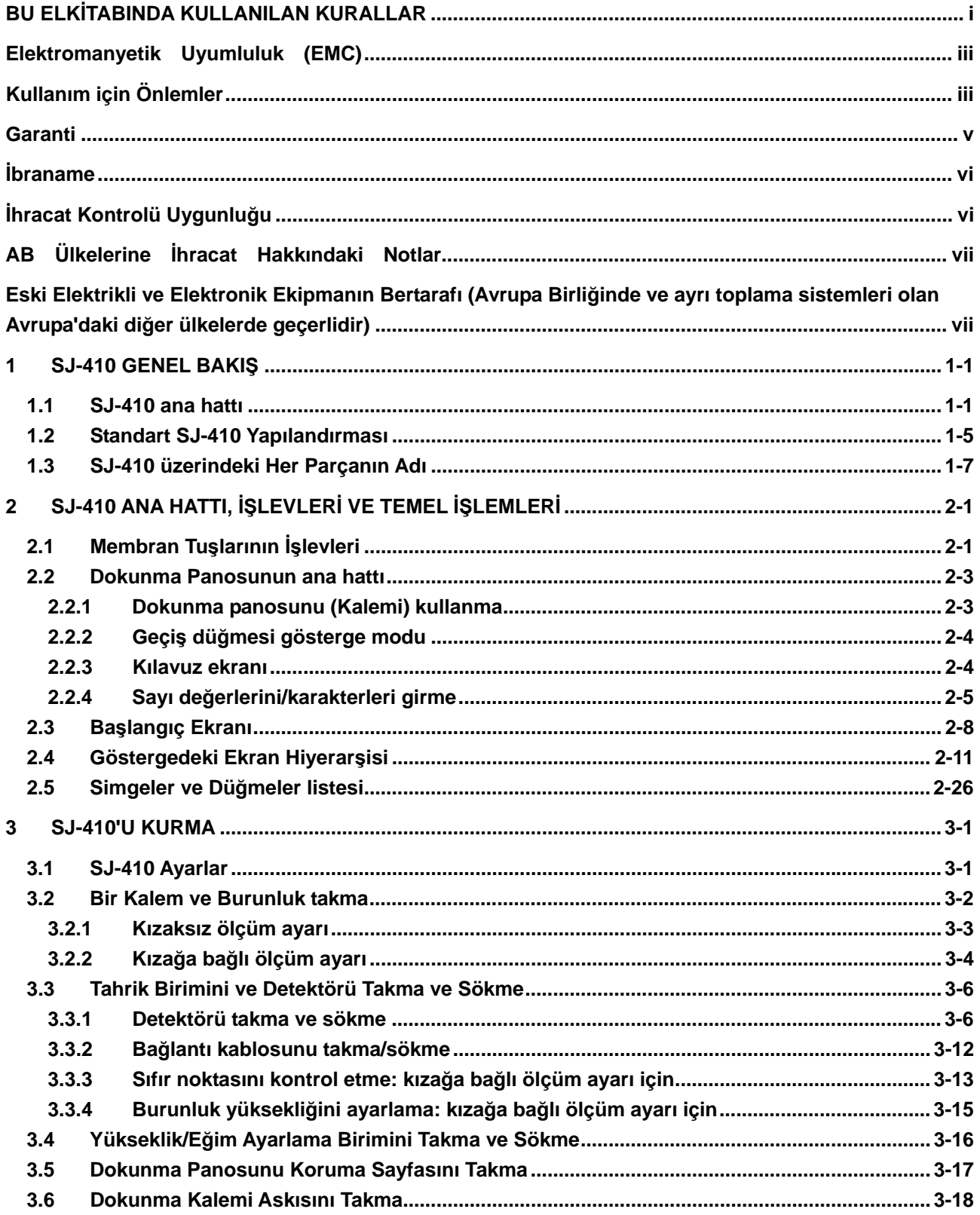

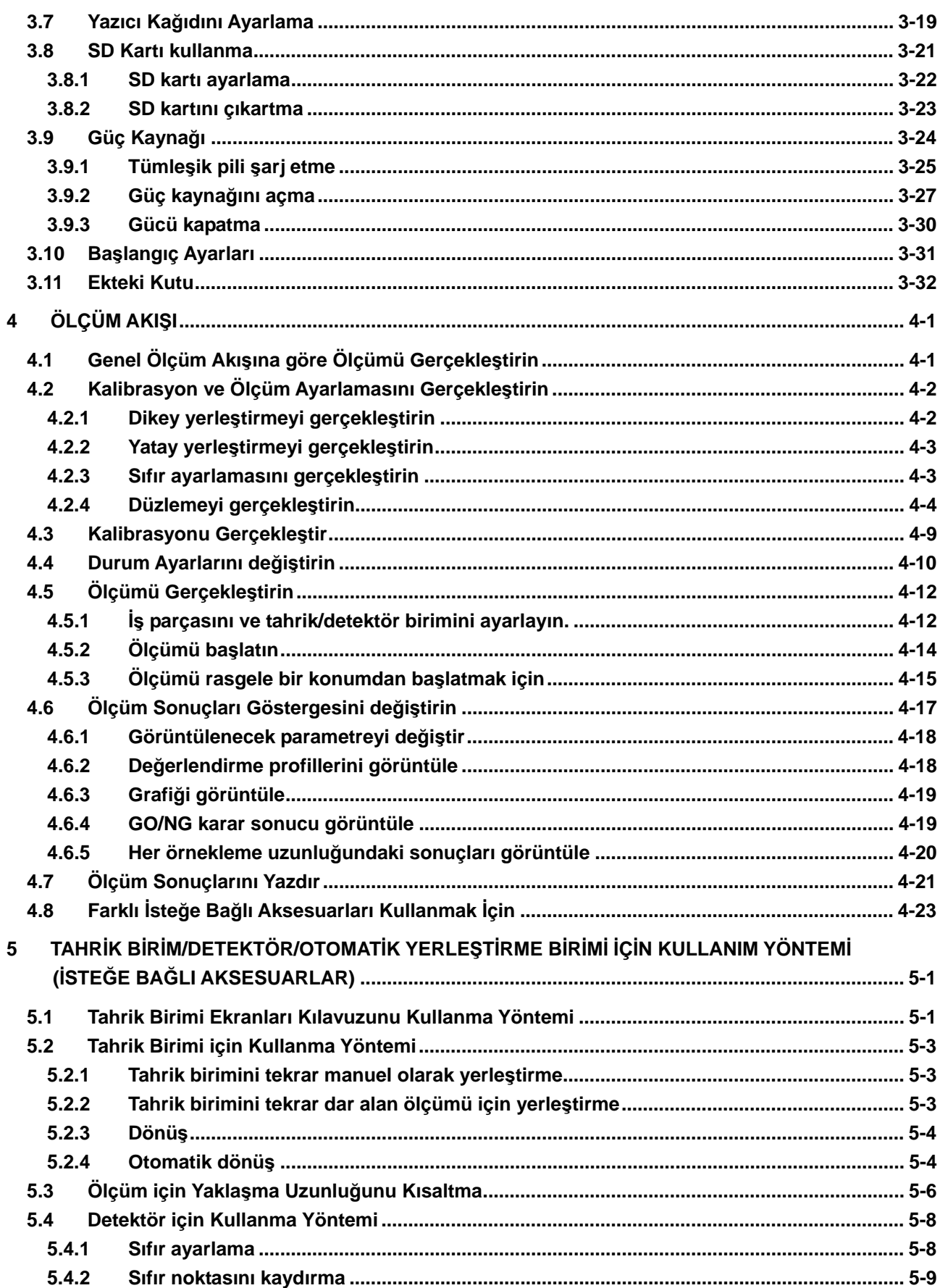

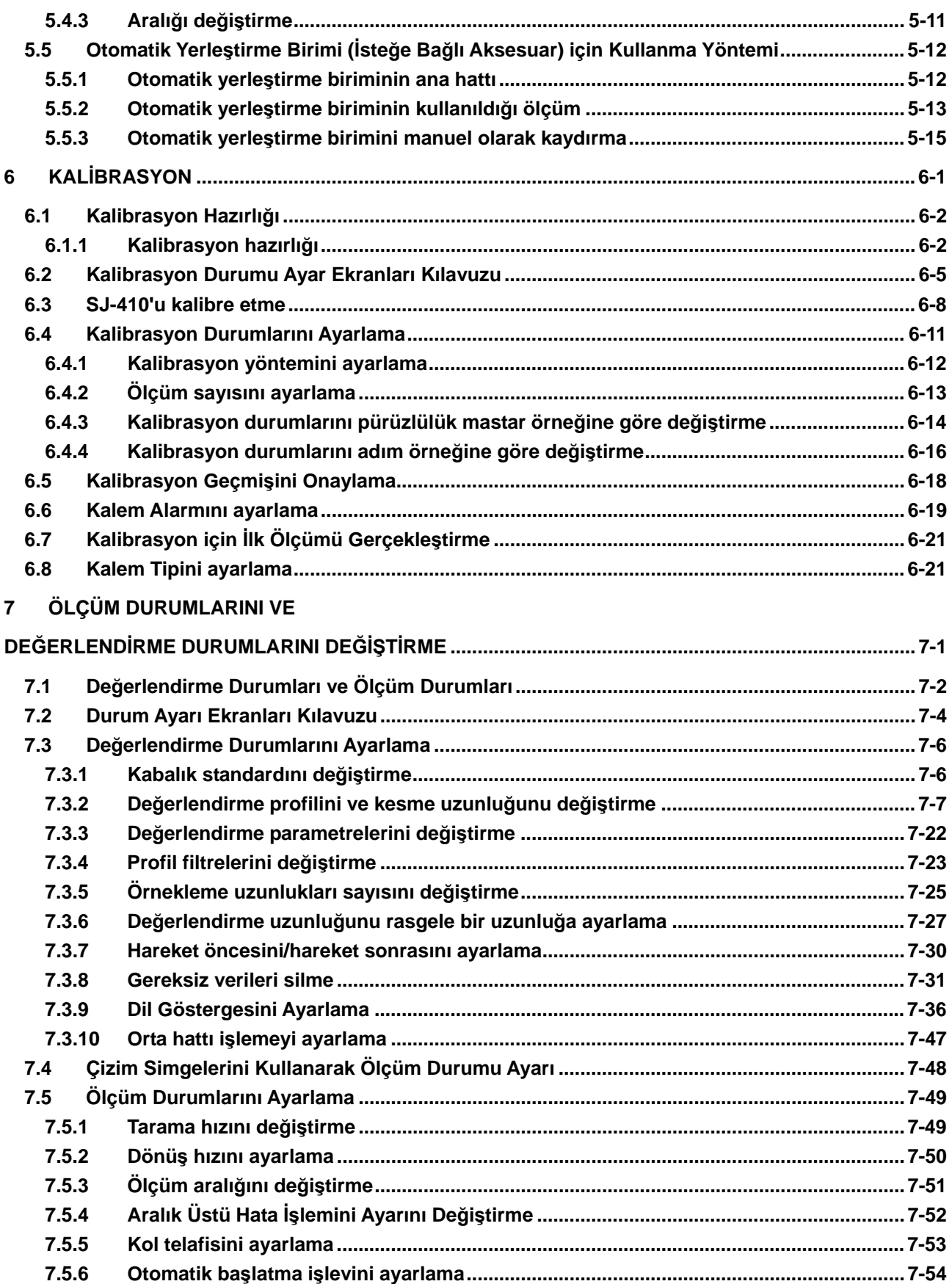

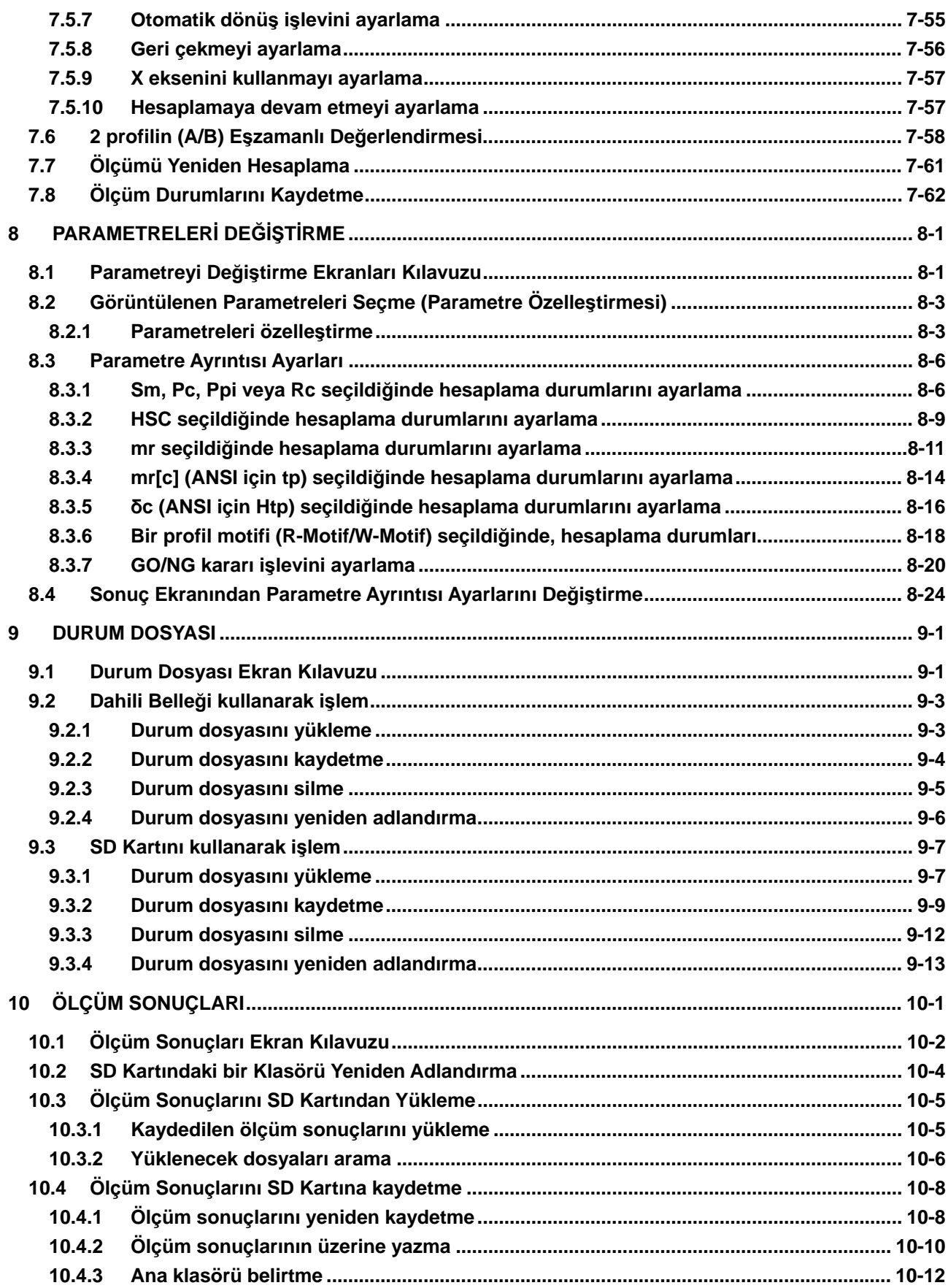

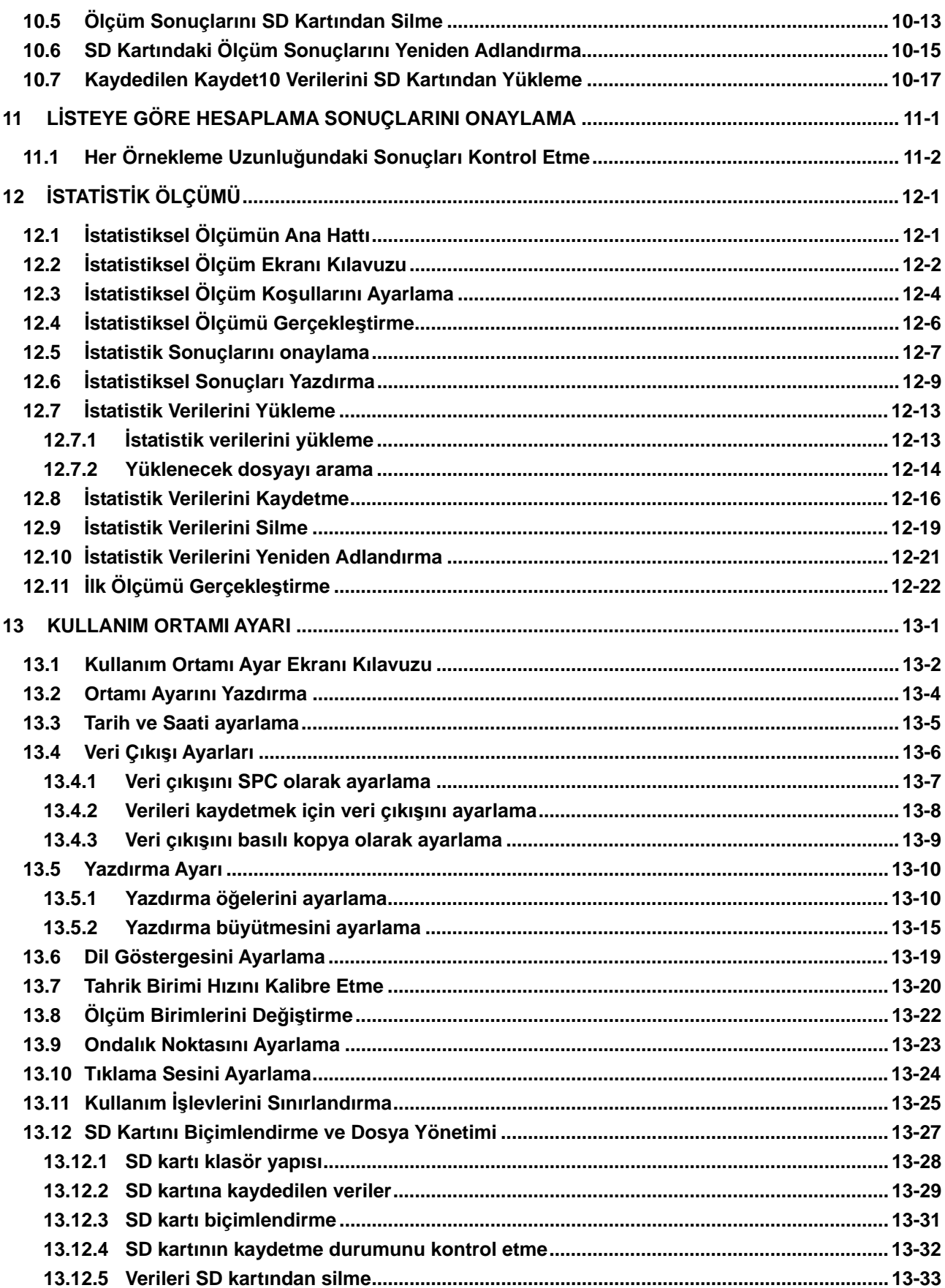

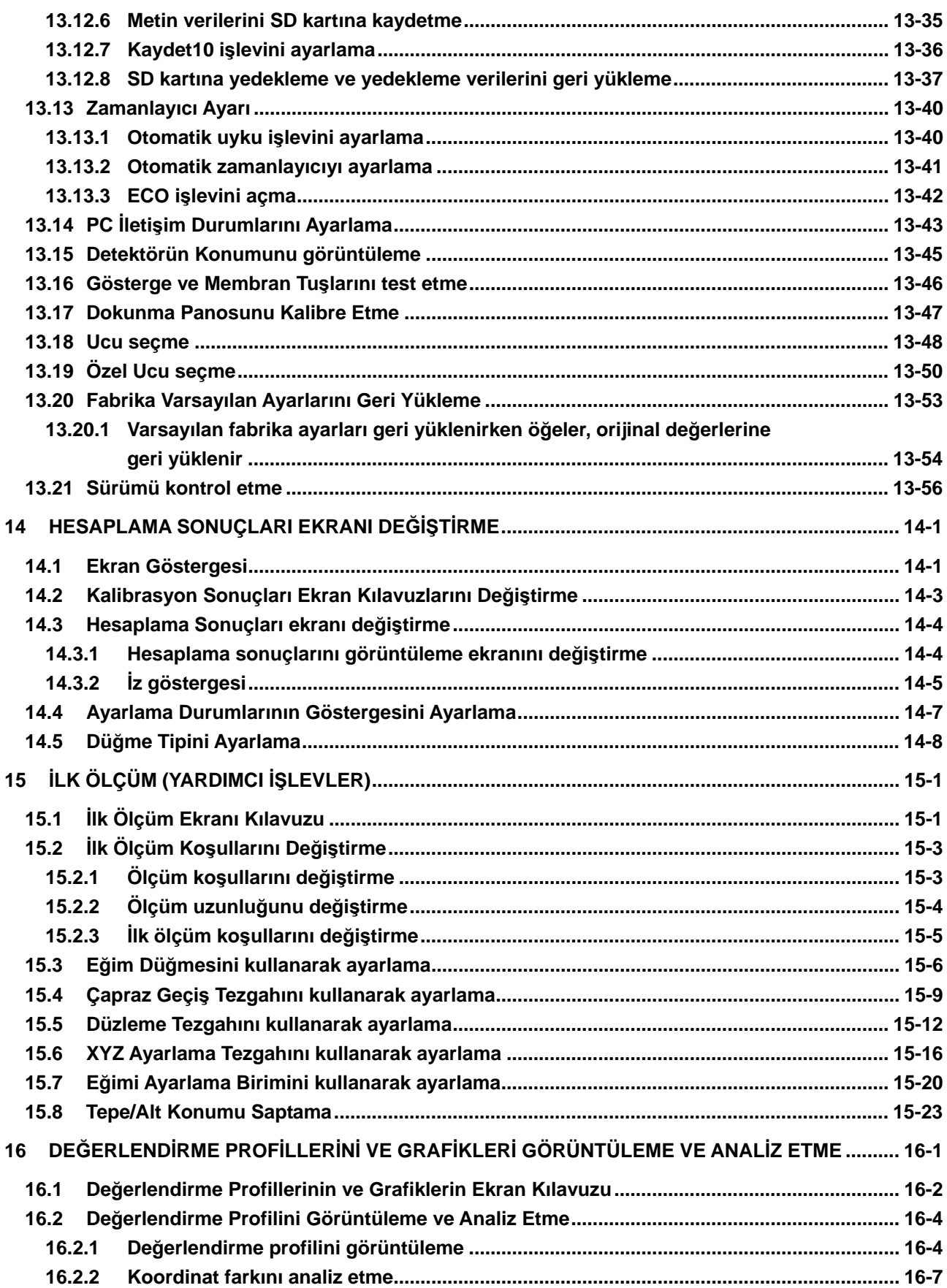

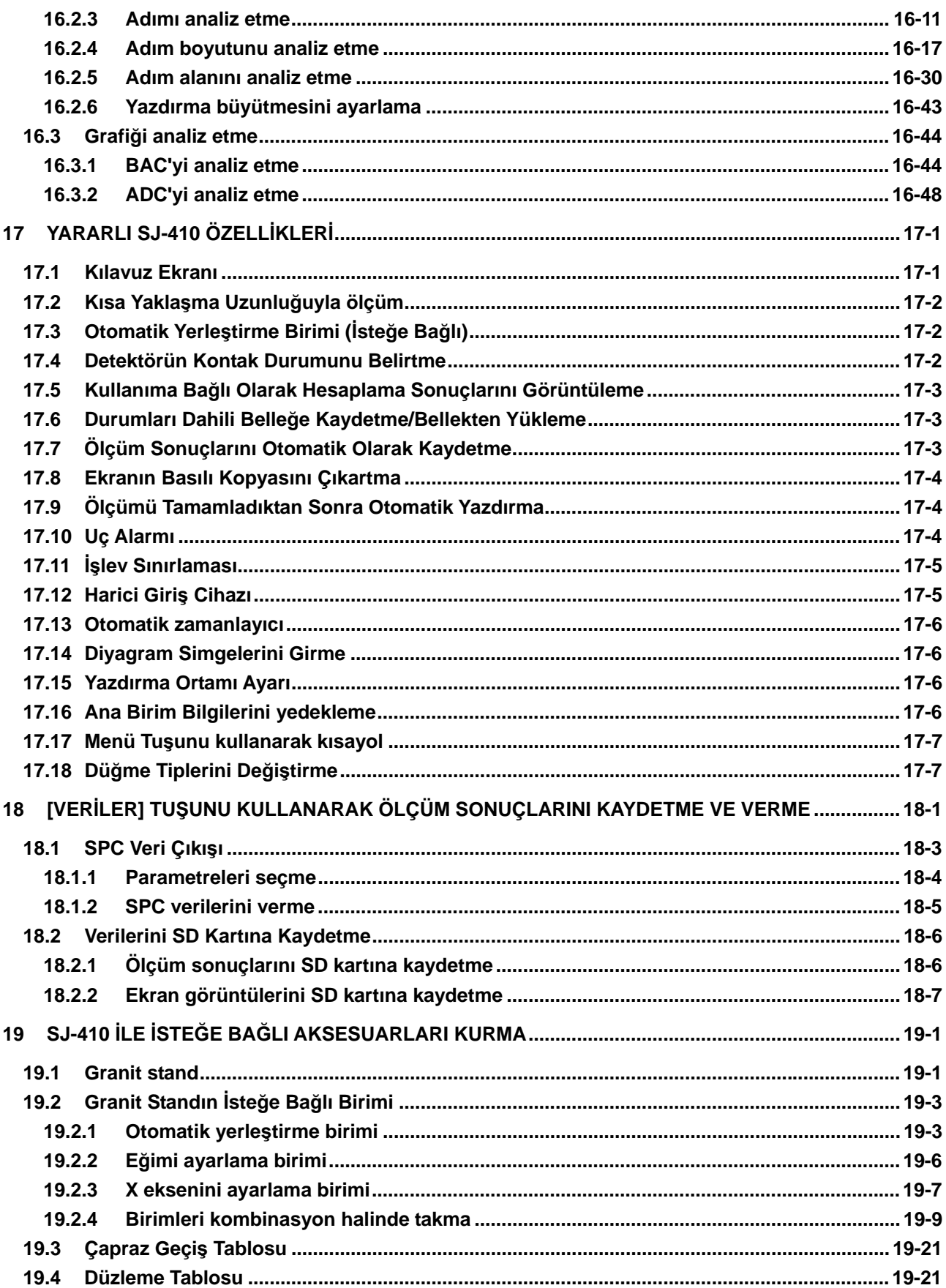

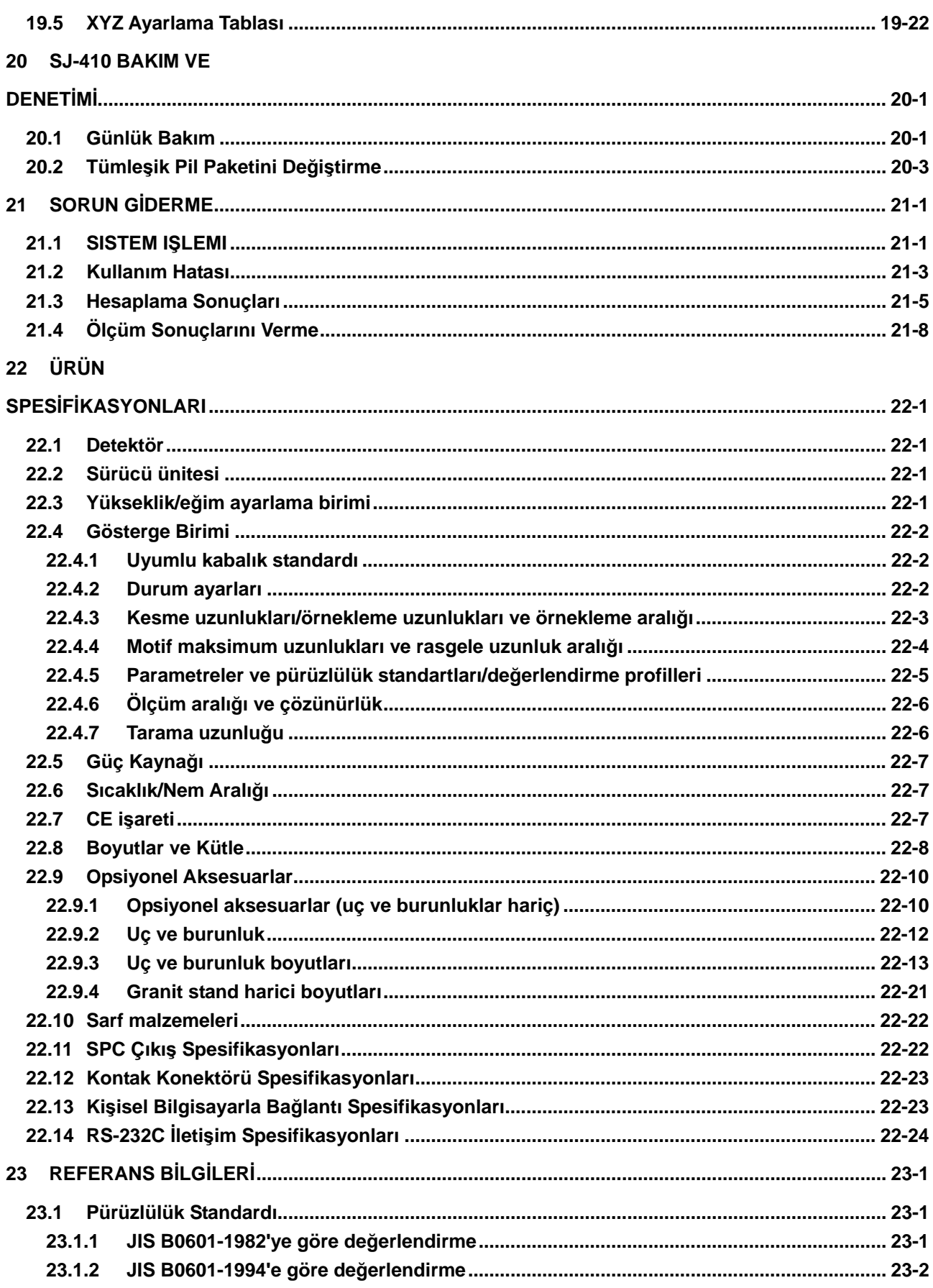

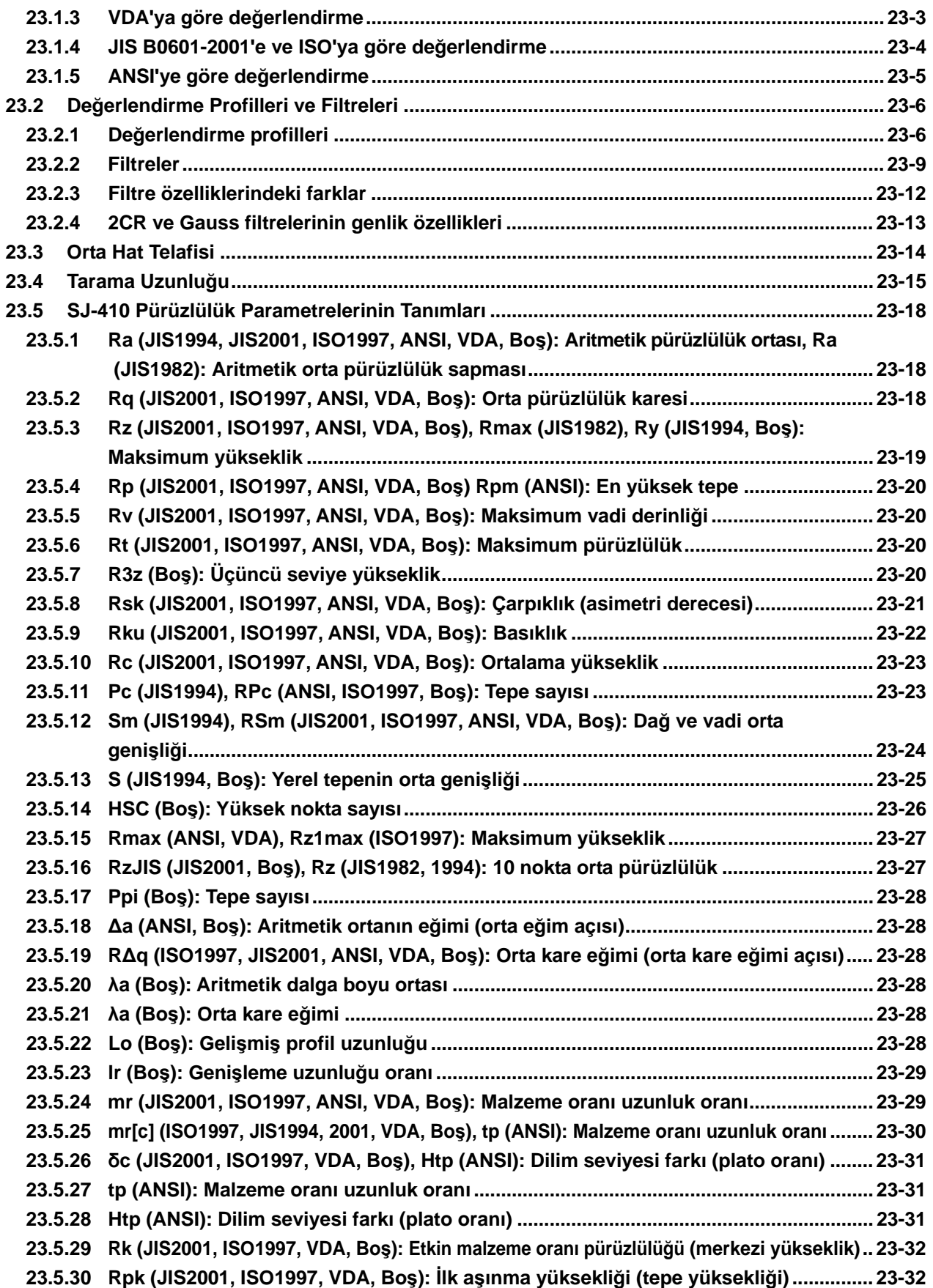

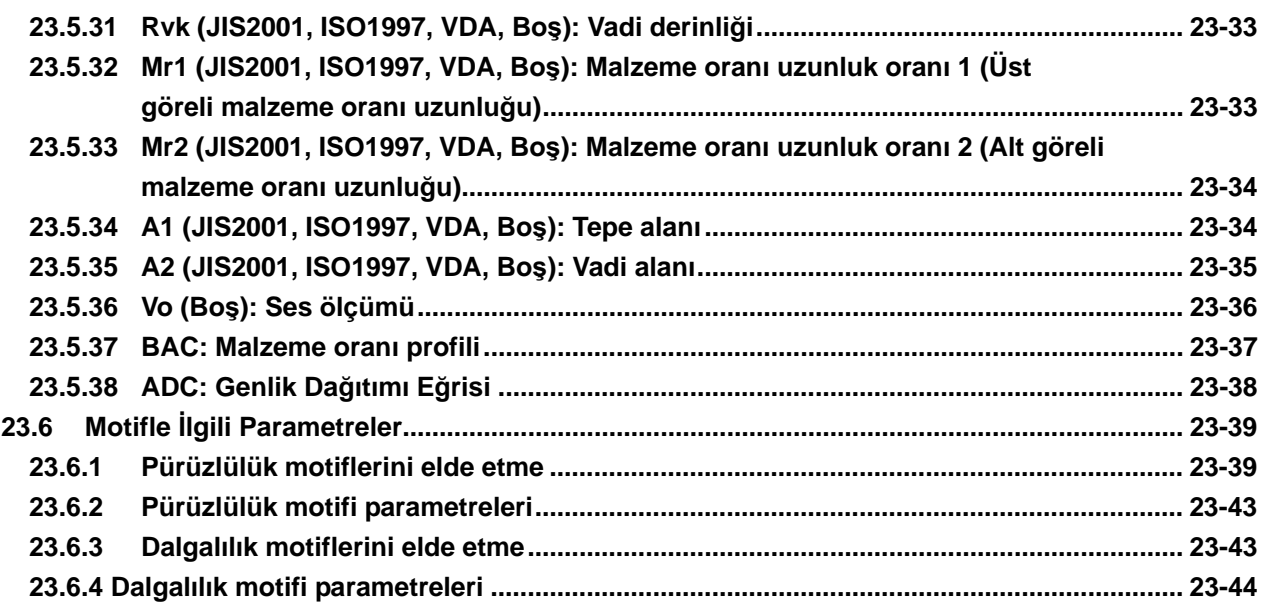

**Hizmet Ağı**

**NOT** 

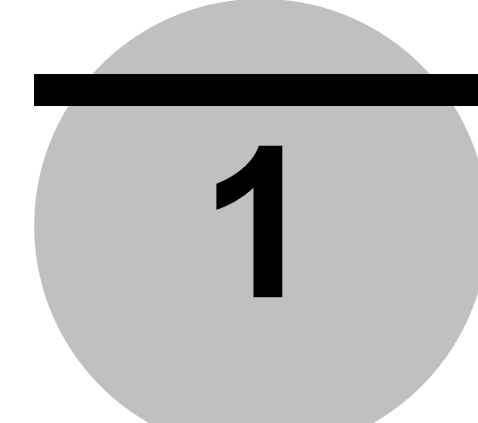

# **1 SJ-410 GENEL BAKIŞ**

Bu bölümde SJ-410'un yapıları ve özellikleri açıklanmıştır.

## **1.1 SJ-410 ana hattı**

Surftest SJ-410, farklı makine parçalarının yüzeylerini izleyen, pürüzlülük standartlarına dayalı olarak yüzey pürüzlülüklerini hesaplayan ve sonuçları görüntüleyen bir masa üstü tipi yüzey pürüzlülüğü ve dalgalılık ölçüm cihazıdır.

■ SJ-410 pürüzlülük ölçümü işlemi

SJ-410'un detektör birimine takılan bir kalem (bundan sonra "uç" denilecektir), iş parçası yüzeyindeki ufak düzensizlikleri izler. İzleme sırasında dikey uç saptırması ve yatay hareketi işlenir ve SJ-410'un dokunmatik ekranında dijital olarak görüntülenir.

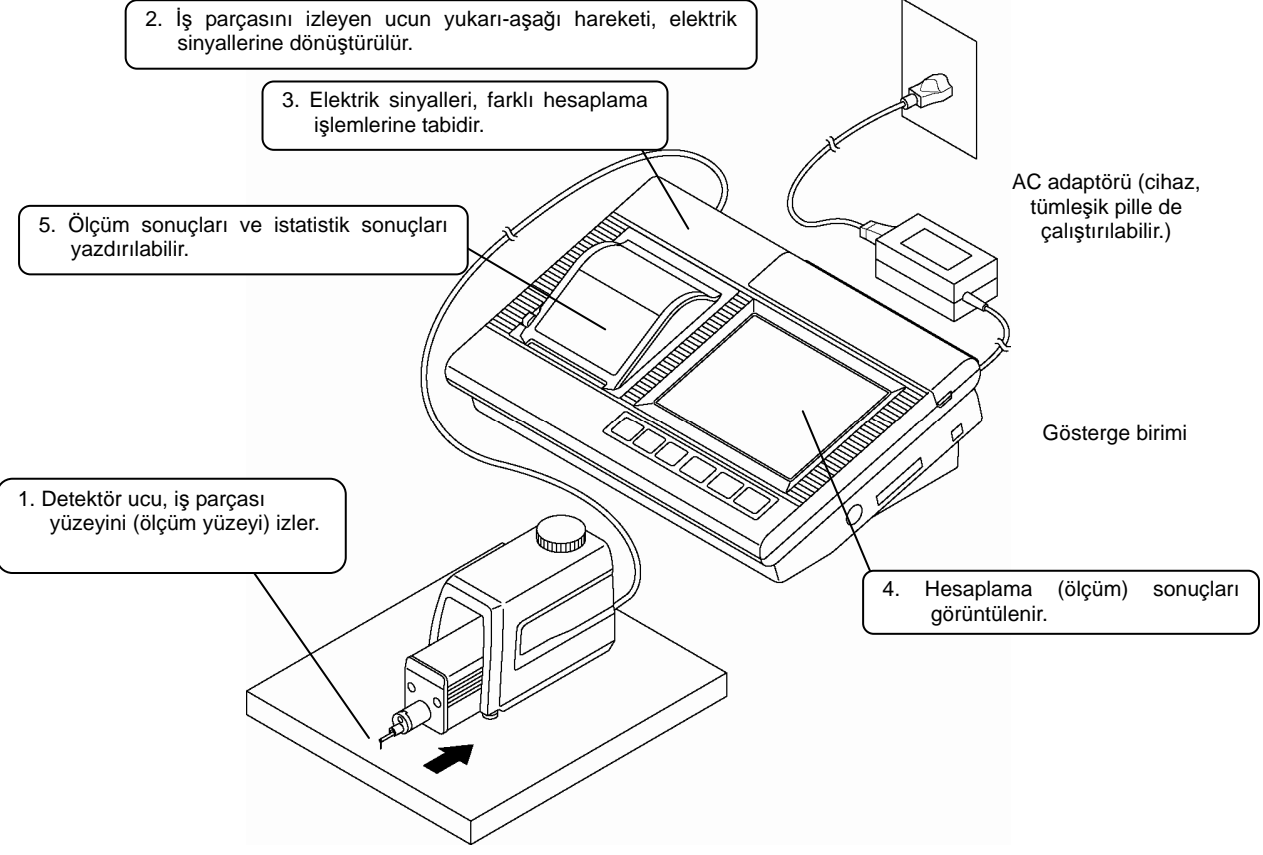

SJ-410 ile ölçüm: ilgili ekipmanla bağlantı

#### ■ SJ-410 özellikleri

- Mükemmel taşınabilirliğe sahiptir ve ortalıkta taşıması kolaydır SJ-410'un hafif (3,0 kg) bir tasarımı, bir dizüstü bilgisayar PC'ye benzer boyutu ve mükemmel taşınabilirliği vardır. Ekteki kutuyu kullanma, tüm birimleri daha kolay taşımanızı sağlar. Tümleşik pil, örneğin atölye gibi, AC güç kaynağı olmayan yerlerde pürüzlülük ölçümü gerçekleştirmeyi kolaylaştırır.
- **NOT**  Cihaza AC adaptöründen güç verilirken pilden güç kullanılmaz. Tümleşik pil hakkındaki daha ayrıntılı bilgiler için bakın "3.9.1 Tümleşik pili yeniden şarj etme" (sayfa 3-25).
	- Geniş ölçüm aralığı ve farklı pürüzlülük parametreleri. Maksimum 800  $\mu$ m ( $\pm$ 400  $\mu$ m) aralığına sahiptir ve yüzey pürüzlülüğü hakkında farklı pürüzlülük parametrelerini görüntüleyebilir.
	- Dokunmatik ekran tarafından görüntülenen değerlendirme profilleri, kolay kullanım SJ-410'da değerlendirme profillerini büyük ekranda görüntüleyebilirsiniz. Ayrıca dokunmatik ekranda pürüzlülük ölçümü durumlarını da ayarlayabilirsiniz. Dokunma panosunda menüler, kapsamlı ve kolay bir işlem gerçekleştirerek, prosedüre göre görüntülenir.
	- İki tip değerlendirme durumu olan ölçüm işlevi SJ-410'da eşzamanlı çalışması için iki tip değerlendirme durumu ayarlayabilirsiniz.
	- Tümleşik yazıcıyla anında baskı işlevi SJ-410'da ölçüm durumları, hesaplama sonuçları, değerlendirme profilleri, grafikler ve histogram, tümleşik yazıcı kullanılarak yazdırılabilir.
	- İstatistik işleme işlevi SJ-410 için sağlanan istatistiksel işleme işlevini kullanarak bir histogram oluşturabilirsiniz.
	- Ölçüm durumları ve sonuçları kaydetme işlevi SJ-410, ölçüm durumlarını ana birimde maksimum 10 ölçüm durumuna kadar kaydedebilir. Bir SD kartı kullanılarak SJ-410, maksimum 500 durumun ölçüm durumlarını kaydedebilir ve ölçümün sonucu, maksimum 10.000 ölçüm durumu verir. SJ-410, ayrıca dokunma panosunda görüntülemek ve verileri yazdırmak için kaydedilen verileri de yükleyebilir.
	- Kızaksız ölçümle dalgalılık ve adım ölçümü SJ-410, uzun dalga boyu dalgalılığını, adımı ve diğer hassas dokuları, kızaksız bir burunluk kullanılarak yapılan bir ölçüm (kızaksız ölçüm) ile ölçebilir.
	- Ölçüm, rasgele bir konumdan başlatılabilir. SJ-410, ölçümü sürüş aralığındaki rasgele bir konumdan başlatabilir.
	- Farklı pürüzlülük standartlarıyla uyumludur SJ-410, JIS (JIS-B-0601-2001, JIS-B-0601-1994, JIS-B-0601-1982), VDA, ISO-1997

ve ANSI de dahil, farklı pürüzlülük standartlarına uygun ölçüm sonuçları verir.

■ Kızaksız ölçüm ve kızağa bağlı ölçüm

SJ-410, kızaksız ölçüm ve kızaklı bir burunluk kullanarak ölçüm (kızağa bağlı ölçüm) gerçekleştirebilir. Detektör durumları aşağıda gösterildiği şekildedir.

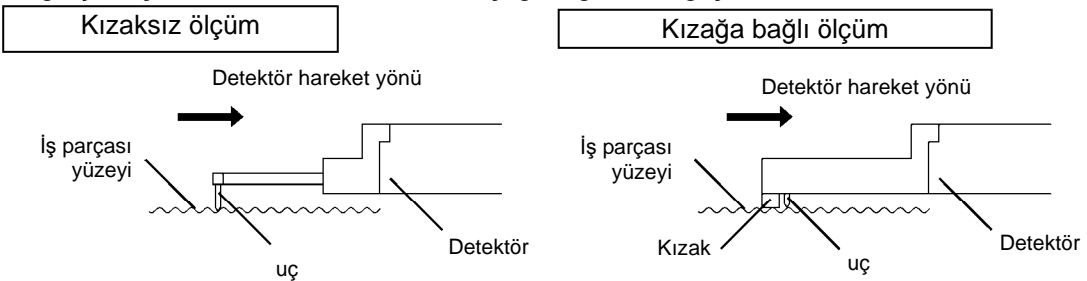

Aşağıdaki şekillerde, kızaksız ölçüm ve kızağa bağlı ölçüm için aynı iş parçası kullanılarak ölçülen profillerin resimleri gösterilmiştir.

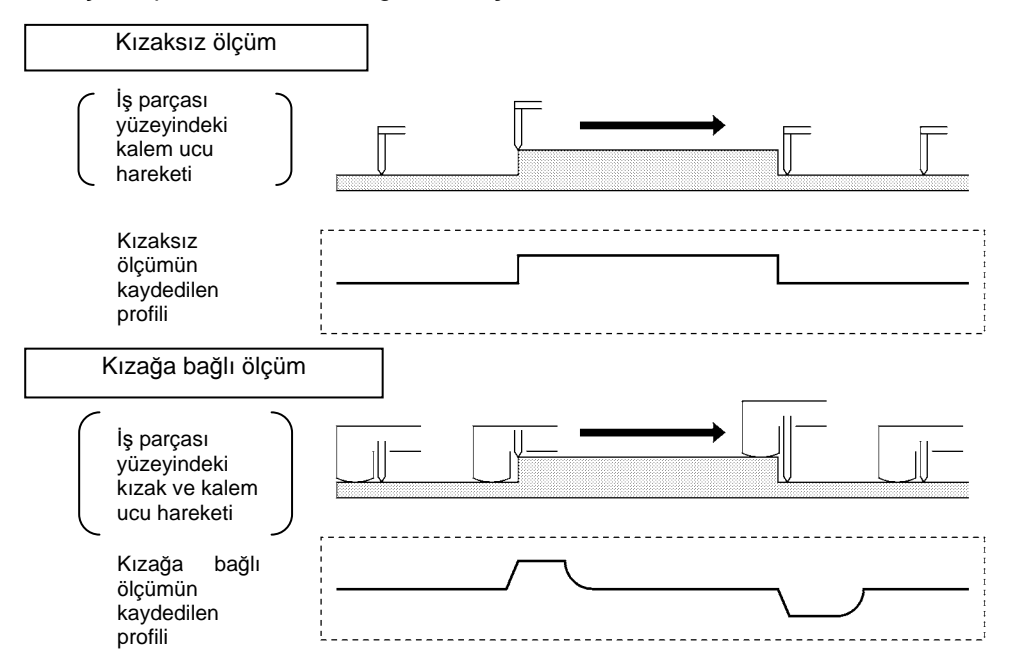

Üstteki şekilde gösterildiği gibi, kızaksız ölçümde, iş parçası yüzeyindeki ufak bir doku, ölçülen profilde yansıtılır. Dolayısıyla kızaksız ölçümde bir dalgalılık ve adım ölçülebilir.

Diğer yandan kızağa bağlı ölçümde, kalem ucunun kızağa referansla dikey saptırmaları ölçülür. Dolayısıyla bu ölçüm, büyük bir ölçüm yüzeyini düzlemeyi kolaylaştırır.

#### ■ SJ-411 ve SJ-412

SJ-410 serisinin SJ-411 ve SJ-412 olmak üzere iki tipi vardır.

SJ-411, sürücü ünitesi için 25 mm'lik (0,984 inçlik) bir detektör ölçüm aralığı sunar. SJ-412, sürücü ünitesi için 50 mm'lik (1,968 inçlik) bir detektör ölçüm aralığı sunar. Örneğin gösterge birimi ve yüksekliği/eğimi ayarlama birimi gibi, sürücü ünitesi dışındaki bileşenlerle ilgili olarak, SJ-411 ve SJ-412 spesifikasyonları aynıdır.

**İPUCU** • SJ-411 ve SJ-412 için ortak olan tüm açıklamalar bu kullanım kılavuzunda "SJ-410" olarak tarif edilmiştir. SJ-411'e (veya SJ-412'ye) özel açıklamada, "SJ-411" (veya "SJ-412") olarak açıklanır. Spesifikasyonlar hakkındaki bilgiler için bakın "Bölüm 22 ÜRÜN SPESİFİKASYONLARI" (sayfa 22-1).

*1-4 No. 99MBB465TR* 

## **1.2 Standart SJ-410 Yapılandırması**

Bu bölümde, isteğe bağlı aksesuarların standart yapılandırması, standart seti ve tipik kullanımları açıklanmıştır.

■ Standart SJ-410 yapılandırması

Satın aldığınız SJ-410 paketinin, aşağıdaki şekilde gösterilen tüm ürünleri içerdiğini kontrol edin.

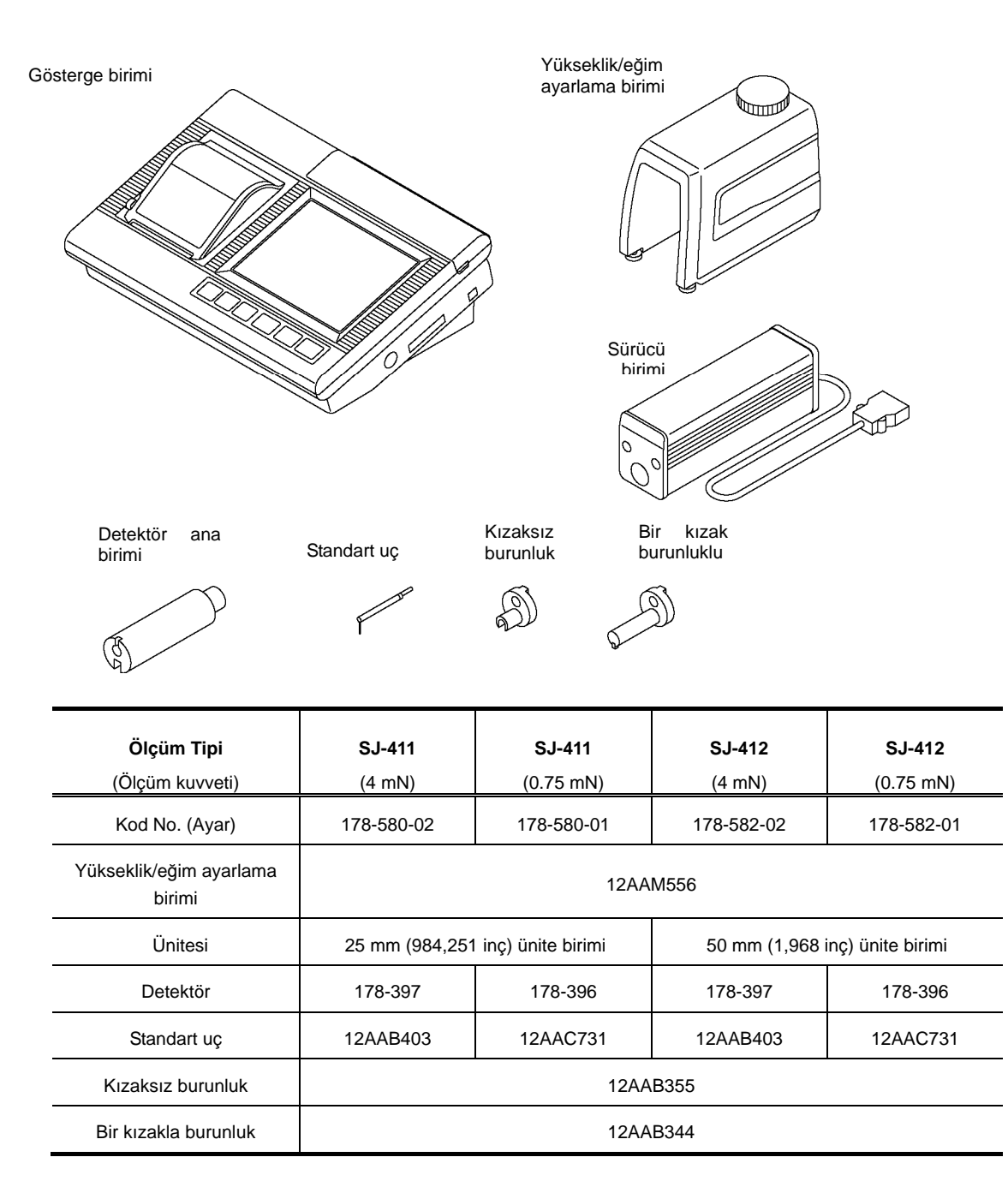

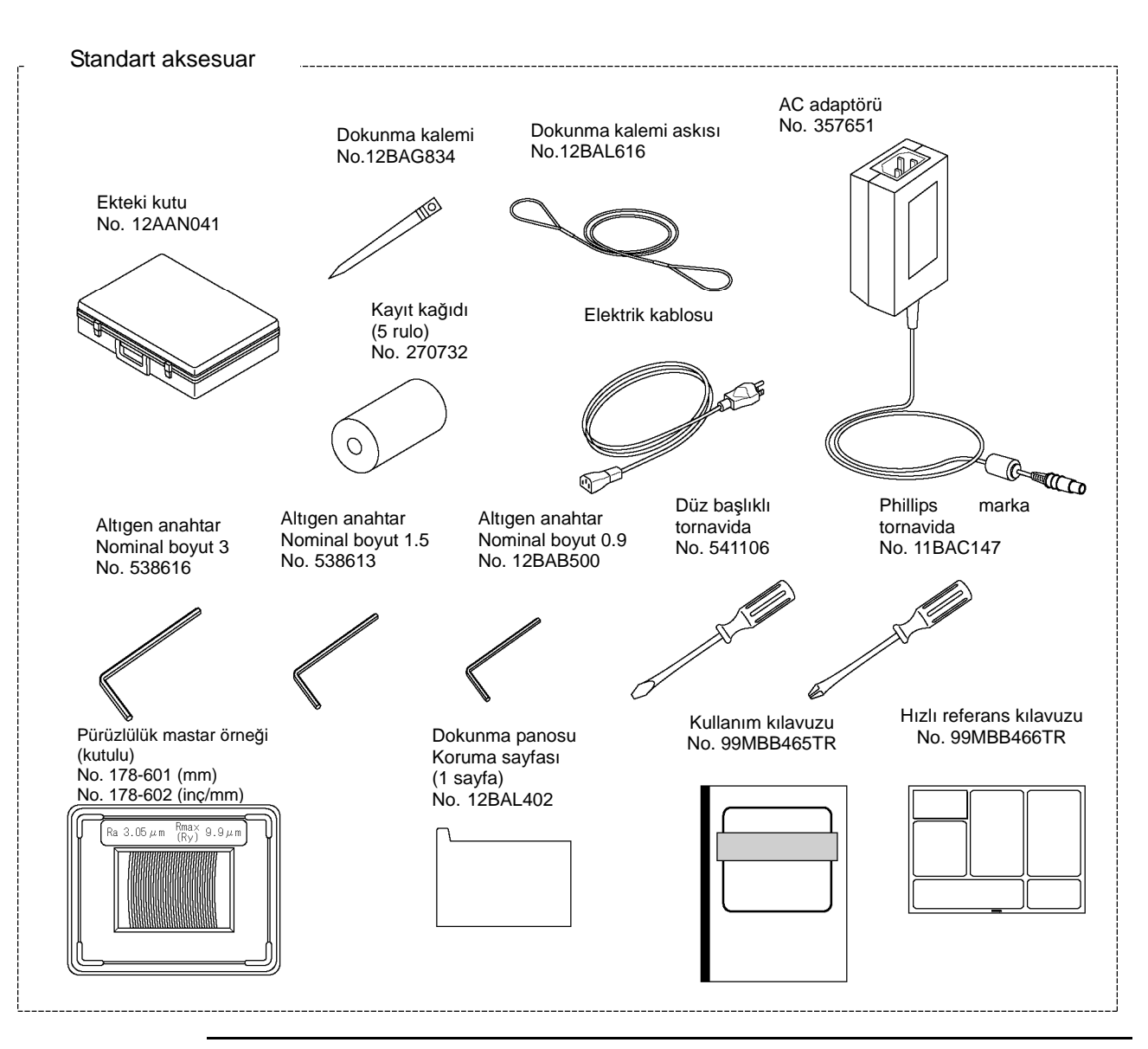

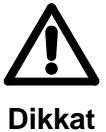

- Asla bu cihaz için verilen AC adaptörünün dışında bir adaptör kullanmayın. Sağlanan dışındaki bir AC adaptörünü bağlama, bir yeniden şarj arızasına veya hataya neden olur.
- Ancak bu cihaz için verilen AC adaptörünü kullanın. Adaptörü SJ-410 dışındaki ekipmanlarla kullanmak, adaptör veya ekipmanda hasara neden olabilir.
- SJ-410 isteğe bağlı aksesuarları

İş parçasının şekline bağlı olarak, SJ-410'u ayarlamak için isteğe bağlı aksesuarların kullanılması gerekebilir. İsteğe bağlı aksesuarları satın alırken iş parçasının şeklini düşünün.

**İPUCU** • Ayrıca bakın "Bölüm 19 SJ-410 İLE İSTEĞE BAĞLI AKSESUARLARI KURMA" (sayfa 19-1).

## **1.3 SJ-410 üzerindeki Her Parçanın Adı**

Bu bölümde, gösterge biriminde her tuşun adı verilmiştir.

■ Gösterge birimi ve ünite/detektör birimi

SJ-410, gösterge biriminden ve ünite/detektör biriminden oluşur. Ünite/detektör birimi her iki şekilde de kullanılacak şekilde tasarlanmıştır: gösterge birimine takılı veya ondan çıkartılmış. İş parçasının şekline bağlı olarak, ölçümü ünite/detektör birimini gösterge birimine takarak (veya takmayarak) gerçekleştirmek daha kolay olabilir. SJ-410'u daha uygun bir şekilde kullanın.

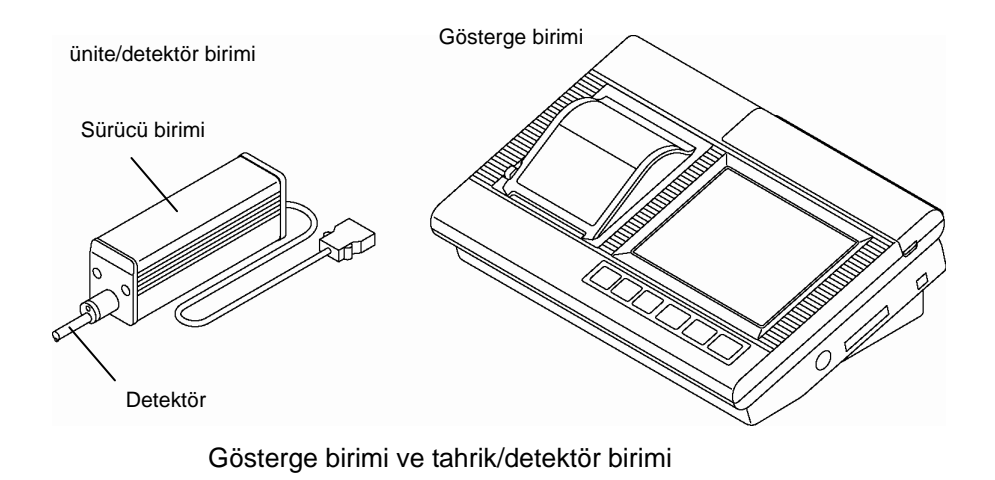

**İPUCU** • Tahrik/detektör birimini takma ve sökme hakkındaki bilgiler için bakın "3.3 Tahrik Birimini ve Detektörü Takma ve Sökme (sayfa 3-6)".

■ Tahrik/detektör birimindeki tüm parçaların adları

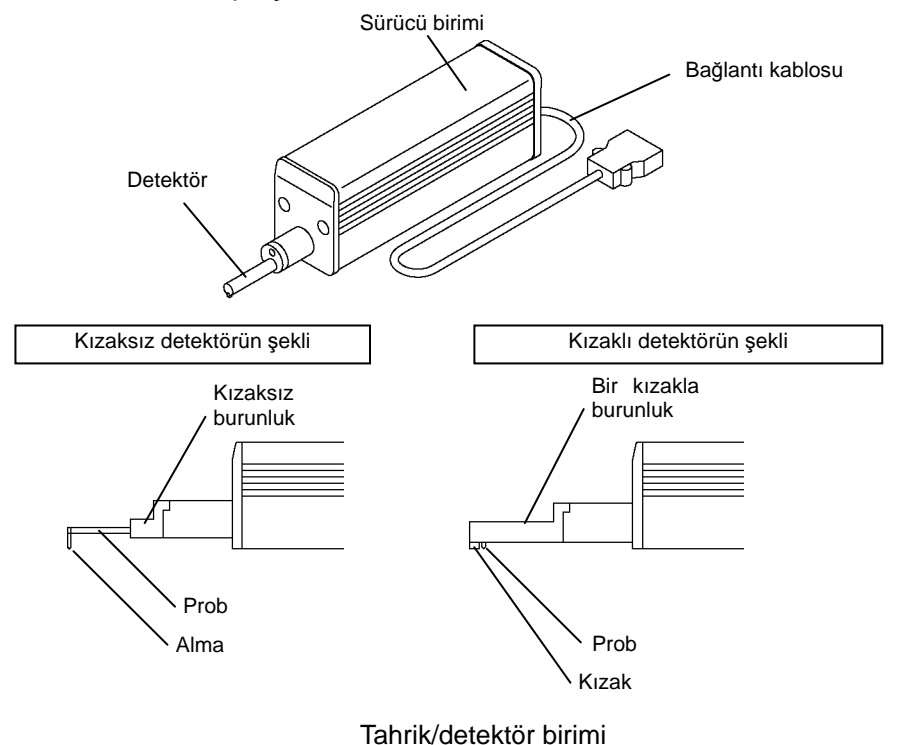

■ Yükseklik/eğim ayarlama birimini tüm parçaların adları

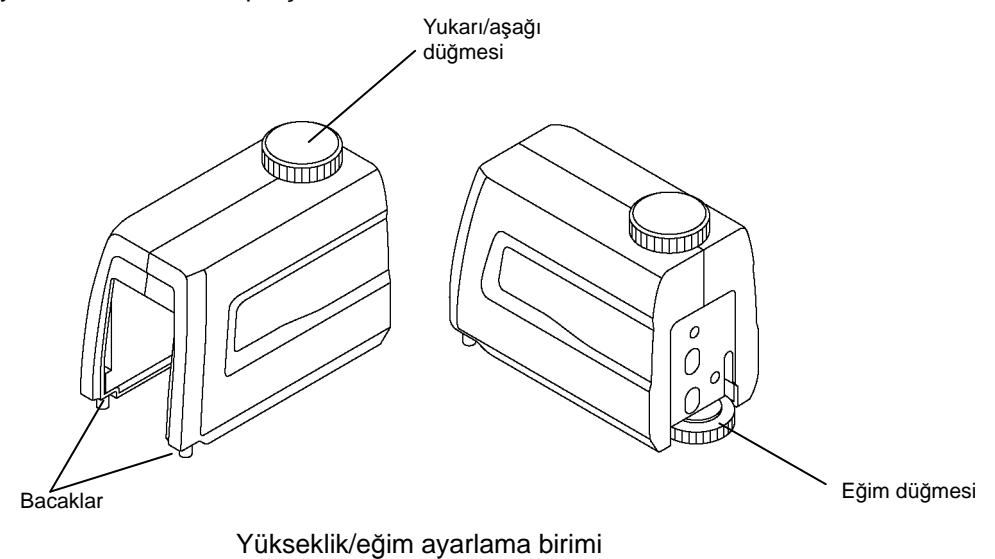

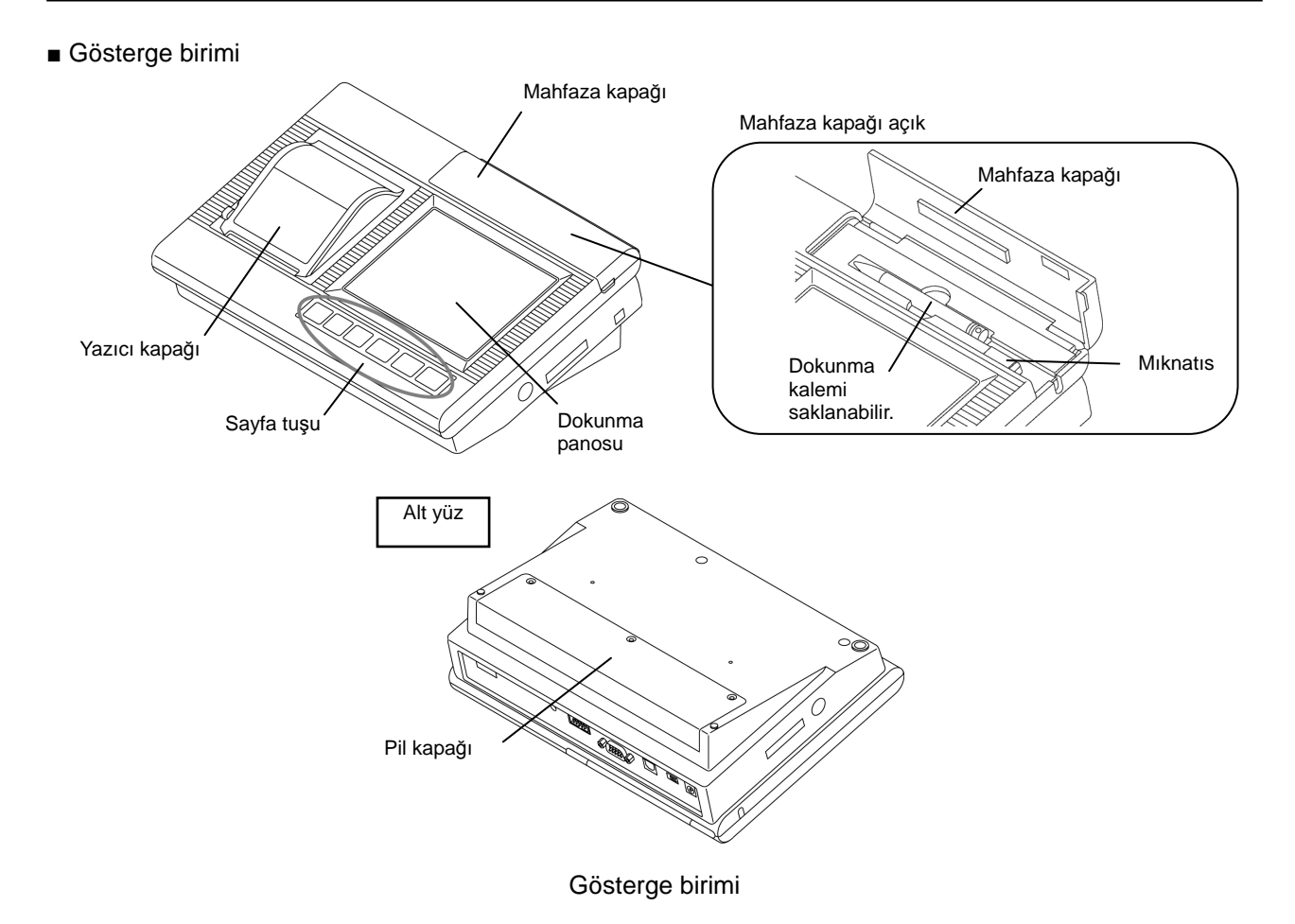

■ Konektör adı ve gösterge birimindeki her parçanın işlevi

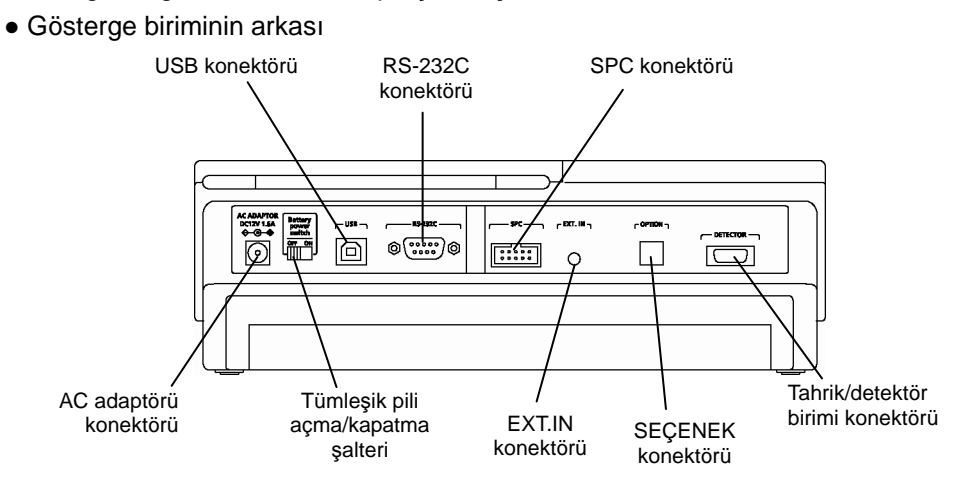

Gösterge biriminin arkası

- AC adaptörü konektörü AC adaptörü kablosunu güç kaynağına bağlamak için kullanılır.
- Tümleşik pil şalteri Tümleşik pili ve güç devresini bağlamak/ayırmak için kullanılır. Tümleşik pil şalterini açma/kapatma hakkındaki daha ayrıntılı bilgiler için bakın "3.9 Güç Kaynağı" (sayfa 3-24). Normalde şalteri AÇIK olarak ayarlayın.
- USB konektörü USB cihazını bağlamak için kullanılır.
- RS-232C konektörü RS-232C'yi bağlamak için kullanılır.
- SPC konektörü SPC'yi bağlamak için kullanılır.
- EXT.IN konektörü Harici cihazı bağlamak için kullanılır.
- Tahrik/detektör birimi konektörü Tahrik/detektör birimini bağlamak için kullanılır.
- Seçenek konektörü Otomatik yerleştirme birimini (isteğe bağlı) bağlamak için kullanılır.

● Gösterge biriminin sağ tarafı

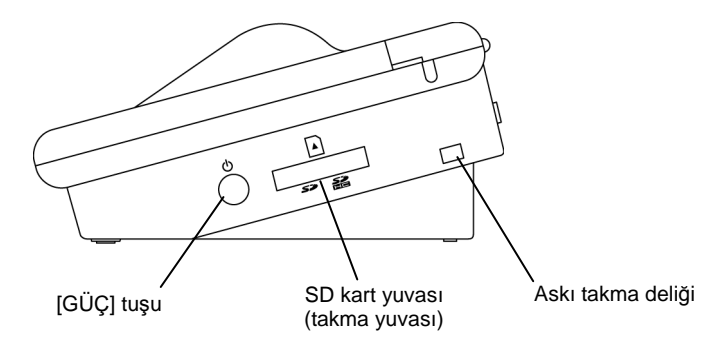

Gösterge biriminin sağ tarafı

- [GÜÇ] tuşu SJ-410 gücünü açmak/kapatmak için kullanılır.
- SD kartı yuvası (koruma kapağıyla) Bir SD kartını (isteğe bağlı) takmak için kullanılır. SD kartı kullanımdayken bile kapak takılabilir.
- Askı takma deliği Dokunma kalemi askısını takmak için kullanılır.

**NOT** 

# **2**

f

## **2 SJ-410 ANA HATTI, İŞLEVLERİ VE TEMEL İŞLEMLERİ**

SJ-410, gösterge birimindeki membran tuşları ve dokunma panosuyla çalıştırılır. Bu bölümde, membran tuşlarının temel işlevleri, dokunma panosu, ekranlar ve dokunma panosunda gösterilen simgeler açıklanmıştır.

## **2.1 Membran Tuşlarının İşlevleri**

SJ-410 işlemleri (ölçümü, yazdırmayı, veri çıkışını, vs. başlatma), membran tuşlarıyla gerçekleştirilir. Her membran tuşu işlevi burada açıklanmıştır.

■ Gösterge birimindeki membran tuşları

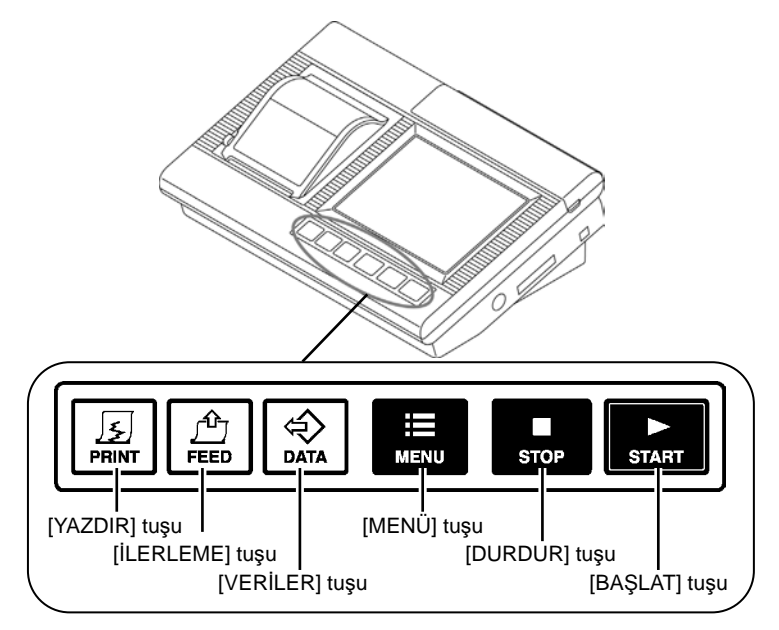

Membran Tuşlarının Konumu

#### ■ Tuşların İşlevleri

 Yazdırmak için kullanılır. Yazdırma, bu tuşa basıldığında başlar. Yazdırma sırasında [DURDUR] tuşuna basıldığında, yazdırma durur.

**İPUCU** • Yazdırma hakkındaki bilgiler için bakın "4.7 Ölçüm Sonuçlarını Yazdırma" (sayfa 4-21).

- **FELD** Yazıcıya kağıt beslemek için kullanılır.
- Verileri SPC kullanarak Digimatic veri işlemcisine dışarı aktarmak veya verileri SD kartlarına kaydetmek için kullanılır. Çıkış temel rolleri ayarlandığında, SPC verileri bir SD kartına dışarı aktarılabilir veya ölçüm sonuçları ve ekran görüntüsü kaydedilebilir.
	- SPC veri cıkışı Bir Digimatic İşlemcinin önceden SJ-410'a bağlanması gerekir. Verileri SPC ile dışarı aktarmak için, SPC işaretini dışarı aktarmak istediğiniz parametreye getirin ve sonra bu tuşa basın.
	- ・ Ölçüm sonuçlarını SD kartına kaydetme SJ-410'a önceden bir SD kartı takılmalıdır. Verileri bir SD kartına kaydetmek için bu tuşa basın.
	- ・ Ekran görüntüsünü SD kartına kaydetme SJ-410'a önceden bir SD kartı takılmalıdır. Ekran görüntüsünü bir SD kartına kaydetmek için bu tuşa basın.
- **İPUCU**  SPC ile veri çıkışı hakkındaki bilgiler için bakın "18.1 SPC Veri Çıkışı" (sayfa 18-3).
	- SPC veri çıkışını ayarlama hakkındaki bilgiler için bakın "13.4.1 Veri çıkışını SPC'ye ayarlama" (sayfa 13-7).
	- Bir SD kartına veri kaydetme hakkındaki bilgiler için bakın "18.2 Verileri SD Kartına Kaydetme" (sayfa 18-6).
	- Ekran görüntüsünü bir SD kartına kaydetme hakkındaki bilgiler için bakın "13.4.3 Veri çıkışını basılı kopyaya ayarlama" (sayfa 13-9).

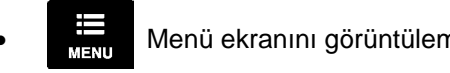

Menü ekranını görüntülemek için kullanılır.

Ölçüm veya yazdırmayı durdurmak için kullanılır.

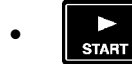

Ölçümü başlatmak için kullanılır.

## **2.2 Dokunma Panosunun ana hattı**

Dokunma panosu, ölçüm, istatistiksel işleme ve yazdırma durumlarını ayarlamak için kullanılır. Bu bölümde, sayı değerleri veya karakterler girilirken nasıl kullanıldıkları da dahil, dokunma panosundaki tuşların işlevleri açıklanmıştır.

#### **2.2.1 Dokunma panosunu (Kalemi) kullanma**

Dokunma panosunda, SJ-410 işlevlerine erişim sağlayan düğmeler görüntülenir.

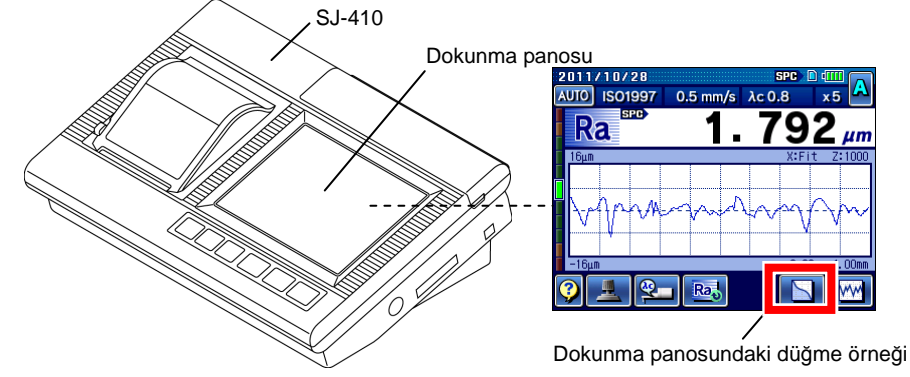

Dokunma panosu

Bu düğmelere dokunduğunuzda (bastığınızda), parmağınızı veya sağlanan kalemi aşağıda gösterildiği şekilde kullanın.

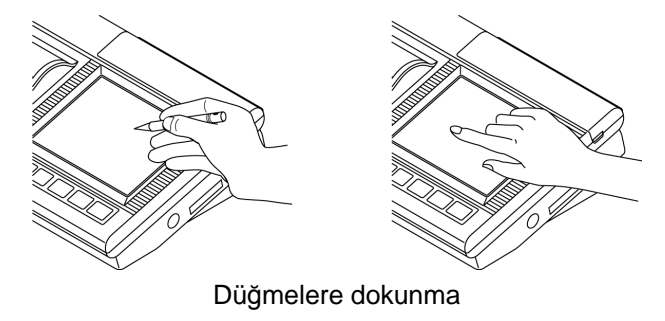

- **ÖNEMLİ** Dokunma panosunu kullanırken, aşağıdakilerden kaçının. Aksi takdirde dokunma panosu arızalanabilir.
	- ・ Fazla sert bastırmayın.
	- ・ Pense gibi sivri nesneler kullanmayın.
	- ・ Panoya kirli elle dokunmayın. Onun yerine kalemi kullanın.
	- **NOT**  Kalem uzun süre kullanılmayacaksa, onu gösterge biriminin içinde tutun. Dokunma kalemini saklama hakkındaki bilgiler için bakın "■ Dokunma kalemini gösterge biriminde saklama" (sayfa 20-1), "20.1 Günlük Bakım".

#### **2.2.2 Geçiş düğmesi gösterge modu**

SJ-410 ekranındaki işlev düğmeleri, simgeler olarak görüntülenir. Düğme göstergesi, metin etiketine değiştirilebilir.

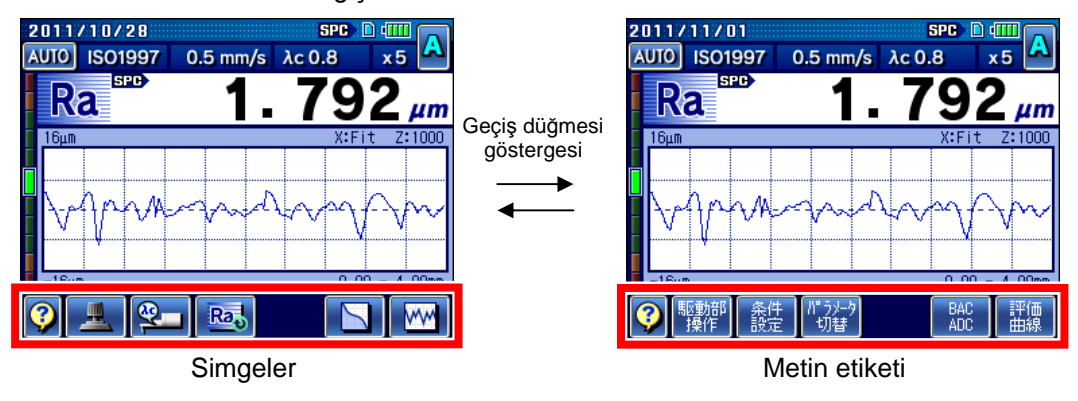

- **İPUCU**  Geçiş düğmesi göstergesi hakkındaki bilgiler için bakın "14.5 Düğme Tipini ayarlama" (sayfa 14-8).
	- Simgeler hakkındaki ayrıntılar için bakın "2.5 Simgeler ve Düğmeler listesi" (sayfa 2-26).

#### **2.2.3 Kılavuz ekranı**

SJ-410 dokunma düğmelerinin her ekrana tekabül eden farklı işlevleri vardır. Dokunma düğmeleri, simgeler olarak görüntülenir. İşlevler ve simgelerin açıklamaları, kılavuz ekranında bulunabilir. Kılavuz ekranını görüntülemek için **Q** üzerine dokunun.

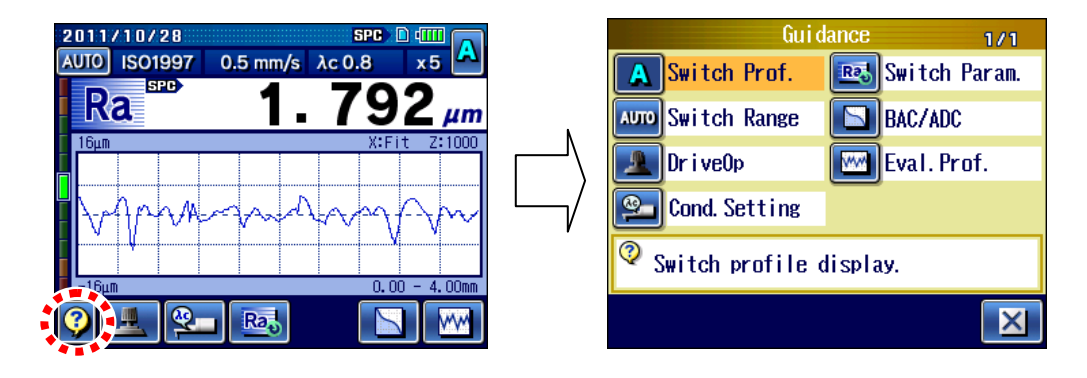

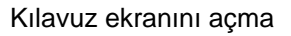

- **İPUCU**  Simgeler hakkındaki ayrıntılar için bakın "2.5 Simgeler ve Düğmeler listesi" (sayfa 2-26).
	- Kılavuz ekranı hakkındaki bilgiler için bakın "17.1 Kılavuz Ekranı" (sayfa 17-1).

#### **2.2.4 Sayı değerlerini/karakterleri girme**

Ölçüm durumu dosyalarını kaydetmek gibi işlemler için, SJ-410'da bazen sayı değerleri veya karakterler (alfabeler, "-" ve "\_") girmek gerekebilir. Bu bölümde bir sayı değeri veya bir karakter girme açıklanmıştır.

■ Ölçüm durumu dosyalarını değiştirmek için bir sayı değeri veya karakter girme

Bir sayı değeri veya karakter girerken, imleci başlamak istediğiniz yere getirin. Karakterlere "-" ve "\_" simgeleri de dahildir.

Yeni bir ölçüm durumu belirtilirken çalışma prosedürleri, bir dosya adının "COND\_01" yerine "WORK\_A" olarak değiştirildiği bir örnek kullanılarak açıklanır.

- **NOT**  Dosya adı [\*], [¥] ve [.] işaretlerini içeremez.
	- Dosya adı ve klasör adı, alfabenin küçük harflerini içeremez.
	- Girilecek karakter sayısı, sınırlamalara tabi olabilir. Ölçüm durumu dosyasının dosya adı: En çok 8 karakter Ölçüm durumu dosyası yorumu: En çok 20 karakter Ölçüm sonucu dosyasının dosya adı: En çok 8 karakter Ölçüm sonucu dosyası yorumu: En çok 20 karakter İstatistik işlem sonuçlarının dosya adı: En çok 8 karakter İstatistik işlem sonuçları yorumu: En çok 20 karakter Yazdırma notu: En çok 20 karakter Özel kalem No.: En çok 8 karakter
	- Dosya adının tamamı girilmeden önce **üzerine dokunmayın. Dosya adını** onaylayıp çıkmak için, **Firman düğmesine basın.**

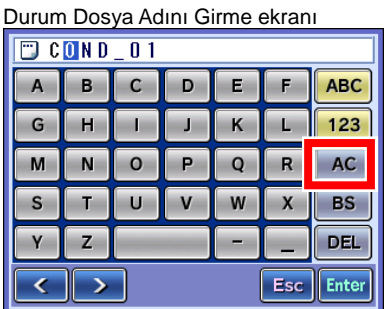

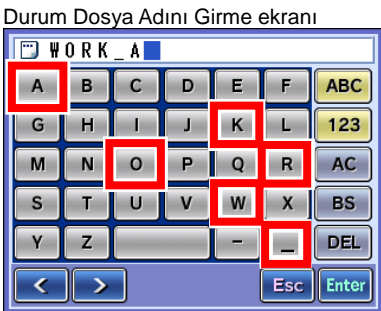

- 1 [AC] üzerine dokunun.
	- Dosya adı silindi.

**2** [W], [O], [R], [K], [\_] ve [A] üzerine dokunun.
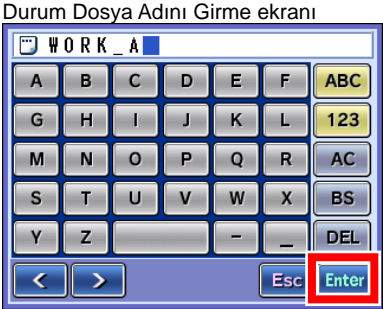

- **3 Enter** üzerine dokunun.
	- Giriş verileri kabul edilir.

■ GO/NG kararı için kullanılan üst sınır değerini yenileme

Sayı tuş takımı, sayısal değerleri girmek için kullanılır. Hesaplamaları gerçekleştirmek için kullanılabilir.

Burada, Ra parametre ayarının üst sınırını 2,95 μm'nin (116,141 µin) +%10'una ayarlamak için bir örnek verilmiştir.

NOT • Sayısal değer girilmeden önce **tükeri tuşuna basmayın. Sayı değerini onaylayıp** çıkmak için, **Filmesine basın.** 

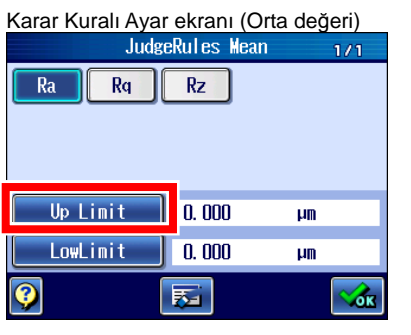

- Up Limit  $0.000$  $\mu$ m  $AC$  $\overline{7}$ 8  $\overline{\phantom{a}}$  $-1$ 5  $\overline{4}$ 6  $\mathbf{x}$  $\mathbf{C}$  $\overline{2}$  $\overline{1}$  $\overline{3}$ **BS**  $\mathbf{o}$  $\ddot{\phantom{1}}$  $=$  $0.000 \leftrightarrow 9999.99$ **Esc** Enter
- 1 Karar Kural Ayarı ekranındaki (Orta değeri) Up Limit düğmesine dokunun.
- Üst Sınır Ayarı ekran<sup>ı</sup> **2** [2], [.], [9] ve [5] üzerine dokunun.
	- **3** [×] üzerine dokunun.

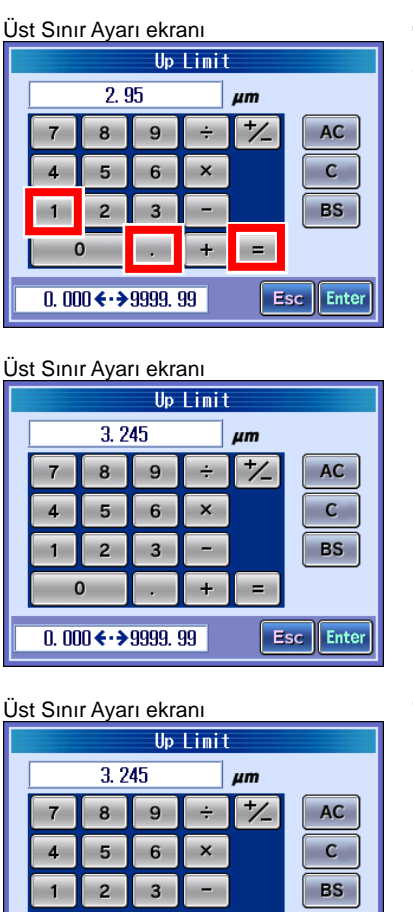

 $+$ 

**COL** 

 $0.000 \leftrightarrow 99999.99$ 

 $=$ 

Esc<sup>L</sup>Enter

### **2. SJ-410 ANA HATTI, İŞLEVLERİ VE TEMEL İŞLEMLERİ**

- **4**  $[1]$ ,  $[.]$  ve  $[1]$  üzerine dokunun.<br>**5**  $[=]$  üzerine dokunun.
	- **5** [=] üzerine dokunun.

 $\triangleright$  Hesaplanan değer, Üst Sınır Ayar ekranında görüntülenir.

**6 Enter** üzerine dokunun.

Giriş verileri kabul edilir.

 $\circ$ 

## **2.3 Başlangıç Ekranı**

SJ-410'a giden güç açıldığında, gösterge biriminin göstergesinde Başlangıç ekranı görüntülenir.

Bu bölümde, Başlangıç ekranında görüntülenen öğeler açıklanmıştır.

■ Başlangıç ekranında görüntüleme

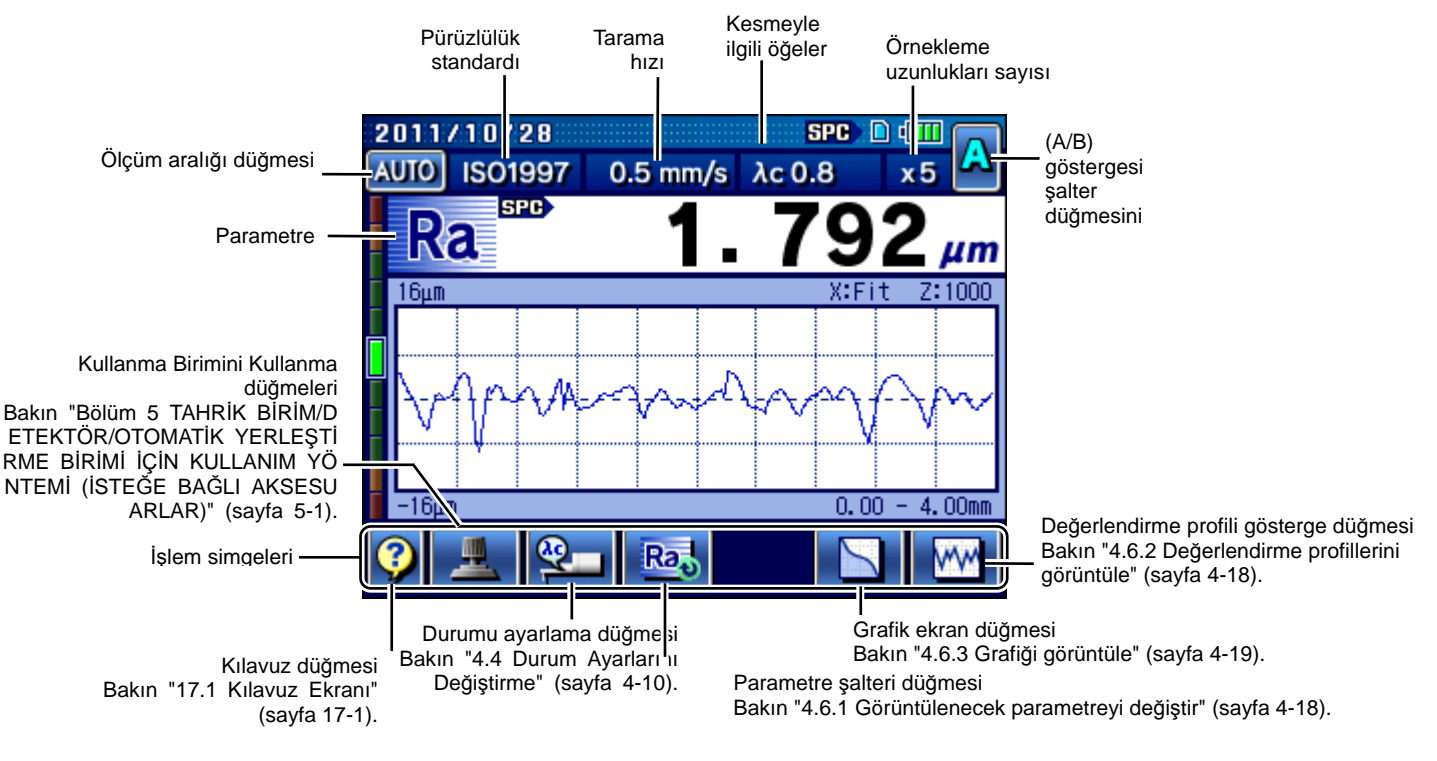

Başlangıç ekranı

■ Ölçülebilir seviye ölçer

Detektör, tahrik/detektör birimine bağlandığında, seviye ölçerle uç konumunu kontrol edebilirsiniz. Detektör, ölçülebilir konumda değilse, kırmızı renkte görüntülenir.

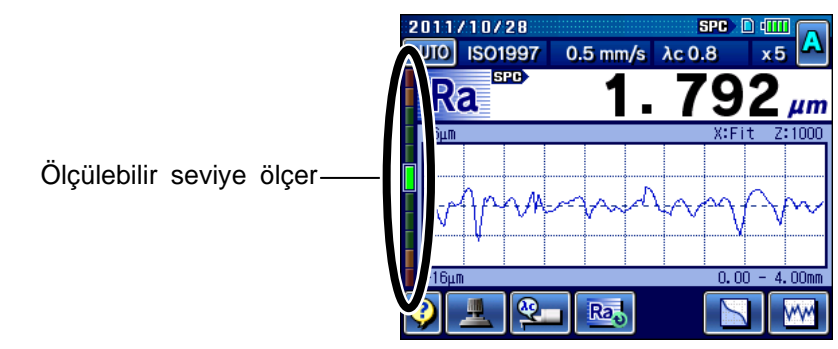

Başlangıç ekranı

■ Kalan pil gücünü görüntüleme

Gösterge biriminin göstergesinde, kalan pil gücünü görüntüleme simgesi görünür. Pil şarj olurken, şarj işlemini belirten bir simge görüntülenir.

AC adaptöründen güç alırken çalışma sırasında pil, güç tüketimine bağlı olarak otomatik olarak şarj olur.

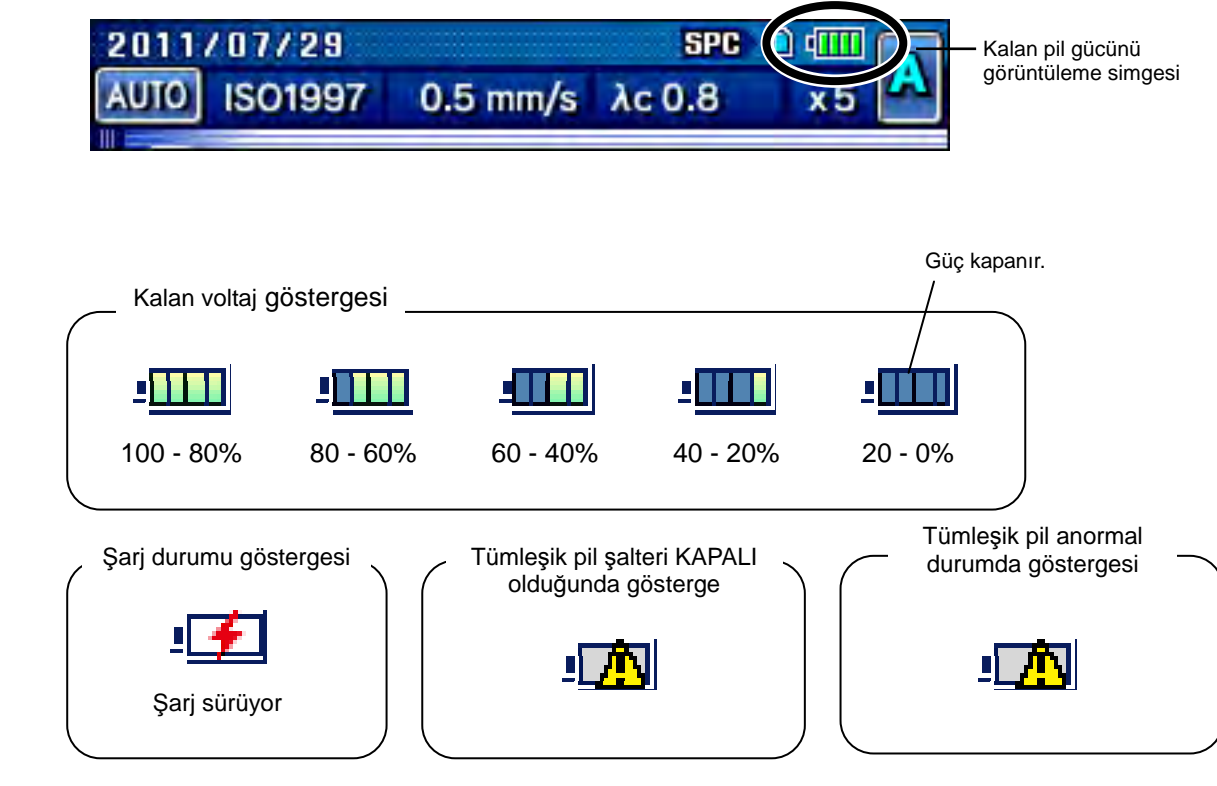

**ÖNEMLİ** • SJ-410, AC adaptörüyle çalıştırılmadığında aşağıdakilere uyun.

- ・Pilin kalan gücü %20 ile %40 arasına düştüğünde, AC adaptörünü en kısa zamanda bağlayın.
- ・Pilin kalan gücü %0'a yaklaştığında, AC adaptörünü hemen bağlayın. SJ-410'da pil şarjı kalmadığında, ölçüm sonuçları silinebilir.
- **İPUCU**  Şarj prosedürü hakkındaki daha ayrıntılı bilgiler için bakın "3.9.1 Tümleşik pili yeniden şarj etme" (sayfa 3-25).
- SD kartını tanıma
	- Bir SD kartı takıldığında ve düzgün bir biçimde tanındığında, SD kartı simgesi görünür.

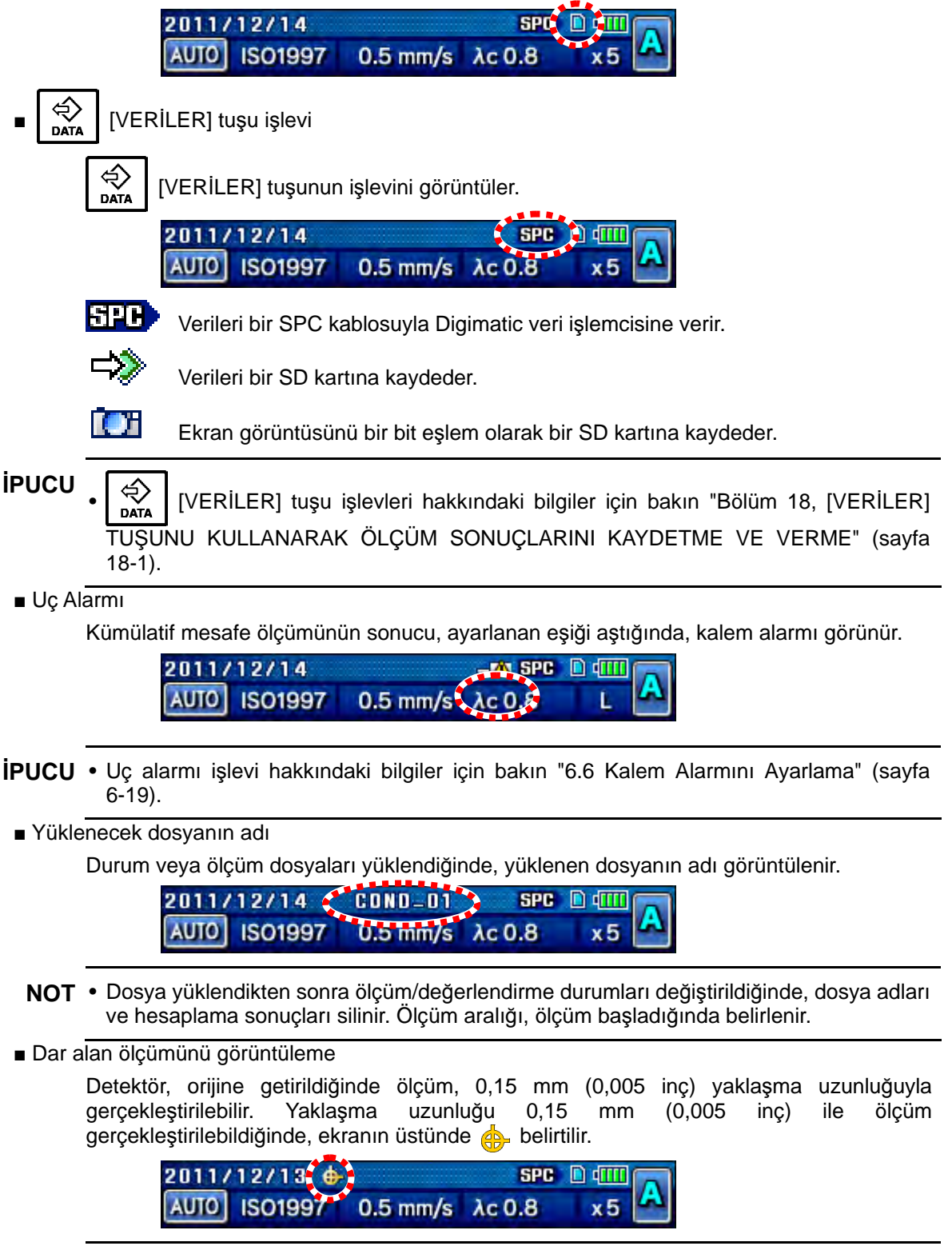

**ÖNEMLİ** • 0,15 mm (0,005 inç) yaklaşma uzunluğuyla bir ölçüm gerçekleştirmek için, ölçüme başlamadan önce her defasında detektörü orijine götürmeniz gerekir.

## **2.4 Göstergedeki Ekran Hiyerarşisi**

Ekranda görüntülenen ekranların hiyerarşisi, aşağıdaki sayfalarda gösterilmiştir.

■ Ölçüm sonuçlarını kontrol etme

**İPUCU** • Ölçüm sonuçlarını görüntüleme hakkındaki bilgiler için bakın "4.6 Ölçüm Sonuçları Göstergesini Değiştirme" (sayfa 4-17).

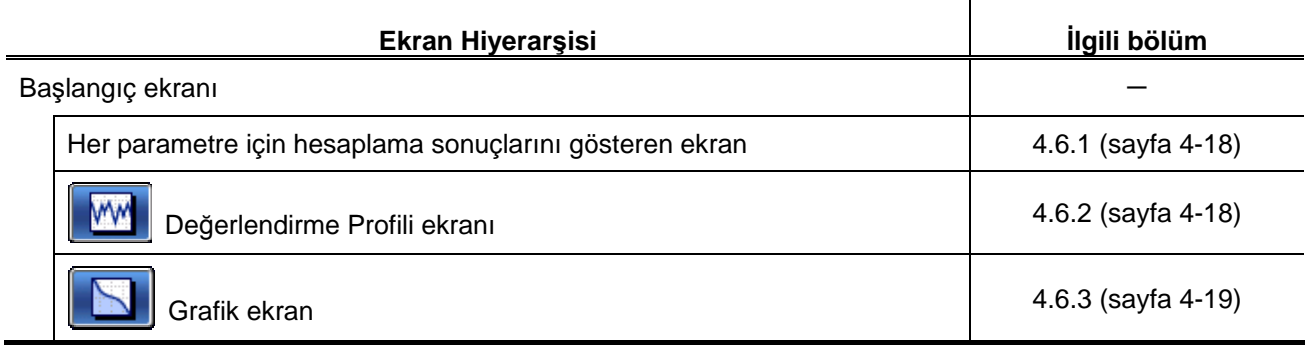

#### ■ Parametreleri menü ekranından ayarlama

Başlangıç ekranı  $\Rightarrow$   $\qquad \qquad$   $\Rightarrow$  Ana Menü **Ekran Hiyerarşisi İlgili bölüm**  Başlangıç ekranı Ana Menü ekranı Bölüm 6 (sayfa 6-1) **EX-Cal ib. Meas.** Kalibrasyon Ölçümü ekranı Kalibrasyon ölçümünü gerçekleştirir ve kalibrasyon ölçümü durumlarını belirtir. Bölüm 12 (sayfa 12-1) **EL-Stat. Meas.** | İstatistiksel Ölçüm ekranı İstatistiksel ölçümü gerçekleştirir ve istatistiksel ölçüm durumlarını belirtir. Bölüm 7 (sayfa 7-1) **B**Cond. Setting Durum Ayarı ekranı Durum ayarını gerçekleştirir. Bölüm 8 (sayfa 8-1) **C**Parameters Parametre Ayarı ekranı Parametre ayarını gerçekleştirir. Bölüm 9 (sayfa 9-1) L Condition File Durum Dosyası ekranı Durum dosyalarını kaydeder, yükler, adlarını değiştirir ve siler.

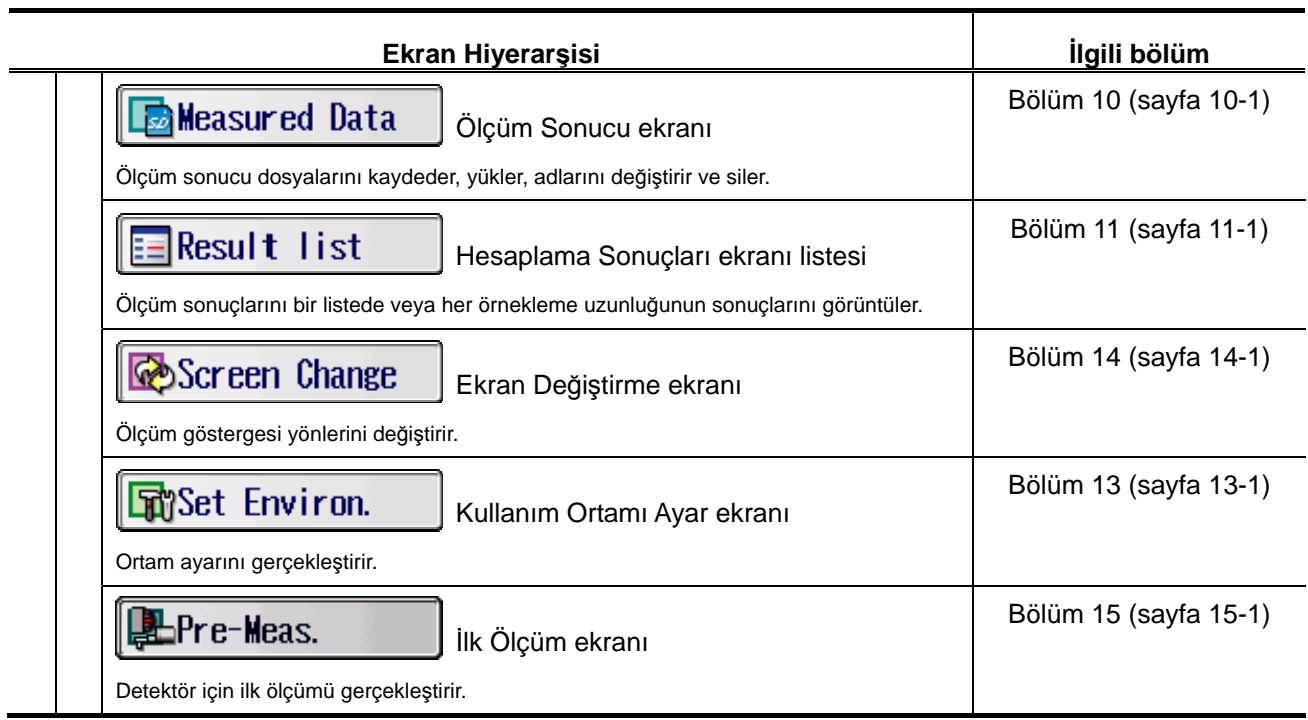

■ Kalibrasyon Ölçümü ekranı alt ekranları

**İPUCU** • Kalibrasyon hakkındaki bilgiler için bakın "Bölüm 6 KALİBRASYON" (sayfa 6-1).

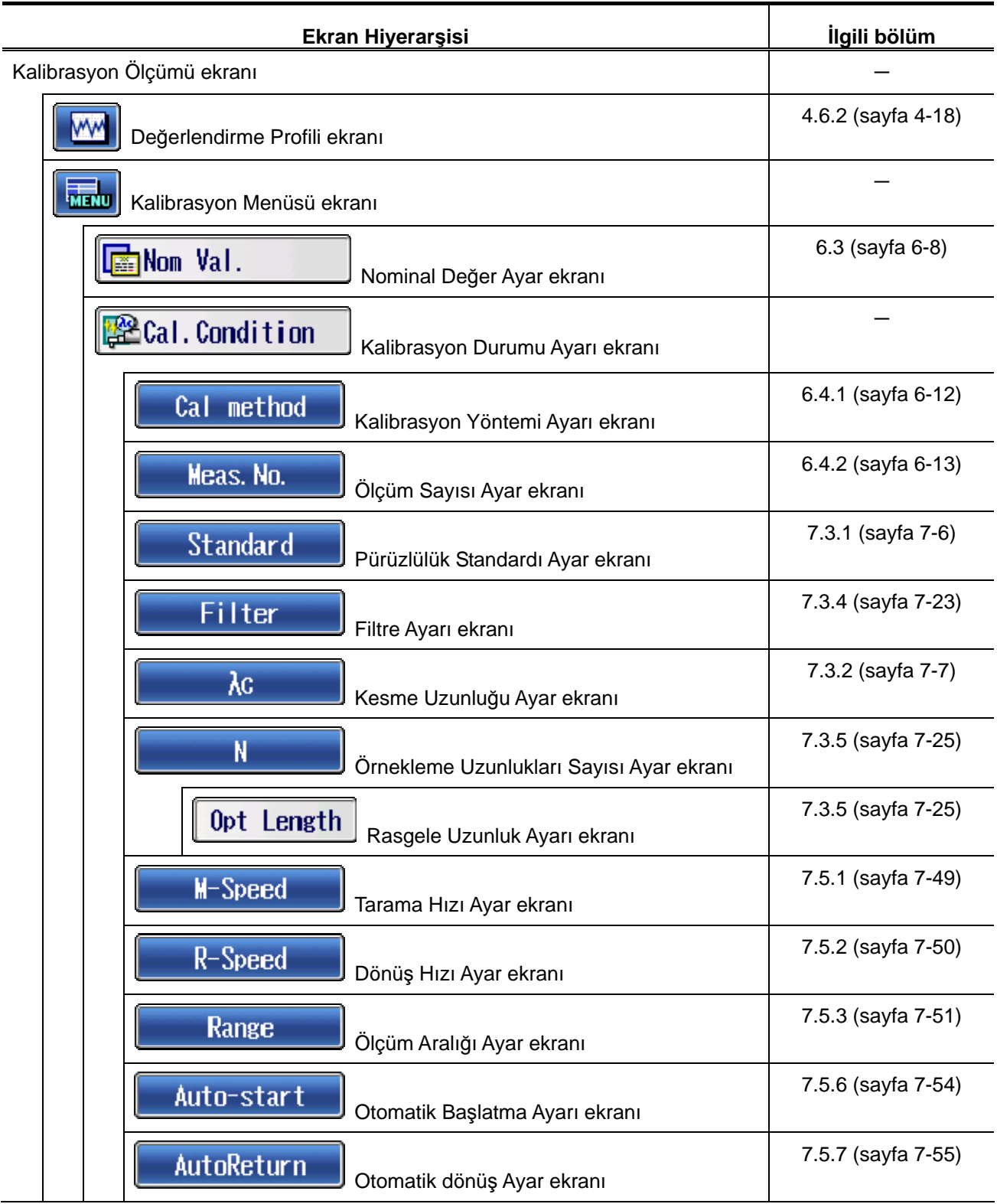

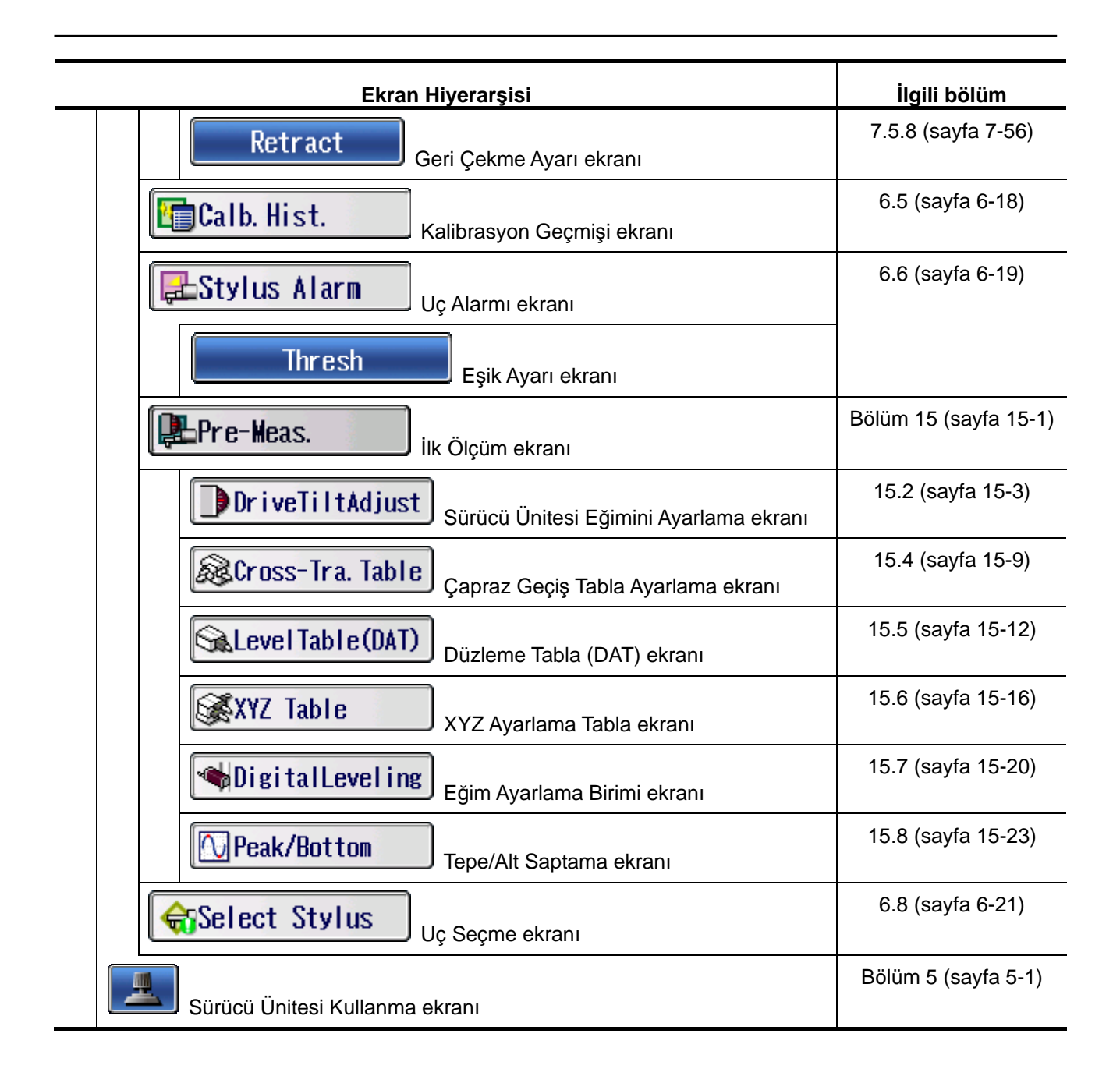

■ Durum Ayarı ekranı alt ekranları

**İPUCU** • Ölçüm durumlarını ayarlama hakkındaki bilgiler için bakın "Bölüm 7 ÖLÇÜM DURUMLARINI VE DEĞERLENDİRME DURUMLARINI DEĞİŞTİRME" (sayfa 7-1).

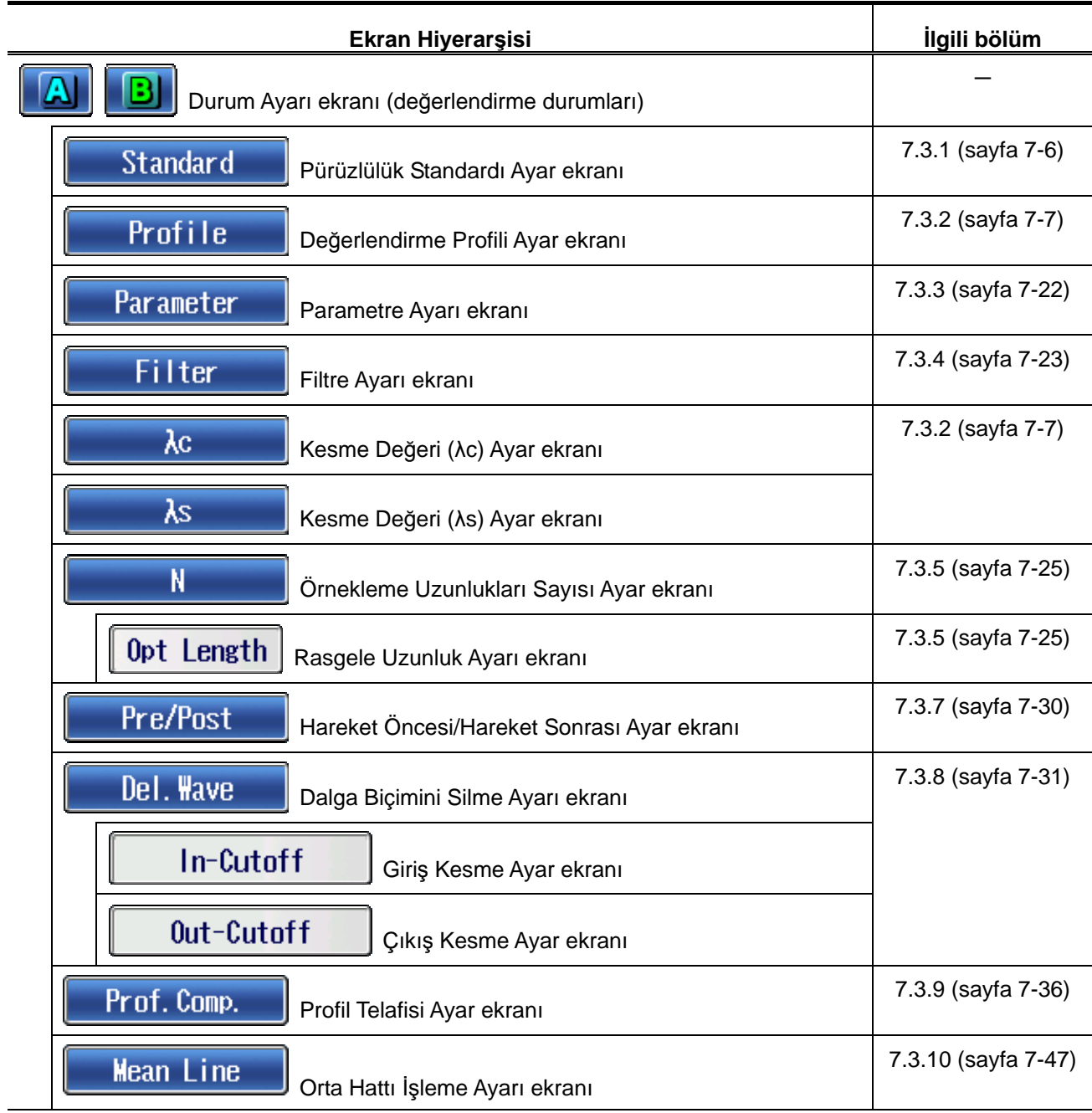

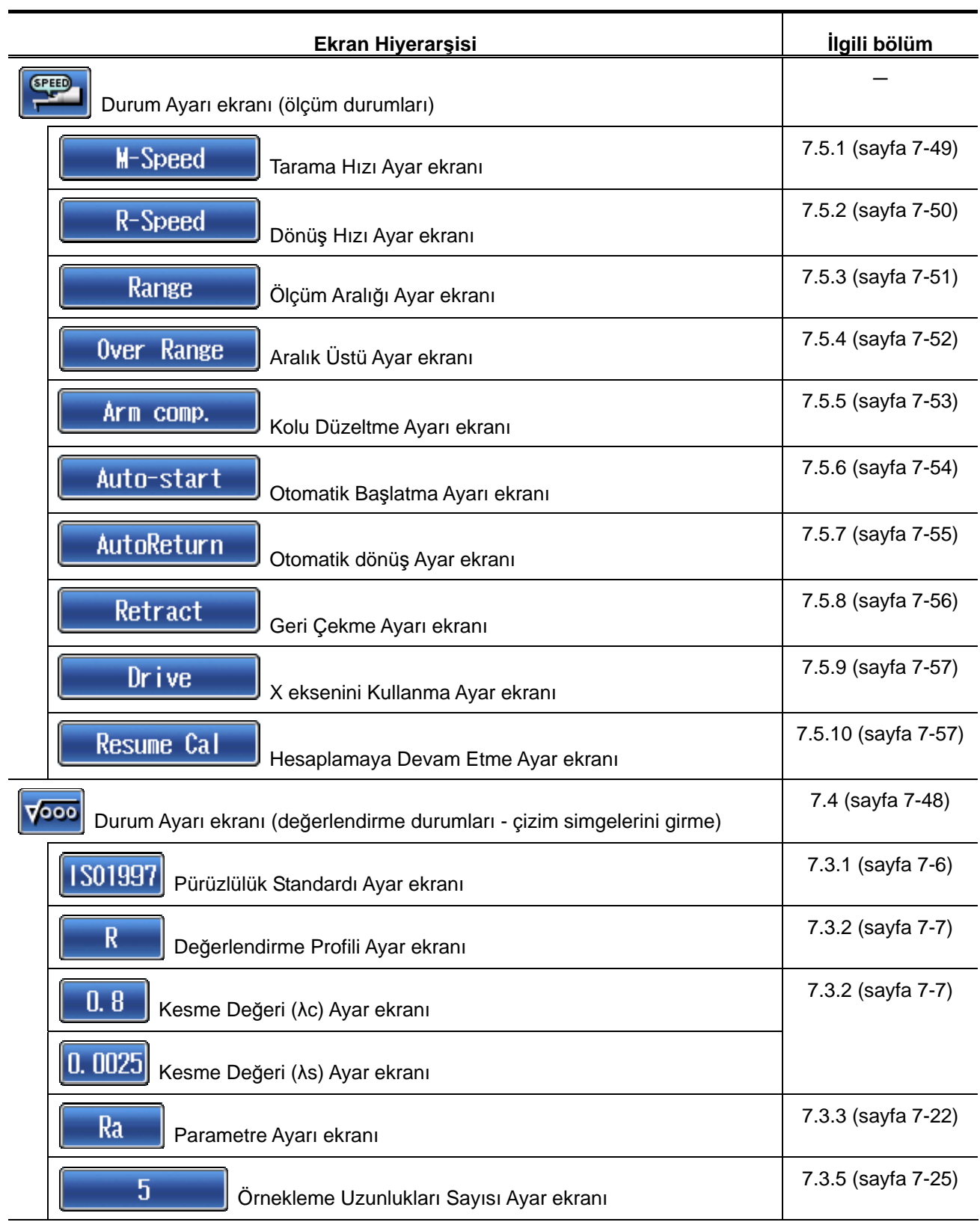

### **2. SJ-410 ANA HATTI, İŞLEVLERİ VE TEMEL İŞLEMLERİ**

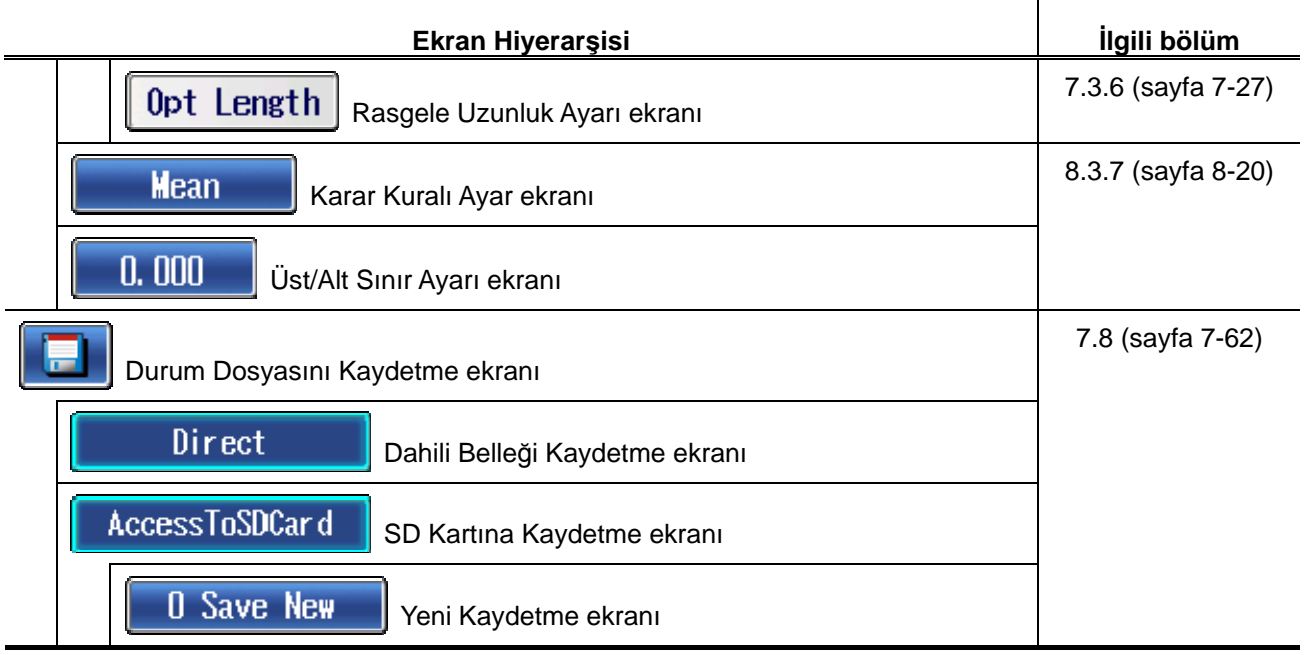

#### ■ Parametre Ayarı ekranı alt ekranları

**İPUCU** • Parametreleri ayarlama hakkındaki bilgiler için bakın "Bölüm 8 PARAMETRELERİ DEĞİŞTİRME" (sayfa 8-1).

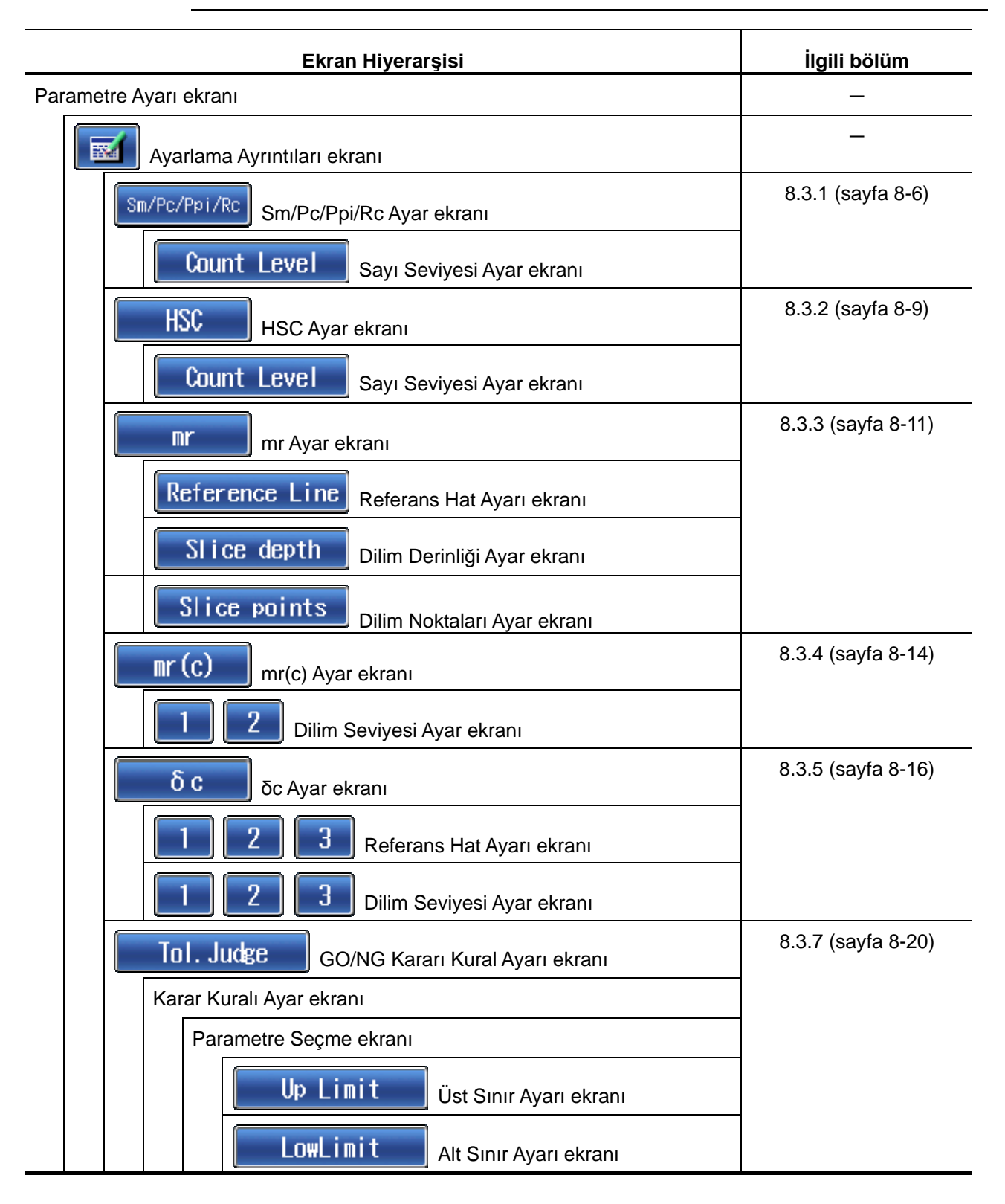

- Durum Dosyası ekranı alt ekranları
	- **İPUCU**  Durum dosyalarını yönetme hakkındaki bilgiler için bakın "Bölüm 9 DURUM DOSYASI" (sayfa 9-1).

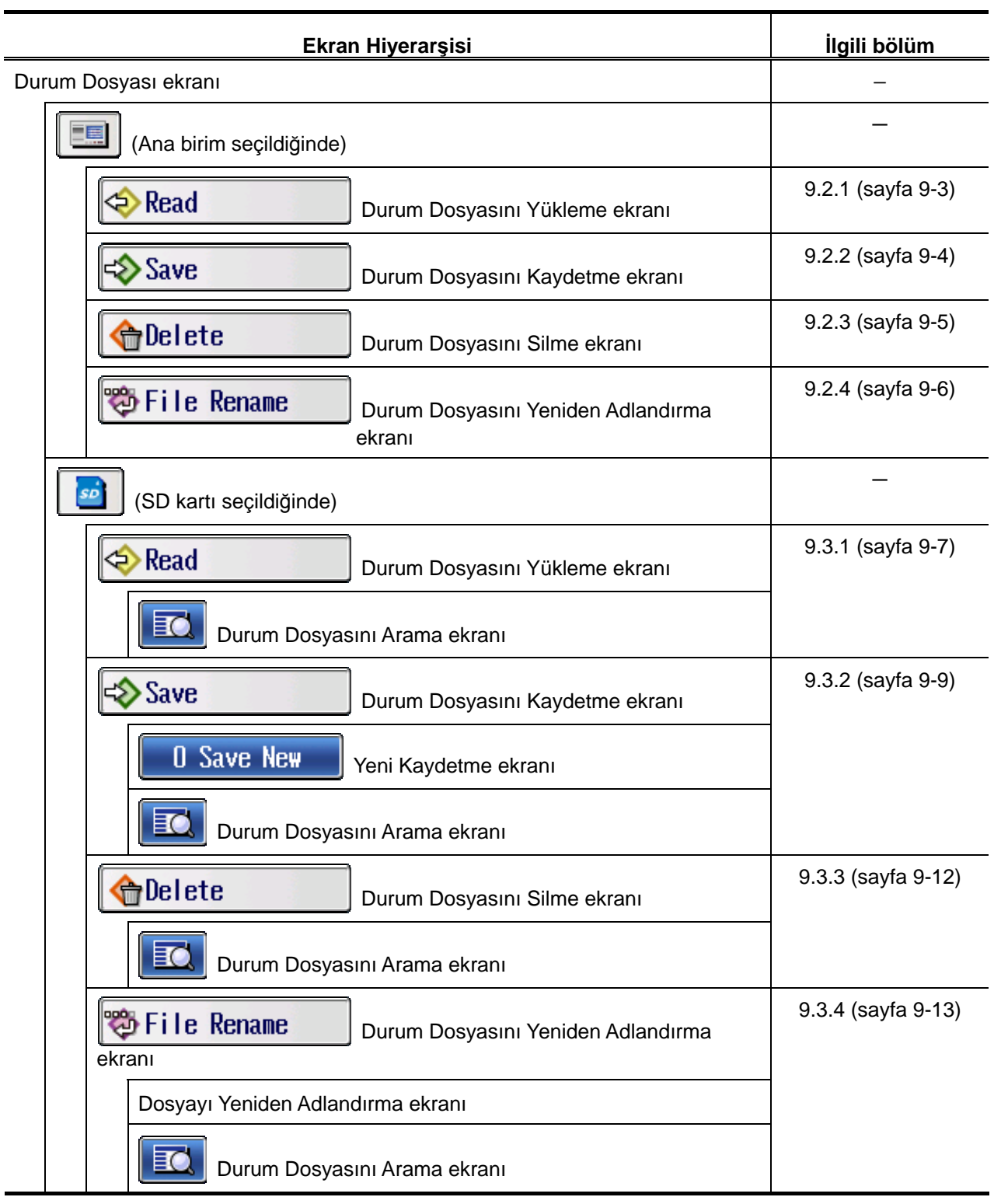

### ■ Ölçüm Sonucu ekranı alt ekranları

**İPUCU** • Ölçüm sonuçları verilerini yönetme hakkındaki bilgiler için bakın "Bölüm 10 ÖLÇÜM SONUÇLARI" (sayfa 10-1).

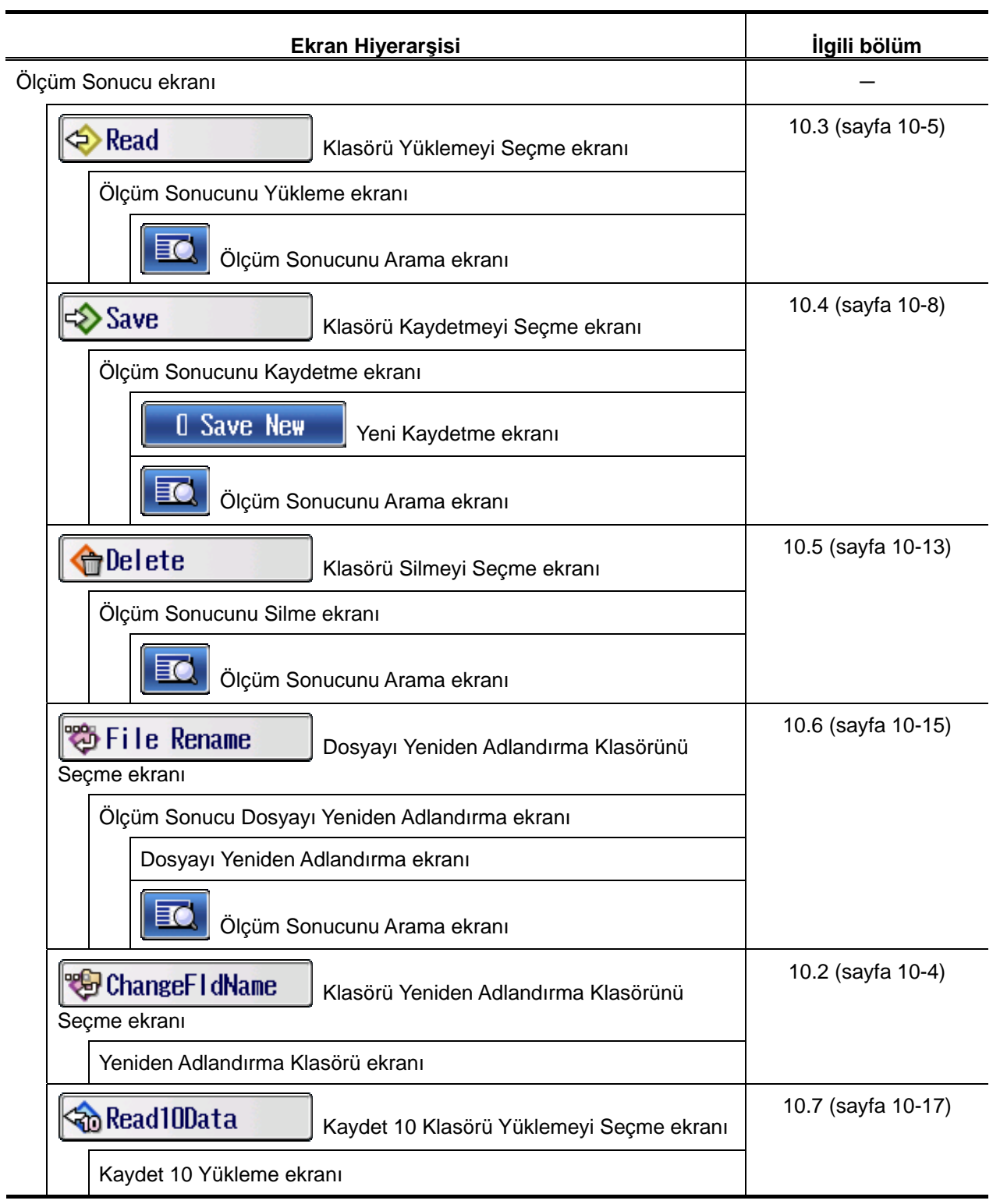

■ Kullanım Ortamı Ayar ekranı alt ekranları

÷

 $\overline{a}$ 

**İPUCU** • Ortamı ayarlama hakkındaki bilgiler için bakın "Bölüm 13 KULLANIM ORTAMI AYARI" (sayfa 13-1).

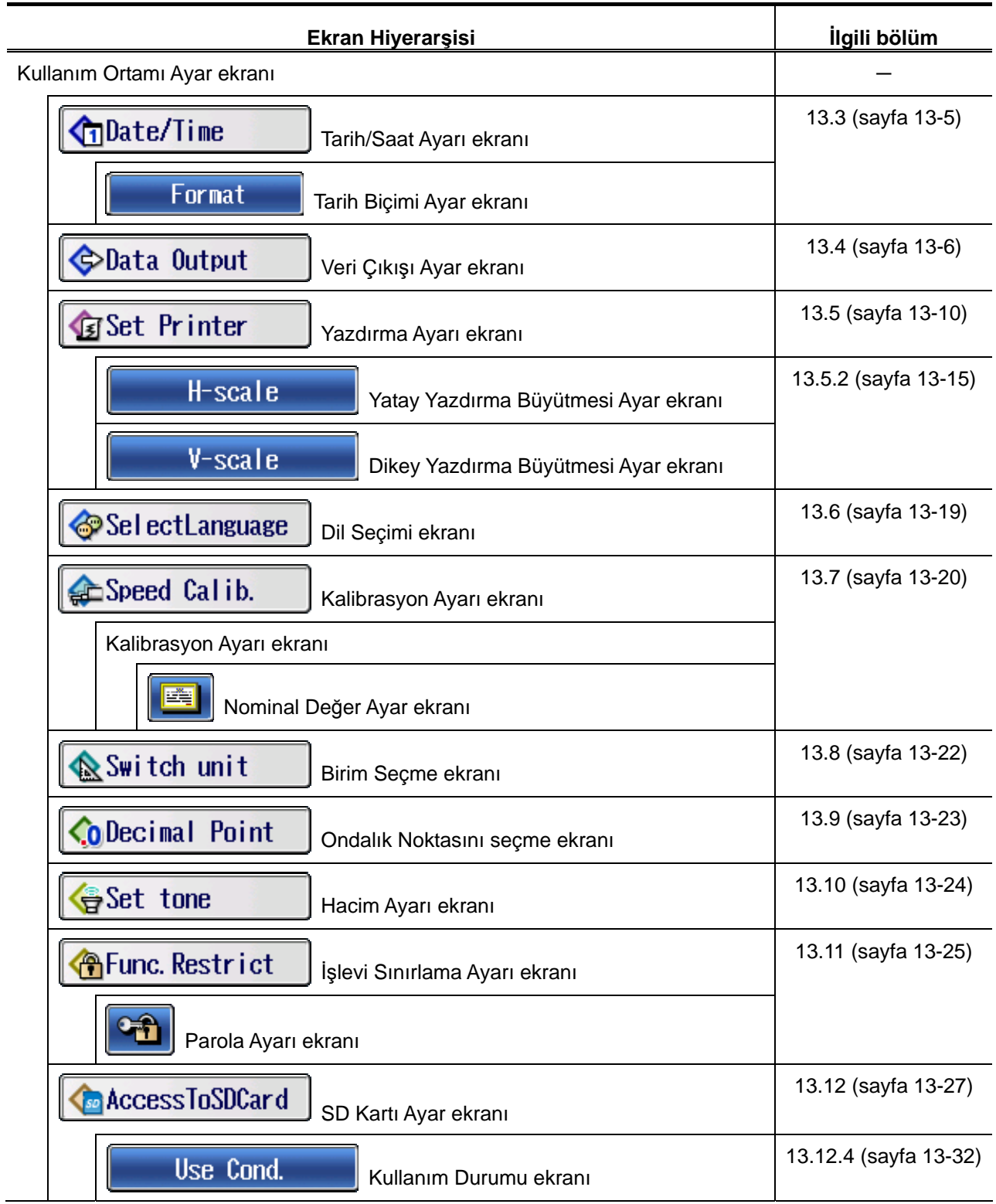

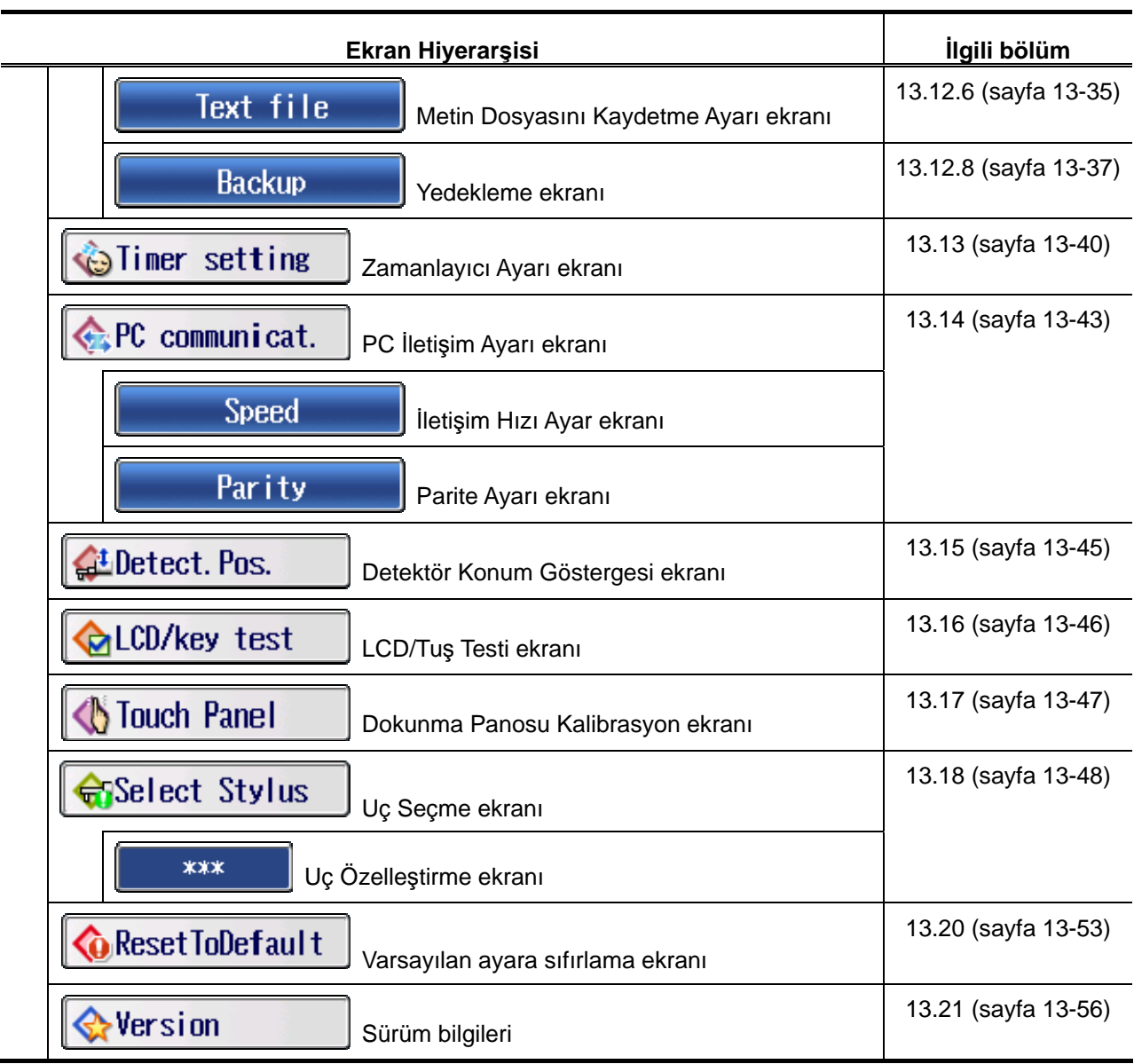

■ İstatistik Ölçüm ekranı alt ekranları

**İPUCU** • İstatistik ölçümü hakkındaki bilgiler için bakın "Bölüm 12 İSTATİSTİK ÖLÇÜMÜ" (sayfa 12-1).

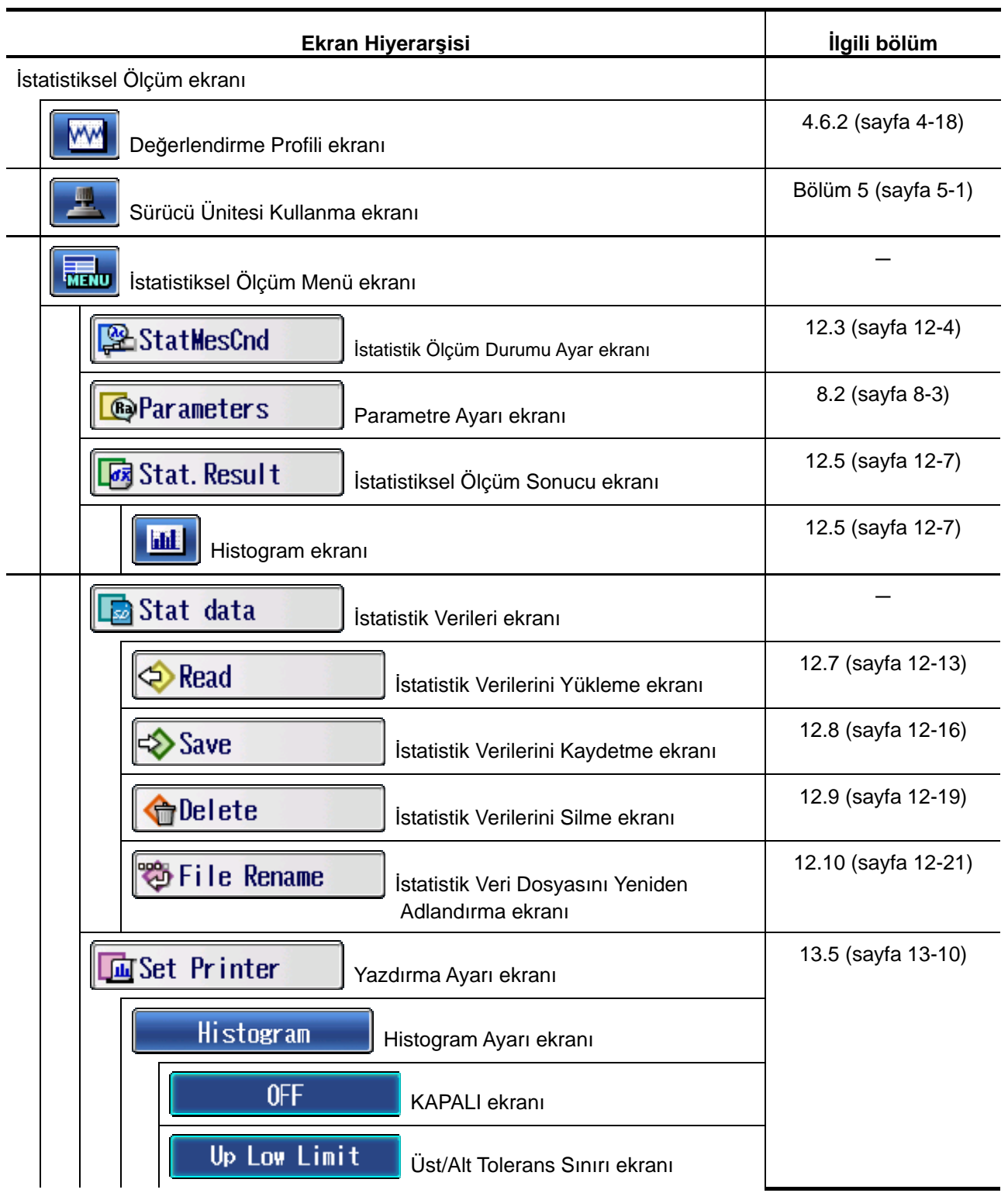

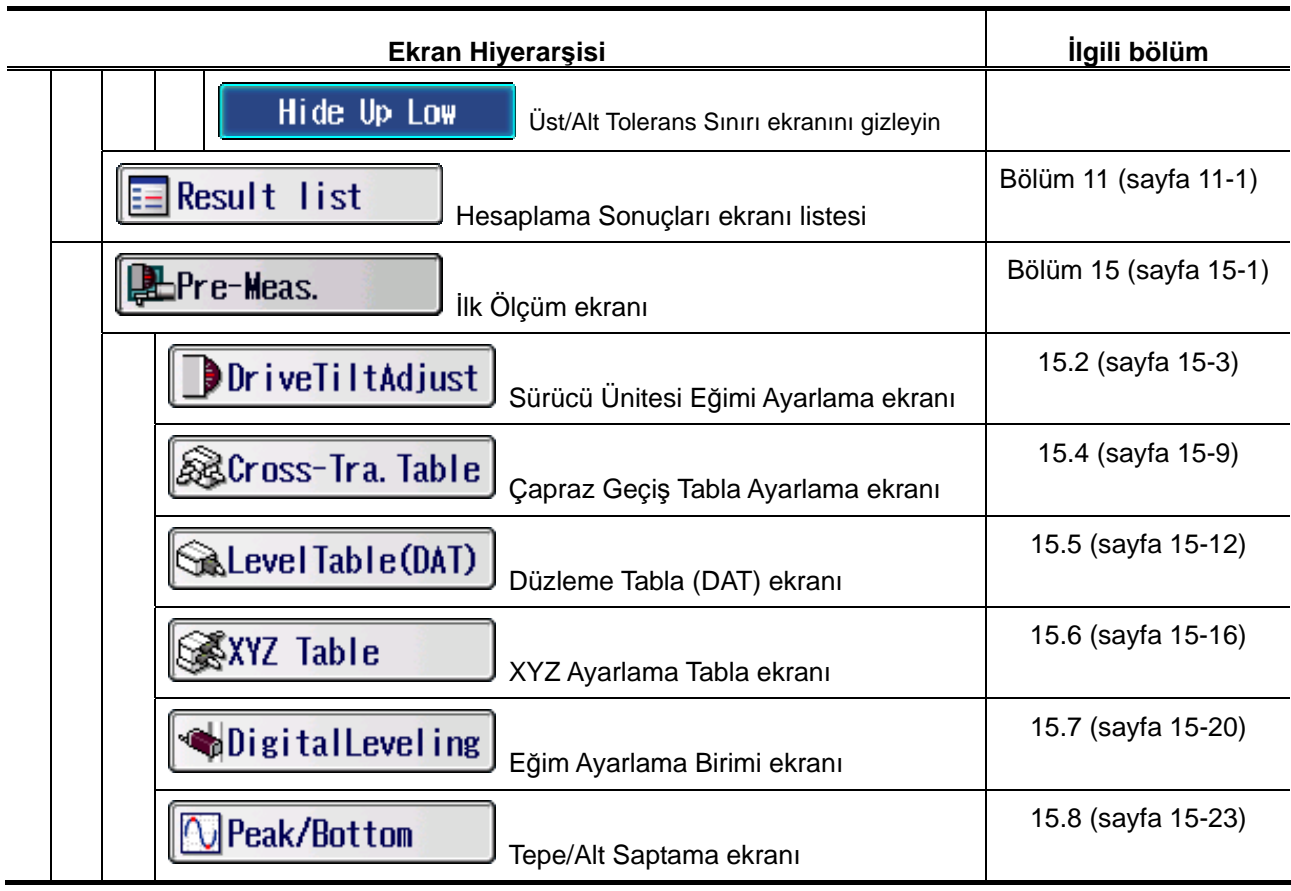

■ Ekran Değiştirme ekranı alt ekranları

**İPUCU** • Ölçüm göstergesi yönlerini değiştirme hakkındaki bilgiler için bakın "Bölüm 14 HESAPLAMA SONUÇLARI EKRANINI DEĞİŞTİRME" (sayfa 14-1).

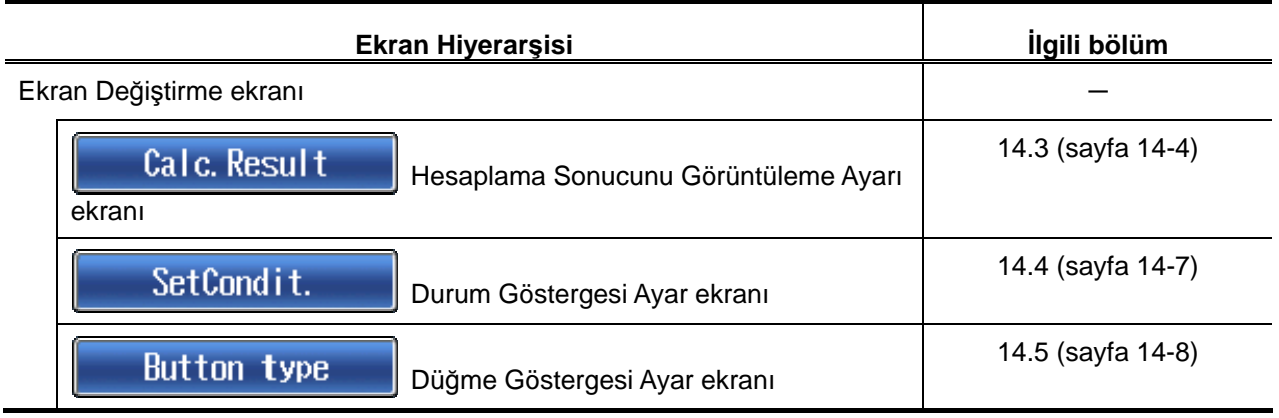

■ Hesaplama Sonuçları ekranı alt ekranları listesi

**İPUCU** • Hesaplama sonucu listesini görüntüleme hakkındaki bilgiler için bakın "Bölüm 11 LİSTEYE GÖRE HESAPLAMA SONUÇLARINI ONAYLAMA" (sayfa 11-1).

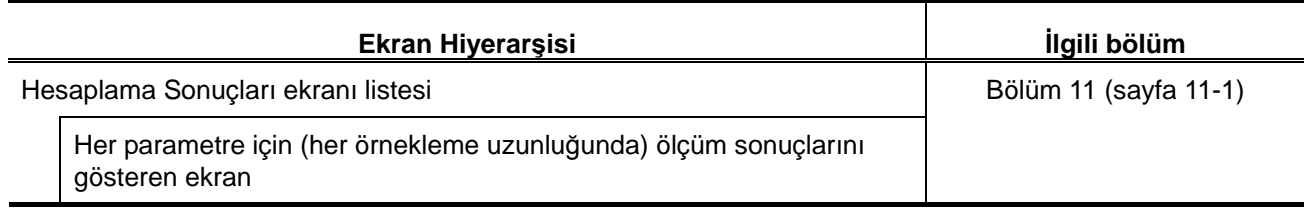

## **2.5 Simgeler ve Düğmeler listesi**

Aşağıdaki simgeler, dokunma panosunda düğmelerin işlevini/anlamını ifade etmek için kullanılmıştır.

■ Pil

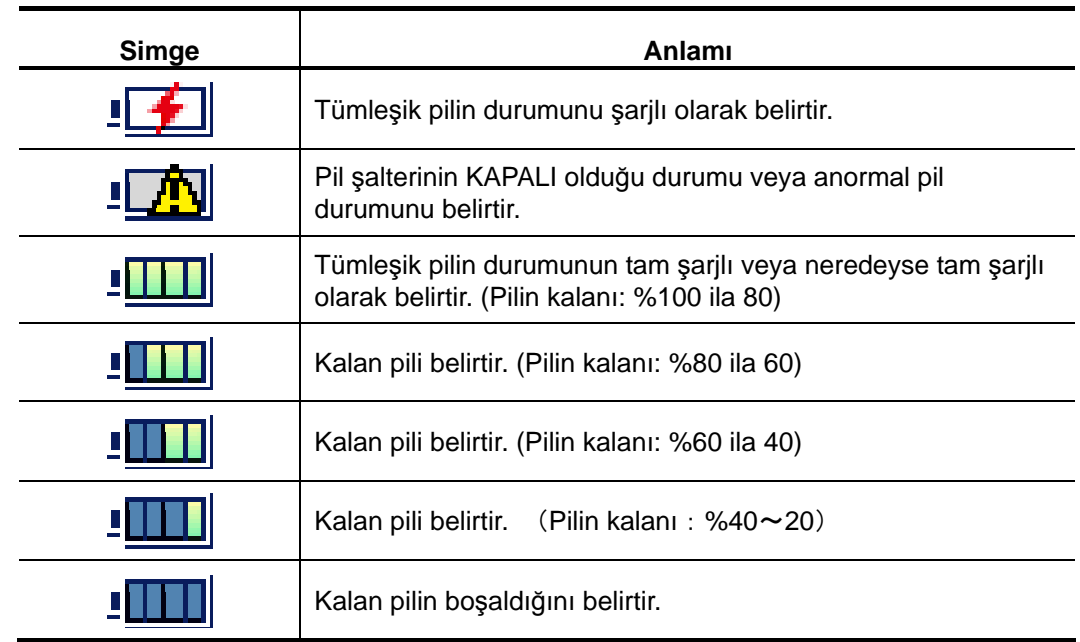

■ Kart

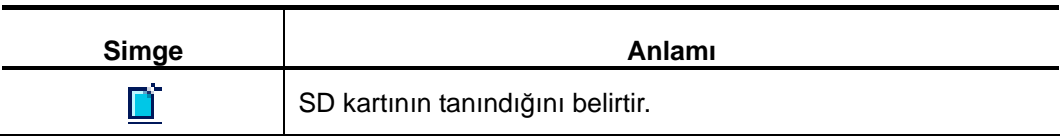

■ Veri çıkışı

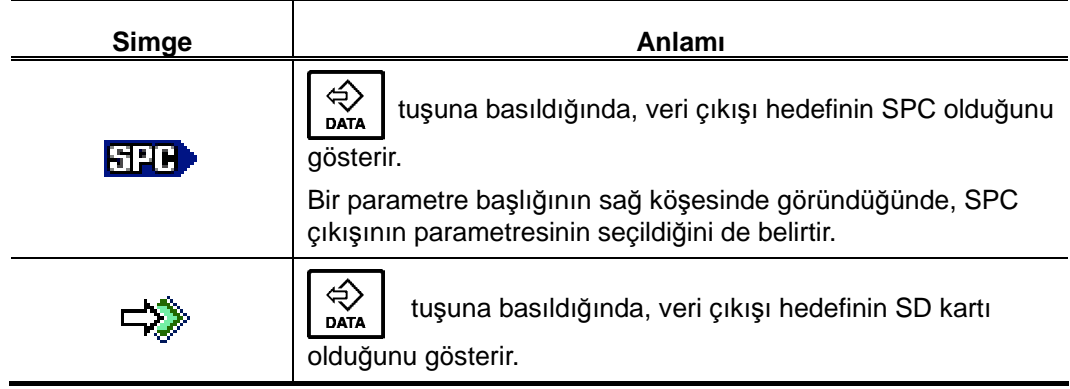

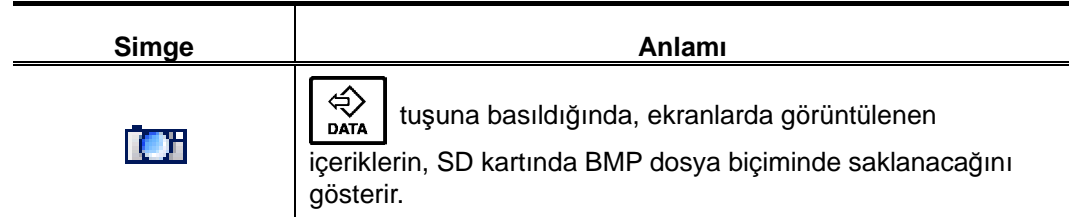

■ Kalibrasyon ölçümü

Aşağıdaki tabloda, kalibrasyon ölçümü ve işlemlerin öğeleriyle ilgili işlevler açıklanmıştır.

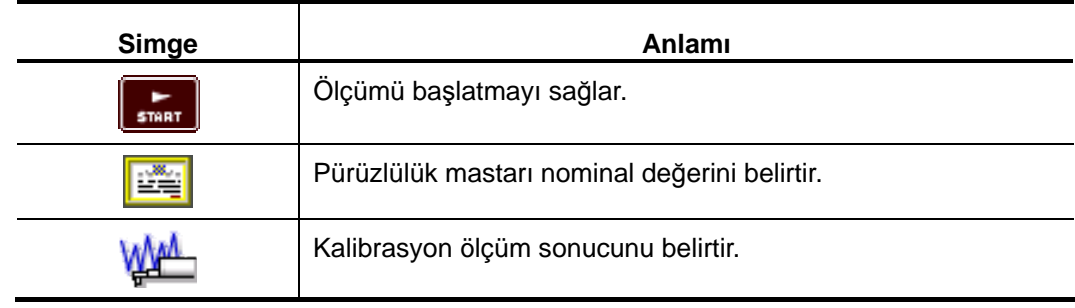

■ Ortam Ayarı

Aşağıdaki tabloda, cihazların tüm ayarları ve göstergelerin öğeleri açıklanmıştır.

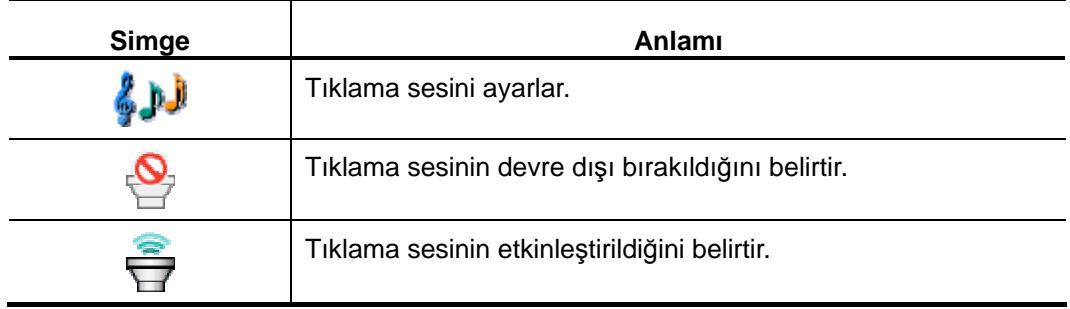

■ Ortak düğmeler

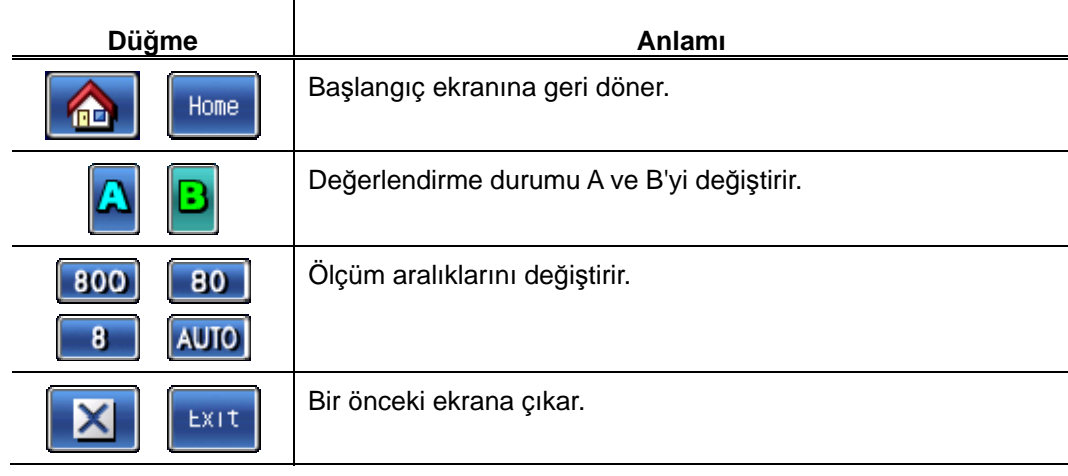

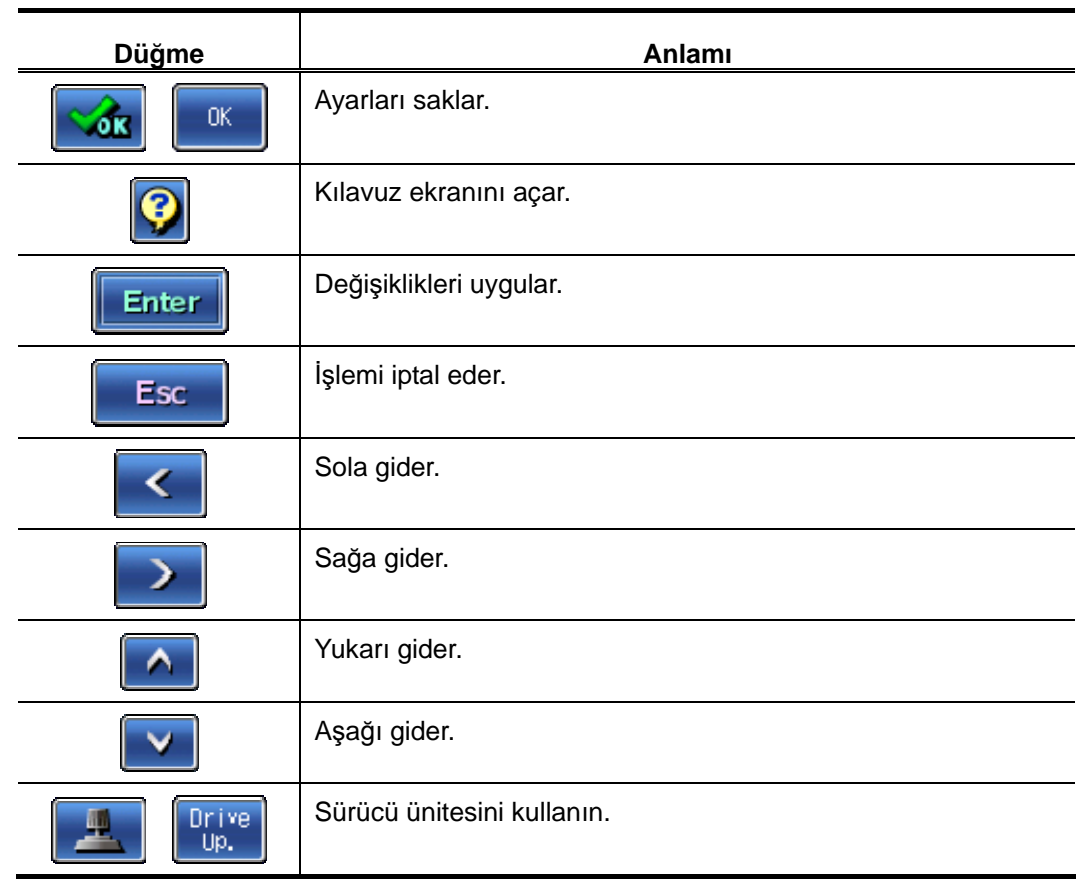

■ Başlangıç ekranındaki düğmeler

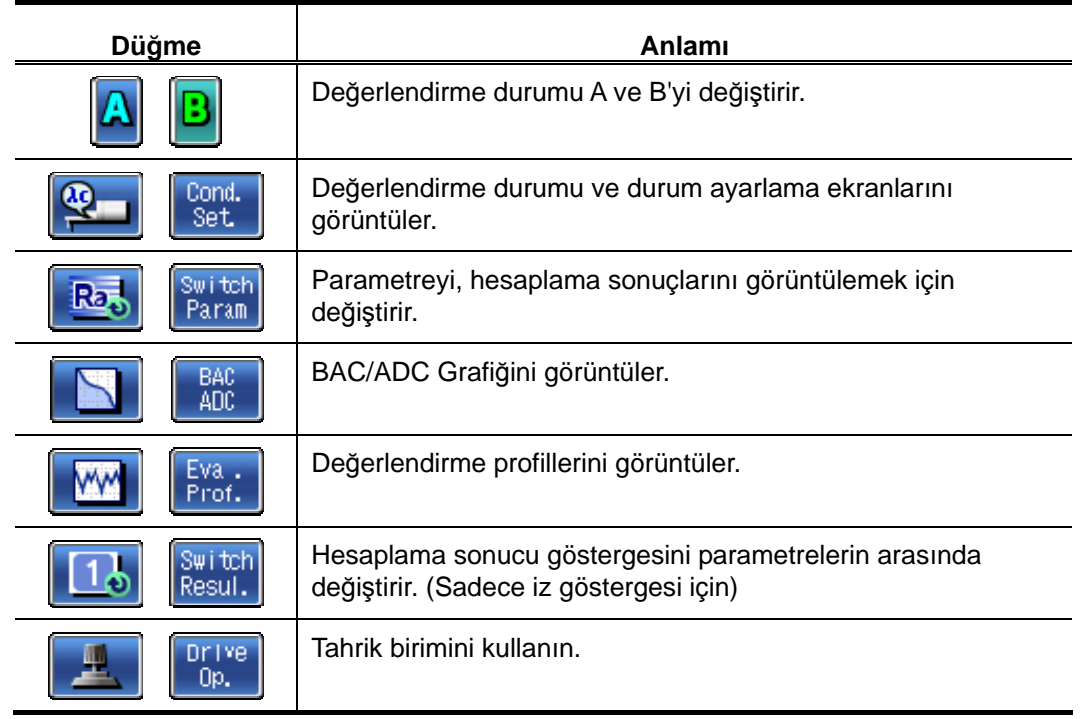

■ Sürücü Ünitesini Kullanma ekranındaki düğmeler

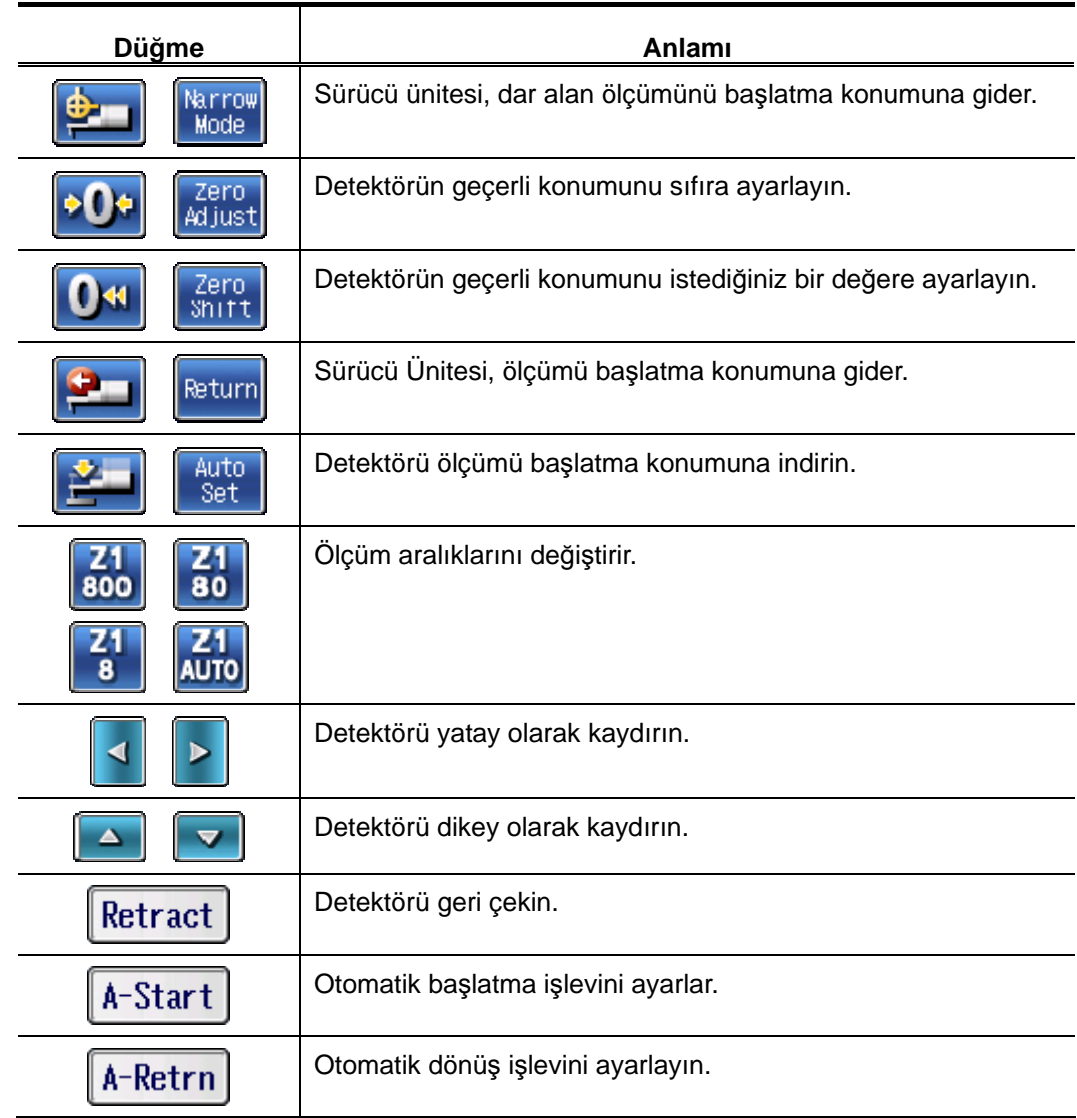

■ Değerlendirme Profili ekranındaki düğmeler

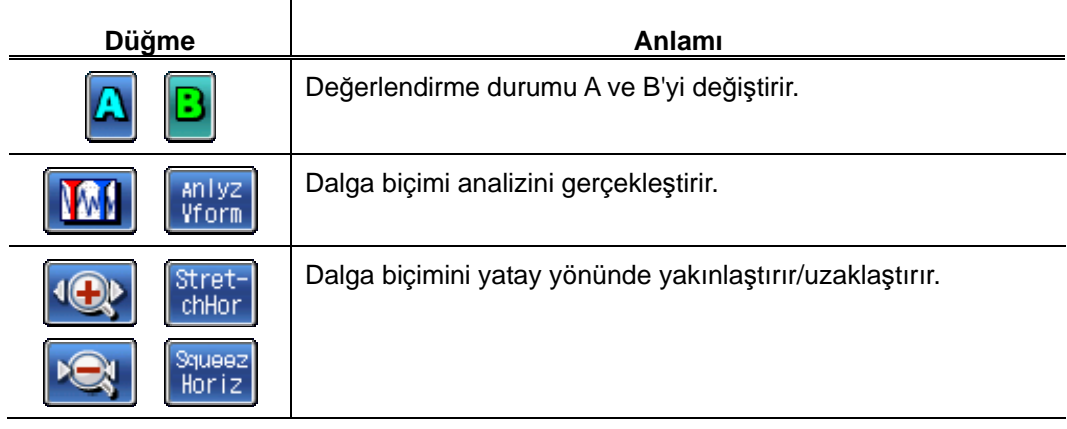

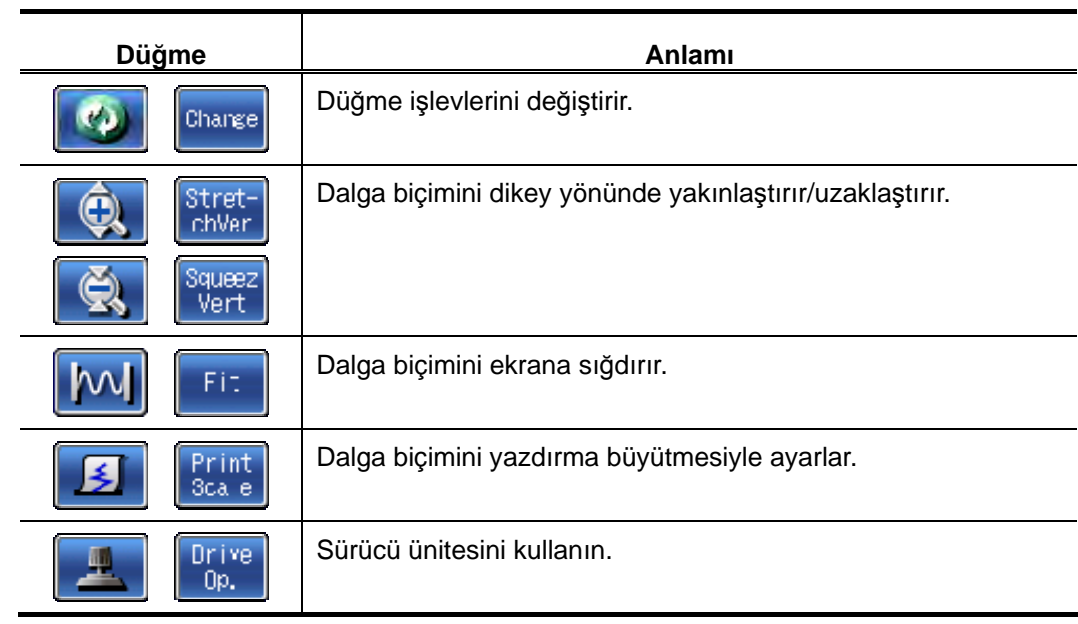

■ Koordinat Farkı Ölçüm ekranındaki düğmeler

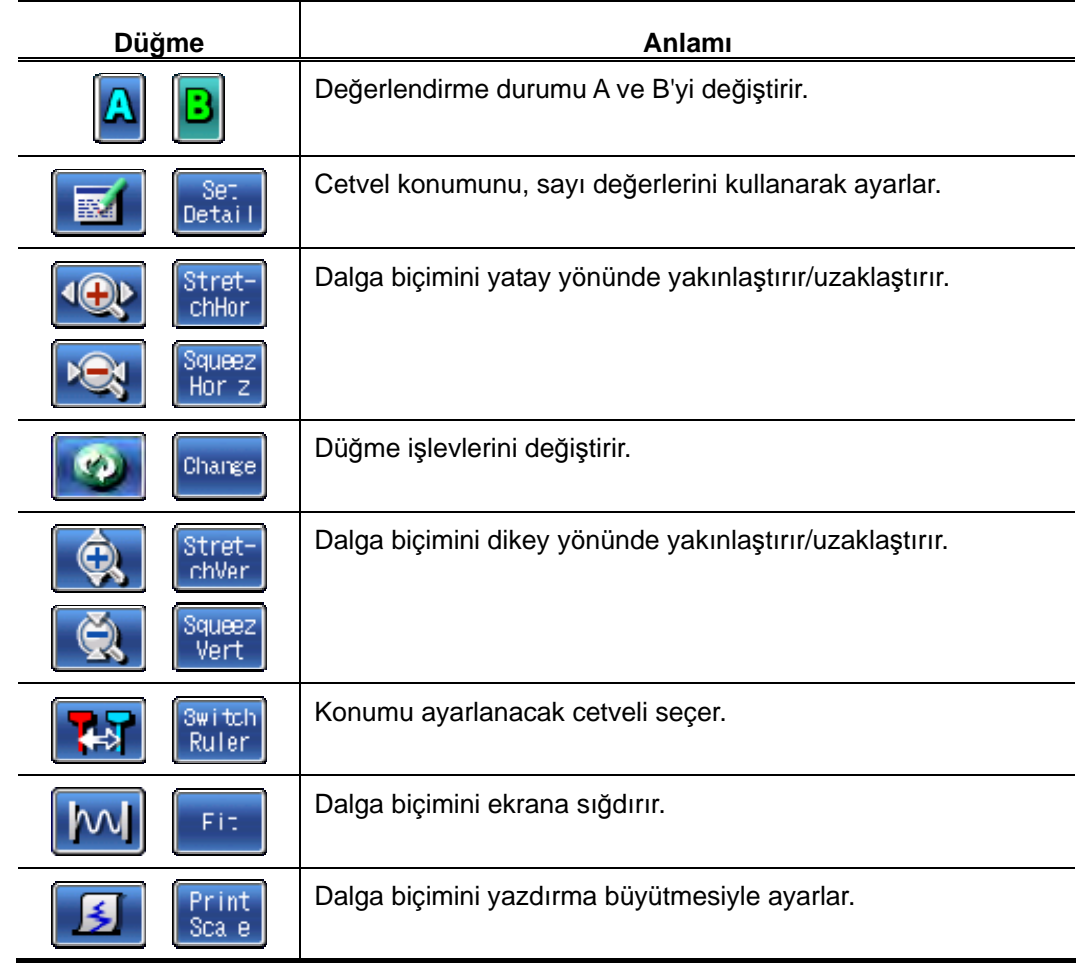

■ Analiz Adımı ekranındaki düğmeler

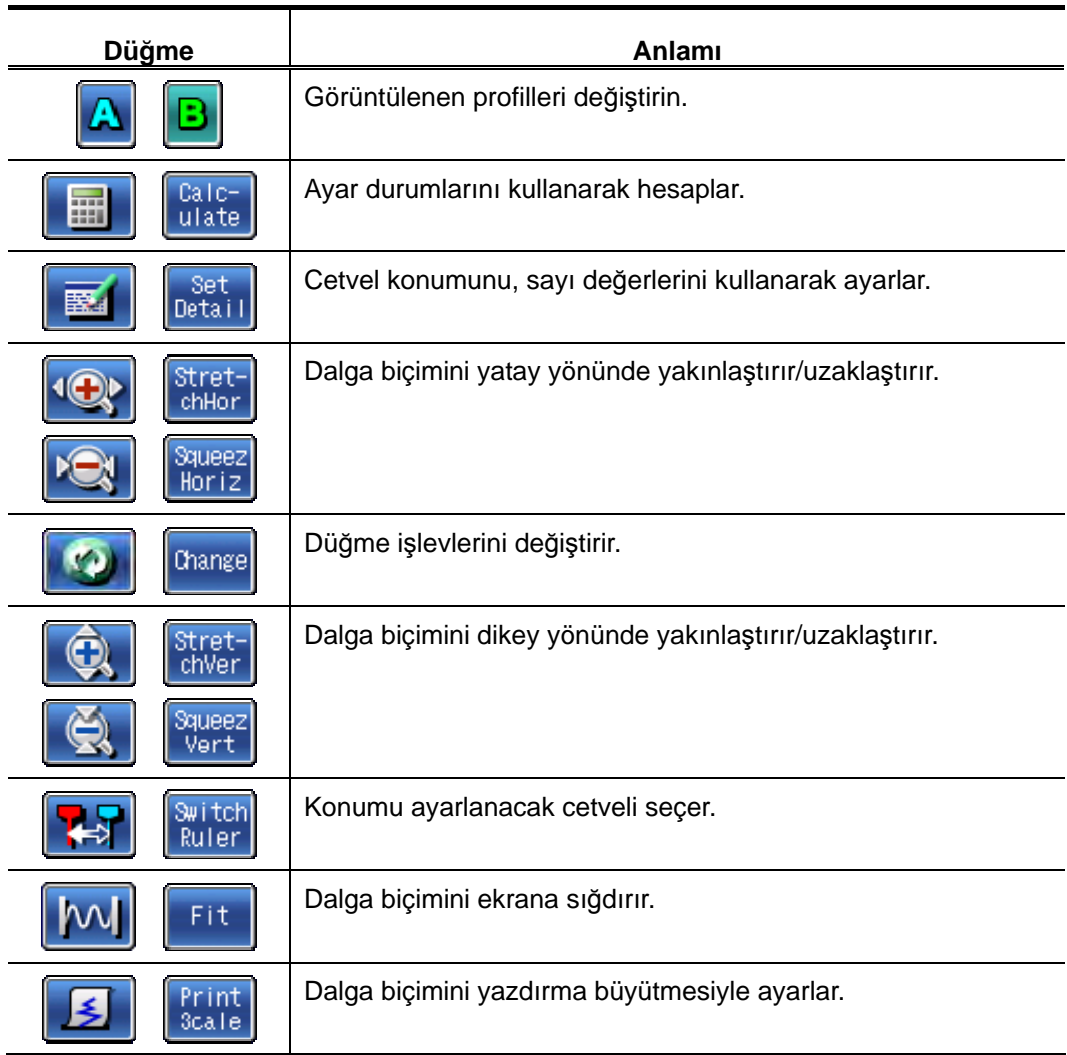

■ Analiz Adımı Boyutu ekranındaki düğmeler

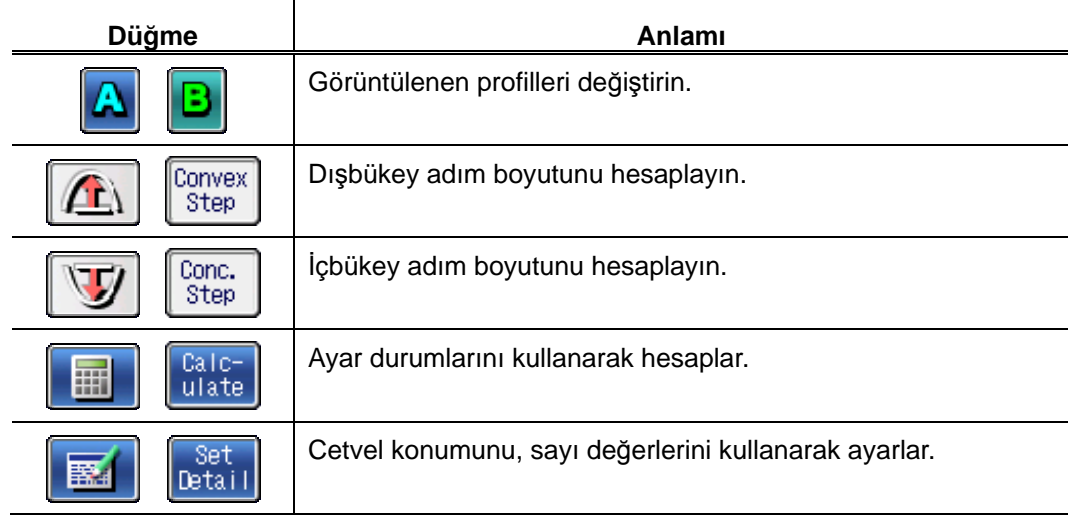

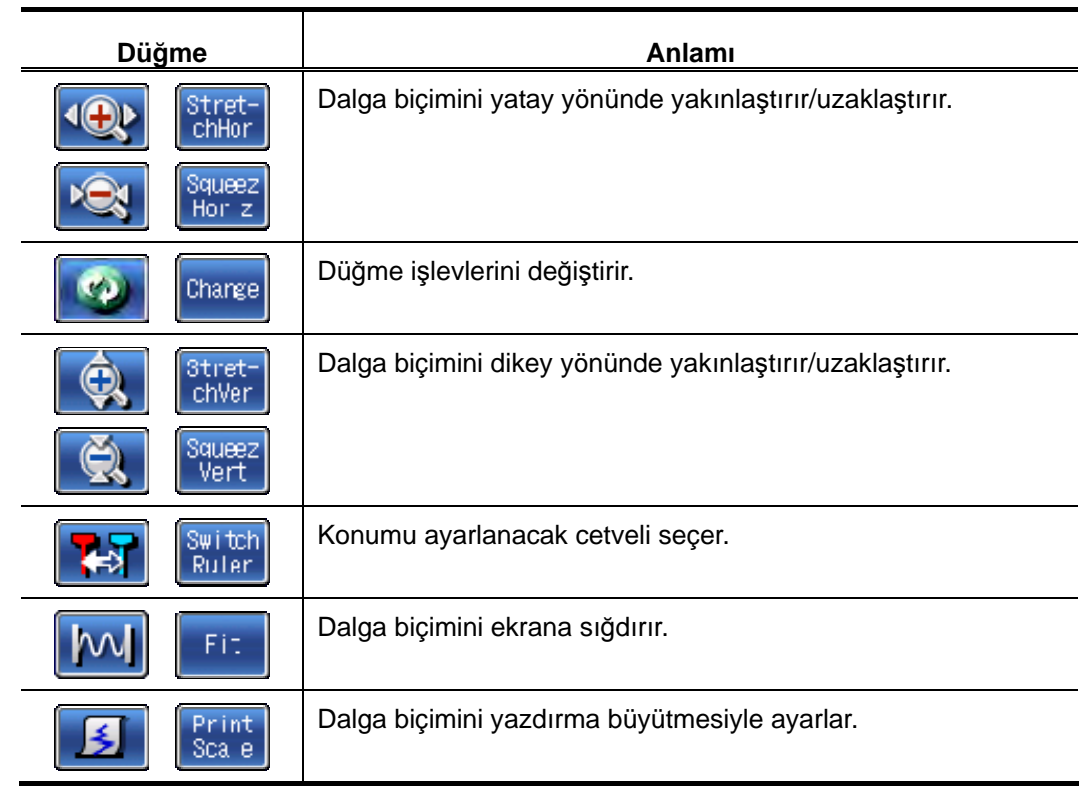

■ Analiz Adımı Alanı ekranındaki düğmeler

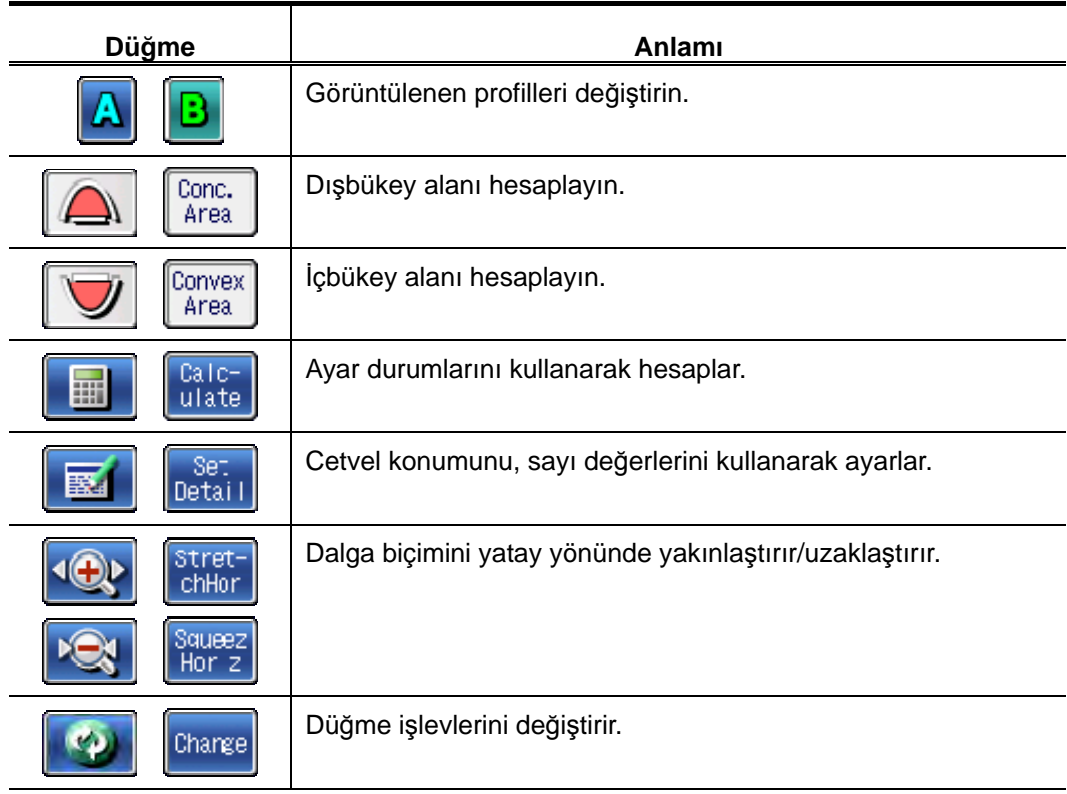

### **2. SJ-410 ANA HATTI, İŞLEVLERİ VE TEMEL İŞLEMLERİ**

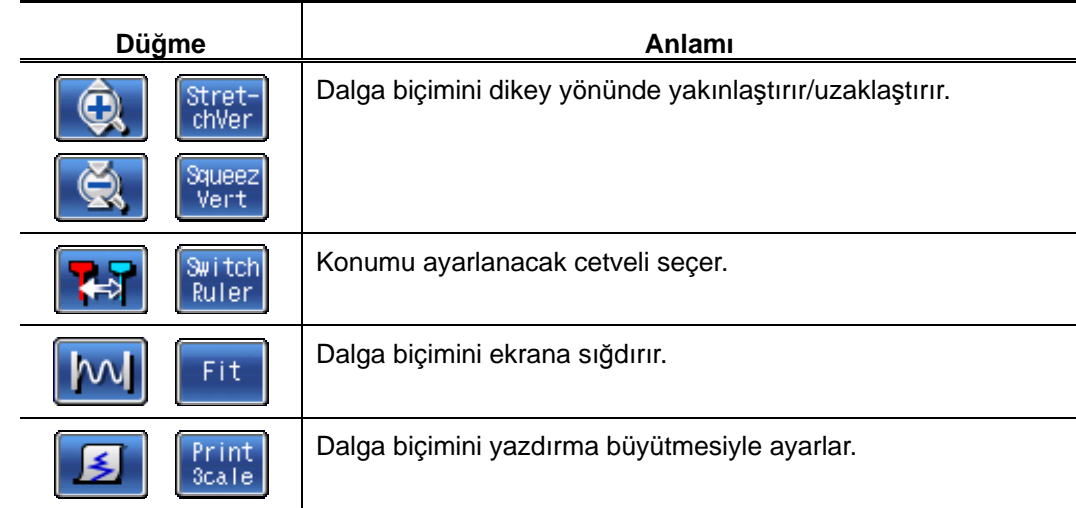

■ Grafik ekranındaki düğmeler

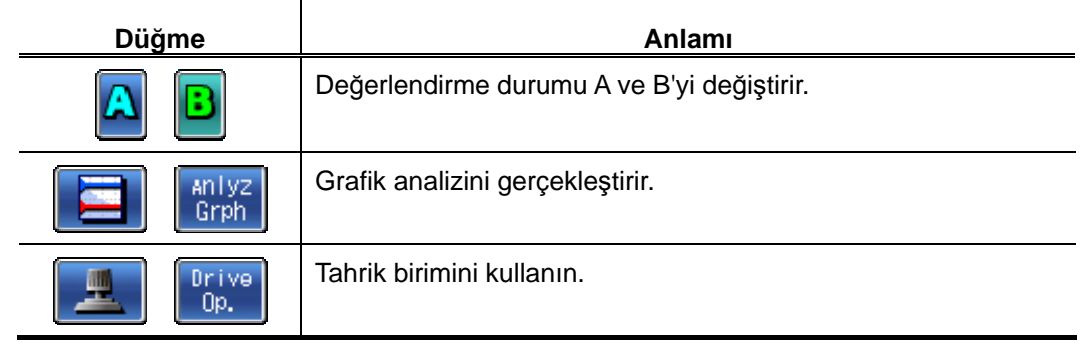

■ BAC Grafik Analizi ekranındaki/ADC Grafik Analizi ekranındaki düğmeler

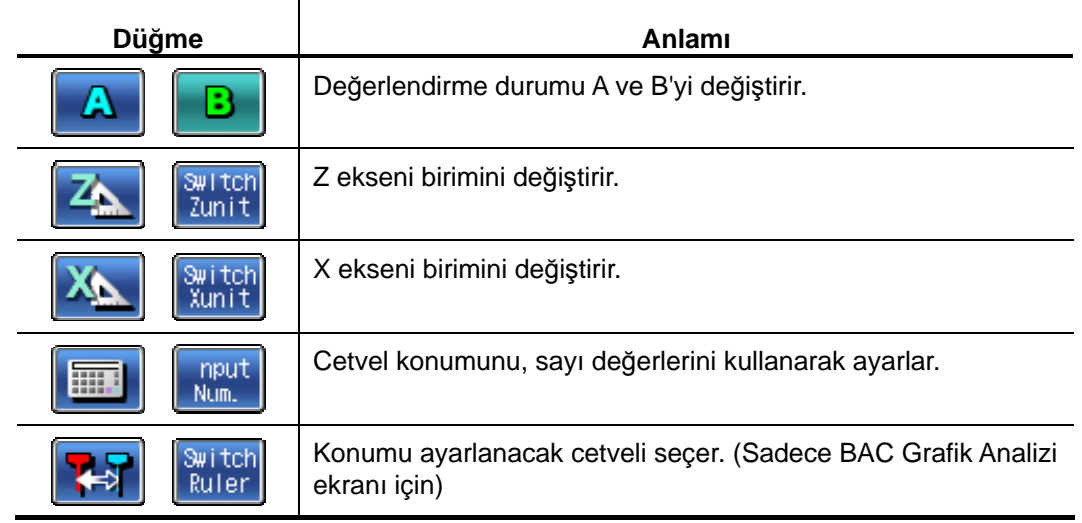

■ Kalibrasyon Ölçümü ekranındaki/Kalibrasyon Ayarı ekranındaki düğmeler

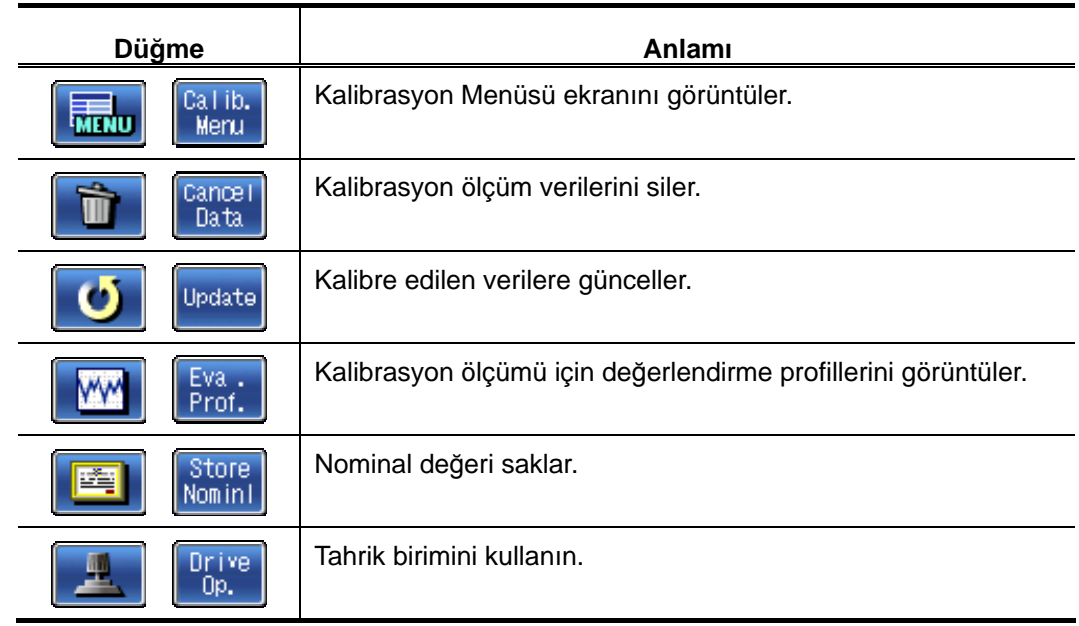

■ Kalibrasyon Durumu Ayarı ekranındaki düğmeler

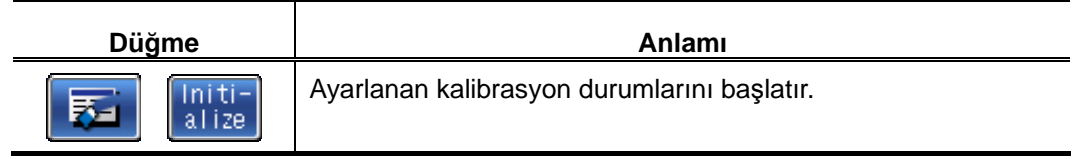

■ Kalibrasyon Geçmişi ekranındaki düğmeler

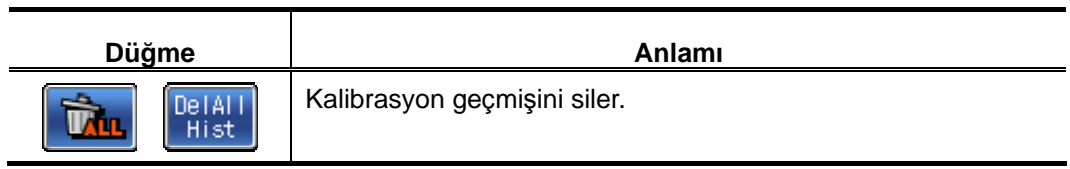

■ İstatistiksel Ölçüm ekranındaki düğmeler

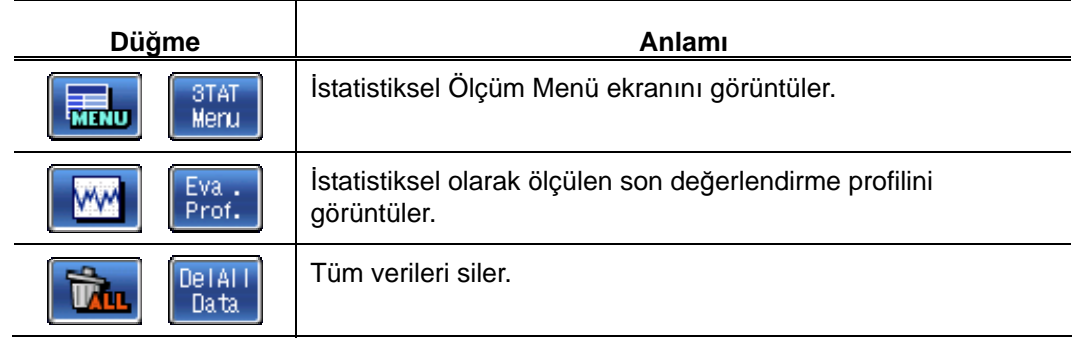

### **2. SJ-410 ANA HATTI, İŞLEVLERİ VE TEMEL İŞLEMLERİ**

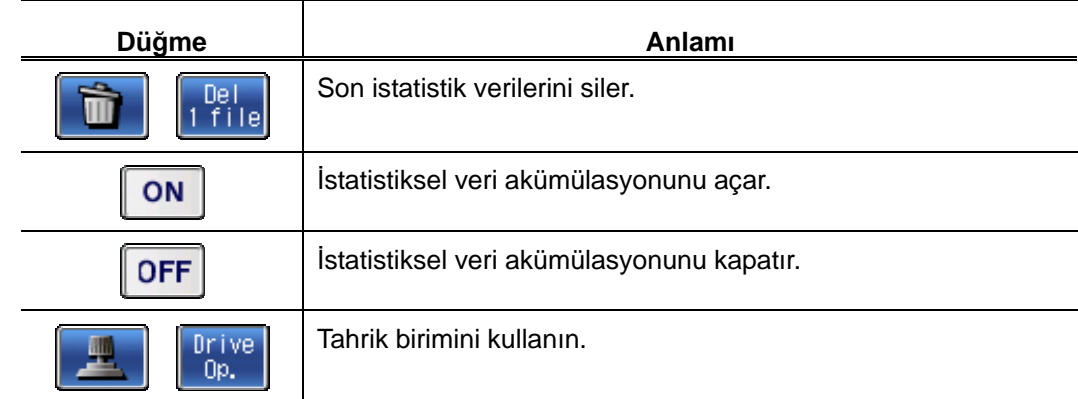

■ İstatistiksel Ölçüm Sonucu ekranındaki düğmeler

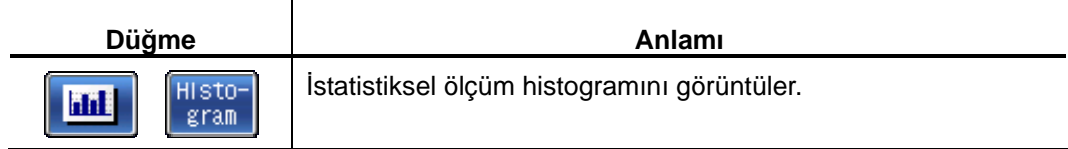

■ Histogram ekranındaki düğmeler

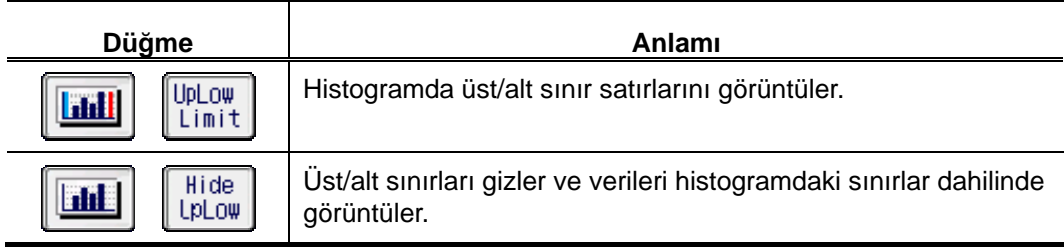

■ Değerlendirme Durumu Menüsü ekranındaki/Ölçüm Durumları Menüsü ekranındaki düğmeler

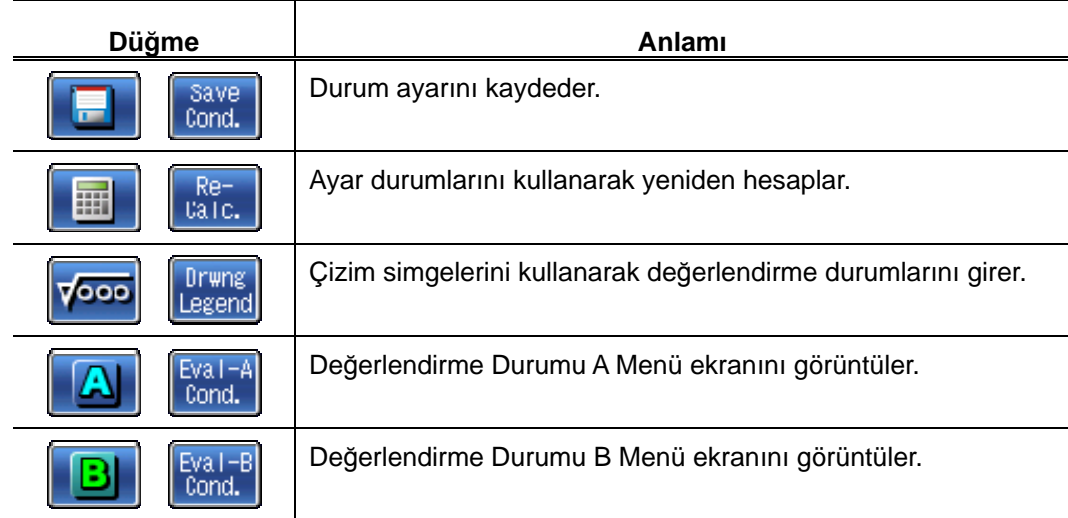

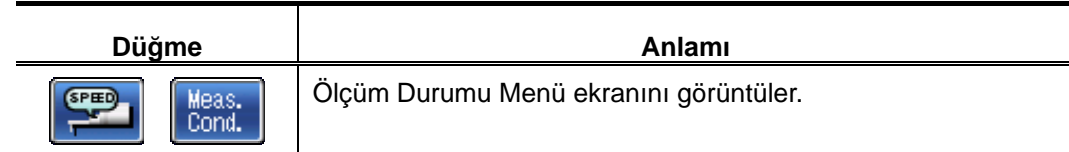

■ Giriş Kesimi Ayarı ekranındaki/Çıkış Kesimi Ayarı ekranındaki düğmeler

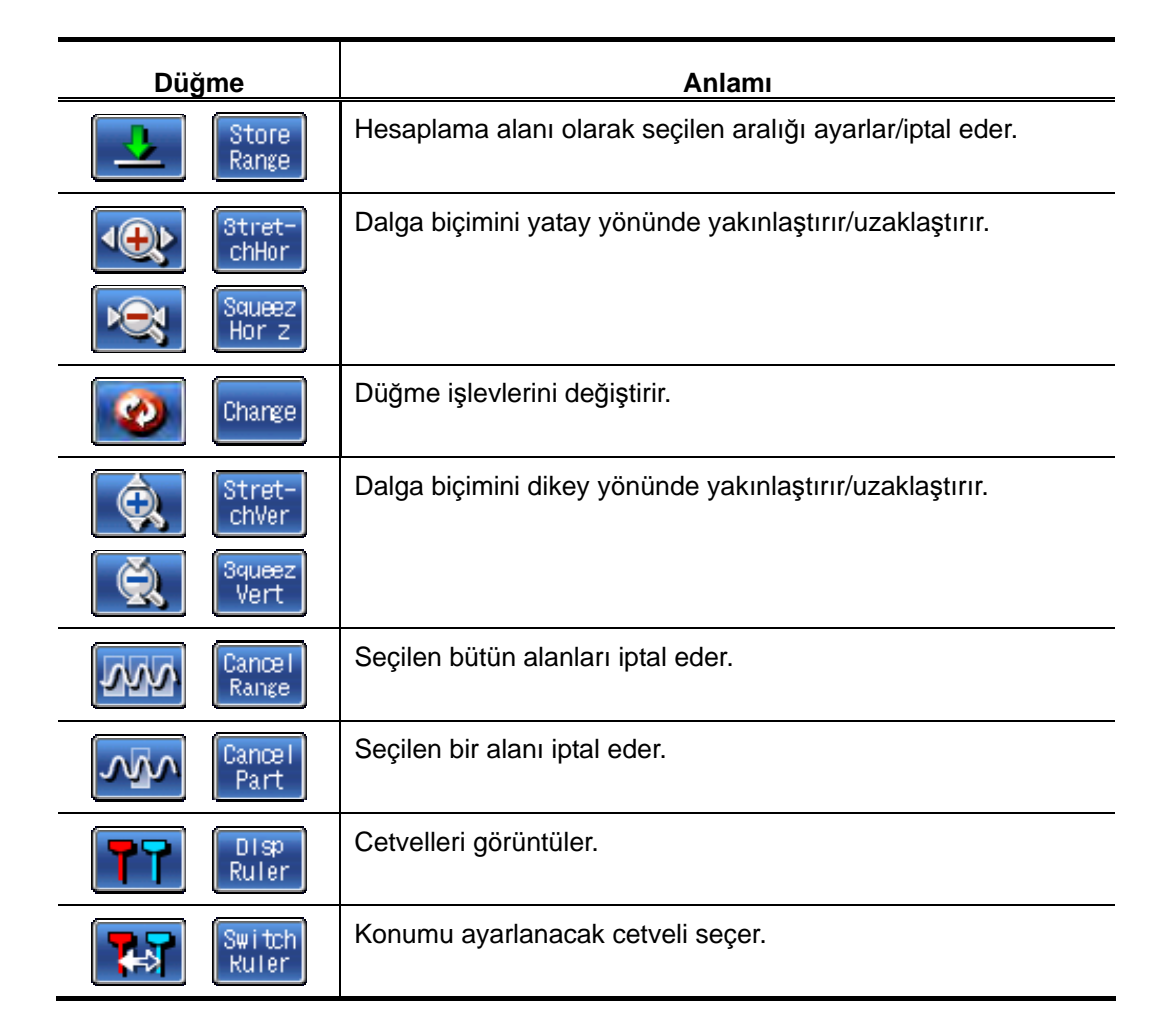

■ Profil telafisi için İstediğiniz Eğim Ayarı ekranındaki düğmeler

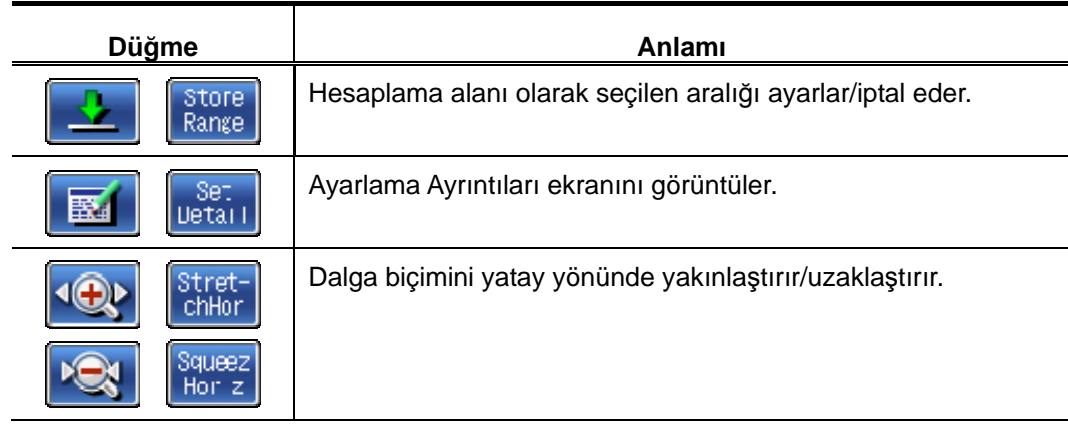

### **2. SJ-410 ANA HATTI, İŞLEVLERİ VE TEMEL İŞLEMLERİ**

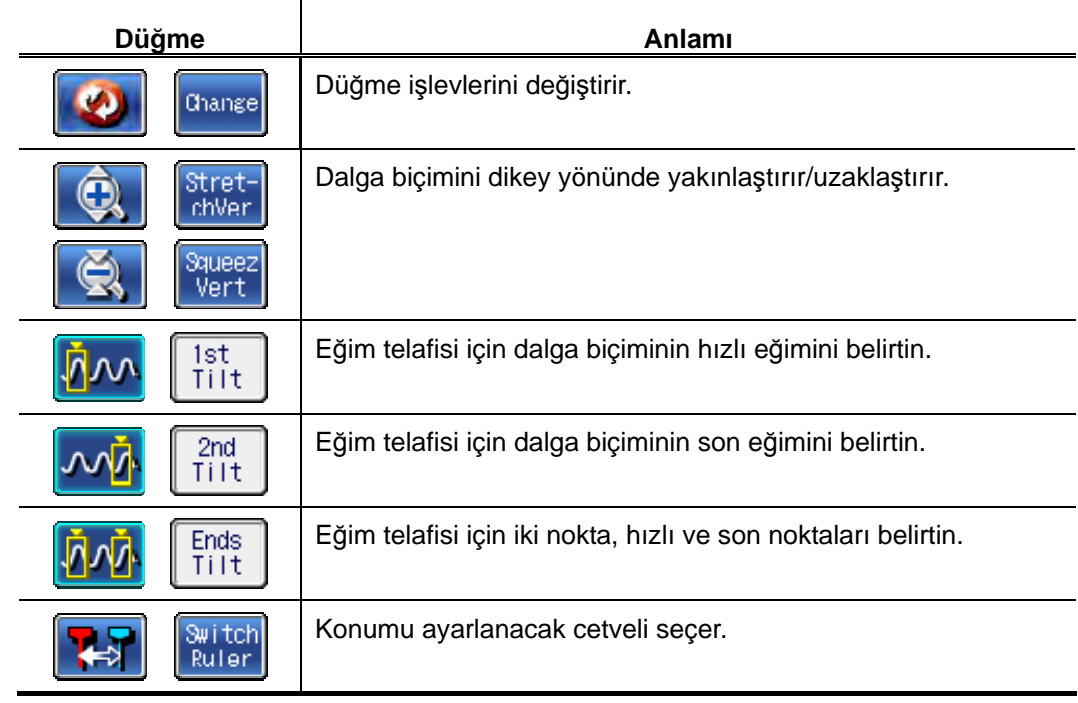

■ Parametre Ayarı ekranındaki düğmeler

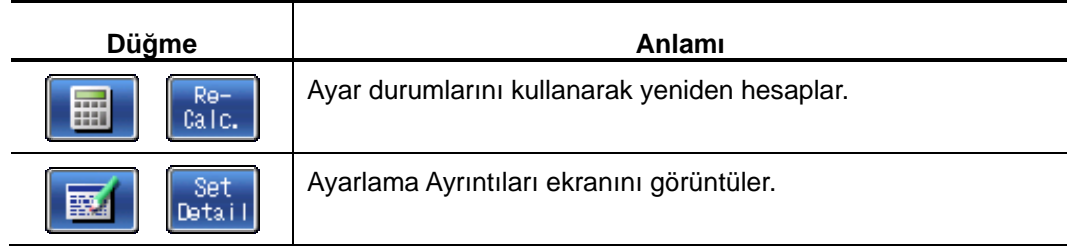

■ GO/NG karar kuralını ayarlama düğmeleri

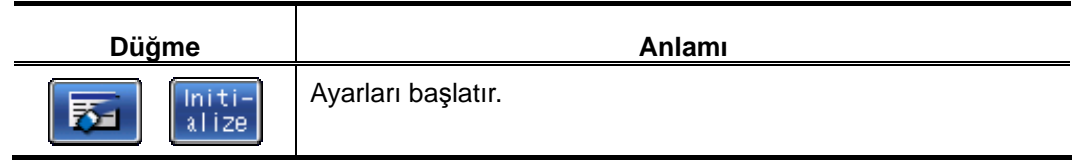

■ Durum Dosya Menüsü ekranındaki düğmeler

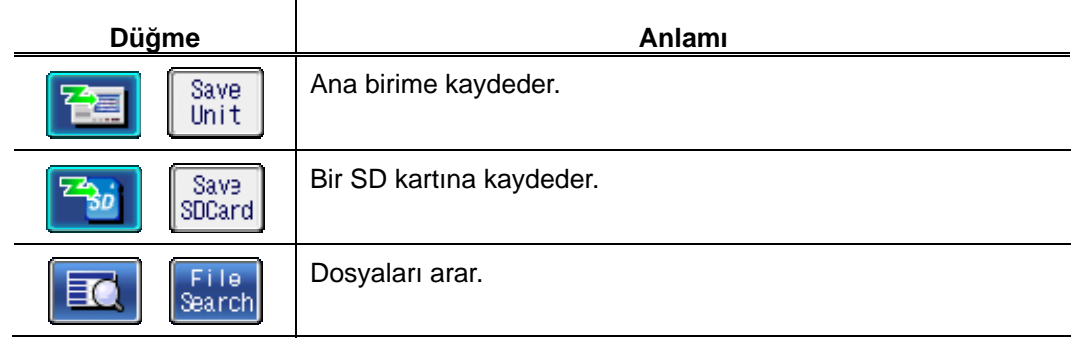

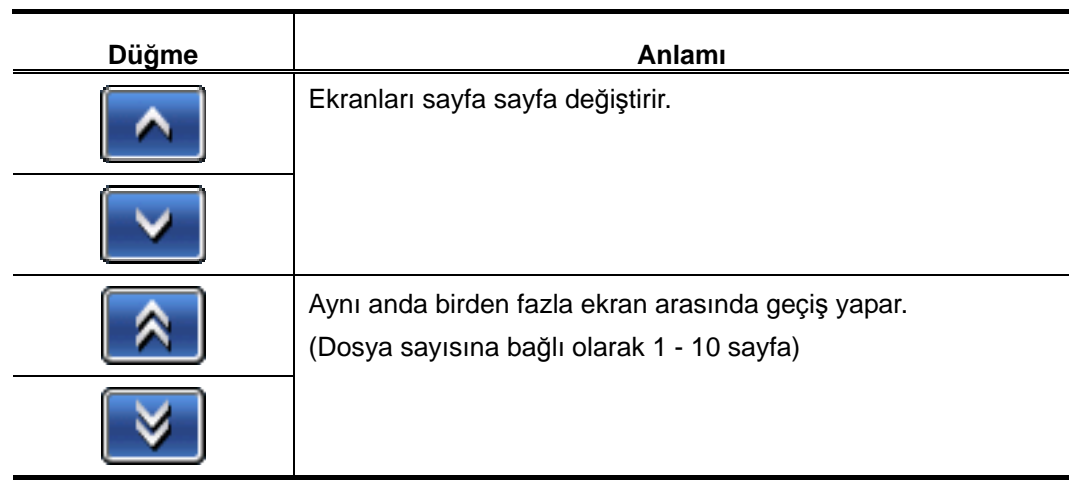

■ Dosya Adı Giriş ekranındaki düğmeler

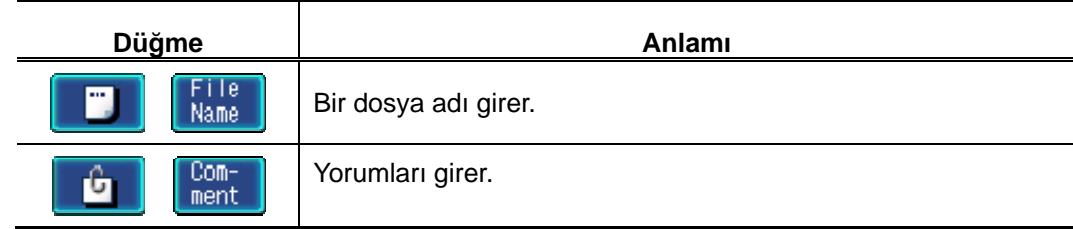

■ Ekran Değiştirme ekranındaki düğmeler

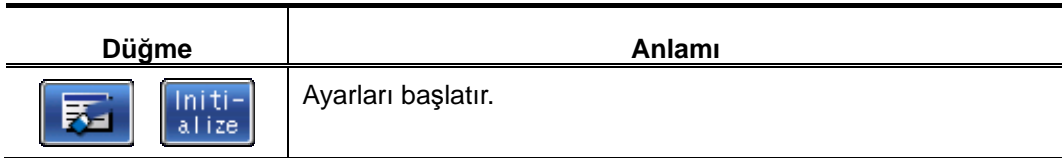

■ Kalibrasyon ekranındaki düğmeler

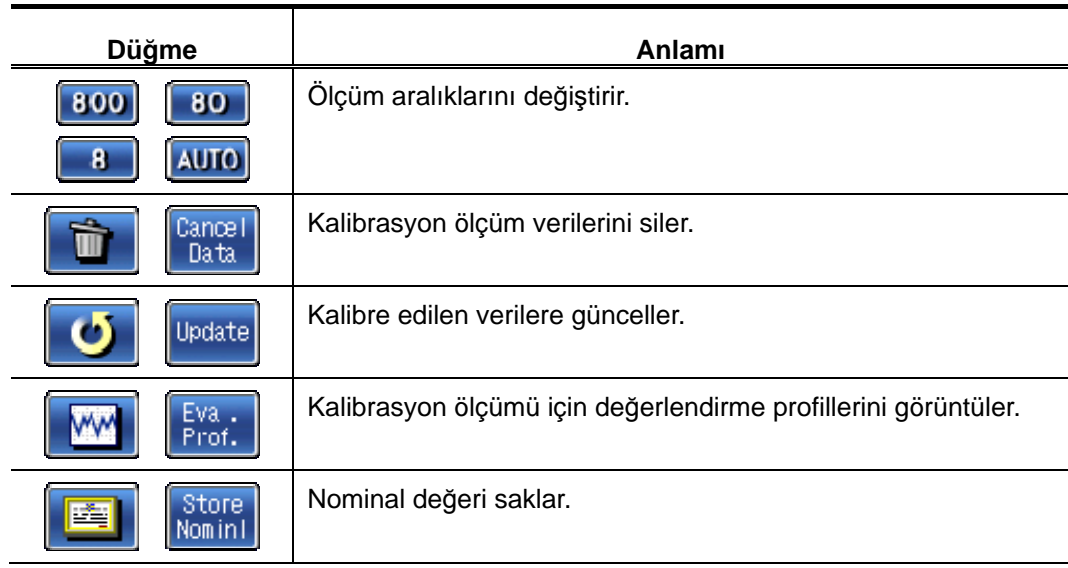

### **2. SJ-410 ANA HATTI, İŞLEVLERİ VE TEMEL İŞLEMLERİ**

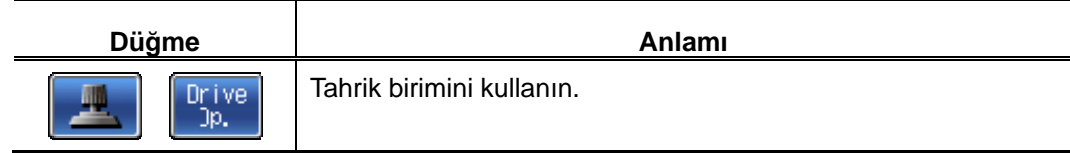

■ İşlevi Sınırlama Ayarı ekranındaki düğmeler

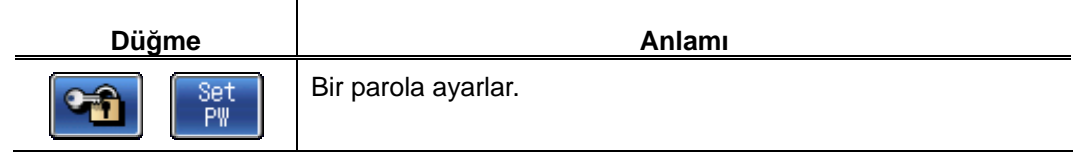

■ Zamanlayıcı Ayarı ekranındaki düğmeler

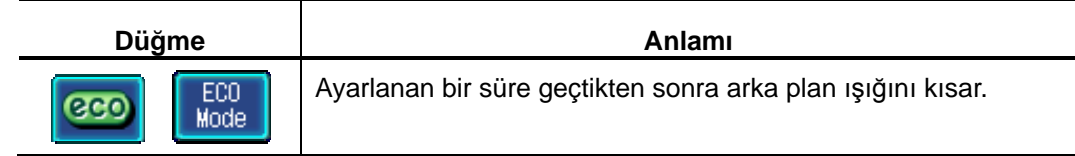

■ Kalem Seçme ekranındaki düğmeler

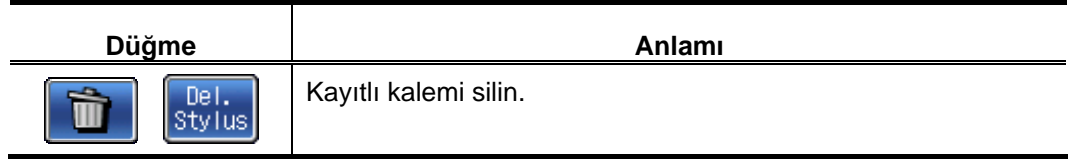

■ Mesajlar

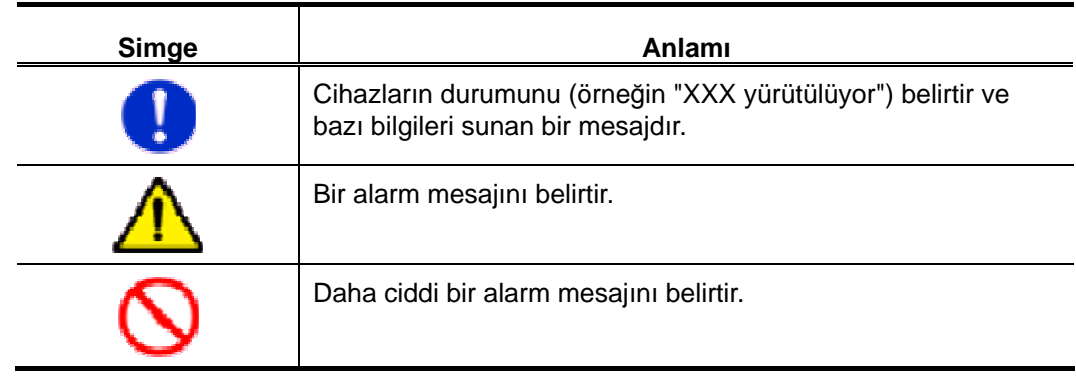

NOT

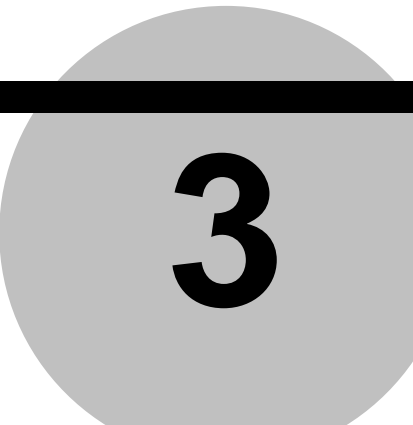

# **3 SJ-410'U KURMA**

Bu bölümde, tahrik/detektör birimini takma prosedürü ve başlangıç ayarları açıklanmıştır.

### **3.1 SJ-410 Ayarlar**

SJ-410 ile ölçümler yapılmadan önce, aşağıdaki ayarların yapılması gerekir.

- Bir kalem ve burunluk takma Detektör ana birimine bir kalem ve burunluk takın. Bu bölümde ayrıca bir kalemi vs. takma ve sökme prosedürü de açıklanmıştır.
- Tahrik birimini ve detektörü takma SJ-410, gösterge birimi, detektör ve tahrik birimi ayrı paketlenmiş olarak gönderilir. Üç birimi bağlantı kablolarıyla bağlayın. Bu bölümde ayrıca Tahrik/Detektör birimini takma ve sökme de açıklanmıştır.
- Dokunma panosunu koruma sayfasını uygulama Gösterge biriminin dokunma panosuna panoyu koruma sacını uygulayın. Bu bölümde, dokunma panosunu koruma sacını takma açıklanmıştır.
- Dokunma kalemi askısını takma Dokunma kalemi askısını SJ-410 ve dokunma kalemine takın. Bu bölümde, dokunma kalemi askısını takma açıklanmıştır.
- Yazıcı kağıdını ayarlama Yazıcı kağıdını gösterge birimine ayarlayın. Bu bölümde, yazıcı kapağını sökme ve takma açıklanmıştır.
- SD kartı ayarlama SD kartını gösterge birimine ayarlayın. Bu bölümde, SD kartını kullanma önlemleri açıklanmıştır.
- Güç kaynağını açma Gösterge biriminin tümleşik pili şarj edin ve gücü açın. Bu bölümde, normal kullanımlar sırasında gücü açma/kapatma açıklanmıştır.
- Başlangıç ayarları Örneğin tarih (saat de dahil) ve gösterge dili gibi öğeleri ayarlayın.
- Ekteki kutuyu kullanma SJ-410'u güvenli bir şekilde taşımak için, örneğin gösterge birimi, tahrik birimi, yüksekliği/eğimi ayarlama birimi ve elektrik kablosu gibi tüm bileşenleri, ekteki kutuya yerleştirin.
# **3.2 Bir Kalem ve Burunluk takma**

SJ-410, detektör birimi, kalemler ve burunluklar ayrı paketlenmiş olarak gönderilir. Ölçüm amacına göre bir kalem ve burunluk seçin, sonra bunları detektör ana birimine takın.

Kalem ve burunluğu değiştirmeyle aynı prosedürü kullanın.

#### ■ Detektör yapısı

Detektör, detektör ana birimi, kalemler ve burunluklardan oluşur.

Yay hareketiyle sabitlendiği detektör ana birimine bir kalem takılıp çıkartılabilir. Detektör ana biriminin önüne bir ucu ayarlama vidasıyla (soket başlığı vidaları) bir burunluk takılıdır.

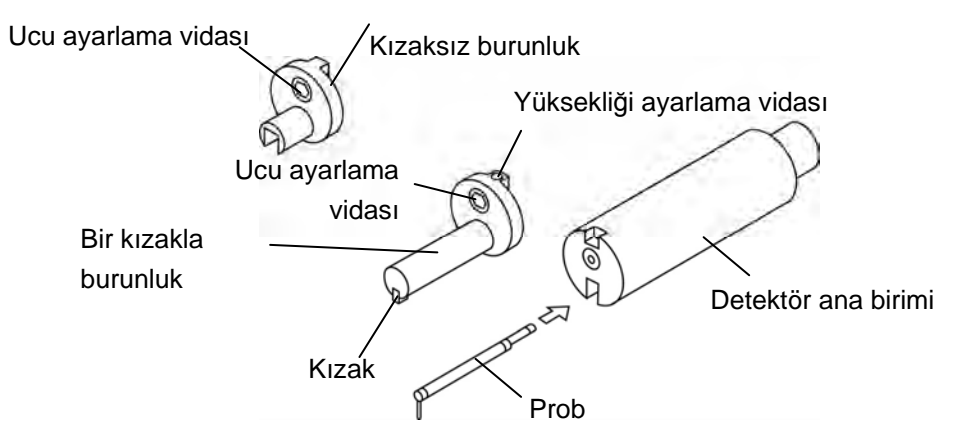

Standart kalem ve burunluğun isteğe bağlı aksesuarların her biriyle değiştirme, bir iş parçasının yüzey dokusuna göre uygun bir ölçüm yapılmasını sağlar.

İki tip burunluk kullanılabilir: biri, ucunda kızak bulunmayan kızaksız bir burunluktur, diğeriyse ucunda bir kızağı bulunan kızağa bağlı bir burunluktur.

- **ÖNEMLİ** Bir kalemi değiştirirken aşırı güç kullanmayın. Kalemler ve detektör ana birimi tam monte edilmiştir. Herhangi bir aşırı güç uygulandığında hasar görebilirler.
	- Bir kalemi değiştirirken, kalem ucuna zarar vermemek için dikkat edin. Kalem ucu özellikle hassas bir şekilde makinede işlenmiştir.
	- Bir burunluğu değiştirirken, kaleme çarpmamak için onu dikkatli bir şekilde takıp çıkartın. Herhangi bir aşırı güç uygulandığında, kalem bükülebilir.
	- Bir kalem ve kızağa bağlı burunluk değiştirildiğinde, yüksekliği ayarladığınızdan emin olun. Hiçbir yükseklik ayarı yapılmadan ölçüm gerçekleştirildiğinde, detektörde, vs. bir hasar oluşabilir.

**İPUCU** • İsteğe bağlı kalem ve burunluklarla ilgili bilgiler için bakın "22.8.2 Kalemler ve burunluk".

#### **3.2.1 Kızaksız ölçüm ayarı**

- **ÖNEMLİ** Bir kalem ve burunluğu takmadan veya sökmeden önce, detektörü konektör biriminden söktüğünüzden emin olun.
	- **İPUCU**  Detektörü sökme hakkındaki bilgiler için bakın "3.3 Tahrik Birimini ve Detektörü Takma ve Sökme" (sayfa 3-6).
- Kalemi ve kızaksız burunluğu takma
	- **1** Kalemi detektör ana birimine takın. Tıklandığında, kalem yay hareketiyle sıkıca sabitlenir.
	- **2** Bir Alyan anahtarını (nominal 1,5) kullanarak, kızağa bağlı burunluğu bir ucu ayarlama vidasıyla (soket başlığı vidası) detektör ana birimine takın. Bu sırada, burunluğu parmaklarınızla detektör ana birimine güçlü bir şekilde bastırırken, ucu ayarlama vidasını (soket başlığı vidasını) sıkın.

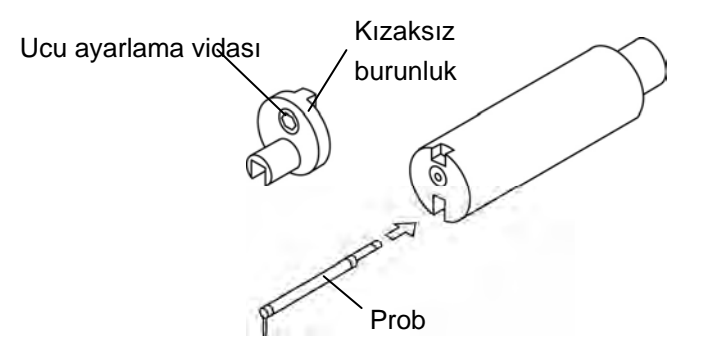

- Kalemi ve burunluğu sökme
	- **1** Detektör, konektör birimine takılıysa, onu konektör biriminden sökün.
	- **2** Detektördeki ucu ayarlama vidasını (soket başlığı vidasını) çözün, sonra kızaksız burunluğu yukarıya doğru çekip çıkartın.
	- **3** Kalemi detektör ana biriminden çıkartın.

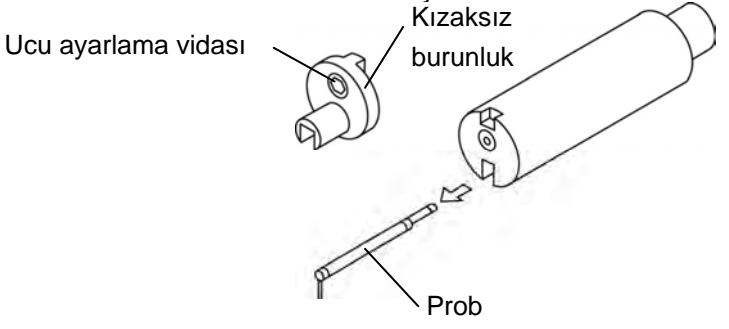

- **ÖNEMLİ** Bir ölçüm gerçekleştirildiğinde, kızaksız burunluğun takılması gerekir.
	- Kızaksız burunluk, gösterge birimi gücü açıkken takıldığında, ölçüm düzgün bir biçimde gerçekleştirilemez. Kızaksız burunluğu takmadan önce, gösterge biriminin gücünü kapatın ve detektörü konektör biriminden ayırın.

### **3.2.2 Kızağa bağlı ölçüm ayarı**

- **ÖNEMLİ** Bir kalem ve burunluğu takmadan veya sökmeden önce, detektörü konektör biriminden söktüğünüzden emin olun.
	- **İPUCU**  Detektörü sökme hakkındaki bilgiler için bakın "3.3 Tahrik Birimini ve Detektörü Takma ve Sökme" (sayfa 3-6).
- Kalemi ve kızaksız burunluğu takma
	- **1** Kalemi detektör ana birimine takın. Tıklandığında, kalem yay hareketiyle sıkıca sabitlenir.
	- **2** Burunluğun yüksekliği ayarlama vidasını bir Alyan anahtarını (nominal 0,9) kullanarak, vida ucu vida deliğinden taşacak şekilde ayarlayın.

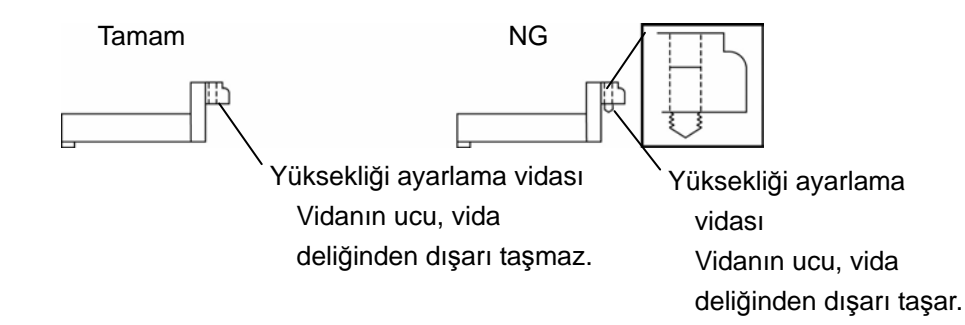

**3** Bir Alyan anahtarını (nominal 1,5) kullanarak, kızağa bağlı burunluğu bir ucu ayarlama vidasıyla (soket başlığı vidası) detektör ana birimine takın. Bu sırada, burunluğu parmaklarınızla detektör ana birimine güçlü bir şekilde bastırırken, ucu ayarlama vidasını (soket başlığı vidasını) sıkın.

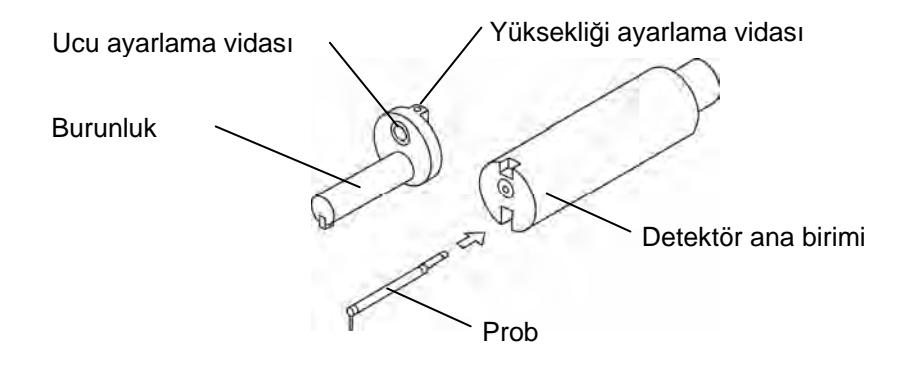

- **NOT**  Detektöre kalem ve kızağa bağlı burunluk takıldığında, sıfır noktasının kontrol edilmesi ve burunluk yüksekliğinin ayarlanması gerekir. Sıfır noktasını kontrol etme hakkındaki bilgiler için bakın "3.3.3 Sıfır noktasını kontrol etme: kızağa bağlı ölçüm ayarı için" (sayfa 3-13). Burunluk yüksekliğini ayarlama hakkındaki bilgiler için bakın "3.3.4 Burunluk yüksekliğini ayarlama: kızağa bağlı ölçüm ayarı için" (sayfa 3-15).
	- Kızak bağlı burunluk, gösterge birimi gücü açıkken takıldığında, ölçüm düzgün bir biçimde gerçekleştirilemez. Kızaksız burunluğu takmadan önce, gösterge biriminin gücünü kapatın ve detektörü konektör biriminden ayırın.
- Kalemi ve burunluğu sökme
	- **1** Detektör, konektör birimine takılıysa, onu konektör biriminden sökün.
	- **2** Ucu ayarlama vidasını (soket başlığı vidasını) çözün, sonra kızaksız burunluğu yukarıya doğru çekip çıkartın.
	- **3** Kalemi detektör ana biriminden çıkartın.

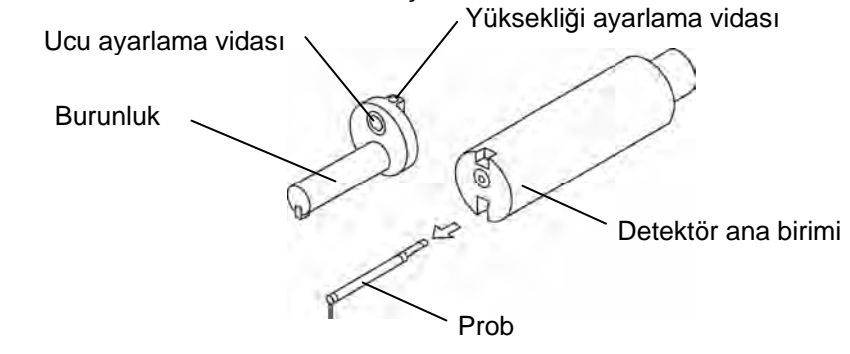

**NOT** • Kızak bağlı burunluk, gösterge birimi gücü açıkken söküldüğünde, ölçüm düzgün bir biçimde gerçekleştirilemez. Kızağa bağlı burunluğu sökmeden önce, gösterge biriminin gücünü kapatın ve detektörü konektör biriminden ayırın.

# **3.3 Tahrik Birimini ve Detektörü Takma ve Sökme**

#### **3.3.1 Detektörü takma ve sökme**

Detektör, tahrik biriminden ayrılabilir. SJ-410 ile bir ölçüm görevini tamamladıktan sonra, detektörü tahrik biriminden sökün ve örneğin bir çarpma vs. sonucunda oluşabilecek hasara karşı korumak için güvenli bir yerde saklayın.

- **ÖNEMLİ** Detektörü takıp sökmeden önce tahrik birimini kapatın. Detektörü tahrik birimi açıkken takıp sökmek, birimde hasara neden olabilir.
	- Detektörü, tahrik birimi orijin noktası konumundayken takın ve sökün. Tahrik birimi, orijin noktası konumunda değilse, detektörü takıp çıkartmak zor olabilir ve ayrıca birime zarar da verebilir.
	- Detektör, yüksek hassasiyetli bir parçadır. Detektörü düşürmemek veya başka nesnelere çarpmamak için çok dikkatli kullanın.

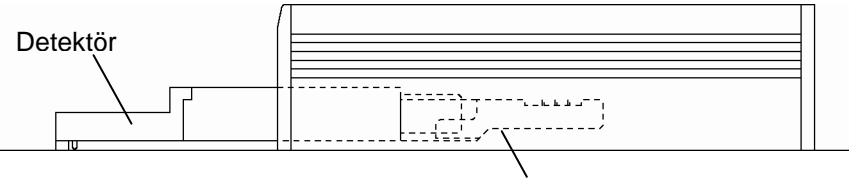

Konektör

Tahrik birimi, orijin noktası konumunda

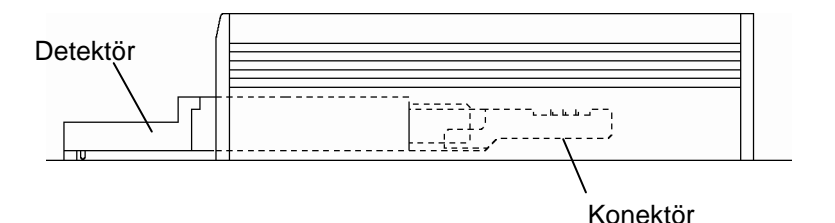

Tahrik birimi, orijin noktası konumunda değil

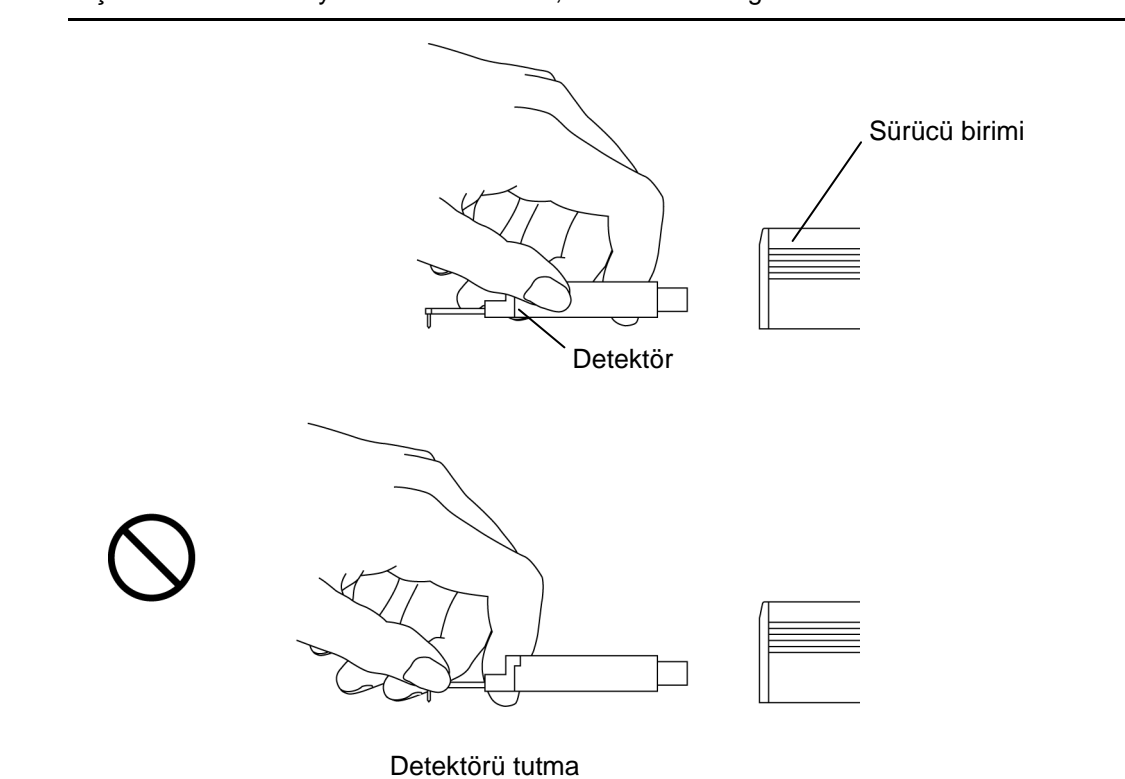

**ÖNEMLİ** • Detektörü takar veya sökerken her zaman detektörün gövdesini tutun. Takılıp çıkartılırken ucu veya kalemi tutarsanız, detektör hasar görebilir.

**ÖNEMLİ** • Kaleme dokunmayın, yoksa bozulabilir.

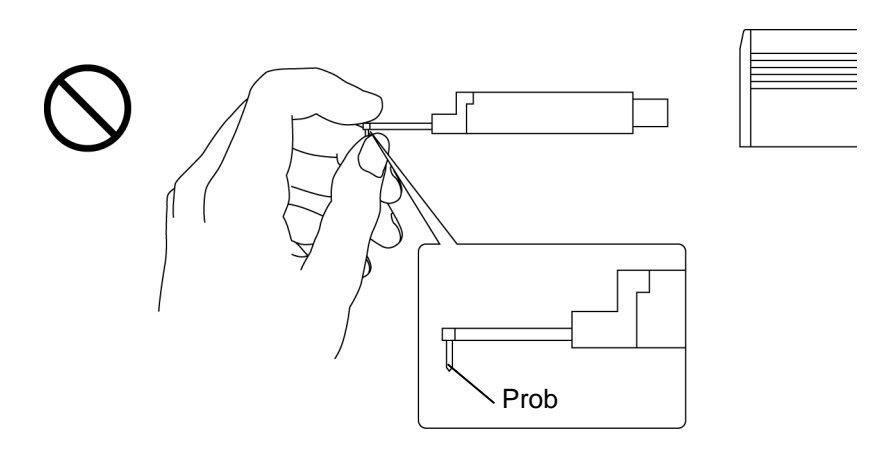

Prob

#### ■ Detektörü takma

- **ÖNEMLİ** Detektörü tahrik birimine takarken detektörü zorlamayın. Bunu yapmak, alette hasara neden olabilir.
	- Detektör, kılavuz yoluyla tahrik birimine takılırken önce düzgün hareket eder, sonra detektör ve tahrik birimindeki konektörlerin pimlerinin birbirine takılması gerekir. Detektör, tahrik biriminin kılavuzunda sıkı bir şekilde hissedildikten sonra, konektörlerin pimleri yerleşerek durana kadar detektörü daha fazla içeriye doğru itin.

Sonra kızaksız/kızağa bağlı geçiş deliğini açığa çıkarmak için tahrik birimini ters çevirin. Aşağıdaki şekilde gösterildiği gibi, delikten geçiş vidasının yuvalı vida başlığı görünebiliyorsa, eklemdeki konektör, orijine yerleştirilir ve detektör sıkıca yerleştirilebilir. Detektör tahrik birimine sıkıca yerleştirildiğinde, tahrik biriminin ucuyla detektör ana birimi arasındaki mesafe yaklaşık 36 mm'dir (1,147 inçtir).

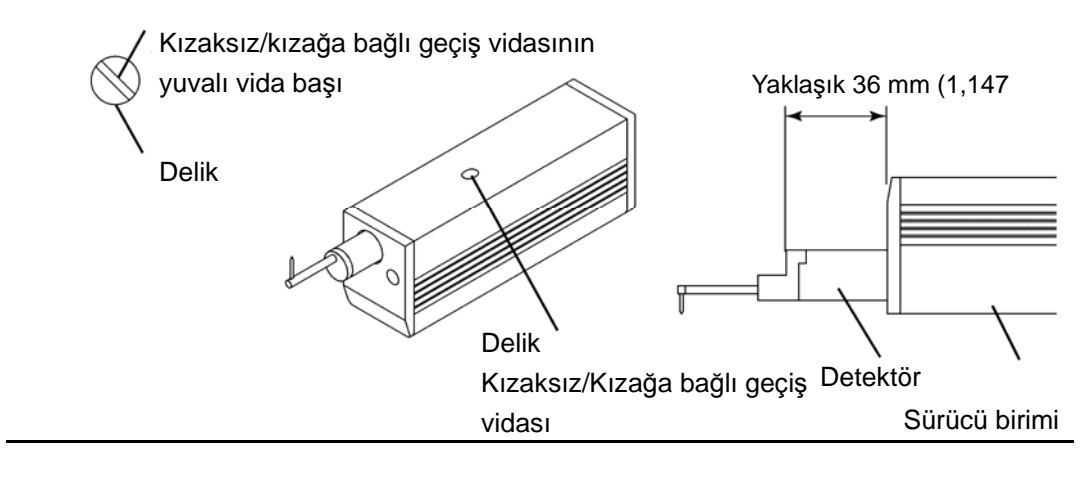

**NOT** • Eklem, orijin konumundayken detektörü konektörle tahrik birime taktığınızdan emin olun.

Konektör, orijin konumunda değilse, detektör takılamaz, çünkü tahrik biriminin konektörü, birimin içinde çok derindedir.

**1** Tahrik birimini ters çevirin. Sonra kızaksız/kızağa bağlı geçiş vidasının delikten göründüğünü onaylayın. Delikten görülürse, detektörü bağlama dirseğinin konektörü orijin pozisyonunda olduğundan, 5. adımdan devam edin. Görülmezse, detektörü bağlama dirseğinin konektörü orijin noktasında olmadığından, 2. adımdan devam edin.

- **2** SJ-410'u açın ve **[14]** [Tahrik Birimini Kullanma] üzerine dokunun.
- **İPUCU**  SJ-410'u açma hakkındaki bilgiler için bakın "3.9.2 Güç kaynağını açma" (sayfa 3-27).
	- **3** Tahrik birimini orijin pozisyonuna döndürmek için, Tahrik Birimini Kullanma ekranında  $\left|\frac{\Phi}{\Phi}\right|$  [Dar Alan Ölçümü] veya  $\left|\Phi\right|$  üzerine dokunun.
- **İPUCU**  Orijin pozisyonuna geri dönme hakkındaki bilgiler için bakın "5.2.1 Tahrik birimini manuel olarak yeniden yerleştirme" (sayfa 5-3) veya "5.2.2 Tahrik birimini dar-alan ölçümü için yeniden yerleştirme" (sayfa 5-3).
	- **4** SJ-410'u kapatın.
- **İPUCU**  SJ-410'u kapatma hakkındaki bilgiler için bakın "3.9.3 Gücü kapatma" (sayfa 3-30).
	- **5** Detektör ve tahrik birimi konektörlerinin yönünü (pim konumlarını) onayladıktan sonra, detektörü dikkatli ve düz bir şekilde tahrik birimi deliğine sokun.

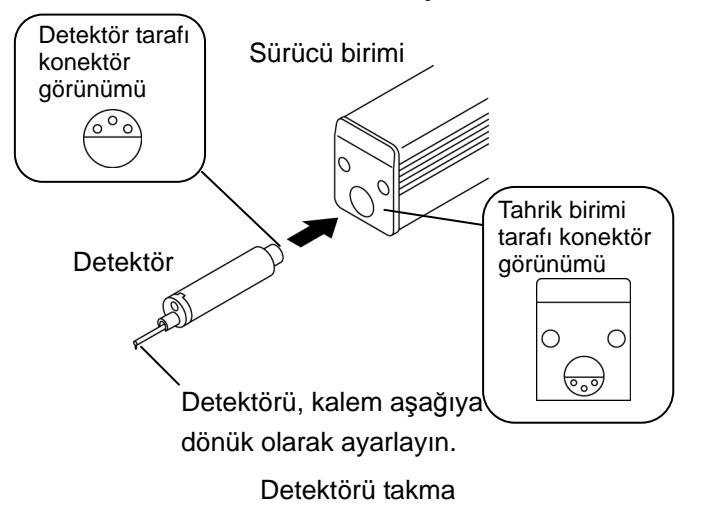

- **6** Tahrik birimini ters çevirin.
- **7** Kızaksız ölçümü gerçekleştirmek için, kızaksız/kızağa bağlı geçiş vidasını düz tornavidayla saat istikametinde çevirin.

Kızağa bağlı ölçümü gerçekleştirmek için, kızaksız/kızağa bağlı geçiş vidasını düz tornavidayla saat istikametinde hafifçe çevirerek, durana kadar gevşetin.

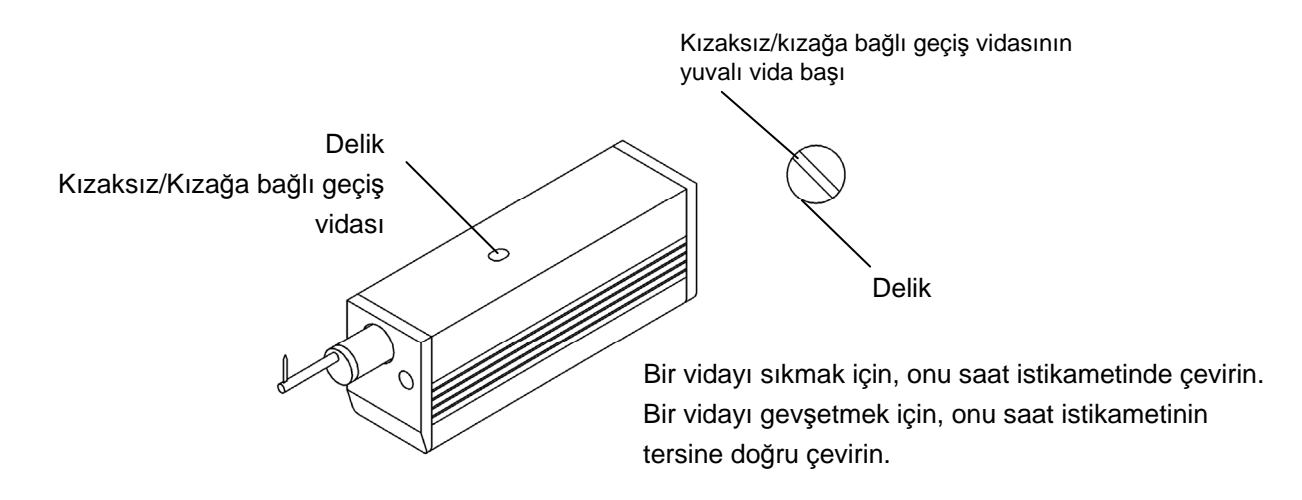

### **NOT** • Kızaksız/kızağa bağlı geçiş vidası gevşetilerek kızaksız bir ölçüm gerçekleştirildiğinde, doğru ölçümler elde edilemez.

Ölçülebilir detektör konumu

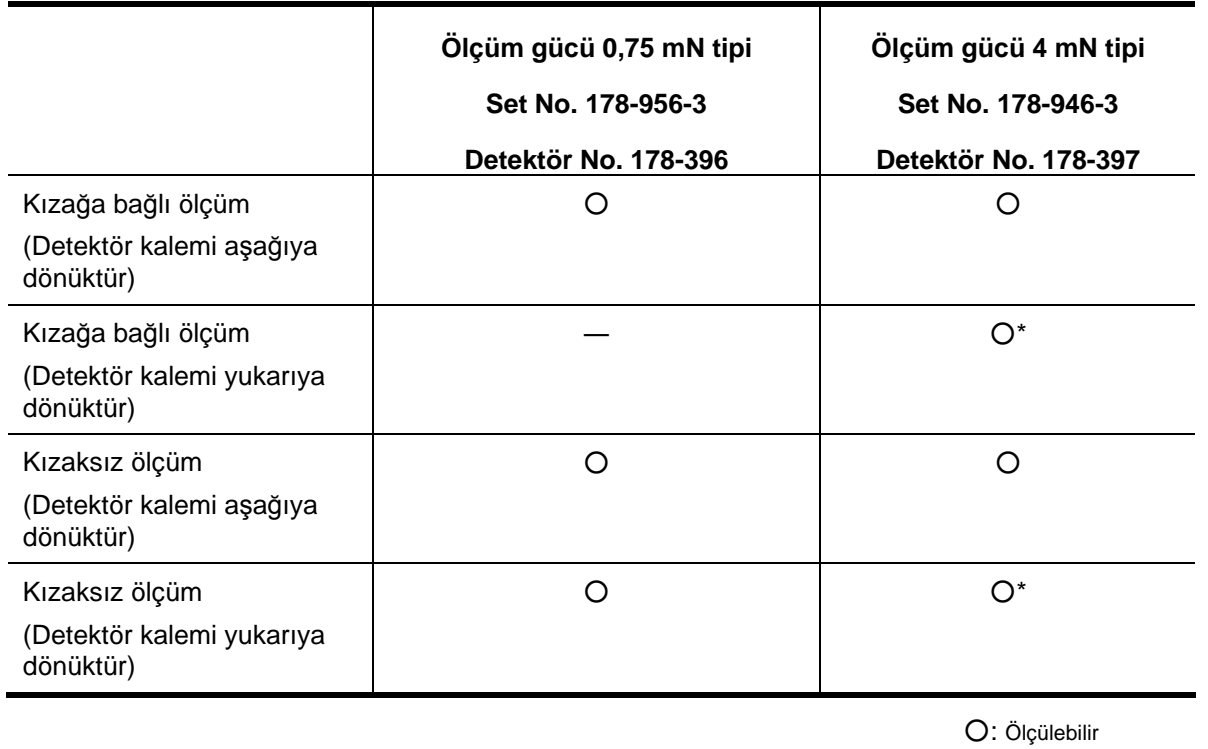

○: Ölçülemez

- **ÖNEMLİ** Detektör yukarıya dönükken kızağa bağlı bir ölçüm gerçekleştirildiğinde kızaksız/kızağa bağlı geçiş vidası saat istikametinde çevrilerek sıkıldığında, kızak basıncı yükseldiğinden verimli bir ölçüm gerçekleştirilebilir.
	- \* işaretli ölçümde silindirik bir yüzey adaptörü (isteğe bağlı aksesuar) kullanılmıştır.
- Detektörü sökme
	- **NOT**  Detektörü, detektör orijin konumundaki tahrik biriminden söktüğünüzden emin olun. Konektör, orijin konumunda değilse, detektör sökülemez, çünkü tahrik biriminin konektörü, birimin içinde çok derindedir.
		- **1** Detektörü orijin pozisyonuna getirin.
	- **İPUCU**  Detektörü orijin pozisyonuna getirme hakkındaki bilgiler için bakın "5.2.2 Tahrik birimini dar-alan ölçümü için yeniden yerleştirme" (sayfa 5-3).
		- **2** SJ-410'u kapatın.
		- **3** Tahrik birimi orijin noktası konumundayken, detektörü sessiz bir şekilde tahrik biriminden çekip çıkartın.

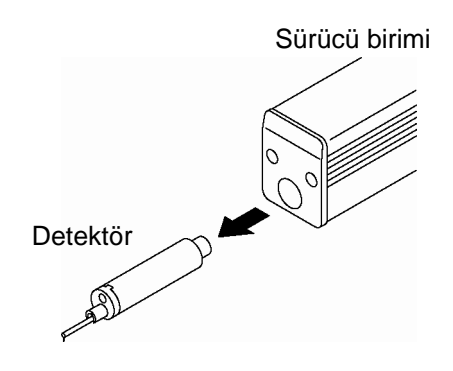

Detektörü sökme

## **3.3.2 Bağlantı kablosunu takma/sökme**

**ÖNEMLİ** • Bu bağlantılar (veya bağlantı kesintileri), SJ-410'a giden güç kapalıyken yapılmalıdır.

SJ-410'u kullanmak için, tahrik/detektör birimini ve gösterge birimini bağlantı kablosuyla bağlayın.

■ Bağlantı kablosunu takma ve sökme

Bağlantı kablosunu aşağıda gösterildiği gibi takın ve çıkartın:

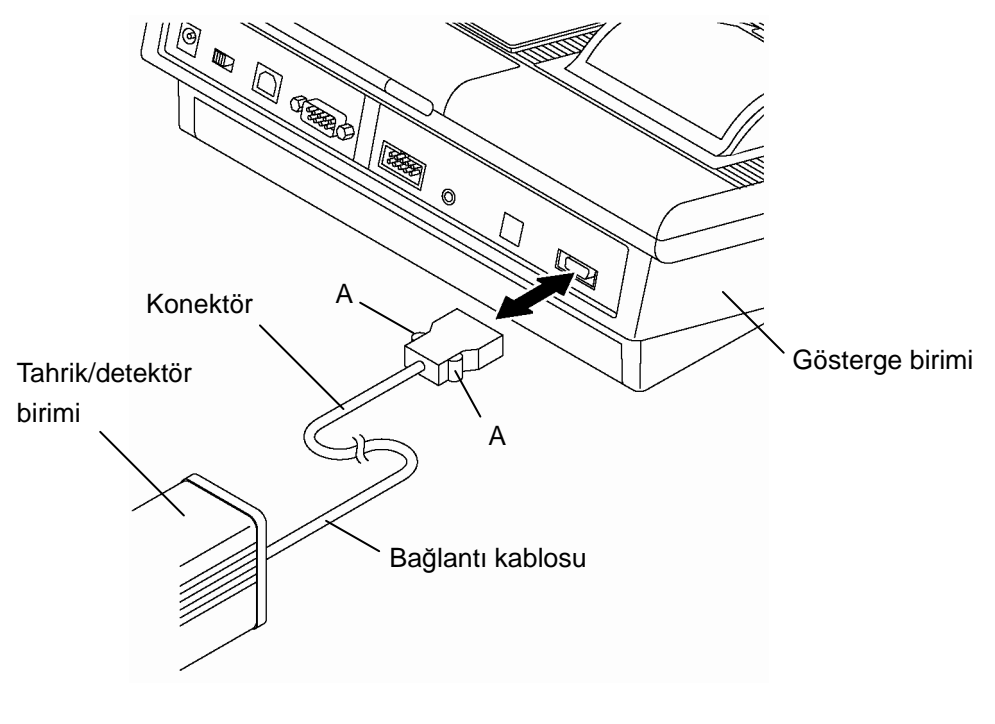

Bağlantı kablosu

- Gösterge birimini ve bağlantı kablosunu bağlama Konektörün yönünü onaylayın ve konektörü gösterge birimine takın.
- Bağlantı kablosunu gösterge biriminden ayırma A bölümlerini parmaklarınızla sıkıca bastırırken konektörü çekip çıkartın.

### **3.3.3 Sıfır noktasını kontrol etme: kızağa bağlı ölçüm ayarı için**

Kızağa bağlı ölçümü gerçekleştirmek için, sıfır noktasını aşağıdaki prosedüre göre kontrol edin. Kızaksız ölçüm için sıfır noktasını kontrol etme gerekmez.

- Sıfır noktasını kontrol etme
	- **1** SJ-410'u açın.
	- **2** Ölçüm aralığının OTOMATİK olarak ayarlandığını kontrol edin. Ayarlanmadıysa, OTOMATİK olarak değiştirin.
	- **İPUCU**  Ölçüm aralığını değiştirme hakkındaki bilgiler için bakın "5.4.3 Aralığı değiştirme" (sayfa 5-11).

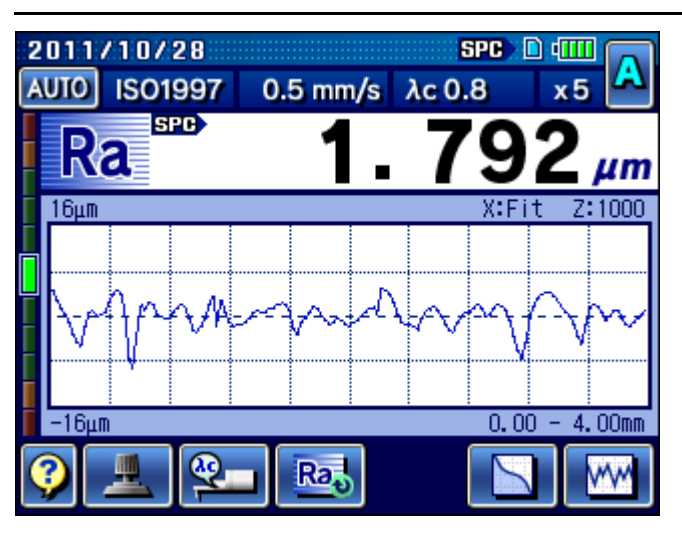

**3** Başlangıç ekranındaki **[13]** Tahrik Birimini Kullanma] üzerine dokunun. Tahrik Birimini Kullanma ekranı görüntülenir.

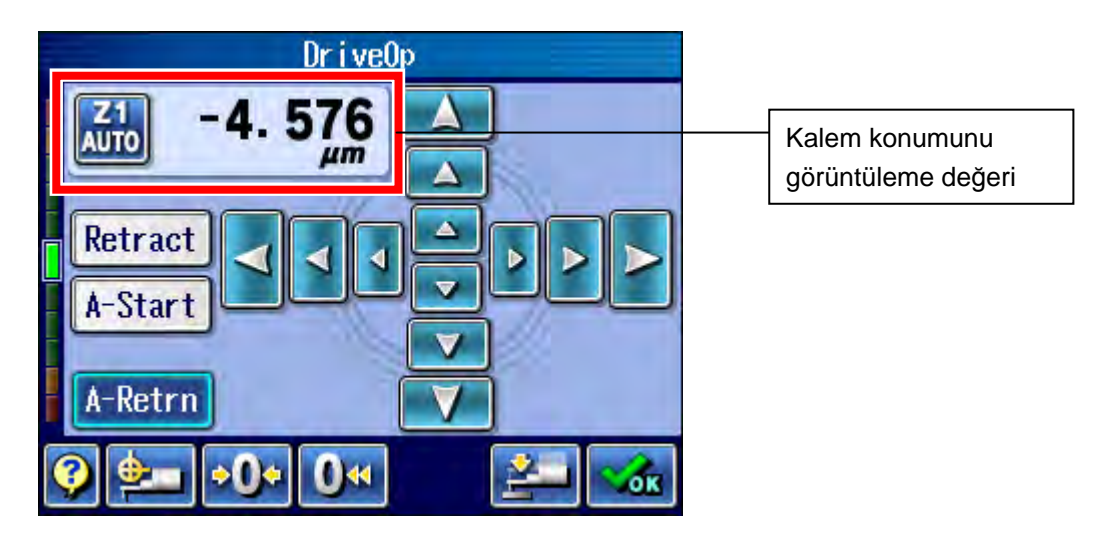

**NOT •** Tahrik Birimini Kullanma ekranındaki **»0e** [Sıfır ayarlaması] üzerine dokunmayın. Dokunulduğunda, sıfır noktası kaydırılır ve güncel kalem konumunu da kaydırır.

**4** Tahrik/detektör birimini bir öğütücü makinesinde işlenmiş blok yüzeyine yerleştirin (Ry 10 μm/393,700 μin).

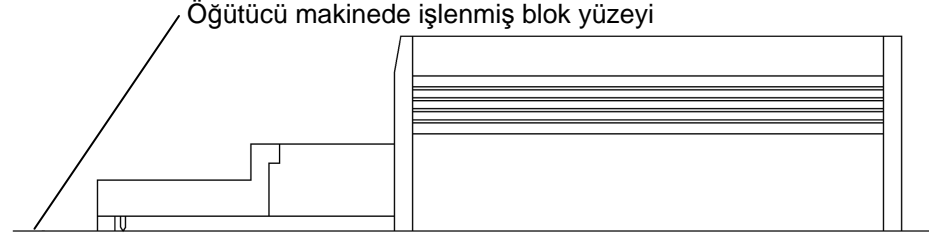

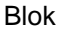

- **5** Bu durum altında, Tahrik Birimini Kullanma ekranındaki kalem konumu gösterge değerinin ±30 μm (±1181,102 μin) dahilinde olduğunu kontrol edin. Gösterge değeri -30 μm'den (-1181,102 μin) küçükse, burunluğun yüksekliğini ayarlayın.
- **İPUCU**  Burunluk yüksekliğini ayarlama hakkındaki bilgiler için bakın "3.3.4 Burunluk yüksekliğini ayarlama: kızağa bağlı ölçüm ayarı için" (sayfa 3-15).

Gösterge değeri 30 μm'den (1181,102 μin) büyükse, aşağıdaki nedenleri kontrol edin.

Bu durumlarda sıfır noktasını, kalem ve burunluğu sıfırladıktan sonra kontrol edin.

- Neden 1: Detektörle burunluk arasında bir boşluk vardır.  $\rightarrow$  Boşluk oluşmayacak şekilde onu geri takın.
- Neden 2: Yüksekliği ayarlama vidasının ucu, burunluğun üstünden taşar.  $\rightarrow$  Bir Alyan anahtarını (nominal 0,9) kullanarak vida konumunu ayarlamak suretiyle, ucu burunluğun üstünden taşmayacak şekilde ayarlayın. Sonra onu geri takın.
- Neden 3: Kalemle burunluğun kombinasyonu uygun değil. → Doğru bir kombinasyonla kullanın.

Yukarıda belirtilenlerin dışındaki nedenler için, satıcı veya bir Mitutoyo satış ofisiyle irtibata geçin.

- **İPUCU**  Kalem ve burunluğu takma hakkındaki bilgiler için bakın "3.2 Bir kalem ve bir burunluk takma" (sayfa 3-2).
	- Kalem ile burunluğun kombinasyonu hakkındaki bilgiler için bakın "22.8.2 Kalemler ve burunluk" (sayfa 22-11).

### **3.3.4 Burunluk yüksekliğini ayarlama: kızağa bağlı ölçüm ayarı için**

Kızağa bağlı ölçümü gerçekleştirmek için, burunluk yüksekliğini aşağıdaki prosedüre göre ayarlayın.

Kızaksız ölçüm için burunluk yüksekliğini ayarlama gerekmez.

- Burunluk yüksekliğini ayarlama
	- **1** Tahrik/detektör birimini seviye bloku yüzeyine yerleştirin.

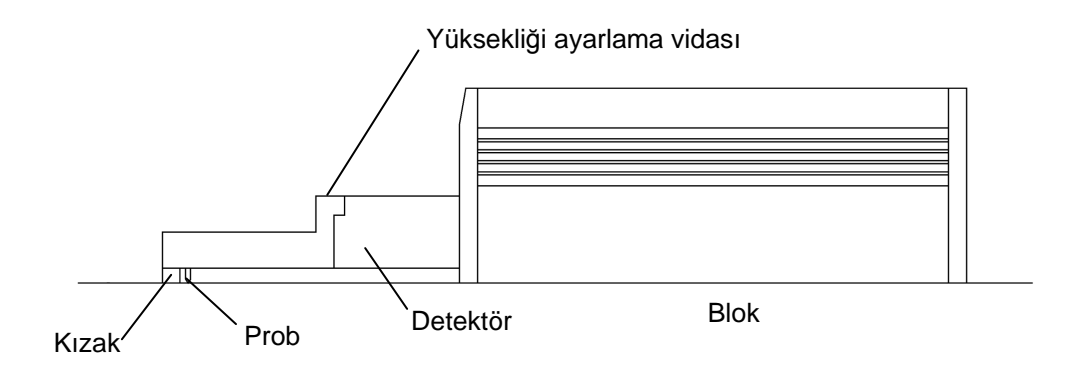

**2** Bir burunluğu ayarlama vidasını bir Alyan anahtarıyla (nominal 1,5) hafif çözün. Vidayı tam gevşetmediğinizden emin olun, yoksa burunluk, yukarıya doğru kayar.

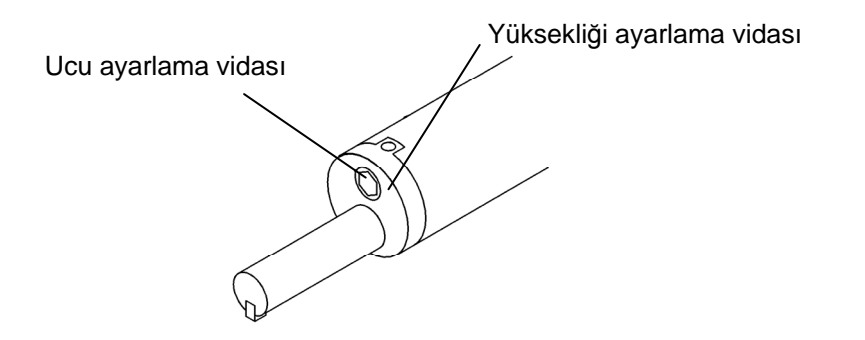

**3** Burunluktaki yüksekliği ayarlama vidasını saat istikametinde çevirerek, bir Alyan anahtarıyla (nominal 0,9) kalem konumunu Tahrik Birimi Kullanma ekranındaki kalem konumu gösterge değeri ±30 μm (±1181,102 μin) dahilinde olacak şekilde ayarlamak için bloktaki kızağı ayarlayın. Vida saat istikametinde çevrildiğinde kızak (burunluk), kaleme doğru kalkar.

Kalem konumunun gösterge değeri ayarlama sırasında 30 μm'yi (1181,102 μin) aşıyorsa, yüksekliği ayarlama vidasını saat istikametinin tersine doğru çevirin. Vida saat istikametinin tersine doğru çevrildiğinde kızak (burunluk), kaleme doğru iner. Yüksekliği ayarlama vidası tur başına yaklaşık 400 μm (15748,031 μin) değişir.

**4** Uç ayarı vidasını sabitleyin.

# **3.4 Yükseklik/Eğim Ayarlama Birimini Takma ve Sökme**

Ölçümü gerçekleştirmeden önce, yüksekliği/eğimi ayarlama birimini tahrik/detektör birimine takın.

Ancak SJ-410 kurulum yüzeyi ve bir iş parçası yüzey aynı düzlemdeyse kızağa bağlı ölçüm, yüksekliği/eğimi ayarlama birimi takılmadan gerçekleştirilebilir.

- Yükseklik/eğim ayarlama birimini takma
	- **1** Bağlantı kablosunu tahrik/detektör biriminin arkasından, yüksekliği/eğimi ayarlama biriminin arkasındaki çentikten geçirin.
	- **2** Tahrik/detektör biriminin üstündeki yüksekliği/eğimi ayarlama birimini örtün.
	- **3** Tahrik/detektör birimini hafif yukarıya doğru tutarken, her iki arka taraftaki yüksekliği/eğimi ayarlama birimindeki iki takılabilir altıgen soket başlığı vidasıyla (M4) tahrik/detektör birimindeki iki kılavuz çekme deliğini eşleştirin.
	- **4** Her iki birimi de sabitlemek için, bir Alyan anahtarla (nominal 3) iki deliğe iki altıgen soket başlığı vidası vidalayın.

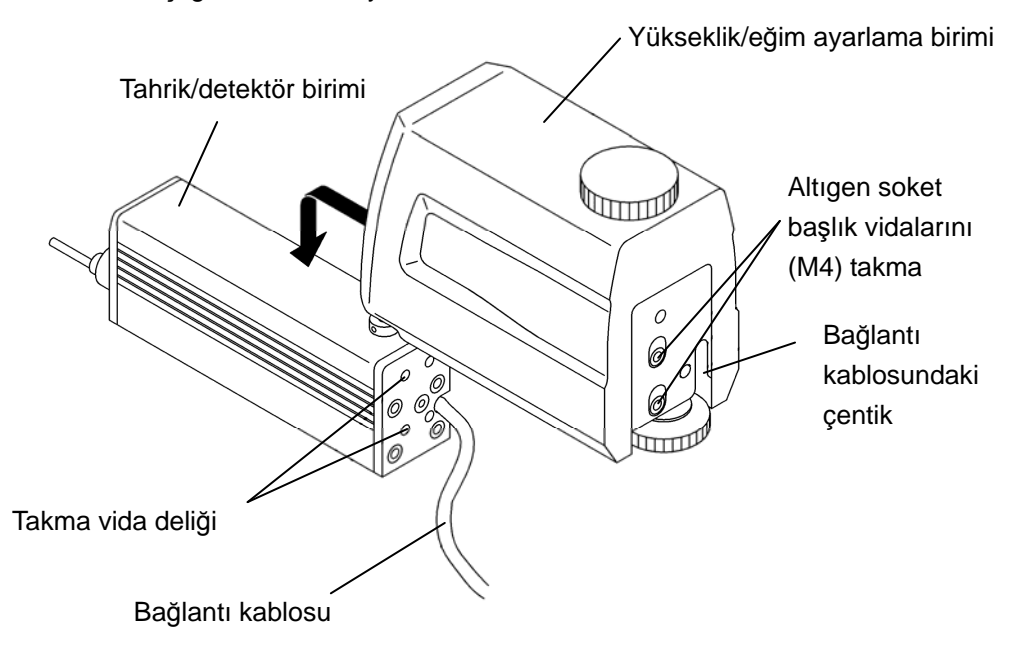

- Yükseklik/eğim ayarlama birimini sökme
	- **1** Bir Alyan anahtarıyla (nominal 3) yüksekliği/eğimi ayarlama biriminin arkasındaki iki soket başlığı vidasını sökün.
	- **2** Tahrik/detektör biriminden sökmek için, yüksekliği/eğimi ayarlama birimini dikkatli bir şekilde kaldırın. Bu sırada tahrik/detektör birimindeki bağlantı kablosunu yüksekliği/eğimi ayarlama birimindeki çentikten kaçırmak için, yüksekliği/eğimi ayarlama birimini sökün.

# **3.5 Dokunma Panosunu Koruma Sayfasını Takma**

#### ■ Dokunma panosunu koruma sayfasını takma

- **NOT**  Dokunma panosunu koruma sacını takarken, önce kuru bir bez kullanarak dokunma panosunu silin.
	- **1** Ayırıcıyı (kendiliğinden yapışkanlı yüzeyi koruyan sac) dokunma panosunu koruma sacından sıyırın.
	- **2** Koruma sayfasını yerine koyun ve kuru bir bez kullanarak bütün yüzeye hafifçe basın.

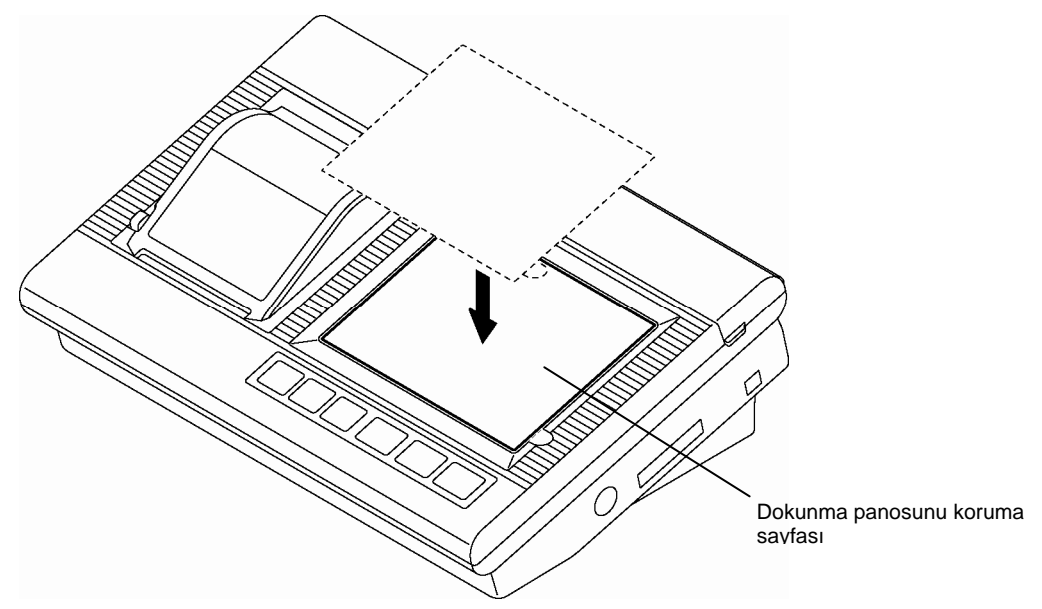

Dokunma panosunu koruma sayfasını takma

■ Dokunma panosunu koruma sayfasını değiştirme

Koruma sacının durumunu, bir ölçüm görevini tamamladıktan sonra her gün kontrol edin. Aşırı kirlenmişse veya gösterge kolayca görüntülenemiyorsa, koruma sacını değiştirin.

SJ-410 bayinizden bir yedek dokunma panosu koruma sacı satın alabilirsiniz.

- Dokunma panosunu koruma sayfası

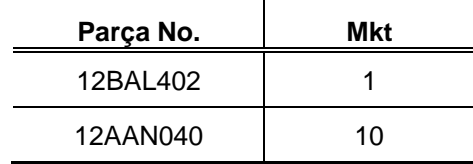

# **3.6 Dokunma Kalemi Askısını Takma**

- Dokunma kalemi askısını takma
	- **1** Dokunma kalemi askısını dokunma kalemi askısını takma deliğinden geçirin.

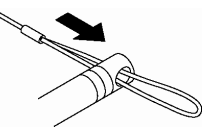

Dokunma kalemi askısını takma (1)

**2** Askıyı dokunma kalemine takmak için, dokunma kalemi askısının ucunu, askının diğer ucundaki ilmekten geçirin.

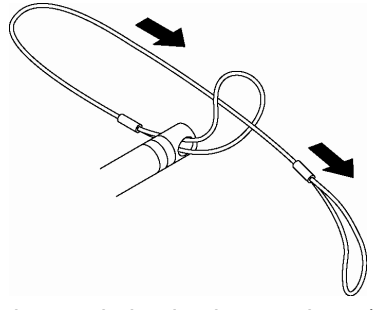

Dokunma kalemi askısını takma (2)

**3** Dokunma kalemi askısının ucundaki açık ilmeği, SJ-410'daki askıyı takma deliğinin içinden geçirin.

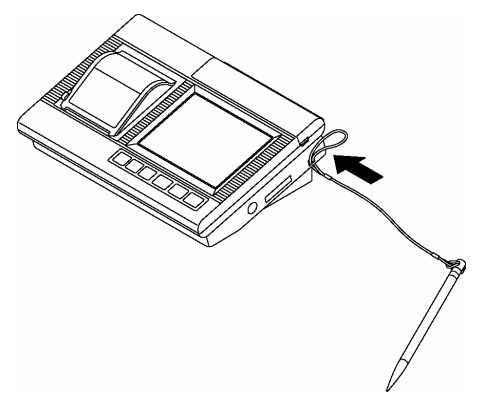

Dokunma kalemi askısını SJ-410'a takma (1)

**4** Dokunma kalemini ve dokunma kalemi askısını dokunma kalemi askısının ucundan geçirip, dokunma kalemi askısını SJ-410'a takın.

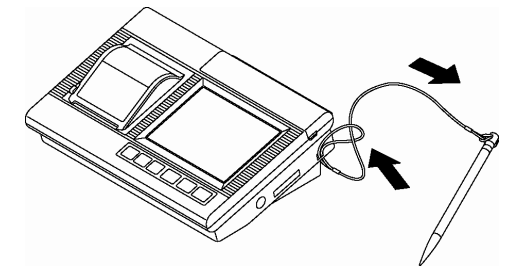

Dokunma kalemi askısını SJ-410'a takma (2)

# **3.7 Yazıcı Kağıdını Ayarlama**

SJ-410'un, ölçüm sonuçlarını ve diğer verileri yazdırabilen tümleşik bir yazıcısı vardır. Bu yazıcıyı kullanmak için, yazıcı kağıdını SJ-410'a ayarlamanız gerekir.

- Yazıcı kağıdını ayarlama
	- Yazıcı kapağını sökme

Yazıcı kağıdını ayarlamak için, yazıcı kapağını önceden gösterge biriminden çıkartın.

- **1** Gösterge birimini kapatın.
- **2** Yazıcı kapağı tarafındaki düğmeye basın. Yazıcı kapağının önü kaldırılır.

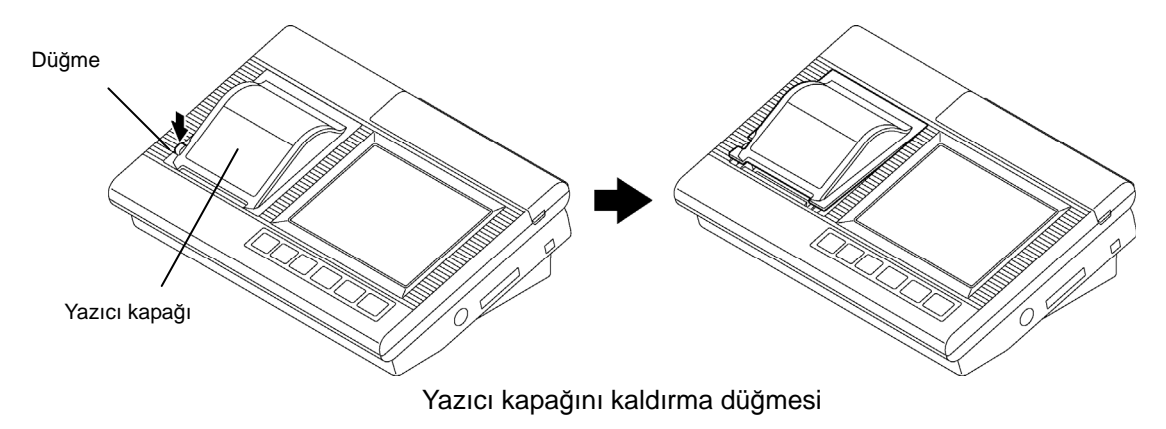

**3** Yazıcı kapağını açarken kaldırın.

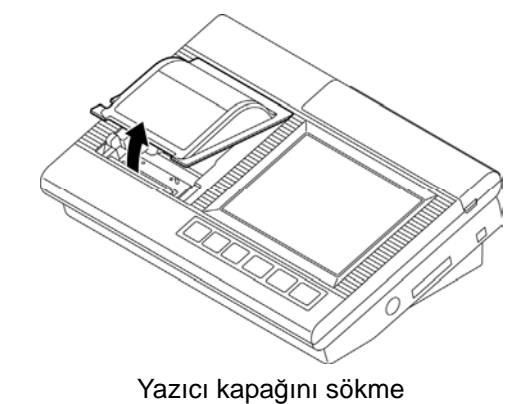

- Yazıcı kağıdını ayarlama
	- **1** SJ-410'un gösterge biriminde gereksiz yazıcı kağıdı bırakılmışsa, bunları çıkartın.
	- **2** Yazıcı kağıdı çekilip çıkartılmışken, yazıcı kağıdını gösterge birimine ayarlayın.
- **İKAZ**  Yazıcı kağıdı doğru yönde ayarlanmadığında, veriler düzgün yazdırılmaz. Yazıcı kağıdını aşağıdaki şekilde gösterilen yönde ayarladığınızdan emin olun.

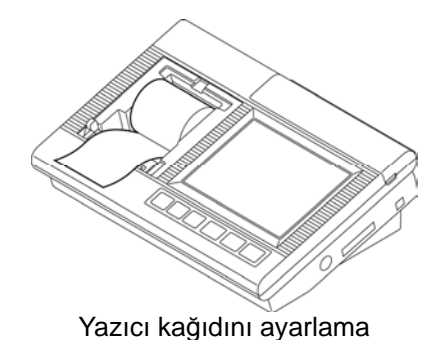

- Yazıcı kapağını takma
	- **1** Yazıcı kapağının üstünü ana birime geçirin ve kapağı kapatın.

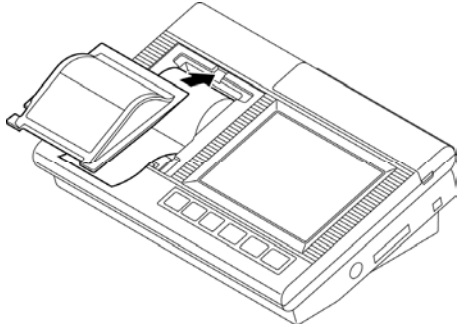

Yazıcı kapağını takma

**2** Yazıcı kapağını tıklayana kadar öne doğru bastırın.

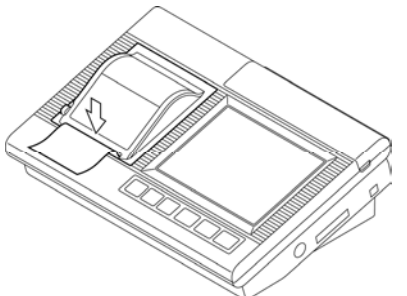

Yazıcı kapağını ayarlama

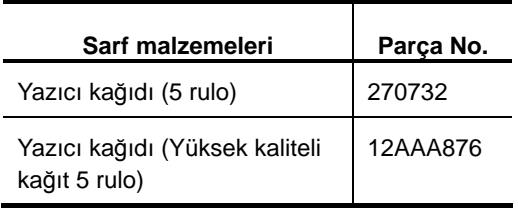

## **3.8 SD Kartı kullanma**

SJ-410'da durum ayarları ve ölçüm verileri SD kartında saklanabilir. SD kartını kullanmak için, SD kartını SJ-410'a ayarlamanız gerekir.

**ÖNEMLİ** • Hafıza kartı olarak SD kartı veya SDHC kartı kullanılır. microSD kartı veya microSDHC kartı da kullanılabilir. microSD kartını veya microSDHC kartını kullanırken adaptörü kullanın.

SD<sup>™</sup> SDHC<sup>™</sup> ve microSD<sup>™</sup> microSDHC<sup>™</sup>, SD Birliğinin tescilli ticari markasıdır.

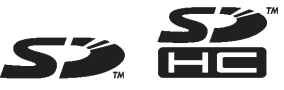

Bu kılavuzda, üstteki kartlar kısmen kısa şeklinde "SD kartı" olarak açıklanmıştır.

- SD kartını SJ-410 ile kullanmadan önce, kartın SJ-410 ana birimi kullanılarak biçimlendirilmesi gerekir. SD kartı biçimlendirildiğinde, tüm SJ-410 verileri silinir. SD kartını biçimlendirme hakkındaki bilgiler için bakın "13.12.3 SD kartını biçimlendirme" (sayfa 13-31).
- Ayarlar yapılırken cihaza giden gücün kesilmesini önlemek için, AC adaptörünü bağlayın.
- Tümleşik pili kullanırken, yeterli şarjı olmasına dikkat edin. İşlemler, pilin gücü düşükken gerçekleştirilirse, SJ-410 çalışma sırasında kapanabilir.
- Çalışma sırasında kartı sökmeyin.
- Yukarıda açıklanan kartlar kullanılarak çalışma hakkında hiçbir garanti verilmez.

**İKAZ** • SJ-410, SDXC kartını desteklemez.

## **3.8.1 SD kartı ayarlama**

- **1** Gösterge birimini kapatın.
- **2** Koruma kapağını gösterge biriminin sağ arka tarafından çıkarın.

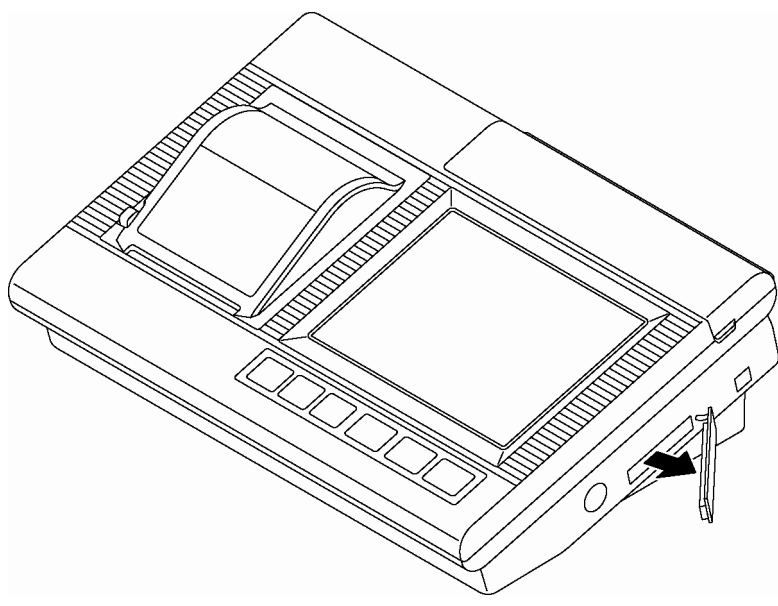

Koruma kapağını sökme

**3** SD kartını, pim atama tarafı aşağıya bakacak şekilde, en uzaktaki yuvaya takın.

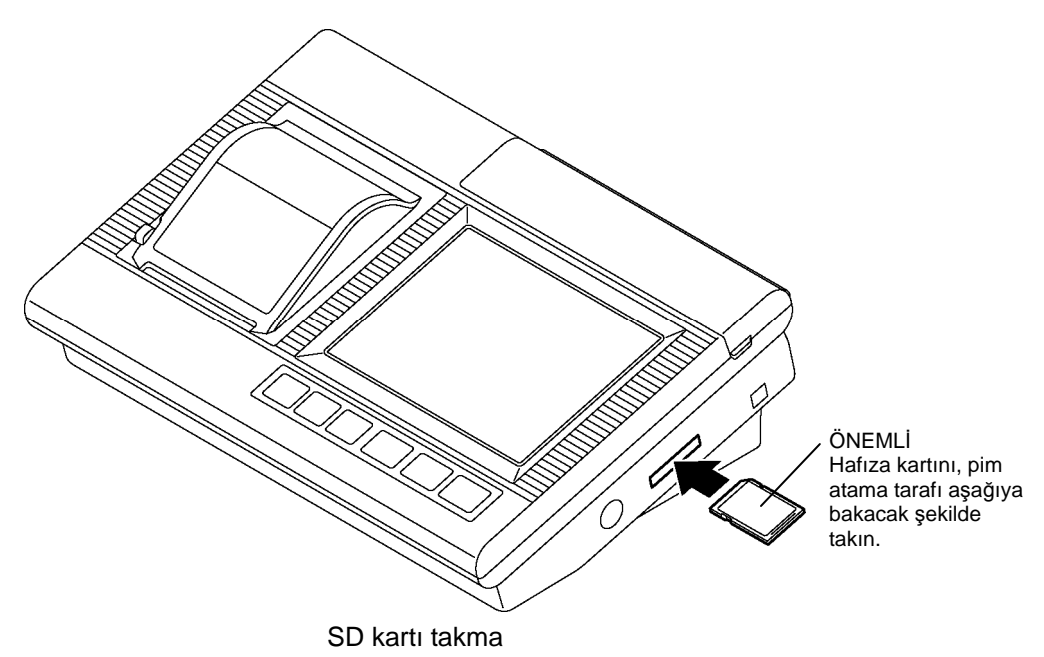

**4** Koruma kapağını takın.

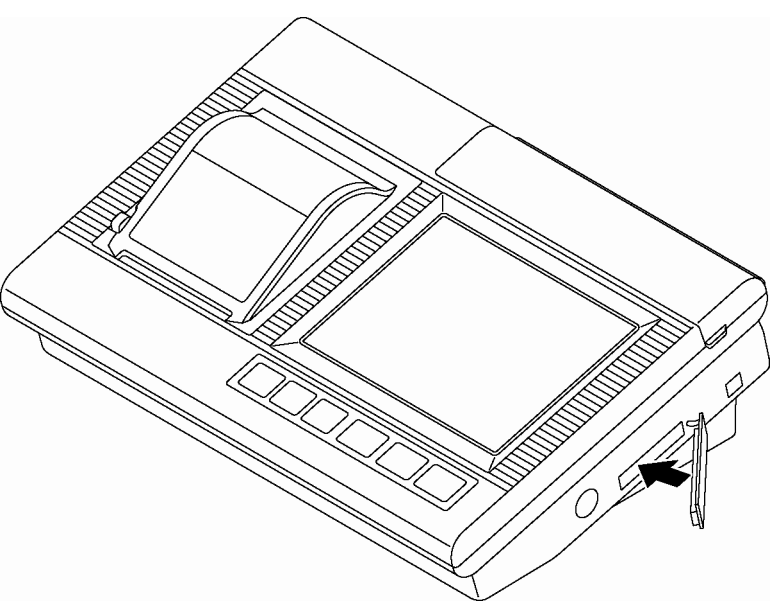

Koruma kapağını takma

**5** SJ-410'u çalıştırın ve hesaplama sonuçları ekranında SD işareti görüntülendiğini onaylayın.

#### **3.8.2 SD kartını çıkartma**

- **1** Gösterge birimini kapatın.
- **2** Koruma kapağını gösterge biriminin sağ arka tarafından çıkarın.
- **3** SD kartına basın.
	- SD kartı, yuvadan kısmen dışarı çıkar.
- **4** SD kartını, yuvanın kalan bütün kısmından dışarı çıkartın.
- **5** Koruma kapağını takın.

# **3.9 Güç Kaynağı**

SJ-410'a güç sağlamak için bir tümleşik pil ve bir AC adaptörü sağlanmıştır. Bir tümleşik pil kullanıldığında, gücü SJ-410'un kendisi, AC adaptörü SJ-410'a bağlamadan açabilir.

Harici bir güç kaynağı kullanılabilirse, AC adaptörünü SJ-410'a bağlayın ve gücü açın.

- **ÖNEMLİ** Satın alındığında tümleşik pil şalteri KAPALI olarak ayarlanmıştır. Bu cihazı kullanmadan önce tümleşik pil şalterini AÇIK olarak ayarladığınızdan emin olun.
	- AC adaptörü, tümleşik pil şalteri KAPALI olarak ayarlıyken bağlandığında, aşağıdaki simge görüntülenir. AC adaptörünü ayırın, tümleşik pil şalterini AÇIK olarak ayarlayın ve sonra AC adaptörünü tekrar bağlayın.

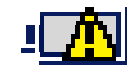

Tümleşik pil şalteri KAPALI olduğunda simge

- Tümleşik pil gücü neredeyse bitmişse, güç kaynağı açılamaz. SJ-410'ı tekrar pille çalıştırmak için, tümleşik pili şarj edin. Ancak ölçüm durumlarının ve tümleşik belleğe kaydedilen sonuçların silineceğini unutmayın.
- Tümleşik pil şalteri KAPALI ise, ölçüm sonuçları ve durumlar silinir. SJ-410 uzun bir süre (2 - 3 haftadan fazla) kullanılmayacağı durumlar hariç, tümleşik pil şalterini AÇIK ayarında tutun.
- Aşağıdaki öğeler, tümleşik pil şalteri KAPALI olduğunda veya dahili pil değiştirildiğinde bile SJ-410'un dahili belleğinde kaydedilir.
	- ・Detektör kalibrasyon faktörü
	- ・Tahrik birimi geçiş hızı kalibrasyon faktörü
	- ・Dil
	- ・Birim
	- ・Ondalık Noktası
	- ・Tarih Biçimi

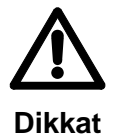

- Asla bu cihaz için verilen AC adaptörünün dışında bir adaptör kullanmayın. Sağlanan dışındaki bir AC adaptörünü bağlama, bir yeniden şarj arızasına veya hataya neden olur.
- Ancak bu cihaz için verilen AC adaptörünü kullanın. Adaptörü SJ-410 dışındaki ekipmanlarla kullanmak, adaptör veya ekipmanda hasara neden olabilir.

### **3.9.1 Tümleşik pili şarj etme**

Satın alma noktasında tümleşik pil tam şarjda değildir. Ayrıca tümleşik pil şalteri KAPALI olarak ayarlanmıştır. SJ-410'u kullanmadan önce, tümleşik pil şalterini AÇIK olarak ayarlayın ve tümleşik pili şarj edin.

**NOT** • Pil şalteri KAPALI olarak ayarlanmışsa, tümleşik pil yeniden şarj edilemez. Tümleşik pil şalterini AÇIK olarak ayarladığınızdan emin olun.

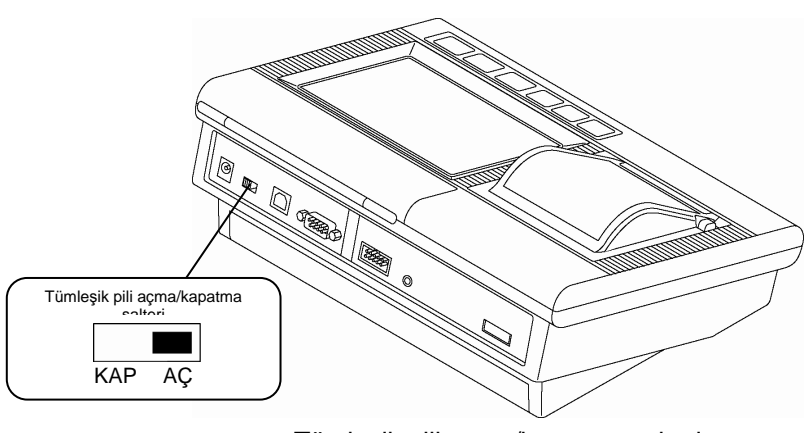

Tümleşik pili açma/kapatma şalteri

**İPUCU** • Pilin gücü neredeyse tamamen bittiyse, tam şarj olması en fazla 4 saat kadar sürer.

#### ■ Tümleşik pili şarj etme

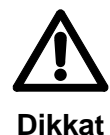

• Asla bu cihaz için verilen AC adaptörünün dışında bir adaptör kullanmayın. Sağlanan dışındaki bir AC adaptörünü bağlama, bir yeniden şarj arızasına veya hataya neden olur.

- Ancak bu cihaz için verilen AC adaptörünü kullanın. Adaptörü SJ-410 dışındaki ekipmanlarla kullanmak, adaptör veya ekipmanda hasara neden olabilir.
- **1** AC adaptörünü bir prize takın.
- **2** AC adaptörü fişini, gösterge biriminin arkasındaki AC adaptörü konektörüne bağlayın.

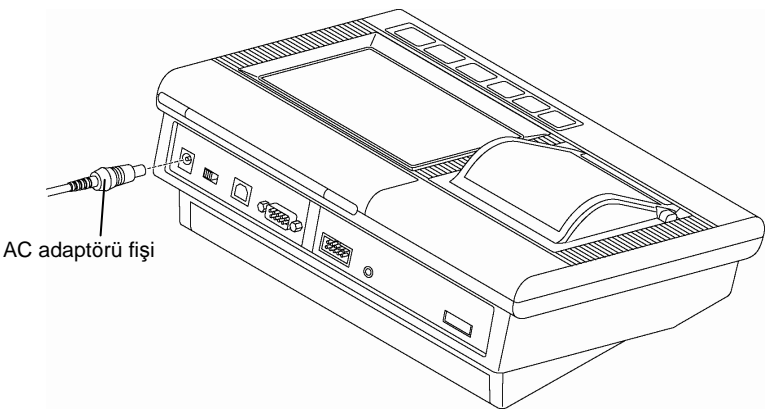

AC adaptörü bağlantısı

 AC adaptörü gösterge birimine bağlandığında, pili yeniden şarj etme işlemi otomatik olarak başlar

Pil şarj edilirken dokunma panosunda, şarjın ilerlemesini belirten simge görünür. Tam şarj olduğunda, simge söner.

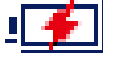

Yeniden şarjın ilerlemesi simgesi

 Tümleşik pil tam veya neredeyse tam şarjdaysa, yeniden şarj etme işlemi, AC adaptörü gösterge birimine bağlıyken bile başlamaz. Bu durumda, dokunma panosunda birkaç saniye boyunca, pilin dolduğunu

gösteren simge görünür.

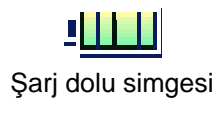

- **NOT**  Şarj sırasında pilin şalterini kapatmayın. Şalter kapandığında şarj işlemi sona erdirilir.
	- AC adaptörünü asla yeniden şarj sırasında bağlamayın/ayırmayın. Aksi takdirde, pil tam şarj olmadan yeniden şarj işlemi durabilir.

## **3.9.2 Güç kaynağını açma**

- Tümleşik bir pilden gelen güç kaynağı (tümleşik pil kullanılıyorsa)
	- **1** Pil şalterini AÇIK olarak ayarlayın.

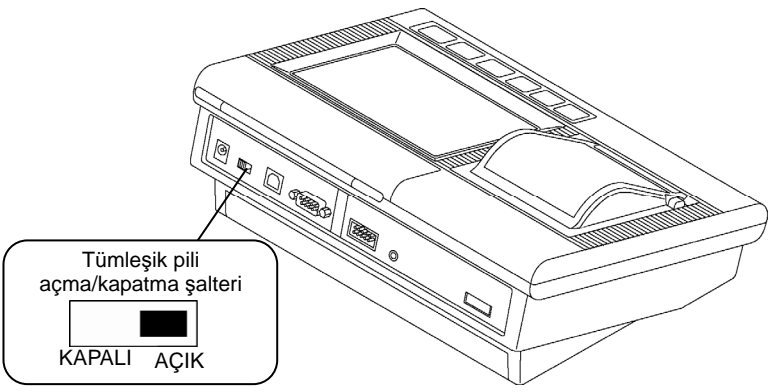

Tümleşik pili açma/kapatma şalteri

**2** Gücü açmak için, [GÜÇ] tuşuna basın.

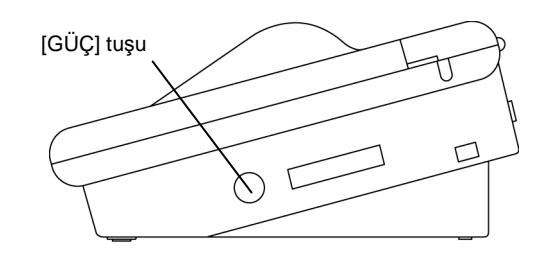

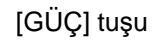

- **ÖNEMLİ** Pilin kalan gücü %40 ile %20 arasına düştüğünde, AC adaptörünü en kısa zamanda bağlayın.
	- Pilin kalan gücü %0'a yaklaştığında, AC adaptörünü hemen bağlayın. SJ-410'da pil şarjı kalmadığında, ölçüm sonuçları silinebilir.

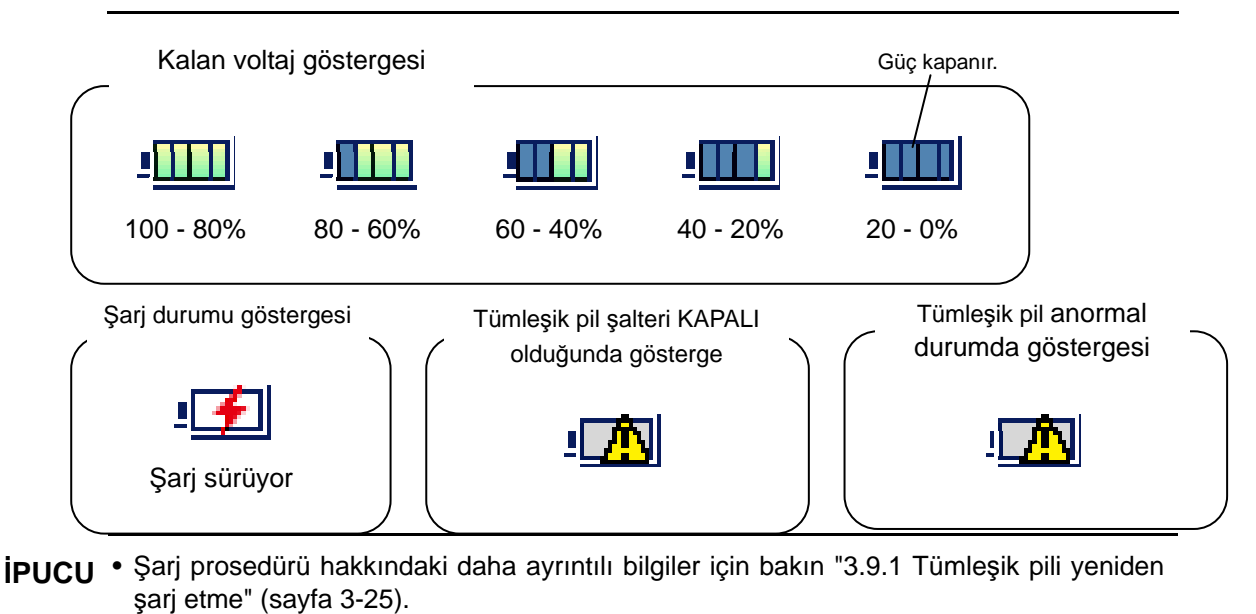

- Bir AC adaptöründen gelen güç kaynağı (bir AC adaptörü kullanılıyorsa)
	- **ÖNEMLİ** AC adaptörünü, elektrik çakışmasına neden olabilecek bir elektrik hattına bağlamayın. Bu cihaz elektrik çakışmasına karşı makul ölçüde korunmuş olmasına rağmen, bu hattan güç vermek, doğru ölçümü engelleyebilir.
		- AC adaptörü fişinin SPC veya gösterge birimindeki RS-232C konektörüne temas etmesine izin vermeyin. Cihaz arızasına neden olur.

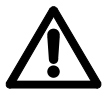

• Asla bu cihaz için verilen AC adaptörünün dışında bir adaptör kullanmayın. Sağlanan dışındaki bir AC adaptörünü bağlama, bir yeniden şarj arızasına veya hataya neden olur.

**Dikkat** 

- Ancak bu cihaz için verilen AC adaptörünü kullanın. Adaptörü SJ-410 dışındaki ekipmanlarla kullanmak, adaptör veya ekipmanda hasara neden olabilir.
	- **1** Pil şalterini AÇIK olarak ayarlayın. Tümleşik pil şalteri hakkındaki daha ayrıntılı bilgiler için bakın "■ Tümleşik bir pilden gelen güç kaynağı (tümleşik pil kullanılıyorsa)" (sayfa 3-27).

Pil şalteri açıksa, bir sonraki adıma geçin.

- **2** AC adaptörünü bir prize takın.
- **3** AC adaptörü fişini, gösterge biriminin arkasındaki AC adaptörü konektörüne bağlayın.

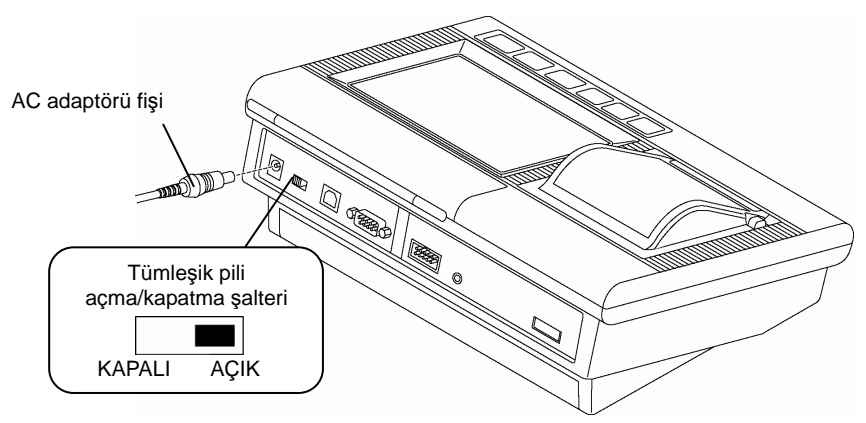

AC adaptörü bağlantısı

**4** Gücü açmak için, [GÜÇ] tuşuna basın. Yeniden şarj etme işlemine bağlı olarak, gücü açmak için **ilmesine ile üzerine basın.** 

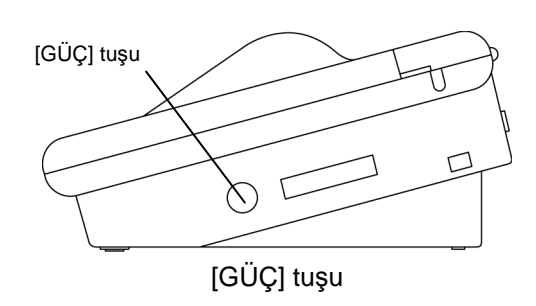

**ÖNEMLİ** • Dahili belleğe yazarken (yeniden kalibrasyon, vs. sırasında) tümleşik pili KAPATMAYIN veya AC adaptörünü çıkartmayın.

> Dahili belleğin içeriği geçersiz hale geldiyse, birim tekrar AÇILDIĞINDA tüm ayarlar sıfırlanır ve aşağıdaki mesaj görüntülenir.

Bu sırada tüm ayarlar, başlangıç değerlerine sıfırlanır.

Bu mesaj görüntülendiğinde, kazanç kalibrasyonu ve hız kalibrasyonu da gerçekleştirilmelidir.

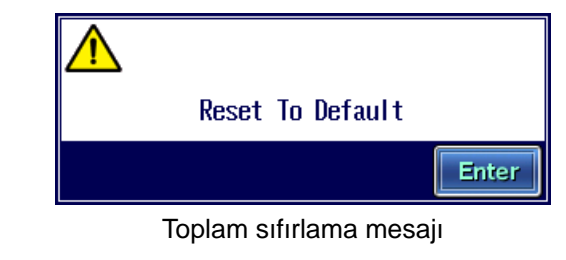

**NOT** • AC adaptörü bağlandığında, dokunma panosunda yeniden şarjın ilerlemesi görüntülenir.

Gücü düzgün bir biçimde açmak için, şarjın ilerleme durumu görüntülenirken [BAŞLAT] tuşuna basın.

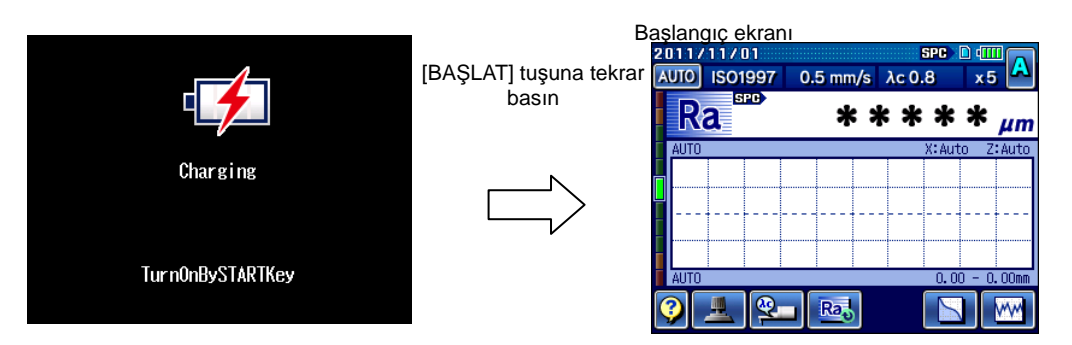

Şarj durumu göstergesi

• Tümleşik pil tam veya neredeyse tam şarjdaysa, yeniden şarj etme işlemi, AC adaptörü gösterge birimine bağlıyken bile başlamaz. Bu durumda, dokunma panosunda birkaç saniye boyunca, pilin dolduğunu gösteren simge görünür.

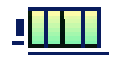

Şarj dolu simgesi

### **3.9.3 Gücü kapatma**

Gücü kapatmak için aşağıdaki iki yöntem kullanılabilir.

- [GÜÇ] tuşunu kullanarak kapatın
- Tümleşik pilin kullanımında otomatik uykuyla kapatın

#### ■ [GÜÇ] tuşunu kullanarak kapatın

Gücü kapatmak için, [GÜÇ] tuşuna basın ve basılı tutun. SJ-410, yeniden şarj işleminin ilerlemesine bağlı olarak yeniden şarj moduna geçer. Pil tam şarj olduğunda ekran kapanır.

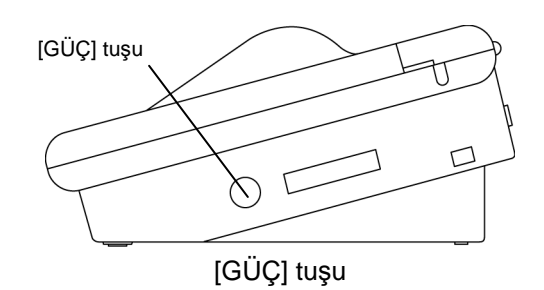

● Tümleşik pilin kullanımında otomatik uykuyla kapatın

Tümleşik pil kullanımda ve otomatik uyku seti AÇIK iken SJ-410, sabit bir saatten fazla kullanılmadığında güç, otomatik uyku işleviyle otomatik olarak kapatılır.

Güç, otomatik uyku işleviyle kapandığında bile, ölçüm durum ve sonuçları korunur ve gücün açıldığı bir sonraki sırada göstergede görüntülenir.

- **NOT**  AC adaptörü kullanıldığında, otomatik uyku işlevinin ayarına bakılmaksızın, otomatik uyku çalışmaz. SJ-410 gücünü kapatmak için, güç kapanana kadar [GÜÇ] tuşuna basın ve basılı tutun.
- **İPUCU**  Otomatik uyku işlevini ayarlama hakkındaki bilgiler için bakın "13.13.1 Otomatik uyku işlevini ayarlama" (sayfa 13-40).

# **3.10 Başlangıç Ayarları**

SJ-410'u kullanmaya başlamak için, ilk ayarları tamamlamanız gerekir.

Başlangıç ayarlarına aşağıdaki öğeler de dahildir.

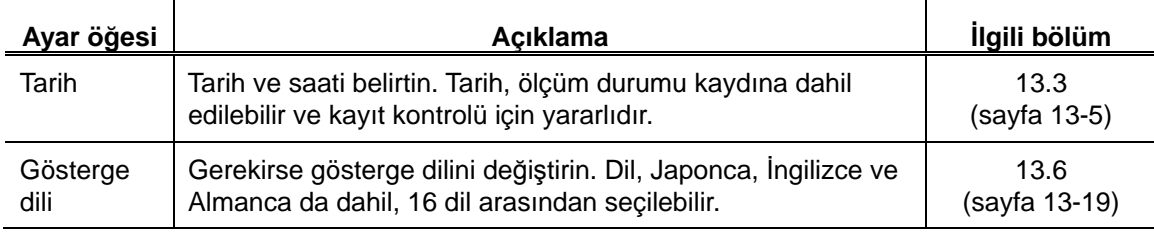

**ÖNEMLİ** • İşlem sırasında cihaza giden gücün kesilmesini önlemek için, AC adaptörünü bağlayın.

• Tümleşik pili kullanırken, yeterli şarjı olmasına dikkat edin. İşlemler, pilin gücü düşükken gerçekleştirilirse, SJ-410 çalışma sırasında kapanabilir.

# **3.11 Ekteki Kutu**

SJ-410'u saklarken, onu korumak için sağlanan ekleme kutusunu kullanın. Örneğin gösterge birimi, tahrik birimi, yüksekliği/eğimi ayarlama birimi ve elektrik kablosu gibi tüm standart aksesuarlar, ekteki kutuda saklanabilir. SJ-410'u taşırken ekteki kutuyu da kullanın.

■ Saklanabilen standart aksesuarlar

Aşağıdaki standart aksesuarlar, ekteki kutuda saklanabilir.

- Gösterge birimi (Dokunma kalemi, gösterge biriminde saklanabilir.)
- Yüksekliği/eğimi ayarlama birimi (birim, tahrik birimi takılı olarak saklanabilir.)
- Tahrik birimi (birim, yüksekliği/eğimi ayarlama birimine takılıyken saklanabilir.)
- Hassasiyet kabalık örneği
- AC adaptörü
- Elektrik kablosu
- Yazıcı kağıdı: 1 rulo (Saklamadan önce 5 ruloluk bir torbadan 1 rulo çıkartın.)
- AP kutusu (Detektör, sürücü ve Alyan anahtarı saklanır.)
- Ekteki kutudaki saklama konumu

Her standart aksesuarı, aşağıdaki şekilde gösterilen konumda saklayın.

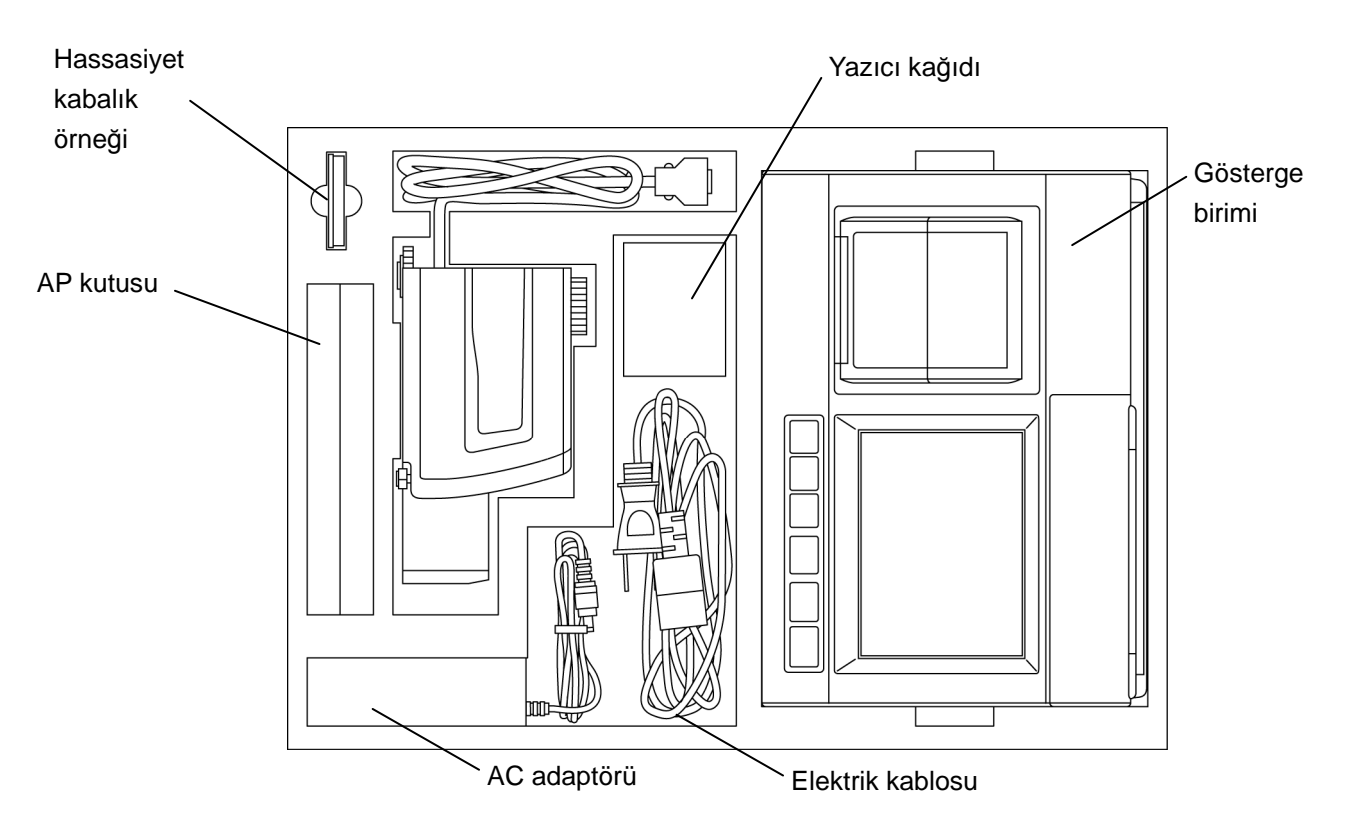

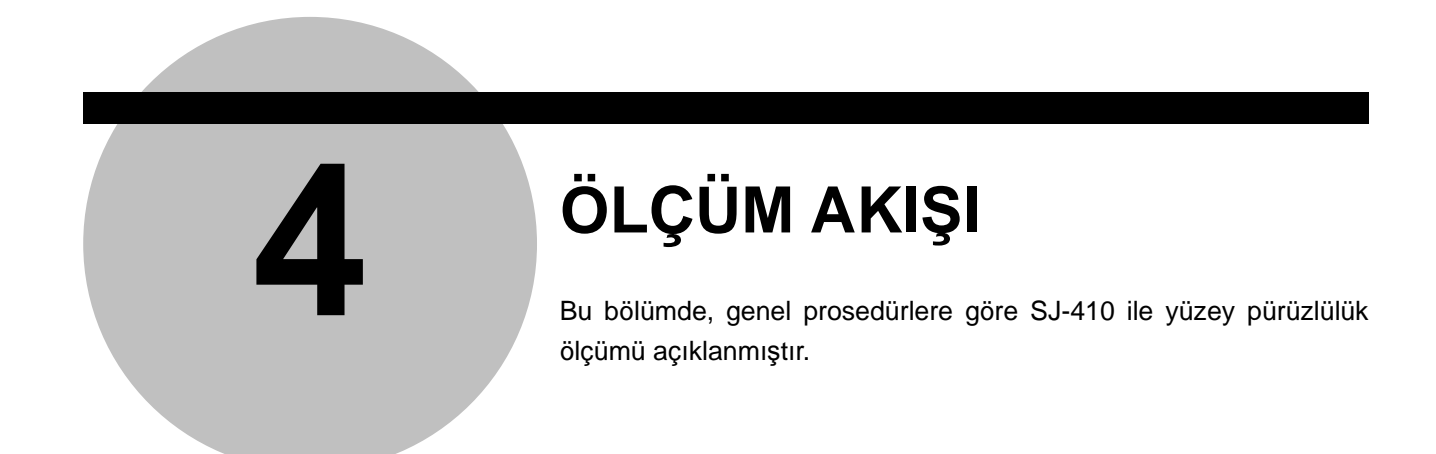

# **4.1 Genel Ölçüm Akışına göre Ölçümü Gerçekleştirin**

Genel ölçüm akışı aşağıda açıklanmıştır.

SJ-410'u ayarlama -> "3.3 Tahrik Birimini ve Detektörü Takma ve Sökme " (sayfa 3-6) Durum ayarlarını değiştirme -> "4.4 Durum Ayarlarını değiştirin" (sayfa 4-10) Güç kaynağını açma -> "3.9 Güç Kaynağı" (sayfa 3-24) Kalibrasyonu gerçekleştirme -> "4.3 Kalibrasyonu Gerçekleştir" (sayfa 4-9) Geçerli ölçümü gerçekleştirme -> "4.5 Ölçümü Gerçekleştirin" (sayfa 4-12) Ölçüm sonuçlarını görüntüleme -> "4.6 Ölçüm Sonuçları Göstergesini değiştirin" (sayfa 4-17) Ölçüm sonuçlarını kaydetme -> "4.7 Ölçüm Sonuçlarını Yazdır" (sayfa 4-22) Günlük bakımı gerçekleştirme -> "Bölüm 20 SJ-410 BAKIM VE DENETİMİ" (sayfa 20-1) Kalibrasyon ve ölçüm ayarlamasını gerçekleştirme ->"4.2 Kalibrasyon ve Ölçüm Ayarlamasını Gerçekleştirin" (sayfa 4-2)

Genel işlemler : Atlanabilecek işlemler

SJ-410'i kurun (tahrik birimini, detektörü, yüksekliği/eğimi ayarlama birimini, vs. takın).

Güç kaynağı olarak AC adaptörünü veya tümleşik pili seçin. Gerektiğinde tümleşik pili şarj edin.

Kalibrasyon ve ölçüm ayarlamasını gerçekleştirin (dikey yerleştirme ve düzleme).

Kalibrasyon, detektör kazancını SJ-410 doğru ölçümler verecek şekilde ayarlamanın bir yoludur. Bu, sağlanan bir hassasiyet kabalık örneği ölçülerek kolayca gerçekleştirilebilir.

Gerekirse, durumu ayarlarını değiştirin.

İş parçasının pürüzlülüğünü ölçün.

Ölçüm sonuçlarını görüntüler.

Gösterge biriminin tümleşik yazıcısını kullanarak, ölçüm sonuçlarını yazdırabilirsiniz. Ayrıca ölçüm sonuçlarını da SD kartına kaydedebilir veya SPC verilerini dışarı verebilirsiniz. Ayrıntılar için bakın "Bölüm 18, [VERİLER] TUŞUNU KULLANARAK ÖLÇÜM SONUÇLARINI KAYDETME VE VERME" (sayfa 18-1).

Ölçümden sonra, tahrik/detektör birimini vs. sökerek SJ-410'u güvenli bir şekilde saklayın.

# **4.2 Kalibrasyon ve Ölçüm Ayarlamasını Gerçekleştirin**

Kalibrasyon ve ölçüm için bir örneği veya iş parçasını kurduktan sonra SJ-410'u yüklemek için, "dikey yerleştirme (tahrik/detektör biriminin yüksekliğini ayarlama)", "yatay yerleştirme (ölçümü başlatma konumunu ayarlama)" ve "düzleme (tahrik/detektör biriminin eğimini ayarlama)" gerçekleştirilmesi gerekir. Bu ayarlamalar için, yüksekliği/eğimi ayarlama birimi ve basit sütun altlığı (isteğe bağlı aksesuarlar), vs. gerekir.

#### **4.2.1 Dikey yerleştirmeyi gerçekleştirin**

Dikey yerleştirme gerçekleştirmek için, yüksekliği/eğimi ayarlama birimini ve granit standı (isteğe bağlı aksesuarlar) kullanın.

#### ■ Yükseklik/eğim ayarlama birimiyle dikey yerleştirme

Tahrik/detektör biriminin yüksekliğini, yüksekliği/eğimi ayarlama birimindeki düğme yukarı/aşağı çevrildiğinde uç, bir pürüzlülük örneğinin veya bir iş parçasının ölçme yüzeyine temas edecek şekilde ayarlayın. Ucun doğru teması için, Başlangıç ekranında seviye ölçerin durumunu kontrol edin. Tahrik/detektör biriminin yüksekliği,

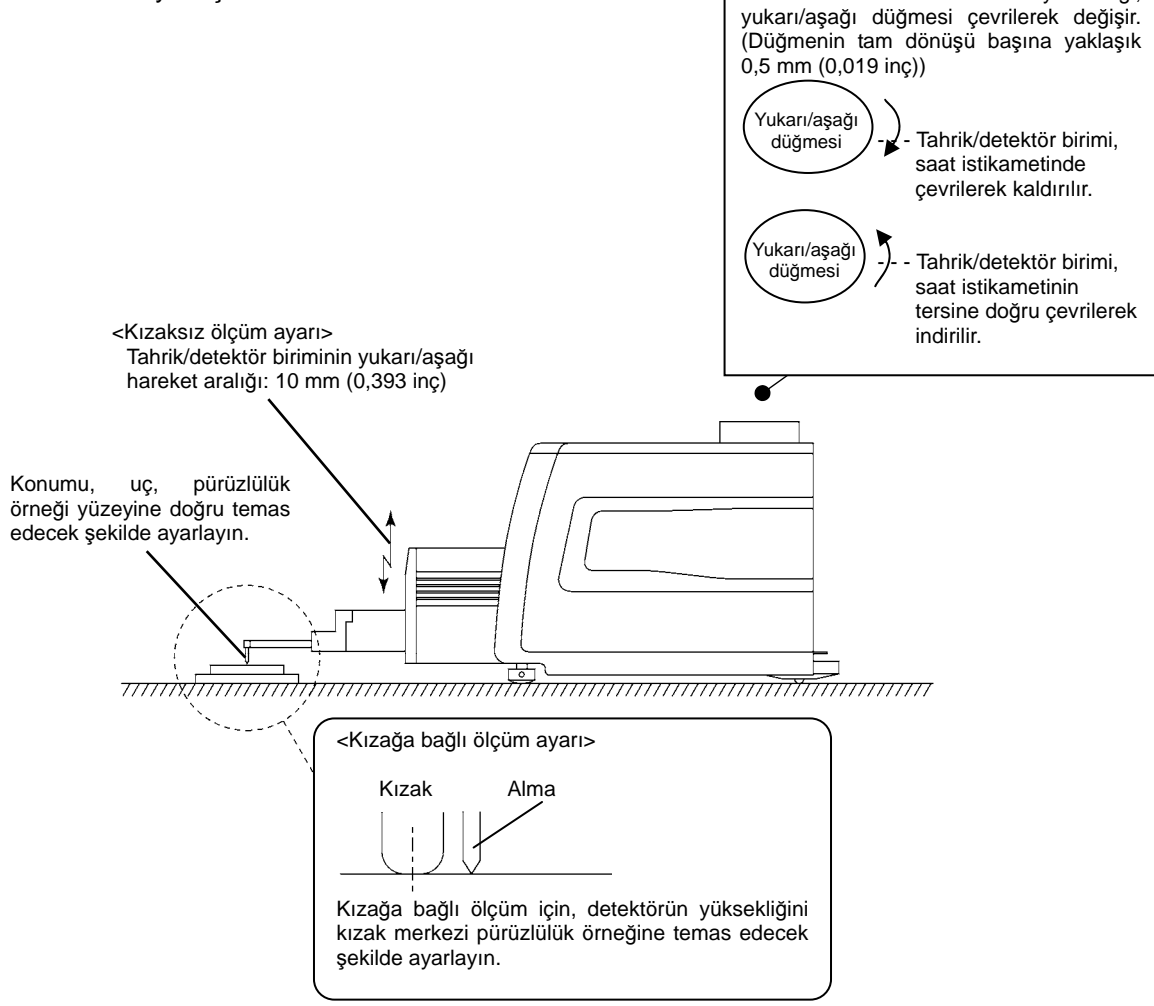

## **4.2.2 Yatay yerleştirmeyi gerçekleştirin**

Ölçümü başlatma konumunu ayarlamanın yatay konumunu belirlemek için, tahrik birimini manuel olarak kaydırın.

Tahrik birimi Tahrik Birimini Kullanma ekranında manuel olarak kaydırılabilir.

Detektörün yerini değiştirmek için, yön ve mesafeye göre düğmeye dokunun.

Hareket hızı, bastığınız düğmenin boyutuna bağlı olarak değişir. Detektör en hızlı en büyük düğmeyle gider. Daha küçük düğmelere dokunduğunuzda, detektör daha yavaş hareket eder.

и üzerine dokunulduğunda detektör, orijin pozisyonuna gider.

üzerine dokunmak, detektörü orijin konumunun ters yönünde hareket ettirir.

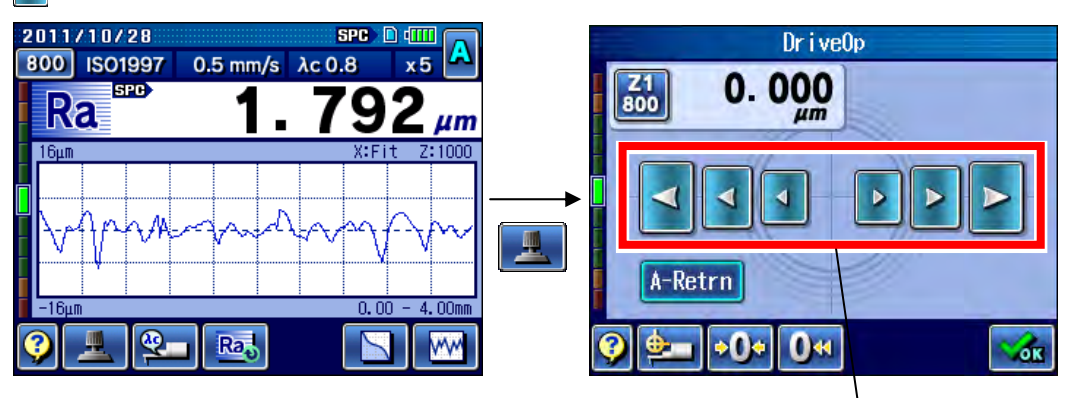

Manuel yeniden yerleştirme düğmesi

### **4.2.3 Sıfır ayarlamasını gerçekleştirin**

Detektördeki ucun hafif bir saptırması (±90 μm/±3543,307 μin dahilinde bir hata) olduğunda, sıfır ayarlama işlevi, güncel uç konumunu ölçüm için sıfır noktasına ayarlar.

#### ■ Sıfır ayarlama prosedürü

Sıfır ayarlama, Tahrik Birimini Kullanma ekranında gerçekleştirilebilir.

Sıfır ayarlama gerçekleştirildiğinde, ölçüm ve hesaplamalar SJ-410'de, geçerli uç konumu sıfır noktasına ayarlanarak gerçekleştirilir.

İzin verilebilir sıfır ayar aralığı ±90 μm (±3543,307 μin) dahilindedir. Kalem, ±90 μm (±3543,307 μin) aralığı dışında bulunduğunda sıfır ayarlama yapıldığında bir hata oluşur. Bu durumda, kalemi ±90 μm (±3543,307 μin) aralığına yerleştirmek için dikey ayarlamayı tekrar gerçekleştirin.

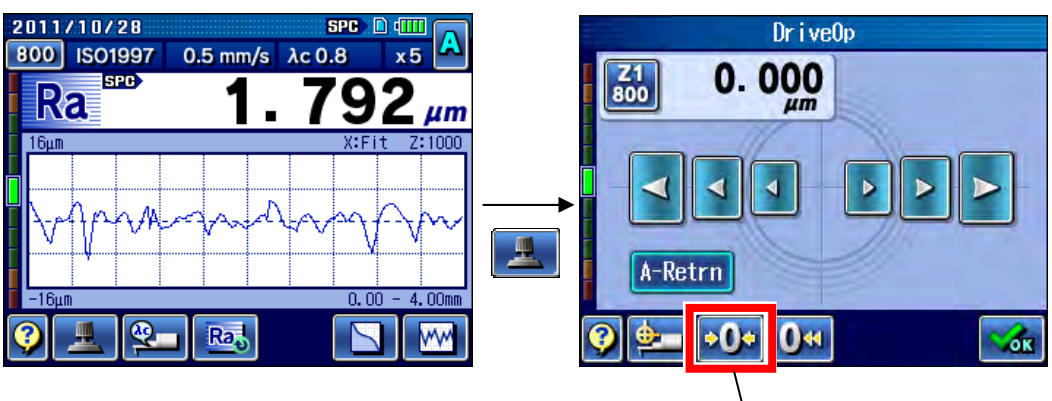

Sıfır ayarlama

### **4.2.4 Düzlemeyi gerçekleştirin**

Tahrik/detektör birimini düzlemek için, DAT işleviyle ayarlama prosedürü ile görsel ayarlama prosedürü kullanılabilir.

DAT işlevi bir "düzleme desteği işlevidir". Bu işlevi, tahrik/detektör birimini kesin bir şekilde düzlemek için kullanın.

Kesin düzleme gerekmezse, görsel ayarlama prosedürü kullanılabilir.

#### ■ DAT işlevi

Bir düzleme işleminde, tahrik/detektör birimini örneğin birkaç μm yukarı/aşağı saptırma gibi bir hassas ayarlamanın görsel olarak yapılması zor olabilir. Dolayısıyla SJ-410, sayısal bir değerle dokunma panosunda bir yukarı veya aşağı saptırmayı görüntüleme işleviyle sağlanmıştır.

Yüksekliği/eğimi ayarlama birimindeki eğim düğmesinin dönüş sayısı veya düzleme tablosunun ayarlama miktarı olarak, SJ-410 ekranında bir yukarı veya aşağı kaydırma görüntülenir.

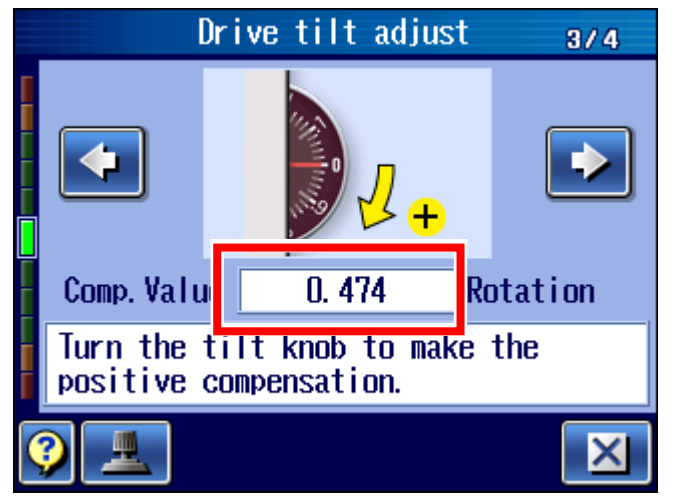

■ DAT işleviyle eğim ayarlama

Ölçüm, dokunma panosundaki Ana Menü ekranından seçilen Ön Ölçüm ekranında görüntülenen birimlerden biri kullanılarak gerçekleştirilir.

**1** Baslangıc ekranından Ana Menü ekranına gidin ve sonra **PL**Pre-Meas. üzerine dokunun.

Ön Ölçüm ekranı görüntülenir.

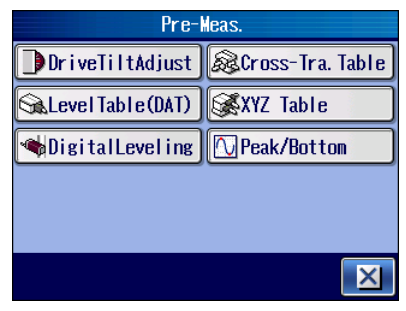

**2** Yüksekliği/eğimi ayarlama birimini ayarlama amacıyla kullanmak için,

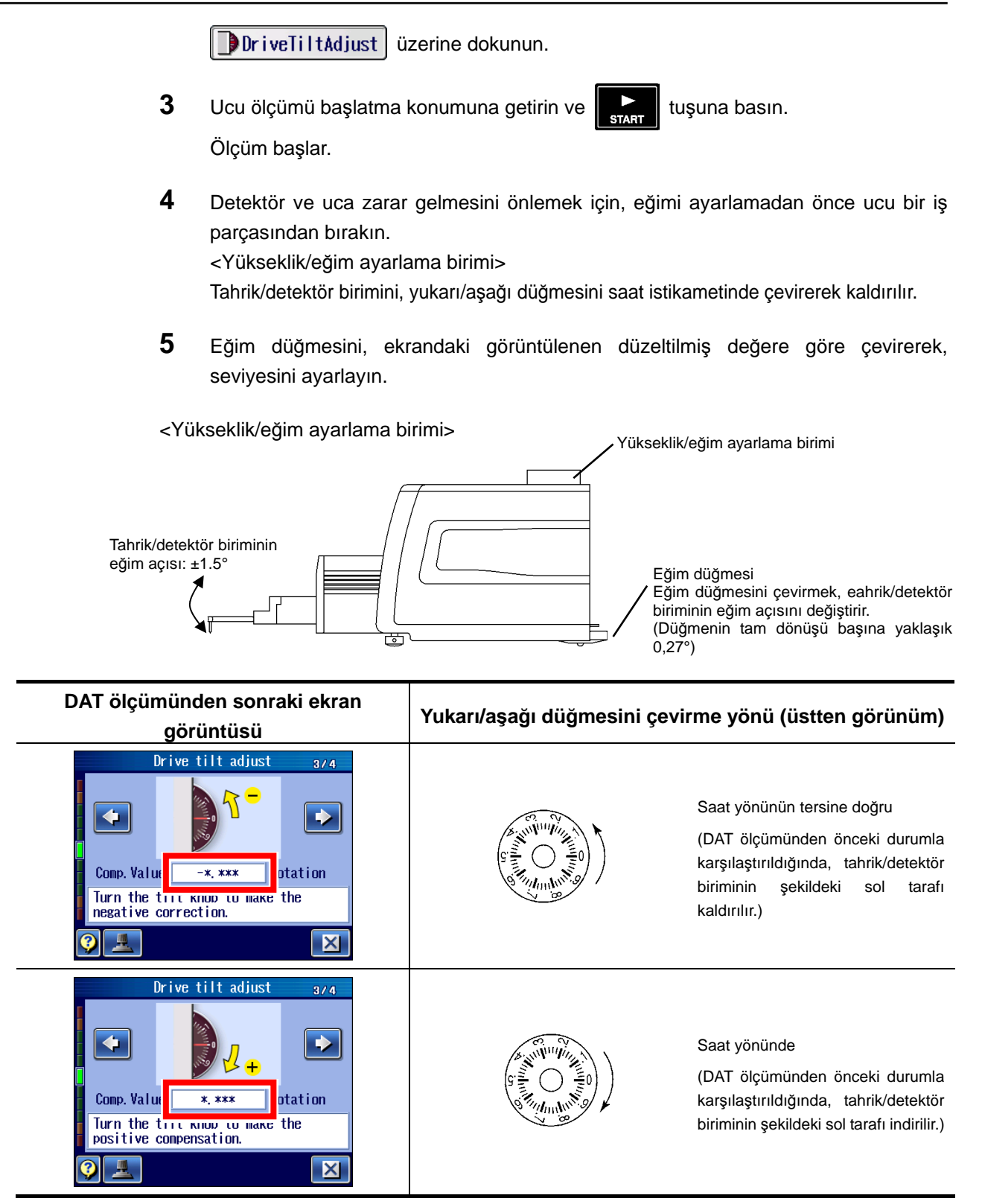

- **6** Ayarlama tamamlandıktan sonra, kalemi iş parçasında yerine yerleştirin, sonra dikey yerleştirmeyle konumunu merkeze yaklaştırın.
- **7** Düzleme tamamlandığını onaylamak üzere DAT ölçümünü tekrar gerçekleştirmek için, start düğmesine basın.
**İPUCU** • Daha hassas bir düzleme gerektiğinde, 2. - 7. adımları tekrarlayın.

- Tahrik Birimini Kullanma ekranındaki  $\left|\bullet\right\rangle$ e [Sıfır Ayar.] üzerine dokunulduğunda, o sıradaki uç pozisyonu, ölçüm için sıfır noktasına dönüşür. Daha fazla bilgi için bakın "4.2.3 Sıfır ayarlamasını gerçekleştirin" (sayfa 4-3).
- DAT işleviyle eğimi ayarlama için kullanabilecek diğer birçok isteğe bağlı aksesuar kullanılabilir. Bu aksesuarları kullanma hakkındaki bilgiler için bakın "15 İLK ÖLÇÜM (YARDIMCI İŞLEVLER)" (sayfa 15-1).
- **ÖNEMLİ** Detektörde hasar oluşmasını önlemek için, ucu düzleme sırasında bir iş parçasından uzakta tutun. Kalem bir iş parçasına dokunurken düzleme gerçekleştirildiğinde, aşağıdaki duruma neden olur. Tahrik/detektör birimi indirilirken (yüksekliği/eğimi ayarlama birimindeki eğim düğmesi saat istikametinde çevrilirken) oluşabilir. Bu saatte sesi duyulur. Bip sesi duyulursa, detektöre hasar gelmesini önlemek için düzlemeyi iptal edin. Sonra iş parçasını hizalamadan yeniden başlayın. Hiçbir hizalama gerçekleştirilmediğinde, uygulanan aşırı güçten dolayı detektör hasar görebilir.

$$
\text{O} \quad \text{and} \quad
$$

■ Görsel ayarlama (Seviye ölçer kullanılarak ayarlama)

Dokunma panosundaki Başlangıç ekranında görüntülenen seviye ölçer, güncel kalem konumunu belirtir. Bu seviye ölçeri izlerken, yüksekliği/eğimi ayarlama birimini (tahrik/detektör biriminin eğimi) ayarlayın.

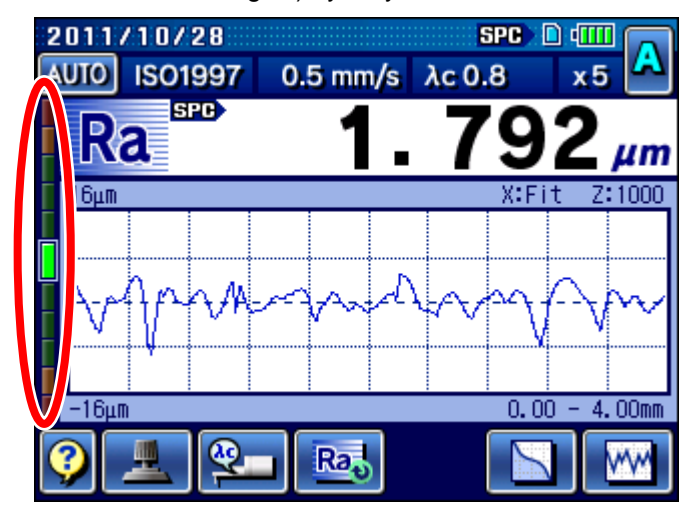

Seviye ölçer merkeze işaret ettiğinde, uç sıfır noktasının yakınına yerleştirilir.

- Yüksekliği/eğimi ayarlama birimiyle düzleme (kızaksız ölçüm için)
	- **1** Başlangıç ekranına ayarlayın.
	- **2** Başlangıç ekranındaki seviye ölçerin neredeyse merkeze dönük olup olmadığını kontrol edin.
- **NOT**  Düzlemenin ilk işlemi bu olduğundan, detektörün geçişini yaptığınızdan emin olun.
	- **3** Tahrik Birimini Kullanma ekranını görüntülemek için, Başlangıç ekranındaki üzerine dokunun.
	- **4 b** düğmesine basın ve seyir aralığı için detektörü manuel olarak hareket ettirin.
	- **5** 3. adımı gerçekleştirdikten sonra, seviye ölçeri işaretleme konumunun (sürüş aralığının uç noktasının), 2. adımdakiyle (sürüş aralığının başlangıç noktası) aynı konum olup olmadığını kontrol edin.
	- **6** Seviye ölçerde fark varsa, eğimi ayarlama için 7. adıma geçin. Seviye ölçerde fark yoksa, düzleme gerekmez. (Düzlenmiştir)
	- **7** Seviye ölçer konumunu gözlerken eğim düğmesini merkezde görünecek şekilde çevirin.

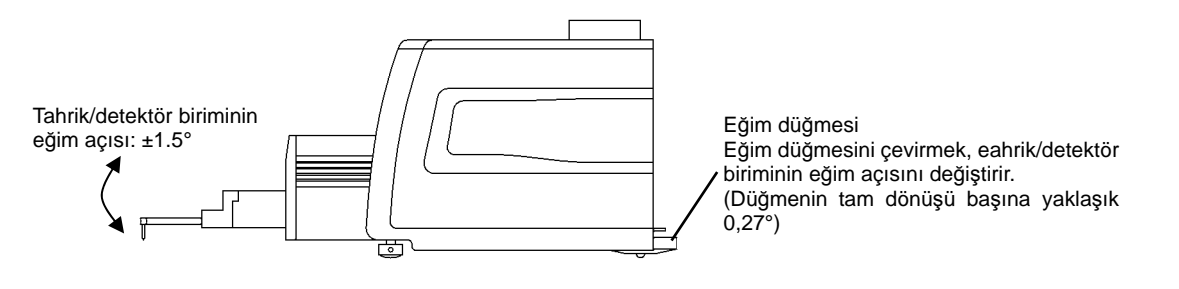

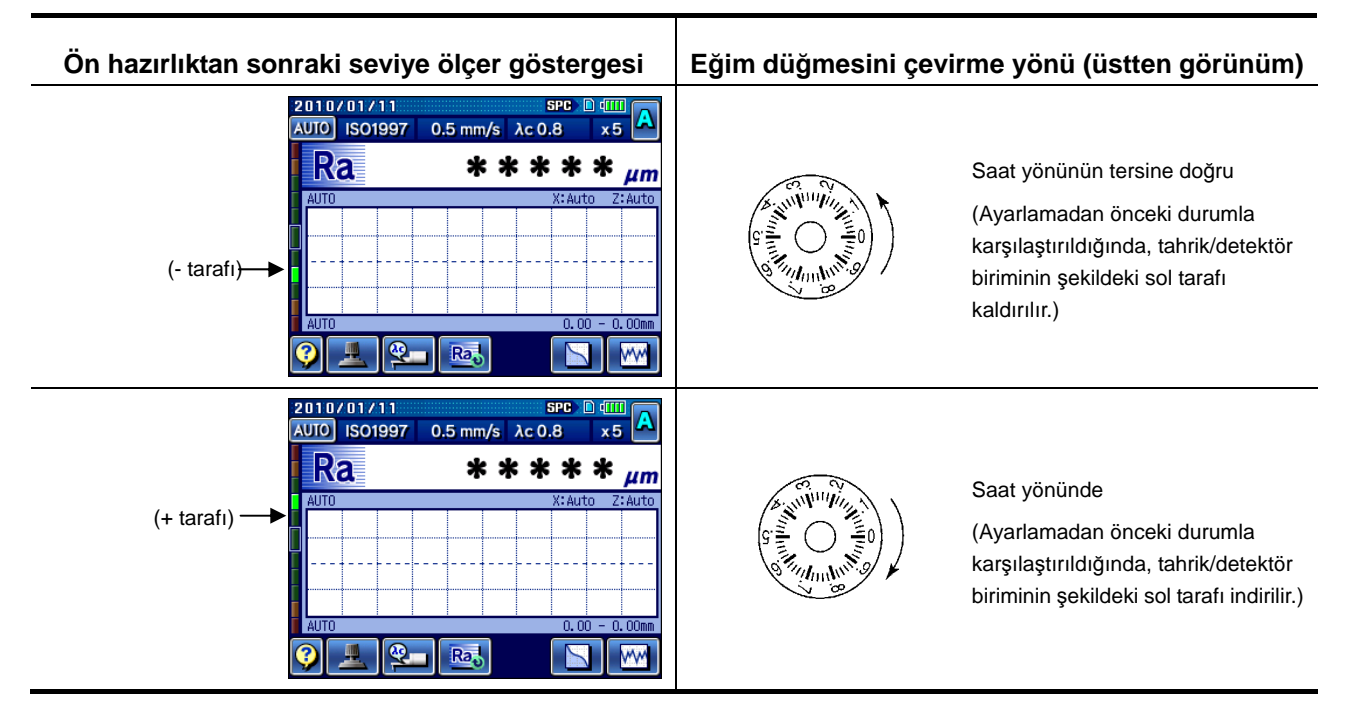

- **8** Seviye ölçerde belirtilen konum, ayarlamadan sonra kaydırılabileceğinden, dikey konumu tekrar ayarlayın.
- **İPUCU**  Dikey yerleştirme hakkındaki bilgiler için bakın "4.2.1 Dikey yerleştirmeyi gerçekleştirin" (sayfa 4-2).
	- **9** Detektörü manuel olarak hareket ettirmek için  $| \cdot |$  | tuşuna basın, sonra düzlemenin neredeyse tamamlanıp tamamlanmadığını kontrol edin.
- **İPUCU** Tahrik Birimini Kullanma ekranındaki  $\left|\phi\right\rangle$ e [Sıfır Ayar.] üzerine dokunulduğunda, o sıradaki uç pozisyonu, ölçüm için sıfır noktasına dönüşür. Daha fazla bilgi için bakın "4.2.3 Sıfır ayarlamasını gerçekleştirin" (sayfa 4-3).
- **ÖNEMLİ** Uç ile tahrik/detektör biriminin aşağıda gösterilen duruma gelmemesi için, eğim düğmesini düzleme için saat istikametinde çevirerek konumu ayarlamak için, onaylarken düğmeyi çevirin. Aşağıda gösterilen durumda detektör, uygulanan aşırı güçten dolayı hasar görebilir.

Aşağıdaki durum görülürse, eğim düğmesiyle düzlemeyi durdurun ve yeniden tahrik/detektör birimini bir iş parçasına karşı uygun konuma ayarlamadan başlayın.

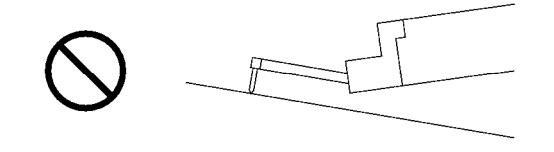

Yüksekliği/eğimi ayarlama birimiyle düzleme (kızağa bağlı ölçüm için)

Kızağa bağlı ölçüm için hiçbir sıkı düzleme gerekmez. Ancak görsel düzlemeyi ölçüm aralığında ve aralık üstünün gerçekleşmeyeceği aralıkta gerçekleştirin.

### **4.3 Kalibrasyonu Gerçekleştir**

Kalibrasyon işlemi, bir referans iş parçasının (pürüzlülük mastarı) ölçümünü ve SJ-410'un ölçülen değeriyle referans değeri (pürüzlülük mastarı) arasında fark varsa, farkını ayarlamayı (kazancı ayarlama) da kapsar.

SJ-410'un kullanımına bağlı olarak, periyodik olarak kalibrasyon gerçekleştirilmelidir. Ayrıca cihaz ilk defa kullanıldığı veya detektör takıldığı ya da söküldüğünde, kalibrasyon gerekir.

Cihaz düzgün bir biçimde kalibre edilmediğinde, doğru ölçümler elde edilemez.

Tahrik birimi değiştirildiğinde kalibrasyon gerekir. Kalibrasyonu gerçekleştirirken, kazancı ölçüm SJ-410 tahrik biriminin tip ve bireylerine göre uygun hızda gerçekleştirilebilecek şekilde ayarlayın. Kalibrasyon doğru gerçekleştirilmezse, hesaplama sonuçlarının etkilenme ihtimali vardır.

Daha ayrıntılı bilgiler için bakın "13.7 Tahrik Birimi Hızını Kalibre Etme" (sayfa 13-20).

- **NOT**  Kalibrasyonun, sağlanan kalibrasyon mastarı dışındaki bir standartla gerçekleştirilmesi gerektiğinde, bunun ancak pürüzlülük örneği için uygun olmaları için, varsayılan kalibrasyon durumları değiştirildikten sonra yapılması gerekir. Kalibrasyon durumlarını değiştirmek için kullanılan prosedür hakkındaki bilgiler için bakın "6.4 Kalibrasyon Durumlarını Ayarlama" (sayfa 6-11).
- **İPUCU**  SJ-410 kalibrasyonu sayısını en fazla 12 kez artırarak, daha doğru bir kalibrasyon gerçekleştirilebilir. Kalibrasyon sayısı hakkındaki bilgiler için bakın "6.4.2 Ölçüm sayısını ayarlama" (sayfa 6-13).
	- Kalibrasyon hakkındaki bilgiler için bakın "Bölüm 6 KALİBRASYON" (sayfa 6-1).

# **4.4 Durum Ayarlarını değiştirin**

Aşağıdaki tabloda, kullanıcı tarafından değiştirilebilen durum ayarları gösterilmiştir. Bunlar değiştirilmediğinde ölçüm, varsayılan değerlere (fabrika ayarlarına) göre gerçekleştirilir.

**İPUCU** • Ölçüm durumlarını değiştirme hakkındaki bilgiler için bakın "Bölüm 7 ÖLÇÜM DURUMLARINI VE DEĞERLENDİRME DURUMLARINI DEĞİŞTİRME" (sayfa 7-1).

| Durum ayarları                                                                      | Varsayılan değer            | Not                                                                                                    | İlgili bölüm        |
|-------------------------------------------------------------------------------------|-----------------------------|----------------------------------------------------------------------------------------------------|---------------------|
| Yüzey pürüzlülüğü<br>standardı                                                      | <b>ISO1997</b>              | İstediğiniz standarda ayarlayın.                                                                                                    | 7.3.1 (sayfa 7-6)   |
| Değerlendirme profilleri                                                            | Kabalık profili             |                                                                                                    | 7.3.2 (sayfa 7-7)   |
| Yüzey pürüzlülüğü<br>parametresi                                                    | Sadece Ra, Rq, Rz           | Bırakılacak olan parametreler açık/kapalı olarak ayarlanabilir.                                                                                                    | 7.3.3 (sayfa 7-22)  |
| Filtreler                                                                           | <b>GAUSS</b>                |                                                                                                    | 7.3.4 (sayfa 7-23)  |
| Kesme uzunluğu<br>(örnekleme uzunluğu)                                              | 0,8 mm (0,031 inc)          |                                                                                                    | 7.3.2 (sayfa 7-7)   |
| λs                                                                                  | $2,5 \mu m (98,425 \mu m)$  |                                                                                                    |                     |
| Ornekleme uzunlukları<br>sayısı                                                     | $\times 5$                  |                                                                                                    | 7.3.5 (sayfa 7-25)  |
| Rasgele değerlendirme<br>uzunluğu                                                   | Yok                         | Ölçüm, SJ-410 tarafından sağlanan kesme uzunluğu ve<br>örnekleme uzunlukları sayısıyla gerçekleştirilmediğinde,<br>geçiş için rasgele bir uzunluk ayarlayın.                                                                                                    | 7.3.6 (sayfa 7-27)  |
| Hareket öncesi/hareket<br>sonrası uzunluğu<br>tarama uzunluğuna<br>dahil etmek için | AÇIK                        | Varolan pürüzlülük standartları için hareket öncesi/hareket<br>sonrası uzunluğunun tarama uzunluğuna dahil olması<br>gerektiğinden, ayar genellikle "AÇIK" olarak ayarlanır. Ancak<br>bu uzunluklar, sınırlı alandan dolayı izlenemiyorsa, ayar<br>"KAPALI" olarak değiştirilebilir. | 7.3.7 (sayfa 7-30)  |
| Dalga biçimini silme                                                                | <b>KAPALI</b>               | Aykırı kaldırma vs. nedeniyle gereksiz veriler silinebilir ve<br>yeniden hesaplama gerçekleştirilebilir.<br>Silmek için 2 yol vardır: giriş kesme ve çıkış kesme.                                                                                                    | 7.3.8 (sayfa 7-31)  |
| Profil telafisi                                                                     | <b>KAPALI</b>               | Profil telafisini ayarlayın.                                                                                                    | 7.3.9 (sayfa 7-36)  |
| Orta hat işlemi                                                                     | <b>KAPALI</b>               | Orta hat işlemini ayarlayın.                                                                                                    | 7.3.10 (sayfa 7-47) |
| Değerlendirme Durumu<br>в                                                           | <b>KAPALI</b>               | ki tip durum ayarıyla eşzamanlı ölçüm işlevini AÇIK/KAPALI<br>olarak ayarlayın.                                                                                                    | 7.6 (sayfa 7-58)    |
| Tarama hızı                                                                         | 0,5 mm/sn (0,019<br>inc/sn) | Varsayılan geçiş hızı değiştirilebilir.                                                                                                    | 7.5.1 (sayfa 7-49)  |
| Dönüş hızı                                                                          | 2,0 mm/sn (0,078<br>inc/sn) | Varsayılan dönüş hızı değiştirilebilir.                                                                                                    | 7.5.2 (sayfa 7-50)  |
| Ölçüm aralığı                                                                       | <b>OTOMATİK</b>             |                                                                                                    | 7.5.3 (sayfa 7-51)  |

### **4. ÖLÇÜM AKIŞI**

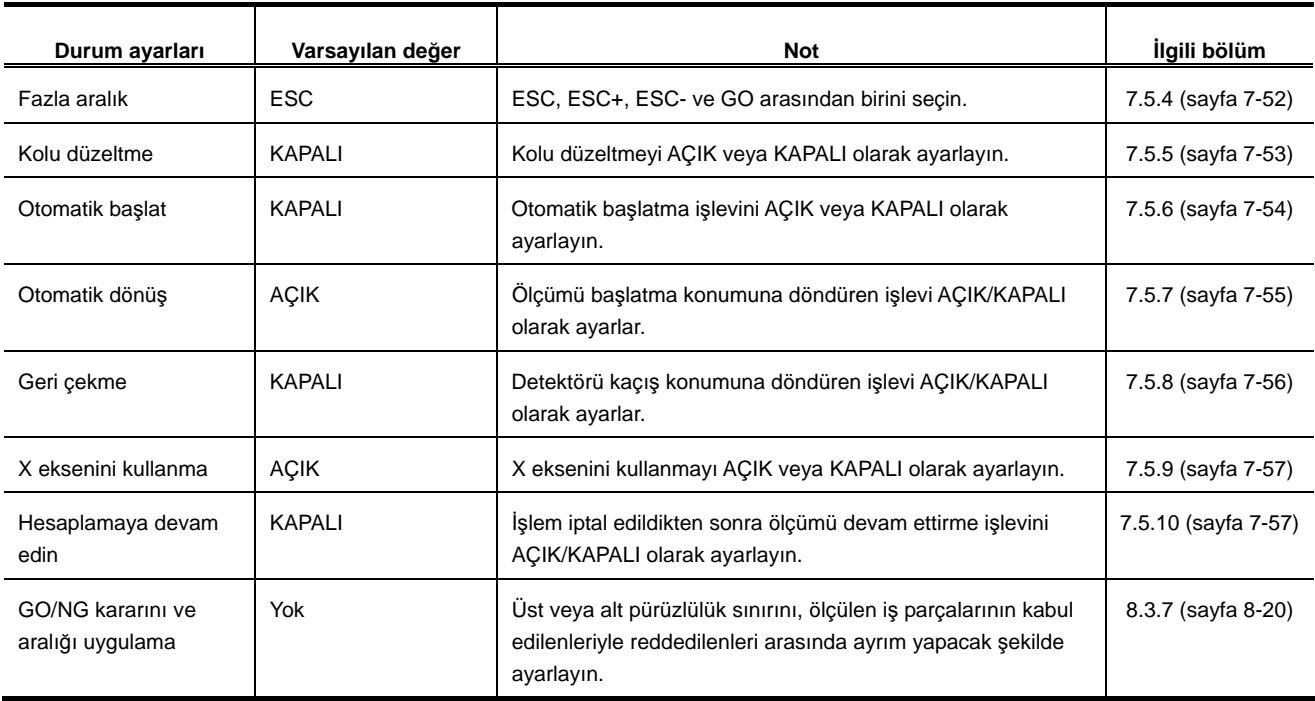

# **4.5 Ölçümü Gerçekleştirin**

Ölçümü başlatmak için, bir iş parçasındaki tahrik/detektör birimini ayarlayın ve

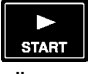

tuşuna basın. Ölçüm gerçekleştirilirken değerlendirme profili görüntülenir. Ölçüm tamamlandıktan sonra, onay için ölçüm sonucu görüntülenir.

### **4.5.1 İş parçasını ve tahrik/detektör birimini ayarlayın.**

■ İş parçasını ve tahrik birimini ayarlama

Yüzey kabalığı ölçümünün başarılı olması için, tüm titreşim kaynaklarından olabildiğince yalıtılmış olan sağlam bir zeminde gerçekleştirilmesi gerekir. Önemli titreşimlere maruz kalan bir ölçüm gerçekleştirildiğinde, sonuçlara güvenilemeyebilir.

- **İPUCU**  Ölçülen yüzeyin tahrik biriminden küçük veya yüzeyin eğri (silindirik, vs.) olduğu durumlarda, SJ-410'u örneğin basit sütun altlığı gibi uygun bir isteğe bağlı aksesuarı kullanarak kurun. İsteğe bağlı aksesuar hakkındaki bilgiler için bakın "22.8 İsteğe Bağlı Aksesuarlar" (sayfa 22-9).
	- **1** İş parçasını, ölçülen yüzey düz olacak şekilde yerleştirin.
	- **2** Tahrik/detektör birimini ayarlayın. Ardından tahrik/detektör biriminin yükseklik ve açısını ayarlamak için dikey yerleştirme ve düzleme gerçekleştirin.
- **İPUCU**  Dikey yerleştirme hakkındaki bilgiler için bakın "4.2.1 Dikey yerleştirmeyi gerçekleştirin" (sayfa 4-2).
	- Düzleme hakkındaki bilgiler için bakın "4.2.4 Düzlemeyi gerçekleştirin" (sayfa 4-4).
	- **NOT**  Kısa yaklaşma uzunluğu ölçümü hakkındaki bilgiler için bakın "5.3 Ölçüm için Yaklaşma Uzunluğunu Kısaltma" (sayfa 5-6).

**3** Uç, ölçülen yüzeyle doğru bir şekilde temas ettiğini onaylayın. Ayrıca detektörün ölçülen yüzeye paralel olduğunu onaylayın.

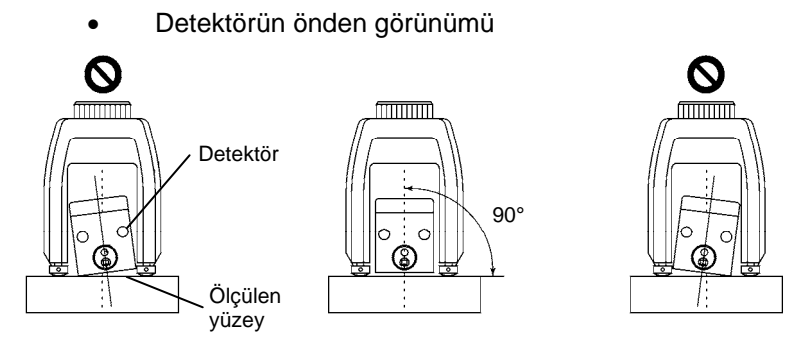

Detektör, ölçülen yüzeye paralel değilse, tahrik birimini yüksekliği/eğimi ayarlama birimine sabitleyen vidayı (M4) sökün. Detektörü, ölçülen yüzeye paralel olacak şekilde ayarlayın, sonra tahrik birimini tekrar sabitleyin.

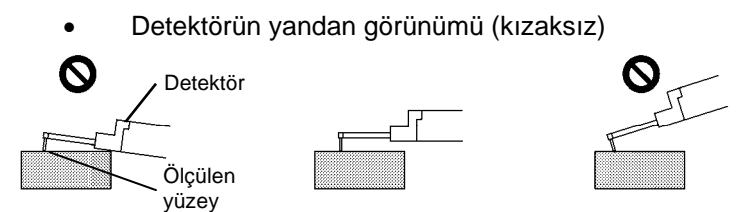

Detektör, ölçülen yüzeye paralel değilse, detektörü ayarlamak için yüksekliği/eğimi ayarlama birimindeki yükseklik/eğim ayarını açın.

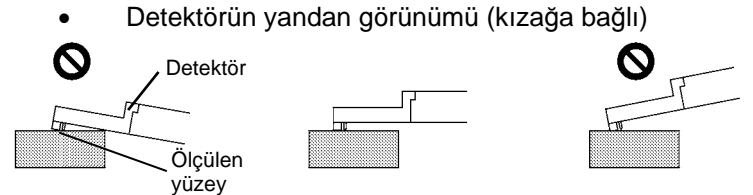

Detektör, ölçülen yüzeye paralel değilse, detektörü ayarlamak için yüksekliği/eğimi ayarlama birimindeki yükseklik/eğim ayarını açın.

**4** Ölçüm, rasgele bir konumdan başlatıldığında, Tahrik Birimini Kullanma ekranından tahrik birimini hareket ettirerek, ölçümü başlatma konumunu ayarlayın.

### ■ Ölçülebilir seviye ölçer

Detektör, tahrik/detektör birimine takıldığında, detektörün Başlangıç ekranındaki ölçülebilir konumda olup olmadığı kontrol edilebilir.

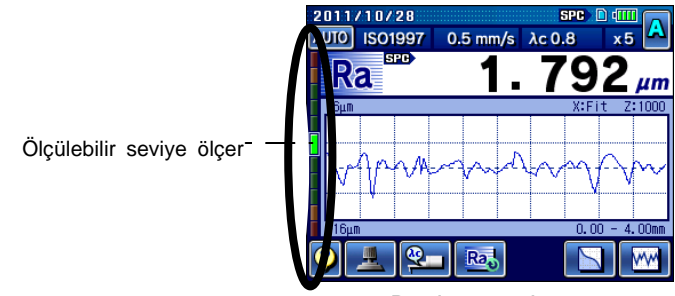

Başlangıç ekranı

### **4.5.2 Ölçümü başlatın**

- **NOT** Pil simgesi **güllü** görüntülendiğinde ölçüm başlatılamaz. AC adaptörünü bağlayın veya pili şarj edin. Ayrıntılar için bakın "3.9 Güç Kaynağı" (sayfa 3-24).
- Kullanım prosedürü

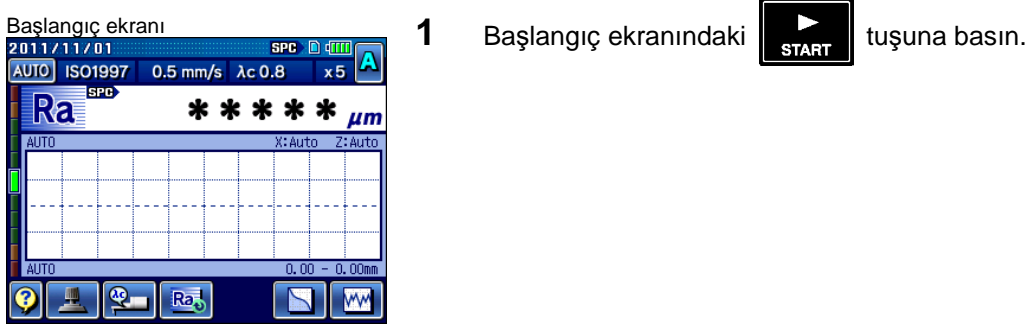

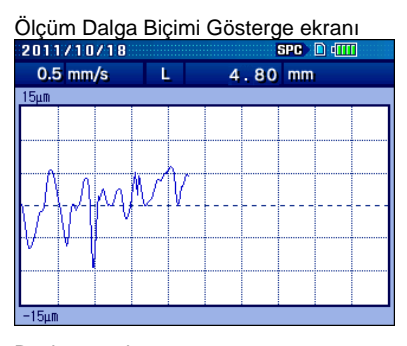

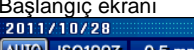

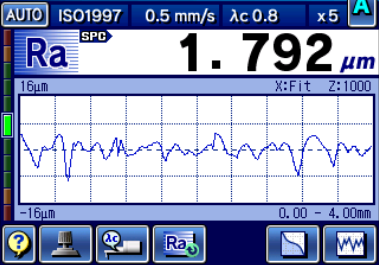

- Ölçüm Dalga Biçimi Gösterge ekran<sup>ı</sup> Detektör, ölçümü gerçekleştirmek için geçişi başlatır. Ölçüm gerçekleştirilirken (detektör geçiyor), ölçüm dalga biçimi gösterge ekranı görüntülenir.
	- **NOT** Önlenemeyen nedenlerden dolayı durmak için, ölçüm sırasında  $\begin{array}{|c|c|c|}\n\hline\n\text{svas} & \text{twşuna basın.} \hline\n\end{array}$
- Başlangıç ekranı<br>2011/10/28 **Ölçüm tamamlandıktan sonra, ölçülen değer görüntülenir.** 
	- **İPUCU** Ölçüm sonuçları hakkındaki bilgiler için bakın "4.6 Ölçüm Sonuçları Göstergesini değiştirin" (sayfa 4-17).

### **4.5.3 Ölçümü rasgele bir konumdan başlatmak için**

SJ-410, ölçümü sürüş aralığındaki rasgele bir konumdan başlatabilir.

■ Kullanım prosedürü

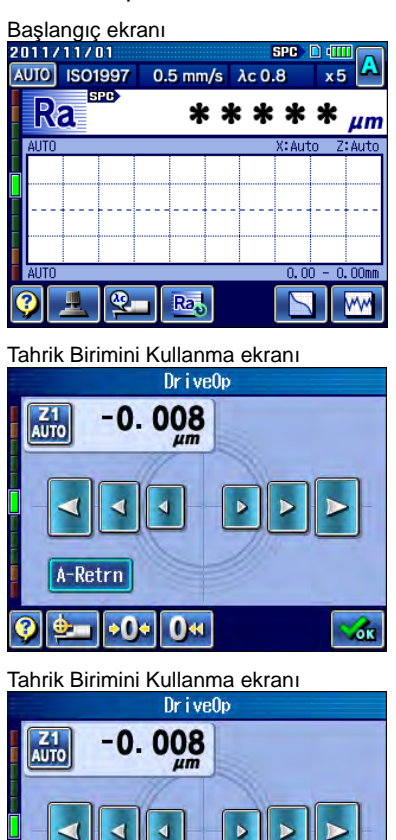

Başlangıç ekranı **1** *1**Tahrik Birimini Kullanma ekranını görüntülemek için***, Başlangıç**<br>2011/11/01 **Başlangıç** okranındaki **kullanma içine dekinin görüntülemek** için, Başlangıç ekranındaki **[Tahrik Birimini Kullanma] üzerine dokunun.** 

Tahrik Birimini Kullanma ekran<sup>ı</sup> Tahrik Birimini Kullanma ekranı görüntülenir.

Tahrik Birimini Kullanma ekran<sup>ı</sup> **2** Detektörü istediğiniz ölçüm konumuna getirin. Düğmelere, ucu yeniden yerleştireceğiniz yön ve mesafeye göre dokunun.

> Hareket hızı, düğme boyutuna bağlı olarak değişir. Detektör en hızlı en büyük düğmeyle gider. Daha küçük düğmelere dokunduğunuzda, detektör daha yavaş hareket eder.

> $\vert$ 4 $\vert$  üzerine dokunulduğunda tahrik birimi, orijin pozisyonuna doğru gider.

> $\blacktriangleright$  üzerine dokunmak, tahrik birimini orijin konumunun ters yönünde hareket ettirir.

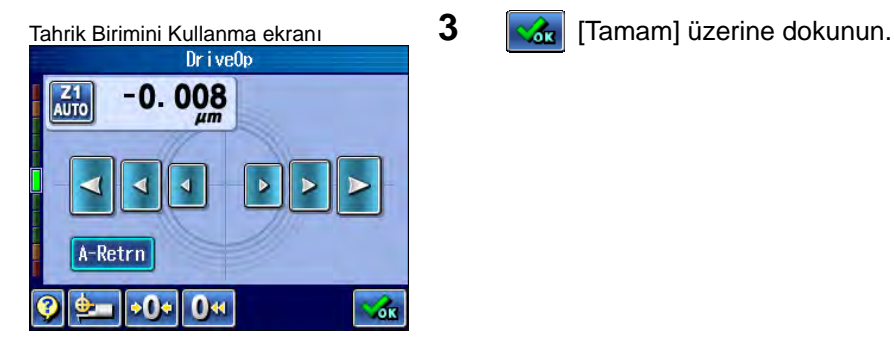

A-Retrn

 $\circ$ <sup>0</sup>

 $0<sub>W</sub>$ 

ő.

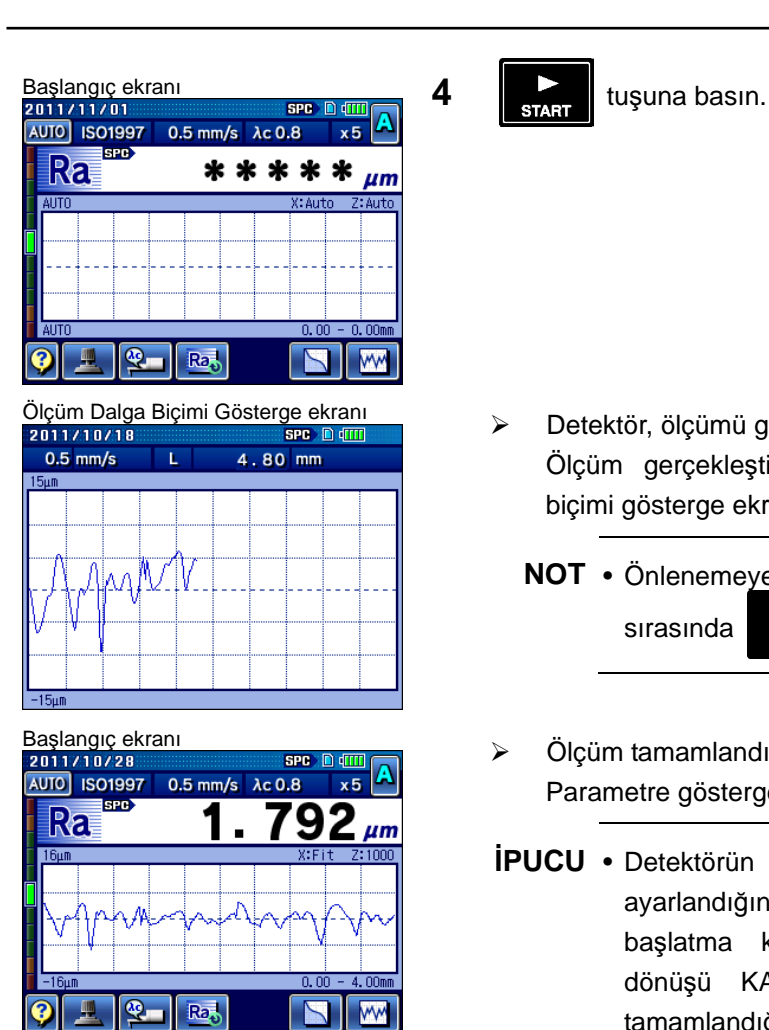

- -

- Ölçüm Dalga Biçimi Gösterge ekran<sup>ı</sup> Detektör, ölçümü gerçekleştirmek için geçişi başlatır. Ölçüm gerçekleştirilirken (detektör geçiyor), ölçüm dalga biçimi gösterge ekranı görüntülenir.
	- **NOT** Önlenemeyen nedenlerden dolayı durmak için, ölçüm sırasında  $\frac{1}{\text{slope}}$  tuşuna basın.
- Başlangıç ekranı<br>2011/10/28 SPC DET A COLORIAL DIÇÜM tamamlandıktan sonra, ölçülen değer görüntülenir.<br>AUO ISO1997 0.5 mm/s Ac 0.8 x5 A Parametre göstergesi değistirilebilir. Parametre göstergesi değiştirilebilir.
	- **İPUCU** Detektörün otomatik çalışma işlevi AÇIK olarak ayarlandığında, detektör otomatik olarak ölçümü başlatma konumuna döner. Detektörün otomatik dönüşü KAPALI olarak ayarlandığında, ölçümün tamamlandığı konumda durur. Otomatik dönüş işlevini ayarlama hakkındaki bilgiler için bakın "7.5.7 Otomatik dönüş işlevini ayarlama" (sayfa 7-55).

# **4.6 Ölçüm Sonuçları Göstergesini değiştirin**

Başlangıç ekranındaki kullanma düğmesine dokunulduğunda, aşağıdaki ölçüm sonuçları görüntülenebilir: özelleştirilmiş parametrelerin hesaplama sonuçları, değerlendirme profilleri, BAC/ADC grafikleri.

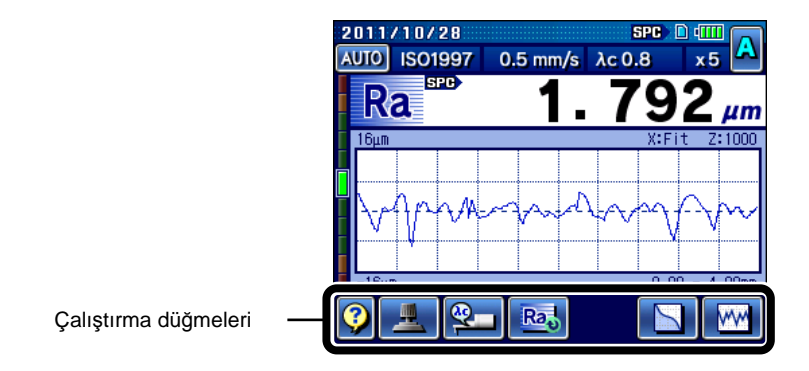

Çalıştırma düğmeleri

■ Ölçüm sonucu göstergesi değiştirildiğindeki ekran geçişi

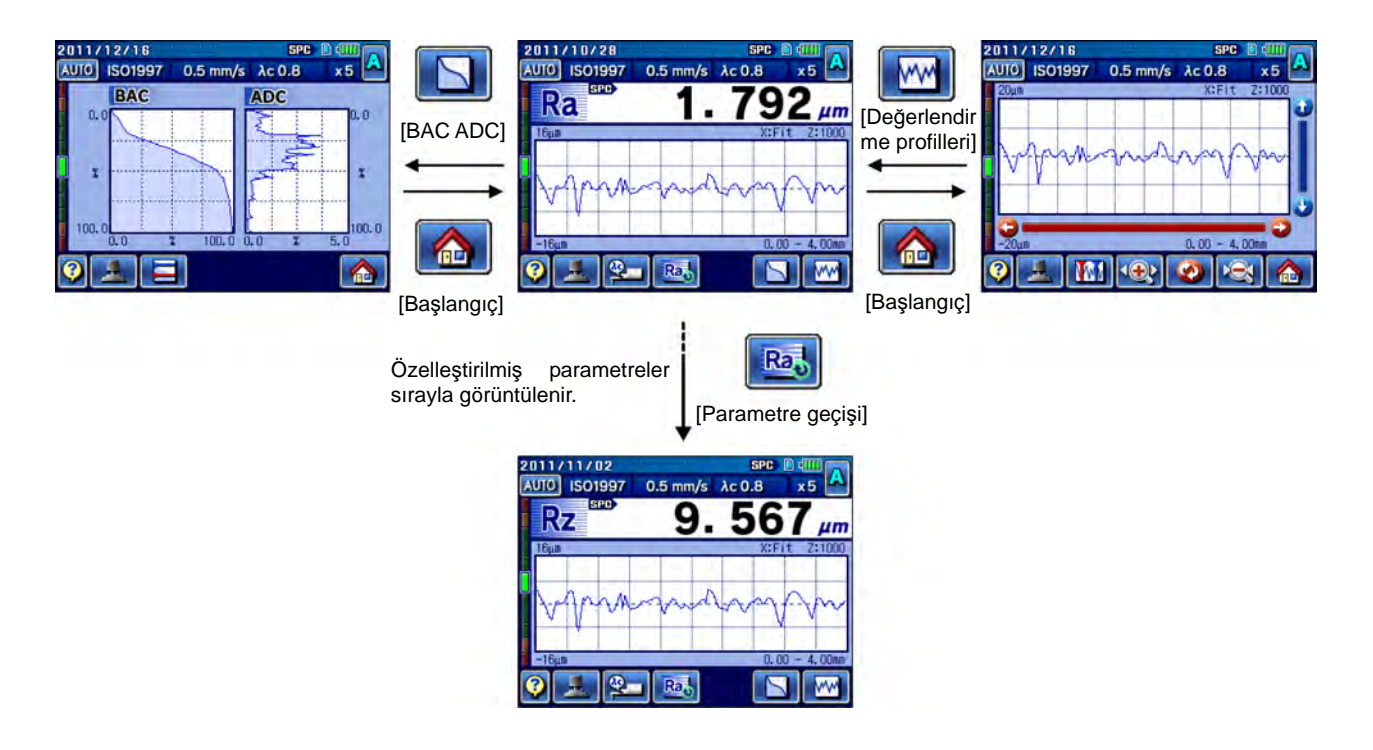

### **4.6.1 Görüntülenecek parametreyi değiştir**

Ölçüm sonuçları görüntülenirken, görüntülenecek olan hedef parametre, özelleştirilmiş başka bir parametreyle değiştirilebilir.

Ros [parametre geçişi] seçeneğine dokunulduğu her defasında, parametreyi özelleştirme işlevi kullanılarak seçilen görüntülenen parametre, aşağıdaki sıraya göre değiştirilir: Ra -> Rq -> Rz -> XXX.

Görüntülenecek olan hedef parametreleri, parametreyi özelleştirme işlevi kullanılarak özelleştirilen parametrelerle sınırlıdır.

- **İPUCU**  Parametreyi özelleştirme işlevi hakkındaki bilgiler için bakın "8.2.1 Parametreleri özelleştirme" (sayfa 8-3).
	- Gösterge yönlerini değiştirme, bir ekranda birden fazla parametreyi görüntüleme ve göstergeyi izleme hakkındaki bilgiler için bakın "14.3 Hesaplama Sonuçları Ekranını Değiştirme" (sayfa 14-4).

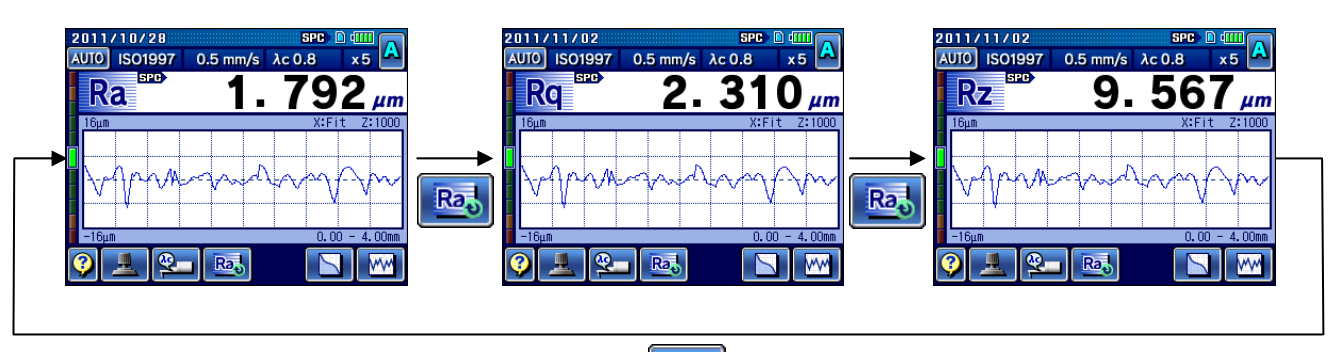

Ra<sub>o</sub>

Parametre göstergesini değiştirme

### **4.6.2 Değerlendirme profillerini görüntüle**

Ölçüm sonuçları, ölçülen profilde (değerlendirme profili) görüntülenebilir.

Değerlendirme profilleri her yönde yakınlaştırılabilir ve gösterge için kaydırılabilir.

Değerlendirme profili ayrıca yazdırma büyütmesinde de görüntülenebilir.

Değerlendirme Profili ekranını görüntülemek için, **WA Değerlendirme Profili**] üzerine dokunun.

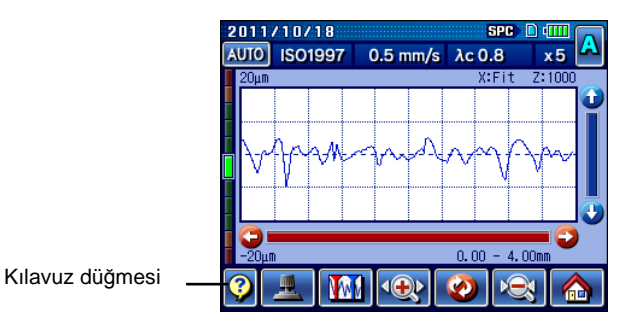

Değerlendirme Profili ekranı

### **4.6.3 Grafiği görüntüle**

Ölçüm sonuçları, BAC/ADC grafiklerinde görüntülenebilir. Grafik ekranı görüntülemek için, **[S]** [BAC ADC] üzerine dokunun.

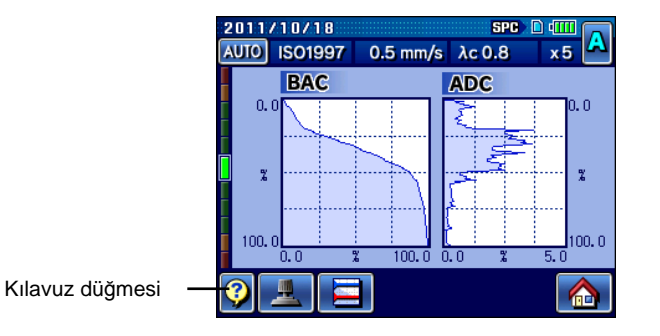

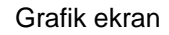

### **4.6.4 GO/NG karar sonucu görüntüle**

GO/NG karar işlevi kullanıldığında, ölçüm verileri üst ve alt tolerans sınırlarıyla karşılaştırılır. Ölçüm, sınırların dışında kalırsa, ölçüm sonucunu görüntüleme rengi değişir.

Ölçüm, tolerans sınırları dahilindeyse, parametre adının sağında "OK" işareti görünür.

|                 | 2011/11/02 |                |                          |  | <b>SPO</b> | D dili         |        |
|-----------------|------------|----------------|--------------------------|--|------------|----------------|--------|
| 800             |            | <b>ISO1997</b> | 0.5 mm/s $\lambda$ c 0.8 |  |            | x <sub>5</sub> |        |
|                 |            | <b>SPD</b>     |                          |  |            |                |        |
|                 |            |                |                          |  |            |                |        |
| 16 <sub>H</sub> |            |                |                          |  | X:Fit      |                | Z:1000 |
|                 |            |                |                          |  |            |                |        |
|                 |            |                |                          |  |            |                |        |
|                 |            |                |                          |  |            |                |        |
|                 |            |                |                          |  |            |                |        |
| $-16 \mu m$     |            |                |                          |  | 0,00       |                | 4.00mm |
|                 |            |                |                          |  |            |                |        |

GO/NG karar sonucu (GO)

Ölçüm, üst sınırı aşıyorsa, parametre adının sağında "+NG" işareti görünür ve görüntülenen ölçüm sonucu kırmızıya dönüşür.

|                  | 2011/11/02     |            |  |                            | <b>SPC</b> | D dill         |        |
|------------------|----------------|------------|--|----------------------------|------------|----------------|--------|
| 800              | <b>ISO1997</b> |            |  | $0.5$ mm/s $\lambda c 0.8$ |            | x <sub>5</sub> |        |
|                  | A              | <b>SPB</b> |  |                            |            |                | eMG    |
|                  |                |            |  |                            |            |                |        |
| 16 <sub>µm</sub> |                |            |  |                            | X:Fit      |                | Z:1000 |
|                  |                |            |  |                            |            |                |        |
|                  |                |            |  |                            |            |                |        |
|                  |                |            |  |                            |            |                |        |
| $-16 \mu m$      |                |            |  |                            | 0,00       |                | 4.00mm |
|                  |                |            |  |                            |            |                |        |
|                  |                |            |  |                            |            |                |        |

GO/NG kararı sonucu (üst sınırın üstünde)

Ölçüm, alt sınırın altına düşerse, parametre adının sağında "-NG" işareti görünür. Ayrıca ölçüm sonucunu belirten kısım maviye dönüşür.

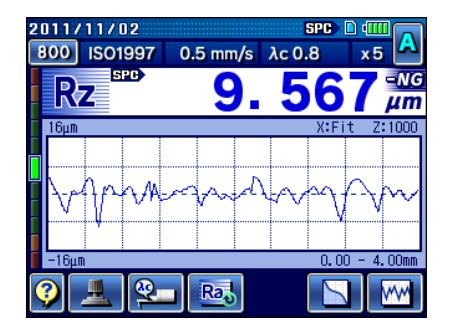

GO/NG kararı sonucu (alt sınırın altında)

- **NOT**  Üst sınırla alt sınır ayrı olarak ayarlanabilir. Üst sınır veya alt sınır için "0" belirtmek, üst sınır veya alt sınır toleransı karar işlevinin isteğe bağlı olarak devre dışı bırakılmasını sağlar.
- **İPUCU**  GO/NG kararı işlevini ayarlama hakkındaki bilgiler için bakın "8.3.7 GO/NG kararı işlevini ayarlama" (sayfa 8-20).

### **4.6.5 Her örnekleme uzunluğundaki sonuçları görüntüle**

Ölçüm sonuçlarını belirtilen her örnekleme uzunluğunda, GO/NG Kararı sonuçlarınıysa her parametre için kontrol etmek mümkündür.

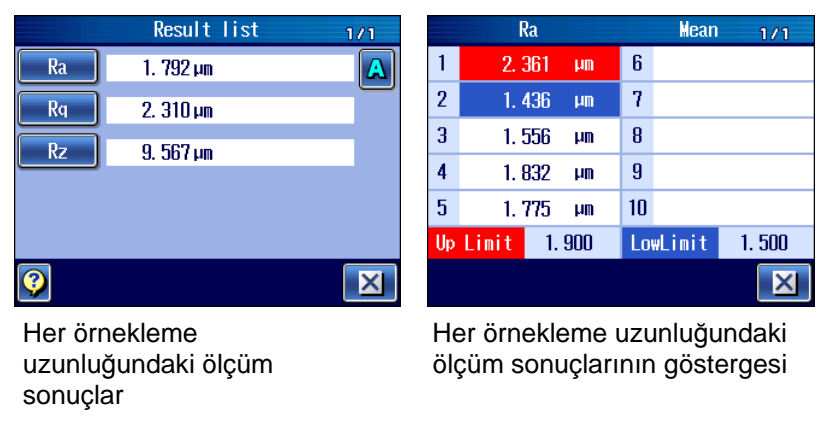

**İPUCU** • Her örnekleme uzunluğundaki ölçüm sonuçları hakkındaki bilgiler için bakın "Bölüm 11 LİSTEYE GÖRE HESAPLAMA SONUÇLARINI ONAYLAMA" (sayfa 11-1).

# **4.7 Ölçüm Sonuçlarını Yazdır**

Tümleşik yazıcıyı kullanarak ölçüm sonuçlarını yazdırın. Ölçüm sonuçları dikey veya yatay yönde yazdırılabilir.

■ Yazdırma yöntemi

SJ-410, ölçüm sonuçlarını otomatik veya manuel olarak yazdırabilir.

- **İPUCU**  Yazdırma sırasında, yazdırmanın ilerlemesinin belirten bir mesaj görüntülenir.
	- Otomatik olarak yazdırma veya manuel olarak yazdırma hakkındaki bilgiler için bakın "13.5 Yazdırma Ayarı" (sayfa 13-10).
- Otomatik yazdırma

Bir ölçüm tamamlandığında, ölçüm sonuçları varsayılan konum durumları altında otomatik olarak yazdırılır.

● Manuel yazdırma

Gösterge biriminde  $\Big|\mathfrak{F}\Big|$  üzerine basıldığında, ölçüm sonuçları varsayılan konum durumları altında yazdırılabilir.

● Yazdırmayla ilgili tuşlar

Gösterge biriminde, yazdırmayla ilgili tuş  $\left[\frac{1}{\epsilon}\right]$  ve  $\left[\frac{1}{\epsilon_{\text{EED}}}\right]$  sağlanmıştır.

■ Fabrikanın varsayılan yazdırma ayarları

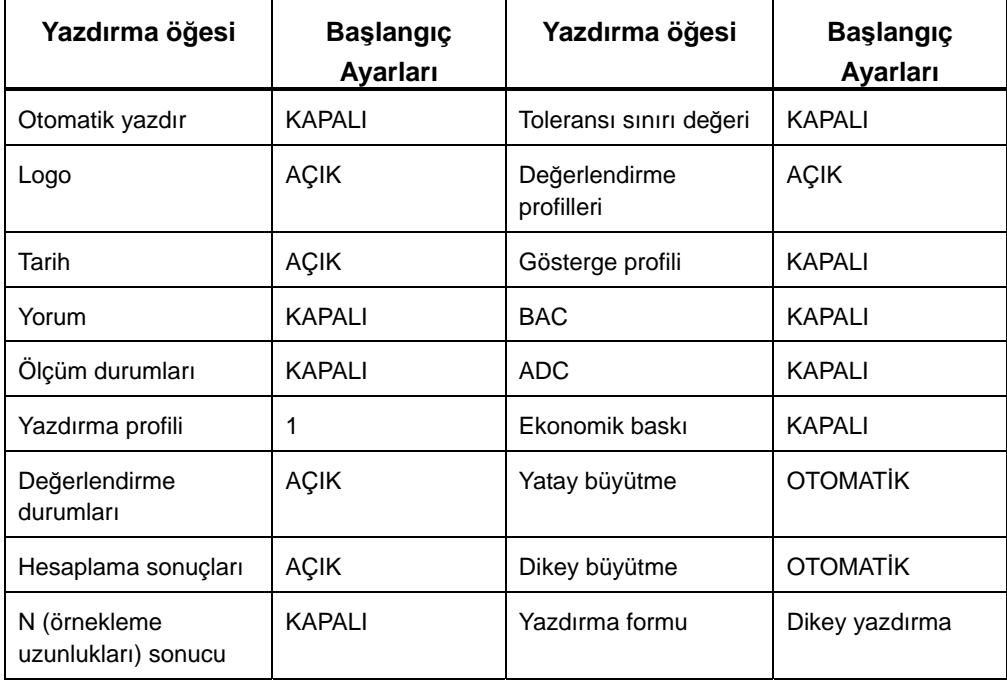

#### ■ Baskı örnekleri

### Aşağıda, SJ-410'un baskı örnekleri gösterilir.

 $<$ Meas. Condition $>$ 

### $<$ Meas-Prof.  $>$

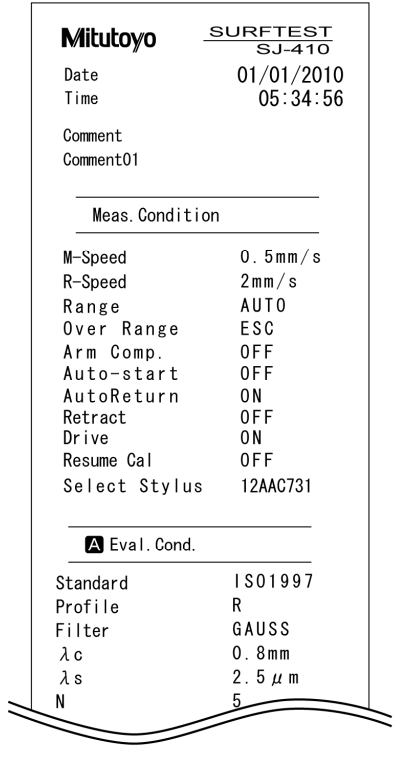

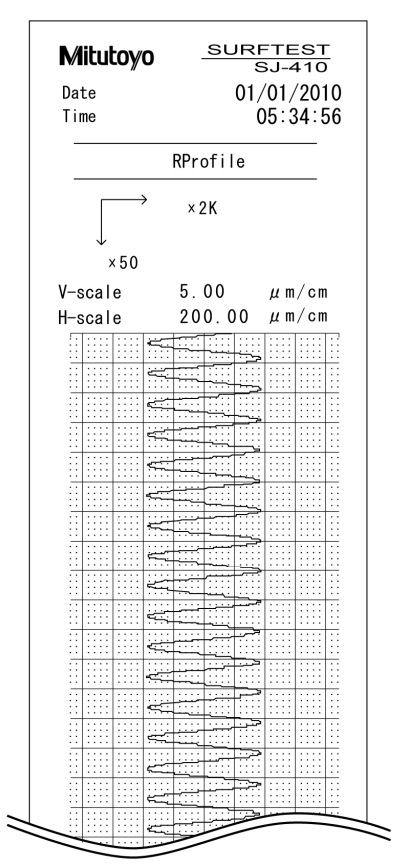

 $<$ CalcResult $>$ 

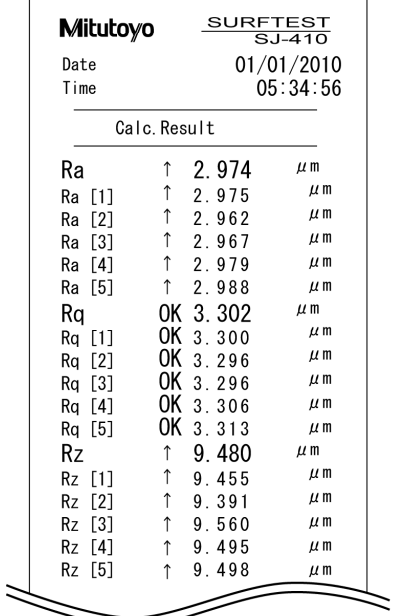

**İPUCU** • Yazdırma durumlarını ayarlama hakkındaki bilgiler için bakın "13.5 Yazdırma Ayarı" (sayfa 13-10).

# **4.8 Farklı İsteğe Bağlı Aksesuarları Kullanmak İçin**

Ölçümü kolaylaştırmak için, SJ-410 için farklı isteğe bağlı aksesuarlar kullanılabilir.

İsteğe bağlı aksesuarları kurma veya bağlama hakkındaki bilgiler için bakın "Bölüm 19, SJ-410 İLE İSTEĞE BAĞLI AKSESUARLARI KURMA" (sayfa 19-1).

Otomatik yerleştirme birimini kullanma hakkındaki bilgiler için bakın "5.5.2 Otomatik yerleştirme birimiyle ölçüm" (sayfa 5-13).

İsteğe bağlı bir aksesuar olan DAT işlevinin kullanıldığı ilk ölçümü kullanma hakkındaki bilgiler için bakın "Bölüm 15 İLK ÖLÇÜM (YARDIMCI İŞLEVLER)" (sayfa 15-1).

NOT

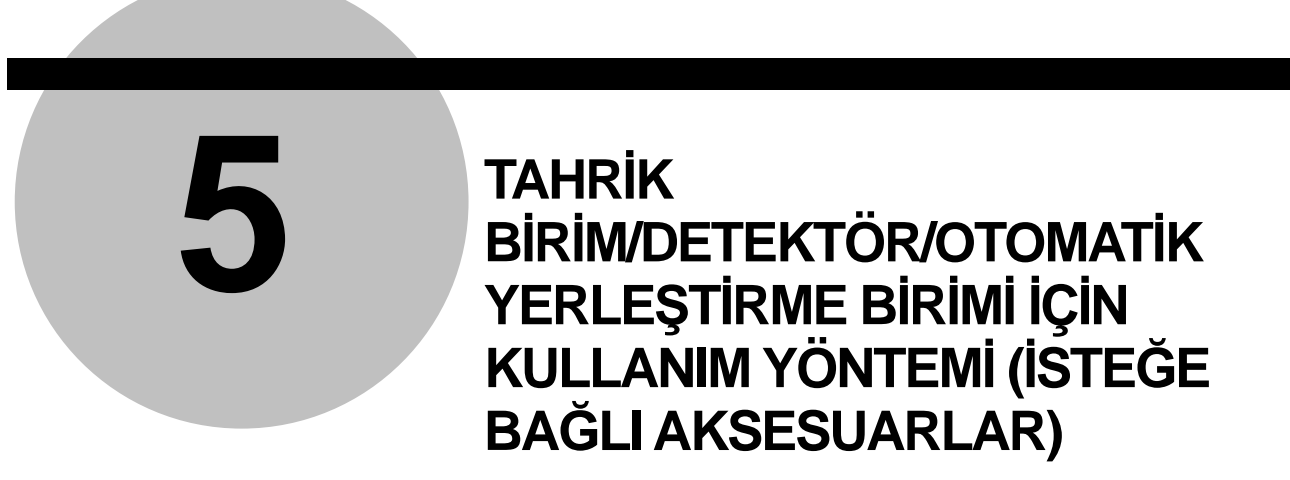

## **5.1 Tahrik Birimi Ekranları Kılavuzunu Kullanma Yöntemi**

■ Ekranlar kılavuzu

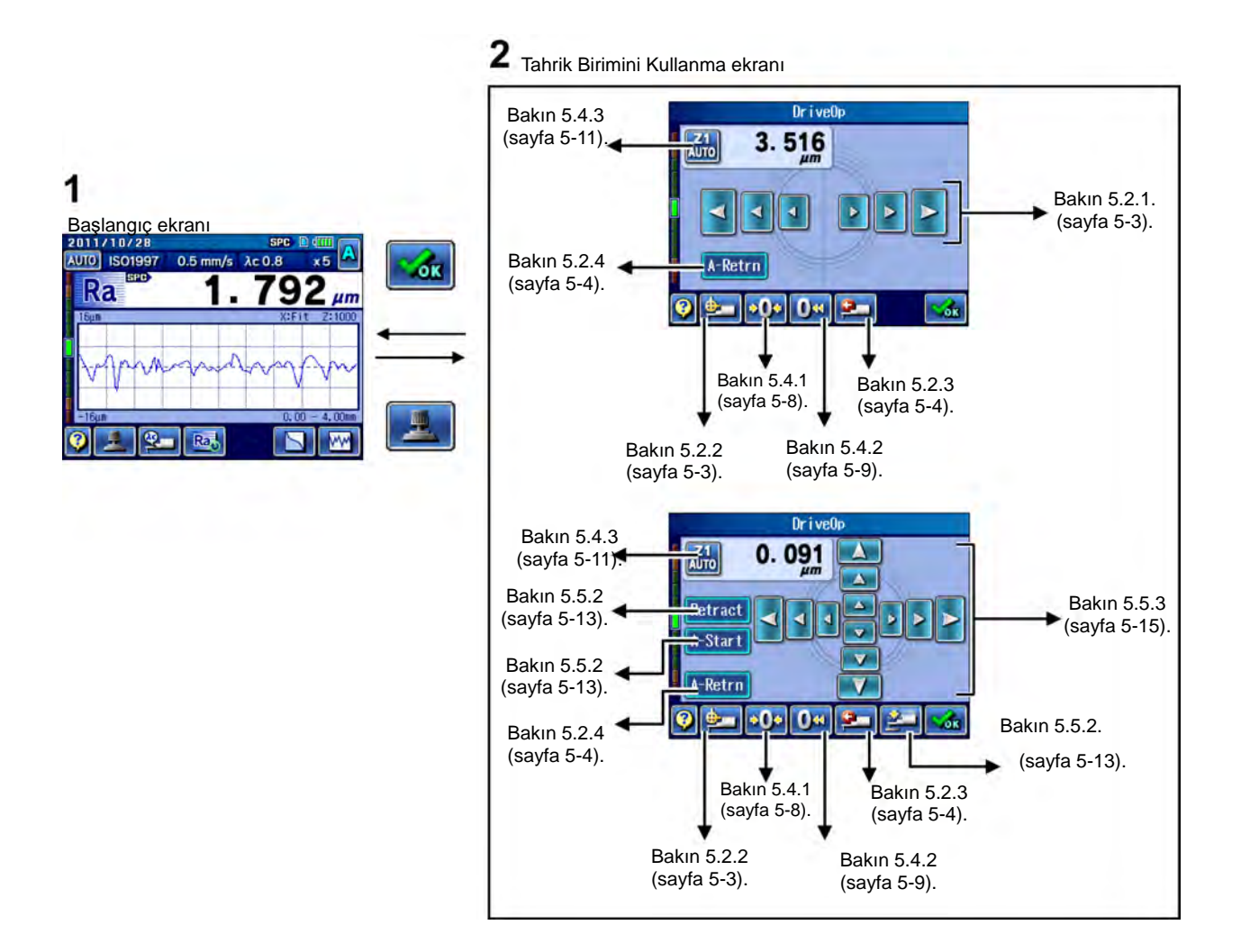

■ Tahrik Birimini Kullanma ekranına erişme

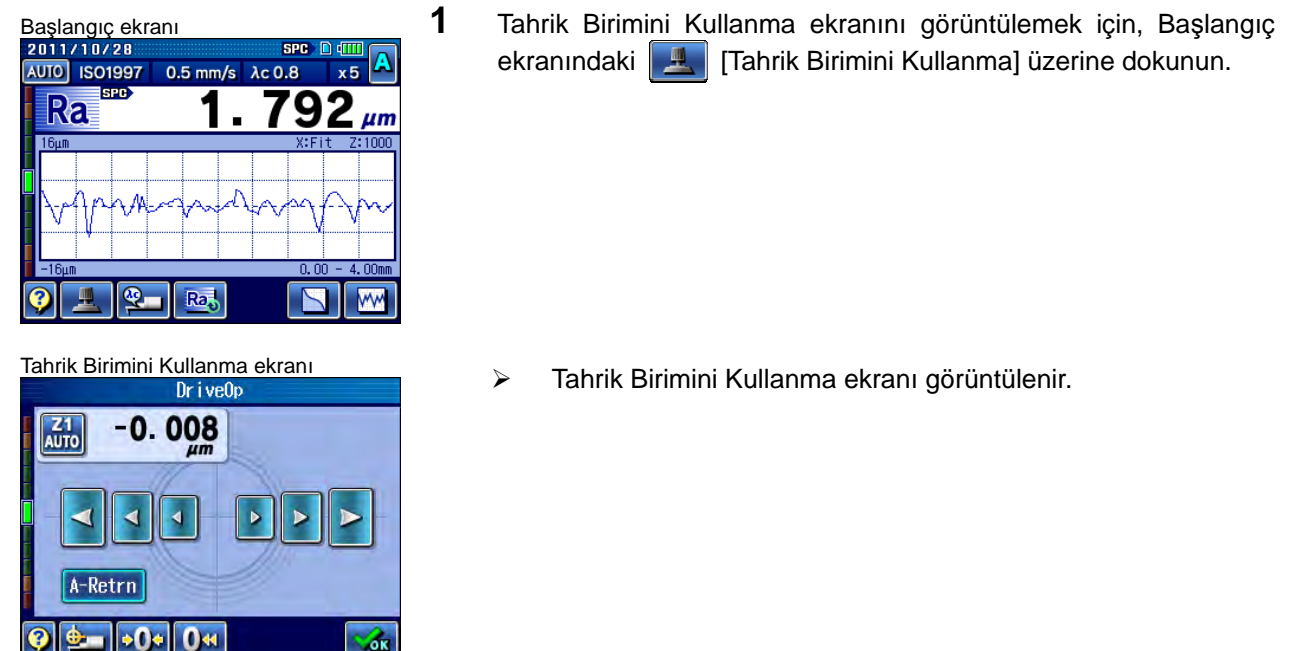

**İPUCU** • Kılavuz ekranını görüntülemek ve ekrandaki düğme simgelerinin anlam ve işlevini onaylamak için, **[?]** [Kılavuz Düğmesi] üzerine dokunun. Kılavuz ekranı hakkındaki bilgiler için bakın "17.1 Kılavuz Ekranı" (sayfa 17-1).

### **5.2 Tahrik Birimi için Kullanma Yöntemi**

Bu bölümde, tahrik birimini manuel yeniden yerleştirme, dar alan ölçümünün tahrik birimini yeniden yerleştirme ve tahrik biriminin otomatik dönüş işlevi açıklanmıştır.

### **5.2.1 Tahrik birimini tekrar manuel olarak yerleştirme**

Detektörü, Tahrik Birimini Kullanma ekranından yine rastgele bir konuma yerleştirebilirsiniz.

■ Kullanım prosedürü (Bakın 5.1 "■ Tahrik Birimini Kullanma ekranına erişme".)

```
Başlangıç ekranı \Rightarrow \frac{1}{2}
```
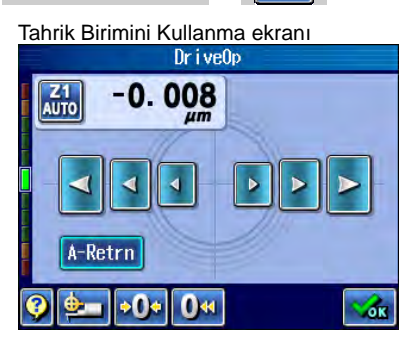

Tahrik Birimini Kullanma ekran<sup>ı</sup> **1** Detektörün yerini değiştirmek için, yön ve mesafeye göre düğmeye dokunun. Hareket hızı, bastığınız düğmenin boyutuna bağlı olarak değişir.

Detektör en hızlı en büyük düğmeyle gider. Daha küçük düğmelere dokunduğunuzda, detektör daha yavaş hareket eder.

üzerine dokunulduğunda detektör, orijin pozisyonuna doğru

gider. üzerine dokunulduğunda detektör, orijin pozisyonundan uzaklaşır.

 Kullanma düğmesine dokunulduğu sürece detektör hareket eder.

### **5.2.2 Tahrik birimini tekrar dar alan ölçümü için yerleştirme**

Tahrik birimini tekrar dar alan ölçümünü başlatma konumuna (orijin konumuna) yerleştirin. Tahrik birimi dar alan ölçümü için yeniden yerleştirilir yerleştirilmez, kısa yaklaşma uzunluğuyla ölçüm gerçekleştirilir.

Orijine yeniden yerleştirme hızı, ölçüm durumlarında belirtilen dönüş hızını izler.

■ Kullanım prosedürü (Bakın 5.1 "■ Tahrik Birimini Kullanma ekranına erişme".)

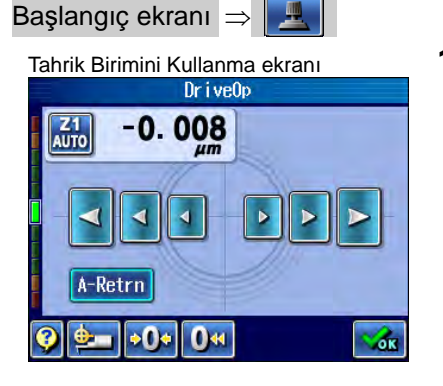

Tahrik Birimini Kullanma ekran<sup>ı</sup> **1** [Dar Alan Ölçümü] üzerine dokunulduğunda detektör, dar alan ölçümünü başlatma pozisyonuna doğru gider.

> Detektör tekrar detektörün dar alan ölçümünü başlatma konumuna yerleştirilir.

### **5.2.3 Dönüş**

Ölçümden sonra detektörü manuel olarak ölçümü başlatma konumuna geri döndürebilirsiniz. Otomatik dönüş işlevi etkinleştirilmediğinde, düğme ölçümden sonra görünür. Otomatik dönüş işlevi etkinleştirildiğinde, düğme görünmez.

■ Kullanım prosedürü (Bakın 5.1 "■ Tahrik Birimini Kullanma ekranına erişme".)

Başlangıç ekranı $\Rightarrow$ 

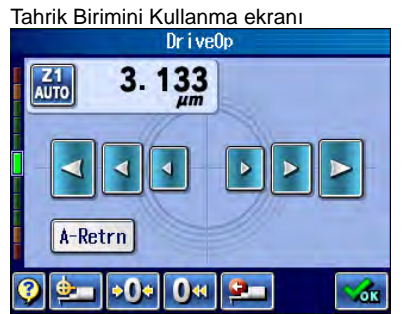

Tahrik Birimini Kullanma ekran<sup>ı</sup> **1** [Dönüş] üzerine dokunulduğunda detektör, ölçümü başlatma pozisyonuna doğru gider.

Detektör tekrar ölçümü başlatma konumuna yerleştirilir.

### **5.2.4 Otomatik dönüş**

Ölçümden sonra detektörü otomatik olarak ölçümü başlatma konumuna geri döndürebilirsiniz.

- **NOT**  Otomatik dönüş işlevi KAPALI olarak ayarlandığında, detektör otomatik olarak ölçümü başlatma konumuna geri döndürülemez.
	- Otomatik dönüş sırasında örneğin yanlışlıkla yapılan bir hata gibi bir hata oluşursa, dönüş işlemi durdurulur. Sonra dönüş tuşu devre dışı kalır. Hatayı sıfırlayın ve detektörü manuel olarak ölçümü başlatma noktasına getirin.

Otomatik dönüşü (ölçüm tamamlandıktan sonra detektörü otomatik olarak ölçümü başlatma konumuna geri döndüren işlemi) etkinleştirin veya devre dışı bırakın. Ölçüm başlatıldığında, (1) ana ölçüm başlatılır. Otomatik dönüş işlevi AÇIK ise, (2) detektör ana ölçümü tamamlama konumundan ölçümü başlatma konumuna geri döndürülür.

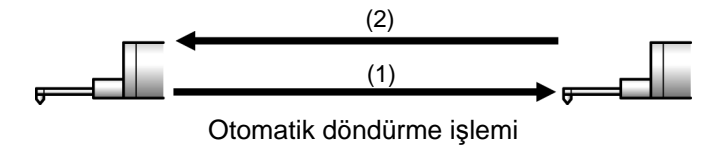

### 5. TAHRİK BİRİMDETEKTÖR/OTOMATİK YERLEŞTİRME BİRİMİ İÇİN KULLANIM YÖNTEMİ (İSTEĞE BAĞLI AKSESUARLAR)

■ Kullanım prosedürü (Bakın 5.1 "■ Tahrik Birimini Kullanma ekranına erişme".)

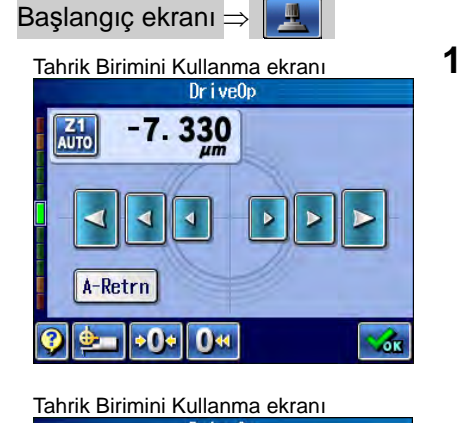

 $-7.112$ 

**O**\*

ók

k

A-Retrn

 $e$  0

Z<sub>1</sub><br>AUTO

Tahrik Birimini Kullanma ekran<sup>ı</sup> **1** üzerine dokunmak, otomatik dönüş işlevini etkinleştirir.

Tahrik Birimini Kullanma ekranı **Verani Müstüm Adamatik dönüş işlevi etkindir ve düğmenin arka planı maviye** dönüşür.

> Ölçümden sonra detektör otomatik olarak ölçümü başlatma konumuna geri döner.

# **5.3 Ölçüm için Yaklaşma Uzunluğunu Kısaltma**

Detektör, orijine getirildiğinde ölçüm, 0,15 mm (0,005 inç) yaklaşma uzunluğuyla gerçekleştirilebilir. Yaklaşma uzunluğu 0,15 mm (0,005 inç) ile ölçüm gerçekleştirilebildiğinde, ekranın üstünde da belirtilir.

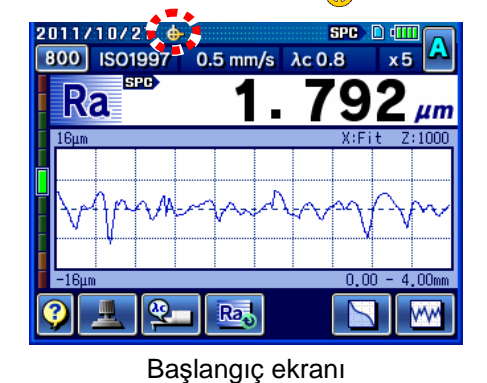

**ÖNEMLİ** • 0,15 mm (0,005 inç) yaklaşma uzunluğuyla bir ölçüm gerçekleştirmek için, ölçüme başlamadan önce her defasında detektörü orijine götürmeniz gerekir.

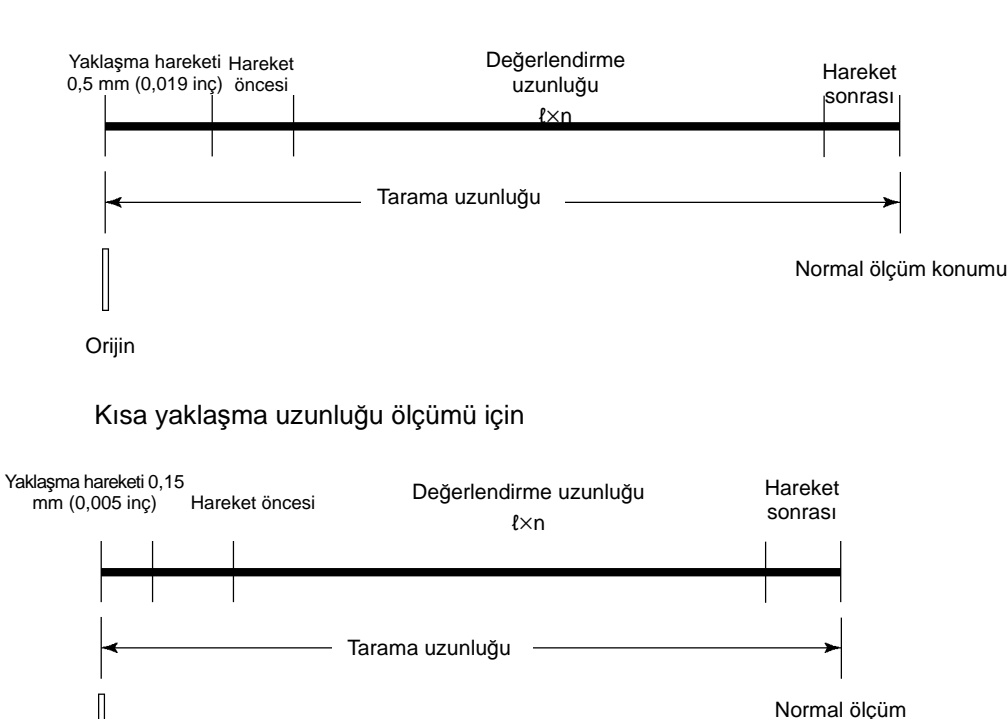

Normal ölçüm için

Orijin

konumu

### 5. TAHRİK BİRİMDETEKTÖR/OTOMATİK YERLEŞTİRME BİRİMİ İÇİN KULLANIM YÖNTEMİ (İSTEĞE BAĞLI AKSESUARLAR)

■ Kullanım prosedürü (Bakın 5.1 "■ Tahrik Birimini Kullanma ekranına erişme".)

Başlangıç ekranı ⇒

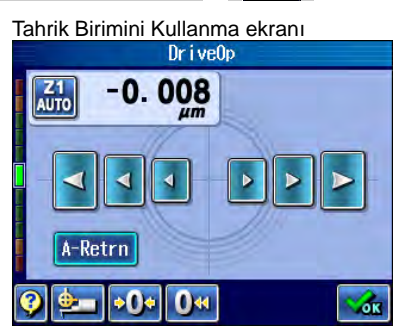

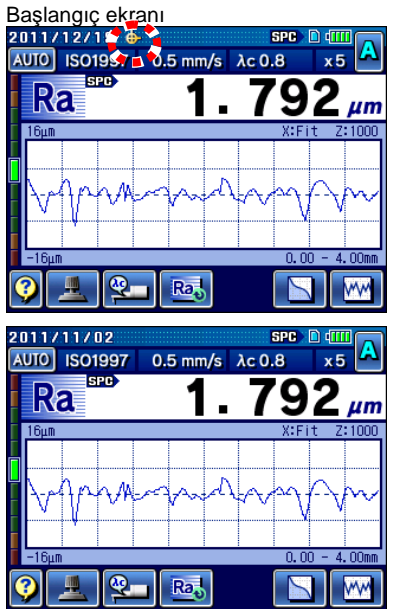

- Tahrik Birimini Kullanma ekran<sup>ı</sup> **1** [Dar Alan Ölçümü] üzerine dokunulduğunda detektör, dar alan ölçümünü başlatma pozisyonuna doğru gider.
	- Detektör tekrar dar alan ölçümünü başlatma konumuna yerleştirilir.
		- **NOT** Detektör, dar-alan ölçümünü başlatma konumuna getirildikten sonra yeri değiştirildiğinde, kısa yaklaşma uzunluğuyla ölçüm gerçekleştirilemez.
	- $\triangleright$   $\bigoplus$ , Başlangıç ekranının üstünde görüntülenir.

**2** Ölçümü başlatmak için **kay**tı tuşuna basın.

# **5.4 Detektör için Kullanma Yöntemi**

### **5.4.1 Sıfır ayarlama**

Detektördeki ucun hafif bir saptırması (±90 μm/±3543,307 μin dahilinde bir hata) olduğunda, sıfır ayarlama işlevi, güncel kalem konumunu ölçüm için sıfır noktasına ayarlar.

Sıfır ayarlama gerçekleştirildiğinde, ölçüm ve hesaplamalar SJ-410'de, geçerli uç konumu sıfır noktasına ayarlanarak gerçekleştirilir.

İzin verilebilir sıfır ayar aralığı ±90 μm (±3543,307 μin) dahilindedir. Uç, ±90 μm (±3543,307 μin) aralığı dışında bulunduğunda sıfır ayarlama yapıldığında bir hata oluşur. Bu durumda, kalemi ±90 μm (±3543,307 μin) aralığına yerleştirmek için dikey ayarlamayı tekrar gerçekleştirin.

**NOT** • Sıfır ayarlama, ölçüm aralığı OTOMATİK olarak ayarlandığında gerçekleştirilemez.

■ Kullanım prosedürü (Bakın 5.1 "■ Tahrik Birimini Kullanma ekranına erişme".)

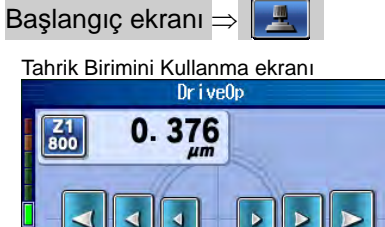

Þ

Z.

 $\blacktriangleleft$ 

 $\bullet$   $\bullet$   $\bullet$   $\bullet$   $\bullet$ 

A-Retrn

Tahrik Birimini Kullanma ekranı **1 <b>1** Sıfır ayarlamasını gerçekleştirmek için, **18 Sifir Ayarlaması**] üzerine dokunun.

Tahrik Birimini Kullanma ekranı **(Abrican)** > Kalem konumu, 0,000 μm (0,000 μin) olarak ayarlanmıştır.

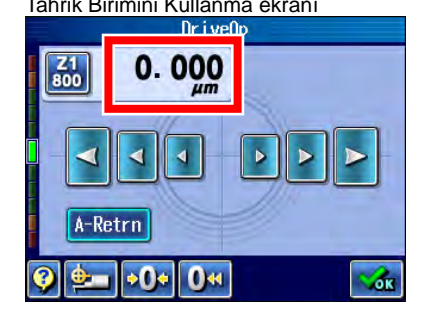

### **5.4.2 Sıfır noktasını kaydırma**

Bir iş parçasının şekline bağlı olarak, ölçülen profil, Şekil A'da gösterildiği gibi, sıfır noktasından aralık kadar sapma gösterebilir. Özellikle bu durumda ölçüm aralığı etkili bir şekilde kullanılamaz.

Sıfır noktasını kaydırma işlevi, aşağıdaki B Şeklinde gösterildiği gibi detektör seviyesini rasgele bir konuma kaydırarak, ölçme aralığının genişletilmesini sağlar.

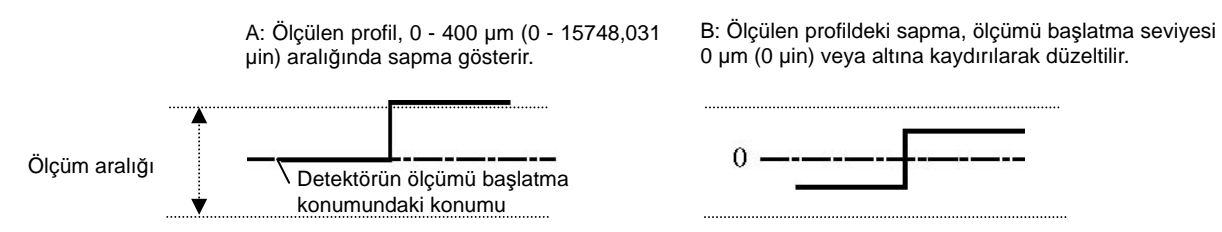

Sıfır noktasını kaydırma için izin verilebilir değişiklik değeri miktarı, -90 μm ile +90 μm (-3543,307 μin ile +3543,307 μin) arasındadır.

Sıfır noktasını kaydırma, uç bir iş parçasına temas ederek gerçekleştirildiğinde, detektör mevcut konumundan -90 μm ve +90 μm (-3543,307 μin ve +3543,307 μin) kaydırılabilir. Sıfır noktasını kaydırma sürekli ölçümsüz olarak gerçekleştirildiğinde, detektörün seviyesi ilk sıfır noktasını kaydırmadaki seviyesine referansla sadece -90 μm ve +90 μm (-3543,307 μin ve +3543,307 μin) kaydırılabilir.

Örneğin ölçümü başlatma sırasında detektör seviyesi 800 μm (31496,062 μin) aralığında -10 μm (-393,700 μin) olarak ayarlandığında, sıfır noktasını kaydırmayla değişiklik değerinin izin verilebilir miktarı -100 μm (-3937,007 μin) ile 80 μm (3149,606 μin) arasında ayarlanabilir. Sıfır noktasını kaydırma sürekli ölçümsüz olarak gerçekleştirildiğinde, sıfır noktasını kaydırmayla detektörün seviyesini kaydırmak için değişiklik değerinin izin verilebilir miktarı da -100 μm'den (-3937,007 μin) 80 μm'ye (3149,606 μin) olur.

**NOT** • Sıfır ayarlama, ölçüm aralığı OTOMATİK olarak ayarlandığında gerçekleştirilemez.

• Ölçüm tamamlandıktan sonra, sıfır noktasını kaydırmayla ayarlanan değer iptal edilir. Sıfır kaydırma ayarının gerektiği her defasında, ölçümden önce sıfır noktasını kaydırma ayarını gerçekleştirin.

Detektör seviyesinin kaydırılabildiği ölçümü başlatma konumundaki detektörün seviyesi, ölçüm aralığı ayarlarına bağlı olarak aşağıda tarif edildiği gibi kaydırılabilir.

- $-8 \mu$ m aralığı için : 4 μm ila 4 μm (-157.480 μin ila 157.480 μin)
- 80 μm aralığı için : 40 μm ila 40 μm (-1574,803 μin ila 1574,803 μin)
- 800 μm aralığı için : 400 μm ila 400 μm (-15748.031 μin ila 15748.031 μin)
- Kullanım prosedürü (Bakın 5.1 "■ Tahrik Birimini Kullanma ekranına erişme".)

Başlangıç ekranı $\Rightarrow$   $\frac{1}{2}$ Tahrik Birimini Kullanma ekranı **1 <b>[G**KA] [Sıfır Noktasını Kaydırma] üzerine dokunun.<br>Dirivede  $\sqrt{\frac{21}{800}}$ 0.376 k  $A$ -Retrn  $\overline{\bullet 0}$  $0<sub>st</sub>$  $+$ ók

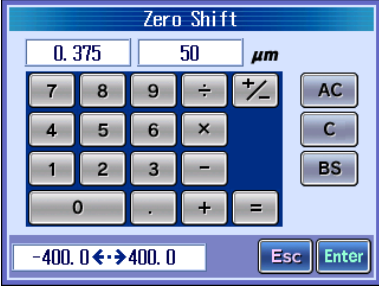

Sıfır noktasını Kaydırma Ayarı ekranı **2** Sıfır noktasının kaydırma konumunu girin ve Enter üzerine dokunun.

Sağ tarafta, girdiğiniz değer görüntülenir.

Solda görüntülenen koordinat, sıfır noktasını kaydırmadan önceki detektör değerini belirtir.

- **İPUCU** üzerine dokunulduğunda, değer 0 olarak ayarlanır.
	- Sayı değeri girişi hakkındaki bilgiler için bakın "2.2.4 Sayı değerlerini/karakterleri girme" (sayfa 2-5).
- Tahrik Birimini Kullanma ekran<sup>ı</sup> Uç konumu, girilen değere ayarlanmıştır.

 $\sqrt{\frac{21}{800}}$ 49.981

A-Retrn  $\overline{\bullet}$  $\overline{\mathbf{O}}$ 

Ğ.

### **5.4.3 Aralığı değiştirme**

SJ-410, ölçümü aşağıdaki ölçüm aralıklarından birinde gerçekleştirebilir: 8, 80, 800 veya OTOMATİK.

Her aralığın ölçüm çözünürlüğü, aşağıdaki tabloda gösterildiği gibidir.

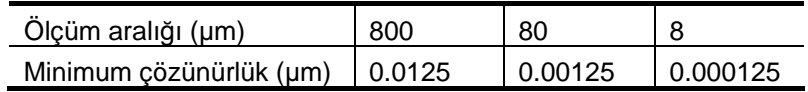

Ölçüm aralığı OTOMATİK olarak ayarlandığında, ölçüm aralığındaki saptırma miktarına bağlı olarak, ölçüm çözünürlüğü değişiklik gösterir.

Hassas bir pürüzlülük değerlendirmesi gerçekleştirmek için, ölçüm için daha hassas (dar) aralığa geçebilirsiniz.

**İPUCU** • Diğer hassas (dar) aralıkla kızaksız ölçüm gerçekleştirmek için, iş parçasını düzgün bir biçimde yatay yönünde ayarlamanız gerekir. Yatay yönünde ayarlama hakkındaki bilgiler için bakın "4.2.4 Düzlemeyi gerçekleştirme" (sayfa 4-4).

■ Kullanım prosedürü (Bakın 5.1 "■ Tahrik Birimini Kullanma ekranına erişme".)

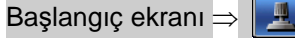

- Z<sub>1</sub><br>AUTO 008 0. ◀ A-Retrn  $|•0|$  $0$  $e -$ Х.
- Tahrik Birimini Kullanma ekran<sup>ı</sup> **1** Hedef ölçüm aralığını değiştirmek için, ölçüm aralığı düğmesine dokunun.

Tahrik Birimini Kullanma ekranı<br>
Distrime Distrimini Kullanma ekranı **Elene Azarı Solçüm aralığı değişir.** 

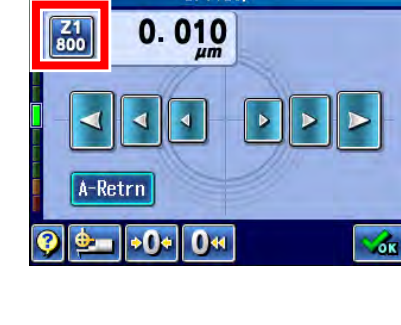

# **5.5 Otomatik Yerleştirme Birimi (İsteğe Bağlı Aksesuar) için Kullanma Yöntemi**

### **5.5.1 Otomatik yerleştirme biriminin ana hattı**

Otomatik yerleştirme birimi, isteğe bağlı bir aksesuardır. Kullanım için, granit standa (isteğe bağlı aksesuar) takılır. Otomatik yerleştirme birimi kullanıldığında, detektörü Z yönünde yerleştirme otomatik olarak gerçekleştirilebilir. Tahrik biriminin yerini manuel olarak değiştirmeyle rahatsız edici yerleştirmenin gereksiz olmasını sağlayacak rahat bir isteğe bağlı aksesuardır.

**İPUCU** • Otomatik yerleştirme birimi sadece kızaksız ölçüm için kullanılabilir.

- Otomatik yerleştirme biriminin dikey tahrik aralığı 10 mm'dir (0,393 inçtir). 10 mm (0,393 inç) veya üstündeki dikey tahrik gerçekleştirilirse, "sınır hatası" oluşarak, otomatik yerleştirme birimini kullanarak ölçümü devre dışı bırakır. Manuel kolu, ölçüm yüzeyi mesafesi 10 mm (0,393 inç) veya altında olacak şekilde kullanın.
- Otomatik yerleştirme birimini kurma veya bağlama hakkındaki bilgiler için bakın "Bölüm 19, SJ-410 İLE İSTEĞE BAĞLI AKSESUARLARI KURMA" (sayfa 19-1).

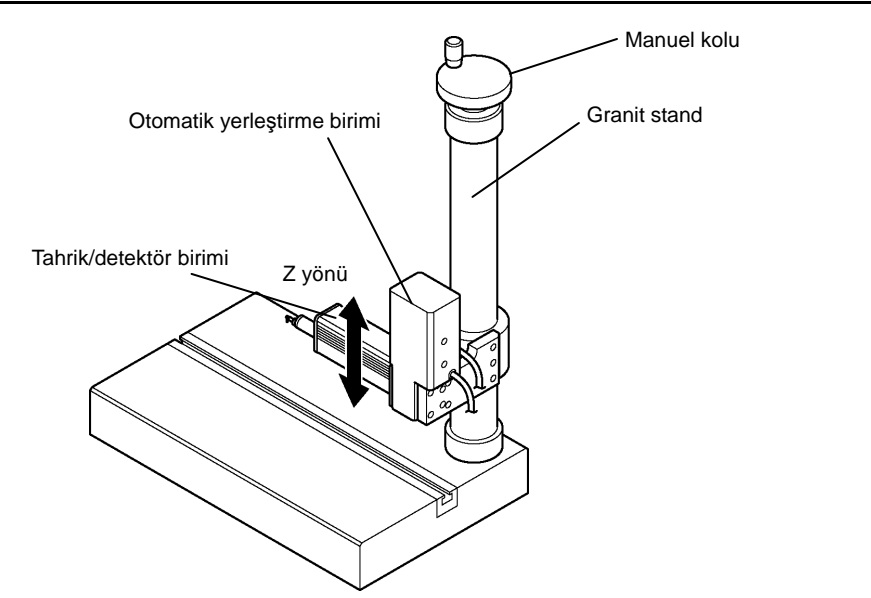

Otomatik yerleştirme birimi ve basit sütun altlığı

### **5.5.2 Otomatik yerleştirme biriminin kullanıldığı ölçüm**

Bu bölümde, otomatik yerleştirme biriminin kullanıldığı otomatik başlatma ölçümü açıklanmıştır.

Otomatik başlatma ölçümünde (1) otomatik yerleştirme, (2) ölçüm, (3) geri çekme (4) otomatik dönüş, bu sıraya göre gerçekleştirilir.

Otomatik başlatmayı gerçekleştirmeden önce, detektörü ölçümü başlatma konumuna getirin.

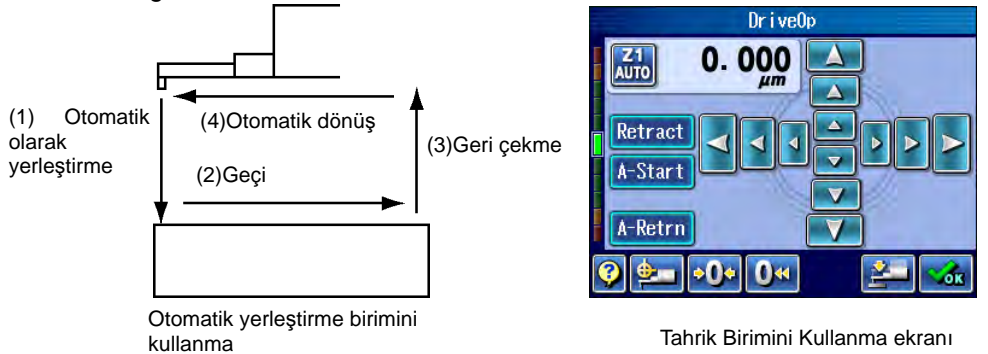

Otomatik başlatma ölçümünde (3) geri çekme ve (4) otomatik dönüş için ON/OFF, Tahrik Birimini Kullanma ekranında ayarlanabilir. Aşağıda, detektörün ayarları ve işlemi gösterilmiştir.

**İPUCU** • Otomatik başlatma, geri çekme ve otomatik dönüş için Ölçüm Durumları ekranından da ON/OFF ayarlanabilir. Bakın "7.5 Ölçüm Durumlarını Ayarlama" (sayfa 7-49). Tahrik Birimini Kullanma ekranında ve Ölçüm Durumları ekranında ON/OFF ayarı eşzamanlı olarak değiştirilir.

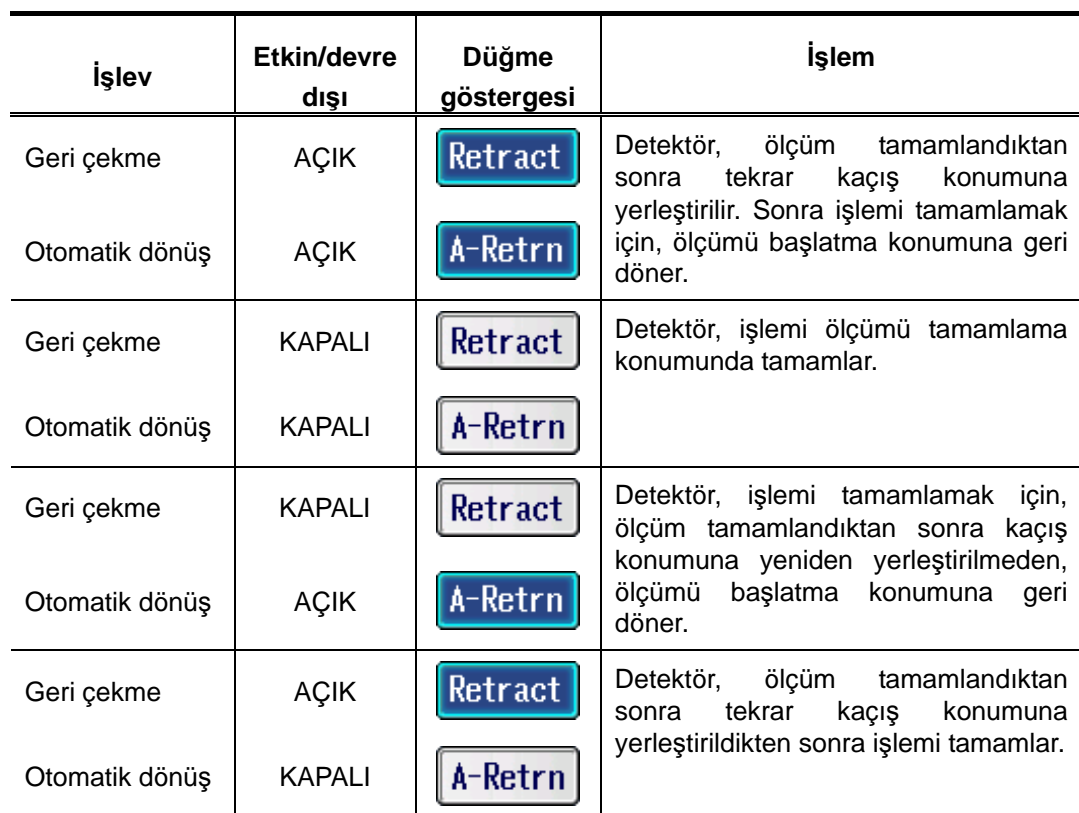

■ Kullanım prosedürü (Bakın 5.1 "■ Tahrik Birimini Kullanma ekranına erişme".) Başlangıç ekranı ⇒ **LA** 

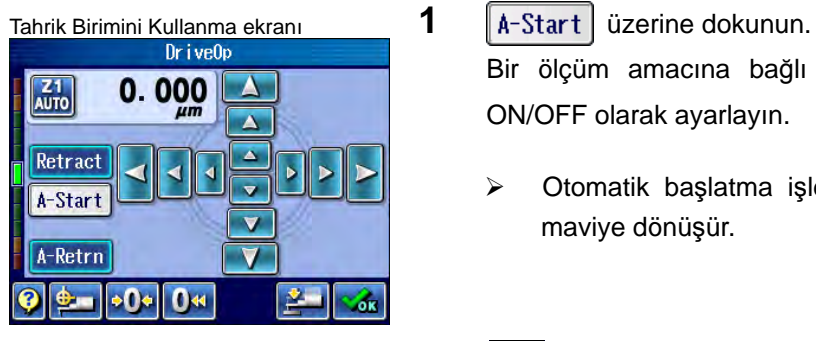

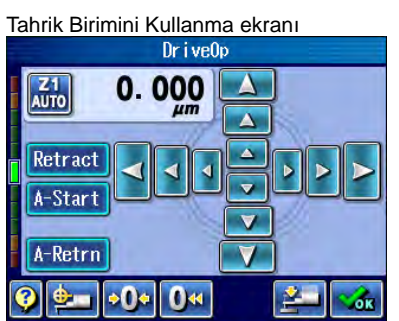

 $0.5$  mm/s

Ra<sub>o</sub>

 $\lambda$ c 0.8

\*\*\*\*\*

 $\times$  5

 $\overline{\mathbf{N}}$ W

 $\mu$ m

**AUTO** ISO1997

 $\overline{\mathbf{Q}}$ 

Ra

Bir ölçüm amacına bağlı olarak,  $\sqrt{A-Retrn}$  ve  $\sqrt{Retrac{t}{r}}$  için ON/OFF olarak ayarlayın.

- Otomatik başlatma işlevi etkindir ve düğmenin arka planı maviye dönüşür.
- **2 [xi]** Tamam] üzerine dokunun.

Başlangıç ekranı<br>2011/11/02 **Başlangıç ekranı görüntülenir**,

**3** Ölçümü başlatmak için  $\frac{1}{\sin \theta}$  tuşuna basın.

### **5.5.3 Otomatik yerleştirme birimini manuel olarak kaydırma**

Tahrik/detektör biriminin ölçümü başlatma konumuna yeniden yerleştirilmesi için, otomatik yerleştirme birimini manuel olarak kaydırın.

**NOT** • Tahrik/detektör birimi tekrar orijine ve sonra da ölçümü başlatma konumuna getirildiğinde, kısa yaklaşma uzunluğuyla ölçüm gerçekleştirilemez.

■ Kullanım prosedürü (Bakın 5.1 "■ Tahrik Birimini Kullanma ekranına erişme".)

Başlangıç ekranı $\Rightarrow$ 

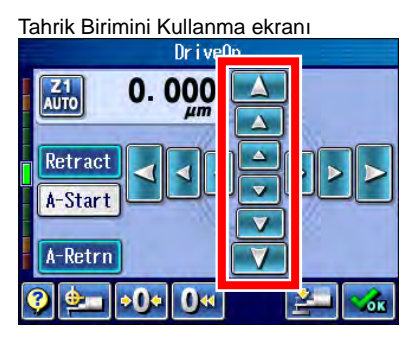

Tahrik Birimini Kullanma ekran<sup>ı</sup> **1** Düğmeye, tahrik/detektör birimini yeniden yerleştireceğiniz mesafeye göre dokunun.

Hareket hızı, bastığınız düğmenin boyutuna bağlı olarak değişir. Detektör en hızlı en büyük düğmeyle gider. Daha küçük düğmelere dokunduğunuzda, detektör daha yavaş hareket eder.

- üzerine dokunmak, tahrik/detektör birimini kaldırır.
- üzerine dokunmak, tahrik/detektör birimini indirir.
- Tahrik/detektör birimi, kullanma düğmesine bastığınız sürece hareket eder.

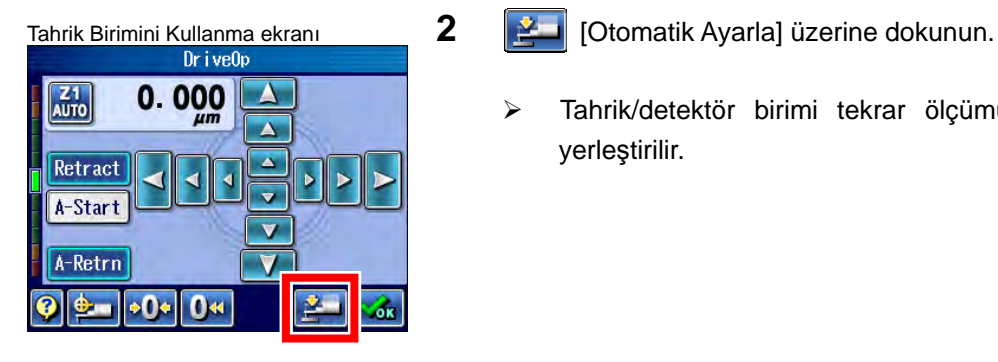

- - Tahrik/detektör birimi tekrar ölçümü başlatma konumuna yerleştirilir.

**NOT** 

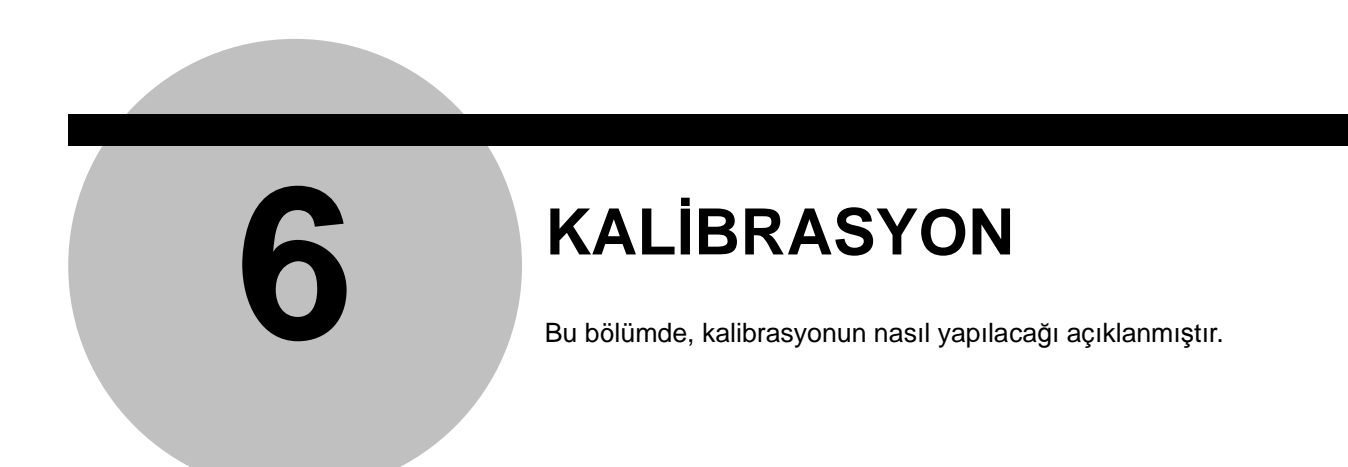

Kalibrasyon işlemi, bir referans iş parçasının (pürüzlülük mastar örneği ve örneği) adım ölçümünü ve SJ-410'un ölçülen değeriyle referans değeri (pürüzlülük mastarı) arasında fark varsa, farkını ayarlamayı (pürüzlülük mastar örneği ve örneği) da kapsar.

SJ-410'un kullanımına bağlı olarak, periyodik olarak kalibrasyon gerçekleştirilmelidir. Ayrıca cihaz ilk defa kullanıldığı veya detektör takıldığı ya da söküldüğünde, kalibrasyon gerekir.

Cihaz düzgün bir biçimde kalibre edilmediğinde, doğru ölçümler elde edilemez.

Tahrik birimi değiştirildiğinde kalibrasyon gerekir. Kalibrasyonu gerçekleştirirken, kazancı ölçüm SJ-410 tahrik biriminin tip ve bireylerine göre uygun hızda gerçekleştirilebilecek şekilde ayarlayın. Kalibrasyon doğru gerçekleştirilmezse, hesaplama sonuçlarının etkilenme ihtimali vardır. Daha ayrıntılı bilgiler için bakın "13.7 Tahrik Birimi Hızını Kalibre Etme" (sayfa 13-20).
# **6.1 Kalibrasyon Hazırlığı**

Bu sistem, iki tip kalibrasyonu destekler: Standart aksesuar olarak sağlanan bir pürüzlülük mastar örneği kullanılan "Ra Kalibrasyonu" ve isteğe bağlı bir aksesuar adımı örneği kullanılan "Adım Kalibrasyonu".

Ra kalibrasyonunu gerçekleştirmek için, pürüzlülük mastarını ölçün ve kazancı, ölçülen değeri pürüzlülük mastar Ra'sına eşit olacak şekilde ayarlayın.

Adım kalibrasyonunu gerçekleştirmek için, adım örneğini ölçün ve kazancı, ölçülen değer adım örneğinin değerine eşit olacak şekilde ayarlayın.

SJ-410'un kullanımına bağlı olarak, periyodik olarak kalibrasyon gerçekleştirilmelidir. Ayrıca cihaz ilk defa kullanıldığı veya detektör takıldığı ya da söküldüğünde, kalibrasyon şarttır.

Cihaz düzgün bir biçimde kalibre edilmediğinde, doğru ölçümler elde edilemez.

### **6.1.1 Kalibrasyon hazırlığı**

Ra kalibrasyonu için sağlanan pürüzlülük mastar örneğini kullanın. Adım kalibrasyonu için isteğe bağlı aksesuar adım örneğini (No. 178-611) kullanın.

- **NOT**  Kalibrasyonun, sağlanan pürüzlülük mastarı veya isteğe bağlı aksesuar adım örneği dışındaki bir standartla gerçekleştirilmesi gerektiğinde, bunun ancak pürüzlülük mastarı veya adım örneği için uygun olmaları için, varsayılan kalibrasyon durumları değiştirildikten sonra yapılması gerekir. Kalibrasyon durumu ayarlarını değiştirme hakkındaki bilgiler için bakın "6.3 SJ-410'u kalibre etme" (sayfa 6-8) ve "6.4 Kalibrasyon Durumlarını Ayarlama" (sayfa 6-11).
- Bir örnek, SJ-410 ayarlama
	- **1** Bir seviye tezgahına bir örnek yerleştirin.

<Ra Kalibrasyonu İçin> <Adım Kalibrasyonu İçin> 2 µm'lik (78,740 µin) bir adım kullanarak, kalibrasyon için ayarlama 10 µm'lik (393.700 µin) bir adım kullanarak, kalibrasyon için ayarlama Seviye tablosu Pürüzlülük mastarı Ters yönde yerleştirilir

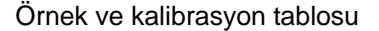

- **İPUCU**  Bir adım örneğinde 2 μm (78,740 μin) ve 10 μm (393,700 μin) adımları vardır. En doğru değerleri elde etmek için, adımlardan ölçülecek bir iş parçasının bir adımına daha yakın olanının kullanılması tavsiye edilir.
	- Kalibrasyon, adım referans blokunun 2 μm (78,740 μin) adımıyla gerçekleştirildiğinde, kalibrasyon değerlerinin değiştirilmesi gerekir.
	- Tahrik birimini yatay olarak kurmak (kalemi, seviye ölçer merkezi belirtecek şekilde ayarlamak) için, adım örneği kullanıldığında tahrik birimiyle adım örneğinin kurulum yüzü arasında bir adım atmanız gerekir.

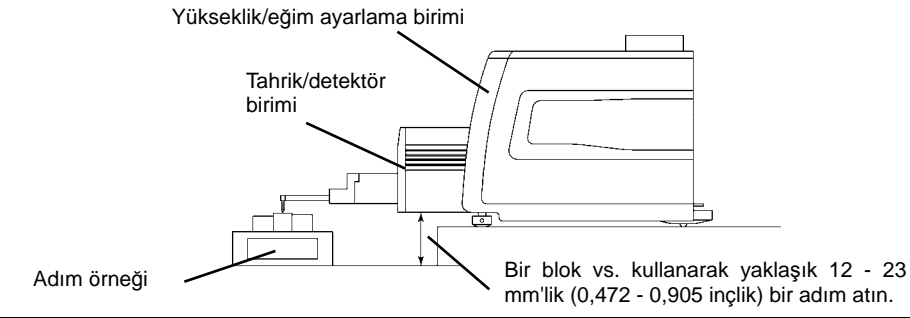

- **2** Tahrik birimini ayarlayın. Ardından tahrik biriminin yükseklik ve açısını ayarlamak için dikey yerleştirme ve düzleme gerçekleştirin.
- **İPUCU**  Bir adım örneği kullanıldığında, detektörle adım örneğinin ortak konumlarını adım örneğinde belirtilen ölçüm alanında ucu başlatma hattına paralel olacak şekilde belirleyin.

Adım örneği (No. 178-611)

Tahrik birimini, kalem ucu adım örneğindeki ölçüm alanı içindeki başlangıç çizgisine paralel olacak şekilde ayarlayın.

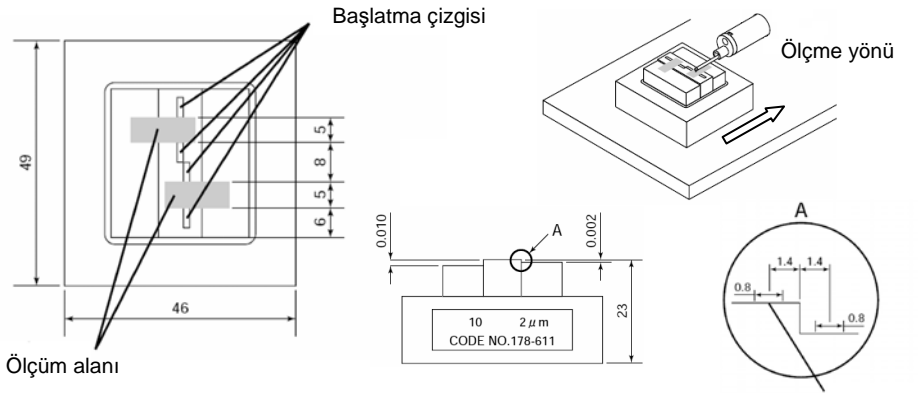

Başlangıç çizgisinin genişliği

Nominal değeri: Adım = 2 μm ve 10 μm (78,740 μin ve 393,700 μin) (Mühürlü değer = nominal değer ±%20)

Ölçülen değerin doğruluğu: ±0,05 μm (1,968 μin) (Ölçülen değerler, denetim raporuna kaydedilir.)

- Dikey yerleştirme hakkındaki bilgiler için bakın "4.2.1 Dikey yerleştirmeyi gerçekleştirme" (sayfa 4-2).
- Düzleme hakkındaki bilgiler için bakın "4.2.4 Düzlemeyi gerçekleştirin" (sayfa 4-4).
- **NOT**  Düzlemeyi bir adım örneğiyle gerçekleştirirken, bir adım değil, düz yüzey kullanın
	- **3** Detektörün hareket yönünün, örnekteki kesici işaretine dikey olmasını sağlayın.

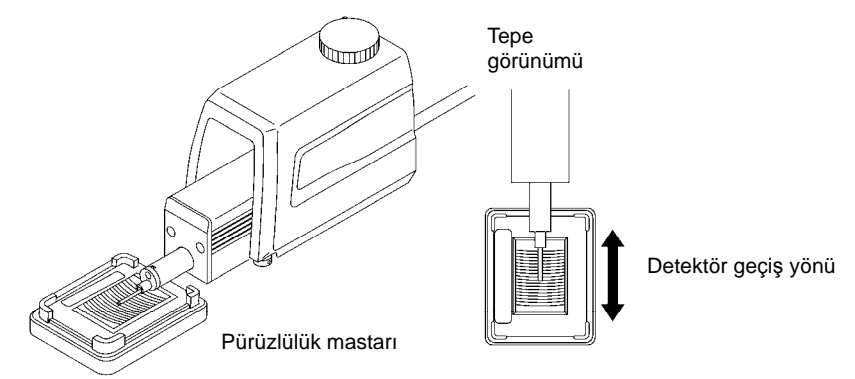

Tahrik biriminin ve pürüzlülük mastarının konumlarını ayarlama

**4** Detektörün ölçülen yüzeye paralel olduğunu onaylayın.

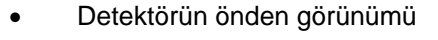

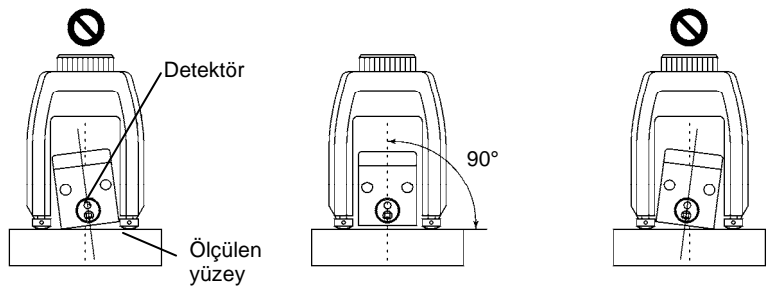

Detektör, ölçülen yüzeye paralel değilse, tahrik birimini yüksekliği/eğimi ayarlama birimine sabitleyen vidayı (M4) sökün. Detektörü, ölçülen yüzeye paralel olacak şekilde ayarlayın, sonra tahrik birimini tekrar sabitleyin.

Detektörün yandan görünümü (kızaksız)

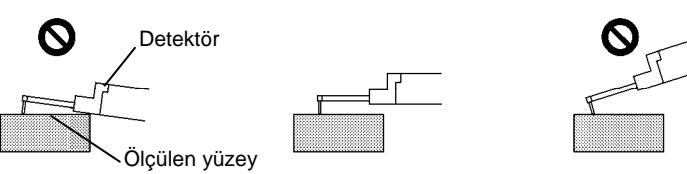

Detektör, ölçülen yüzeye paralel değilse, detektörü ayarlamak için yüksekliği/eğimi ayarlama birimindeki yükseklik/eğim ayarını açın.

Detektörün yandan görünümü (kızağa bağlı)

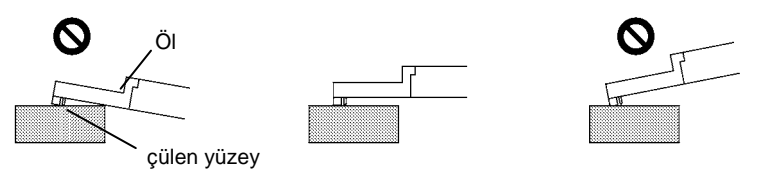

Detektör, ölçülen yüzeye paralel değilse, detektörü ayarlamak için yüksekliği/eğimi ayarlama birimindeki yükseklik/eğim ayarını açın.

# **6.2 Kalibrasyon Durumu Ayar Ekranları Kılavuzu**

■ Ekranlar kılavuzu

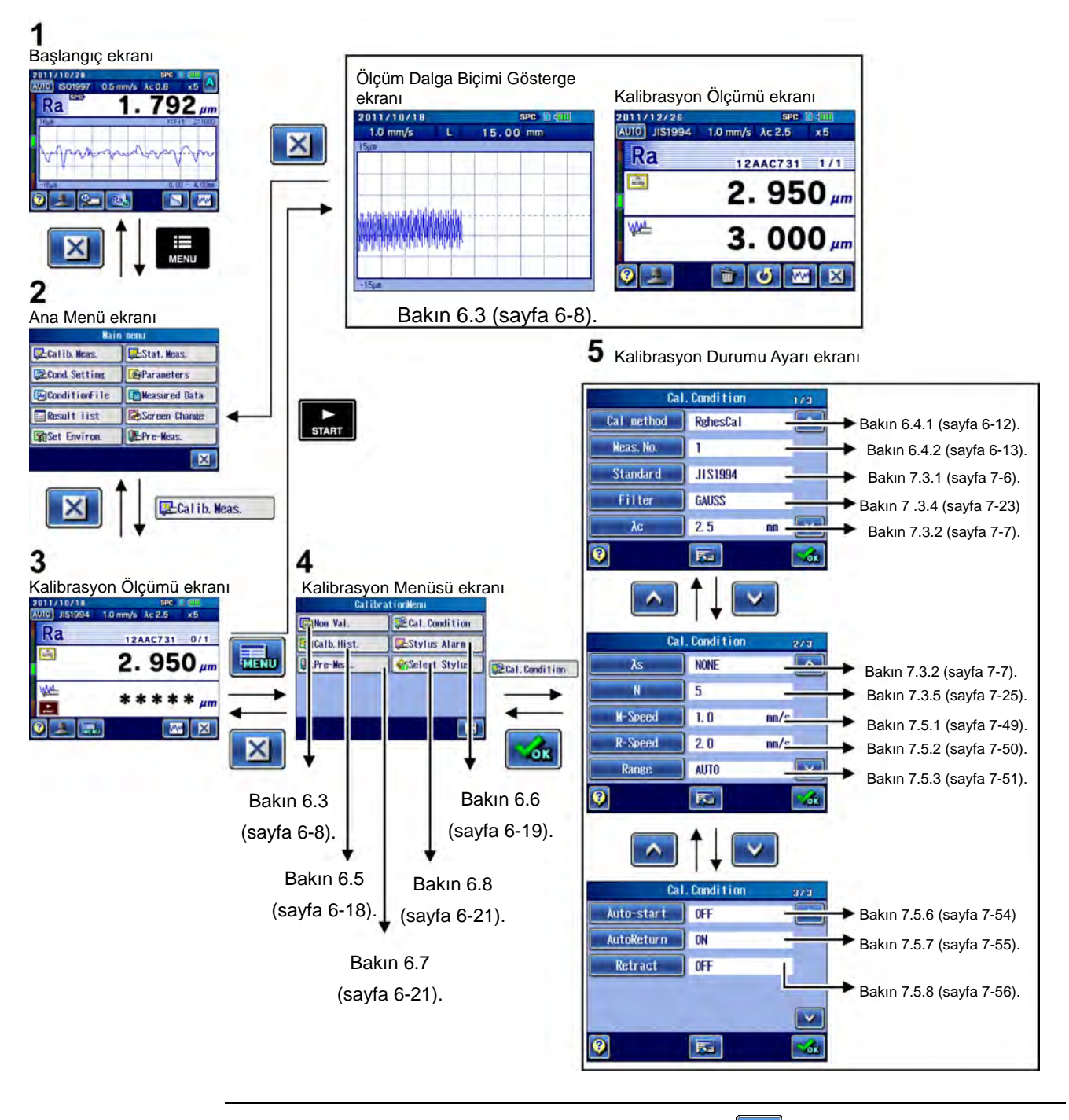

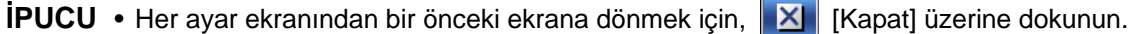

AUTO ISO1997 0.5 mm/s λc 0.8  $x<sub>5</sub>$ .... 792 um  $Ra$  $\wedge$ N  $\overline{\mathbf{Q}}$ Ra<sub>3</sub>  $\overline{\mathbb{N}}$ **W** 

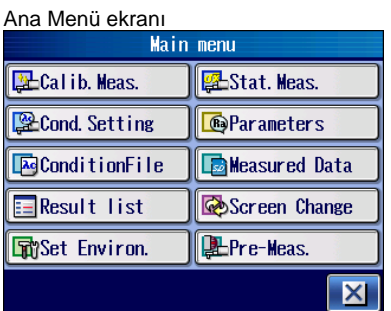

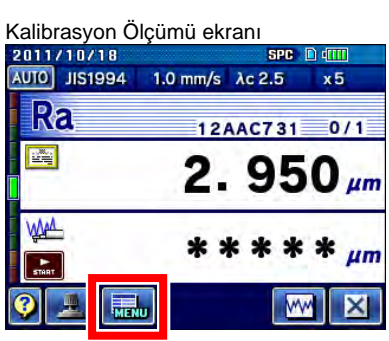

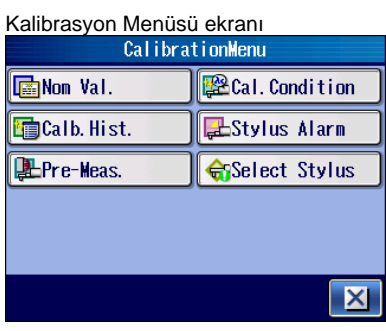

■ Kalibrasyon Menüsü ekranına erişme

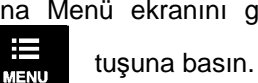

Başlangıç ekranı **1 ana Menü ekranını görüntülemek için, Başlangıç ekranındaki zolu** 1978 ⋿

**2 I**E-Calib. Meas. **2** üzerine dokunun.

- **3 [Malibrasyon Menüsüne] dokunun.** 
	- **İPUCU** Nominal değeri veya kalibrasyon durumlarını değiştirmek için, Kalibrasyon Menüsü ekranını görüntülemek için **külü** [Kalibrasyon Menüsü] üzerine dokunun. Hiçbir değişiklik gerekmezse, kalibrasyon ölçümünü bu ekranda gerçekleştirin.
- 4 **Balan Condition** [Kalibrasyon Durumları] üzerine dokunun.

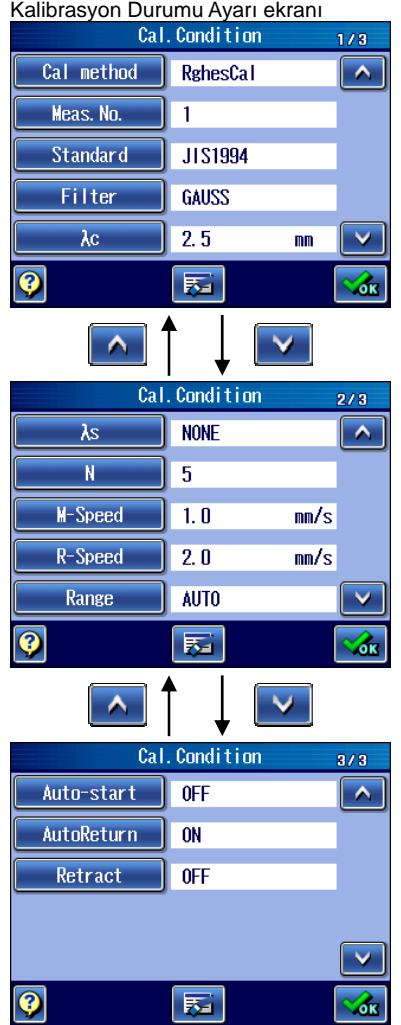

Kalibrasyon Durumu Ayar ekranı görüntülenir.

**İPUCU** • Kılavuz ekranını görüntülemek ve ekrandaki düğme simgelerinin anlam ve işlevini onaylamak için,  $\bullet$  [Kılavuz Düğmesi] üzerine dokunun. Kılavuz ekranı hakkındaki bilgiler için bakın "17.1 Kılavuz Ekranı" (sayfa 17-1).

## **6.3 SJ-410'u kalibre etme**

SJ-410'u sağlanan pürüzlülük mastarı ile kalibre ettiğinizde, onu varsayılan değerlerle (fabrika ayarlarıyla) kalibre ettiğinizden emin olun.

■ Pürüzlülük kalibrasyonu durumlarının varsayılan değeri

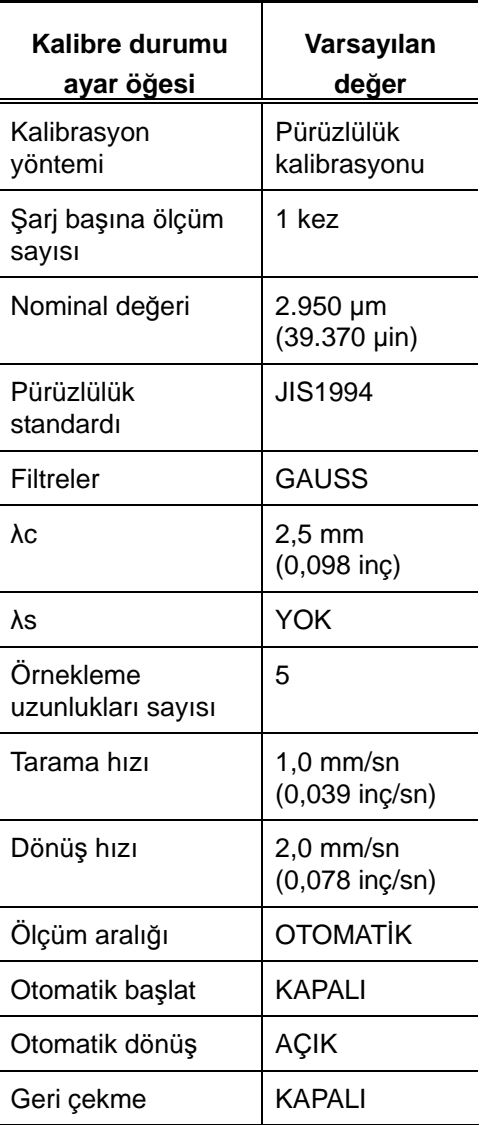

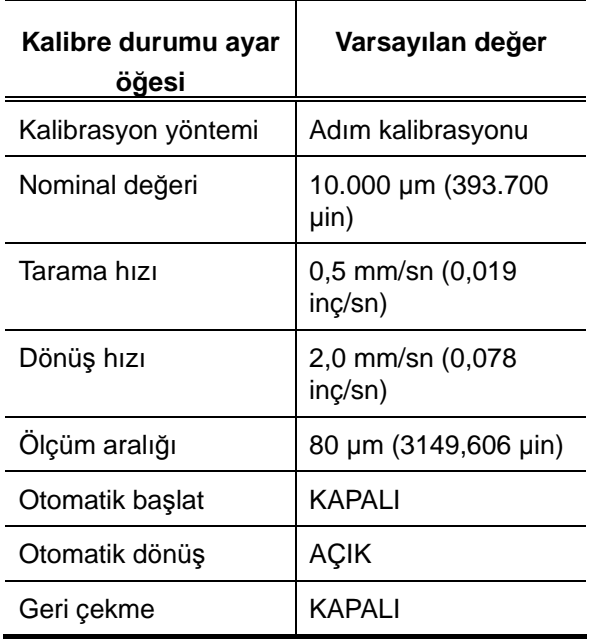

■ Adım kalibrasyonu durumlarının varsayılan değeri

> **NOT** • SJ-410'un, sağlanan pürüzlülük mastarı dışındaki bir standarda göre kalibre edilmesi gerektiğinde, kullanılacak pürüzlülük mastarı için varsayılan kalibrasyon durumlarının değiştirilmesi gerekir. Kalibrasyon durumu ayarlarını değiştirme hakkındaki bilgiler için bakın "6.4 Kalibrasyon Durumlarını Ayarlama" (sayfa 6-11).

■ Kullanım prosedürü (Bakın 6.2 "■ Kalibrasyon Menü ekranına erişme".)

Başlangıç ekranından Ana Menüye

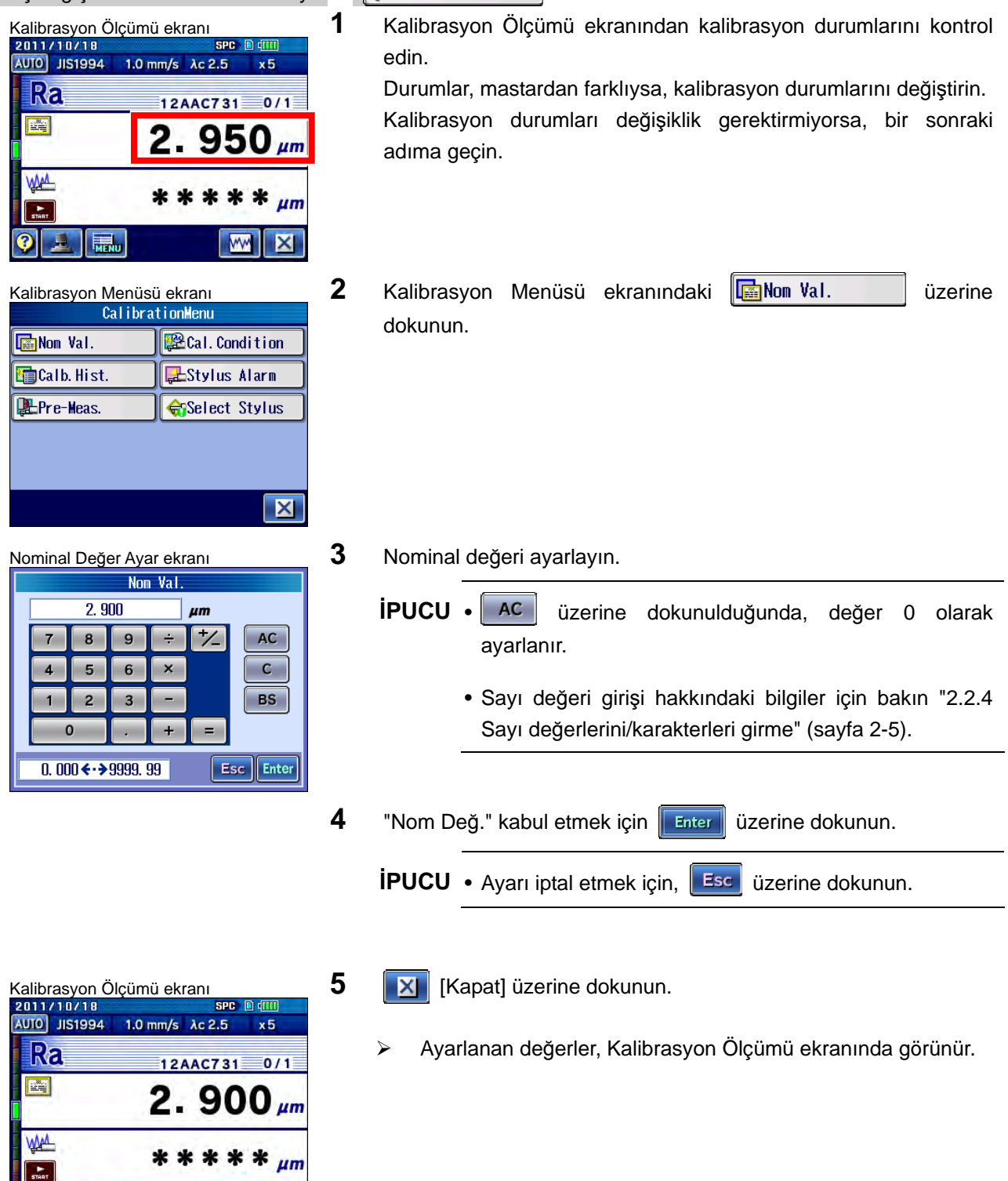

 $\overline{m}$ 

\*\*\*\*\*

W

 $\mu$ m

 $\overline{\mathbf{X}}$ 

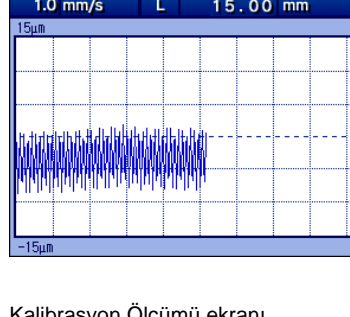

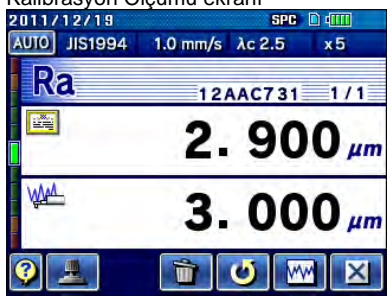

AUTO JIS1994 1.0 mm/s λc 2.5  $x<sub>5</sub>$  $\overline{10}$  $X:Fit$  $7:2000$  $\bullet$  $\bigcirc$ **DO**  $|\mathsf{X}|$ 

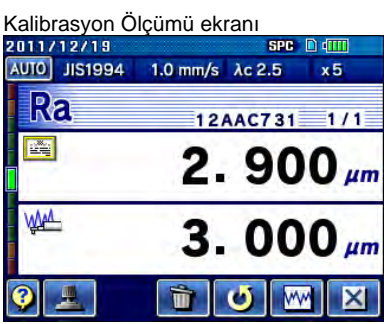

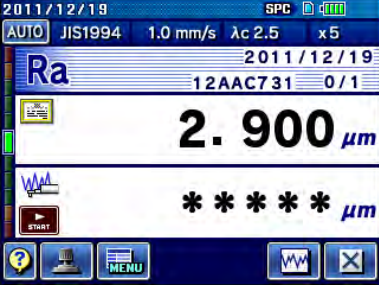

Ölçüm Dalga Biçimi Gösterge ekranı **6 bilinde basını basını** tuşuna basın.

sütunda görüntülenir.

- Kalibrasyon ölçümünü başlatın. Örnekle bir kalibrasyon ölçümü gerçekleştirilir ve kalibrasyon ölçümü sırasında (detektör geçiş yaparken) Ölçüm Dalga Biçimi Gösterge ekranı görüntülenir. Kalibrasyon ölçümü tamamlandığında, ölçülen değer alt
- Kalibrasyon Ölçümü ekran<sup>ı</sup> **7** Dalga biçimini onaylamak için, dalga biçimi grafiğini görüntülemek için **MM** [Değerlendirme Profili] üzerine dokunun.

- Ölçüm Dalga Biçimi Gösterge ekran<sup>ı</sup> Kalibrasyon ölçümünün dalga biçimi grafiği görüntülenir.
	- **İPUCU** Dalga biçimini büyütme/küçültme veya kaydırma hakkındaki bilgiler için bakın "4.6.2. Değerlendirme profillerini görüntüle" (sayfa 4-18).
	- **8** Kalibrasyon değerini güncellemek için, **Güncelle**] üzerine dokunun.
		- **İPUCU** Ölçüm değerini iptal etmek için, **ilk** [İptal] üzerine dokunun.
- Kalibrasyon Ölçümü ekranı<br>**Zült Azarla kalibrasyon faktörü güncellenir.**

## **6.4 Kalibrasyon Durumlarını Ayarlama**

Aşağıdaki kalibrasyon durumlarını örneğe göre ayarlayın.

- **ÖNEMLİ** Kalibrasyon durumlarının varsayılan değerleri, Mitutoyo'nun pürüzlülük mastar örneğine uygundur. Adım kalibrasyonunu gerçekleştirirken veya aksi gerekmediğinde, kalibrasyon ölçümünü varsayılan durumlarla gerçekleştirin.
	- Kalibrasyon yöntemi
	- Ölçüm sayısı (sadece pürüzlülük kalibrasyonu için)
	- Pürüzlülük standardı (sadece pürüzlülük kalibrasyonu için)
	- Filtre (sadece pürüzlülük kalibrasyonu için)
	- Kesme değeri (λc) (sadece pürüzlülük kalibrasyonu için)
	- Örnekleme uzunlukları veya değerlendirme uzunluğu (rasgele uzunluk) sayısı (sadece pürüzlülük kalibrasyonu için)
	- Tarama hızı
	- Dönüş hızı
	- Ölçüm aralığı
	- Otomatik başlat
	- Otomatik dönüş
	- Geri çekme

Kalibrasyon ölçümü ayarları, Kalibrasyon Durumu Ayar ekranında belirtilir.

**NOT** • Kalibrasyon durumlarını toplu olarak varsayılan değerlerle (fabrika ayarlarıyla) sıfırlamak için, Kalibrasyon Durumu Ayarı ekranındaki **kalanda** [Varsayılanla Sıfırla] üzerine dokunun.

## **6.4.1 Kalibrasyon yöntemini ayarlama**

Bu bölümde, kalibrasyon yöntemini ayarlama açıklanmıştır. ■ Kullanım prosedürü (Bakın 6.2 "■ Kalibrasyon Menü ekranına erişme".) Başlangıç ekranından Ana Menüye  $\Rightarrow$   $\frac{1}{2}$ Calib. Meas.  $\Rightarrow$   $\frac{1}{2}$ Kalibrasyon Menüsü ekranı **1** Kalibrasyon Menüsü ekranındaki **üzecili kalibrasi kurul** üzerine dokunun. Non Val. **E**Cal. Condition Calb. Hist. Stylus Alarm Pre-Meas. **C**Select Stylus  $\overline{\mathbf{X}}$ Kalibrasyon Durumları ekranı **2 Calimethod** üzerine dokunun.<br>Cal. Condition 1/3 Calimethod Dizerine dokunun. Cal method RghesCal  $\overline{\phantom{a}}$ Meas. No.  $\overline{1}$ Standard JIS1994 Filter GAUSS  $\overline{\lambda c}$  $2.5$  $m<sub>n</sub>$  $\checkmark$  $\overline{\odot}$ 医  $\mathcal{A}$ Kalibrasyon Yöntemi Ayarı ekran<sup>ı</sup> **3** İstediğiniz kalibrasyon yöntemine dokunun. Cal method Step Cal RghesCal.  $\sqrt{d}$ K Kalibrasyon Durumları ekranı **4** *d***ev** üzerine dokunun. Cal method Step Cal  $\overline{\phantom{a}}$  Kalibrasyon Durumları ekranında, seçilen kalibrasyon yöntemi  $M-Speed$  $\sqrt{0.5}$  $\overline{nm/s}$ görüntülenir.

R-Speed

Range

Auto-start

ℯ

 $\boxed{2.0}$ 

 $B$ 

 $\sqrt{1}$  OFF

园

 $\overline{mn/s}$ 

V

μm

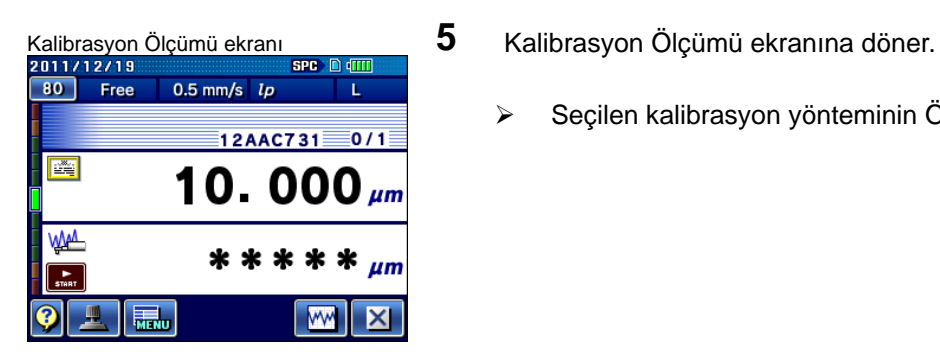

- - Seçilen kalibrasyon yönteminin Ölçüm ekranı görünür.

## **6.4.2 Ölçüm sayısını ayarlama**

Kalibrasyonu gerçekleştirmek için, ölçüm sayısını belirtin. Kazancı ayarlamak için, belirtilen ölçüm sayısının kalibrasyon sonuçların ortalaması alınır.

■ Kullanım prosedürü (Bakın 6.2 "■ Kalibrasyon Menü ekranına erişme".)

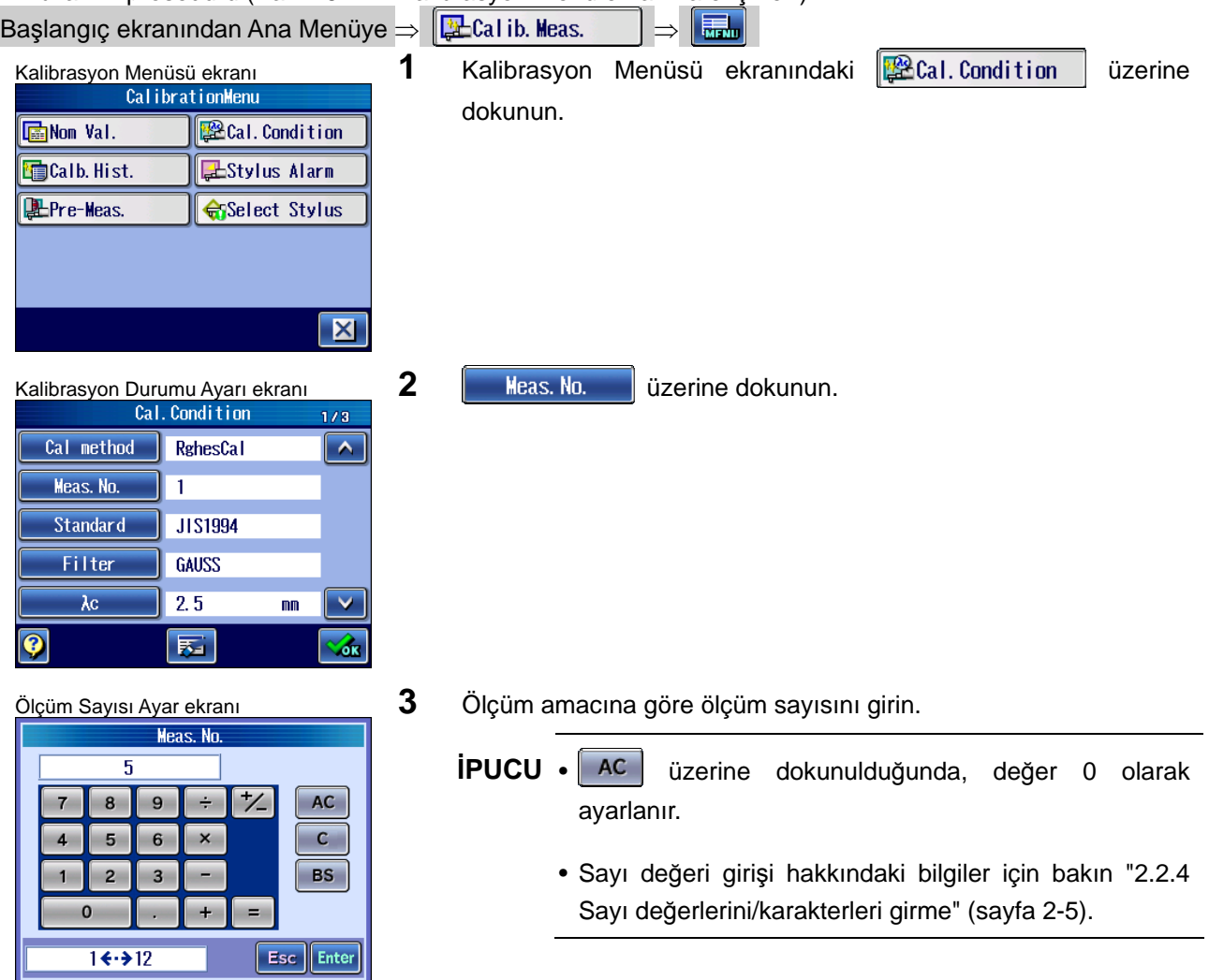

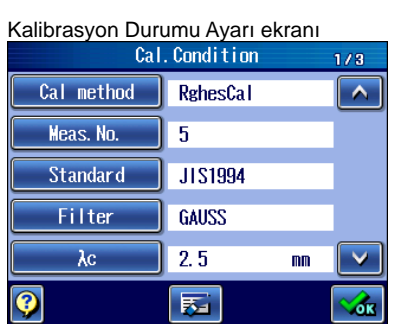

4 **Finter** üzerine dokunun.

 Kalibrasyon Durumu Ayar ekranında seçilen ölçüm sayısı görünür.

## **6.4.3 Kalibrasyon durumlarını pürüzlülük mastar örneğine göre değiştirme**

Aşağıdaki kalibrasyon durumlarını pürüzlülük mastar örneğine göre ayarlayın: Pürüzlülük standardı, filtre, kesim uzunluğu (λc)

**NOT** • Bunun sonucunda profil filtresi otomatik olarak değiştirilebileceğinden, kalibrasyon durumlarını değiştirirken dikkat edin.

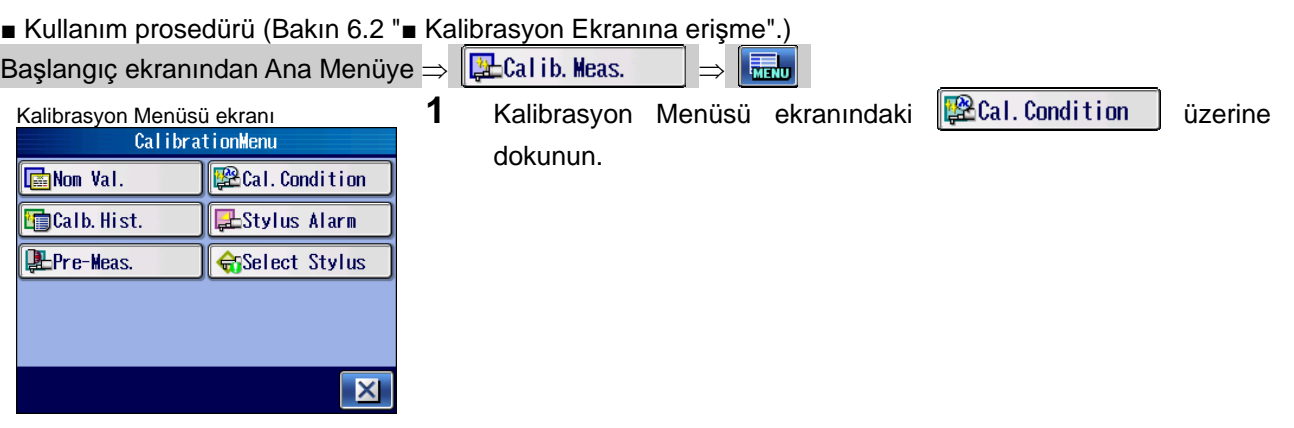

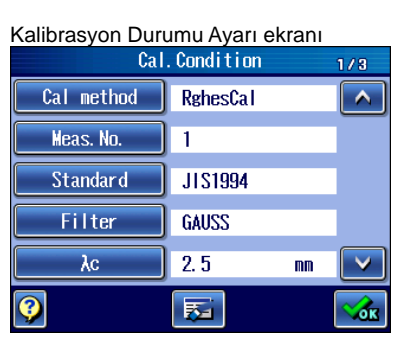

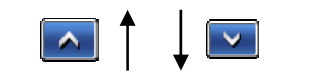

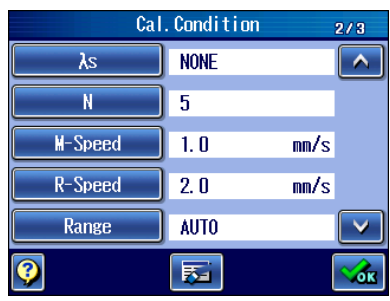

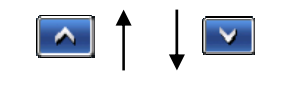

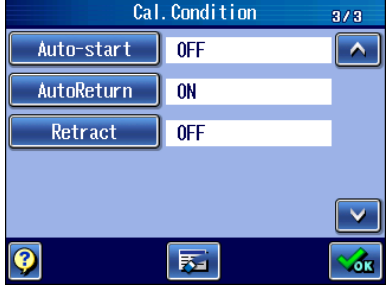

- **2** Ayarlanacak kalibrasyon durumu ayarını görüntülemek için **A V** üzerine dokunun.
- **3** Ayarlanacak olan öğeye dokunun ve kalibrasyon durumlarını belirtin.

Kalibrasyon durumlarını ayarlama hakkındaki bilgiler için aşağıdaki tabloya bakın.

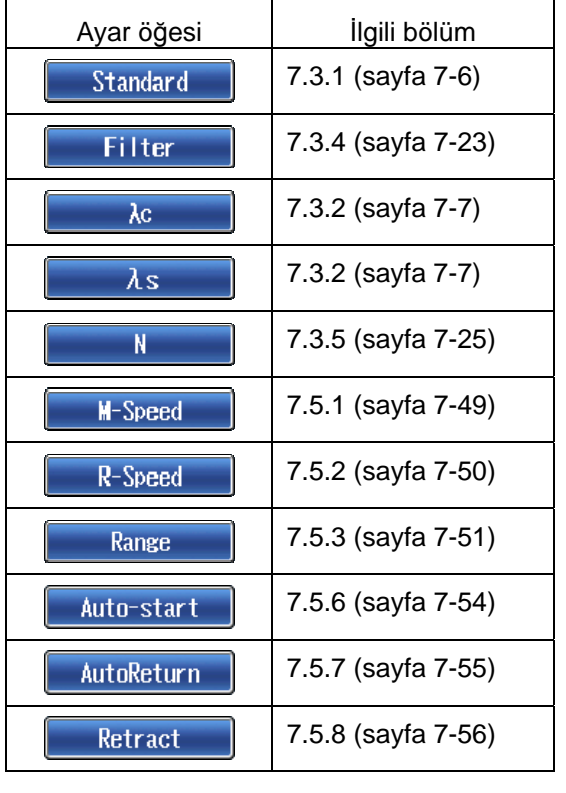

## **6.4.4 Kalibrasyon durumlarını adım örneğine göre değiştirme**

Örneğin tarama hızı, dönüş hızı ve aralık gibi kalibrasyon durumlarını, adım örneğine göre ayarlayın.

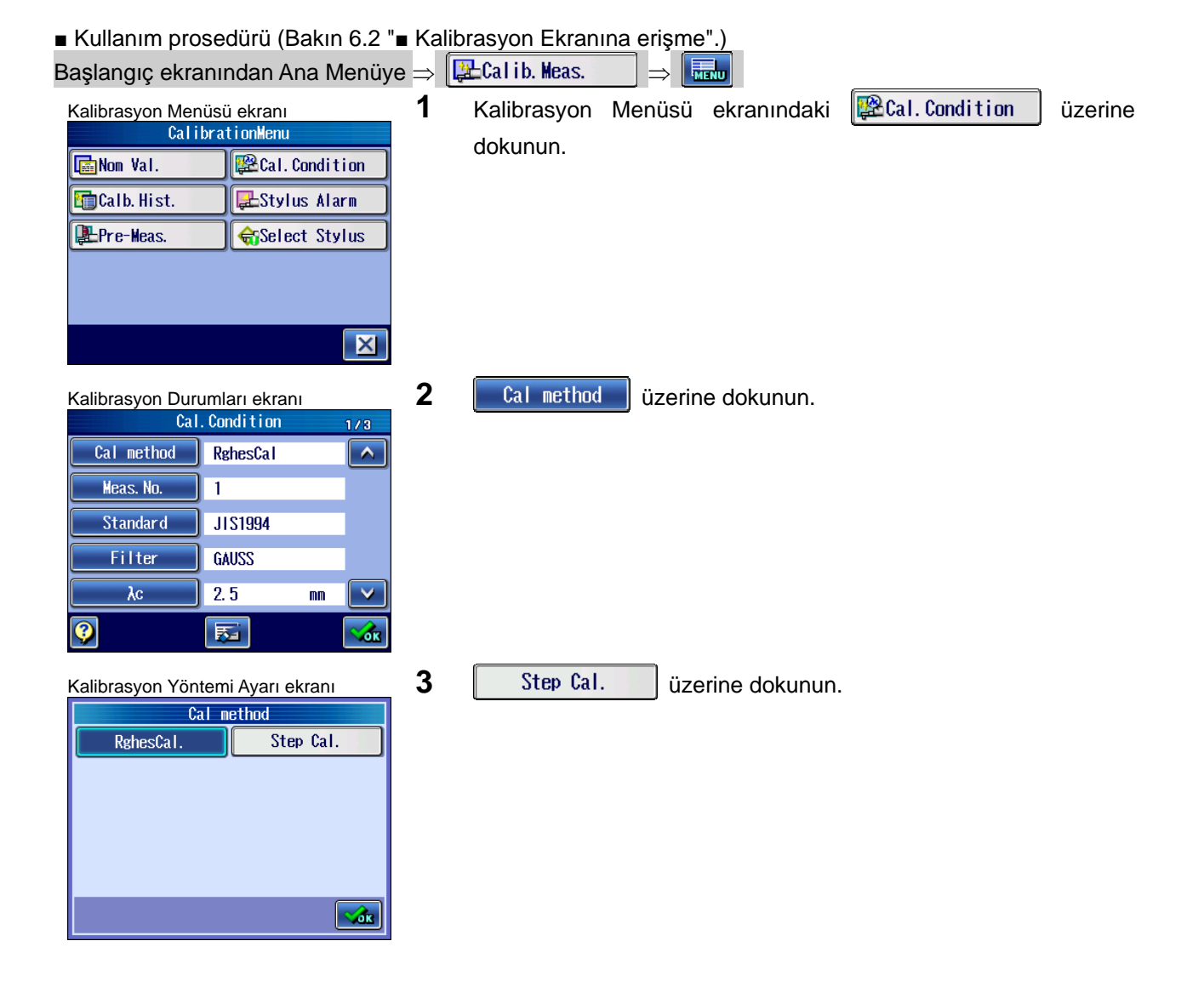

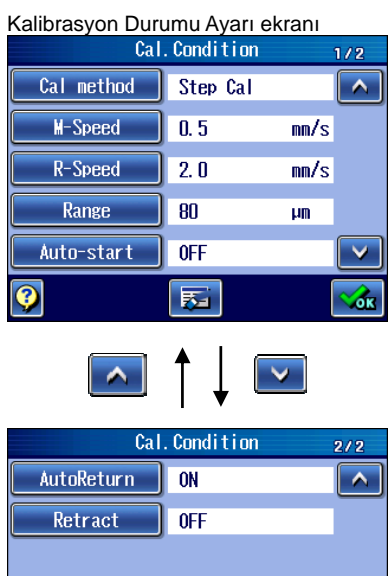

医

 $|_{\textstyle\rm{Q}}$ 

- **4** Ayarlanacak kalibrasyon durumu ayarını görüntülemek için **A V** üzerine dokunun.
- **5** Ayarlanacak olan öğeye dokunun ve kalibrasyon durumlarını belirtin.

Kalibrasyon durumlarını ayarlama hakkındaki bilgiler için aşağıdaki tabloya bakın.

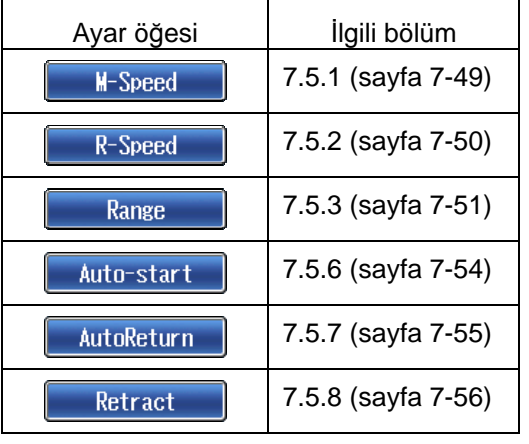

# **6.5 Kalibrasyon Geçmişini Onaylama**

SJ-410, kalibrasyon geçmişi olarak maksimum 100 tarih ve saat bilgisi durumunu saklayabilir.

Aşağıdaki prosedürlerden sonra kalibrasyon geçmişini onaylayın.

**NOT** • [Tüm geçmişi temizle] tuşuna basıldığında kalibrasyon geçmişi tamamen silindiğini unutmayın.

Ayrıca tümleşik pilin güç kaynağı kesildiği veya "Ortamı Ayarla" altındaki "Varsayılan Ayara Sıfırla" işlemi gerçekleştirildiğinde kalibrasyon geçmişinin tamamen silineceğini de unutmayın.

### ■ Kullanım prosedürü (Bakın 6.2 "■ Kalibrasyon Menü ekranına erişme".)

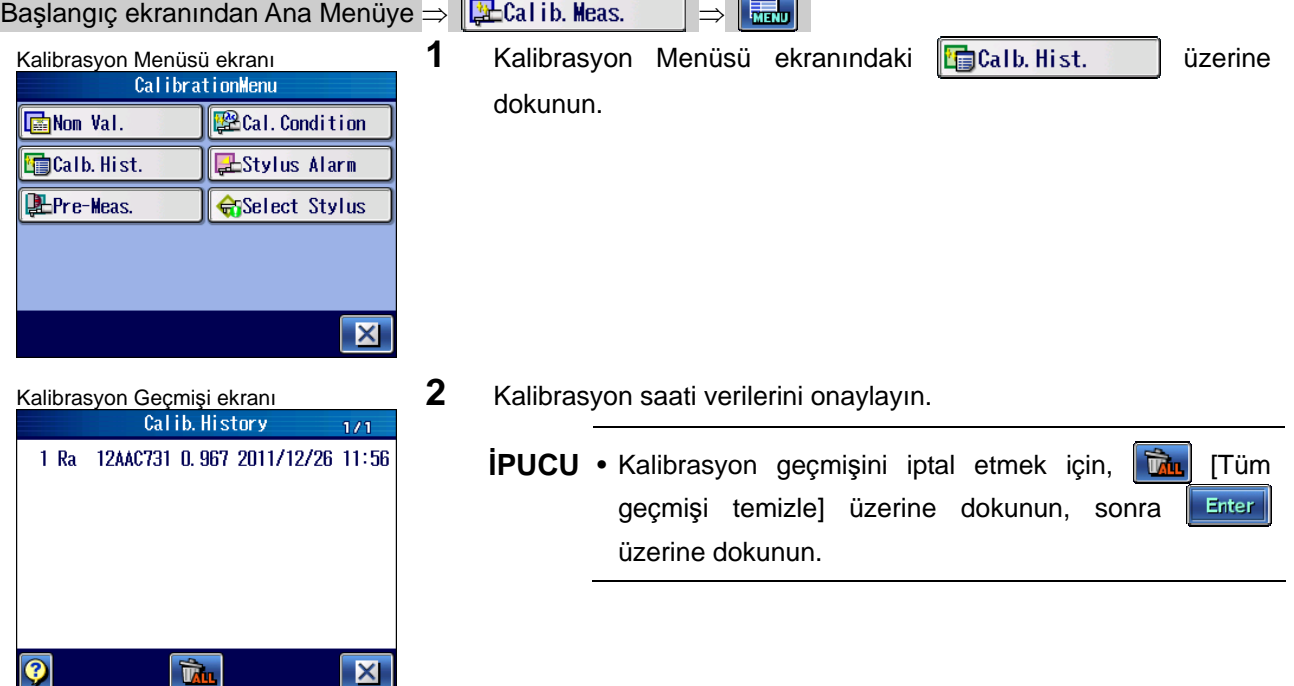

## **6.6 Kalem Alarmını ayarlama**

Kalem alarmı, detektörün ne zaman değiştirileceğini veya ölçülen uzunluğun kümülatif bir ölçülen değer eşiğini ayarlayarak düzenli kalibrasyon gerçekleştirileceğini bildirme işlevidir. Bu bölümde, eşiği belirtme açıklanmıştır.

**NOT** • Pilin düğmesi KAPALI olarak ayarlandığı ve tümleşik pilin güç kaynağı kesildiği veya "Ortamı Ayarla" altındaki "Varsayılan Ayara Sıfırla" işlemi gerçekleştirildiğinde kalibrasyon geçmişinin tamamen silineceğini unutmayın.

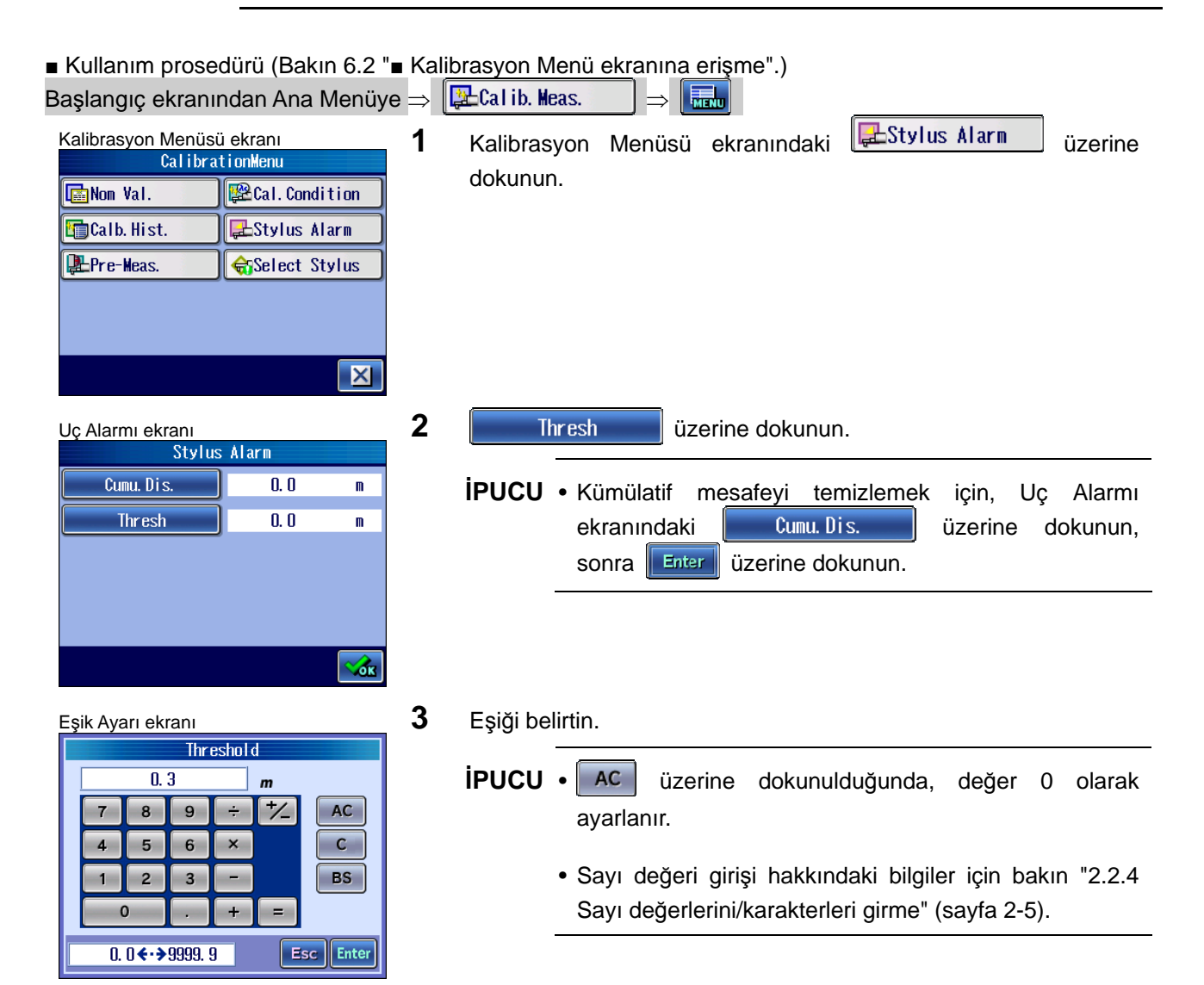

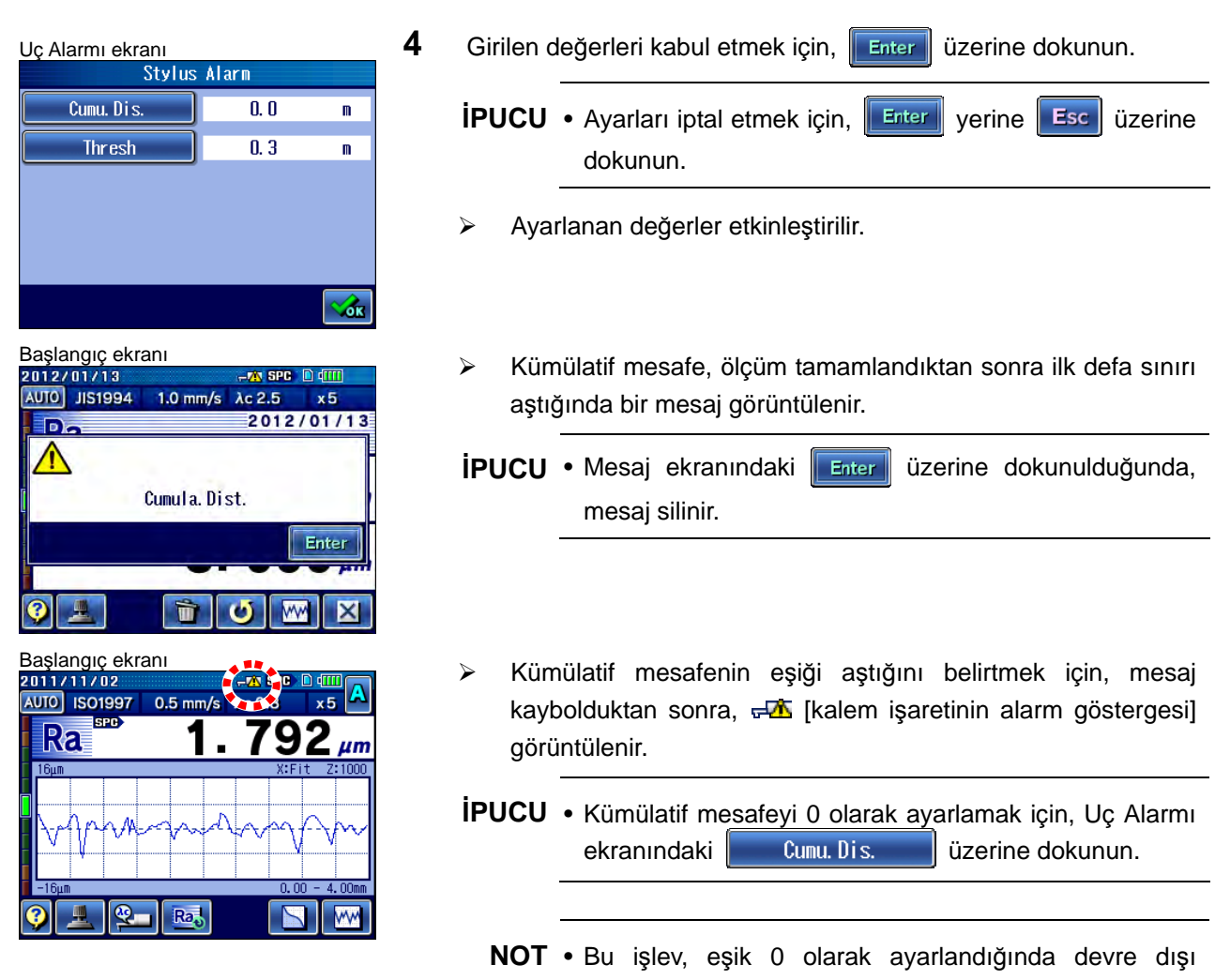

bırakılır.

Ξ

# **6.7 Kalibrasyon için İlk Ölçümü Gerçekleştirme**

İlk ölçümü gerçekleştirmek için, bakın "15 İLK ÖLÇÜM (YARDIMCI İŞLEVLER)" (sayfa 15-1).

## **6.8 Uç Tipini ayarlama**

Uç, ölçüm aralığını genişletmek için isteğe bağlı bir aksesuar olarak verilen bir uçla değiştirildiğinde, bu sistem için ayarlanan uç tipi değiştirilmelidir.

- **İPUCU**  Uç sökülüp takıldığı veya değiştirildiğinde kalibrasyonu gerçekleştirdiğinizden emin olun. Cihaz düzgün bir biçimde kalibre edilmediğinde, doğru ölçümler elde edilemez.
	- Bu sistem için isteğe bağlı aksesuarlar olarak farklı uç tipleri ve standart uçlar kullanılabilir.
	- Kalibrasyon değerleri, kayıtlı her uç için ayrı yönetilir. Bir ucu kaydettikten sonra, kalibrasyonu gerçekleştirmeyi unutmayın.

■ Kullanım prosedürü (Bakın 6.2 "■ Kalibrasyon Menü ekranına erişme".)

```
Başlangıç ekranından Ana Menüye \Rightarrow \boxed{2}Cal ib. Meas. \Rightarrow \boxed{5}
```
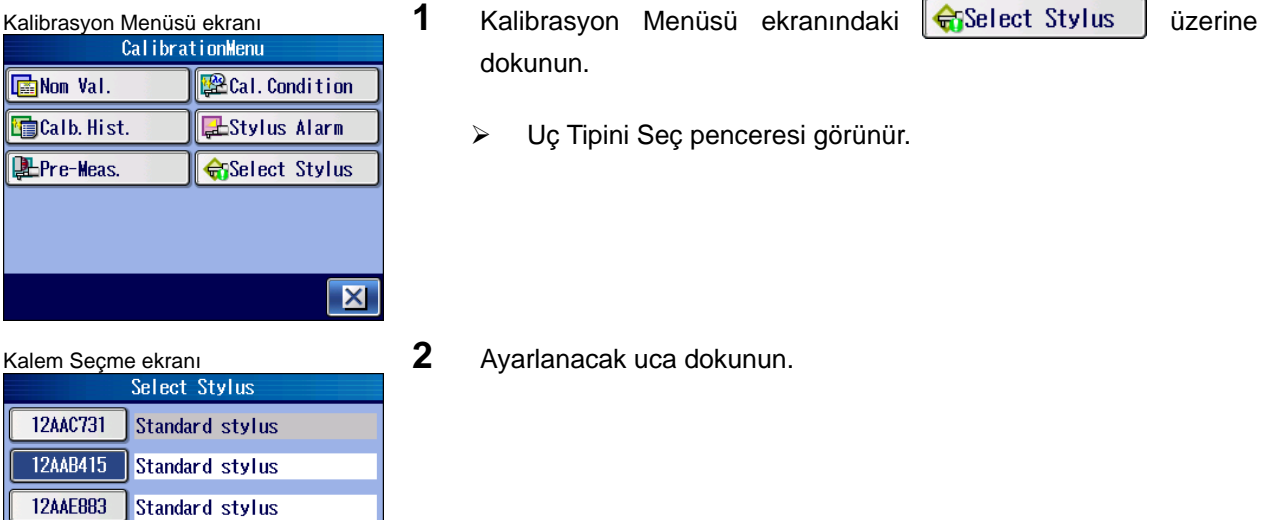

12AAC732 For small holes

Skid<br>No السامي

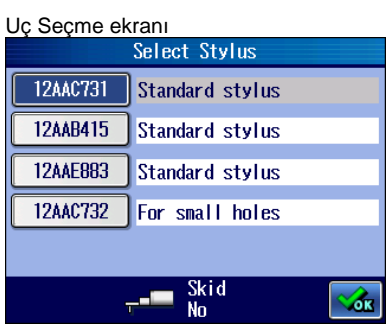

 $\triangleright$  Uç ayarlanmış ve düğmenin arka planı maviye dönüşüyor.

# **7 ÖLÇÜM DURUMLARINI VE DEĞERLENDİRME DURUMLARINI DEĞİŞTİRME**

Ölçüm durumları, yüzey pürüzlülük parametrelerine, pürüzlülük derecesine, ölçülen konum durumlarına, vs. göre ayarlanır veya değiştirilir.

SJ-410, aşağıdaki pürüzlülük standartlarının her biriyle uyumludur: JIS1982, JIS1994, JIS2001, ISO1997, ANSI ve VDA.

"Bölüm 23 REFERANS BİLGİLERİ" (sayfa 23-1) referansıyla, ölçüm durumlarını uyumlu olması gereken pürüzlülük standardına göre ayarlayın.

■ Durumları değiştirme hakkında

**7**

Standarda göre ayarlanacak olan ölçüm durumu öğeleri birbiriyle ilişkili olduğundan, bir durumu ayarlamak, SJ-410 içindeki ilgili diğer bazı durumları da belirleyebilir.

Ölçüm durumu öğeleri arasındaki ilişki hakkındaki bilgiler için bakın "7.3.1 Kabalık standardını değiştirme" (sayfa 7-6) ila "7.5.3 Ölçüm aralığını değiştirme" (sayfa 7-51).

Bazı durumlar için, o standart için düzeltildikleri için veya diğer durumlardan dolayı bazı seçenekler kullanılamayabilir. Dokunma panosundaki ilgili simgeler çalışmaz.

# **7.1 Değerlendirme Durumları ve Ölçüm Durumları**

#### ■ Değerlendirme durumları ve ölçüm durumları

Değerlendirme durumları, ölçülen verileri hesaplamak için kullanılan durumlardır. Ölçüm durumları, bütün ölçüm işlemi boyunca gereken durumlardır.

Aşağıda, her durum için ayarlanan öğeler vardır.

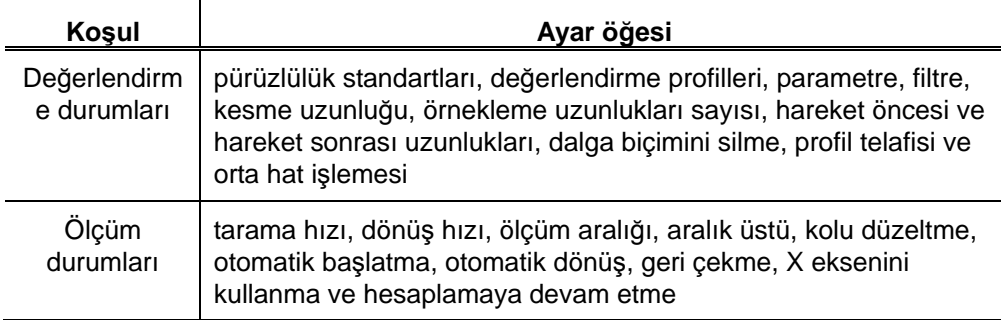

■ Değerlendirme durumları (2 profili eşzamanlı olarak değerlendirme)

SJ-410, 2 farklı değerlendirme durumu kullanılarak hesaplama yapılmasını sağlar. Bu, farklı değerlendirme profillerinin dalga biçimi analizi için çok yararlıdır.

SJ-410 bu ikisini, değerlendirme durumu "A" ve "B" olarak ayırt eder.

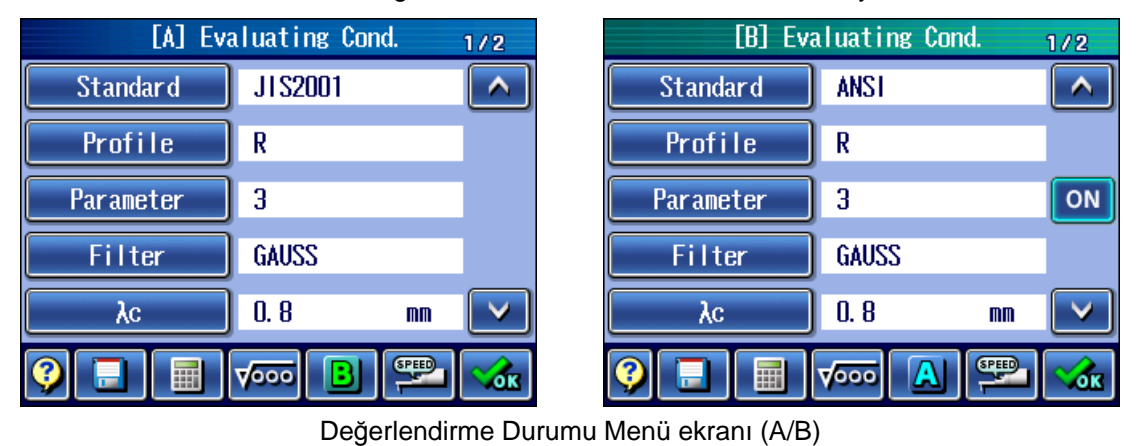

- **NOT**  Ayar öğeleri, her iki değerlendirme durumu A ve B için de aynıdır. Bu kılavuzda örnek olarak değerlendirme durumu A gösterilmiştir. Değerlendirme durumunu A ve B değiştirme hakkındaki bilgiler için bakın "7.6 2 profilin (A/B) Eşzamanlı Değerlendirmesi" (sayfa 7-58).
	- Aynı ölçüm durumları hem A, hem de B için geçerlidir.

■ Çizim simgelerini girme

SJ-410, değerlendirme durumlarının işlem çizimlerinde simgeler kullanılarak gösterilen denetim durumlarına göre kolayca kurulmasını sağlar. Giriş yapma hakkındaki bilgiler için bakın "7.4 Çizim Simgelerini Kullanarak Ölçüm Durumu Ayarı" (sayfa 7-48).

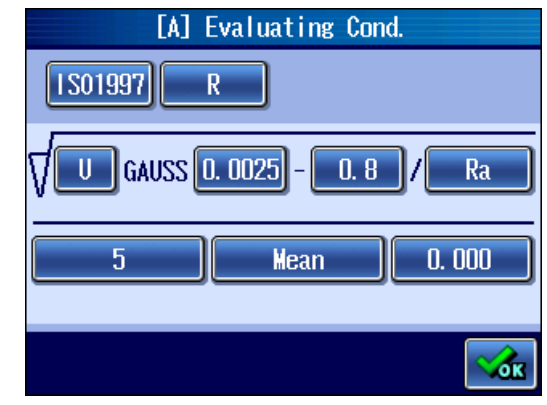

Değerlendirme Durumu Menü ekranı (çizim simgeleri)

- **NOT**  Girilen çizim simgeleri, her iki değerlendirme durumu A ve B için de kullanılır.
	- Değerlendirme durumu çizim simgeleriyle ayarlanırken sadece 1 parametre kullanılabilir. Çizim simgeleriyle mevcut değerlendirme durumu ayarlandığında, parametre sayısı aynı kalır.

Varolan bir değerlendirme durumu için zaten ayarlanmış olan dışındaki bir parametre, çizim simgeleriyle girildiğinde, Değerlendirme Durumu Ayar Menü ekranına eklenir.

• Çizim simgeleri girilirken, düşük geçiş filtresi λs gösterge birimi içeridedir.

# **7.2 Durum Ayarı Ekranları Kılavuzu**

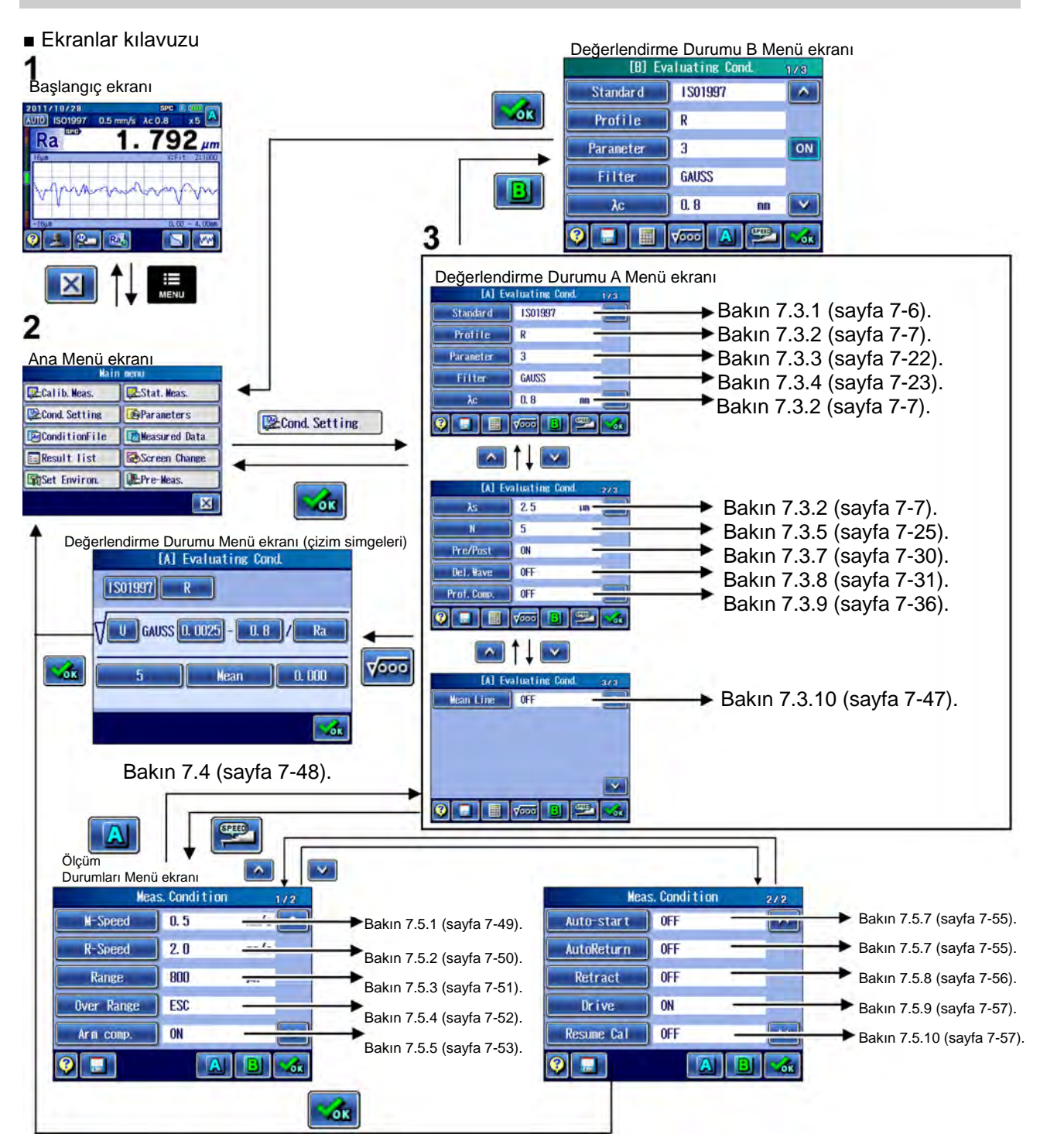

■ Değerlendirme Durumu Menü ekranına erişme

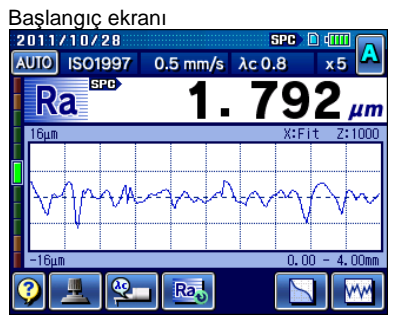

Stat. Meas.

**B**Parameters

**B**Measured Data

Screen Change

 $|\mathsf{X}|$ 

 $1/3$ 

 $\blacktriangle$ 

v

る

 $2/3$ 

 $\boxed{\widehat{\phantom{a}}\phantom{a}}$ 

v

Z.

 $3/3$ 

 $\overline{\phantom{a}}$ 

mm **SPEED** 

 $\mu\text{m}$ 

Pre-Meas.

Değerlendirme Durumu Menü ekranı

 $\overline{R}$  $\overline{3}$ 

[A] Evaluating Cond.

**IS01997** 

GAUSS

 $0.8$ 

 $\sqrt{\circ \circ \circ}$ 

[A] Evaluating Cond.

 $\sqrt{2.5}$ 

l 5

 $\overline{0}$  $\overline{\phantom{a}}$  off

 $0$ FF

 $\sqrt{1000}$ 

[A] Evaluating Cond

 $0$ FF

 $\sqrt{\frac{1}{2}}$ 

**EL** Cal ib. Meas.

**B**Cond. Setting

**E**ConditionFile

Result list

Set Environ.

Standard

Profile

Parameter Filter

 $\overline{\lambda c}$ 

 $\lambda s$ 

 $\overline{N}$ 

Pre/Post

Del. Wave Prof. Comp

**Mean Line** 

Г

#### 1 Ana Menü ekranını görüntülemek için, Başlangıç ekranındaki ⋿ tuşuna basın. **MENU**

**İPUCU** [Durum Ayarı] üzerine dokunulduğunda doğrudan Değerlendirme Durumu Menüsü görüntülenir.

- Ana Menü ekran<sup>ı</sup> **2** üzerine dokunun.
	-

- Değerlendirme Durumu Menü ekranı görüntülenir.
- **İPUCU** Kılavuz ekranını görüntülemek ve ekrandaki düğme simgelerinin anlam ve işlevini onaylamak için, **Q** [Kılavuz Düğmesi] üzerine dokunun. Kılavuz ekranı hakkındaki bilgiler için bakın "17.1 Kılavuz Ekranı" (sayfa 17-1).

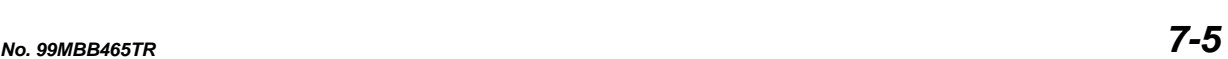

# **7.3 Değerlendirme Durumlarını Ayarlama**

### **7.3.1 Kabalık standardını değiştirme**

SJ-410, aşağıdaki pürüzlülük standartlarının her biriyle uyumludur: JIS1982, JIS1994, JIS2001, ISO1997, ANSI ve VDA.

**İPUCU** • O sırada belirtilen pürüzlülük standardı Başlangıç ekranının üst kısmında gösterilir.

• Bir durum dosyası veya ölçüm verileri yüklendiğinde Başlangıç ekranının üst kısmında gösterilen dosya adı, değerlendirme durumu değiştirildiğinde kaybolur.

■ Kullanım prosedürü (Bakın 7.2 "■ Değerlendirme Durumu Menü ekranına erişme") Başlangıç ekranından Ana Menüye  $\Rightarrow$   $\mathbb{R}$  Cond. Setting

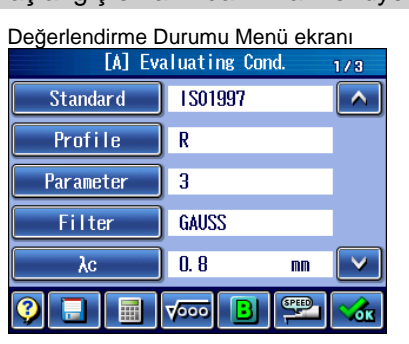

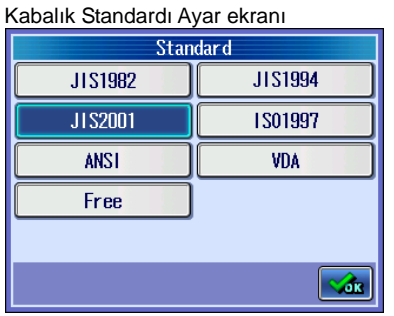

Standard JIS2001  $\overline{\phantom{a}}$ Profile  $\overline{R}$ Parameter  $\overline{\mathbf{3}}$ **Filter GAUSS**  $\overline{\lambda c}$  $0.8$  $\overline{\mathsf{v}}$  $m<sub>m</sub>$ π  $\sqrt{1000}$ SPEED る Değerlendirme Durumu Menü ekran<sup>ı</sup> **1** Değerlendirme Durumu Menü ekranındaki **Standard** üzerine dokunun.

**2** Kullanılacak bir pürüzlülük standardına dokunun ve **Kor** üzerine dokunun.

- Değerlendirme Durumu Menü ekran<sup>ı</sup> Değerlendirme Durumu Menü ekranında, seçilen pürüzlülük standardı görüntülenir.
	- **NOT** Bunun sonucunda diğer ölçüm durumu öğeleri otomatik olarak değiştirilebileceğinden, pürüzlülük standardını değiştirirken dikkat edin.

### **7.3.2 Değerlendirme profilini ve kesme uzunluğunu değiştirme**

Değerlendirme profilini ve kesme uzunluğunu, hedef yüzeyle eşleşecek şekilde değiştirebilirsiniz.

■ Standartlar ve değerlendirme profilleri

Standarda göre, seçilebilir profiller görüntülenir.

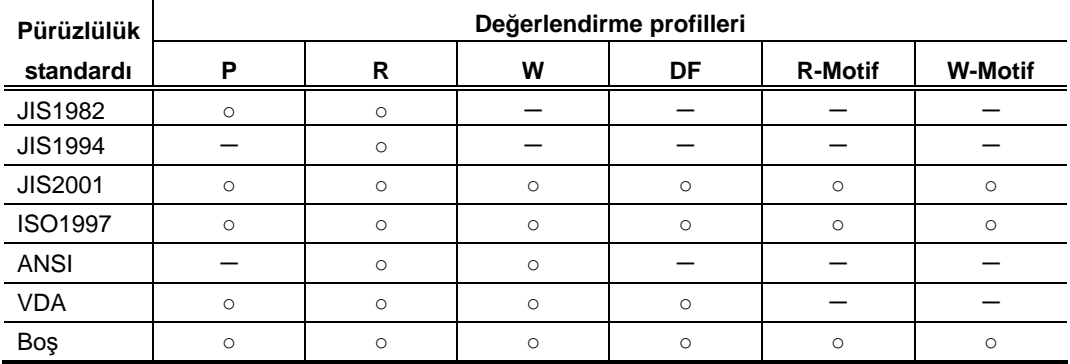

### **7.3.2.1 Değerlendirme profilini değiştirme**

Değerlendirme profilini, hedef yüzeyle eşleşecek şekilde değiştirebilirsiniz.

- **İPUCU**  Değerlendirme profil ve filtresinin tanımları için bakın "18.2 Değerlendirme Profilleri ve Filtreler" (sayfa 23-6).
- Kullanım prosedürü (Bakın 7.2 "■ Değerlendirme Durumu Menü ekranına erişme")

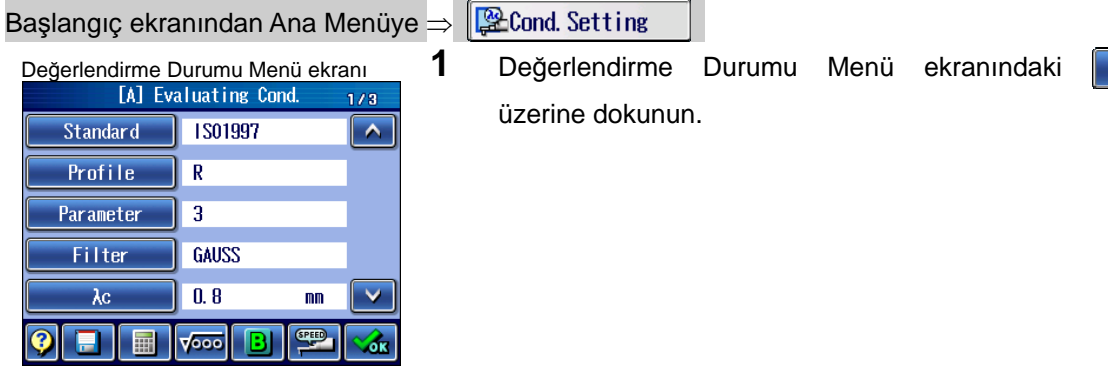

**Profile** 

**İPUCU** • Değerlendirme profil ve filtresinin tanımları için bakın "23.2 Değerlendirme Profilleri ve Filtreler" (sayfa 23-6).

| Profile |                |
|---------|----------------|
| n       | R              |
| ₩       | DF             |
| R-Motif | <b>W-Motif</b> |
|         |                |
|         |                |
|         | ð              |

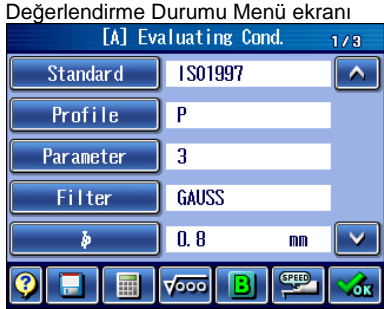

Değerlendirme Profili Ayar ekran<sup>ı</sup> **2** Kullanılacak bir değerlendirme profiline dokunun ve üzerine dokunun.

> $\triangleright$  Değerlendirme Durumu Menü ekranında, seçilen değerlendirme profili görüntülenir.

## **7.3.2.2 Filtrelenmemiş profilin P örnekleme uzunluğunu (L)/kesme uzunluğunu (λs) değiştirme**

Filtrelenmemiş profil (P) seçildiğinde, Değerlendirme Durumu Ayar ekranında değerlendirmeyle ilgili değişken parametreleri olarak örnekleme uzunluğu (L) ve kesme uzunluğu (λs) görüntülenir. Gerekirse örnekleme uzunluklarını (L) ve kesme uzunluğunu (λs) değiştirin.

### **■ Örnekleme uzunlukları (L) ile kesme uzunluğu (λs) arasındaki ilişki**

Bir örnekleme uzunluğu (L) ayarlandığında, aşağıda gösterilen değerlerden birine bir kesme uzunluğu (λs) ayarlanır.

Ölçüm örnekleme uzunluğunu temsil etmek için kullanılan simge, ayarlanan pürüzlülük standardına göre değişir. Pürüzlülük standardı "JIS2001", "ISO1997", "VDA" veya "Serbest" seçildiğinde, "ℓp" görüntülenir. Pürüzlülük standardı "JIS1982" seçildiğinde, "ℓ" görüntülenir.

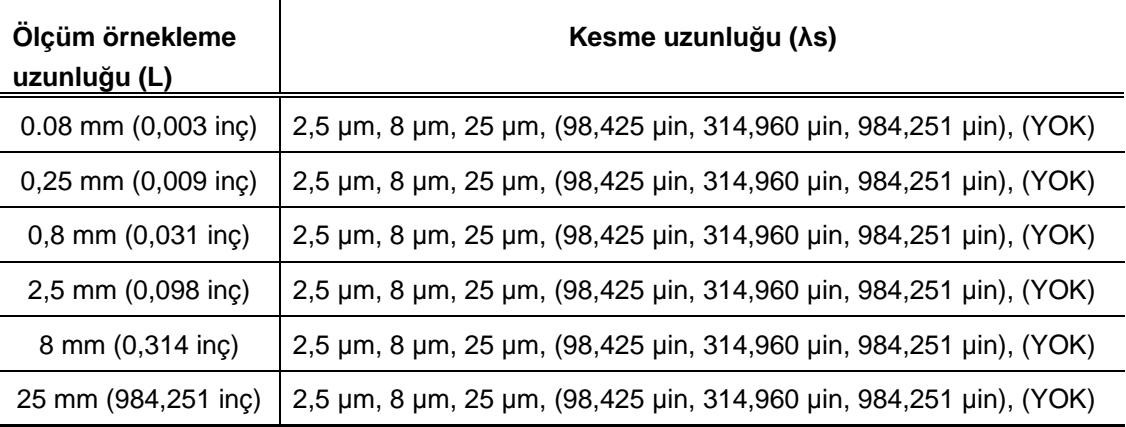

**Sex** 

## **7. ÖLÇÜM DURUMLARINI VE DEĞERLENDİRME DURUMLARINI DEĞİŞTİRME**

■ Kullanım prosedürü (Bakın 7.2 "■ Değerlendirme Durumu Menü ekranına erişme")

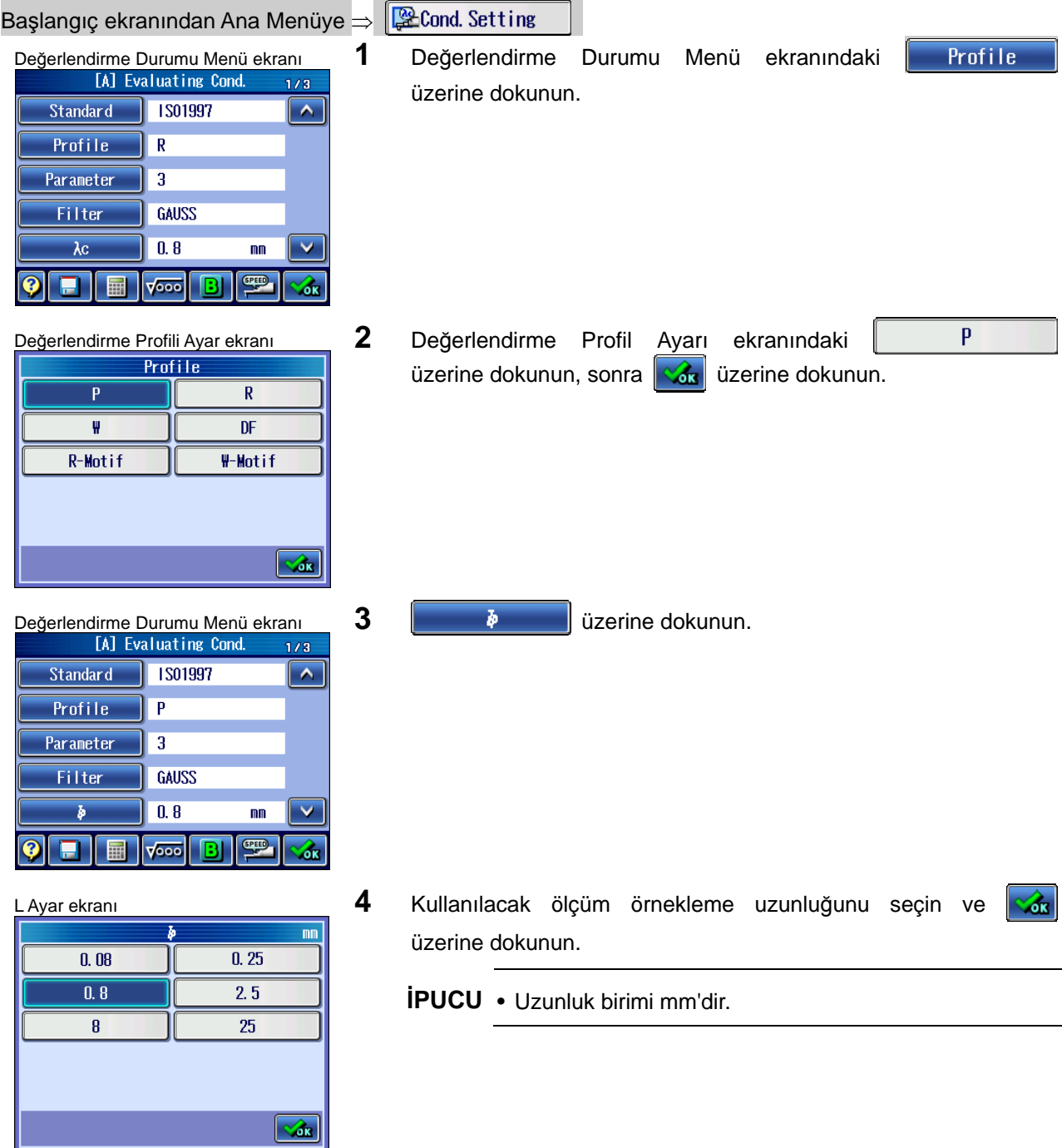

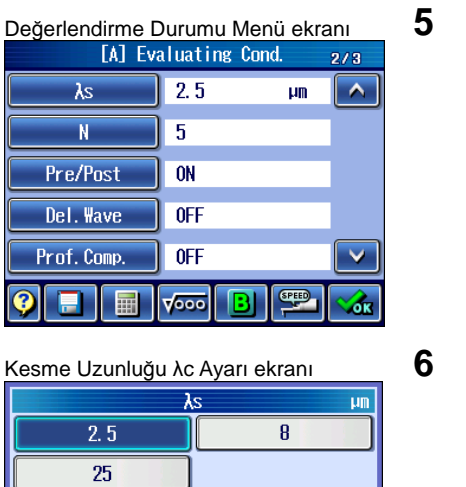

 $\sqrt{d}$ k

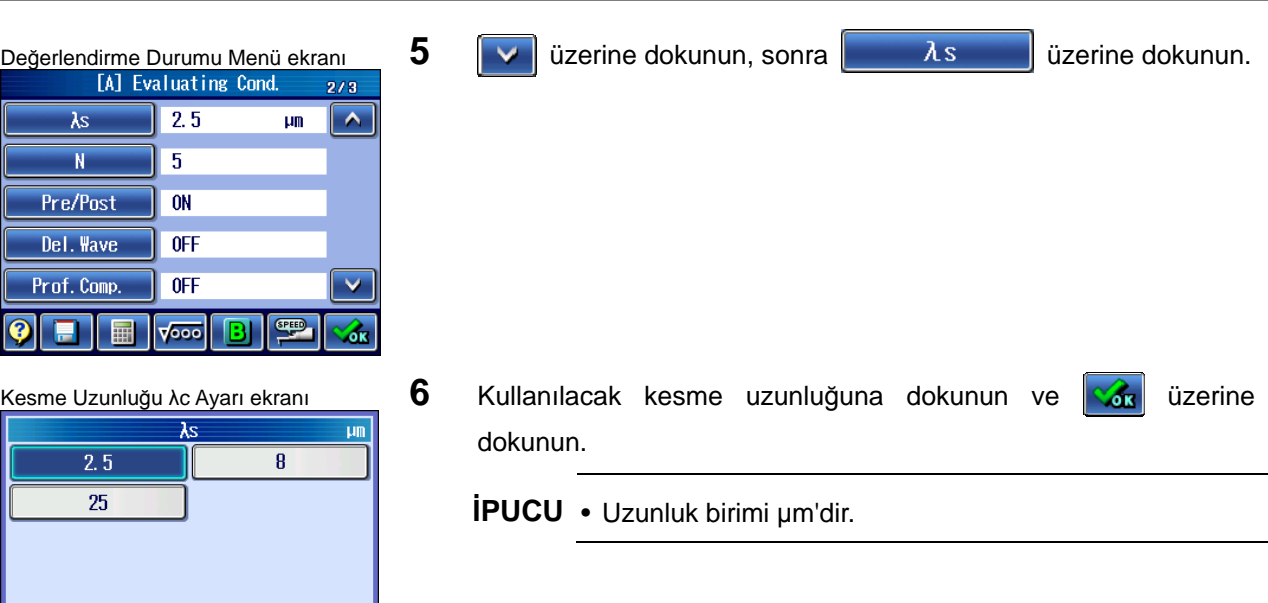

## **7.3.2.3 Kabalık profilinin R/DF kesme uzunluğunu (λc, λs) değiştirme**

Değerlendirme profili R veya DF (DIN4776) seçildiğinde, Değerlendirme Durumu Ayar ekranında kesimle ilgili değişken parametreleri olarak kesme uzunluğu (λc, λs) görüntülenir. Gerekirse kesme uzunluğunu (λs, λc) değiştirin.

Bir değerlendirme profili olarak "R" veya "D" seçildiğinde, ilgili her kesme uzunluğu için yüzey pürüzlülük standardında belirtilen önerilen pürüzlülük aralığı görüntülenir. Bu, uygun bir kesme uzunluğunu seçmek için yararlıdır.

#### **■ Pürüzlülük aralığı sınıflandırmasını görüntüleme**

Uygun bir kesme uzunluğunu seçmek için, her kesme uzunluğu için temsili bir parametre değerine dayalı bir önerilen pürüzlülük aralığı görüntülenir.

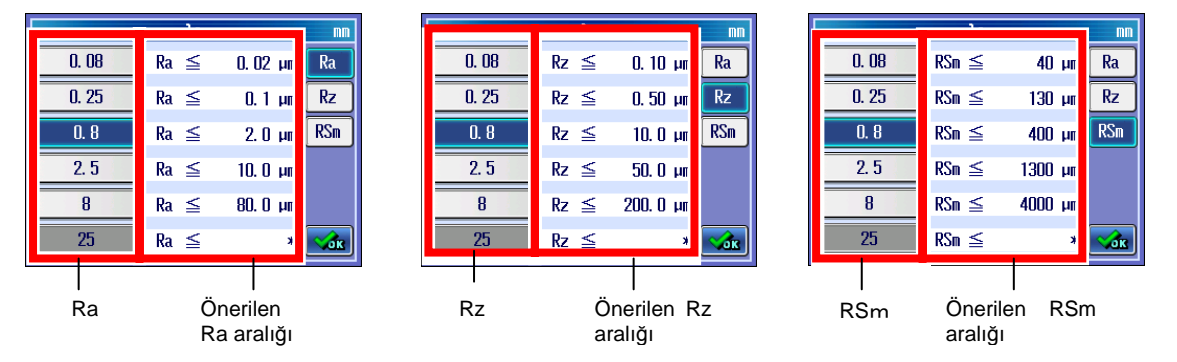

#### **■ Kesme uzunlukları (λc) ile (λs) arasındaki ilişki**

Bir kesme uzunluğu (λc) ayarlandığında, kesme uzunluğu (λs) için aşağıdaki ayarlara izin verilir: Kesme uzunluğu (λc) değiştirildiğinde, altı çizili olan değerler otomatik olarak varsayılan bir değer olarak ayarlanır.

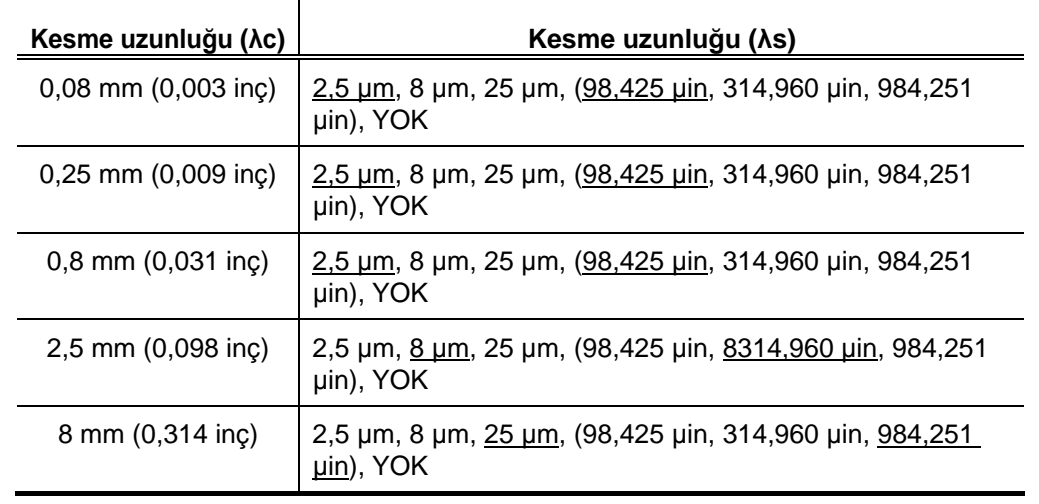

**NOT** • JIS1982 seçildiğinde, kesme uzunluğu (λs) geçersiz olur ("YOK" olarak ayarlanır).

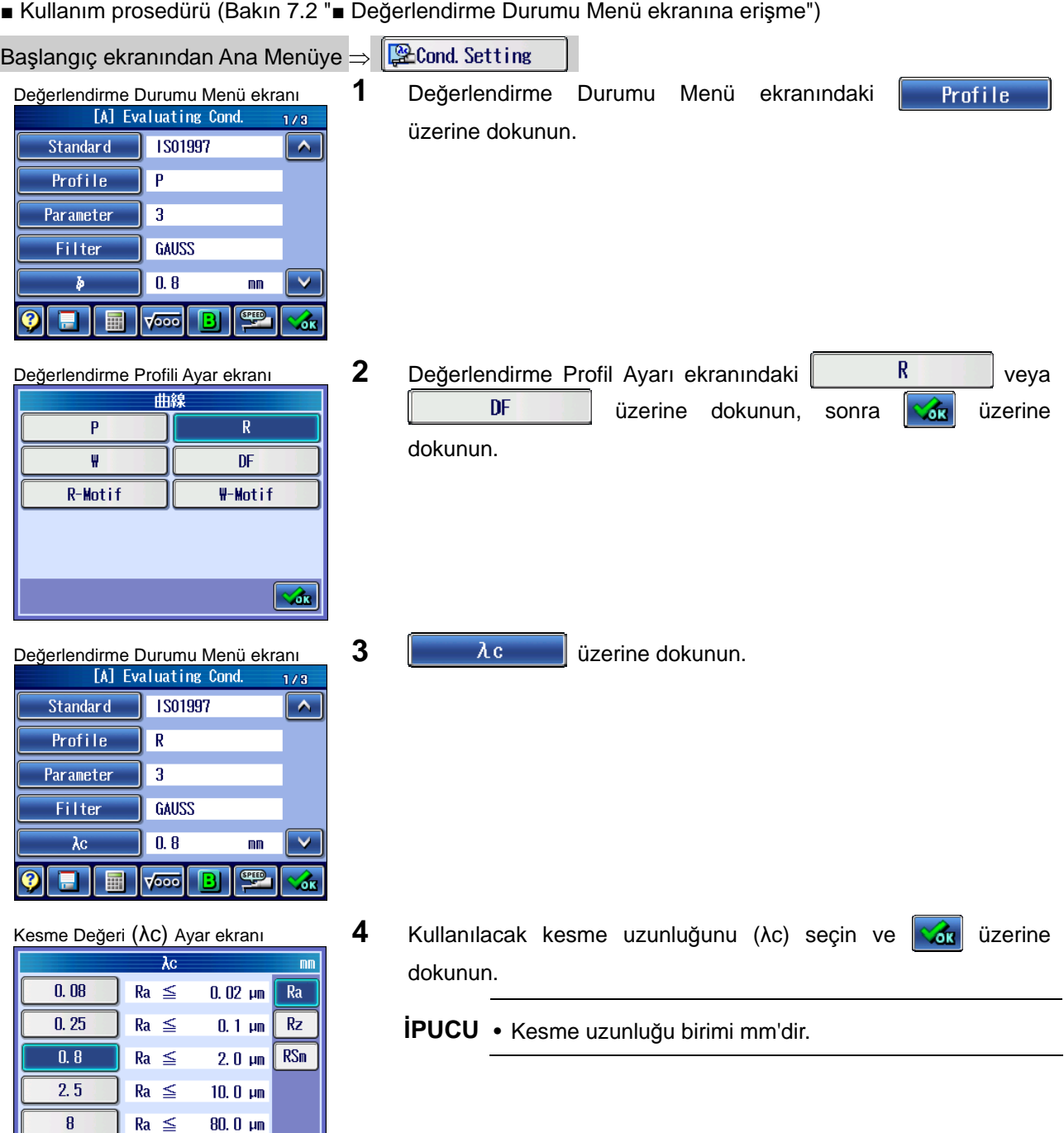

 $25$ 

 $Ra \leq$ 

 $*$   $\overline{\sqrt{d} s}$ 

## **7. ÖLÇÜM DURUMLARINI VE DEĞERLENDİRME DURUMLARINI DEĞİŞTİRME**

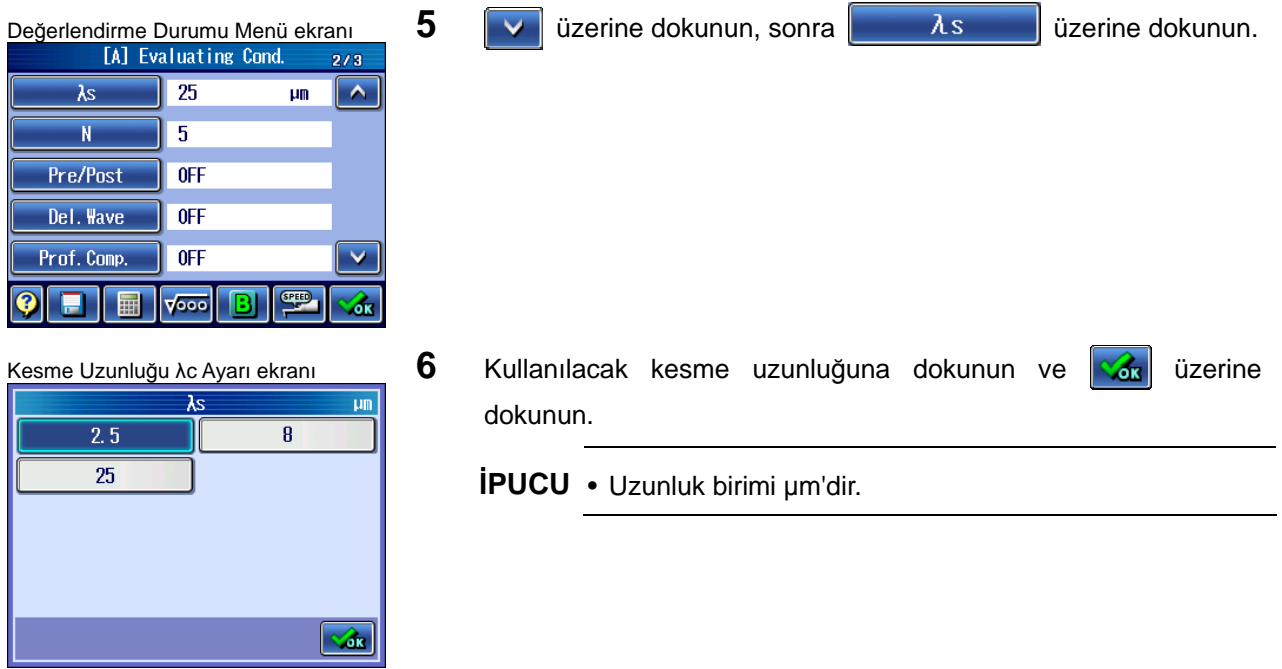

## **7.3.2.4 Dalgalılık profilinin W kesme uzunluğunu (λf, λc) değiştirme**

Dalgalılık profili W seçildiğinde, Değerlendirme Durumu Ayar ekranında kesimle ilgili değişken parametreleri olarak kesme uzunluğu (λf ve λs) görüntülenir. Gerekirse kesme uzunluğunu (λf, λc) değiştirin.

### **■ Kesme uzunlukları (λf) ile (λc) arasındaki ilişki**

Bir kesme uzunluğu (λf) ayarlandığında, kesme uzunluğu (λc) için aşağıdaki ayarlara izin verilir:

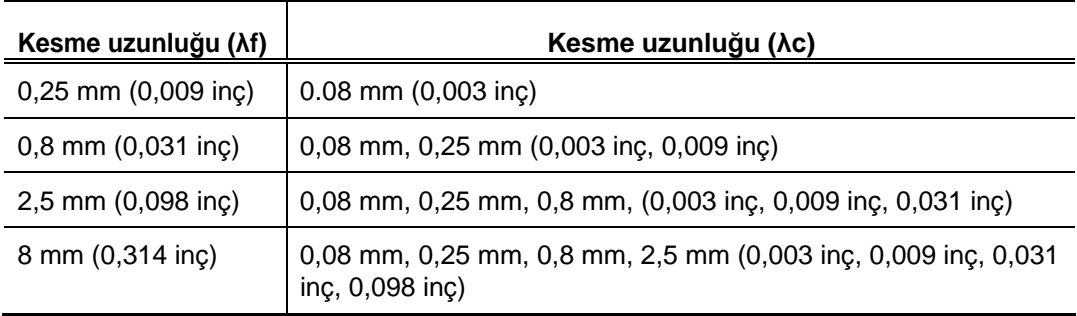

■ Kullanım prosedürü (Bakın 7.2 "■ Değerlendirme Durumu Menü ekranına erişme")

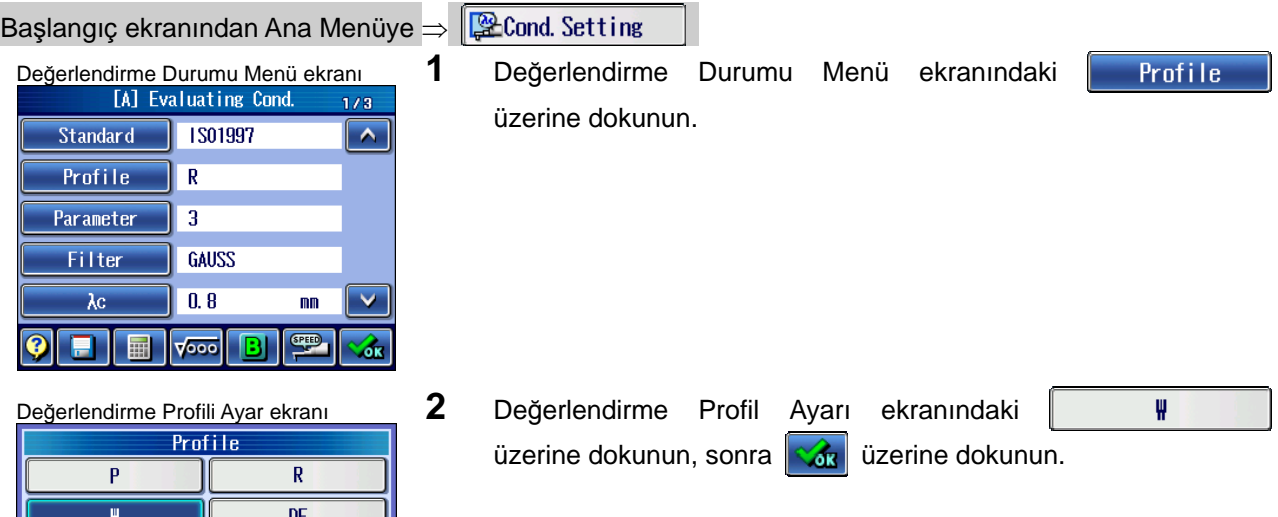

R-Motif

 $W-Motif$ 

 $\sqrt{d}$ 

## **7. ÖLÇÜM DURUMLARINI VE DEĞERLENDİRME DURUMLARINI DEĞİŞTİRME**

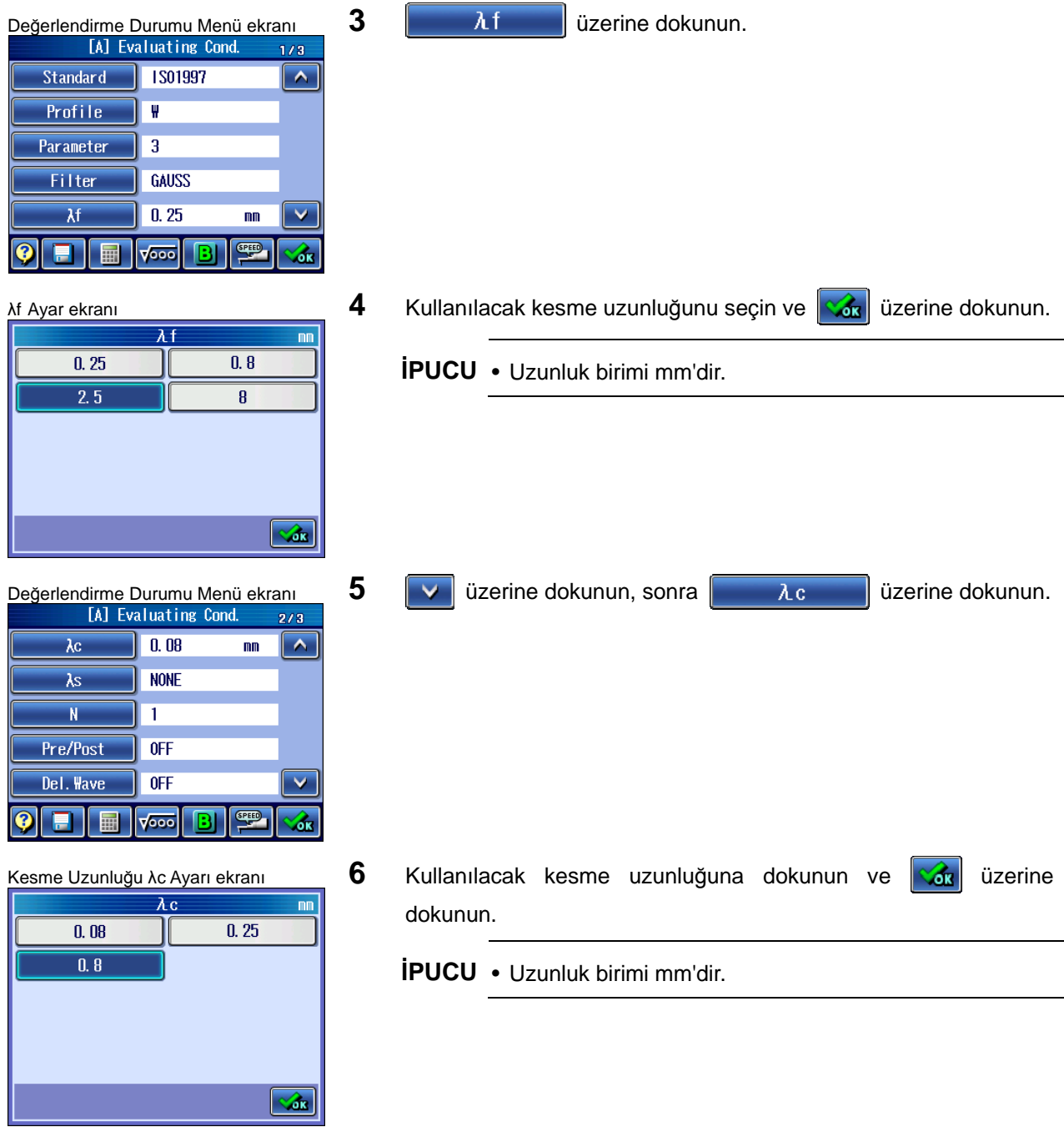
#### **7.3.2.5 R-Motif üst sınır uzunluğunu (A) değiştirme**

R-Motif seçildiğinde, Değerlendirme Durumu Ayar ekranında değerlendirmeyle ilgili değişken parametreleri olarak üst sınır uzunluğu (A) ve kesme uzunluğu (λs) görüntülenir. Gerekirse, üst sınır uzunluğu (A) ile kesme uzunluğunu (λs) değiştirin.

#### **■ Üst sınır uzunluğu (A) ile kesme uzunluğu (λs) arasındaki ilişki**

Bir üst sınır uzunluğu (A) ayarlandığında, aşağıda gösterildiği gibi, değerlerden birine bir kesme uzunluğu (λs) ayarlanır.

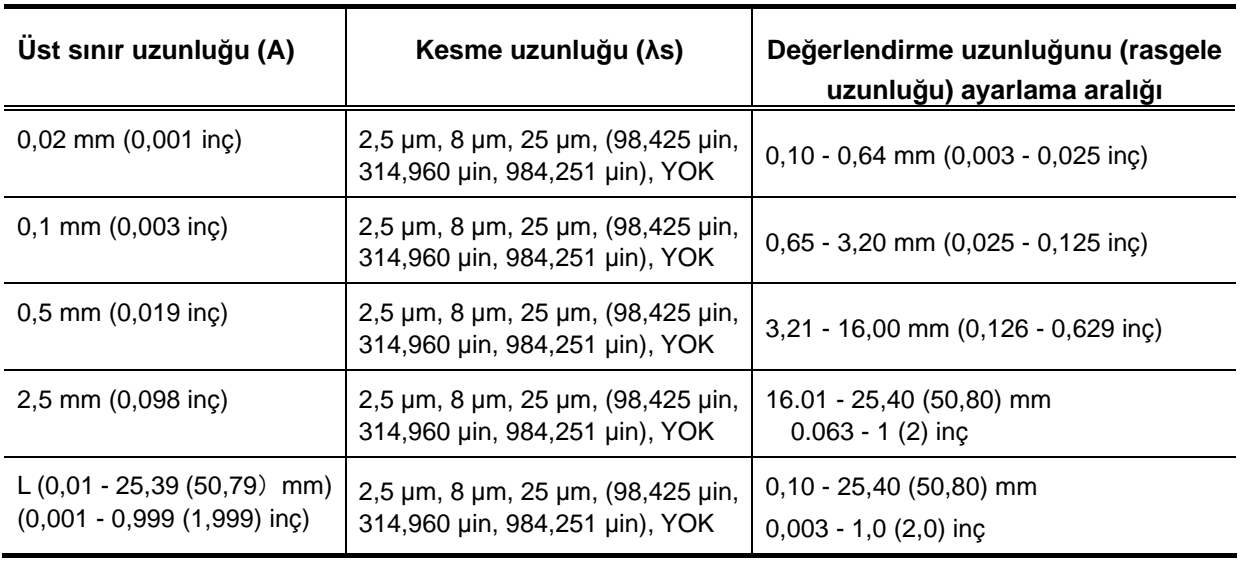

**NOT** • Değerlendirme uzunluğu, her üst sınır uzunluğu (A) öğesi için kaydedilir. Dolayısıyla üst sınır uzunluğu (A) değiştirildiğinde sistem, daha önce değiştirilen üst sınır uzunluğunda (A) saklanan değerlendirme uzunluğunu ayarlar.

Değerlendirme uzunluğuyla üst sınır uzunluğu (A) arasındaki ilişkinin aşağıdaki duruma uyması gerekir:

Değerlendirme uzunluğu > Üst sınır uzunluğu (A)

**<sup>İ</sup>PUCU** • Değerlendirme uzunluğunu değiştirme hakkındaki bilgiler için bakın "7.3.6 Değerlendirme uzunluğunu bir rasgele uzunluğuna ayarlama" (sayfa 7-27).

#### **7. ÖLÇÜM DURUMLARINI VE DEĞERLENDİRME DURUMLARINI DEĞİŞTİRME**

■ Kullanım prosedürü (Bakın 7.2 "■ Değerlendirme Durumu Menü ekranına erişme") Başlangıç ekranından Ana Menüye  $\Rightarrow$   $\mathbb{R}$ Cond Setting Değerlendirme Durumu Menü ekran<sup>ı</sup> **1** Değerlendirme Durumu Menü ekranındaki **Profile**  $1/3$ üzerine dokunun. Standard **IS01997**  $\overline{\phantom{a}}$ Profile  $\overline{R}$ Parameter  $\overline{\mathbf{3}}$ Filter **GAUSS**  $\overline{\lambda c}$  $\boxed{0.8}$  $\overline{\mathbf{v}}$  $m<sub>m</sub>$ **SPEED** m  $\sqrt{1000}$ Z. Değerlendirme Profili Ayar ekran<sup>ı</sup> **2** Değerlendirme Profil Ayarı ekranındaki R-Motif Profile üzerine dokunun, sonra  $\log$  üzerine dokunun.  $\overline{P}$  $\overline{R}$  $\overline{\mathbf{W}}$  $\overline{\mathsf{DF}}$  $R$ -Motif  $W-Motif$  $\sqrt{d}$ Değerlendirme Durumu Menü ekranı **3 üzerine dokunun.**<br> **19 u** il Evaluating Cond. 1/3 **and 2 il Evaluating Cond.**  $1/8$ Standard **IS01997**  $\overline{\phantom{a}}$ Profile  $R$ -Motif Parameter  $\overline{3}$ Filter GAUSS  $\overline{\text{A}}$  $0, 1$ mm  $\overline{\mathsf{v}}$ **SPEED**  $\bullet$   $\blacksquare$  $\sqrt{ }$ z. Üst Sınır Uzunluğu (A) Ayar ekran<sup>ı</sup> **4** Kullanılacak üst sınır uzunluğunu seçin ve üzerine  $\overline{\mathbf{m}}$ dokunun.  $\overline{0.02}$  $\mathbf{I}$  $0.1$  $0.5$ **İPUCU** • Uzunluk birimi mm'dir.  $2.5$  $\mathcal{A}_{\mathbf{R}}$ 

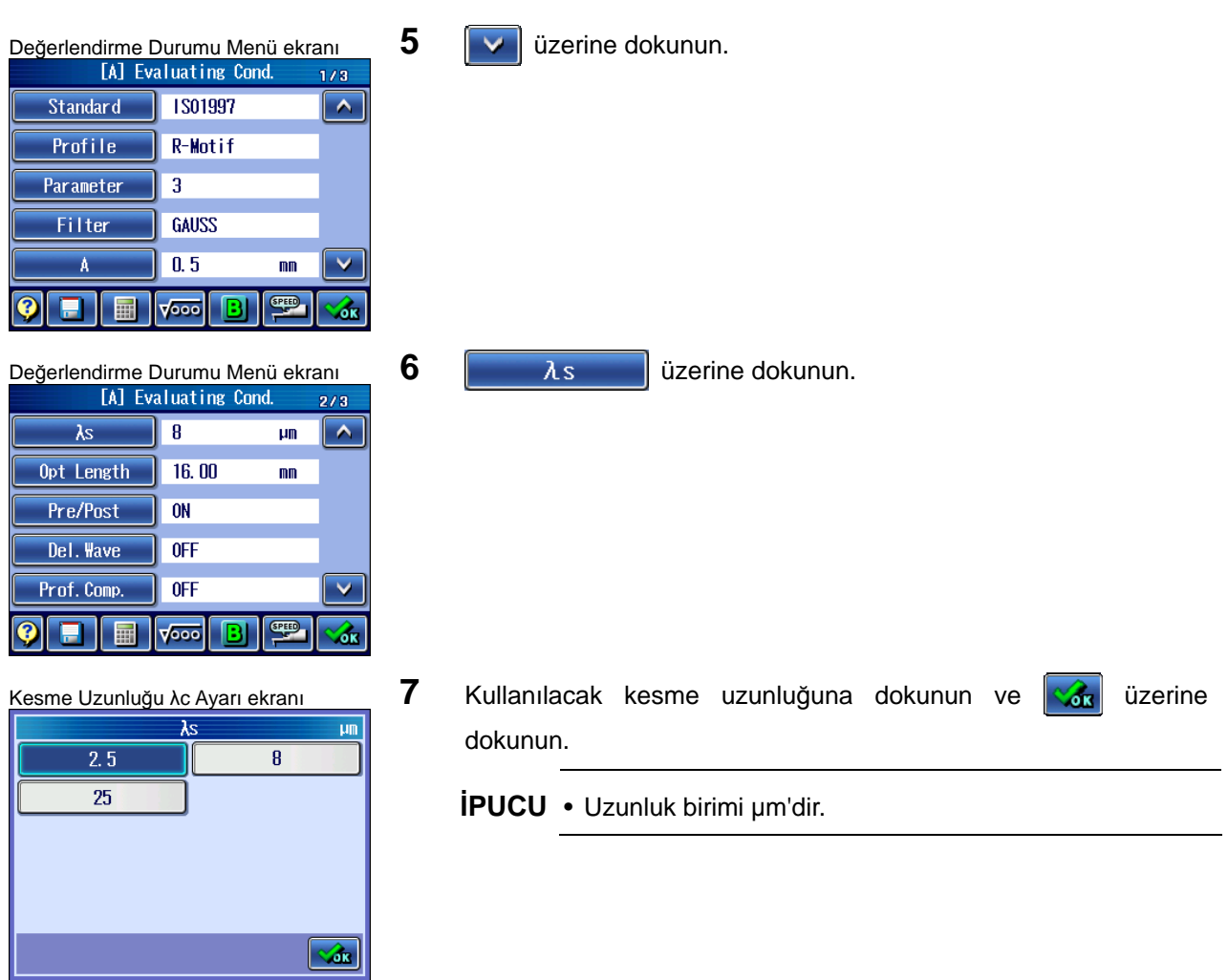

#### **7.3.2.6 W-Motif üst sınır uzunluklarını (A, B) değiştirme**

W-Motif seçildiğinde, Değerlendirme Durumları Ayar ekranında kesmeyle ilgili değişken parametreleri olarak üst sınır uzunlukları (A, B) ve kesme uzunluğu (λs) görüntülenir. Gerekirse, üst sınır uzunluklarını (A, B) ve kesme uzunluğunu (λs) değiştirin.

#### ■ Üst sınır uzunluğu (B), üst sınır uzunluğu (A) ve kesme uzunluğu ( $\lambda$ s) arasındaki ilişki

Bir üst sınır uzunluğu (B) ayarlandığında, aşağıda gösterildiği gibi, değerlerden birine üst sınır uzunluğu (A) ve bir kesme uzunluğu (λs) ayarlanır.

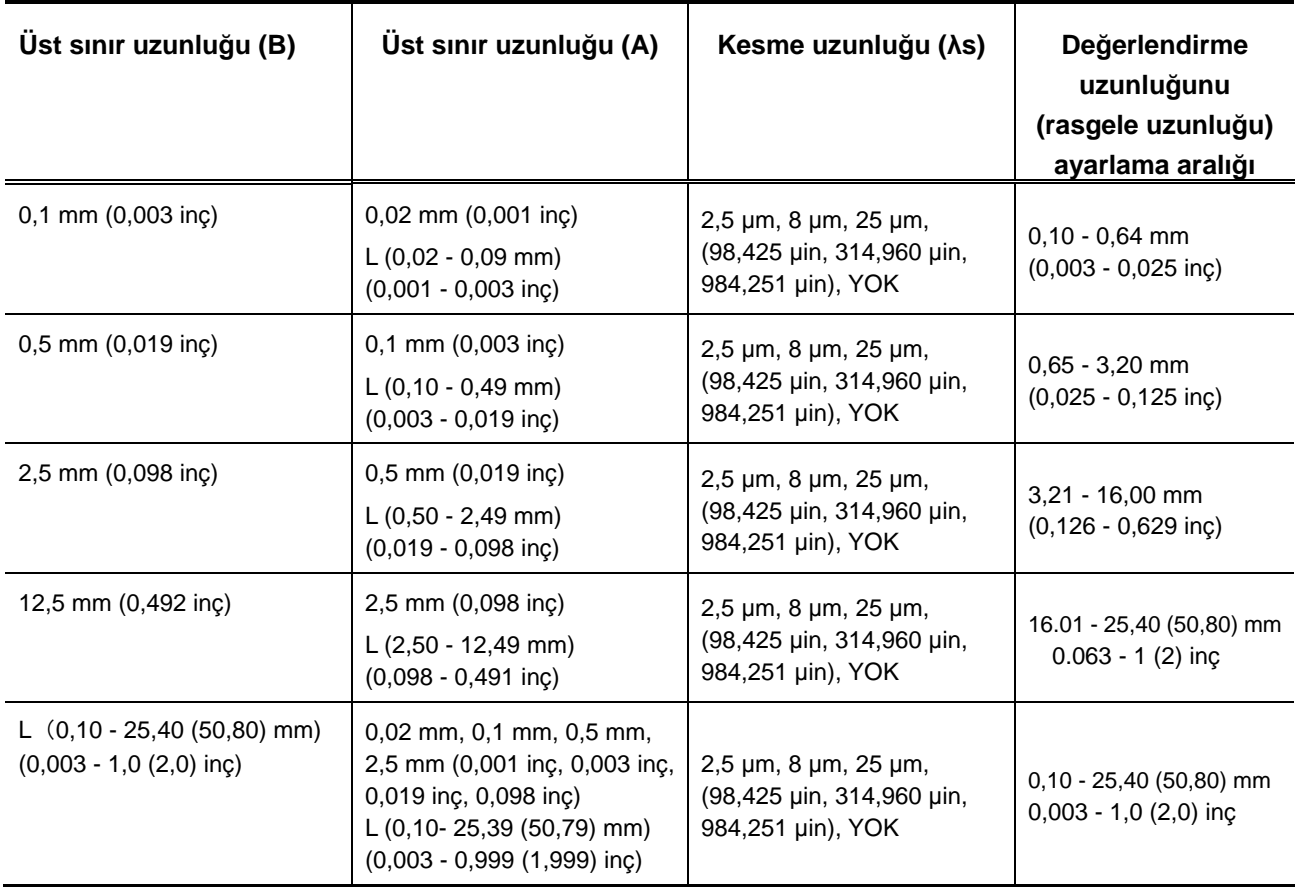

**NOT** • Değerlendirme uzunluğu, her üst sınır uzunluğu (B) öğesi için kaydedilir. Dolayısıyla üst sınır uzunluğu (A) değiştirildiğinde sistem, daha önce değiştirilen üst sınır uzunluğunda (B) saklanan değerlendirme uzunluğunu da ayarlar.

Değerlendirme uzunluğuyla üst sınır uzunluğu (A) ve üst sınır uzunluğu (B) arasındaki ilişkinin aşağıdaki duruma uyması gerekir:

Değerlendirme uzunluğu > Üst sınır uzunlukları (B) > Üst sınır uzunlukları (A)

#### **<sup>İ</sup>PUCU** • Değerlendirme uzunluğunu değiştirme hakkındaki bilgiler için bakın "7.3.6 Değerlendirme uzunluğunu bir rasgele uzunluğuna ayarlama" (sayfa 7-27).

#### **■ Kullanım prosedürü 1 - - - Üst sınır uzunluğunu (B) ayarlayın.** ■ Kullanım prosedürü (Bakın 7.2 "■ Değerlendirme Durumu Menü ekranına erişme") Başlangıç ekranından Ana Menüye  $\Rightarrow$   $\mathbb{R}$ Cond Setting Değerlendirme Durumu Menü ekran<sup>ı</sup> **1** Değerlendirme Durumu Menü ekranındaki Profile üzerine dokunun. Standard | IS01997  $\overline{\phantom{a}}$ Profile  $\overline{R}$ Parameter | 3 Filter **GAUSS**  $\overline{\lambda c}$  $\overline{\phantom{0}}$  0.8 mm  $\overline{\textbf{v}}$ **SPEED** ิจ F  $\sqrt{1000}$  $\alpha$ Değerlendirme Profili Ayar ekran<sup>ı</sup> **2** Değerlendirme Profil Ayarı ekranındaki W-Motif 曲線 üzerine dokunun, sonra  $\|\mathcal{A}_1\|$  üzerine dokunun.  $\overline{P}$  $\overline{\mathsf{R}}$  $\overline{DF}$ W  $W-Motif$ R-Motif  $\sqrt{d}$ r Değerlendirme Durumu Menü ekranı **3 üzerine dokunun.**<br> **Example 2 üzerine dokunun.**<br> **Example 2 u**  $1/8$ Standard **IS01997**  $\overline{\mathbf{A}}$ Profile W-Motif Parameter  $\overline{\phantom{1}}$ 3 Filter GAUSS  $\overline{B}$  $12.5$ mm  $\checkmark$  $\|$ v $\infty$ SPEED. ? eι 扁  $\alpha$ Üst Sınır Uzunluğu (B) Ayar ekran<sup>ı</sup> **4** Kullanılacak üst sınır uzunluğunu seçin ve üzerine  $m<sub>n</sub>$ dokunun.  $\overline{0.1}$  $\mathsf{L}$  $0.5$  $2.5$ **İPUCU** • Uzunluk birimi mm'dir.  $12.5$  $\mathcal{A}$

#### Değerlendirme Durumu Menü ekranı **5**  $\boxed{\vee}$  üzerine dokunun.<br>**Elektropolisation kapatı** tanımı tanımı tanımı tanımı tanımı tanımı tanımı tanımı tanımı tanımı tanımı tanımı t  $1/3$ Standard | ISO1997  $\overline{\phantom{a}}$ Profile  $W-M$ ntif Parameter  $\overline{3}$ Filter **GAUSS**  $\overline{B}$  $0.1$  $m<sub>n</sub>$  $\checkmark$  $rac{GPE}{\sqrt{2}}$  $\sqrt{\frac{1}{2}}$  $\blacksquare$ 圖 6ĸ Değerlendirme Durumu Menü ekranı **6**  $\begin{bmatrix} 6 & 1 \end{bmatrix}$  üzerine dokunun.  $2/3$  $\parallel$  0.09  $\sqrt{2}$  $\mathbf{A}$  $m<sub>n</sub>$  $\lambda s$  $2.5$  $\mu$  m Opt Length | 0.64  $m<sub>m</sub>$ Pre/Post  $\overline{\phantom{a}}$  on Del. Wave  $0$ FF  $\overline{\mathsf{v}}$ F  $\sqrt{1000}$ **SPEED** 圖 Z. Üst Sınır Uzunluğu (A) Ayar ekran<sup>ı</sup> **7** Kullanılacak üst sınır uzunluğunu seçin ve üzerine  $\overline{\text{mm}}$ dokunun.  $0.02$  $\mathbf{L}$ **İPUCU** • Uzunluk birimi mm'dir.  $\mathcal{A}$ Değerlendirme Durumu Menü ekranı **8 üzerine dokunun.**<br> **Example 18 Like** Example 2013  $2/3$  $\overline{\mathbf{A}}$  $\overline{0.02}$  $\overline{\mathsf{nm}}$  $\overline{\phantom{a}}$  $\overline{\lambda s}$  $\overline{2.5}$  $\mu$ m Opt Length 0.64  $m<sub>m</sub>$ Pre/Post  $\overline{0}$ N Del. Wave  $0$ FF  $\overline{\mathbf{v}}$ FIE  $\| \infty$ **SPEED** ◙  $\hat{\mathbf{z}}$ - Bl Kesme Uzunluğu *ke Ayarı ekranı* **9** Kullanılacak kesme uzunluğuna dokunun ve  $\frac{1}{\sqrt{d}}$  üzerine  $\lambda$ s  $\mu\text{m}$ dokunun.  $\overline{2.5}$  $\bf{8}$  $\overline{25}$ **İPUCU** • Uzunluk birimi μm'dir.

#### **7. ÖLÇÜM DURUMLARINI VE DEĞERLENDİRME DURUMLARINI DEĞİŞTİRME**

 $\sqrt{d}$ K

#### **7.3.3 Değerlendirme parametrelerini değiştirme**

Değerlendirme parametrelerini ayarlayabilir, hesaplayabilir ve görüntüleyebilirsiniz.

**İPUCU** • Gösterge parametrelerini değiştirme hakkındaki daha ayrıntılı bilgiler için bakın "8.2.1 Parametreleri özelleştirme" (sayfa 8-3).

#### ■ Kullanım prosedürü (Bakın 7.2 "■ Değerlendirme Durumu Menü ekranına erişme")

Başlangıç ekranından Ana Menüye  $\Rightarrow$   $\mathbb{R}$  Cond Setting

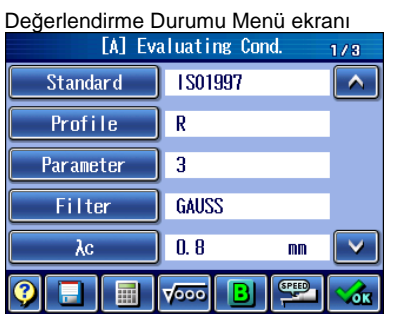

1 Değerlendirme Durumu Menü ekranındaki **Parameter** üzerine dokunun.

2 Kullanılacak bir parametreye dokunun ve **tarafı** üzerine dokunun.

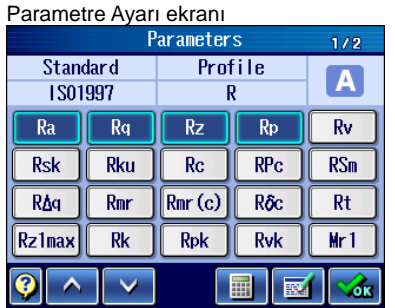

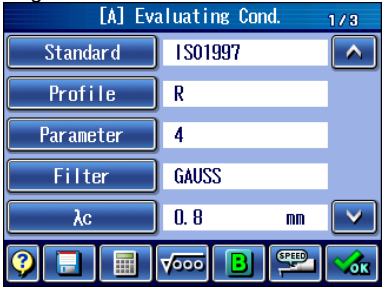

Değerlendirme Durumu Menü ekran<sup>ı</sup> Değerlendirme Durumu Menü ekranında, seçilen parametre görüntülenir.

#### **7.3.4 Profil filtrelerini değiştirme**

Profil filtreleri 2CR75, PC75 veya GAUSS olarak ayarlanabilir.

■ Pürüzlülük standartları ve değerlendirme profilleriyle profil filtreleri

Profil filtreleri otomatik olarak, pürüzlülük standardına ve aşağıda belirtildiği gibi, seçilen değerlendirme profiline göre ayarlanır.

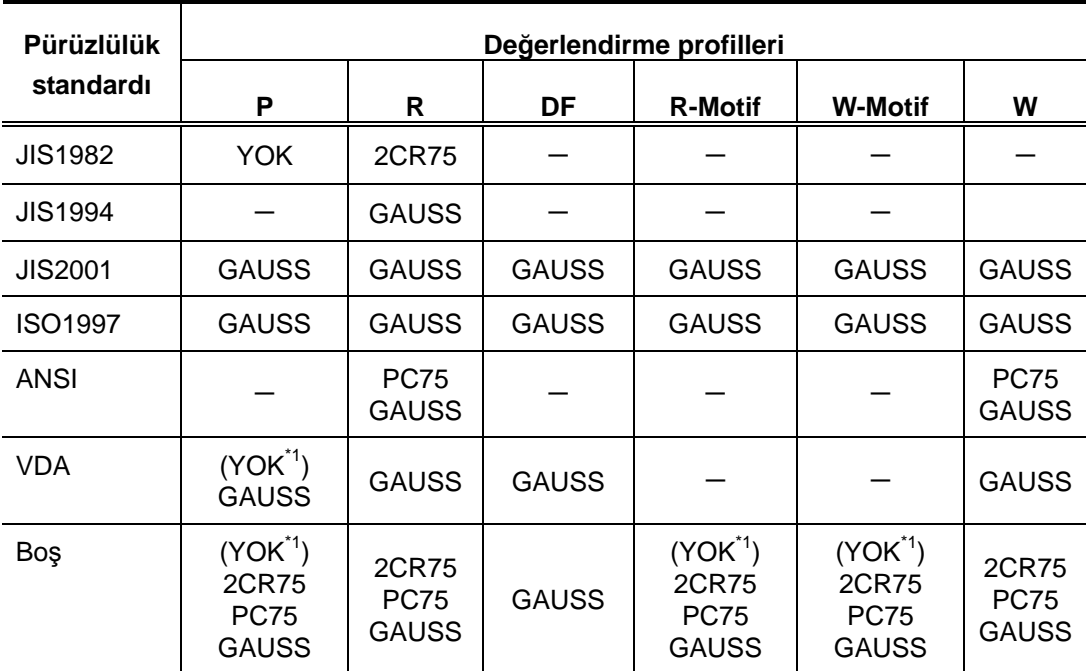

\*1: "λs", "YOK" olarak ayarlanmıştır.

Profil filtreleri, aşağıdaki sayfada açıklanan prosedür izlenerek, gerektiği gibi değiştirilebilir.

**İPUCU** • Profil filtrelerinin özellikleri hakkındaki bilgiler için bakın "23.2.2 Filtreler" (sayfa 23-9).

**NOT** • Bunun sonucunda profil filtresi otomatik olarak değiştirilebileceğinden, pürüzlülük standardını değiştirirken dikkat edin.

■ Kullanım prosedürü (Bakın 7.2 "■ Değerlendirme Durumu Menü ekranına erişme")

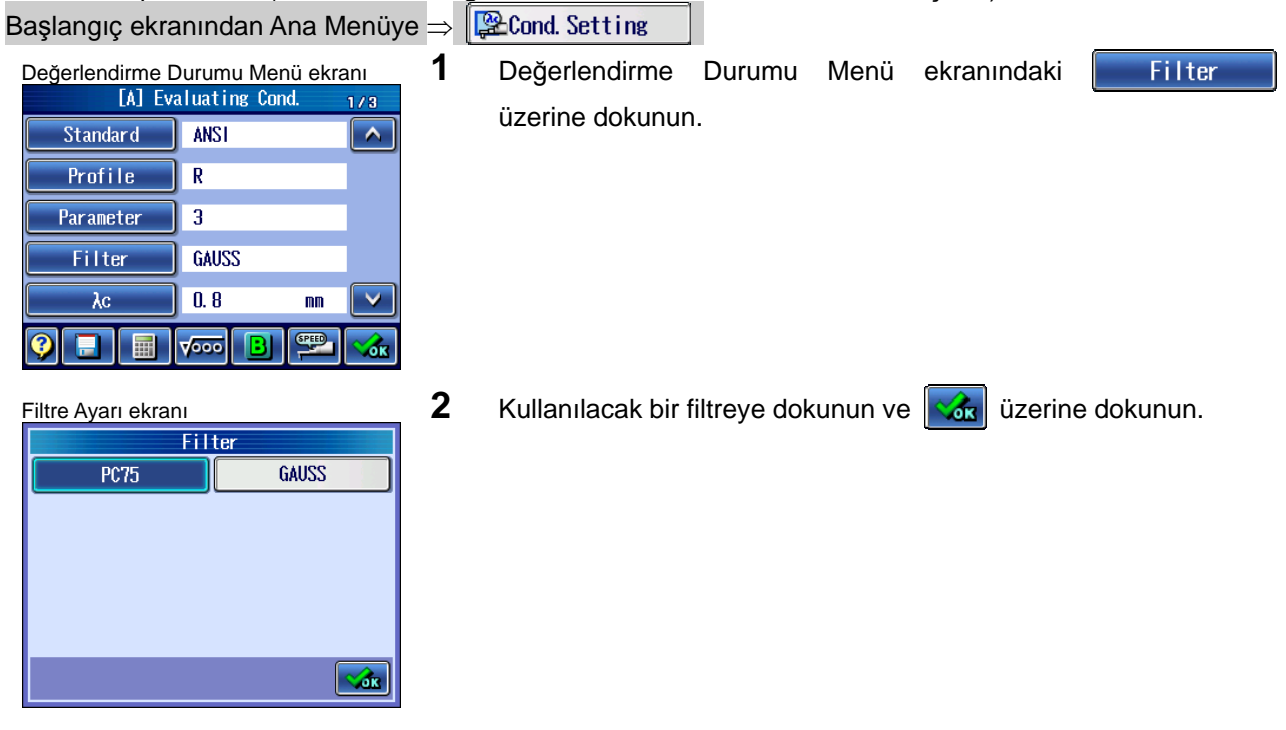

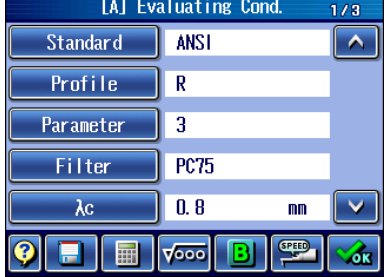

Değerlendirme Durumu Menü ekran<sup>ı</sup> Değerlendirme Durumu Menü ekranında, seçilen filtre görüntülenir.

#### **7.3.5 Örnekleme uzunlukları sayısını değiştirme**

SJ-410'da değerlendirme uzunluğu (kesme değeri x örnekleme uzunlukları sayısı), bir dizi örnekleme uzunluğundan 1 - 20 veya rasgele bir uzunluktan ("İst. Uzunluk") çıkartılır. Örnekleme uzunluğu sayısı "Seç. Uzunluk" olarak ayarlandığında, değerlendirme uzunluğunu rasgele bir uzunluğa ayarlanabilir.

- **NOT**  Değerlendirme profili "R-Motif" veya "W-Motif" olarak ayarlandığında, örnekleme uzunluğu sayısı ayarlanamaz.
- Değerlendirme profilleri ve örnekleme uzunlukları sayısı

Değerlendirme profili değiştirildiğinde, örnekleme uzunluğu sayısı aşağıdaki başlangıç değerlerine ayarlanır. Gerektiğinde bu değerler değiştirilebilir.

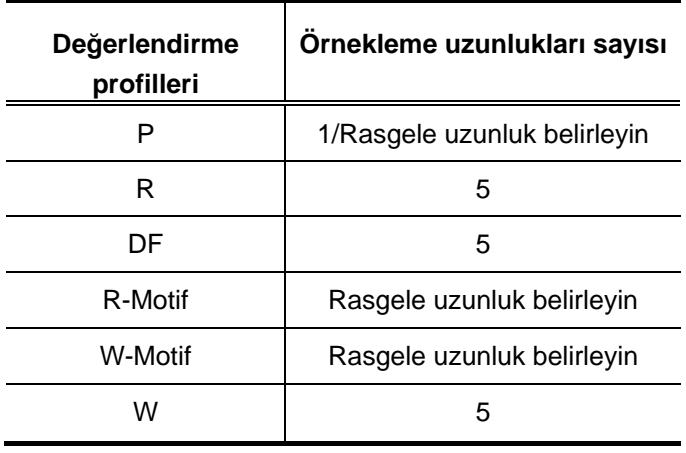

- **NOT**  "Seç. Uzunluk" seçildiğinde, değerlendirme uzunluğunu rasgele bir uzunluğa ayarlanabilir. Ayrıntılar için bakın "7.3.6 Değerlendirme uzunluğunu rasgele bir uzunluğa ayarlama" (sayfa 7-27).
	- GO/NG kararı %16 kuralına dayandığında, 7 veya daha fazla örnekleme uzunluğu gerekir.
	- 6 veya altında örnekleme uzunlukları olduğunda sonuç, Maks kuralınınkiyle aynı olur.

■ Kullanım prosedürü (Bakın 7.2 "■ Değerlendirme Durumu Menü ekranına erişme")

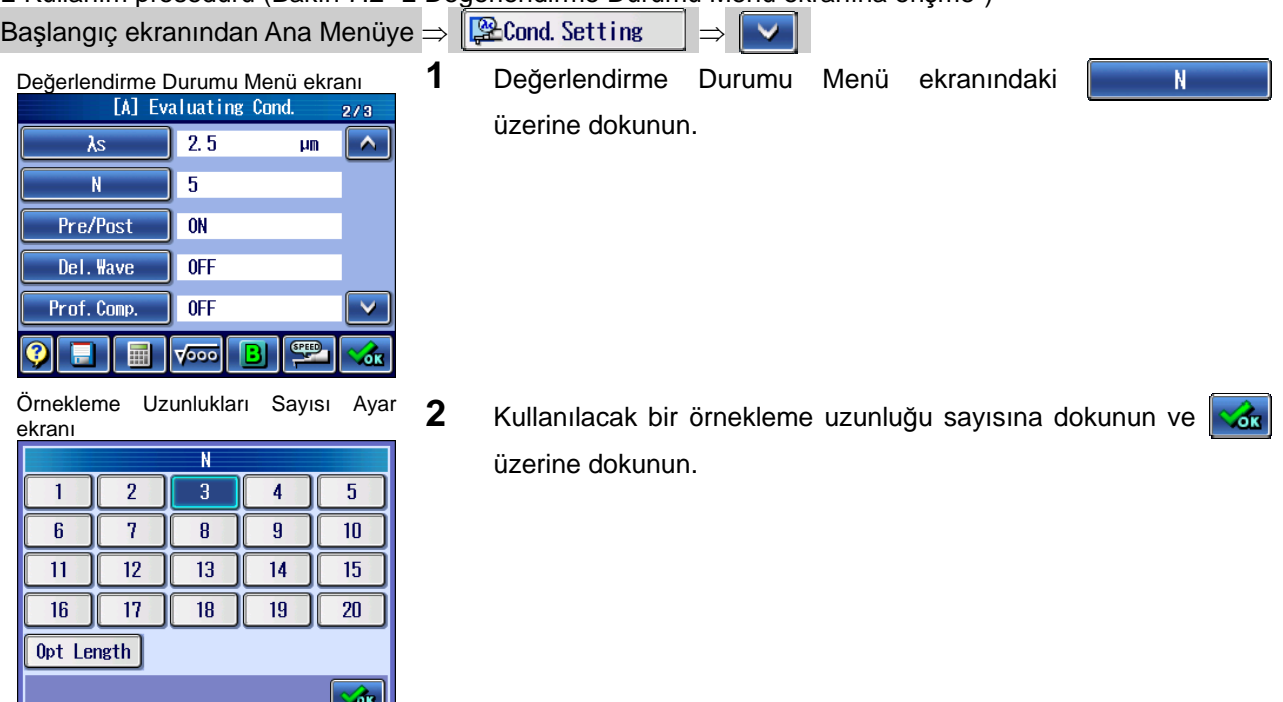

 $\triangleright$  Değerlendirme Durumu Menü ekranında, seçilen örnekleme uzunlukları sayısı görüntülenir.

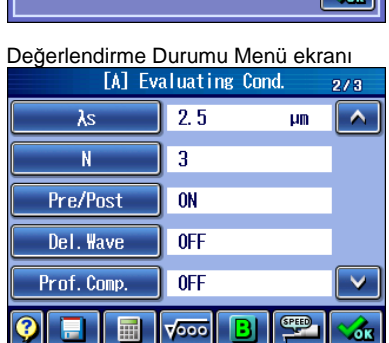

#### **7.3.6 Değerlendirme uzunluğunu rasgele bir uzunluğa ayarlama**

SJ-410, değerlendirme uzunluğunu 0,10 mm ile 25,40 (50,80) mm (0,003 inç ve 1,0 (2,0) inç) arasındaki bir aralıkta rasgele bir uzunluğa ayarlayabilir.

Değerlendirme uzunluğu, rasgele uzunluk eksi hareket öncesi/hareket sonrası uzunluklardır.

Hareket öncesi/hareket sonrası "KAPALI" olarak ayarlandığında, değerlendirme mesafesi rasgele uzunluğa eşittir.

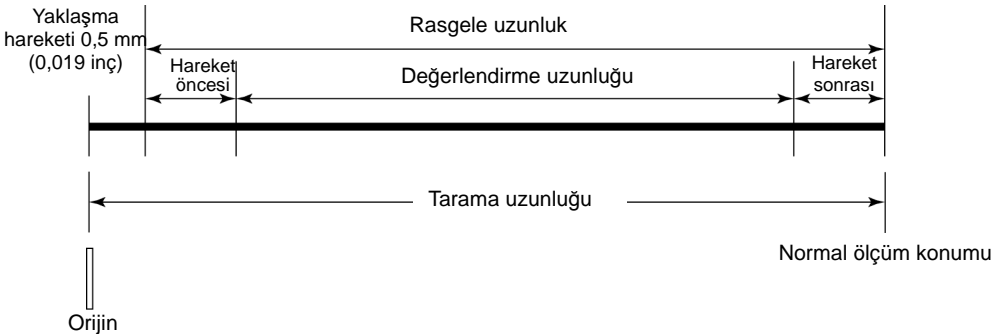

Rasgele bir uzunluğu ve tarama uzunluğunu/değerlendirme uzunluğunu ayarlama

- **NOT**  Rasgele bir değerlendirme uzunluğunun ayarlama aralığı, kesme değerine ve filtre ayarlarına bağlıdır. Rasgele bir değerlendirme uzunluğunda ölçüm yaparken, uzunluğu bir kesme değerini ve bir filtreyi ayarladıktan sonra ayarlayın.
	- Değerlendirme uzunluğunu rasgele bir uzunluğa ayarlama prosedürünün, değerlendirme profili olarak "R-Motif" veya "W-Motif" seçildiğinde farklı olacağını unutmayın. Ayarlama prosedürü hakkındaki bilgiler için bakın aşağıdaki "■ Kullanım prosedürü (bir Motif değerlendirme profili (R-Motif/W-Motif) belirtildiğinde)".
- **İPUCU**  Değerlendirme profiliyle hareket öncesi/hareket sonrası arasındaki ilişki hakkındaki bilgiler için bakın "23.4 Geçiş Uzunluğu" (sayfa 23-15).
	- Hareket öncesi/hareket sonrası "KAPALI" olarak ayarlandığında, hareket öncesi/hareket sonrası, çakışan veriler de dahil olarak hesaplanır.

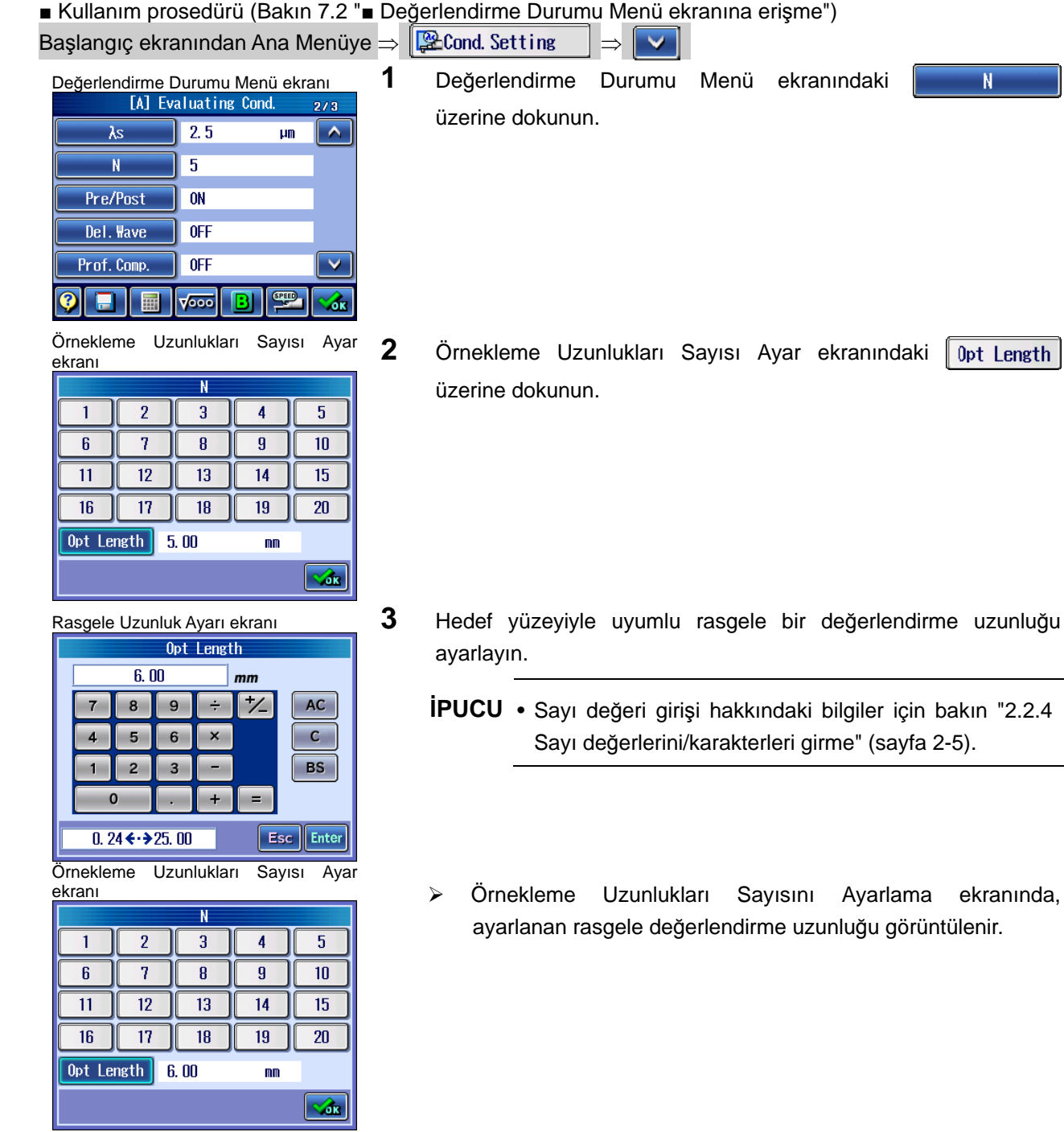

ekranında,

 $\overline{\mathbf{N}}$ 

#### **7. ÖLÇÜM DURUMLARINI VE DEĞERLENDİRME DURUMLARINI DEĞİŞTİRME**

■ Kullanım prosedürü (bir Motif değerlendirme profili (R-Motif/W-Motif) belirtildiğinde)

(Bakın 7.2 "■ Değerlendirme Durumu Menü ekranına erişme")

Başlangıç ekranından Ana Menüye  $\Rightarrow$   $\mathbb{R}$ Cond. Setting

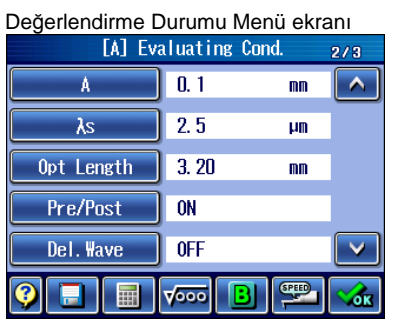

1 Değerlendirme Durumu Menü ekranındaki üzerine dokunun.

Opt Length

- 2 Hedef yüzeyiyle uyumlu rasgele bir değerlendirme uzunluğu ayarlayın.
	- **İPUCU** Sayı değeri girişi hakkındaki bilgiler için bakın "2.2.4 Sayı değerlerini/karakterleri girme" (sayfa 2-5).
	- $\triangleright$  Değerlendirme Durumu Menü ekranında, ayarlanan rasgele değerlendirme uzunluğu görüntülenir.

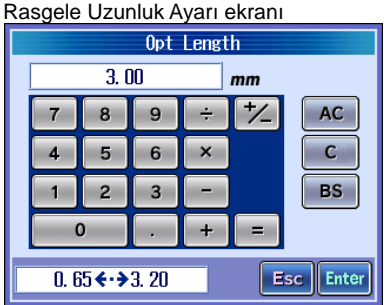

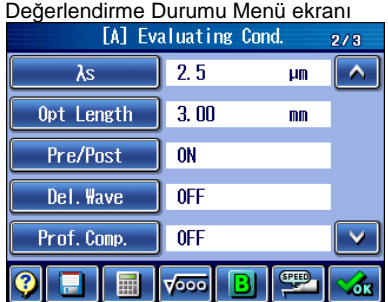

#### **7.3.7 Hareket öncesini/hareket sonrasını ayarlama**

Değerlendirme profili "R" seçilen ve ölçülen yüzeyin aşırı kısa, vs. olduğu durumlar için hareket öncesi/hareket sonrası "KAPALI" olarak ayarlanabilir. hareket öncesini/hareket sonrasını KAPALI olarak ayarlayarak, tarama uzunluğu hareket öncesi ve hareket sonrası uzunlukların uzunluğu kadar azaltılabilir ve böylece dar yüzeyin ölçülmesini mümkün kılabilir.

Hareket öncesinin ve hareket sonrasının fabrikada ayarlanan varsayılanı "AÇIK" olarak ayarlanmıştır.

- **ÖNEMLİ** Aksi gerekmediği sürece hareket öncesini ve hareket sonrasını "AÇIK" olarak ayarlayın. Hareket öncesi veya hareket sonrası KAPALI olarak ayarlandığında, hesaplamalara standarttan farklı ölçümlerden kaynaklanan çok küçük hatalar karışabilir.
	- Değerlendirme profili "P", "R-Motif" veya "W-Motif" olduğu ve "λs" de "YOK" olarak ayarlandığında filtre hesaplanamaz ve bunun sonucunda hareket öncesi/hareket sonrası "KAPALI" olarak sabitlenir.

**İPUCU** • Tarama uzunluğu hakkındaki bilgiler için bakın "23.4 Tarama Uzunluğu" (sayfa 23-15).

#### ■ Kullanım prosedürü (Bakın 7.2 "■ Değerlendirme Durumu Menü ekranına erişme")  $B$ aslangıç ekranından Ana Menüve $\Rightarrow$   $\mathbb{R}$ Cond. Setting

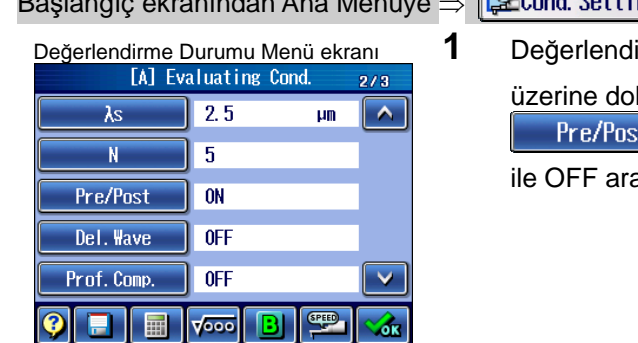

**Irme Durumu Menü ekranındaki** Pre/Post kunun.

 üzerine dokunulduğunda, kullanılabilir ayar ON asında gezilir.

#### **7.3.8 Gereksiz verileri silme**

Aykırı kaldırma vs. nedeniyle gereksiz veriler silinebilir ve yeniden hesaplama gerçekleştirilebilir.

Silmek için 2 yol vardır: giriş kesme ve çıkış kesme.

Giriş kesme: Seçilen aralık hesaplanmaz. Çıkış kesme: Sadece seçilen aralık hesaplanır.

**ÖNEMLİ** • Gereksiz veriler silindiğinde, sürekli verilerden elde edilmediğinden, hesaplama sonucu referans amaçlıdır. Bu durumda, görüntülenen hesaplama sonucuna " C" eklenir.

■ Kullanım prosedürü (Giriş kesmeyle) (bakın 7.2 "■ Değerlendirme Durumu Menü ekranına erişme")  $B$ aşlangıç ekranından Ana Menüye $\overline{B}$   $\overline{B}$  cond Setting  $\overline{B}$ 

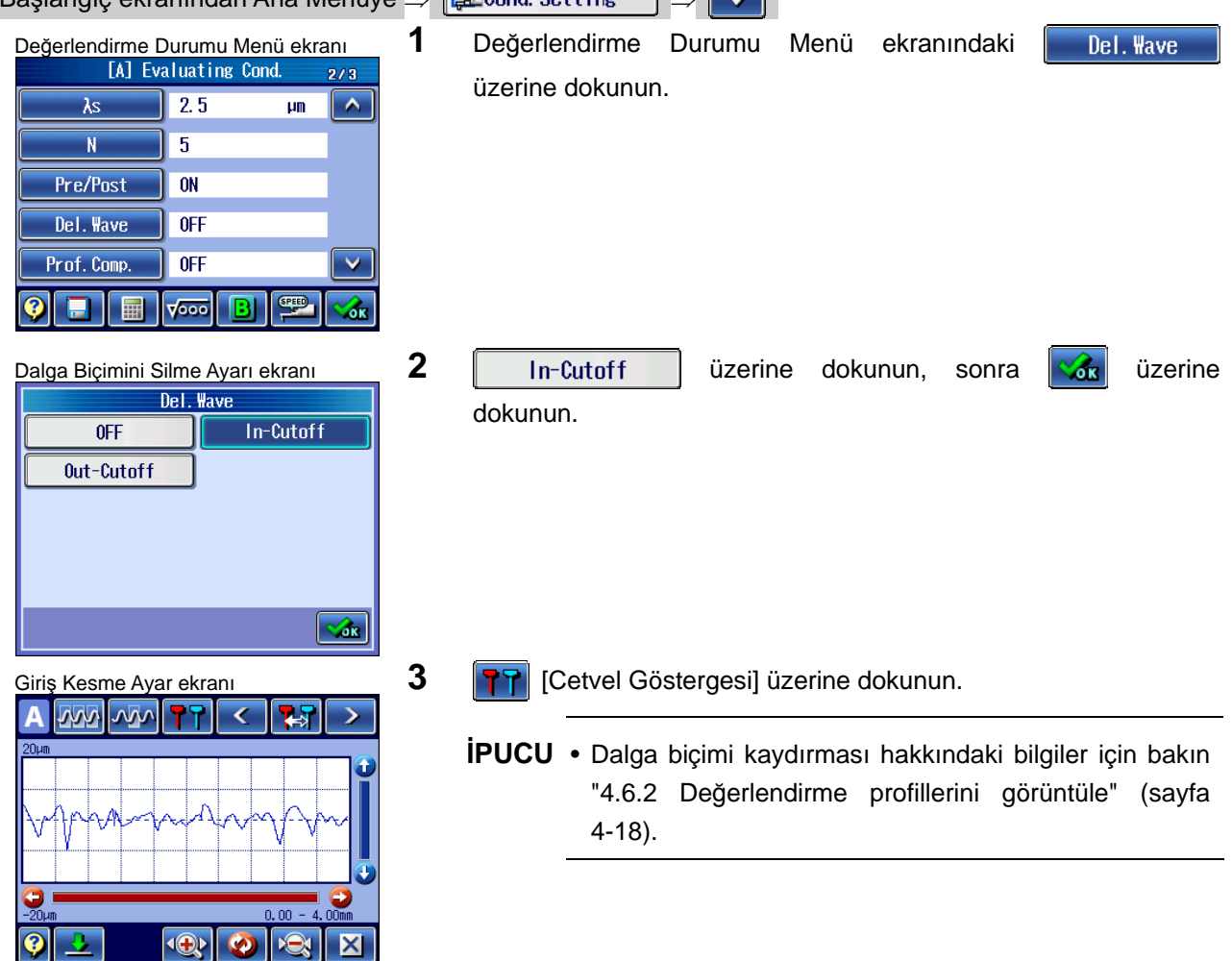

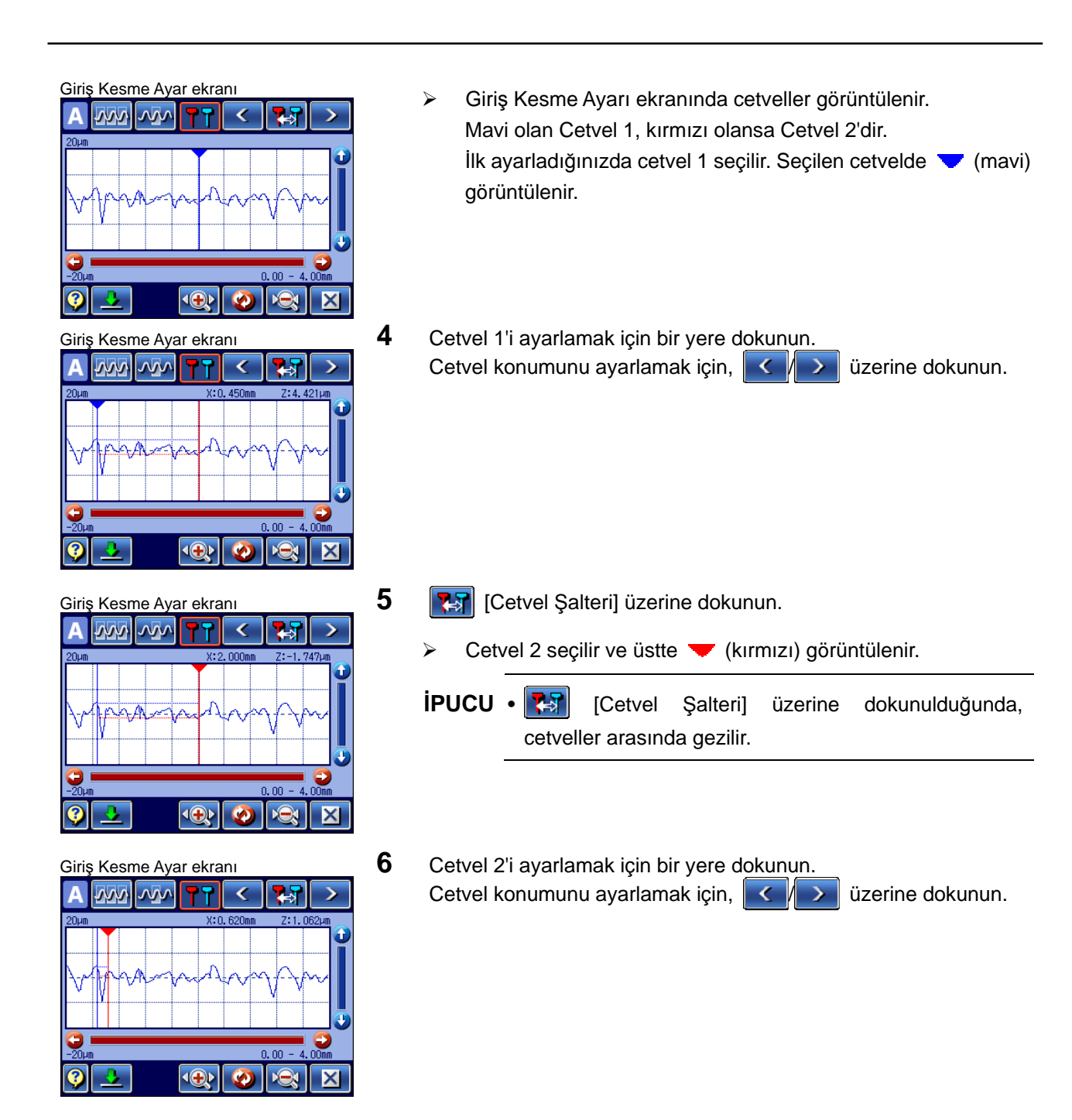

#### **7. ÖLÇÜM DURUMLARINI VE DEĞERLENDİRME DURUMLARINI DEĞİŞTİRME**

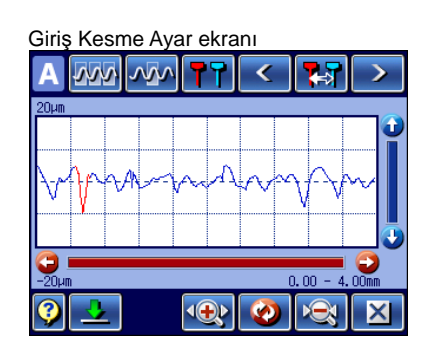

- Giriş Kesme Ayar ekran<sup>ı</sup> **7** [Aralığı ayarla] üzerine dokunun.
	- Değerlendirme profilinin 1 ile 2 cetveli arasındaki kısım kırmızıya dönüşür.
	- **İPUCU** Birden fazla aralığı seçmek için, üstteki 3 7 arasındaki adımları tekrarlayın.
		- Aralığı değiştirmek için, kırmızı kısma dokunun. Cetvel görüntülendiğinde, üstteki 4 - 7 adımlarını tekrarlayın.
		- Seçilen aralığı iptal etmek için, **[777]** [Tümünü İptal Et] üzerine dokunun.
		- Seçilen aralığın bir kısmını iptal etmek için, dalga biçiminin kırmızı kısmına dokunun ve sonra, cetvel görüntülenirken VV [Parçayı İptal Et] üzerine dokunun.
- Giriş Kesme Ayar ekranı **8 8 <b>[X**] [Kapat] üzerine dokunun.  $2/3$  $\boxed{\widehat{\phantom{a}}\phantom{a}}$  $2.5$  $\overline{\lambda s}$  $\mathbf{u}$ m  $N$  $\overline{5}$  $\overline{\phantom{a}}$  on Pre/Post Del. Wave In-Cutoff Prof. Comp.  $0$ FF ❸  $\blacksquare$  $\sqrt{200}$ <u>AUTO</u> ISO1997 0.5 mm/s λc 0.8

O

Ro<sub>5</sub>

 $v<sub>5</sub>$ 

 $\mu$ m

**Mw** 

993

N

- 
- Değerlendirme Durumu Menü ekranında "Del. Dalgası" için "Giriş Kesmesi" görüntülenir.
- Başlangıç ekranı **başlandırı bir sonuçların**  $\triangleright$  **[RE-CAL.]** tuşuna basıldığında, hesaplanan sonuçların başında "C" görüntülenir.

■ Kullanım prosedürü (Çıkış kesmeyle) (bakın 7.2 "■ Değerlendirme Durumu Menü ekranına erişme") Başlangıç ekranından Ana Menüye  $\Rightarrow$   $\mathbb{R}$ Cond Setting  $\Rightarrow$ 

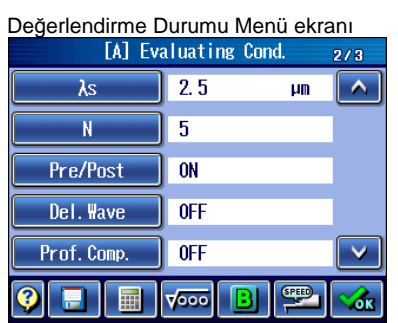

Değerlendirme Durumu Menü ekran<sup>ı</sup> **1** Değerlendirme Durumu Menü ekranındaki üzerine dokunun.

Del. Wave

**Raid** 

 $\overline{\mathbf{Q}}$ 

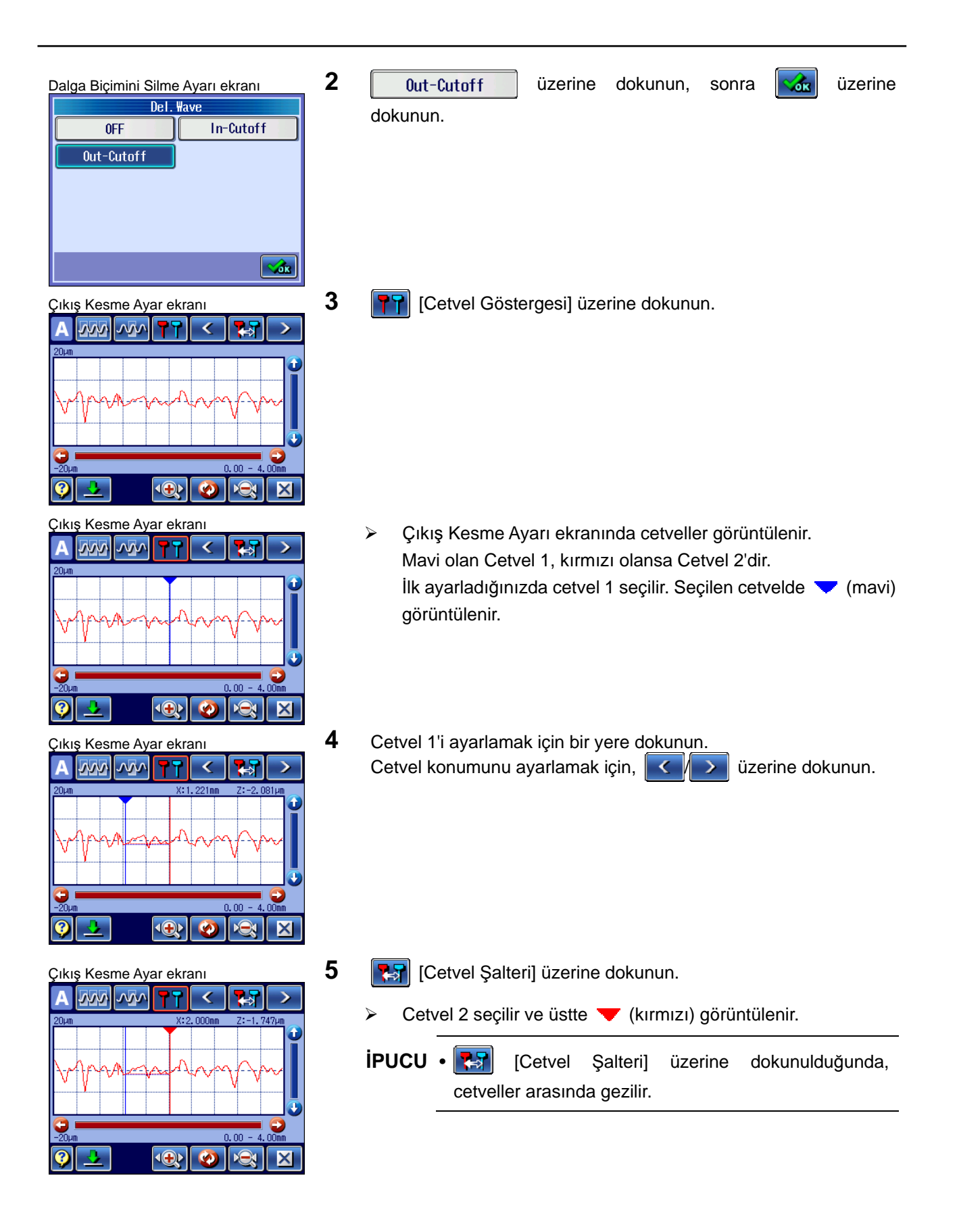

### **7. ÖLÇÜM DURUMLARINI VE DEĞERLENDİRME DURUMLARINI DEĞİŞTİRME**

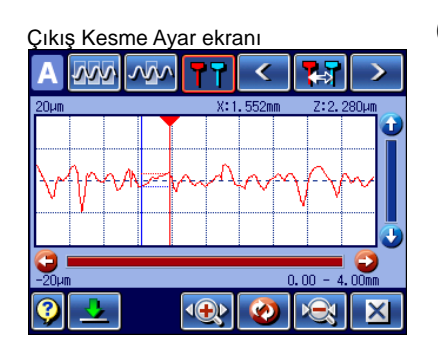

<sup>Ç</sup>ıkış Kesme Ayar ekran<sup>ı</sup> **6** Cetvel 2'i ayarlamak için bir yere dokunun. Cetvel konumunu ayarlamak için,  $\langle \cdot | \cdot \rangle$  üzerine dokunun.

- **MA MA** 77 k  $\blacktriangleright$  $\overline{\bigcirc}$  $\overline{\mathbf{O}}$  $\overline{\mathbf{x}}$
- <sup>Ç</sup>ıkış Kesme Ayar ekran<sup>ı</sup> **7** [Aralığı ayarla] üzerine dokunun.
	- Değerlendirme profilinin 1 ile 2 cetveli arasındaki kısım maviye dönüşür.
	- **İPUCU** Birden fazla aralığı seçmek için, üstteki 3 7 arasındaki adımları tekrarlayın.
		- Aralığı değiştirmek için, kırmızı kısma dokunun. Cetvel görüntülendiğinde, üstteki 4 - 7 adımlarını tekrarlayın.
		- Seçilen aralığı iptal etmek için, **[799]** [Tümünü İptal Et] üzerine dokunun.
		- Seçilen aralığın bir kısmını iptal etmek için, dalga biçiminin mavi kısmına dokunun ve sonra, cetvel görüntülenirken VVI [Parçayı İptal Et] üzerine dokunun.

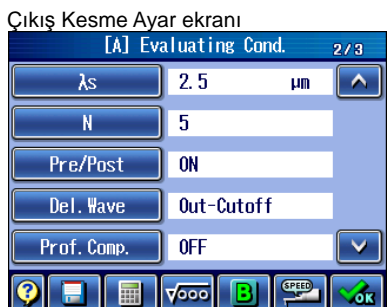

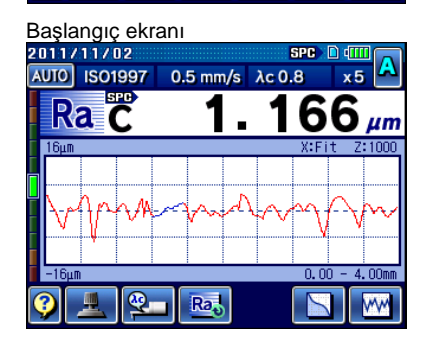

- 8 **[X]** [Kapat] üzerine dokunun.
	- Değerlendirme Durumu Menü ekranında "Del. Dalgası" için "Çıkış Kesmesi" görüntülenir.
- Başlangıç ekran<sup>ı</sup> [RE-CAL.] tuşuna dokunulduğunda, Başlangıç ekranında hesaplanan sonuçların başında "C" görüntülenir.

### **7.3.9 Dil Göstergesini Ayarlama**

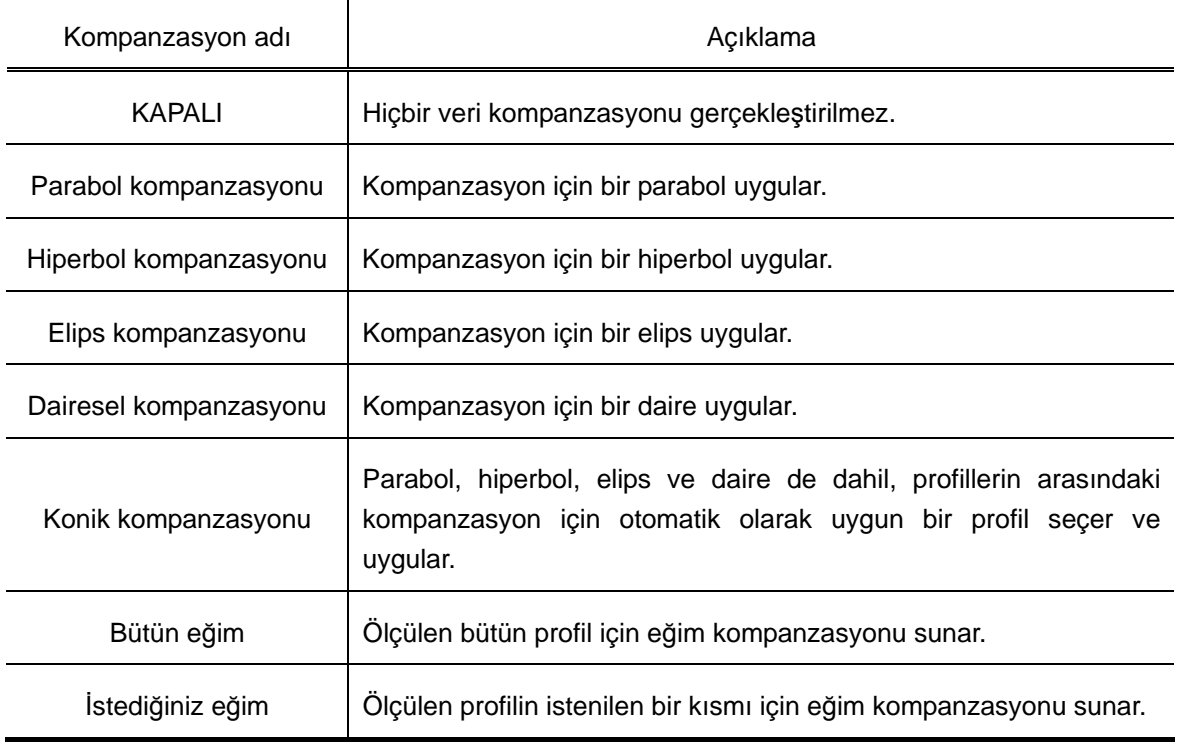

Aşağıdaki profil kompanzasyon tipleri kullanılabilir.

**NOT** • İlk şekli, iş parçasına göre kompanze edin.

#### ■ Kompanzasyon

Eğimli bir yüzeyde bir ölçüm/analiz gerçekleştirildiğinde, parametre hesaplamasını önceden işleme olarak veri kompanzasyonu gerekir. Genellikle veri kompanzasyonu, bir iş parçasının dalgalılık bileşenlerini kaldırmak için kullanılan "eğilimleri kaldırma" adındaki işlemdir. Bu veri kompanzasyonu, filtrelerle kaldırılamayan, daha uzun dalga boylarına sahip dalgalılık bileşenlerini kaldırabilir.

Veri kompanzasyonunda kullanıcı, bir iş parçasının yüzey dokusu için uygun bir eğilim profili seçer. Eğilim profilinin konumu ve katsayıları, en çok bölüm profiline sığacakları sıraya göre belirlenir ve elde edilen artıklar, kompanzasyonu takip eden veriler olarak kullanılır.

Aşağıdaki şekilde, yuvarlak yüzeyli bir iş parçasında gerçekleştirilen eğilimleri kaldırmak için bir örnek gösterilmiştir.

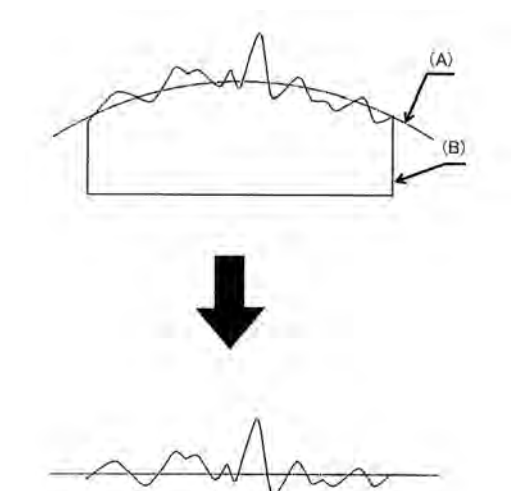

(A): Eğilim, (B): İş parçası Veri kompanzasyonu

#### ■ Parabol kompanzasyonu

Denklem:  $z = ax^2$ 

"a", paralel saptırma miktarı ve döngüsel saptırma miktarı, en küçük kareler yöntemi kullanılarak hesaplanır.

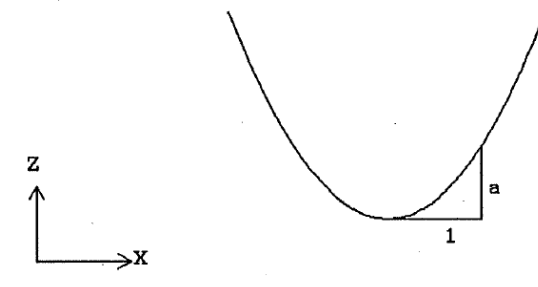

Parabol

■ Hiperbol kompanzasyonu

Denklem: 
$$
\frac{x^2}{a^2} - \frac{z^2}{b^2} = -1
$$

"a", "b", paralel saptırma miktarı ve döngüsel saptırma miktarı, en küçük kareler yöntemi kullanılarak hesaplanır.

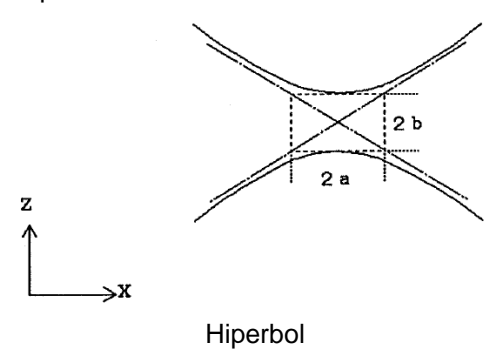

■ Elips kompanzasyonu

Denklem: 
$$
\frac{x^2}{a^2} + \frac{z^2}{b^2} = 1
$$

"a", "b", paralel saptırma miktarı ve döngüsel saptırma miktarı, en küçük kareler yöntemi kullanılarak hesaplanır.

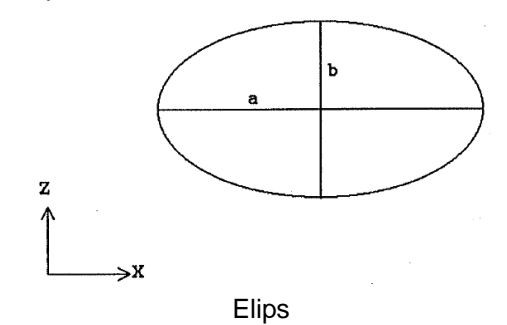

■ Dairesel kompanzasyon

Denklem:  $\chi^2 + \chi^2 = r^2$ 

"r" ve dairenin merkezi, en küçük kareler yöntemi kullanılarak hesaplanır.

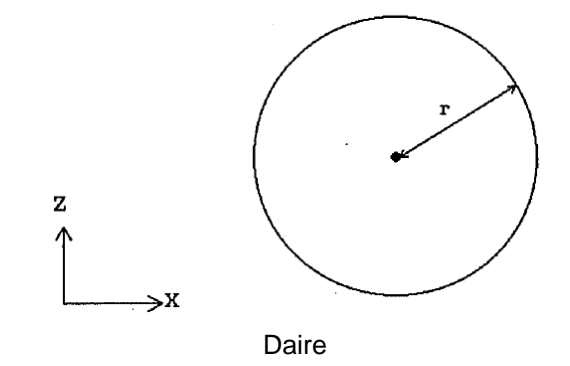

■ Konik profil (otomatik konik kompanzasyonu)

Denklem:  $kx^2 - 2rx + z^2 = 0$ 

(Konik profiller, "k" ve "r" değerlerine bağlı olarak elips, parabol veya hiperbol olabilir.)

"k", "r", paralel saptırma miktarı ve döngüsel saptırma miktarı, en küçük kareler yöntemi kullanılarak hesaplanır.

Bu seçenek seçilirse kompanzasyon, yukarıda tarif edilen profillerin arasındaki en küçük toplam artıklara sahip olan profilleri kullanana eşdeğerdir: elipsler, paraboller ve hiperboller.

- **NOT**  Ölçülen profillere bağlı olarak, yaklaşma kompanzasyonu başarısız olabilir ve bazen hata görüntülerine neden olabilir. Bir hata görüntülenirse, durumları değiştirin veya kompanzasyonu KAPALI olarak ayarlayın ve ölçümleri tekrarlayın
- Bütün eğim kompanzasyonu

Denklem:  $z = ax + b$ 

"a" ve "b", en küçük kareler yöntemi kullanılarak hesaplanır.

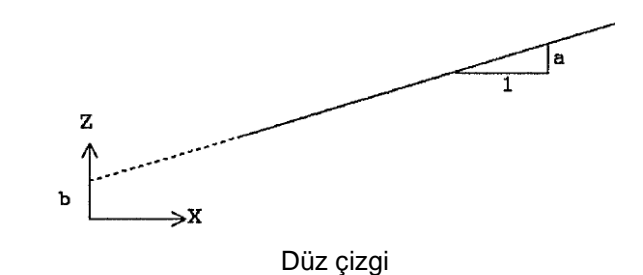

■ İstediğiniz eğim kompanzasyonu

İstediğiniz bir kısım için eğim kompanzasyonu gerçekleştirmek için, P1 ve P2 değerlerini girerek kompanzasyon referansı (referans kısmı) olarak kullanılacak kısmı belirleyin. Eğim kompanzasyonu bu durumda gerçekleştirildiğinde, ölçülen bir profil, iki tarih segmenti yatay olacak şekilde telafi edilir.

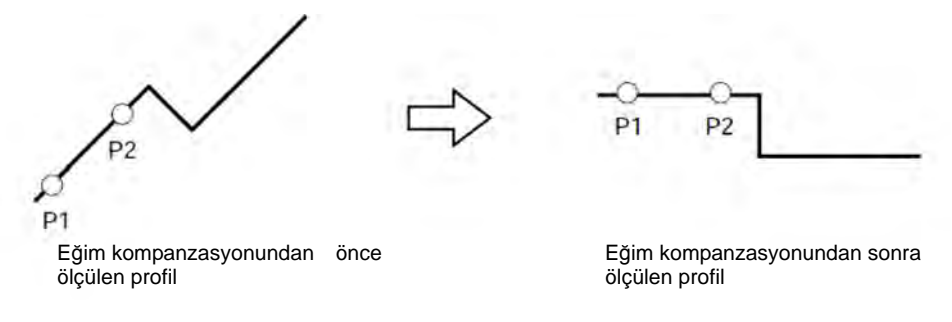

İstediğiniz iki kısım için eğim kompanzasyonu gerçekleştirmek için, P1, P2, P3 ve P4 değerlerini girerek kompanzasyon referansı (referans kısımları) olarak kullanılacak kısımları belirleyin. Bu ayarla eğim kompanzasyonu gerçekleştirildiğinde, referans kısımlarını yatay tutmak için ölçülen profil düzeltilir.

DA **D3** P<sub>2</sub>  $P<sub>1</sub>$ 

Eğim kompanzasyonundan önce ölçülen profil

P<sub>3</sub>  $P<sub>4</sub>$  $P<sub>2</sub>$ 

Eğim kompanzasyonundan sonra ölçülen profil

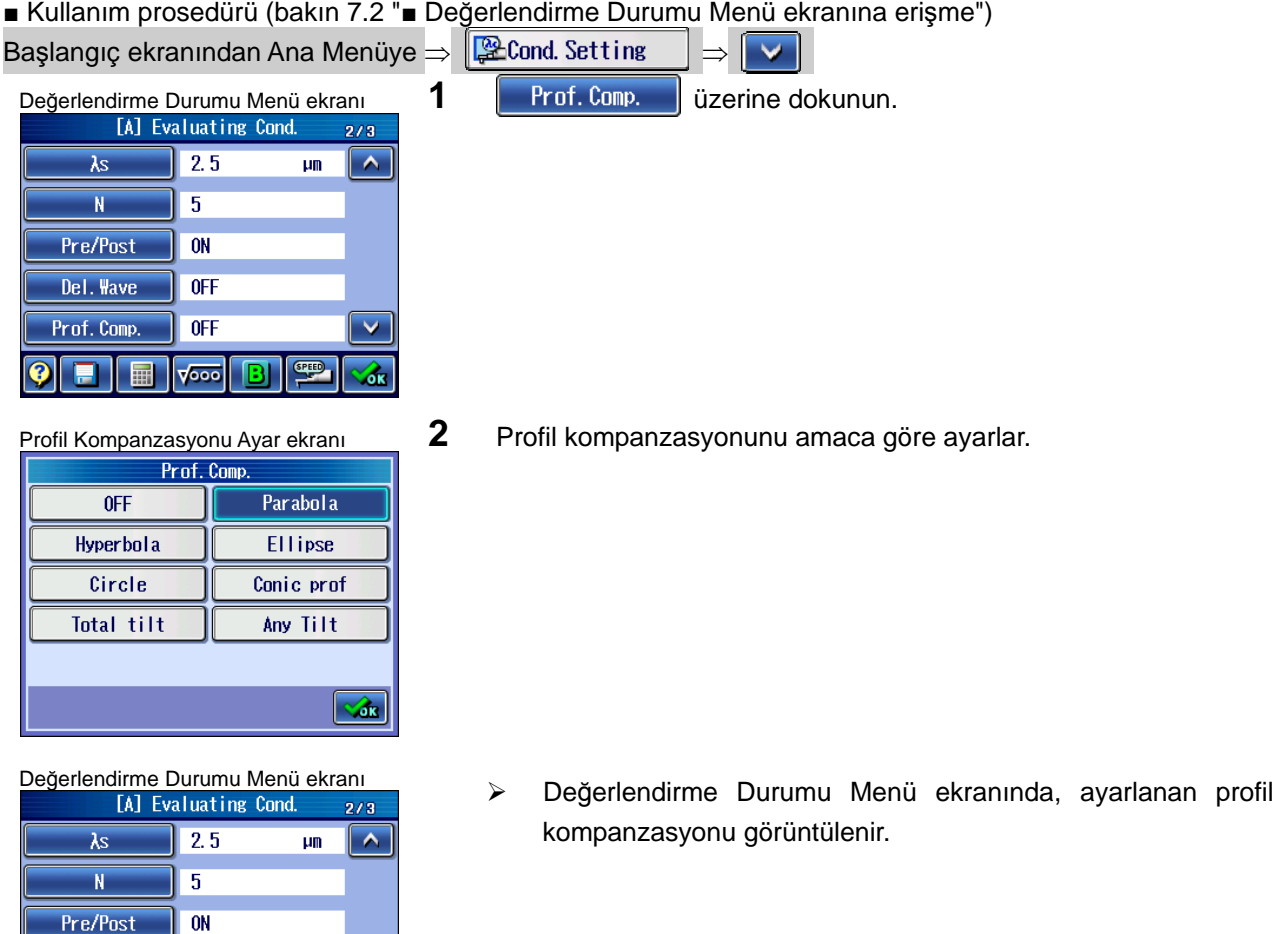

■ Kullanım prosedürü (istediğiniz eğim (değerlendirme profili olmadan) (Bakın 7.2 "■ Değerlendirme Durumu Menü ekranına erişme")

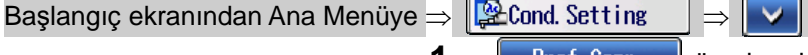

 $\delta$ 

**SPEED** 

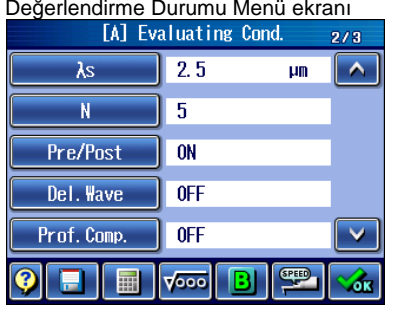

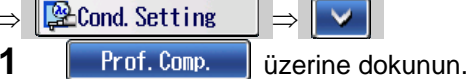

Del. Wave

Prof. Comp.

E

 $0$ FF Parabola

 $\sqrt{1000}$ 

*7-42 No. 99MBB465TR* 

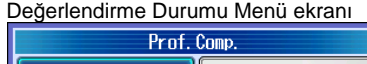

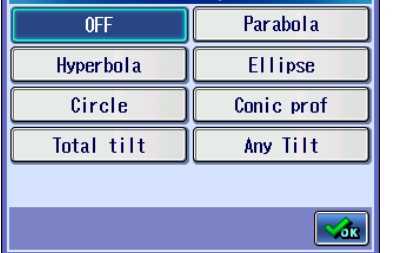

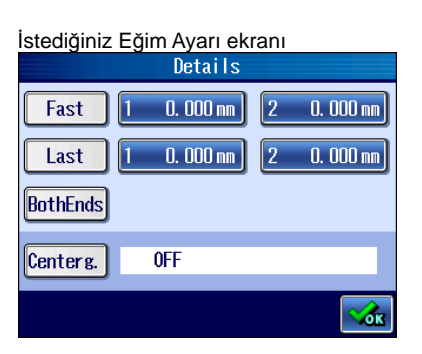

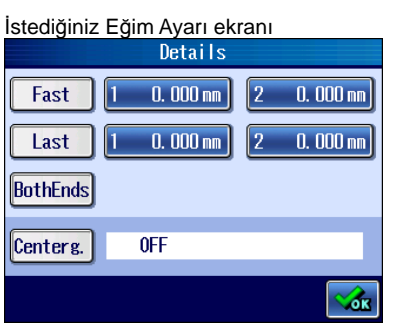

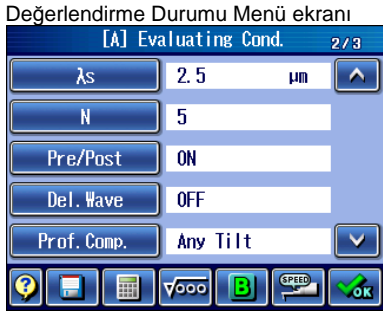

- Değerlendirme Durumu Menü ekranı **2 | Any Tilt** | üzerine dokunun, sonra | **Kran** üzerine dokunun. <sup>İ</sup>stediğiniz Eğim Ayarı ekran<sup>ı</sup> **3** Kullanmak istediğiniz bir öğeyi ayarlayın. **NOT** • (P1 ve P2 ile tanımlanan) ilk yarıyla (P3 ve P4 ile
	- tanımlanan) son yarının belirtilen aralığının aşağıdaki ilişkiye uygun olması gerekir: P1 <P2 P3 < P4
		- İki uç ayarlandığında, [Hızlı eğim] ve [Son eğim] seçilemez.
	- 4 Gerektiği şekilde *Centerg*, için ON/OFF ayarlayın ve  $\mathcal{L}_{\text{int}}$ üzerine dokunun.

Eğim kompanzasyonu belirtilen konum genellikle ekranın dikey merkezine gelir. Merkezleme AÇIK olarak ayarlandığında, dalga biçimi merkezi ekranın merkezine gelir.

 $\triangleright$  Değerlendirme Durumu Menü ekranında, ayarlanan istediğiniz profil kompanzasyonu görüntülenir.

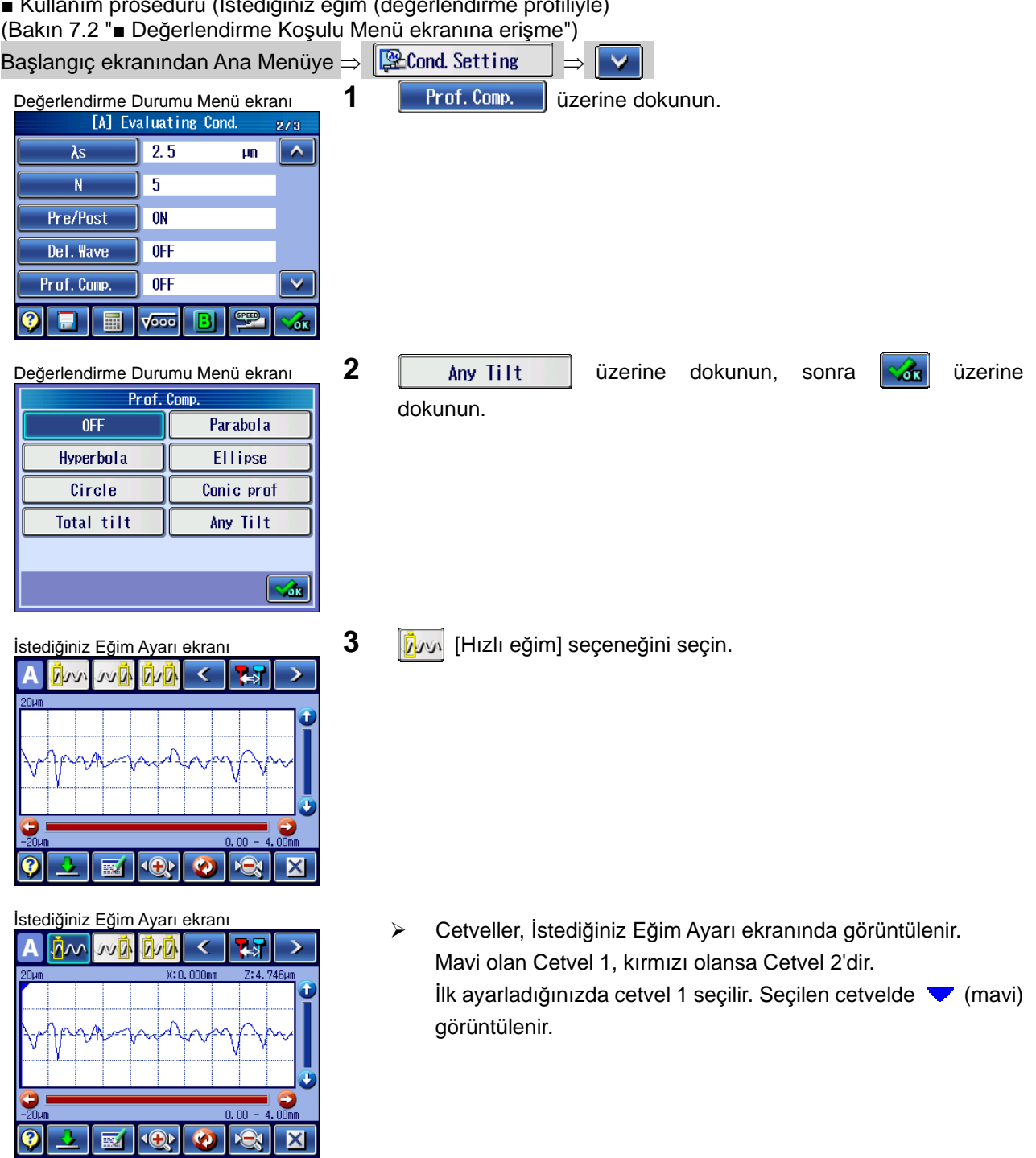

■ Kullanım prosedürü (İstediğiniz eğim (değerlendirme profiliyle)

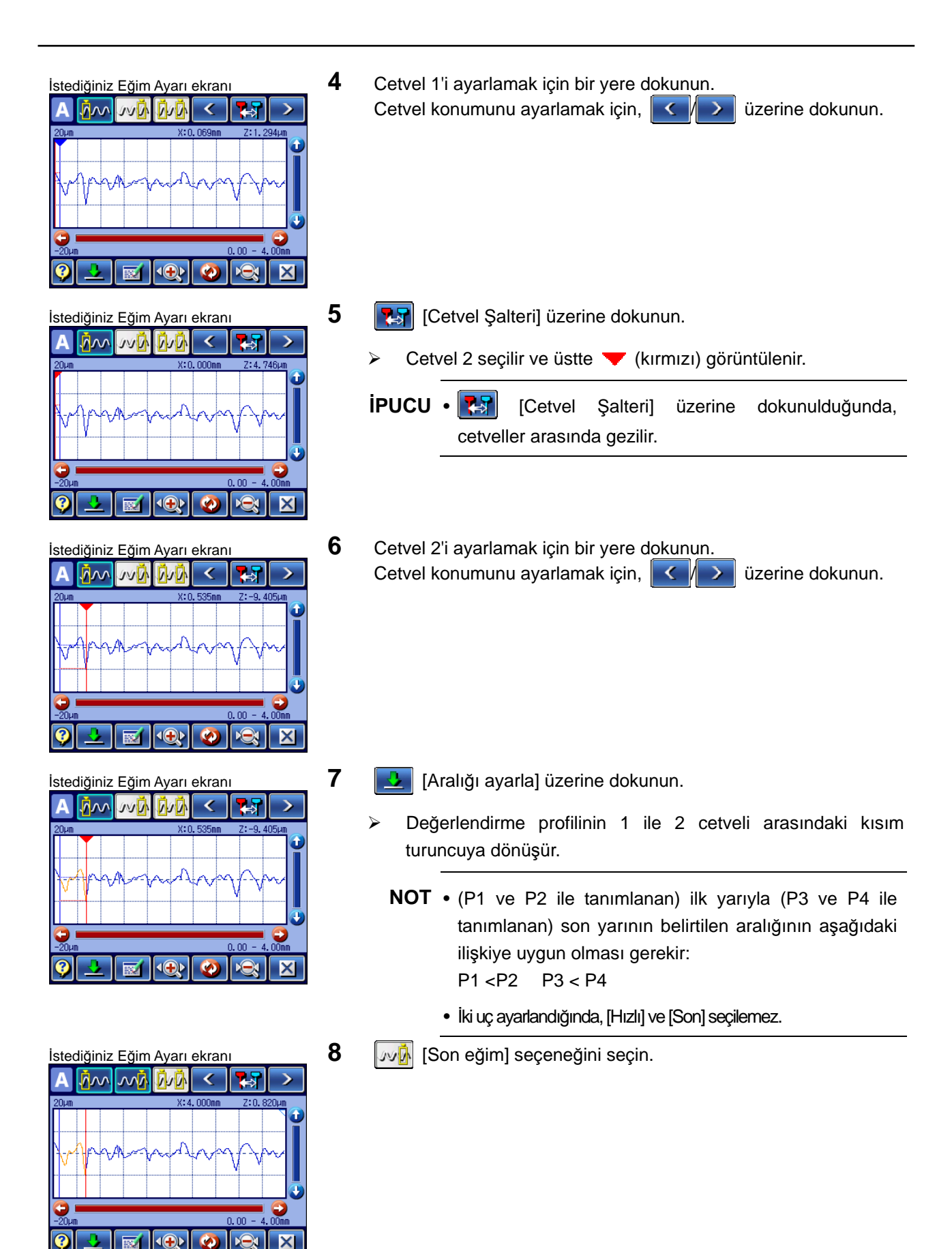

### **7. ÖLÇÜM DURUMLARINI VE DEĞERLENDİRME DURUMLARINI DEĞİŞTİRME**

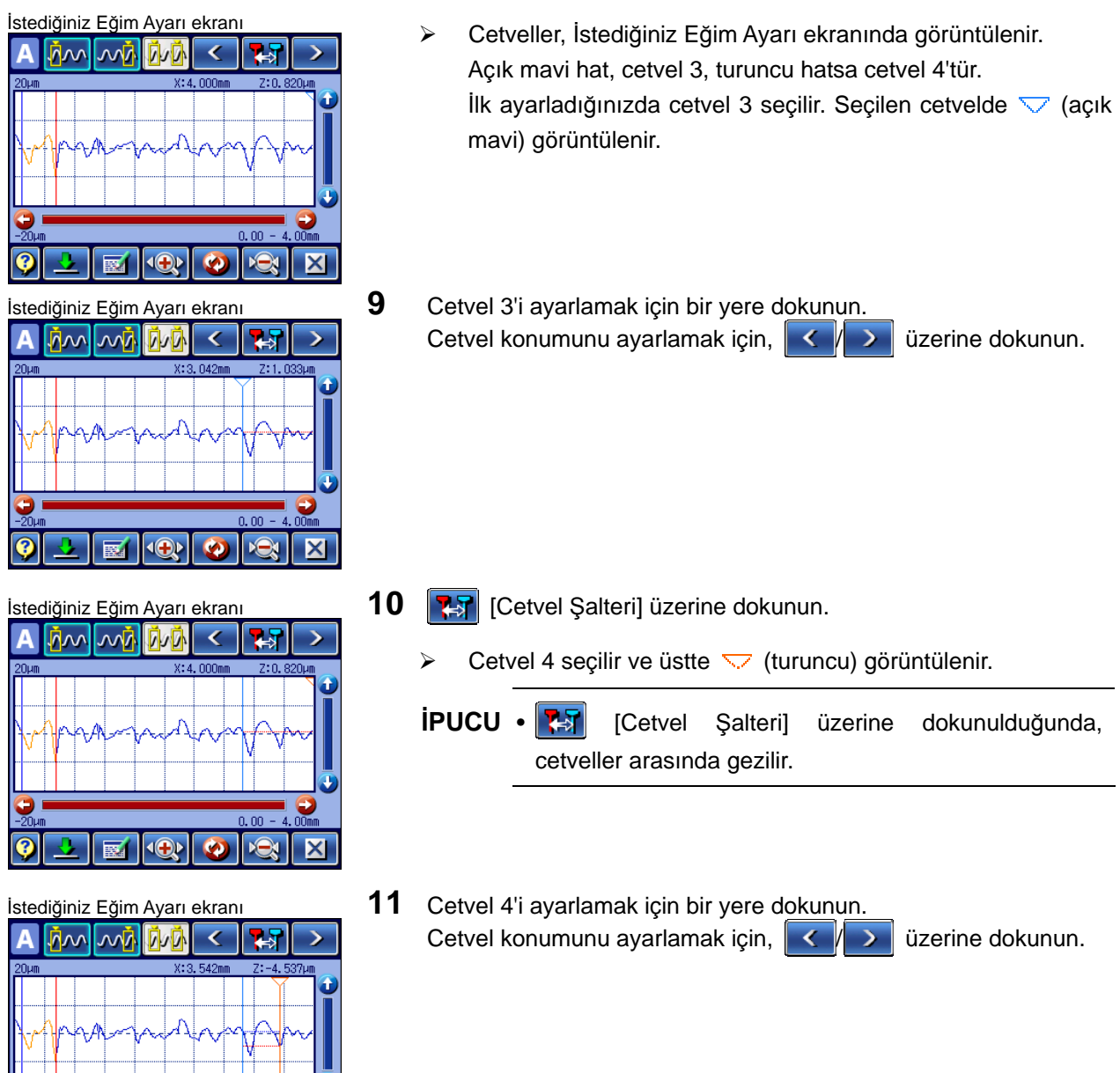

国电图

 $\overline{\textbf{x}}$ 

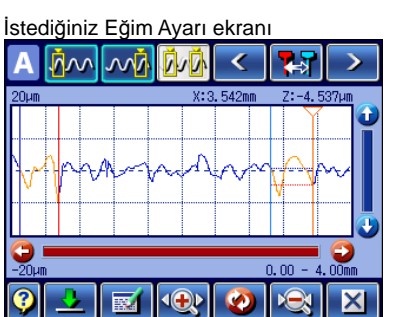

- 12 **[3**] [Aralığı ayarla] üzerine dokunun.
	- Değerlendirme profilinin 3 ile 4 cetveli arasındaki kısım turuncuya dönüşür.
		- **NOT** (P1 ve P2 ile tanımlanan) ilk yarıyla (P3 ve P4 ile tanımlanan) son yarının belirtilen aralığının aşağıdaki ilişkiye uygun olması gerekir: P1 <P2 P3 < P4
			- İki uç ayarlandığında, [Hızlı eğim] ve [Son eğim] seçilemez.
- <sup>İ</sup>stediğiniz Eğim Ayarı ekran<sup>ı</sup> **13** üzerine dokunun.  $\frac{1}{2}$ ₹ A  $\leftrightarrow$  $7: -4$ **IO**  $\overline{\mathbf{x}}$

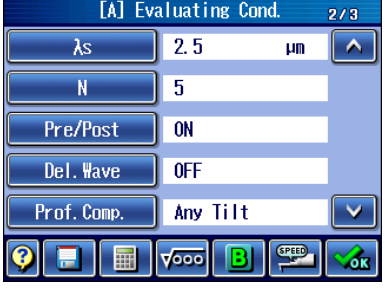

Değerlendirme Durumu Menü ekran<sup>ı</sup> Değerlendirme Durumu Menü ekranında, ayarlanan istediğiniz profil telafisi görüntülenir.

### **7.3.10 Orta hattı işlemeyi ayarlama**

Orta hattı işlemeyi ayarlar.

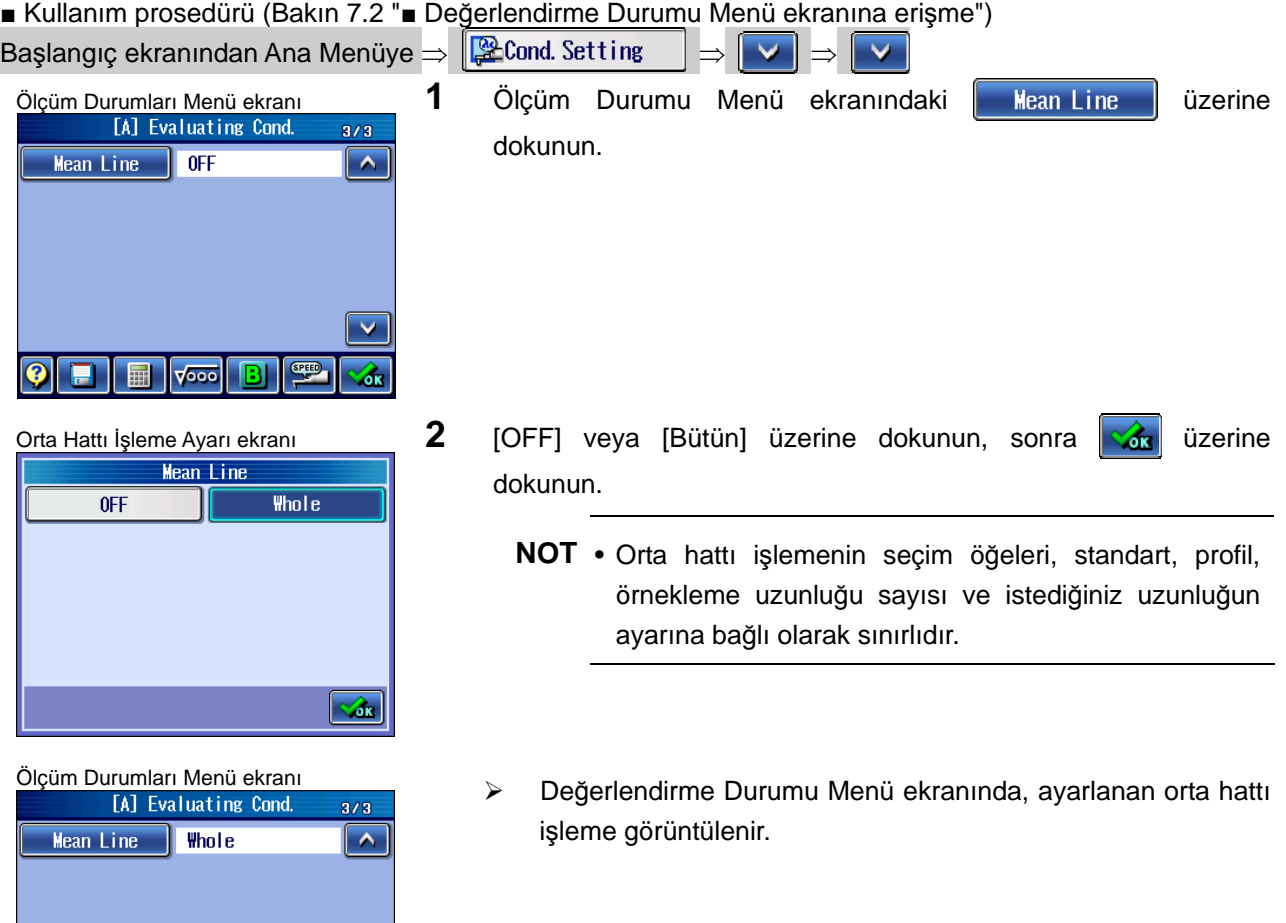

 $\blacksquare$   $\lfloor$   $\sim$   $\sim$ 

**SPEED** 

 $\bullet$ π

# **7.4 Çizim Simgelerini Kullanarak Ölçüm Durumu Ayarı**

SJ-410, değerlendirme durumlarının işlem çizimlerinde simgeler kullanılarak gösterilen denetim durumlarına göre kolayca kurulmasını sağlar.

**NOT** • Değerlendirme durumu çizim simgeleriyle ayarlanırken sadece 1 parametre kullanılabilir.

Çizim simgeleriyle mevcut değerlendirme durumu ayarlandığında, parametre sayısı aynı kalır.

Varolan bir değerlendirme durumu için zaten ayarlanmış olan dışındaki bir parametre, çizim simgeleriyle girildiğinde, Değerlendirme Durumu Ayar Menü ekranına eklenir.

• Değerlendirme Durumu B KAPALI olduğunda, çizim simgeleri girilemez.

■ Kullanım prosedürü (Bakın 7.2 "■ Değerlendirme Durumu Menü ekranına erişme")

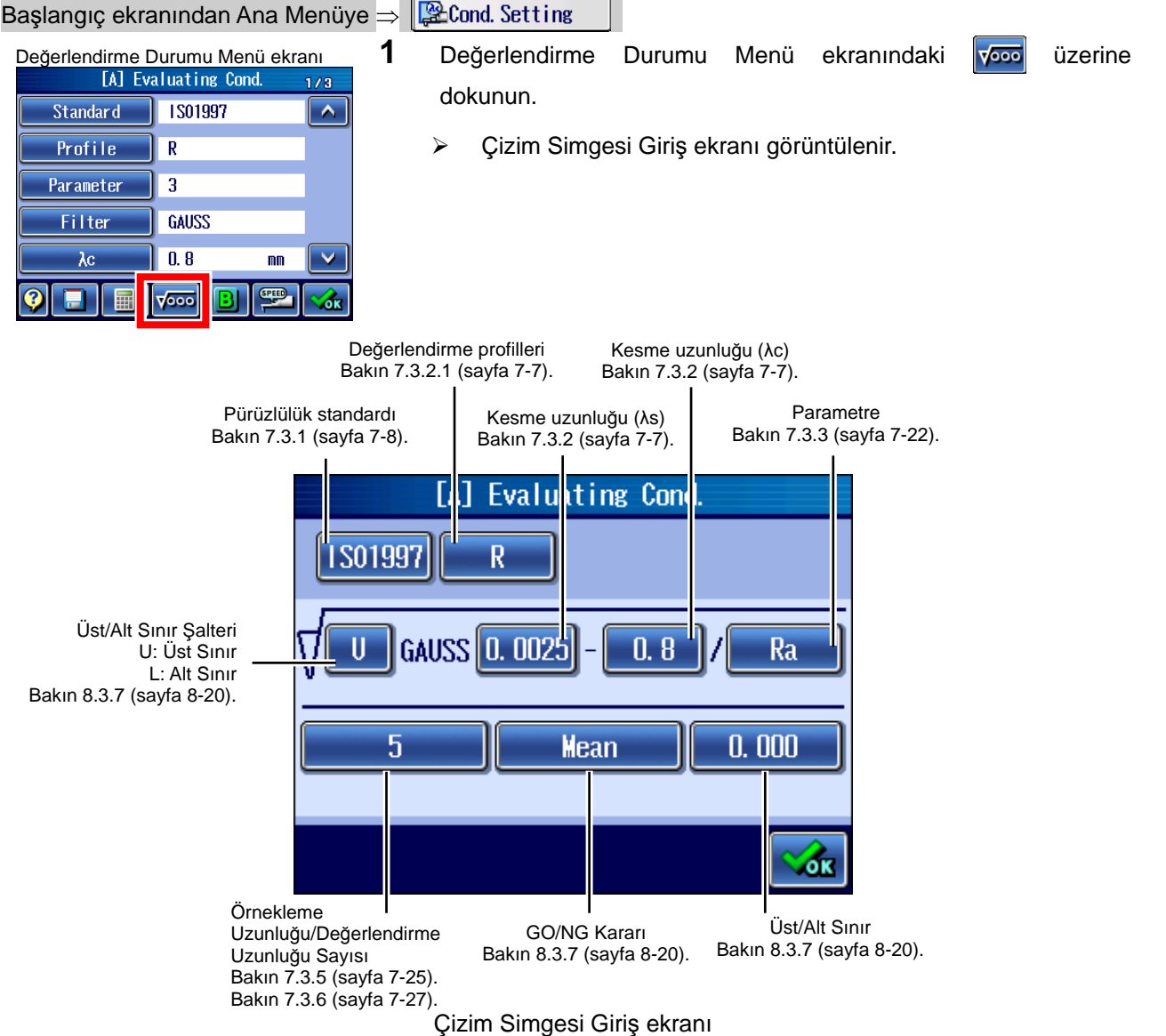

# **7.5 Ölçüm Durumlarını Ayarlama**

#### **7.5.1 Tarama hızını değiştirme**

■ Kesim uzunluğu (λs) ve tarama hızı

| $\lambda s$ (µm) (µin) | Tarama hızı (mm/sn) (inç/sn) |
|------------------------|------------------------------|
| 2.5                    | 0.05, 0.1, 0.2, 0.5          |
| х                      | 0.05, 0.1, 0.2, 0.5, 1.0     |
| 25                     | 0.05, 0.1, 0.2, 0.5, 1.0     |

■ Kullanım prosedürü (Bakın 7.2 "■ Değerlendirme Durumu Menü ekranına erişme")

## $\boxed{$   $\odot$   $\odot$

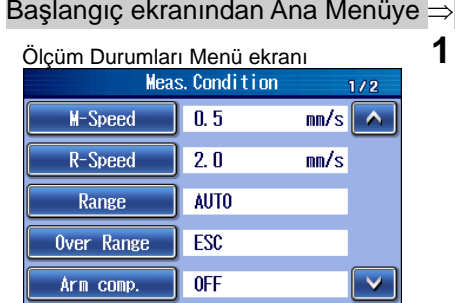

 $\boxed{A}$  $\boxed{B}$ 

 $\mathcal{L}_{\text{ex}}$ 

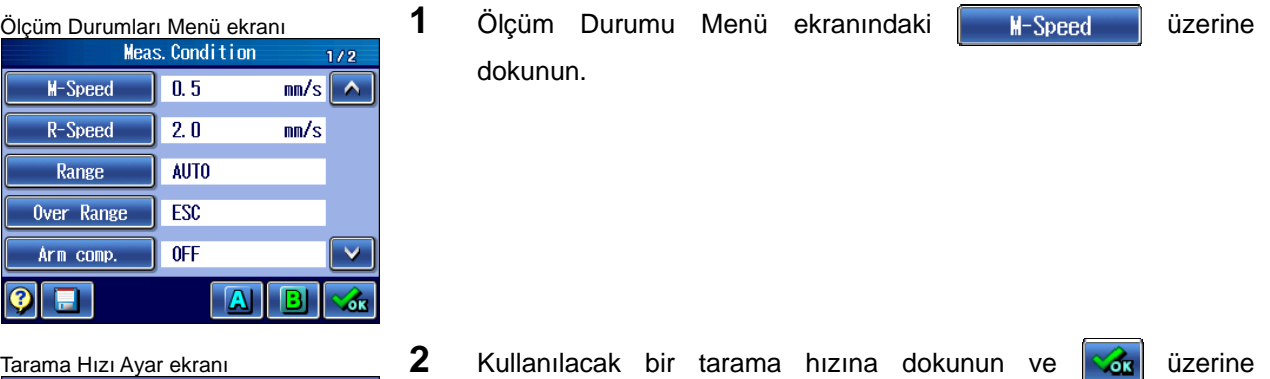

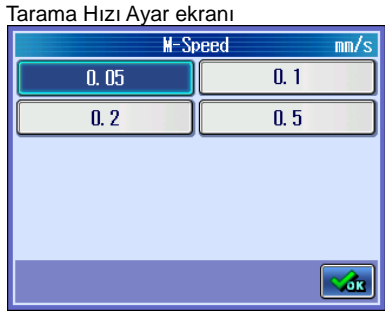

 $| \bullet |$   $\blacksquare$ 

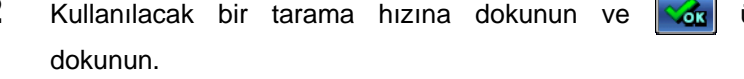

 $\triangleright$  Ölçüm Durumu Menü ekranında, seçilen tarama hızı görüntülenir.

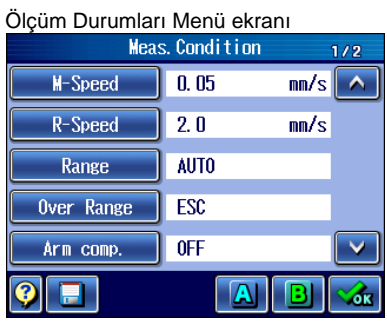

#### **7.5.2 Dönüş hızını ayarlama**

Ölçüm tamamlandığında, ölçümü başlatma konumuna otomatik olarak dönme hızını ayarlar.

■ Kullanım prosedürü (Bakın 7.2 "■ Değerlendirme Durumu Menü ekranına erişme")

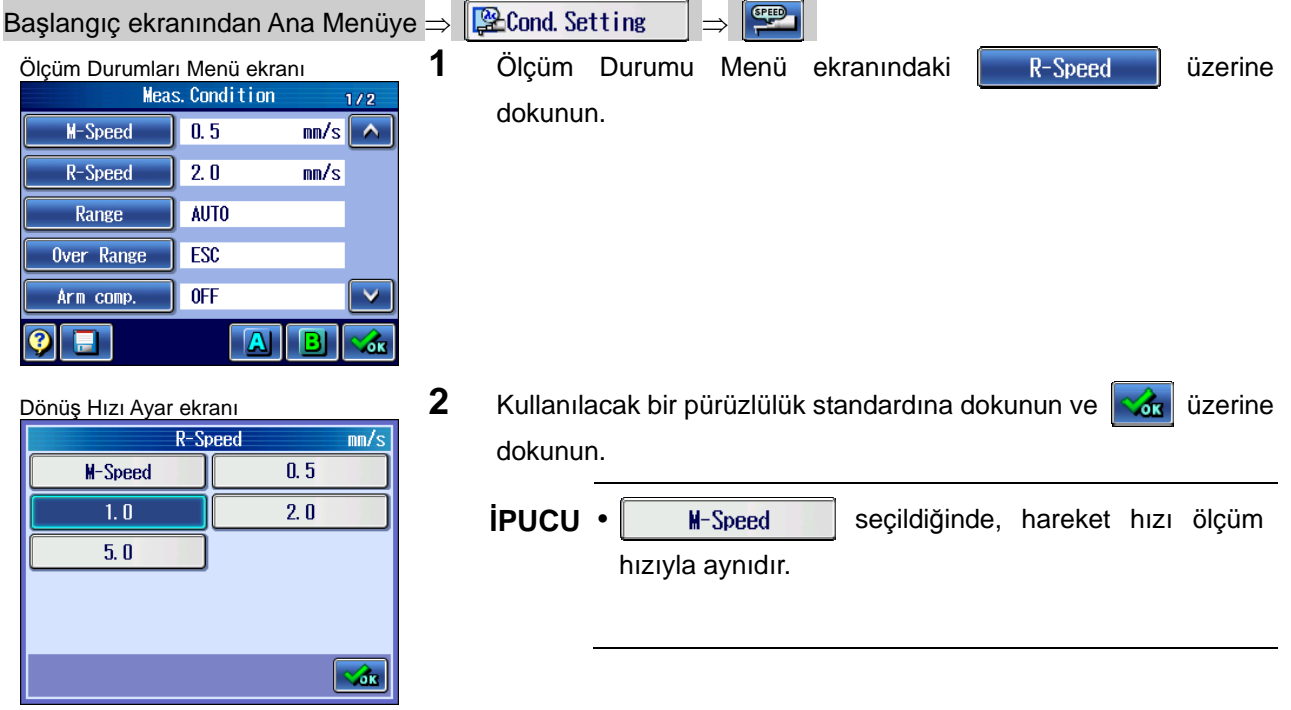

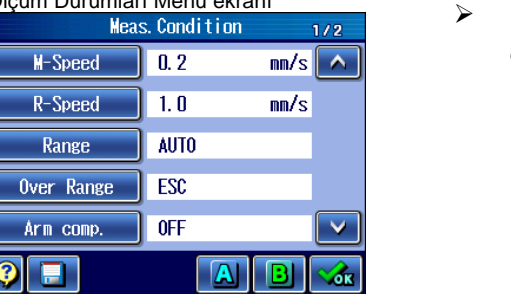

Ölçüm Durumları Menü ekran<sup>ı</sup> Ölçüm Durumu Menü ekranında, seçilen dönüş hızı görüntülenir.

#### **7.5.3 Ölçüm aralığını değiştirme**

SJ-410, ölçümü aşağıdaki ölçüm aralıklarından birinde gerçekleştirebilir: 8, 80, 800 veya OTOMATİK.

Her aralığın ölçüm çözünürlüğü, aşağıdaki tabloda gösterildiği gibidir.

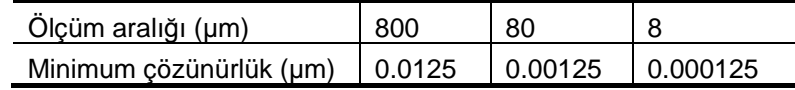

Ölçüm aralığı OTOMATİK olarak ayarlandığında, ölçüm aralığındaki saptırma miktarına bağlı olarak, ölçüm aralığı ölçüm için otomatik olarak değişir.

**İPUCU** • Diğer hassas (dar) aralıkla kızaksız ölçüm gerçekleştirmek için, iş parçasını düzgün bir biçimde yatay yönünde ayarlamanız gerekir. Yatay yönünde ayarlama hakkındaki bilgiler için bakın "4.2.4 Düzlemeyi gerçekleştirme" (sayfa 4-4).

#### ■ Kullanım prosedürü (Bakın 7.2 "■ Değerlendirme Durumu Menü ekranına erişme")

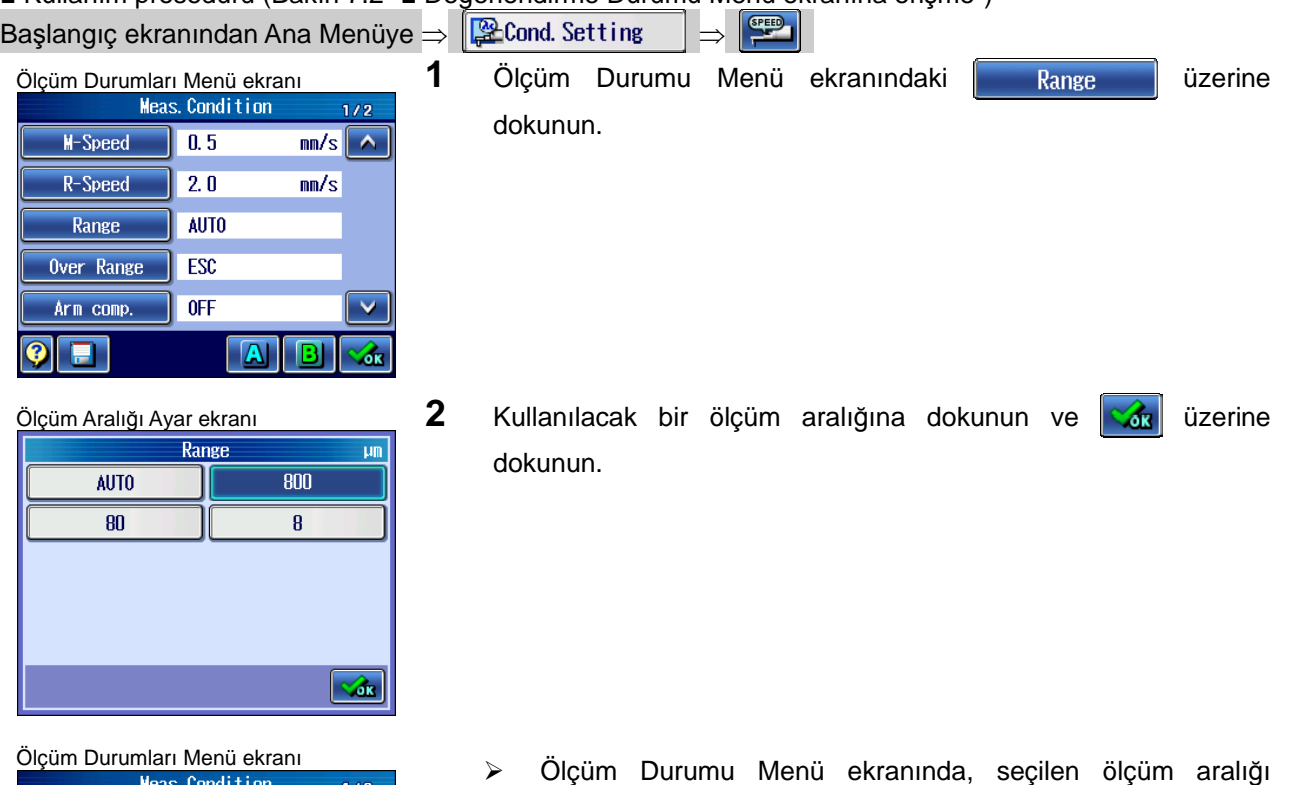

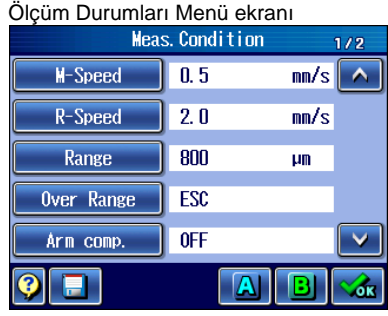

görüntülenir.
### **7.5.4 Aralık Üstü Hata İşlemini Ayarını Değiştirme**

SJ-410, bir aralık üstü hatası oluştuğunda ölçümün devam edilmesi veya iptal edilmesi konusunda bir karşı hareket seçilmesini sağlar.

Aralık üstü hatası için aşağıdaki 4 eylem kullanılabilir.

- ESC: Bir aralık üstü hata oluştuğunda, ölçümü iptal eder.
- ESC+: Ölçümü ancak + tarafında bir aralık üstü hata oluştuğunda iptal eder.
- ESC-: Ölçümü ancak tarafında bir aralık üstü hata oluştuğunda iptal eder.
- GO: Bir aralık üstü hata oluştuğunda, ölçümü devam ettirir.
- **ÖNEMLİ** 60 seçildiğinde, ölçüm sırasında bir aralık üstü hata gerçekleştiğinde bile, ölçüm devam edebilir. Hesaplama, aralık üstü değerlerle gerçekleştirilir. Aralık üstü değerlerle hesaplanan sonuçların başında "V" görüntülenir.

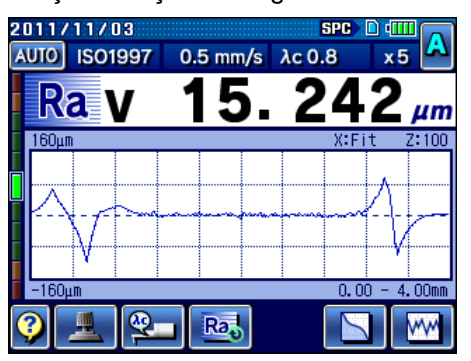

 $\bullet$  + tarafında maksimum sınırına (400 µm) (14,173 µinç) ulaşıldığında, sesli uyarıcı sesi duyulur ve aralık üstü bir hata işleme devre dışı bırakıldığında bile tahriki korumak için ölçüm iptal edilir.

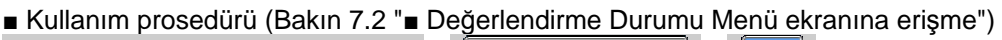

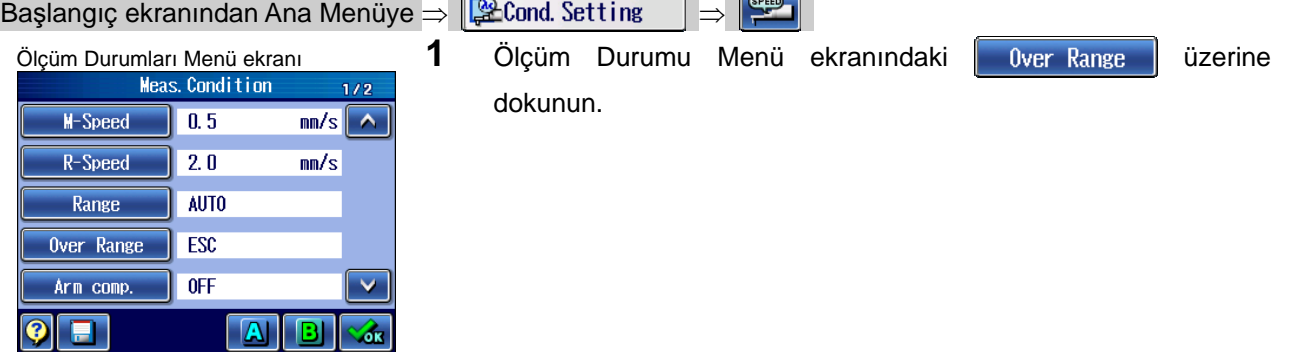

- 1

### **7. ÖLÇÜM DURUMLARINI VE DEĞERLENDİRME DURUMLARINI DEĞİŞTİRME**

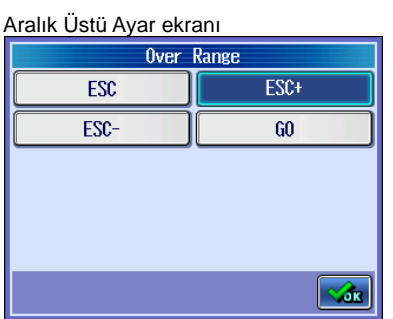

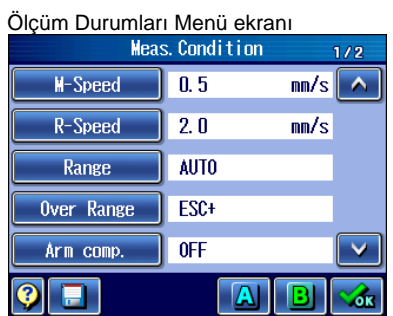

**2** Ölçüm için aralık üstü bir hata işlemine dokunun ve **Kata** üzerine dokunun.

 $\triangleright$  Ölçüm Durumu Menü ekranında, seçilen aralık üstü hız görüntülenir.

#### **7.5.5 Kol kompanzasyonu ayarlama**

**AIB** 

Uç kolunun yay telafisi gerçekleştirilebilir. Profillerin daha doğru ölçülmesini sağlayan kompanzasyonu, sayaç analizi gerçekleştirmenin etkili bir yoludur.

- **NOT**  Kol kompanzasyonu gerçekleştirmeden önce, uçla ilgili öğeleri ortam ayarlarının arasında düzgün bir biçimde ayarlayın. Aksi takdirde hesaplama hatası oluşabilir.
- Kullanım prosedürü (Bakın 7.2 "■ Değerlendirme Durumu Menü ekranına erişme") Başlangıç ekranından Ana Menüye  $\rightarrow$   $\sqrt{\frac{Q_0}{Q_1}}$ Cond Setting  $\rightarrow$   $\sqrt{\frac{G_1}{Q_2}}$

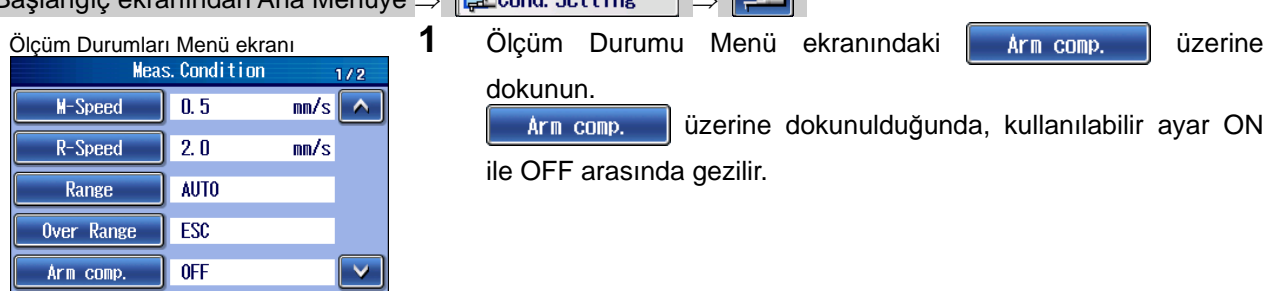

П

 $|{\bf Q}|$ 

### **7.5.6 Otomatik başlatma işlevini ayarlama**

Otomatik başlatma işlevini ayarlar. Ölçüm için otomatik yerleştirme birimi (isteğe bağlı aksesuar) kullanıldığında, otomatik başlatma işlevi ayarlanabilir.

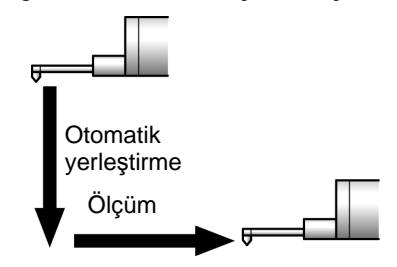

Otomatik çalışmayı başlat

**İPUCU** • Otomatik başlatma işlevi, Tahrik Birimi Kullanma ekranında da ayarlanabilir. Tahrik Birimini Kullanma ekranındaki otomatik başlatma işlevini ayarlama hakkındaki bilgiler için bakın "5.5.2 Otomatik yerleştirme birimini kullanarak ölçüm" (sayfa 5-13).

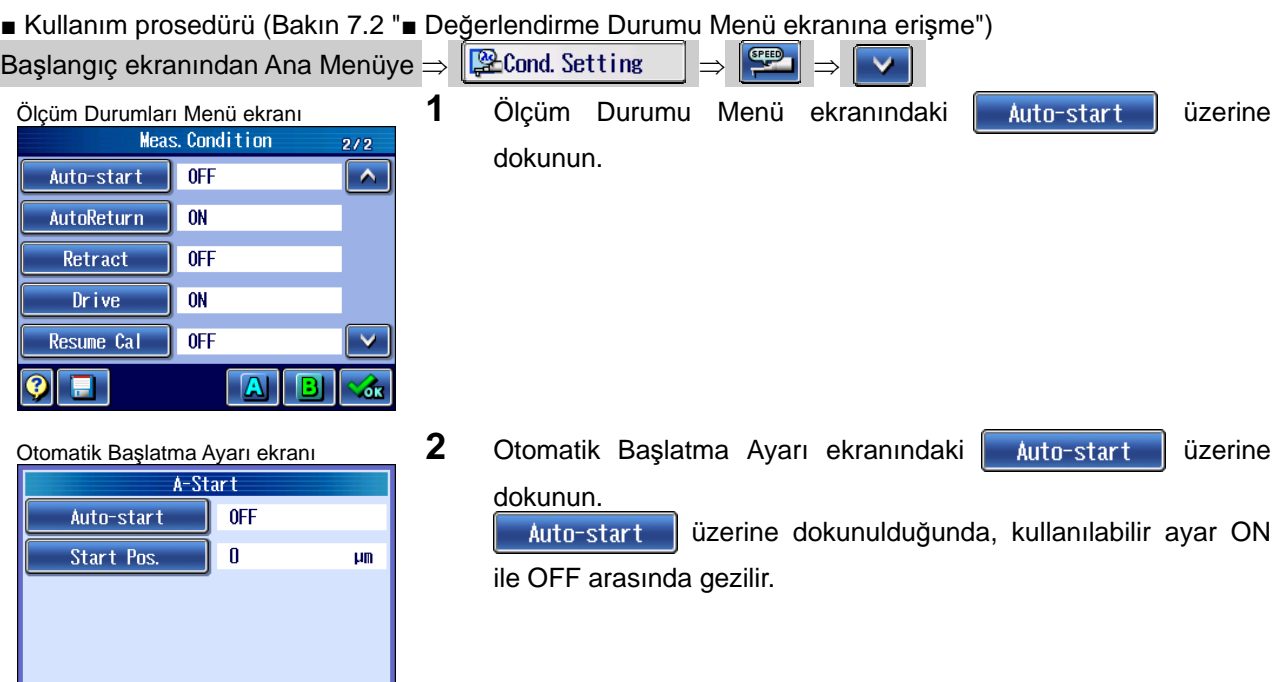

### **7. ÖLÇÜM DURUMLARINI VE DEĞERLENDİRME DURUMLARINI DEĞİŞTİRME**

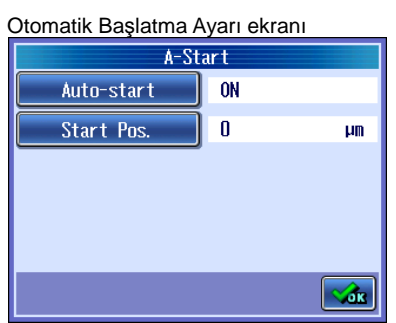

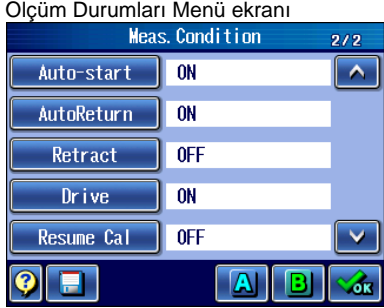

**3** Otomatik Başlatma Ayarı ekranındaki start Pos. izerine dokunun.

Otomatik yerleştirmeyi gerçekleştirmek için, detektörün başlatma noktası konumunu girin.

- **İPUCU** Sayı değeri girişi hakkındaki bilgiler için bakın "2.2.4 Sayı değerlerini/karakterleri girme" (sayfa 2-5).
- Ölçüm Durumu Menü ekranında, otomatik başlatma işlevinin ayarı görüntülenir.

### **7.5.7 Otomatik dönüş işlevini ayarlama**

Ölçümden sonra detektörü otomatik olarak ölçümü başlatma konumuna geri döndürebilirsiniz.

**NOT** • Otomatik dönüş işlevi KAPALI olarak ayarlandığında, detektör otomatik olarak ölçümü başlatma konumuna geri döndürülemez.

Otomatik dönüşü (ölçüm tamamlandıktan sonra detektörü otomatik olarak ölçümü başlatma konumuna geri döndüren işlemi) etkinleştirin veya devre dışı bırakın. Ölçüm başlatıldığında, (1) ana ölçüm başlatılır. Otomatik dönüş işlevi AÇIK ise, (2) detektör ana ölçümü tamamlama konumundan ölçümü başlatma konumuna geri döndürülür.

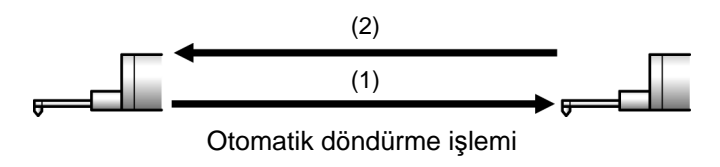

**İPUCU** • Otomatik dönüş işlevi, Tahrik Birimi Kullanma ekranında da ayarlanabilir. Tahrik Birimini Kullanma ekranındaki otomatik dönüşü ayarlama hakkındaki bilgiler için bakın "5.2.4 Otomatik dönüş" (sayfa 5-4) veya "5.5.2 Otomatik yerleştirme birimini kullanarak ölçüm" (sayfa 5-13).

■ Kullanım prosedürü (Bakın 7.2 "■ Değerlendirme Durumu Menü ekranına erişme")

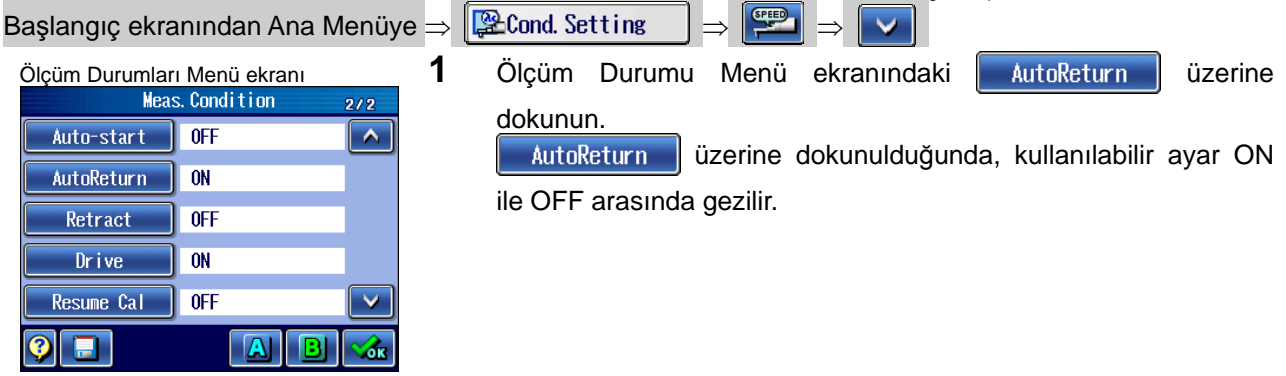

#### **7.5.8 Geri çekmeyi ayarlama**

Otomatik yerleştirme birimi (isteğe bağlı aksesuar) kullanıldığında, ölçüm gerçekleştirildikten sonra detektörü geri çekme konumuna aktarıp aktarmama ayarlanabilir.

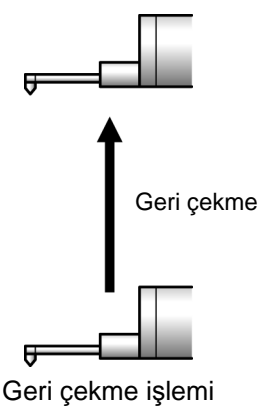

**İPUCU** • Geri çekme, Tahrik Birimi Kullanma ekranında da ayarlanabilir. Tahrik Birimini Kullanma ekranındaki geri çekmeyi ayarlama hakkındaki bilgiler için bakın "5.5.2 Otomatik yerleştirme birimini kullanarak ölçüm" (sayfa 5-13).

#### ■ Kullanım prosedürü (Bakın 7.2 "■ Değerlendirme Durumu Menü ekranına erişme") ■ Rasiangi Procession<br>Basiangic ekranından Ana Menüve ⇒ Enatomic Setting

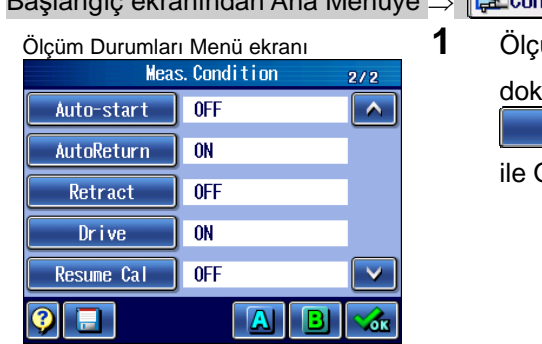

Ölçüm Durumları Menü ekran<sup>ı</sup> **1** Ölçüm Durumu Menü ekranındaki üzerine unun.

Retract üzerine dokunulduğunda, kullanılabilir ayar ON OFF arasında gezilir.

#### **7.5.9 X eksenini kullanmayı ayarlama**

X eksenini kullanmayı ayarlar.

■ Kullanım prosedürü (Bakın 7.2 "■ Değerlendirme Durumu Menü ekranına erişme") Başlangıç ekranından Ana Menüye  $\Rightarrow$   $\mathbb{R}$  Cond Setting  $\Rightarrow$   $\mathbb{R}$ Ölçüm Durumları Menü ekran<sup>ı</sup> **1** Ölçüm Durumu Menü ekranındaki üzerine dokunun. Auto-start  $\overline{\phantom{a}}$  OFF  $\overline{\phantom{0}}$ Drive üzerine dokunulduğunda, kullanılabilir ayar ON AutoReturn  $\overline{ON}$ ile OFF arasında gezilir. Retract  $0$ FF X ekseni işlemi "KAPALI" olarak ayarlandığında ölçüm, X eksenini  $\overline{Drive}$  $\overline{\phantom{a}}$  on kullanma birimi durdurularak gerçekleştirilir. Resume Cal  $\parallel$  OFF  $\overline{\mathbf{v}}$ п Z.

#### **7.5.10 Hesaplamaya devam etmeyi ayarlama**

Ölçüm, aralık üstü de dahil, bazı hatalardan dolayı veya kasıtlı olarak iptal edildikten sonra, örnekleme verileriyle elde edilen hesaplamayı destekleme durumu değiştirilerek, hesaplamaya devam edilebilir.

**ÖNEMLİ** • Hesaplama devam edilerek elde edilen hesaplama sonuçlarının önüne "S" harfi eklenmiştir.

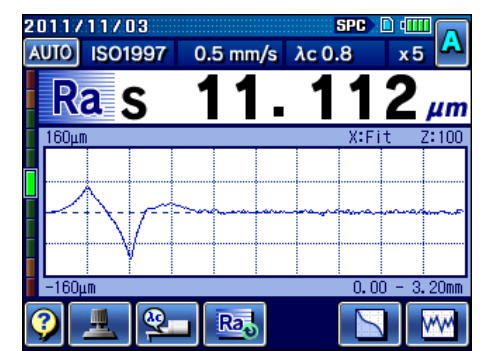

■ Kullanım prosedürü (Bakın 7.2 "■ Değerlendirme Durumu Menü ekranına erişme")

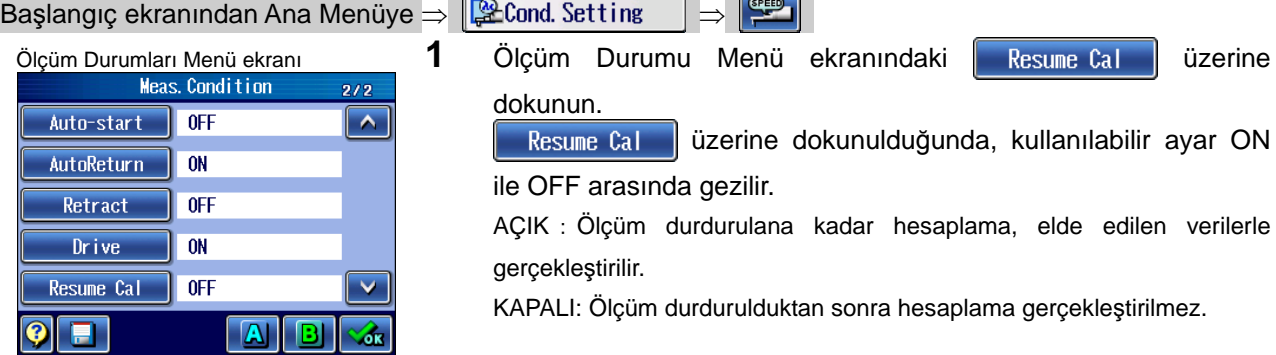

## **7.6 2 profilin (A/B) Eşzamanlı Değerlendirmesi**

#### ■ 2 profili eşzamanlı olarak değerlendirme örneği

Aynı pürüzlülük standardına sahip iki farklı profili değerlendirmek için genellikle durum ayarlarında değişiklik ve yeniden ölçüm/yeniden hesaplama yapılması gerekir. Ancak eşzamanlı değerlendirme işlevi kullanıldığında, yeniden ölçmek/yeniden hesaplamak gerekmez. Her iki profilin hesaplama sonuçları da korunur. Profiller birbiriyle karşılaştırılabilir.

Burada gösterilen örnekte profil P ile R karşılaştırılır.

Profil P (Birincil profil P), ölçülen yüzey izlenerek elde edilen geçerli profilin bir temsilidir. P profili filtrelenerek elde edilen profil R (Pürüzlülük profili R), aynı durumlardan kaynaklandıklarında bile farklı bir temsile sahip olur.

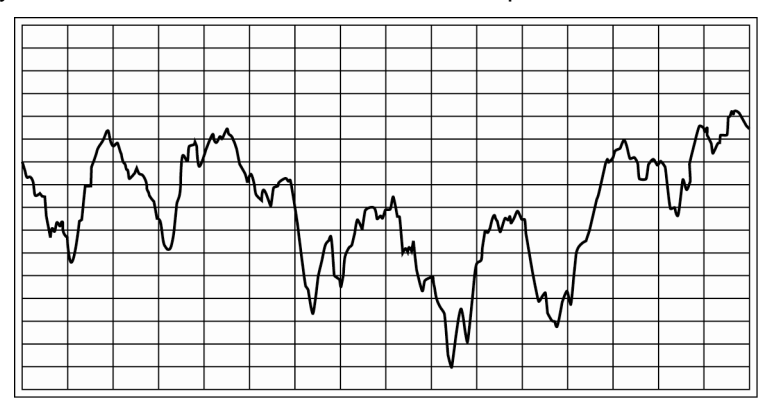

Filtrelenmemiş profil P

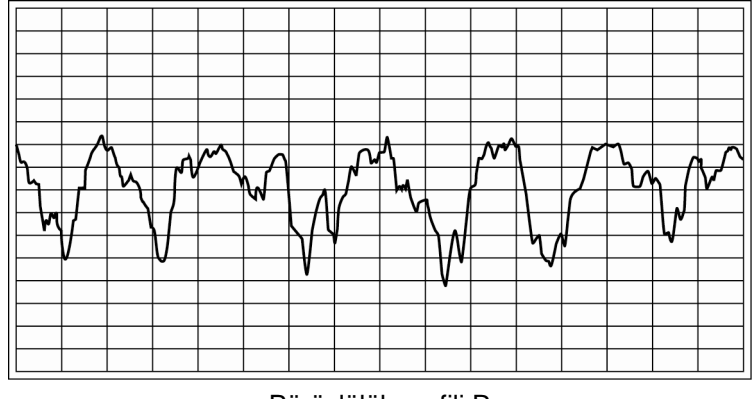

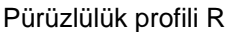

Bu 2 profili eşzamanlı olarak hesaplama ve 2 değerlendirme profilini tutma, profillerin koordinat farklarını karşılaştırma imkanı verir.

**ÖNEMLİ** • λs, A durumunun ayarına bağlı olarak sınırlandığından ölçüm, standartlarla uyumlu olmayabilir.

■ Farklı geçiş uzunluklarını kapsayan ölçüm

Farklı geçiş uzunluklarının ölçümü kullanılabilir. A ve B profilinin değerlendirmeyi başlatma noktalarının hizalanması gerekir.

Dolayısıyla aşağıda gösterildiği gibi, geçiş uzunlukları bazı durumlarda uzun değerlendirme durumlarından daha uzun olabilir.

Örnekte aşağıdaki ayarlar kullanılmıştır.

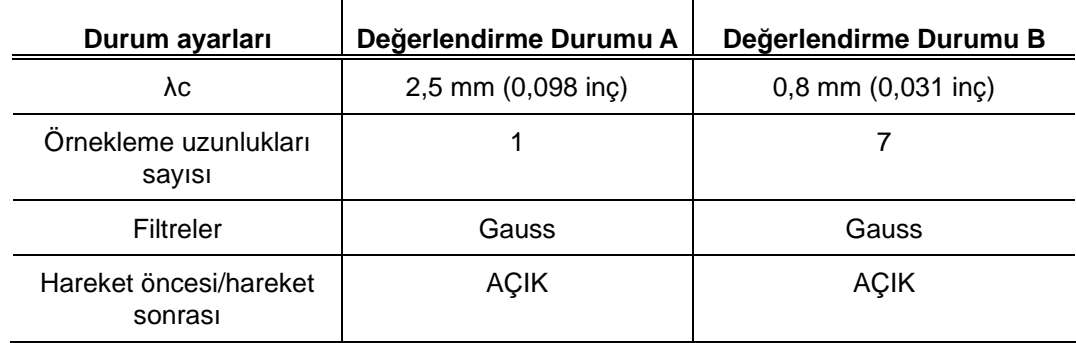

Ayarlama örneği (daha uzun geçiş uzunluğu gerekir)

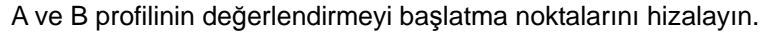

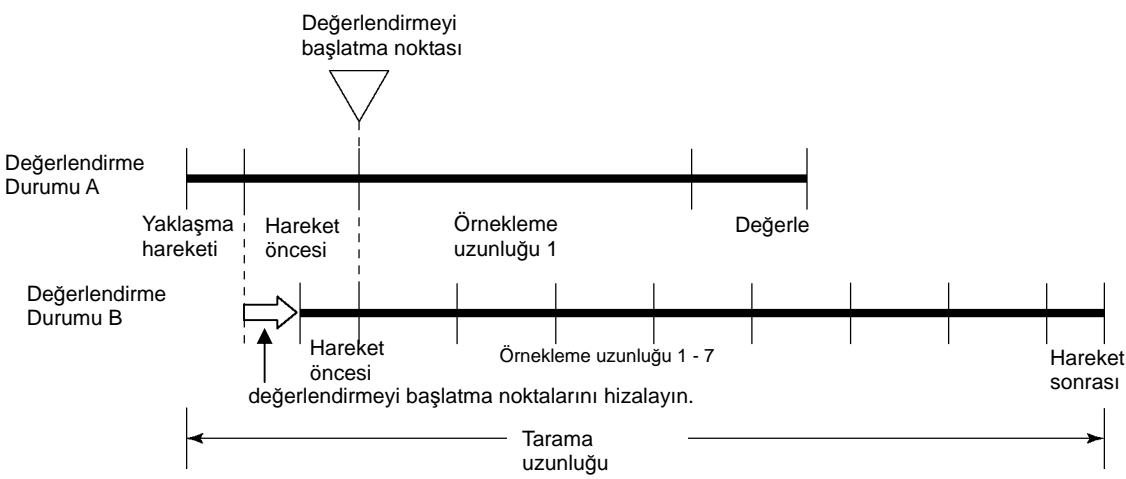

Tarama uzunluğu: 7.75 mm (0,305 inç)

Yaklaşma hareketi (0,5 mm) (0,019 inç) + Hareket öncesi uzunluğu λc/2 (0,4 mm) (0,015 inç) + Değerlendirme uzunluğu λc (0,8 mm) (0,031 inç) × 7 örnekleme uzunluğu + Hareket sonrası uzunluğu λc/2 (0,4 mm) (0,015 inç) + Hareket edilen uzunluk (0,85 mm) (0,033 inç)

#### Değerlendirme durumu B'nin kullanıldığı 1 profil örneği

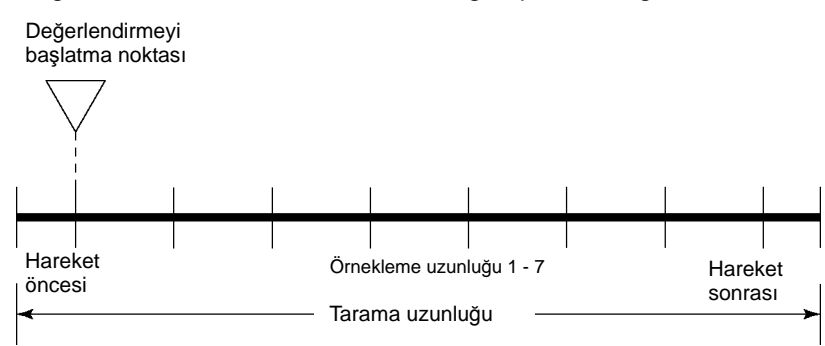

Tarama uzunluğu: 6,9 mm (0,271 inç)

Yaklaşma hareketi (0,5 mm) (0,019 inç) + Hareket öncesi uzunluğu λc/2 (0,4 mm) (0,015 inç) + Değerlendirme uzunluğu λc (0,8 mm) (0,031 inç) × 7 örnekleme uzunluğu + Hareket sonrası uzunluğu λc/2 (0,4 mm) (0,015 inç)

■ Değerlendirme durumları A ile B arasında geçiş

| $ {\bf A} $<br>veya <u>  B</u> I<br>üzerine dokunun.<br>Ekranların arasında geçiş yapmak için, |                      |   |                      |                 |              |    |
|------------------------------------------------------------------------------------------------|----------------------|---|----------------------|-----------------|--------------|----|
| [A] Evaluating Cond.<br>1/2                                                                    |                      |   | [B] Evaluating Cond. |                 | 1/2          |    |
| <b>Standard</b>                                                                                | JIS2001              | ◠ |                      | <b>Standard</b> | ANSI         |    |
| <b>Profile</b>                                                                                 | R                    |   |                      | <b>Profile</b>  | R            |    |
| Parameter                                                                                      | 3                    |   |                      | Parameter       | 3            | ON |
| Filter,                                                                                        | <b>GAUSS</b>         |   |                      | Filter          | <b>GAUSS</b> |    |
| λc                                                                                             | 0.8<br>mm            |   |                      | λc              | 0.8<br>mm    |    |
| 酾                                                                                              | <b>SPEED</b><br>7000 | 酾 | SPEED<br>700.        |                 |              |    |

Değerlendirme Durumu Menü ekranları arasında geçiş

B değerlendirme durumunun fabrikada ayarlanan varsayılanı "KAPALI" olarak ayarlanmıştır. 2 farklı değerlendirme durumunu kullanarak hesaplamak için, Değerlendirme Durumu Menü ekranı B'ye geçin ve ekrandaki **ON** üzerine dokunarak B'yi etkinleştirin. 1 değerlendirme durumunu kullanarak hesaplamak için, B'yi devre dışı bırakmak için **oFF** üzerine dokunun.

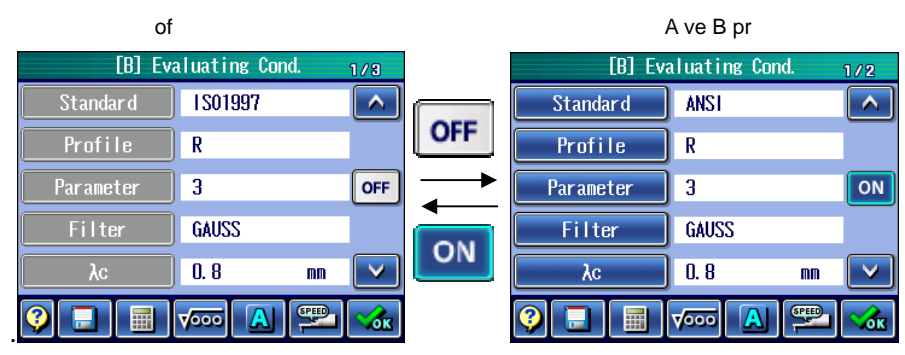

Değerlendirme Durumu B Menü ekranı

## **7.7 Ölçümü Yeniden Hesaplama**

Ölçümden sonra, değerlendirme durumları değiştirilebilir ve sonuç yeniden hesaplanır.

SJ-410'un, değerlendirme durumlarını değiştirerek bir pürüzlülük ölçümünü gerçekleştirdikten sonra ölçülen verileri yeniden hesaplama işlevi vardır. Bu yeniden hesaplama işlevi açıkken ölçüm verileri, değiştirilen değerlendirme durumlarına göre yeniden hesaplanır ve görüntülenir.

■ Yeniden hesaplama için değiştirilebilen ölçüm durumları

SJ-410, aşağıdaki değerlendirme durumlarını değiştirdikten sonra yeniden hesaplamayı gerçekleştirebilir:

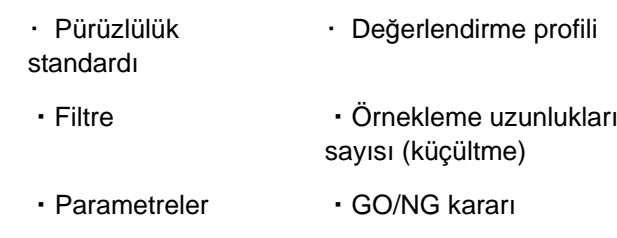

- **NOT**  Kesme değeri veya rasgele uzunluğu değiştirildiğinde ve örnek aralık ve veri noktası durumları eşleşmediğinde, yeniden hesaplama mümkün olmayabilir.
	- Örnekleme uzunlukları sayısı örneğin "1"den "3"e artırıldığında, yeniden hesaplama işlevi kullanılamaz.
	- Hareket öncesi/hareket sonrası KAPALI yerine AÇIK olarak ayarlandığında, yeniden hesaplama kullanılamayabilir.
	- Filtre veya değerlendirme profili değiştirildiği ve hareket öncesi/hareket sonrası durumları eşleşmediğinde, yeniden hesaplama mümkün olmayabilir.

■ Kullanım prosedürü (Bakın 7.2 "■ Değerlendirme Durumu Menü ekranına erişme")

Başlangıç ekranından Ana Menüye  $\Rightarrow$ **E**Cond. Setting

> **1** Bir pürüzlülük ölçümünden sonra, hesaplama sonucu görüntülenirken değerlendirme durumları değiştirilebilir.

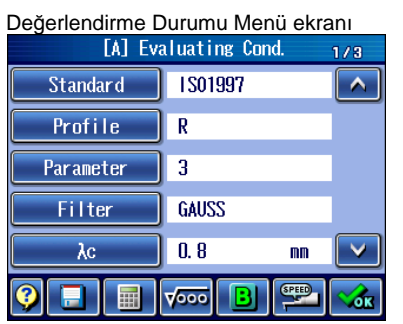

- Değerlendirme Durumu Menü ekran<sup>ı</sup> **2** Değerlendirme Durumu Menü ekranındaki [RE-CAL] üzerine dokunun.
	- Yeniden hesaplamanın ilerlemesini belirten bir mesaj görüntülenir.

Yeniden hesaplama tamamlandıktan sonra Başlangıç ekranı görüntülenir. Yeniden hesaplanan ölçüm verileri, Başlangıç ekranında görüntülenir.

## **7.8 Ölçüm Durumlarını Kaydetme**

Dahili belleğe veya isteğe bağlı bir SD kartına bir değerlendirme/ölçüm durumları seti kaydedilebilir.

- **ÖNEMLİ** Yeni bir SD kartının kullanmadan önce SJ-410 ile biçimlendirilmesi gerekir. SJ-410 dışındaki bir cihazda biçimlendirildiğinde, hafıza kartı düzgün çalışmayabilir. SD kartını biçimlendirme hakkındaki bilgiler için bakın "13.12.3 SD kartını biçimlendirme" (sayfa 13-31).
	- Tümleşik pil tamamen boşaldığında veya tümleşik pil şalteri KAPALI olarak ayarlandığında, dahili belleğe kaydedilen tüm ölçüm durumları kaybolur. SD kartında periyodik olarak yedekleme yapılması tavsiye edilir. SD kartına yedekleme hakkındaki bilgiler için bakın "13.12.8 SD kartına yedekleme ve yedekleme verilerini geri yükleme" (sayfa 13-37).
	- Tümleşik pili kullanırken, yeterli şarjı olmasına dikkat edin. Pilin gücü düşükken ölçüm durumları kaydedildiğinde, veriler kaydedilirken SJ-410 kapanabilir ve kaydetme hatalarına neden olabilir.
- Kullanım prosedürü (dahili belleğe kaydetme)

(Bakın 7.2 "■ Değerlendirme Durumu Menü ekranına erişme")

Başlangıç ekranından Ana Menüye  $\Rightarrow$   $\mathbb{R}$  Cond. Setting

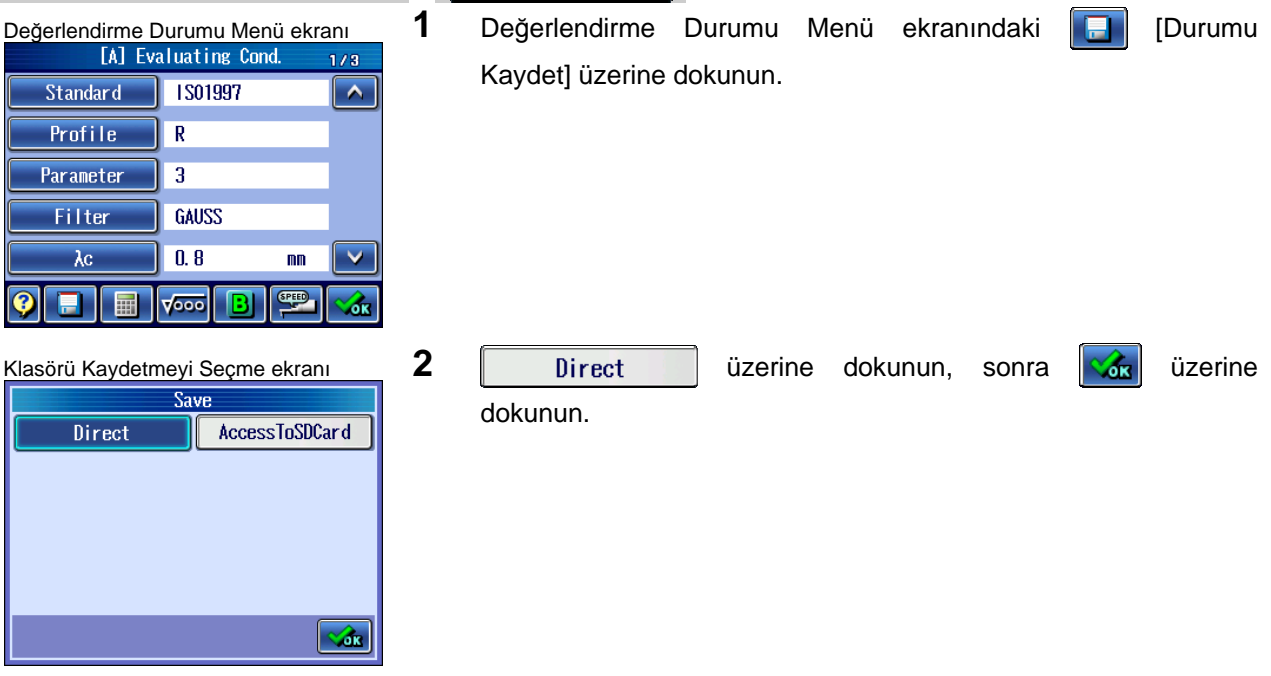

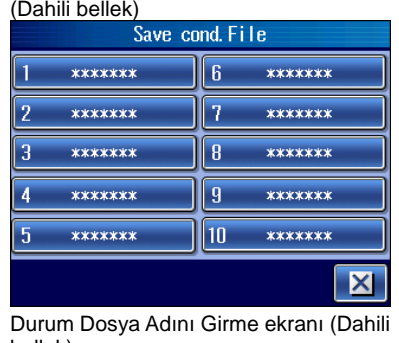

Durum Dosyasını Kaydetme ekranı

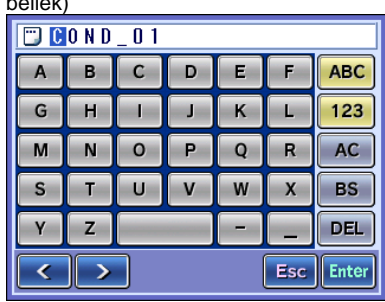

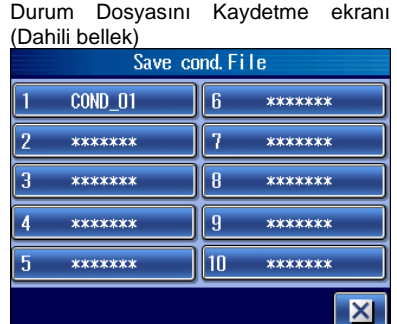

3 Durum dosyasının sayısına dokunun.

4 Durum dosyası adını girin ve sonra **Enter** üzerine dokunun.

Kaydetmeyi iptal etmek için,  $\frac{1}{12}$  Esc üzerine dokunun.

- **İPUCU** Karakter girişi hakkındaki bilgiler için bakın "2.2.4 Sayı değerlerini/karakterleri girme" (sayfa 2-5).
	- **NOT** Bir dosya adı en fazla 8 karakter olabilir. Bakın " 2.2.4 Sayı değerlerini/karakterleri girme" (sayfa 2-5).
		- Dosya adı veya klasör adı, alfabenin küçük harflerini içeremez.
- $\triangleright$  Dosya adının girdiği durum, Durum Dosyasını Kaydetme ekranında görüntülenir.

■ Kullanım prosedürü (SD kartına kaydetme)

(Bakın 7.2 "■ Değerlendirme Durumu Menü ekranına erişme")

Başlangıç ekranından Ana Menüye  $\Rightarrow$   $\mathbb{R}$ Cond Setting

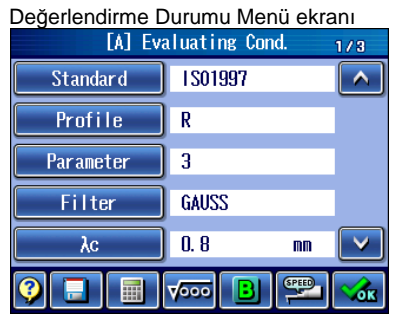

1 Değerlendirme Durumu Menü ekranındaki **Durumu** Kaydet] üzerine dokunun.

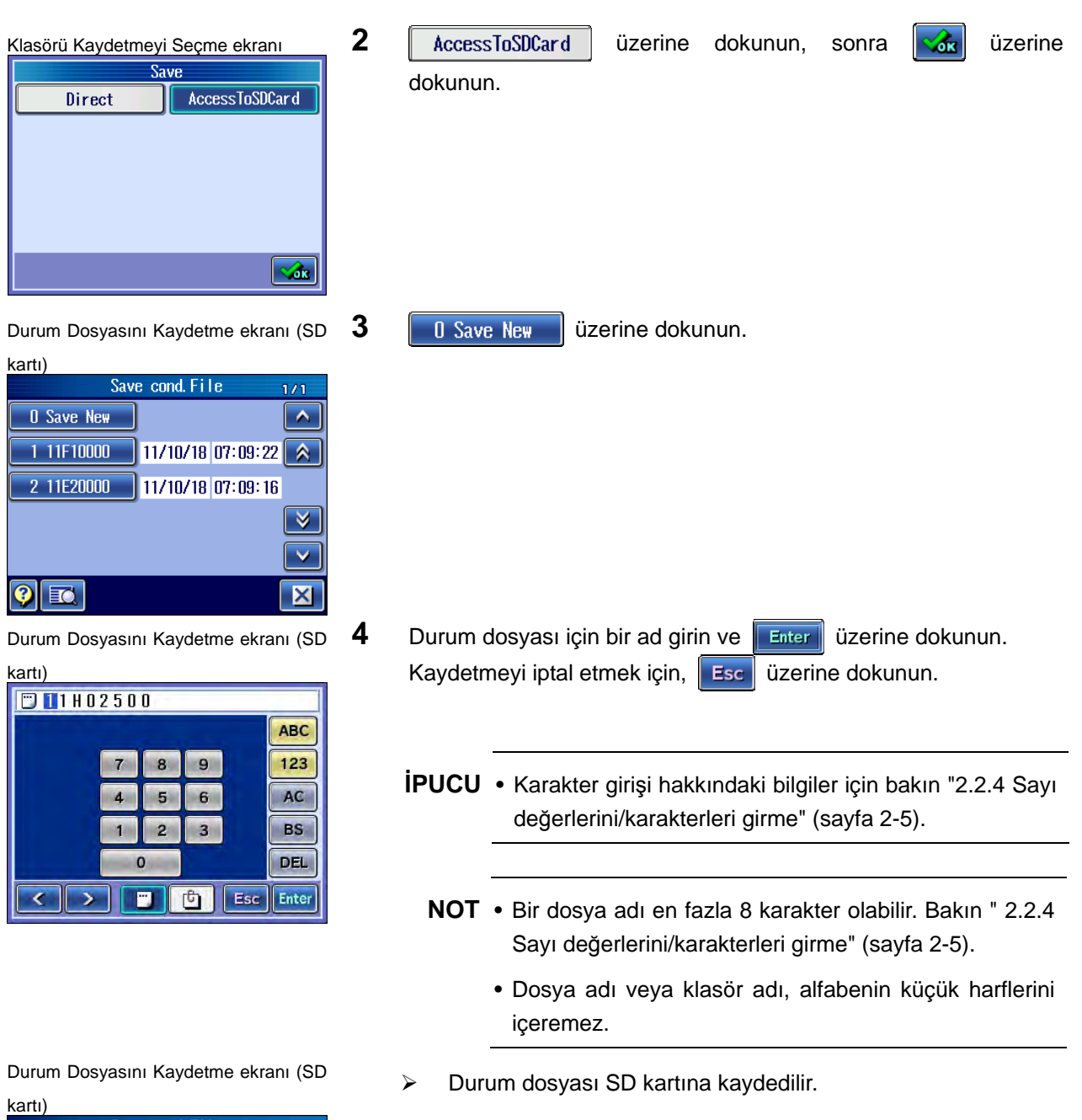

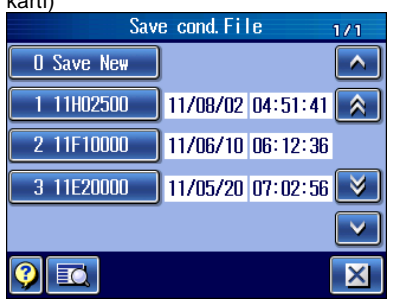

## **7. ÖLÇÜM DURUMLARINI VE DEĞERLENDİRME DURUMLARINI DEĞİŞTİRME**

■ Kullanım prosedürü (SD kartının üzerine yazma)

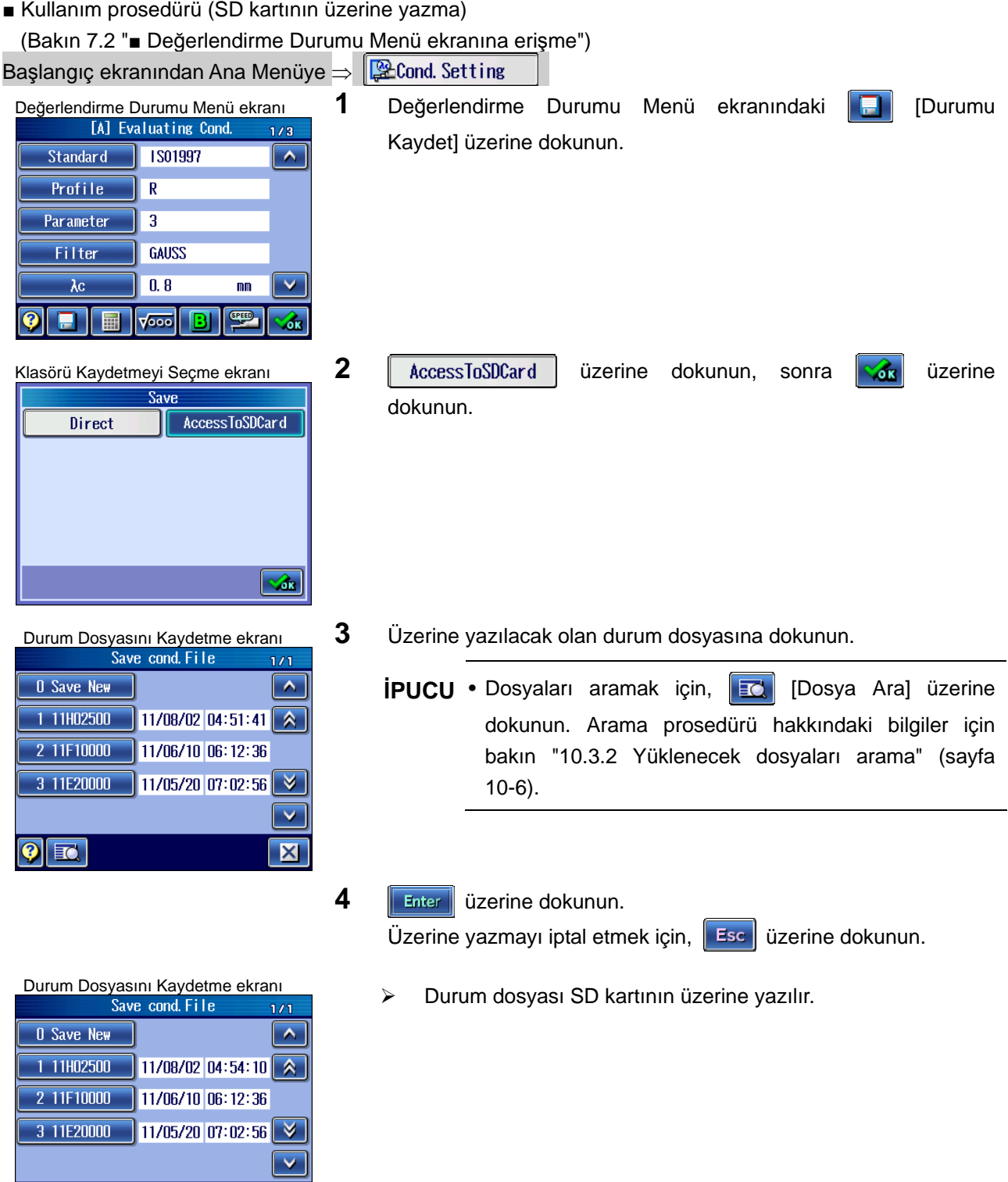

**İPUCU** • Bir durum dosyasını yükleme hakkındaki bilgiler için bakın "9.2.1 Durum dosyasını yükleme" (sayfa 9.3).

 $\boxed{0}$  iq

X

NOT

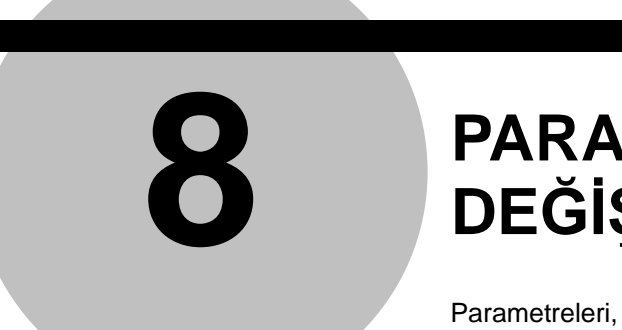

# **8 PARAMETRELERİ DEĞİŞTİRME**

Parametreleri, parametre ayrıntılarını ve GO/NG kararını ayarlayabilirsiniz.

## **8.1 Parametreyi Değiştirme Ekranları Kılavuzu**

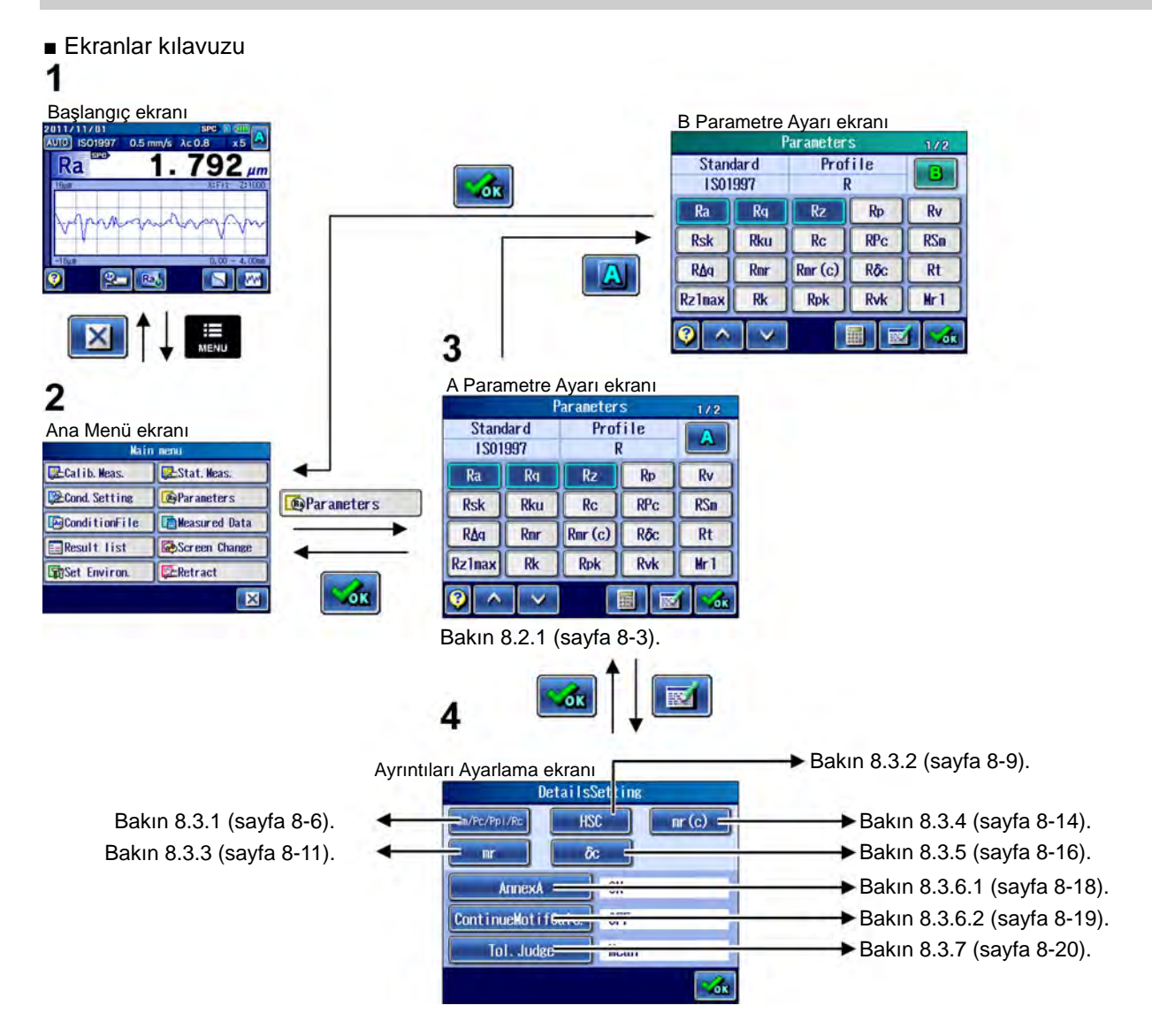

■ Parametre Ayarı ekranına erişme)

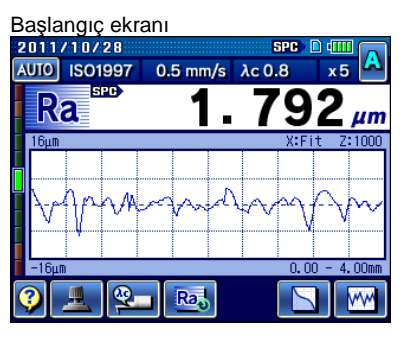

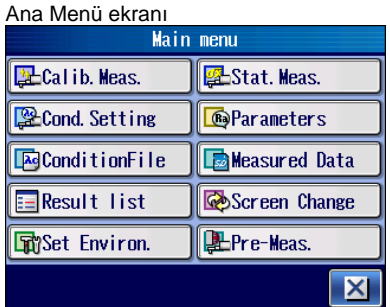

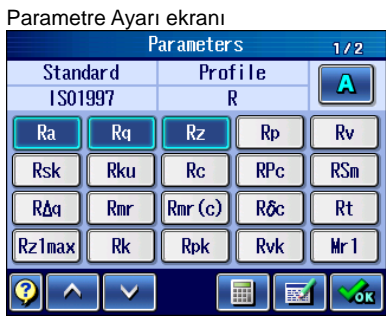

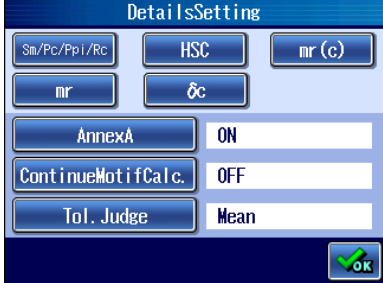

⊨ **MENU** 

Başlangıç ekranı **1 ana Menü ekranını görüntülemek için, Başlangıç ekranındaki** ve analizi seçin bir seçin seçin tuşuna basın.

**2 I**eParameters **D** üzerine dokunun.

**3 [** $\mathbb{E}$  [Ayrıntılar Ayarı] üzerine dokunun.

- **İPUCU** Parametreleri ayrı olarak seçmek için, onları bu ekranda Ayrıntıları Ayarlama ekranına geçmeden önce seçin.
- Ayrıntıları Ayarlama ekranı **Ayrıntıları Ayarlama ekranı görüntülenir.**

**İPUCU** • Kılavuz ekranını görüntülemek ve ekrandaki düğme simgelerinin anlam ve işlevini onaylamak için, **Q** [Kılavuz Düğmesi] üzerine dokunun. Kılavuz ekranı hakkındaki bilgiler için bakın "17.1 Kılavuz Ekranı" (sayfa 17-1).

## **8.2 Görüntülenen Parametreleri Seçme (Parametre Özelleştirmesi)**

Neyin hesaplanacağını ve görüntüleneceğini ayarlamak için, parametreyi özelleştirme işlevleri kullanılabilir.

#### **8.2.1 Parametreleri özelleştirme**

■ Parametreyi özelleştirme işlevine genel bakış

Cihaz, en sık kullanılan parametreleri hesaplamak ve görüntülemek için ilk başta fabrikada ayarlanır. Diğer parametrelerde hesaplama ve gösterge ayarlarını belirtmek için parametreyi özelleştirme işlevini kullanabilirsiniz.

Sadece belirtilen parametreleri hesaplayarak ve görüntüleyerek, ölçüm sonuçlarını hesaplamak için gereken süre kısaltılır ve parametre göstergesini, vs. değiştirme düğme islemleri basitleştirilebilir.

- **İPUCU**  Her parametrenin tanımı için bakın "23.5 SJ-410 Kabalık Parametrelerinin Tanımları" (sayfa 23-18).
	- Sm, Pc veya Ppi parametresi seçildiğinde, dilim seviyesinin yüksekliği de ayarlanmalıdır. Prosedür ayrıntılarını ayarlamak için bakın "8.3.1 Sm, Pc, Ppi veya Rc seçildiğinde hesaplama durumlarını ayarlama" (sayfa 8-6).
	- HSC parametresi seçildiğinde, dilim seviyesinin yüksekliği de ayarlanmalıdır. Prosedür ayrıntılarını ayarlamak için bakın "8.3.2 HSC seçildiğinde hesaplama durumlarını ayarlama" (sayfa 8-9).
	- mr parametresi seçildiğinde bölüm sayısı, referans hattı ve bölüm seviyesi de ayarlanmalıdır. Prosedür ayrıntılarını ayarlamak için bakın "8.3.3 mr seçildiğinde hesaplama durumlarını ayarlama" (sayfa 8-11).
	- mr[c] parametresi seçildiğinde, bölüm seviyesi de ayarlanmalıdır. Prosedür ayrıntılarını ayarlamak için bakın "8.3.4 mr[c] (ANSI için tp) seçildiğinde hesaplama durumlarını ayarlama" (sayfa 8-14).
	- δc parametresi seçildiğinde, referans hattı ve bölüm seviyesi de ayarlanmalıdır. Prosedür ayrıntılarını ayarlamak için bakın "8.3.5 δc (ANSI için Htp) seçildiğinde hesaplama durumlarını ayarlama" (sayfa 8-16).

■ Parametreler ve kabalık standartları/değerlendirme profilleri

Her kabalık profili ve değerlendirme profili için parametreler seçilebilir ve kaydedilebilir. Bir kabalık standardı veya değerlendirme profili ayarlandığında, özelleştirilmiş parametreler geri çağrılır.

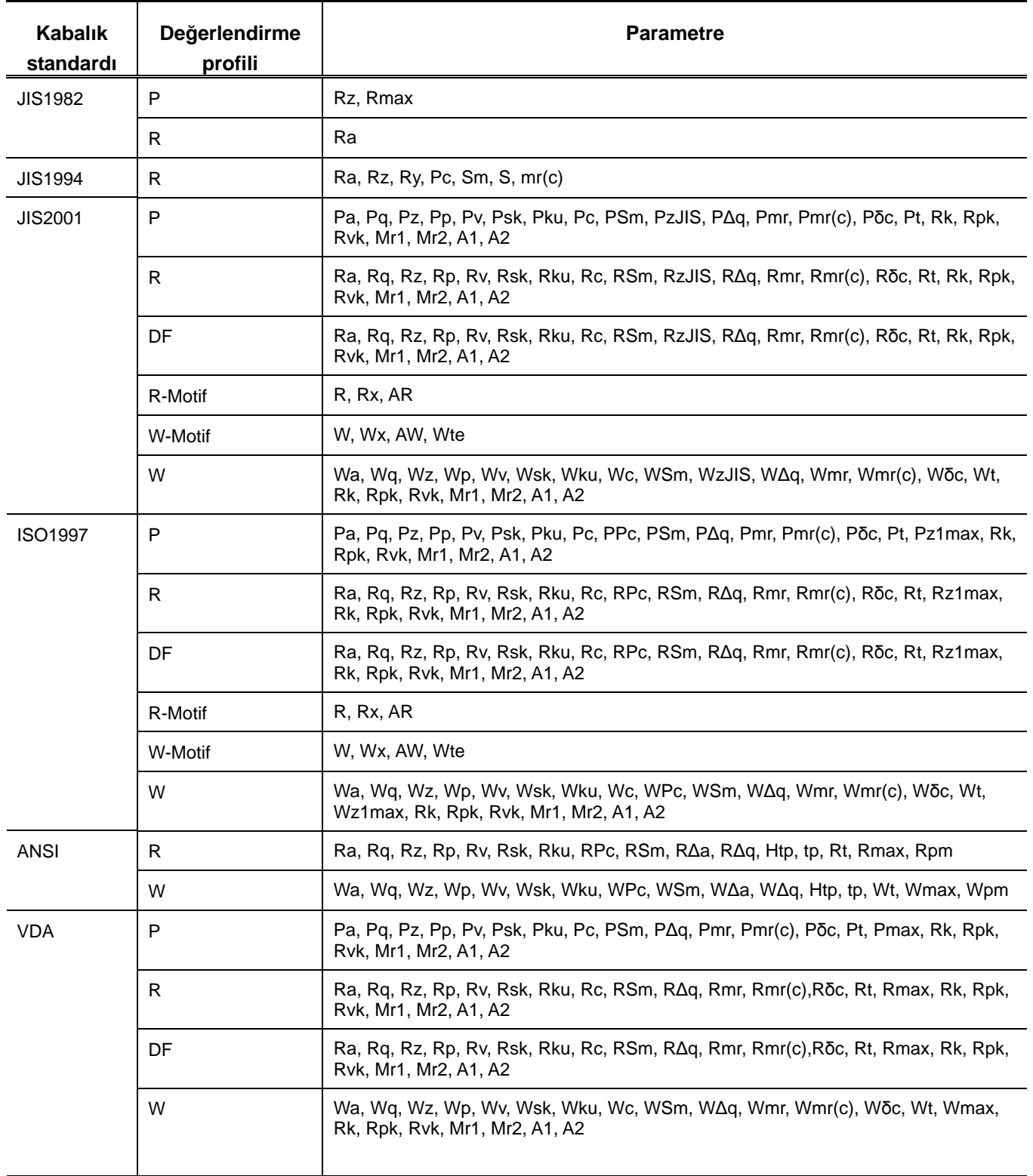

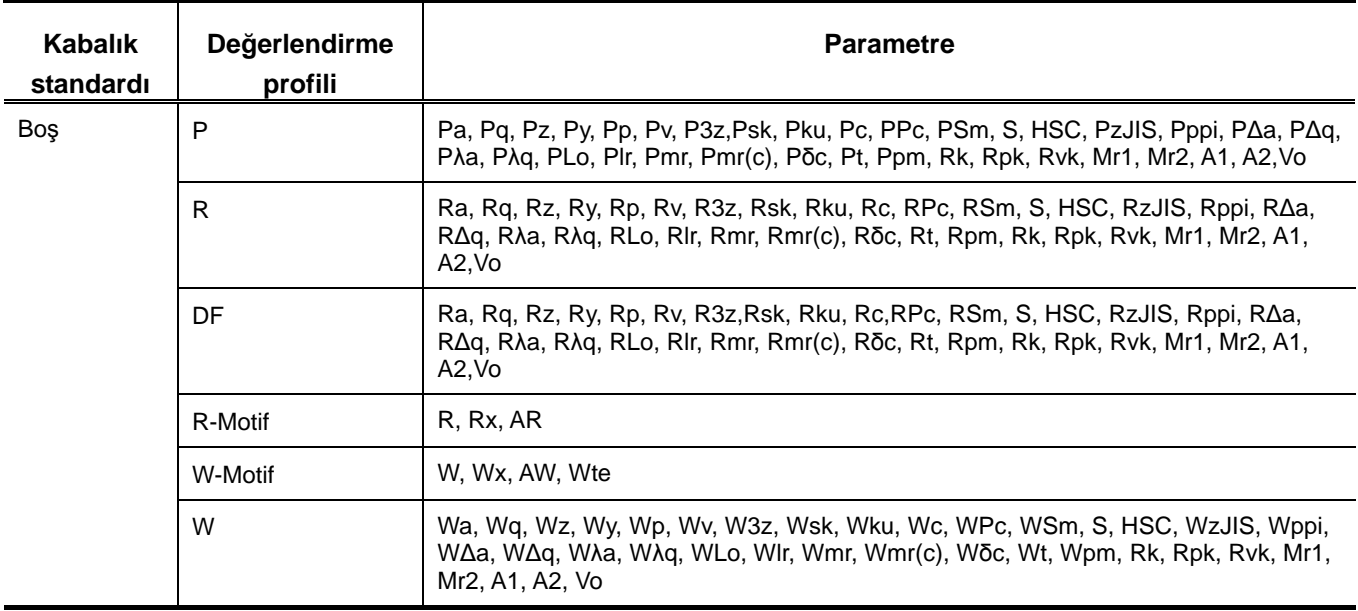

■ Kullanım prosedürü (Bakın 8.1 "■ Parametre Ayarı ekranına erişme".)

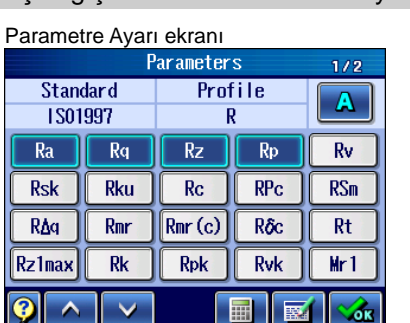

Başlangıç ekranından Ana Menüye  $\Rightarrow$   $\mathbb{R}$ Parameters

değerlendirme profili seçilip seçilmediğini kontrol edin. Kabalık standardı veya değerlendirme profili farklıysa, bakın "7.3.1 Kabalık standardını değiştirme" (sayfa 7-6) veya "7.3.2 Değerlendirme profilini değiştirme" (sayfa 7-7) ve kabalık standardını veya değerlendirme profilini de ona göre değiştirin.

1 Özelleştirilecek parametreler için kabalık standardı ve

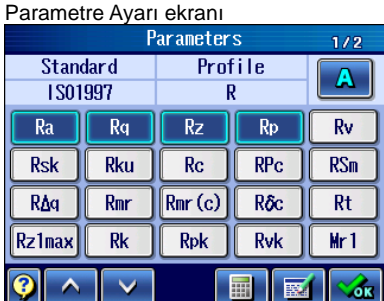

**2** Parametreleri ayarlayın. Hesaplanacak/görüntülenecek olan parametre düğmesine dokunun.

- Ayarlanan parametre düğmesi maviye döner.
- Parametre Ayarı ekranı **3** Bir parametre ayarını iptal edin. İptal edilecek olan parametre düğmesine dokunun.
	- $\triangleright$  *iptal edilen parametre düğmesi griye döner.*
	- **4** Hesaplamak ve görüntülemek istediğiniz tüm parametreleri ayarlamak için, 2. ve 3. adımları tekrarlayın.
		- **İPUCU** Parametre Ayarı ekranında hedef parametre görüntülenmediğinde, ekran göstergesini değiştirmek için  $\mathbf{A} \mathbf{V} \mathbf{V}$  üzerine dokunun.

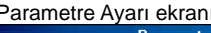

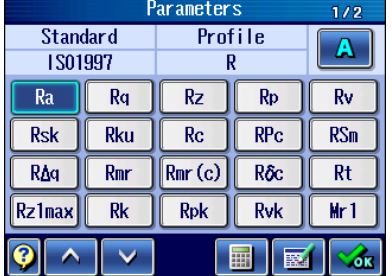

## **8.3 Parametre Ayrıntısı Ayarları**

Sm, Pc, Ppi, Rc, HSC, vs. gibi parametreler için gerektiğinde hesaplama durumları ayarlanabilir.

#### **8.3.1 Sm, Pc, Ppi veya Rc seçildiğinde hesaplama durumlarını ayarlama**

Sm, Pc, Ppi veya Rc parametresi seçildiğinde, bir hesaplama durumu olan dilim seviyesinin yüksekliği de ayarlanmalıdır. Profil Elemanını sınırlama tanımı ayarları da yapılabilir.

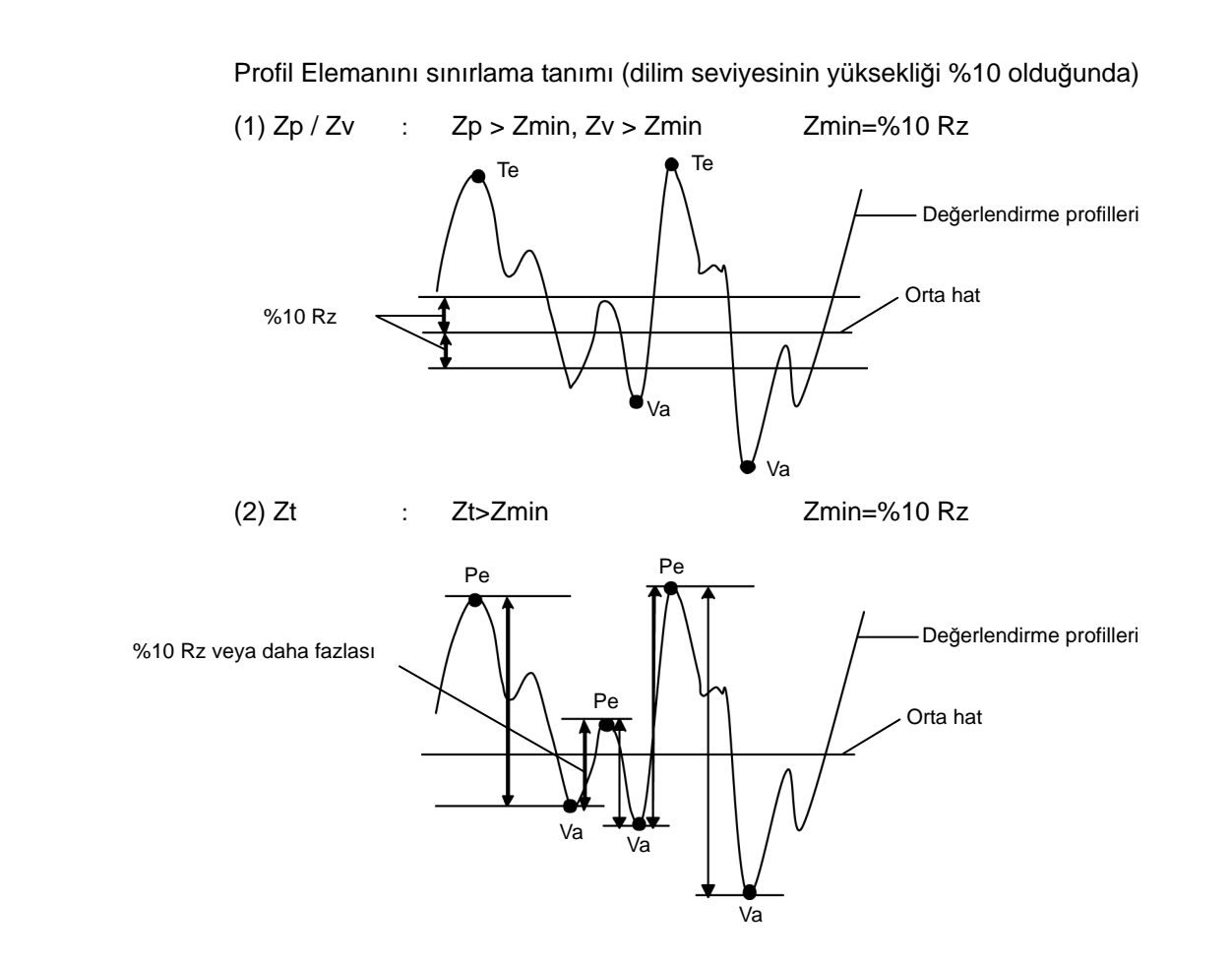

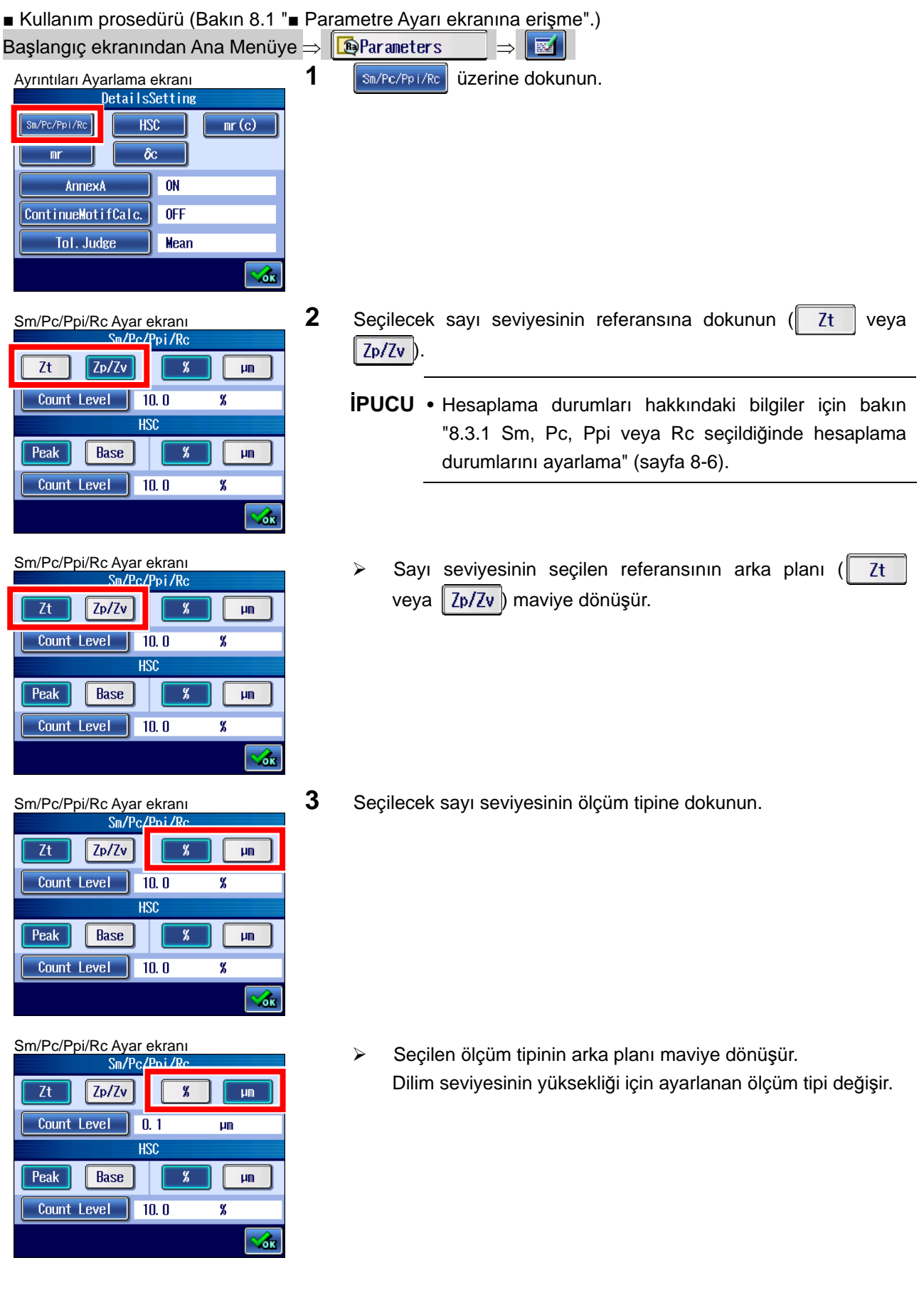

 $\overline{z}$ t  $Zp/Zv$  $\overline{\mathbf{g}}$ 1  $\overline{\mathbf{u}}$ Count Level  $\vert$  0.1  $\overline{\mathbf{u}}$ **HSC Peak** Base  $\overline{\mathbf{g}}$  $µm$ Count Level | 10.0  $\overline{g}$ Z.

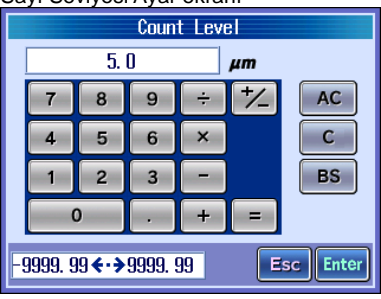

- Sayı Seviyesi Ayar ekran<sup>ı</sup> **4** Dilim seviyesinin yüksekliğini ayarlama.
	- **a Count Level üzerine dokunun.**

- Sayı Seviyesi Ayar ekran<sup>ı</sup> **b** Dilim seviyesinin yüksekliğini girin. Giriş aralığı, aşağıdaki gibidir:
	- 0,0 99,9 %
	- 0,0 9999,99 μm (0,0 393700,393 μin)
	- **İPUCU** üzerine dokunulduğunda, değer 0 olarak ayarlanır.
		- Sayı değeri girişi hakkındaki bilgiler için bakın "2.2.4 Sayı değerlerini/karakterleri girme" (sayfa 2-5).
- Sm/Pc/Ppi/Rc Ayar ekranı **c illustratif election contracts c unitary example the contracts** contract of **c unitary contracts c c i Enter i üzerine dokunun.** 
	- Sm/Pc/Ppi/Rc Ayarı ekranında, ayarlanan dilim seviyesi yüksekliği görüntülenir.
- $\overline{z}$ t  $\sqrt{2p/Zv}$  $\overline{\mathbf{g}}$ H  $\mathbf{u}$ J. Count Level 0.5  $\mu$ m  $\overline{\text{HSE}}$ Peak Base  $\frac{q}{\delta}$  $\mu\text{m}$ Count Level | 10.0  $\overline{\mathbf{g}}$  $\alpha$

#### **8.3.2 HSC seçildiğinde hesaplama durumlarını ayarlama**

 $\alpha$ 

 $\mu$ m

 $\mu$  m

念

 $\overline{\mathbf{x}}$ 

 $\overline{\mathbf{g}}$ 

HSC parametresi seçildiğinde, bir hesaplama durumu olan dilim seviyesinin yüksekliği de ayarlanmalıdır.

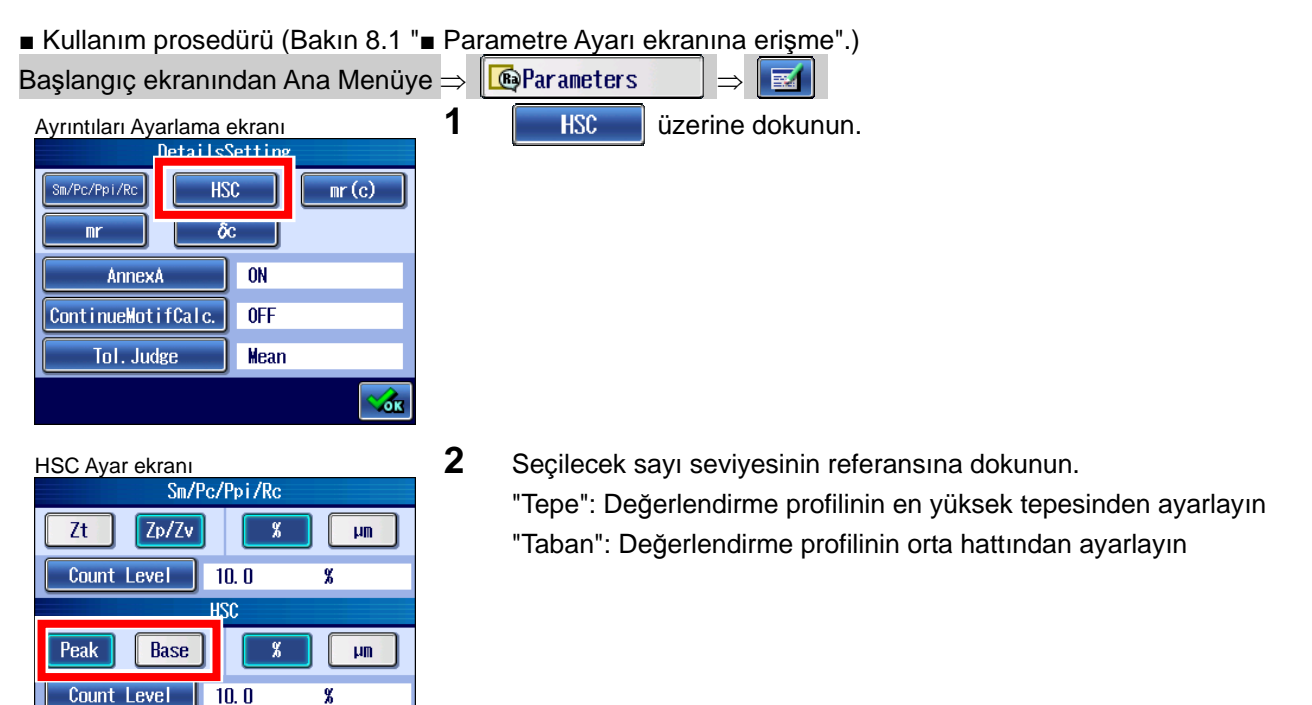

Sm/Pc/Ppi/Rc Ayar ekranı **Dilim seviyesinin yüksekliğinin seçilen referansının arka** planı mavi olur.

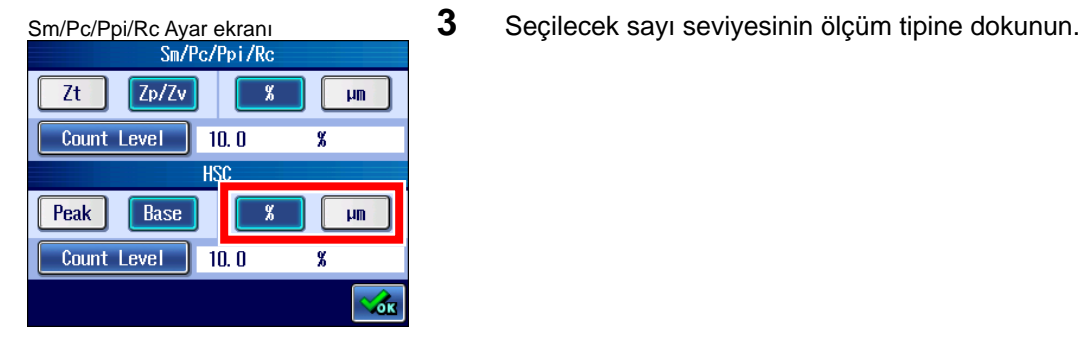

 $\overline{z}t$ 

Peak

 $Zp/Zv$ 

Count Level | 10.0

 $\sqrt{\text{Base}}$ 

Count Level | 10.0

 $\overline{\mathbf{g}}$ 

 $\overline{\mathbf{r}}$ 

isc

- $Zp/Zv$  $\overline{z}$  $\overline{\mathbf{g}}$  $\mu$ m Count Level  $10.0$ ш  $\overline{\mathbf{x}}$ **HSC Peak** Base  $\overline{\mathbf{g}}$  $\overline{\mathbf{m}}$ Count Level  $\overline{11.0}$  $\mu$ m z.
- Sm/Pc/Ppi/Rc Ayar ekran<sup>ı</sup> **4** Dilim seviyesinin yüksekliğini ayarlama.  $\mathsf{Zt}$  $Zp/Zv$  $\mathbf{g}$  $\mu\text{m}$ Count Level  $10.0$  $\overline{\mathbf{g}}$ **HSC**  $\sqrt{2}$ **Peak** Base  $\mathbb{F}$  $\overline{g}$ Count Level 1.0  $\mu$ m

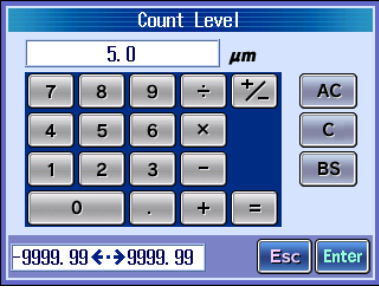

Sm/Pc/Ppi/Rc Ayar ekranı Sm/Pc/Ppi/Rc Ayar ekranı Sm/Pc/Ppi/Rc Seçilen ölçüm tipinin arka planı maviye dönüşür. Dilim seviyesinin yüksekliği için ayarlanan ölçüm tipi değişir.

- - **a Count Level uzerine dokunun.**

- Sayı Seviyesi Ayar ekran<sup>ı</sup> **b** Dilim seviyesinin yüksekliğini girin. Giriş aralığı, aşağıdaki gibidir: "Tepe" seçildiğinde: 0.0 - 99.9%  $0.0 - 9999.99 \mu m (39366.141 \mu m)$ "Taban" seçildiğinde: -50.0 - 50.0%  $-9999,99 - 9999,99 \mu m (39366,141 \mu m)$ 
	- **İPUCU** üzerine dokunulduğunda, değer 0 olarak ayarlanır.
		- Sayı değeri girişi hakkındaki bilgiler için bakın "2.2.4 Sayı değerlerini/karakterleri girme" (sayfa 2-5).
	- **C Enter** üzerine dokunun.
	- HSC Ayarı ekranında, ayarlanan dilim seviyesi yüksekliği görüntülenir.

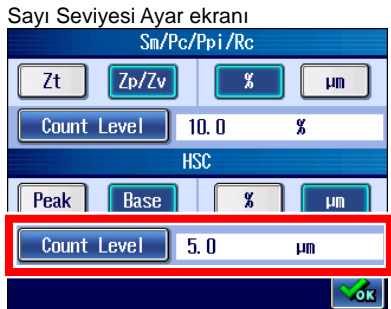

#### **8.3.3 mr seçildiğinde hesaplama durumlarını ayarlama**

mr parametresi seçildiğinde hesaplama durumları olarak bölüm sayısı, referans hattı ve bölüm seviyesi de ayarlanmalıdır.

- **İPUCU**  mr parametresinin hesaplama sonuçları, ayarlanan bölüm sayısına (N) göre görüntülenir.
	- Kabalık standardı "Serbest" olduğunda, mr(Rz) ve mr(Rt) parametreleri ayarlanabilir.

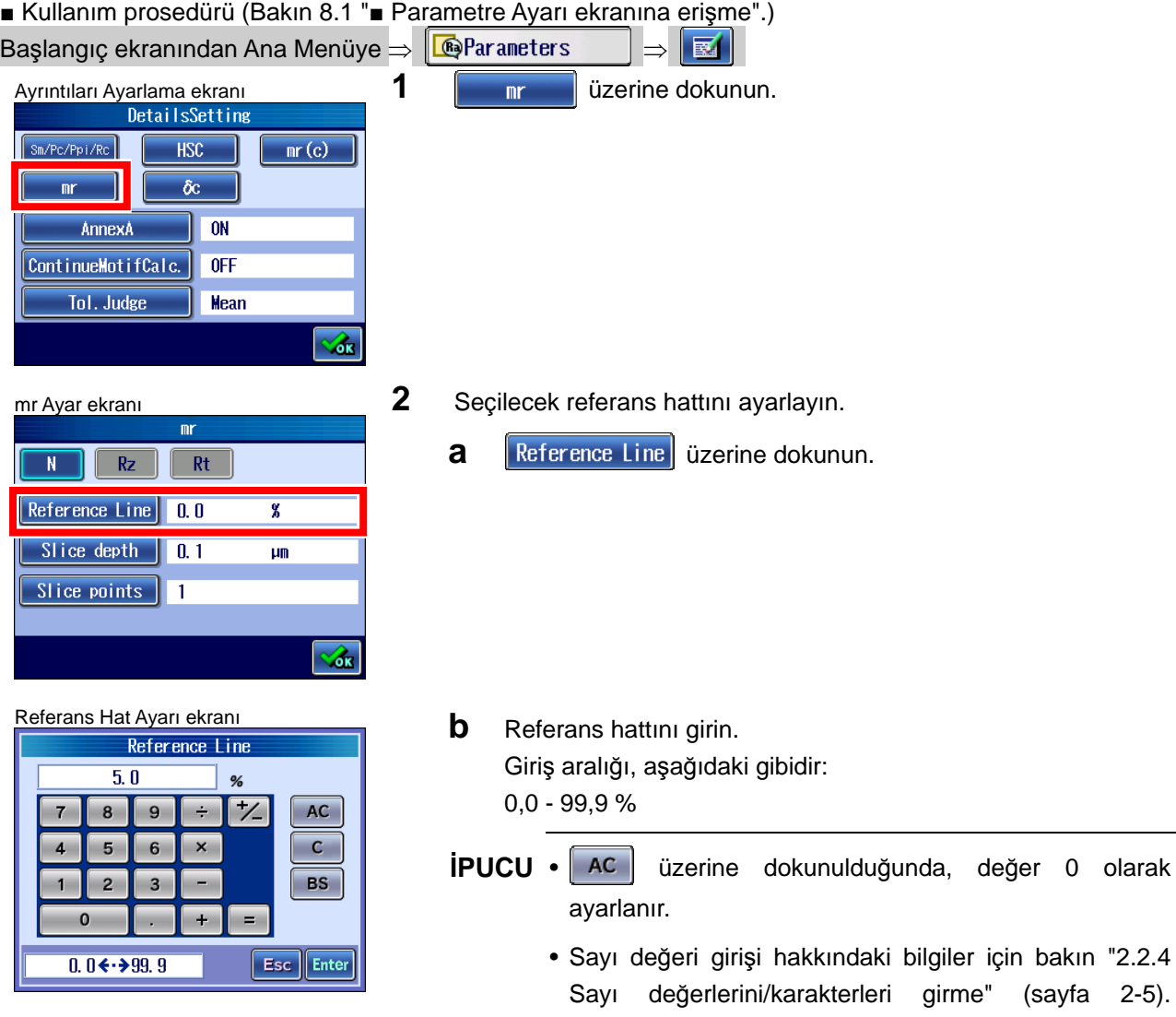

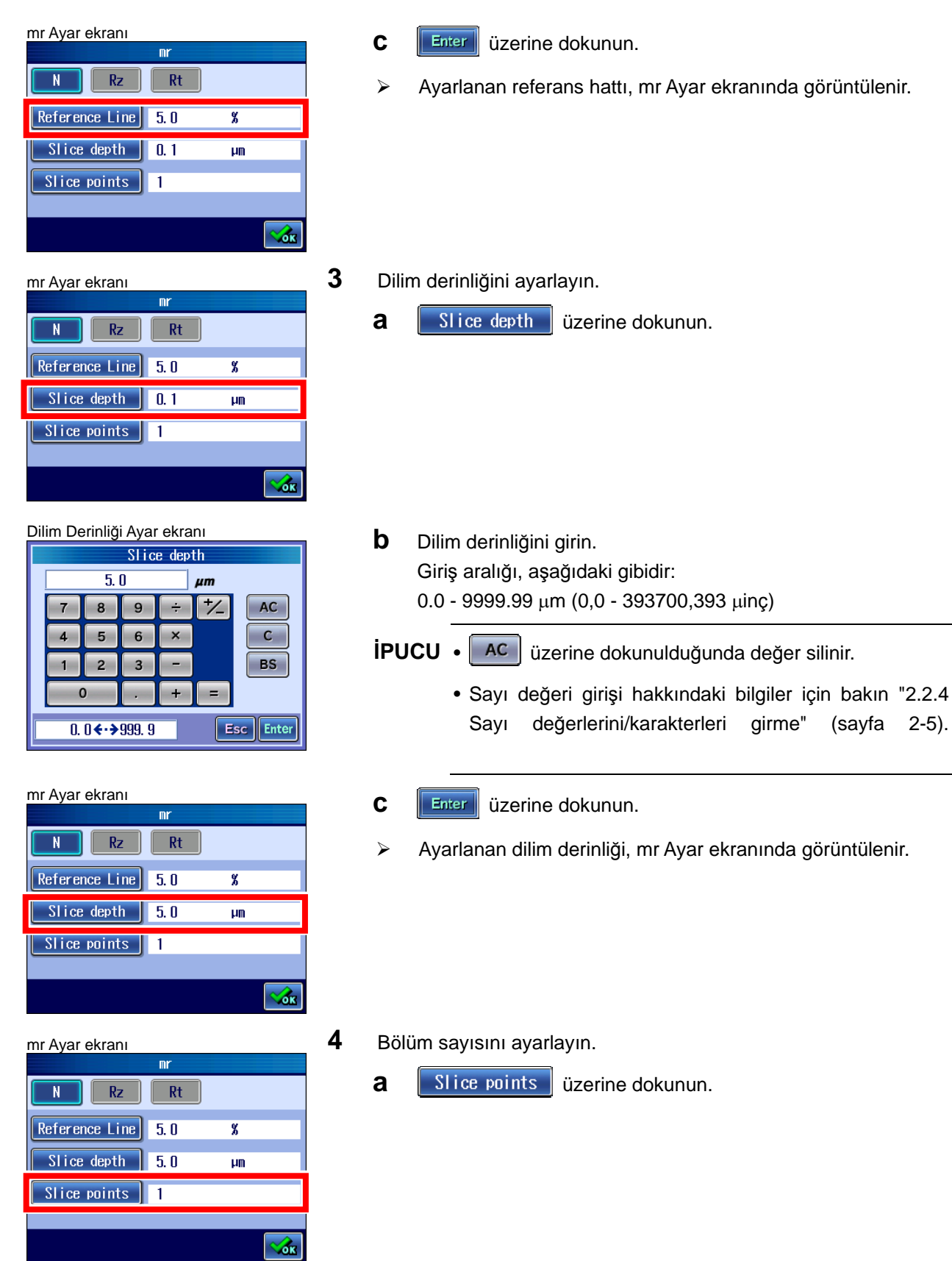

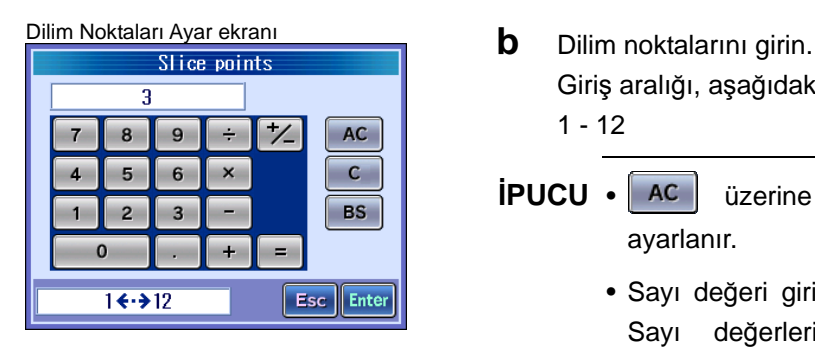

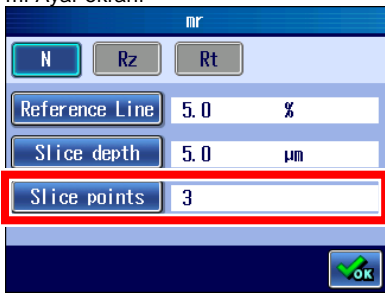

Giriş aralığı, aşağıdaki gibidir:

 $1 - 12$ 

- **İPUCU** üzerine dokunulduğunda, değer 0 olarak ayarlanır.
	- Sayı değeri girişi hakkındaki bilgiler için bakın "2.2.4 Sayı değerlerini/karakterleri girme" (sayfa 2-5).

mr Ayar ekranı **c bilinin ayar ekranı bilinin ayar ekranı bilinin ayar ce dokunun.** 

Ayarlanan dilim noktaları, mr Ayar ekranında görüntülenir.

#### **8.3.4 mr[c] (ANSI için tp) seçildiğinde hesaplama durumlarını ayarlama**

mr(c) (ANSI için tp) parametresi seçildiğinde, bir hesaplama durumu olarak dilim seviyesi de ayarlanmalıdır.

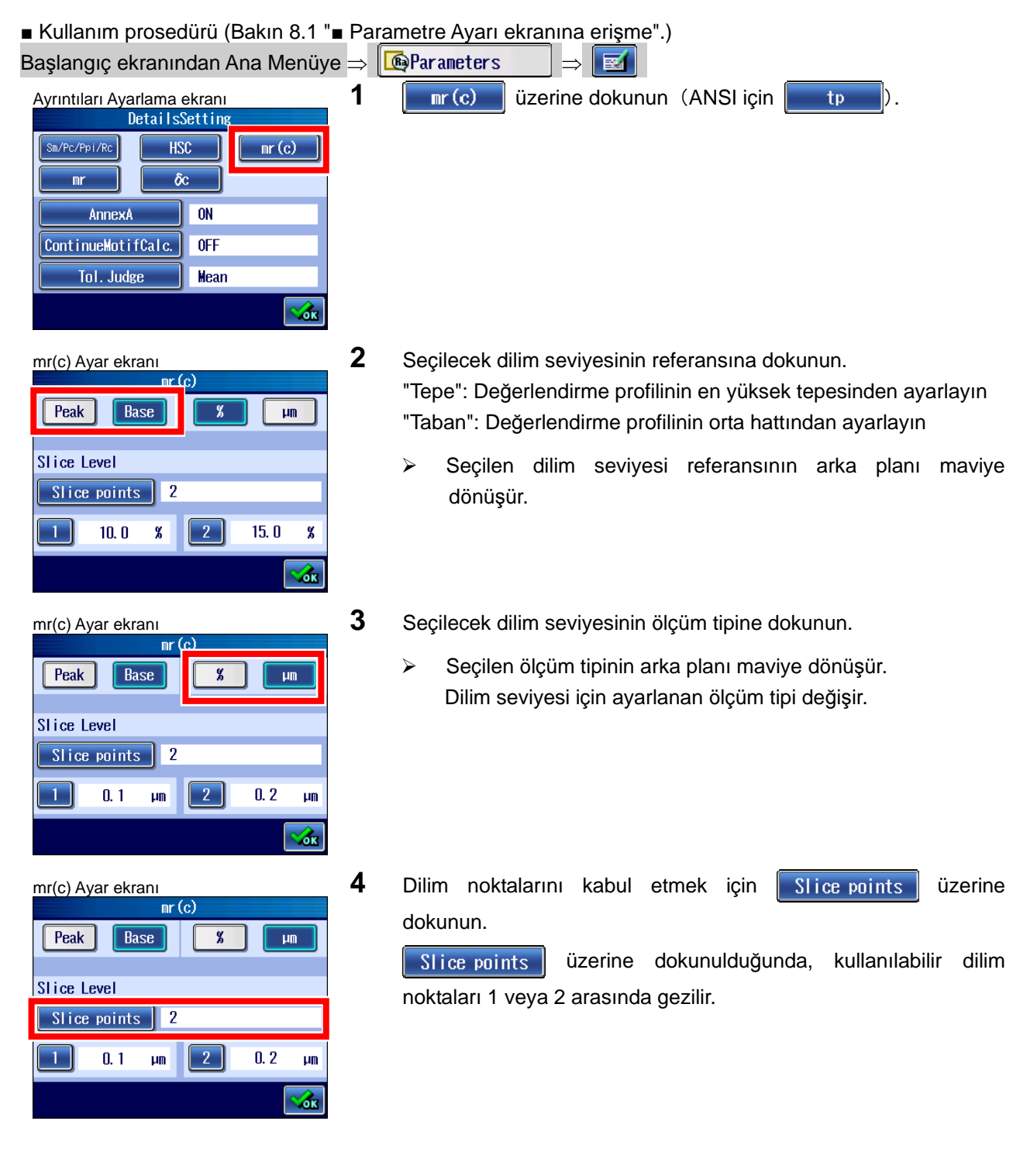

## **8. PARAMETRELERİ DEĞİŞTİRME**

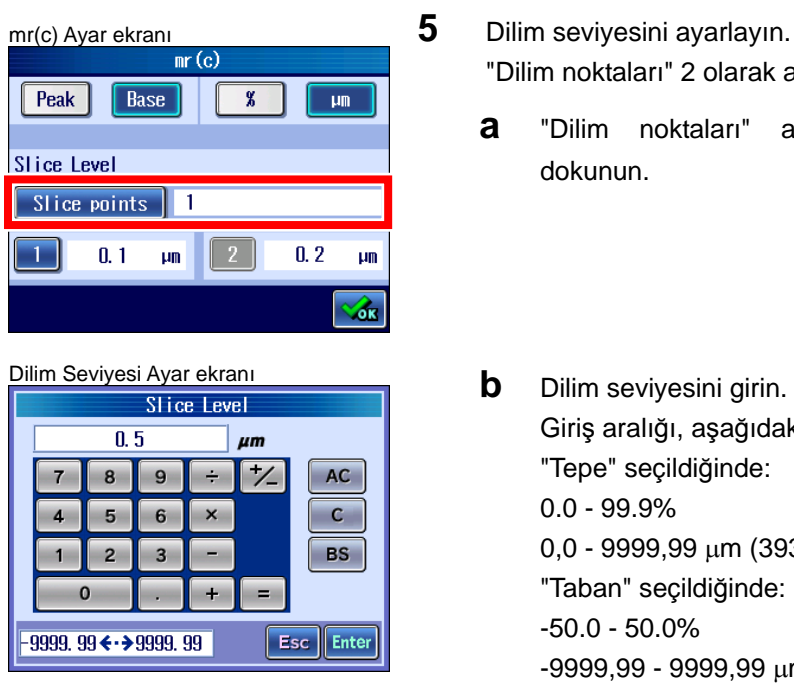

- - "Dilim noktaları" 2 olarak ayarlıysa, iki dilim seviyesi ayarlanabilir.
	- **a** "Dilim noktaları" altındaki 1 veya 2 üzerine dokunun.

Giriş aralığı, aşağıdaki gibidir: "Tepe" seçildiğinde: 0.0 - 99.9%  $0,0 - 9999,99 \mu m (39366,141 \mu m)$ "Taban" seçildiğinde: -50.0 - 50.0%

 $-9999,99 - 9999,99 \mu m (39366,141 \mu m)$ 

- **İPUCU** üzerine dokunulduğunda, değer 0 olarak ayarlanır.
	- Sayı değeri girişi hakkındaki bilgiler için bakın "2.2.4 Sayı değerlerini/karakterleri girme" (sayfa 2-5).
- mr(c) Ayar ekranı **c ill alice alice alice alice alice alice alice alice alice alice alice alice alice alice a**<br>**c c iEnter dokunun.** Base **Peak**  $\overline{\mathbf{g}}$  $\mu\text{m}$ **Slice Level** Slice points | 1  $\boxed{2}$  $\top$  $0.5$  $\mu$ m  $0.2$  $\mu$ m 6k
	-
	- Ayarlanan dilim seviyesi , mr(c) ayar ekranında görüntülenmiştir (ANSI için tp).

#### **8.3.5 δc (ANSI için Htp) seçildiğinde hesaplama durumlarını ayarlama**

δc (ANSI için tp) parametresi seçildiğinde, hesaplama durumları olarak dilim seviyesi ve referans hattı da ayarlanmalıdır.

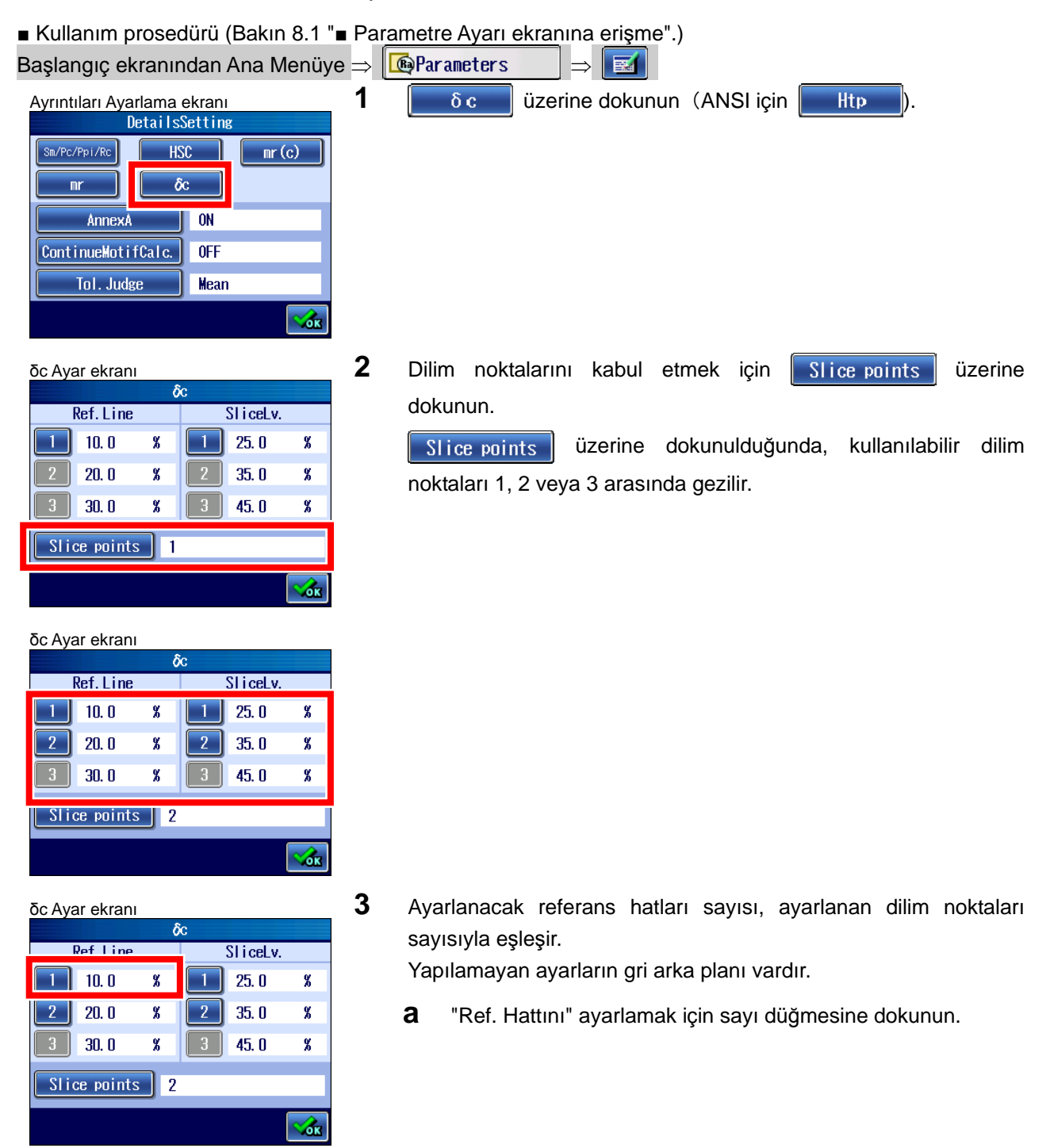

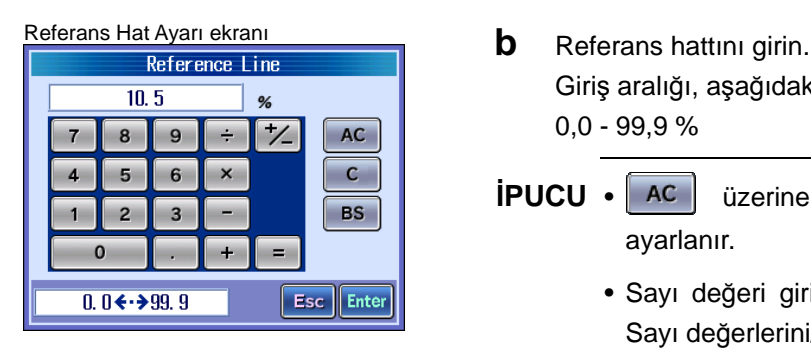

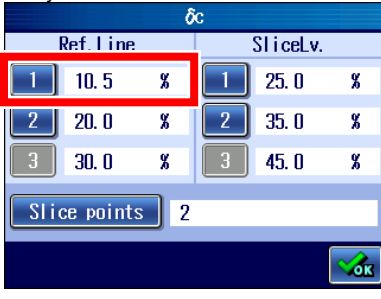

#### Ref. Line SI i ceLv.  $\boxed{1}$  10.5  $\mathbf{X}$  | 1 | 25.0

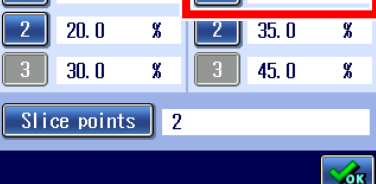

 $\boldsymbol{\%}$ 

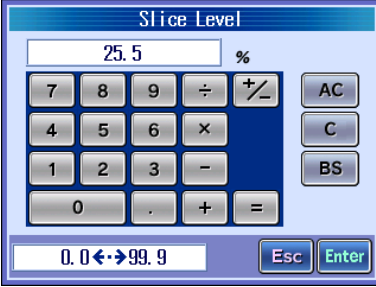

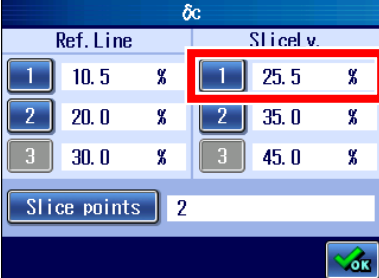

# Giriş aralığı, aşağıdaki gibidir:

0,0 - 99,9 %

- **İPUCU** üzerine dokunulduğunda, değer 0 olarak ayarlanır.
	- Sayı değeri girişi hakkındaki bilgiler için bakın "2.2.4 Sayı değerlerini/karakterleri girme" (sayfa 2-5).
- <sup>δ</sup>c Ayar ekran<sup>ı</sup> **c** üzerine dokunun.
	- Ayarlanan referans hattı, δc ayar ekranında görüntülenmiştir (ANSI için Htp).
- <sup>δ</sup>c Ayar ekran<sup>ı</sup> **4** Ayarlanacak dilim seviyeleri sayısı, ayarlanan dilim noktaları sayısıyla eşleşir.

Yapılamayan ayarların gri arka planı vardır.

- **a** "Dilim Seviyesini" ayarlamak için sayı düğmesine dokunun.
- Dilim Seviyesi Ayar ekran<sup>ı</sup> **b** Dilim seviyesini girin. Giriş aralığı, aşağıdaki gibidir: 0,0 - 99,9 %
	- **İPUCU** üzerine dokunulduğunda, değer 0 olarak ayarlanır.
		- Sayı değeri girişi hakkındaki bilgiler için bakın "2.2.4 Sayı değerlerini/karakterleri girme" (sayfa 2-5).

Dilim Seviyesi Ayar ekran<sup>ı</sup> **c** üzerine dokunun.

 Ayarlanan dilim seviyesi , δc ayar ekranında görüntülenmiştir (ANSI için Htp).

### **8.3.6 Bir profil motifi (R-Motif/W-Motif) seçildiğinde, hesaplama durumları**

### **8.3.6.1 Bir motif bağlantı yöntemini ayarlama**

SJ-410, bir profil motifi (Ek A) seçerken motif bağlantı yöntemi için ya ISO 12085 Ana Gövdesiyle uyumlu yöntemi, ya da ISO 12085 Ek A ile uyumlu yöntemi kullanabilir.

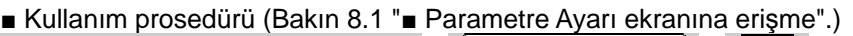

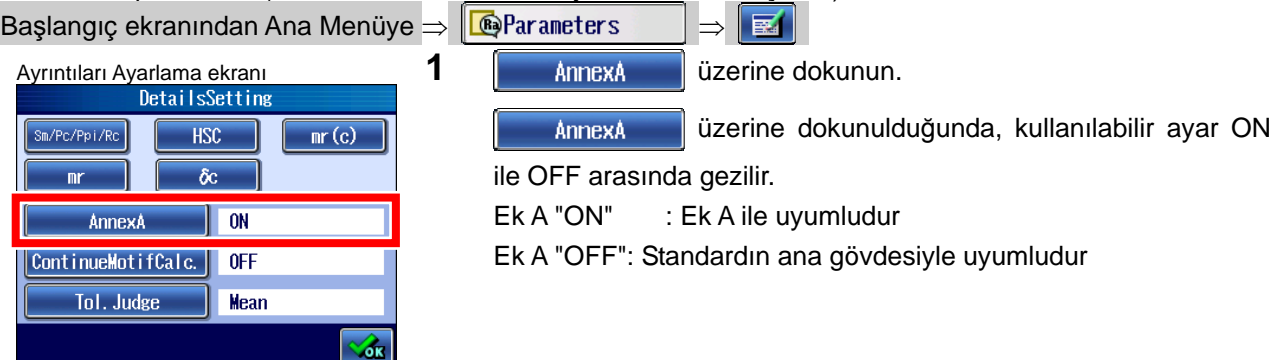

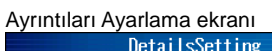

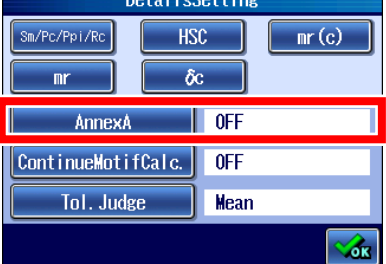

#### **8.3.6.2 W-Motifini hesaplama durumunu ayarlama**

SJ-410'un profil motifi olarak "Motif" seçildiğinde, hesaplamanın A ve B üst sınır değerleri ayarlarının sonuçları sağlanmadığında bile devam etmesi ayarlanabilir.

■ Kullanım prosedürü (Bakın 8.1 "■ Parametre Ayarı ekranına erişme".)

Başlangıç ekranından Ana Menüye  $\Rightarrow$   $\boxed{\text{ } \bullet \text{ } }$ Parameters  $\Rightarrow$   $\boxed{\text{ } \Rightarrow \text{ } }$ 

Ayrıntıları Ayarlama ekran<sup>ı</sup> **2** üzerine dokunun.  $Sm/PC/Ppi/RC$ **HSC**  $\boxed{\mathbf{m}^{\mathbf{r}}(\mathbf{c})}$  $\delta c$  $\mathbb{R}^2$ AnnexA  $\Box$  ON ContinueMotifCalc. 0N Tol. Judge  $\parallel$  Mean

Ayrıntıları Ayarlama ekranı

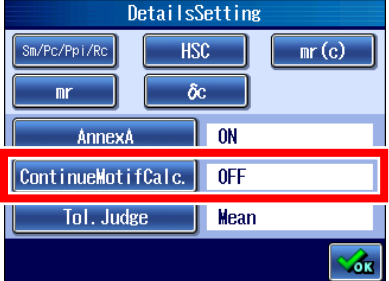

Continue Motifcalc. üzerine dokunulduğunda, kullanılabilir ayar ON ile OFF arasında gezilir. Motif "AÇIK" : Ek A "ON": Hesaplamayı devam ettirir Motif "KAPALI": Hesaplamayı durdurur

#### **8.3.7 GO/NG kararı işlevini ayarlama**

SJ-410'un bir GO/NG karar işlevi vardır. Bu işlev kullanıldığında, bir örneğin ölçülen yüzey kabalığı için bir Go/No-go kararı verilebilir.

6 desen, Orta, %16, Maks veya Standart Sapma (1 σ, 2 σ, 3 σ) arasından biri, GO/NG kararı işlevinin tolerans kuralı olarak seçilebilir.

SJ-410 için, seçilen parametrelere göre GO/NG karar işlevi ayarlanabilir.

- GO/NG karar sonucu göstergesi
	- GO/NG karar işlevi kullanıldığında, ölçüm verileri üst ve alt tolerans sınırlarıyla karşılaştırılır. Ölçüm, sınırların dışında kalırsa, ölçüm sonucunun görüntülenme rengi değişir.
	- Ölçüm, tolerans sınırları dahilindeyse, parametre adının sağında "OK" işareti görünür.

Ölçüm, üst sınırı aşıyorsa, parametre adının sağında "+NG" işareti görünür ve görüntülenen ölçüm sonucu kırmızıya dönüşür.

Ölçüm, alt sınırın altına düşerse, parametre adının sağında "-NG" işareti görünür. Ayrıca ölçüm sonucunu belirten kısım maviye dönüşür.

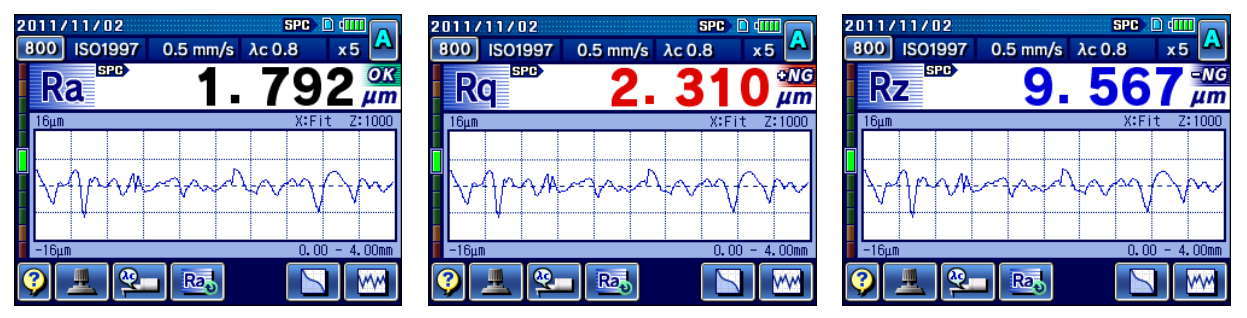

GO/NG kararı sonucu (sınırlar dahilinde, üst sınırın üstünde, alt sınırın altında)

**NOT** • Üst veya alt sınır 0 olarak ayarlandığında, bu sınır GO/NG kararı için etkinleştirilmez. Üst sınırla alt sınır ayrı olarak ayarlanabilir. Dolayısıyla GO/NG kararını üst/alt sınırlarla tek tek devre dışı bırakmak da mümkündür.

■ GO/NG karar toleransı kuralları

SJ-410, GO/NG karar işlevinin tolerans kuralını Orta kural, %16 kuralı, Maks kuralı veya Standart Sapma (1 σ, 2 σ, 3 σ) kuralına ayarlayabilir.

- **ÖNEMLİ** GO/NG kararı işlevinin tolerans kuralları ancak her örnekleme uzunluğu için değerlendirme aralığı dahilinde bir değer elde edilen ve bir aritmetik orta belirlenen parametreler için geçerlidir.
	- Örnekleme uzunlukları sayısı 1 ise veya bütün örnekleme uzunluğuyla bir parametre değeri belirlenirse, her türlü tolerans kuralından bağımsız olarak aşağıdaki kural uygulanır.

Parametre değeri > üst sınırı değeri veya parametre değeri < alt sınırı değeri olduğunda sonuç, No-Go olur.

- Orta kuralı: Bu kural, değerlendirme aralığındaki her bir örnekleme uzunluğu için elde edilen ölçümlerin aritmetik bir ortası olarak belirlenen bir parametre değeriyle üst/alt sınır değeri arasındaki boyut karşılaştırmasıyla Go veya No-Go kararını belirler.
- %16 kuralı: Değerlendirme uzunluğunun ölçüm değerleri için No-Go sonuçlarının yüzdesi, her örnekleme uzunluğunun ölçüm değeri tek tek üst/alt sınır değerleriyle karşılaştırılarak elde edilir. No-Go örnekleme uzunluklarının elde edilen yüzdesi %16'nın altındaysa, genel karar Go olur, No-Go örnekleme uzunluklarının elde edilen yüzdesi %16'nın üstündeyse, genel karar No-Go olur.

6 örnekleme uzunluğundan azı değerlendirildiğinde, Maks kuralıyla aynı sonuçları verir.

- Maks kuralı: Her değerlendirme uzunluğunun elde edilen ölçüm değerleri üst ve alt sınır değerleriyle karşılaştırılır ve herhangi bir değerlendirme uzunluğu değeri üst sınırı aşar veya alt sınırın altında kalırsa, bir No-Go kararı verilir.
- Standart Sapma kuralı: Ölçüm değeri, her örnekleme uzunluğuna bağlı olarak elde edilir ve bütün örnekleme uzunluğunu kullanarak parametre değerini belirler. Elde edilen orta X ve standart sapma σ, üst  $(X+\sigma)$  ve alt  $(X-\sigma)$ sınır değerleriyle karşılaştırılır ve herhangi bir değerlendirme uzunluğu değeri üst sınırı aşar veya alt sınırın altında kalırsa, bir No-Go kararı verilir. Hesaplama durumları olarak, 3 veya daha fazla örnekleme uzunluğunun değerlendirme durumlarının ayarlanması gerekir.
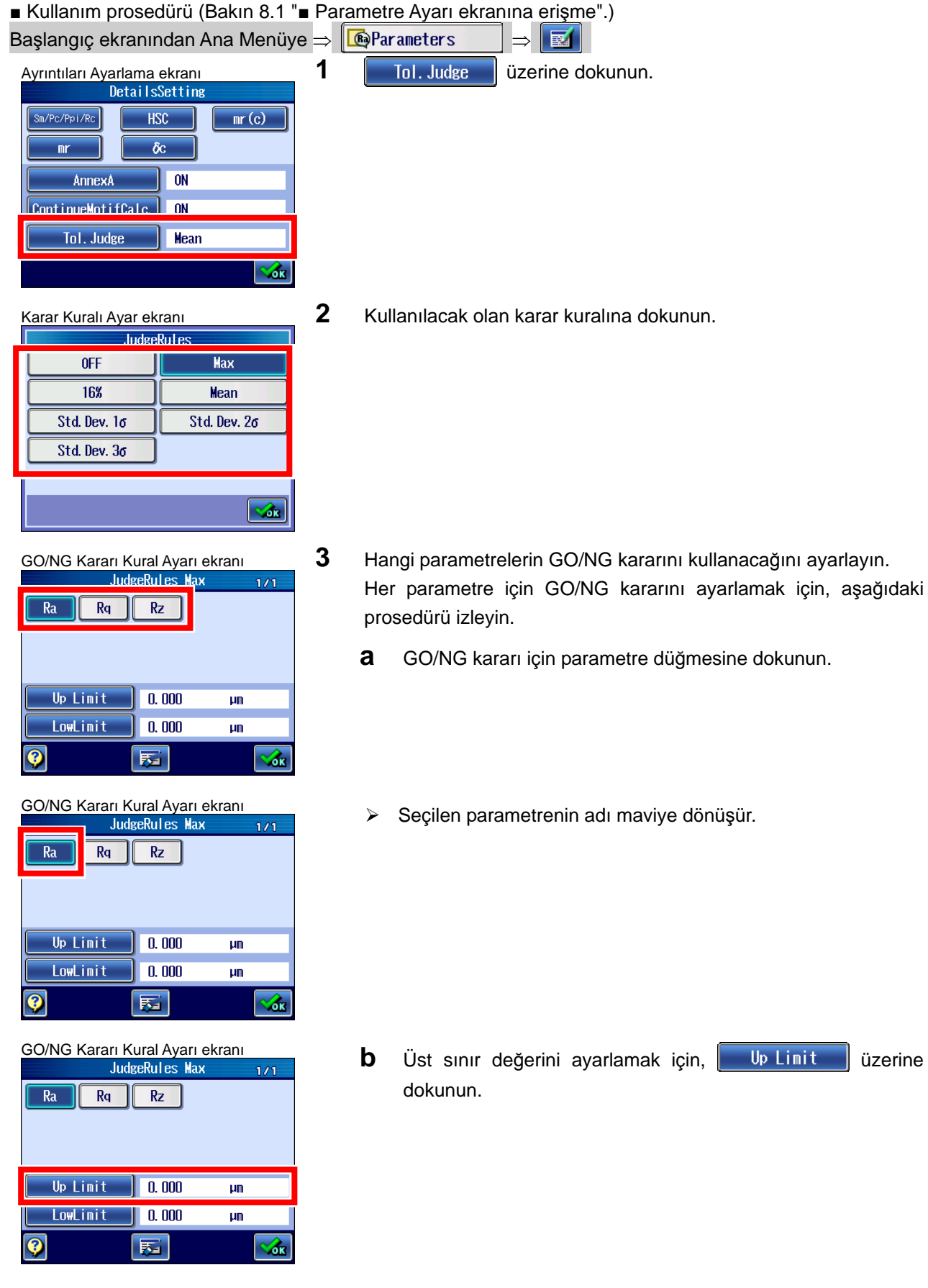

## **8. PARAMETRELERİ DEĞİŞTİRME**

Üst Sınır Ayarı ekran<sup>ı</sup> **c** Üst sınır değerini ayarlayın. Değer ayarlandığında, **Enter üzerine dokunun.** 

- **İPUCU** Üst sınır 0 olarak ayarlandığında, üst sınırın GO/NG kararı devre dışı bırakılır.
	- üzerine dokunulduğunda, değer 0 olarak ayarlanır.
	- Sayı değeri girişi hakkındaki bilgiler için bakın "2.2.4 Sayı değerlerini/karakterleri girme" (sayfa 2-5).
- Alt Sınır Ayarı ekran<sup>ı</sup> **d** Alt sınır değerini ayarlamak için, üzerine dokunun.

Alt Sınır Ayarı ekranı **e alt sınır Ayarı ekranı ve alt sınır değerini ayarlayın.** Değer ayarlandığında, **Enter üzerine dokunun.** 

- **İPUCU** Alt sınır 0 olarak ayarlandığında, alt sınırın GO/NG kararı devre dışı bırakılır.
	- üzerine dokunulduğunda, değer 0 olarak ayarlanır.
	- Sayı değeri girişi hakkındaki bilgiler için bakın "2.2.4 Sayı değerlerini/karakterleri girme" (sayfa 2-5).
- > GO/NG Karar Kuralı Ayar ekranında ayarlanan GO/NG kararı kuralı ile ayarlanan üst ve alt sınır değerleri görüntülenir.

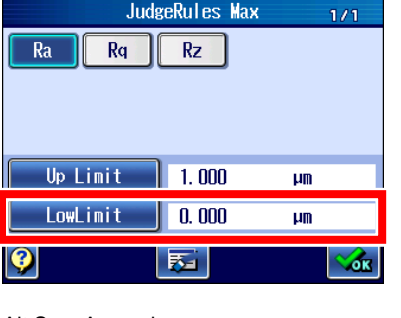

 $1.000$ 

 $6 \overline{6}$ 

 $\overline{3}$  $\overline{\phantom{a}}$ 

 $\ddot{}$ 

5

0.000 $\leftarrow$  9999.99

 $\overline{7}$  $\overline{8}$  $\overline{9}$  $\div$  $\times$ 

 $\overline{a}$ 

 $\overline{1}$  $\overline{2}$ 

 $\mathbf 0$ 

 $\mu$ m  $\overline{V}$ 

 $=$ 

 $AC$ 

 $\mathbf{c}$ 

**BS** 

Esc Enter

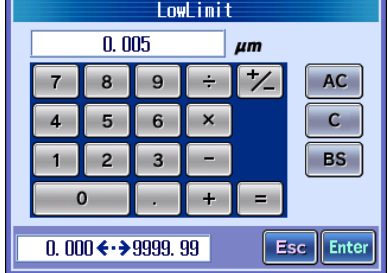

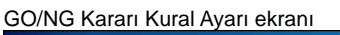

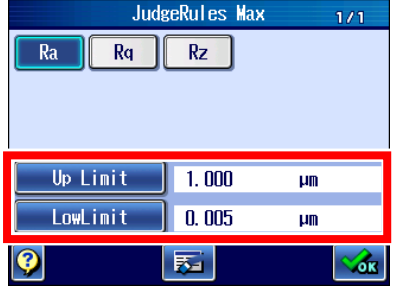

# **8.4 Sonuç Ekranından Parametre Ayrıntısı Ayarlarını Değiştirme**

Hesaplama Sonucu ekranında (Başlangıç ekranı) ayrıntı ayarları da dahil, parametreler görüntülendiğinde, parametrenin adına dokunularak her ayarlama ekranı görüntülenebilir.

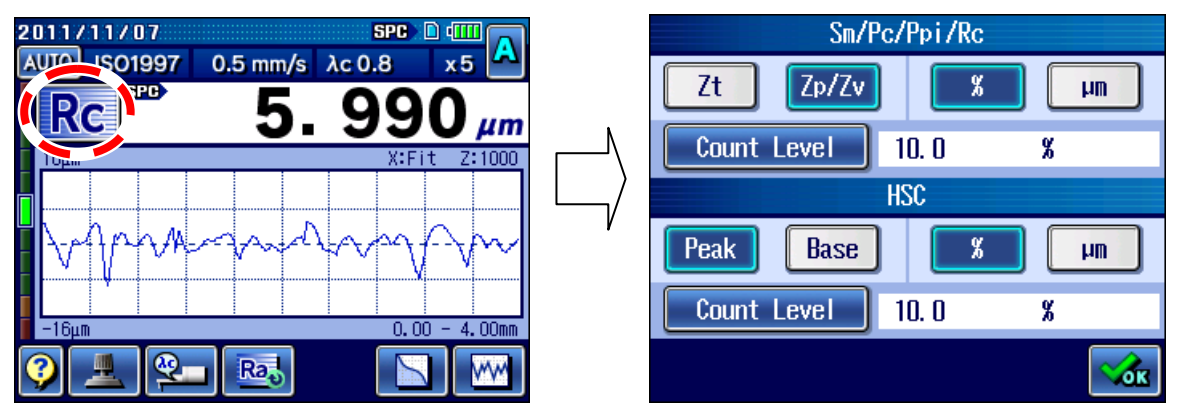

Ayrıntıları Ayarlama ekranını görüntüleme

**İPUCU** • Parametrenin ayrıntı ayarları hakkındaki bilgiler için bakın "8.3 Parametre Ayrıntısı Ayarları" (sayfa 8-6).

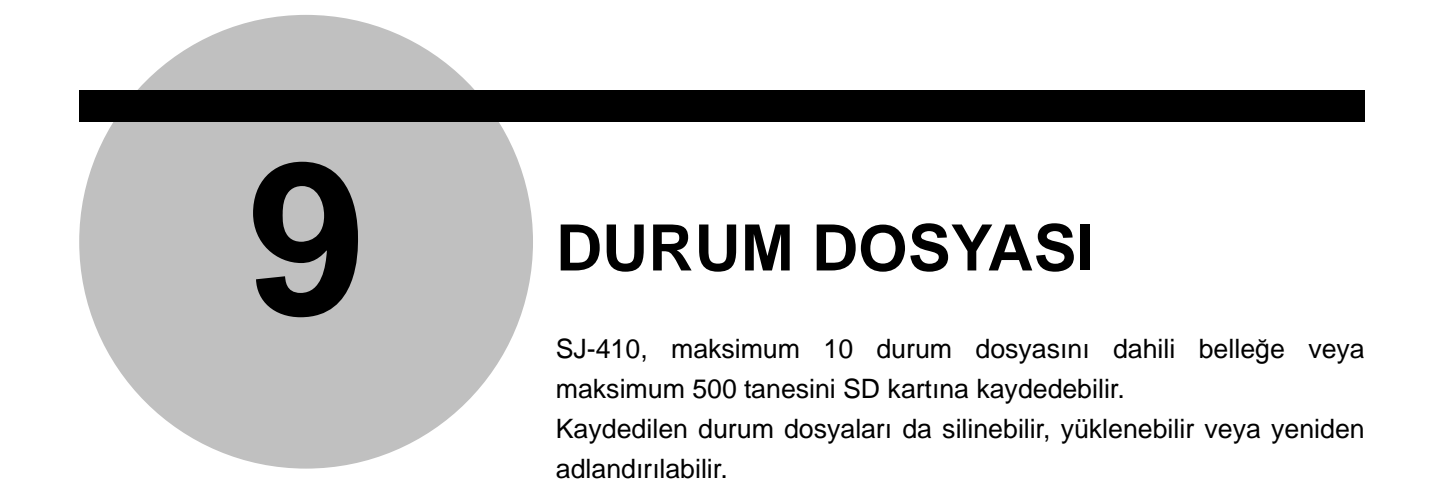

# **9.1 Durum Dosyası Ekran Kılavuzu**

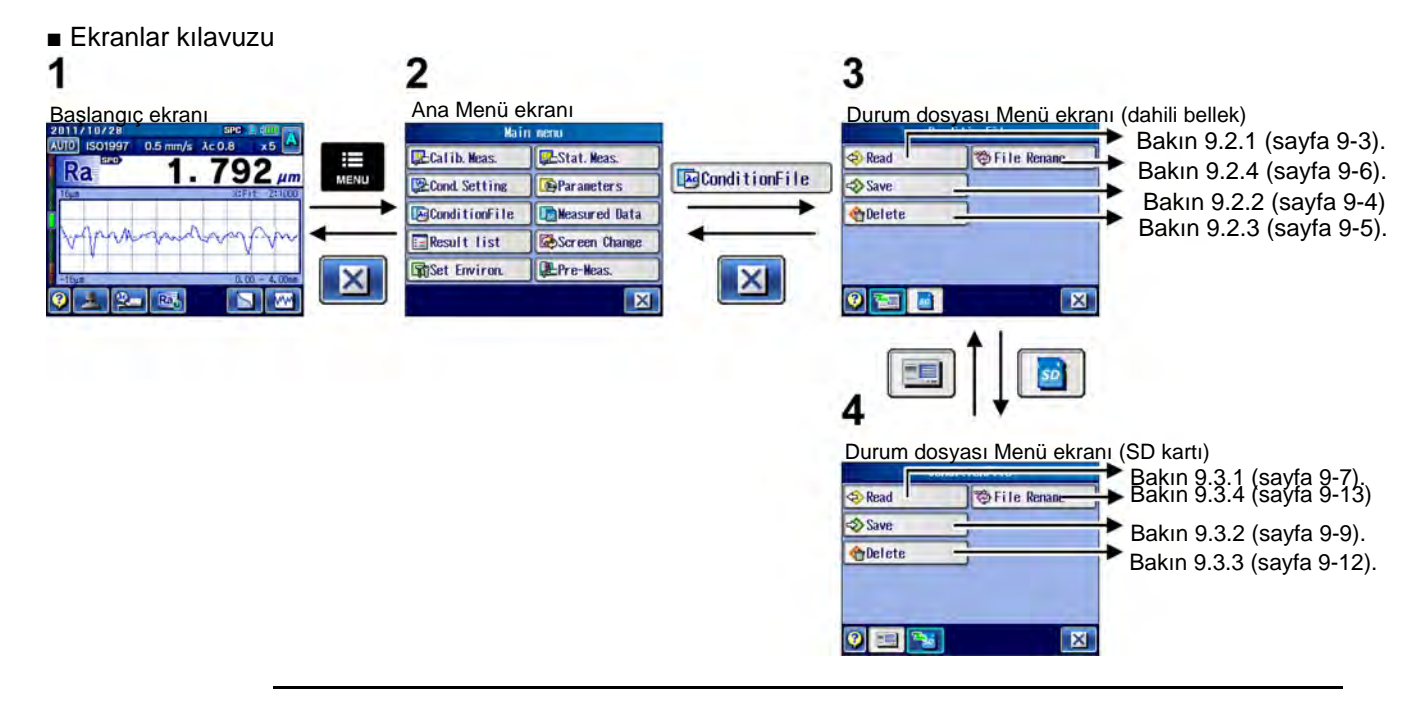

- **ÖNEMLİ** SD kartını kullanma önlemleri hakkındaki bilgiler için bakın "3.8 SD Kartını kullanma" (sayfa 3-21).
	- İsteğe bağlı birim ve kalemlerle ilgili durumlar, güvenlik nedenlerinden ötürü kaydedilemez ve yüklenemez.
	- **İPUCU**  Adı otomatik olarak oluşturulur ve görüntülenir, ancak gerektiğinde değiştirilebilir. Adı, alfasayısal karakterlerden, "-" (çizgi) ve "\_" (alt çizgi) işaretlerinden oluşabilir. Maksimum 8 karakter kullanılabilir.
		- Karakter girişi hakkındaki bilgiler için bakın "2.2.4 Sayı değerlerini/karakterleri girme" (sayfa 2-5).

■ Durum Dosyası Menü ekranına erişme

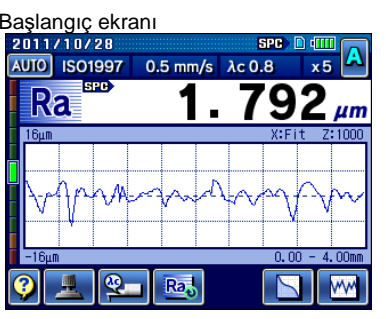

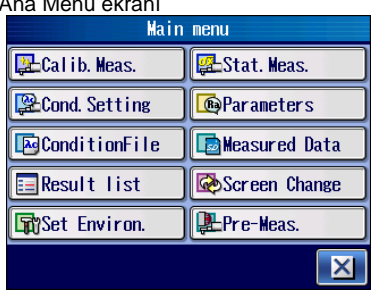

1 Ana Menü ekranını görüntülemek için, Başlangıç ekranındaki ⊨ tuşuna basın. MENU

Ana Menü ekran<sup>ı</sup> **2** üzerine dokunun.

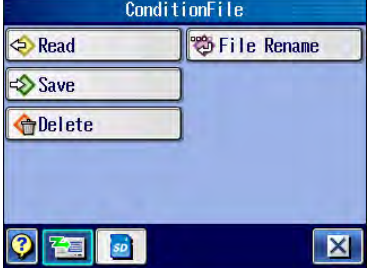

Durum dosyası Menü ekran<sup>ı</sup> Durum Dosyası Menü ekranı görüntülenir.

■ Durum dosyasını depolama yeri

Durum dosyası dahili bellekte veya SD kartında saklanabilir.

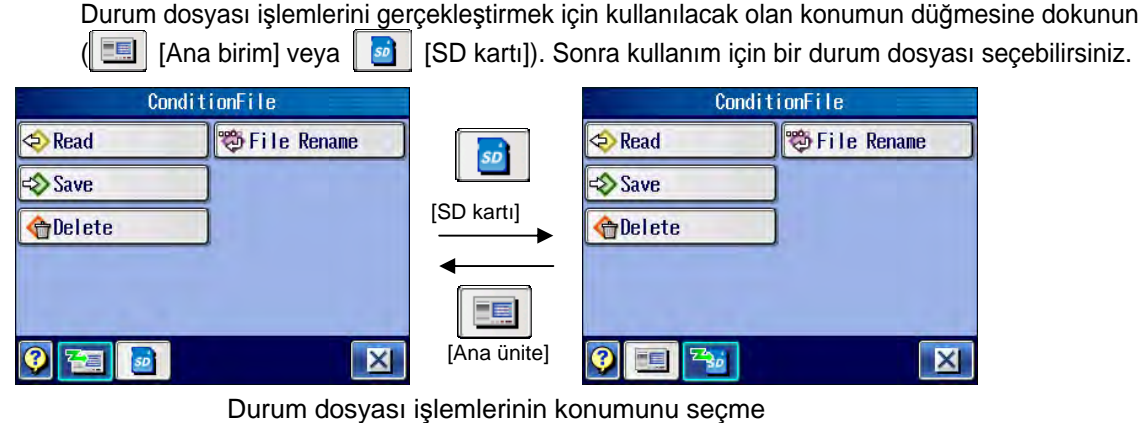

**İPUCU** • Kılavuz ekranını görüntülemek ve ekrandaki düğme simgelerinin anlam ve işlevini onaylamak için, **3 [Kılavuz Düğmesi] üzerine dokunun. Kılavuz ekranı hakkındaki** bilgiler için bakın "17.1 Kılavuz Ekranı" (sayfa 17-1).

# **9.2 Dahili Belleği kullanarak işlem**

## **9.2.1 Durum dosyasını yükleme**

Dahili bellekteki kayıtlı durum dosyası yüklenebilir.

**İPUCU** • Durum dosyası yüklendiğinde, Başlangıç ekranında yüklenen dosya adı görüntülenir.

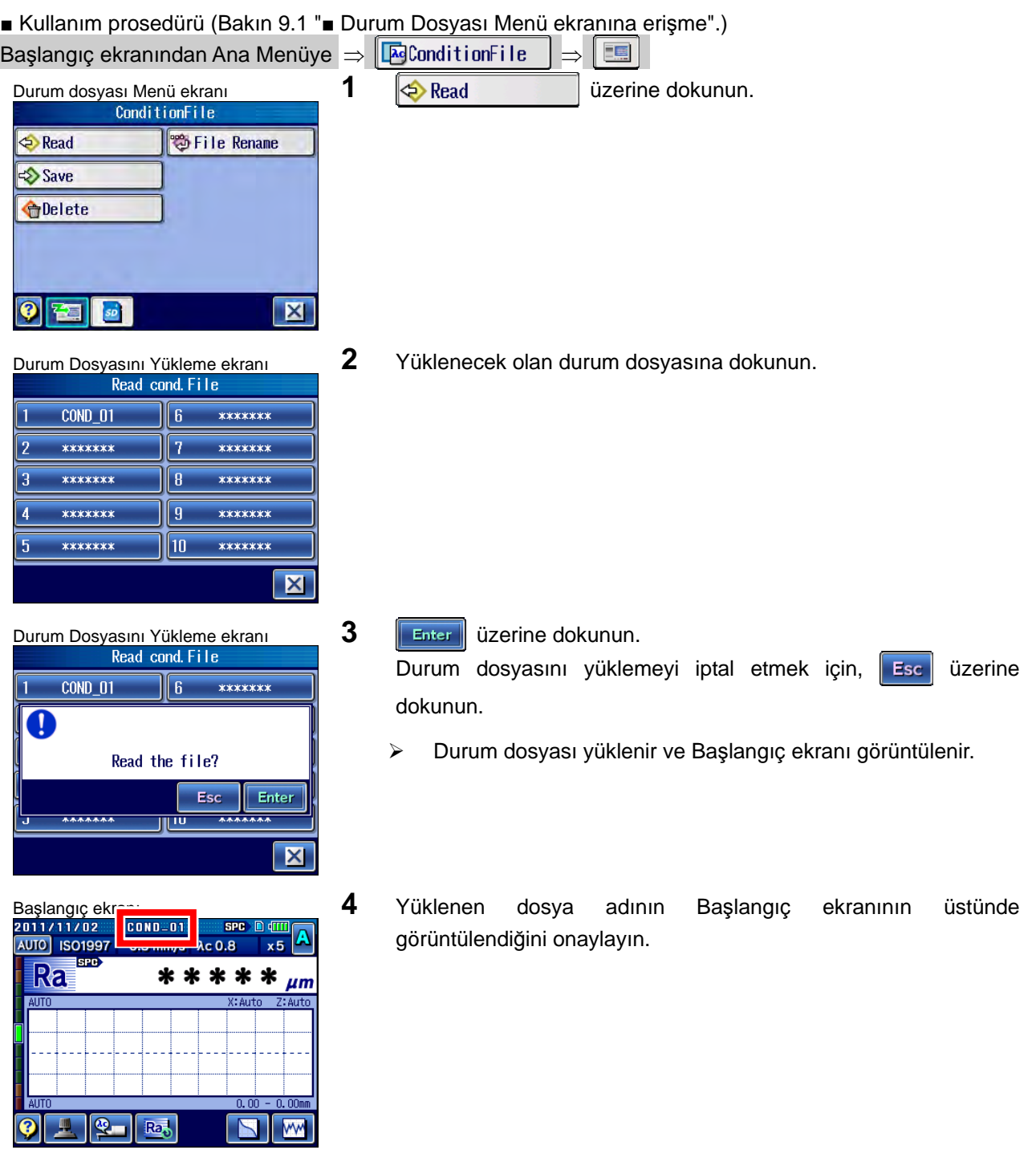

## **9.2.2 Durum dosyasını kaydetme**

Dahili belleğe durum dosyalarınızın bir setini kaydedebilirsiniz.

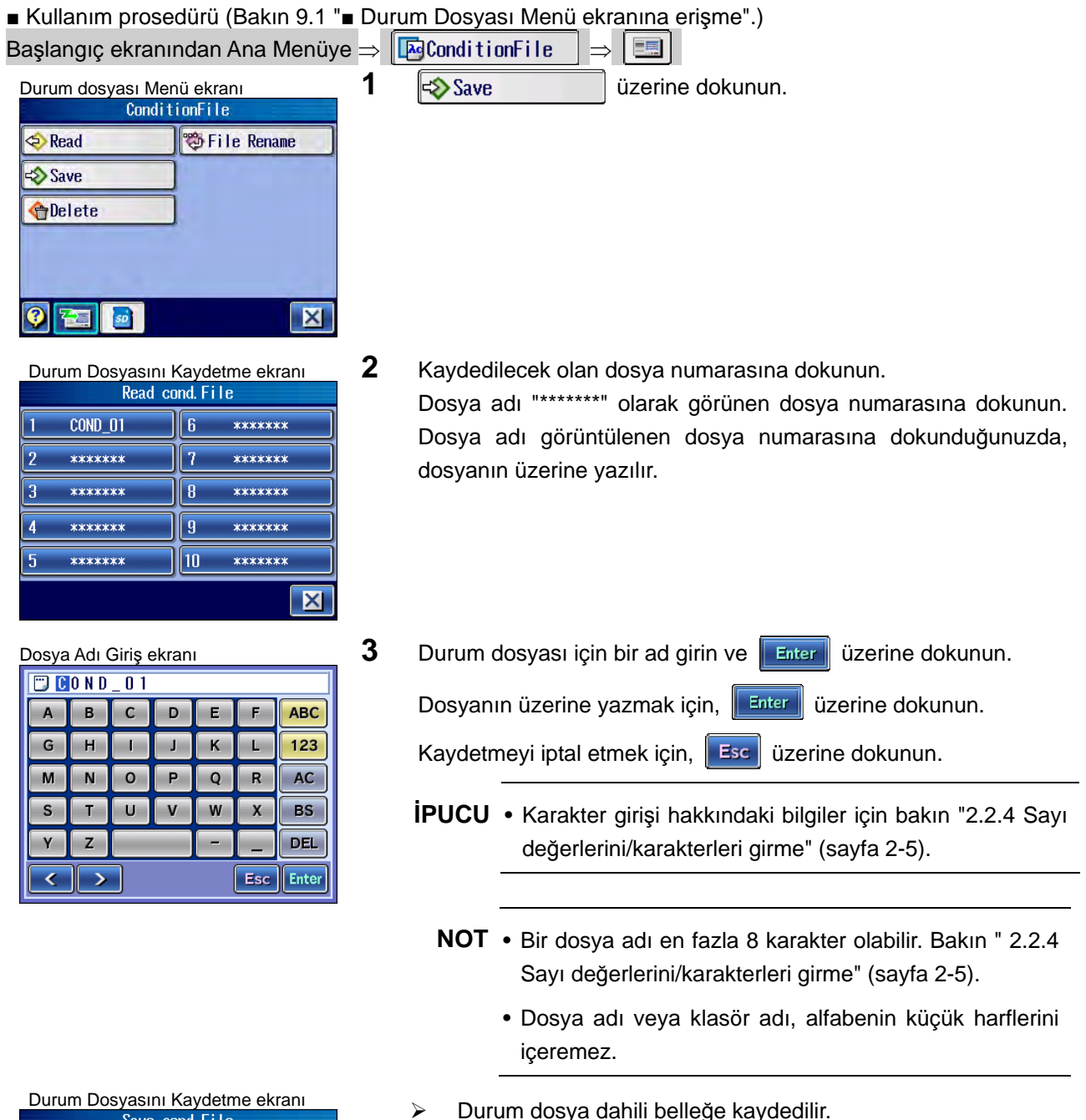

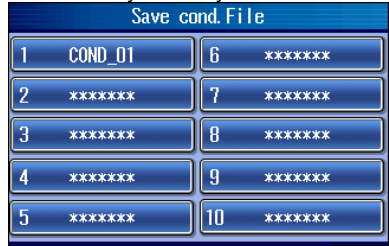

 $\overline{\mathbf{x}}$ 

## **9.2.3 Durum dosyasını silme**

■ Kullanım prosedürü (Bakın 9.1 "■ Durum Dosyası Menü ekranına erişme".) Başlangıç ekranından Ana Menüye  $\Rightarrow$   $\mathbb{E}$ ConditionFile 車 Durum dosyası Menü ekranı **1** *QDelete* Üzerine dokunun.<br>ConditionFile **Read** 卷 File Rename **Save C**Delete  $\bullet$ 窄耳 SD  $\mathbf{K}$ Durum dosyasını Silme ekran<sup>ı</sup> **2** Silinecek olan durum dosyasına dokunun.  $\overline{COMD}$   $\overline{O1}$  $\overline{\phantom{a}}$ **R** \*\*\*\*\*\*\* ŋ \*\*\*\*\*\*\* ā \*\*\*\*\*\*\*  $\sqrt{8}$ \*\*\*\*\*\*\*  $xxxxxxx$  $********$  $\overline{9}$ \*\*\*\*\*\*\*  $\sqrt{10}$ \*\*\*\*\*\*\*  $\overline{5}$  $\overline{\mathbf{X}}$ Durum dosyasını Silme ekran<sup>ı</sup> **3** üzerine dokunun. Silmeyi iptal etmek için, **Esc** üzerine dokunun.  $COMD_01$  $\sqrt{6}$ \*\*\*\*\*\*\* n Delete the File? Enter Esc **AAAAAA** ═ <u>اس</u>  $|\mathbf{X}|$ Durum dosyasını Silme ekran<sup>ı</sup> Durum dosyası silinmiştir. Dosya silindikten sonra, dosya adı "\*\*\*\*\*\*\*" olarak \*\*\*\*\*\*\*\*  $\overline{\phantom{a}}$  $\overline{a}$ görüntülenir. \*\*\*\*\*\*\* \*\*\*\*\*\*\*  $\overline{1}$ \*\*\*\*\*\*\*  $\overline{\mathbf{B}}$ \*\*\*\*\*\*\* \*\*\*\*\*\*\*  $\overline{\mathbf{q}}$ \*\*\*\*\*\*\* \*\*\*\*\*\*\*  $\parallel$ 10 \*\*\*\*\*\*\*  $|\mathsf{X}|$ 

Dahili bellekteki kayıtlı durum dosyası silinebilir.

### **9.2.4 Durum dosyasını yeniden adlandırma**

■ Kullanım prosedürü (Bakın 9.1 "■ Durum Dosyası Menü ekranına erişme".) Başlangıç ekranından Ana Menüye  $\Rightarrow$   $\mathbb{E}$ ConditionFile Durum dosyası Menü ekranı **1 <b>Ü**zerine dokunun.<br>Türkiye Türkiye'de kanalı ile alanak bu dokunun. **&** Read 卷 File Rename Save **O**elete  $\bullet$  $\mathbf{X}$ 窄  $50$ **2** Yeniden adlandırılacak olan durum dosyasına dokunun. Durum Dosyasını Yeniden Adlandırma ekranı Change cond. File name \*\*\*\*\*\*\* **COND\_01** \*\*\*\*\*\*\* n \*\*\*\*\*\*\*  $\overline{2}$ **q** \*\*\*\*\*\*\*  $\overline{R}$ \*\*\*\*\*\*\*  $*x$  \*\*\*\*\*\*\*  $********$  $\overline{g}$ \*\*\*\*\*\*\*  $\overline{10}$ \*\*\*\*\*\*\* 5  $\mathbf{X}$ Durum Dosya Adını Girme ekranı **3** Durum dosyası için bir ad girin ve **Enter üzerine dokunun.**  $\n **U**$   $\sim$   $\sim$   $\sim$   $\sim$   $\sim$   $\sim$   $\sim$ Durum dosyasını yeniden adlandırmayı iptal etmek için, Esc **ABC** üzerine dokunun. 123  $\overline{7}$ **B**  $\alpha$ AC  $\overline{4}$ 5  $6\overline{6}$ **İPUCU** • Karakter girişi hakkındaki bilgiler için bakın "2.2.4 Sayı n  $\overline{2}$  $\overline{\mathbf{3}}$ **BS** değerlerini/karakterleri girme" (sayfa 2-5).  $\circ$ **DEL Esc** Enter  $\langle$  | > **NOT** • Bir dosya adı en fazla 8 karakter olabilir. Bakın " 2.2.4 Sayı değerlerini/karakterleri girme" (sayfa 2-5). • Dosya adı veya klasör adı, alfabenin küçük harflerini içeremez. Durum Dosyasını Kaydetme ekranı  $\triangleright$  Girilen durum dosyası adı görüntülenir.  $COMD$  02 \*\*\*\*\*\*\*  $\overline{6}$ 

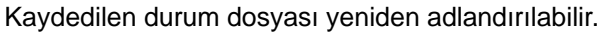

 $\overline{2}$ 

R

Ä

5

\*\*\*\*\*\*\*\*

\*\*\*\*\*\*\*

\*\*\*\*\*\*\*

\*\*\*\*\*\*\*\*

\*\*\*\*\*\*\*

**RECEIVER** 

\*\*\*\*\*\*\*

\*\*\*\*\*\*\*

 $|\mathsf{X}|$ 

R

 $\mathfrak{g}$ 

 $\overline{10}$ 

# **9.3 SD Kartını kullanarak işlem**

**ÖNEMLİ** • Tümleşik pili kullanırken, yeterli şarjı olmasına dikkat edin. SJ-410, pilin kalan güç seviyesi düşükken karta eriştiğinde, erişim sırasında SJ-410'un gücü kapanabilir.

• SJ-410 erişim kazanırken SD kartını takmayın veya çıkartmayın.

#### **9.3.1 Durum dosyasını yükleme**

SD kartındaki kayıtlı durum dosyası yüklenebilir.

### **9.3.1.1 Durum dosyasını yükleme**

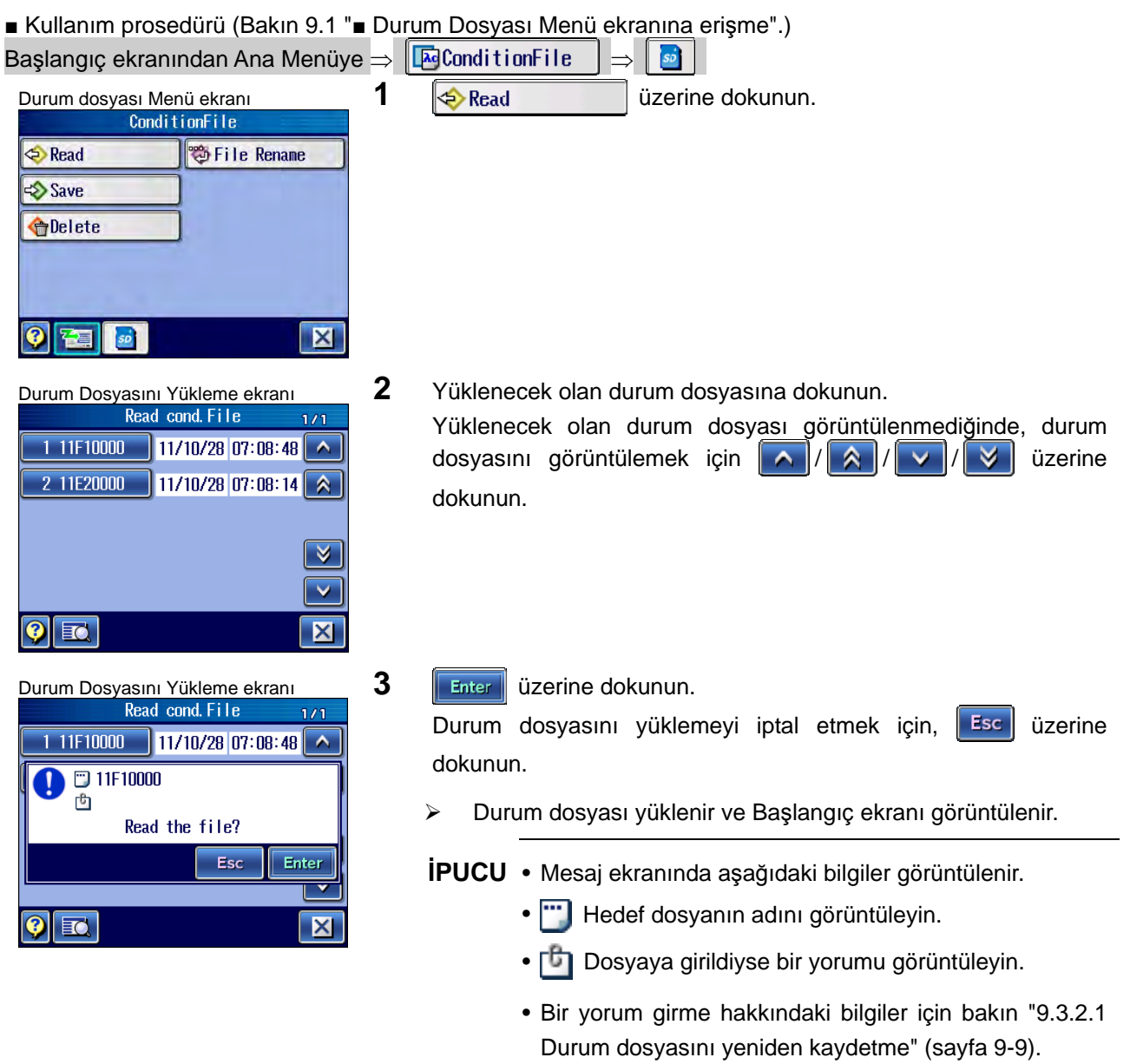

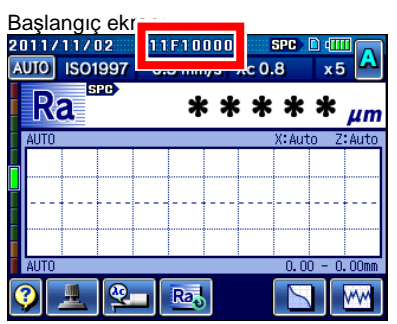

Başlangıç ekr**an başlan gili direnin 4** Yüklenen dosya adının Başlangıç ekranının üstünde görüntülendiğini onaylayın.

## **9.3.1.2 Yüklenecek dosyayı arama**

SD kartına birden fazla durum dosyası kaydedildiğinde, dosyayı kart içinde arayın. Yüklenecek dosyaları bulmanın hızlı bir yoludur.

■ Kullanım prosedürü (Bakın 9.1 "■ Durum Dosyası Menü ekranına erişme".)

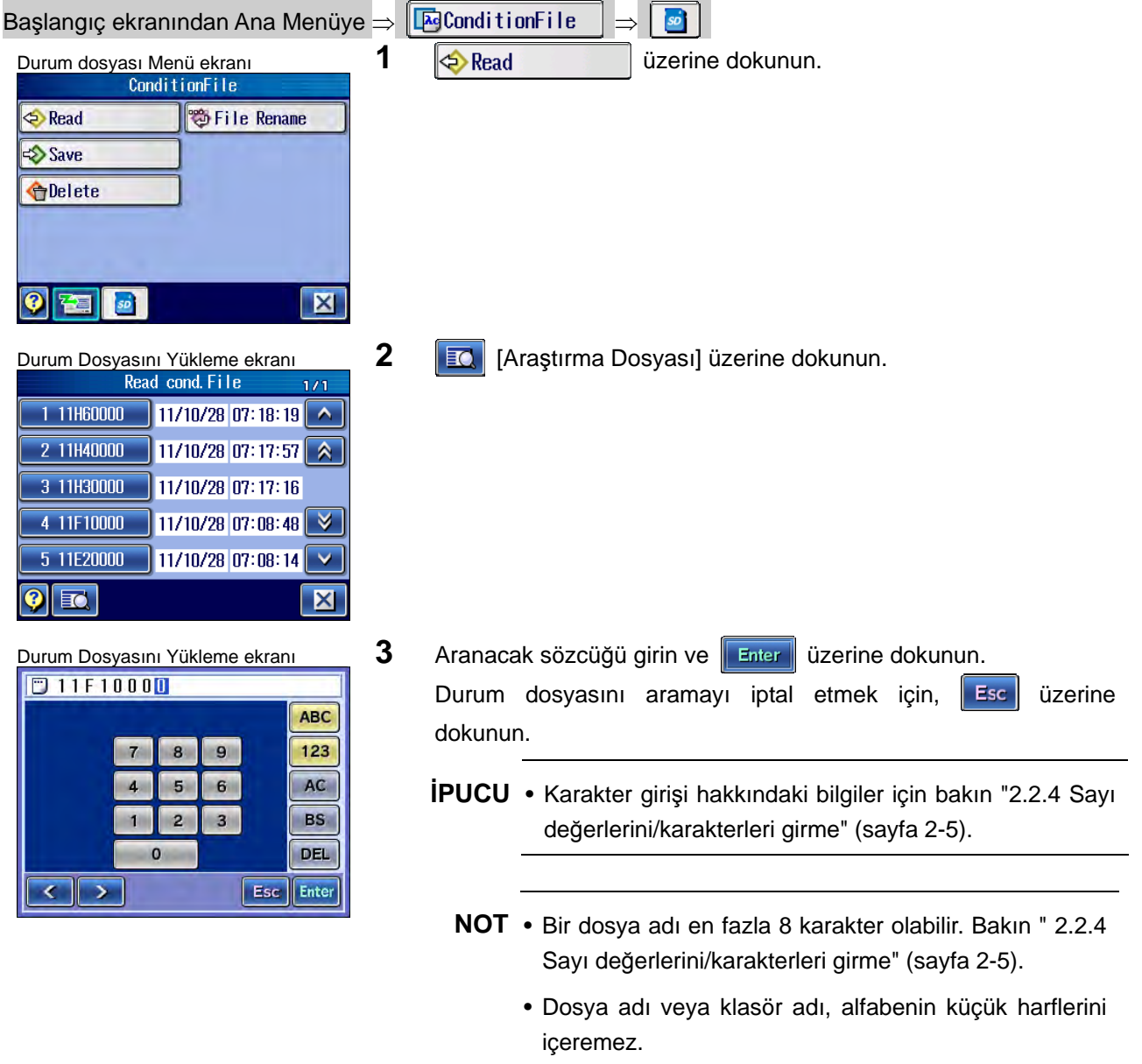

1 11F10000 11/10/24 08:57:55  $\overline{\lambda}$ ⊽ Ÿ  $\overline{\mathbf{X}}$ 

Durum Dosyasını Yükleme ekranı **ilgili durum dosyaları, girilen karakter** aranarak bulunur. Aramayı iptal etmek için,  $\|\mathbf{X}\|$  [Kapat] üzerine dokunun. Yüklenecek olan durum dosyası görüntülenmediğinde, durum dosyasını görüntülemek için  $\|\wedge\|$   $\wedge\|\vee\|$   $\vee\|$  üzerine dokunun.

## **9.3.2 Durum dosyasını kaydetme**

SD kartına (isteğe bağlı) durum dosyalarınızın bir setini kaydedebilirsiniz.

## **9.3.2.1 Durum dosyasını yeniden kaydetme**

■ Kullanım prosedürü (Bakın 9.1 "■ Durum Dosyası Menü ekranına erişme".)

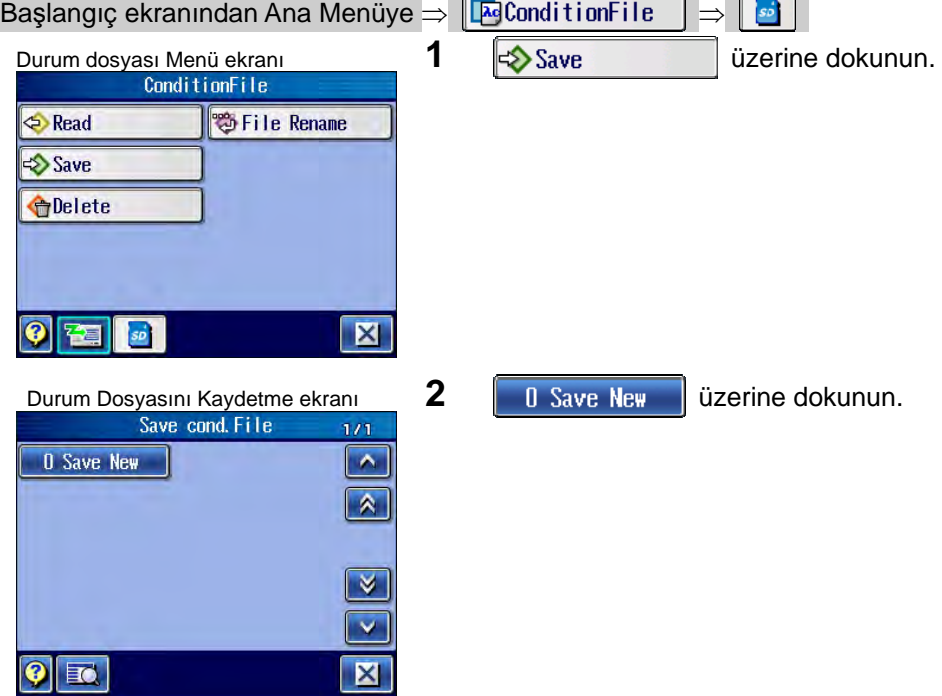

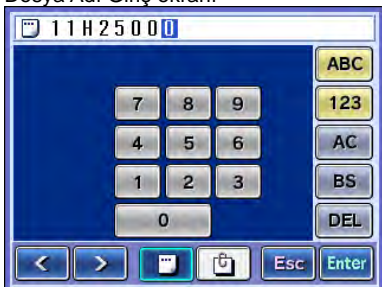

- Dosya Adı Giriş ekranı **3** Durum dosyası için bir ad girin ve **Enter üzerine dokunun.** Kaydetmeyi iptal etmek için, **Esc** üzerine dokunun.
	- **İPUCU** Karakter girişi hakkındaki bilgiler için bakın "2.2.4 Sayı değerlerini/karakterleri girme" (sayfa 2-5).
		- Bir durum dosyasını SD kartına kaydederken, maksimum 20 karakterlik bir yorum girebilirsiniz. Bir yorum girmek için, **üzerine dokunun.**
		- **NOT** Bir dosya adı en fazla 8 karakter olabilir. Bakın " 2.2.4 Sayı değerlerini/karakterleri girme" (sayfa 2-5).
			- Dosya adı veya klasör adı, alfabenin küçük harflerini içeremez.
	- $\triangleright$  Durum dosyası SD kartına kaydedilir.

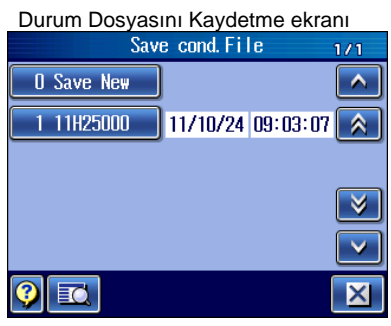

## **9.3.2.2 Durum dosyasının üzerine yazma**

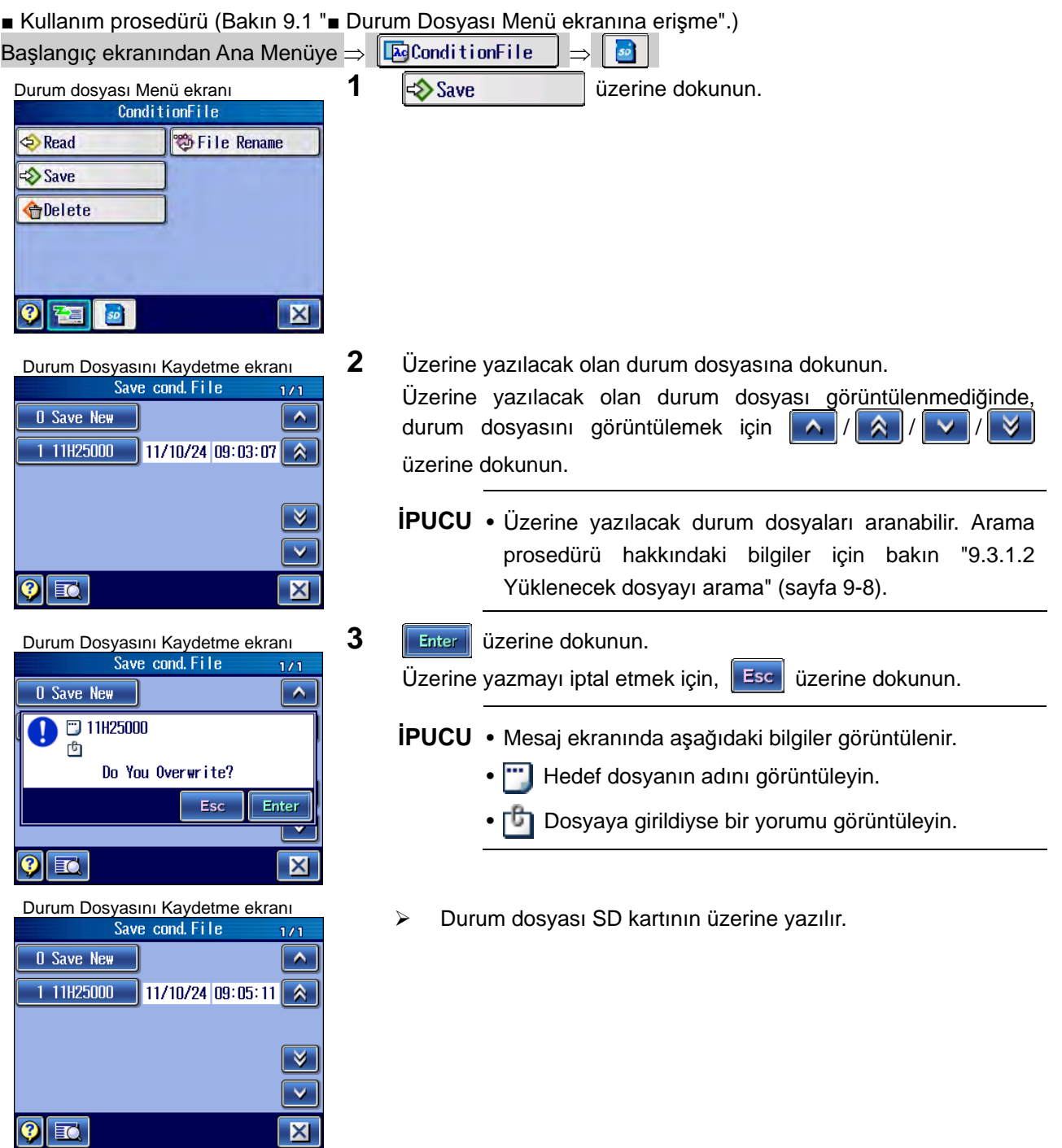

## **9.3.3 Durum dosyasını silme**

SD kartındaki kayıtlı durum dosyası silinebilir.

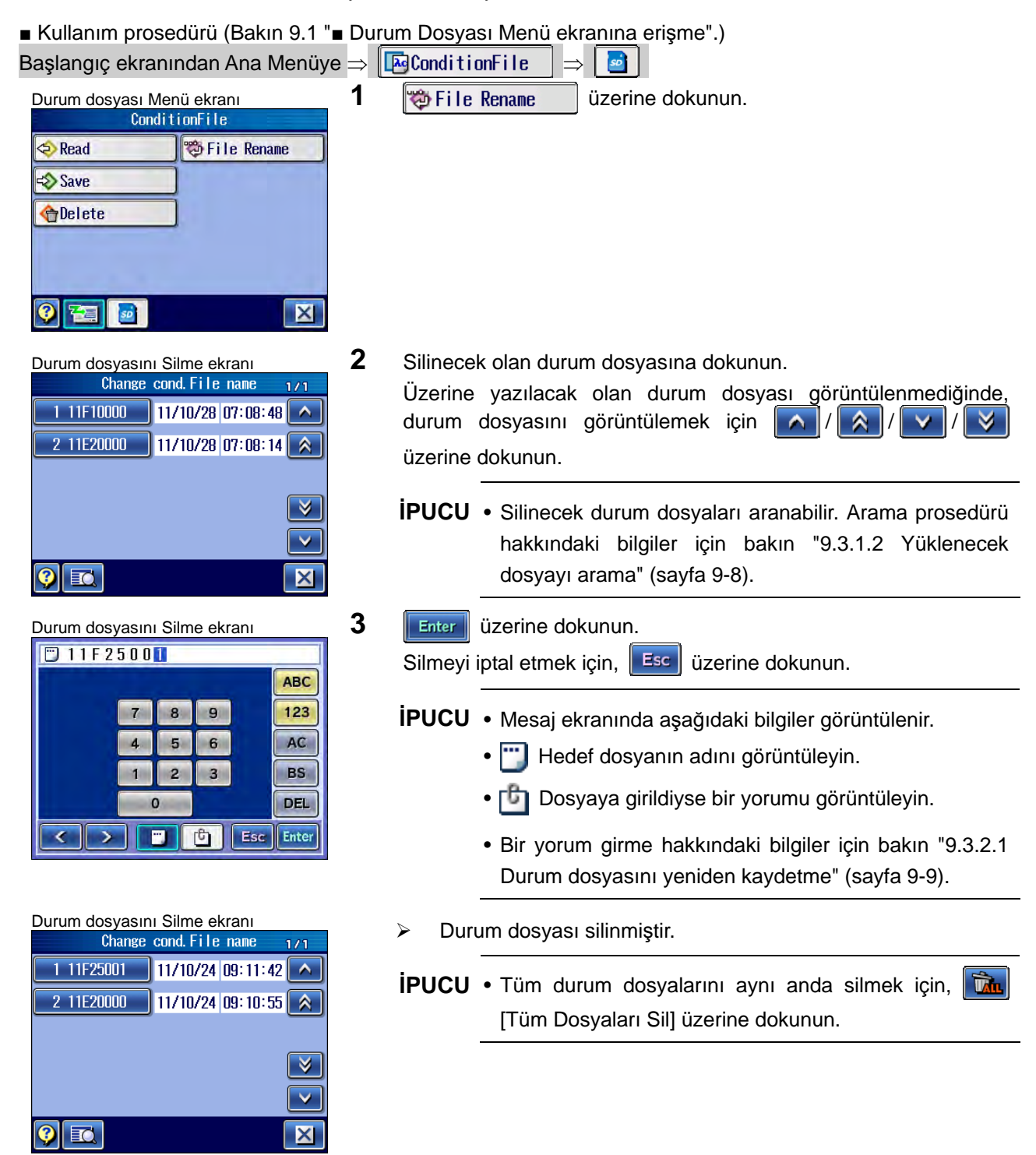

## **9.3.4 Durum dosyasını yeniden adlandırma**

SD kartındaki kayıtlı durum dosyası yeniden adlandırılabilir.

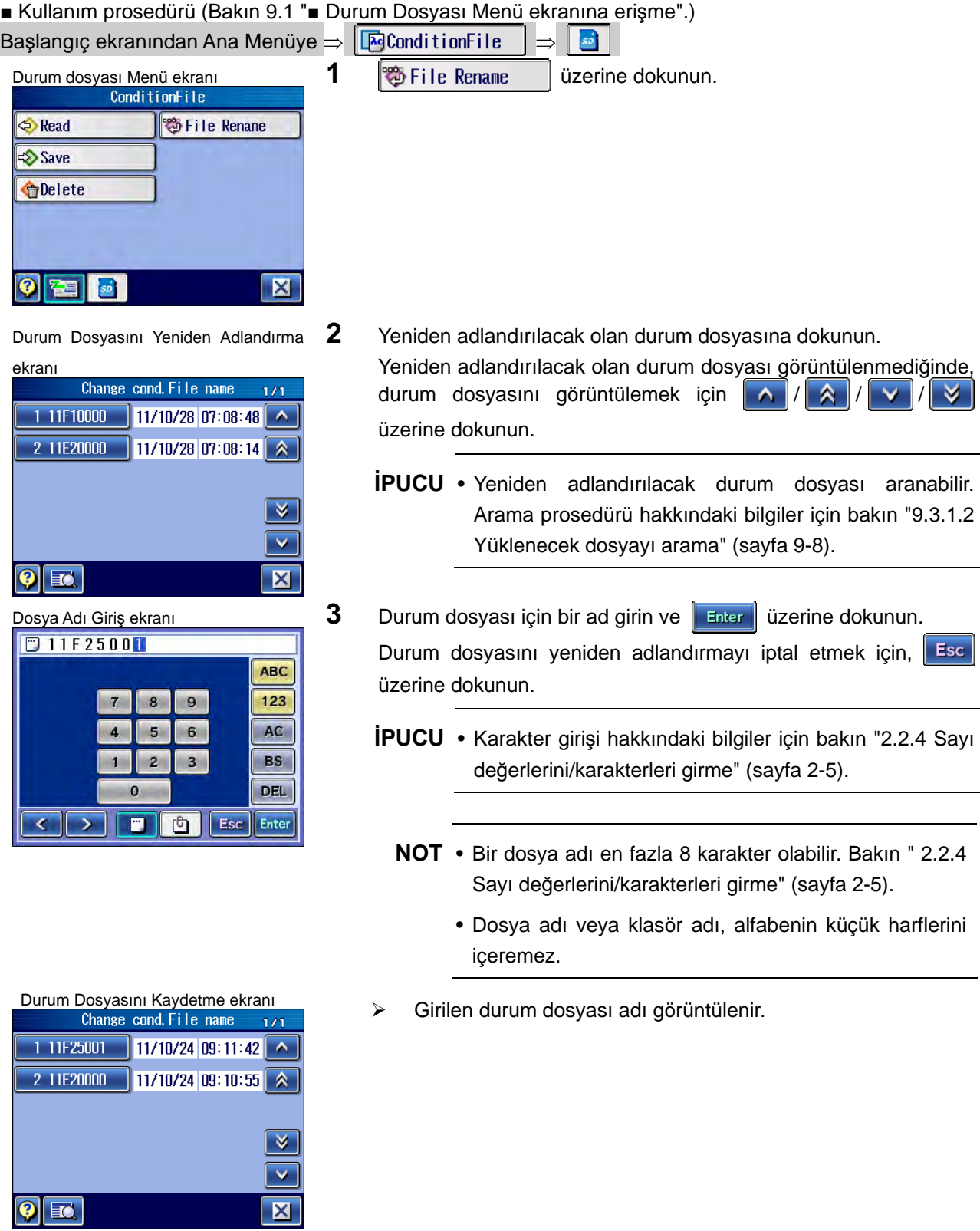

NOT

# **10 ÖLÇÜM SONUÇLARI**

SJ-410, ölçüm sonuçlarını kaydedebilir. Ayrıca kaydedilen verileri de yükleyebilir.

SJ-410, ölçüm sonuçlarını dosyalara kaydedebilir ve kaydedilen verileri yükleyebilir. Ayrıca dosyaları da silebilir ve yeniden adlandırabilir.

Ölçüm sonuçlarını kaydetmek/yüklemek için bir SD kartı gerektiğini unutmayın.

**10** 

Bir SD kartı kullanılarak SJ-410, maksimum 500 durumun durum dosyalarını kaydedebilir ve ölçümün sonucu, maksimum 10.000 ölçüm durumu verir. Ayrıca kaydedilen verileri de yükleyebilir.

Her klasörde maksimum 500 ölçüm sonucu durumu kaydedilebilir. 20 klasör bulunduğundan, SJ-410 maksimum 10.000 ölçüm sonucu durumu kaydedebilir. Klasörler yeniden adlandırılabilir.

- **ÖNEMLİ** Tümleşik pili kullanırken, yeterli şarjı olmasına dikkat edin. Ölçüm sonuçları pilin kalan güç seviyesi düşükken yüklendiğinde, veriler yüklenirken SJ-410'un gücü kapanabilir.
	- SJ-410 erişim kazanırken SD kartını takmayın veya çıkartmayın.
	- SD kartını kullanma önlemleri hakkındaki bilgiler için bakın "3.8 SD Kartını kullanma" (sayfa 3-21).
	- İsteğe bağlı birim ve kalemlerle ilgili durumlar, güvenlik nedenlerinden ötürü kaydedilemez ve yüklenemez.
	- **İPUCU**  Adı otomatik olarak oluşturulur ve görüntülenir, ancak gerektiğinde değiştirilebilir. Adı, alfasayısal karakterlerden (büyük harf), "-" (çizgi) ve "\_" (alt çizgi) işaretlerinden oluşabilir. Maksimum 8 karakter kullanılabilir.
		- Karakter girişi hakkındaki bilgiler için bakın "2.2.4 Sayı değerlerini/karakterleri girme" (sayfa 2-5).
		- **NOT**  Bir dosya adı en fazla 8 karakter olabilir. Bakın " 2.2.4 Sayı değerlerini/karakterleri girme" (sayfa 2-5).
			- Dosya adı veya klasör adı, alfabenin küçük harflerini içeremez.

# **10.1 Ölçüm Sonuçları Ekran Kılavuzu**

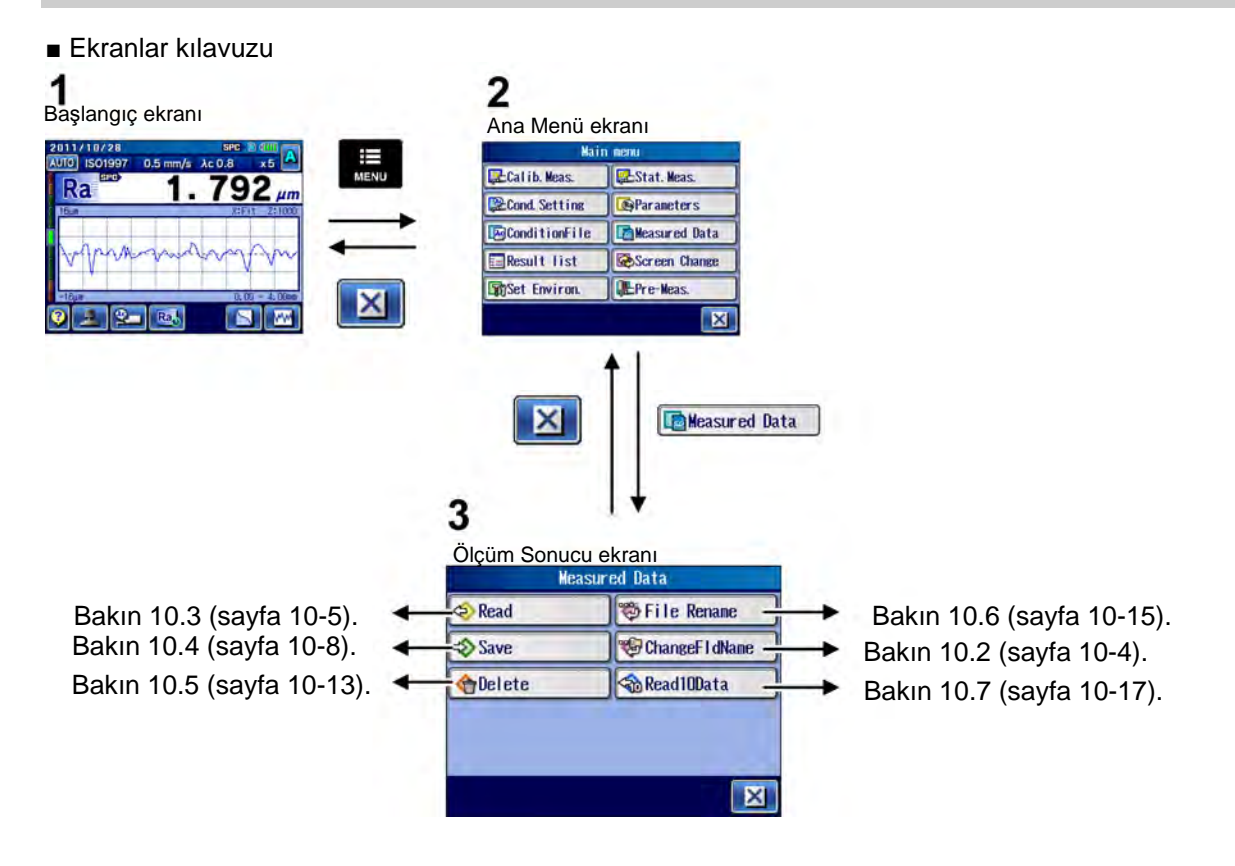

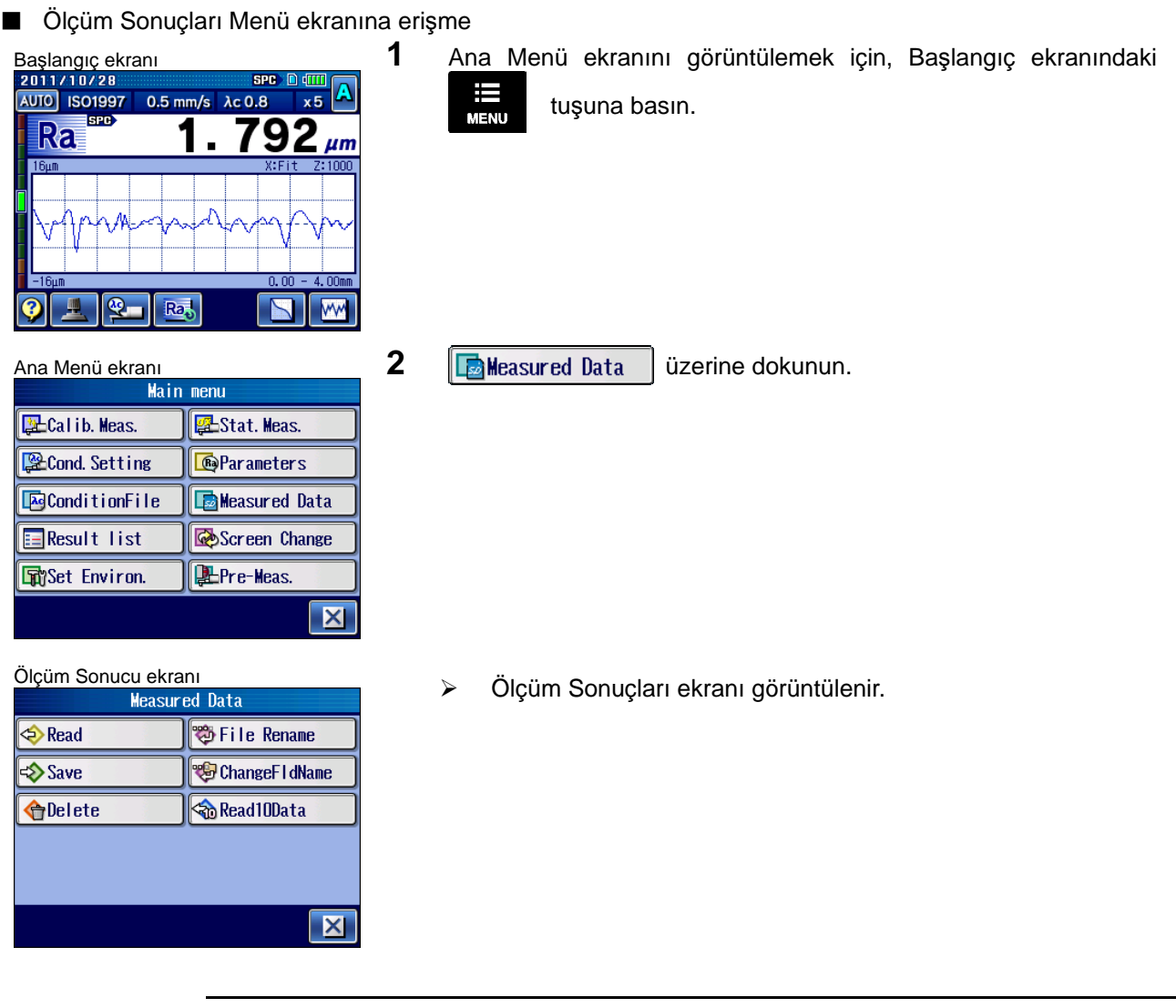

**İPUCU** • Kılavuz ekranını görüntülemek ve ekrandaki düğme simgelerinin anlam ve işlevini onaylamak için,  $\ddot{Q}$  [Kılavuz Düğmesi] üzerine dokunun. Kılavuz ekranı hakkındaki bilgiler için bakın "17.1 Kılavuz Ekranı" (sayfa 17-1).

# **10.2 SD Kartındaki bir Klasörü Yeniden Adlandırma**

SD kartındaki klasörler yeniden adlandırılabilir.

**NOT** • Bir PC veya diğer cihazlar kullanılarak SD kartının içeriği görüntülendiğinde, bu işlev kullanılarak SD kartındaki bir klasör yeniden adlandırıldıktan sonra bile, klasör adı değiştirilmez.

■ Kullanım prosedürü (Bakın 10.1 "■ Ölçüm Sonuçları Menü ekranına erişme".) Başlangıç ekranından Ana Menüye ⇒ **E**Measured Data Ölçüm Sonucu ekran<sup>ı</sup> **1** üzerine dokunun.  $\bigotimes$  Read 卷 File Rename Save ChangeFIdName Read10Data **O**Delete  $\overline{\mathbf{X}}$ Yeniden Adlandırma Klasörü ekranı **2** Yeniden adlandırılacak olan klasöre dokunun.<br>**2** *KangeFldName* 1774 | *MangeFldName* 1774 | *MangeFldName*  $1/a$  $\overline{\phantom{a}}$  $FOL-1$  $\overline{10}$  $FOL-2$  $\overline{3}$  $FOL-3$  $\overline{a}$  $\overline{13}$  $FOL-4$  $\overline{\mathsf{n}}$  $FOL-5$  $\overline{\mathsf{v}}$  $\mathbf{0}$  $|\mathsf{x}|$ Ölçüm Sonuçları Klasörünü Yeniden Adlandırma ekran<sup>ı</sup> **3** Klasörü yeniden adlandırın ve üzerine dokunun. Klasörü veniden adlandırmayı iptal etmek için, üzerine **DFOLDEROS** dokunun. Esc **ABC** 123  $\overline{7}$  $\overline{a}$ 9 **İPUCU** • Sayı/karakter değeri girişi hakkındaki bilgiler için bakın  $\overline{5}$ 6 AC  $\overline{a}$ "2.2.4 Sayı değerlerini/karakterleri girme" (sayfa 2-5). 11  $\overline{2}$  $\overline{\mathbf{3}}$ **BS NOT** • Bir dosya adı en fazla 8 karakter olabilir. Bakın " 2.2.4  $\mathbf 0$ **DEL** Sayı değerlerini/karakterleri girme" (sayfa 2-5). Esc<sup>1</sup> Enter  $\vert$  $\rightarrow$ • Dosya adı veya klasör adı, alfabenin küçük harflerini içeremez. Yeniden Adlandırma Klasörü ekranı<br>ChangeFidName 144 | Sirilen klasör adı görüntülenir.  $\overline{\phantom{a}}$  $FOL-1$  $\overline{10}$ 

 $\overline{3}$ 

 $FOL-2$ 

 $FOL-4$ 

 $FOL-5$ 

FOLDER03

 $\overline{3}$ 

 $13$ 

 $\overline{0}$ 

 $\overline{\mathbf{0}}$ 

 $\overline{\mathsf{v}}$  $\overline{\mathsf{x}}$ 

# **10.3 Ölçüm Sonuçlarını SD Kartından Yükleme**

SD kartındaki kayıtlı ölçüm sonuçları yüklenebilir.

Kaydet10 kaydedilen verileri yüklendiğinde, yüklenen Kaydet10 kaydedilen verileri mevcut SJ-410 dahili belleğinin üzerine yazılır ve hesaplama sonuçları görüntülenir.

Aşağıdaki işlemler, yüklenen sonuçlar ve ölçümle elde edilen sonuçlar için gerçekleştirilebilir: ölçüm durumlarını değiştirerek ölçüm sonuçlarını yeniden hesaplama, yazıcıdaki verileri yazdırma, SD kartına geri kaydetme.

**ÖNEMLİ** • Ölçüm sonuçları yüklendiğinde, SJ-410'un durum ayarları, ölçüm sonuçları kaydedildiğindekiyle değiştirilir.

**1** üzerine dokunun.  $\bigotimes$  Read

### **10.3.1 Kaydedilen ölçüm sonuçlarını yükleme**

■ Kullanım prosedürü (Bakın 10.1 "■ Ölçüm Sonuçları Menü ekranına erişme".) Başlangıç ekranından Ana Menüye ⇒ EMeasured Data

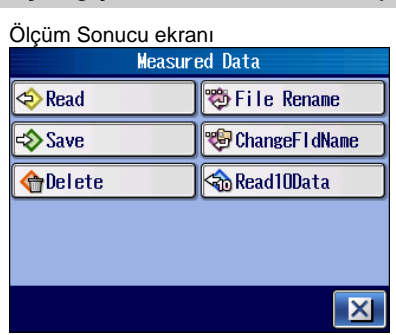

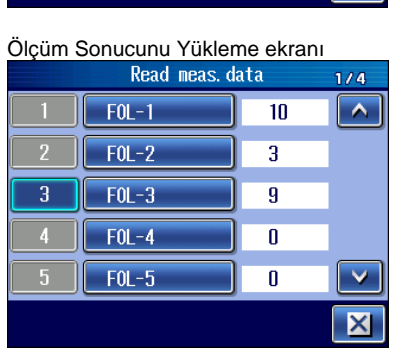

2 Yüklenecek olan ölçüm sonuçlarını içeren klasöre dokunun. Yüklenecek olan ölçüm sonuçlarını içeren klasör görüntülenmediğinde, klasörü görüntülemek için  $\blacksquare$ üzerine dokunun.

Ölçüm Sonucunu Yükleme ekran<sup>ı</sup> **3** Yüklenecek olan ölçüm sonuçlarına dokunun.

Yüklenecek olan ölçüm sonuçları görüntülenmediğinde, ölçüm sonuçlarını görüntülemek için  $\left|\left|\left|\right|\right|\left|\left|\left|\left|\right|\right|\right|\right| \vee \left|\left|\left|\left|\right|\right|\right|\right|$  üzerine dokunun.

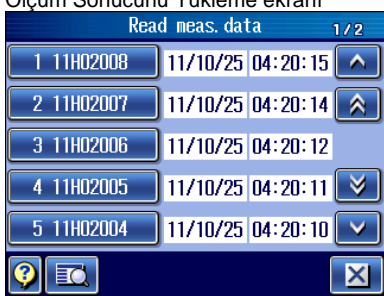

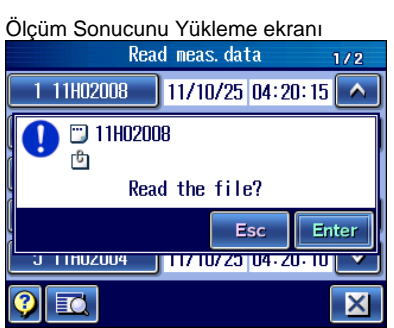

4 **Enter** üzerine dokunun.

Ölçüm sonuçlarını yüklemeyi iptal etmek için, üzerine dokunun. **Esc** 

Ölçüm sonuçları yüklenir, sonra Başlangıç ekranı geri yüklenir.

**İPUCU** • Mesaj ekranında aşağıdaki bilgiler görüntülenir.

- **Hedef dosyanın adını görüntüleyin.**
- [b] Dosyaya girildiyse bir yorumu görüntüleyin.
- Bir yorum girme hakkındaki bilgiler için bakın "9.3.2.1 Durum dosyasını yeniden kaydetme" (sayfa 9-9).

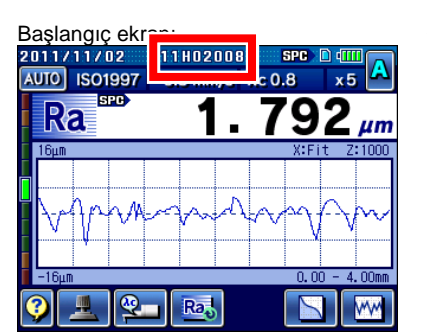

- Başlangıç ekran<sup>ı</sup> **5** Yüklenen dosya adının Başlangıç ekranının üstünde görüntülendiğini onaylayın.
	- **İPUCU** Durumlar değiştirildiğinde, Başlangıç ekranında görüntülenen dosya adı silinir.

### **10.3.2 Yüklenecek dosyaları arama**

Birden fazla ölçümüm sonuç verileri tek bir klasöre kaydedildiğinde, dosyayı klasörün içinde arayın. Yüklenecek dosyaları bulmanın hızlı bir yoludur.

■ Kullanım prosedürü (Bakın 10.1 "■ Ölçüm Sonuçları Menü ekranına erişme".)

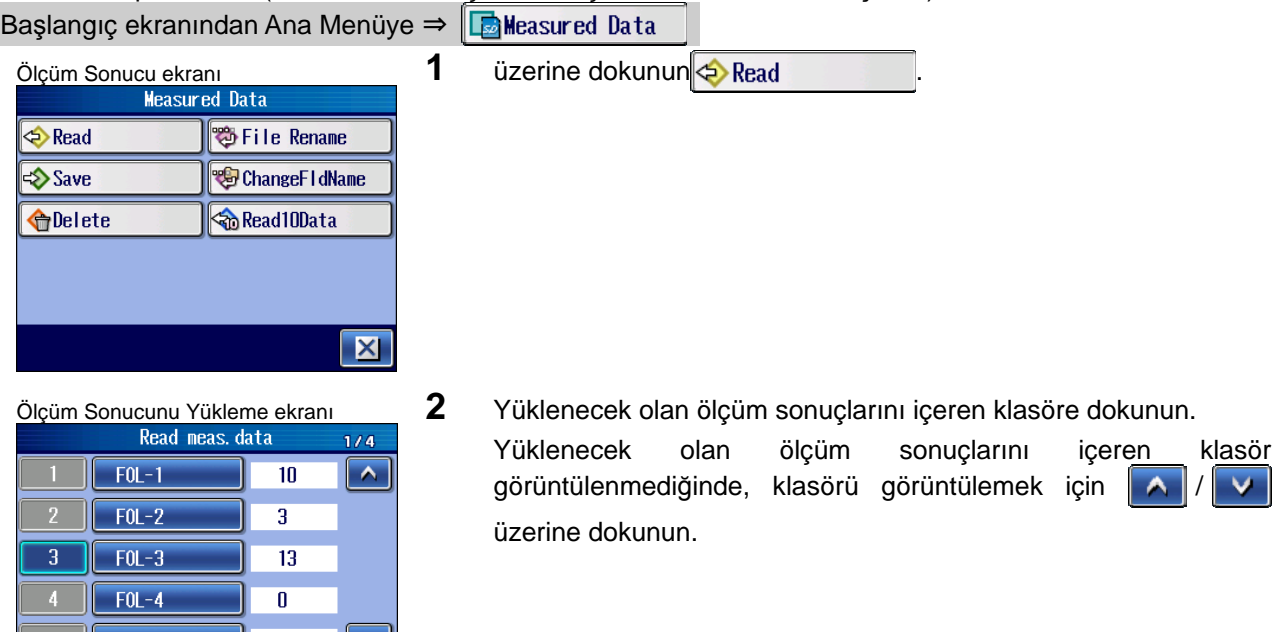

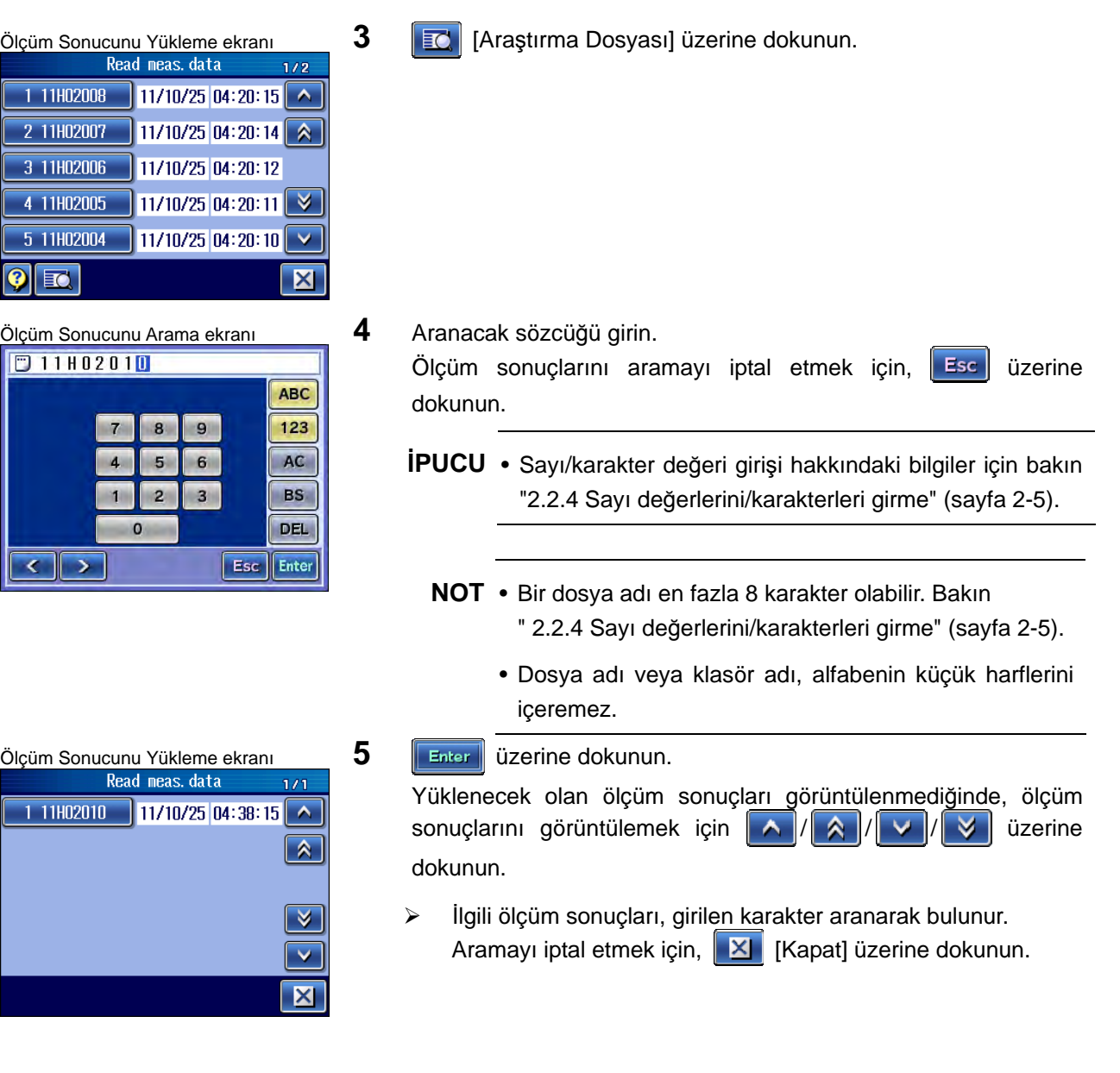

# **10.4 Ölçüm Sonuçlarını SD Kartına kaydetme**

Ölçüm sonuçları SD kartına kaydedilebilir.

**NOT** • Kaydedilen ölçüm sonuçlarını bir iletişim yazılımıyla yüklemek için, ölçüm sonuçlarını önceden bir metin dosya biçiminde kaydettiğinizden emin olun. Bakın "13.12.6 Metin verilerini SD kartına kaydetme" (sayfa 13-35).

## **10.4.1 Ölçüm sonuçlarını yeniden kaydetme**

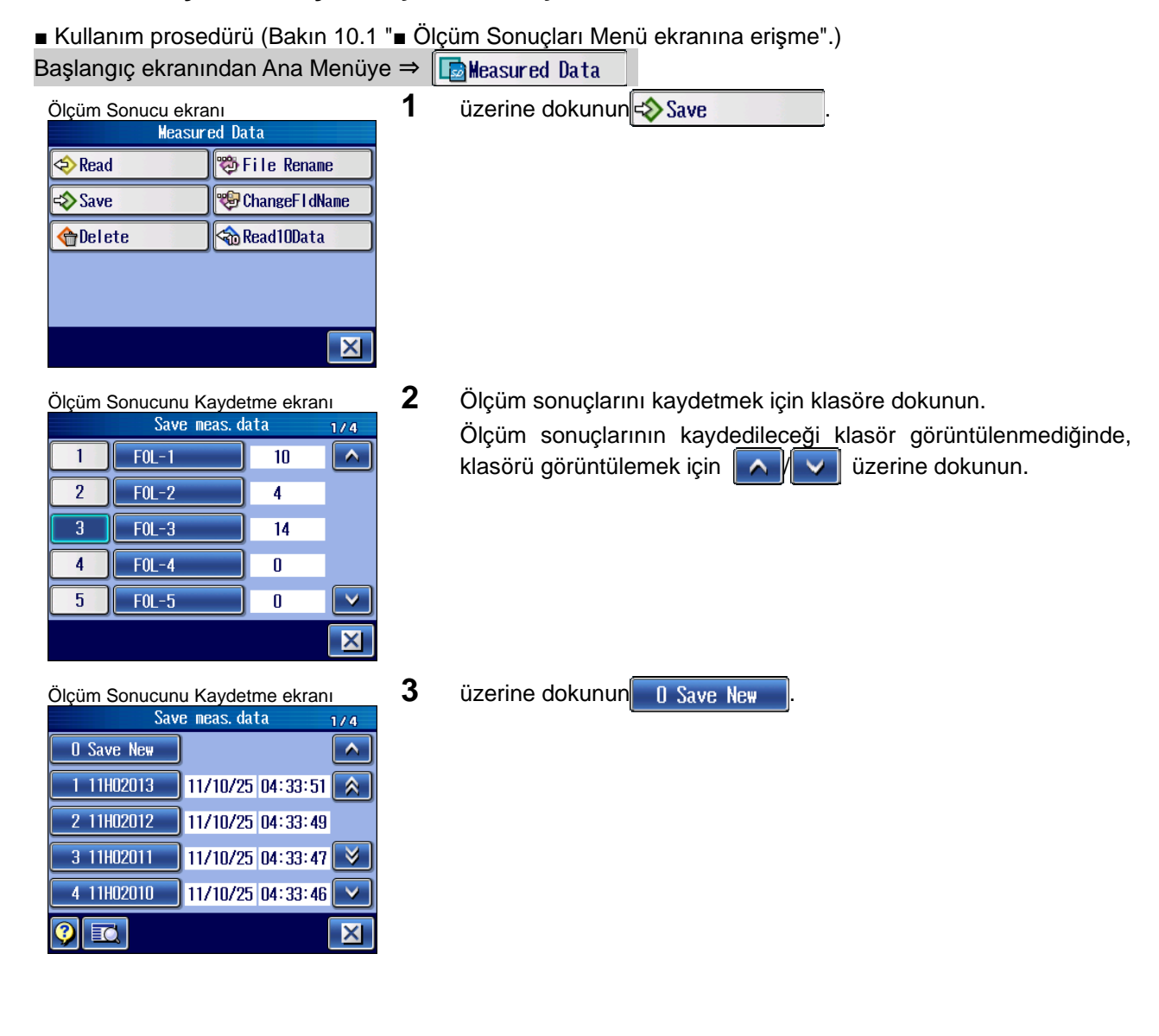

## **10. ÖLÇÜM SONUÇLARI**

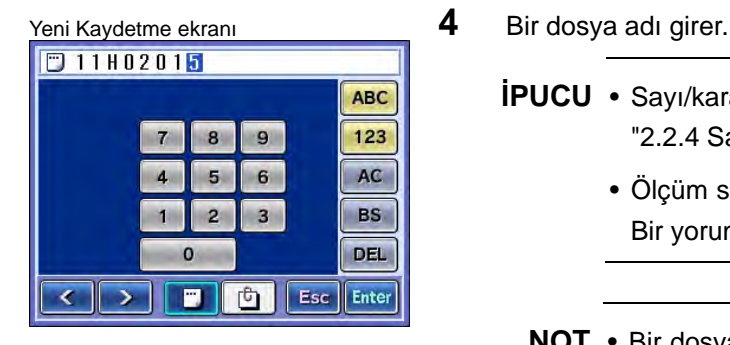

- - **İPUCU** Sayı/karakter değeri girişi hakkındaki bilgiler için bakın "2.2.4 Sayı değerlerini/karakterleri girme" (sayfa 2-5).
		- Ölçüm sonuçlarını kaydederken bir yorum girebilirsiniz. Bir yorum girmek için, **ü**üzerine dokunun.
		- **NOT** Bir dosya adı en fazla 8 karakter olabilir. Bakın " 2.2.4 Sayı değerlerini/karakterleri girme" (sayfa 2-5).
			- Dosya adı veya klasör adı, alfabenin küçük harflerini içeremez.
- **5** üzerine dokunun Enter

Kaydetme ekranı **Evletikalı Kaydetme ekranı**  $\triangleright$  Ölçüm sonuçları, adı 4. adımda girilen dosyaya kaydedilir. Ölçüm sonuçları mevcut dosya adıyla kaydedildiğinde bir hata mesajı görünür. Dosya Adı Giriş ekranı tekrar görüntülenir.

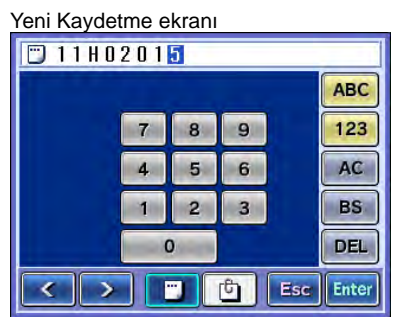

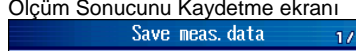

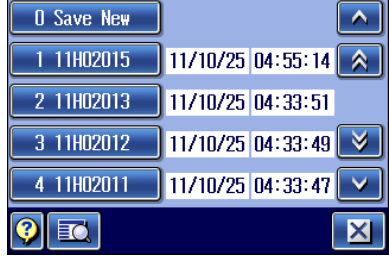

# **10.4.2 Ölçüm sonuçlarının üzerine yazma**

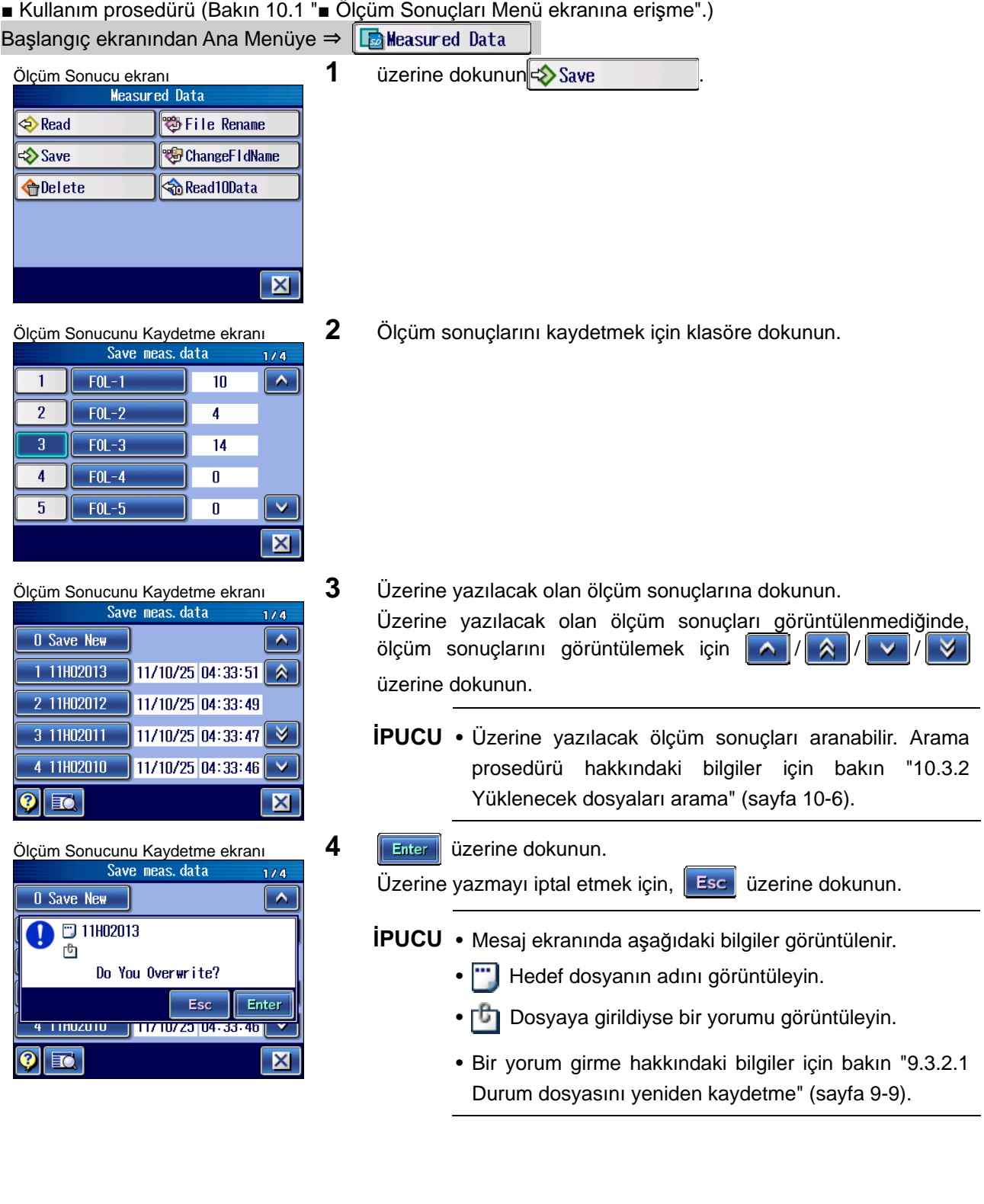

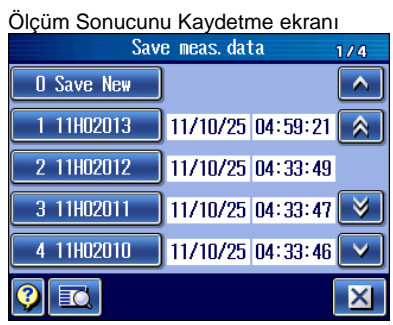

 $\triangleright$  Ölçüm sonuçlarının üzerine yazılır.

## **10.4.3 Ana klasörü belirtme**

Ölçümden sonra ölçüm sonuçlarını ana klasöre kaydetmek için  $\Big|\bigoplus_{\text{DATA}}$  tuşuna basın. Bu

ana klasör olarak önceden bir özel klasör seçilebilir.

Ana klasör, Kaydetme Klasörünü Seçme ekranında belirtilebilir.

**İPUCU** • Veri çıkışını ayarlama hakkındaki bilgiler için bakın "13.4 Veri Çıkışı Ayarları" (sayfa 13-6).

■ Kullanım prosedürü (Bakın 10.1 "■ Ölçüm Sonuçları Menü ekranına erişme".) Başlangıç ekranından Ana Menüye ⇒ En Weasured Data

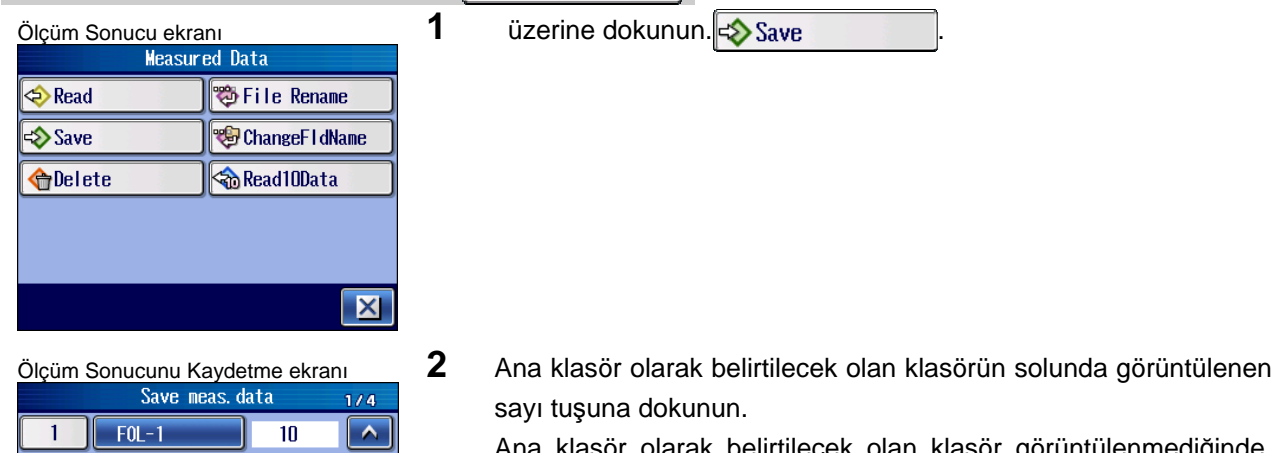

- Ana klasör olarak belirtilecek olan klasör görüntülenmediğinde, klasörü görüntülemek için  $\left| \right\rangle \wedge \left| \right|$  üzerine dokunun.
- $FOL-1$  $10$  $\hat{\mathbf{A}}$  $\overline{2}$  $FOL-2$ 4  $FOL-3$  $\overline{3}$  $\overline{14}$  $FOL-4$  $\overline{\mathbf{4}}$  $\overline{\mathbf{0}}$  $FOL-5$  $5<sub>1</sub>$  $\overline{0}$  $\overline{\mathsf{v}}$  $\overline{\mathsf{x}}$
- Ölçüm Sonucunu Kaydetme ekranı Kayanı Klasörün solunda görüntülenen sayı düğmesi maviye dönüşür.

 $\overline{2}$ 

 $\overline{3}$ 

 $\overline{4}$ 

 $\overline{5}$ 

 $FOL-2$ 

 $FOL-3$ 

 $FOL-4$  $FOL-5$ 

 $\overline{4}$ 

 $\overline{14}$  $\overline{0}$ 

 $\overline{\mathbf{0}}$ 

 $\overline{\mathbf{X}}$ 

# **10.5 Ölçüm Sonuçlarını SD Kartından Silme**

SD kartındaki kayıtlı ölçüm sonuçları silinebilir. ■ Kullanım prosedürü (Bakın 10.1 "■ Ölçüm Sonuçları Menü ekranına erişme".) Başlangıç ekranından Ana Menüye ⇒ En Measured Data Ölçüm Sonucu ekranı **1 <sup>ül</sup>letinin 1 bilinin 2008** tarihi dokunun **alan karalı edilmesi ve alan karalı edilmesi**<br>Reasured Data 卷 File Rename ChangeFIdName Read10Data **O**Delete  $\mathbf{X}$ Ölçüm Sonucunu Silme ekran<sup>ı</sup> **2** Silinecek olan ölçüm sonuçlarını içeren klasöre dokunun.  $1/4$ Silinecek olan ölçüm sonuçlarını içeren klasör  $FOL-1$  $10$  $\overline{\phantom{a}}$ görüntülenmediğinde, klasörü görüntülemek için  $\blacksquare$  $FOL-2$  $\overline{4}$ üzerine dokunun.  $FOL-3$  $\overline{13}$  $FOL-4$  $\overline{\mathbf{0}}$  $FOL-5$ V  $\overline{0}$  $\overline{\mathbf{x}}$ Ölçüm Sonucunu Silme ekran<sup>ı</sup> **3** Silinecek olan ölçüm sonuçlarına dokunun.  $1/8$ Silinecek olan ölçüm sonuçları görüntülenmediğinde, ölçüm  $11/10/25$  04:59:21  $\boxed{\wedge}$ 1 11H02012 sonuçlarını görüntülemek için  $|| \wedge || / | \wedge || / | \vee || / | \vee ||$  üzerine 2 11H02011  $11/10/25$  04:33:49  $\bigwedge$ dokunun. 3 11H02010 11/10/25 04:33:47 4 11H02009 11/10/25 04:33:46  $\overline{\mathsf{x}}$ **İPUCU** • Tüm öğeleri silmek için, [Tüm Dosyaları Sil] 11/10/25 04:20:15 5 11H02008 üzerine dokunun. **EQ** | the  $\overline{\mathbf{X}}$ • Silinecek ölçüm sonuçları aranabilir. Arama prosedürü hakkındaki bilgiler için bakın "10.3.2 Yüklenecek dosyaları arama" (sayfa 10-6).

**Read** 

 $\diamondsuit$  Save

 $\overline{3}$ 

 $\overline{\mathbf{v}}$ 

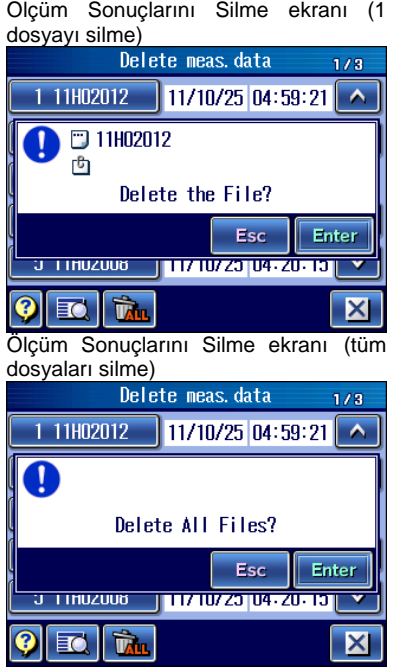

4 **Enter** üzerine dokunun.

Silmeyi iptal etmek için, **Esc** üzerine dokunun.

**NOT** • Aynı anda birden fazla veriyi silerken, bu işlem birkaç dakika sürebilir.

**İPUCU** • [Tüm Dosyaları Sil] üzerine dokunulduğunda da bir mesaj görünür.

# **10.6 SD Kartındaki Ölçüm Sonuçlarını Yeniden Adlandırma**

SD kartına kaydedilen ölçüm sonuçlarının dosya adı yeniden adlandırılabilir.

**NOT** • Dosya adı küçük harfleri, [\*], [¥], [.] ve boşluk işaretlerini içeremez.

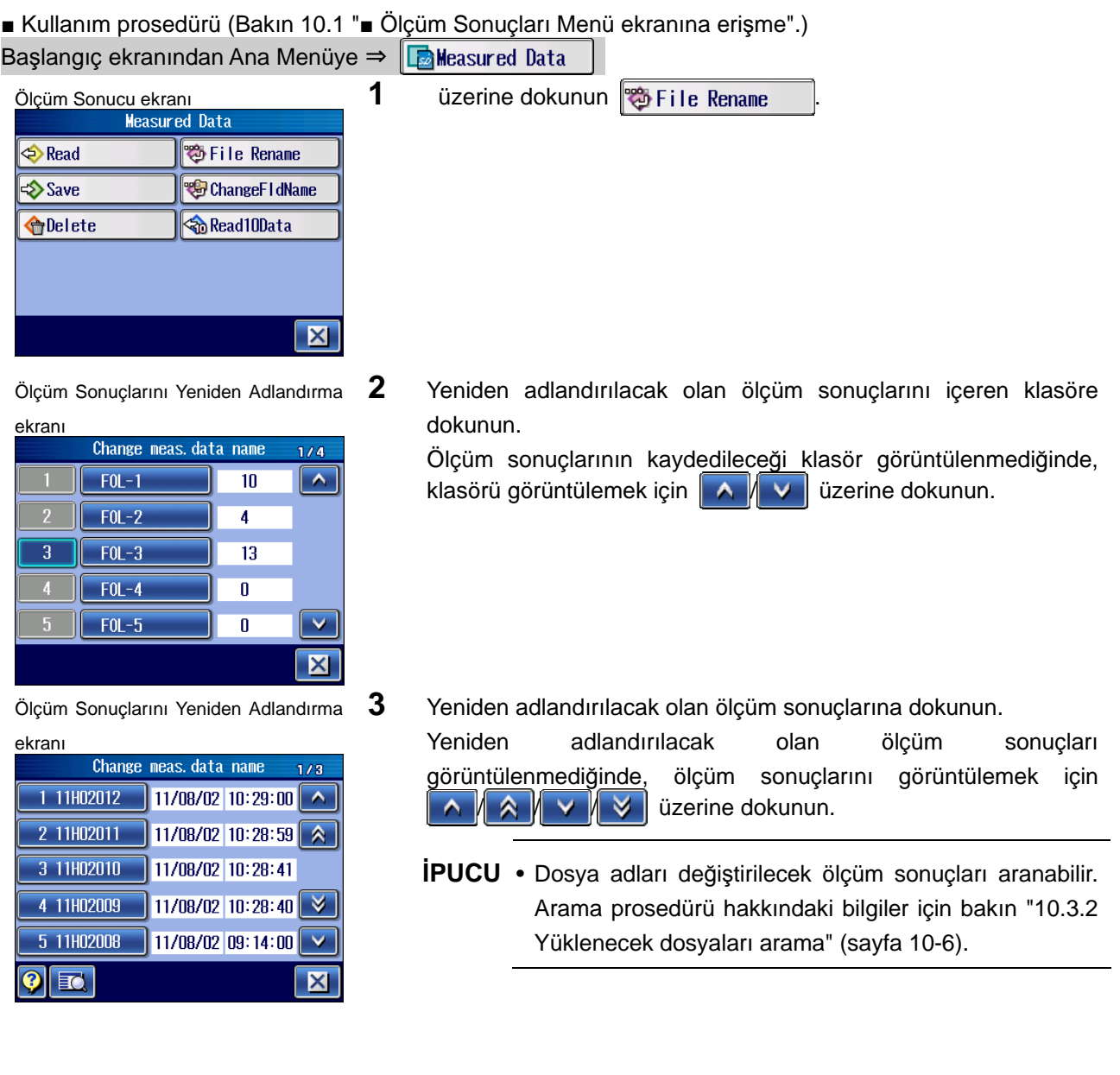

Dosyayı Yeniden Adlandırma ekran<sup>ı</sup> **4** Bir dosya adı girer.

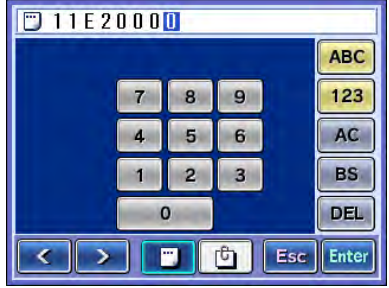

- **İPUCU** Sayı/karakter değeri girişi hakkındaki bilgiler için bakın "2.2.4 Sayı değerlerini/karakterleri girme" (sayfa 2-5).
	- Bir dosyayı yeniden adlandırırken bir yorum girebilirsiniz. Bir yorum girmek için,  $\|\mathbf{u}\|$  üzerine dokunun.
	- **NOT** Bir dosya adı en fazla 8 karakter olabilir. Bakın " 2.2.4 Sayı değerlerini/karakterleri girme" (sayfa 2-5).
		- Dosya adı veya klasör adı, alfabenin küçük harflerini içeremez.
- $\boxed{01152000}$ ABC 123  $\overline{\mathbf{8}}$  $9$  $\overline{7}$ 5 6  $AC$  $\Delta$ n  $\overline{2}$ 3 BS **DEL**  $\mathbf{o}$ **TESC** Enter  $\langle$  | >  $\blacksquare$

Dosyayı Yeniden Adlandırma ekranı **5 Enter** üzerine dokunun.

Dosyayı yeniden adlandırmayı iptal etmek için, üzerine dokunun .

Ölçüm sonuçları mevcut dosya adıyla kaydedildiğinde bir hata mesajı görünür. Dosya Adı Giriş ekranı tekrar görüntülenir. Bir hata mesajı görünürse, sadece yorum değiştirilebilir.

# **10.7 Kaydedilen Kaydet10 Verilerini SD Kartından Yükleme**

SD kartındaki Kaydet10 ile kayıtlı veriler yüklenebilir. Kaydet10 kaydedilen verileri yüklendiğinde, yüklenen Kaydet10 kaydedilen verileri mevcut SJ-410 dahili belleğinin üzerine yazılır ve hesaplama sonuçları görüntülenir. Aşağıdaki işlemler, yüklenen sonuçlar ve ölçümle elde edilen sonuçlar için gerçekleştirilebilir: ölçüm durumlarını değiştirerek ölçüm sonuçlarını yeniden hesaplama, yazıcıdaki verileri yazdırma, SD kartına geri kaydetme.

- **ÖNEMLİ** Ölçüm sonuçları yüklendiğinde, SJ-410'un ölçüm durumları, ölçüm sonuçları kaydedildiğindekiyle değiştirilir.
	- **İPUCU**  Kaydet10 işlevi hakkındaki bilgiler için bakın "13.12.7 Kaydet10 işlevini ayarlama" (sayfa 13-36).

1 üzerine dokunun **&**Read10Data

■ Kullanım prosedürü (Bakın 10.1 "■ Ölçüm Sonuçları Menü ekranına erişme".) Başlangıç ekranından Ana Menüye ⇒ **E**Measured Data

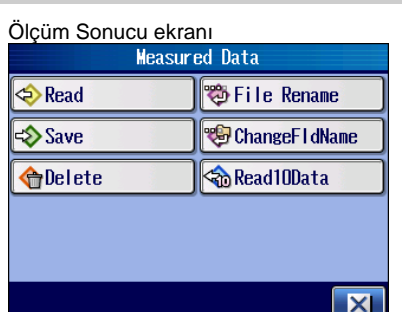

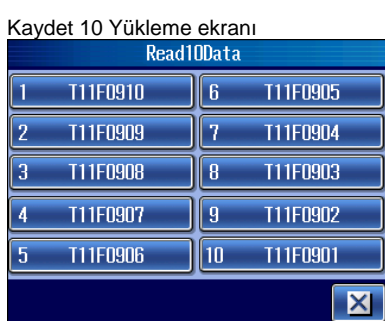

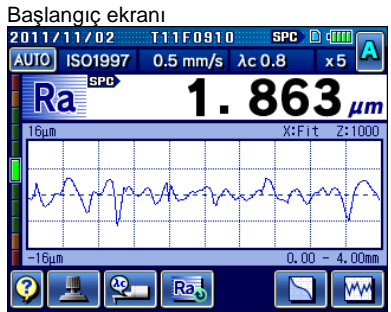

2 Yüklenecek olan ölçüm sonuçlarına dokunun.

 $\triangleright$  Ölçüm sonuçları yüklenir, sonra Başlangıç ekranı geri yüklenir.

NOT

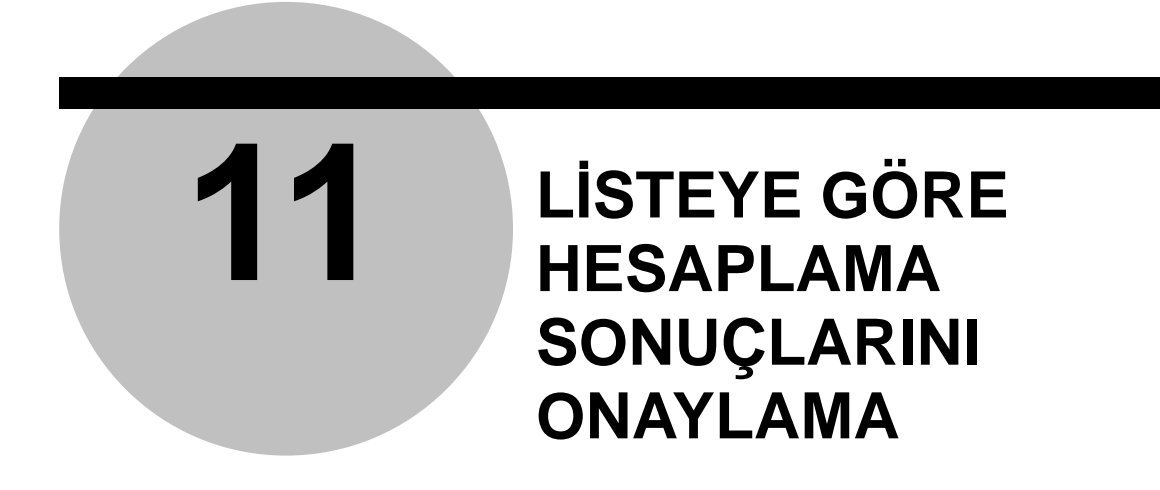

Hesaplama sonuçlarını listedeki her örnekleme uzunluğuyla onaylayabilirsiniz.

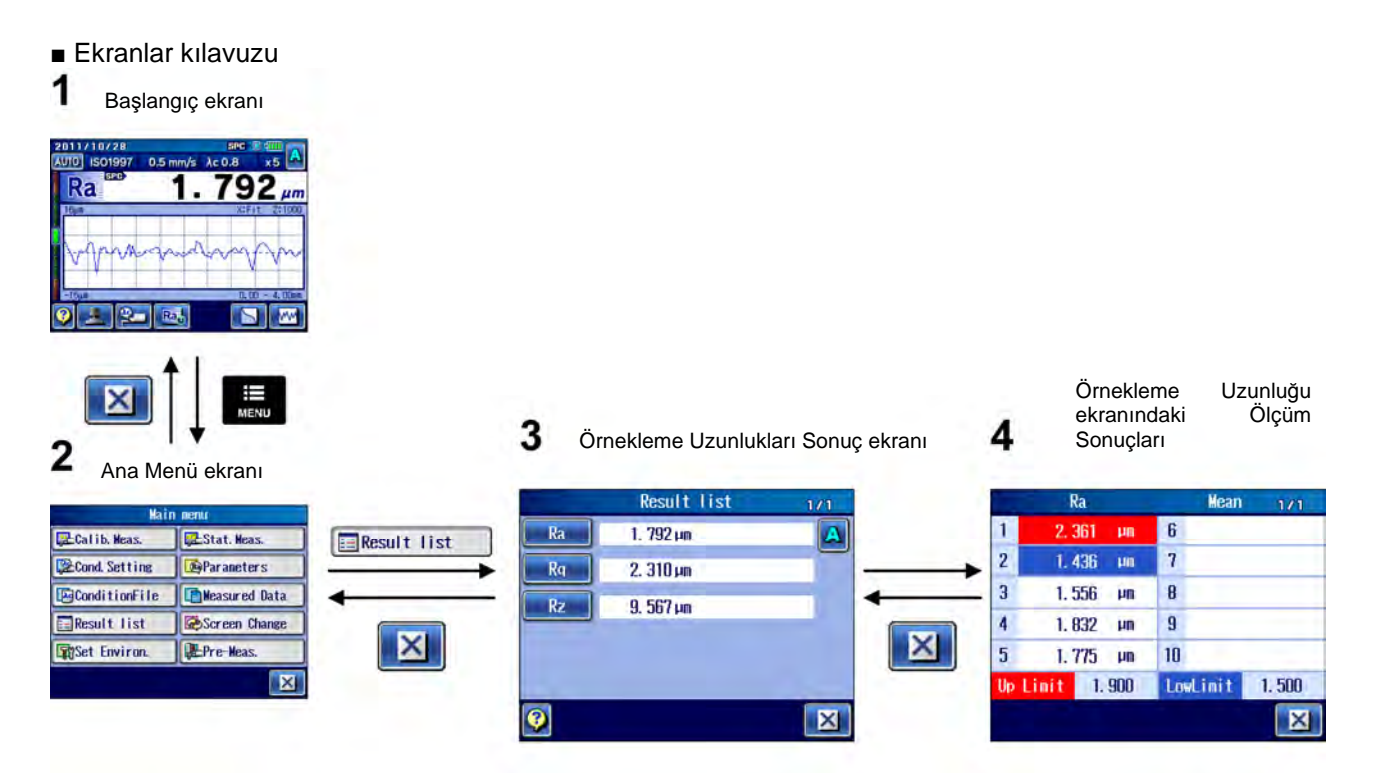
### **11.1 Her Örnekleme Uzunluğundaki Sonuçları Kontrol Etme**

Ölçüm sonuçlarını belirtilen her örnekleme uzunluğunda, GO/NG Kararı sonuçlarınıysa her parametre için kontrol etmek mümkündür.

■ Kullanım prosedürü

 $\sqrt{\frac{1}{2}}$ Calib. Meas.

**Record** Setting

**E**ConditionFile

Result list

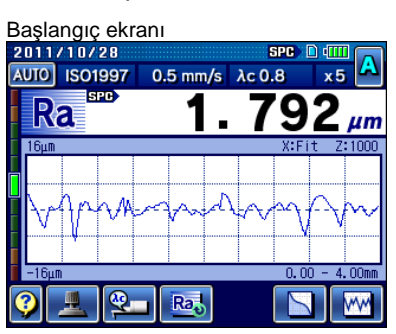

Stat. Meas.

**B**Parameters

Measured Data

Screen Change

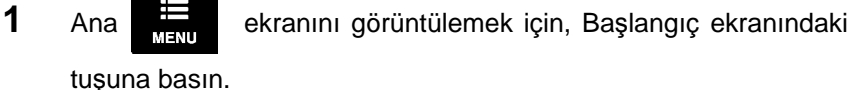

Ana Menü ekranı **2 bilinde alan 2 deneti Elmesult list** üzerine dokunun.<sup>.</sup><br>**2 deneti Elmesult List** üzerine dokunun.<sup>.</sup>

- **Ri**Set Environ. Pre-Meas.  $\overline{\mathbf{X}}$  $1/2$  $Ra$  $1.792 \mu m$  $\vert \mathbf{A} \vert$  $Ra$  $2.310 \,\mu m$  $R_{Z}$  $9.567 \,\mathrm{\mu m}$  $3.864 \,\mathrm{\mu m}$  $Rp$
- Örnekleme Uzunlukları Sonuç ekran<sup>ı</sup> **3** Her örnekleme uzunluğundaki sonuçları kontrol etmek için, istediğiniz parametre düğmesine dokunun.
	- **İPUCU** B değerlendirme durumlarını kontrol etmek için, üzerine dokunun  $\|A\|$ 
		- Kontrol edilecek olan parametre görüntülenmediğinde, parametreyi görüntülemek için  $\|\wedge\|/\|\vee\|$  üzerine dokunun.
	- **4** Her örnekleme uzunluğundaki ölçüm sonuçlarını ve GO/NG Karar sonuçlarını kontrol edin. Ölçüm sonuçları üst sınırın üstünde olduğunda, her örnekleme uzunluğunda örnekleme uzunluğu parçası kırmızı renginde görüntülenir. Ölçüm sonuçları alt sınırın altında olduğunda, örnekleme uzunluğu parçası mavi renginde görüntülenir.
		- **İPUCU** Üst ve alt tolerans sınırlarını ayarlama hakkındaki bilgiler için bakın "8.3.7 GO/NG kararı işlevini ayarlama" (sayfa 8-20).

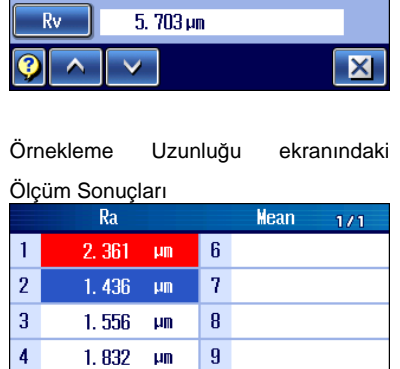

 $10$ 

LowLimit 1.500

 $|\mathsf{X}|$ 

*11-2 No. 99MBB465TR* 

 $\overline{5}$ 

 $1.775$  µm

Up Limit 1.900

# **12**

# **12 İSTATİSTİK ÖLÇÜMÜ**

Parametre hesaplama sonuçlarının istatistik ölçümü (ölçümün maksimum 300 katı) gerçekleştirilebilir. Ayrıca istatistik ölçüm sonuçlarını bir histogramda görüntüleyebilir veya yazdırabilirsiniz.

# **12.1 İstatistiksel Ölçümün Ana Hattı**

İstatistiksel ölçüm akışı, aşağıda şekilde gösterilmiştir.

Kaydedilen istatistik verilerini SD kartına yükleme → "12.7 İstatistik Verilerini Yükleme" (sayfa 12-13)

Ölçüm koşullarını ayarlama → "12.3 İstatistiksel Ölçüm Koşullarını Ayarlama" (sayfa 12-4)

İstatistiksel ölçüm için GO/NG kararını ayarlama

→ "8.3.7 GO/NG kararı işlevini ayarlama" (sayfa 8-20)

Ölçüm işlemini art arda gerçekleştirme → "12.4 İstatistiksel Ölçümü Gerçekleştirme" (sayfa 12-6)

Hesaplama sonuçlarına dayalı olarak istatistik ölçüm sonuçlarını görüntüleme

→ "12.5 İstatistik Sonuçlarını onaylama" ( sayfa 12-7)

Bir histogramda istatistik ölçüm sonuçlarını görüntüleme → "12.5 İstatistik Sonuçlarını onaylama" ( sayfa 12-7)

İstatistik ölçüm sonuçlarını yazdırma

-> "12.6 İstatistiksel Sonuçları Yazdırma" (sayfa 12-9)

İstatistik ölçüm sonuçlarını kaydetme

→ "12.8 İstatistik Verilerini Kaydetme" (sayfa 12-16)

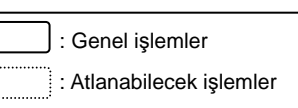

İstatistiksel ölçümü gerçekleştirmek için, kaydedilen istatistik verilerini yükleyin.

Gerekirse ölçüm koşullarını normal ölçüm işlemiyle aynı şekilde ayarlayın.

Maksimum üç parametre ayarlanabilir.

ſC

İstatistik ölçümü için GO/NG kararını kabalığa ayarlayın. Geçiş oranı, GO/NG kararına dayalı olarak hesaplanır.

Ölçüm, normal ölçüm işlemiyle aynı şekilde gerçekleştirilir.

İstatistiksel ölçümü gerçekleştirin.

Orta değeri, standart sapma değeri, maksimum değer, minimum değer ve geçiş oranı görüntülenir.

Her örnekleme uzunluğundaki sıklık, çubuk grafiğinde görüntülenebilir.

Gerekirse örnek veriler, istatistiksel sonuçlar, histogram ve istatistik koşulları yazdırılabilir.

İstatistik verileri gerektiğinde SD kartına kaydedilir.

**NOT** • İstatistiksel ölçüm başlatıldığında, ölçüm koşullarını ayarlayamazsınız. Ayarları değiştirmek için, tüm istatistik verilerini silmeniz gerekir.

# **12.2 İstatistiksel Ölçüm Ekranı Kılavuzu**

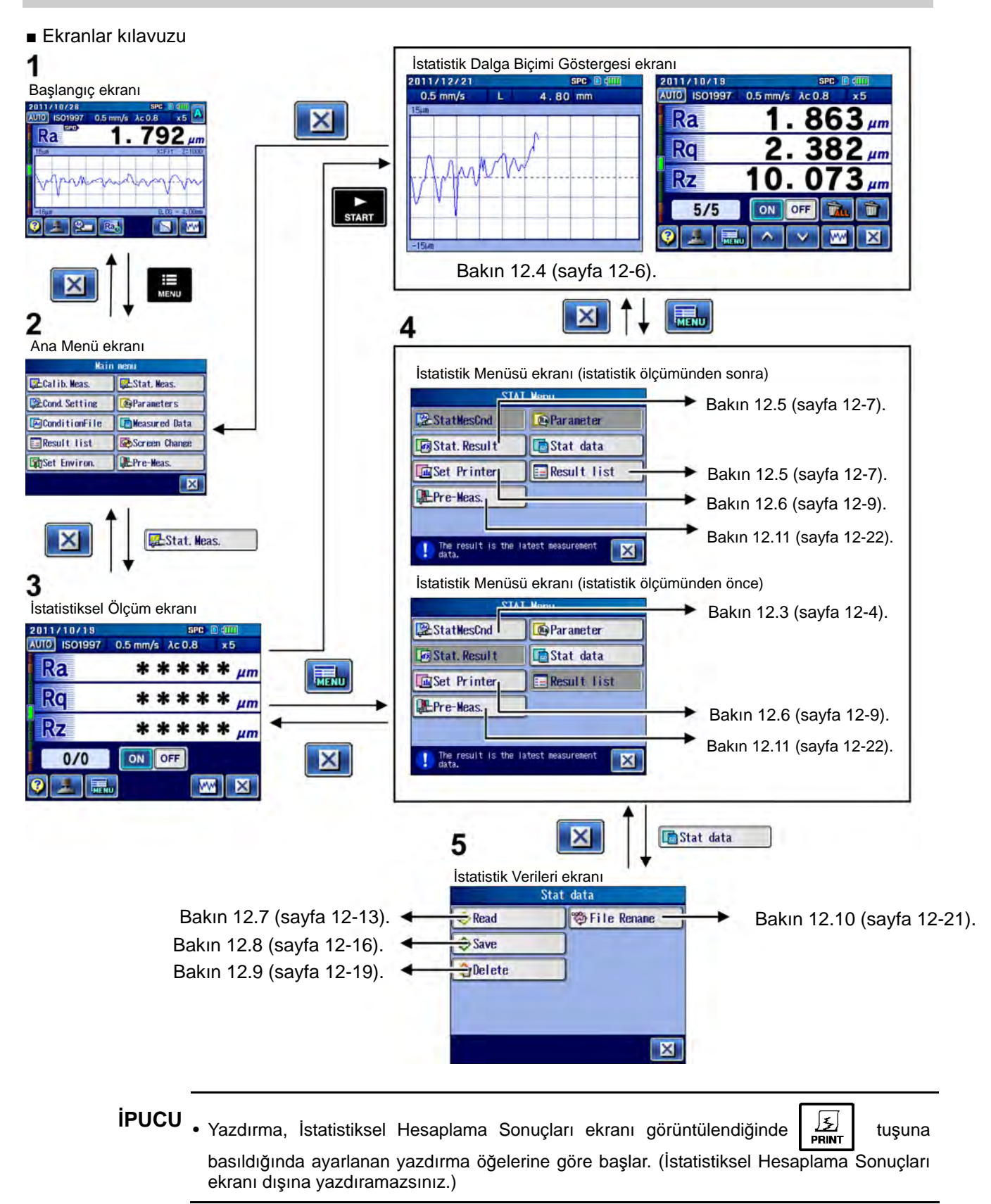

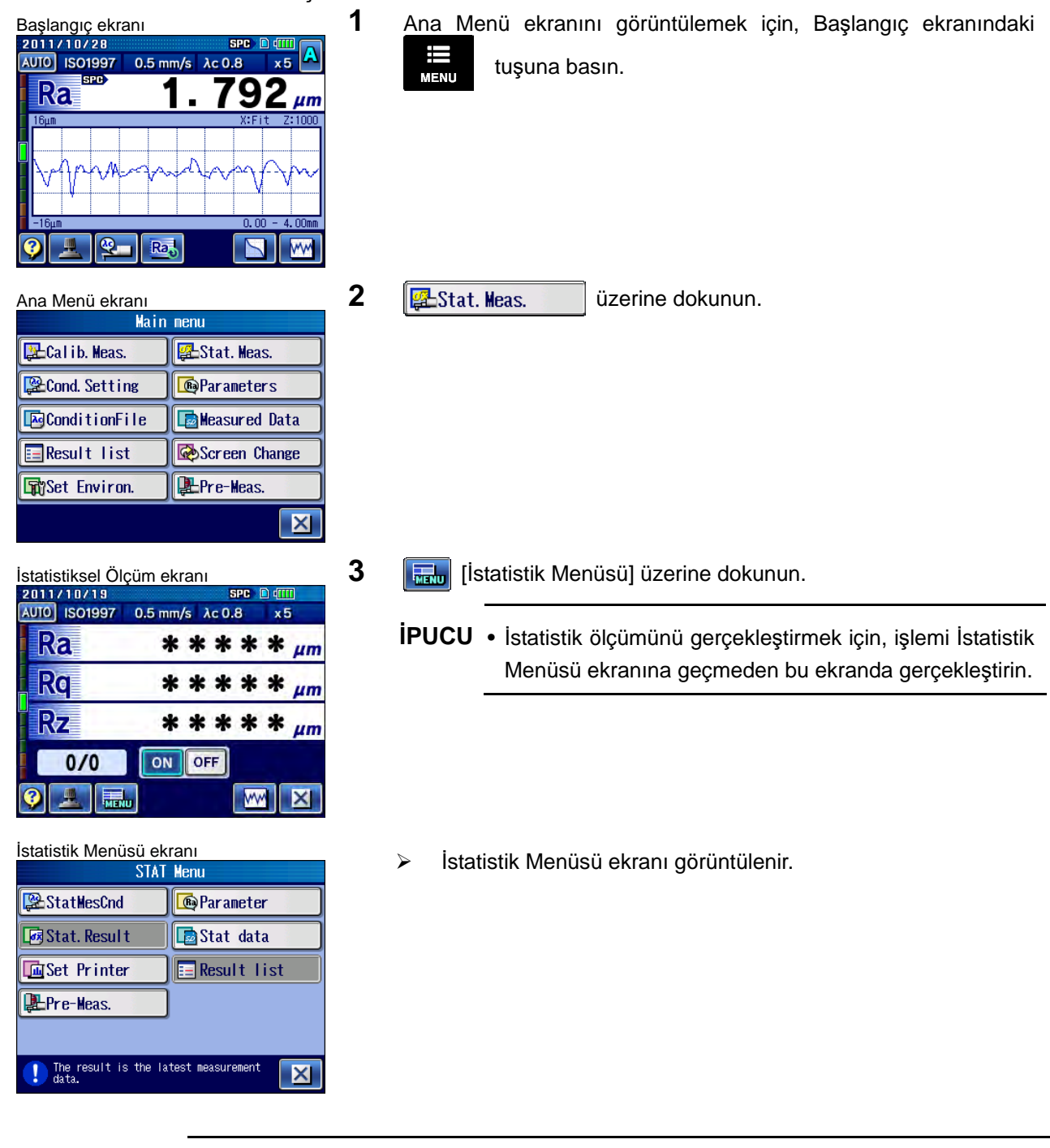

**İPUCU** • Kılavuz ekranını görüntülemek ve ekrandaki düğme simgelerinin anlam ve işlevini onaylamak için, [Kılavuz Düğmesi] üzerine dokunun. Kılavuz ekranı hakkındaki bilgiler için bakın "17.1 Kılavuz Ekranı" (sayfa 17-1).

■ İstatistik Menüsü ekranına erişme

# **12.3 İstatistiksel Ölçüm Koşullarını Ayarlama**

İstatistiksel ölçüm için değerlendirme ve ölçüm koşullarını ayarlayın.

**ÖNEMLİ** • İstatistiksel ölçüm başlatıldığında, istatistiksel ölçüm koşullarını değiştiremezsiniz. Ölçümü gerçekleştirmeden önce bunları değiştirdiğinizden emin olun. Veya koşul ayarlarını değiştirmeden önce tüm istatistik verilerini silin.

■ Kullanım prosedürü (Bakın 12.2 "■ İstatistik Menüsü ekranına erişme".) Başlangıç ekranından Ana Menüye ⇒  $\frac{1}{2}$ Stat. Meas.  $\Rightarrow \frac{1}{2}$ 

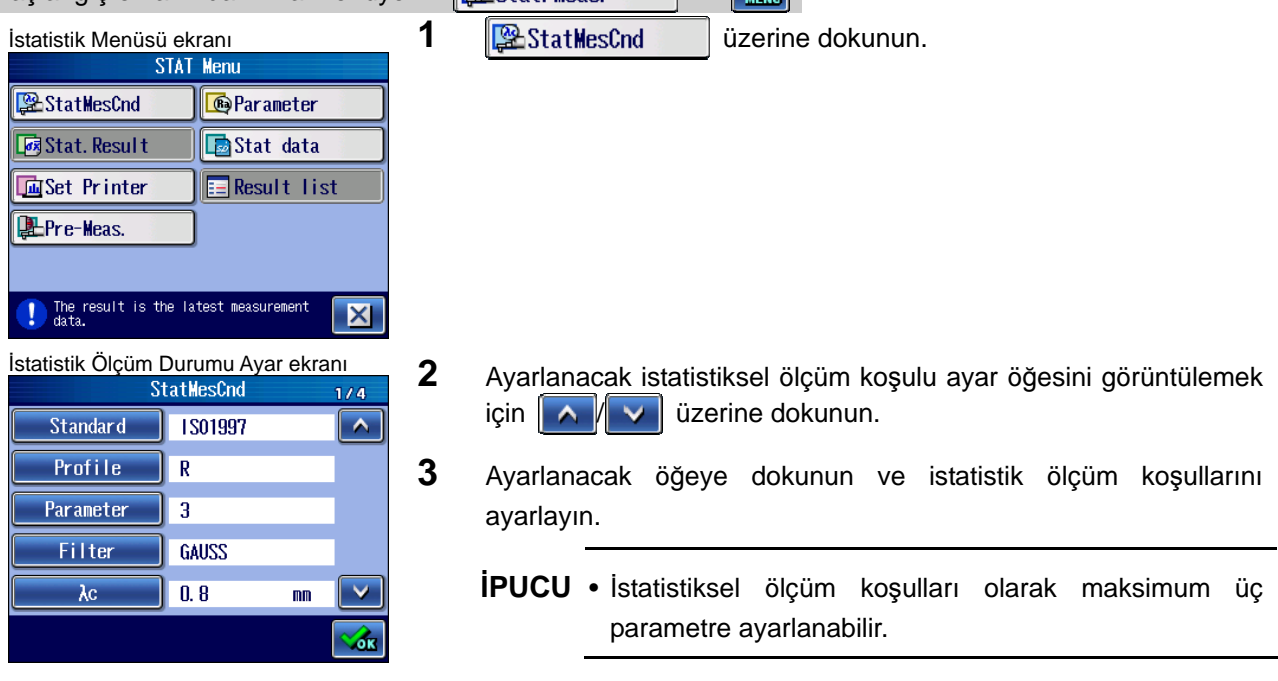

#### ■ Ölçüm koşulu ayarları

Ölçüm koşullarını ayarlama hakkındaki bilgiler için aşağıdaki açıklamalara bakın.

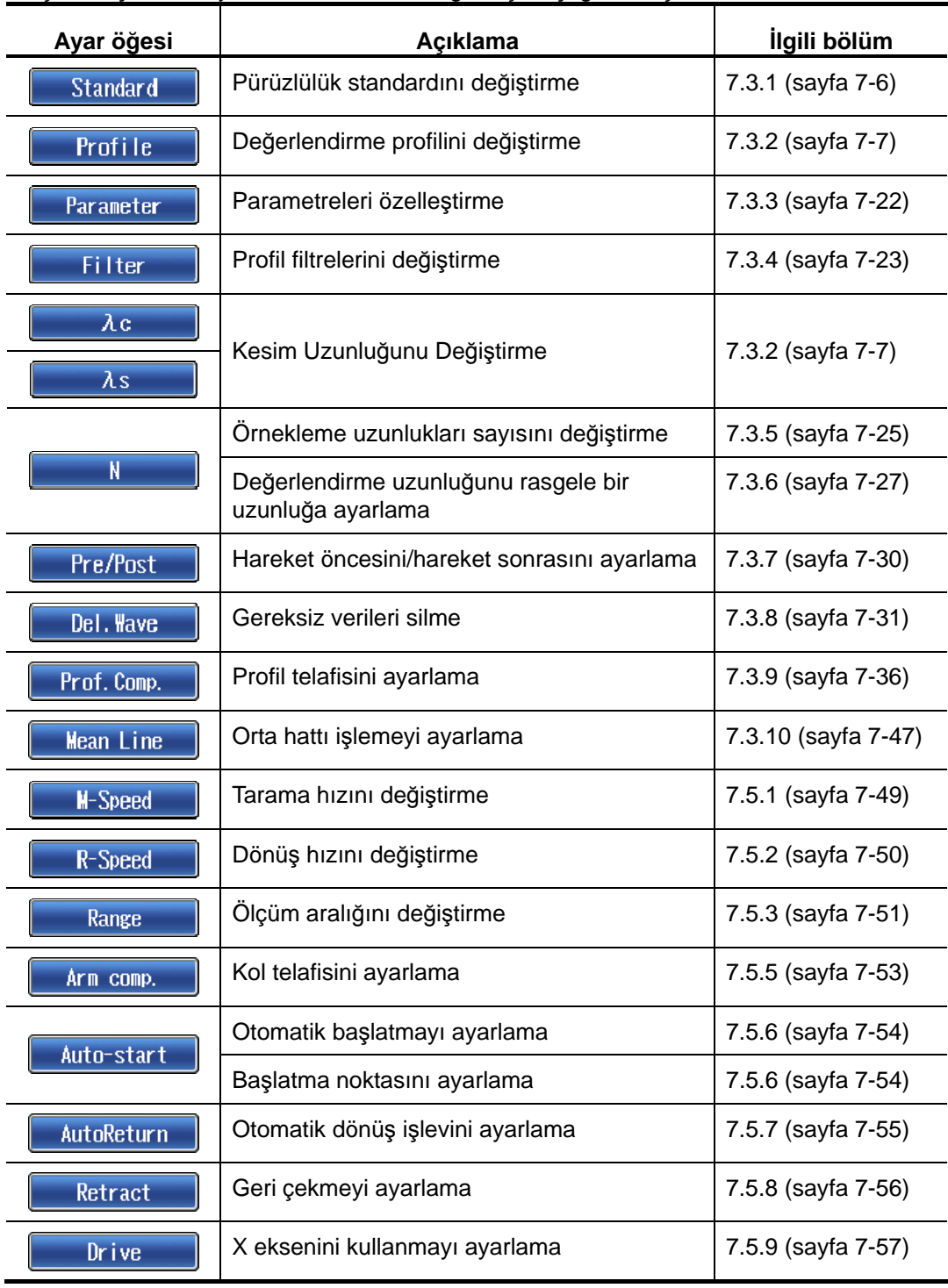

# **12.4 İstatistiksel Ölçümü Gerçekleştirme**

■ Kullanım prosedürü (Bakın 12.2 "■ İstatistik Menüsü ekranına erişme".)

Başlangıç ekranından Ana Menüye ⇒  $\frac{1}{2}$ Stat. Meas. İstatistiksel Ölçüm ekranı **1 İstatistik Ölçümü ekranındaki ON** üzerine dokunun. AUTO ISO1997 0.5 mm/s  $\lambda$ c 0.8  $\sqrt{5}$ \* \* \* \* \* um  $Ra$  $R$ \*\*\*\*\*  $\mu$ m RZ \* \* \* \* \* um  $0/0$ ON OFF 扁 **WW**  $\vert x \vert$ 

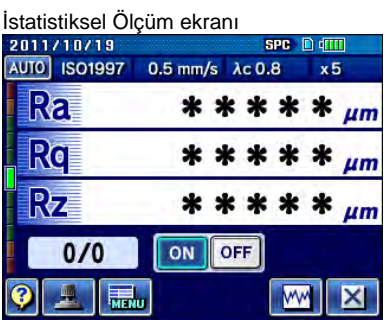

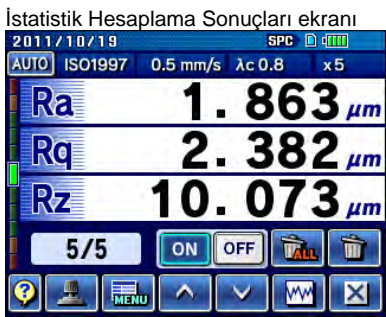

**İPUCU** • Ölçü, istatistik ölçümü **olarak** ayarlanarak gerçekleştirildiğinde, sonuçlar istatistik verileri olarak biriktirilir. Ölçü, istatistik ölçümü **OFF** olarak ayarlanarak gerçekleştirildiğinde, sonuçlar istatistik verileri olarak biriktirilmez.

2 İstatistik Ölçümü ekranındaki **zikistik Ölçümü ekranındaki** üzerine basın.

- $\triangleright$  Ölçüm sonuçları görüntülenir.
	- **NOT** İstatistiksel ölçüm başlatıldığında, istatistiksel ölçüm koşullarını değiştiremezsiniz. Ayarları değiştirmek için, tüm istatistik verilerini silmek için **[Tüm** | [Tüm Dosyaları Sil] üzerine dokunmanız gerekir.
- **İPUCU** Ölçümü birden fazla kez gerçekleştirmek için, birkaç kez sızar üzerine basın.
	- Hesaplama Sonuçları ekranında ancak son ölçüm sonuçları görüntülenir. Bir önceki ölçüm sonuçlarını görüntülemek için  $\|\wedge\|$   $\vee\|$  üzerine dokunun.
	- İstatistik hesaplama işlemesinde ölçümün maksimum 300 katı işlenebilir.
	- Son verileri silmek için **in sahip Son Son verileri silmek için direnine** basın. Belli verileri belirtemez ve silemezsiniz.

#### **12.5 İstatistik Sonuçlarını onaylama**

İstatistik sonuçlarını, istatistiksel hesaplama sonuçlarını her ölçüm parametresiyle veya hesaplama sonuçlarının listesiyle kontrol ederek onaylayabilirsiniz.

■ Kullanım prosedürü (İstatistik hesaplama sonuçlarını onaylama)

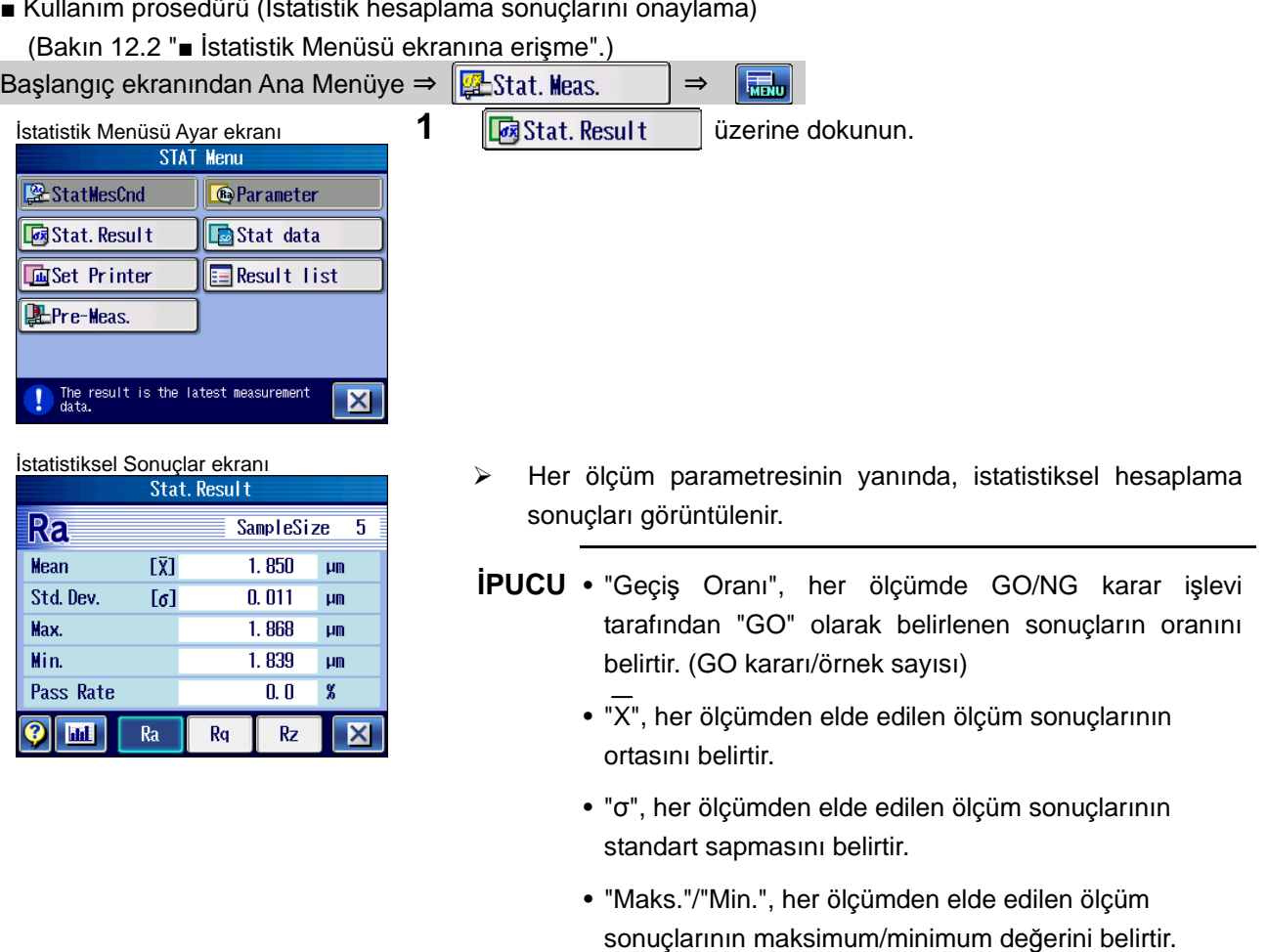

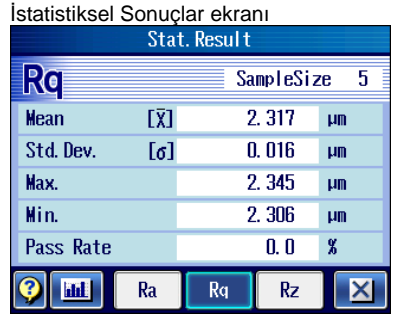

- 2 Onaylanacak olan parametre düğmesine dokunun.
	- Dokunulan parametre düğmesinin arka planı maviye dönüşür ve istatistiksel hesaplama sonuçları görüntülenebilir.

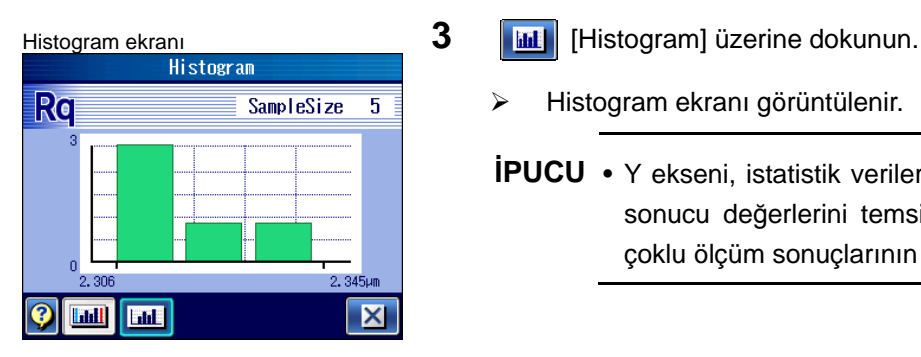

- - Histogram ekranı görüntülenir.
	- **İPUCU** Y ekseni, istatistik verileri sayısını, X ekseniyse ölçüm sonucu değerlerini temsil eder. Histogram ekranında, çoklu ölçüm sonuçlarının dağılımı onaylanabilir.

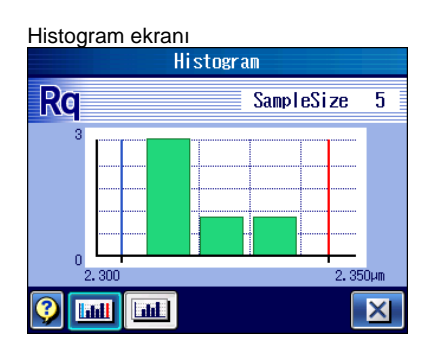

**İPUCU** • Histogramda, GO/NG karar işleviyle ayarlanan üst ve alt toleransı sınırları görüntülenir. Üst/alt tolerans sınırları göstergesini değiştirmek için, **[WI]** [Üst/Alt Tolerans Sınırlarını Görüntüle] [Üst/Alt Tolerans Sınırlarını Görüntüleme] tuşuna dokunun. Yazdırılan sonuçlar, yazdırma ayarlarında yansıtıldığı şekliyle değiştirilen durumla aynıdır.

■ Kullanım prosedürü (Hesaplama sonuçları listesini onaylama)

(Bakın 12.2 "■ İstatistik Menüsü ekranına erişme".)

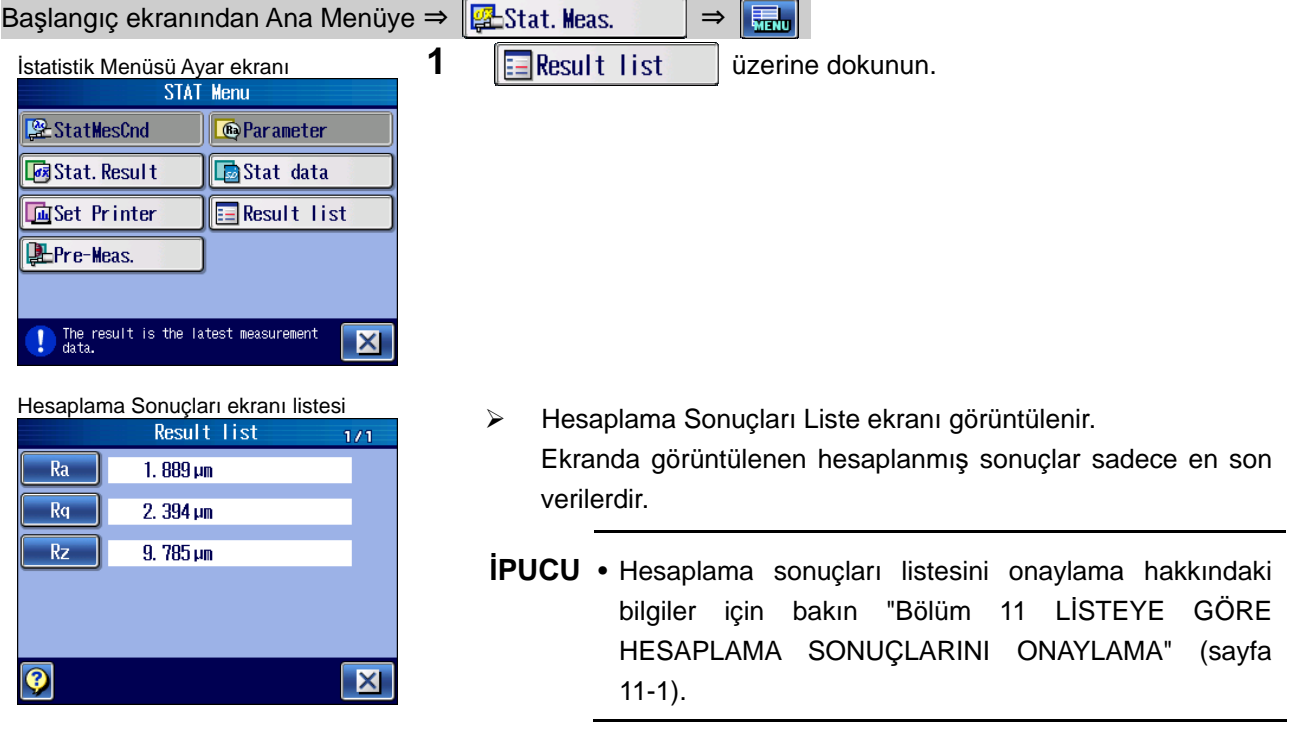

# **12.6 İstatistiksel Sonuçları Yazdırma**

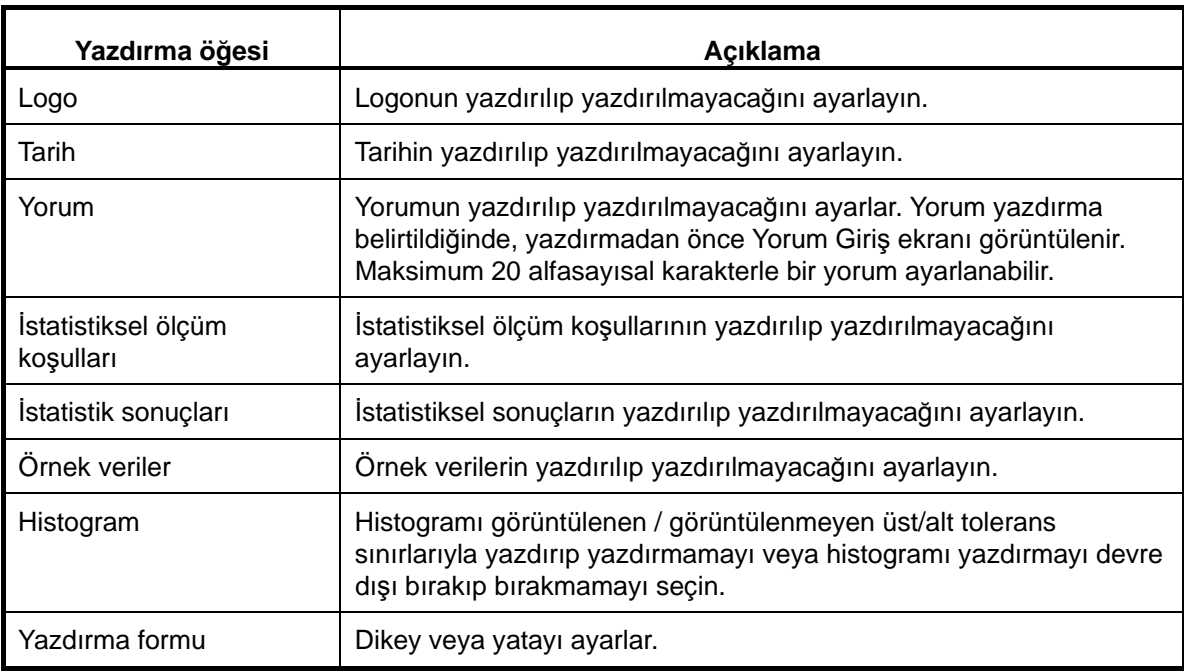

İstatistik sonuçlarını yazdırmak için, yazdırılacak öğeleri ayarlayabilirsiniz.

#### ■ Baskı örnekleri

Aşağıda, SJ-410'un baskı örnekleri gösterilir.

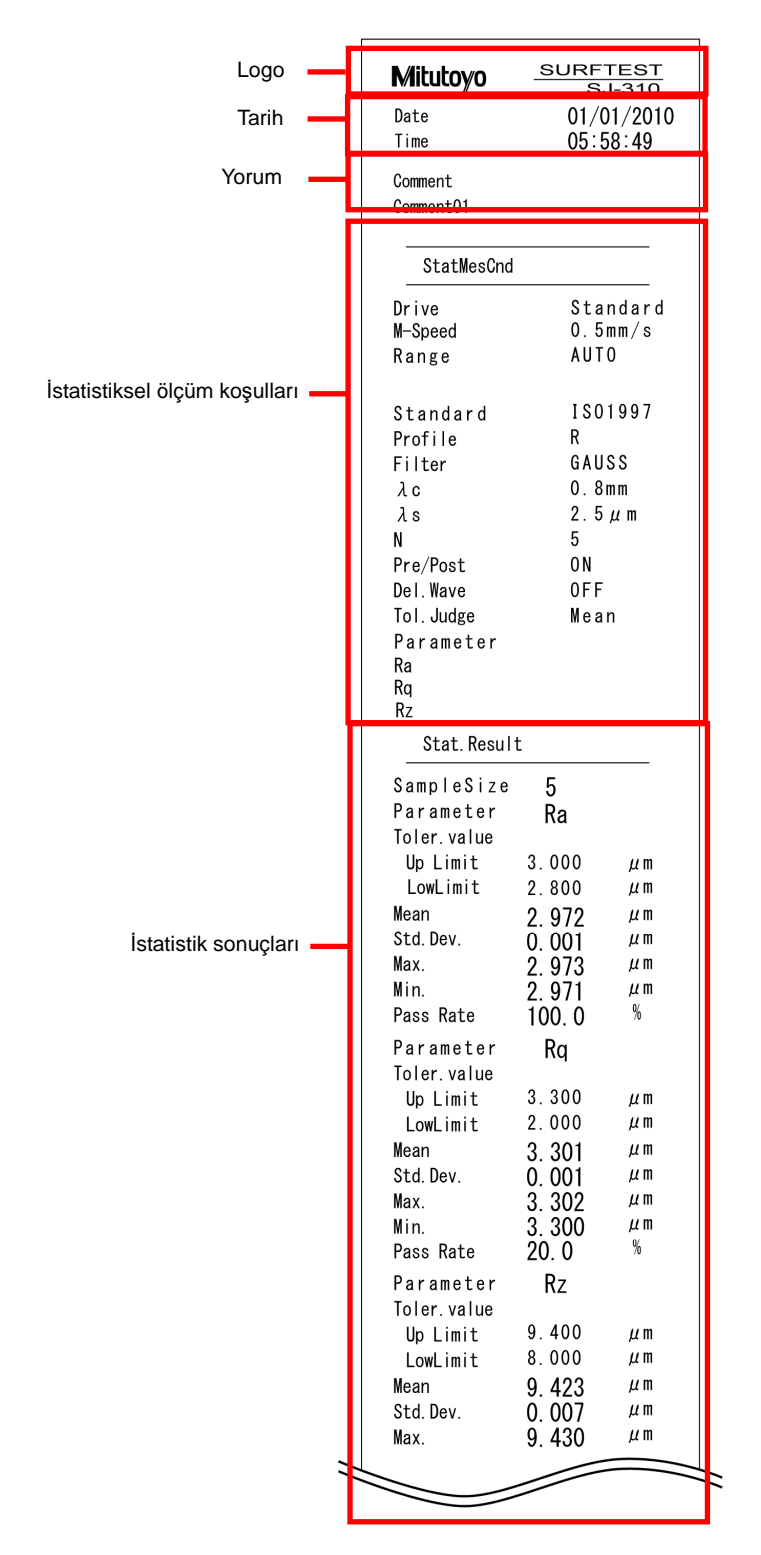

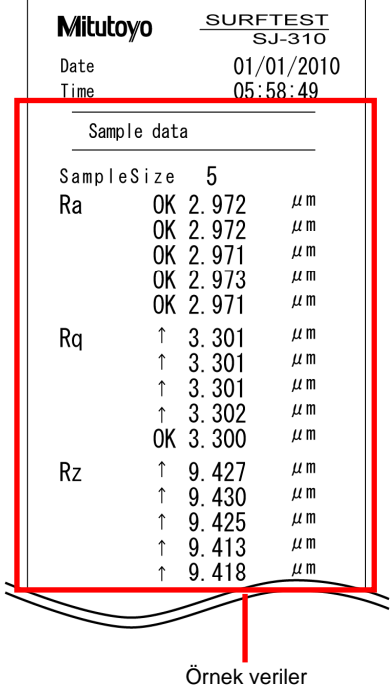

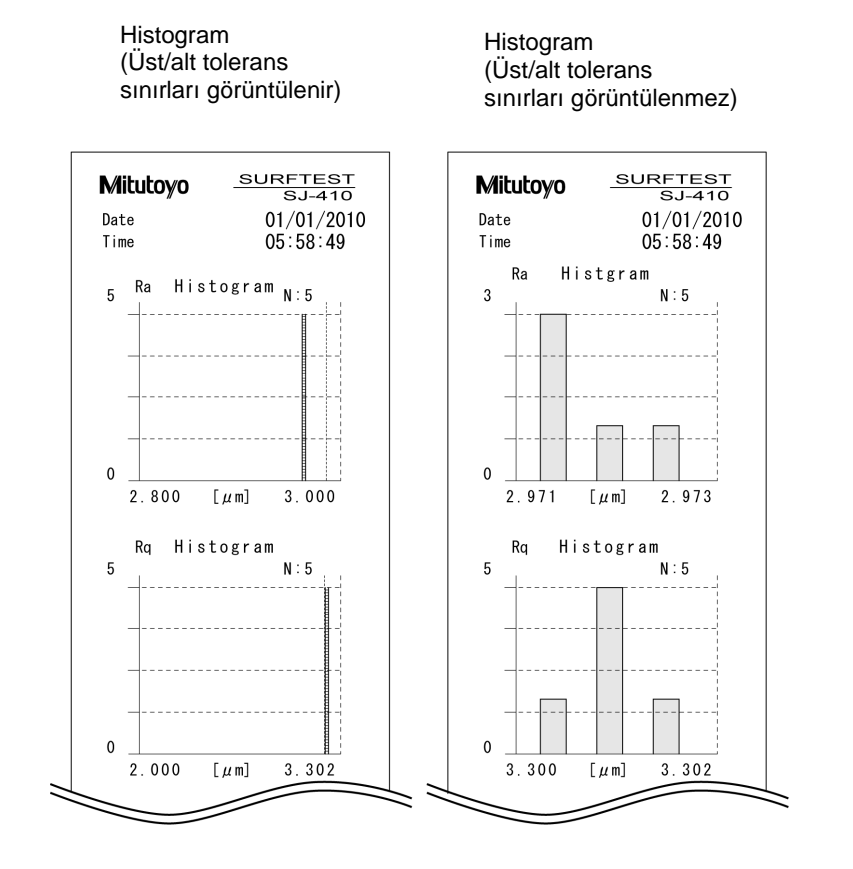

Dikey yazdırma örneği Yatay yazdırma örneği

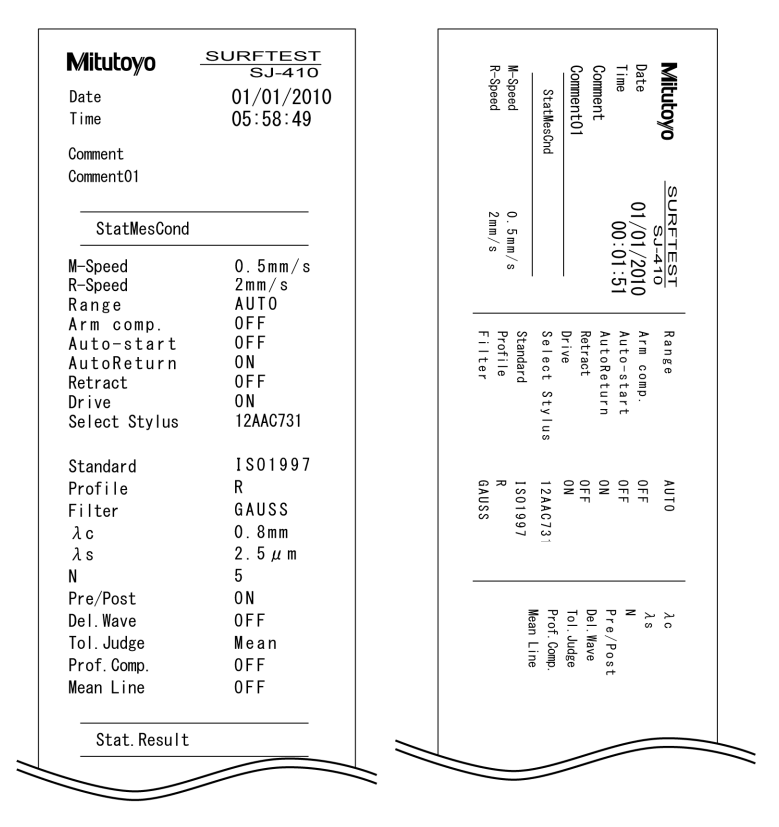

■ Kullanım prosedürü (Bakın 12.2 "■ İstatistik Menüsü ekranına erişme".)

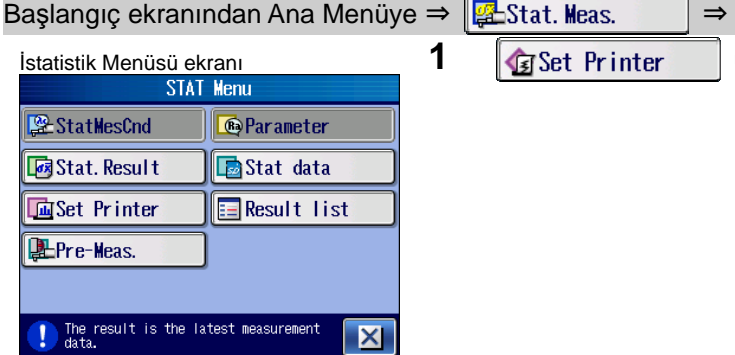

 $0FF$ 

 $0FF$ 

 $0FF$ 

 $0FF$ 

 $\overline{ON}$ 

 $0FF$ 

 $0FF$ 

V-Print

**B**Parameter

Stat data **E** Result list

 $\lambda c$  0.8

0

Set Printer

**Logo** Date

Comment

**StatMesCnd** 

Stat. Result

Sample data

Histogram

Print form

StatMesCnd

**网**Stat. Result

**Gil**Set Printer **E**Pre-Meas.

 $\mathbb{R}$ a

RC Rz

 $5/5$ 

The result is the latest measurement

1 2

10

 $\overline{ON}$ OFF ħ

 $\overline{\phantom{a}}$ 

 $1/2$  $\overline{\phantom{0}}$ 

 $\overline{\textbf{v}}$ 

 $\mathcal{L}_{\text{R}}$ 

v.  $\mathcal{A}$ 

 $|\mathsf{X}|$ 

 $\mathbf{u}$ m

 $\overline{\mathsf{x}}$ 

 $x<sub>5</sub>$  $863$ <sub>um</sub>

382um

WW

 $2/2$  $\overline{\phantom{a}}$ 

 $\Vert$  ,  $\Vert$  ,  $\Vert$ **Let Printer** | üzerine dokunun.

- Yazdırma Ayarı ekranı **2** *Xazdırılacak öğeye dokunun.* 2 **Yazdırılacak öğeye dokunun.** 
	- Seçilen öğe, "AÇIK" olarak görüntülenir ve yazdırılır. "KAPALI" olarak görüntülenen öğeler yazdırılmaz.

- **İstatistik Menüsü ekranı <b>3 3 [Vote**] [Tamam] üzerine dokunun.
	- İstatistik Hesaplama Sonuçları Ölçüm ekranı görüntülenir.

- **istatistiksel Ölçüm ekranı 4 december 1988** tuşuna basın.<br>
AUTO ISO1997 0.5 mm/s  $\lambda$ c 0.8 x 5
	- $\triangleright$  İstatistiksel sonuçlar, ayarlanan yazdırma öğelerine göre yazdırılır.
	- **İPUCU** İstatistiksel Hesaplama Sonuçları Ölçüm ekranı dışına yazdıramazsınız.

#### **12.7 İstatistik Verilerini Yükleme**

SD kartındaki kayıtlı istatistik verileri yüklenebilir.

- **ÖNEMLİ** İstatistiksel ölçüm başlatıldığında, koşul ayarlarını değiştiremezsiniz. Ölçümü gerçekleştirmeden önce bunları değiştirdiğinizden emin olun. Koşul ayarlarını değiştirmek için, tüm istatistik verilerini silmeniz gerekir.
	- İstatistik verileri yüklendiğinde veriler, istatistik verilerinin kaydedildiği zamankiyle değiştirilir. Güncel koşul ve veriler silinir.
	- Tümleşik pili kullanırken, yeterli şarjı olmasına dikkat edin. Pilin kalan güç seviyesi düşükken istatistik verileri yüklendiğinde, veriler yüklenirken SJ-410 gücü kapanabilir.
	- SJ-410 erişim kazanırken SD kartını takmayın veya çıkartmayın.

#### **12.7.1 İstatistik verilerini yükleme**

■ Kullanım prosedürü (Bakın 12.2 "■ İstatistik Menüsü ekranına erişme".) Başlangıç ekranından Ana Menüye ⇒  $\sqrt{\frac{m}{n}}$ Stat. Meas.  $\Rightarrow$   $\Rightarrow$ l ‱ **İstatistik Menüsü ekranı kurucu 1 de aliye Stat data** üzerine dokunun. StatMesCnd **B**Parameter **D**<br>Stat. Result Stat data llanset Printer **Result list E**Pre-Meas The result is the latest measurement  $\overline{\mathbf{X}}$ **İstatistik Verileri ekranı 2 <sup>***S***</sup> Read</mark> üzerine dokunun.**<br>Stat data **19 Ekranı 19 Ekranı 19 Ekran 19 Ekran** 19 Ekran 19 Ekran 19 Ekran 19 Ekran 19 Ekran 19 Ekran 19 Ekr  $\bigotimes$  Read **S**File Rename Save **A**Delete  $\overline{\mathbf{X}}$ Durum Dosyasını Yükleme ekran<sup>ı</sup> **3** Yüklenecek olan istatistik verilerine dokunun.  $1/1$ Yüklenecek olan istatistik dosyası görüntülenmediğinde, istatistik 1 11623000 11/10/20 07:48:01  $\overline{\phantom{a}}$ dosyasını görüntülemek için  $|| \wedge || / || \wedge || / || \vee || / || \vee ||$  üzerine  $\overline{\mathbf{x}}$ dokunun. V **EO**  $\overline{\mathsf{x}}$ l

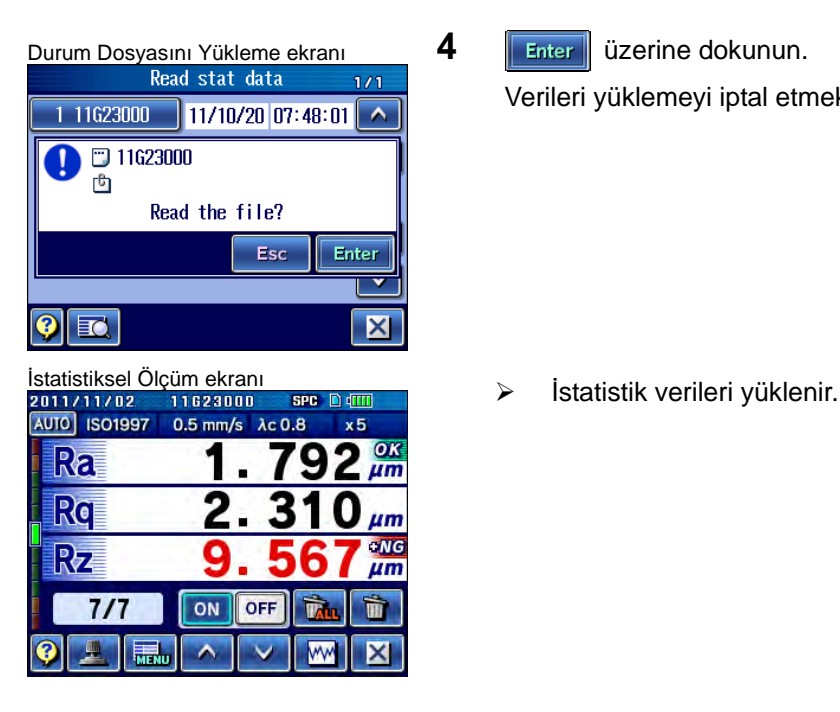

Verileri yüklemeyi iptal etmek için, **Esc** üzerine dokunun.

#### **12.7.2 Yüklenecek dosyayı arama**

Birden fazla ölçümümün istatistik verileri tek bir klasöre kaydedildiğinde, dosyayı klasörün içinde arayın. Yüklenecek dosyaları bulmanın hızlı bir yoludur.

■ Kullanım prosedürü (Bakın 12.2 "■ İstatistik Menüsü ekranına erişme".)

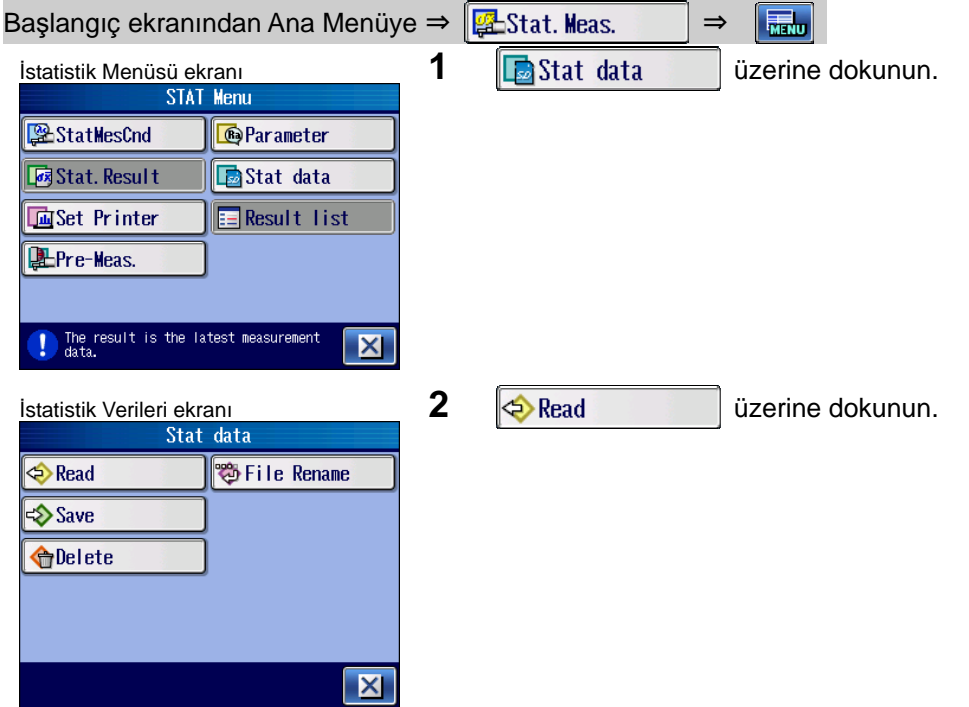

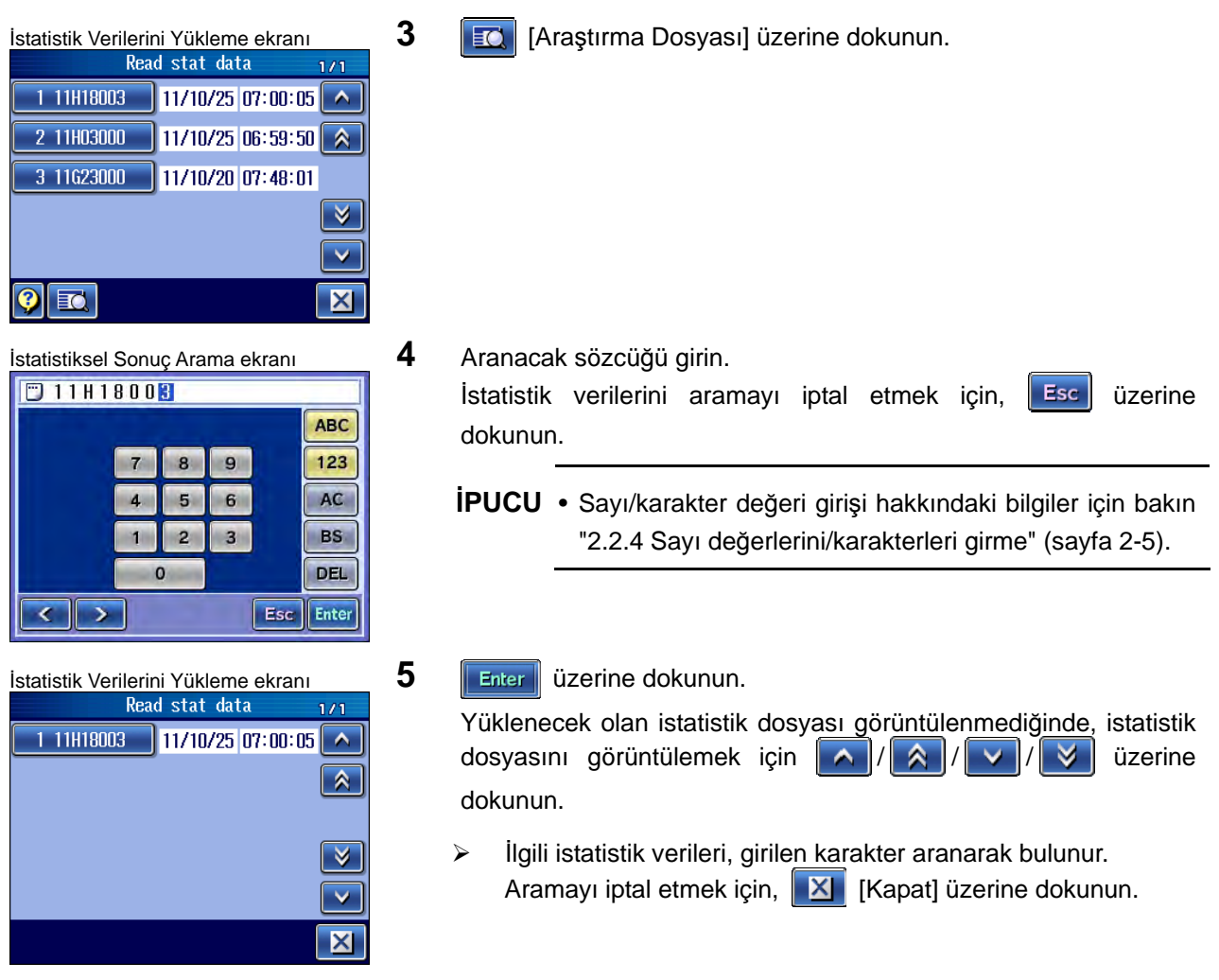

### **12.8 İstatistik Verilerini Kaydetme**

İstatistik verilerini SD kartına kaydetmek için aşağıdaki iki tip kullanılabilir:

- Verileri yeniden kaydetme
- Verilerin üzerine yazma

 $\overline{\mathbf{x}}$ 

- **ÖNEMLİ** Tümleşik pili kullanırken, yeterli şarjı olmasına dikkat edin. Pilin gücü düşükken istatistik verileri kaydedildiğinde, veriler kaydedilirken SJ-410 kapanabilir.
	- SJ-410 erişim kazanırken SD kartını takmayın veya çıkartmayın.

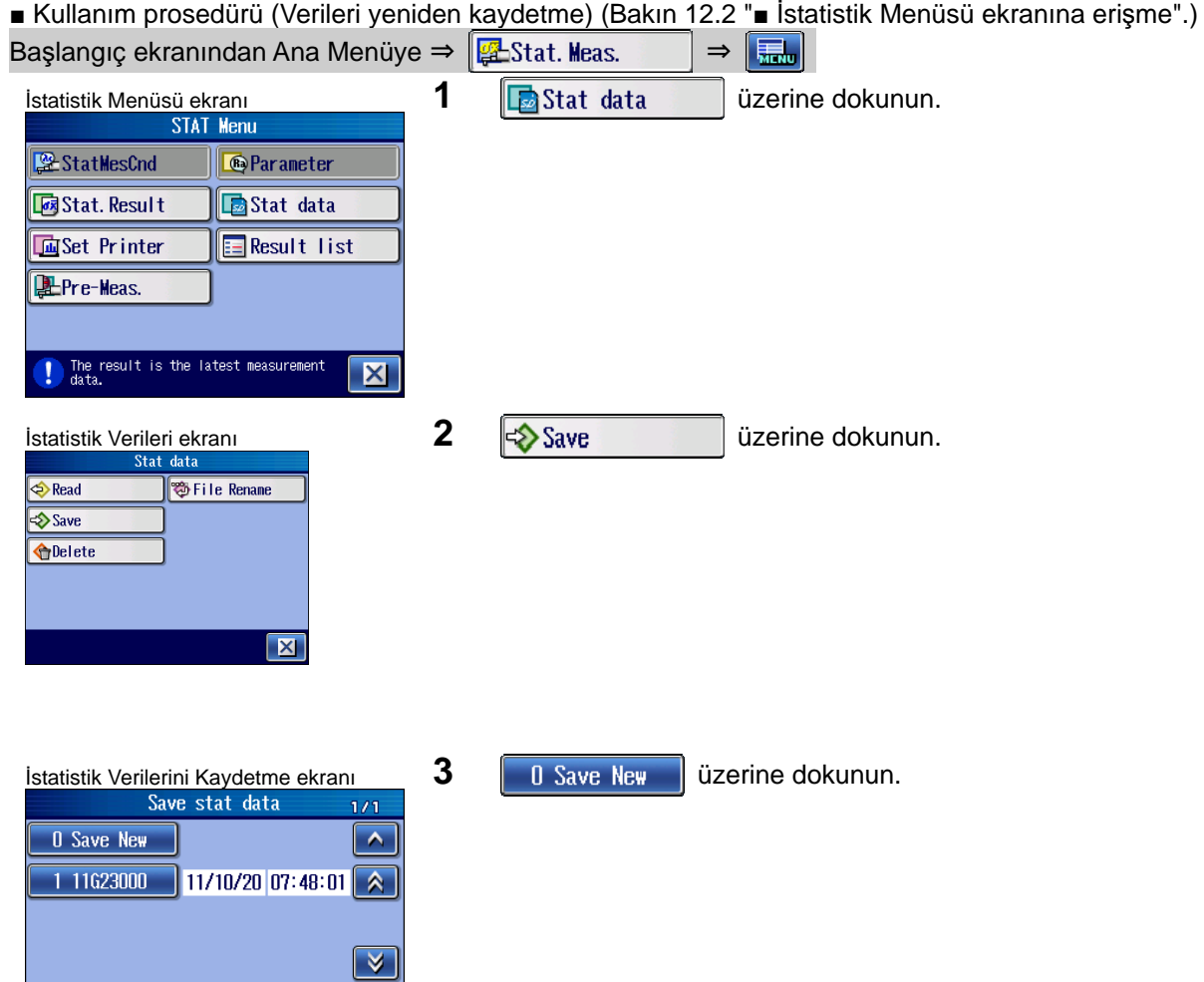

 $\boxed{\bullet}$  to

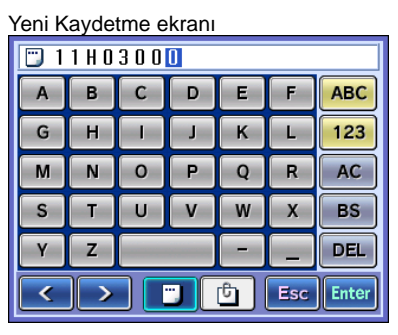

 $\,$  K  $\mathbf{L}$ 

向

 $\boxed{0111103000}$ 

 $\overline{\phantom{a}}$ 

 $\mathbf{I}$  $\mathbf{I}$ 

Ŧ

 $\overline{A}$  $\overline{B}$  $\overline{c}$ D  $E$  $F$ 

G  $H$ 

M N  $\circ$ P  $\bf Q$  $\mathbf R$ 

S  $\overline{1}$  $\overline{u}$  $\overline{\mathsf{v}}$  $W$  $\overline{\mathbf{x}}$ 

Y z

₹

**ABC** 

123

 $AC$ 

**BS** 

**DEL** 

Enter

Esc

- 4 Bir dosya adı girin.
	- **İPUCU** Sayı/karakter değeri girişi hakkındaki bilgiler için bakın "2.2.4 Sayı değerlerini/karakterleri girme" (sayfa 2-5).
		- Ölçüm sonuçlarını kaydederken bir yorum girebilirsiniz. Bir yorum girmek için, **üzerine dokunun.**

#### Yeni Kaydetme ekranı **5 5 Letter** | üzerine dokunun.

Ölçüm sonuçları mevcut dosya adıyla kaydedildiğinde bir hata mesajı görünür. Dosya Adı Giriş ekranı tekrar görüntülenir.

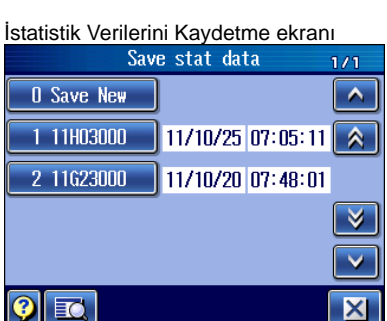

 $\triangleright$  İstatistik verileri, girilen dosya adına kaydedilir.

■ Kullanım prosedürü (Verilerin üzerine yazma) (Bakın 12.2 "■ İstatistik Menüsü ekranına erişme".) Başlangıç ekranından Ana Menüye ⇒  $\frac{1}{2}$ Stat. Meas.  $\Rightarrow$   $\frac{1}{2}$ 

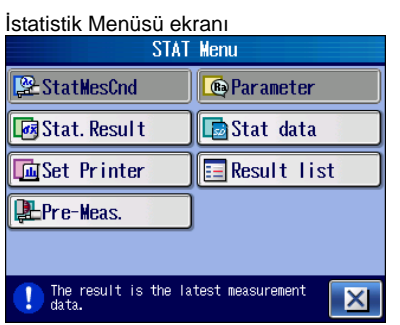

1 **in Statidata** üzerine dokunun.

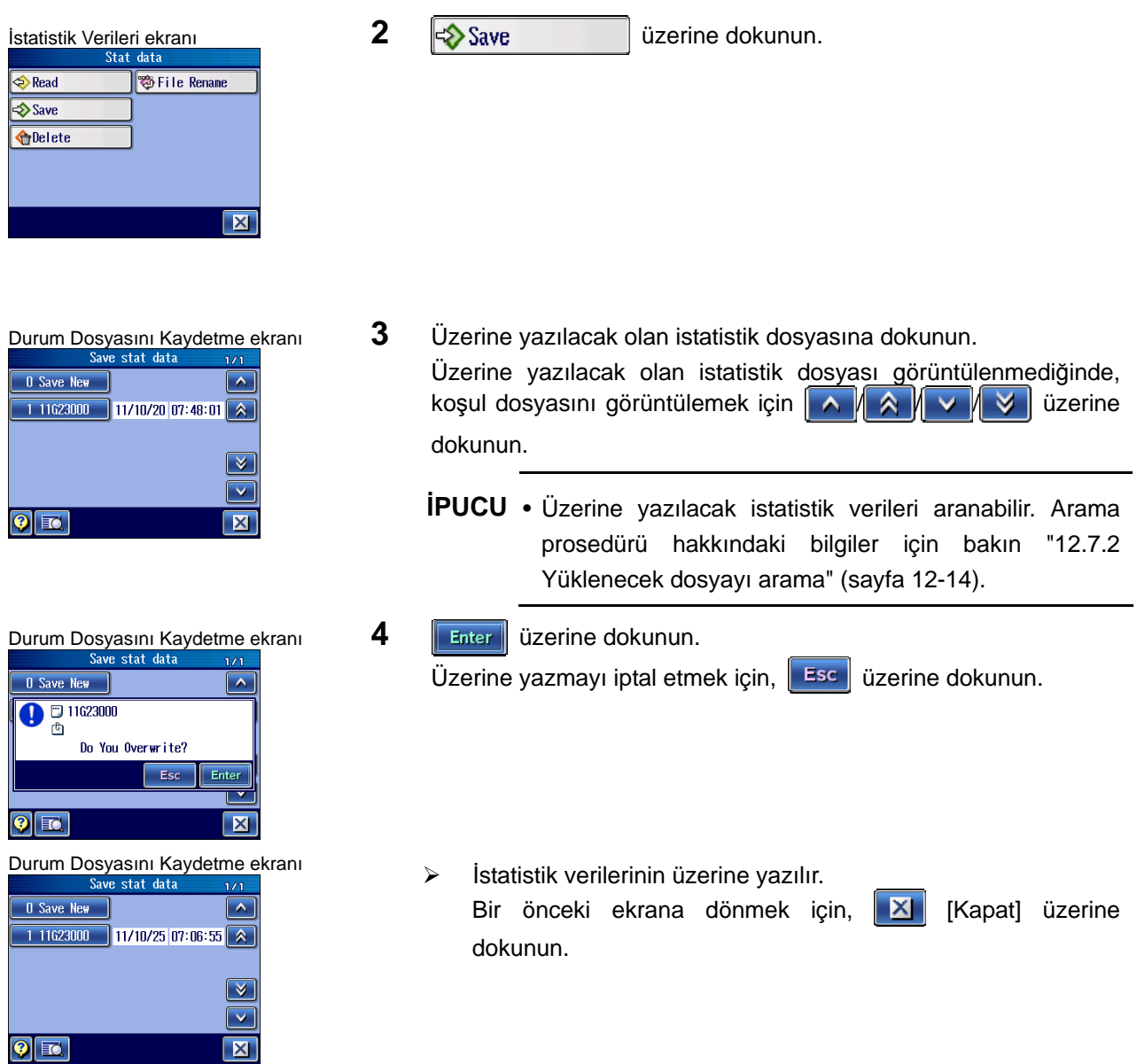

#### **12.9 İstatistik Verilerini Silme**

SD kartındaki kayıtlı istatistik verileri silinebilir.

- **ÖNEMLİ** Tümleşik pili kullanırken, yeterli şarjı olmasına dikkat edin. Pilin kalan güç seviyesi düşükken istatistik verileri silindiğinde, veriler silinirken SJ-410 gücü kapanabilir.
	- SJ-410 erişim kazanırken SD kartını takmayın veya çıkartmayın.

■ Kullanım prosedürü (Verileri yeniden kaydetme) (Bakın 12.2 "■ İstatistik Menüsü ekranına erişme".) Başlangıç ekranından Ana Menüye ⇒  $\sqrt{\frac{m}{2}}$ Stat. Meas.  $\Rightarrow$  $\boxed{m}$ 

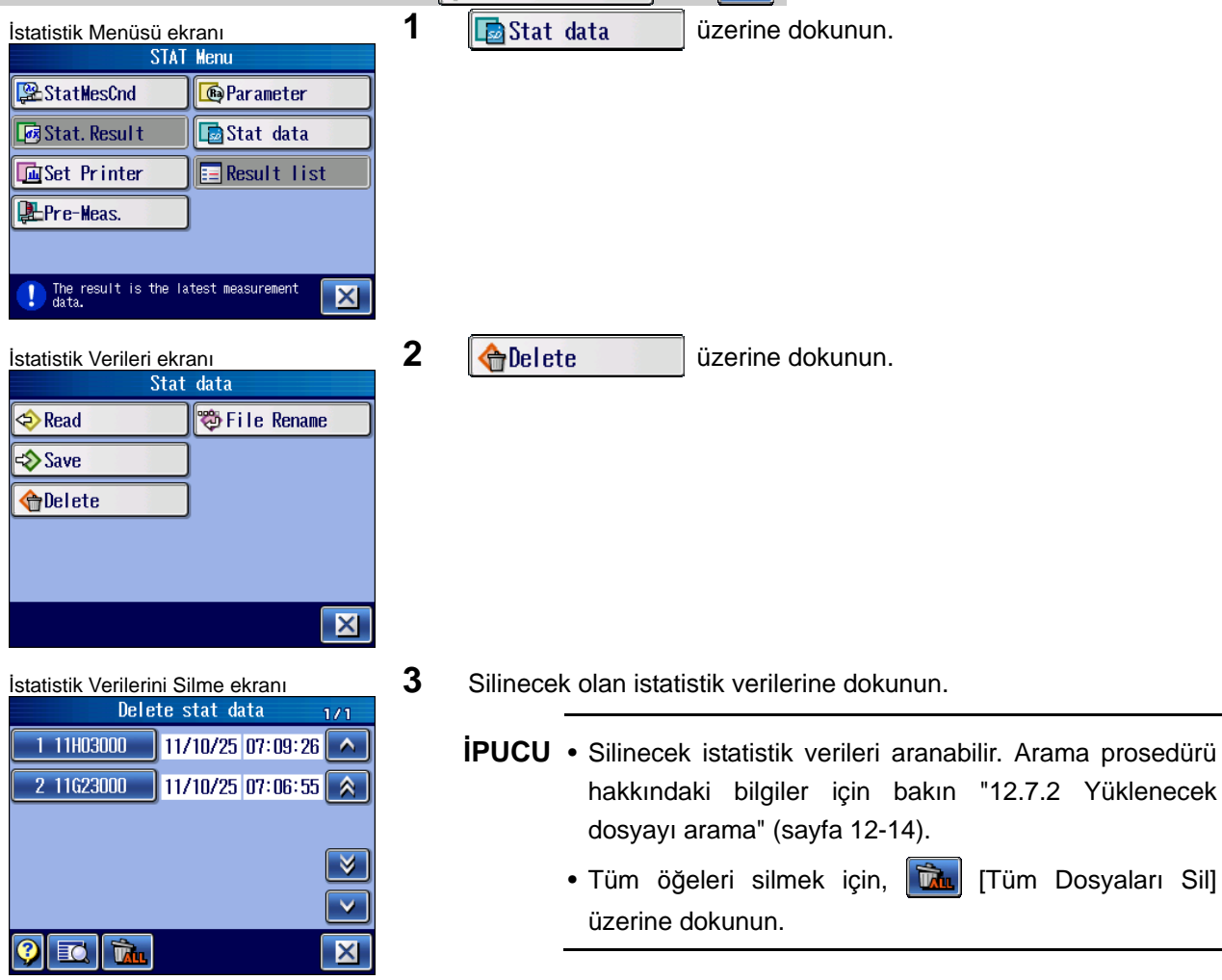

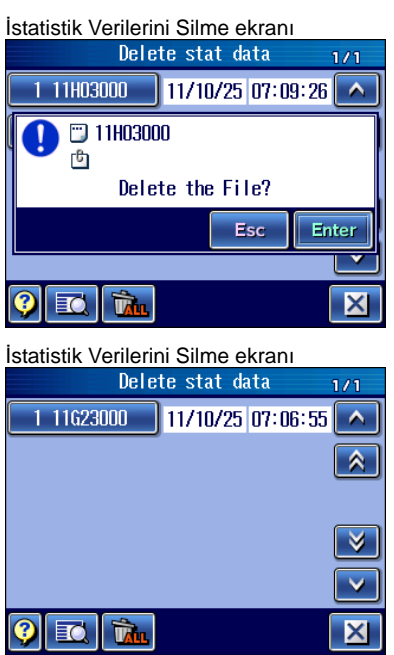

**4 Enter** üzerine dokunun. Silmeyi iptal etmek için, **Esc** üzerine dokunun.

 $\triangleright$  İstatistik verileri silinir.

#### **12.10 İstatistik Verilerini Yeniden Adlandırma**

**ÖNEMLİ** • Tümleşik pili kullanırken, yeterli şarjı olmasına dikkat edin. Pilin kalan güç seviyesi düşükken istatistik verilerinin dosya adları değiştirildiğinde, dosya adları değiştirilirken SJ-410 gücü kapanabilir. • SJ-410 erişim kazanırken SD kartını takmayın veya çıkartmayın. ■ Kullanım prosedürü (Verileri yeniden kaydetme) (Bakın 12.2 "■ İstatistik Menüsü ekranına erişme".) Başlangıç ekranından Ana Menüye  $\frac{1}{2}$ Stat Meas.  $\Rightarrow$ **Fight İstatistik Menüsü ekranı 1 iliy** Stat data **iliyi üzerine dokunun.** StatMesCnd **B**Parameter **D**<br>Stat. Result Stat data **面Set Printer E** Result list Pre-Meas. The result is the latest measurement  $|\mathbf{X}|$ **İstatistik Verileri ekranı <b>2 2 Ü**zerine dokunun.  $\bigotimes$  Read **S**File Rename  $\diamond$  Save **O**Delete  $|\mathsf{X}|$ **3** Yeniden adlandırılacak olan istatistik verilerine dokunun. İstatistik Verileri Yeniden Adlandırma Yeniden adlandırılacak olan öğe görüntülenmediğinde, koşul ekranı Change stat data name 5.25 dosyasını görüntülemek için  $\|\wedge\|/\|\wedge\|/\|\vee\|/\|\vee\|$  üzerine 1 11H03001  $11/10/25$  07:13:36  $\wedge$ dokunun. 2 11H03000  $11/10/25$  07:13:25  $\overline{\phantom{a}}$ 3 11023000 11/10/25 07:06:55 **İPUCU** • Yeniden adlandırılacak istatistik verileri aranabilir. Arama prosedürü hakkındaki bilgiler için bakın "12.7.2 Yüklenecek dosyayı arama" (sayfa 12-14).  $|\mathsf{x}|$ EQ

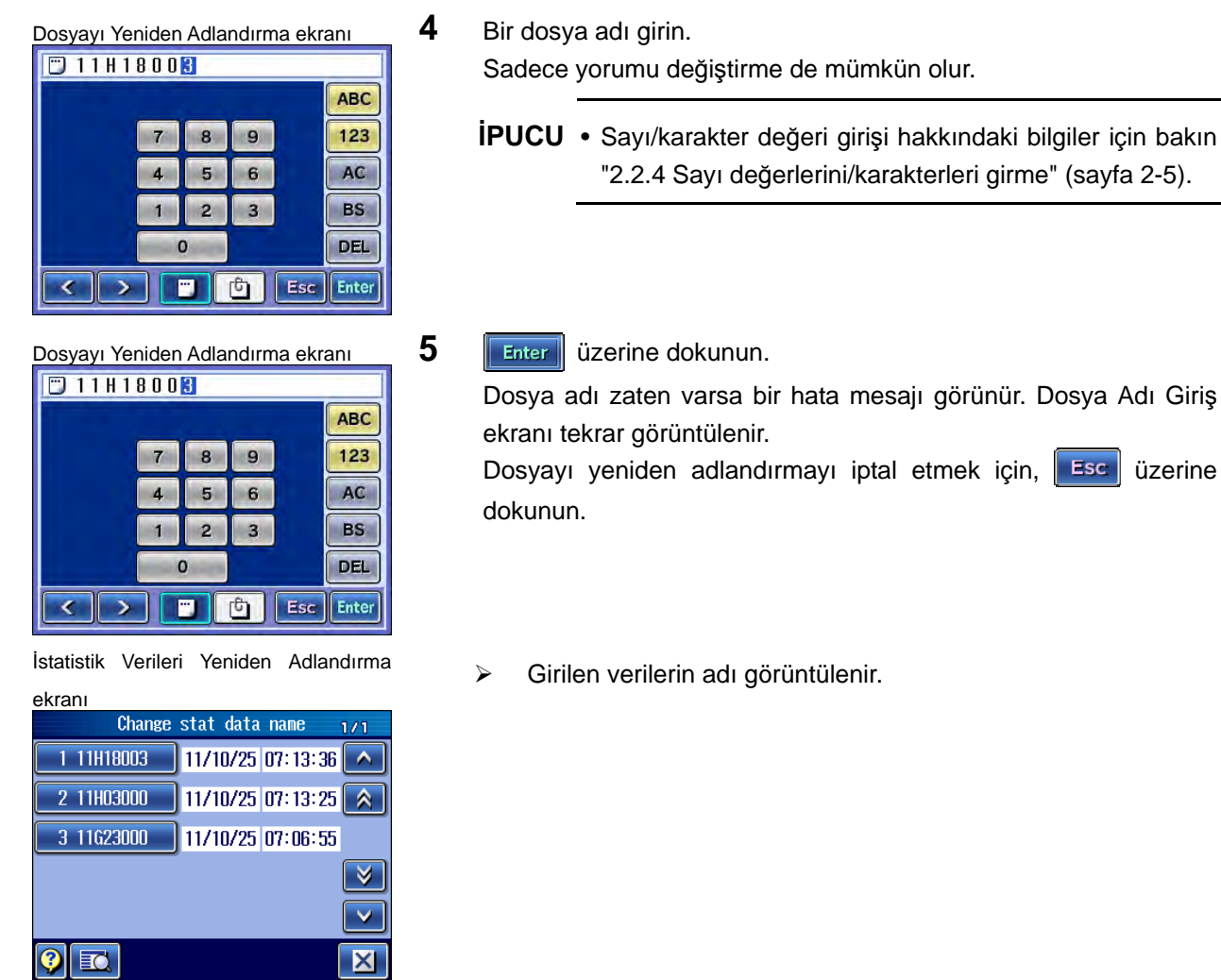

# **12.11 İlk Ölçümü Gerçekleştirme**

İlk ölçümü gerçekleştirmek için, bakın "Bölüm 15 İLK ÖLÇÜM (YARDIMCI İŞLEVLER)" (sayfa 15-1).

# **13**

# **13 KULLANIM ORTAMI AYARI**

Bu cihazın temel kullanım ortamını ayarlama, işlevlerini etkili bir şekilde kullanmanızı sağlar.

Kullanım ortamı ayarında aşağıdaki işlevleri ayarlayabilirsiniz.

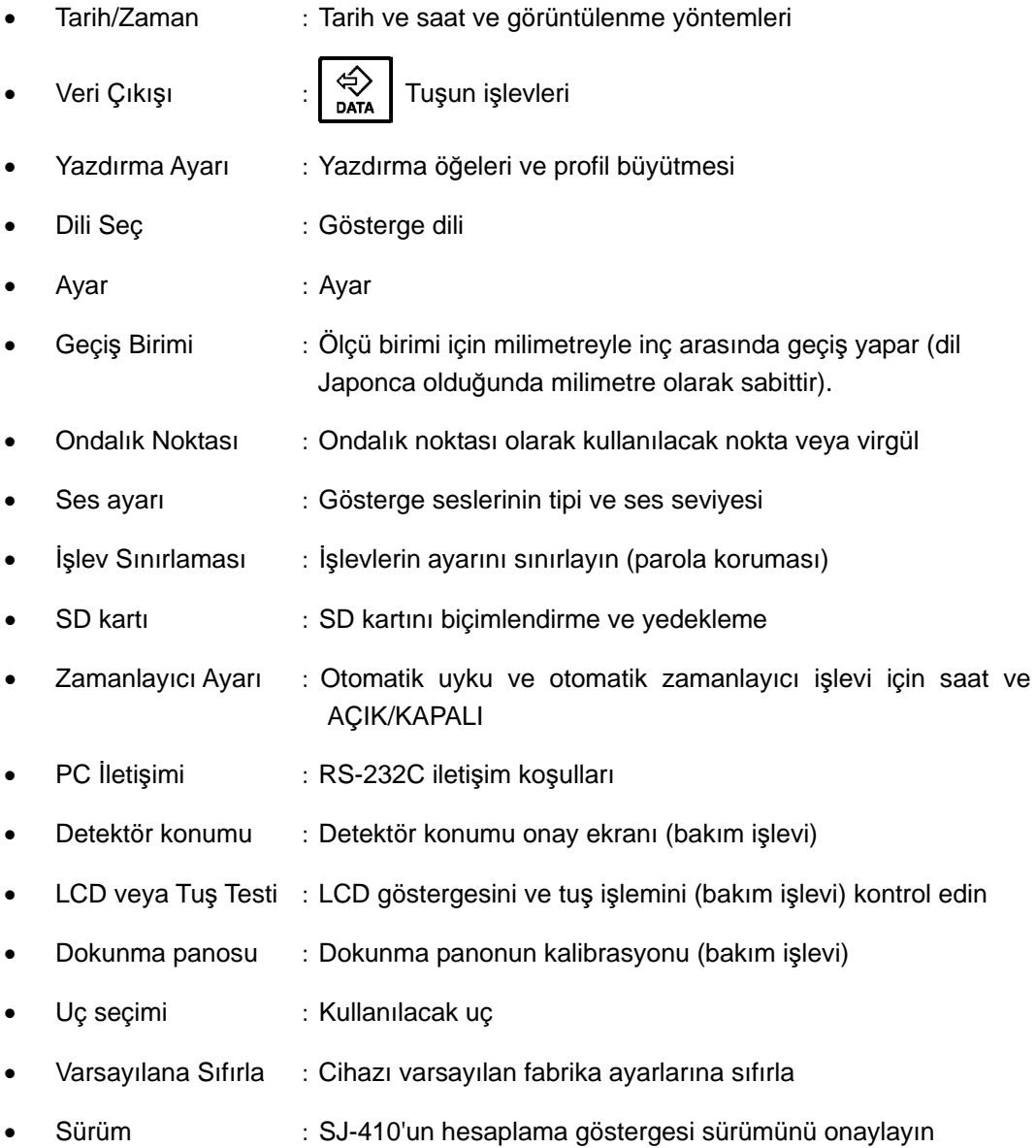

# **13.1 Kullanım Ortamı Ayar Ekranı Kılavuzu**

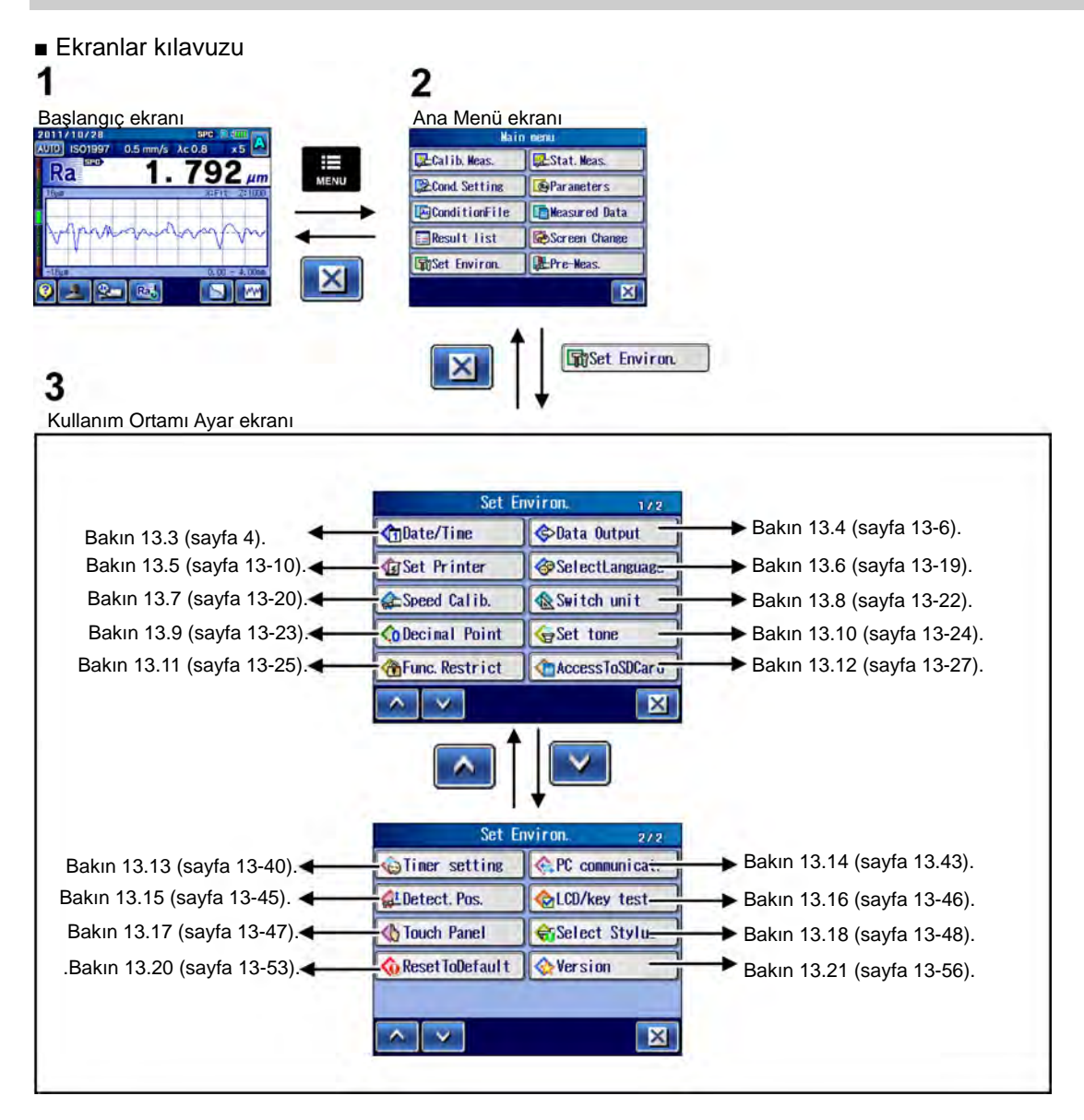

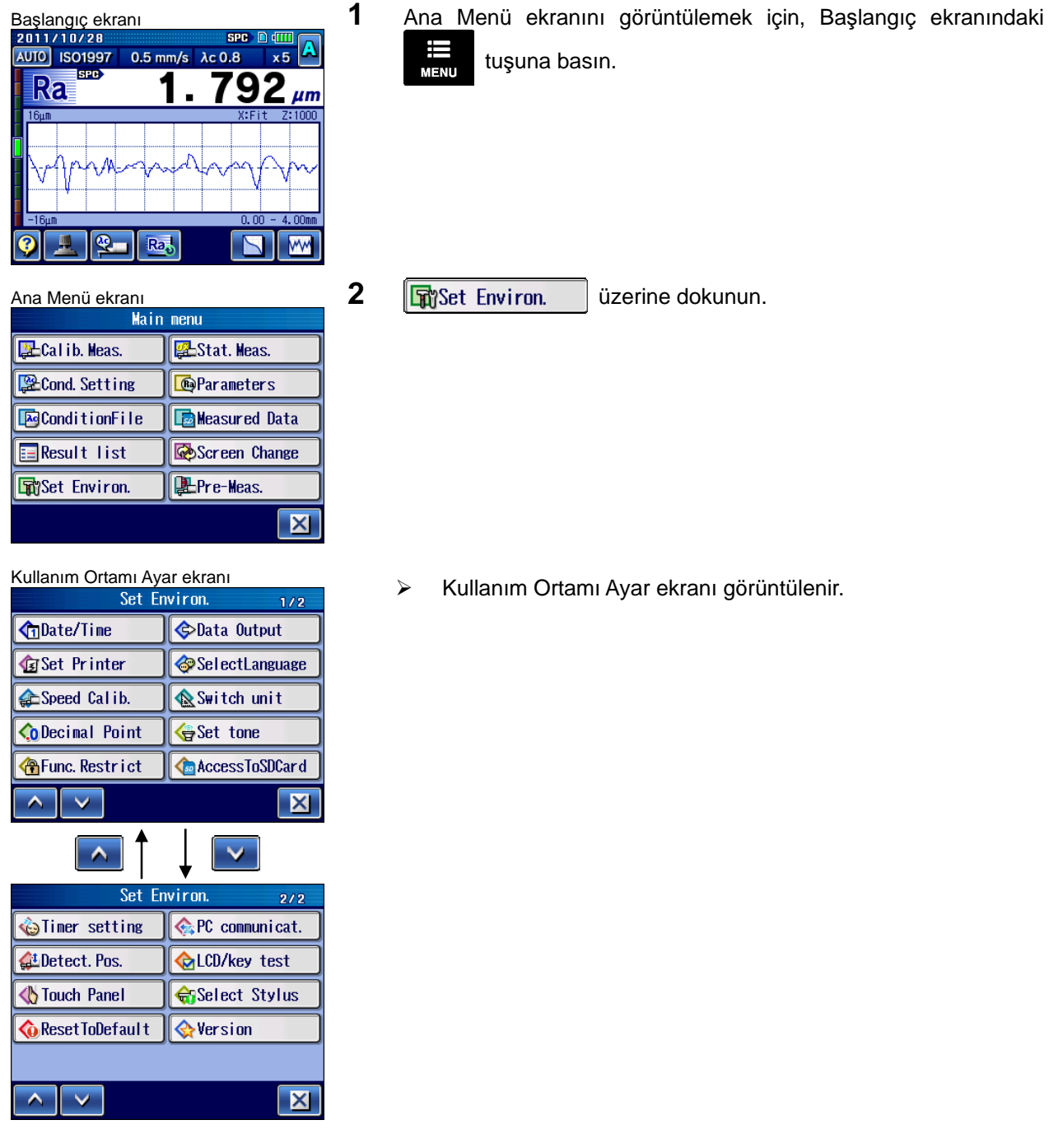

■ Kullanım Ortamı Ayar ekranına erişme

#### **13.2 Ortamı Ayarını Yazdırma**

SJ-410'un kullanım ortamı bir listede yazdırılabilir.

Kullanım Ortamı menü ekranı görüntülenirken  $\Big|\sum_{\text{pmunr}}\Big|$  tuşuna basıldığında, ayarlama

öğeleri yazdırılır.

■ Baskı örnekleri

Aşağıda, SJ-410'un baskı örnekleri gösterilir.

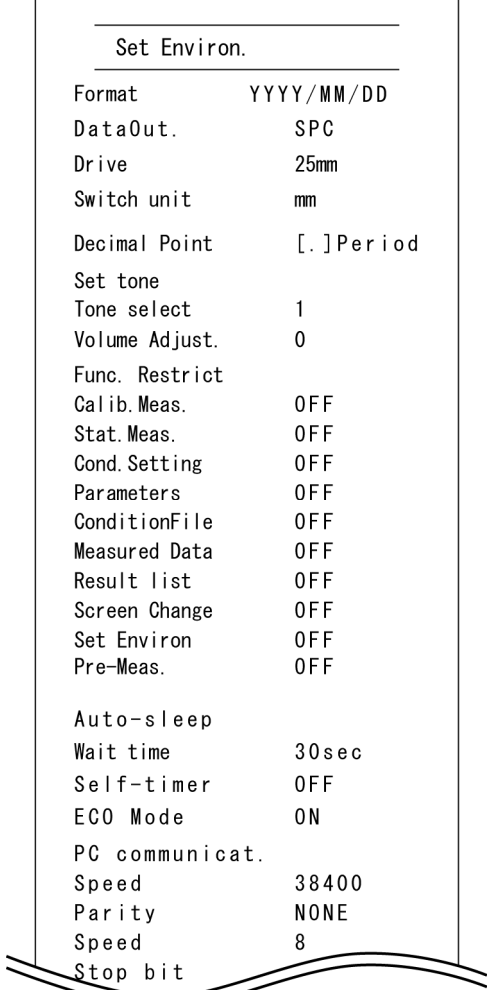

Kullanım ortamını ayarlama öğelerinin örneğini yazdırın

#### **13.3 Tarih ve Saati ayarlama**

SJ-410'da tarih ve saati ayarlayabilirsiniz. Bu, kayıt yönetimi için yararlıdır, çünkü gün ve saat, ölçüm veri ve durumlarının bir parçası olarak kaydedilir

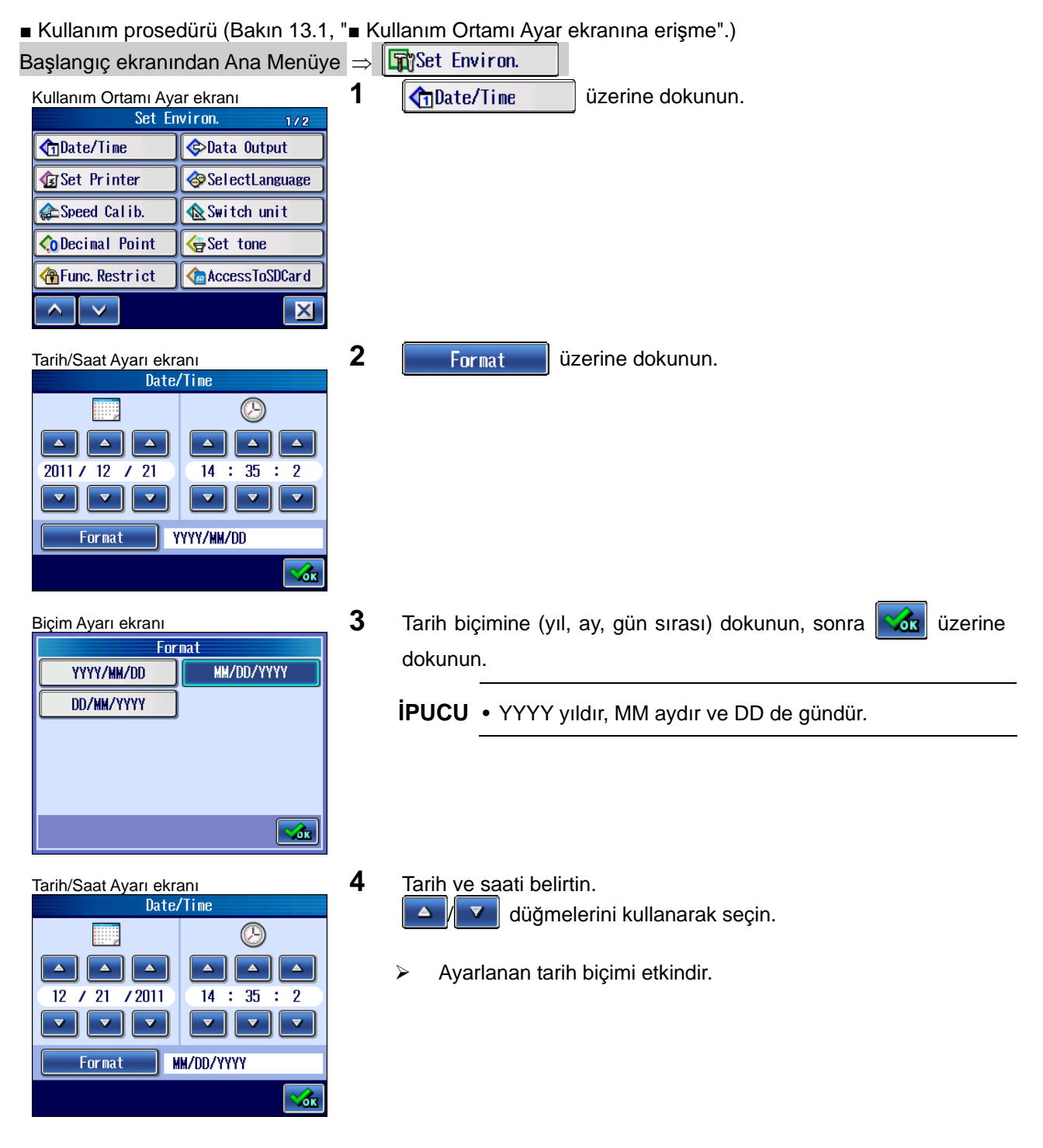

#### **13.4 Veri Çıkışı Ayarları**

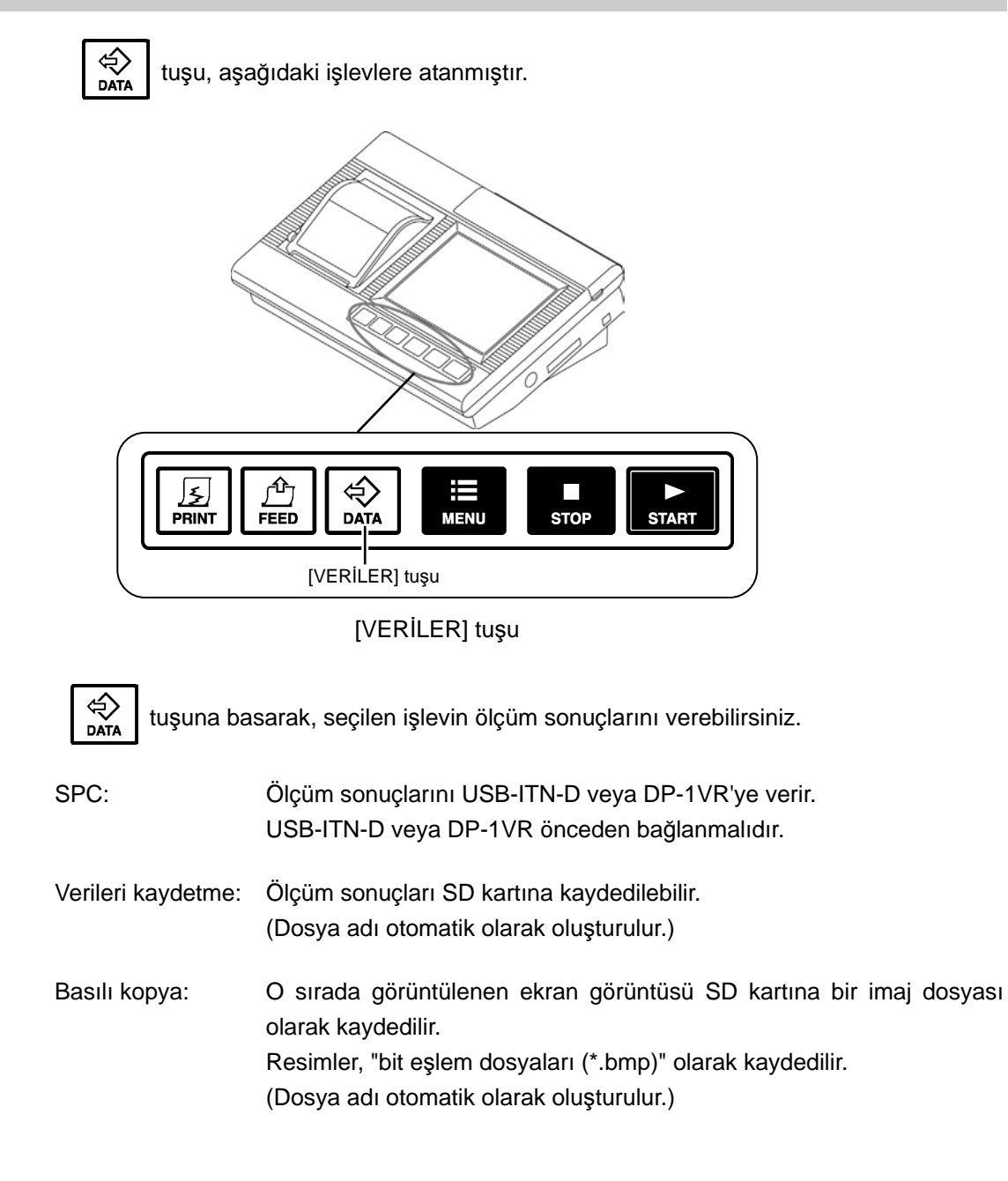

#### **13.4.1 Veri çıkışını SPC olarak ayarlama**

Veri çıkışı "SPC" olarak ayarlandığında, hesaplama sonuçlarını SJ-410'dan bir USB-ITN-D veya DP-1VR'ye verebilirsiniz.

Bu ayar yapıldıktan sonra, SJ-410 üzerindeki  $\bigotimes_{\text{DATA}}$  tuşuna veya (bağlıysa) DP-1VR

üzerindeki [VERİLER] tuşuna basıldığında, hesaplama sonuçları verilir.

**NOT** • Ver çıkışı için varsayılan fabrika ayarı "SPC"dir.

**İPUCU** • SPC ile veri çıkışı hakkındaki bilgiler için bakın "18.1 SPC Veri Çıkışı" (sayfa 18-3).

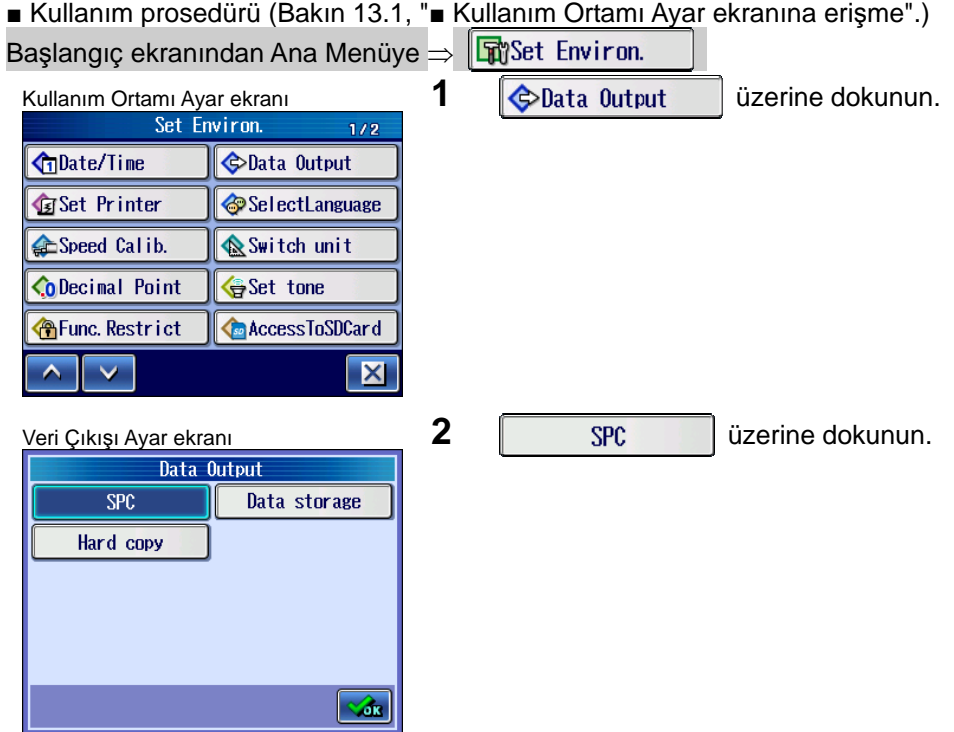

H.

#### **13.4.2 Verileri kaydetmek için veri çıkışını ayarlama**

Veri çıkışı "Veri depolama" olarak ayarlandığında, hesaplama sonuçlarını ve ölçüm verilerini SD kartına kaydedebilirsiniz.

Bu ayarla, SJ-410 üzerindeki  $\bigotimes_{\text{para}}$  tuşuna basıldığında, hesaplama sonuçları ve ölçüm

verileri SD kartına kaydedilir.

**NOT** • Ver çıkışı için varsayılan fabrika ayarı "SPC"dir.

• Ölçüm verileri, "10.4.3 Ana klasörü belirtme" (sayfa 10-12) altında ayarlanan belirli bir klasöre kaydedilmiştir.

■ Kullanım prosedürü (Bakın 13.1, "■ Kullanım Ortamı Ayar ekranına erişme".) Baslangıç ekranından Ana Menüye  $\Rightarrow$  Finst Environ.

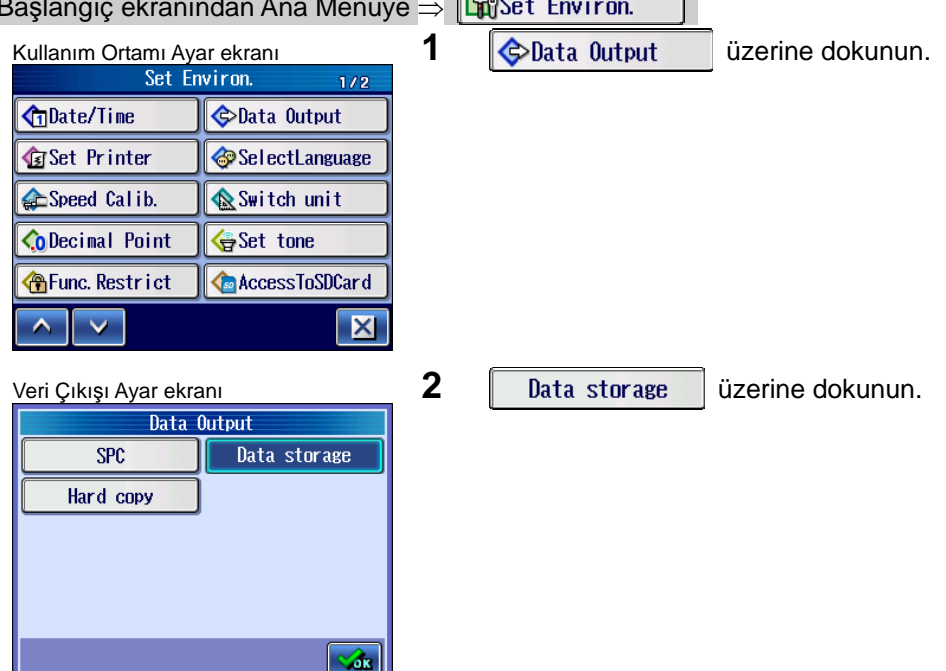

#### **13.4.3 Veri çıkışını basılı kopya olarak ayarlama**

Veri çıkışı "basılı kopya" olarak ayarlandıysa, görüntülenen hesaplama sonuçlarının ekran görüntüsünü yakalayabilirsiniz.

Bu ayarla, SJ-410 üzerindeki  $\bigotimes_{\text{para}}$  tuşuna basıldığında, görüntülenen hesaplama sonuçlarının grafik verileri SD kartına kaydedilir.

**NOT** • Ver çıkışı için varsayılan fabrika ayarı "SPC"dir.

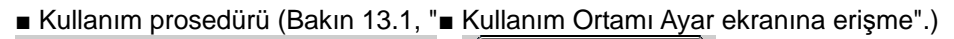

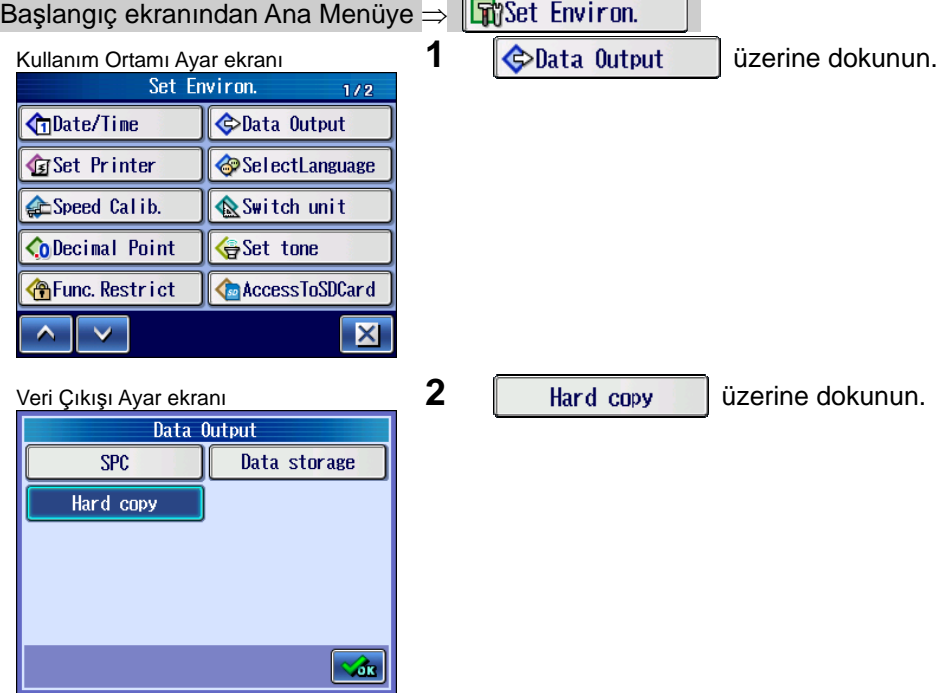

### **13.5 Yazdırma Ayarı**

#### **13.5.1 Yazdırma öğelerini ayarlama**

SJ-410 çıktılarını yazdırırken, yazdırma koşulları ayarlanmış olmalıdır.

SJ-410 için yazdırma öğeleri olarak logo ve tarih gibi öğeler tercih edilir. Yazdırma için özel olarak ayarlanabilen yazdırma öğeleri, aşağıdaki tablodaki "Açıklama" sütununda belirtilmiştir.

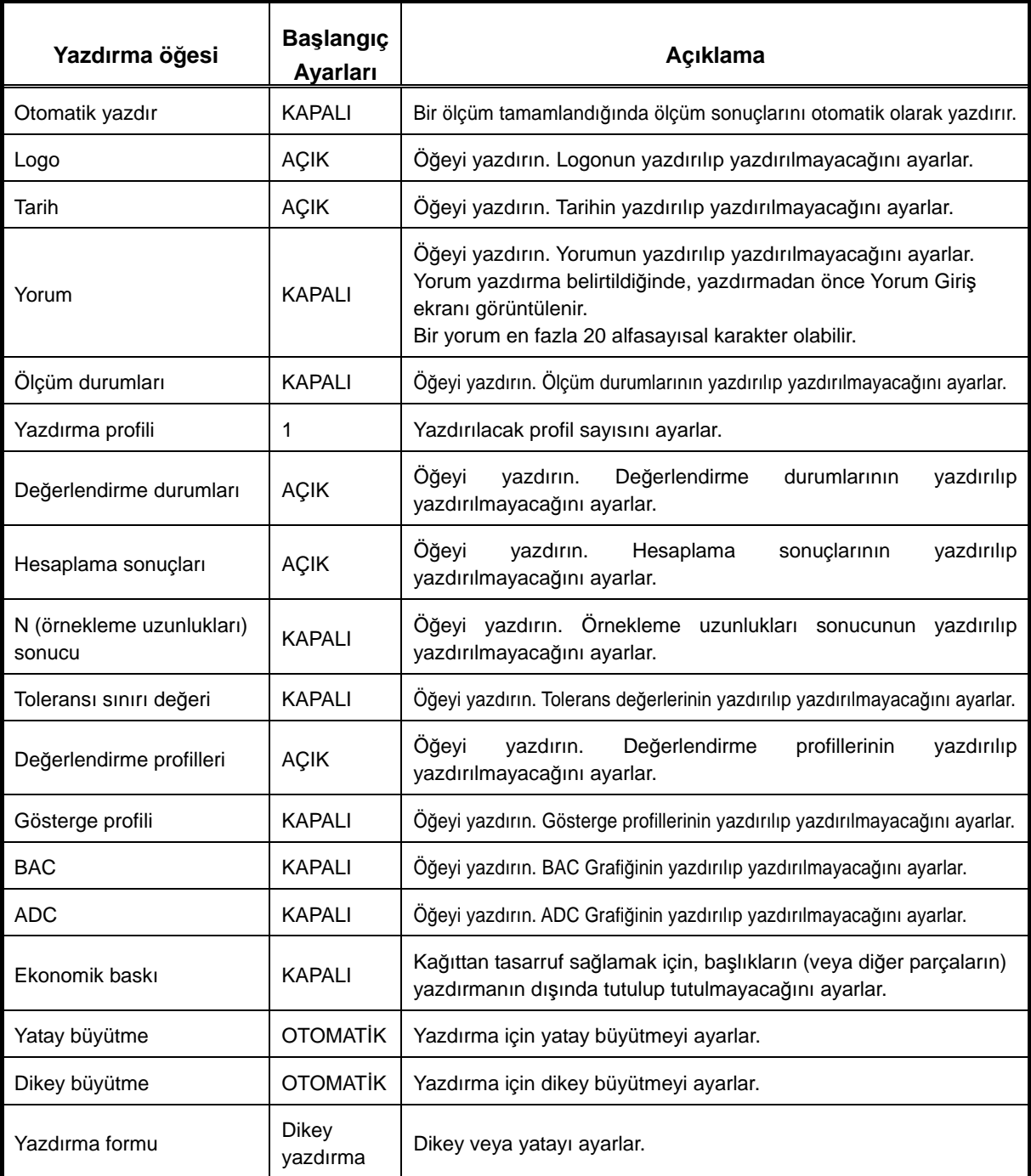

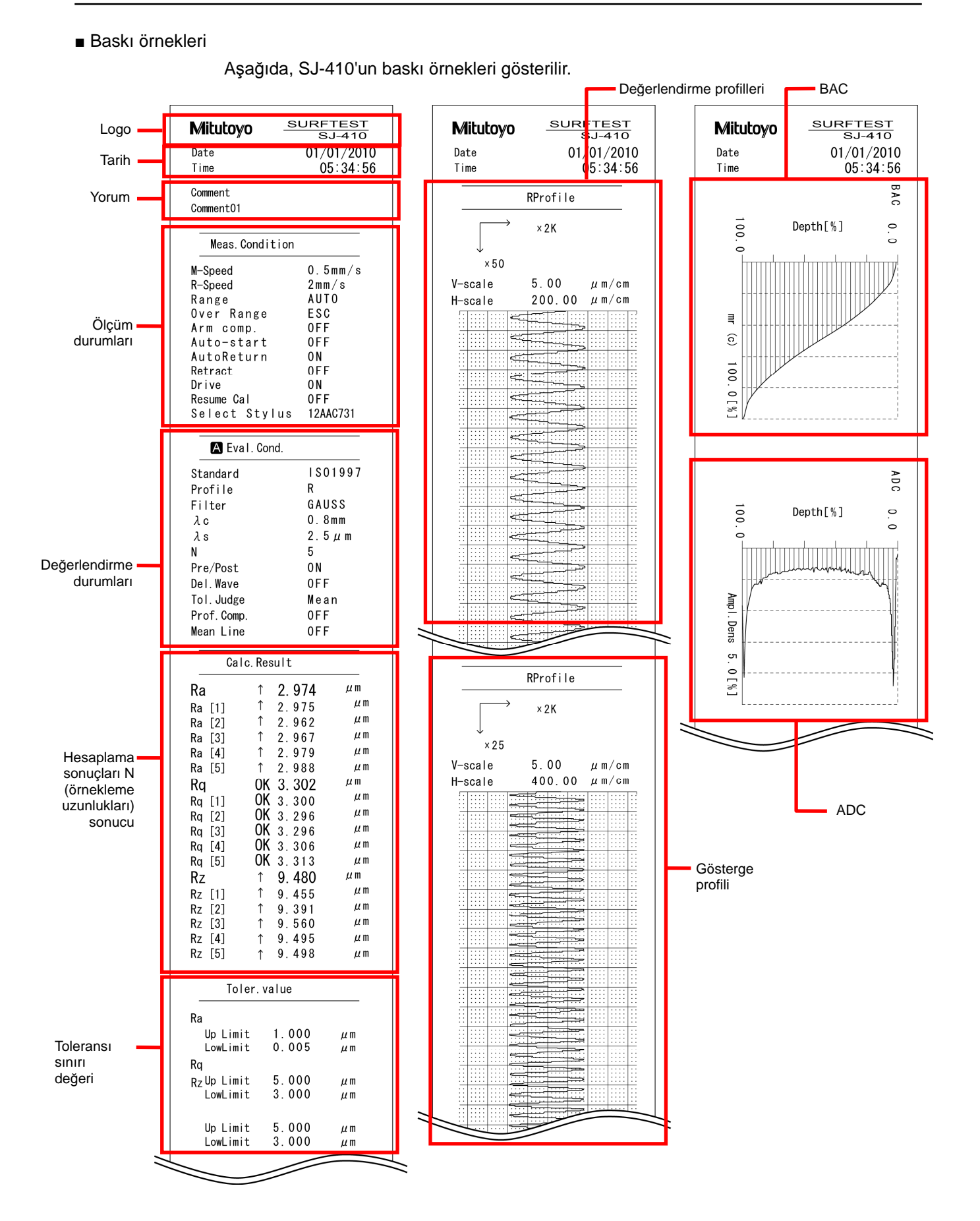

*No. 99MBB465TR 13-11*

#### <Yatay yazdırma örneği>

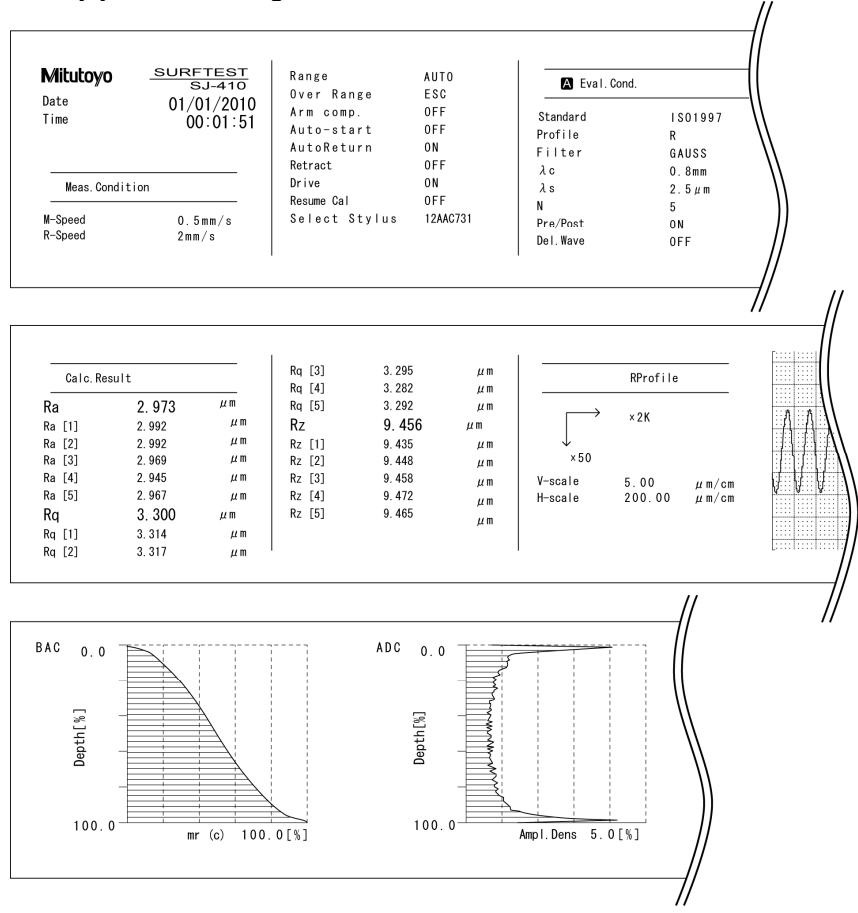

#### <Ekonomik baskı örneği>

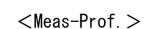

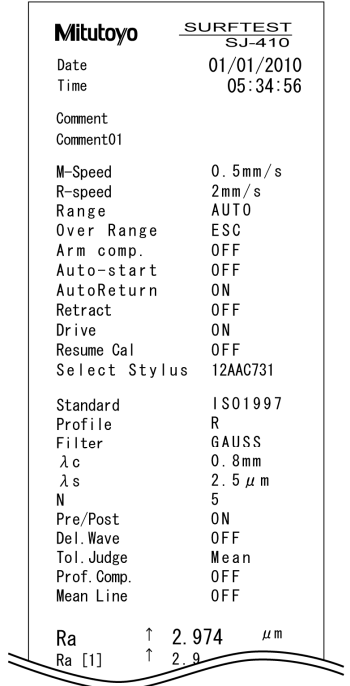

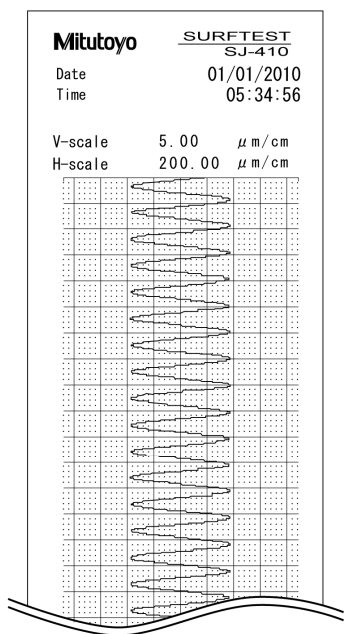

olarak ayarlar.

■ Kullanım prosedürü (Bakın 13.1, "■ Kullanım Ortamı Ayar ekranına erişme".)

Başlangıç ekranından Ana Menüye  $\Rightarrow$  Fronset Environ.

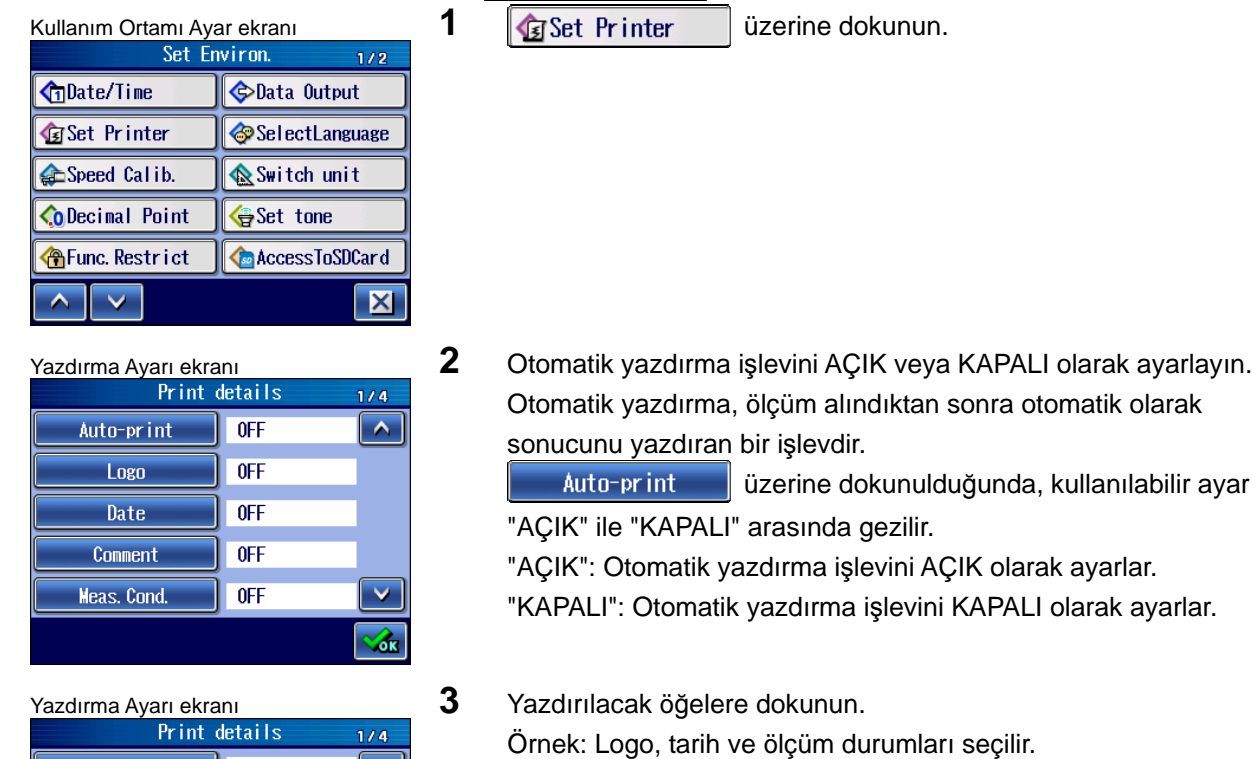

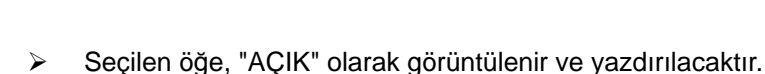

- **İPUCU** Yorum, AÇIK olarak ayarlandığında, yazdırma sırasında yorum giriş ekranı görüntülenir.
- **4** Yazdırmak istediğiniz tüm öğeler için 3. adımı gerçekleştirin. Ekranı değiştirmek için  $\begin{array}{|c|c|c|c|}\n\hline\n\end{array}$  üzerine dokunun.

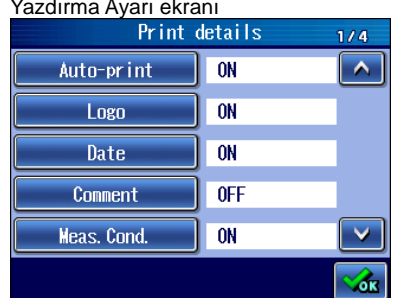

 $\overline{\phantom{a}}$  ON

 $0$ FF

 $0$ FF

 $0$ FF

 $0FF$ 

Auto-print

 $\overline{\text{Logo}}$ 

Date

Comment

Meas. Cond.

 $\overline{\phantom{0}}$
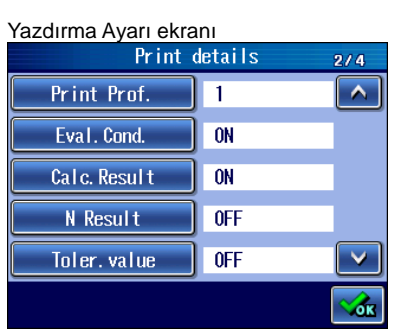

5 Yazdırılacak değerlendirme profili sayısını ayarlayın. Bu, değerlendirme durumu A ve B her ikisi de seçildiğinde kullanılabilir.

Print Prof. üzerine dokunulduğunda, kullanılabilir ayar "1" ile "2" arasında gezilir.

"1": O sırada görüntüleniyorsa, değerlendirme profili A yazdırılır. O sırada görüntüleniyorsa, değerlendirme profili B yazdırılır.

"2": Göstergeye bakmaksızın A ve B değerlendirme profillerini yazdırın.

**NOT** • "2" seçildiği ve değerlendirme profili B KAPALI olarak ayarlandığında, sadece değerlendirme profili A yazdırılır.

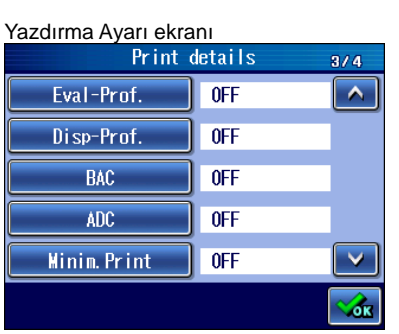

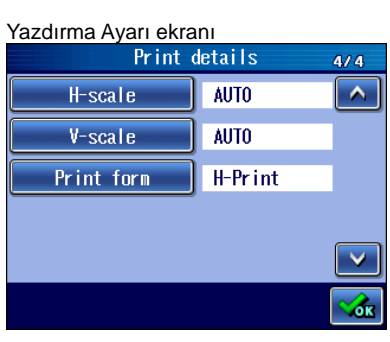

6 Ekonomik baskıyı AÇIK veya KAPALI olarak ayarlayın. Ekonomik baskı, normal baskıyla karşılaştırıldığında kağıttan tasarruf sağlayabilecek bir yazdırma modudur. Minim. Print üzerine dokunulduğunda, kullanılabilir ayar "AÇIK" ile "KAPALI" arasında gezilir.

"AÇIK": Ekonomik baskıyı AÇIK olarak ayarlar.

"KAPALI": Ekonomik baskıyı KAPALI olarak ayarlar.

#### **7** Yazdırma formunu ayarlayın.

Yazdırma yönünü (yatay, dikey) ayarlamak için yazdırma formu kullanılır.

Print form üzerine dokunulduğunda, kullanılabilir ayar "Y. Yazdırma" ile "D. Yazdırma" arasında gezilir.

- "Y. Yazdırma": Yatay yazdırır.
- "D. Yazdırma": Dikey yazdırır.

#### **13.5.2 Yazdırma büyütmesini ayarlama**

SJ-410, yazdırılan bir değerlendirme profilinin dikey ve yatay büyütmesini değiştirebilir.

■ Dikey ve yatay büyütme tipleri

Aşağıdaki tablolarda, ayarlanabilecek olası yatay ve dikey yazdırma büyütmeleri gösterilmiştir.

**Yazdırma Büyütmesi** 

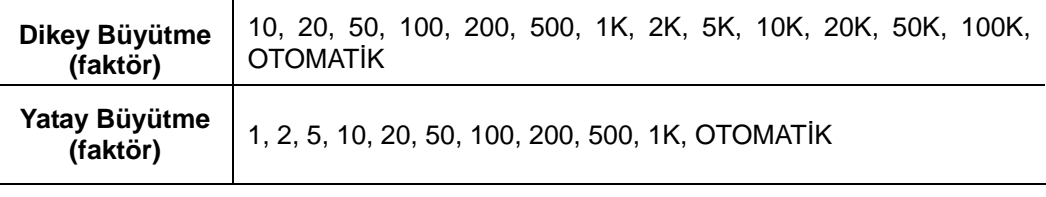

- **İPUCU**  "OTOMATİK" ayarlandığında, ideal yazdırma büyütmesi otomatik olarak seçilir. Normal çalışma sırasında, "OTOMATİK" ayarının kullanılması önerilir.
	- Dikey ve yatay büyütme fabrikada "OTOMATİK" (otomatik ideal büyütme) olarak ayarlanmıştır.

#### ■ Dikey ve yatay büyütme örneğini yazdırın

Dikey (OTOMATİK) Yatay (OTOMATİK) Dikey (2K) Yatay (1K)

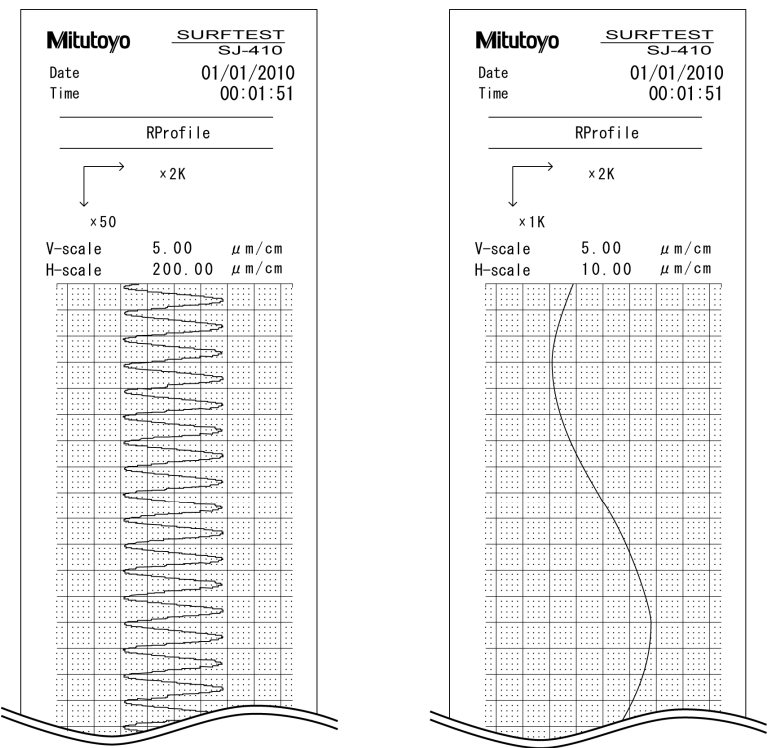

■ Ekranı değiştirme

Standart gösterge ve otomatik kaydırma göstergesi kullanılabilir. Otomatik kaydırma göstergesiyle, ölçülen profil yazdırma büyütmesinde görüntülenir.

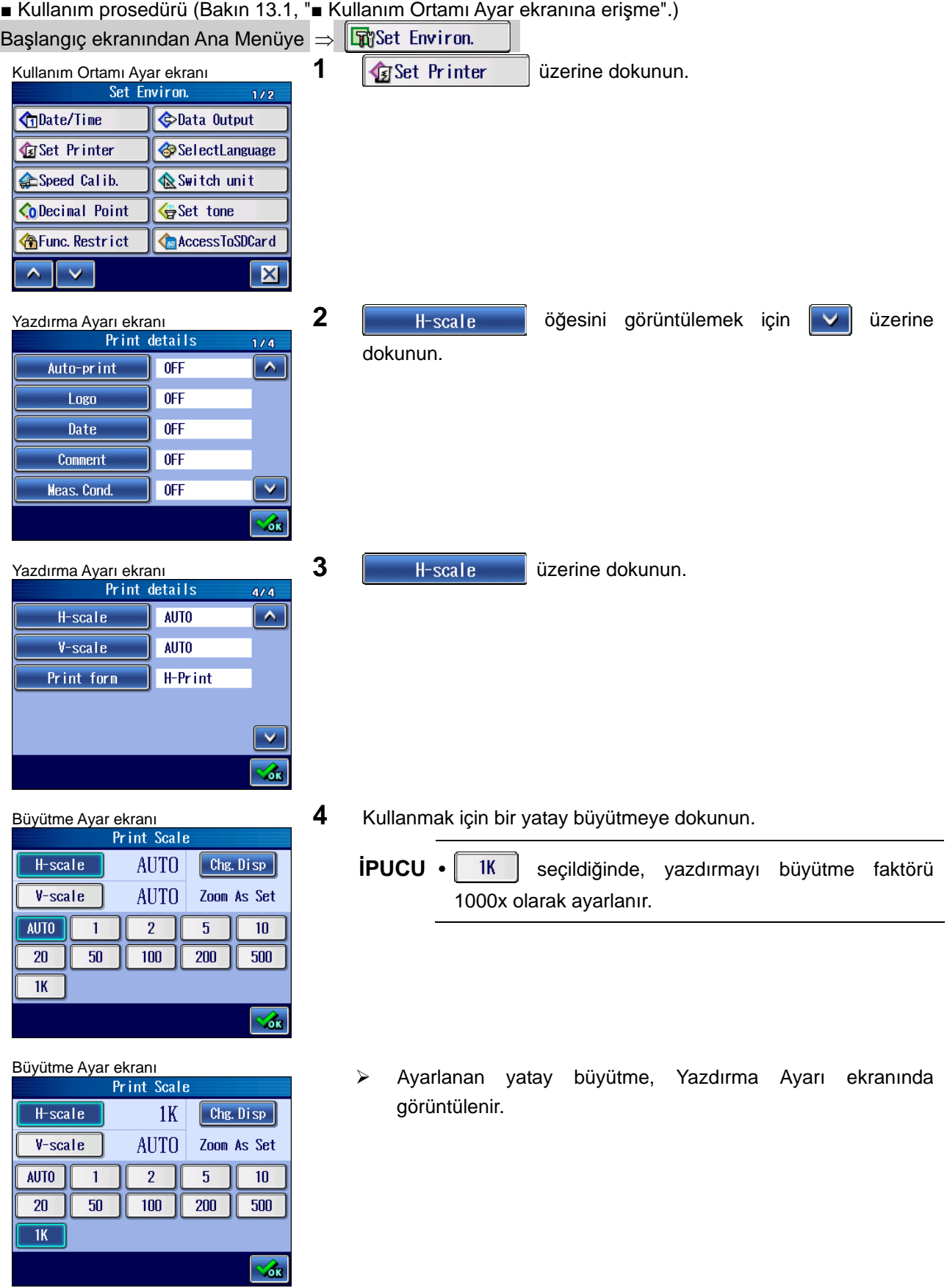

#### **13. KULLANIM ORTAMI AYARI**

- **5 V**-scale üzerine dokunun.
- Büyütme Ayar ekranı **6** *6* Kullanmak için bir dikey büyütmeye dokunun.

Büyütme Ayar ekranı<br>Ayarlanan dikey büyütme, Yazdırma Ayarı ekranında görüntülenir.

■ Kullanım prosedürü (Bakın 13.1, "■ Kullanım Ortamı Ayar ekranına erişme".)

 $1K$ 

**AUTO** 

 $\overline{20}$ 

 $\overline{1K}$ 

 $50K$ 

 $1K$ 

 $2K$ 

 $20<sub>1</sub>$ 

 $1K$ 

 $50K$ 

 $\boxed{\text{Chg. } \text{Di sp}}$ 

Zoom As Set

 $\left[$  Chg. Disp

Zoom As Set

 $100$ 

 $5K$ 

 $\sigma$ 

 $\mathcal{A}$ 

 $50$ 

 $\overline{2K}$ 

 $100K$ 

 $\overline{100}$  $\overline{5K}$ 

 $\mathcal{L}$ 

 $\overline{50}$ 

 $2K$ 

 $\sqrt{100K}$ 

H-scale

 $V$ -scale

 $\overline{10}$ 

 $500$ 

 $20K$ 

 $10\,$ 

500

 $20K$ 

AUTO

 $200$ 

 $10K$ 

H-scale

 $V$ -scale AUTO

200

 $\overline{10K}$ 

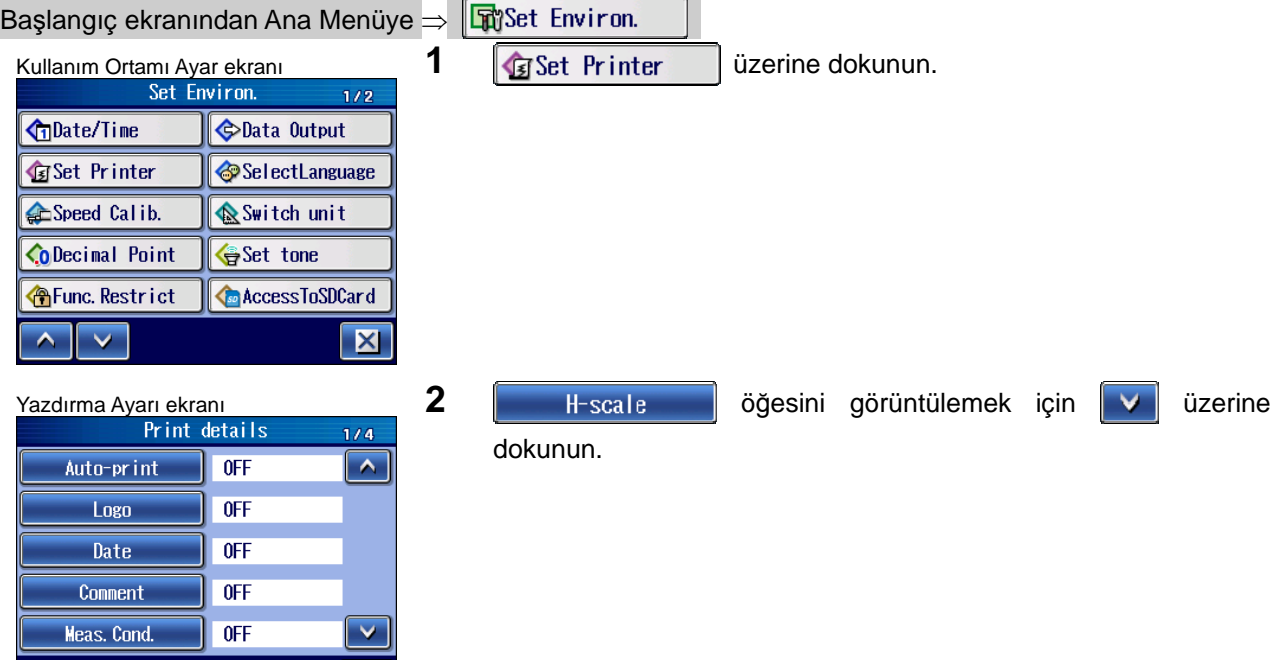

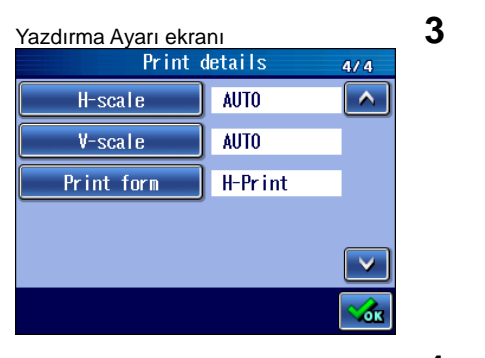

**AUTO** 

**AUTO** 

 $\overline{2}$ 

 $\overline{100}$ 

 $\boxed{\text{Chg. } \text{Disp}}$ 

Zoom As Set

 $\overline{10}$ 

 $500$ 

 $\overline{5}$ 

 $\overline{200}$ 

Büyütme Ayar ekranı **4 Xar ekranı Kurulu Ayar ekranı belirtin.**<br>Print Scale **1990 - Türk** Cale Ayarını belirtin.

**H-scale 2** üzerine dokunun.

 $\mathcal{L}$  $H$ -scale **AUTO** Chg. Disp  $V$ -scale **AUTO** ZoomToCenter AUTO  $\overline{2}$  $\overline{5}$  $10$  $\overline{1}$  $\overline{20}$  $\overline{200}$  $50$  $100$  $500$  $\overline{1K}$  $\sqrt{d}$ k

 $H$ -scale

 $V$ -scale

 $\overline{1}$ 

 $50$ 

**AUTO** 

 $20$ 

 $\overline{1K}$ 

- Büyütme Ayar ekranı<br>**Ayarı Buyutme Ayarı ekranında** > Ayarlanan gösterge yöntemi, Yazdırma Ayarı ekranında görüntülenir.
	- **İPUCU** Ölçüm otomatik kaydırma göstergesinde gerçekleştirildiğinde, ölçüm ekranında ölçülen profiller otomatik olarak kaydırılabilir ve ekranda görüntülenebilir. Bu durumda, ölçülen profillerin gösterge büyütmesi, yazdırma büyütmesiyle aynıdır. Ölçüm sırasında ölçülen profillerdeki eğilimleri onaylamak için bu işlevi kullanın.

### **13.6 Dil Göstergesini Ayarlama**

SJ-410, aşağıdaki 16 dili destekler.

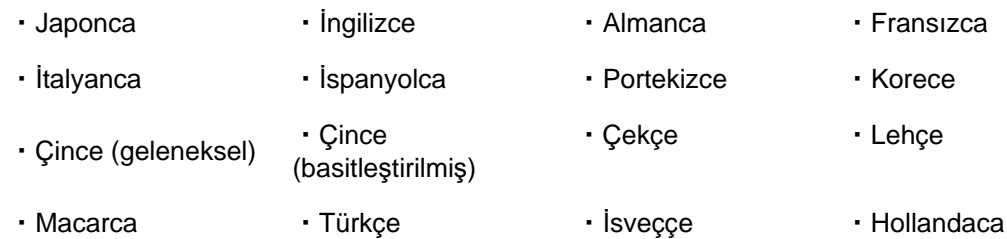

- Kullanım prosedürü (Bakın 13.1, "■ Kullanım Ortamı Ayar ekranına erişme".)
- Başlangıç ekranından Ana Menüye  $\Rightarrow$  Fronset Environ.

 $\frac{1}{2}$ 

 $\sqrt{d}$ 

 $1/2$ 

English

Français

Español

한국어

中文

**C**Datenausgabe

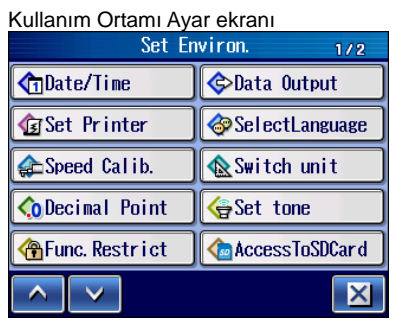

SelectLanguage

日本語

Deutsch Italiano

Portugues

繁體中文

 $\sim$   $\sim$ 

**GDatum/Zeit** 

**1 G**SelectLanguage üzerine dokunun.

Dil Seçimi ekran<sup>ı</sup> **2** Gösterge diline dokunun.

İstediğiniz dil görüntülenmediğinde, görüntülenene kadar  $\sqrt{2}$  üzerine dokunun.  $\blacktriangle$ 

Gösterge, seçilen dile geçer.

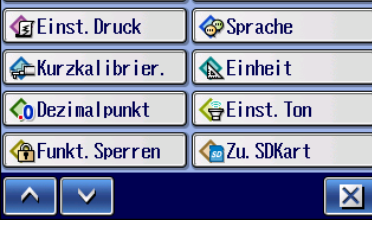

Kullanım Ortamı Ayar menü ekranı<br>Einstellungen

## **13.7 Tahrik Birimi Hızını Kalibre Etme**

Tahrik birimi değiştirildiğinde kalibrasyon gerekir. Kalibrasyonu gerçekleştirirken, kazancı ölçüm SJ-410 tahrik birimine göre uygun hızda gerçekleştirilebilecek şekilde ayarlayın. Kalibrasyon doğru gerçekleştirilmezse, hesaplama sonuçlarının etkilenme ihtimali vardır. **İPUCU** • Tahrik birimini değiştirme hakkındaki bilgiler için bakın "3.3.2 Bağlantı kablosunu takma/çıkartma" (sayfa 3-12). • Kalibrasyonu gerçekleştirmek için, cihazın ekteki pürüüzlülük mastarını kullanılarak kalibre edilmesi gerekir. Pürüzlülük mastraını ve SJ-410'u yerleştirmek için bakın "6.1.1 Kalibrasyon hazırlığı" (sayfa 6-2). ■ Kullanım prosedürü (Bakın 13.1, "■ Kullanım Ortamı Ayar ekranına erişme".) Başlangıç ekranından Ana Menüye ⇒ Firset Environ. Kullanım Ortamı Ayar ekranı **1** *ilin* Speed Calib. Üzerine dokunun. **G**ilbate/Time Olata Output **G**Set Printer SelectLanguage Speed Calib Switch unit CoDecimal Point Set tone **OF Func. Restrict Access ToSDCard** l v  $|\mathsf{X}|$ Kalibrasyon Ayarı ekran<sup>ı</sup> **2** Kalibrasyon için nominal değeri ayarlayın. AUTO JIS1994 0.5 mm/s λc 2.5 **a** Kalibrasyon Ayarı ekranındaki [Say. Değ. Sakla] üzerine **Pidi**  $0/2$ dokunun.  $\mathbb{E}^{\mathbf{x}}$  $102.0cm$ **ÖNEMLİ** • Kalibrasyon için verilen pürüzlülük mastarı kullanın. **WAA** Tahrik birimini kabalık örneğine yerleştirmeyi onaylayın.  $\mu$ m W  $|\mathbf{x}|$ **İPUCU** • Kalibrasyonu iptal etmek için, **XI** [Kapat] üzerine dokunun. Kullanım Ortamı Ayar menüsüne geri döner. Nominal Değer Ayar ekran<sup>ı</sup> **b** Nominal değeri girin.  $100<sub>0</sub>$  $\mu$ m **ÖNEMLİ** • Belirtilen pürüzlülük örneği kullanılırken, nominal  $\frac{1}{2}$  $AC$  $\overline{7}$  $\mathbf{R}$  $\alpha$  $\rightarrow$ değerin 100 um olarak avarlanmış olması gerekir.  $\overline{4}$  $\overline{5}$  $6\phantom{.0}$  $\pmb{\times}$  $\mathbf{C}$  $\overline{c}$  $\overline{3}$ **BS İPUCU** • üzerine dokunulduğunda, değer 0 olarak  $\Omega$  $=$ ayarlanır. 98.  $0 \leftarrow 102.0$ **Esc** Enter • Sayı değeri girişi hakkındaki bilgiler için bakın "2.2.4 Sayı değerlerini/karakterleri girme" (sayfa 2-5).

 $\overline{\mathbf{A}}$ 

#### **13. KULLANIM ORTAMI AYARI**

Kalibrasyon Ayarı ekranı<br>
2011/10/20<br>
AUIO JIS1994 0.5 mm/s  $\lambda$ c 2.5 L<br>
Ciris islemini intal etmek गांव  $0/2$  $\frac{1}{2}$ 100.0 $\mu$ m **WAA** \* \* \* ×  $\mathbf{u}$ m  $\frac{1}{\sin at}$ E WW  $\overline{\mathbf{x}}$ 

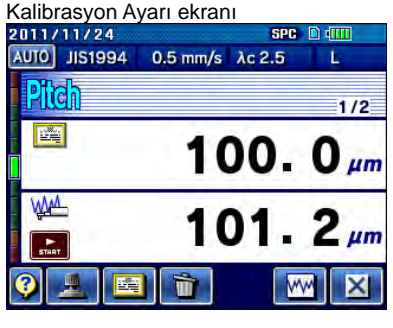

- Giriş işlemini iptal etmek için, **Esc** üzerine dokunun.
- Girilen nominal değer, Kalibrasyon Ayarı ekranında görüntülenir.
- 3 Ölçümü başlatmak için sakarı tuşuna basın.

- Ölçümden sonra aralık sonucu görüntülenir. Görüntülenen sonucu iptal etmek için, **ili il** [İptal] üzerine dokunun.
- **4** 0,5 mm/sn'de ve 0,1 mm/sn'de (0,019 inç/sn ve 0,003 inç/sn) 2 ölçümün yapılması gerekir.
- Dalga Biçimi Göstergesi ekranı Kalibre edilen dalga biçimini görüntülemek için<br>2011/10/20 WW [Değerlendirme profili] üzerine dokunun.
	- **İPUCU** Dalga biçimini büyütme/küçültme veya kaydırma hakkındaki bilgiler için bakın "4.6.2. Değerlendirme profillerini görüntüle" (sayfa 4-18).
	-

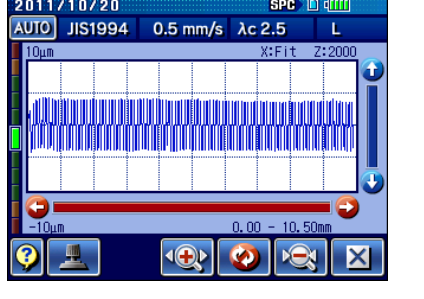

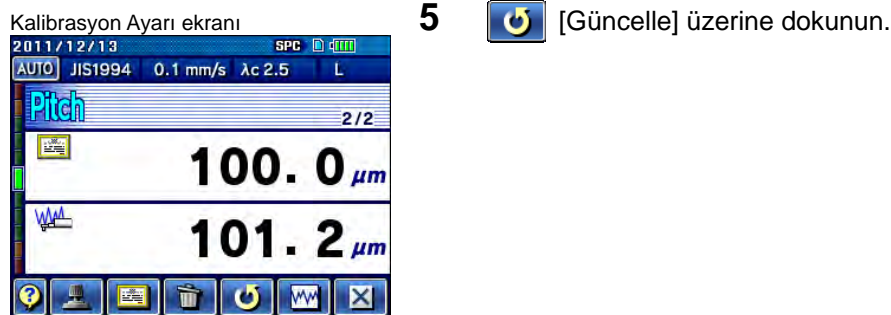

**Kalibrasyon Ayarı ekranı**<br>2011/10/20<br><u>AUO JIS1994 0.5 mm/s Ac2.5</u> L  $0.5 \text{ mm/s}$   $\lambda c 2.5$ Piidi  $0/2$ E 100.0 $\mu$ m **WW** \*\*\*  $\ast$  $\ast$  $\overline{r}$  $\mathbf{u}$ m 酉 W  $|{\mathbf{X}}|$ 

# **13.8 Ölçüm Birimlerini Değiştirme**

**ÖNEMLİ** • Ölçü birimi bazı hedeflerde mm olarak sabitlenir. Değiştirilemez.

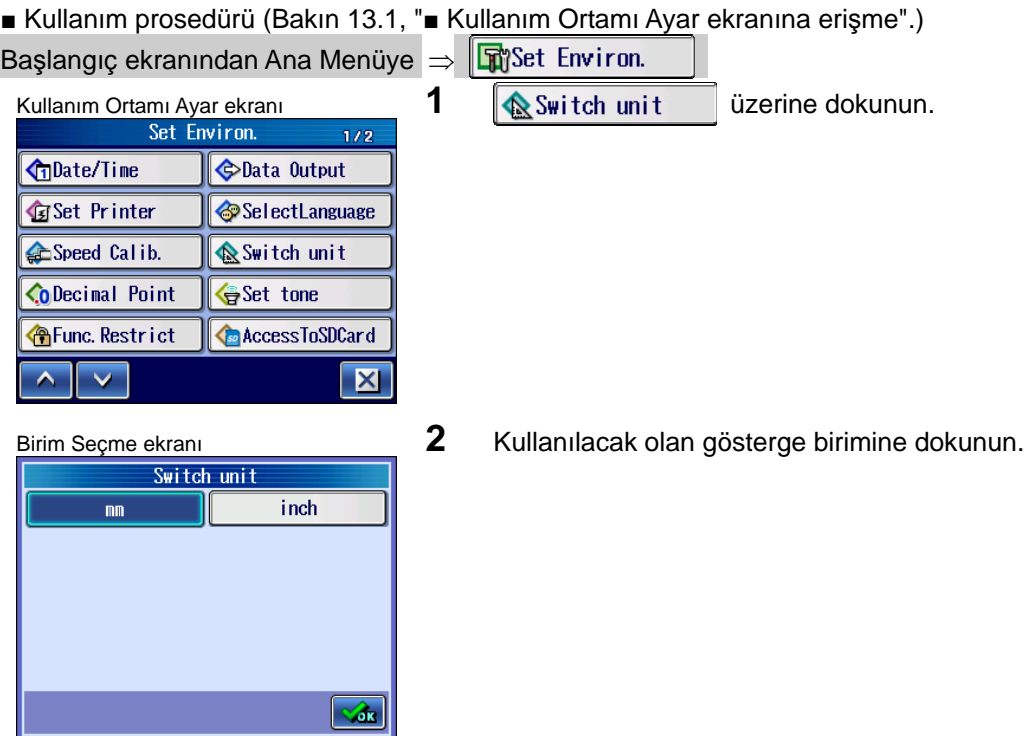

# **13.9 Ondalık Noktasını Ayarlama**

Ölçüm görüntülerinde, vs. bir ondalık noktası olarak kullanılan işareti değiştirebilirsiniz. Bu işaret nokta veya virgül olabilir

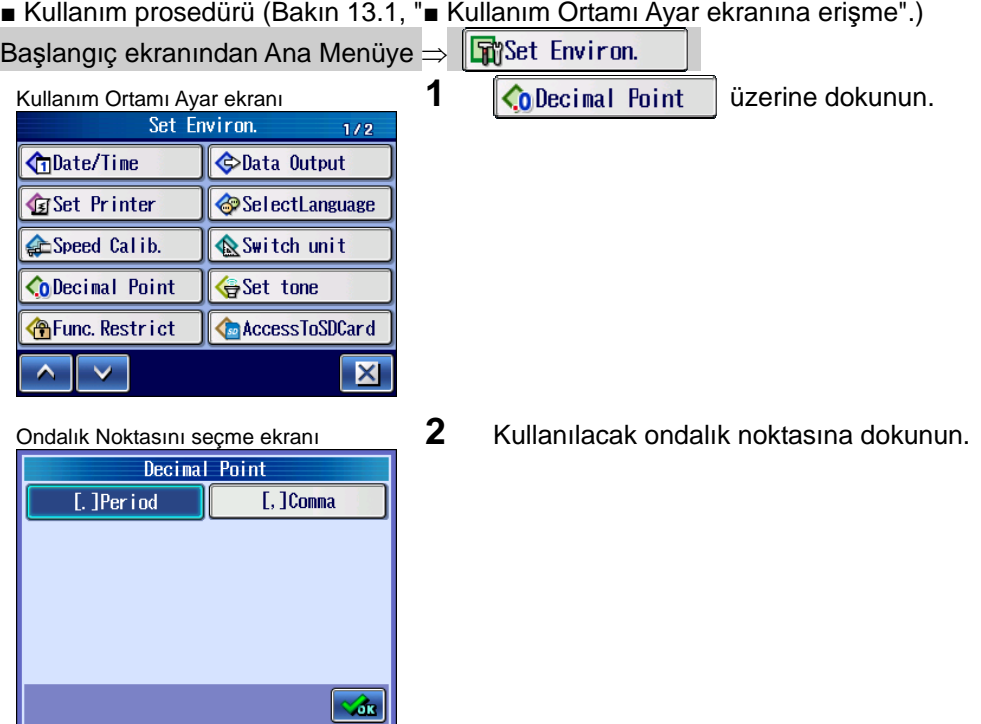

# **13.10 Tıklama Sesini Ayarlama**

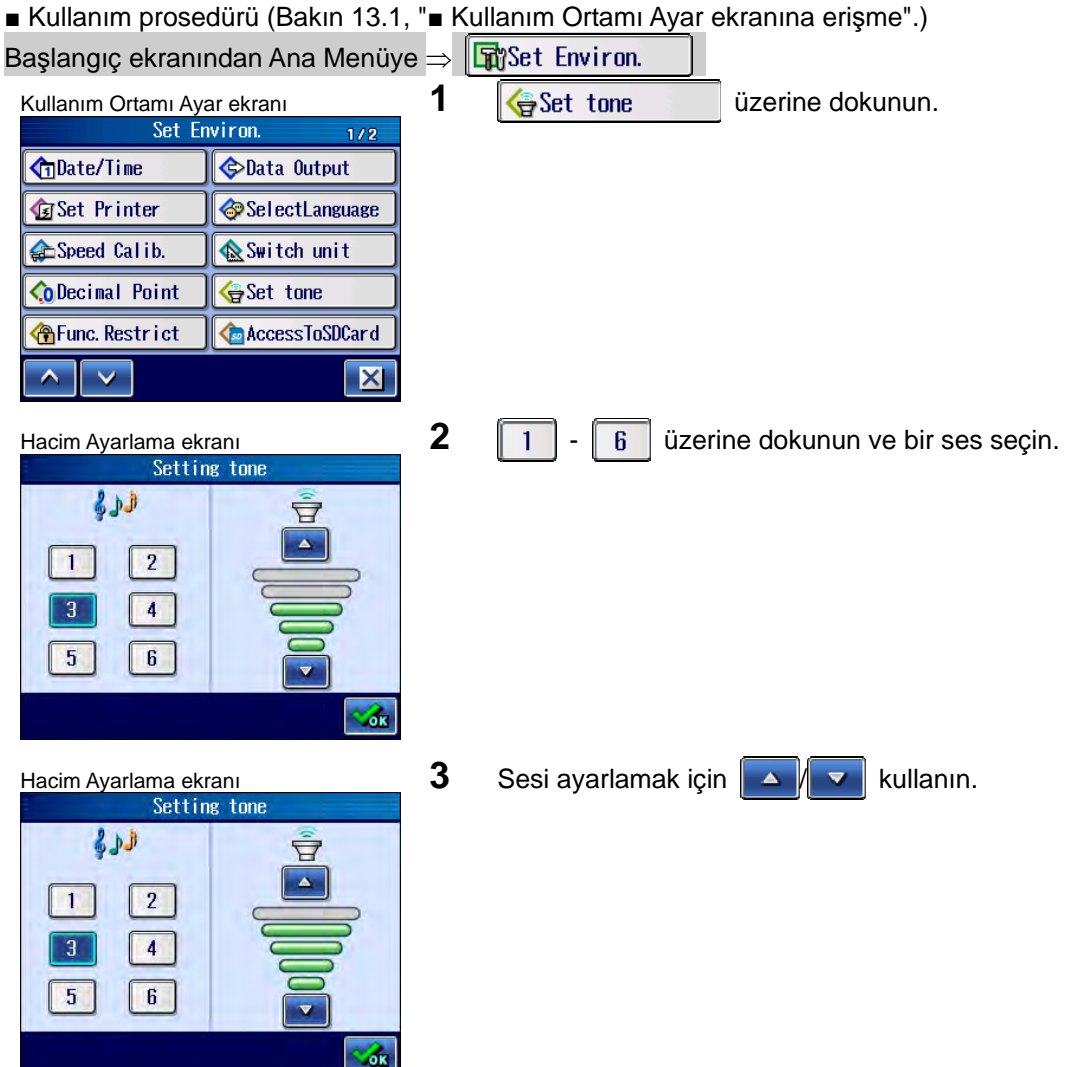

Kullanım tuşlarına basıldığında, tıklama sesinin tip ve hacmini ayarlayabilirsiniz.

## **13.11 Kullanım İşlevlerini Sınırlandırma**

Ana menüden belli ekranlara erişimi bir parolayla sınırlandırabilirsiniz. Parola, 4 basamaklı bir numaradır.

**ÖNEMLİ** • Parolayı unuttuğunuzda, Ana Menü ekranının dışına çıkamazsınız. Bu durumlarda Kullanım Ortamı Ayar ekranına, sabit "410\*" parolasını kullanarak erişebilirsiniz. İşlevi Sınırlama Ayarı ekranını görüntüleyin ve yeni bir parola girin.

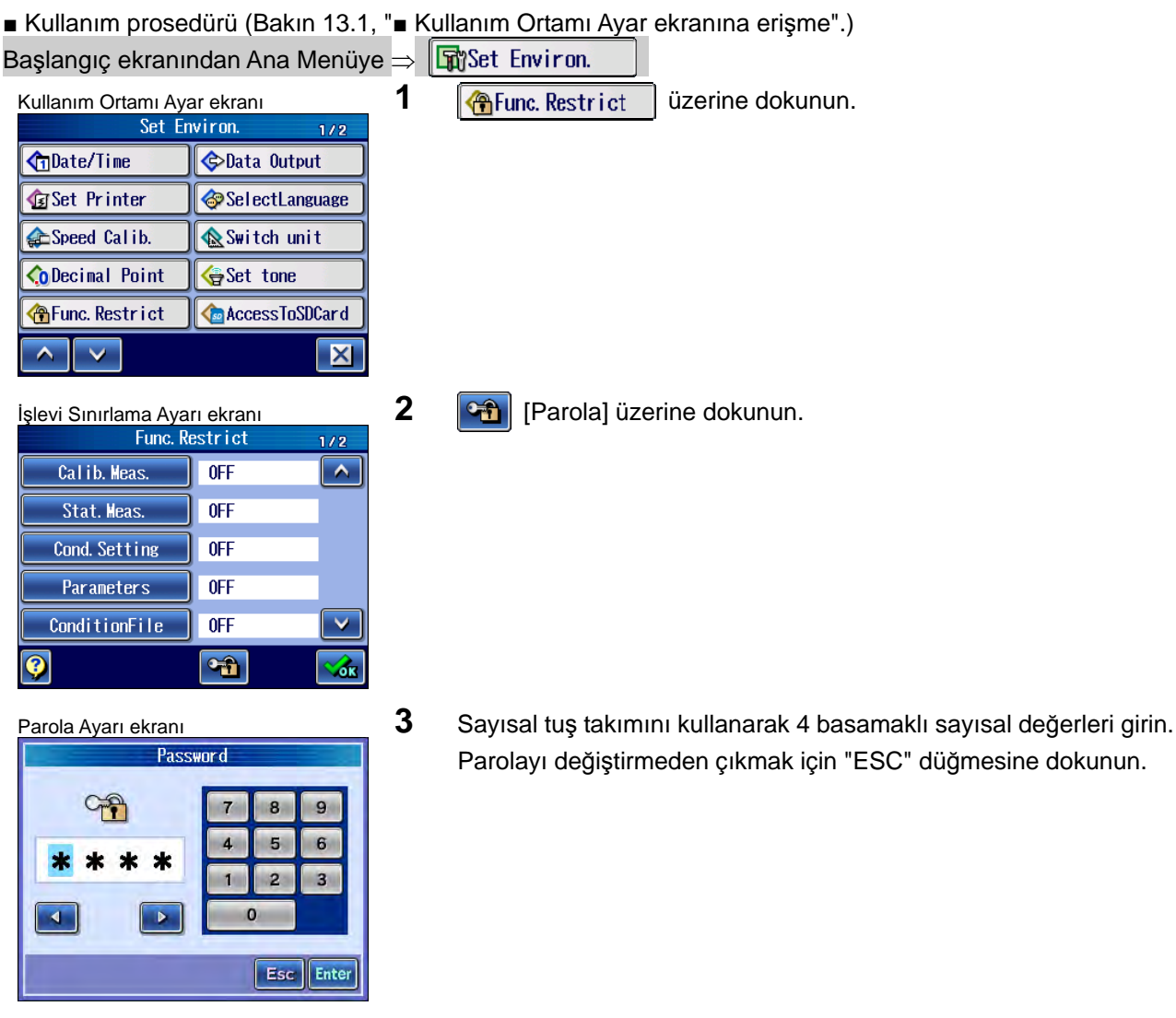

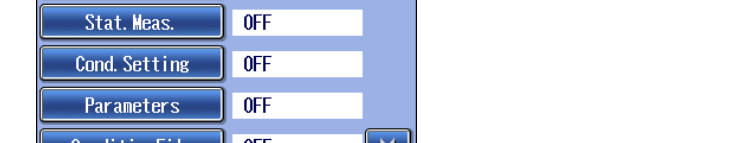

*No. 99MBB465TR 13-25*

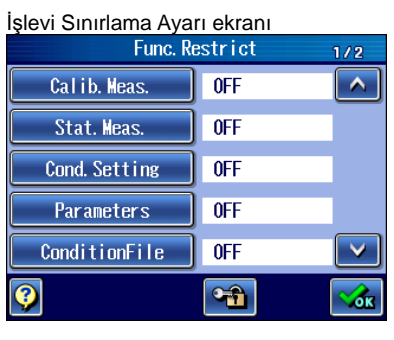

Calib. Meas.  $\overline{\mathbf{r}}$  $\overline{\phantom{a}}$  OFF Stat. Meas.  $\overline{0}$ N Cond. Setting  $\overline{\phantom{a}}$  off Parameters  $\overline{\phantom{a}}$  OFF ConditionFile  $\sqrt{0}$ FF  $\overline{\textbf{v}}$ of  $\boldsymbol{\Theta}$ 孟

- 4 İşlemleri kısıtlanacak öğelere dokunun. Düğmeye dokunulduğunda, kullanılabilir ayarlar, AÇIK ve KAPALI arasında gezilir. AÇIK: Parola kısıtlamalı. KAPALI: Parola kısıtlaması yok.
- İşlevi Sınırlama Ayarı ekranı **Sanırlama Ayarı ekranı Seçilen öğe, "AÇIK"** olarak görüntülenir ve sınırlandırılacaktır.

**5** Sınırlamak istediğiniz tüm öğeler için 4. adımı gerçekleştirin.

### **13.12 SD Kartını Biçimlendirme ve Dosya Yönetimi**

SD kartı menüsünde aşağıdaki 5 işlem kullanılabilir.

- (1) Biçimlendirme
- (2) Her öğe için klasörlerdeki tüm dosyaları silme
- (3) Metin kaydetme ayarı
- (4) Kaydet10 işlevini AÇIK/KAPALI olarak ayarlama
- (5) Dahili bellekte kaydedilen verileri yedekleme
- **ÖNEMLİ** SD kartını biçimlendirmek için SJ-410'u kullanmanız gerekir. SJ-410, SJ-410 kullanılarak biçimlendirilmeyen bir karta veri kaydedemez veya bundan veri okuyamaz. SJ-410, SD kartını algılayamıyorsa, SD karı ekranının biçim kısmında "Bilinmeyen kart" yazısı görünür.
	- Kullanmanız gereken SJ-410 verileri bulunan bir SD kartını biçimlendirmek için SJ-210 kullanmayın. Bunu yaptığınızda tüm SJ-410 verileri silinir. SJ-410 verileri, SJ-310 kullanılarak yapılan biçimlendirmede kalır.

#### **13.12.1 SD kartı klasör yapısı**

SJ-410 verileri SD kartına kaydedildiğinde, veriler aşağıdaki klasörlere kaydedilir.

■ SD Kartı Klasör Yapısı

SD kartındaki klasör yapısı aşağıda açıklanmıştır.

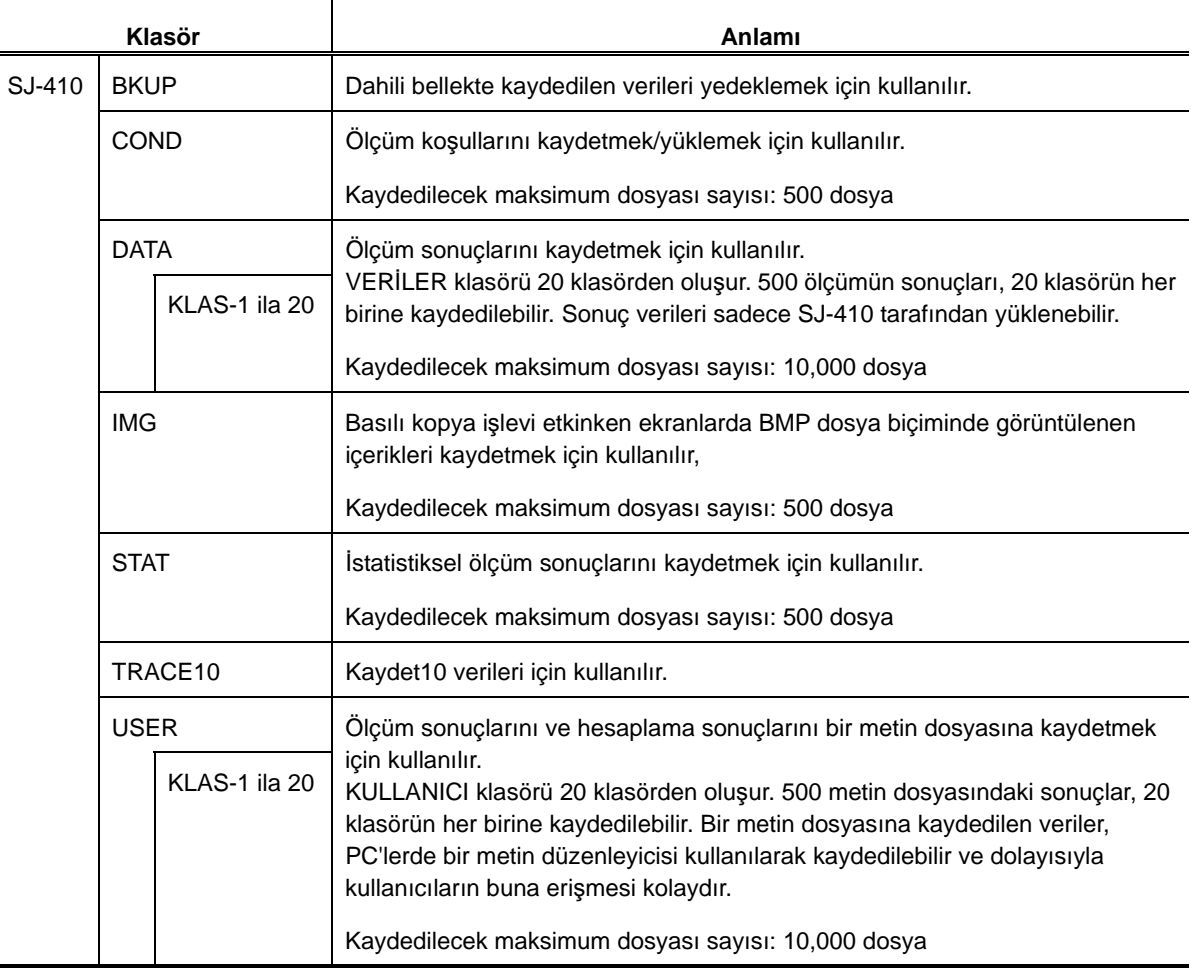

- **NOT**  Hafıza kartında bulunan ve kart okuyucuları kullanılarak PC'lere kaydedilebilecek (ve silinebilecek) olan veri dosyaları, "IMG" klasöründeki grafik verileri ve "KULLANICI" klasöründeki metin dosyalarıyla sınırlıdır. Diğer klasörlerdeki dosyaları değiştirmeyin/silmeyin. Klasörleri değiştirmeyin/silmeyin. Bir kart erişimi hatasına neden olur ve "Biçimlendirilmemiş" görünür.
	- Bir PC'de "KULLANICI" klasöründeki metin dosyaları değiştirildiğinde, iletişim yazılımı kullanılarak veriler doğru yüklenemez.
- **İPUCU**  SD kartındaki klasörü yeniden adlandırma hakkındaki bilgiler için bakın "10.2 SD Kartındaki bir Klasörü Yeniden Adlandırma" (sayfa 10-4).
	- Belirtilen ana klasörü değiştirme hakkındaki bilgiler için bakın "10.4.3 Ana klasörü belirleme" (sayfa 10-12).

#### **13.12.2 SD kartına kaydedilen veriler**

■ Otomatik olarak oluşturulan dosyaların adı

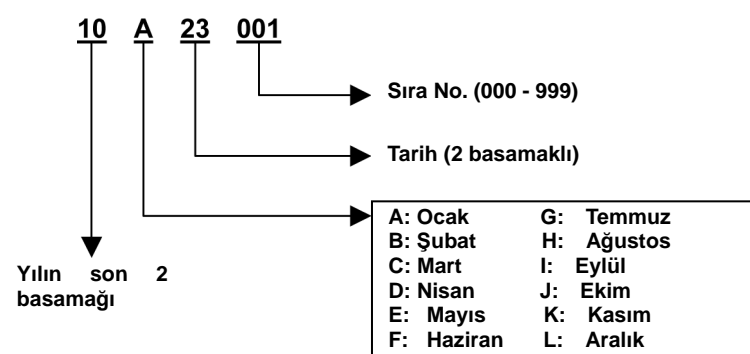

Otomatik olarak oluşturulan dosyaların adları için kural

■ Metin dosyasının içeriği

Metin dosyasının içeriği aşağıda, metin dosyasının varsayılan koşullar altında kaydedildiği bir örnek kullanılarak açıklanmıştır.

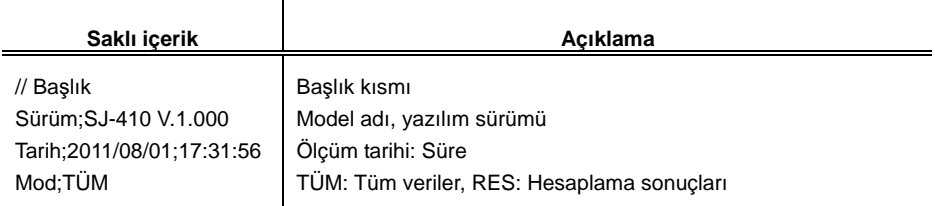

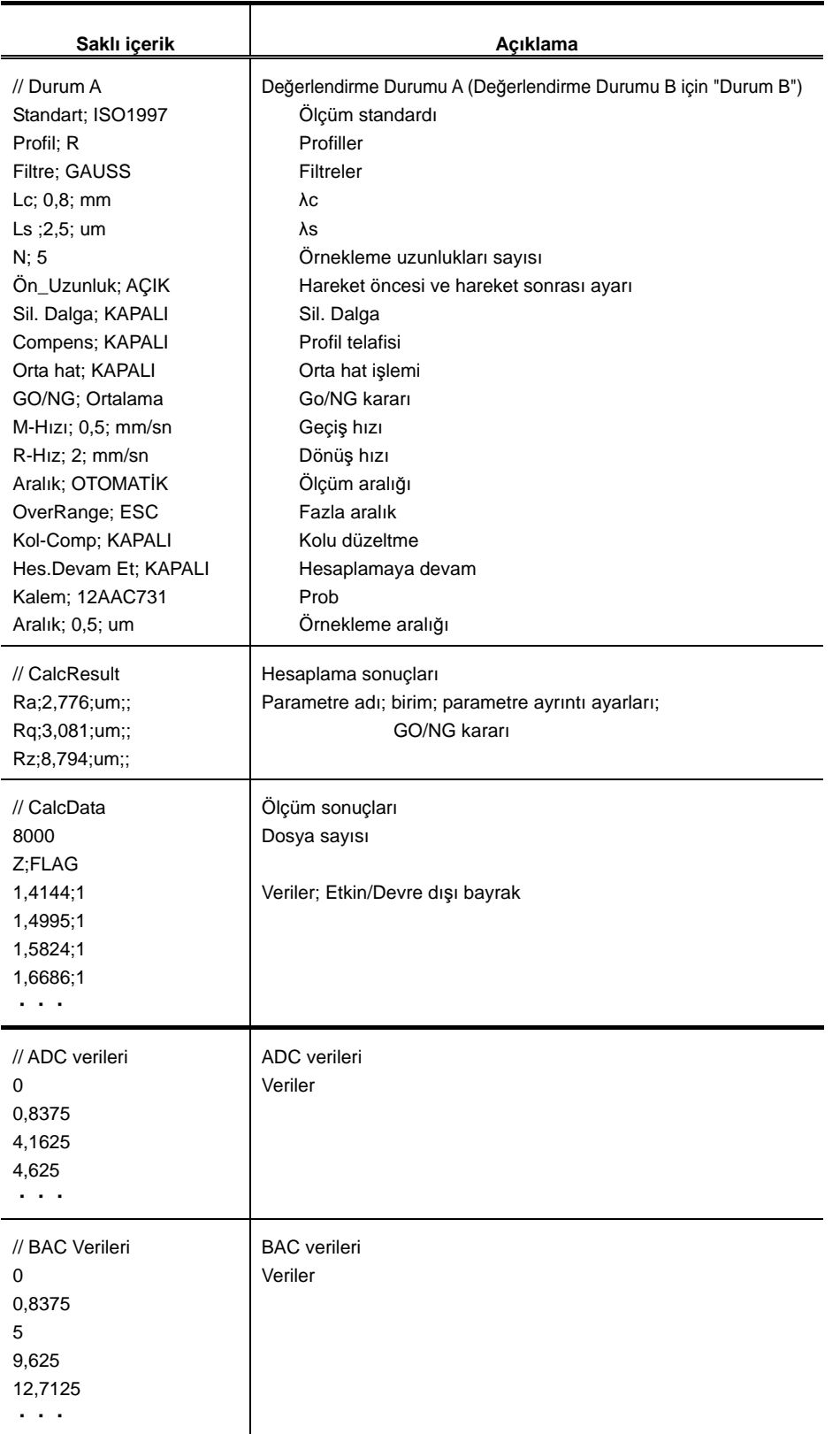

■ Grafik dosyaları

BMP dosya biçiminde kaydedilen grafik verileri PC'lere olduğu gibi grafik veriler olarak okunabilir.

#### **13.12.3 SD kartı biçimlendirme**

**ÖNEMLİ** • SD kartı biçimlendirildiğinde, tüm SJ-410 verileri silinir. SJ-310 ve SJ-210 verileri kalır.

• Erişilirken SD kartını çıkartmayın.

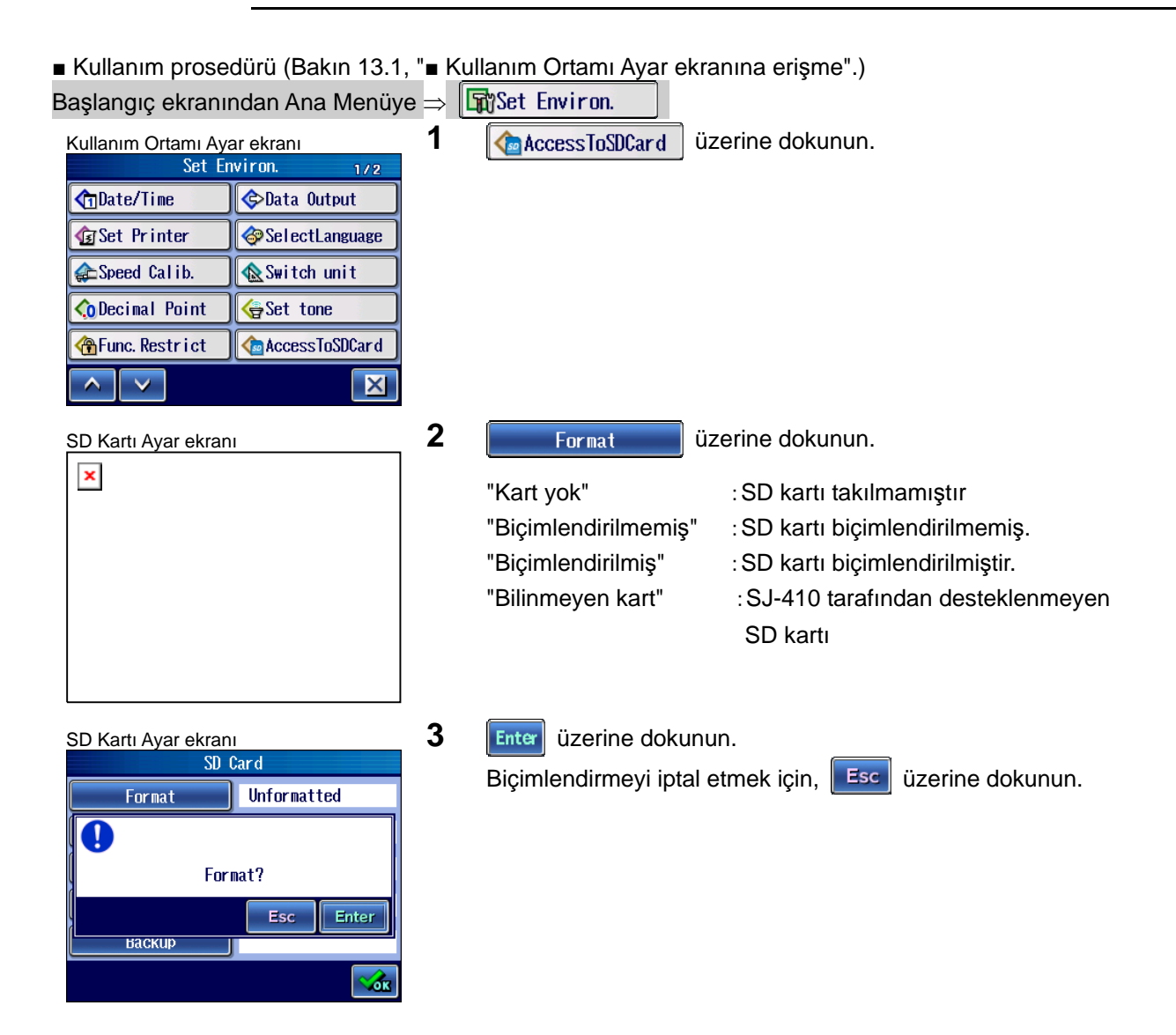

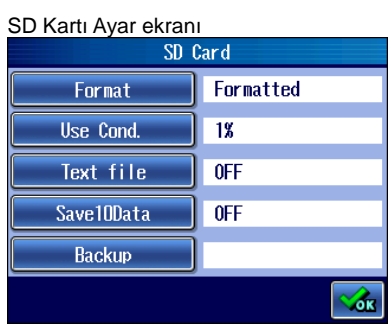

- $\triangleright$  Biçimlendirme çalışır ve "Biçimlendirildi" görünür.
- **NOT** SD kartlarını biçimlendirmek, özellikle depolama kapasiteleri yüksek olduğunda birkaç dakika sürebilir.

#### **13.12.4 SD kartının kaydetme durumunu kontrol etme**

■ Kullanım prosedürü (Bakın 13.1, "■ Kullanım Ortamı Ayar ekranına erişme".) Başlangıç ekranından Ana Menüye  $\Rightarrow$   $\Box$  Set Environ. Kullanım Ortamı Ayar ekranı **1 <sup>1</sup>** *İm* **Access ToSDCard** üzerine dokunun. **G**iDate/Time Data Output Set Printer SelectLanguage Speed Calib Switch unit CoDecimal Point Set tone Func. Restrict **AccessToSDCard**  $\overline{\mathbf{v}}$  $\overline{\mathbf{v}}$  $\mathbf{X}$ SD Kartı Ayar ekranı **2 2 üzerine dokunun.** Format Formatted Use Cond.  $\overline{18}$ Text file  $0$ FF Save10Data  $0$ FF Backup ŵк Kullanım Durumu ekran<sup>ı</sup> **3** SD kartına kaydedilen öğelerin sayısını onaylayın.  $1/2$ İstediğiniz öğe görüntülenmediğinde, görüntülenene kadar Meas. Cond.  $\vert$  1  $\overline{\phantom{a}}$  $\vee$  üzerine dokunun. Meas. data  $\overline{1}$ Image data  $\overline{\phantom{a}}$ Text data  $\overline{\phantom{a}}$ Save10Data  $\overline{10}$  $\blacktriangle$ **Thu**  $\overline{\mathsf{x}}$ 

SD kartına kaydedilen öğelerin sayısını onaylayabilirsiniz.

#### **13.12.5 Verileri SD kartından silme**

■ Kullanım prosedürü (Bakın 13.1, "■ Kullanım Ortamı Ayar ekranına erişme".) Başlangıç ekranından Ana Menüye  $\Rightarrow$   $\mathbb{F}$  Set Environ. Kullanım Ortamı Ayar ekranı **1** *üme* **AccessToSDCard** üzerine dokunun.  $1/2$ **CD**Date/Time Data Output **G**Set Printer SelectLanguage Speed Calib. Switch unit Set tone ODecimal Point Func. Restrict **AccessToSDCard**  $\hat{\mathbf{A}}$  $\overline{\mathbf{X}}$  $\blacktriangledown$ SD Kartı Ayar ekranı **2 bilinde ilk ay**üzerine dokunun.<br>SD Card **2 U**se Cond. **We use ilk ayar bilinde ilk ayar sonu** Formatted Format Use Cond.  $\overline{12}$ Text file  $\overline{\phantom{a}}$  OFF Save10Data  $\Box$ OFF Backup  $\sqrt{d}$ Kullanım Durumu ekran<sup>ı</sup> **3** SD kartına kaydedilen öğelerin sayısını onaylayın. Tüm içerikleri silmek için, **Tümü** [Tümünü Sil] üzerine dokunun. Meas. Cond.  $\overline{\phantom{a}}$ SD kartına kaydedilen verileri tipine göre silmek için, aşağıdaki Meas. data  $\overline{6}$ prosedürü izleyin. Image data  $\overline{\phantom{1}}$ Text data  $\overline{\mathbf{0}}$ Save10Data  $\overline{\phantom{0}}$  10  $\overline{\mathbf{X}}$  $\blacktriangle$  $\checkmark$ **TAL** Kullanım Durumu ekran<sup>ı</sup> **4** Silinecek veri tipine dokunun.  $1/2$ Meas. Cond.  $\vert$  1 Meas. data  $\overline{6}$ Image data | 1 Text data  $\overline{\mathbf{0}}$ Save10Data  $\boxed{10}$  $\blacktriangle$ **TAL**  $|\mathsf{x}|$  $\overline{\mathbf{v}}$ 

SD kartına kaydedilen öğeleri silebilirsiniz.

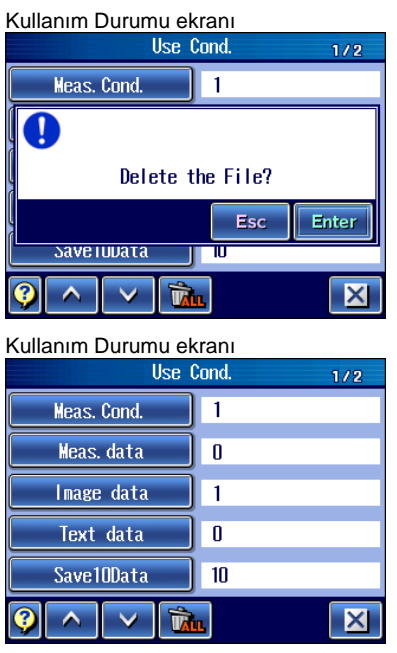

**5** Enter üzerine dokunun.

Silmeyi iptal etmek için, **Esc** üzerine dokunun.

- $\triangleright$  Veri tipi silinir ve kaydedilen öğe sayısı 0 olur.
	- **NOT** Birden fazla dosya silindiğinde, bu işlem birkaç dakika sürebilir.
- **İPUCU** 1 durum dosyasını veya ölçüm sonucunu silmek için bakın "9.3.3 Durum dosyasını silme" (sayfa 9-12) veya "10.5 Ölçüm Sonuçlarını SD Kartından Silme" (sayfa 10-13).

#### **13.12.6 Metin verilerini SD kartına kaydetme**

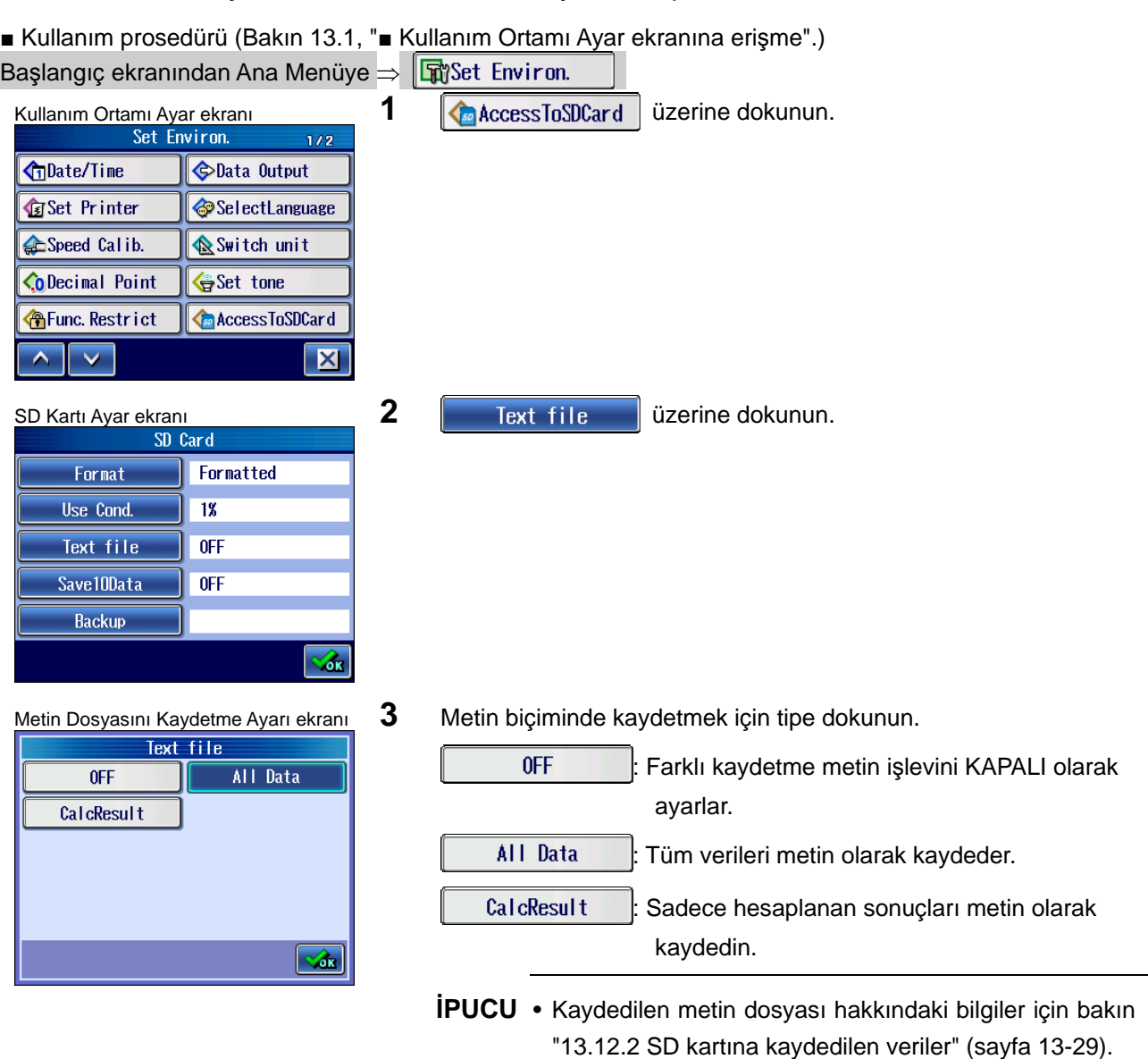

Ölçüm verileri SD kartına metin biçiminde kaydedilebilir.

#### **13.12.7 Kaydet10 işlevini ayarlama**

Cihaz, en son 10 ölçümü otomatik olarak SD kartına kaydetmeye ayarlanabilir. Bu işleve "Kaydet10" denir. Toplam 10'dan fazla öğe kaydedildiğinde, daha eski verilerin silindiğini unutmayın.

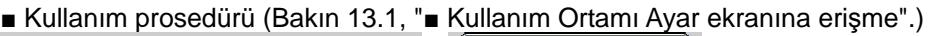

 $\sim$ 

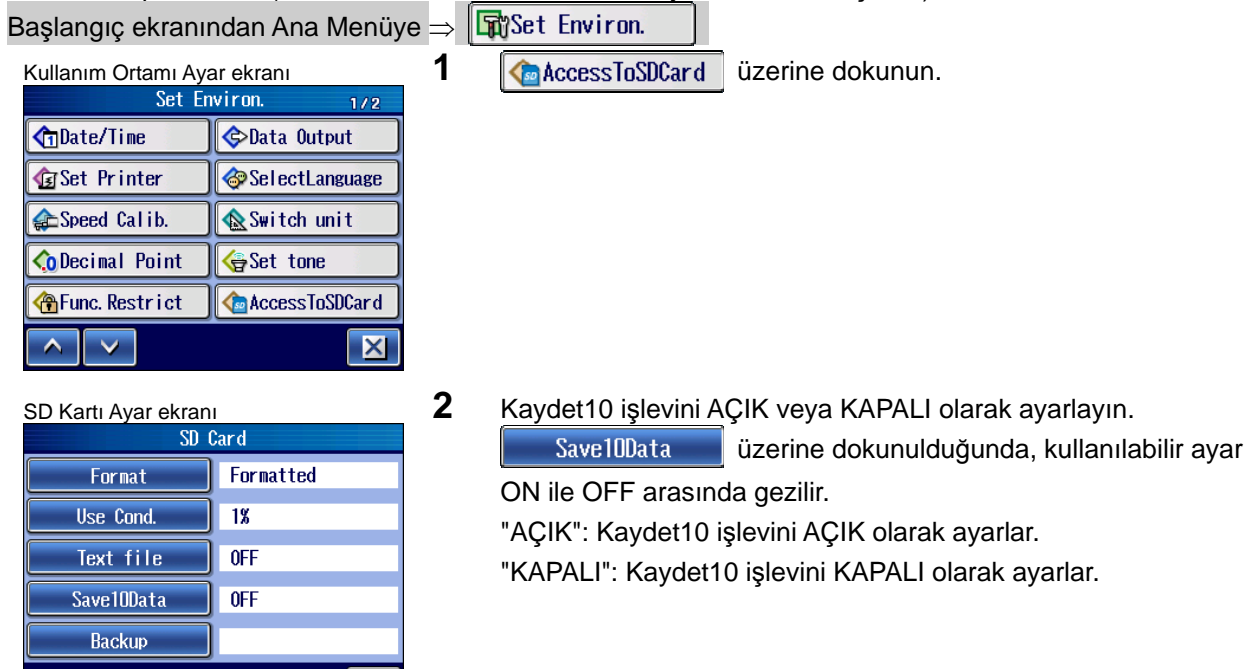

#### **13.12.8 SD kartına yedekleme ve yedekleme verilerini geri yükleme**

Dahili bellekteki verileri SD kartına yedekleyebilirsiniz. Ayrıca yedeklenen verileri SD kartından geri yükleyebilirsiniz.

Aşağıda, yedeklenebilen öğeler verilmiştir.

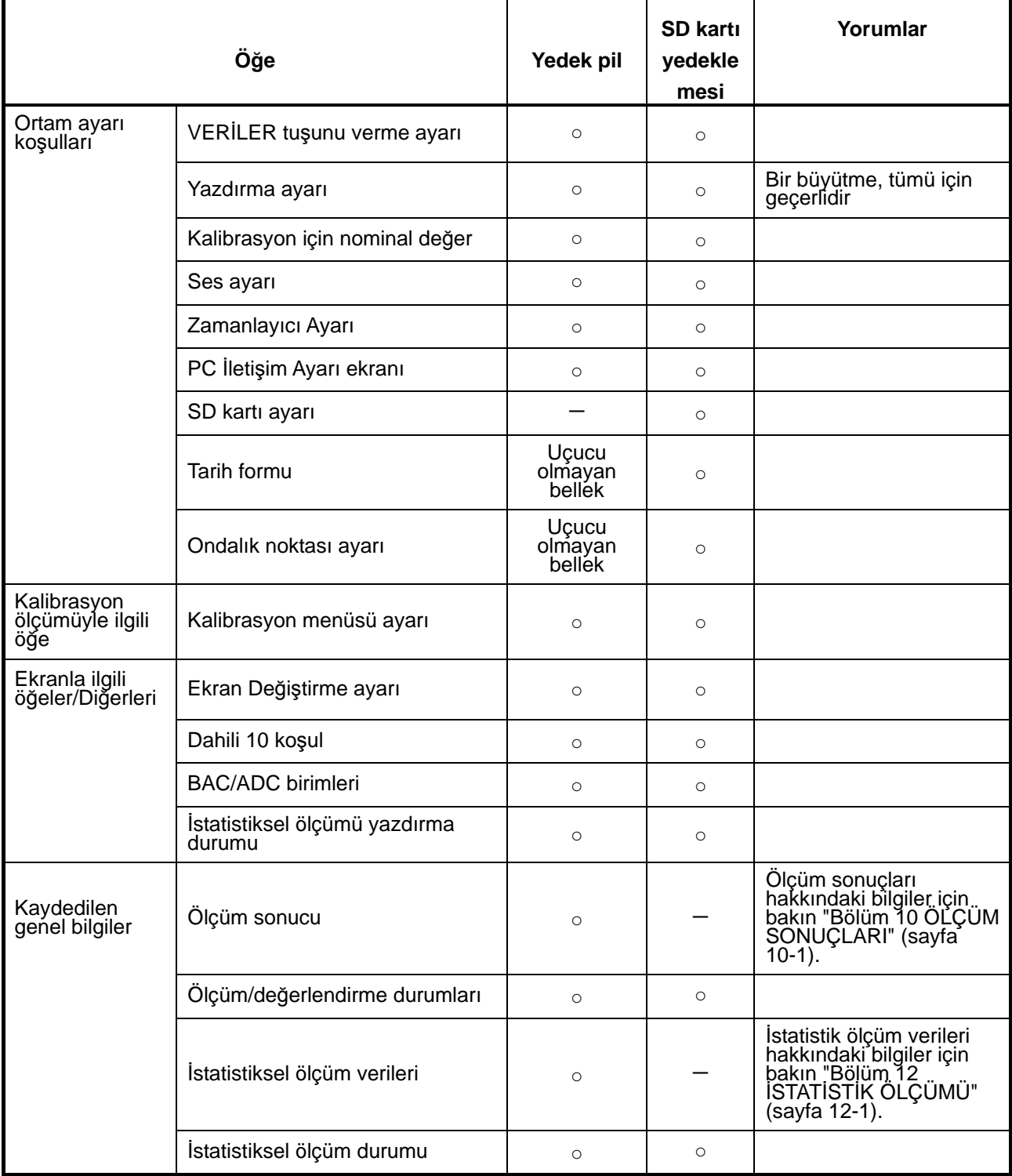

■ Yedeklenebilen öğeler

■ Kullanım prosedürü (Bir SD kartına yedekleme)

Esc Enter

金

Formatted

 $\overline{18}$ 

 $\sqrt{0}$ FF

 $0$ FF

 $11/12/21$ 

Format Use Cond.

Text file

Save10Data

Backup

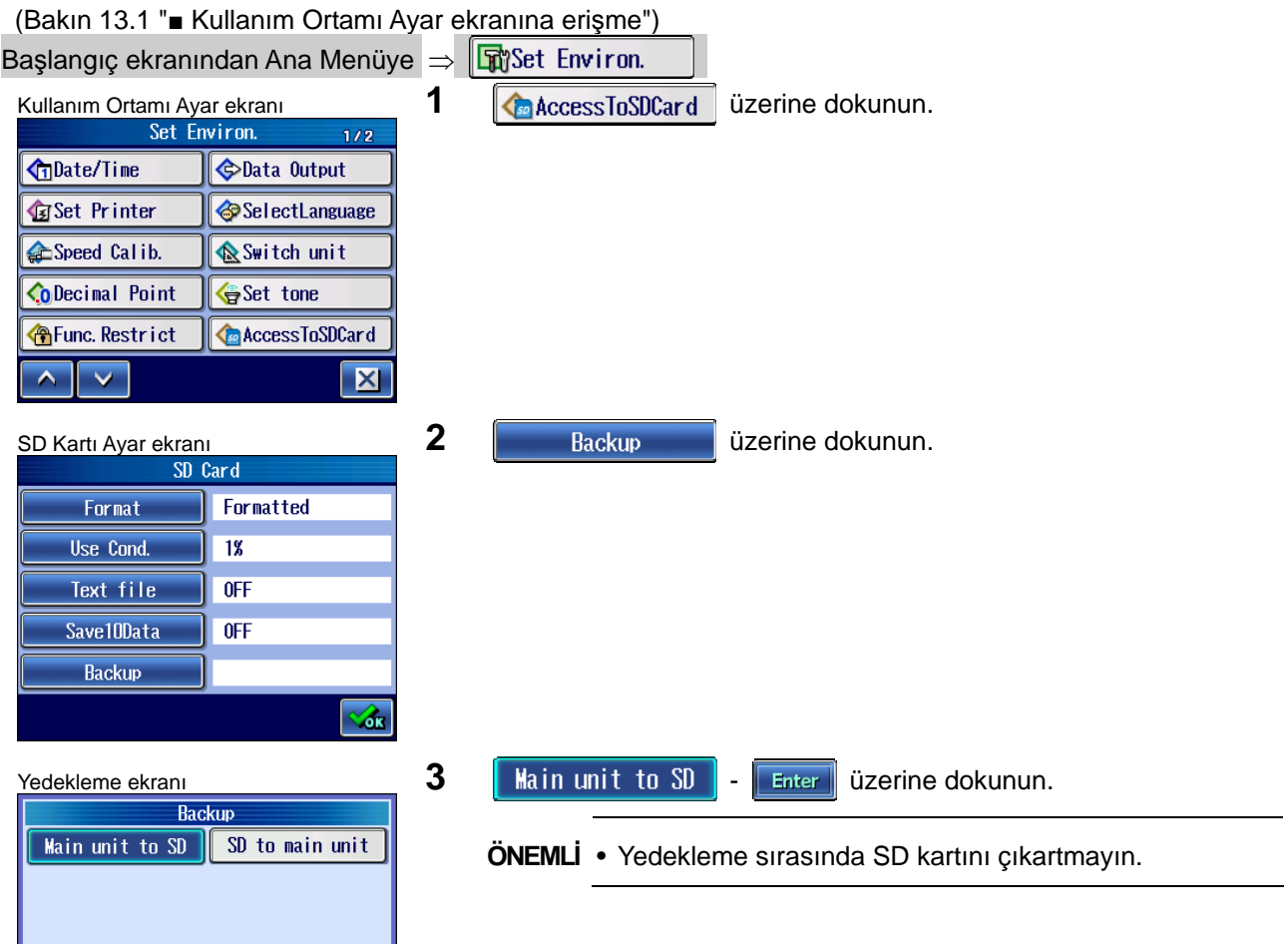

SD Kartı Ayar ekranı **Vedekleme gerçekleştirilir ve yedekleme** tarihi SD Kartı Ayar ekranında görüntülenir.

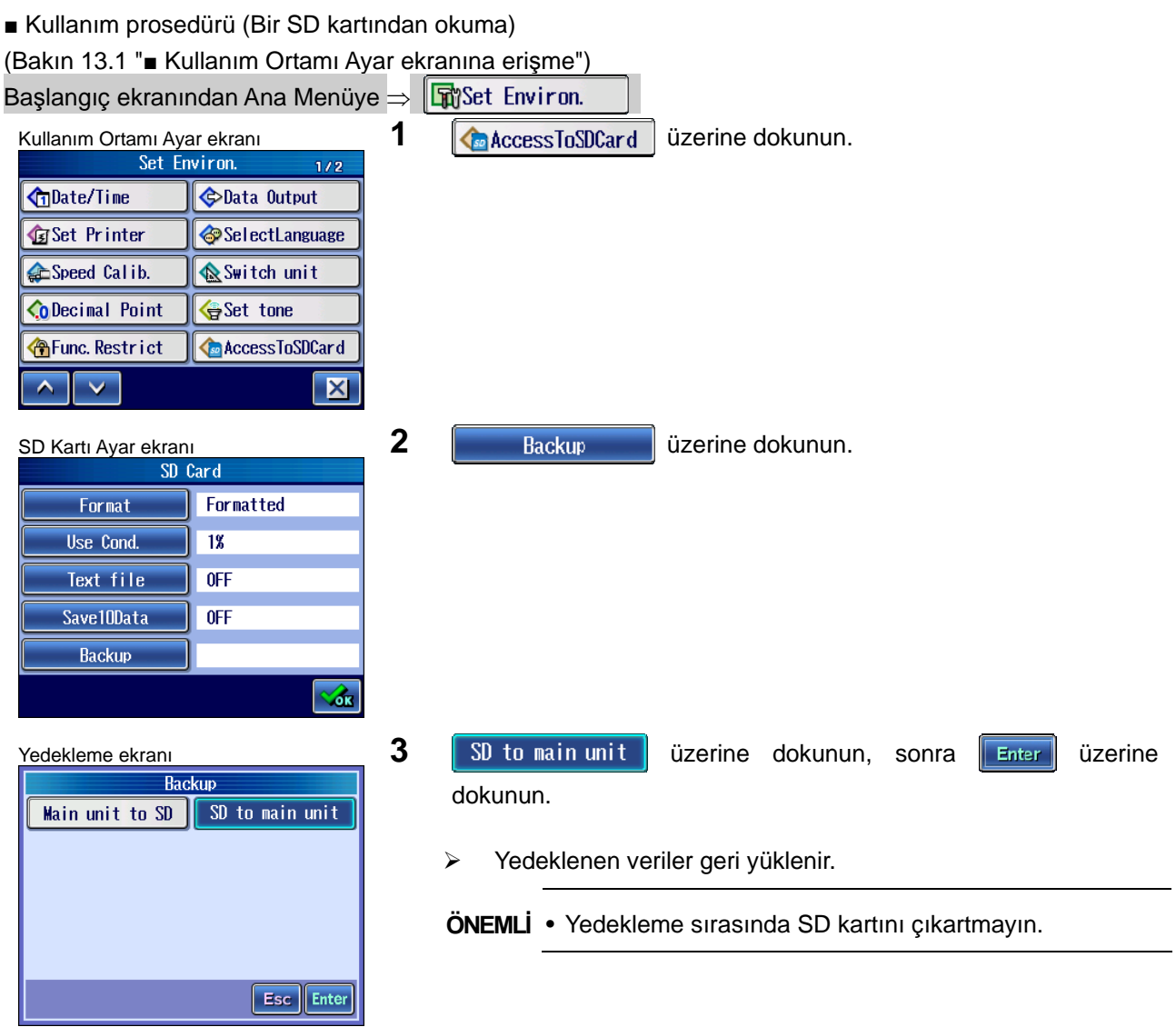

## **13.13 Zamanlayıcı Ayarı**

Zamanlayıcı işlevi ayarını gerçekleştirir.

#### **13.13.1 Otomatik uyku işlevini ayarlama**

SJ-410'un tümleşik pil kullanıldığı zamanlar için bir otomatik uyku işlevi vardır.

**NOT** • AC adaptörü kullanıldığında, otomatik uyku işlevinin ayarına bakılmaksızın, otomatik uyku çalışmaz. Gücü kapatmak için, [GÜÇ] tuşuna basın ve kapanana kadar basılı tutun.

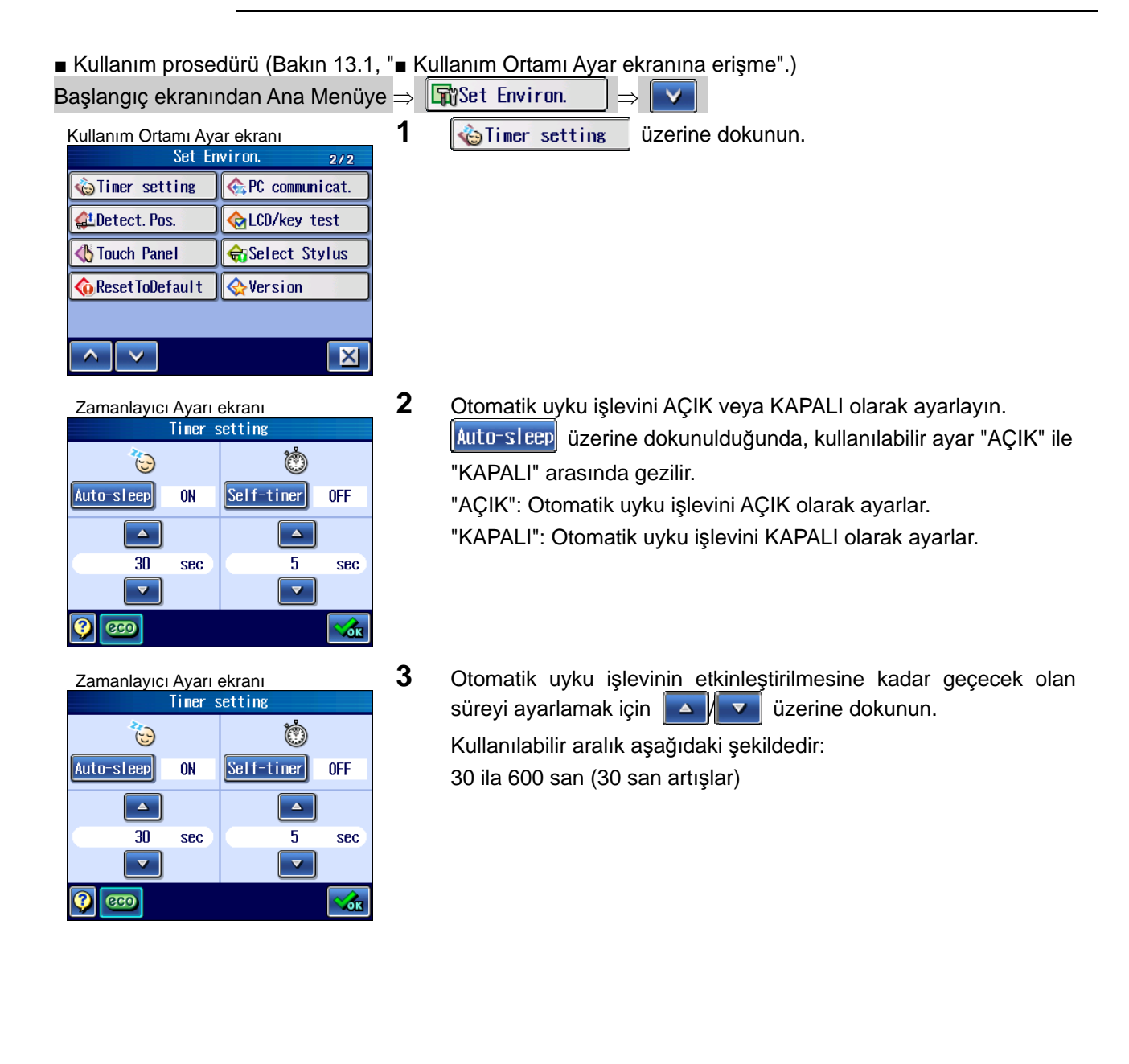

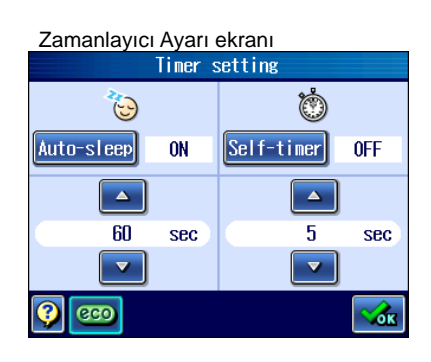

Zamanlayıcı Ayarı ekranı **Bekleme süresi ayarlanır ve Otomatik Uyku** Ayarı ekranında görüntülenir.

#### **13.13.2 Otomatik zamanlayıcıyı ayarlama**

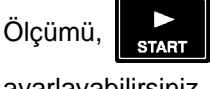

Ölçümü, star tuşuna bastıktan sonra belli bir süre geçtikten sonra başlayacak şekilde

■ Kullanım prosedürü (Bakın 13.1, "■ Kullanım Ortamı Ayar ekranına erişme".) Baslangıç ekranından Ana Menüye  $\Rightarrow$  Frist Environ. Kullanım Ortamı Ayar ekranı **1 <b>in** Ayar ekranı **1 in Ayar Ayar 1 Collanist** Set Environ.  $2/2$ iner setting **C** PC communicat. LDetect. Pos. **C**LCD/key test **G**Select Stylus **S** Touch Panel **C** Reset ToDefault **Wersion**  $\hat{\mathbf{A}}$  $\ddot{\mathbf{v}}$  $\overline{\mathbf{X}}$  Zamanlayıcı Ayarı ekran<sup>ı</sup> **2** Otomatik zamanlayıcı işlevini AÇIK veya KAPALI olarak ayarlayın. **Self-timer** üzerine dokunulduğunda, kullanılabilir ayar "AÇIK" ile  $\circ$  $\mathbb{C}$ "KAPALI" arasında gezilir. Auto-sleep ON  $|\text{Self-time}|$ **OFF** "AÇIK": Otomatik zamanlayıcı işlevini AÇIK olarak ayarlar.  $\blacktriangle$  $\blacktriangle$ "KAPALI": Otomatik zamanlayıcı işlevini KAPALI olarak ayarlar. 30 sec  $\overline{5}$ sec  $\overline{\mathbf{v}}$  $\overline{\mathbf{v}}$ **Geo**  $\mathcal{L}_{\text{CK}}$  Zamanlayıcı Ayarı ekran<sup>ı</sup> **3** Ölçüm başlayana kadar geçecek olan süreyi ayarlamak için  $\blacktriangle$ **v** üzerine dokunun. ۵  $\mathbb{C}$ Kullanılabilir aralık aşağıdaki şekildedir: Auto-sleep ON Self-timer **OFF** 2 ila 30 san (1 san artışlar)  $\Delta$  $\overline{\phantom{a}}$  $30$  $\overline{5}$ sec sec  $\boldsymbol{\nabla}$ V **Geo** 6k

ayarlayabilirsiniz.

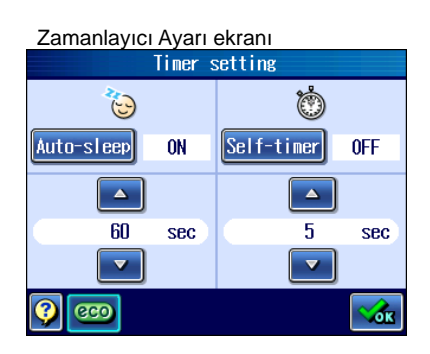

Zamanlayıcı Ayarı ekranı **Bekleme süresi ayarlanır** ve Otomatik Zamanlayıcı Ayarı<br>Timer setting ekranında görüntülenir.

#### **13.13.3 ECO işlevini açma**

ECO işlevi etkinleştirildiğinde, dokunma panosunda yaklaşık 10 saniye boyunca hiçbir işlem gerçekleştirilmediğinde SJ-410, güç tasarrufu sağlamak için ekranı otomatik olarak karartır.

**İPUCU** • ECO işlevinin varsayılan fabrika ayarı "AÇIK" olarak ayarlanmıştır.

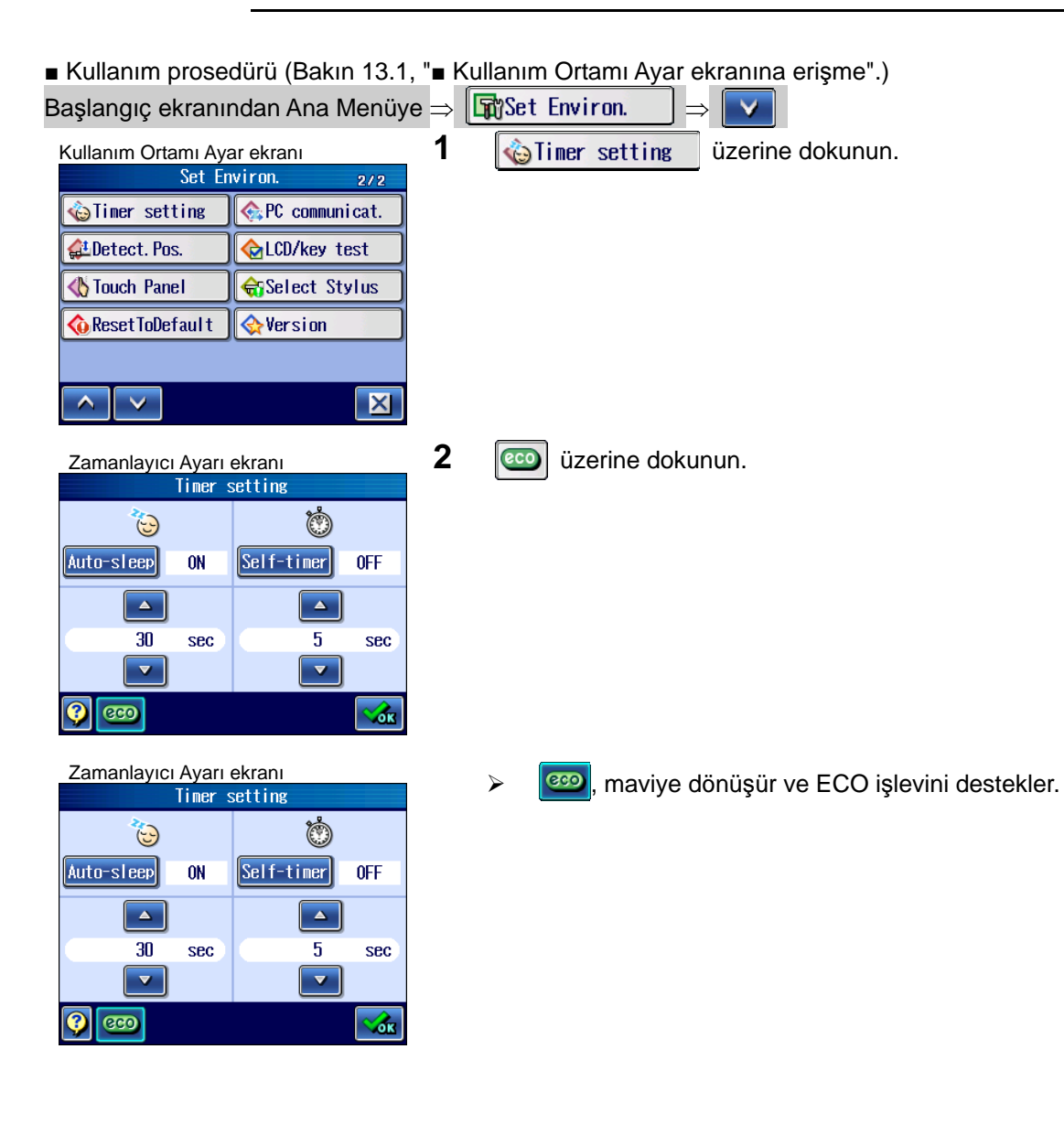

# **13.14 PC İletişim Durumlarını Ayarlama**

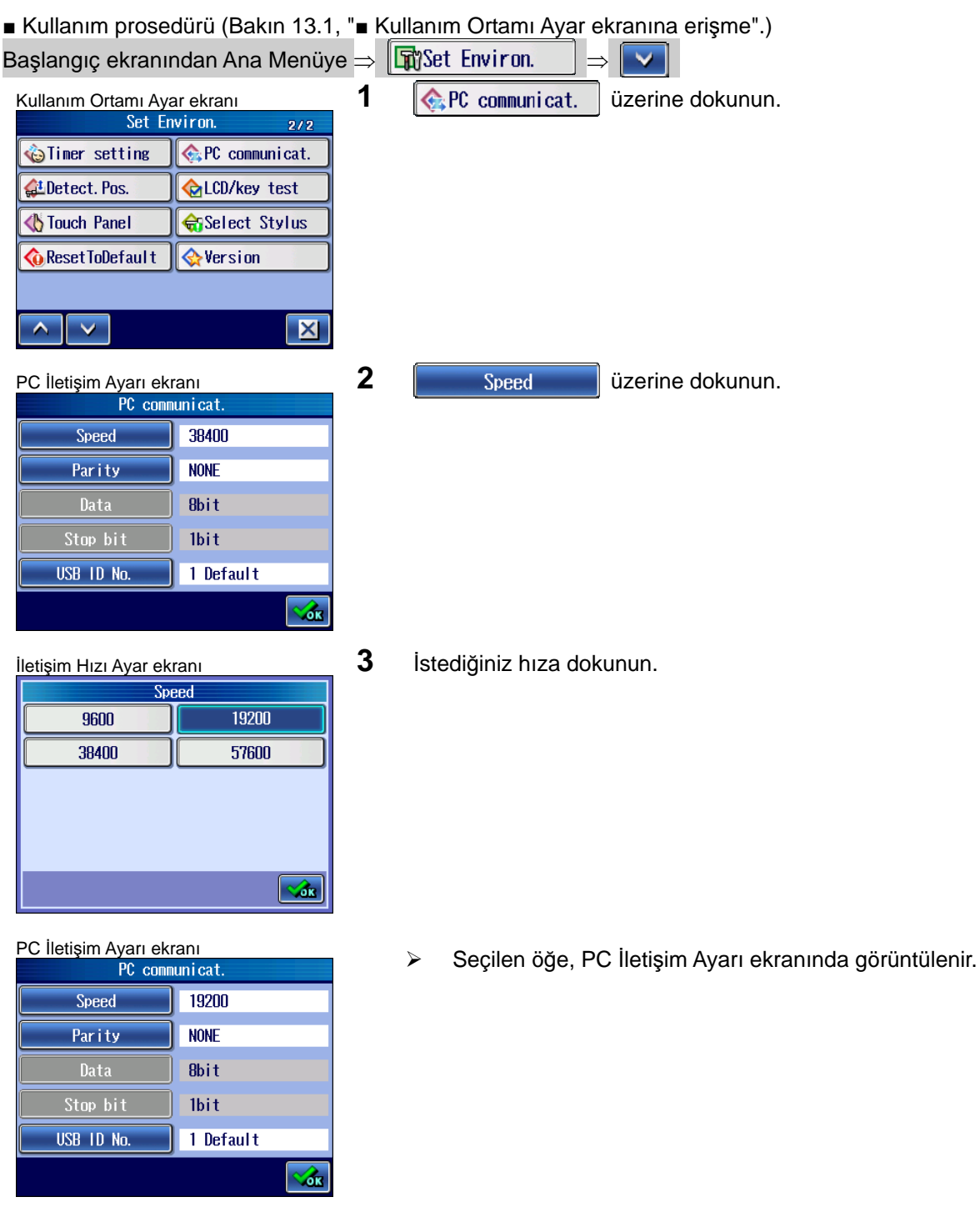

Bu, RS-232C arabirimini bir PC ile iletişim kurmaya ayarlamanın bir açıklamasıdır.

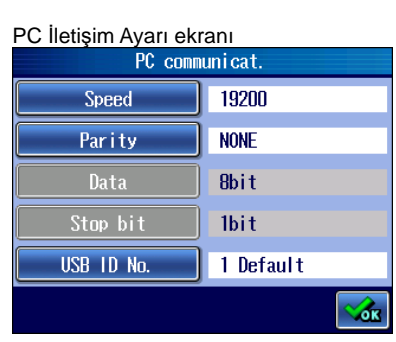

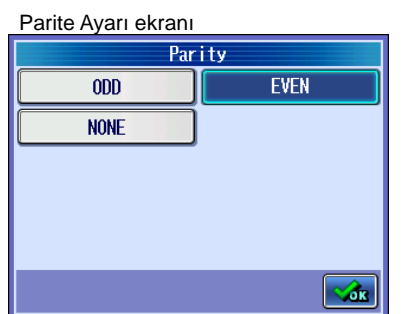

19200

EVEN **Bbit** 

1bit

1 Default

ŵ

Speed Parity

Stop bit

USB 1D No.

4 **Parity üzerine dokunun.** 

**5** İstediğiniz parite öğesine dokunun.

PC İletişim Ayarı ekranı **Seçilen öğe, PC İletişim Ayarı ekranında görüntülenir.**<br>Seçilen öğe, PC İletişim Ayarı ekranında görüntülenir.

# **13.15 Detektörün Konumunu görüntüleme**

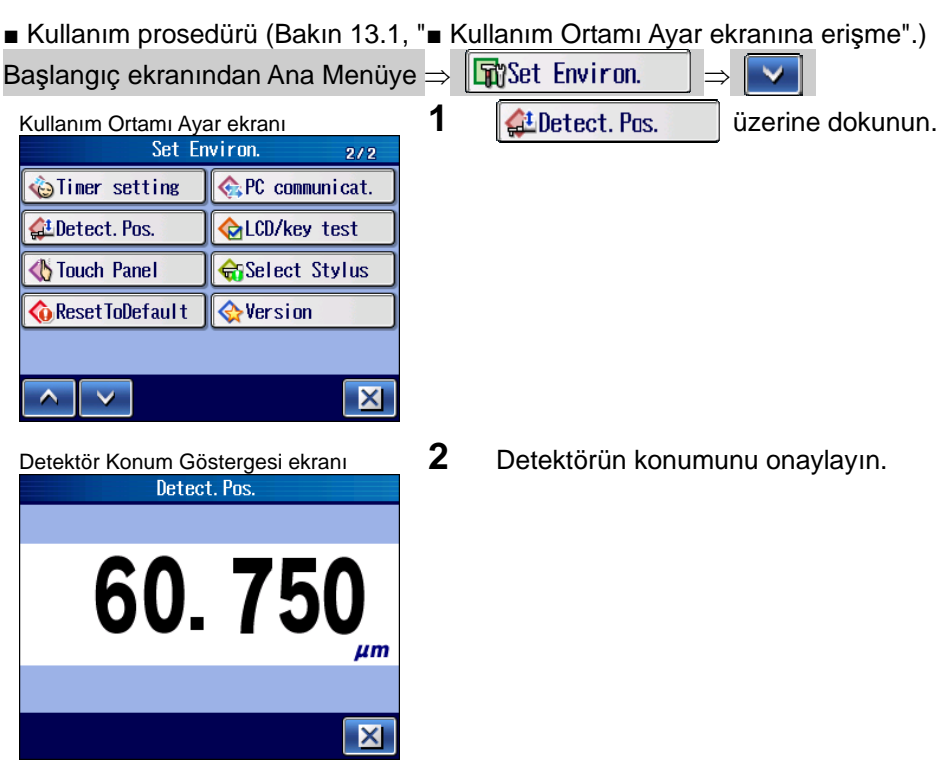

Detektörün güncel konumunu onaylayabilirsiniz.

### **13.16 Gösterge ve Membran Tuşlarını test etme**

Dokunma panosunun renklerinin doğru olduğunu ve membran tuşlarının doğru cevap verdiğini onaylayabilirsiniz.

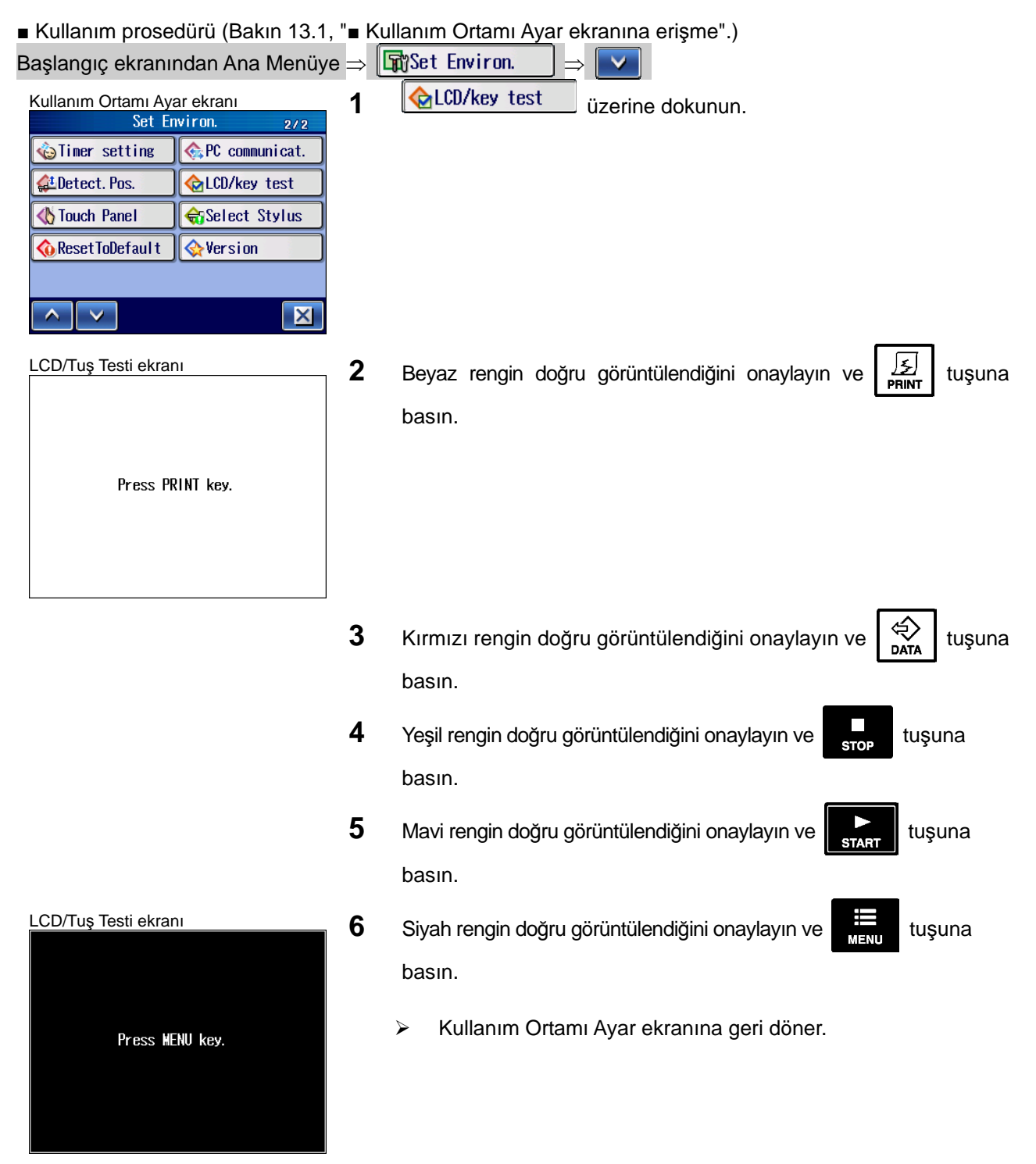

### **13.17 Dokunma Panosunu Kalibre Etme**

Dokunma panosu kalibrasyonu, dokunma noktalarının hizalanmasını sağlar.

- **NOT**  Dokunma panosu kalibrasyonu için, SJ-410 yanında gelen kalemi kullanın.
	- Dokunma panosunun çok sık kalibre edilmesi gerekmez. SJ-410 ilk kez kullanıldığında veya dokunma noktaları doğru konumlarda olmadığında kalibrasyon gerekir.

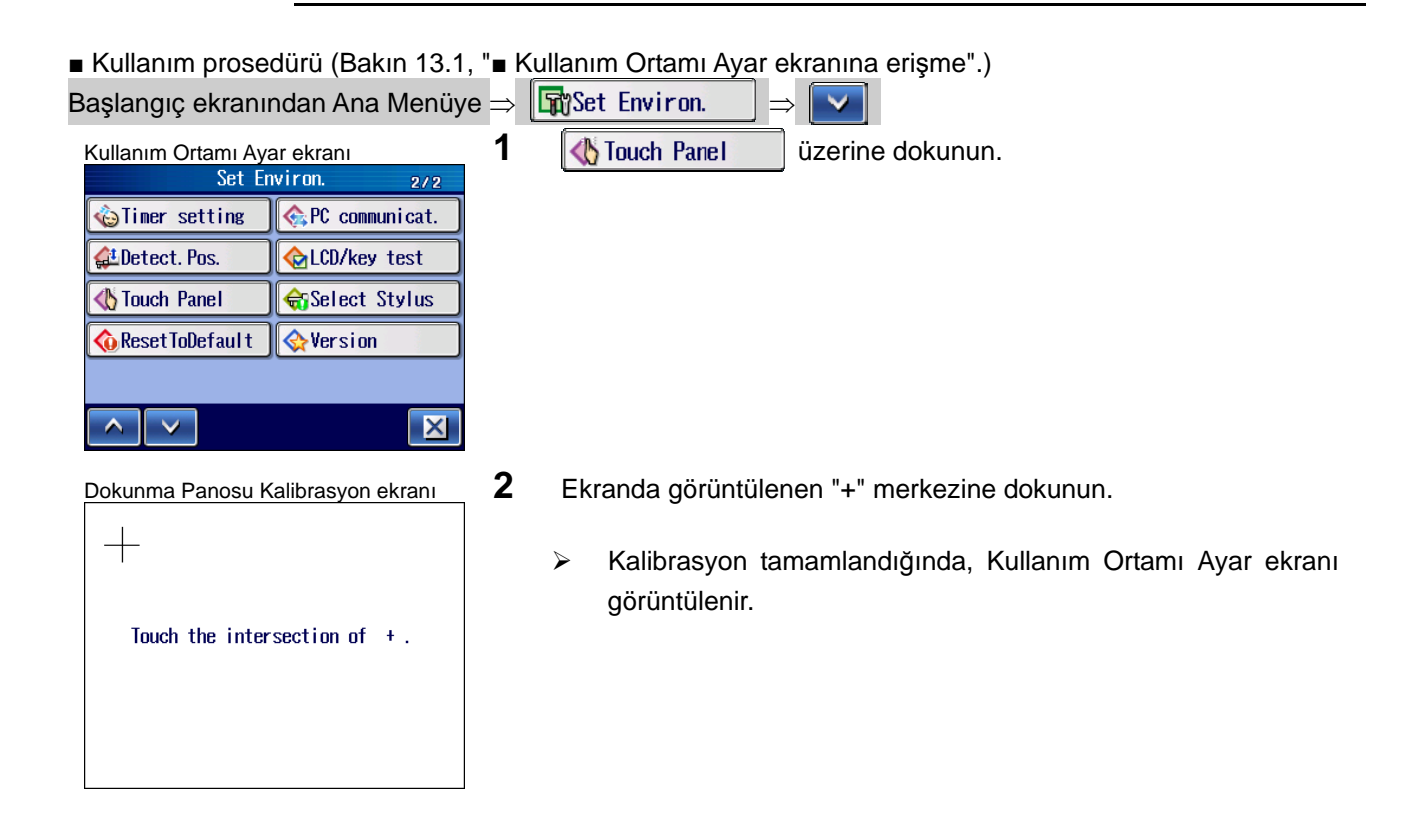

### **13.18 Ucu seçme**

Uç, ölçüm aralığını genişletmek için isteğe bağlı bir aksesuar olarak verilen bir uçla değiştirildiğinde, bu sistem için ayarlanan uç tipi değiştirilmelidir. Bu sistem için isteğe bağlı aksesuarlar olarak farklı uç tipleri ve standart uçlar kullanılabilir. **NOT** • Uç sökülüp takıldığı veya değiştirildiğinde, kalibrasyonu gerçekleştirdiğinizden emin olun Cihaz düzgün bir biçimde kalibre edilmediğinde, doğru ölçümler elde edilemez. ■ Kullanım prosedürü (Bakın 13.1, "■ Kullanım Ortamı Ayar ekranına erişme".) Başlangıç ekranından Ana Menüye  $\Rightarrow$   $\boxed{\mathbf{F}}$ Set Environ. Kullanım Ortamı Ayar ekranı **1 <b>İ**ürlect Stylus Üzerine dokunun.<br>Set Environ. 222 **1 il**üteci Stylus Üzerine dokunun.  $9/9$ iner setting **C** PC communicat. LDetect. Pos. **C**LCD/key test Touch Panel Select Stylus **C**ResetToDefault **Wersion**  $\overline{\mathbf{X}}$  $\sim$  $\blacktriangledown$ Uç Seçme ekranı **2 <sup>www.</sup>** üzerine dokunun. 12AAC731 Standard stylus **YYY İPUCU** • Maksimum 5 uç tipi kaydedebilirsiniz.  $\overline{xx}$  $***$  $**$ Skid<br>No Ť  $\sqrt{d}$ سامير Uç Özelleştirme ekranı **3 3 Seçilecek uca dokunun.**  $1/16$ **Frinnnnn** Special

- Ucun kodu, Ucu Özelleştirme ekranında gösterilmiştir. Ucun kol uzunluğu ve yüksekliği, pencerenin altında gösterilmiştir.
- $\triangleright$  **Enter** üzerine dokunun. Ayarı iptal etmek için, **Esc** üzerine dokunun.

12AAB338

12AAB339

12AAB403

 $\overline{\phantom{a}}$ 

Height  $8.40$  nm

 $\overline{\mathbf{v}}$ 

**Rolling circle waviness** 

Length

Esc

 $50.00$  nm

Enter

For gear tooth

Standard stylus

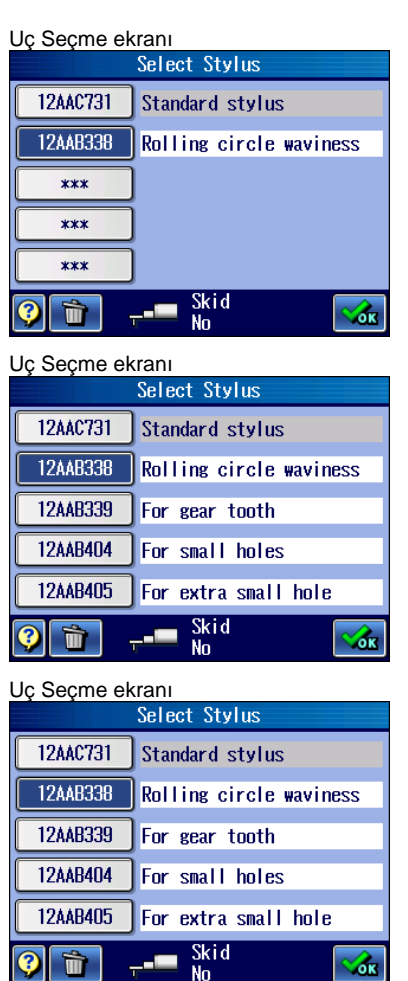

 $\triangleright$  Seçilen uç eklenir.

- 4 Daha fazla sayıda ucu kaydetmek için, 2-3. adımları tekrarlayın.
	- **İPUCU** Maksimum 5 uç tipi ayarlayabilirsiniz.
- 5 Kullanılacak uca dokunun.
## **13.19 Özel Ucu seçme**

Seçim alanında kullanılamayan özel bir uç seçebilirsiniz. **ÖNEMLİ** • Kullanılan özel uçla kol düzeltmesini gerçekleştirmek için, ucun uzunluk ve yüksekliğini doğru ayarlamanız gerekir. **NOT** • Uç sökülüp takıldığı veya değiştirildiğinde, kalibrasyonu gerçekleştirdiğinizden emin olun Cihaz düzgün bir biçimde kalibre edilmediğinde, doğru ölçümler elde edilemez. ■ Kullanım prosedürü (Bakın 13.1, "■ Kullanım Ortamı Ayar ekranına erişme".) Başlangıç ekranından Ana Menüye  $\Rightarrow$   $\boxed{\mathbf{R}}$ Set Environ.  $\Rightarrow$   $\boxed{\mathbf{V}}$ Kullanım Ortamı Ayar ekranı **1 <b>İ**ür Şelect Stylus Üzerine dokunun.<br>Set Environ. 2002  $9.19$ **C** PC communicat. iner setting LDetect. Pos. **ALCD/key test S**Touch Panel Select Stylus **G** Reset ToDefault **&Version**  $\overline{\mathbf{X}}$  $\overline{\phantom{0}}$  $\checkmark$ Uç Seçme ekranı **2 <sup>www.</sup>** üzerine dokunun. 12AAC731 Standard stylus  $***$  $***$  $***$  $***$ Skid<br>No Ŵ  $-$ **Sex** Ucu Özelleştirme ekranı **3 3 iline 1998 - FODOOOOO** üzerine dokunun.  $1/16$ F0000000 Special 12AAB338 **Rolling circle waviness** 12AAB339 For gear tooth 12AAB403 Standard stylus Height  $8.40$  nm Length  $50.00$  mm Esc Enter  $\overline{\phantom{a}}$  $\checkmark$ 

### **13. KULLANIM ORTAMI AYARI**

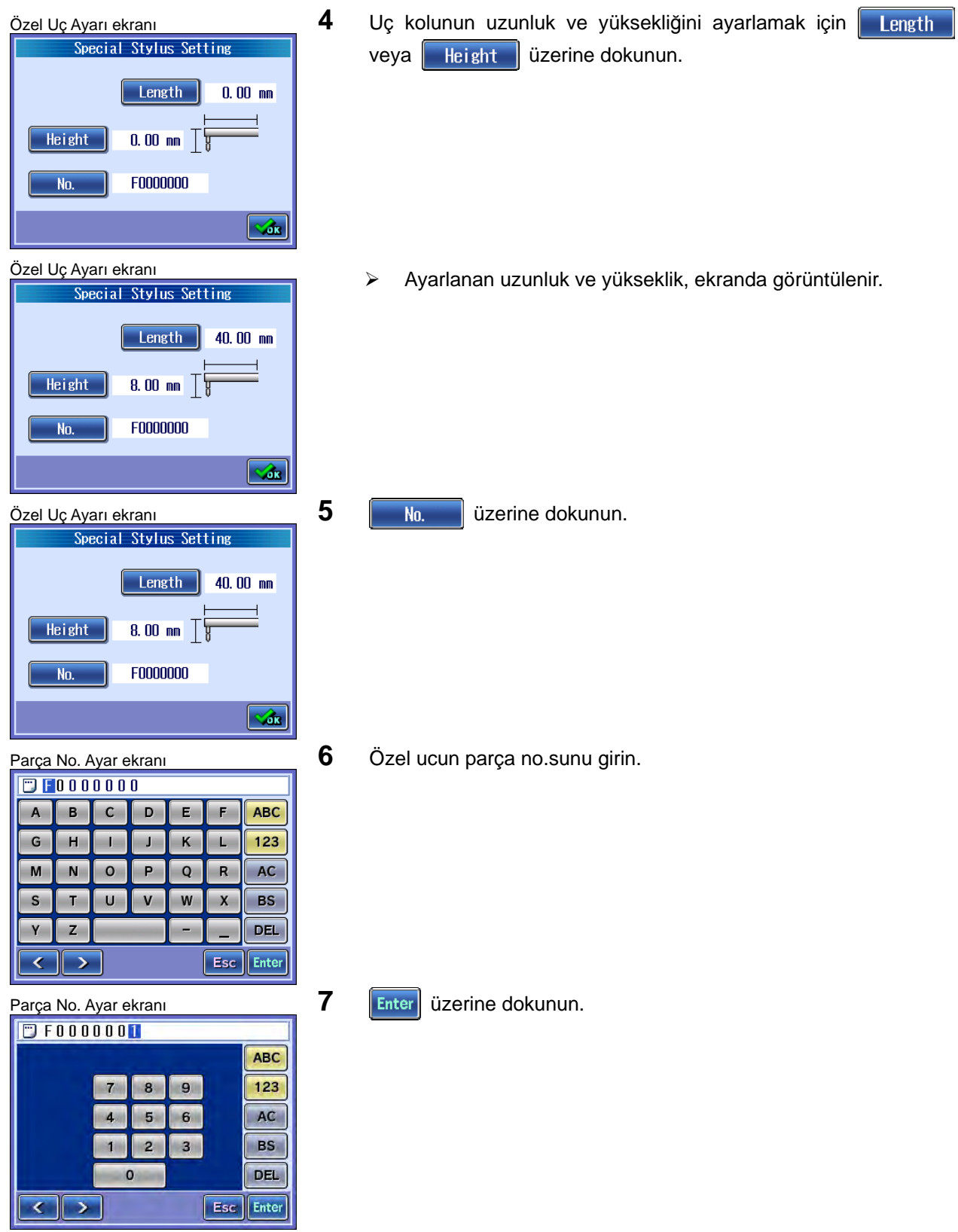

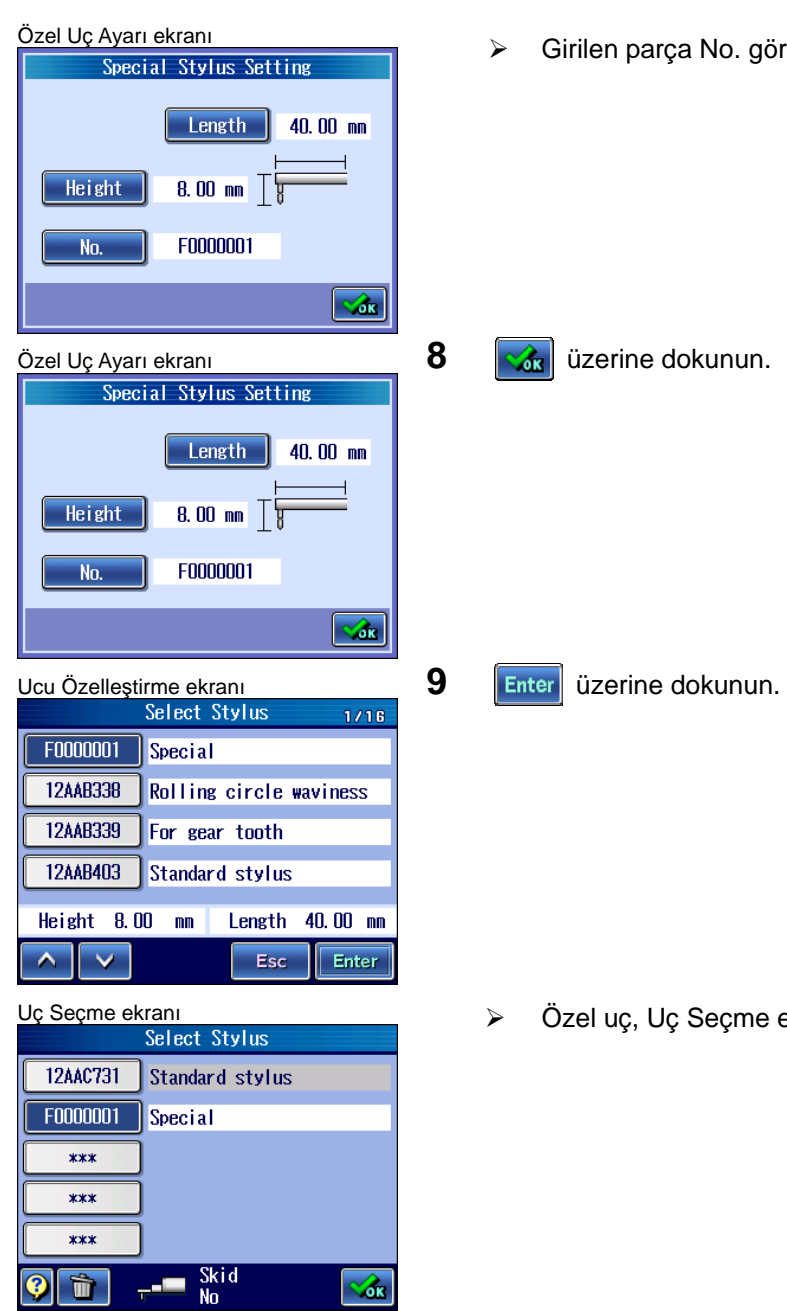

lo. görüntülenir.

eçme ekranında seçilir<mark>.</mark>

## **13.20 Fabrika Varsayılan Ayarlarını Geri Yükleme**

SJ-410'daki tüm ayarları orijinal değerlerine (varsayılan fabrika ayarlarına) sıfırlayabilirsiniz.

- **ÖNEMLİ** Varsayılan fabrika ayarlarına sıfırlanırken dikkat edilmesi gerekir. SJ-410 sıfırlandığında, ayarlanan tüm ölçüm durumlarını, vs. kaybolur.
	- Tahrik birimi tipi ayarları, kalibrasyon bilgileri, ondalık noktası ayarları ve dil ayarları değişmeden kalır.

Varsayılan fabrika ayarlarının içeriği hakkındaki bilgiler için bakın "13.20.1 Varsayılan fabrika ayarları geri yüklenirken öğeler, orijinal değerlerine geri yüklenir" (sayfa 13-54).

### ■ Kullanım prosedürü (Bakın 13.1, "■ Kullanım Ortamı Ayar ekranına erişme".)

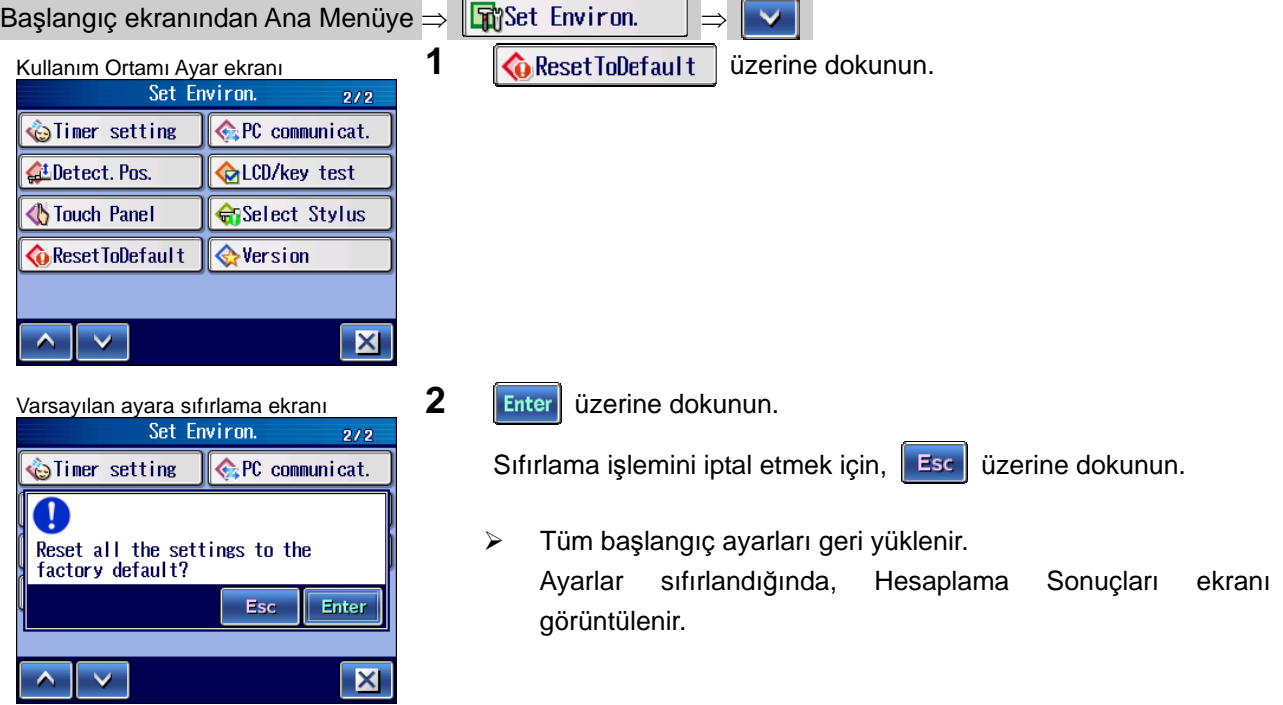

### **13.20.1 Varsayılan fabrika ayarları geri yüklenirken öğeler, orijinal değerlerine geri yüklenir**

- Ölçüm verileri: tüm veriler silinir.
- Ölçüm durumları, parametre ayrıntı ayarları, GO/NG karar sonucu tolerans değerleri

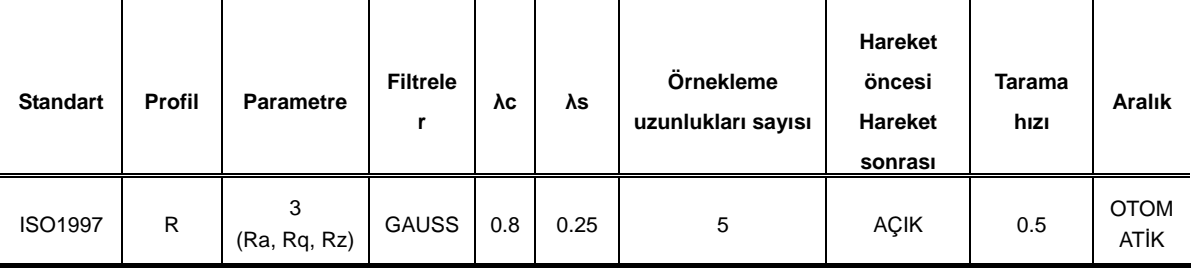

### Ölçüm durumları

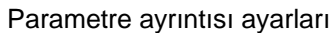

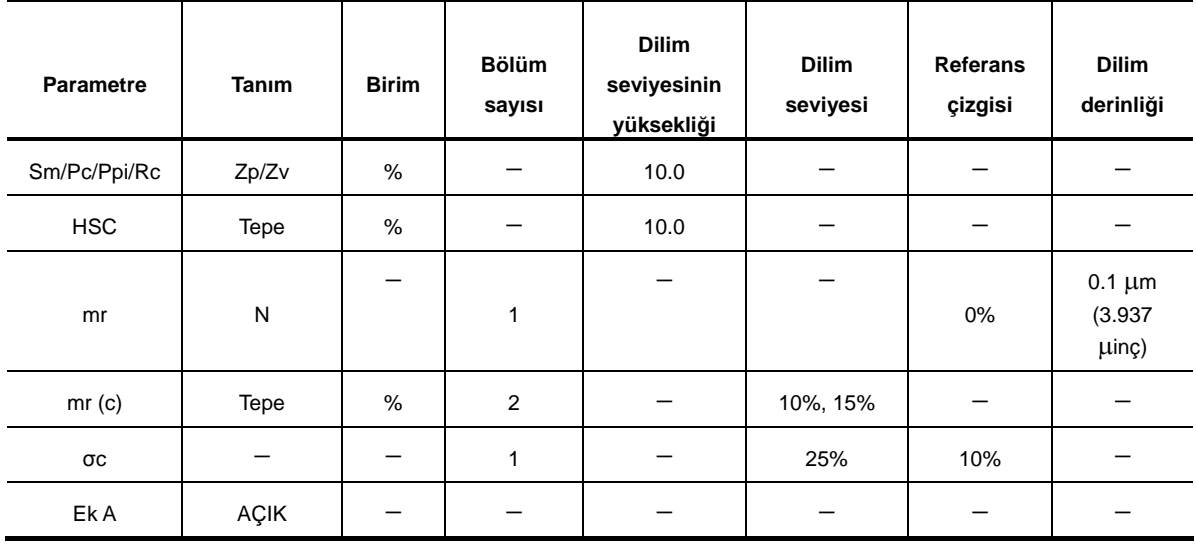

GO/NG kararı: orta ve tolerans değerlerinin tümü 0'dır.

 Kalibrasyon ölçümü nominal değerleri, kalibrasyon durumları, kalibrasyon geçmişi (gerçekleştirilen son kalibrasyon hariç) Nominal değeri: 2.95 Kalibrasyon geçmişi: Temizlendi.

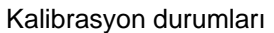

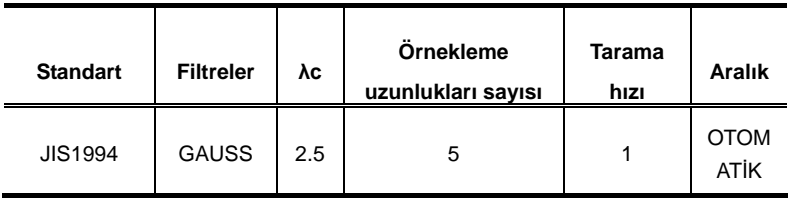

- Uç alarmı kümülatif mesafe ve eşiği: Temizlendi.
- Hacim ayarı: seviye 3
- Otomatik uyku ayarı Otomatik uyku: AÇIK Bekleme süresi: 30 san
- Otomatik zamanlayıcı ayarı Otomatik zamanlayıcı: KAPALI Bekleme süresi: 5 san
- PC İletişim Ayarı ekranı

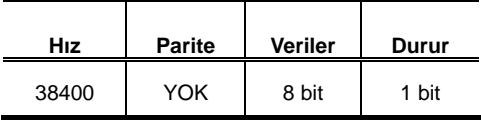

Ekran Ayarı

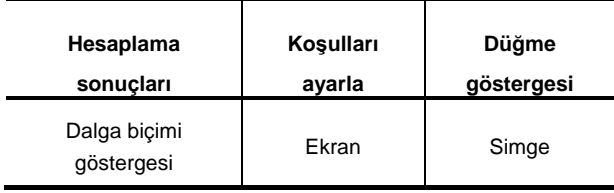

- 10 durum dosyaları: Temizlendi.
- Ölçüm verileri: tüm veriler silinir.

## **13.21 Sürümü kontrol etme**

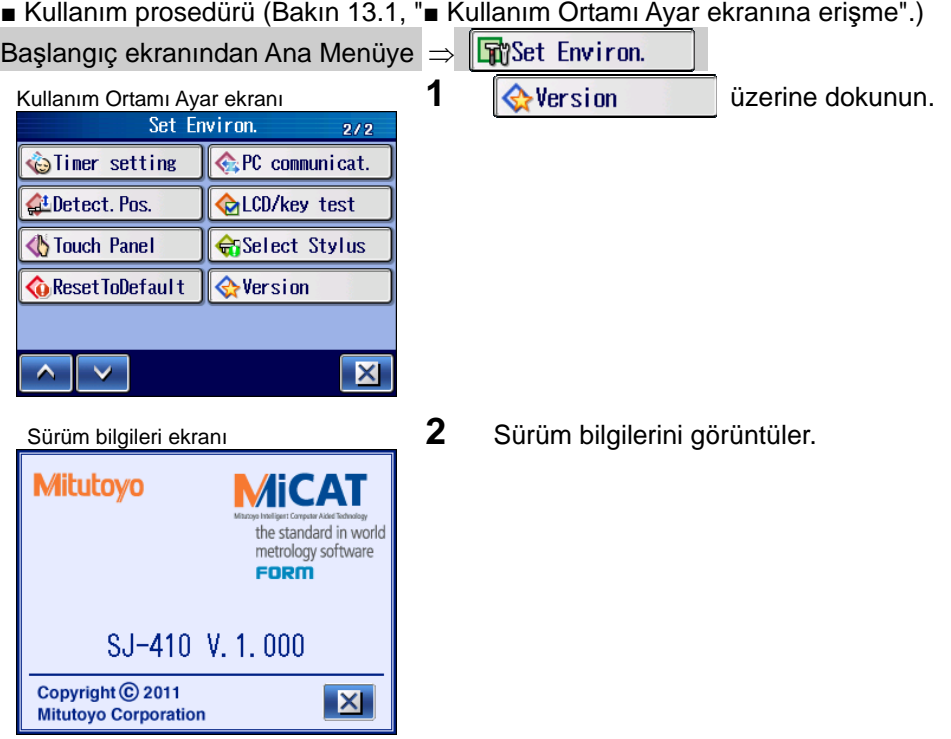

SJ-410'un yüklü yazılım sürümünü kontrol edebilirsiniz.

# **14 HESAPLAMA SONUÇLARI EKRANI DEĞİŞTİRME**  S-410, ekranda görüntülenecek parametre sayısını değiştirebilir. **14**

## **14.1 Ekran Göstergesi**

Dokunma panosu göstergesi aşağıdaki şekilde değiştirilebilir.

- Hesaplama Sonucu göstergesi
	- Hesaplama Sonuçları göstergesi 4 gösterge tipi arasından seçilebilir.

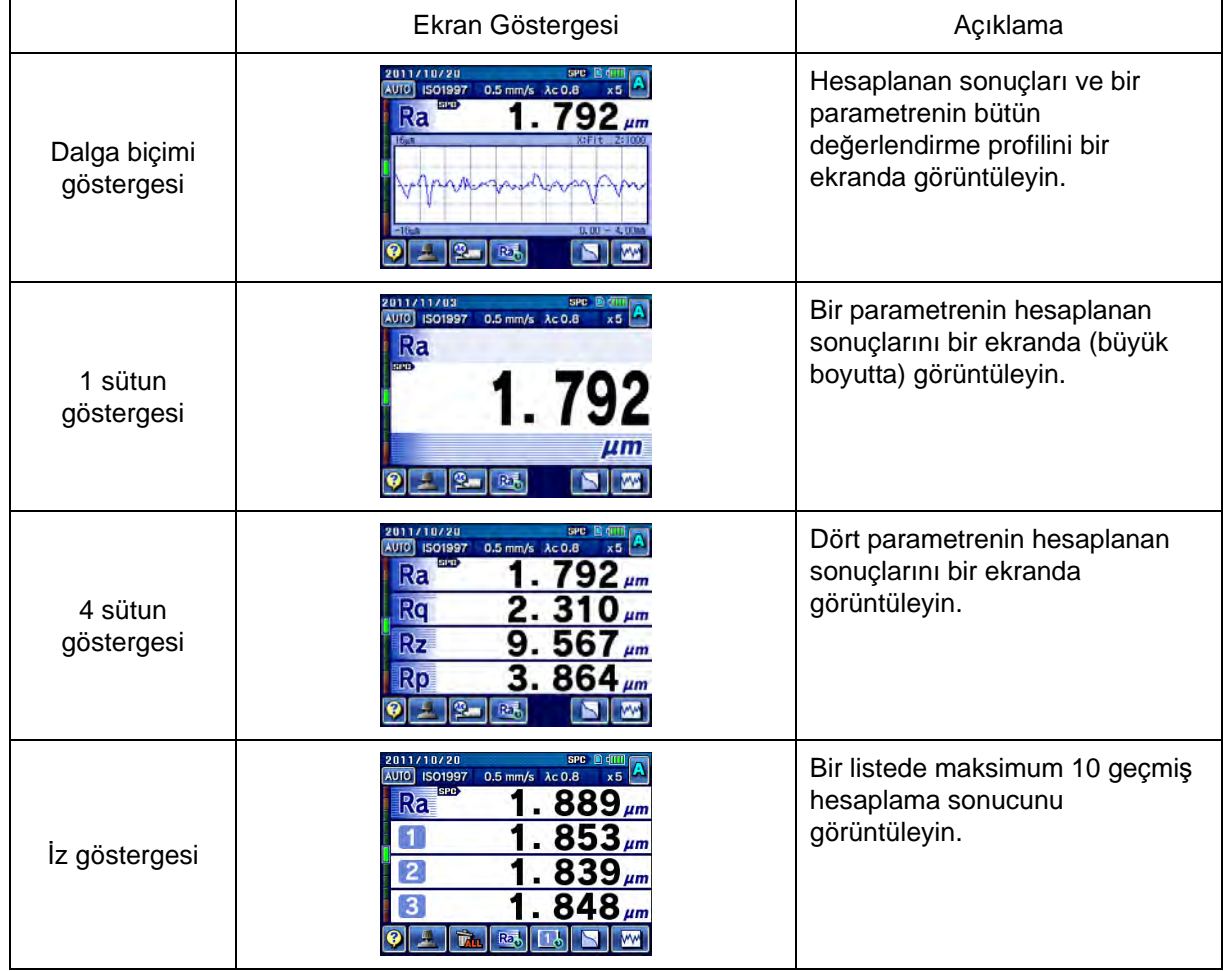

### ■ Ayarlama Durumlarının Göstergesini Ayarlama

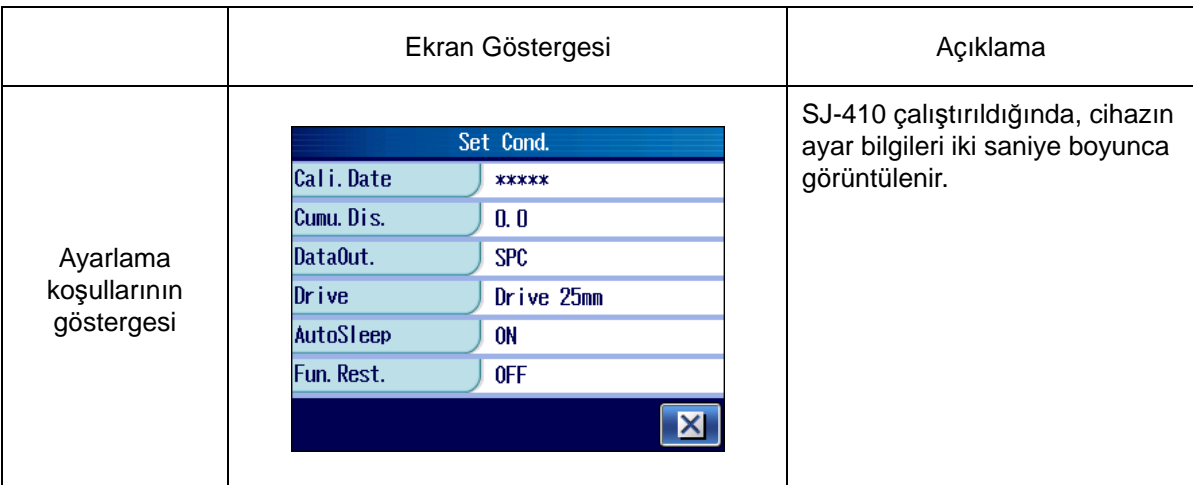

Gücü açarken ayar koşullarını görüntüleme/görüntülememe seçilebilir.

### ■ Düğme tipi

### Simge göstergesi/metin göstergesi altından düğme tipini seçebilirsiniz.

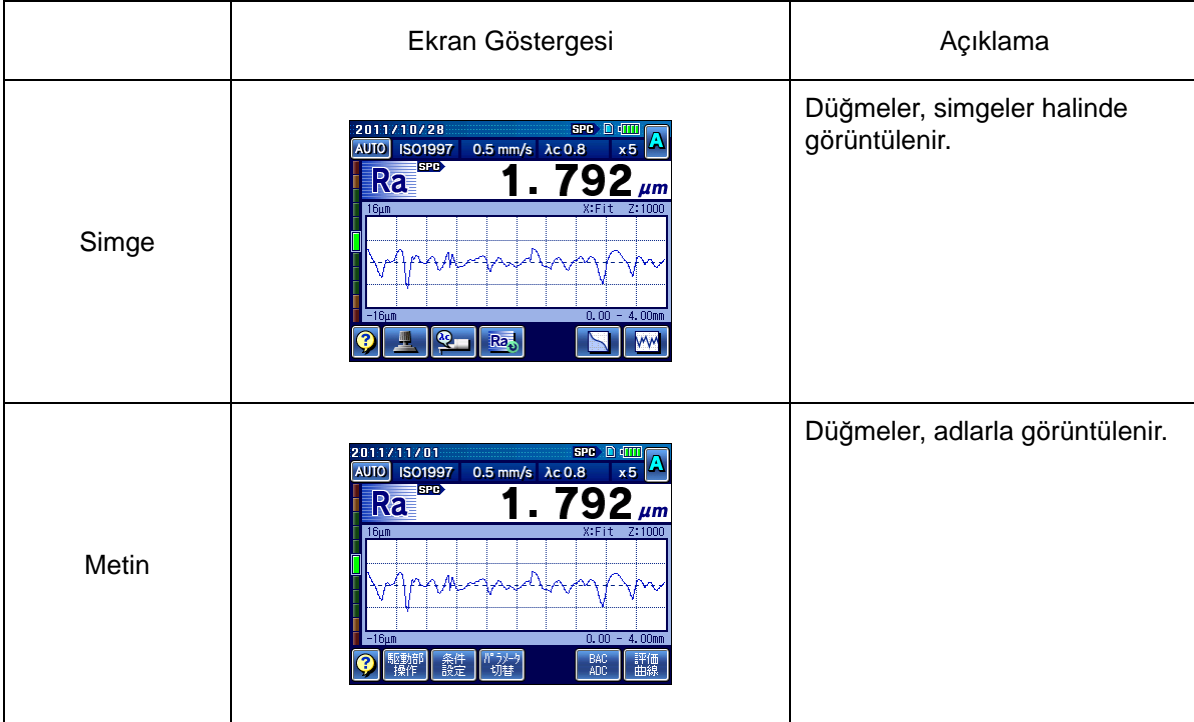

## **14.2 Kalibrasyon Sonuçları Ekran Kılavuzlarını Değiştirme**

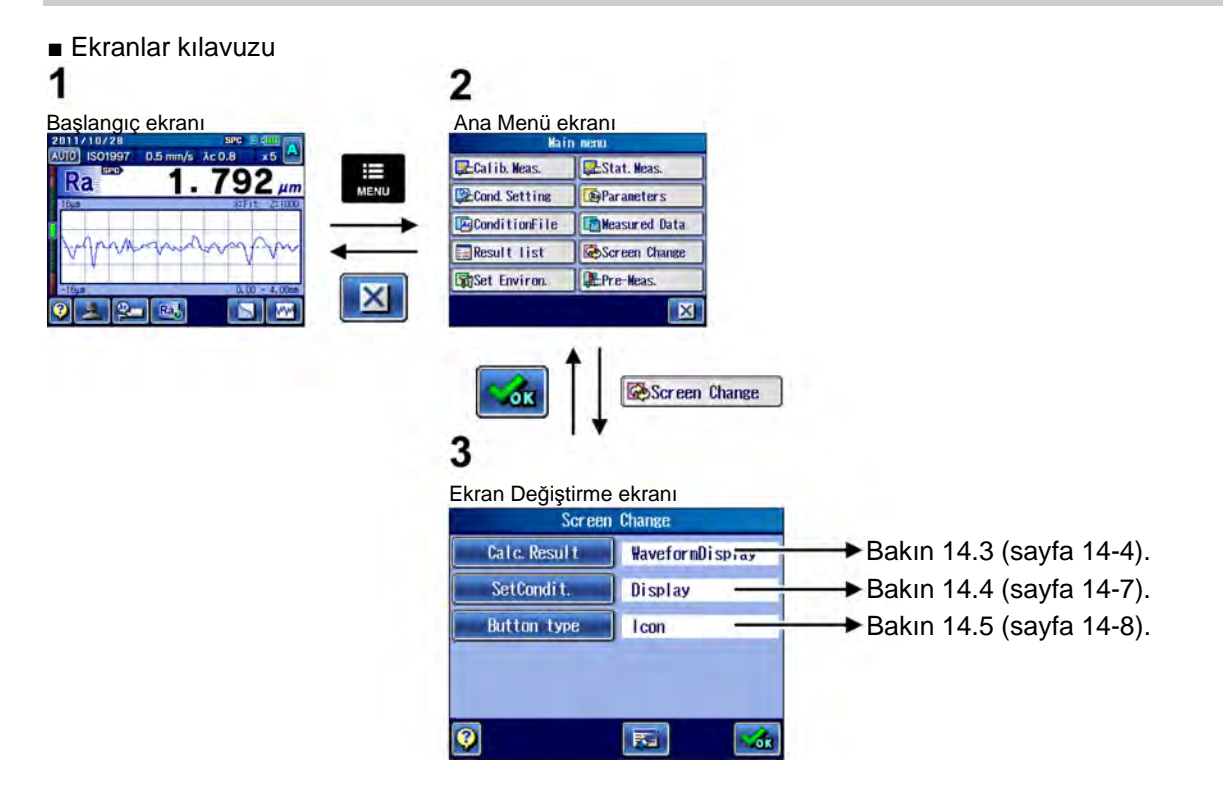

■ Ekran Değiştirme ekranına erişme

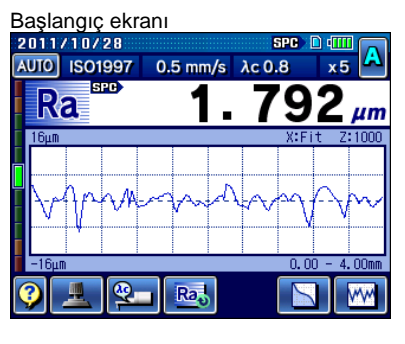

1 Ana Menü ekranını görüntülemek için, Başlangıç ekranındaki ▬ tuşuna basın. MENU

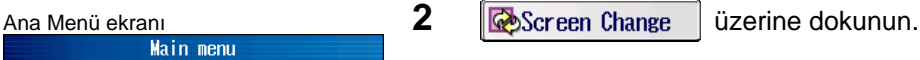

**EL** Cal ib. Meas. Stat. Meas. **Cond.** Setting **B**Parameters **B**ConditionFile Measured Data Result list Screen Change Set Environ. Pre-Meas.  $|\mathsf{x}|$ 

## **14.3 Hesaplama Sonuçları ekranı değiştirme**

### **14.3.1 Hesaplama sonuçlarını görüntüleme ekranını değiştirme**

Gösterge, tek bir ekranda birden fazla sayıda parametre veya değerlendirme profilini görüntüleyecek şekilde ayarlanabilir.

1 **Calc. Result** üzerine dokunun.

■ Kullanım prosedürü (Bakın 14.2 "■ Ekran Değiştirme ekranına erişme".)

Başlangıç ekranından Ana Menüye  $\Rightarrow$   $\mathbb{R}$ Screen Change

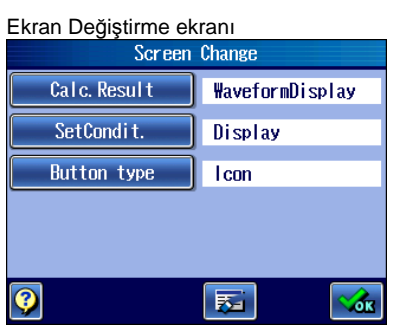

Hesaplama Sonucunu Görüntüleme

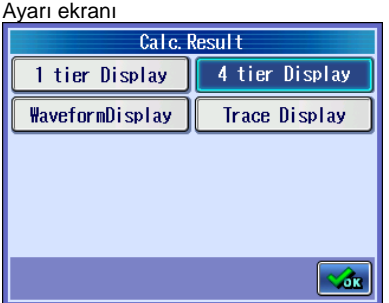

**2** Hesaplama Sonuçları ekranındaki gösterge ayarına dokunun. Aşağıdaki tabloda, ayar öğesi ve ayar ekranının içeriği gösterilmiştir.

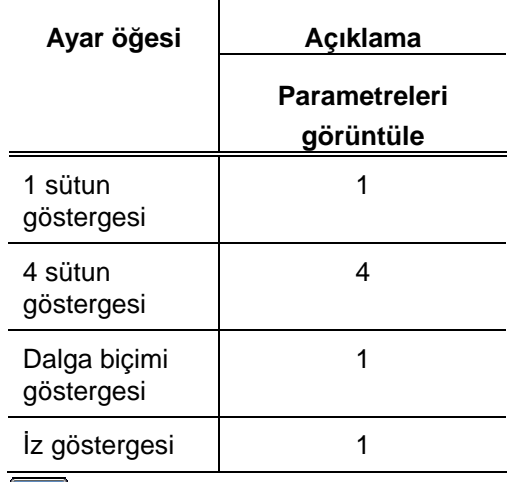

**3 d** üzerine dokunun.

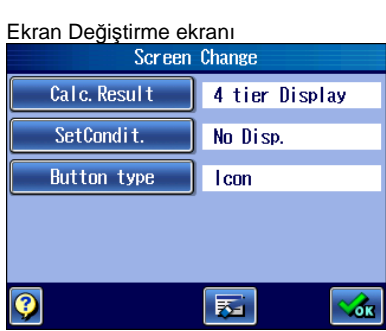

- $\triangleright$  Ayarlanan öğe, Ekran Değiştirme ekranında görünür.
	- **İPUCU** Ayarlama tamamlandıktan sonra gösterge hakkındaki bilgiler için bakın "14.1 Ekran Göstergesi" (sayfa 14-1).
		- Tüm ayarları başlangıç değerlerine sıfırlamak için, **FG** [Başlat] üzerine dokunun.

### **14.3.2 İz göstergesi**

SJ-410, özelleştirilen her parametre için maksimum son 10 ölçümün ölçüm sonuçlarını saklar.

Ölçüm sonuçları, en son ölçüm sonucu ekrandaki en yüksek sütun olarak görüntülenecek şekilde, kronolojik sıraya göre görüntülenir.

İkinci sütundan daha alçak üç veya daha fazla sütun varsa, gösterge [Sanuçları] Değiştir] kullanılarak değiştirilebilir.

Sadece son ölçüm sonucu SD kartına kaydedilebilir, yazdırılabilir ve SPC verileri olarak verilebilir.

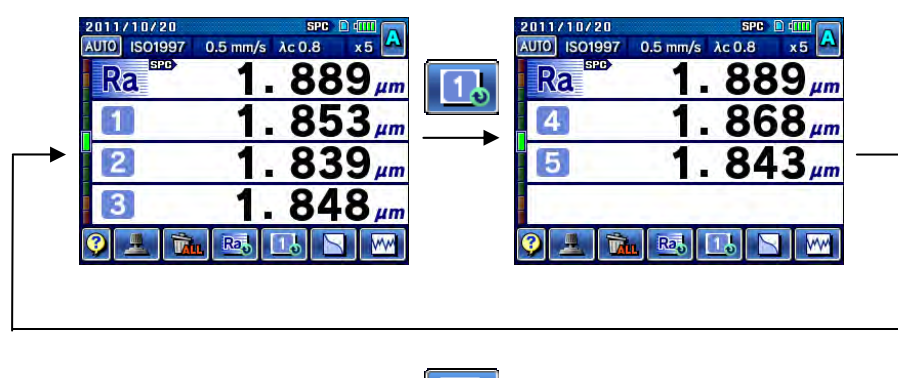

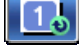

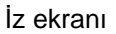

- **NOT**  Son 10 ölçümden önce gerçekleştirilen ölçümlerin sonuç verileri, en eski verilerden başlayarak sırayla silinir.
	- İz ekranı yenilendiğinde iz verileri silinir.
	- Ölçüm koşulları değiştirildiğinde iz verileri silinebilir.
- **İPUCU**  İz ekranını ayarlama hakkındaki bilgiler için bakın "14.3 Hesaplama Sonuçları ekranı değiştirme" (sayfa 14-4).

### ■ İz verilerini temizleme

Kaydedilen tüm iz verileri silinebilir.

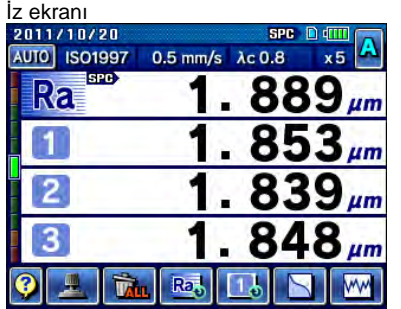

- **1** İz ekranındaki **in alt**ı Tüm Dosyaları Sil] üzerine dokunun.
	- $\triangleright$  İz verilerini silmede bir sorun olmadığını onaylamak için bir mesaj görüntülenir.

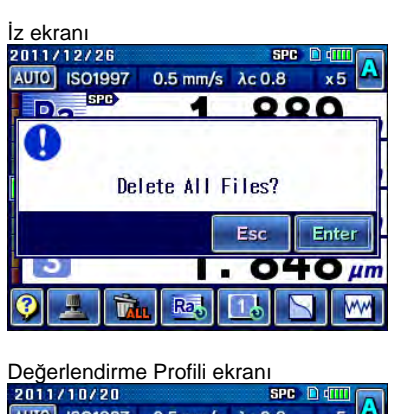

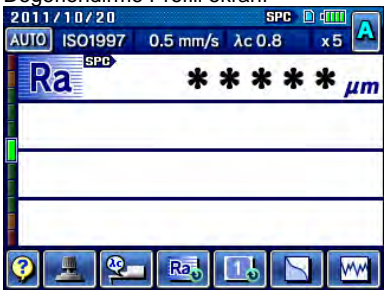

## **2** üzerine dokunun. **Enter**

 $\triangleright$  Kaydedilen tüm iz verileri silinir.

## **14.4 Ayarlama Durumlarının Göstergesini Ayarlama**

ayarların görüntülenip görüntülenmeyeceğinin ayarı açıklanmıştır. ■ Kullanım prosedürü (Bakın 14.2 "■ Ekran Değiştirme ekranına erişme".) Başlangıç ekranından Ana Menüye  $\Rightarrow$   $\mathbb{R}$ Screen Change Ekran Değiştirme ekran<sup>ı</sup> **1** üzerine dokunun. Calc. Result 1 tier Display SetCondit. No Disp. Button type  $|$  Icon 医 Z. Durum Ayarı ekranını ayarlama **2** Ayar öğesine dokunun. SetCondit. Ayar öğesi, aşağıdaki şekildedir. No Disp. Display "Gösterge" : Ayar durumları görüntüler. "Gösterge Yok" : Ayarlama koşullarını görüntülemez.  $\sqrt{d}$ K **3 of** üzerine dokunun. Ekran Değiştirme ekranı **Ayarlanan öğe, Ekran Değiştirme ekranında görünür.** Ayarlanan öğe, Ekran Değiştirme ekranında görünür. Calc. Result 1 tier Display SetCondit. **Display İPUCU** • Tüm ayarları başlangıç değerlerine sıfırlamak için, **Button type**  $Icon$ **Fax** [Başlat] üzerine dokunun. 医 Z. Öğe ayarlandıktan sonra, cihaza giden güç açıldıktan sonra ayar ekranı görüntülenir. **İPUCU** • Gücü açma sırasında görüntülenen ekran hakkındaki

Bu bölümde, kalibrasyon tarihi, kümülatif mesafe ve güç açıldığında veri çıkışı gibi

bilgiler için bakın "14.1 Ekran Göstergesi" (sayfa 14-1).

## **14.5 Düğme Tipini Ayarlama**

Bu bölümde, düğmelerin ekranda simgeler veya adlarla görüntülenmeye ayarlanması açıklanmıştır.

Düğme tiplerinin örneği Simge | Metin Conc. Set. BAC. **AUL** Eva I. Prof. ■ Kullanım prosedürü (Bakın 14.2 "■ Ekran Değiştirme ekranına erişme".) Başlangıç ekranından Ana Menüye ⇒  $\overline{\mathbb{Q}}$ Screen Change Ekran Değiştirme ekran<sup>ı</sup> **1** üzerine dokunun. Calc. Result 1 tier Display SetCondit. No Disp. **Button type** Icon  $\bullet$ 医 盃 Düğme Tipi Ayar ekran<sup>ı</sup> **2** Ayar öğesine dokunun. **Button type** Ayar öğesi, aşağıdaki şekildedir. Icon **Text** "Simge" : Düğmeler, simgelerle görüntülenir. "Adı" : Düğmeler, adlarla görüntülenir.  $|\mathbf{v}_{\text{dR}}|$ **3**  $\sqrt{3}$  üzerine dokunun. Ekran Değiştirme ekranı  $\rightarrow$  Ayarlanan öğe, Ekran Değiştirme ekranında görünür. Calc. Result 1 tier Display **İPUCU** • Ayarlama tamamlandıktan sonra gösterge hakkındaki SetCondit. **Display** bilgiler için bakın "14.1 Ekran Göstergesi" (sayfa 14-1). **Button type** Text • Tüm ayarları başlangıç değerlerine sıfırlamak için, **Faskatlaring** dokunun. Initi-<br>|alize O

 $\alpha$ 

# **1515 <sup>İ</sup>LK ÖLÇÜM (YARDIMCI İŞLEVLER)**

İş parçasını düzlemek ve ucu ölçüm amacına göre yerleştirmek için, farklı alet tipleri kullanılabilir.

- 15.3 Eğim Düğmesini kullanarak ayarlama
- 15.4 Çapraz Geçiş Tezgahını kullanarak ayarlama
- 15.5 Düzleme Tezgahını kullanarak ayarlama
- 15.6 XYZ Ayarlama Tezgahını kullanarak ayarlama
- 15.7 Eğimi Ayarlama Birimini kullanarak ayarlama
- 15.8 Tepe/Alt Konumu Saptama

## **15.1 İlk Ölçüm Ekranı Kılavuzu**

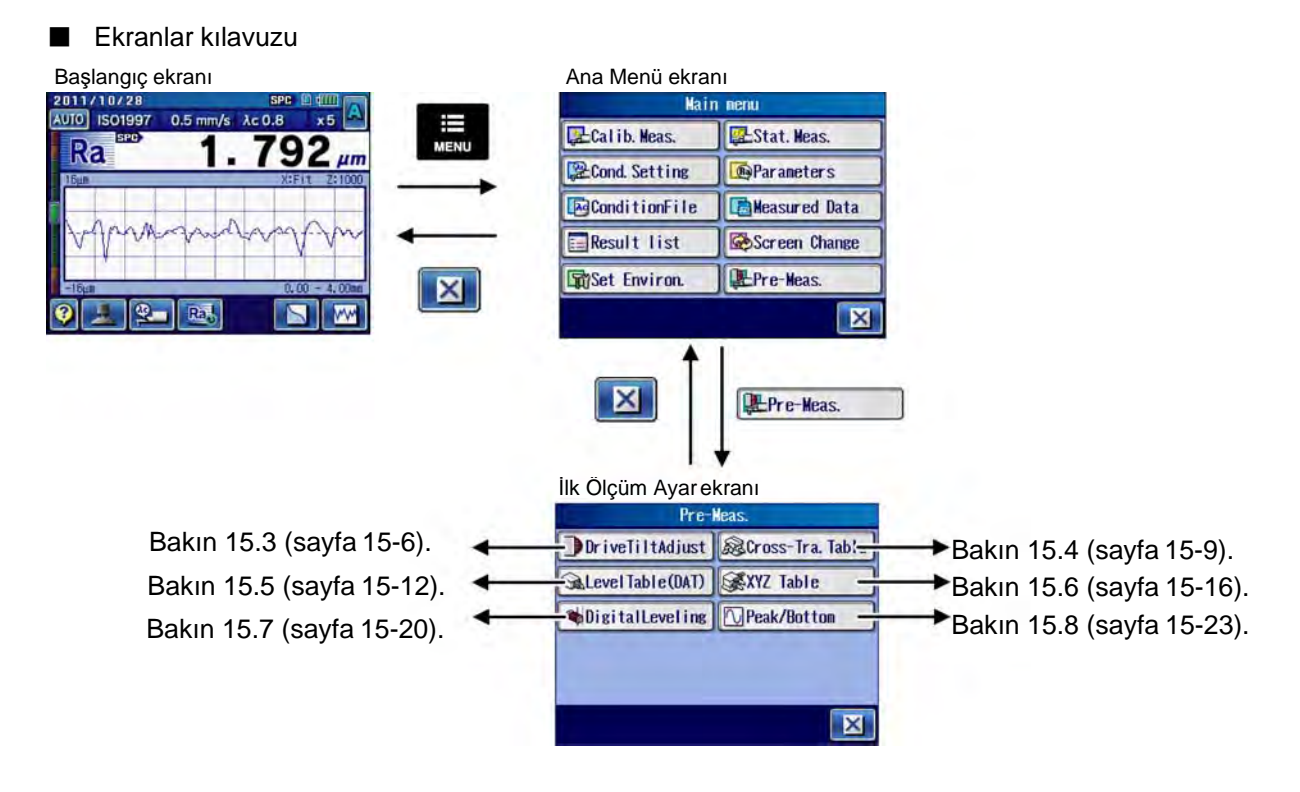

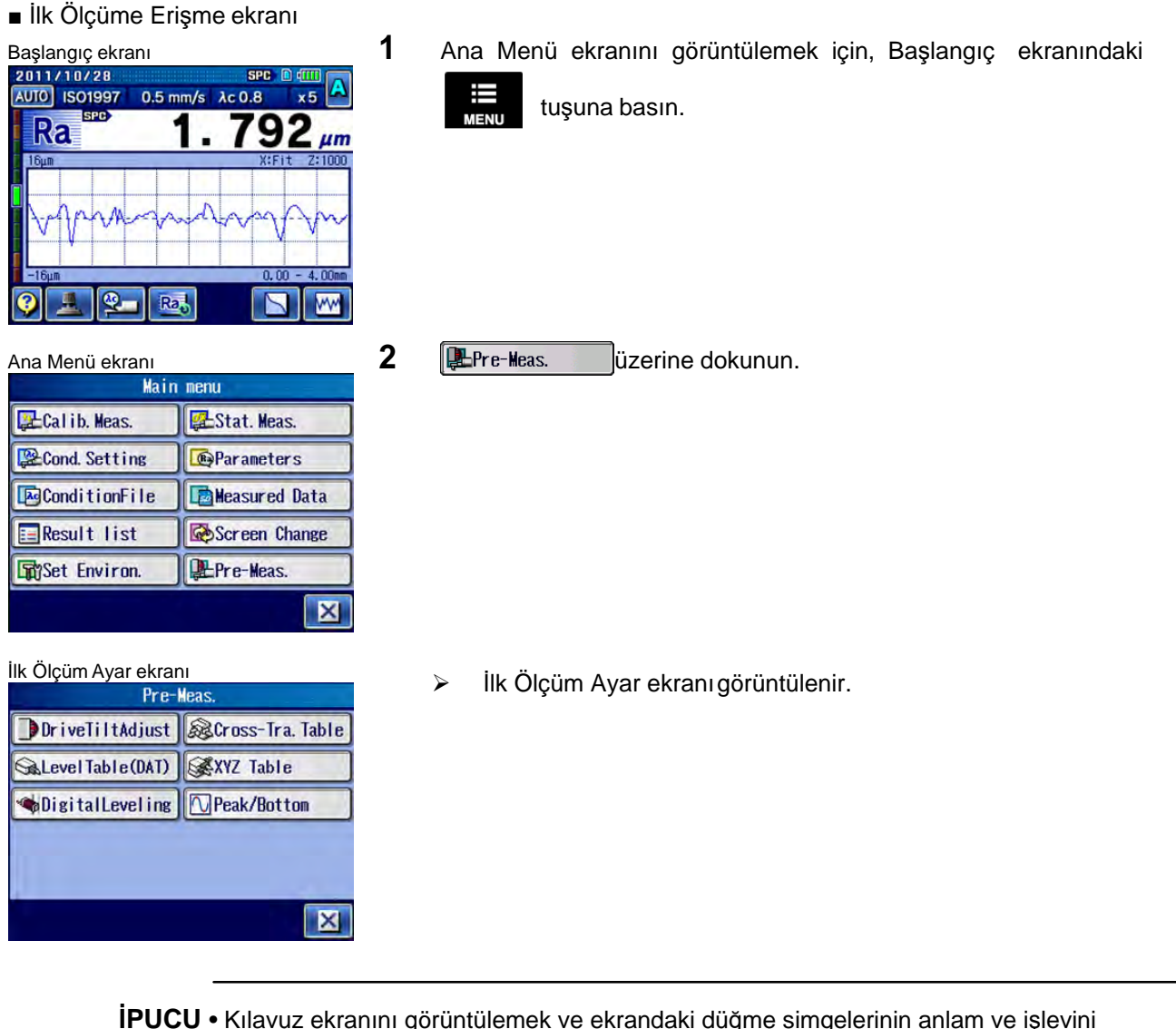

**İPUCU** • Kılavuz ekranını görüntülemek ve ekrandaki düğme simgelerinin anlam ve işlevini onaylamak için, [Kılavuz Düğmesi] üzerine dokunun. Kılavuz ekranı hakkındaki bilgiler için bakın "17.1 Kılavuz Ekranı" (sayfa 17-1).

**ÖNEMLİ** • Eğimi ayarlama işlevini kullanmadan önce kalibrasyon gerçekleştirin. Aksi takdirde, eğim ayarlamayı hesaplama düzgün bir biçimde gerçekleştirilemez.

> • Ucu başka bir tiple değiştirdikten sonra, uç seçme penceresine yeni takılan uç olarak aynı uç tipini seçin."Ortam ayarı (Ana menü) ⇒ Uç" Eğer takılan uç,

uç seçme ekranında seçilen uçdan farklıysa, eğim ayarlaması gerçekleştirilemeyebilir.

## **15.2 İlk Ölçüm Koşullarını Değiştirme**

Bu bölümde, aşağıdaki ölçüm koşullarının ilk ölçüm için nasıl ayarlanacağı açıklanmıştır. Yüksekliği/eğimi ayarlama birimi kullanılarak gerçekleştirilen tahrik biriminin eğimini ayarlama prosedürü, bir örnek olarak kullanılmıştır.

- Ölçüm koşullarını değiştirme Ölçüm uzunluğu
- Tarama hızı **Dönüş** hızı **birin edilme alan alan buru**
- Ölçüm aralığı Otomatik başlat
- Otomatik dönüş bir bir bir bir bir bir bir Geri çekme
- **15.2.1 Ölçüm koşullarını değiştirme**

İlk ölçümde kullanılan ölçüm koşulları değiştirilebilir.

■ Kullanım prosedürü (Bakın bu bölümdeki "■ İlk Ölçüme Erişme ekranı".)

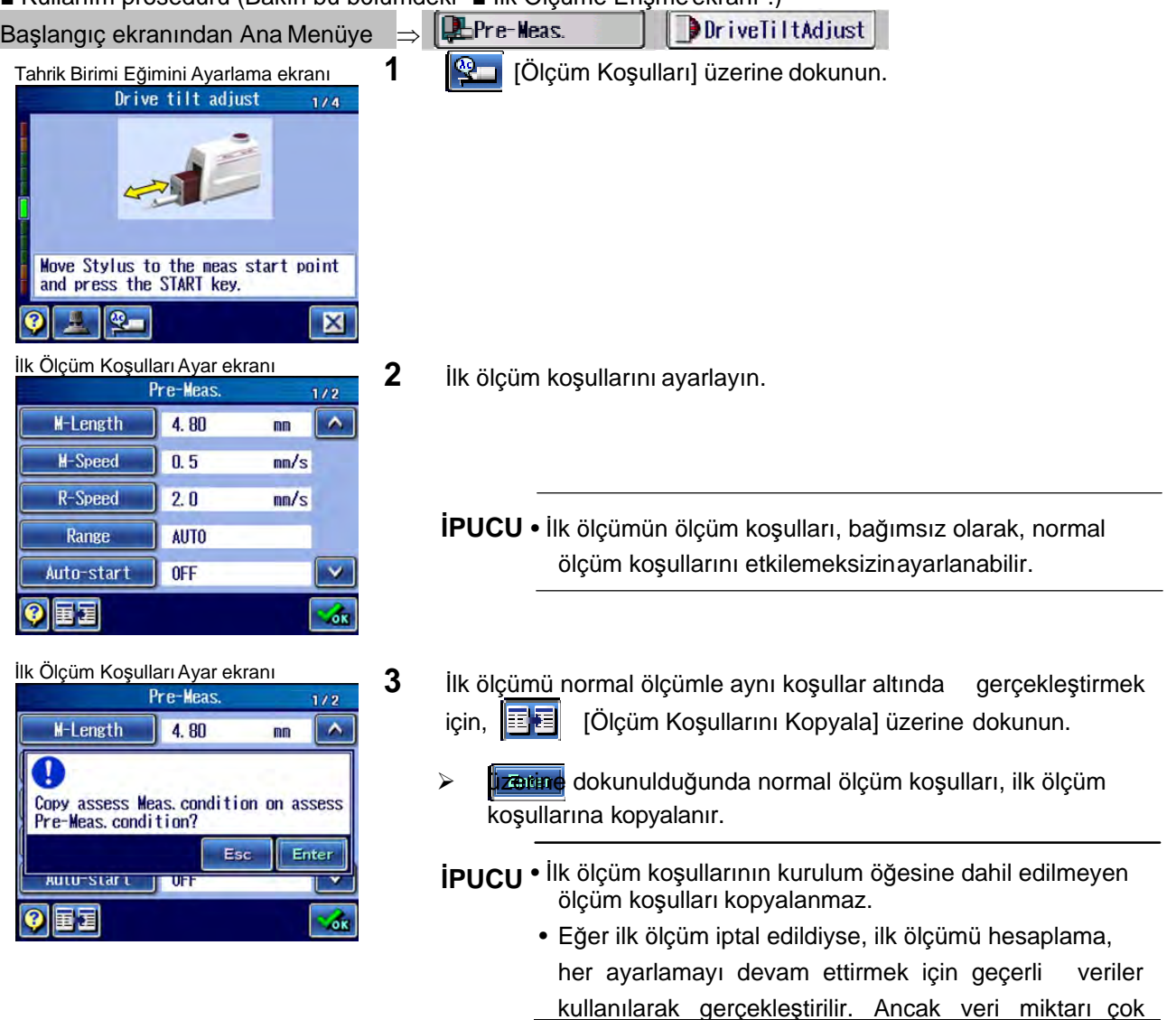

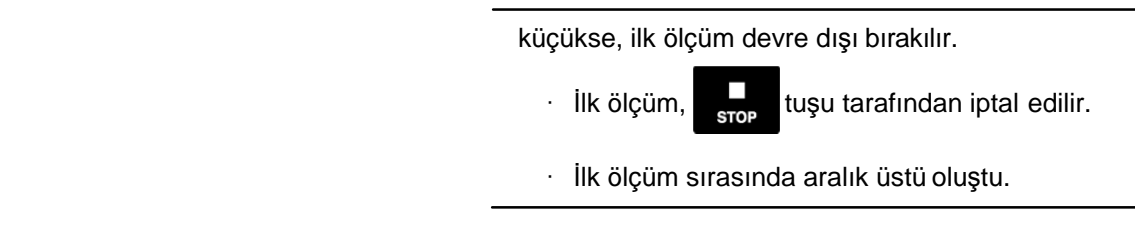

### **15.2.2 Ölçüm uzunluğunu değiştirme**

Ölçüm uzunluğunu değiştirebilirsiniz.

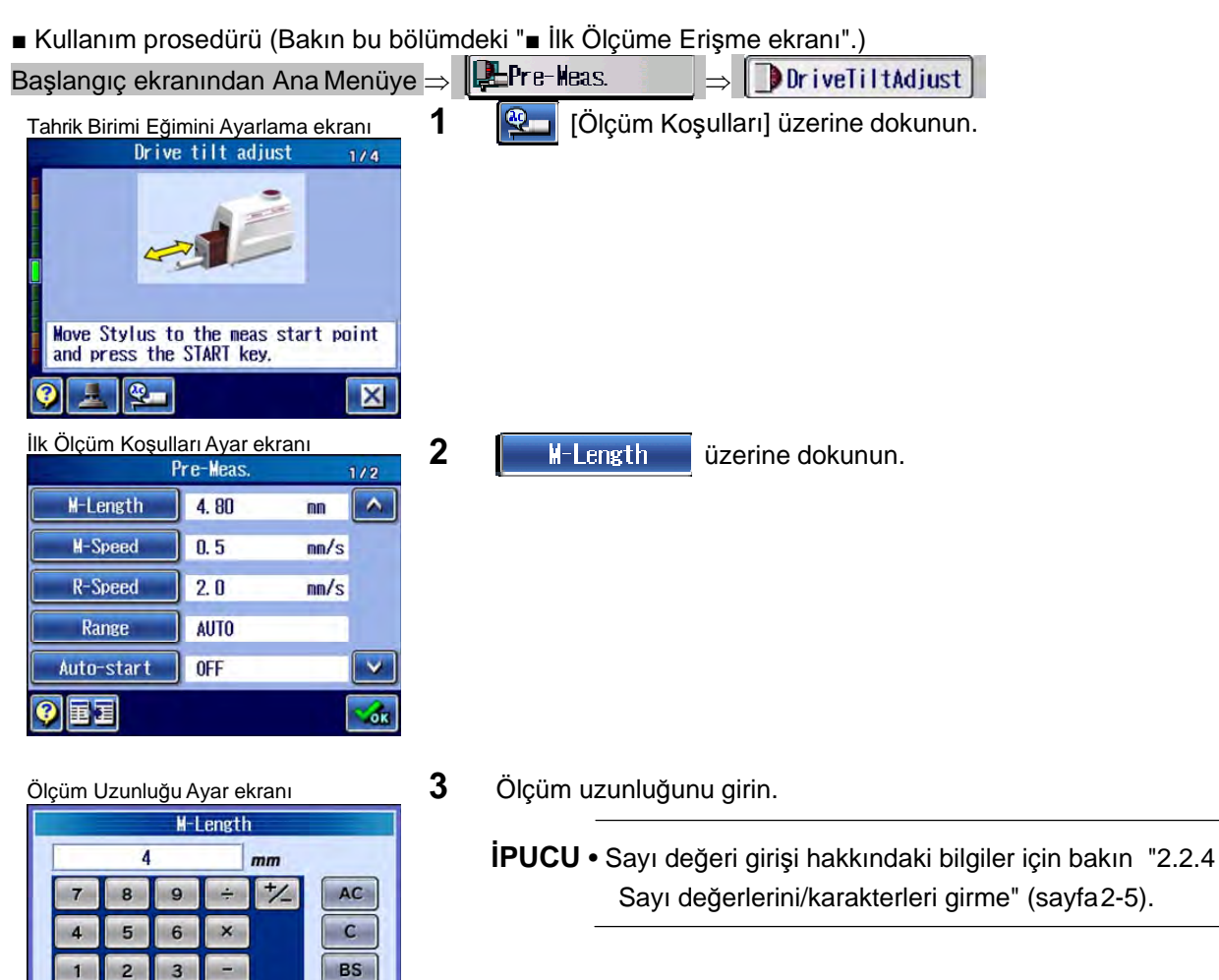

 $\mathbf{o}$ 

 $0.10$  €  $\cdot$  + 25.40

 $\ddot{}$ 

Esc Enter

### **15. İLK ÖLÇÜM (YARDIMCI İŞLEVLER)**

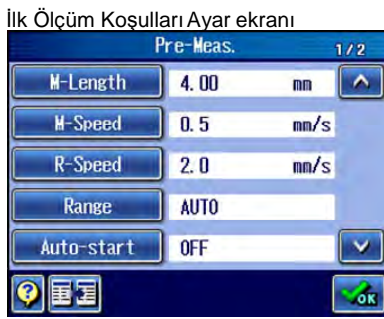

- 4 **Finter** üzerine dokunun.
	- Girilen ölçüm uzunluğu, İlk Ölçüm Koşulu Ayar ekranında görüntülenmiştir.
	- **İPUCU** Bir önceki ekrana dönmek için, **tara** üzerine dokunun.

### **15.2.3 İlk ölçüm koşullarını değiştirme**

Örneğin tarama hızı, dönüş hızı, ölçüm aralığı, otomatik başlatma, otomatik dönüş ve geri çekme gibi ilk ölçüm koşullarını, ilk ölçümün gerçekleştirildiği duruma göre ayarlayın.

■ Kullanım prosedürü (Bakın bu bölümdeki "■ İlk Ölçüme Erişme ekranı".)

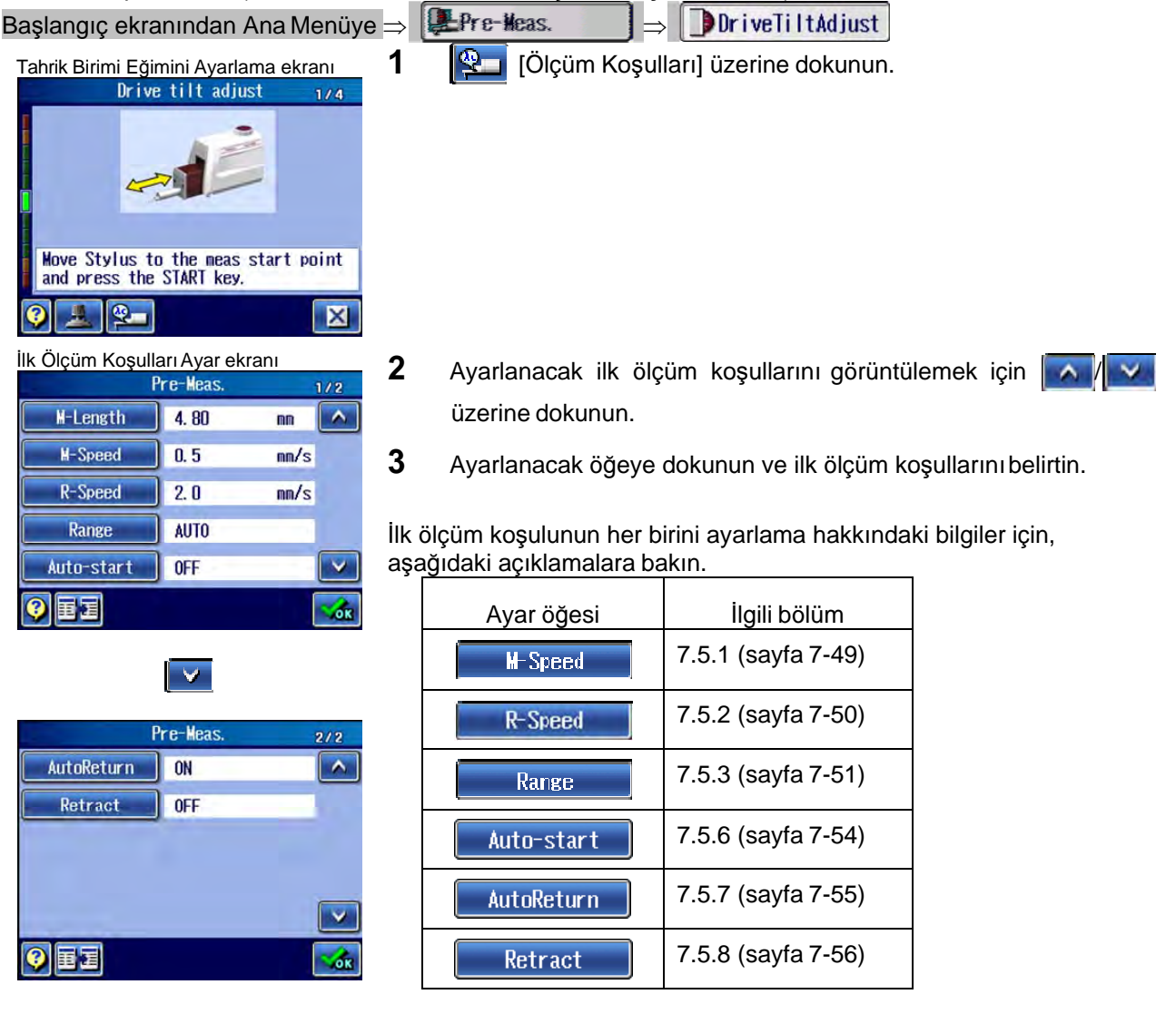

## **15.3 Eğim Düğmesini kullanarak ayarlama**

### ■ Düzleme

Bir iş parçasının ölçüm yüzeyi eğimliyse, iş parçası yüksek hassasiyet gerektirdiğinde bile bazen daha geniş bir ölçüm aralığı gerekebilir. Düzleme, yüksek doğrulukta ölçüm gerçekleştirmek için yapılan bir ölçüm yüzeyini tahrik birimiyle paralel hale getirme işlevidir.

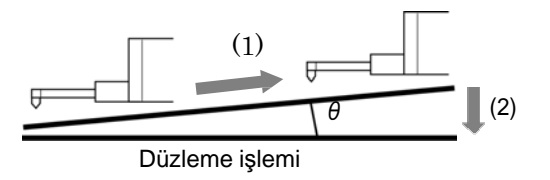

Eğimi ayarlama değerini görüntülemek için bir standart işlev olarak, elektrikli gösterge birimi için bir dijital pencere göstergesi (DAT İşlevi) sağlanmıştır.

Kılavuzu izleyerek, ilk ölçümü gerçekleştirin ve açıyı hesaplayın. Bir ayarlama değeri, eğim açısına göre hesaplanır ve yüksekliği/eğimi ayarlama biriminin eğim düğmesinin dönüş sayısı olarak görüntülenir. Bu ayarlama tipi, eğim düğmesiyle kolayca gerçekleştirilebilir.

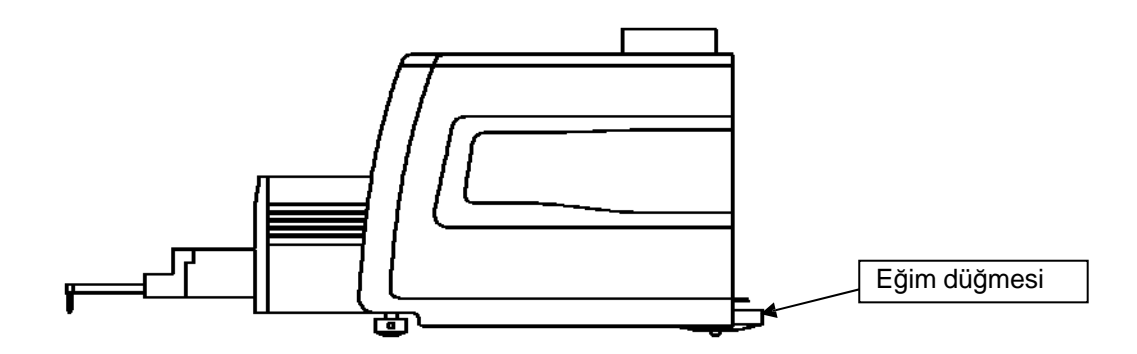

■ Kullanım prosedürü (Bakın bu bölümdeki "■ İlk Ölçüme Erişme ekranı".)

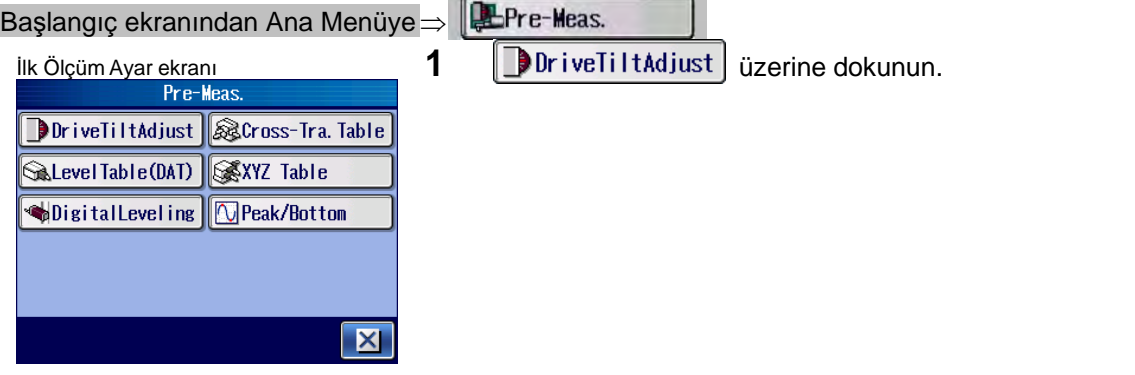

### **15. İLK ÖLÇÜM (YARDIMCI İŞLEVLER)**

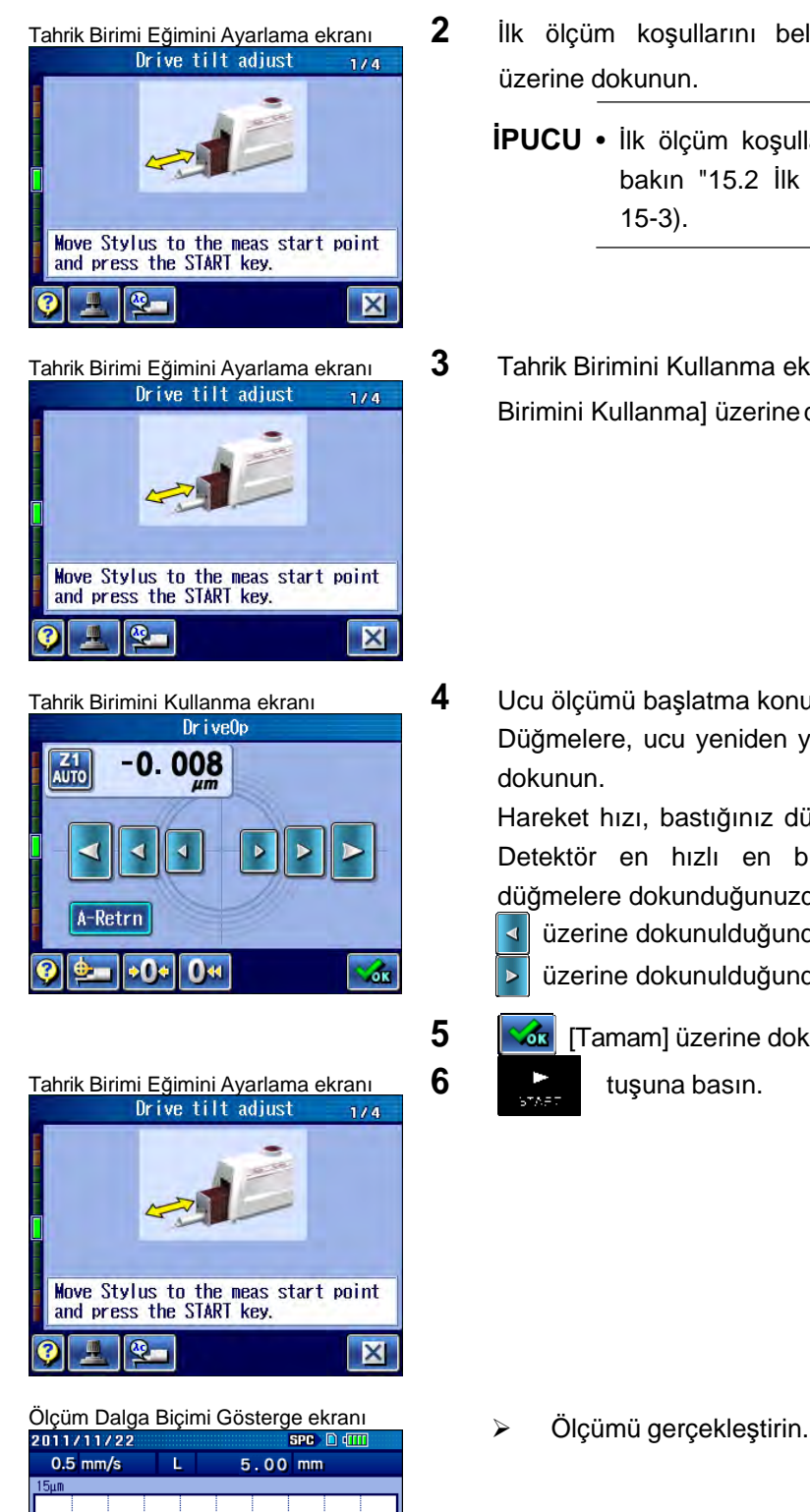

- Tahrik Birimi Eğimini Ayarlama ekran<sup>ı</sup> **2** İlk ölçüm koşullarını belirtmek için [Ölçüm Koşulları] üzerine dokunun.
	- **İPUCU**  İlk ölçüm koşullarını ayarlama hakkındaki bilgiler için bakın "15.2 İlk Ölçüm Koşullarını Değiştirme" (sayfa 15-3).
- Tahrik Birimi Eğimini Ayarlama ekran<sup>ı</sup> **3** Tahrik Birimini Kullanma ekranını görüntülemek için, [Tahrik Birimini Kullanma] üzerine dokunun.

Tahrik Birimini Kullanma ekran<sup>ı</sup> **4** Ucu ölçümü başlatma konumuna getirin. Düğmelere, ucu yeniden yerleştireceğiniz yön ve mesafeye göre dokunun.

> Hareket hızı, bastığınız düğmenin boyutuna bağlı olarak değişir. Detektör en hızlı en büyük düğmeyle gider. Daha küçük düğmelere dokunduğunuzda, detektör daha yavaş hareket eder.  $\overline{\mathbf{A}}$ üzerine dokunulduğunda uç, orijin konumuna doğru gider.

üzerine dokunulduğunda uç, orijin konumundan uzaklaşır.  $\mathbf{r}$ 

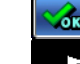

**5**  $\sqrt{\mathbf{x}}$  [Tamam] üzerine dokunun.

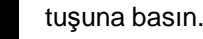

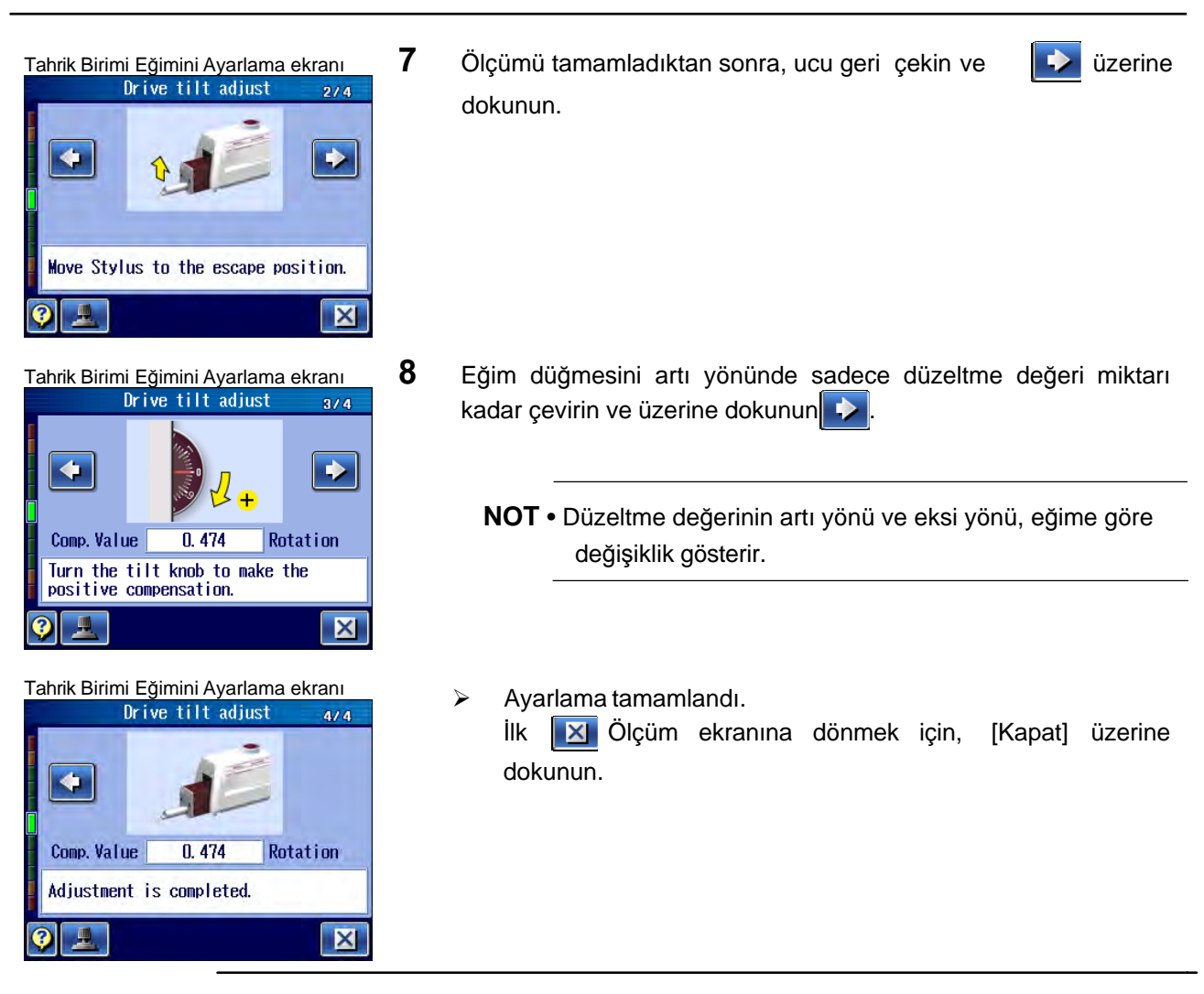

**NOT** • Ölçüm yüzeyi düzlendiğinden emin olmak için, üstteki prosedürü tekrar gerçekleştirin.

• Ölçüm yüzeyini daha hassa düzlemek için, üstteki çalışmaları tekrarlayın.

## **15.4 Çapraz Geçiş Tezgahını kullanarak ayarlama**

Çapraz geçiş tezgahı, isteğe bağlı bir öğedir.

Düzleme işlemi prosedürü, önceki bölümde "15.1 Eğim Düğmesini Kullanarak Ayarlama" belirtilenle neredeyse aynıdır. (1) ilk ölçümü gerçekleştirin ve ardından θ eğimini ölçülen profillerin orta hattından hesaplayın ve (2) düzleme ayarlamasını gerçekleştirin.

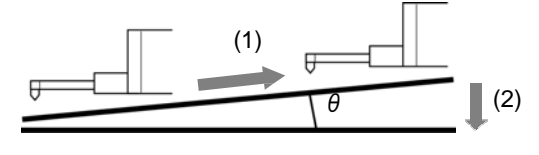

Düzleme işlemi

Eğim düğmesi, düzleme işlemini kolaylaştırır. Kılavuz, dönüş sayısı olarak görüntülendikten sonra gerçekleştirilen ilk ölçümle elde edilen eğim açısından türetilen ayarlama miktarı.

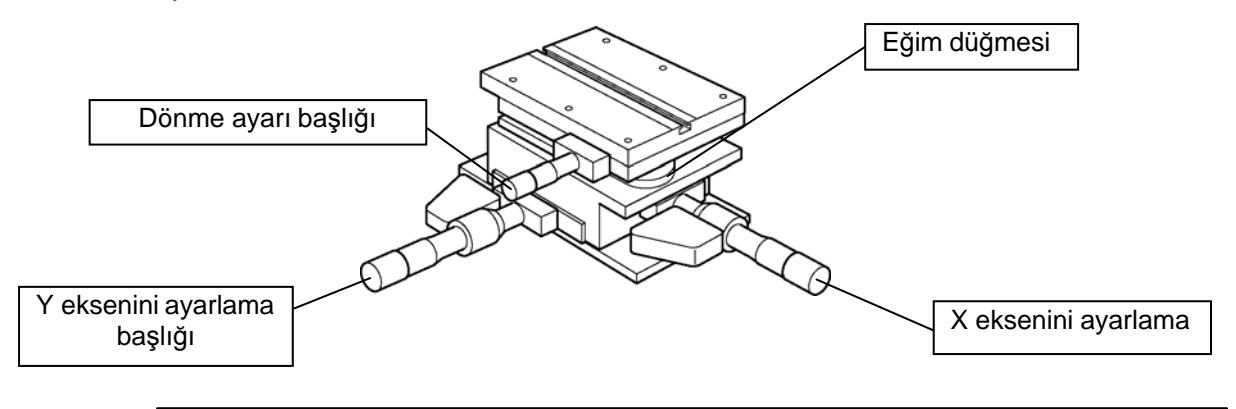

**İPUCU** • İlk ölçümden önce, ayarlama başlığıyla bir iş parçasının konumunu belirlemeniz önerilir.

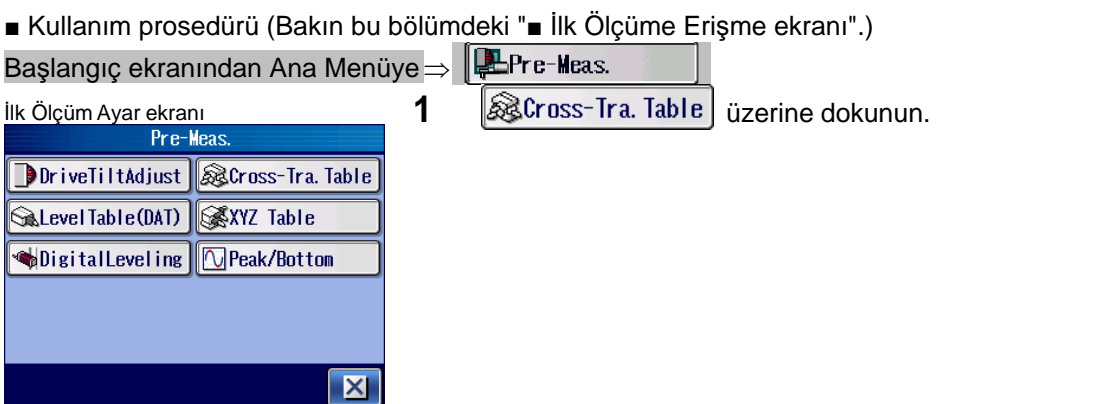

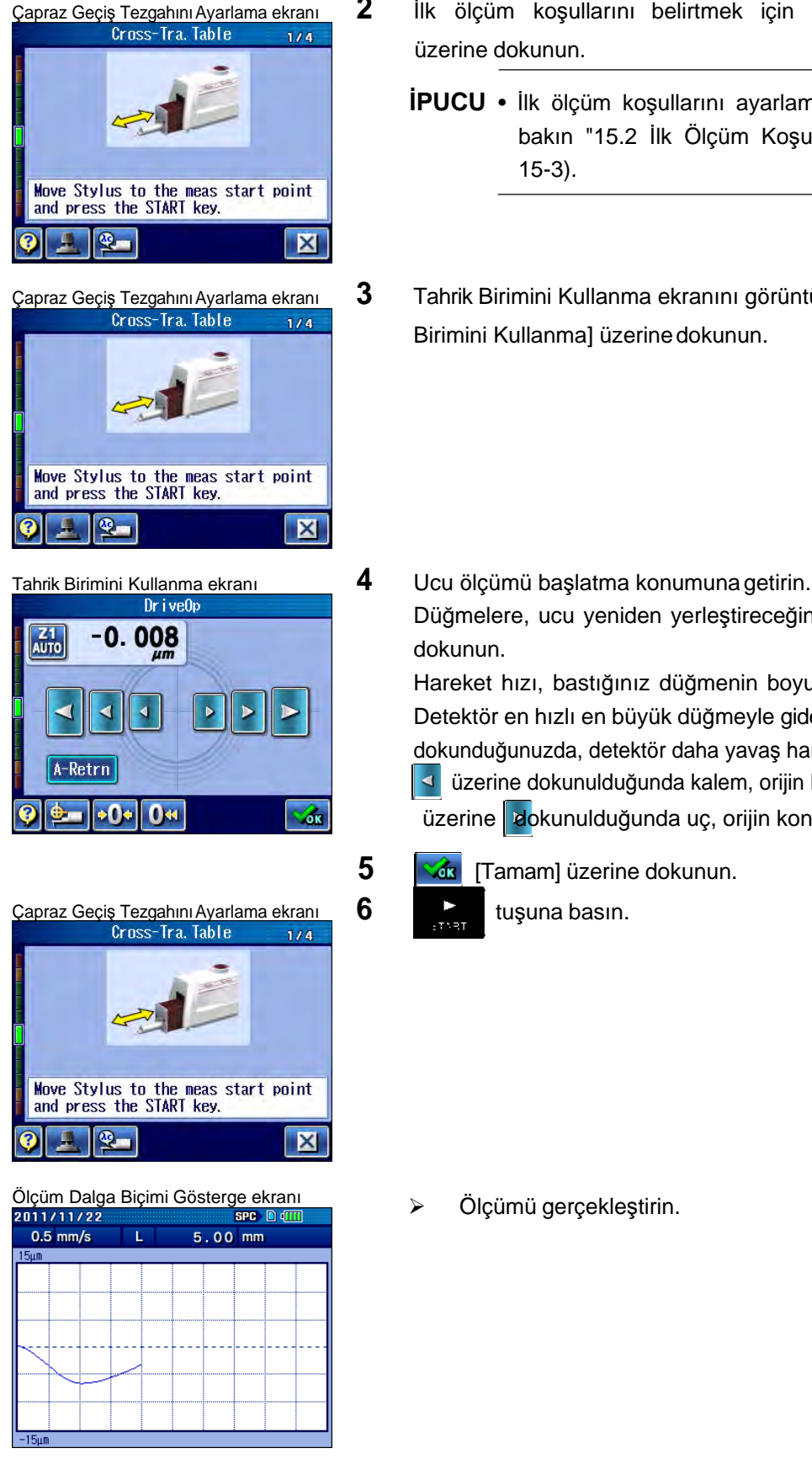

- Çapraz Geçiş Tezgahını Ayarlama ekranı **2** İlk ölçüm koşullarını belirtmek için **[<sup>Q</sup>izin**] [Ölçüm Koşulları]<br>Cross-Tra Table 174 | üzerine dokunun.
	- **İPUCU**  İlk ölçüm koşullarını ayarlama hakkındaki bilgiler için bakın "15.2 İlk Ölçüm Koşullarını Değiştirme" (sayfa 15-3).
- Çapraz Geçiş Tezgahını Ayarlama ekran<sup>ı</sup> **3** Tahrik Birimini Kullanma ekranını görüntülemek için, [Tahrik Birimini Kullanma] üzerine dokunun.

Düğmelere, ucu yeniden yerleştireceğiniz yön ve mesafeye göre dokunun.

Hareket hızı, bastığınız düğmenin boyutuna bağlı olarak değişir. Detektör en hızlı en büyük düğmeyle gider. Daha küçük düğmelere dokunduğunuzda, detektör daha yavaş hareket eder.

üzerine dokunulduğunda kalem, orijin konumuna doğru gider.

üzerine dokunulduğunda uç, orijin konumundan uzaklaşır.

**5**  $\sqrt{3}$  [Tamam] üzerine dokunun.

### **15. İLK ÖLÇÜM (YARDIMCI İŞLEVLER)**

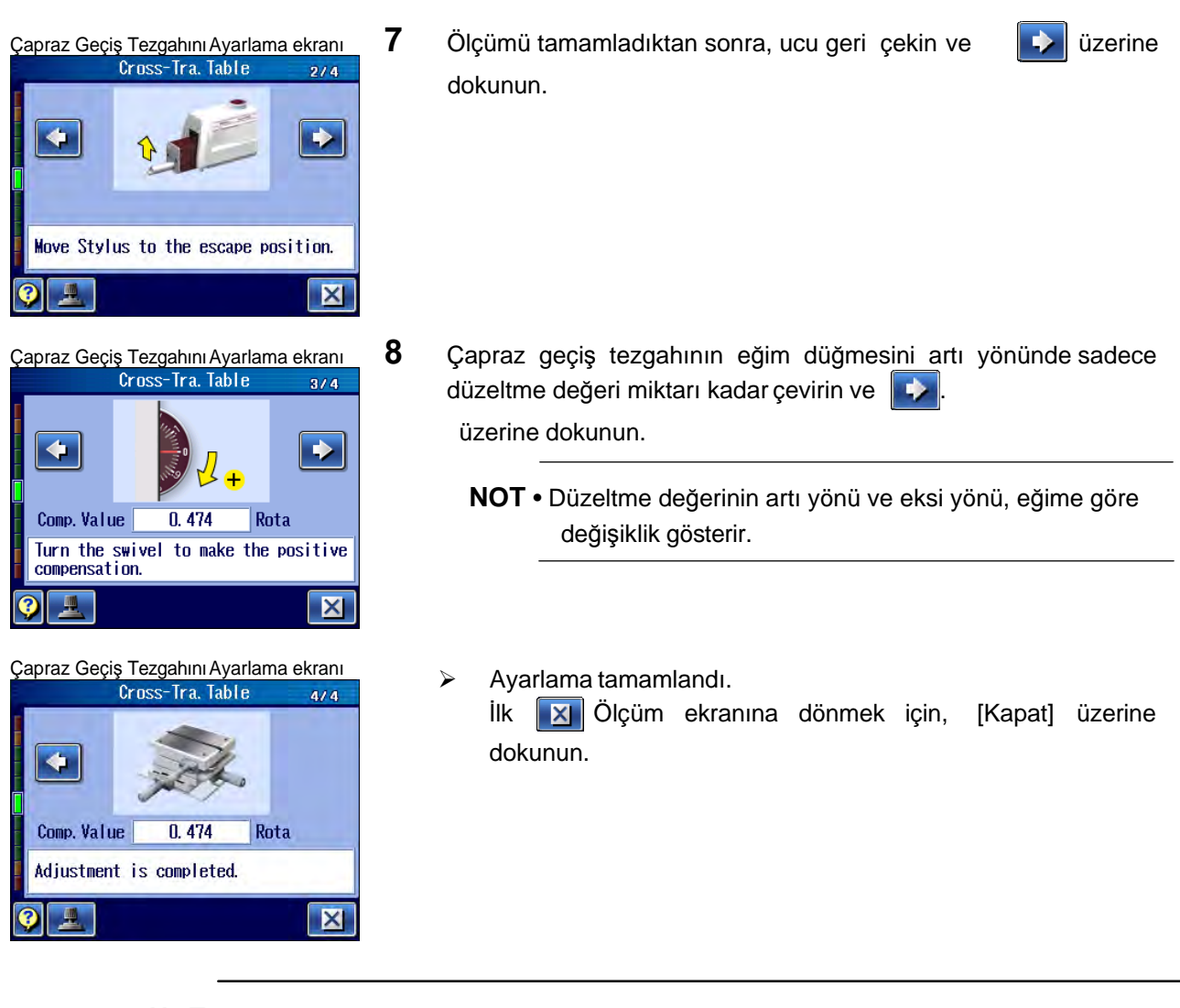

- **NOT**  Düzleme işlemi düzgün bir biçimde yapıldığından emin olmak için, düzleme işlemini çapraz geçiş tezgahıyla tekrar gerçekleştirin. Ölçüm yüzeyini daha hassa düzlemek için, düzleme işlemini çapraz geçiş tezgahıyla tekrarlayın.
- **ÖNEMLİ** Eğim düğmesinin dönme yönü. Eğim düğmesi, tahrik biriminin 50 mm (1.968 inç) ölçüm yönünde (önceki görünüme göre sağ tarafta) bulunduğunda, eğim düğmesinin dönme yönü bu yöndür. Ancak mikrometre başlığı, 50 mm (1.968 inç) tahrik biriminin ölçüm yönünün karşı yönünde (önceki görünümün sol tarafında) bulunduğunda, eğim düğmesi ters yönde döner.

## **15.5 Düzleme Tezgahını kullanarak ayarlama**

Düzleme tezgahı, isteğe bağlı bir öğedir.

Düzleme işlemi prosedürü, önceki bölümde "15.3 Eğim Düğmesini Kullanarak Ayarlama" (sayfa 15-6) belirtilenle neredeyse aynıdır. (1) İlk ölçümü gerçekleştirin ve ardından θ eğimini ölçülen profillerin orta hattından hesaplayın ve (2) düzleme ayarlamasını gerçekleştirin.

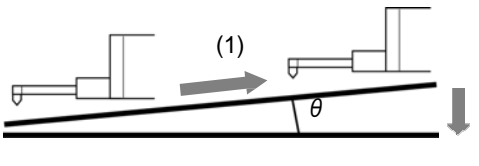

Düzleme işlemi

Kılavuzu izleyerek, ilk ölçümü gerçekleştirin ve eğim açısını elde edin. Bir ayarlama değeri, eğim açısına göre hesaplanır ve düzleme tezgahının bir mikrometre değeri olarak görüntülenir. Bu ayarlama tipi, (eğimi ayarlama başlığı için) mikrometre başlığının değeri ayarlanarak kolayca gerçekleştirilebilir.

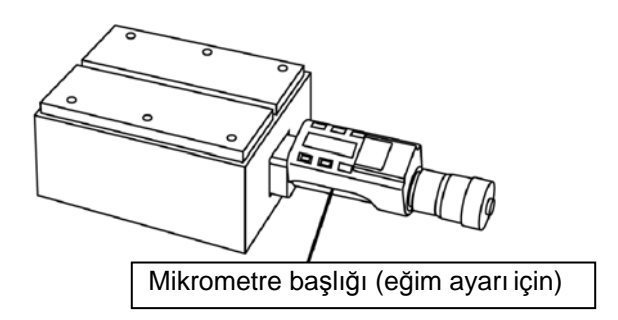

## **15. İLK ÖLÇÜM (YARDIMCI İŞLEVLER)**

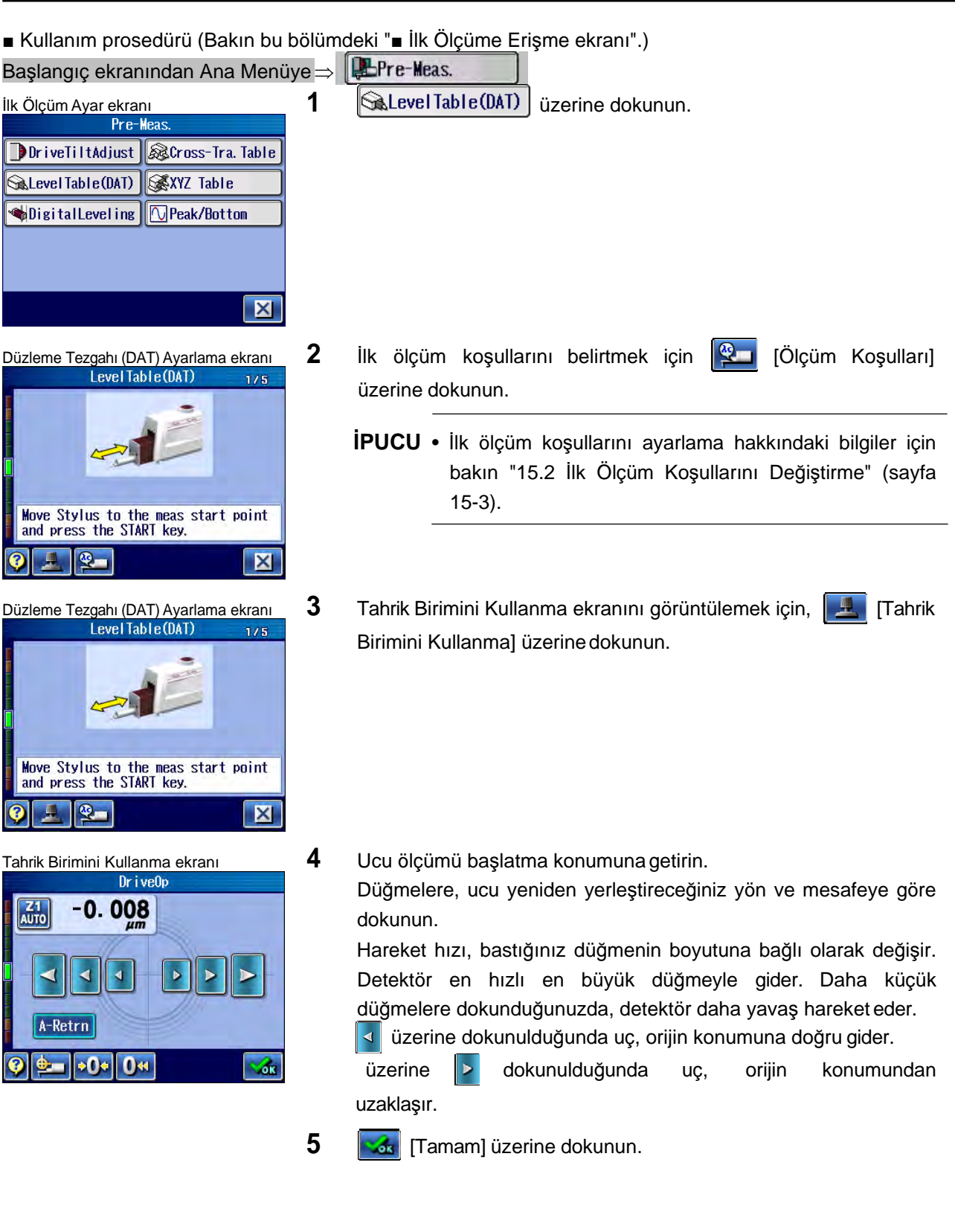

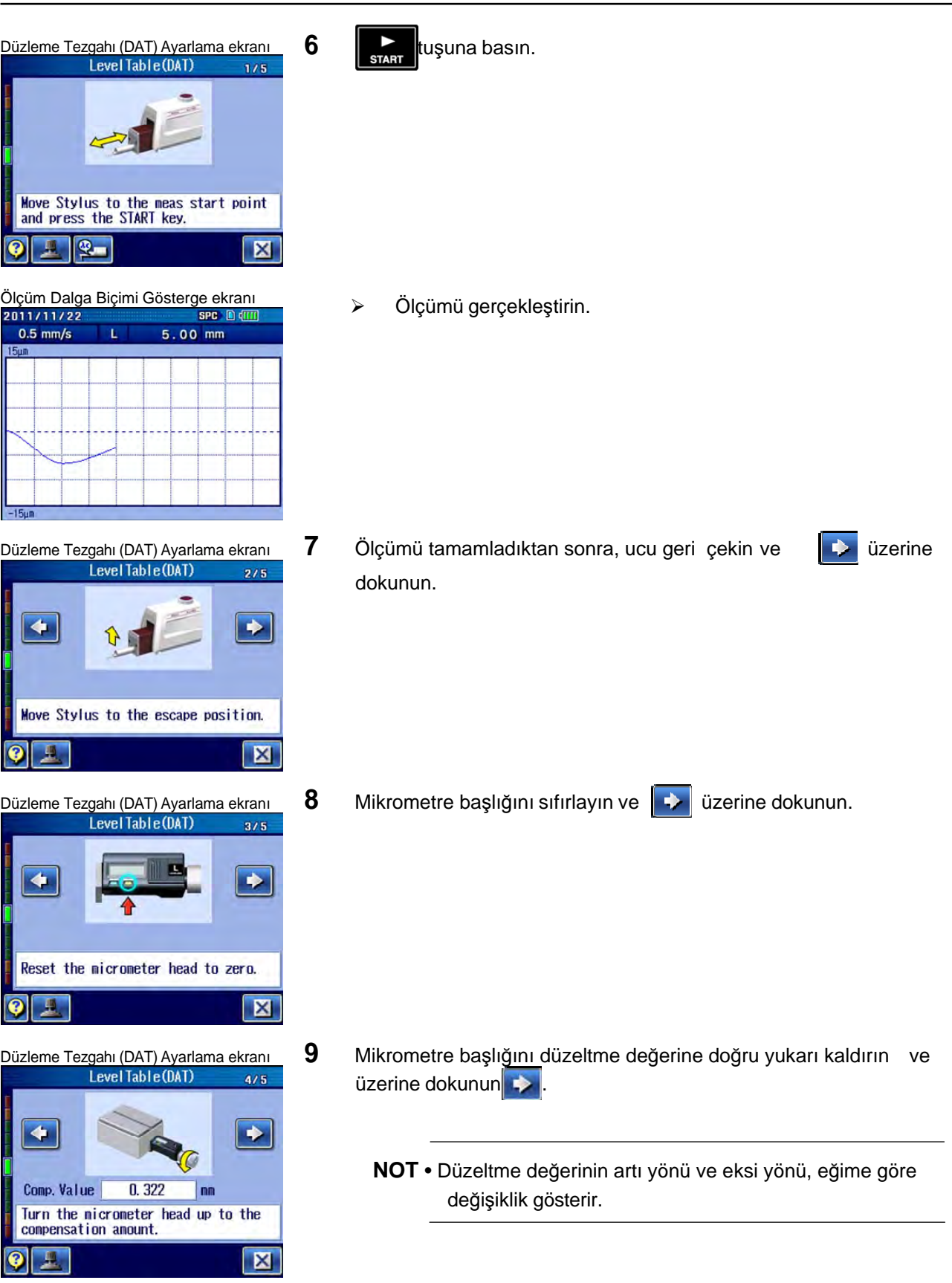

 $\bullet$ 

 $0.5$ 

 $-15$ um

 $\bullet$ 

Ł

 $\overline{\odot}$ 

E

 $\bullet$ 

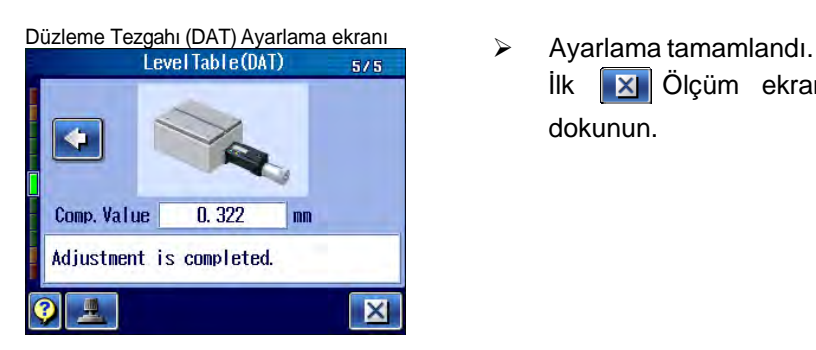

İlk Ölçüm ekranına dönmek için, [Kapat] üzerine dokunun.

- **İPUCU**  Düzleme işlemi düzgün bir biçimde yapıldığından emin olmak için, düzleme işlemini düzleme tezgahıyla tekrar gerçekleştirin. Ölçüm yüzeyini daha hassa düzlemek için, düzleme işlemini düzleme tezgahıyla tekrarlayın.
- **ÖNEMLİ** Mikrometre başlığının özelliklerde (eğim ayarlama için) belirtilen dönme yönü ancak tahrik birimi ölçüm yönüyle aynı yönde (önceki görünüme göre sağ tarafta) bulunduğunda doğrulanır. Ancak mikrometre başlığı, tahrik biriminin ölçüm yönünün karşı yönünde (önceki görünümün sol tarafında) bulunduğunda, mikrometre başlığı ters döner.

Pürüzlülük ölçümünü gerçekleştirmek için, rahatsız edici düzleme görevi gerekir. Bir ölçüm yüzeyini (X yönü) düzleme sırasında, ilk ölçüm gerçekleştirilerek mikrometre başlığında kolayca ayarlamalar yapılabilir.

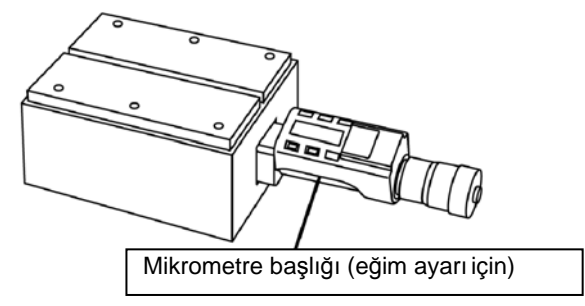

Düzleme tezgahı, bu ürünün DAT işlevini destekler.

Kullanım prosedürü hakkındaki bilgiler için bakın "15.5 Düzleme Tezgahını kullanarak ayarlama (sayfa 15-12)".

## **15.6 XYZ Ayarlama Tezgahını kullanarak ayarlama**

Ölçüm, silindirik bir nesnenin kenar çizgisi boyunda gerçekleştirildiğinde, silindirik nesnenin ekseninin ölçüm yönüne göre yatay hale gelmemesi için doğru ayarlama yapılması gerekir. Zor olduğu düşünülen bu ayara "eksenel düzleme" denir.

İsteğe bağlı bir aksesuar olan XYZ ayarlama tablosuyla bu ayarlama tipi, basit işlemle kolayca ve kısa sürede tamamlanabilir.

Kılavuzu izleyerek, silindirik nesnenin iki tepe noktasını (silindirin içindeyse alt noktaları) elde edin. Bu ayarlama tipi, tezgah mikrometresi tepelere (tabanlara) göre hesaplanan değere ayarlanarak kolayca gerçekleştirilebilir.

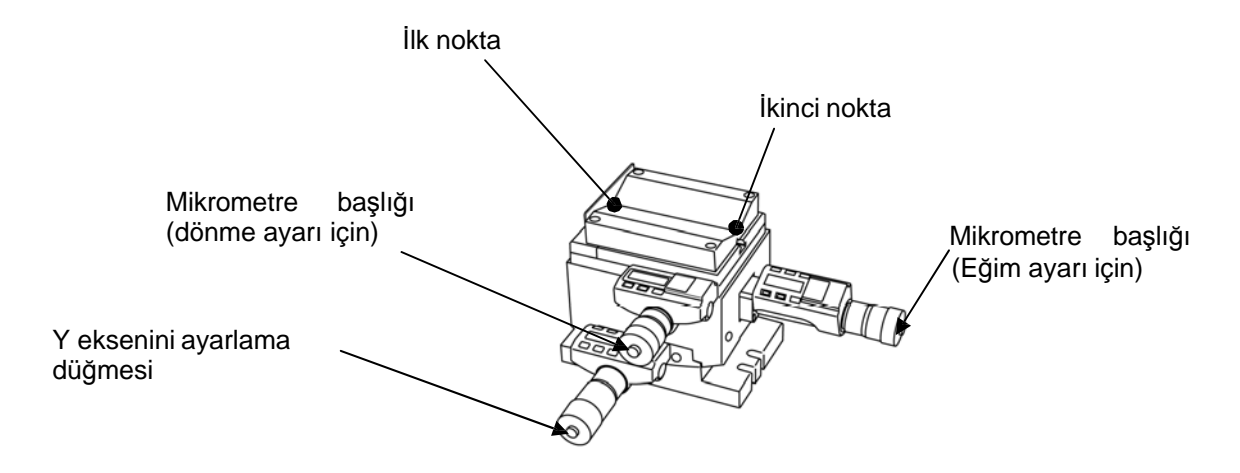

XYZ ayarlama tezgahı, bu ürünün DAT işlevini destekler.

Kullanım prosedürü hakkındaki bilgiler için bakın "15.4 Çapraz Geçiş Tezgahını kullanarak ayarlama" (sayfa 15-9).

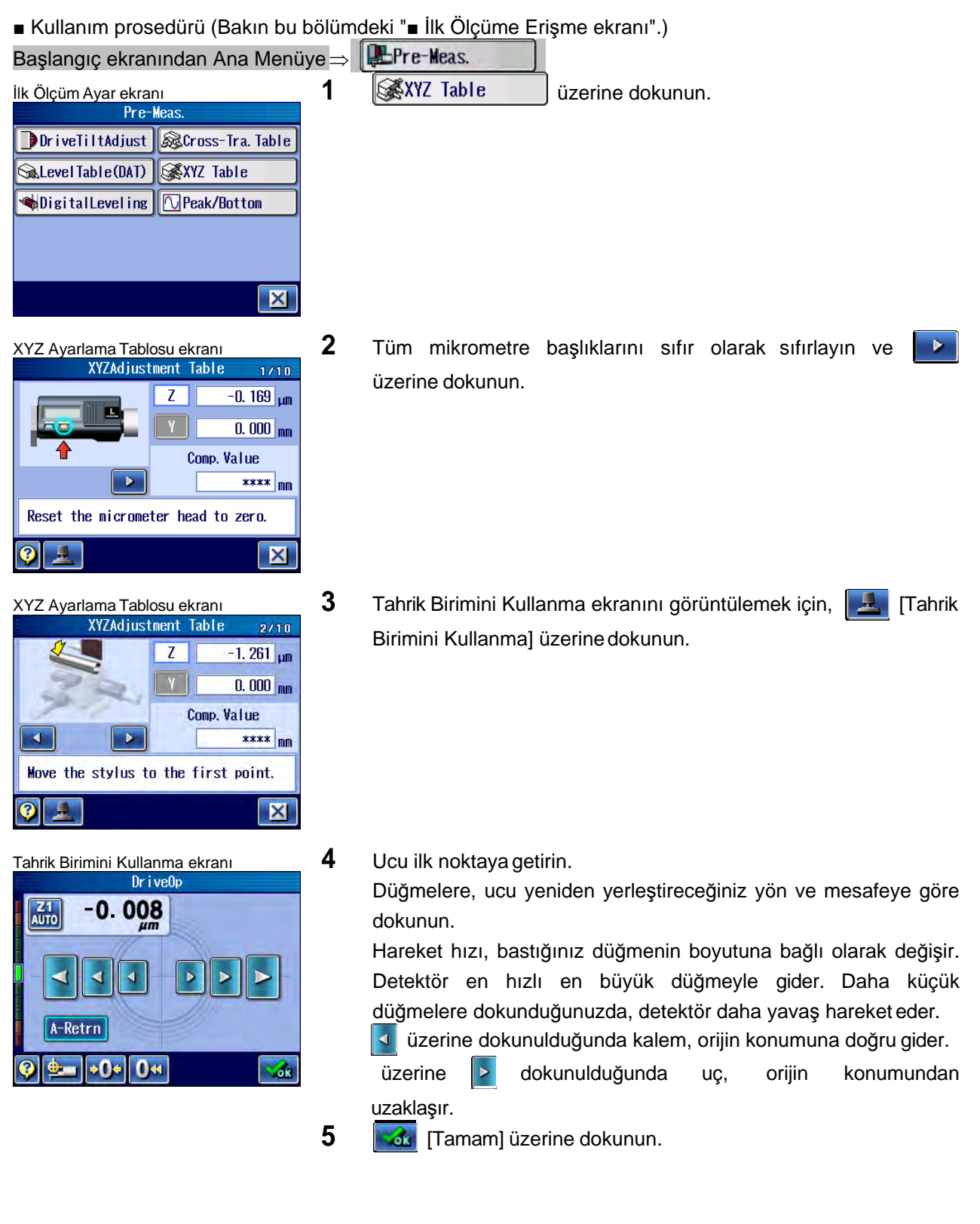

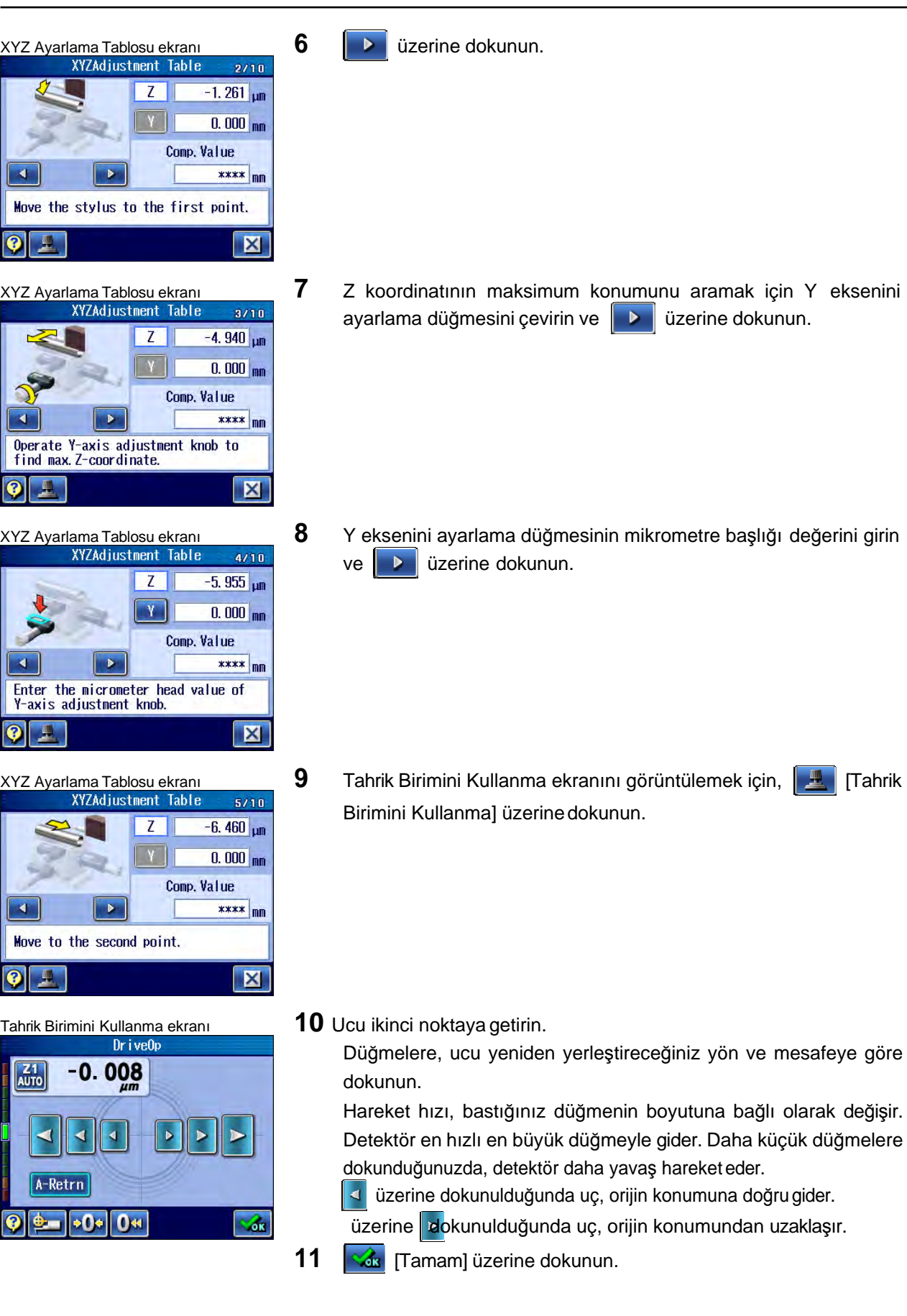

 $\overline{\blacktriangleleft}$ 

 $\boxed{\bullet}$ 

 $\geq$ 

 $\mathcal{D}$  $\overline{\mathbf{A}}$ 

 $|0|$  .

 $\sqrt{4}$ 

 $\boxed{0}$ 

×.

 $\boxed{\bullet}$ 

 $\sqrt{\frac{21}{\text{AUTO}}}$ 

⋖

A- $\bullet$  $\bullet$ 

### **15. İLK ÖLÇÜM (YARDIMCI İŞLEVLER)**

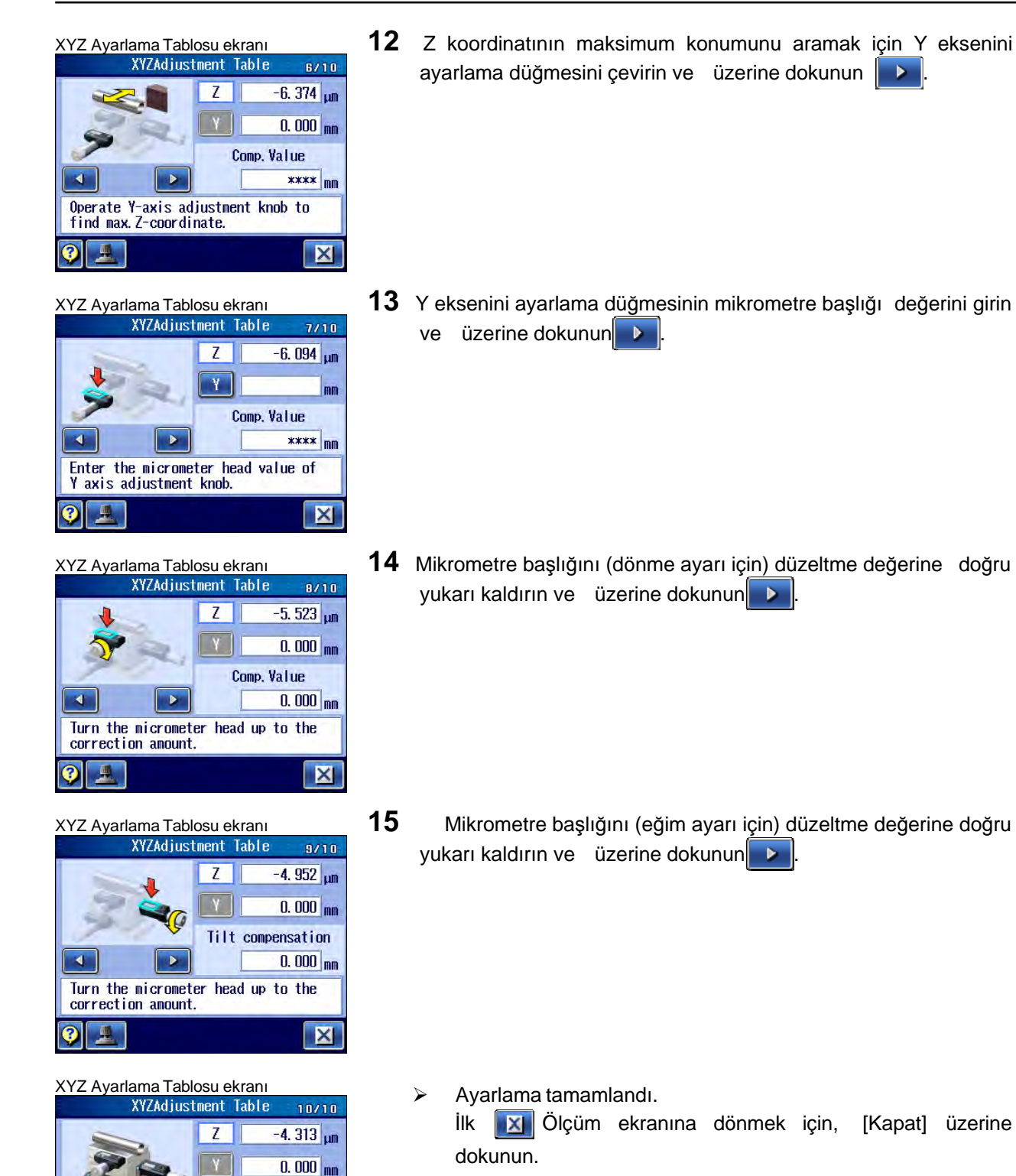

 $\blacksquare$ 

 $\mathbf{A}$ 

Adjustment is completed.

Tilt compensation

 $0.000$ <sub>nn</sub>

 $|\mathbf{X}|$ 

## **15.7 Eğimi Ayarlama Birimini kullanarak ayarlama**

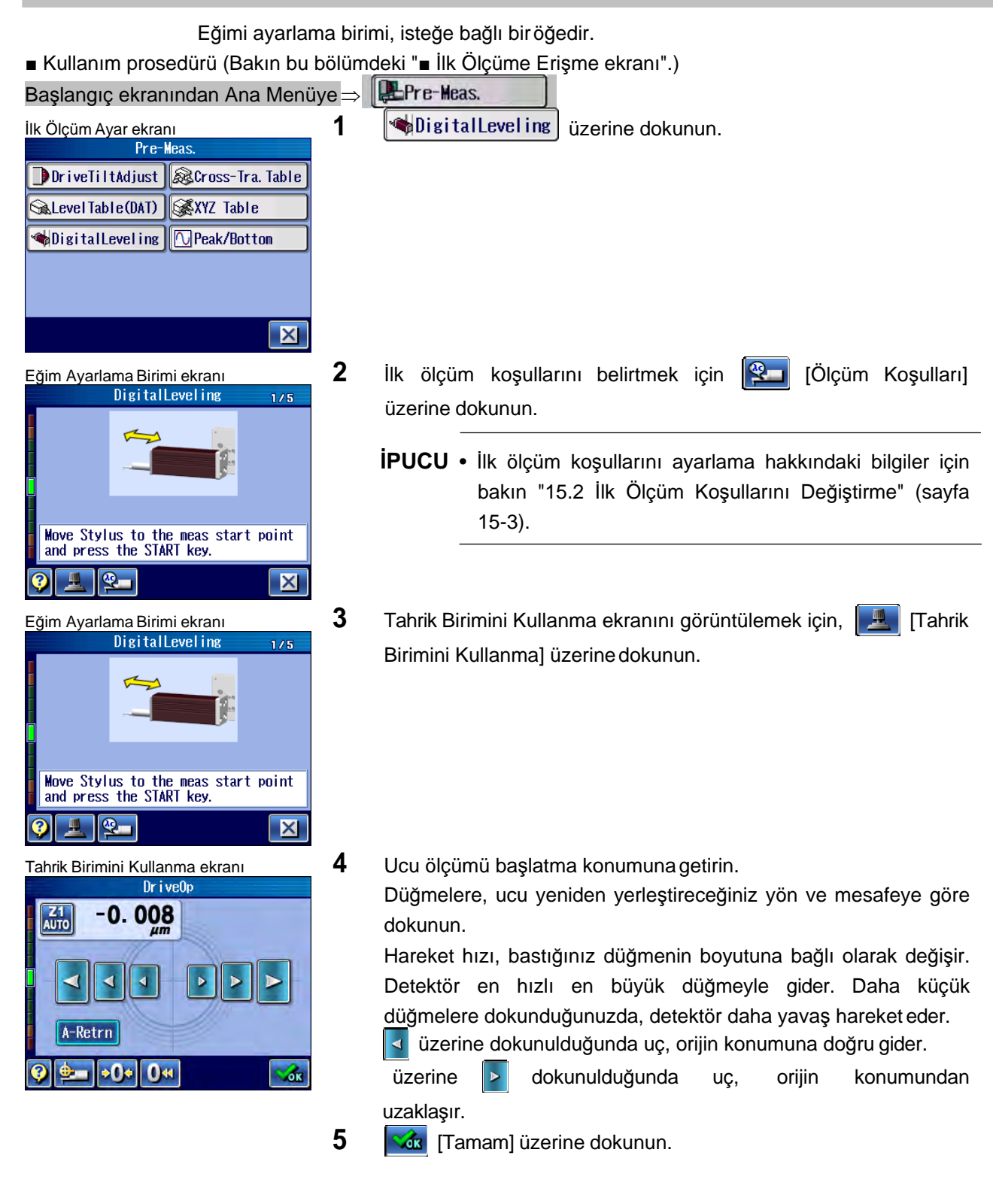

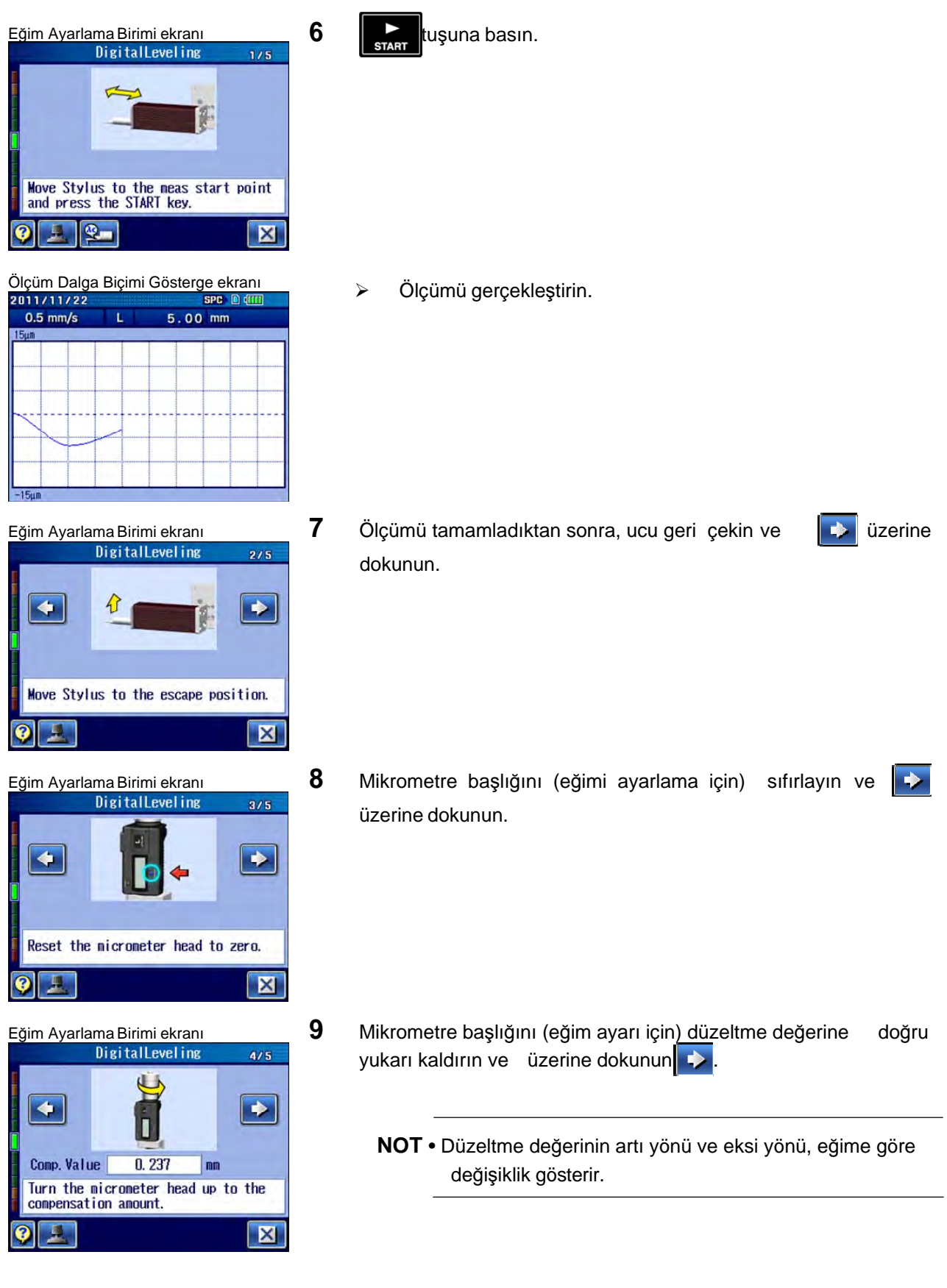

## **15. İLK ÖLÇÜM (YARDIMCI İŞLEVLER)**
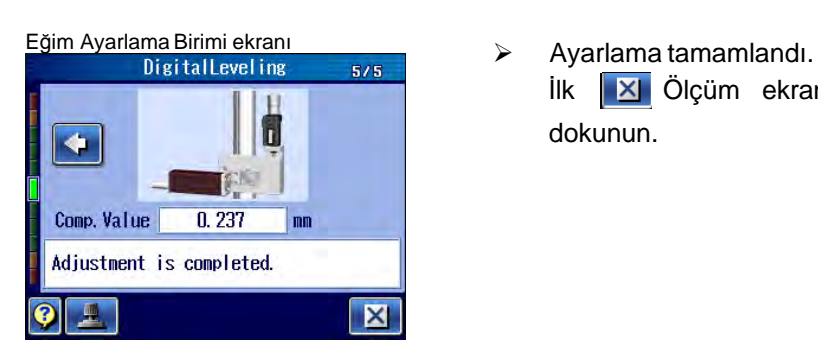

İlk X Ölçüm ekranına dönmek için, [Kapat] üzerine dokunun.

**NOT** • Mikrometre başlığındaki bir gösterge değeri (eğim ayarı için), elektrostatik deşarjdan kaynaklanan elektromanyetik çakışma sonucunda titreşebilir veya geçici olarak kaybolabilir. Ancak çakışma giderildikten sonra bu ürün normale döner.

## **15.8 Tepe/Alt Konumu Saptama**

Ölçülen iş parçası şeklindeki özel bir konumu veya ölçümü başlatma noktası olarak özel bir konuma dayalı bir konumu kullanmak istediğinizde, tepe konumunu saptama işlevi kullanılarak uç otomatik olarak bu konuma yerleştirilebilir. Bu işlevle saptanabilecek özel şekiller, tepeler (şeklin en yüksek noktası) ve altlardır (şeklin en alçak noktası).

Ayrıca ucu, tepesi veya tabanı ölçüm uzunluğunun merkezinde olacak şekilde, ölçümü başlatma noktasına yerleştirmek de mümkündür.

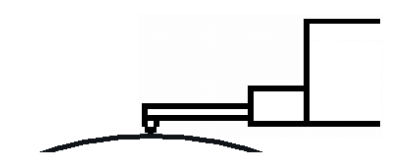

ekseni konumuna gider.

İlk ölçüm verilerine göre şeklin en yüksek X

İlk ölçüm verilerine göre şeklin en düşük X

Tepe konumu araması

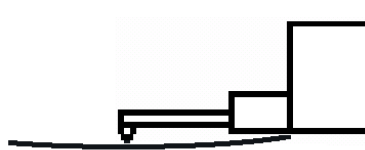

Alt konum araması

ekseni konumuna gider.

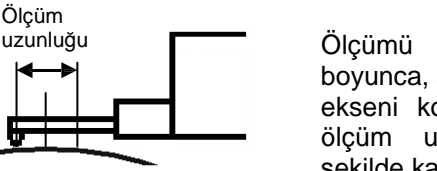

Ölçümü başlatma noktasını X ekseni boyunca, şeklin en yüksek (veya en düşük) X ekseni konumu, ilk ölçüm verilerine göre ölçüm uzunluğunun merkezine gelecek şekilde kaydırır.

Düzgün dağıtılmış konumları arama

**NOT** • İş parçasını ayarlayın ve ucun yüksekliğini, uç aralığın üzerine geçmeyeceği bir aralıkta i<sup>ş</sup> parçasına dokunacak şekilde ayarlayın.

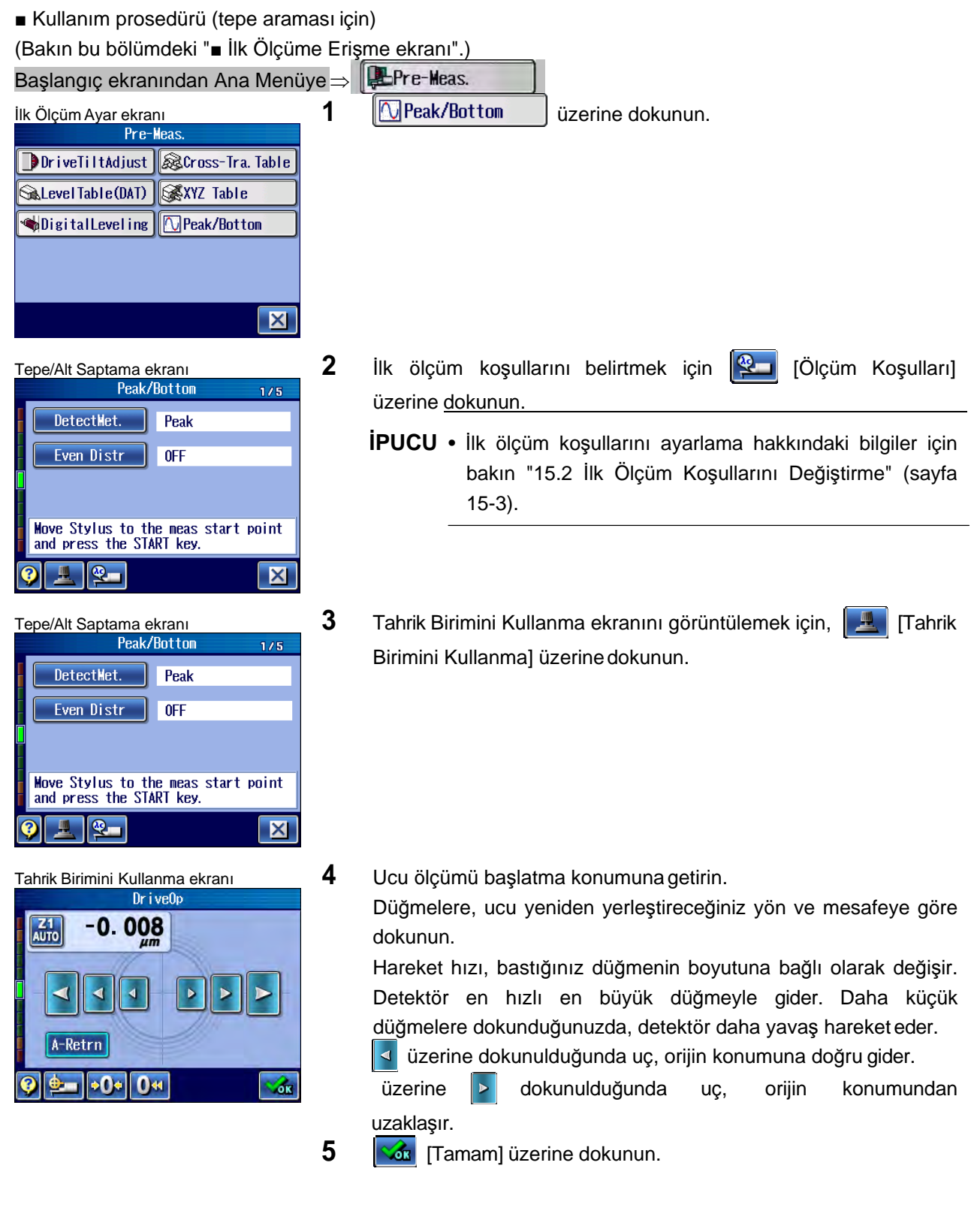

# **15. İLK ÖLÇÜM (YARDIMCI İŞLEVLER)**

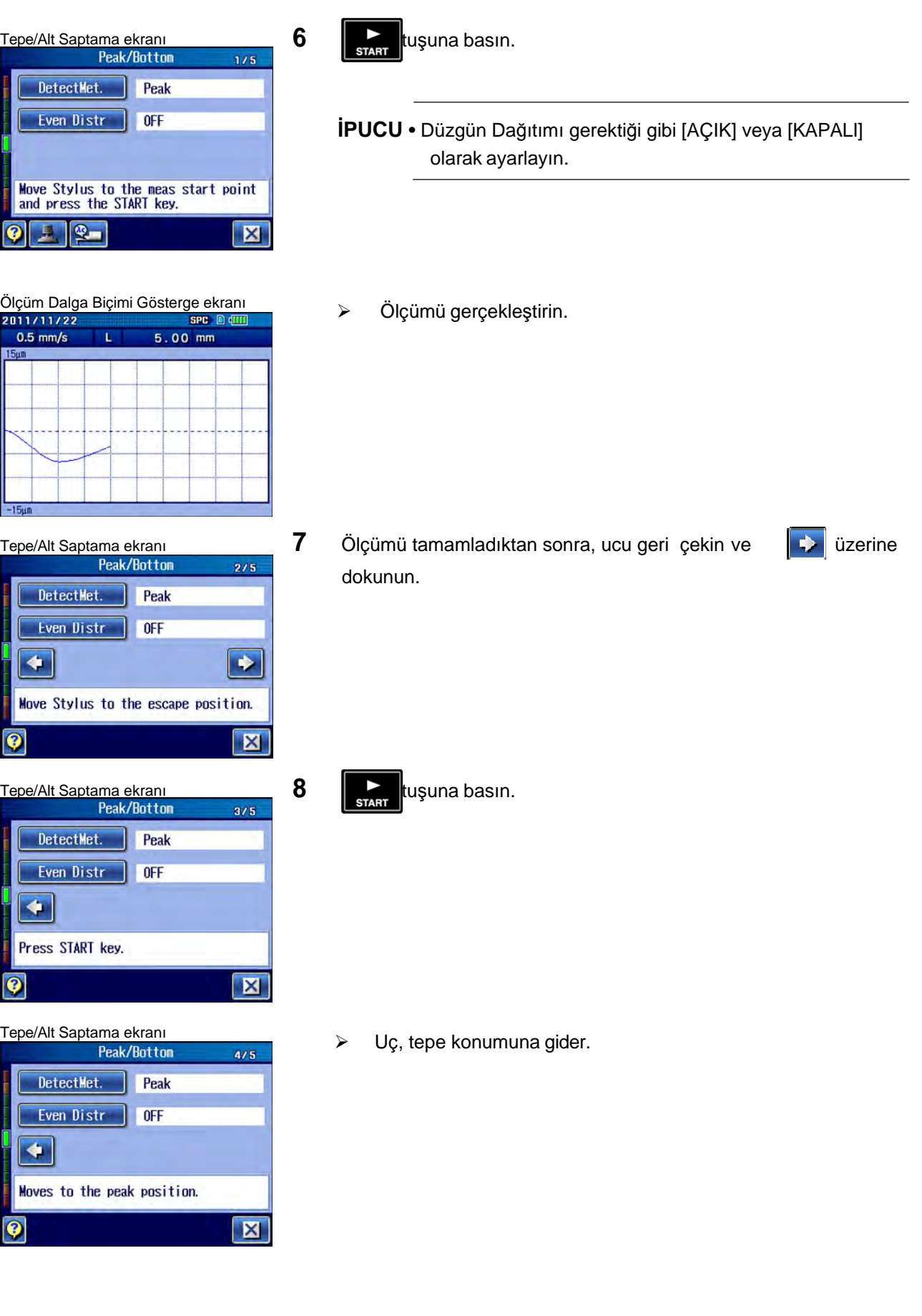

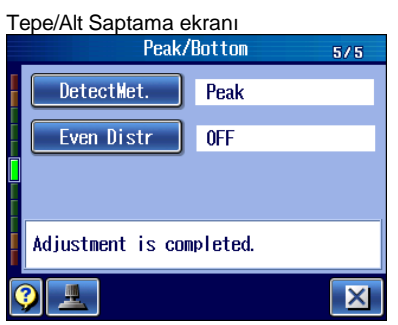

 $\triangleright$  Ayarlama tamamlandı.

İlk X Ölçüm ekranına dönmek için, [Kapat] üzerine dokunun.

**NOT** • Eğer ilk ölçüm, düzgün dağıtım etkinleştirilmişken eğimli bir iş parçasında gerçekleştirilirse, düzgün dağıtım hareketi sırasında iş parçasından kaynaklanan çakışma sonucunda ölçüm cihazı kırılabilir. Dolayısıyla, ölçülecek iş parçasının ölçümden önce ölçüm talimatlarıyla çakışmamasını sağlayın.

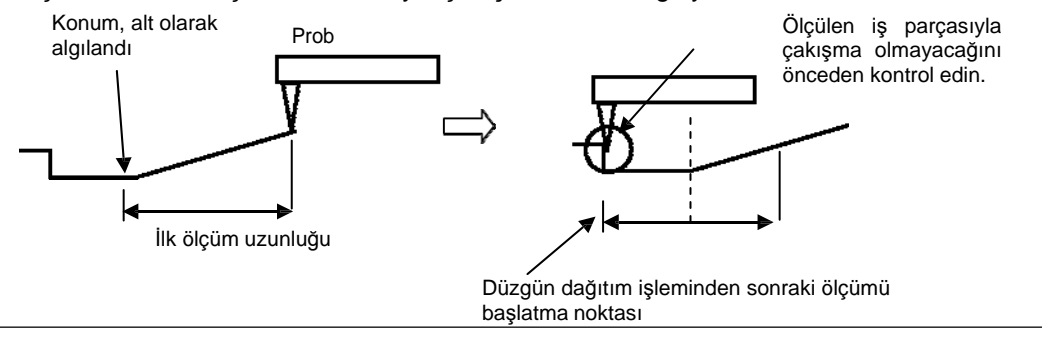

SJ-410, değerlendirme profillerini ve BAC/ADC grafiklerini görüntüleyebilir ve analiz edebilir.

Bu ürün, aşağıdaki iki tip dalga biçimi analizini gerçekleştirebilir:

**16** 

- Grafiği analiz et: Koordinat farkı, adım, adım boyutu ve dalga biçiminin adım alanı kolayca elde edilebilir ve görüntülenebilir.
- Grafik: BAC grafiğinin koordinat farkı ile ADC grafiğindeki koordinat görüntülenebilir.

**İPUCU** • Bu ürünle, hesaplama için iki tip değerlendirme durumu ayarlanabilir.

- Değerlendirme durumları, "A Değerlendirme Durumu Ayar ekranında" ve "B Değerlendirme Durumu Ayar ekranında" ayarlanabilir.
- B Değerlendirme Durumu Ayar ekranında **| ON | OFF** | geçiş düğmesi verilmiştir. OFF | olarak ayarlandığında, B değerlendirme durumlarında bir hesaplama gerçekleştirilmez.

Bu bölümdeki prosedürler, A değerlendirme durumlarına dayalıdır. B değerlendirme durumlarıyla analiz etmek için, B değerlendirme durumlarını Değerlendirme Profili ekranında veya Grafik ekranında görüntüleyin. Grafiği Analiz Et ekranlarındaki grafik göstergesini değiştirebilirsiniz.

# **16.1 Değerlendirme Profillerinin ve Grafiklerin Ekran Kılavuzu**

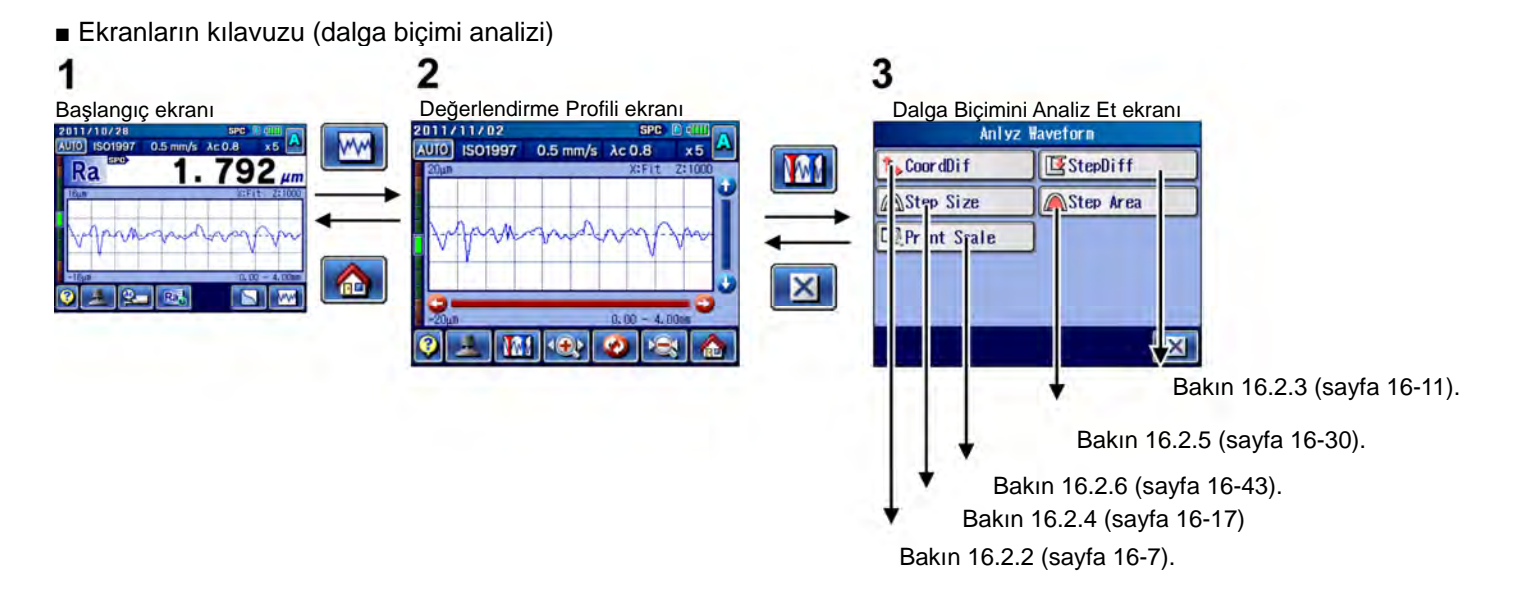

■ Dalga Biçimini Analiz Et ekranına erişme

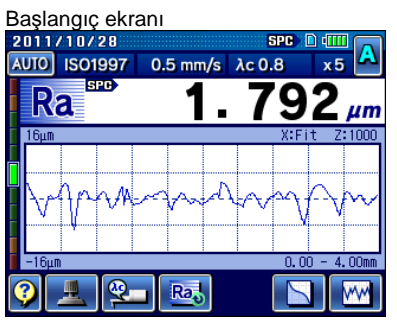

Α AUTO ISO1997 0.5 mm/s λc 0.8  $\times$  5  $0.00 - 4.00$ **M CD**  $\bullet$  $x \ominus x$ **A** 

Başlangıç ekranı **1 <b>1 Başlangıç ekranındaki [WIII**] [Değerlendirme Profili] üzerine dokunun.

Değerlendirme Profili ekranı **2 <b>[M]** [Dalga Biçimini Analiz Et] üzerine dokunun.<br>2011/10/18

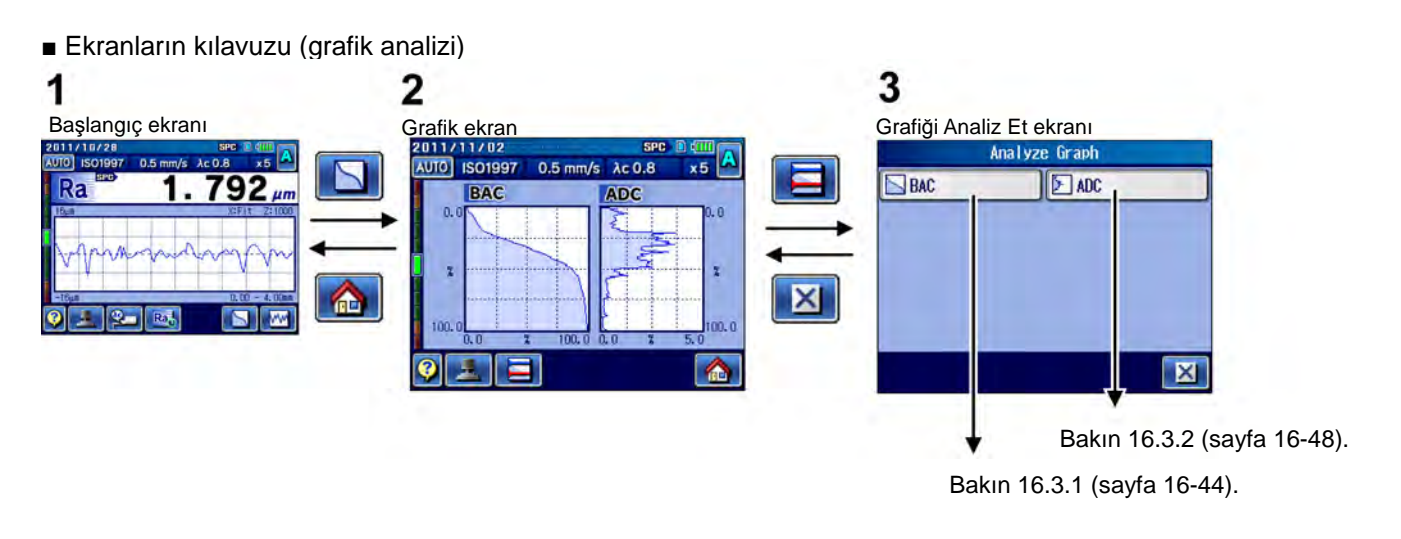

■ Grafiği Analiz Et ekranına erişme

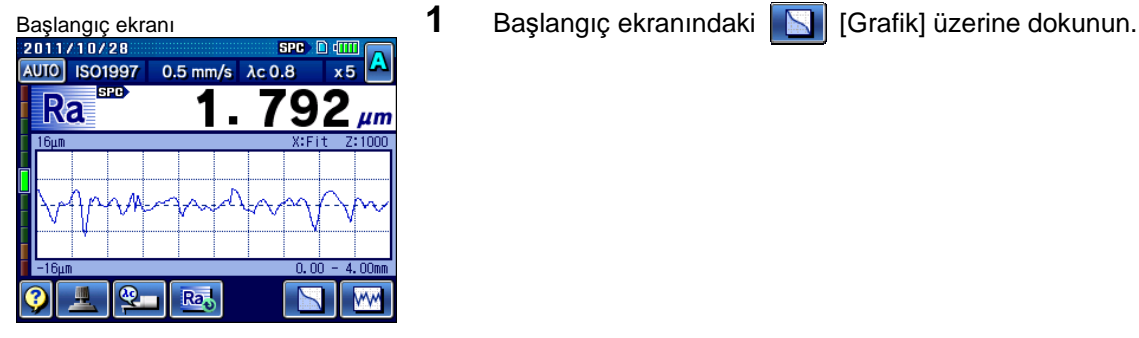

 $0.5$  mm/s  $\lambda c 0.8$ 

 $\overline{100}$ . ñ.r

目

ADC

 $PAC$ 

 $\overline{0}$ 

 $\overline{2}$ 

 $100.1$ 

<u>ကြ</u>

 $\frac{1}{1}$  x 5  $\frac{1}{1}$  A

 $\overline{0}$ 

 $\overline{\mathbf{x}}$ 

100.0

仓

 $\overline{5.0}$ 

Grafik ekran **2 <u>[Cit</u>t**] [Grafiği Analiz Et] üzerine dokunun.<br>2 **[Citrafiği Analiz Et]** üzerine dokunun.<br><sup>[AUIO</sup>] ISO1997 0.5 mm/s Ac 0.8 x 5 **A** 

# **16.2 Değerlendirme Profilini Görüntüleme ve Analiz Etme**

#### **16.2.1 Değerlendirme profilini görüntüleme**

■ Değerlendirme profilini yakınlaştırma/uzaklaştırma

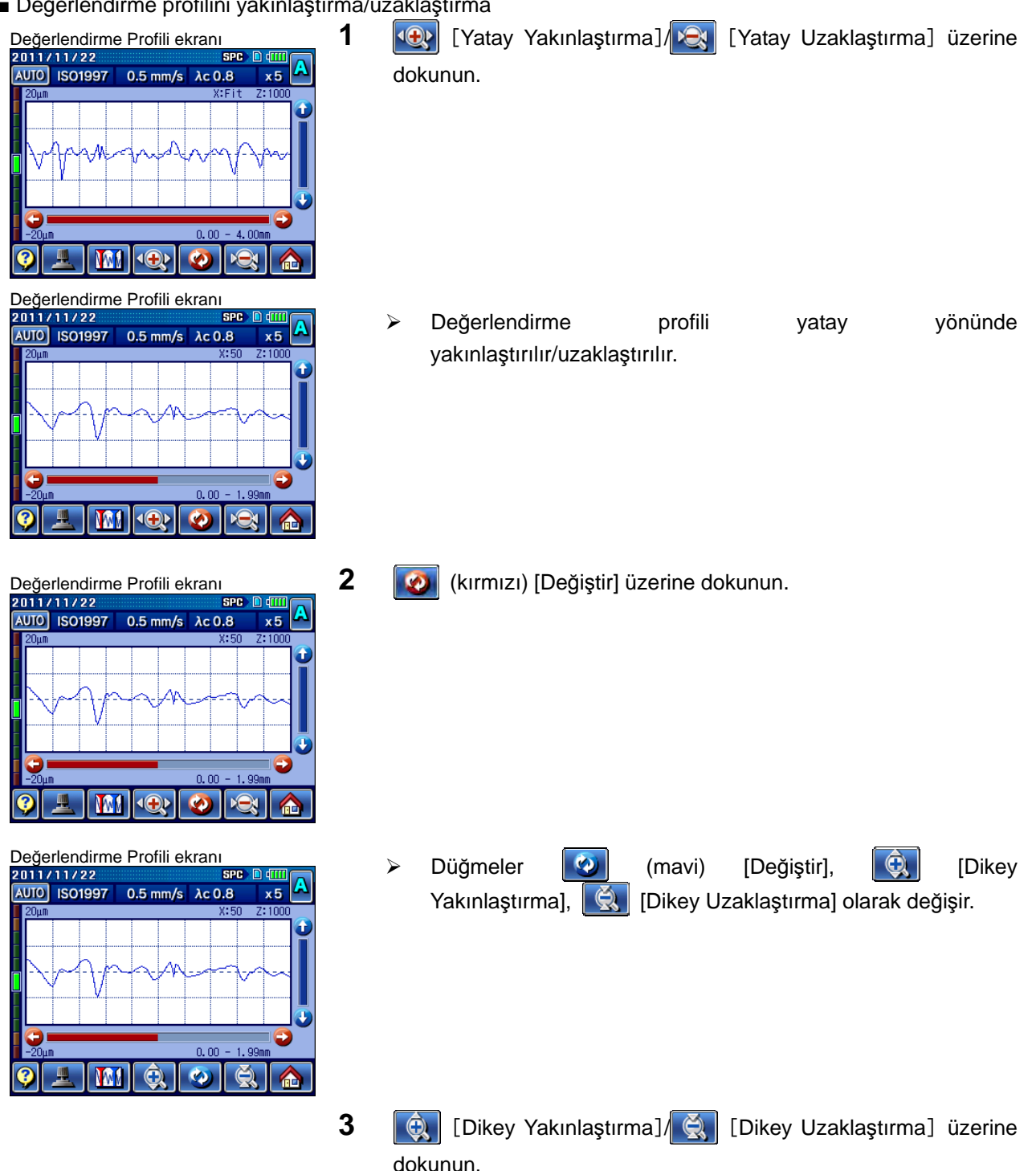

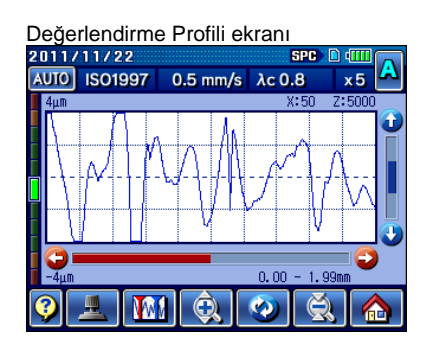

Değerlendirme Profili ekranı<br>2011/11/22 Beyerlendirme profili dikey yönünde yakınlaştırılır/uzaklaştırılır.

■ Değerlendirme profilini belirtilen yazdırma büyütmesine göre yakınlaştırma/uzaklaştırma

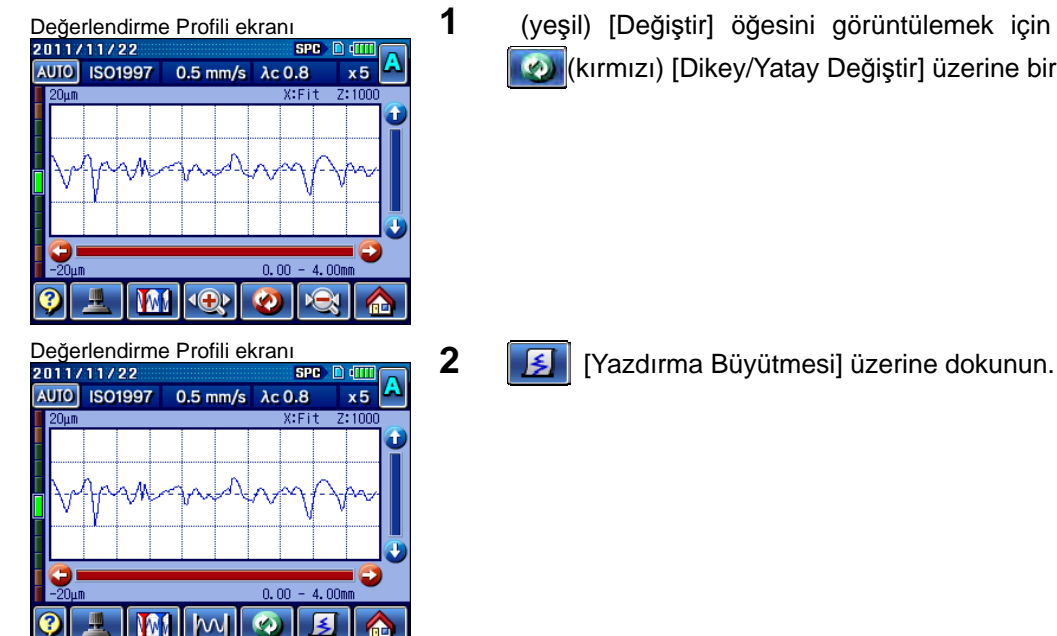

Değerlendirme Profili ekranı **1** (yeşil) [Değiştir] öğesini görüntülemek için (mavi)/ (mavi)/ (mavi)<br>2011/11/22 (kırmızı) [Dikey/Yatay Değiştir] üzerine birkaç kez dokunun.

- **AUTO ISO1997**  $0.5 \text{ mm/s}$   $\lambda c 0.8$  $x<sub>5</sub>$  $0.00$  $n, m$  $\bullet$ 医
- Değerlendirme Profili ekran<sup>ı</sup> Değerlendirme profili ayarlanan yazdırma büyütmesine göre yakınlaştırılır/uzaklaştırılır.
	- **İPUCU** Değerlendirme profilini belirtilen yazdırma büyütmesine göre görüntülemeye ayarlamadan önce, Yazdırma Ayarı ekranından yazdırma büyütmesini ayarlayın. Daha ayrıntılı bilgiler için bakın "13.5.2 Yazdırma büyütmesini ayarlama" (sayfa 13-15).
		- Yazdırma büyütmesini değiştirdikten sonra yazdırma
		- büyütmesini onaylamak amacıyla Yazdırma Ayarı ekranını görüntülemek için, **3 | Yazdırma** Büyütmesi] tuşuna tekrar dokunun.

■ Dokunma panosu boyutuna uymak için, değerlendirme profilini ideal büyütmeye yakınlaştırma/uzaklaştırma

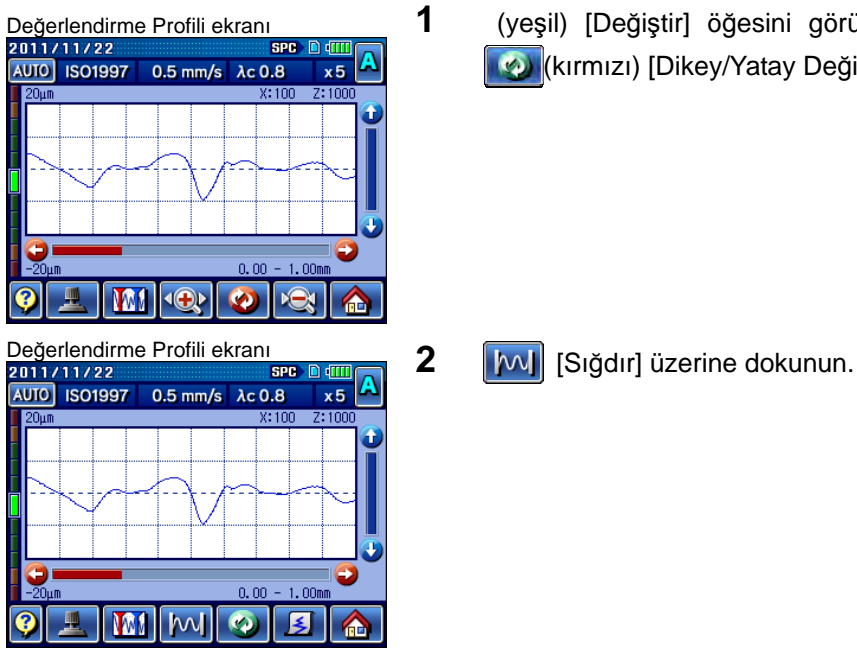

Değerlendirme Profili ekranı **1** (yeşil) [Değiştir] öğesini görüntülemek için (**w. 1999)** (mavi)/**1999** (kırmızı) [Dikey/Yatay Değiştir] üzerine birkaç kez dokunun.

- AUTO ISO1997 0.5 mm/s λc 0.8  $x5$  $\overline{4.00}$  $\overline{\mathbf{6}}$  $\overline{\mathbf{z}}$ **MM**  $M$ **Co**
- Değerlendirme Profili ekranı<br>2011/11/22<br>2010 Culto Ispanosu boyutuna uymak için, değerlendirme profilinin göstergesi ideal büyütmeye yakınlaştırılır/uzaklaştırılır.

- Değerlendirme Profili ekranı **3** Değerlendirme Profili ekranının sağında veya altında<br><sup>2011/11/22</sup> 801997 0.5 mm/s Ac 0.8 x5 A görüntülenen **(D/U/C)** üzerine dokunun. görüntülenen **(1) U**/ **D**/ üzerine dokunun.
- Değerlendirme profilini kaydırma

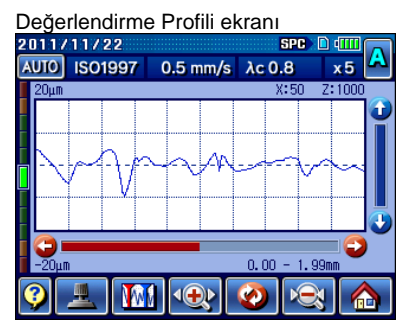

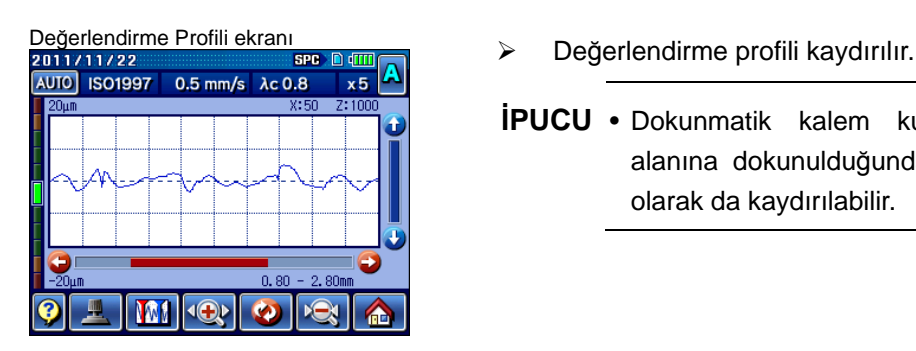

- 
- **İPUCU** Dokunmatik kalem kullanılarak kaydırma çubuğu alanına dokunulduğunda gösterge ayrıca dikey/yatay olarak da kaydırılabilir.

#### **16.2.2 Koordinat farkını analiz etme**

Aralarındaki koordinat farkını görüntülemek için, değerlendirme profilinin iki X koordinatı noktasını belirtebilirsiniz.

Koordinat farkı, değerlendirme profiliyle cetvel 2'nin kesiştiği nokta (P2) eksi değerlendirme profili ile cetvel 1'in kesiştiği nokta (P1) şeklindedir.

X koordinatını belirlemenin 2 yolu vardır: değerlendirme profiline dokunma ve koordinat değerlerini girme.

**ÖNEMLİ** • Koordinat farkı analizi yapılırken, ekran "Sil.Dalga" ayarı "KAPALI" olarak görüntülenir.

■ Değerlendirme profiline dokunarak belirtme (Bakın 16.1 "■ Dalga Biçimini Analiz Et ekranına erişme".) Başlangıç ekranı ⇒ **| MA |** [Değerlendirme Profili] ⇒ | **MA** | [Dalga Biçimini Analiz Et]

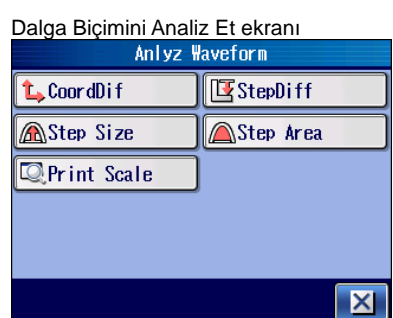

**IOP**  $\overline{\mathbf{c}}$  1 **1 CoordDif uzerine dokunun.** 

**NOT** • Bir profil motifi için R-Motif veya W-Motif seçildiğinde, koordinat farkı analiz edilemez.

Koordinat Farkını Analiz Et ekran<sup>ı</sup> Cetveller, Koordinat Farkını Analiz Et ekranında görüntülenir. Mavi olan Cetvel 1, kırmızı olansa Cetvel 2'dir.  $X$  koordinatı ilk defa belirtildiğinde, cetvel 1 seçilir.  $\nabla$  Seçilen cetvelde (mavi) görüntülenir.

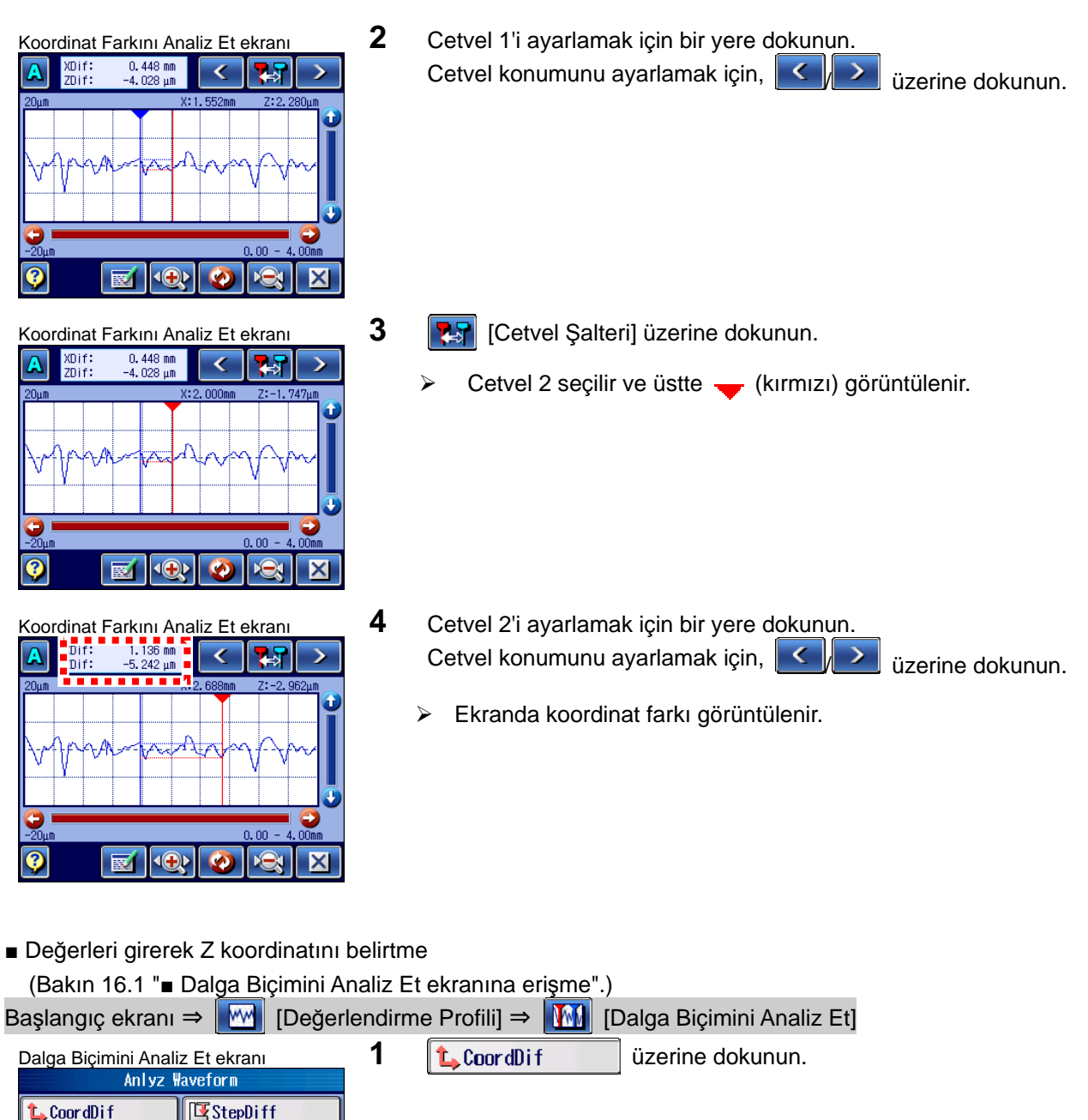

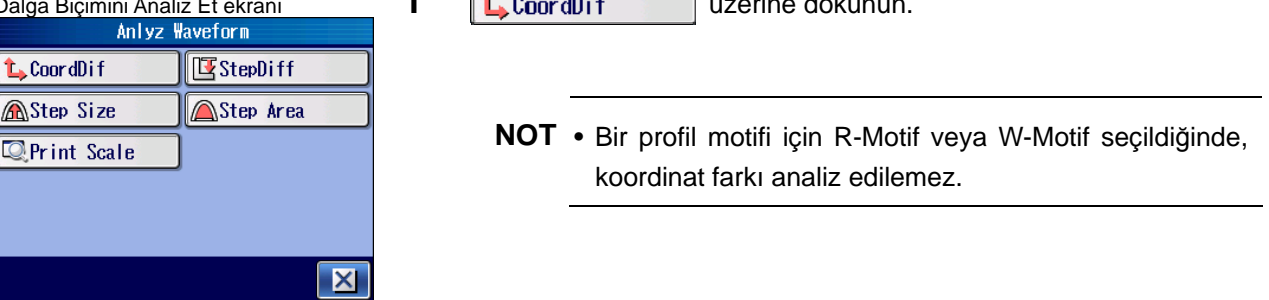

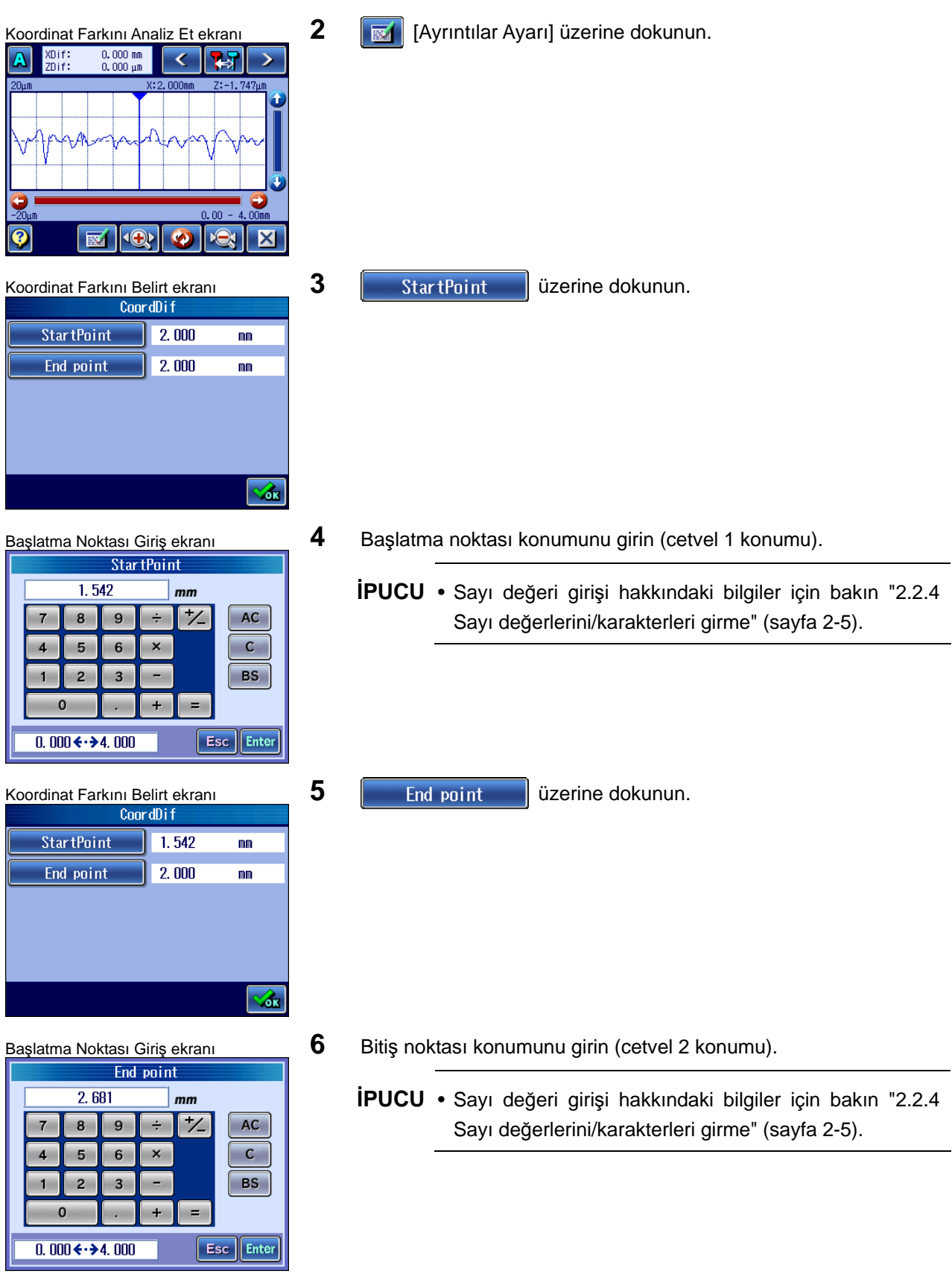

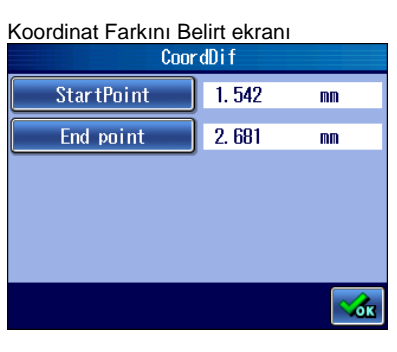

**7 Koordinat** [Tamam] üzerine dokunun.

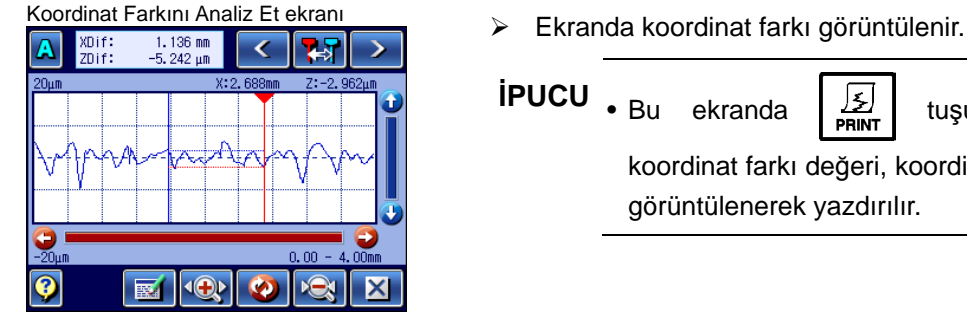

**İPUCU** • Bu ekranda  $\boxed{\frac{1}{2}}$  tuşuna basıldığında, profil koordinat farkı değeri, koordinat farkı konumu ve cetvel görüntülenerek yazdırılır.

■ Baskı örnekleri

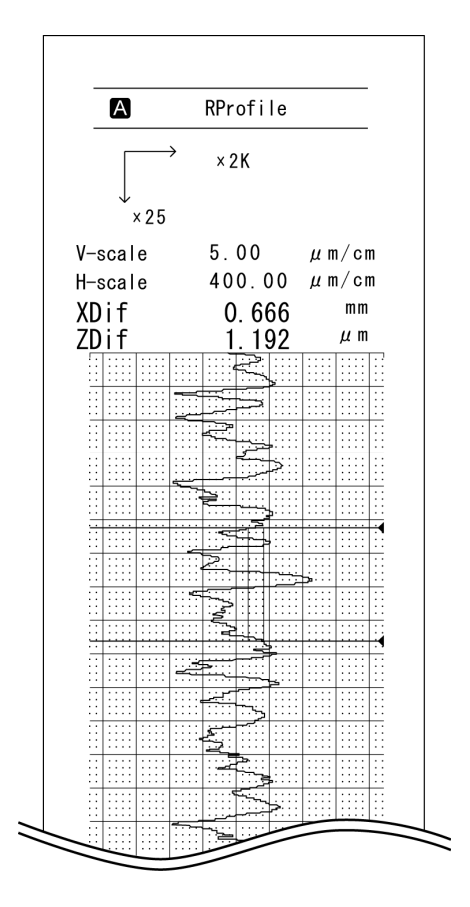

#### **16.2.3 Adımı analiz etme**

Adımın referans çizgisini (en küçük kareler yöntemini kullanarak) hesaplamak için, değerlendirme profilinin X aralığını belirtebilirsiniz.

Sonra, referans hatta dik olan adım analizi sonucunu görüntülemek için adım hesaplama konumunu belirtin.

X aralığını ve adım hesaplama konumunu belirlemenin 2 yolu vardır: değerlendirme profiline dokunma ve koordinat değerlerini girme.

**ÖNEMLİ** • Adım analizinde ekran, "Sil.Dalga" "KAPALI" ayarında olarak görüntülenir.

■ Değerlendirme profiline dokunarak belirtme (Bakın 16.1 "■ Dalga Biçimini Analiz Et ekranına erişme".) Başlangıç ekranı ⇒ **MA DE** Değerlendirme Profili] ⇒ **|MA** Dalga Biçimini Analiz Et]

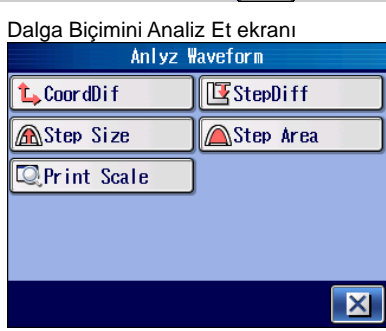

- 1 **I**ustepDiff iuzerine dokunun.
	- **NOT** Bir profil motifi için R-Motif veya W-Motif seçildiğinde, adım analiz edilemez.
- Adımı Analiz Et ekranı **Cetveller, Adımı Analiz Et ekranında görüntülenir.**<br>A **Adımı Analiz Et ekranında görüntülenir.** Ι×
	- Mavi olan Cetvel 1, kırmızı olan Cetvel 2, beyaz olan da adım hesaplama konumudur. X koordinatı ilk defa belirtildiğinde, cetvel 1 seçilir.  $\blacktriangledown$  Seçilen cetvelde (mavi) görüntülenir.
- Adımı Analiz Et ekran<sup>ı</sup> **2** Cetvel 1'i ayarlamak için bir yere dokunun. Cetvel konumunu ayarlamak için,  $\|\leq\|$  >  $\|$  üzerine dokunun.

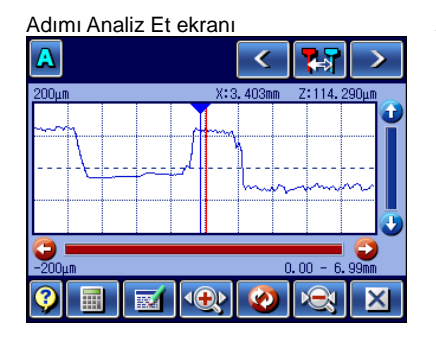

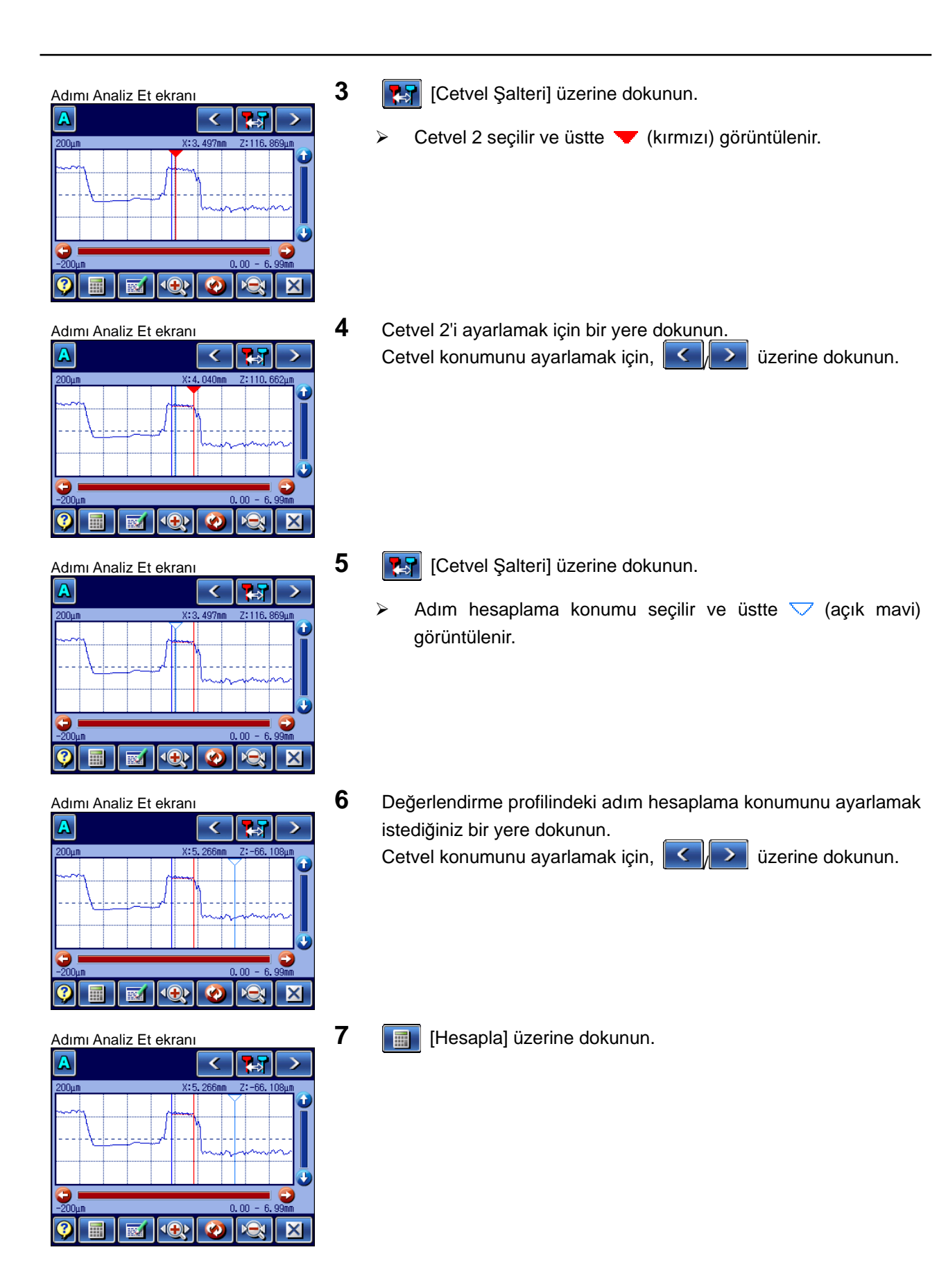

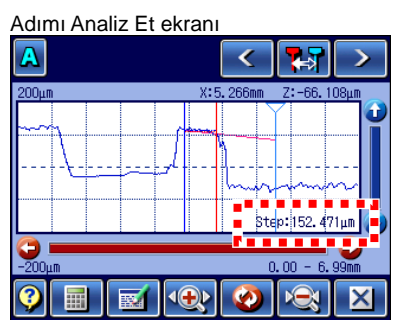

8 Ekranda adım analizinin sonucu görüntülenir.

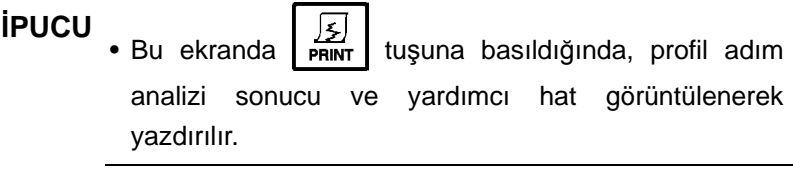

■ Değerleri girerek Z koordinatını belirtme

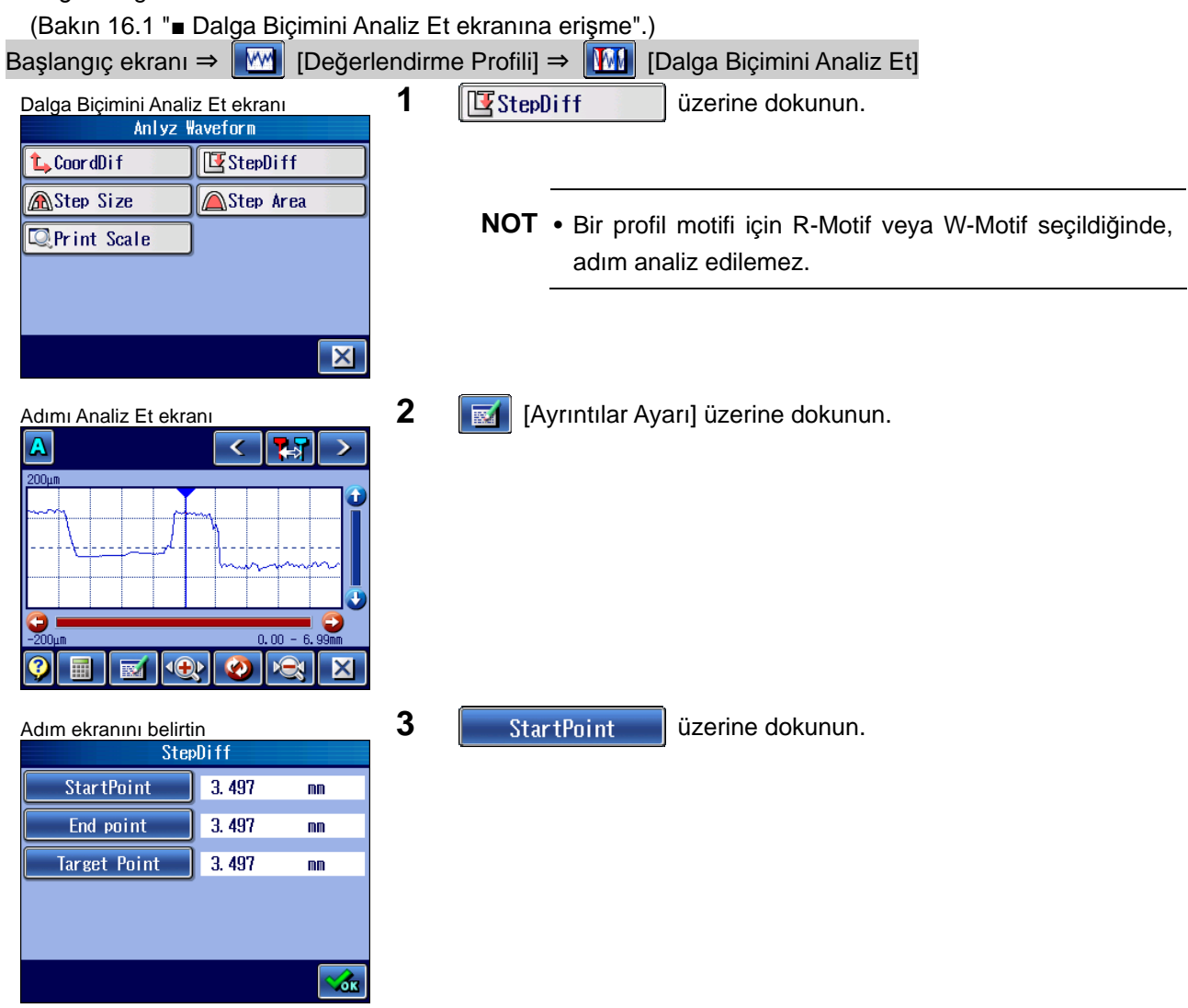

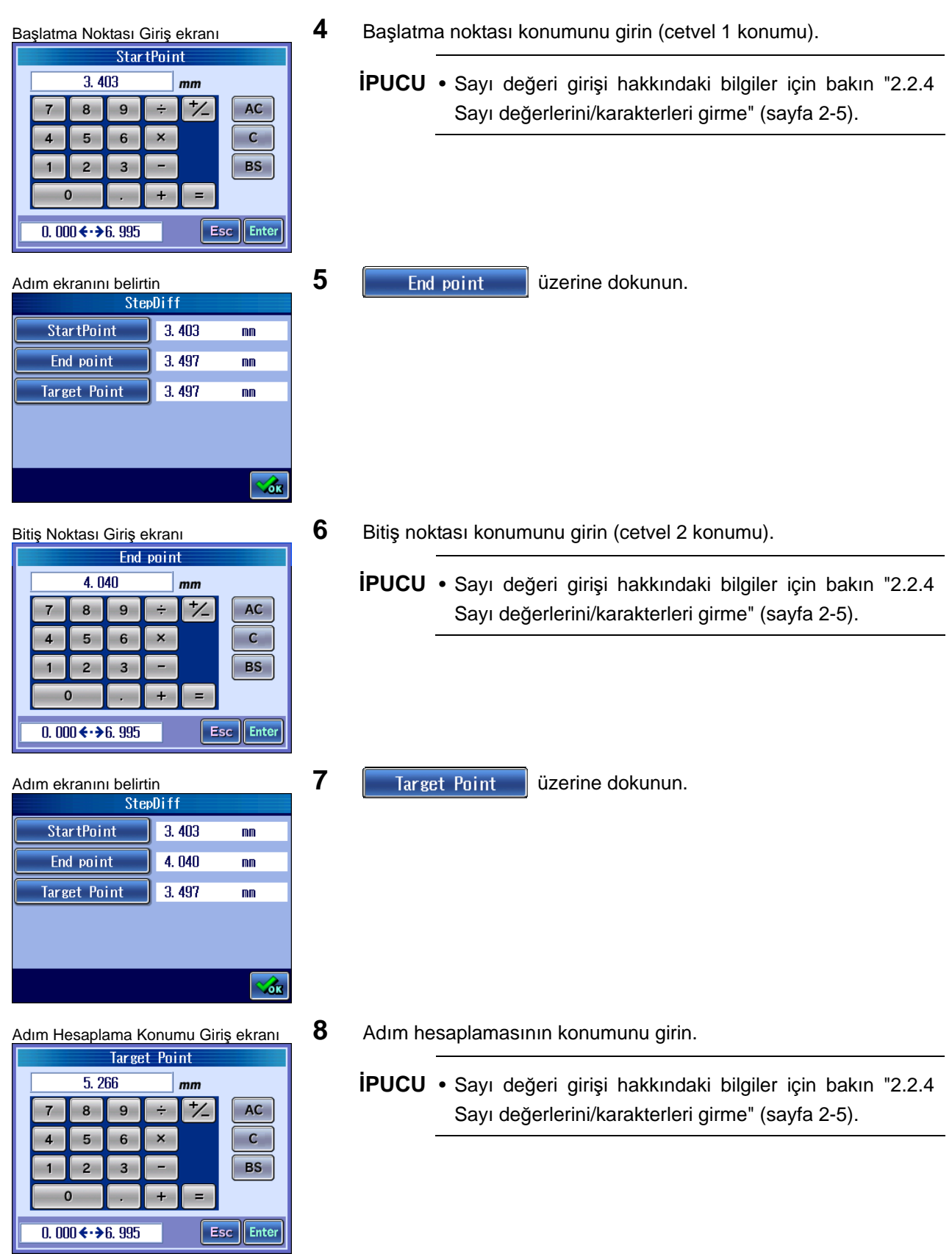

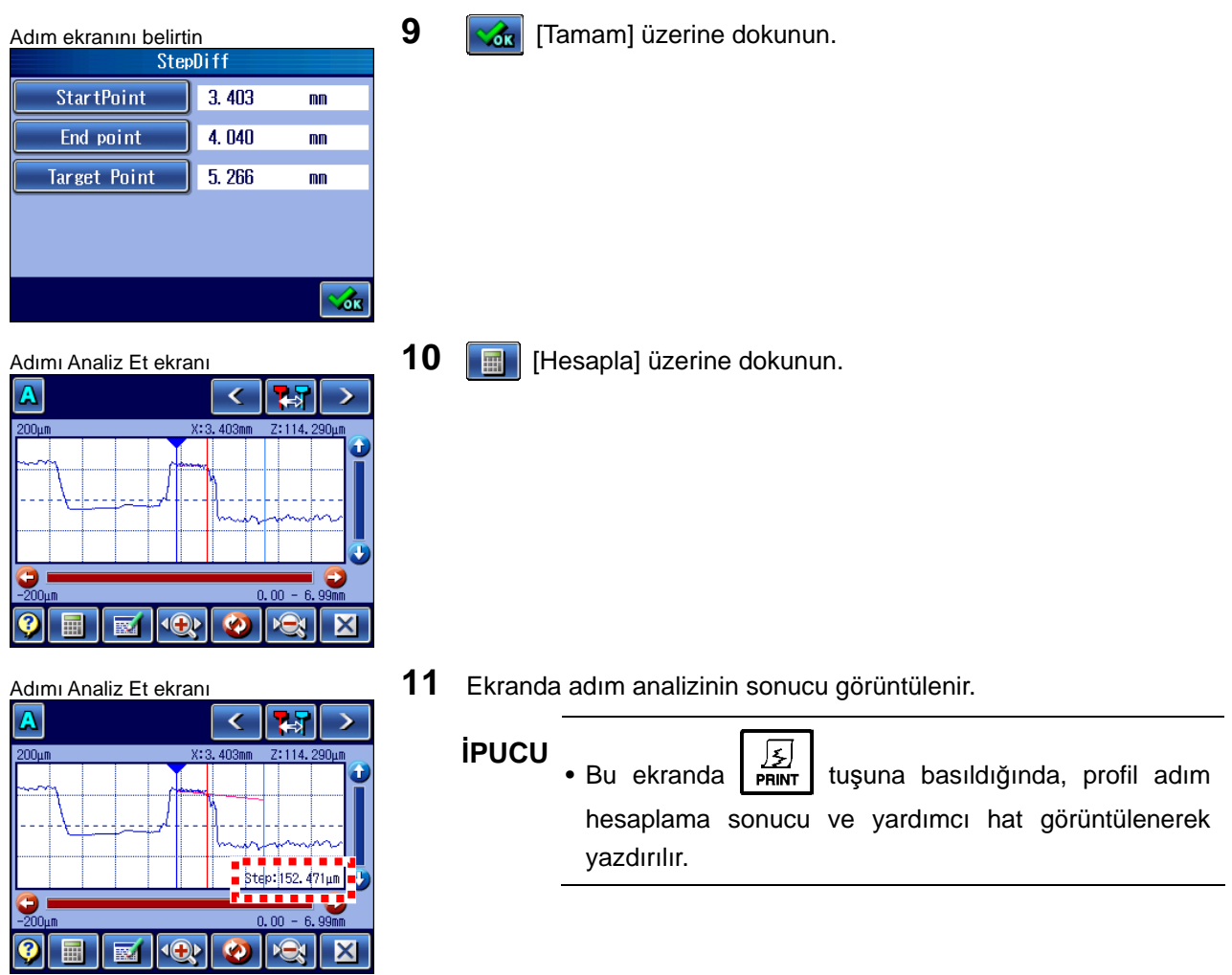

#### ■ Baskı örnekleri

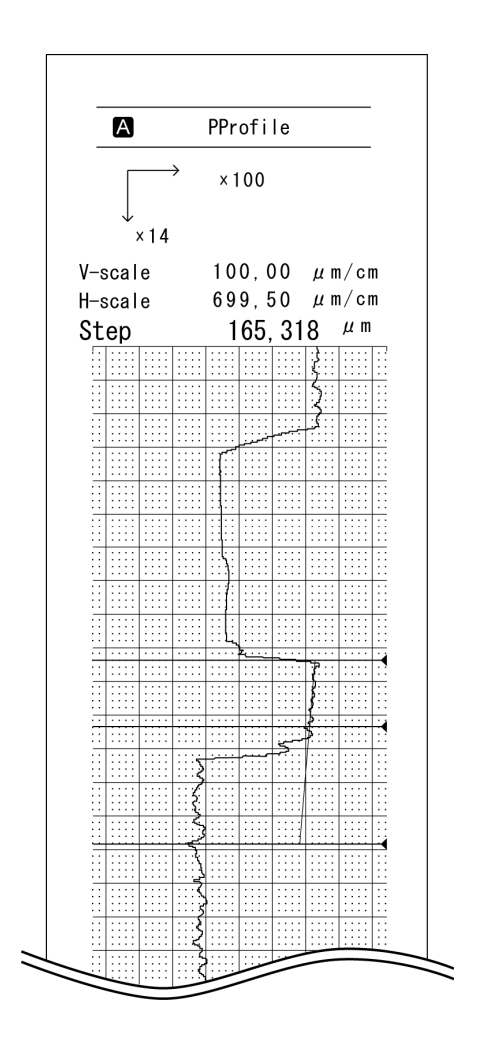

#### **16.2.4 Adım boyutunu analiz etme**

Bir tepenin (veya vadinin) üstü (veya altı) tepe yüksekliği (veya vadi derinliği) seviyesini geçiyorsa, dilim seviyesinden orta yükseklik, maksimum yükseklik ve minimum yükseklik hesaplanır.

Hesaplama, silinen uzunluk kısımları hariç, aralık içindeki verileri kullanır.

Koşulu sağlayan birden fazla tepe (veya vadi) varsa, en uzun adım boyutu parametre hesaplama aralığına sahip olan tepe (veya vadi), hesaplama için kullanılan tepe (veya vadi) olacaktır.

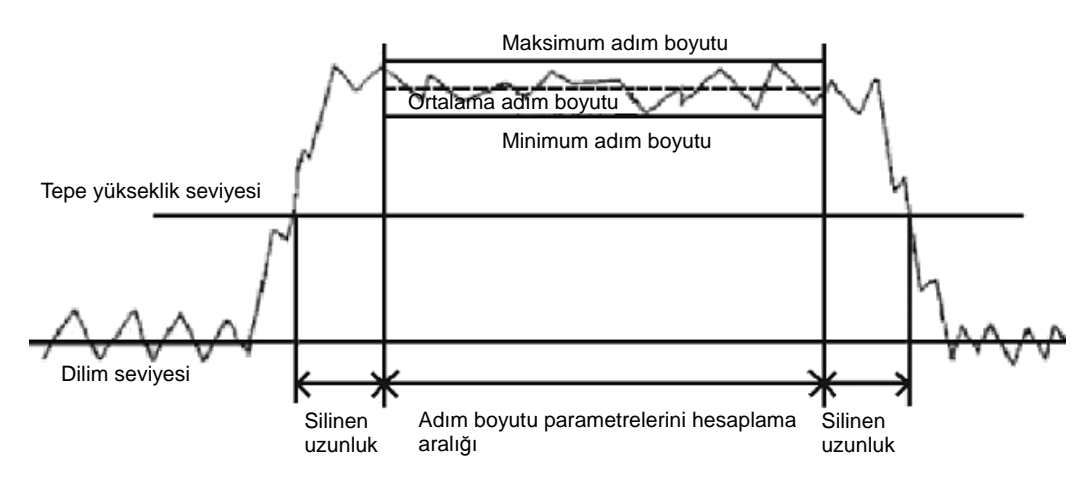

Adım boyutu parametrelerinin tanımı

Havg (orta yüksekliği) = ΣZi x (1/N) ile elde edilen yükseklik

[N = Adım boyutundaki parametreleri hesaplama aralığındaki veri sayısı]

Hmax (maksimum yükseklik) = adım boyutundaki parametreleri hesaplamada maksimum yükseklik

Hmin (minimum yükseklik) = adım boyutundaki parametreleri hesaplamada minimum yükseklik

Adım Boyutunu Analiz Et ekranı dışbükey adım analizi (sayfa 16-18) ve içbükey adım analizi (sayfa 16-24) sonuçlarını görüntüleyebilir. Hedef yüzey için adım boyutu analiz açıklamasını onaylayın.

**ÖNEMLİ** • Adım boyutu analizinde ekran, "Sil.Dalga" "KAPALI" ayarında olarak görüntülenir.

■ Dışbükey adım boyutu analizinin ayrıntıları

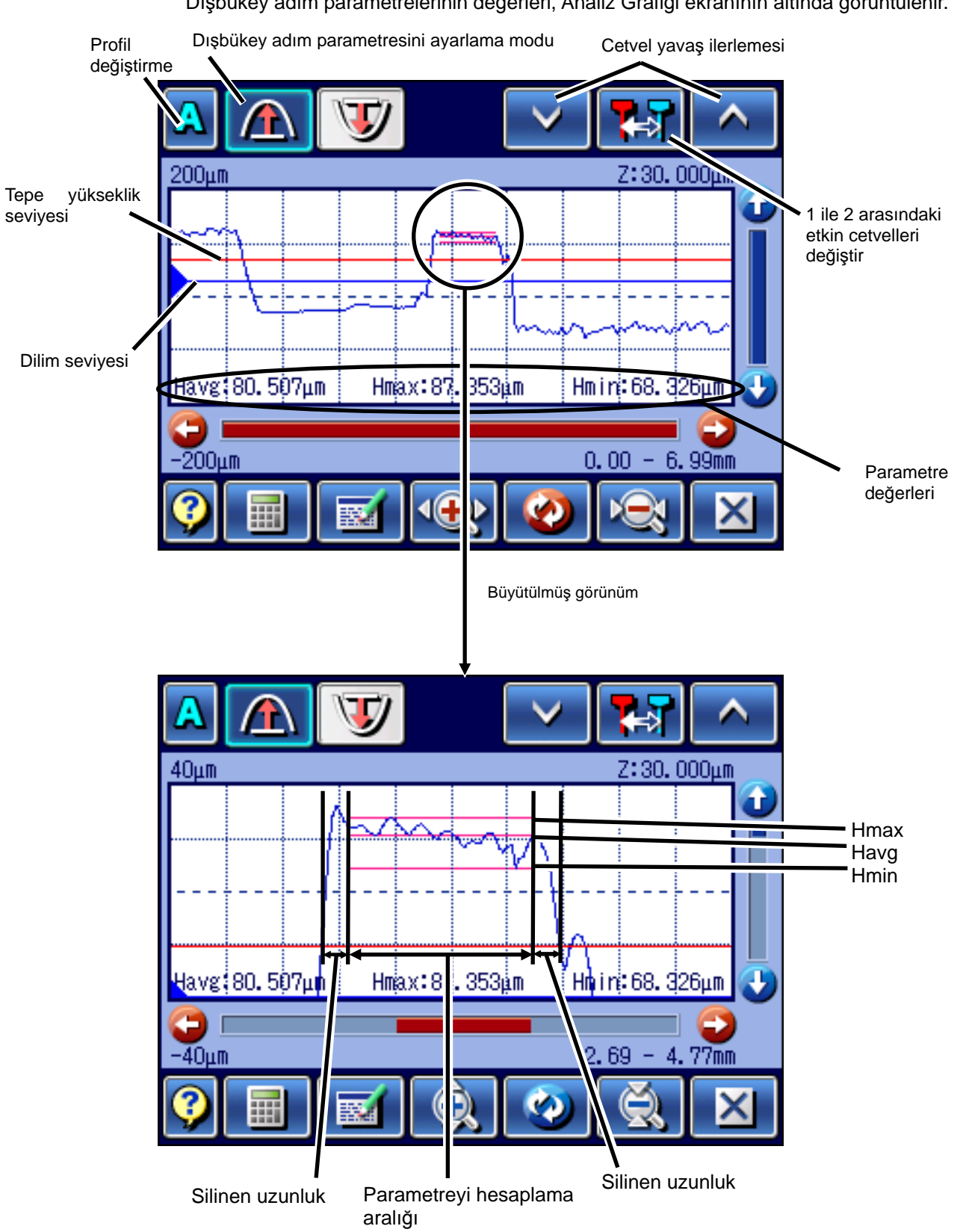

Dışbükey adım parametrelerinin değerleri, Analiz Grafiği ekranının altında görüntülenir.

**İPUCU** • Dilim seviyesi mavi renkte görüntülenir, tepe yüksekliğinin seviyesiyse kırmızı renkte görüntülenir. • Ölçümden sonra Dışbükey Adımını Analiz Et ekranının ilk görüntülenmesinde cetvel, orta hattında görüntülenir. • B Değerlendirme Durumlarını kullanarak dışbükey alan analizini gerçekleştirmek için, Adım Boyutunu Analiz Et ekranındaki **A** [Profili Değiştir] üzerine dokunarak değerlendirme profilini seçin. • Adım Boyutunu Analiz Et ekranında sayısal değerler girdiğinizde, ayarları dilim seviyesi tepe yüksekliği seviyesinde olacak şekilde programlayın. ■ Değerlendirme profiline dokunarak belirtme (Bakın 16.1 "■ Dalga Biçimini Analiz Et ekranına erişme".) Başlangıç ekranı ⇒ **MA DE** Değerlendirme Profili] ⇒ **| MA** [Dalga Biçimini Analiz Et] Dalga Biçimini Analiz Et ekran<sup>ı</sup> **1** üzerine dokunun. **L.** CoordDif **ILE** StepDiff **AStep Size** Step Area **NOT** • Bir profil motifi için R-Motif veya W-Motif seçildiğinde, **O**Print Scale adım boyutu analiz edilemez.  $\overline{\mathbf{X}}$ Adım Boyutunu Analiz Et ekranı **2 |** *[***i**] [İçbükey Adım] üzerine dokunun.  $\triangle$  $\overline{\mathbf{U}}$  $\blacktriangleright$  $7:0.100$ **Q** 致  $\bullet$  $\overline{\mathsf{x}}$ Adım Boyutunu Analiz Et ekranı **Adımı Boyutunu Analiz Et ekranında görüntülenir.**<br>A **A C** Mavi olan Cetvel 1, kırmızı olansa Cetvel 2'dir. Z koordinatı ilk defa belirtildiğinde, cetvel 1 seçilir. Seçilen cetvelde (mavi) görüntülenir.  $\left($   $\right)$ Ō Ιx

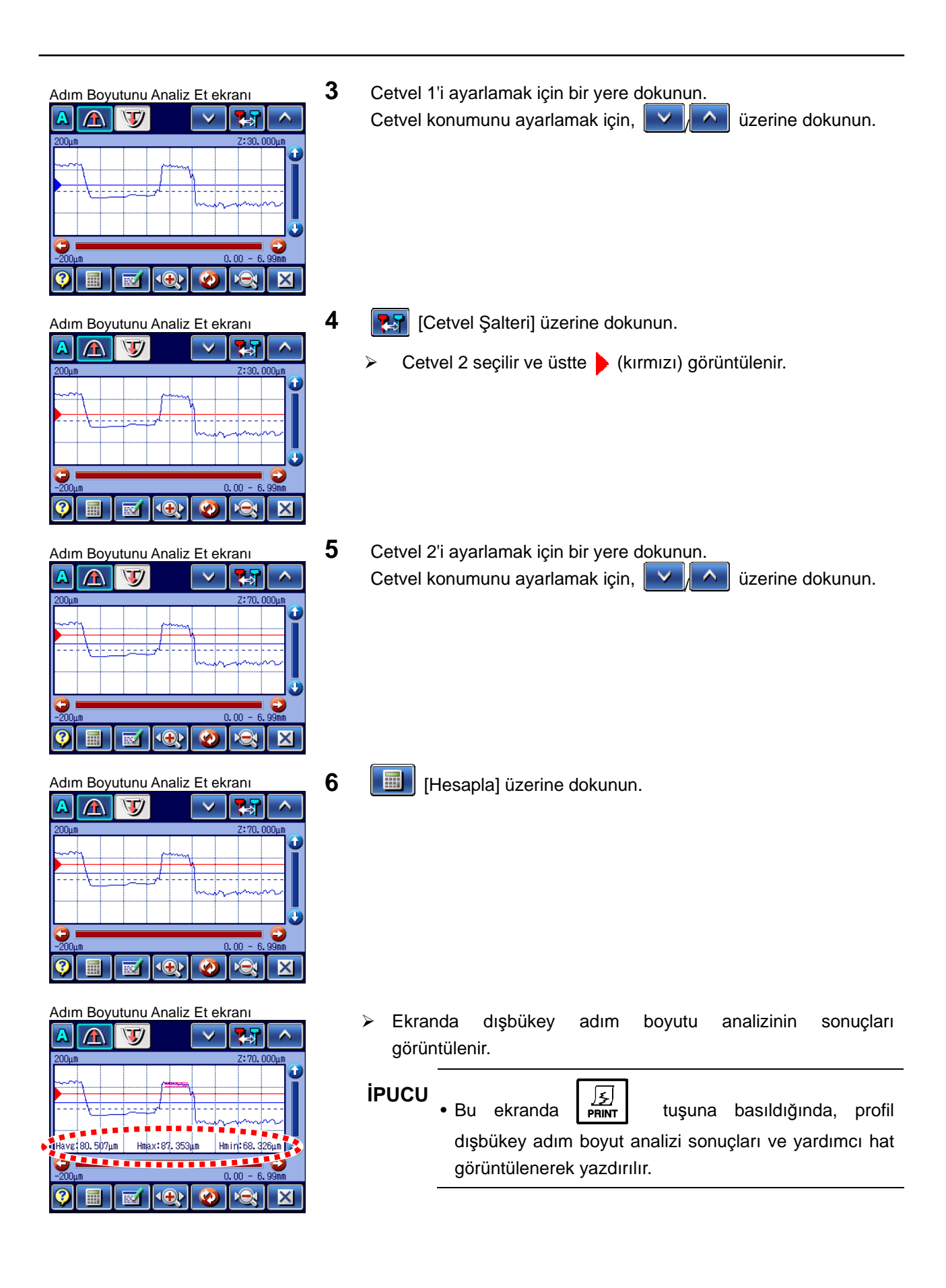

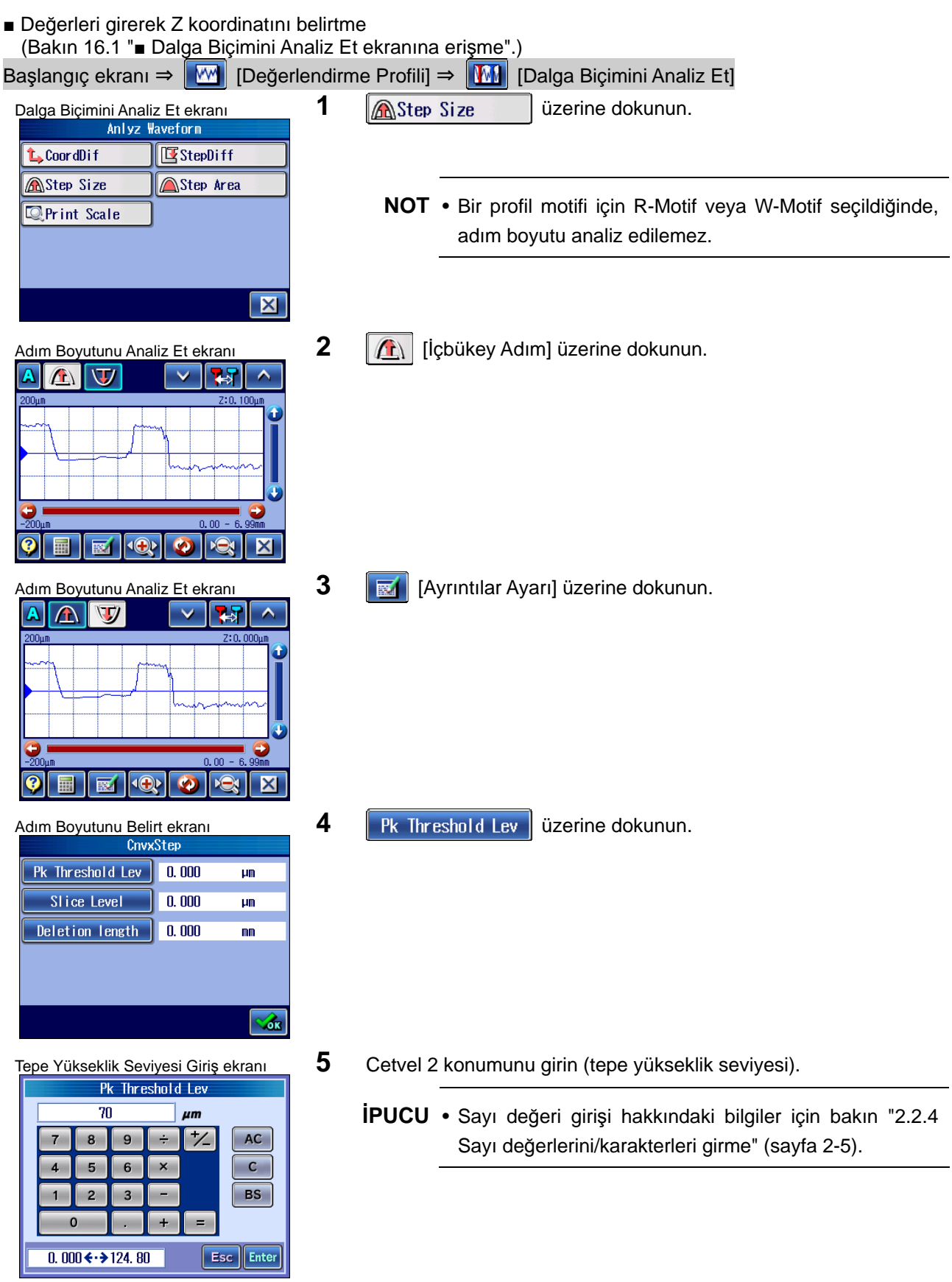

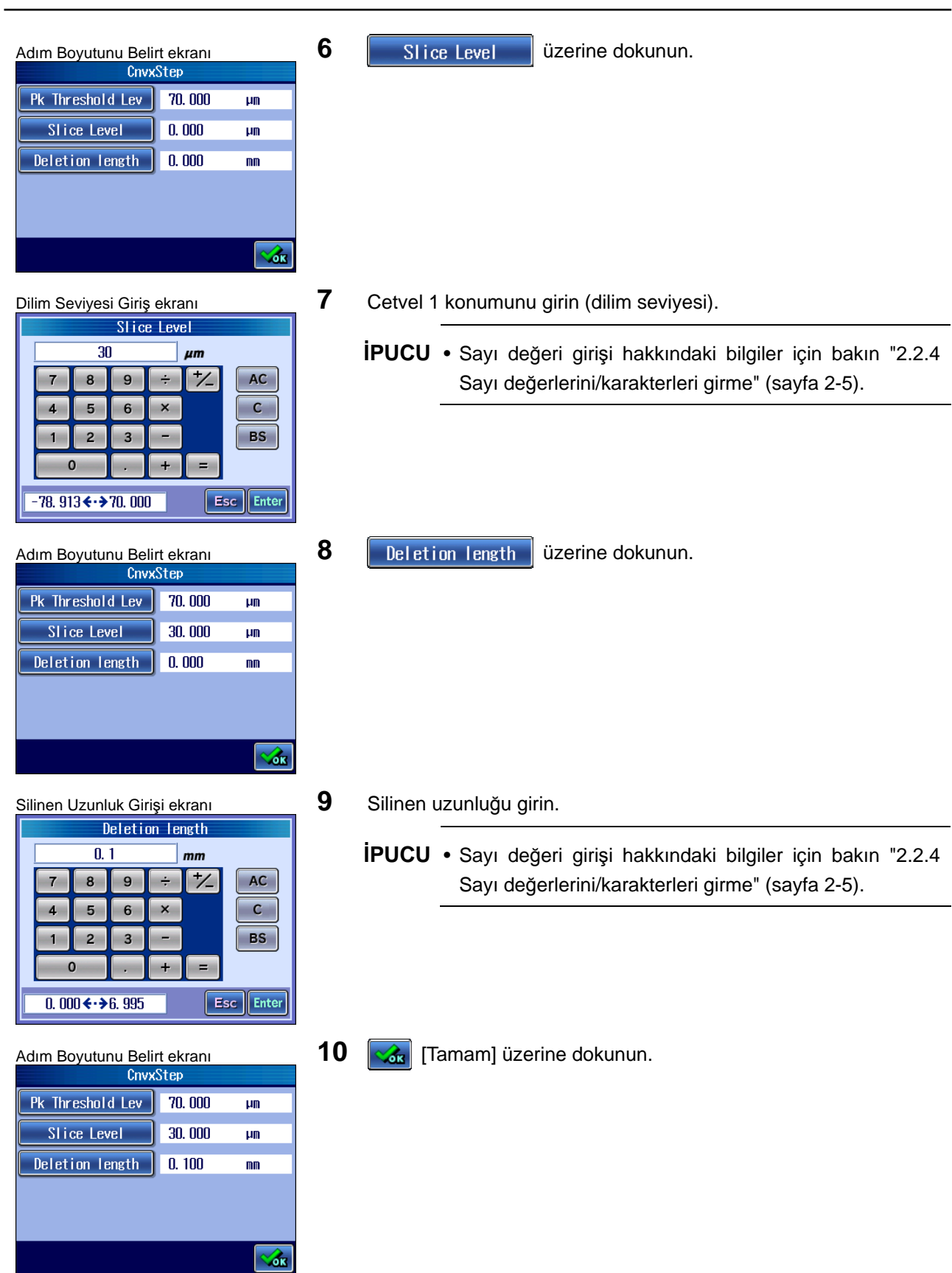

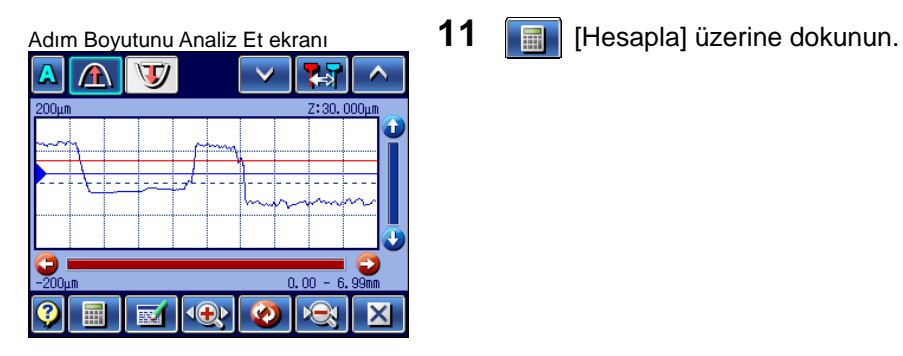

Adım Boyutunu Analiz Et ekranı **Adım Boyutunu Analiz Et ekranı devilenir**.<br> **A A T A Ekranda dışbükey adım boyutu analizinin sonuçları görüntülenir.** 80.507um | Hmax: 87, 353um | Hmirri 68, 32<br>80.507um | Hmax: 87, 353um | Hmirri 68, 326 88 5ò2⊔m i  $\overline{\bigcirc}$  $\overline{\bullet}$  $K$  $\overline{\mathbf{x}}$ 

■ Baskı örnekleri

- -

**İPUCU** • Bu ekranda  $\sqrt{\frac{5}{2}}$  tuşuna basıldığında, profil dışbükey adım boyut analizi sonuçları ve yardımcı hat görüntülenerek yazdırılır.

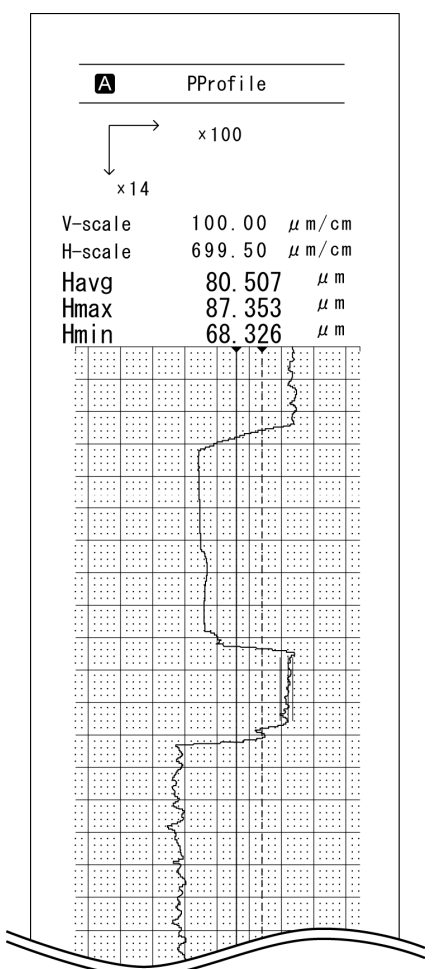

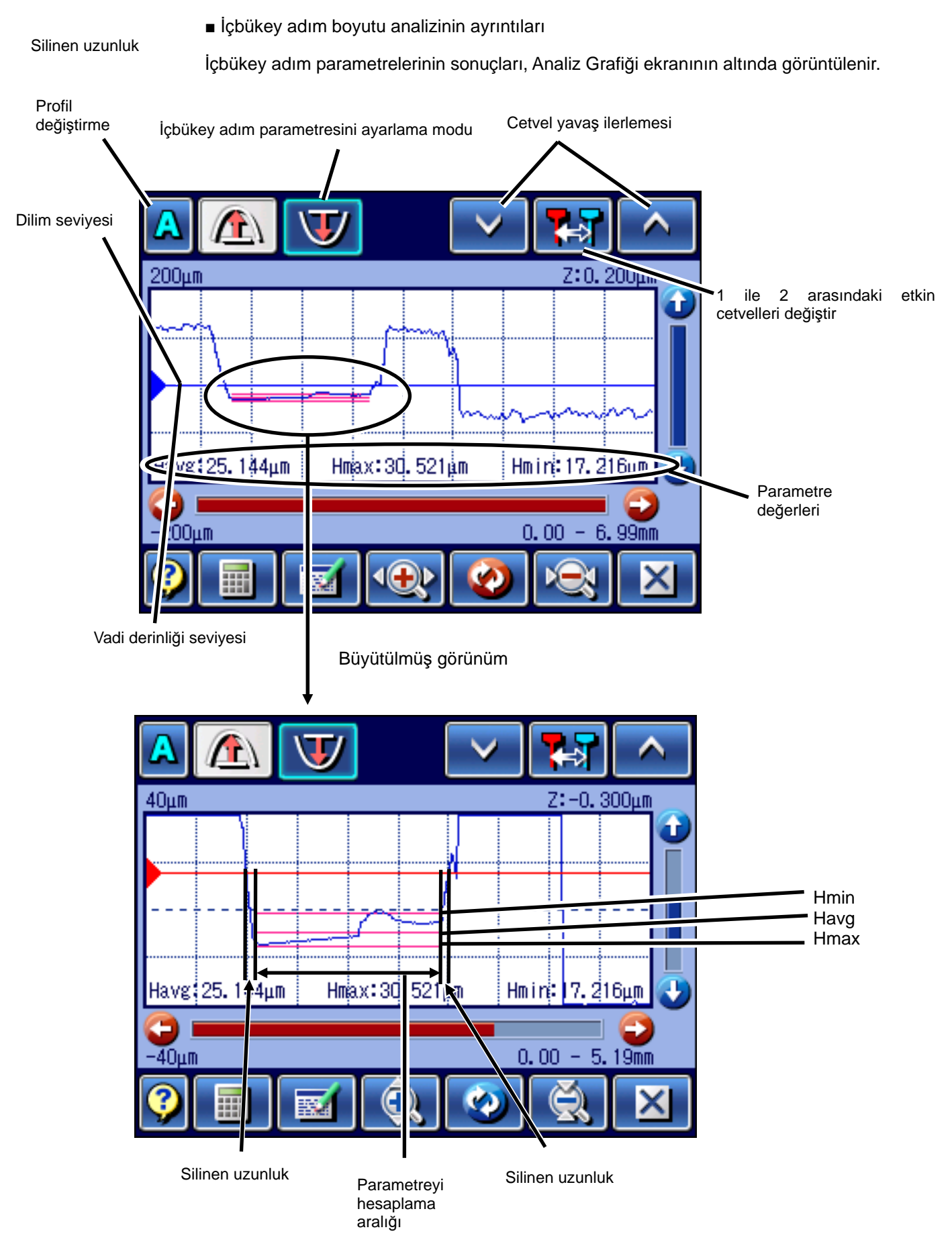

**İPUCU** • Dilim seviyesi mavi renkte görüntülenir, vadi derinliğinin seviyesiyse kırmızı renkte görüntülenir.

- Ölçümden sonra İçbükey Adımını Analiz Et ekranının ilk görüntülenmesinde cetvel, orta hattında görüntülenir.
- B Değerlendirme Durumları altında içbükey alan analizini gerçekleştirmek için, Adım Boyutunu Analiz Et ekranındaki  $\mathbf{A}$  [Profili Değiştir] üzerine dokunarak değerlendirme profilini seçin.
- Adım Boyutunu Analiz Et ekranında sayısal değerler girdiğinizde, dilim seviyesi vadi derinliği seviyesi olacak şekilde bir ayar yapın.

■ Değerlendirme profiline dokunarak belirtme (Bakın 16.1 "■ Dalga Biçimini Analiz Et ekranına erişme".) Başlangıç ekranı ⇒ **MA DEL** [Değerlendirme Profili] ⇒ **| MA** [Dalga Biçimini Analiz Et]

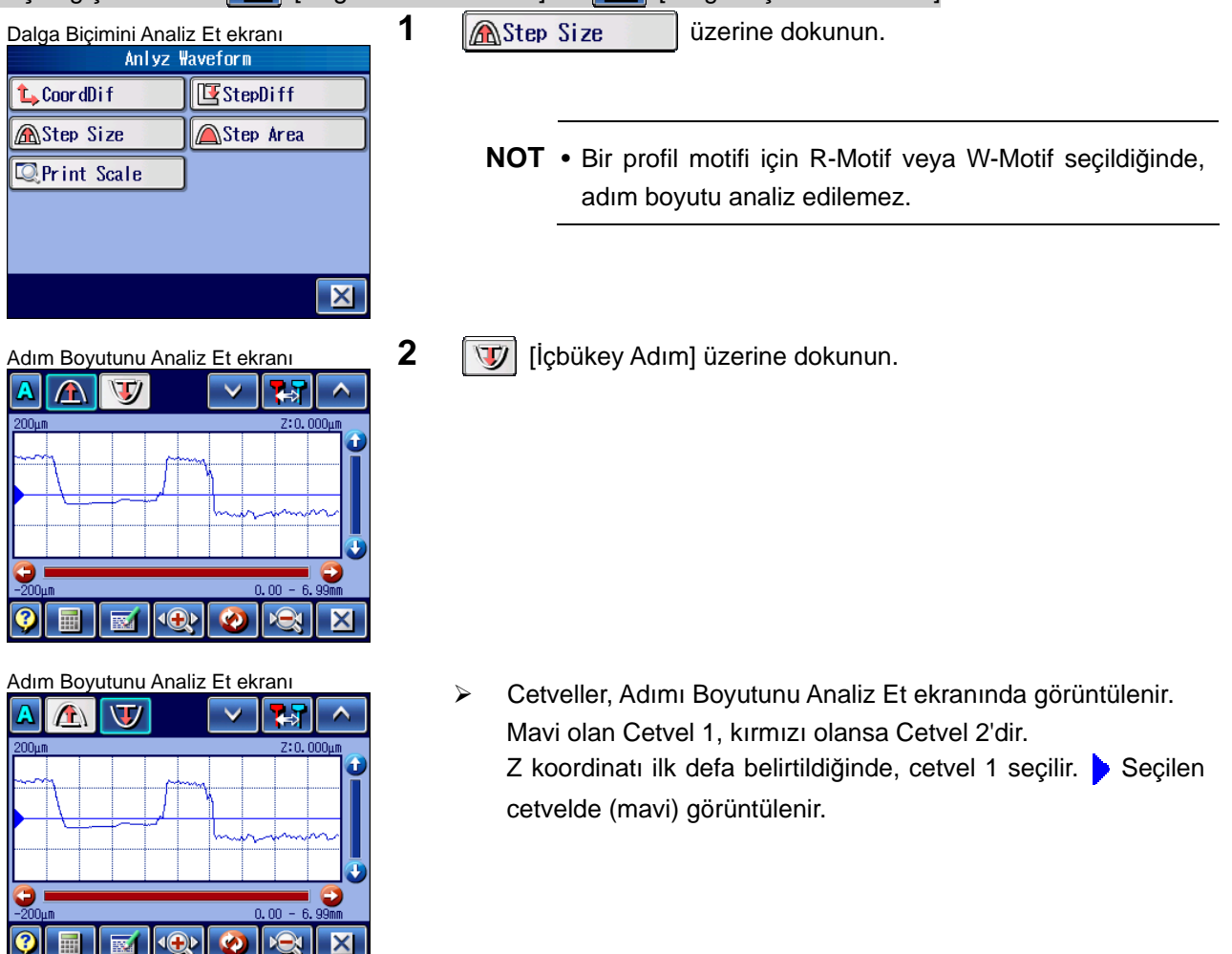

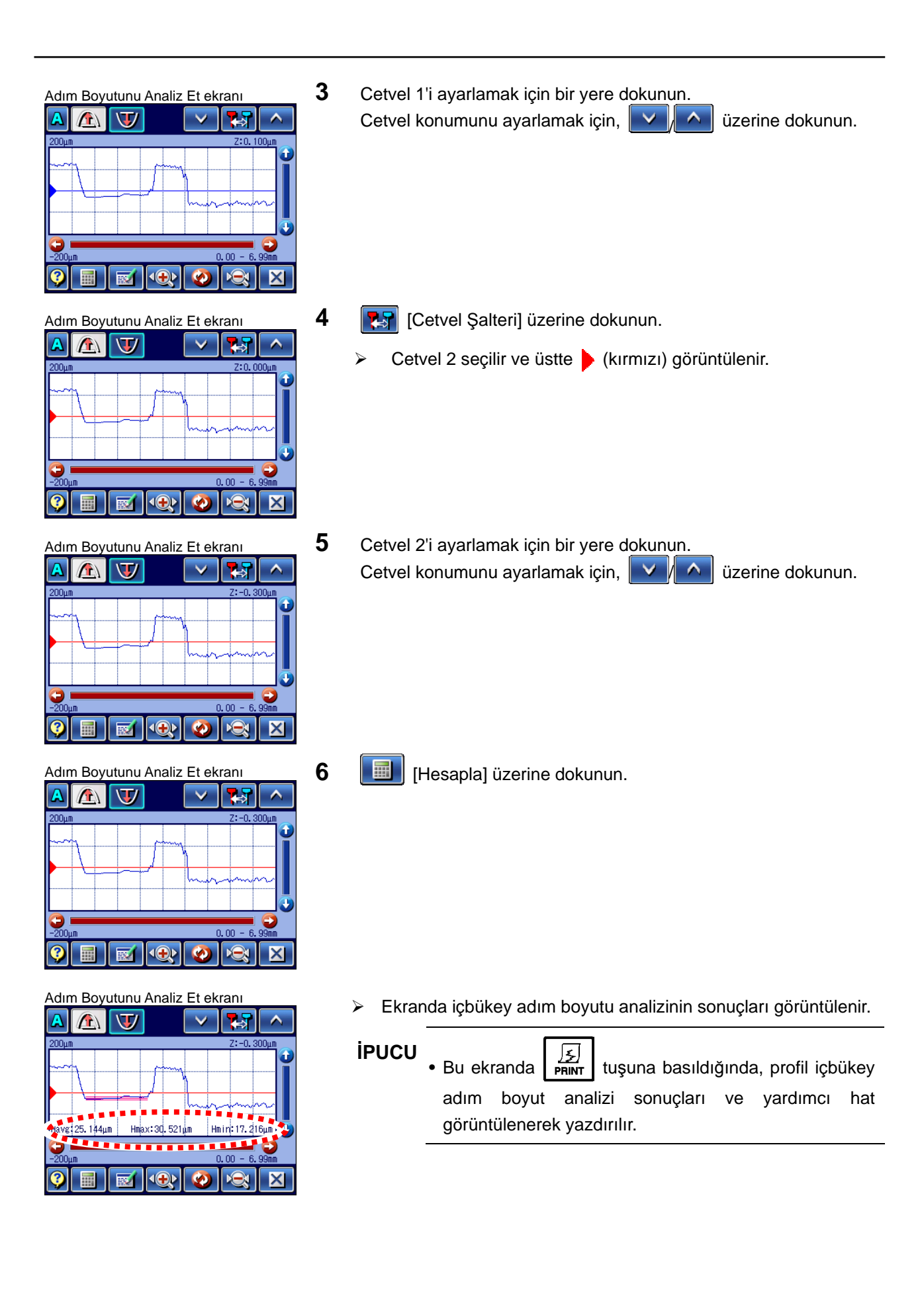

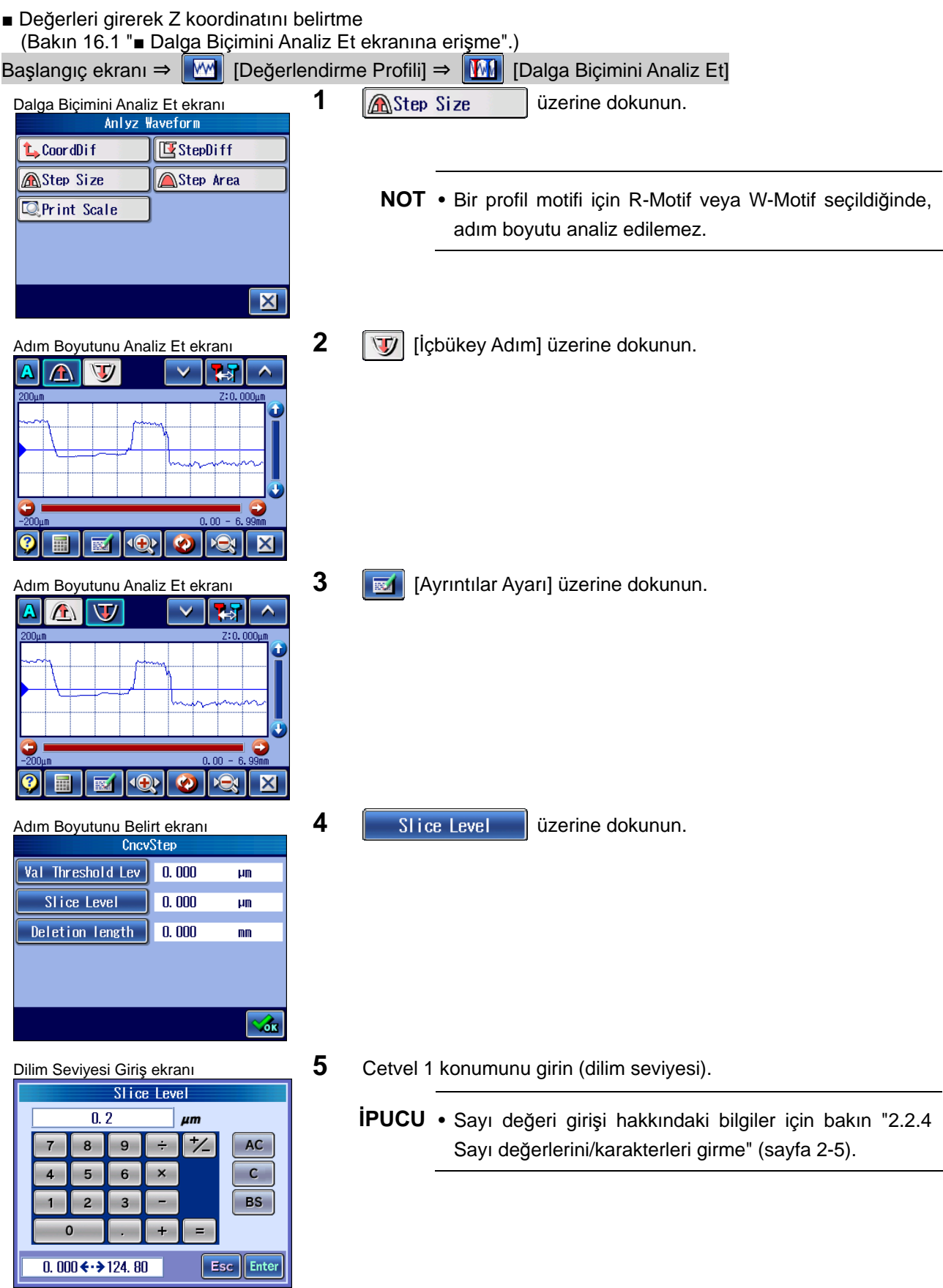

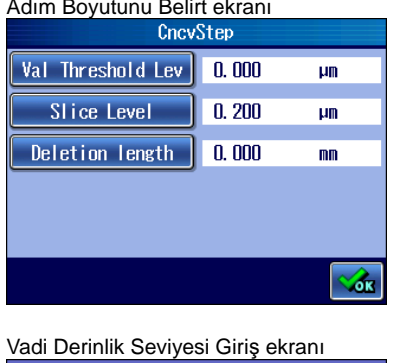

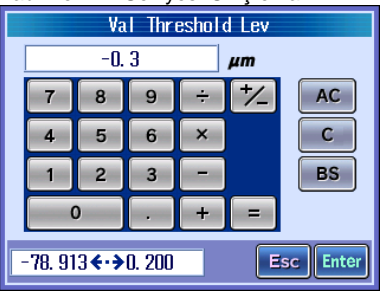

Adım Boyutunu Belirt ekranı **8 8 beletion length** üzerine dokunun. Val Threshold Lev  $-0.300$  $\overline{\mu}$  $| 0.200$ Slice Level  $\mu$ m Deletion length | 0.000  $m<sub>n</sub>$ ŵ

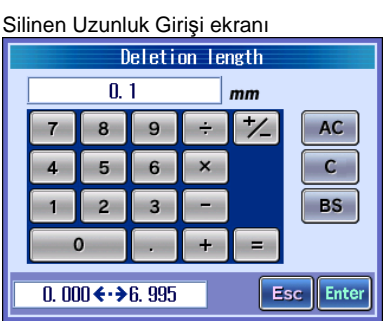

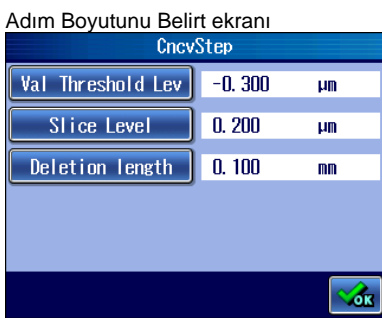

6 Val Threshold Lev üzerine dokunun.

- **7** Cetvel 2 konumunu girin (vadi derinlik seviyesi).
	- **İPUCU** Sayı değeri girişi hakkındaki bilgiler için bakın "2.2.4 Sayı değerlerini/karakterleri girme" (sayfa 2-5).
	-

- **9** Silinen uzunluğu girin.
	- **İPUCU** Sayı değeri girişi hakkındaki bilgiler için bakın "2.2.4 Sayı değerlerini/karakterleri girme" (sayfa 2-5).
- 10 **[Sout]** [Tamam] üzerine dokunun.

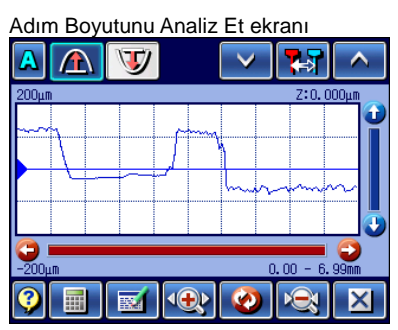

11 **ED** [Hesapla] üzerine dokunun.

 $Hmax:30,521$ am Hmin: 17.216 184mm ÷  $\overline{\mathbf{Q}}$  $\overline{\mathbf{c}}$  $K$ <u>ix</u>

Adım Boyutunu Analiz Et ekranı **Adım Boyutunu Analiz Et ekranı Adım Ekranda** içbükey adım boyutu analizinin sonuçları görüntülenir.

**İPUCU** • Bu ekranda  $\sqrt{\frac{5}{\pi}}$  tuşuna basıldığında, profil içbükey adım boyut analizi sonuçları ve yardımcı hat görüntülenerek yazdırılır.

■ Baskı örnekleri

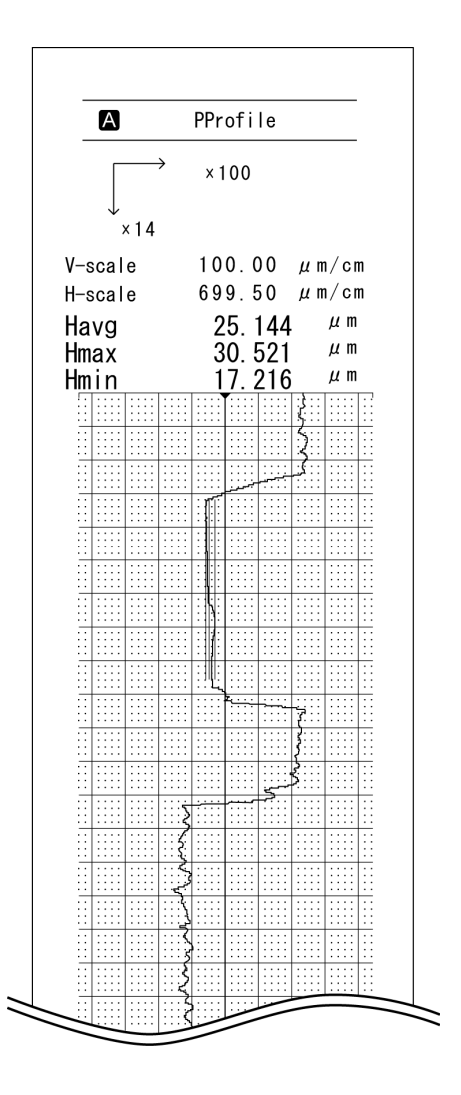

#### **16.2.5 Adım alanını analiz etme**

Bir tepenin (veya vadinin) üstü (veya altı) tepe yüksekliği (veya vadi derinliği) seviyesini geçiyorsa, seviyenin üstündeki (altındaki) alan hesaplanır.

Tepe (veya vadi) ile sarılan tepe yüksekliği (veya vadi derinliği) seviyesini ve dilim seviyesi hattını aşan alanda hesaplanan aralık.

Koşulu sağlayan birden fazla tepe (veya vadi) varsa, en büyük alan parametre hesaplama aralığına sahip olan tepenin (veya vadinin) alanı hesaplanır.

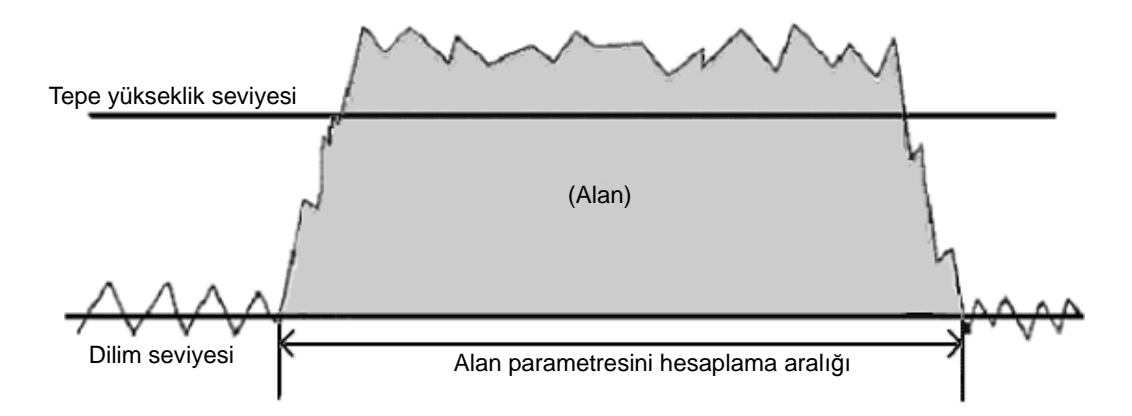

Alan parametresinin tanımı

Alan (tepe alanı) (vadi alanı)

Alan = ΣZi x dx ile hesaplanan alan

dx = örnekleme aralığı

Adım Alanını Analiz Et ekranı dışbükey adım alanı analizi (sayfa 16-31) ve içbükey adım alanı analizi (sayfa 16-37) sonuçlarını görüntüleyebilir. Hedef yüzeyle adım alanı analiz açıklamasını onaylayın.

**ÖNEMLİ** • Adım alanı analizinde ekran, "Sil.Dalga" "KAPALI" ayarında olarak görüntülenir.

■ Dışbükey Adımını Analiz Et ekranının ayrıntıları

Dışbükey alanı parametresinin sonucu, Analiz Grafiği ekranının sağ altında görüntülenir.

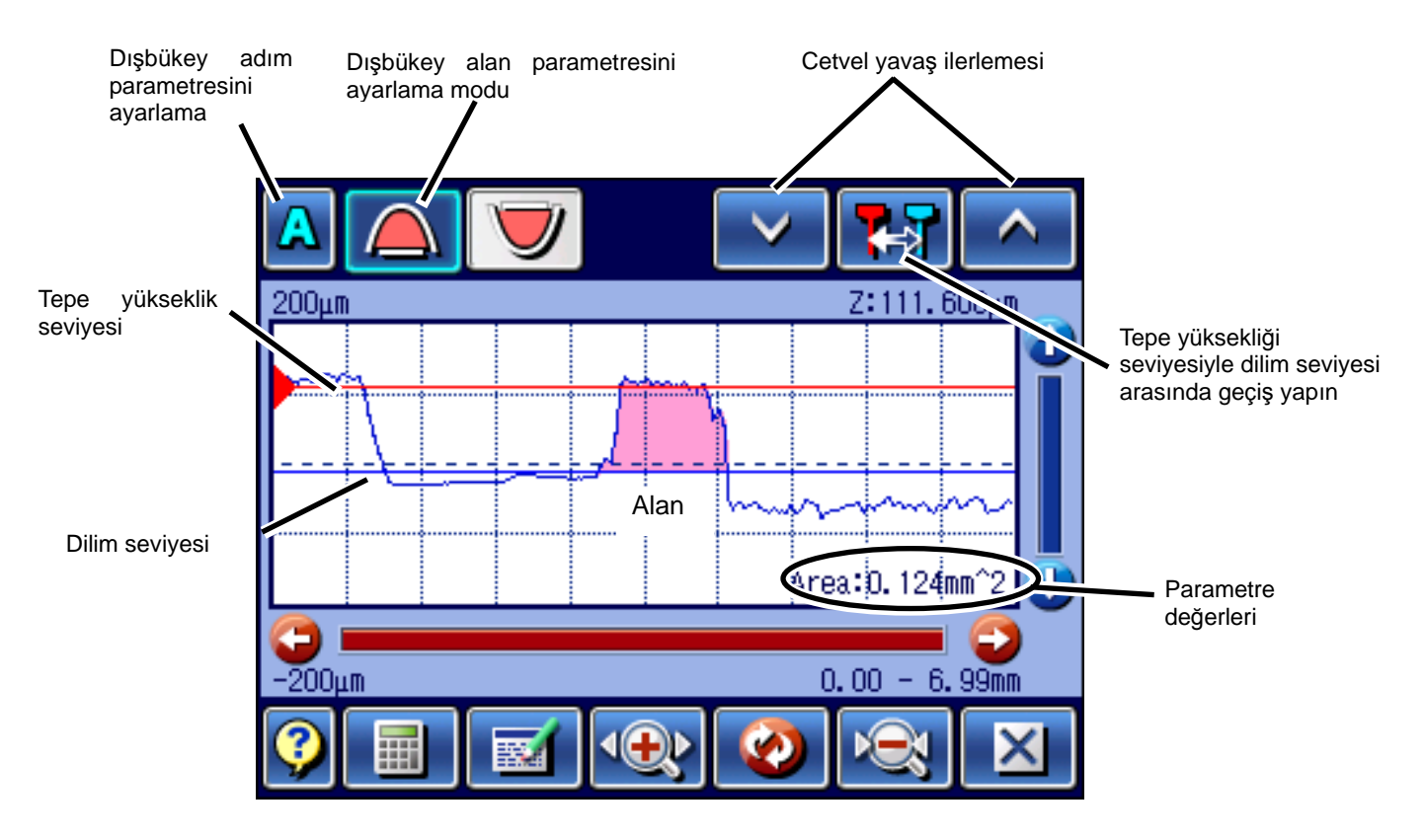

- **İPUCU**  Cetvel 1 (dilim seviyesi) mavi renkte görüntülenir, cetvel 2 (tepe yüksekliğinin seviyesi) ise kırmızı renkte görüntülenir.
	- Ölçümden sonra İçbükey Alanı Analiz Et ekranının ilk görüntülenmesinde cetvel, orta hattında görüntülenir.
	- B Değerlendirme Durumları altında dışbükey alan analizini gerçekleştirmek için, Alanı Analiz Et ekranındaki **A** [Profili Değiştir] üzerine dokunarak değerlendirme profilini seçin.
	- Dışbükey Adımını Analiz Et ekranında sayısal değerler girdiğinizde, dilim seviyesi tepe yüksekliği seviyesi olacak şekilde bir ayar yapın.
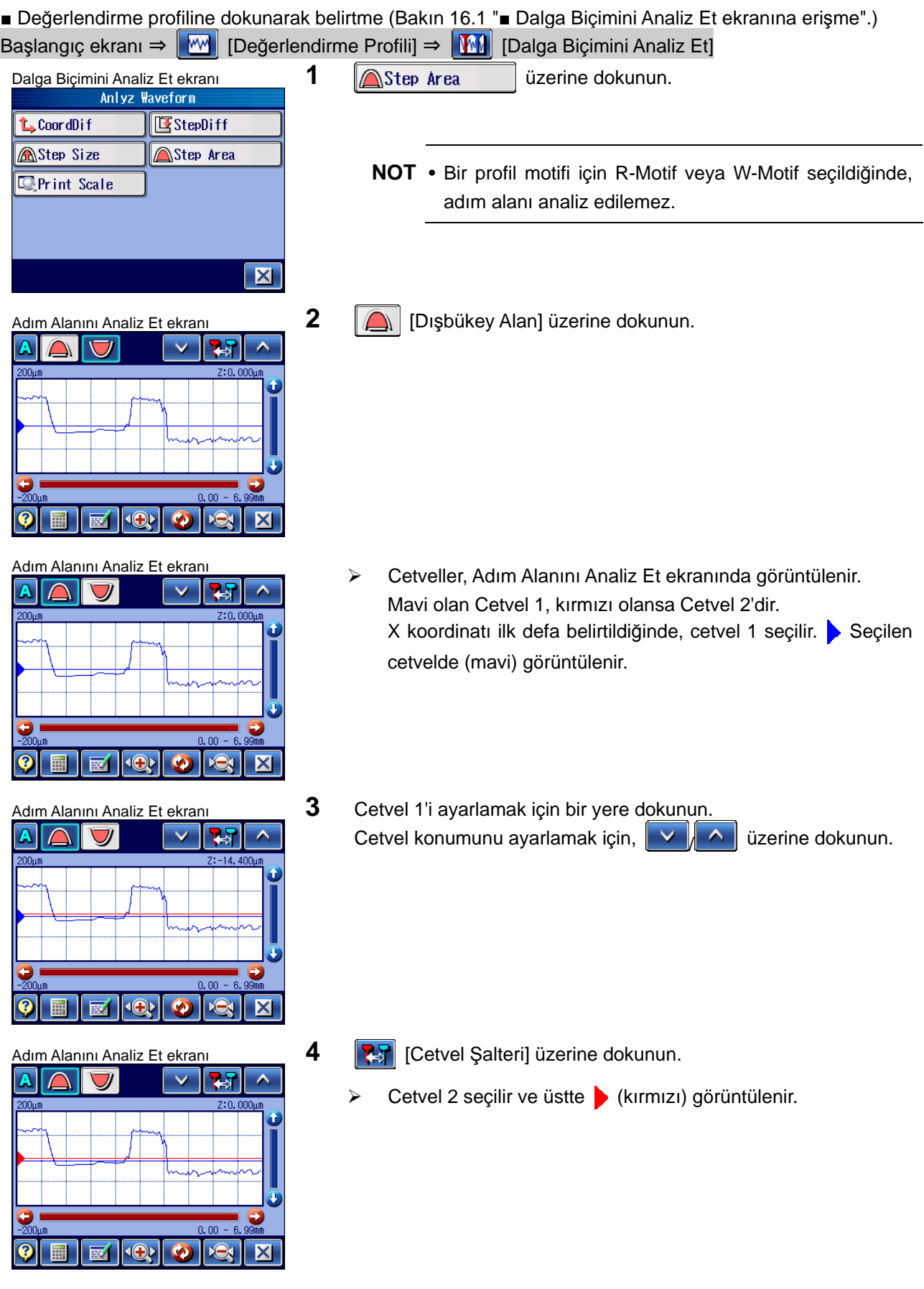

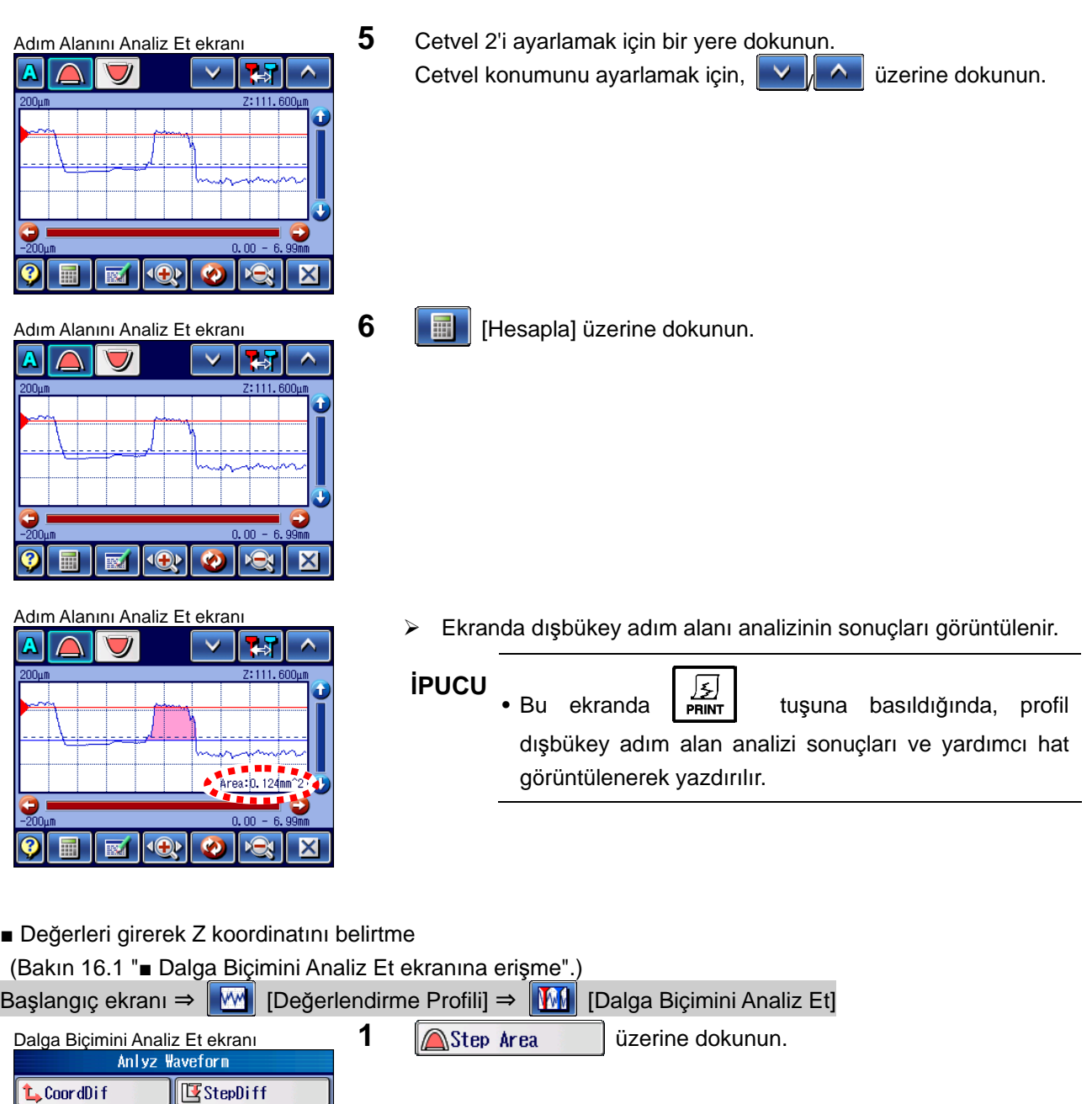

**NOT** • Bir profil motifi için R-Motif veya W-Motif seçildiğinde, adım alanı analiz edilemez.

**AStep Size** 

**Q**Print Scale

Step Area

**X** 

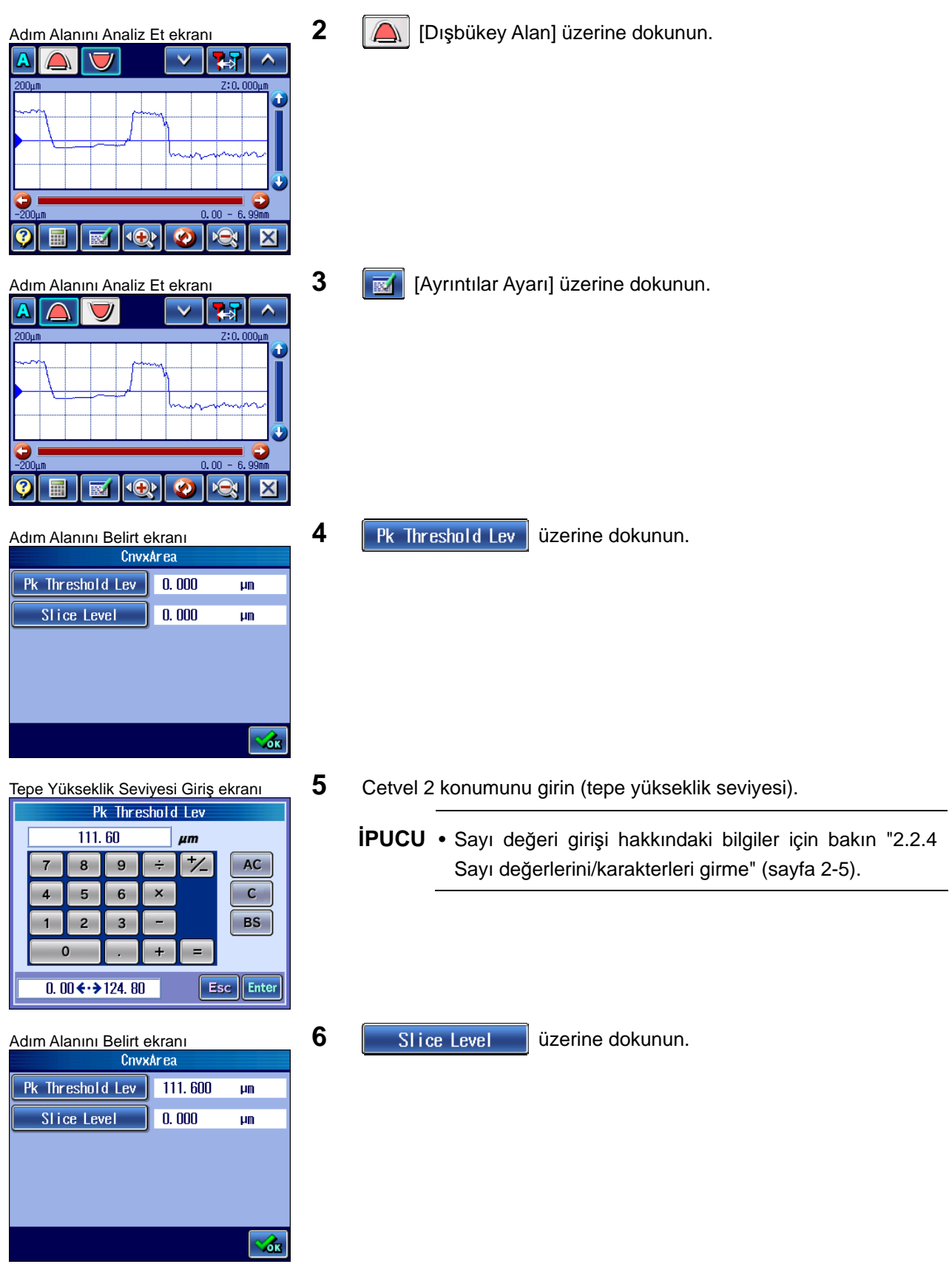

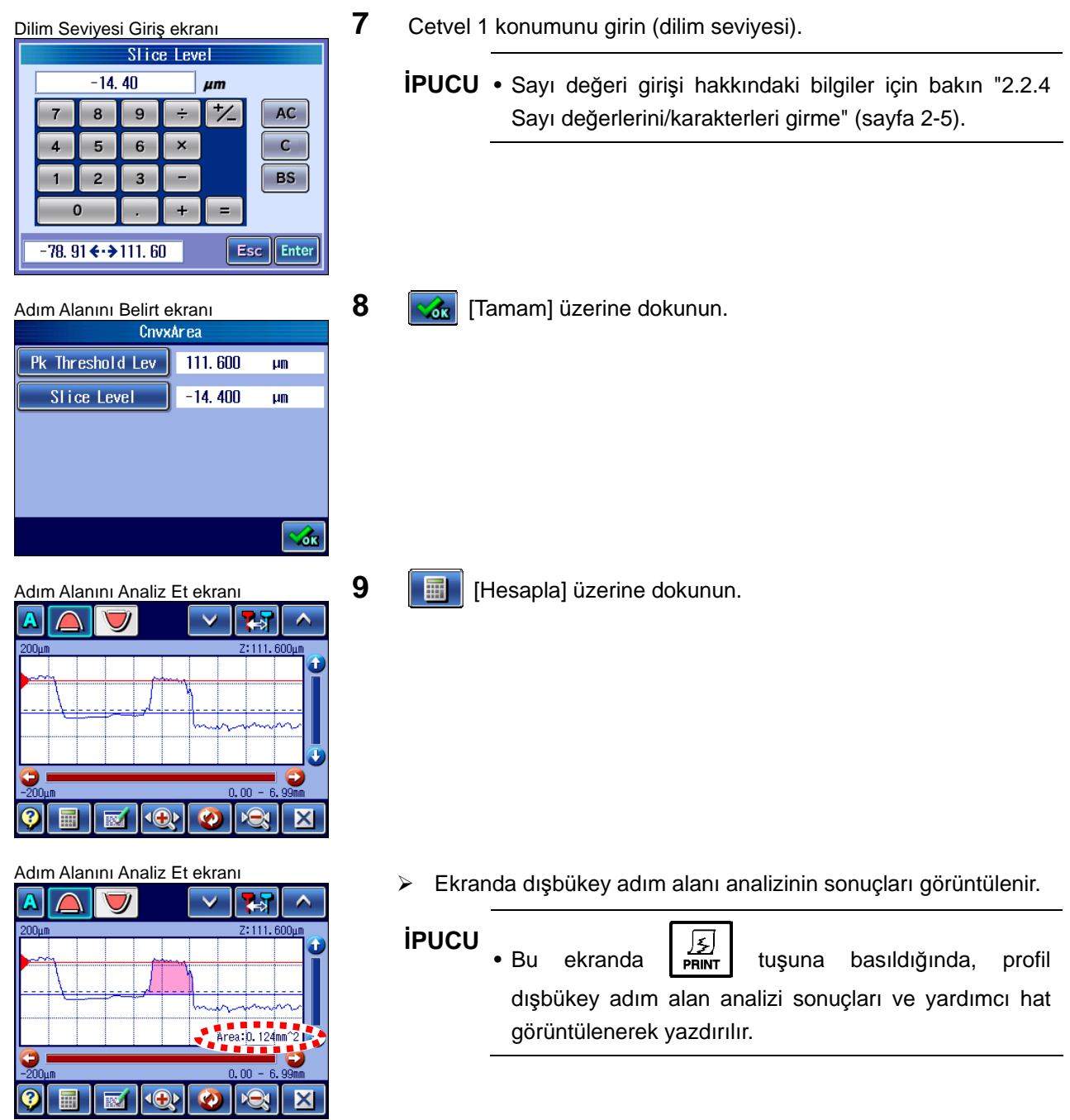

#### ■ Baskı örnekleri

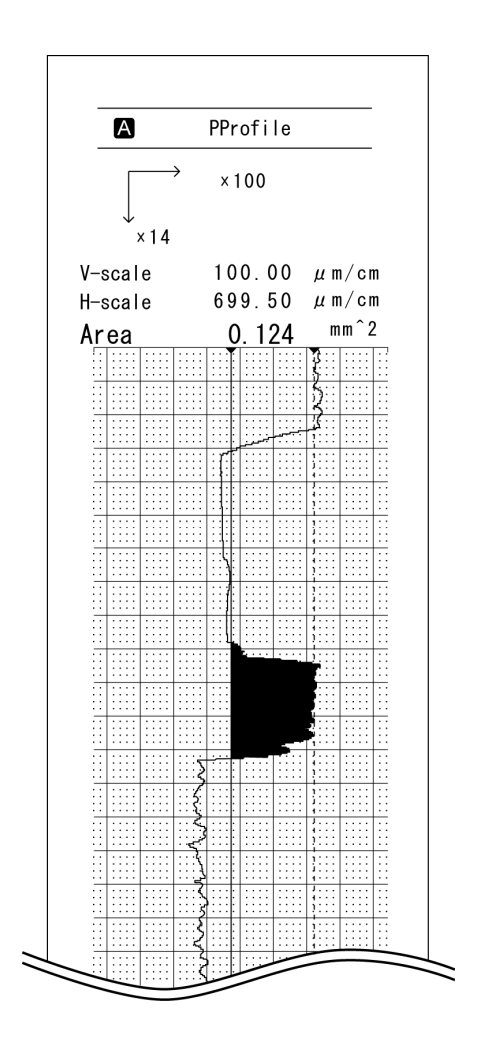

- İçbükey alan parametresini ayarlama modu Profil değiştirme Cetvel yavaş ilerlemesi Dilim seviyesi  $200<sub>u</sub>$ m Z:100.000m T 1 ile 2 arasındaki etkin cetvelleri değiştir Alan Vadi derinliği seviyesi Area: 0, 28 linn Parametre değerleri  $\overline{2}00$ um  $0.00$ 6.99mm  $\sim$
- İçbükey Adım Alanını Analiz Et ekranının ayrıntıları

İçbükey alanı parametresinin sonucu, Analiz Grafiği ekranının sağ altında görüntülenir.

- **İPUCU**  Cetvel 1 (dilim seviyesi) mavi renkte görüntülenir, cetvel 2 (tepe yüksekliğinin seviyesi) ise kırmızı renkte görüntülenir.
	- Ölçümden sonra İçbükey Alanı Analiz Et ekranının ilk görüntülenmesinde cetvel, orta hattında görüntülenir.
	- B Değerlendirme Durumları altında içbükey alan analizini gerçekleştirmek için, Alanı
		- Analiz Et ekranındaki **A** [Profili Değiştir] üzerine dokunarak değerlendirme profilini seçin.
	- İçbükey Adımını Analiz Et ekranında sayısal değerler girdiğinizde, dilim seviyesi vadi derinliği seviyesi olacak şekilde bir ayar yapın.

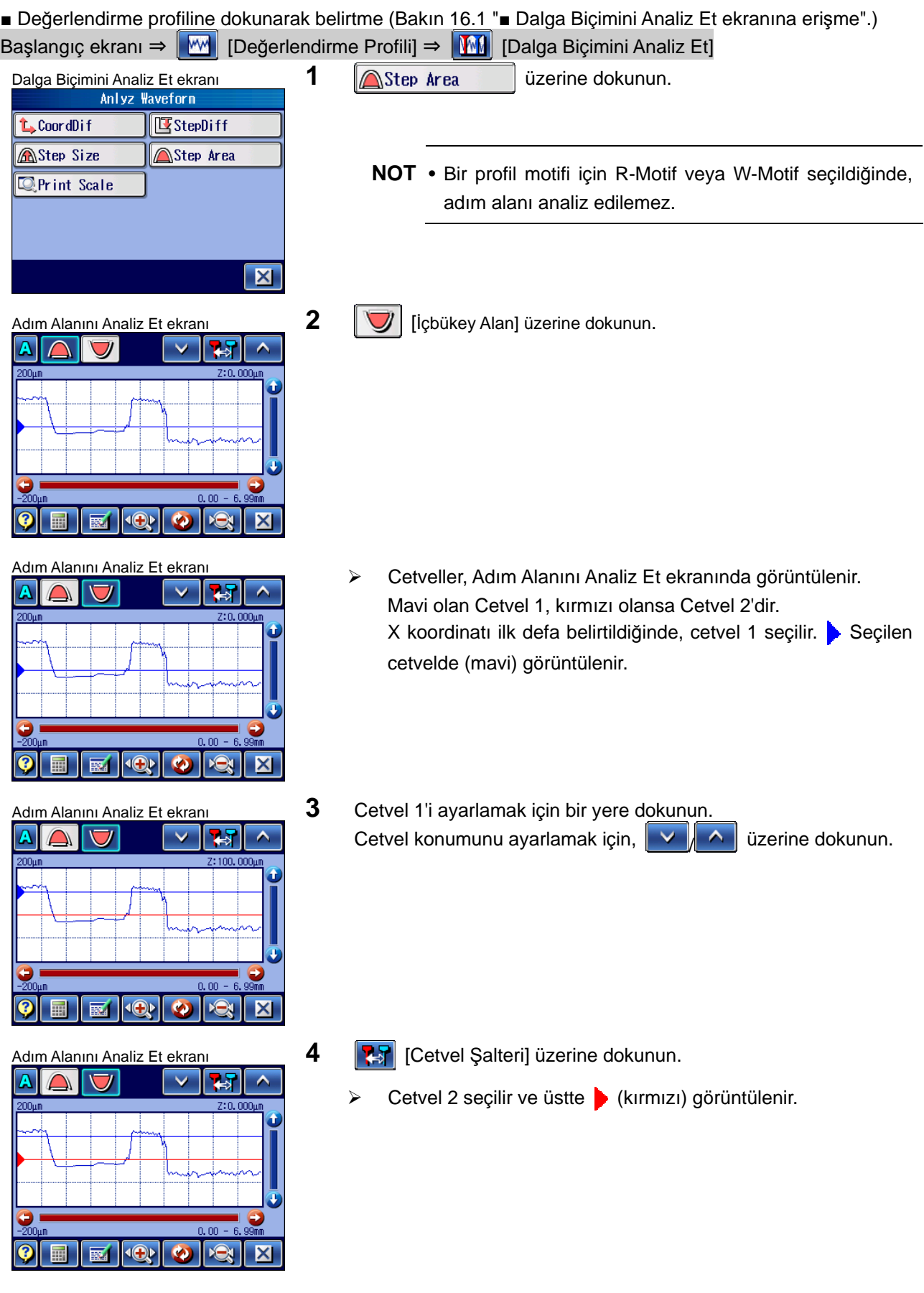

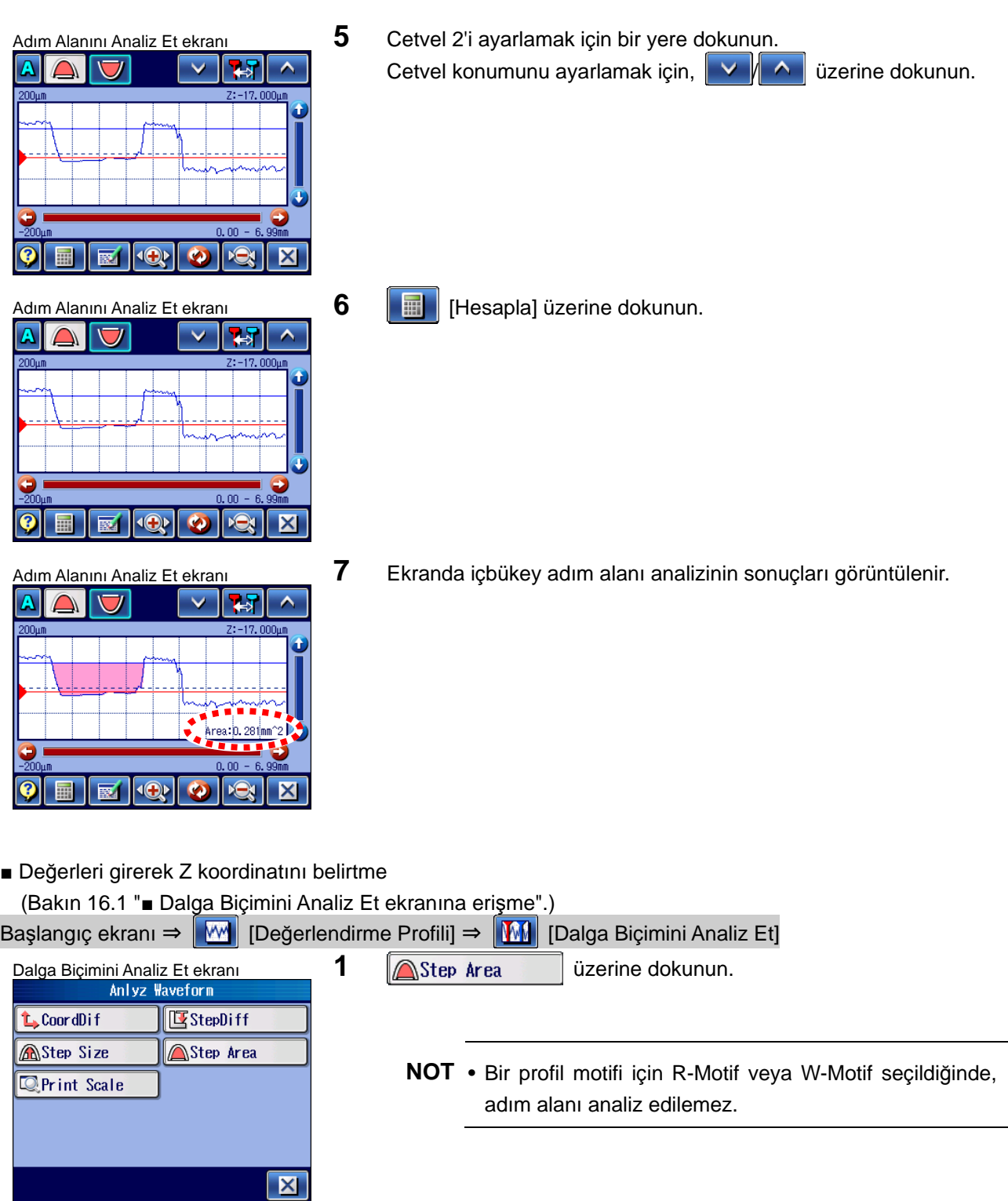

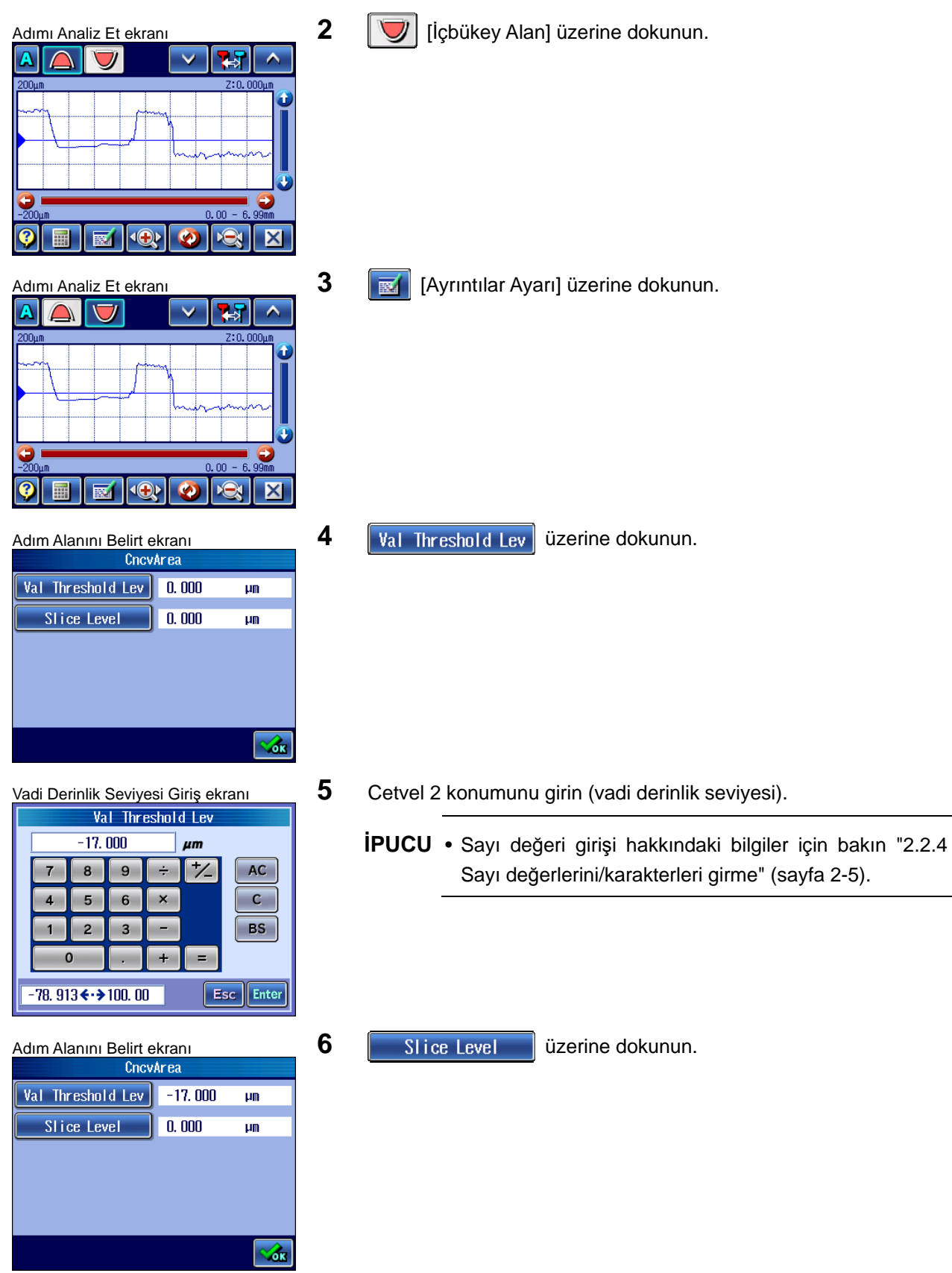

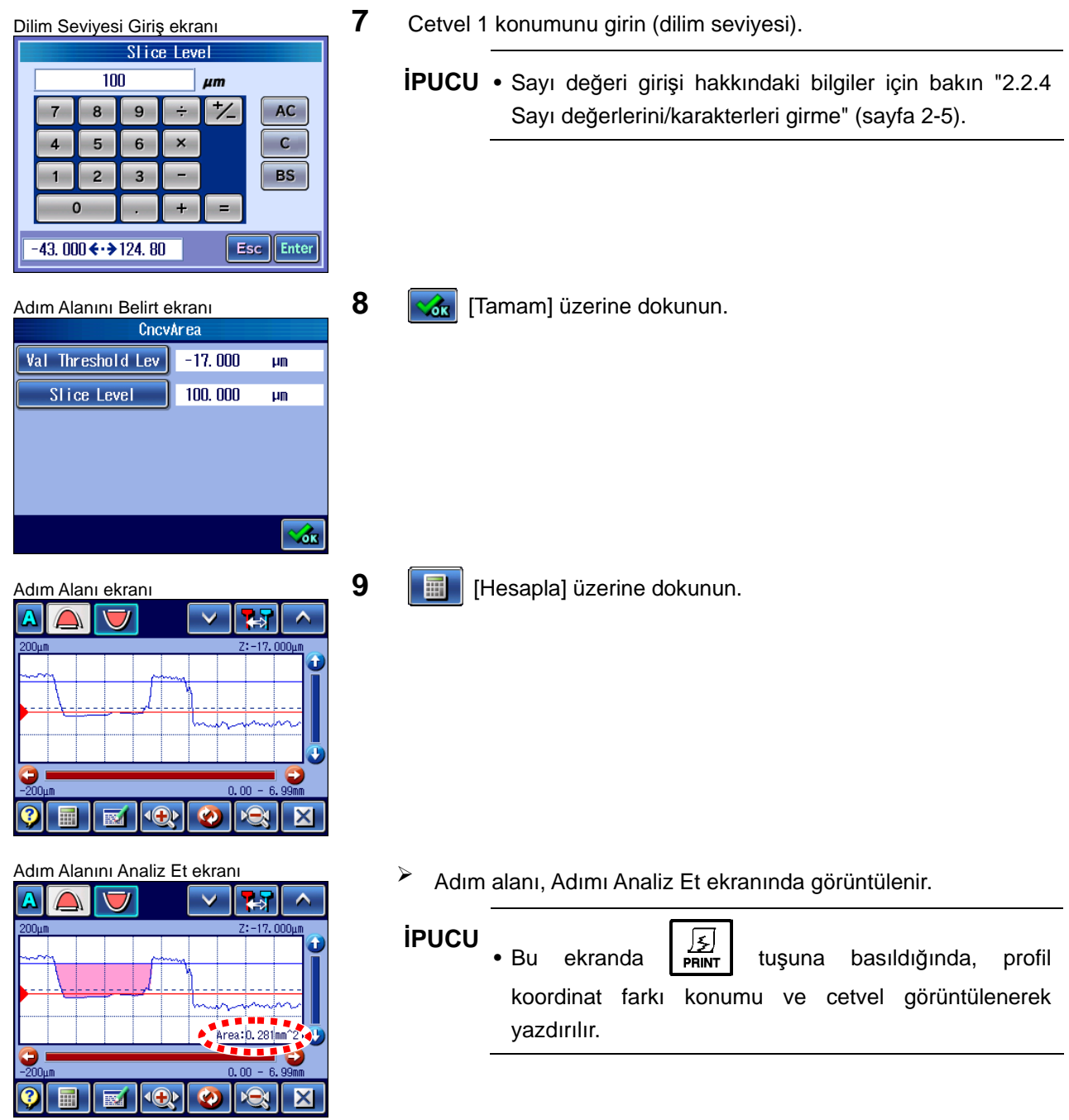

#### ■ Baskı örnekleri

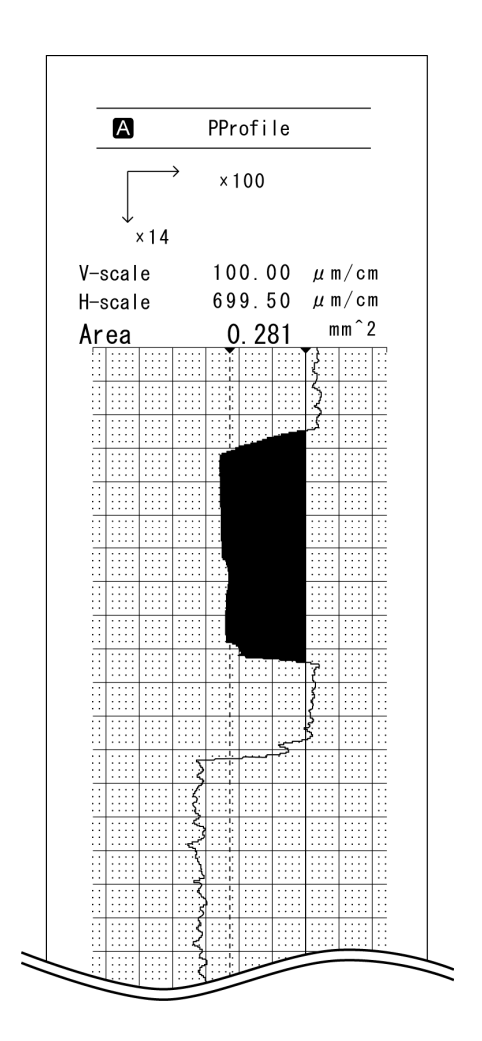

#### **16.2.6 Yazdırma büyütmesini ayarlama**

Değerlendirme profilini yazdırma büyütmesi, Dalga Biçimini Analiz Et ekranında ayarlanabilir.

Yazdırma Büyütmesi Ayar ekranında belirtilen büyütmedeki değerlendirme profilini görüntüleyerek, değerlendirme profilinin yazdırma görüntüsünü onaylayabilirsiniz.

Dalga Biçimini Analiz Et ekranında  $\mathbb{Q}$ Print Scale | üzerine dokunun ve Yazdırma Büyütmesi Ayar ekranındaki büyütmeyi ayarlayın.

**İPUCU** • Yazdırma büyütmesini ayarlama hakkındaki daha ayrıntılı bilgiler için bakın "13.5.2 Yazdırma büyütmesini ayarlama" (sayfa 13-15).

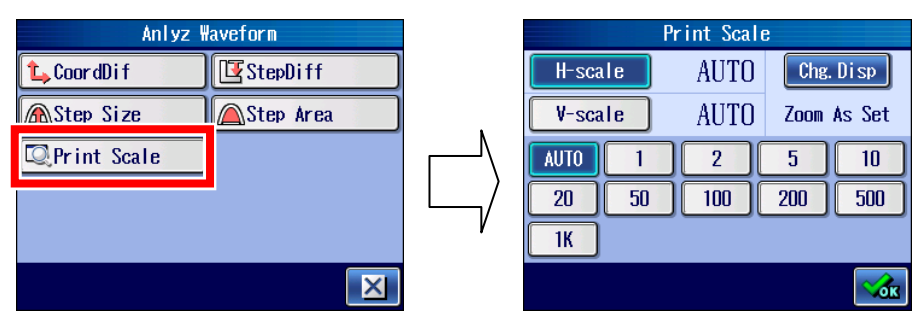

Büyütme Ayarı ekranını görüntüleme

Büyütme, Yazdırma Büyütmesi Ayar ekranında belirtilen büyütmedeki dalga biçimini görüntülemeye ayarlandıktan sonra, [Tamam] üzerine dokunun.

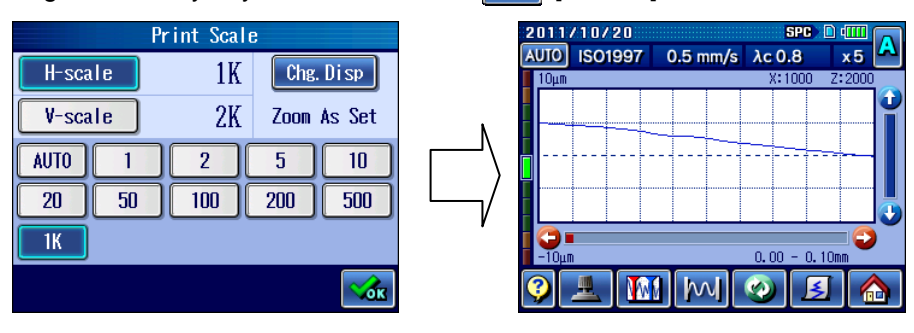

Yazdırma Büyütmesi Ayar ekranında belirtilen büyütmede ölçülen profili görüntülemek için, Chg. Disp | [Göstergeyi Değiştir] üzerine dokunun.

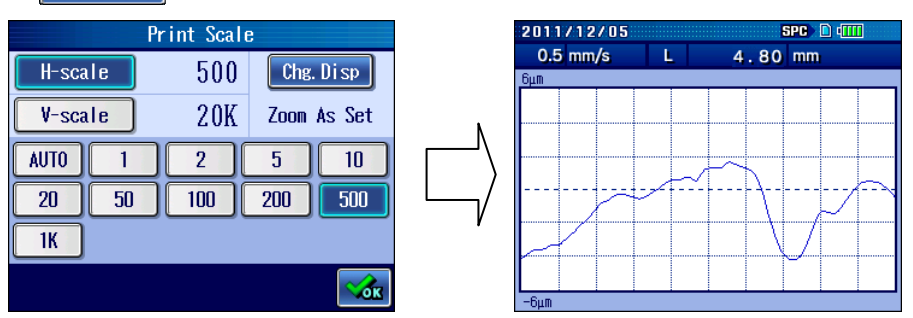

#### **16.3 Grafiği analiz etme**

BAC ve ADC, Grafiği Analiz Et ekranında görüntülenir.

Cetveli kullanarak dalga biçimi grafiğinin koordinat değerini onaylayabilirsiniz.

Koordinat birimi % ve mm/μm (in/μin) olarak değiştirilebilir. Değerlendirme profilini, hedef yüzeyle eşleşecek şekilde değiştirebilirsiniz. Koordinat birimini değiştirmek için [Z Birimine Geç]/ XA | [X Birimine Geç] üzerine dokunun.

#### **16.3.1 BAC'yi analiz etme**

BAC, tepe referansına dayalıdır ve yatay eksendeki Rt değerinin (%0 ile %100 arasındaki) yüzde karşısındaki dilim seviyelerinden (dikey eksen) elde edilen Rmr değerlerinden ve dikey eksenin aralığını %0 ile %100 arasında ayarlamaktan oluşur.

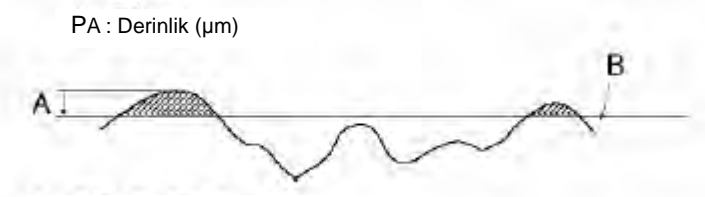

SA : Derinlik, B : Dilim seviyesi

Belirtilen koordinatların arasındaki koordinat farkını görüntülemek için, BAC'nin Z koordinatında iki nokta belirtin.

Koordinat farkı, grafikle cetvel 2'nin kesiştiği nokta (P2) eksi grafikle cetvel 1'in kesiştiği nokta (P1) şeklindedir.

Z koordinatını belirlemenin 2 yolu vardır: grafiğe dokunma ve koordinat değerlerini girme.

■ Grafiğe dokunarak Z koordinatını belirtme (Bakın 16.1 "■ Grafiği Analiz Et ekranına erişme".)

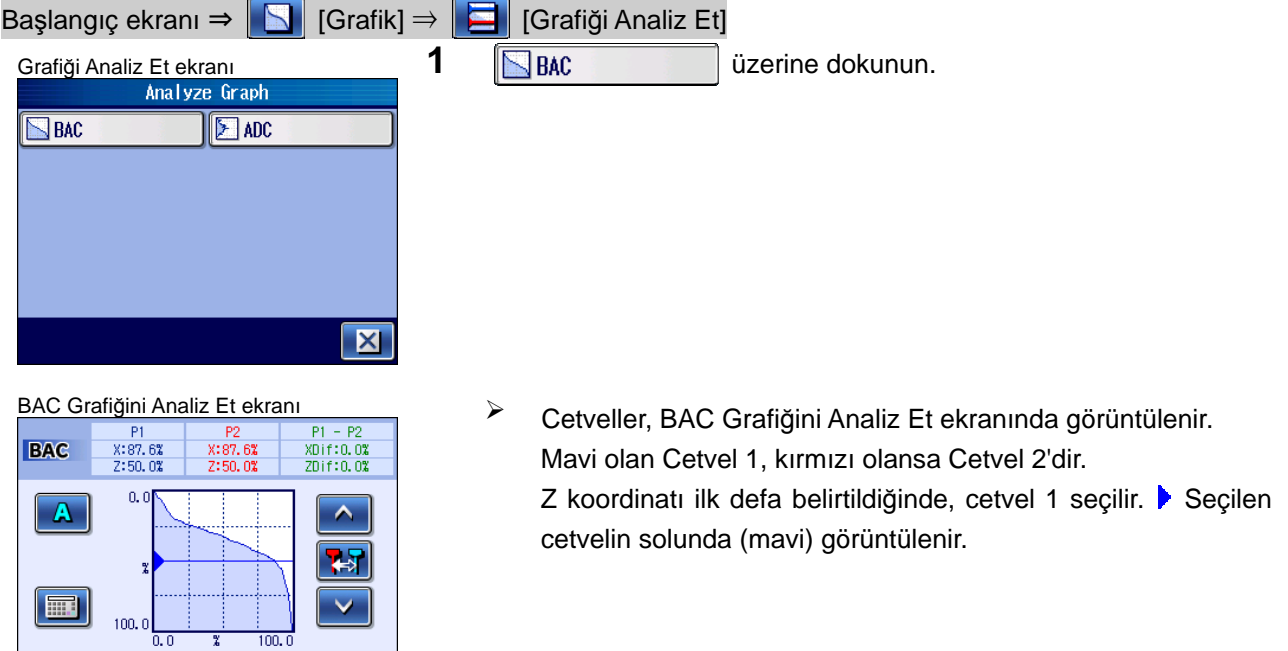

丕

 $\overline{\mathbf{X}}$ 

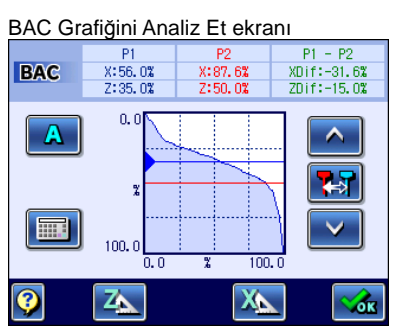

 $x:87.62$ <br> $z:50.02$ 

 $100.1$ 

 $\overline{\mathbf{X}}$ 

 $\frac{1}{100.0}$  $\overline{X}$ 

 $x:96.12$ 7:69.03

 $\frac{P1}{X:56.0%}$ <br>  $\frac{7}{2:35.0%}$ 

 $0.$ 

 $100.0$ 

 $\overline{z}$ 

 $\frac{P1}{X:56.0%}$ <br>  $\frac{2:35.0%}{X:56.0%}$ 

 $0,0$ 

 $100.1$ 

囚

**BAC** 

 $\mathbf{A}$ 

扁

 $\overline{\odot}$ 

**BAC** 

 $\mathbf{A}$ 

■

2

 $P1 - P2$ 

XDif:-31.6%<br>ZDif:-15.0%

 $\hat{\mathbf{A}}$  $\blacktriangleright$ 

 $\alpha$ 

 $\hat{\phantom{a}}$  $\blacktriangleright$  $\checkmark$ 

6ĸ

**2** Grafikteki P1 cetvelini ayarlamak için, konuma dokunun. Cetvel konumunu ayarlamak için,  $\|\wedge\|$   $\vee\|$  üzerine dokunun.

BAC Grafiğini Analiz Et ekranı **3 <b>3 [25**] [Cetvel Şalteri] üzerine dokunun.

 $\triangleright$  Cetvel P2 seçilir ve cetvelin solunda (kırmızı) görüntülenir.

- BAC Grafiğini Analiz Et ekranı **4** Grafikteki P2 cetvelini ayarlamak için, konuma dokunun.<br>BAC 3:58.0% 3:58.0% 3:58.0% 3:58.0% 3:58.0% 3:58.0% 3:58.0% 3:58.0% 3:58.0% 3:58.0% 3:58.0% 3:58.0% 3:58.0% 3:58 Cetvel konumunu ayarlamak için,  $\|\wedge\|$   $\vee$  üzerine dokunun.
	- Ekranda P1 ile P2'nin koordinat değerleri ve P1 ile P2'nin arasındaki koordinat farkı görüntülenir.
- Değerleri girerek Z koordinatını belirtme (Bakın 16.1 "■ Grafiği Analiz Et ekranına erişme".)

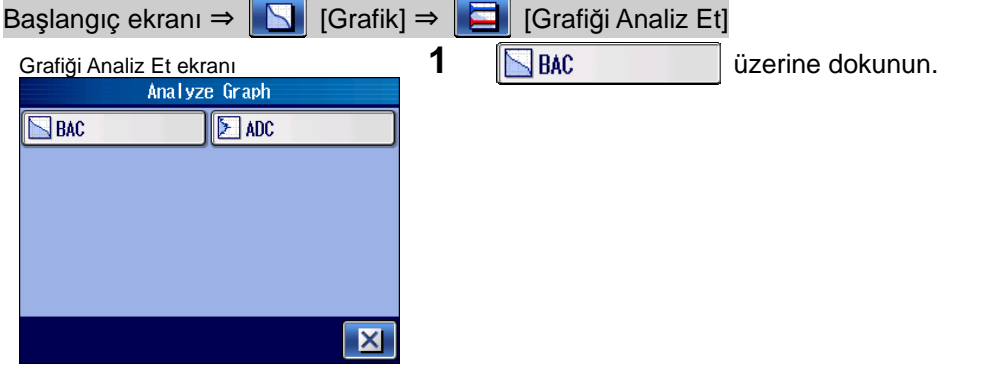

 $-50.05$  $0, 0$  $\overline{\mathbf{A}}$  $\leftrightarrow$ ■  $100<sub>1</sub>$  $X_{\Delta}$  $\overline{\mathbf{z}}$ Z.

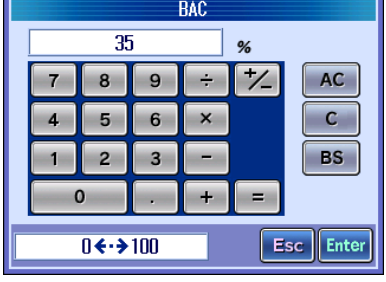

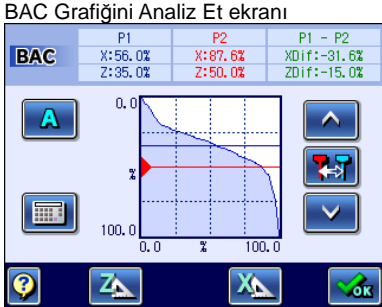

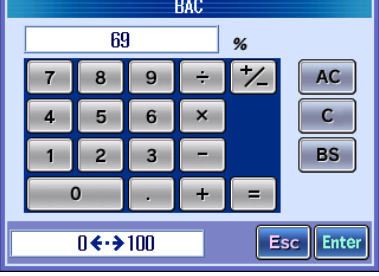

BAC Grafiğini Analiz Et ekranı  $\frac{BAC}{P1}$  Cetveller, BAC Grafiğini Analiz Et ekranında görüntülenir.<br>BAC  $\frac{P1}{2:50.03}$   $\frac{P2}{2:50.03}$   $\frac{P1 - P2}{2:50.03}$   $\frac{P1 - P2}{2:50.03}$  Mavi hat, cetvel P1, kırmızı hatsa cetvel Mavi hat, cetvel P1, kırmızı hatsa cetvel P2'dir. Z koordinatı ilk defa belirtildiğinde, cetvel P2 seçilir. Seçilen cetvelin solunda (mavi) görüntülenir.

**2** [Değeri Gir] üzerine dokunun.

- BAC Koordinat Değeri Giriş ekran<sup>ı</sup> **3** Başlatma noktası konumunu girin (cetvel P1 konumu).
	- **İPUCU** Sayı değeri girişi hakkındaki bilgiler için bakın "2.2.4 Sayı değerlerini/karakterleri girme" (sayfa 2-5).
- BAC Grafiğini Analiz Et ekranı **4 <sup>[25]</sup>** [Cetvel Şalteri] üzerine dokunun.
	- $\triangleright$  Cetvel P2 seçilir ve cetvelin solunda  $\triangleright$  (kırmızı) görüntülenir.

- **5** [Değeri Gir] üzerine dokunun.
- BAC Koordinat Değeri Giriş ekran<sup>ı</sup> **6** Bitiş noktası konumunu girin (cetvel P2 konumu).
	- **İPUCU** Sayı değeri girişi hakkındaki bilgiler için bakın "2.2.4 Sayı değerlerini/karakterleri girme" (sayfa 2-5).

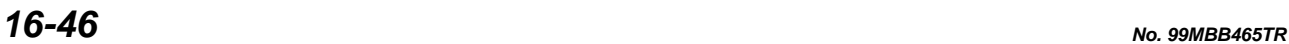

- 
- 
- 
- 

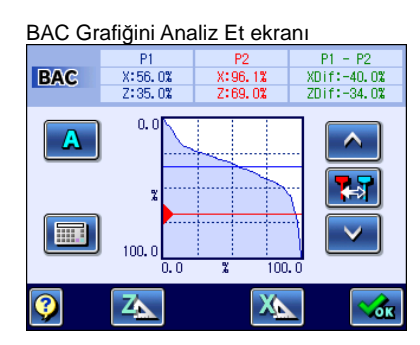

- BAC Grafiğini Analiz Et ekranı  $\frac{P1}{P1}$   $\frac{P2}{P1-P2}$  P1  $P2$  Roordinat farkı, BAC Grafiğini Analiz Et ekranında<br>BAC  $\frac{x:56.03x}{x:56.03}$   $\frac{x:56.03x}{x:56.03}$   $\frac{x:56.03x}{x:56.03}$   $\frac{x:56.03x}{x:56.03}$   $\frac{x:56.03x$ görüntülenmiştir.
	- **NOT** Z ekseninin birimi uzunluğa ayarlandıysa, cetvelin işaret ettiği koordinat, giriş değerlerinin yakınındaki BAC hesaplama verilerini belirtir. Dolayısıyla giriş değeri her zaman cetvelin işaret ettiği Z ekseni değeriyle eşleşmez.

**İPUCU** • Bu ekranda  $\boxed{\frac{5}{PMR}}$  tuşuna basıldığında, cetvel görüntülenerek BAC grafiği ve P1, P2, P1 - P2 değerleri yazdırılır.

■ Baskı örnekleri

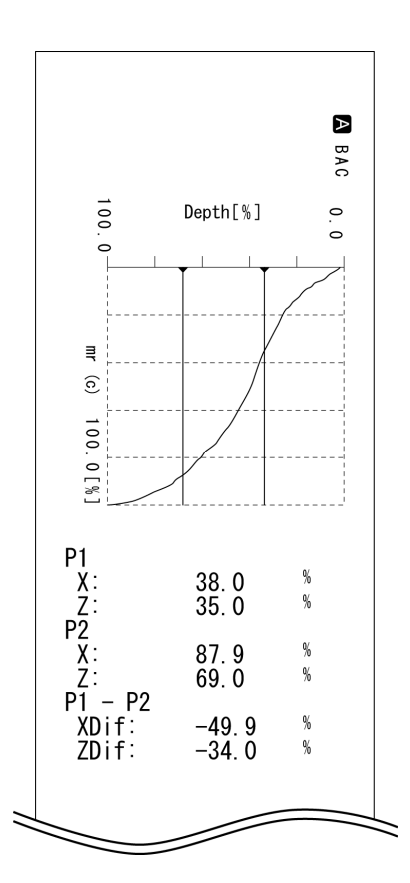

#### **16.3.2 ADC'yi analiz etme**

Değerlendirme uzunluğunun üstündeki değerlendirme eğrisine bir dilim hattı ekleyin. Birinci dilim biriminin birim mesafesi kadar altında olan ikinci bir dilim hattı ekleyin. Genlik yoğunluğu (ADC), değerlendirme profilinin 2 dilim seviyesiyle değerlendirme uzunluğu arasında kalan kısımlarının yatay uzunluklarının toplamının (yüzde olarak ifade edilen) oranıdır.

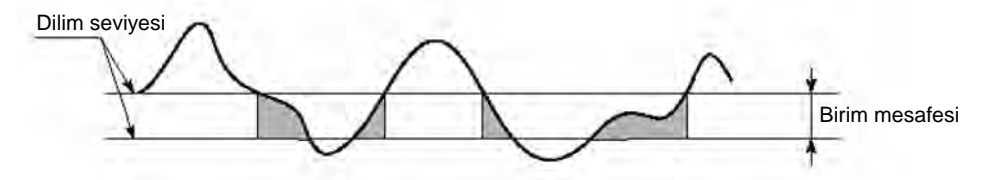

ADC'deki X koordinatını belirtin. Z koordinatını belirtilen X koordinatına karşı onaylayabilirsiniz.

X koordinatını belirlemenin 2 yolu vardır: grafiğe dokunma ve koordinat değerlerini girme.

■ Grafiğe dokunarak Z koordinatını belirtme (Bakın 16.1 "■ Grafiği Analiz Et ekranına erişme".)

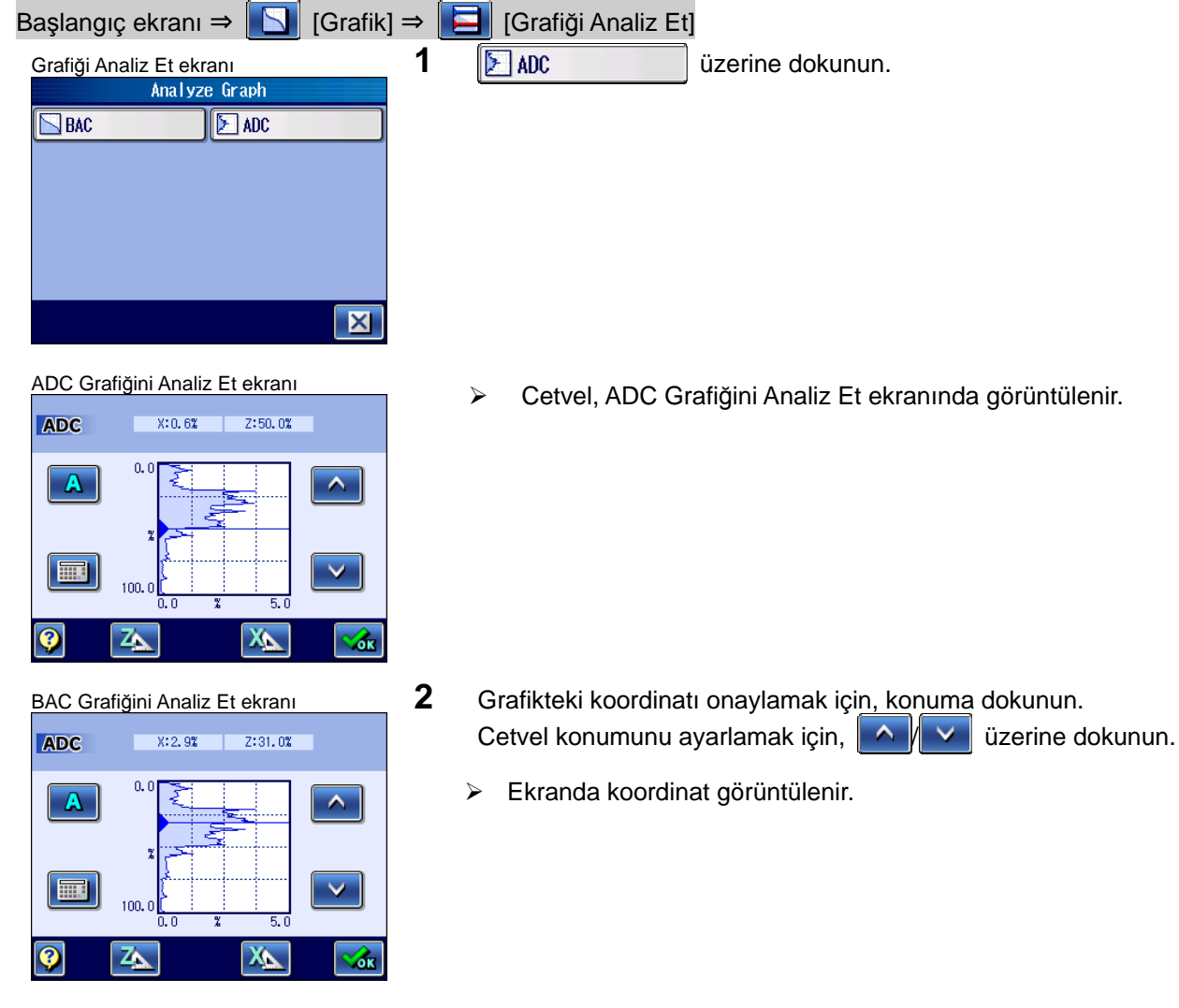

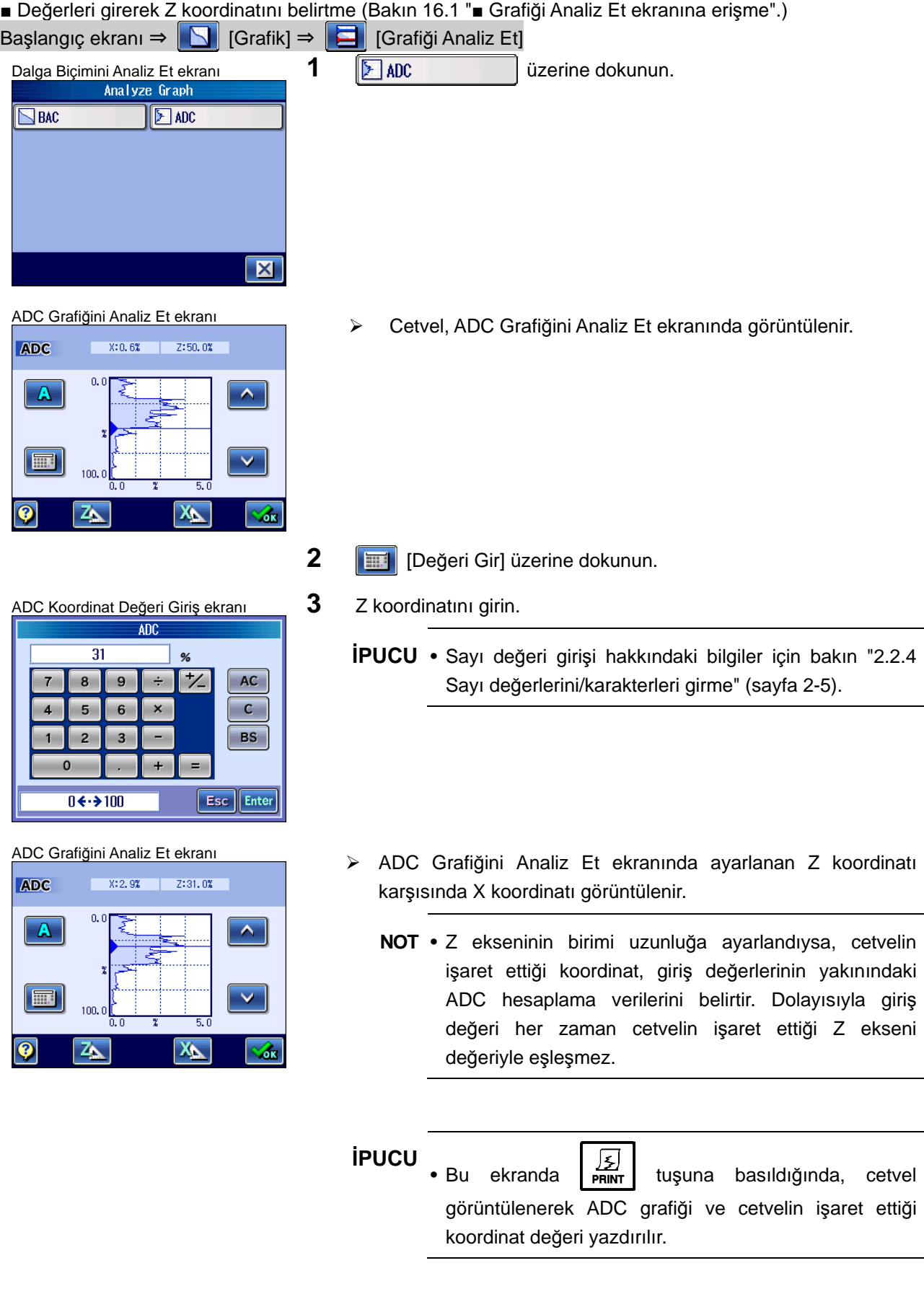

■ Baskı örnekleri

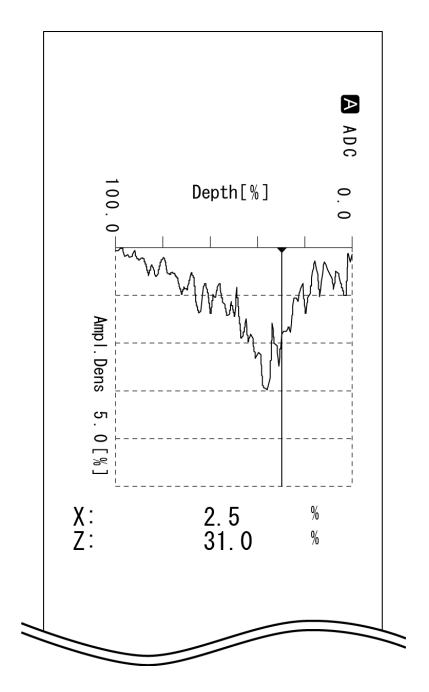

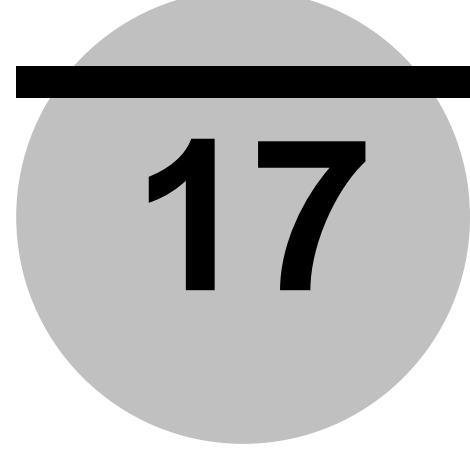

# **17 YARARLI SJ-410 ÖZELLİKLERİ**

Bu bölüm, daha yararlı hale getirmek için SJ-410'un özelliklerini tarif eder.

SJ-410, aşağıdaki özellikleri sunar.

Ayrıntılar ve ayarlar hakkındaki bilgiler için, referans bölümlerine bakın.

#### **17.1 Kılavuz Ekranı**

SJ-410 dokunma düğmelerinin her ekrana tekabül eden farklı işlevleri vardır. Dokunma düğmeleri, simgeler olarak görüntülenir. Kılavuz ekranındaki her simgeyi onaylayabilirsiniz. Kılavuz ekranını görüntülemek için **D** üzerine dokunun.

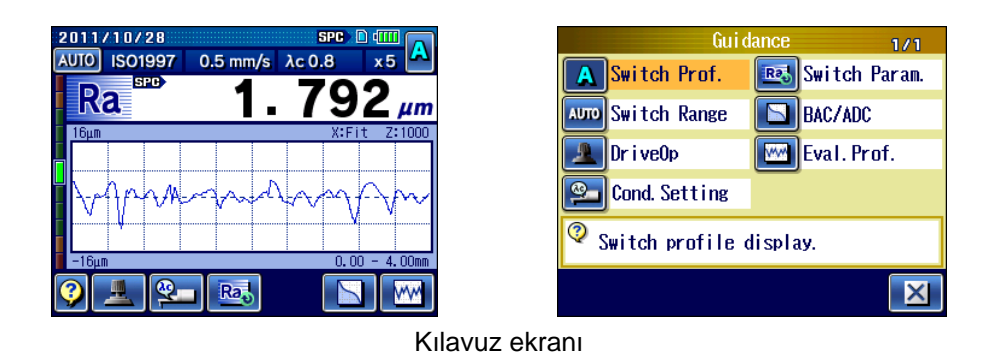

**İPUCU** • Simgelerin bir açıklaması için bakın "2.5 Simge ve Düğmelerin Listesi" (sayfa 2-26).

Kılavuz ekranındaki simgelere dokunulduğunda, simgelerin işlevi görüntülenir.

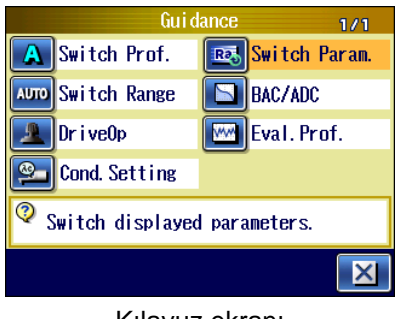

# **17.2 Kısa Yaklaşma Uzunluğuyla ölçüm**

Kısa yaklaşma uzunluğuyla ölçüm hakkındaki bilgiler için bakın "5.3 Ölçüm için Yaklaşma Uzunluğunu Kısaltma" (sayfa 5-6).

# **17.3 Otomatik Yerleştirme Birimi (İsteğe Bağlı)**

Otomatik yerleştirme biriminin kullanıldığı ölçüm hakkındaki bilgiler için bakın "5.5 Otomatik Yerleştirme Birimi İçin Kullanım Yöntemi (İsteğe Bağlı Aksesuar)" (sayfa 5-1).

# **17.4 Detektörün Kontak Durumunu Belirtme**

Detektörün konumunun ölçülebilir aralıkta olup olmadığı bu ekranda kontrol edilebilir.

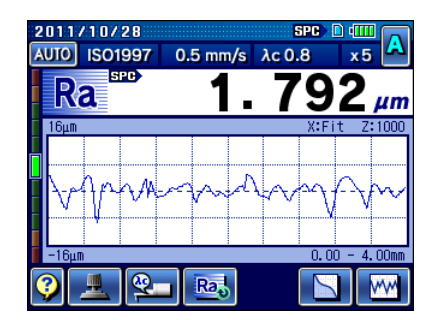

Detektörün kontak durumunu belirtme

 Ekranın solunda görüntülenen seviye ölçer kırmızıysa, detektörün ucu ölçülebilir konumda değildir ve bu da ölçülebilir durumda olmadığını gösterir.

# **17.5 Kullanıma Bağlı Olarak Hesaplama Sonuçlarını Görüntüleme**

Hesaplama sonuçlarının göstergesi, kullanıma bağlı olarak değiştirilebilir. Gösterge örneği aşağıda gösterilmiştir.

Göstergeyi değiştirme hakkındaki bilgiler için bakın "14.3.1 Hesaplama sonuçları gösterge

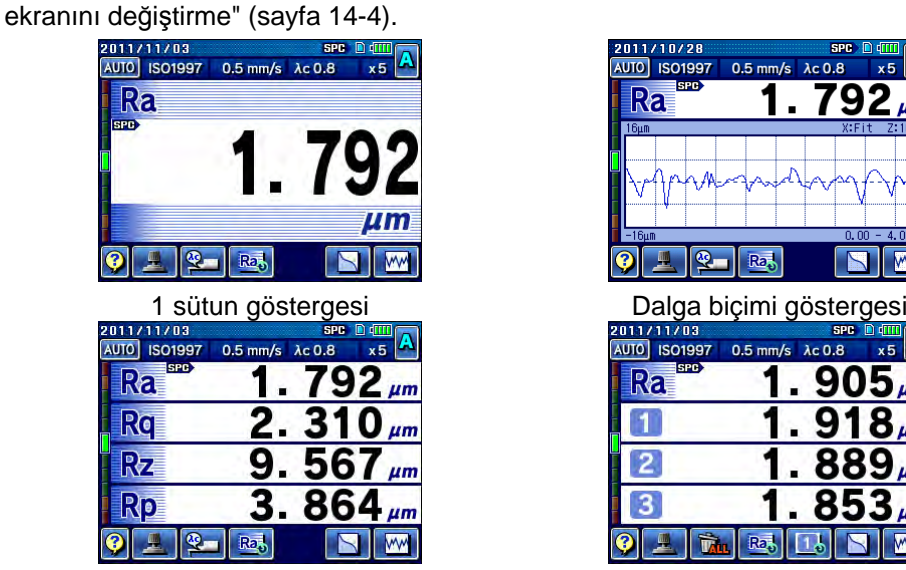

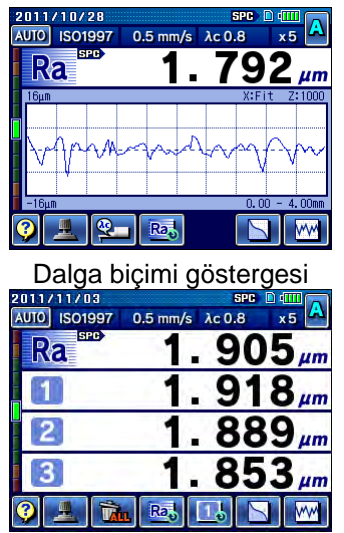

4 sütun göstergesi **ilmi bir ilmi bir elementleri ilmi bir elementleri ilmi bir elementleri ilmi bir elementleri ilm** 

#### **17.6 Durumları Dahili Belleğe Kaydetme/Bellekten Yükleme**

SJ-410, maksimum 10 ölçüm durumunun durum dosyalarını dahili belleğe kaydedebilir. Kaydedilen dosyalar yüklenebilir. Durum dosyalarını kaydetme/yükleme hakkındaki bilgiler için bakın "Bölüm 9 DURUM DOSYASI" (sayfa 9-1).

## **17.7 Ölçüm Sonuçlarını Otomatik Olarak Kaydetme**

Kaydet10 işlevi etkinleştirildiğinde, ölçüm sonuçları otomatik olarak SD kartına kaydedilebilir.

Ölçüm sonuçları SD kartının Kaydet10 klasöründe kaydedilmiştir. Ölçüm sonuçlarını yüklemek için, Ölçüm Sonucu Menü ekranından "Read10Data" seçin.

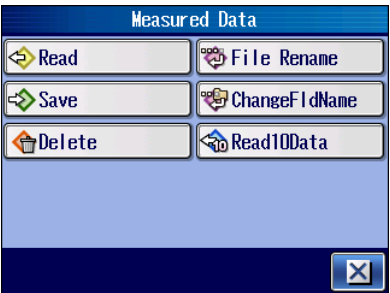

Ölçüm Sonucu Menü ekranı

Yüklenen sonuçları, normal ölçüm sonuçlarıyla aynı şekilde kaydedebilir, yazdırabilir ve yeniden hesaplayabilirsiniz.

- **NOT**  Bu işlevler ancak bir SD kartı takıldığında kullanılabilir.
	- Son 10 ölçümden önce gerçekleştirilen ölçümlerin sonuç verileri, en eski verilerden başlayarak sırayla silinir.
	- Cihaza giden güç açıldıktan sonra, verilerin ilk kez kaydedilmesi normalden daha uzun sürebilir.
- **İPUCU**  Kaydet10 işlevini ayarlama hakkındaki bilgiler için bakın "13.12.7 Kaydet10 işlevini ayarlama" (sayfa 13-36).
	- Kaydet10 işlevi kullanılarak kaydedilen ölçüm verilerini yükleme hakkındaki bilgiler için bakın "10.3 Ölçüm Sonuçlarını SD Kartından Yükleme" (sayfa 10-5).

#### **17.8 Ekranın Basılı Kopyasını Çıkartma**

Görüntülenen ekran görüntüsü SD kartına BMP verileri olarak kaydedilebilir. Resim verileri, SD kartının "SJ-410" klasöründeki "IMG" klasörüne kaydedilebilir.

Resim verileri, iletişim yazılımı veya üçüncü kişi SD kartı okuyucusu kullanılarak kişisel bir bilgisayara aktarılabilir.

- **İPUCU**  Ekranın basılı kopyasını almayı ayarlama hakkındaki bilgiler için bakın "13.4.3 Veri çıkışını basılı kopyaya ayarlama" (sayfa 13-9).
	- Kamera simgesi  $(\lceil \cdot \rceil)$ , basılı kopya ekran modu sırasında üst ekranda gösterilir.

## **17.9 Ölçümü Tamamladıktan Sonra Otomatik Yazdırma**

Otomatik yazdırma işlevi etkinleştirildiğinde, bir ölçüm tamamlandığında bir ölçüm sonucu yazdırılabilir.

**İPUCU** • Otomatik yazdırma hakkındaki bilgiler için bakın "13.5.1 Yazdırma öğelerini ayarlama" (sayfa 13-10).

#### **17.10 Uç Alarmı**

Uç alarmı işlevi, ölçülen uzunlukları biriktirir ve belirtilen eşik değeri kümülatif mesafeyi aşıyorsa, mesajı görüntüler.

- **İPUCU**  Uç Alarmını ayarlama hakkındaki bilgiler için bakın "6.6 Uç Alarmını Ayarlama" (sayfa 6-19).
	- Güç açıldığı her defasında bir mesaj görüntülenir. Mesajın görüntülenmemesini istiyorsanız, eşiğin ayarını 0.0 olarak ayarlayın.

# **17.11 İşlev Sınırlaması**

(Örneğin durum ayarları gibi) ayarların değiştirilmesini önlemek için, Ana Menüde her ayar öğesinin işlemleri devre dışı bırakılabilir. Bu işlemleri devre dışı bırakmak için, parolayı ayarlayın.

Kullanım işlevlerinin ayar öğeleri aşağıdaki şekilde sınırlandırılabilir.

- Kalibrasyon ölçümü
- İstatistiksel ölçüm
- Durum ayarları
- Parametre
- Durum dosyası
- Ölçüm sonucu
- Hesaplama sonuçları listesi
- Ekran değiştirme
- Kullanım ortamı ayarı
- İlk ölçüm
- **İPUCU**  İşlev sınırlamasını ayarlama hakkındaki bilgiler için bakın "13.11 Kullanım İşlevlerini Sınırlandırma" (sayfa 13-25).

#### **17.12 Harici Giriş Cihazı**

Ayak şalteri kullanılarak ölçüm başlatılabilir. Ayak şalteri, isteğe bağlı bir aksesuardır. Gerekirse lütfen onu satın alın.

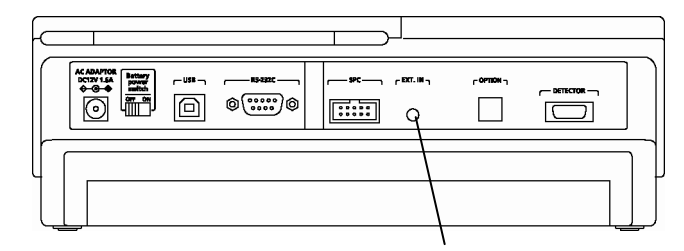

Gösterge biriminin arkası

**İPUCU** • Harici giriş konektörü spesifikasyonları hakkındaki bilgiler için bakın "22.11 Konektör Spesifikasyonlarıyla İrtibata Geç" (sayfa 22-22).

# **17.13 Otomatik zamanlayıcı**

Otomatik zamanlayıcı işleviyle ölçümü, sana tuşuna bastıktan sonra belli bir süre

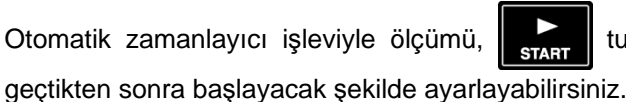

**İPUCU** • Otomatik zamanlayıcıyı ayarlama hakkındaki bilgiler için bakın "13.13.2 Otomatik zamanlayıcıyı ayarlama" (sayfa 13-41).

# **17.14 Diyagram Simgelerini Girme**

SJ-410, değerlendirme durumlarının işlem çizimlerinde simgeler kullanılarak gösterilen denetim durumlarına göre kolayca kurulmasını sağlar.

**İPUCU** • Diyagram simgelerini girme hakkındaki bilgiler için bakın "7.4 Çizim Simgelerini Kullanarak Ölçüm Durumu Ayarı" (sayfa 7-48).

# **17.15 Yazdırma Ortamı Ayarı**

Kullanım ortamı ayarlarını SJ-410'dan yazdırabilirsiniz.

Kullanım Ortamı menü ekranı görüntülenirken  $\frac{1}{2}$  tuşuna basıldığında, ayarlama

öğeleri yazdırılır.

**İPUCU** • Ortam ayarlarını yazdırma hakkındaki bilgiler için bakın "13.2 Ortamı Ayarlarını Yazdırma" (sayfa 13-4).

# **17.16 Ana Birim Bilgilerini yedekleme**

SJ-410 ana biriminde kaydedilen durum ayarlarını ve kaydedilen ölçüm sonuçlarını SD kartına yedekleyebilirsiniz. SJ-410 ana birimine yedeklenen verileri yükleyebilirsiniz.

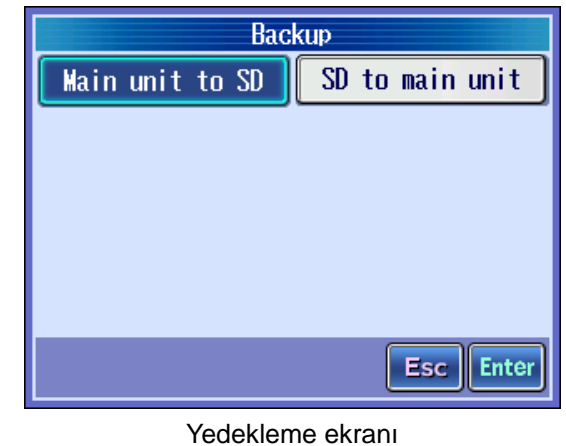

**İPUCU** • Ana birim bilgilerini yedekleme hakkındaki bilgiler için bakın "13.12.8 SD kartına yedekleme ve yedekleme verilerini geri yükleme" (sayfa 13-37).

# **17.17 Menü Tuşunu kullanarak kısayol**

Ana Menü ekranı, her ekranda üzerine basılarak görüntülenebilir.

# **17.18 Düğme Tiplerini Değiştirme**

SJ-410 ekranındaki işlev düğmeleri, simgeler olarak görüntülenir. Düğme göstergesi metin göstergesine değiştirilebilir.

**İPUCU** • Geçiş düğmesi tipleri hakkındaki bilgiler için bakın "14.5 Düğme Tipini ayarlama" (sayfa 14-8).

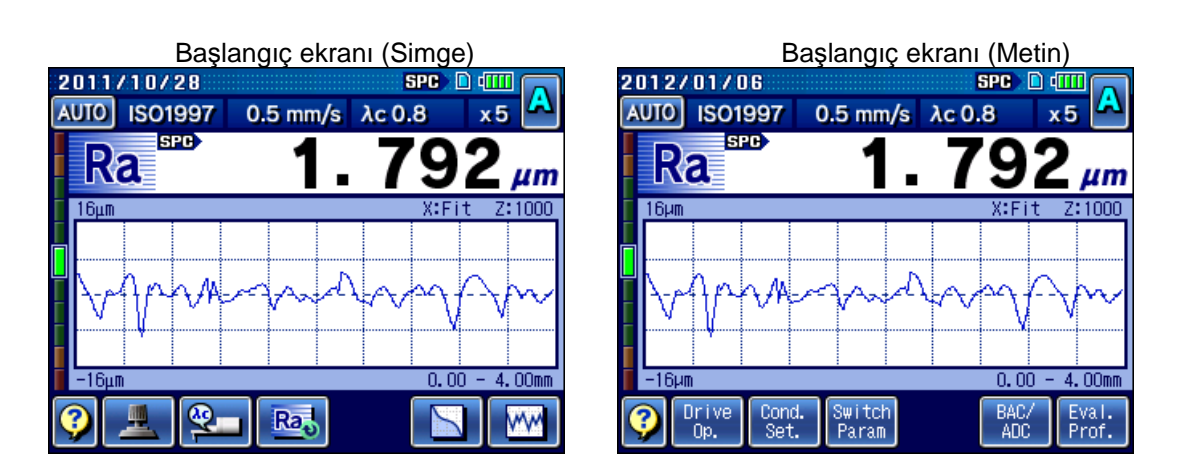

NOT

# **18 [VERİLER] TUŞUNU KULLANARAK ÖLÇÜM SONUÇLARINI KAYDETME VE VERME**

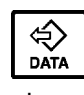

 tuşuna basarak, ölçüm sonuçlarını bağlı bir isteğe bağlı aksesuara verebilir veya kaydedebilirsiniz.

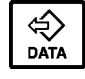

**18** 

tuşuna basarak, seçilen işlevin ölçüm sonuçlarını kaydedebilir veya verebilirsiniz.

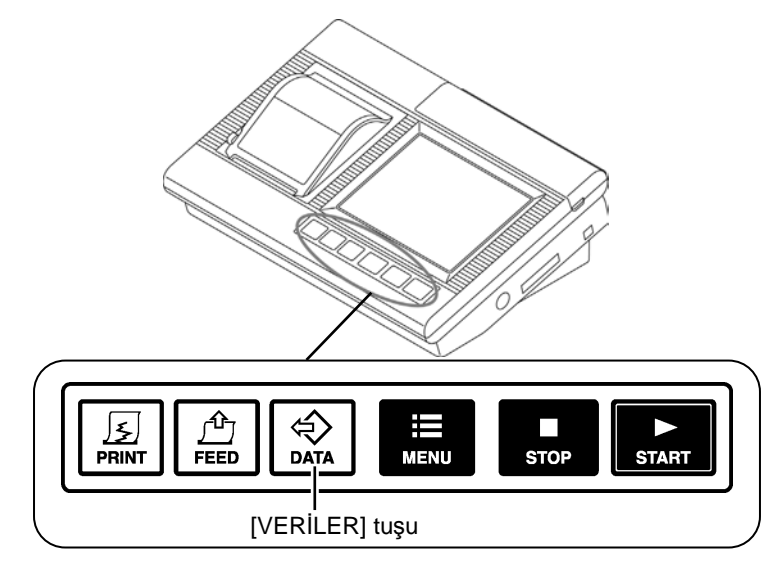

[VERİLER] tuşu

SPC: Ölçüm sonuçlarını USB-ITN-D veya DP-1VR'ye verir. **SPB** ekranın üstünde görüntülenir.

USB-ITN-D veya DP-1VR önceden bağlanmalıdır.

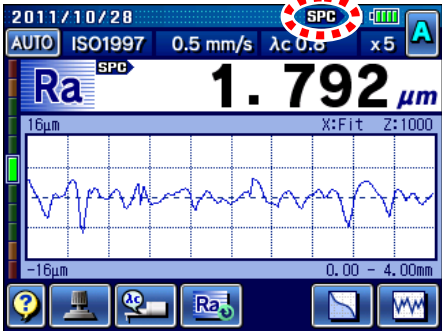

Verileri kaydetme: Ölçüm sonuçları SD kartına kaydedilebilir.

(Dosya adı otomatik olarak oluşturulur.)

, ekranın üstünde görüntülenir. 2011/11/02 **Pro AUTO** ISO1997  $0.5$  mm/s  $\lambda$ c  $\sigma$ .  $\mathbf 2$ Ra 9 L.  $\mu$ m  $0.00$  $\overline{\mathbf{Q}}$ Ra<sub>s</sub>  $\overline{\phantom{1}}$ WW

Basılı kopya: O sırada görüntülenen ekran görüntüsü hafıza kartına imaj verileri olarak kaydedilir.

(Dosya adı otomatik olarak oluşturulur.)

**DE**, ekranın üstünde görüntülenir.

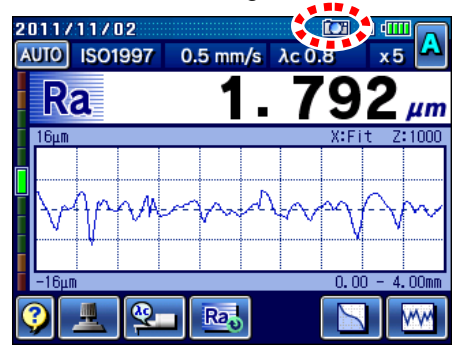

**NOT** • SPC çıkışı için USB-ITN-D veya DP-1VR (isteğe bağlı aksesuar) satın alınmalıdır.

• Verileri kaydetmek veya basılı kopyalar oluşturmak için bir SD kartı gerekir.

# **18.1 SPC Veri Çıkışı**

SJ-410'u bir SPC kablosuyla (isteğe bağlı aksesuar) USB-ITN-D giriş aletine (isteğe bağlı aksesuar) bağlayarak, verileri doğrudan PC'ye verebilirsiniz. Bir DP-1VR Digimatic veri işlemcisine (isteğe bağlı aksesuar) bağlandığında SJ-410'un ayrıca istatistiksel işleme ve yazdırma işlevleri de olur. Son ölçümlerin dışında SD kartına kaydedilen veriler, istatistiksel işleme ve yazdırma için SPC ile yüklenip verilebilir.

- **ÖNEMLİ** SPC verileri olarak sadece SPC işareti (**SPP**) olan parametrelerin hesaplama sonuçları verilebilir. Parametre adları, vs. verilmez.
	- Parametre hesaplama sonuçlarını istatistiksel işleme için verirken, farklı parametrelerden elde edilen verileri dahil etmemeye dikkat edin. Digimatic veri işlemcisine farklı birimleri ve ondalık basamak konumları olan birden fazla parametre verisi verildiğinde hata oluşabilir.

Verilen SPC verilerinin işlem akışı aşağıda tarif edilmiştir.

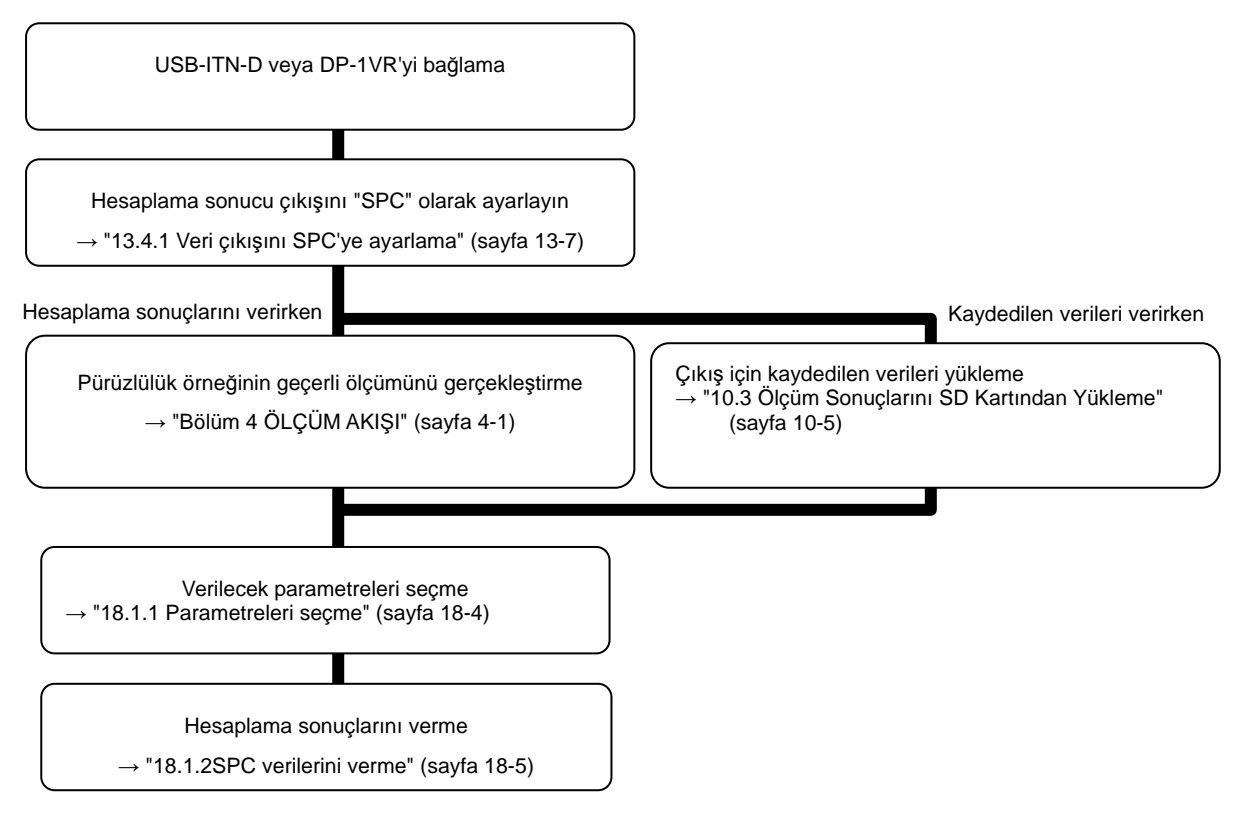

#### **18.1.1 Parametreleri seçme**

SPC çıkışı için parametreleri seçin.

SPC verileri olarak sadece Başlangıç ekranında SPC işareti (**HHD**) ile görüntülenen parametrelerin hesaplama sonuçları verilebilir.

**1** Verilecek hedef parametresi görüntülenene kadar, SJ-410 [Parametreyi Değiştir] tuşuna basın.

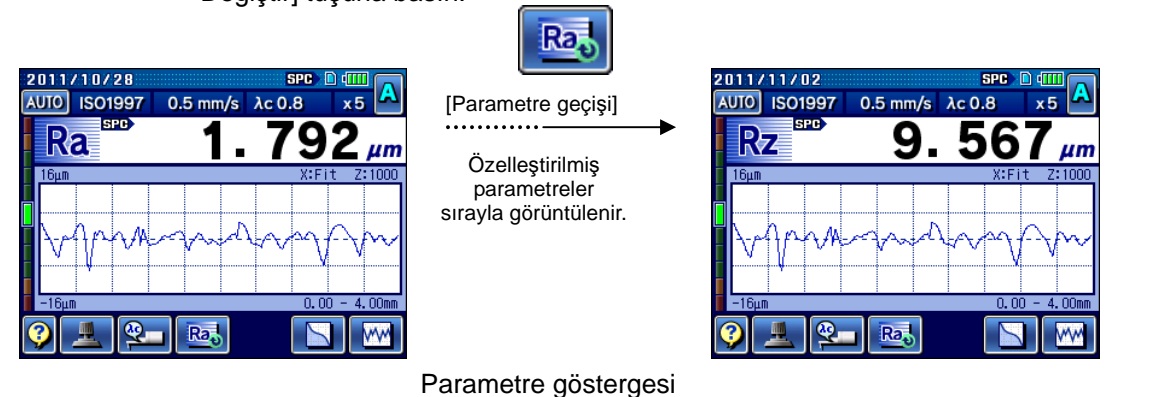

**2** Parametreleri dört sütunda görüntülendiğinde, SPC işaretini kaydırmak için, verilecek parametreye dokunun.

| <b>SPC</b><br>2011/10/20<br>$0.5 \text{ mm/s}$ $\lambda c 0.8$<br>x <sub>5</sub><br><b>ALL STORY</b> | 2011/10/20<br><b>SPC</b><br>$0.5$ mm/s $\lambda c 0.8$<br><b>ISO1997</b><br>x5 | 2011/10/20<br><b>SPC</b><br>$0.5$ mm/s $\lambda c 0.8$<br><b>ISO1997</b><br>x <sub>5</sub> |
|----------------------------------------------------------------------------------------------------|--------------------------------------------------------------------------------|--------------------------------------------------------------------------------------------|
| s <sub>PC</sub><br>$\mathsf{Z}_{\mu m}$                                                              | $\mathbf{Z}$ $\mu$ m                                                           | $\mathbf{Z}$ $\mu$ m                                                                       |
| $\mu$ m<br>INS                                                                                       | sPC)<br>$\mu$ m                                                                | n<br>$\mu$ m                                                                               |
| $\mu$ m                                                                                              | иm                                                                             | SPO <sub>2</sub><br>$\mu$ m                                                                |
|                                                                                                    |                                                                                |                                                                                            |
|                                                                                                    |                                                                                | Ra.                                                                                        |

Parametre seçimi (1 ekranda görüntülenen 4 sütun)

#### **18. [VERİLER] TUŞUNU KULLANARAK ÖLÇÜM SONUÇLARINI KAYDETME VE VERME**

#### **18.1.2 SPC verilerini verme**

Veri çıkışı "SPC" olarak ayarlandığında, hesaplama sonuçlarını SJ-410'dan bir USB-ITN-D veya DP-1VR'ye verebilirsiniz.

Bu ayar yapıldıktan sonra, SJ-410 üzerindeki  $\bigotimes_{\text{para}}$  tuşuna veya (bağlıysa) DP-1VR

üzerindeki [VERİLER] düğmesine basıldığında, hesaplama sonuçları verilir.

- **İPUCU**  Veri çıkışını ayarlama hakkındaki bilgiler için bakın "13.4.1 Veri çıkışını SPC'ye ayarlama" (sayfa 13-7).
	- Kaydedilen ölçüm verilerini yükleyebilir ve hesaplama sonuçlarını verebilirsiniz. Ölçüm verilerini yükleme hakkındaki bilgiler için bakın "10.3 Ölçüm Sonuçlarını SD Kartından Yükleme" (sayfa 10-5).

■ Kullanım prosedürü

**1** Ölçümü gerçekleştirin.

**İPUCU** • Ölçüm hakkındaki bilgiler için bakın "Bölüm 4 ÖLÇÜM AKIŞI" (sayfa 4-1).

- **2** SJ-410'un  $\bigotimes_{\text{DATA}}$  tuşuna veya (DP-1VR bağlandığında) DP-1VR üzerindeki [VERİLER] düğmesine basın.
	- Hesaplama sonuçları, (USB-ITN-D bağlıysa) USP-ITN-D veya (DP-1VR bağlıysa) DP-1VR üzerinden PC'ye verilir.

# **18.2 Verilerini SD Kartına Kaydetme**

 $\bigotimes_{\text{DATA}}$  tuşuna basarak, ölçüm verilerini veya ekran resimlerini SD kartına kaydedebilirsiniz.

#### **18.2.1 Ölçüm sonuçlarını SD kartına kaydetme**

Veri çıkışı "Veri depolama" olarak ayarlandığında, ölçüm verilerini SD kartına kaydedebilirsiniz.

Bu ayarla, SJ-410 üzerindeki  $\bigotimes_{\text{para}}$  tuşuna basıldığında, ölçüm verileri SD kartına kaydedilir. Ölçüm verileri, ana klasörde belirtilen bir klasöre kaydedilmiştir.

- **NOT**  Cihaza giden güç açıldıktan sonra, verilerin ilk kez kaydedilmesi normalden daha uzun sürebilir.
- **İPUCU**  Klasör numarasının mavi renkte belirtilmesi, klasörün ana klasörde olduğu anlamına gelir.

Ana klasörü belirleme hakkındaki bilgiler için bakın "10.4.3 Ana klasörü belirleme" (sayfa 10-12).

Veri çıkışını ayarlama hakkındaki bilgiler için bakın "13.4.2 Verileri kaydetmek için veri çıkışını ayarlama" (sayfa 13-8).

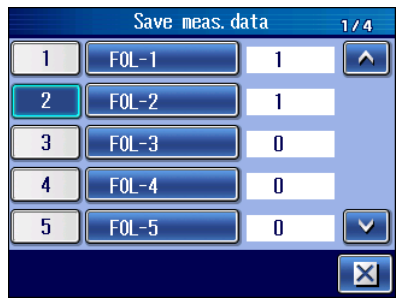

Ana klasör göstergesi

#### ■ Kullanım prosedürü

**1** Ölçümü gerçekleştirin.

**İPUCU** • Ölçüm hakkındaki bilgiler için bakın "Bölüm 4 ÖLÇÜM AKIŞI" (sayfa 4-1).

- $2 \left| \bigotimes_{\text{DATA}} \right|$  tuşuna basın.
	- Ölçüm verileri, ana klasörde belirtilen bir klasöre kaydedilmiştir.

#### **18. [VERİLER] TUŞUNU KULLANARAK ÖLÇÜM SONUÇLARINI KAYDETME VE VERME**

#### **18.2.2 Ekran görüntülerini SD kartına kaydetme**

Görüntülenen hesaplamanın bir görüntü dosyasını (BMP verileri) SD kartına kaydetmek için, ekran görüntüsünü yakalayabilirsiniz. Resim verileri, SD kartının "SJ-410" klasöründeki "IMG" klasörüne kaydedilebilir.

Resim verileri, iletişim yazılımı veya üçüncü kişi SD kartı okuyucusu kullanılarak kişisel bir bilgisayara aktarılabilir.

**İPUCU** • Veri çıkışını ayarlama hakkındaki bilgiler için bakın "13.4.3 Veri çıkışını basılı kopyaya ayarlama" (sayfa 13-9).

■ Kullanım prosedürü

- **1** Yakalanacak ekranı görüntüleyin.
- $2 \left| \bigotimes_{\text{DATA}} \right|$  tuşuna basın.
	- Ekran görüntüsü, SD kartına görüntü verileri (BMP biçimi) olarak kaydedilir.

NOT

# **19 SJ-410 İLE İSTEĞE BAĞLI AKSESUARLARI KURMA 19**

## **19.1 Granit stand**

Granit stand, ölçülen yüzeyi SJ-410'un tahrik/detektör biriminden küçük olan bir iş parçasını ölçmek veya masa gibi isteğe bağlı aksesuarlar kullanılarak yapılan ölçümler için yararlı olur.

■ Uygulama örneği

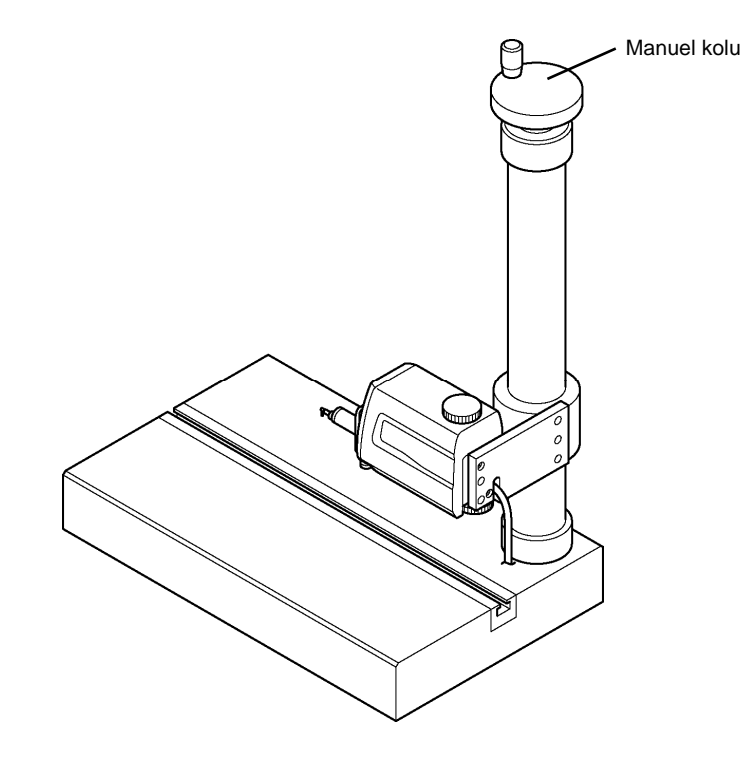
#### ■ Granit stand takma

Tahrik/detektör birimini yukarı/aşağı yerleştirmek için, yüksekliği/eğimi ayarlama biriminin arkasını, granit standdaki kaydırıcının montaj panosuna takın.

**1** Granit standla birlikte sağlanan montaj vidalarını kullanarak, yüksekliği/eğimi ayarlama biriminin arkasını (yüksekliği/eğimi ayarlama biriminde kullanılmayan tahrik/detektör biriminin arkasını) kaydırıcının montaj panosuna sabitleyin.

<Yüksekliği/eğimi ayarlama birimiyle kullanım için>

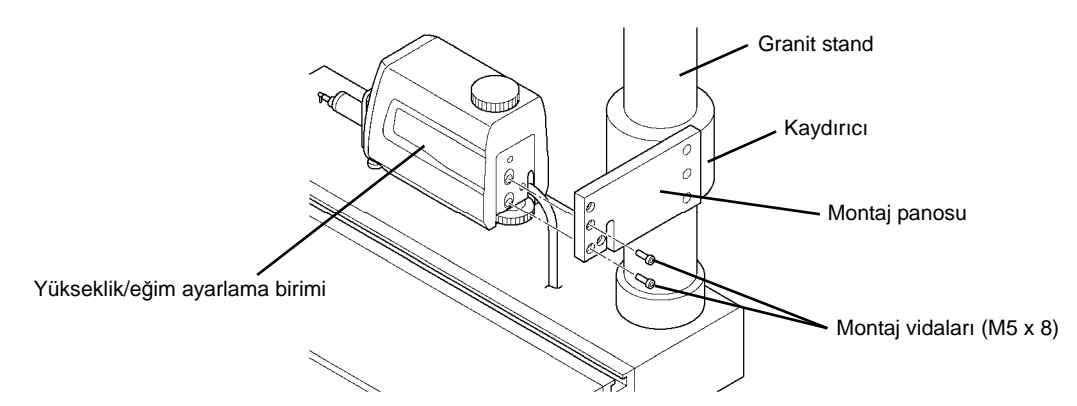

<Yüksekliği/eğimi ayarlama birimi hariç kullanım için>

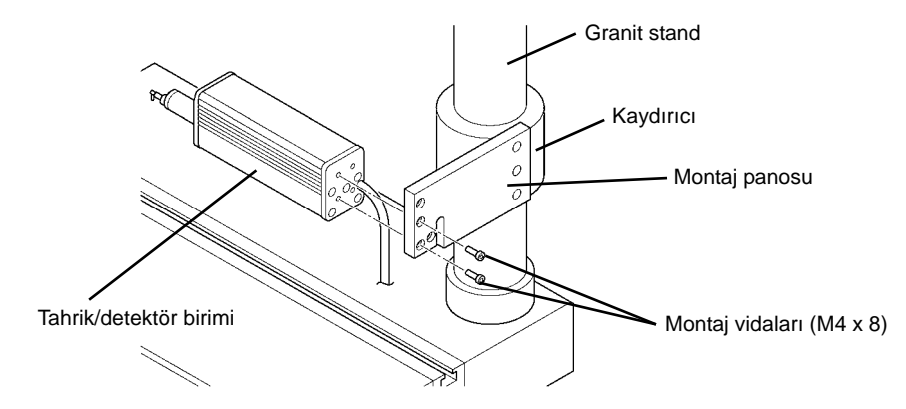

- **2** Yukarı/aşağı yerleştirme için granit standın üstündeki çark kolunu ve yüksekliği/eğimi ayarlama birimindeki yukarı/aşağı düğmesini kullanın. Kaba yerleştirme için çark kolunu, hassas yerleştirme içinse yukarı/aşağı düğmesini çevirin. Yüksekliği/eğimi ayarlama birimi kullanılmadığında, yukarı/aşağı yerleştirmeyi sadece çark kolu granit stand altlığındayken gerçekleştirin.
- **NOT**  Sadece granit standla, bir iş parçasını ve SJ-410 düzleme gerçekleştirilemez. Düzleme gerçekleştirilirken, örneğin tablo veya isteğe bağlı altlık birimi gibi isteğe bağlı aksesuarları basit sütun altlığıyla birlikte kullanın.
	- Beraberinde gelen vidaları kullandığınızdan emin olun.
	- Granit standı takarken, hasarı önlemek amacıyla tahrik birimini veya birim düşürmemeye çok dikkat edin.

### **19.2 Granit Standın İsteğe Bağlı Birimi**

geliştirilmiş çalışabilirlik için granit standla kullanım amacıyla 3 birim tipi kullanılabilir. 3 birim tipinin kurulum ve bağlantı yöntemleri aşağıda açıklanmıştır.

#### **19.2.1 Otomatik yerleştirme birimi**

Otomatik yerleştirme birimi, detektörün Z yönünde otomatik olarak yerleştirilmesini sağlayan, çok yararlı bir isteğe bağlı birimdir. Dolayısıyla dikkatli, hassas manuel yerleştirmenin gereksiz olması için manuel yerleştirme.

Kullanım prosedürü hakkındaki bilgiler için bakın "5.5 Otomatik Yerleştirme Birimi için Kullanım Yöntemi (İsteğe Bağlı Aksesuar)" (sayfa 5-12).

**NOT** • Otomatik yerleştirme birimi sadece kızaksız ölçüm için kullanılabilir.

■ Uygulama örneği

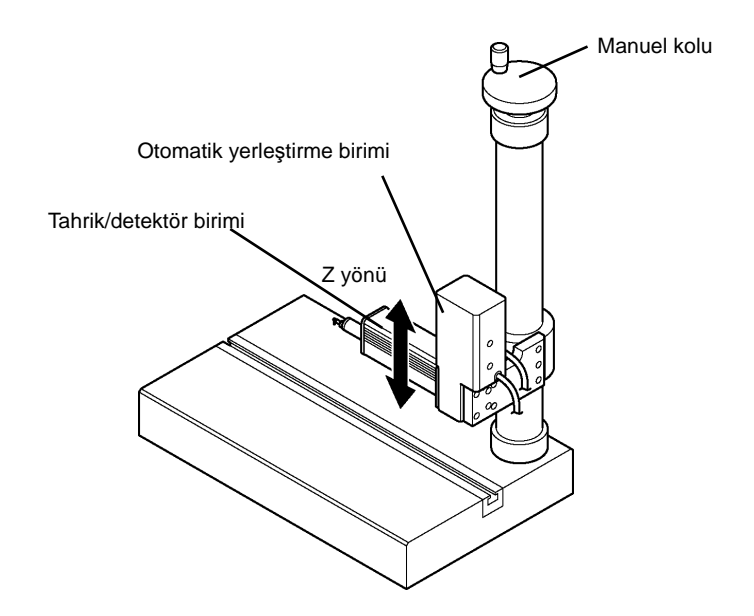

- Otomatik yerleştirme birimini takma
	- **NOT**  Beraberinde gelen vidaları kullandığınızdan emin olun.
		- Granit standı takarken, hasarı önlemek amacıyla tahrik birimini veya birim düşürmemeye çok dikkat edin.
		- **1** Granit standın montaj panosunu sökmek için, 3 montaj vidasını çözün.

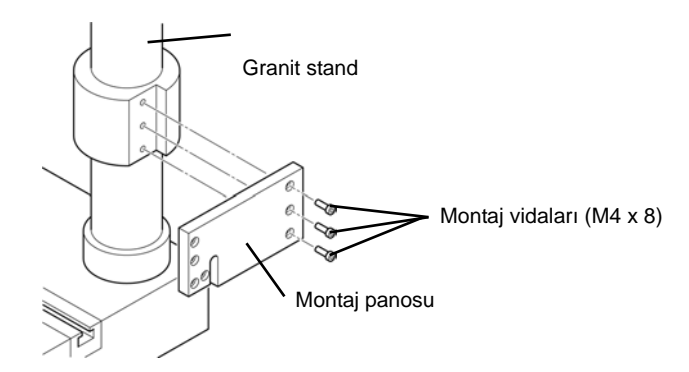

**2** Otomatik yerleştirme birimini 3 montaj vidasını kullanarak granit standa takın.

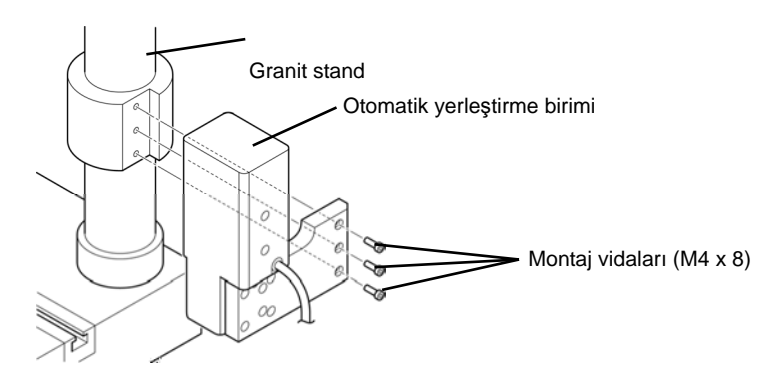

**3** Tahrik biriminin montaj panosunu 2 montaj panosunu sabitleme vidasını kullanarak tahrik/detektör biriminin arkasına takın.

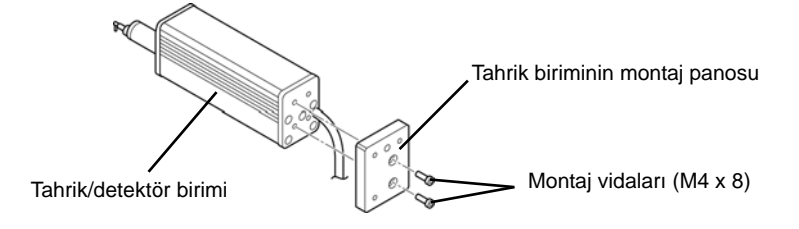

**4** Otomatik yerleştirme biriminin çıkıntısını takmak için, tahrik birimi montaj panosunun konumuyla hizalayın.

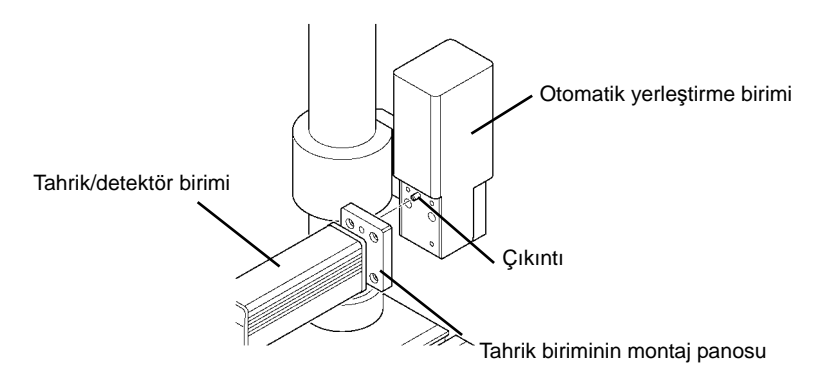

**5** Otomatik yerleştirme birimini tahrik birimine sabitlemek için, 3 tahrik/detektör birimini sabitleme vidasını sıkın.

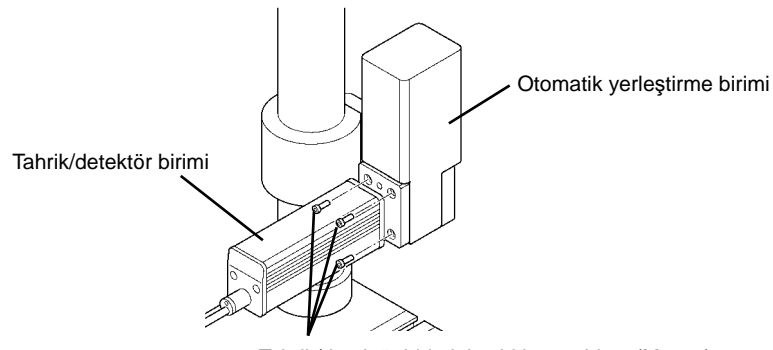

Tahrik/detektör birimini sabitleme vidası (M4 x 8)

**6** Otomatik yerleştirme birimi kablosunu ve tahrik birimi kablosunu gösterge birimi konektörüne bağlayın.

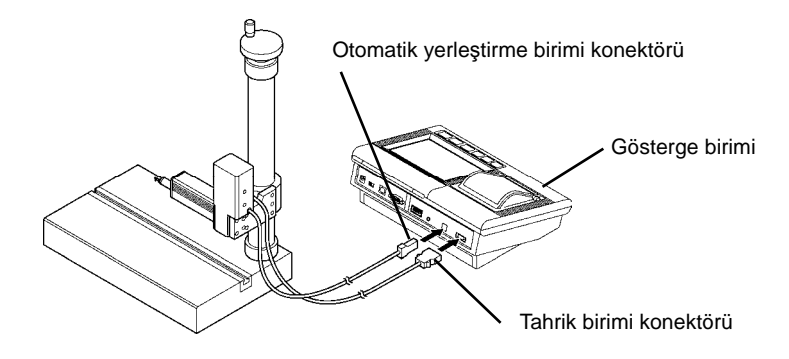

#### **19.2.2 Eğimi ayarlama birimi**

Pürüzlülük ölçümünü gerçekleştirmek için dikkatli, hassas düzleme görevi gerekir. Ancak eğimi ayarlama birimiyle, mikrometre başlığı kullanılarak yatay yönünde ayarlama kolayca gerçekleştirilebilir.

Eğimi ayarlama birimi, bu ürünün DAT işlevini destekler. Kullanım prosedürü hakkındaki bilgiler için bakın "15.5 Düzleme Tablosunu kullanarak ayarlama" (sayfa 15-12).

#### **NOT** • Eğimi ayarlama birimi sadece kızaksız ölçüm için kullanılabilir.

■ Uygulama örneği

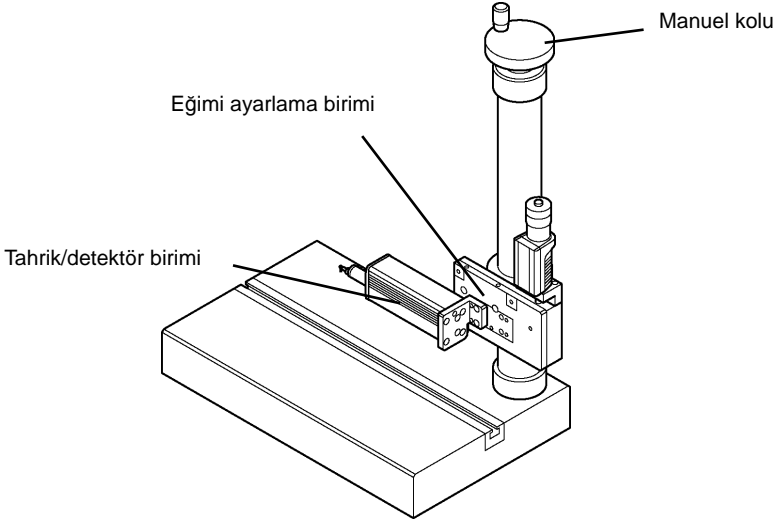

#### ■ Eğimi ayarlama birimini takma

- **NOT**  Beraberinde gelen vidaları kullandığınızdan emin olun.
	- Granit standa takarken, hasarı önlemek amacıyla tahrik birimini veya birim düşürmemeye çok dikkat edin.
	- **1** Montaj panosunu granit standtan sökün.

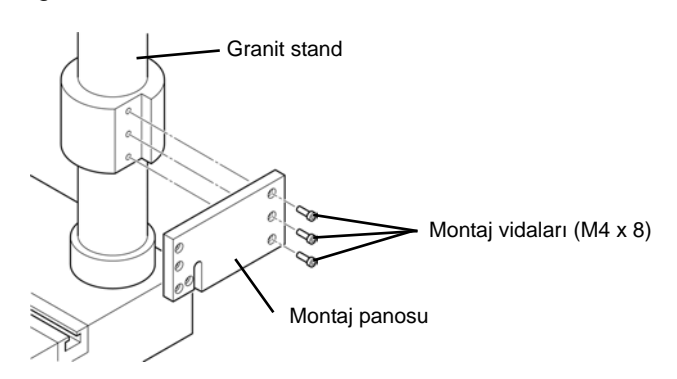

**2** Eğimi ayarlama birimini 3 montaj vidasını kullanarak granit standa takın.

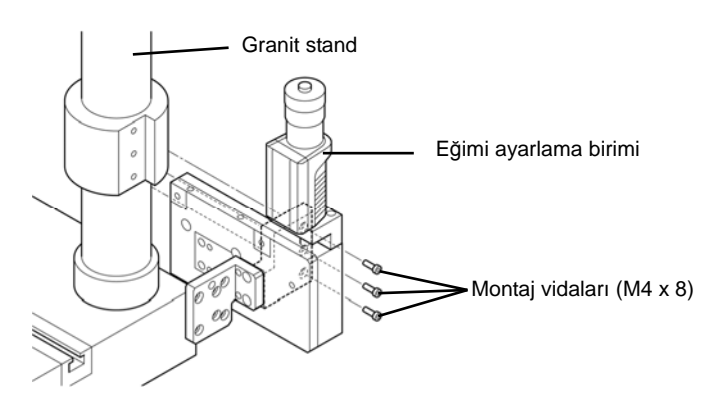

**3** Tahrik/detektör birimini 2 tahrik/detektör birimini sabitleme vidasını kullanarak eğimi ayarlama birimine takın.

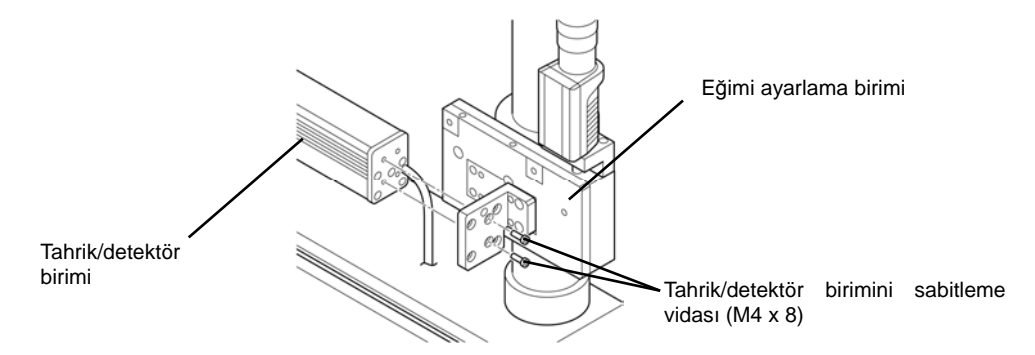

#### **19.2.3 X eksenini ayarlama birimi**

X eksenini ayarlama birimi kullanılarak, X ekseni yönündeki ayarlama mikrometre başlığı kullanılarak kolayca gerçekleştirilebilir. Ölçüm aralığı sınırlı olduğunda ölçümü başlatma konumunu ayarlamak veya kısa yaklaşma uzunluğuyla ölçüm için kullanılabilir.

■ Uygulama örneği Manuel kolu Tahrik/detektör birimi X eksenini ayarlama birimi X yönü

#### ■ X eksenini ayarlama birimini takma

**NOT** • Beraberinde gelen vidaları kullandığınızdan emin olun.

- Basit sütun altlığını takarken, hasarı önlemek amacıyla tahrik birimini veya birim düşürmemeye çok dikkat edin.
- **1** Montaj panosunu basit sütun altlığından sökün.

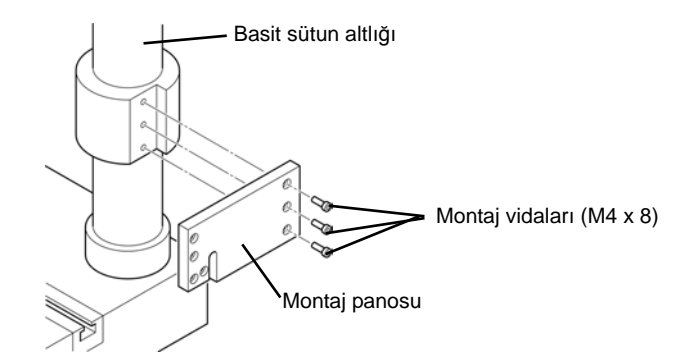

**2** X eksenini ayarlama birimini 3 montaj vidasını kullanarak basit sütun altlığına takın.

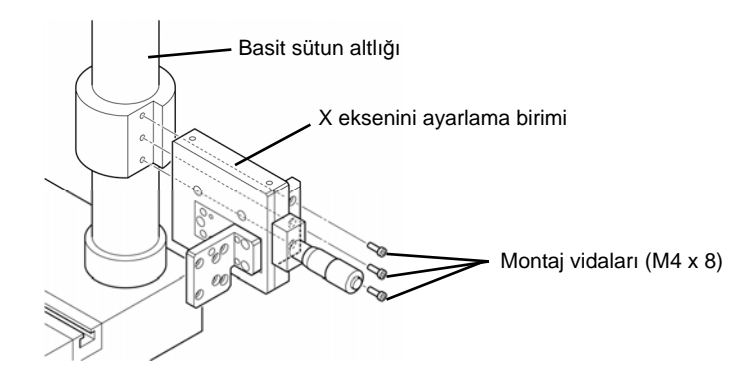

**3** Tahrik/detektör birimini 2 tahrik/detektör birimini sabitleme vidasını kullanarak X eksenini ayarlama birimine takın.

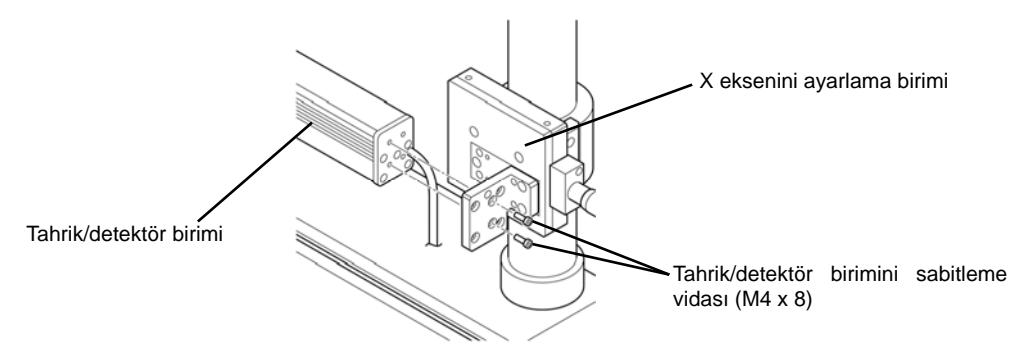

#### **19.2.4 Birimleri kombinasyon halinde takma**

Otomatik yerleştirme birimi, eğimi ayarlama birimi ve X eksenini ayarlama birimi olarak 3 birim tipini birleştirebilir ve bunları basit sütun altlığına takabilirsiniz.

3 birim tipini basit sütun altlık tarafından, aşağıdaki sıraya göre ekleyin; eğimi ayarlama birimi, X eksenini ayarlama birimi ve otomatik yerleştirme birimi.

**NOT** • Birimleri kombinasyon halinde kullanıldığında, SJ-411/412 tahrik biriminin düzlük doğruluğu yaklaşık 0,2 μm (7,874 μin) azaltılır.

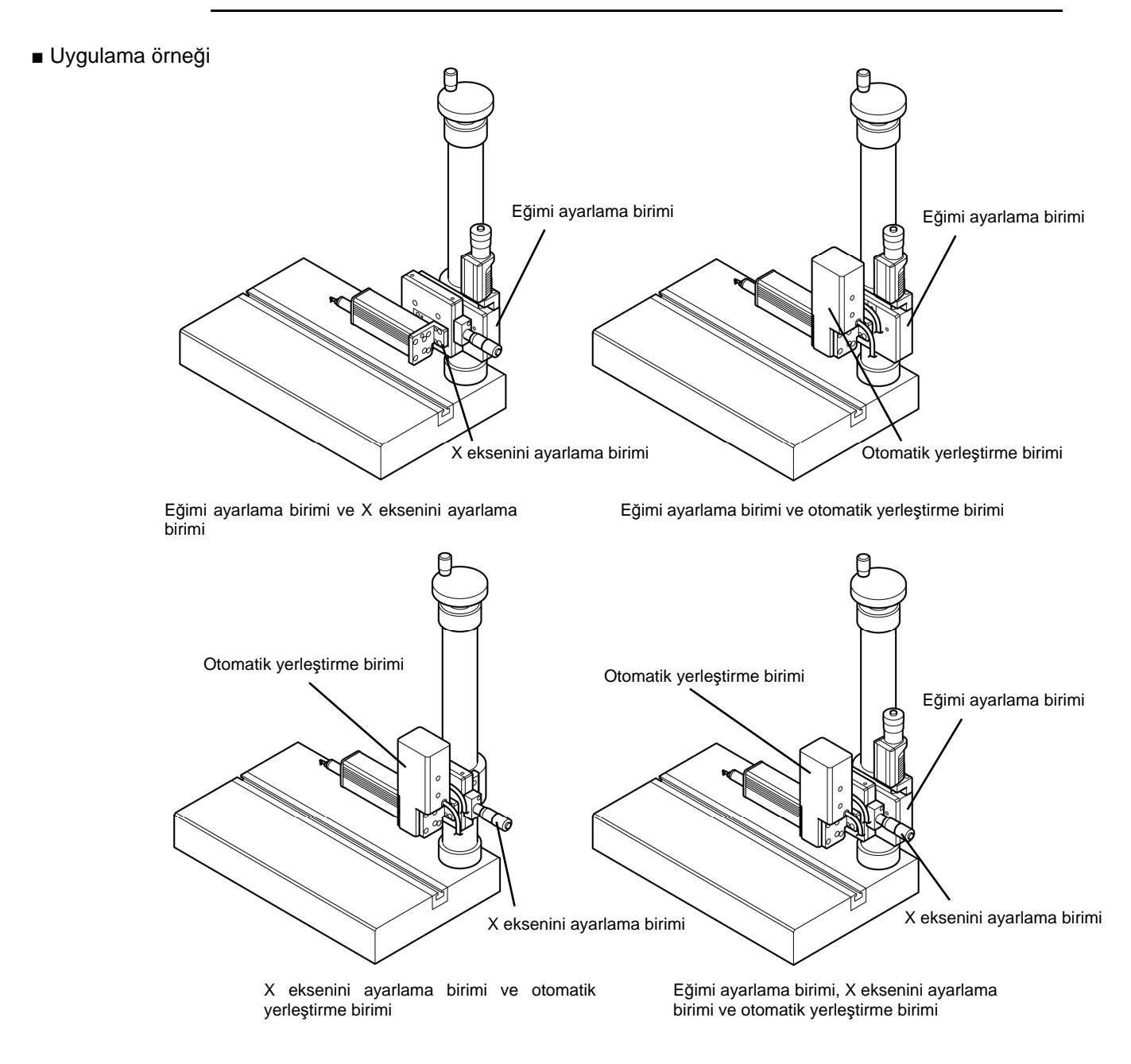

- Eğimi ayarlama birimini ve X eksenini ayarlama birimini takma
	- **NOT**  Beraberinde gelen vidaları kullandığınızdan emin olun.
		- Basit sütun altlığını takarken, hasarı önlemek amacıyla tahrik birimini veya birim düşürmemeye çok dikkat edin.
		- Birimleri kombinasyon halinde kullanıldığında, SJ-411/412 tahrik biriminin düzlük doğruluğu yaklaşık 0,2 μm (7,874 μin) azaltılır.
		- **1** Montaj panosunu basit sütun altlığından sökün.

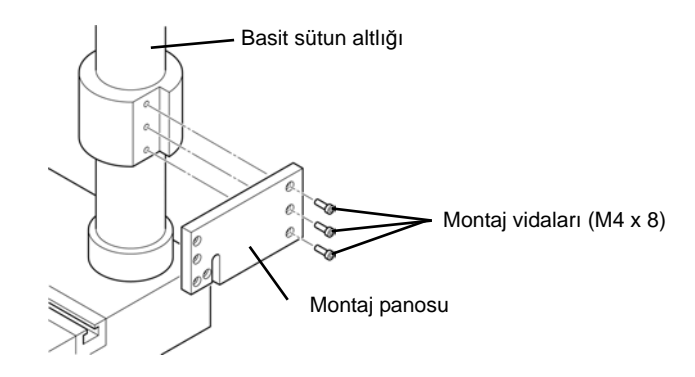

**2** Tahrik biriminin montaj panosunu eğimi ayarlama biriminden sökmek için, 2 sabitleme vidasını çözün.

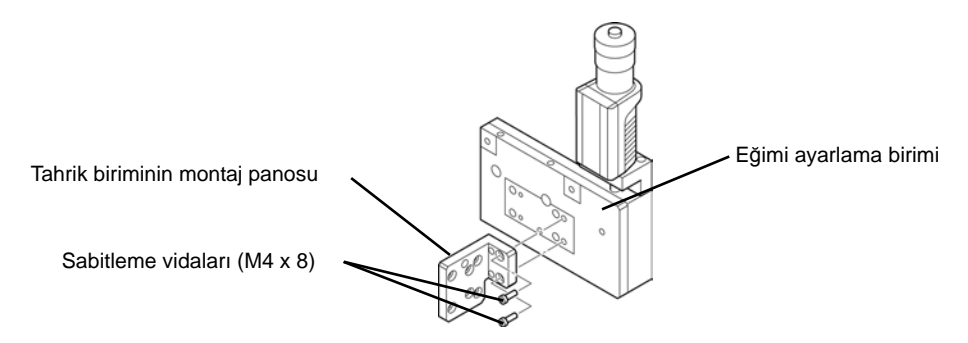

**3** Basit sütun altlığının montaj panosunu X eksenini ayarlama biriminden sökmek için, 2 sabitleme vidasını çözün.

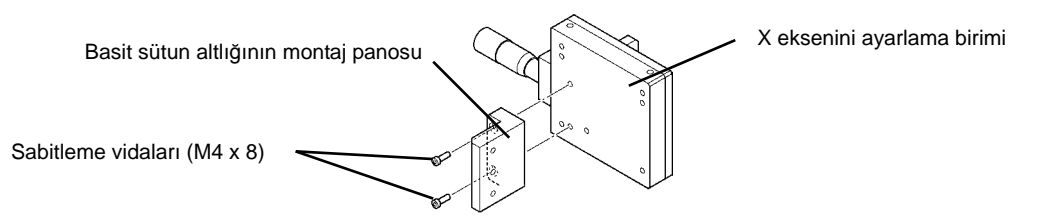

**4** Eğimi ayarlama birimini, 3 ayarlama birimi montaj vidasını kullanarak X eksenini ayarlama birimine takın.

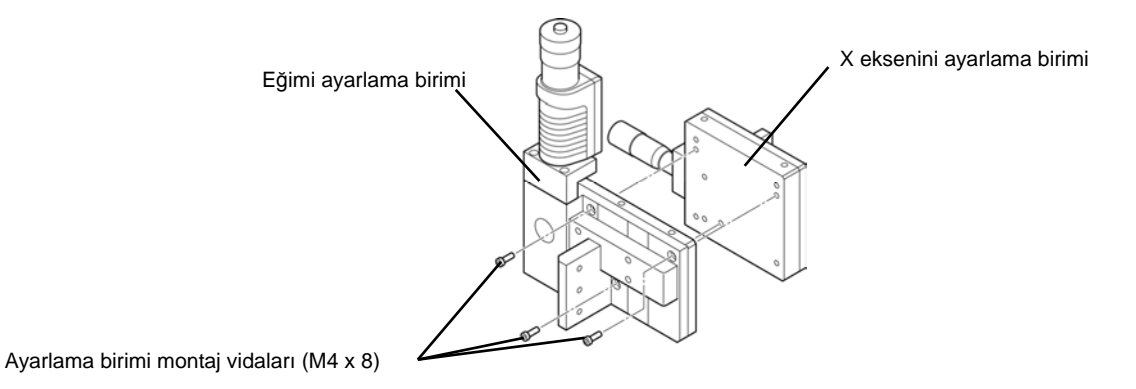

**5** X eksenini ayarlama birimini ve eğimi ayarlama birimini 3 montaj vidasını kullanarak basit sütun altlığına takın.

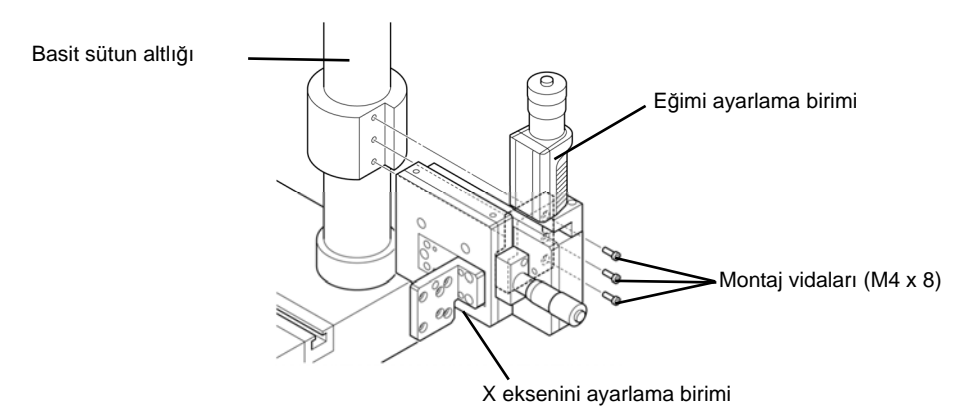

**6** Tahrik birimini 2 tahrik/detektör birimini sabitleme vidasını kullanarak X eksenini ayarlama biriminin tahrik biriminin montaj panosuna takın.

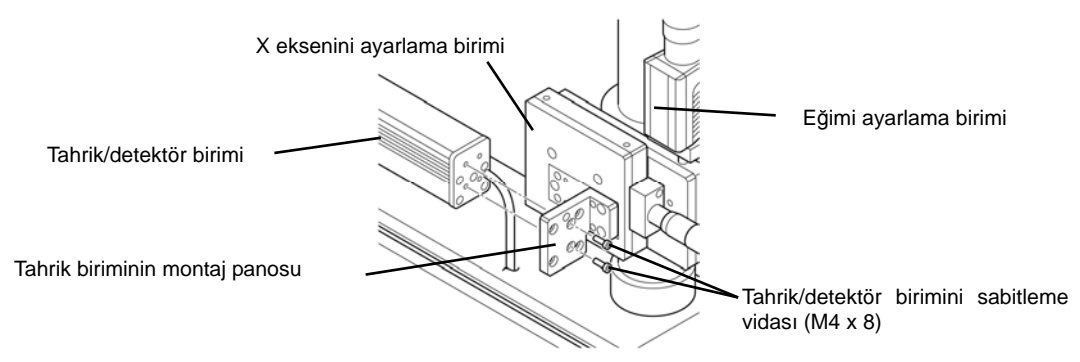

- Eğimi ayarlama birimini ve otomatik yerleştirme birimini takma
	- **NOT**  Beraberinde gelen vidaları kullandığınızdan emin olun.
		- Basit sütun altlığını takarken, hasarı önlemek amacıyla tahrik birimini veya birim düşürmemeye çok dikkat edin.
		- Birimleri kombinasyon halinde kullanıldığında, SJ-411/412 tahrik biriminin düzlük doğruluğu yaklaşık 0,2 μm (7,874 μin) azaltılır.
		- **1** Montaj panosunu basit sütun altlığından sökün.

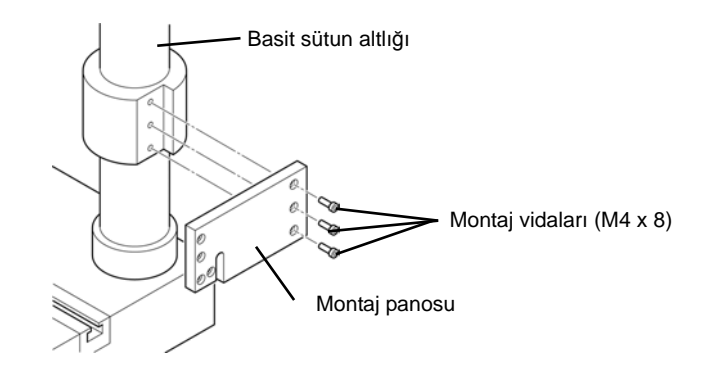

**2** Montaj panosunu otomatik yerleştirme biriminden sökmek için, 4 sabitleme vidasını çözün.

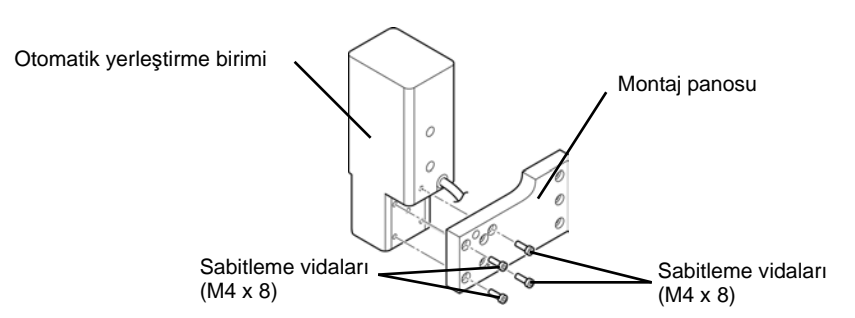

**3** Otomatik yerleştirme birimini 3 otomatik yerleştirme birimini sabitleme vidasını kullanarak eğimi ayarlama birimine takın.

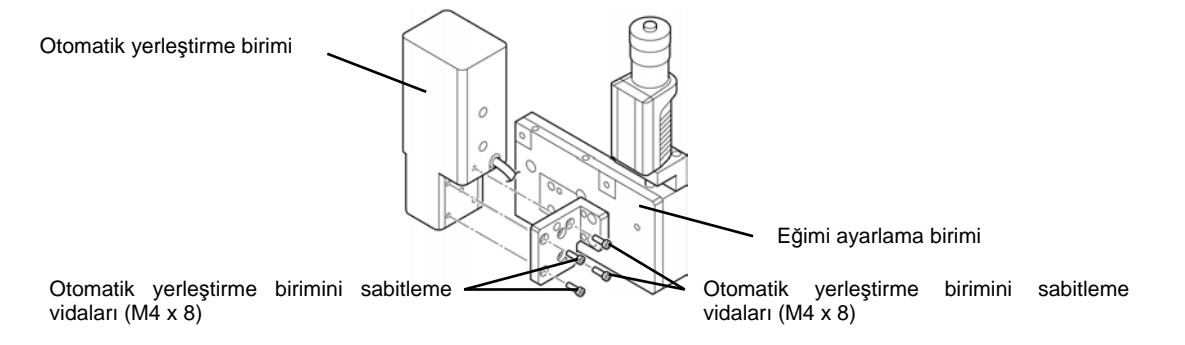

**4** Otomatik yerleştirme birimini ve eğimi ayarlama birimini 3 montaj vidasını kullanarak basit sütun altlığına takın.

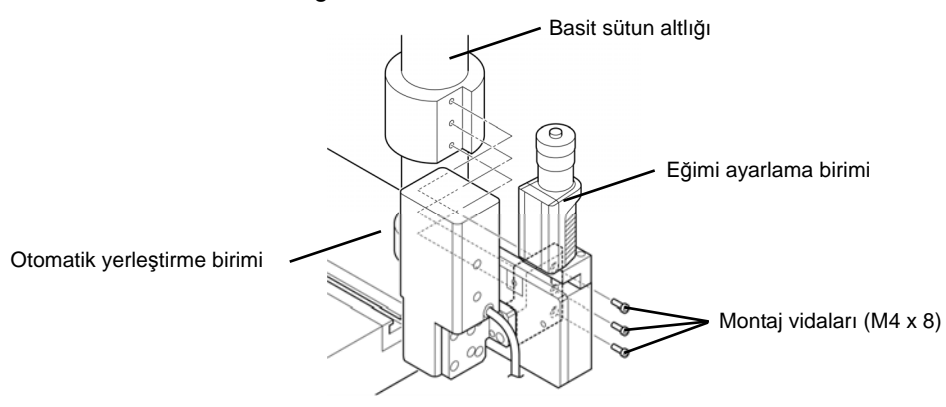

**5** Tahrik biriminin montaj panosunu 2 montaj panosunu sabitleme vidasını kullanarak tahrik/detektör biriminin arkasına takın.

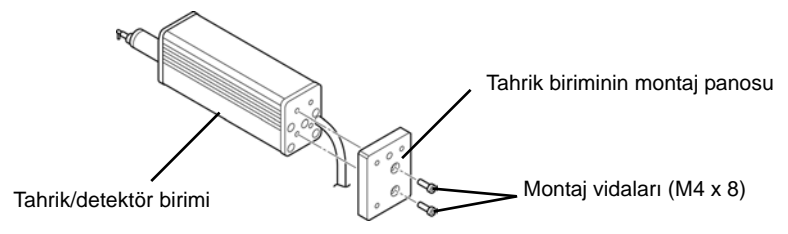

**6** Otomatik yerleştirme biriminin çıkıntısını takmak için, tahrik birimi montaj panosunun konumuyla hizalayın.

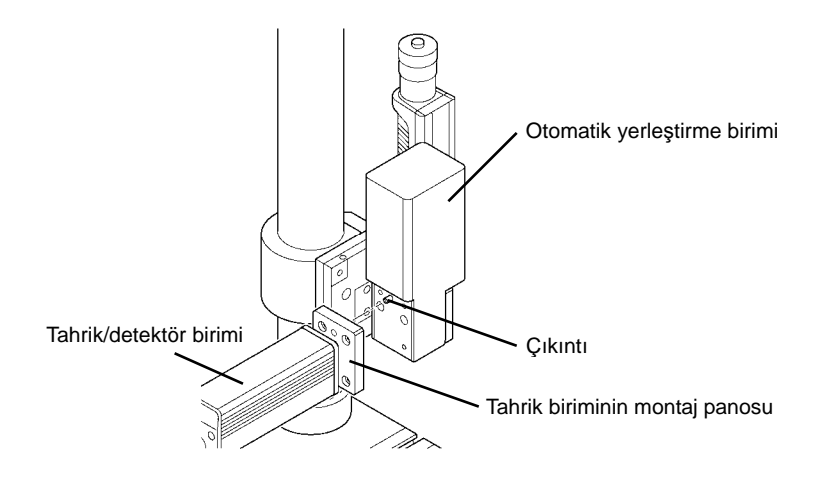

**7** Otomatik yerleştirme birimini tahrik birimine sabitlemek için, 3 tahrik/detektör birimini sabitleme vidasını sıkın.

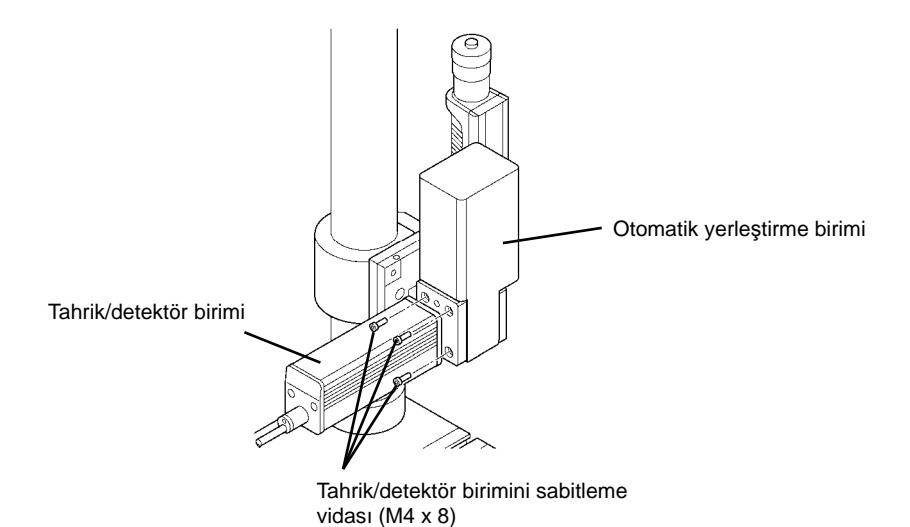

**8** Otomatik yerleştirme birimi kablosunu ve tahrik birimi kablosunu gösterge birimi konektörüne bağlayın.

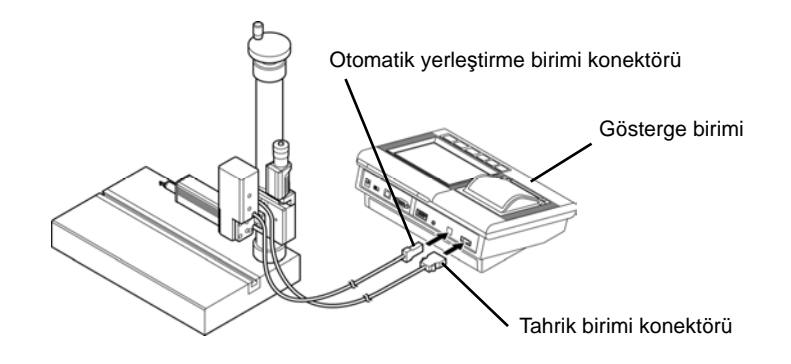

- X eksenini ayarlama birimini ve otomatik yerleştirme birimini takma
	- **NOT**  Beraberinde gelen vidaları kullandığınızdan emin olun.
		- Basit sütun altlığını takarken, hasarı önlemek amacıyla tahrik birimini veya birim düşürmemeye çok dikkat edin.
		- Birimleri kombinasyon halinde kullanıldığında, SJ-411/412 tahrik biriminin düzlük doğruluğu yaklaşık 0,2 μm (7,874 μin) azaltılır.
		- **1** Montaj panosunu basit sütun altlığından sökün.

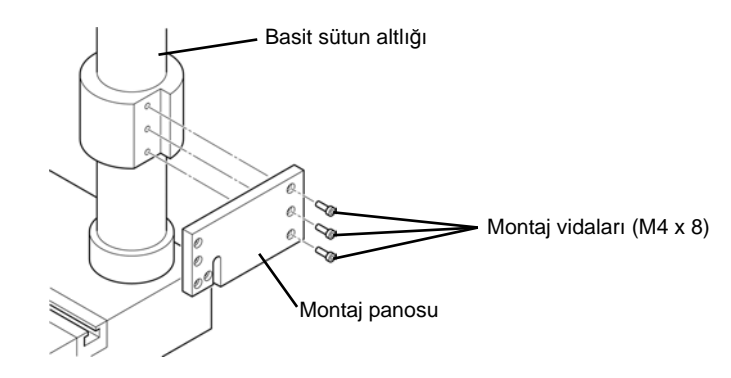

**2** Montaj panosunu otomatik yerleştirme biriminden sökmek için, 4 sabitleme vidasını çözün.

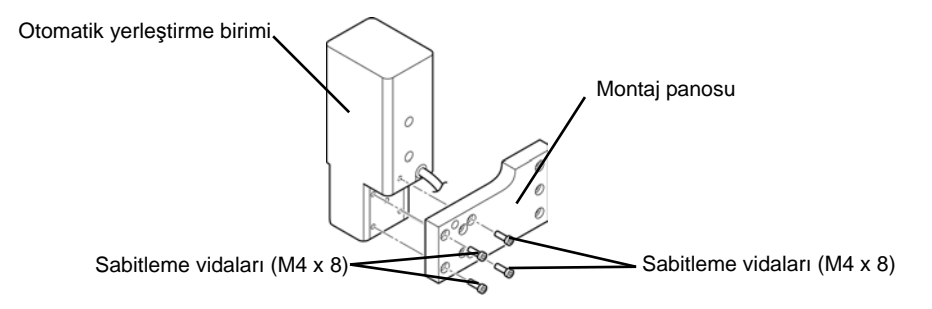

**3** Otomatik yerleştirme birimini 4 otomatik yerleştirme birimini sabitleme vidasını kullanarak X eksenini ayarlama birimine takın.

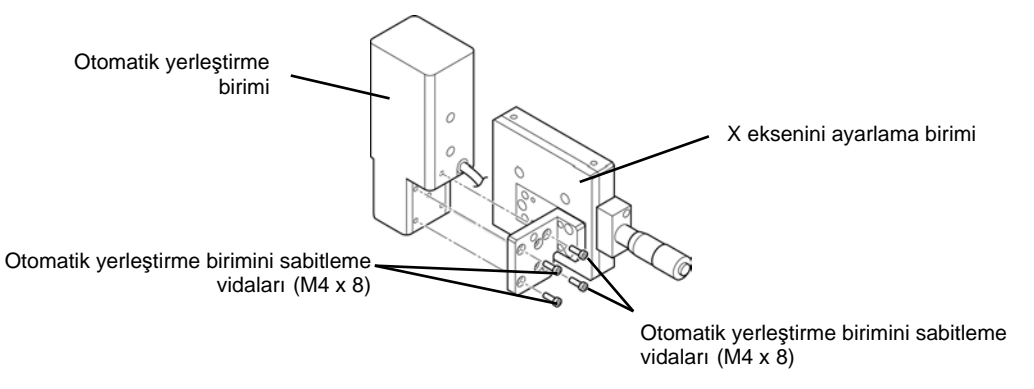

**4** Otomatik yerleştirme birimini ve X eksenini ayarlama birimini 3 montaj vidasını kullanarak basit sütun altlığına takın.

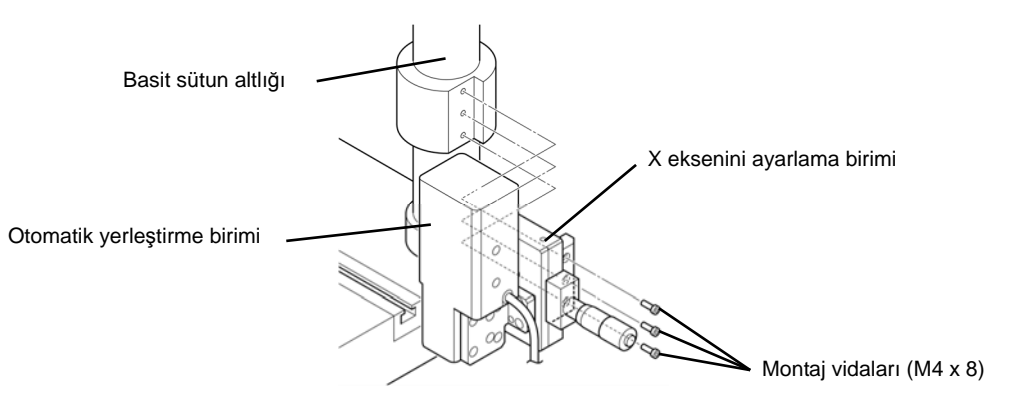

**5** Tahrik biriminin montaj panosunu 2 montaj panosunu sabitleme vidasını kullanarak tahrik/detektör biriminin arkasına takın.

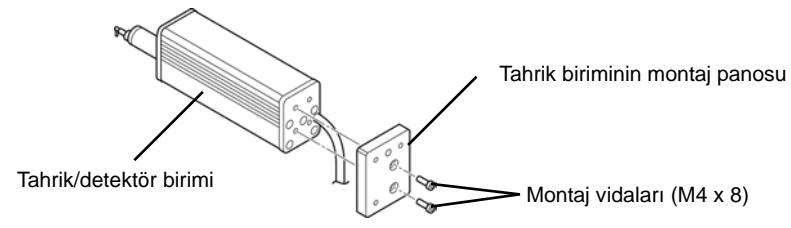

**6** Otomatik yerleştirme biriminin çıkıntısını takmak için, tahrik birimi montaj panosunun konumuyla hizalayın.

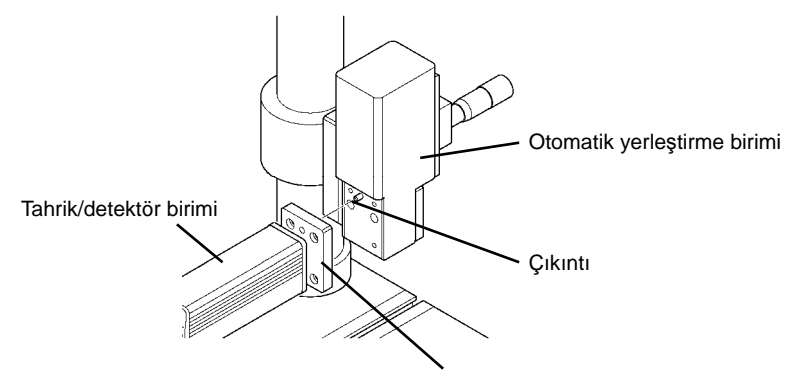

Tahrik biriminin montaj panosu

- **7** Otomatik yerleştirme birimini tahrik birimine sabitlemek için, 3 tahrik/detektör birimini sabitleme vidasını sıkın.
- **NOT**  Tahrik birimi kablosunu tahrik biriminin montaj panosundaki çentikten geçirin.

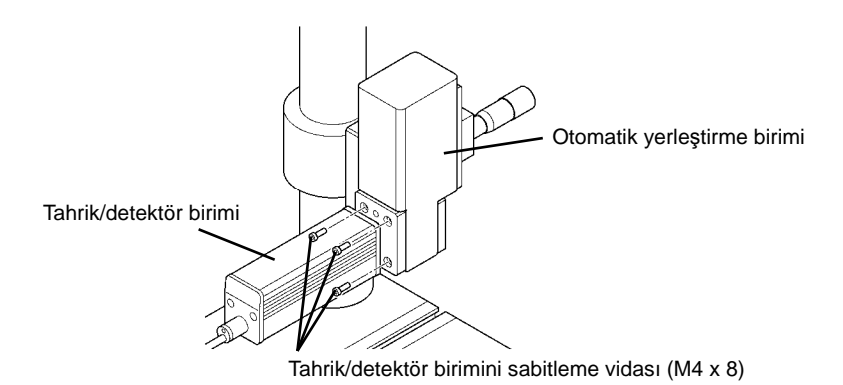

**8** Otomatik yerleştirme birimi kablosunu ve tahrik birimi kablosunu gösterge birimi konektörüne bağlayın.

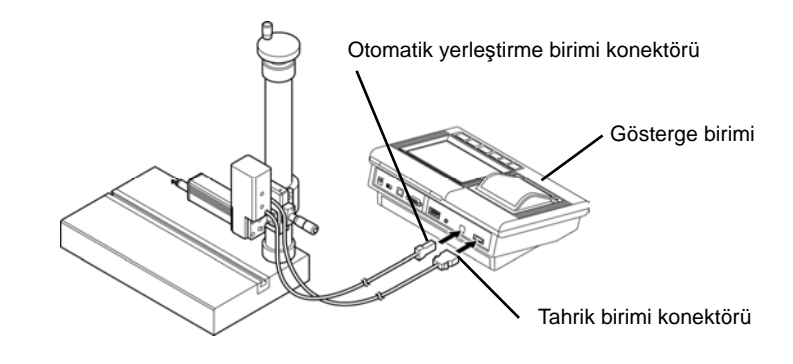

- Eğimi ayarlama birimini, X eksenini ayarlama birimini ve otomatik yerleştirme birimini takma
	- **NOT**  Beraberinde gelen vidaları kullandığınızdan emin olun.
		- Basit sütun altlığını takarken, hasarı önlemek amacıyla tahrik birimini veya birim düşürmemeye çok dikkat edin.
		- Birimleri kombinasyon halinde kullanıldığında, SJ-411/412 tahrik biriminin düzlük doğruluğu yaklaşık 0,2 μm (7,874 μin) azaltılır.
		- **1** Montaj panosunu basit sütun altlığından sökün.

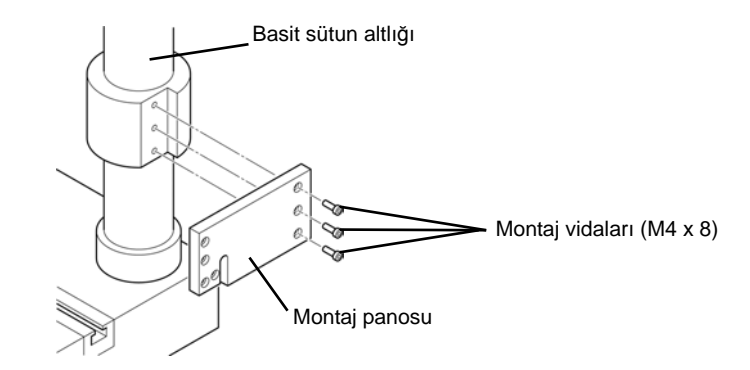

**2** Basit sütun altlığının montaj panosunu otomatik yerleştirme biriminden ve X eksenini ayarlama biriminden sökün.

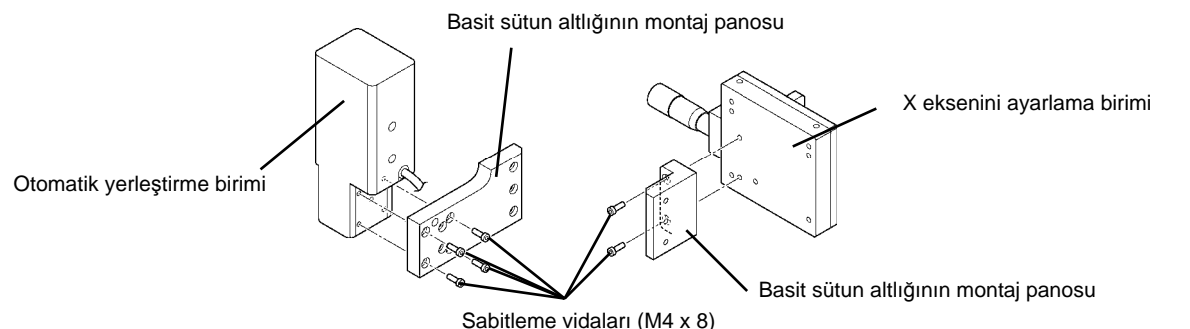

**3** Montaj panosunu eğimi ayarlama biriminden sökmek için, 2 sabitleme vidasını çözün.

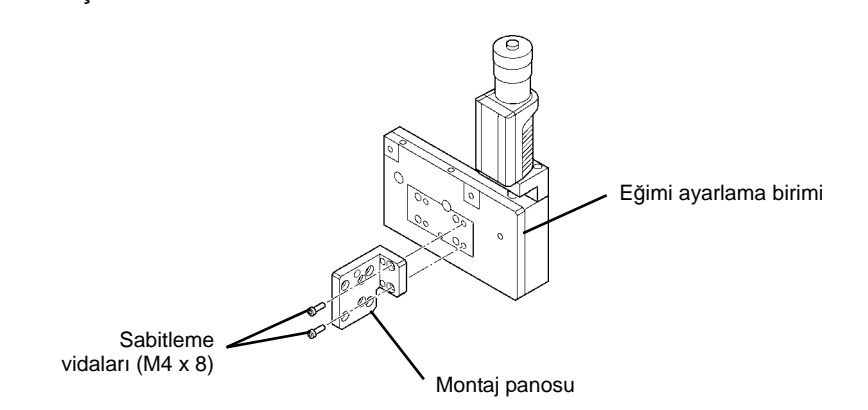

**4** Eğimi ayarlama birimini, 3 ayarlama birimi montaj vidasını kullanarak X eksenini ayarlama birimine takın.

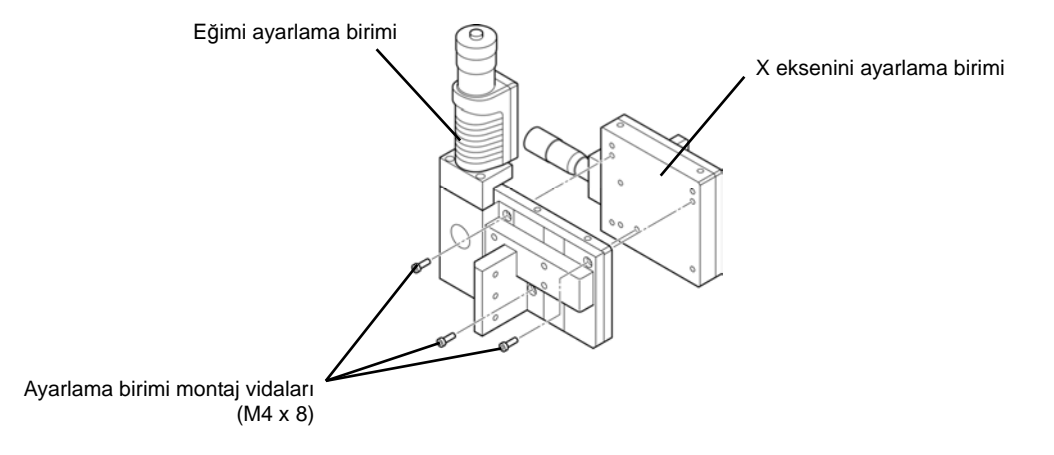

**5** Eğimi ayarlama birimini ve X eksenini ayarlama birimini 3 montaj vidasını kullanarak basit sütun altlığına takın.

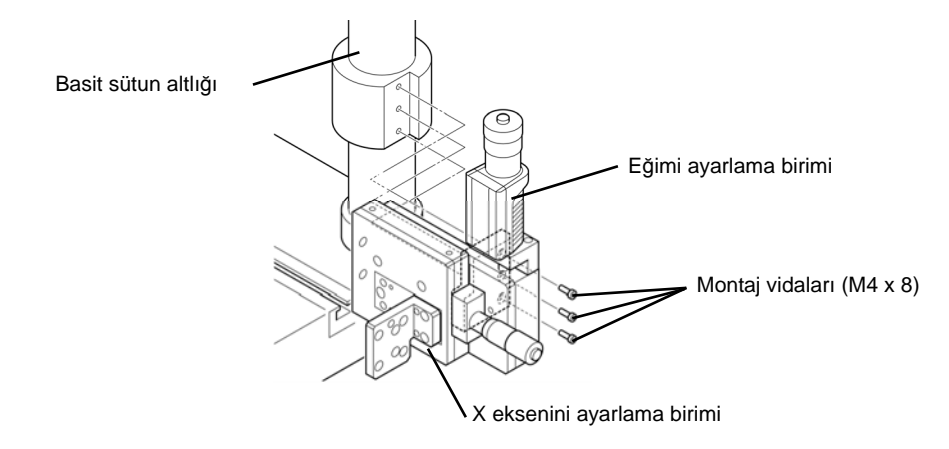

**6** Otomatik yerleştirme birimini 4 otomatik yerleştirme birimini sabitleme vidasını kullanarak X eksenini ayarlama birimine takın.

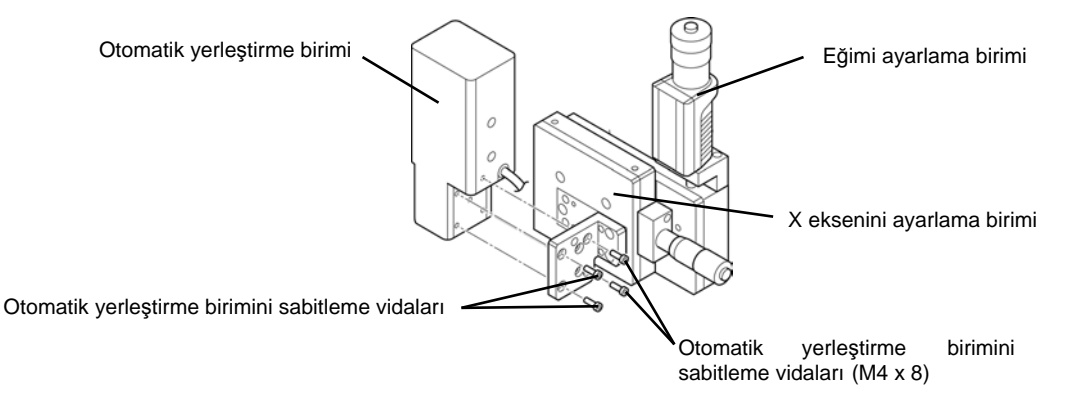

**7** Tahrik biriminin montaj panosunu 2 montaj panosunu sabitleme vidasını kullanarak tahrik/detektör biriminin arkasına takın.

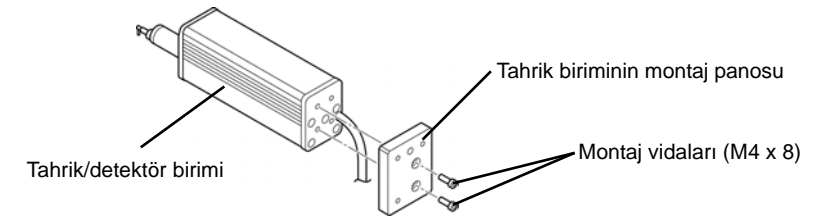

**8** Otomatik yerleştirme biriminin çıkıntısını takmak için, tahrik birimi montaj panosunun konumuyla hizalayın.

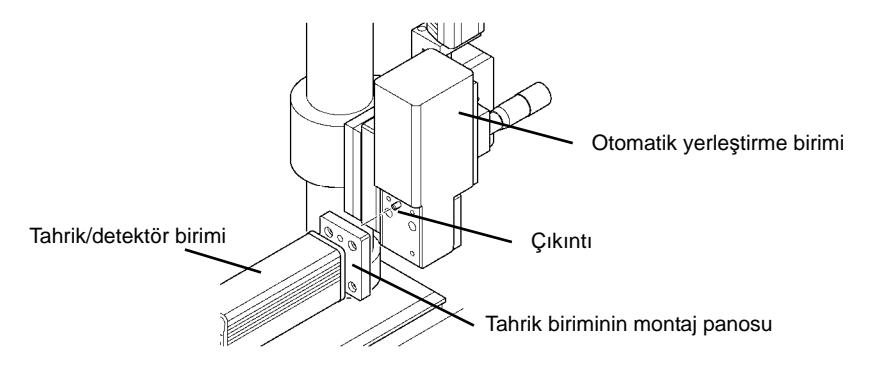

**9** Otomatik yerleştirme birimini ve tahrik birimini sabitlemek için, verilen 3 vidayı sıkın.

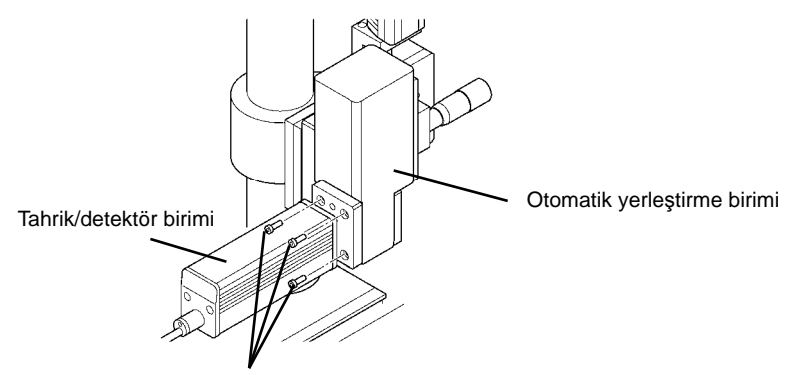

Tahrik/detektör birimini sabitleme vidası (M4 x 8)

**10** Otomatik yerleştirme birimi kablosunu ve tahrik birimi kablosunu gösterge birimi konektörüne bağlayın.

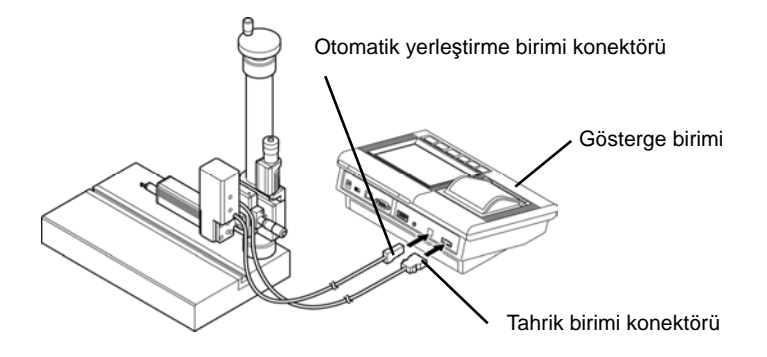

### **19.3 Çapraz Geçiş Tablası**

Mikrometre başlığı, X ekseninde ve Y ekseninde verilmiştir. Eğimi ayarlama biriminin merkeziyle yatay yüzeydeki döndürme merkezi aynı olduğundan, eksen hizalaması için yararlıdır.

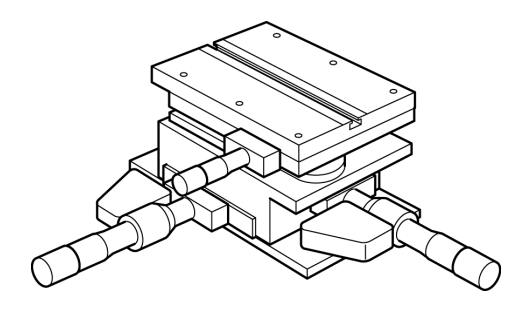

Çapraz geçiş tablası, bu ürünün DAT işlevini destekler. Kullanım prosedürü hakkındaki bilgiler için bakın "15.4 Çapraz Geçiş Tablosunu kullanarak ayarlama" (sayfa 15-9).

### **19.4 Düzleme Tablası**

Pürüzlülük ölçümünü gerçekleştirmek için dikkatli, hassas düzleme görevi gerekir. Bir ölçüm yüzeyini (X yönü) düzleme sırasında, ilk ölçüm gerçekleştirilerek mikrometre başlığında kolayca ayarlamalar yapılabilir.

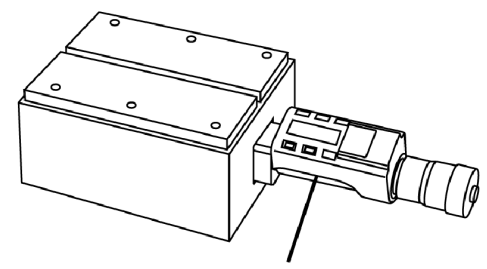

Mikrometre kafası

Düzleme tablosu, bu ürünün DAT işlevini destekler.

Kullanım prosedürü hakkındaki bilgiler için bakın "15.5 Düzleme Tablosunu kullanarak ayarlama" (sayfa 15-12).

## **19.5 XYZ Ayarlama Tablası**

Ölçüm, silindirik bir nesnenin kenar çizgisi boyunda gerçekleştirildiğinde, silindirik nesnenin ekseninin ölçüm yönüne göre yatay hale gelmemesi için doğru ayarlama yapılması gerekir. Zor olduğu düşünülen bu ayara "eksenel düzleme" denir.

İsteğe bağlı bir aksesuar olan XYZ ayarlama tablasıyla bu ayarlama tipi, basit işlemle kolayca ve kısa sürede tamamlanabilir.

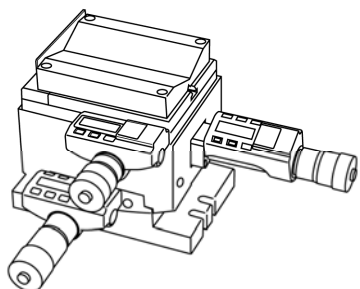

XYZ ayarlama birimi, bu ürünün DAT işlevini destekler.

Kullanım prosedürü hakkındaki bilgiler için bakın "15.6 XYZ Ayarlama Tablosunu kullanarak ayarlama" (sayfa 15-16).

# **20 SJ-410 BAKIM VE DENETİMİ**

## **20.1 Günlük Bakım**

**20** 

Bir ölçüm görevi tamamlandıktan sonra, SJ-410 bileşenlerini toz ve nemden korumak için ekteki kutuda saklayın. Tahrik/detektör birimini depolamadan önce, bir sonraki görevi düzgün bir şekilde başlatmak için SJ-410'un durumunu kontrol edin.

■ Normal çalışma için kontrol etme

SJ-410'un normal kullanımda olup olmadığına karar vermek için, onu verilen pürüzlülük örneğiyle (Sipariş No.178-601, 178-605) kalibre ettikten sonra, aynı noktanın tekrarlanan ölçümlerinden elde edilen Ra değerlerinin dağılımının  $\pm 0.05$   $\mu$ m dahilinde olup olmadığını kontrol edin. Pürüzlülük örneğindeki bu dağılım, detektör ucunda hiçbir girinti veya aşınma ve örnek yüzeyinde de hiçbir çizik veya aşınma olmadığı koşulu altında elde edilen bir değerdir.

- **NOT**  Verilen pürüzlülük örneğinde (Sipariş No.178-601, 178-605) ölçülen nokta, tekrarlanan ölçüm sırasında değiştirildiğinde, pürüzlülük örneğine dahil olan  $\pm 0.09$   $\mu$ m (3,543  $\mu$ inç) dağılımı (nominal değerin ±%3'ü), Ra değerlerininkine eklenir. Dikkat edilmesi gerekir.
- Dokunmatik kalemi gösterge biriminde saklama

Dokunma kalemini gösterge birimindeki tahrik birim mahfazasında saklayın.

■ SJ-410 yüzeyini temizleme

SJ-410 kirlendiğinde, onu yumuşak ve kuru bir bezle silin. Temizlik için tiner veya benzen kullanmayın.

■ Dokunma panosunu koruma sayfasının durumunu kontrol etme

Dokunma panosunu koruma sayfası kirlenmediğini veya bozulmadığını kontrol edin. Durum, kötü çalışmaya neden olabilecekse, dokunma panosunu koruma sacını değiştirin.

- **İPUCU**  Dokunma panosunu koruma sacını takma hakkındaki bilgiler için bakın "3.5 Dokunma Panosunu Koruma Sacını Takma" (sayfa 3-17).
- Kayıt kağıdının durumunu kontrol etme

Kayıt kağıdının kalan miktarını kontrol edin. Kayıt kağıdının bir sonraki görev için yeterli olmadığını düşünüyorsanız, kayıt kağıdını değiştirin veya gerekirse ondan sipariş edin.

**İPUCU** • Kayıt kağıdını ayarlama hakkındaki bilgiler için bakın "3.7 Yazıcı Kağıdını Ayarlama" (sayfa 3-19).

#### ■ Uygun bir depolama yeri seçme

SJ-410'u, sıcaklığın -10°C ile +40°C arasındaki bir aralıkta tutulabileceği uygun bir yerde saklayın. Tümleşik pilin kullanım ömrü, ortamın sıcaklık durumlarına, vs. bağlı olarak önemli ölçüde değişiklik gösterir.

- **NOT**  SJ-410 uzun bir süre (2 3 haftadan fazla) kullanılmayacağı durumlar hariç, pil şalterini açık tutun. Pil şalteri açıkken, otomatik uyku işleviyle SJ-410 kapanmadan hemen önce elde edilen ölçüm durumları ve ölçüm sonuçları kaydedilir ve cihazın bir sonraki kullanımında dokunma panosunda görüntülenir. Ancak pil şalteri kapalı olduğunda ölçüm sonuçları kaybolur. Tümleşik pil KAPALI olarak ayarlanarak, SJ-410 uzun süre kullanılmayacağı durumlarda, tümleşik pil değiştirilmeden önce gerekli verilerin yazdırılması veya hafıza kartına kaydedilmesi gerekir.
- **İPUCU**  Tahrik/detektör birimini sökme ve bu ikisini ayırma hakkındaki bilgiler için bakın "3.3 Tahrik Birimini ve Detektörü Takma ve Sökme" (sayfa 3-6).

## **20.2 Tümleşik Pil Paketini Değiştirme**

■ Tümleşik pil paketini değiştirme prosedürü

SJ-410 bayinizden pil paketinin bir yedeğini satın alabilirsiniz.

- Pil paketini değiştirme

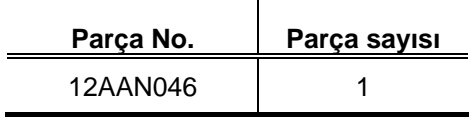

- **ÖNEMLİ** Gösterge birimini veya kabloyu bozmamak veya ona zarar vermemek için, tümleşik pil paketini değiştirirken aşağıda belirtilen talimatları izleyin ve dikkat edin.
	- **NOT**  Pil paketini değiştirme işleminin olabildiğinde az toz ve diğer dükkan kontaminasyonu olduğu yerlerde yapılması gerekir. Ayrıca gösterge birimine toz veya yağ sisi kaçmaması için çok dikkat edin. Gösterge biriminin içinde toz veya dükkan kontaminasyonu kirleri bulunduğunda bir arıza oluşabilir.
		- Tümleşik pil paketi değiştirildiğinde, kaydedilen ölçüm sonuçları ve durum ayarları silinir. Tümleşik pil paketini değiştirmeden önce gerekli verilerin yazdırılması veya hafıza kartına kaydedilmesi gerekir.
		- **1** Gösterge birimini kapatın.
		- **2** Bir AC adaptörü kullanıldığında, AC adaptörü fişini gösterge biriminden çekin.
		- **3** Gösterge biriminin arkasındaki tümleşik pil şalterini KAPALI olarak ayarlayın.

**4** Tümleşik pil kapağını gösterge biriminin altına kilitleyen üç vidayı bir Phillips tornavida kullanarak sökün.

Bu işlem sırasında tümleşik pil kapağını ve vidaları kaybetmeyin.

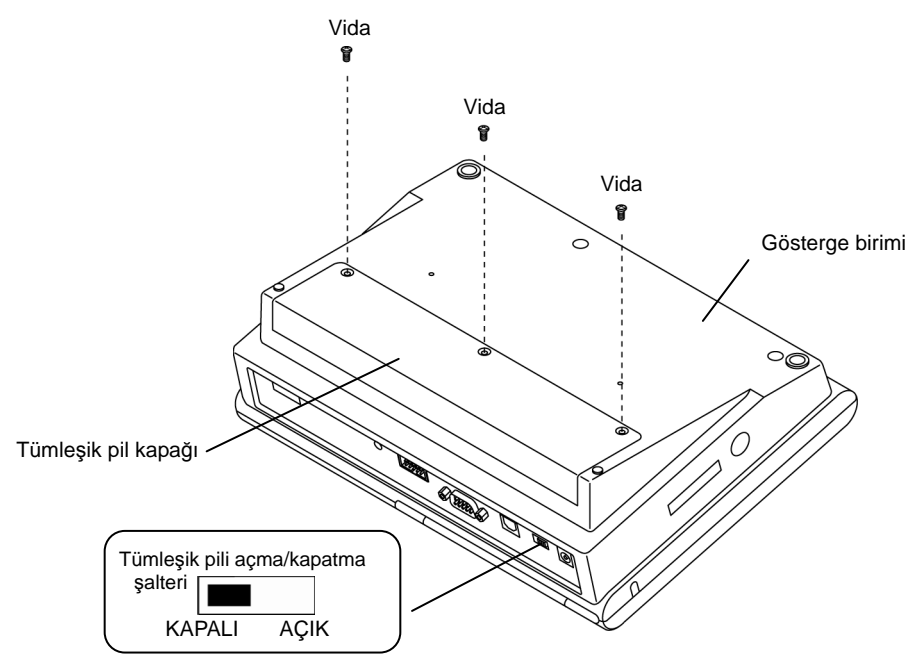

Tümleşik pil kapağındaki vidalar

**5** Tümleşik pil kapağını çıkartın.

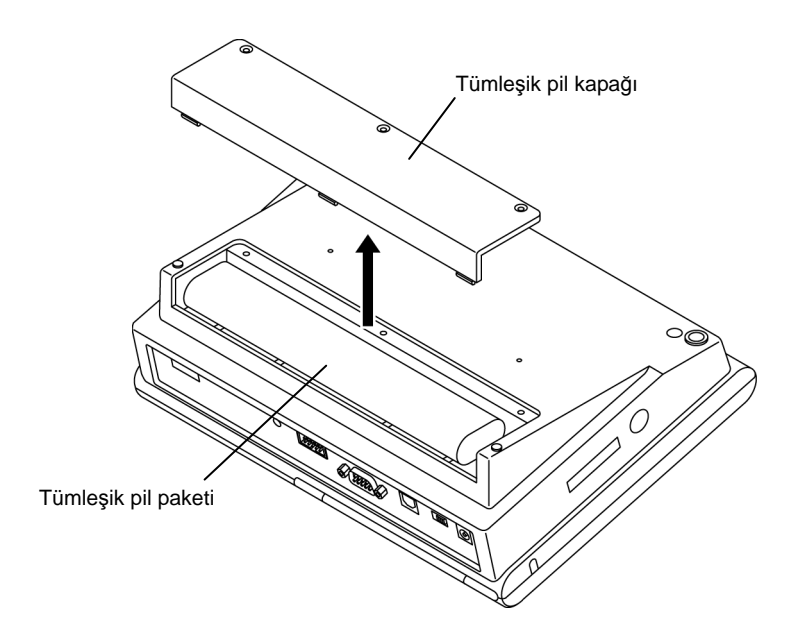

Tümleşik pil kapağını çıkartma

**6** Tümleşik pil paketinin konektörünü gösterge biriminin içindeki tümleşik pil paketinin konektöründen sökün.

- Tümleşik pil paketi Tümleşik pil paketi konektörü için konektör Konektör
- **7** Pil paketini gösterge biriminden çıkarın.

Tümleşik pil paketini çıkartma

- **8** Yeni tümleşik pil paketinin konektörünü gösterge biriminin içindeki tümleşik pil paketinin konektörüne bağlayın.
- **NOT**  Konektörleri bağlarken, konum ve yönlerine (pim konumları) dikkat edin. Bunları sıkıca bağlayın. Konektörler sıkıca bağlanmadığında, cihaz doğru çalışmayabilir.

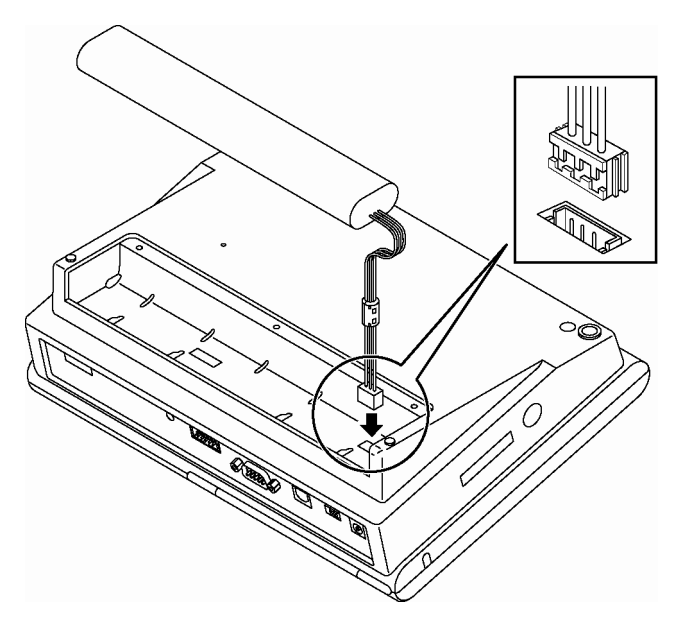

Tümleşik pil konektörünü bağlama

- **9** Gösterge biriminin içine yeni bir pil paketi yerleştirin.
- **ÖNEMLİ** Tümleşik pil kapağını gösterge birimine takarken kablonun veya demir çekirdeğin sıkılmaması için dikkat edin. Kablo veya gösterge birimi kırılmasına neden olabilir.
	- **10** Tümleşik pil kapağını gösterge birimine takın.
	- **NOT**  Vidaların en fazla 29,4 N・cm (3 kgf・cm) sıkılması gerekir. Aksi takdirde gösterge birimi arızalanabilir.
		- **11** Gösterge biriminin altındaki üç vidayı sıkın.
		- **12** Gösterge biriminin arkasındaki tümleşik pil şalterini AÇIK olarak ayarlayın.
	- **NOT**  Satın alma noktasında tümleşik pil tam şarjda değildir. SJ-410'u kullanmadan önce, tümleşik pili şarj edin. Tam şarj olması yaklaşık olarak maksimum 4 saat sürer.

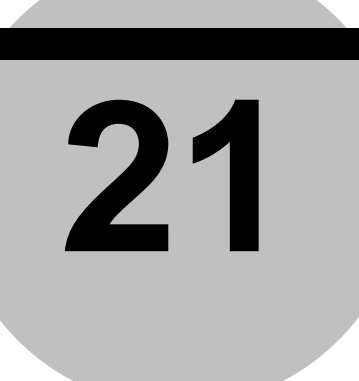

# **21 SORUN GİDERME**

Bu bölümde, kontrol noktası ve cihazla ilgili bir sorun yaşadığınızda ne yapmanız gerektiği açıklanmıştır.

## **21.1 SISTEM IŞLEMI**

#### ■ Sistem işlemi **Olası nedenleri Çözümler Semptom/Hata göstergesi**  Pille çalıştığında SJ-410 Pilin kalan güç seviyesi düşük. **Pili kalan güç seviyesi düşük.** Pili şarj edin. çalıştırılamaz. Bakın "3.9 Güç Kaynağı" (sayfa 3-24). Pil şalteri KAPALI olarak ayarlanmış. Pil şalterini AÇIK olarak ayarlayın. Bakın "3.9.2 Güç kaynağını açma" (sayfa 3-27). AC adaptörü bağlıyken Zayıf AC adaptörü bağlantısı. AC adaptörünü doğru bağlayın. SJ-410 çalıştırılamaz. Bakın "3.9 Güç Kaynağı" (sayfa 3-24). Verilen AC adaptörü kullanılmıyor.<br>
Sadece verilen AC adaptörünü kullanın. Üsttekilerin dışındakiler. Satıcınızla veya size en yakın Mitutoyo satış ofisiyle irtibata geçin. Tümleşik pil şarj Pil şalteri KAPALI olarak ayarlanmış. Pil şalterini AÇIK olarak ayarlayın. Pil bozulmuştur.<sup>1</sup> Bakın "3.9.2 Güç kaynağını açma" (sayfa 3-27). edilemiyor. Şarj işareti Pil paketini değiştirin. görüntülenmez. Bakın "20.2 Tümleşik Pil Paketini Değiştirme" (sayfa 亚 20-3). Pil sıcaklığı düşük/yüksek. ve verili başlatın. Uygun sıcaklığın altında yeniden şarjı başlatın. Pilin şarjı tam dolu. **Sart etmek gerekmez.** Sart etmek gerekmez. <u>e</u> WILLI SJ-410 yanında verilenin dışında bir AC adaptörü Sadece verilen AC adaptörünü kullanın. kullanıldı.

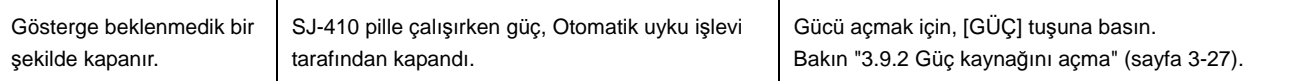

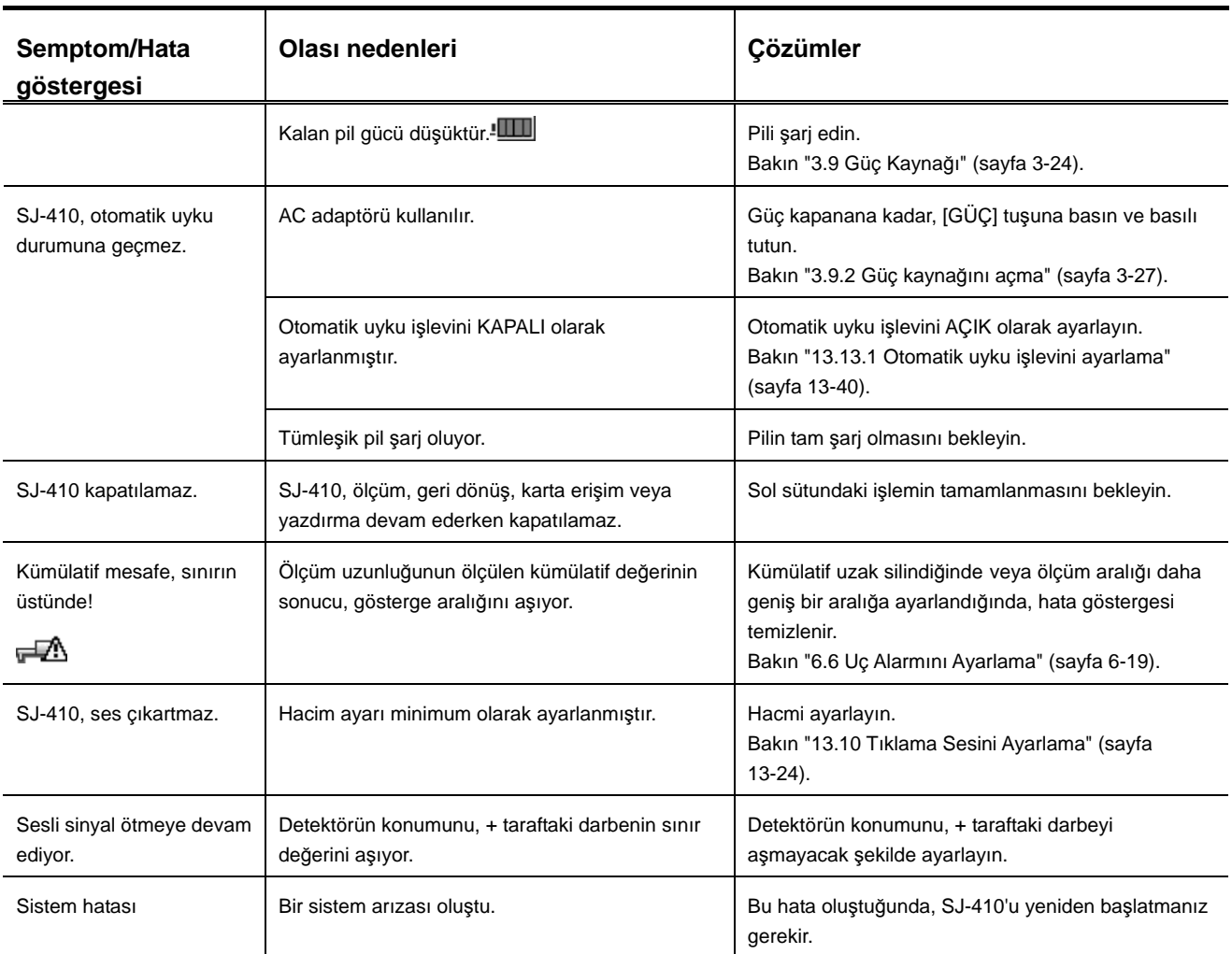

## **21.2 Kullanım Hatası**

#### ■ Ölçüm işlemi

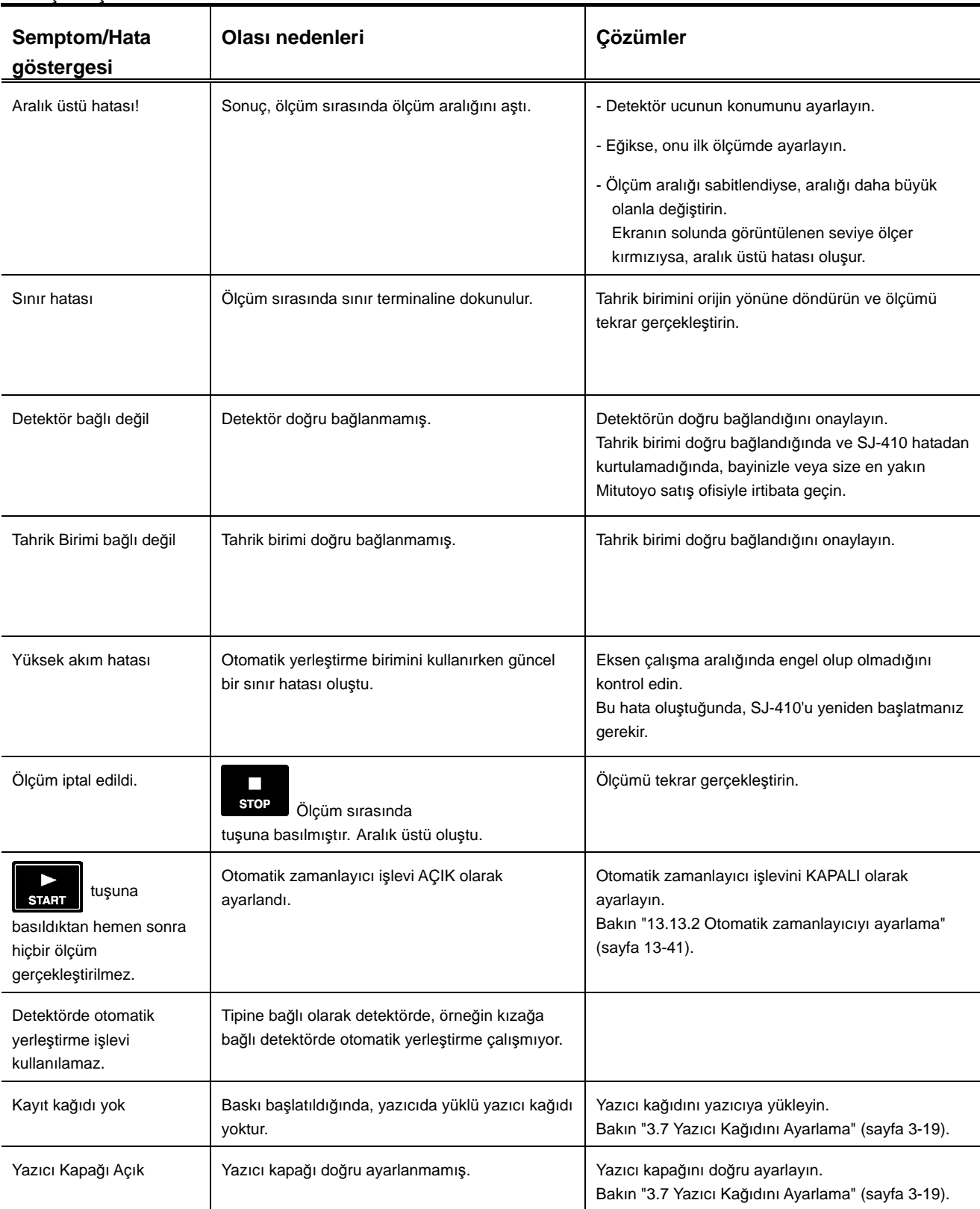

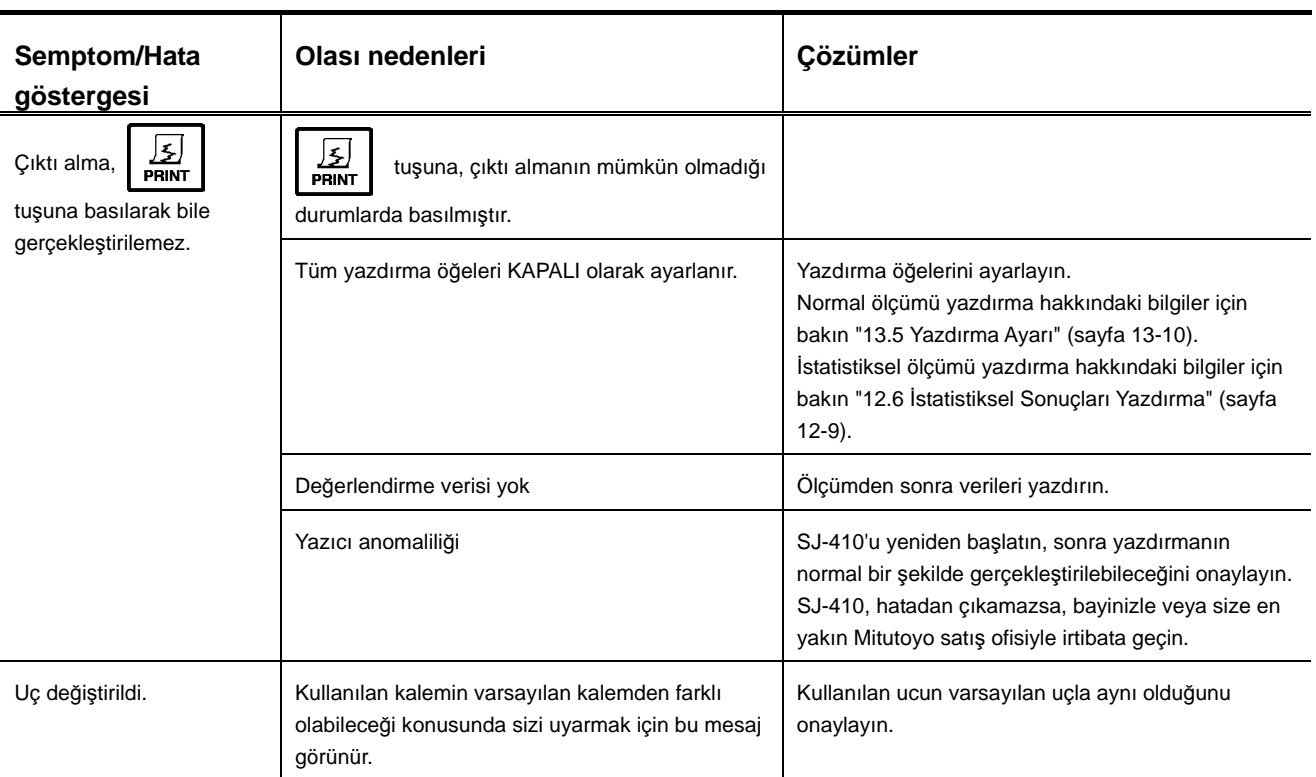

# **21.3 Hesaplama Sonuçları**

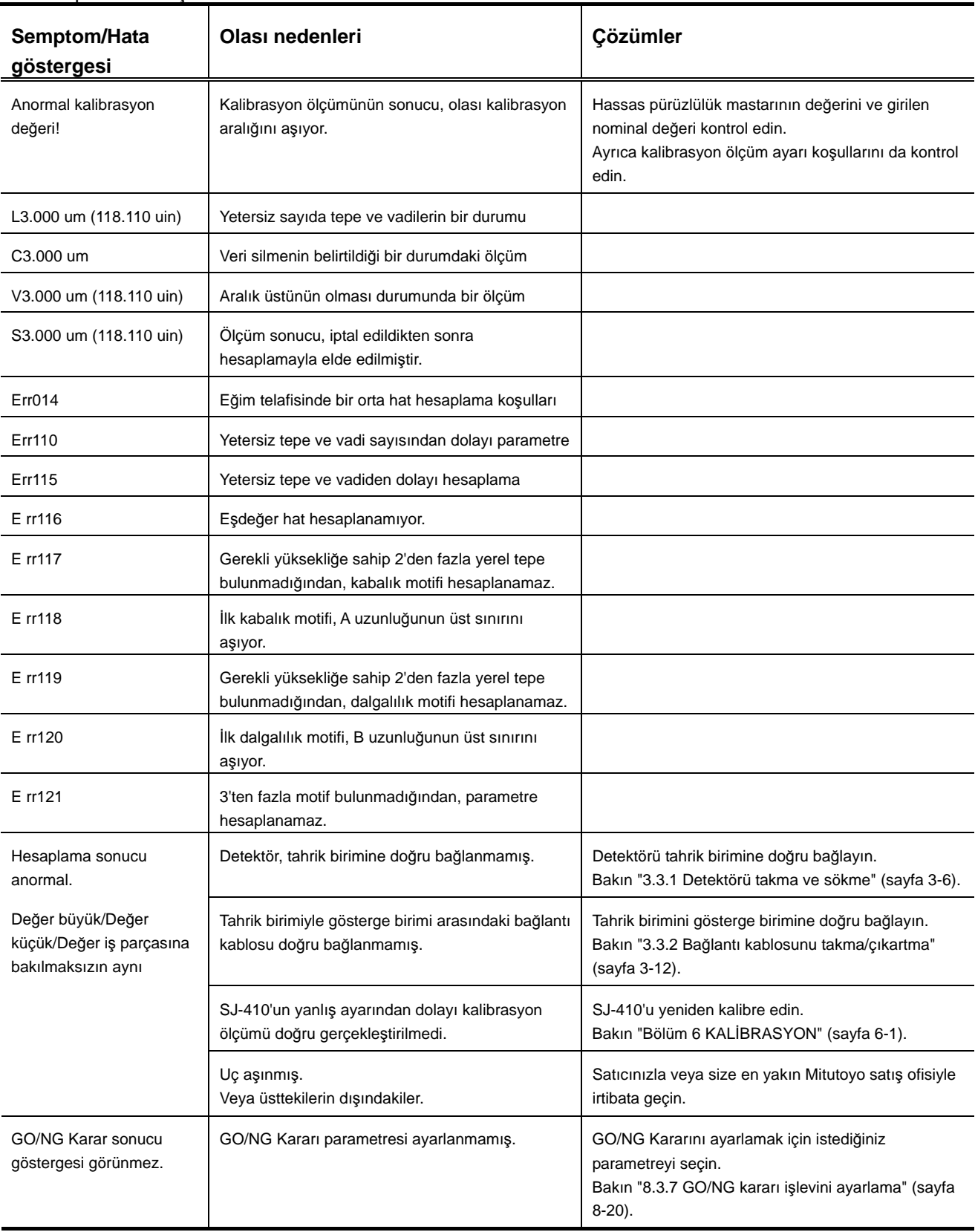

■ Hesaplama sonuçları

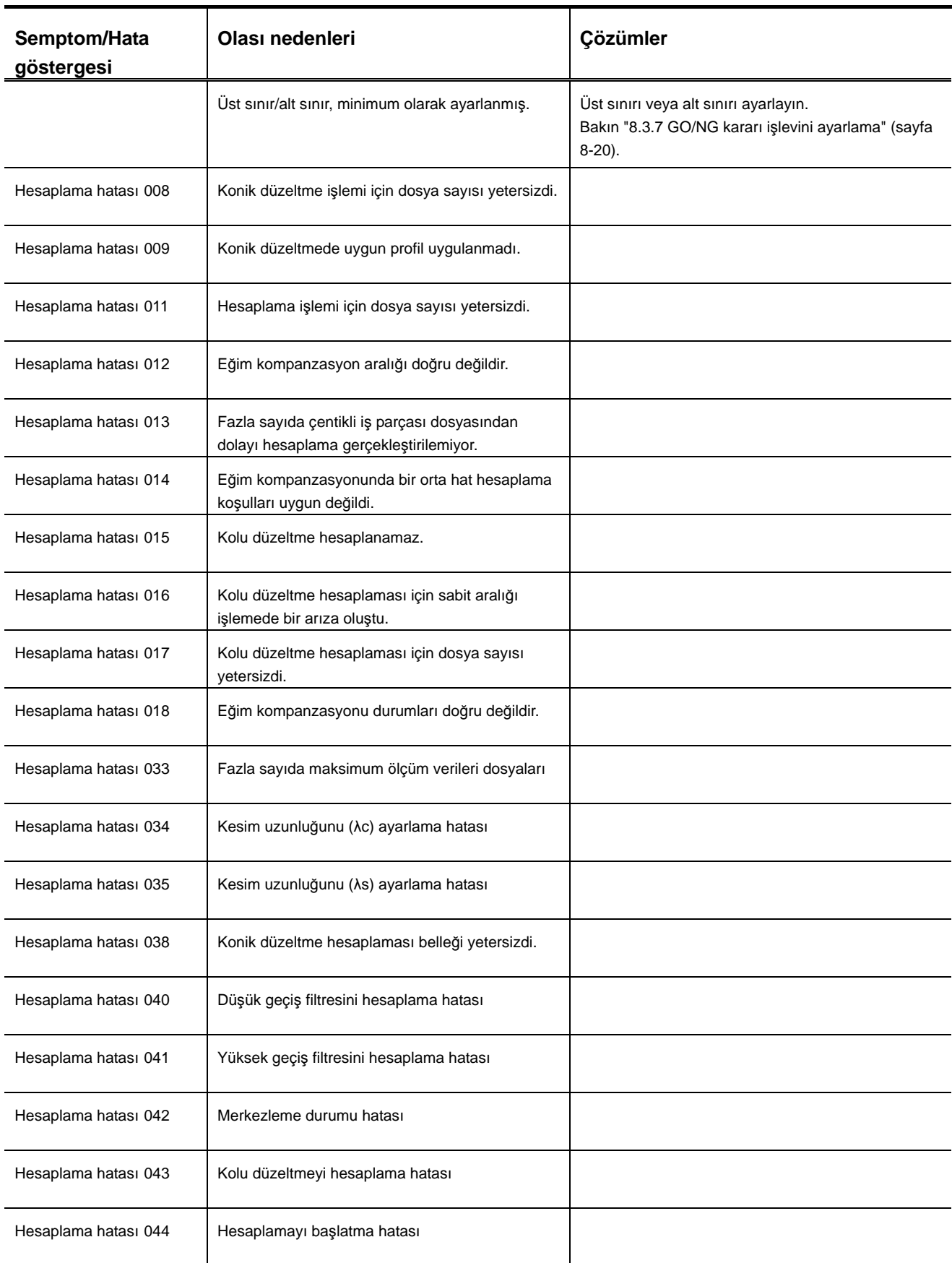

### **21. SORUN GİDERME**

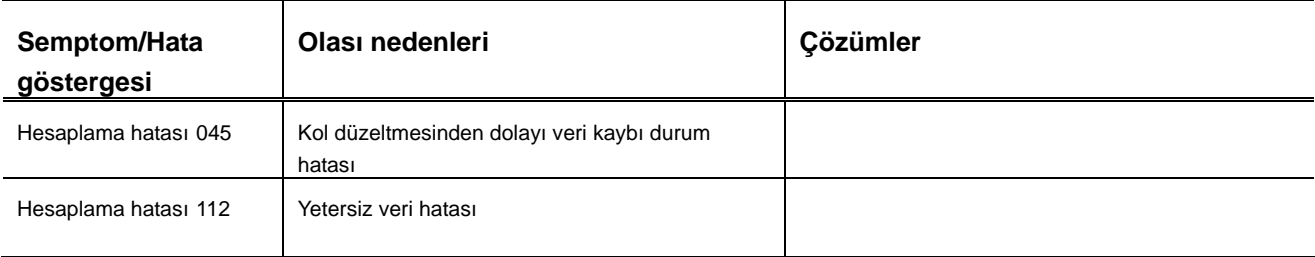

# **21.4 Ölçüm Sonuçlarını Verme**

#### ■ Ölçüm sonuçlarını verme

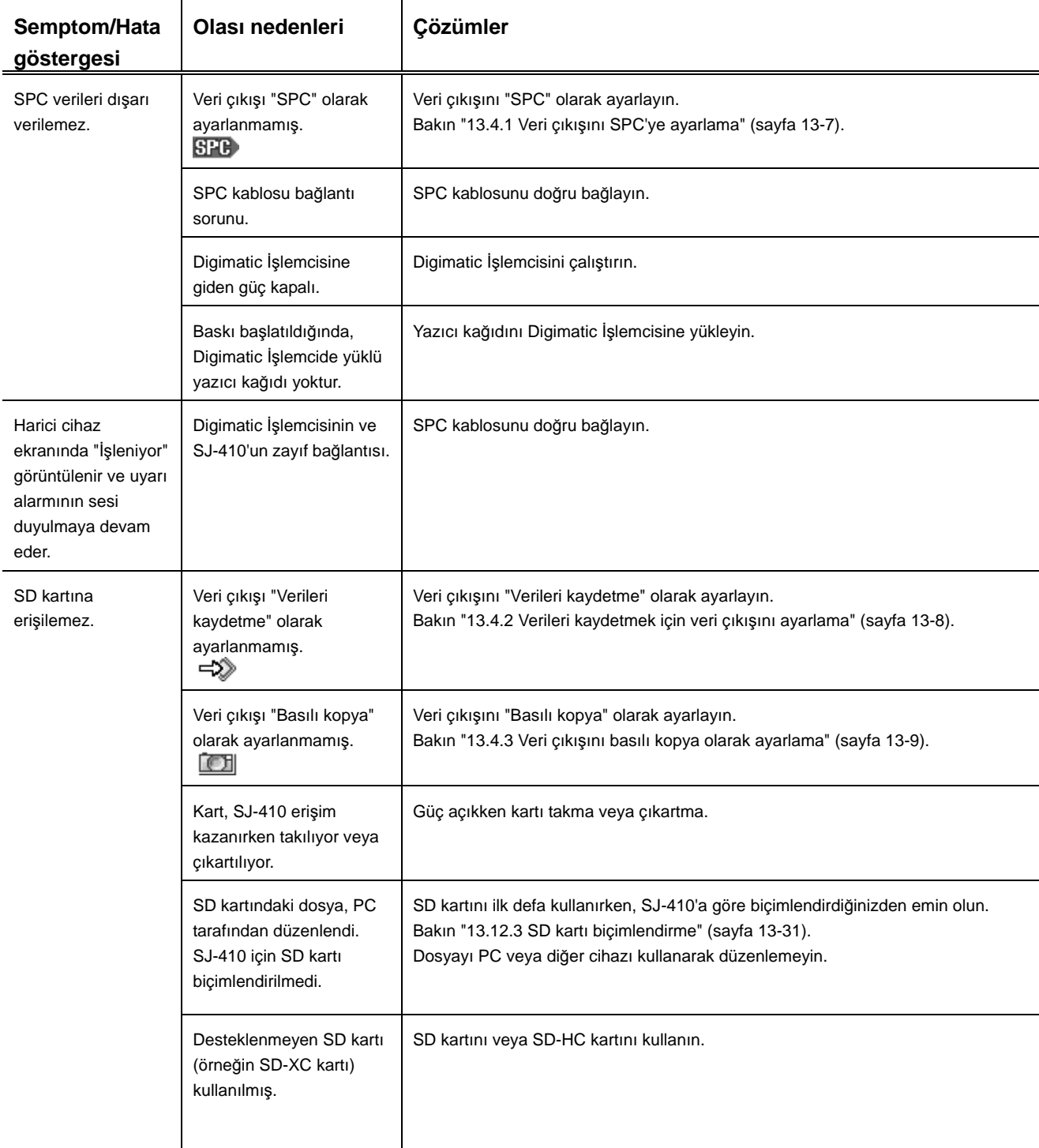

### **21. SORUN GİDERME**

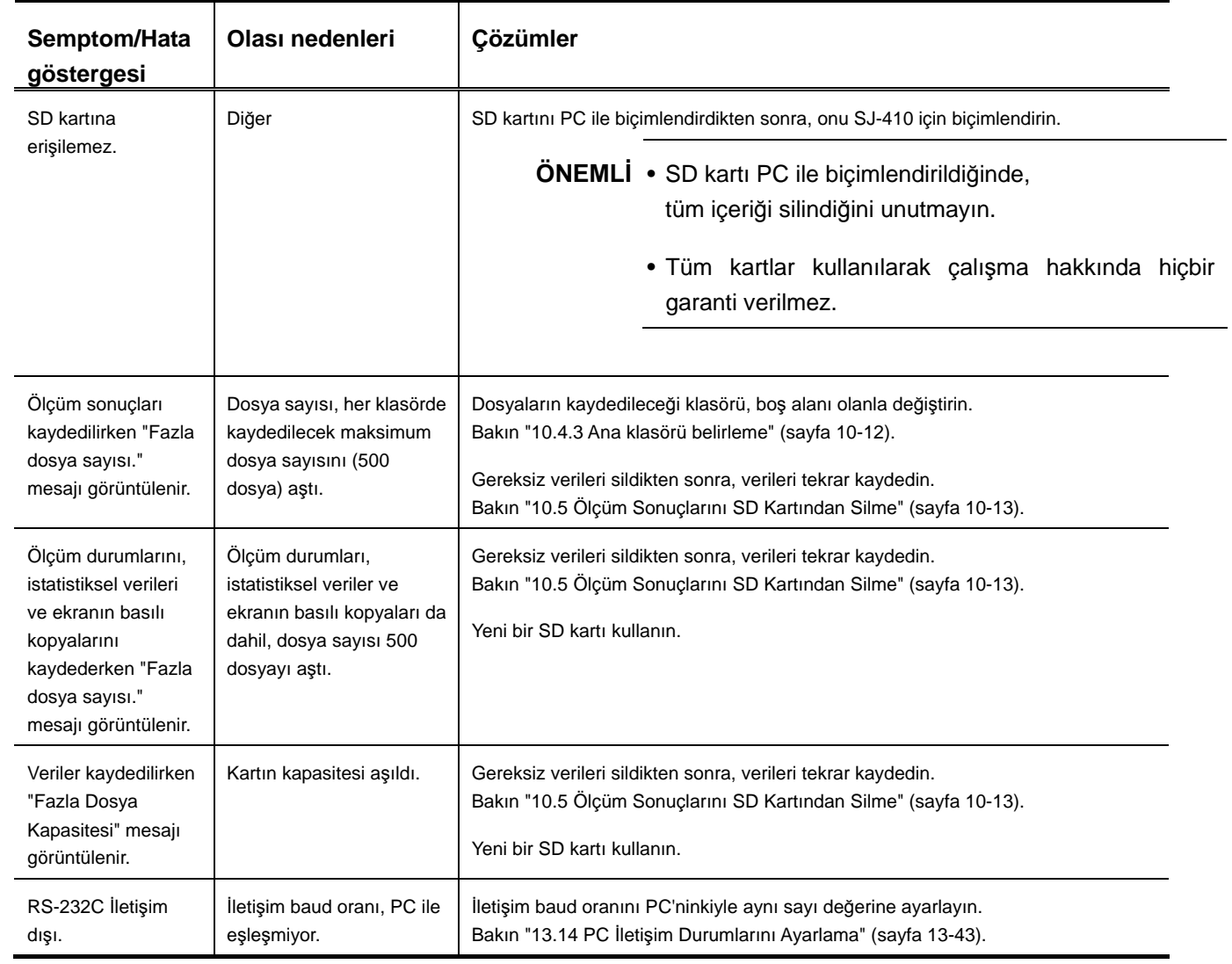
NOT

# **22 ÜRÜN SPESİFİKASYONLARI 22**

## **22.1 Detektör**

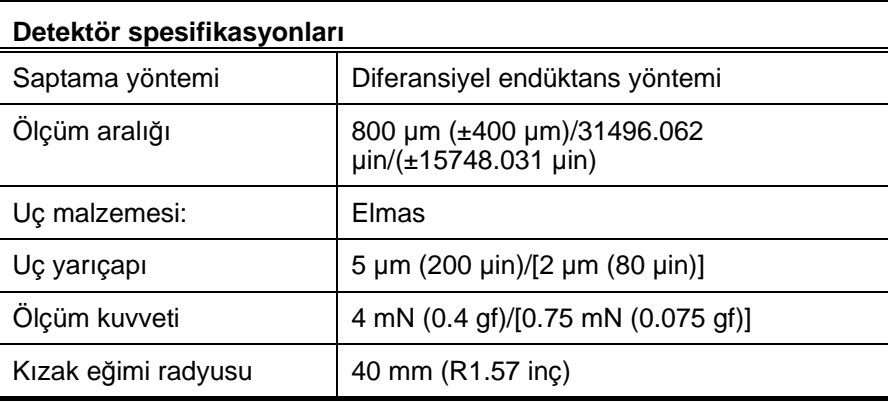

\* [ ], 0,75 mN detektörünü belirtir (178-396).

# **22.2 Sürücü ünitesi**

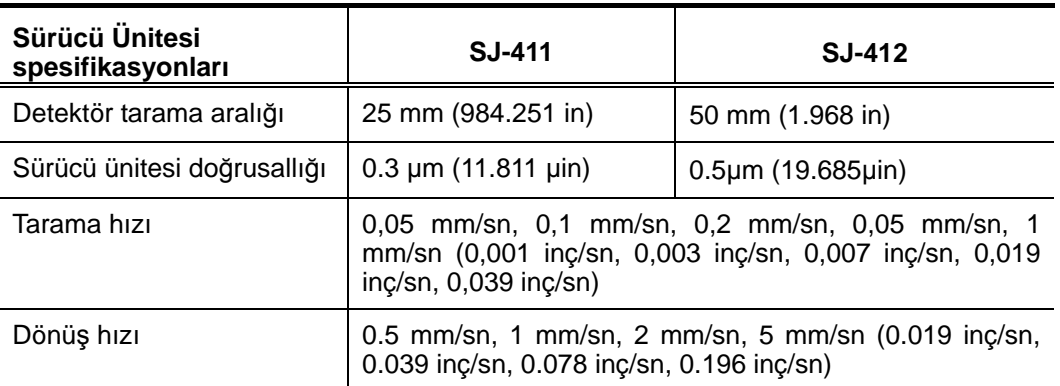

# **22.3 Yükseklik/eğim ayarlama birimi**

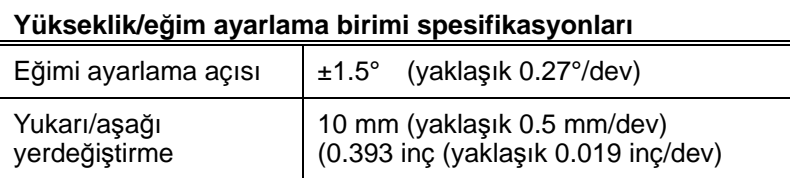

# **22.4 Gösterge Birimi**

### **22.4.1 Uyumlu pürüzlülük standardı**

JIS B 0601-2001 JIS B 0601-1994 JIS B 0601-1982 ISO 1997 ANSI VDA Boş (standart değil)

### **22.4.2 Durum ayarları**

● Standart, ölçülen profiller ve filtreler

Çalıştırıldığında, profil filtresi otomatik olarak pürüzlülük standardına göre değiştirilir.

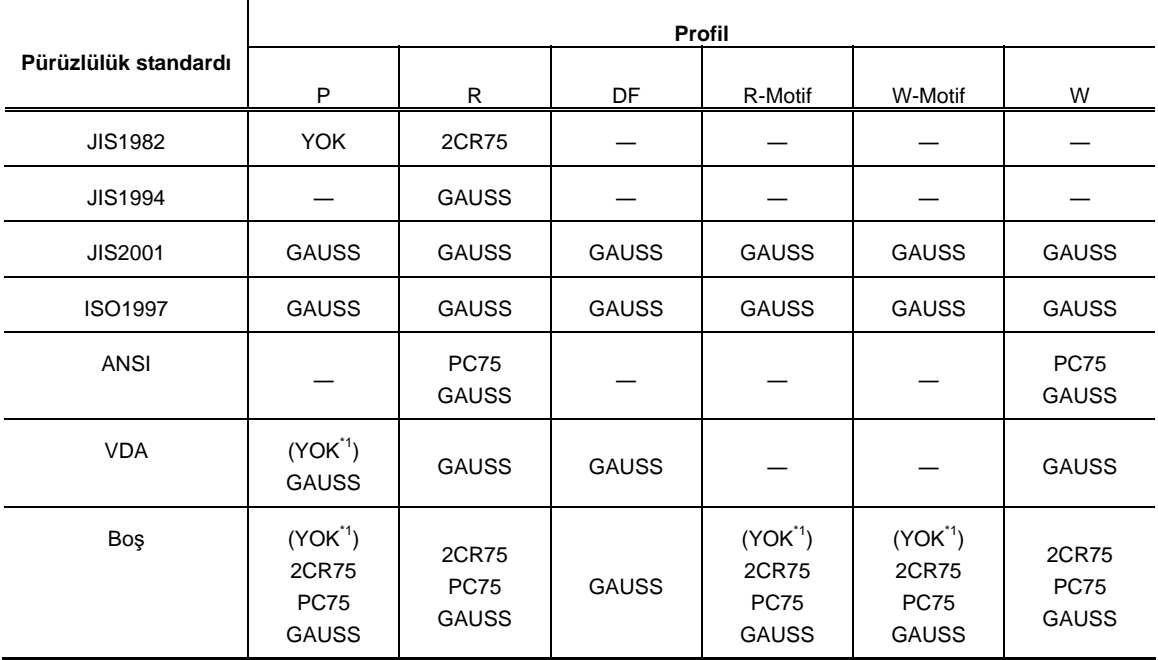

\*1: "λs", "YOK" olarak ayarlanmıştır.

### **22.4.3 Kesme uzunlukları/örnekleme uzunlukları ve örnekleme aralığı**

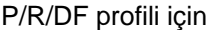

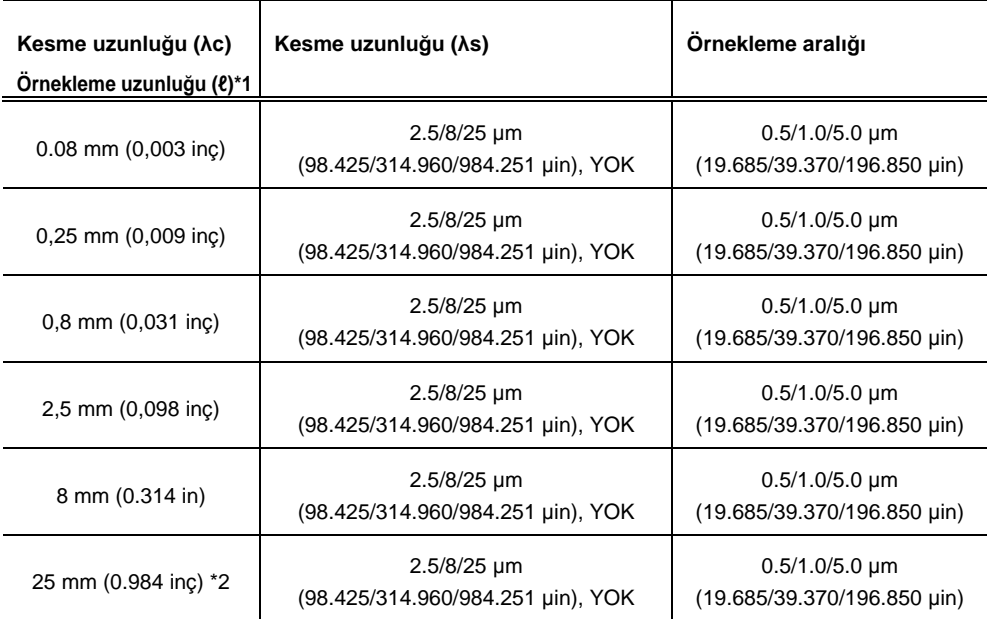

\*1: Bu kesme uzunlukları (λc), R ve DF profilleri belirtildiğinde uygulanır. Örnekleme uzunluğu, P profili belirtildiğinde uygulanır.

\*2: "25 mm (0.984 inç)" örnekleme uzunluğu ancak P profili için seçilebilir.

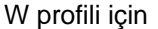

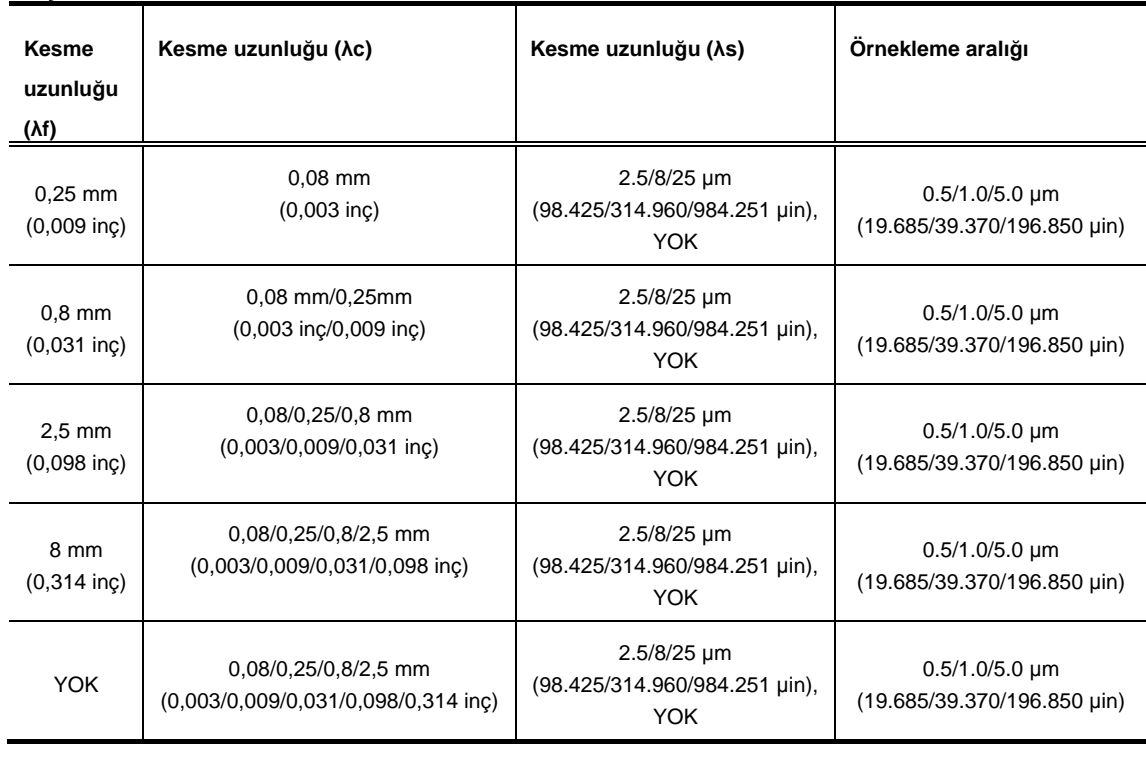

### **22.4.4 Motif maksimum uzunlukları ve rasgele uzunluk aralığı**

### R-MOTIF profili

Ayarlama sınırlaması Rasgele uzunluklar  $>$  Maksimum uzunluklar (A)

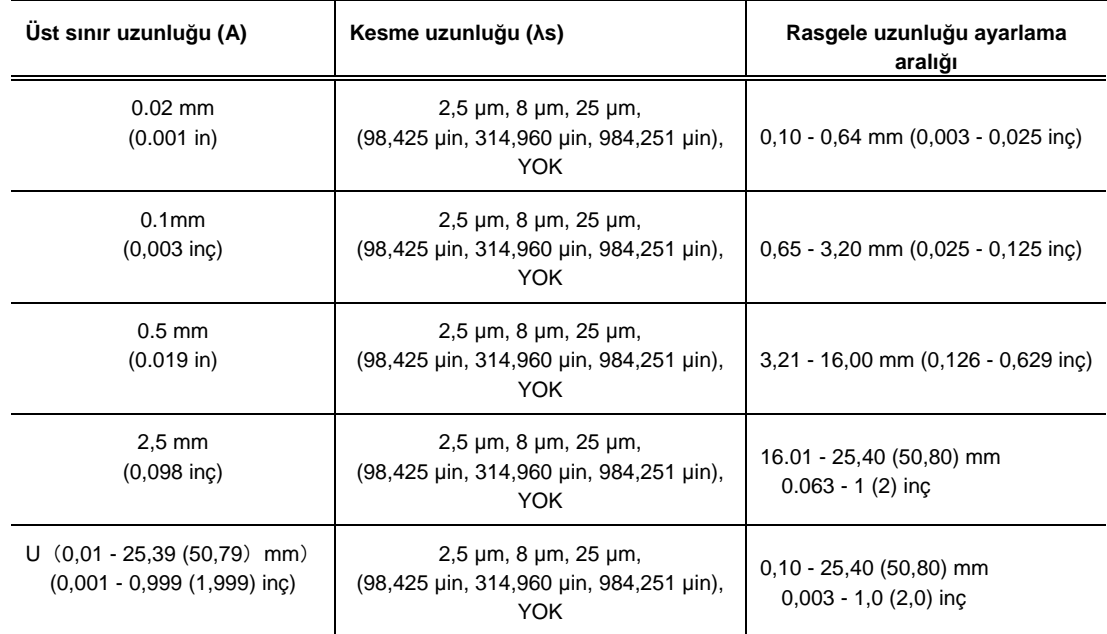

### W-MOTIF profili

Ayarlama sınırlaması Rasgele uzunluklar > Maksimum uzunluklar (B) > Maksimum uzunluklar (A)

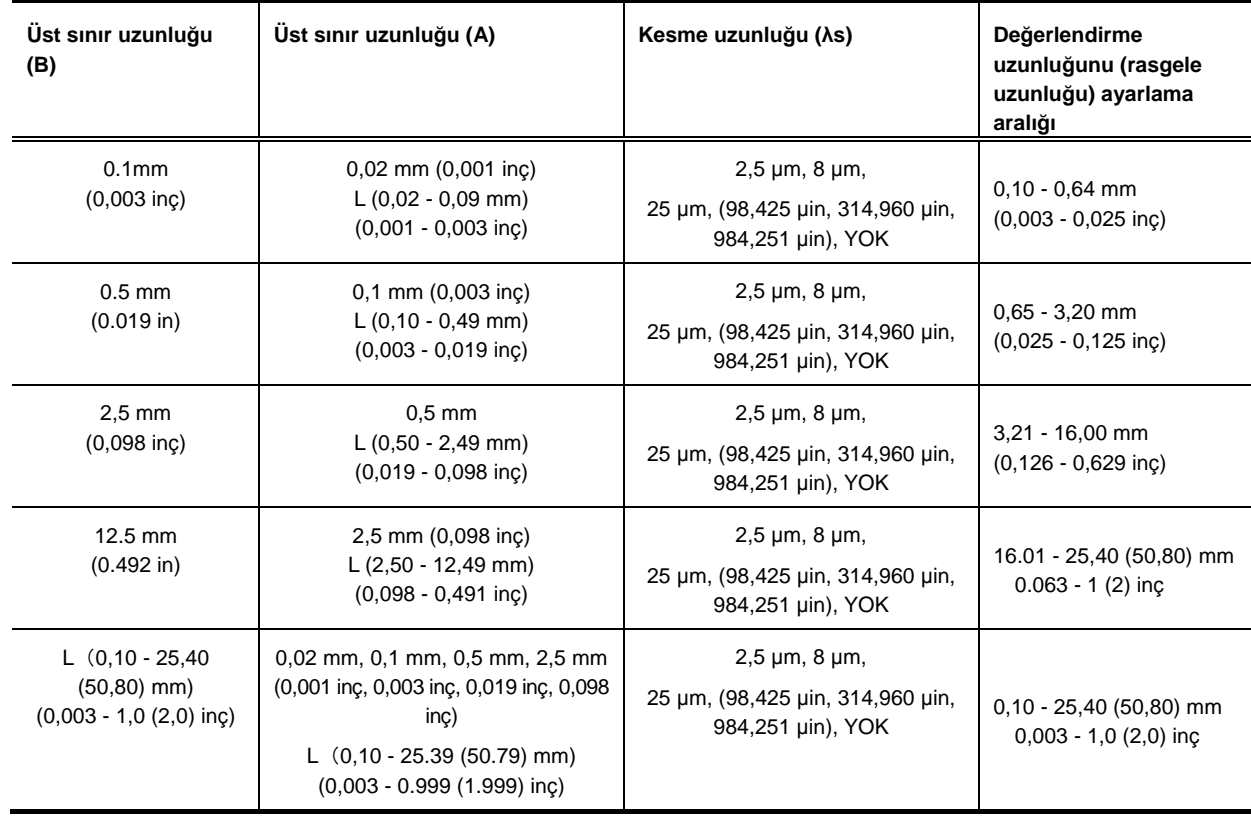

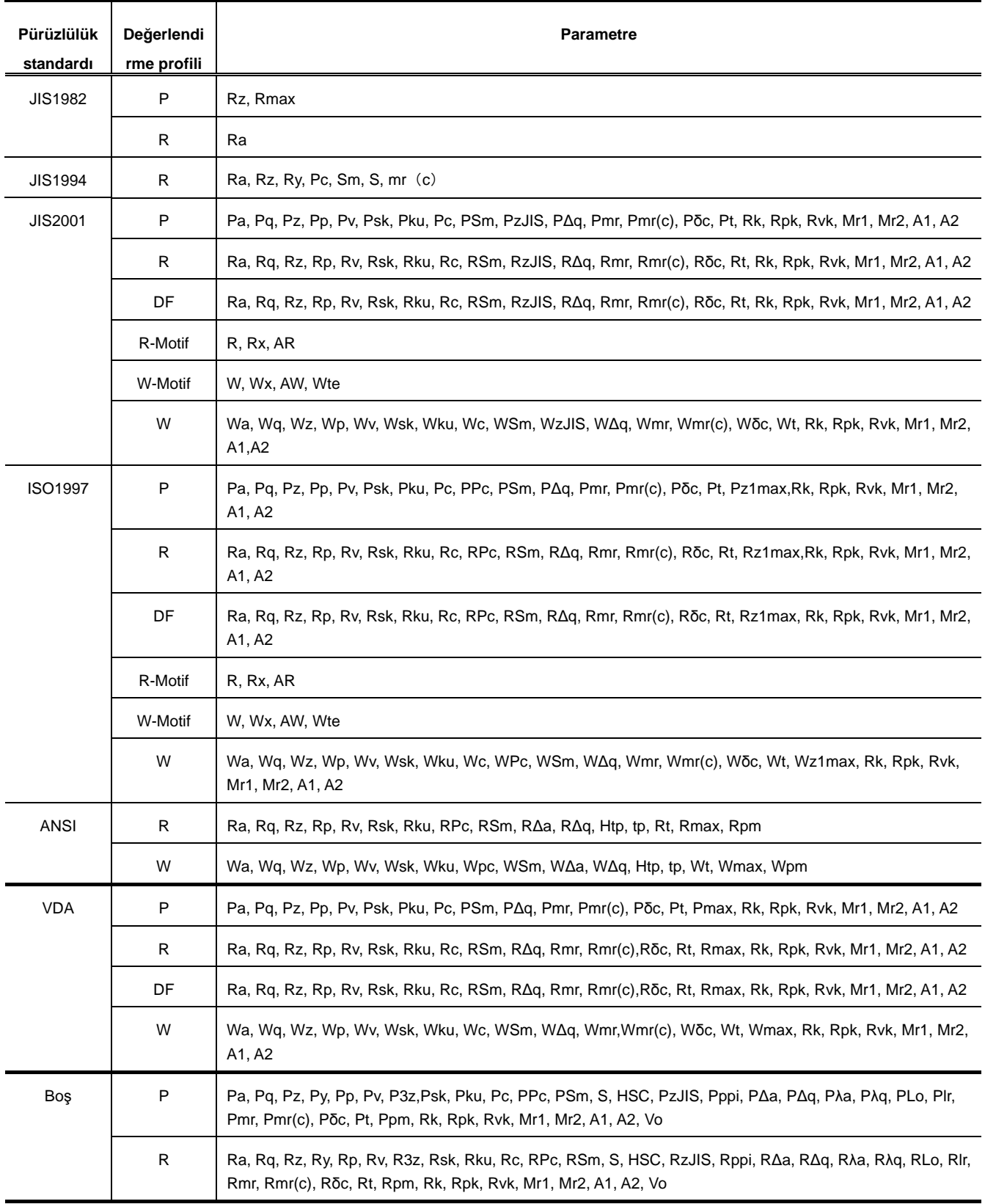

## **22.4.5 Parametreler ve pürüzlülük standartları/değerlendirme profilleri**

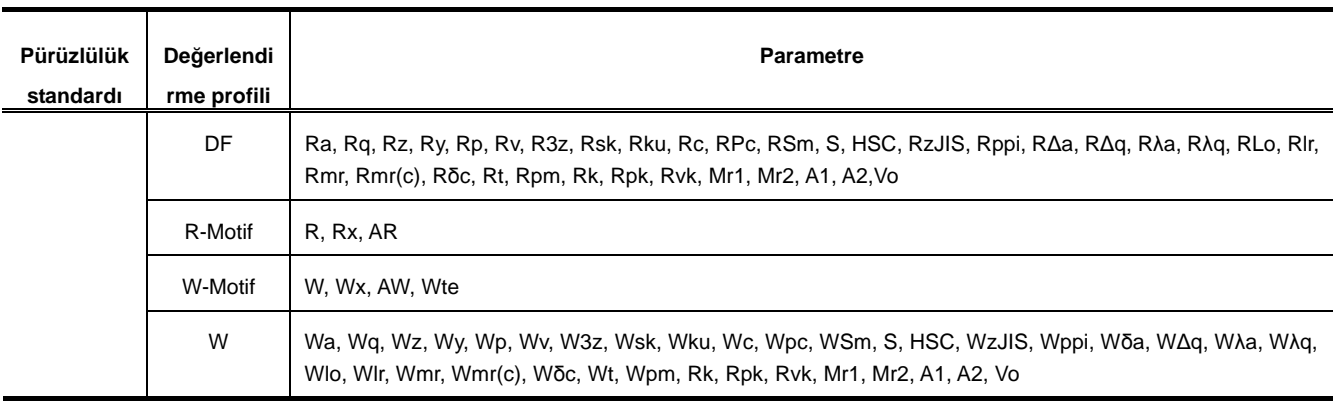

## **22.4.6 Ölçüm aralığı ve çözünürlük**

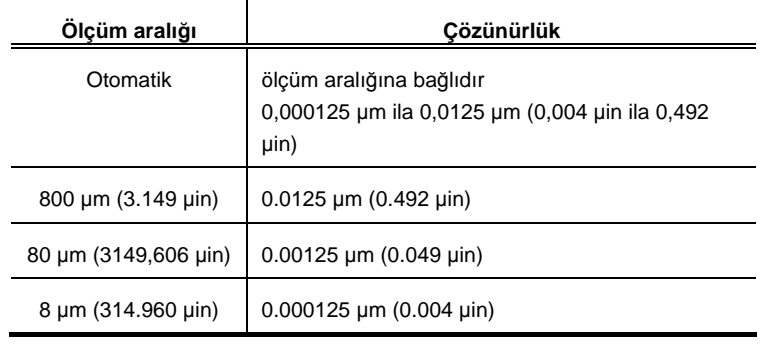

### **22.4.7 Tarama uzunluğu**

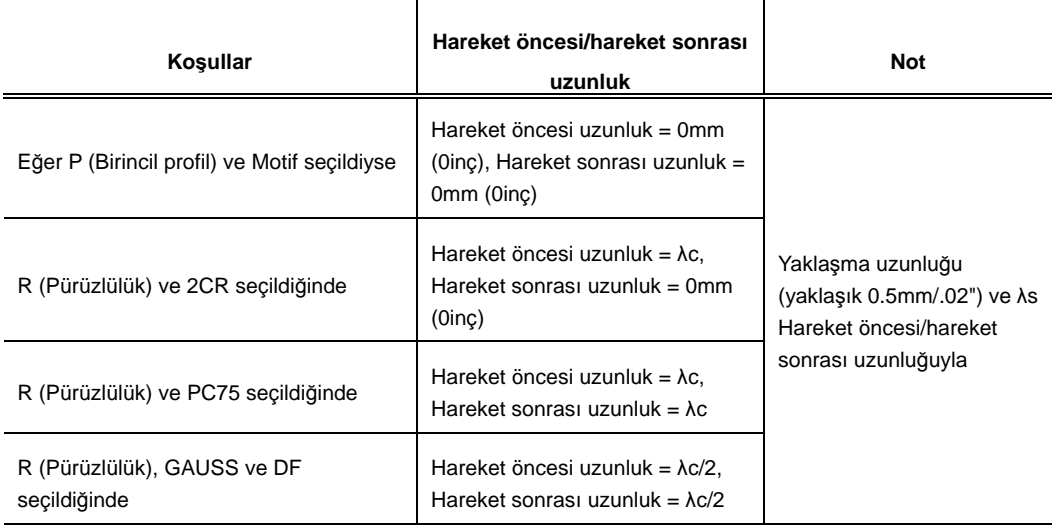

# **22.5 Güç Kaynağı**

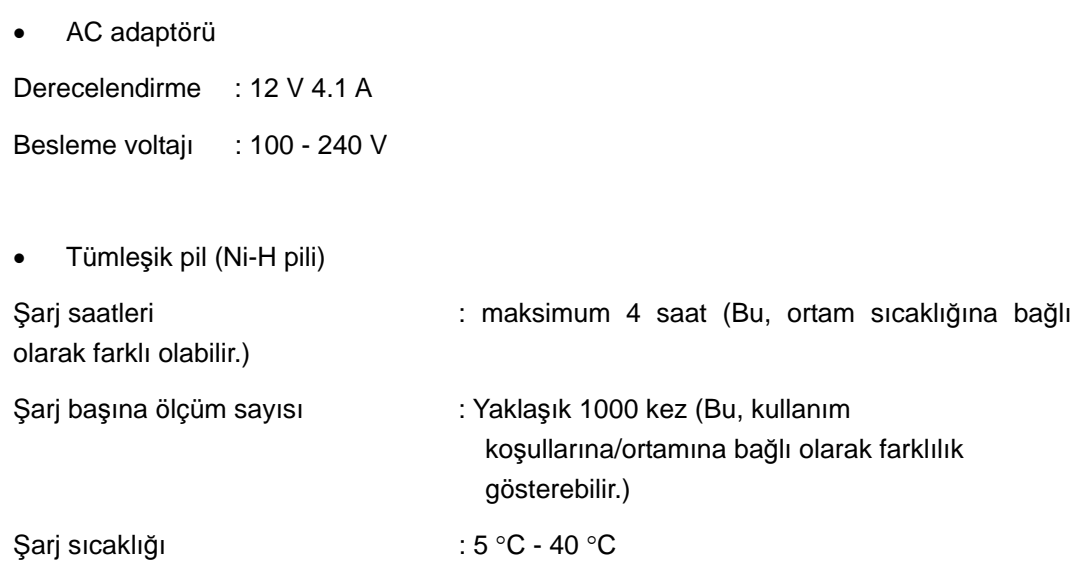

# **22.6 Sıcaklık/Nem Aralığı**

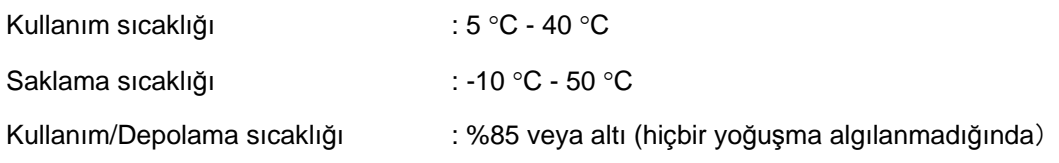

# **22.7 CE işareti**

EMC Direktifi : EN61326-1 Bağışıklık testi koşulları Kloz 6.2 Tablo 2, Emisyon sınıfı: Sınıf A

# **22.8 Boyutlar ve Kütle**

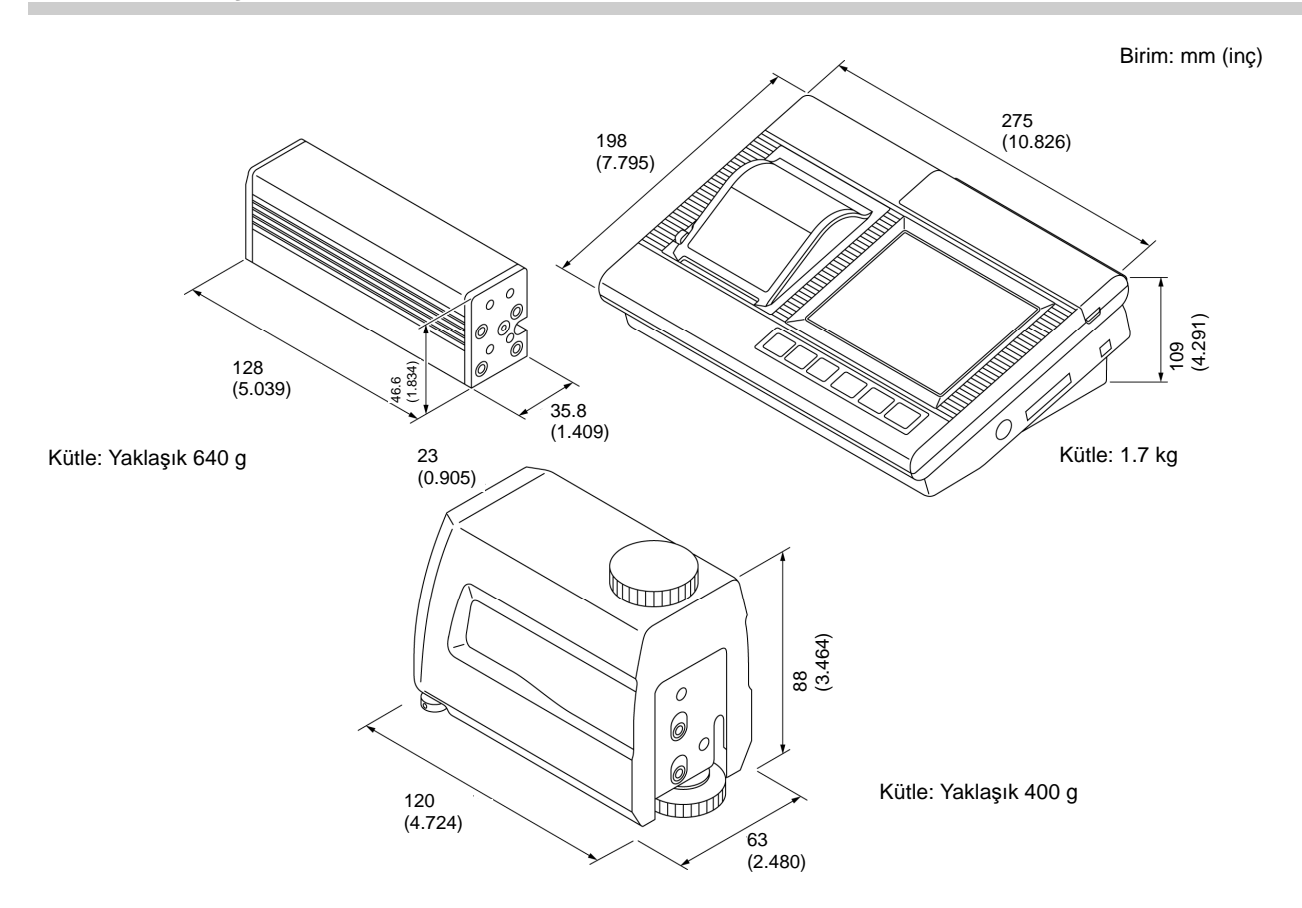

### **22. ÜRÜN SPESİFİKASYONLARI**

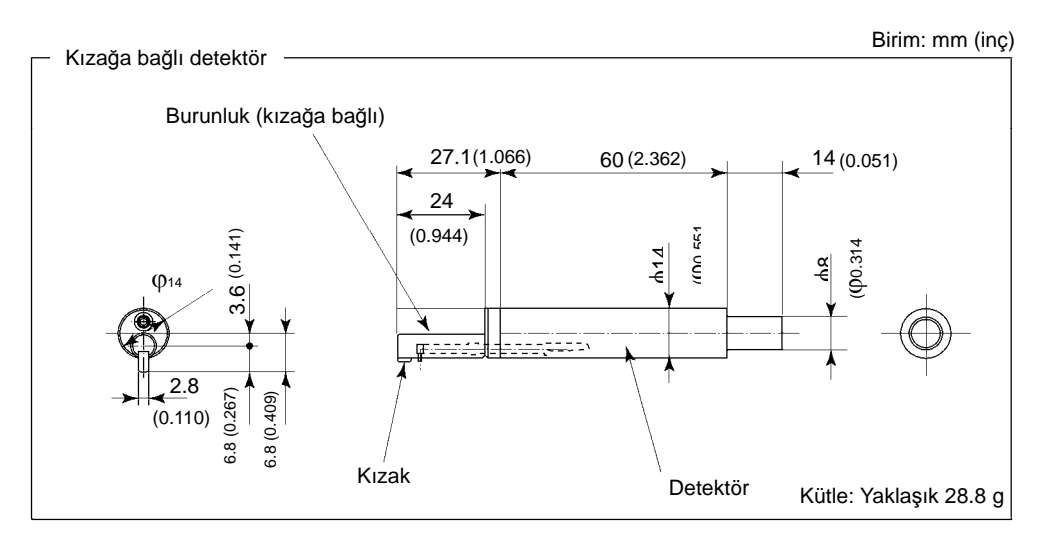

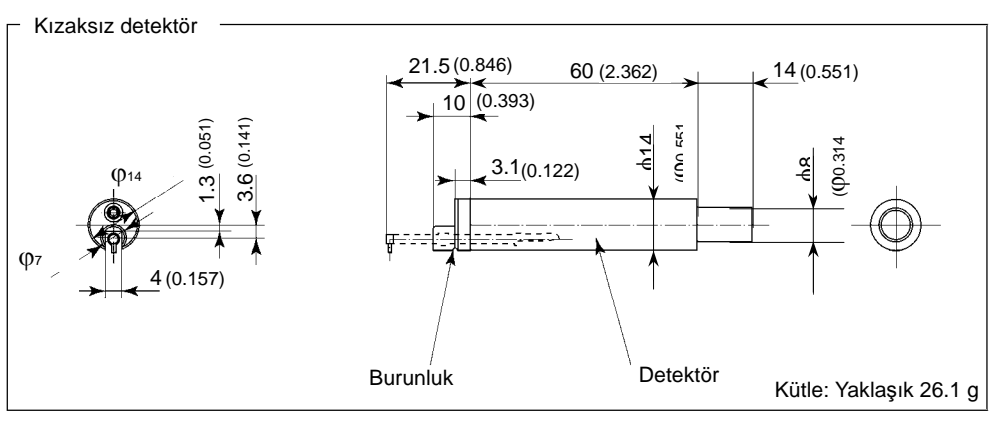

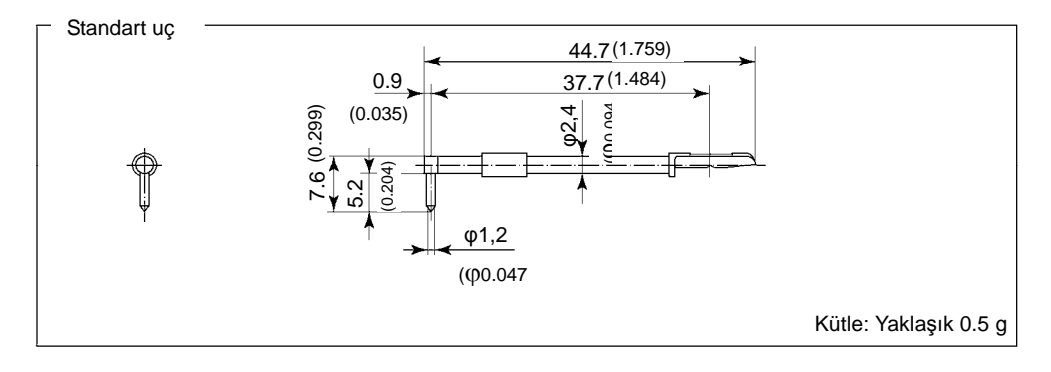

# **22.9 Opsiyonel Aksesuarlar**

### **22.9.1 Opsiyonel aksesuarlar (uç ve burunluklar hariç)**

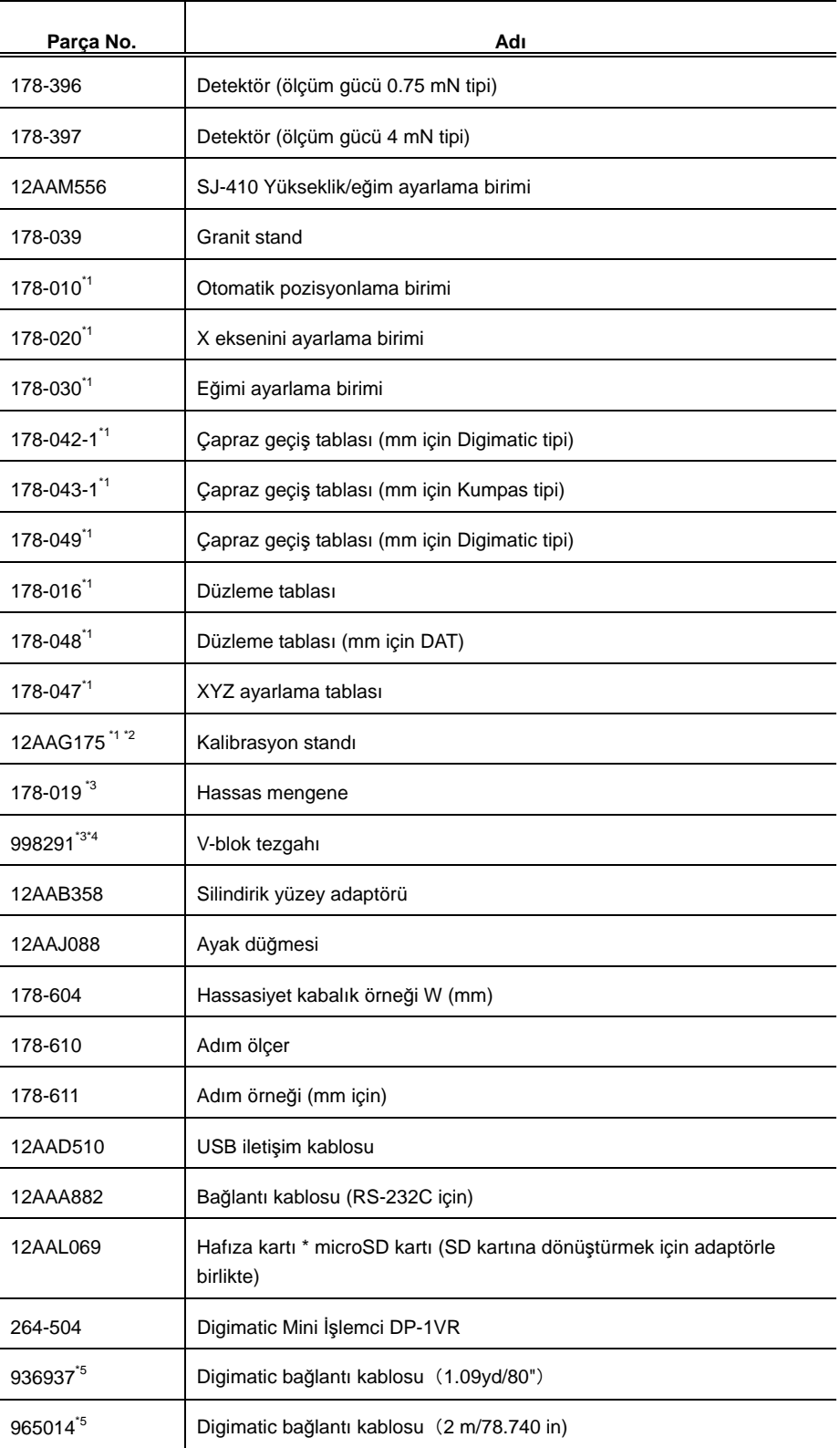

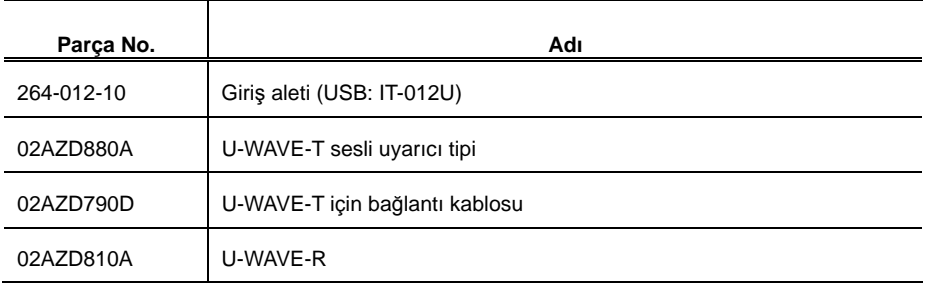

\*1: Basit sütun altlığıyla kullanılması tavsiye edilen isteğe bağlı parçalar.

\*2: tabana 70 mm yükseklik aşaması kurulacaktır Bu aşama, kalemin uç konumu tabanın üst yüzeyinden 40 mm uzaktayken basit sütun altlığı (178-039) takıldığında, hassasiyet kabalık örneğiyle kalibrasyon için gereklidir. Ancak çapraz hareket tezgahı, düzleme tezgahı veya XYZ ayarlama tezgahı gibi bir tezgah kullanıldığında bu gerekmez.

\*3: Kullanmak için bunu çapraz geçiş tezgahına, düzleme tezgahına veya XYZ ayarlama tezgahına kurun.

\*4: Bu, XYZ ayarlama tezgahının standart bir aksesuarıdır.

\*5: Bu, Digimatic Mini İşlemcisini ve giriş aletini kullanmak için gereklidir.

### **22.9.2 Uç ve burunluk**

Farklı uçlar ve kızağa bağlı burunluk verilir. Tabloda belirtilen kombinasyona ve uygulamaya dayanarak, iş parçalarına göre uygun olanları kullanın.

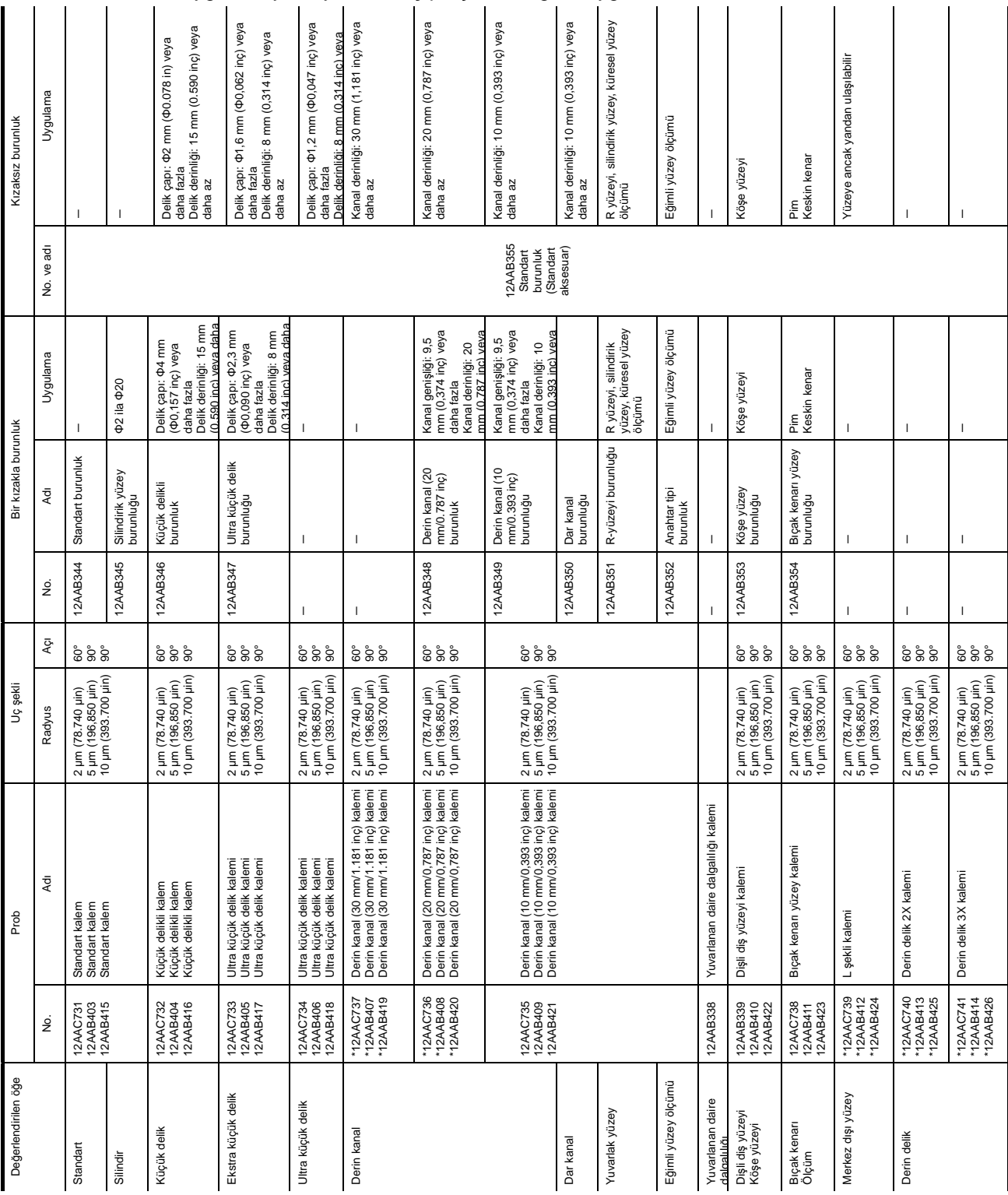

## **22.9.3 Uç ve burunluk boyutları**

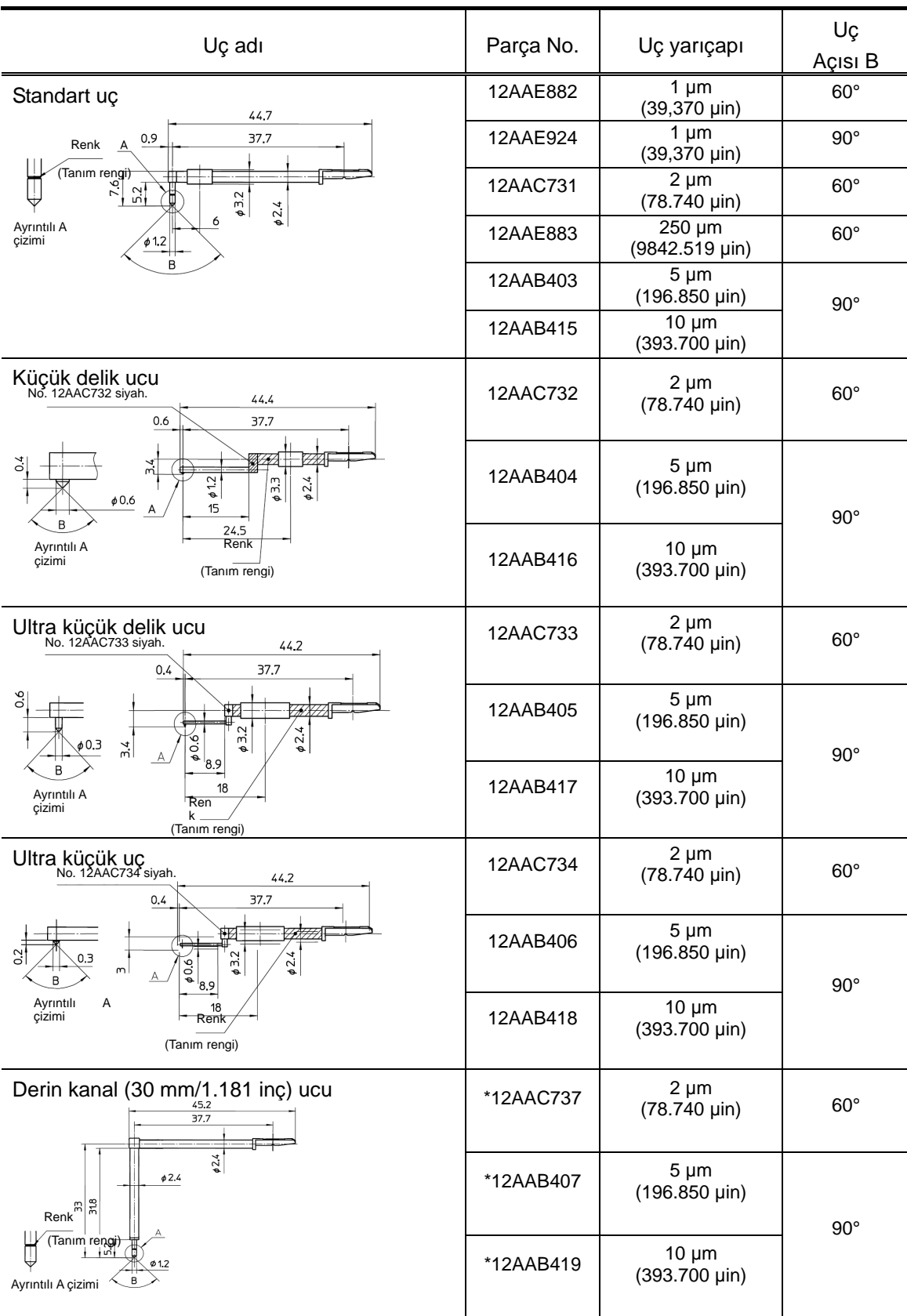

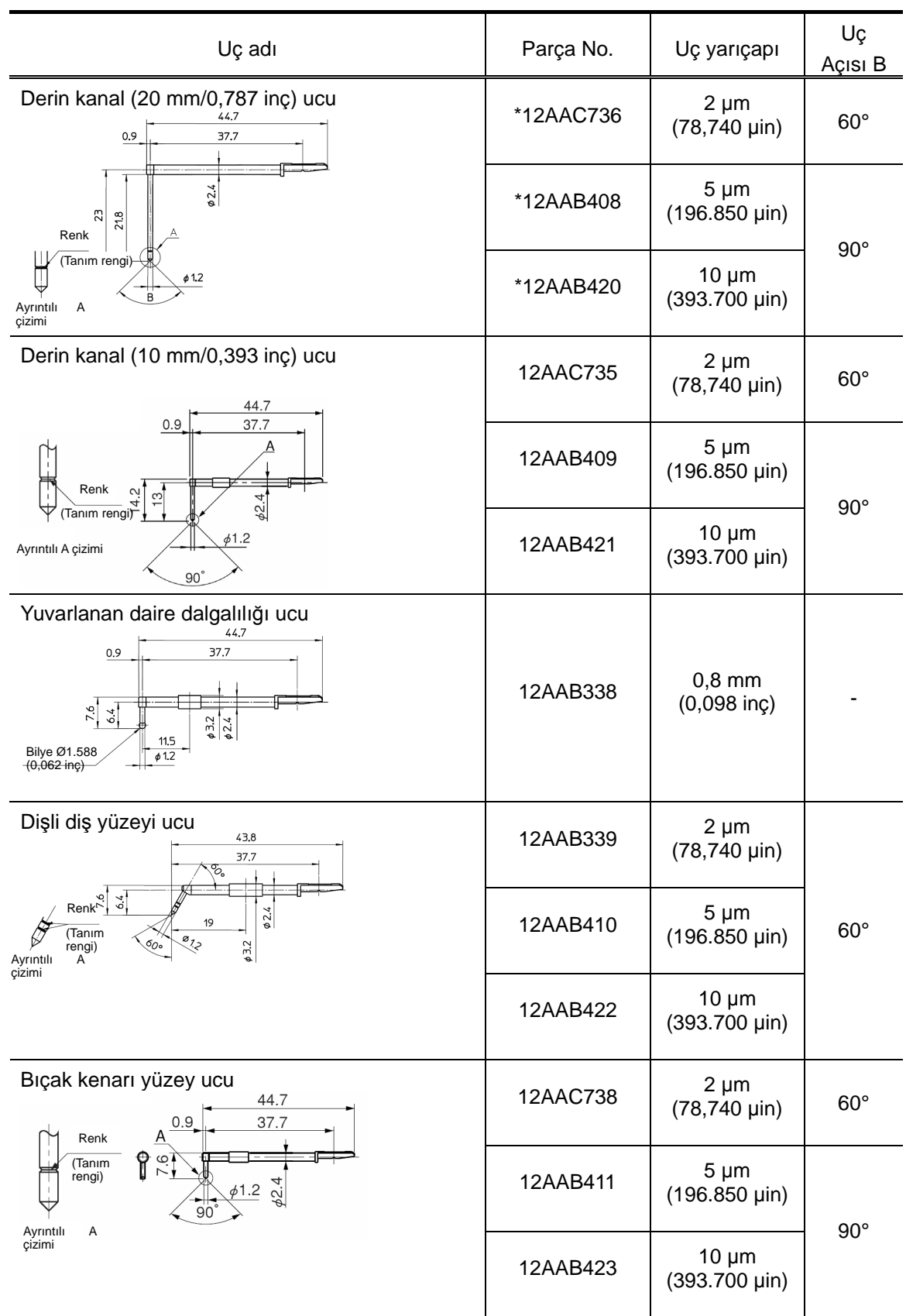

## **22. ÜRÜN SPESİFİKASYONLARI**

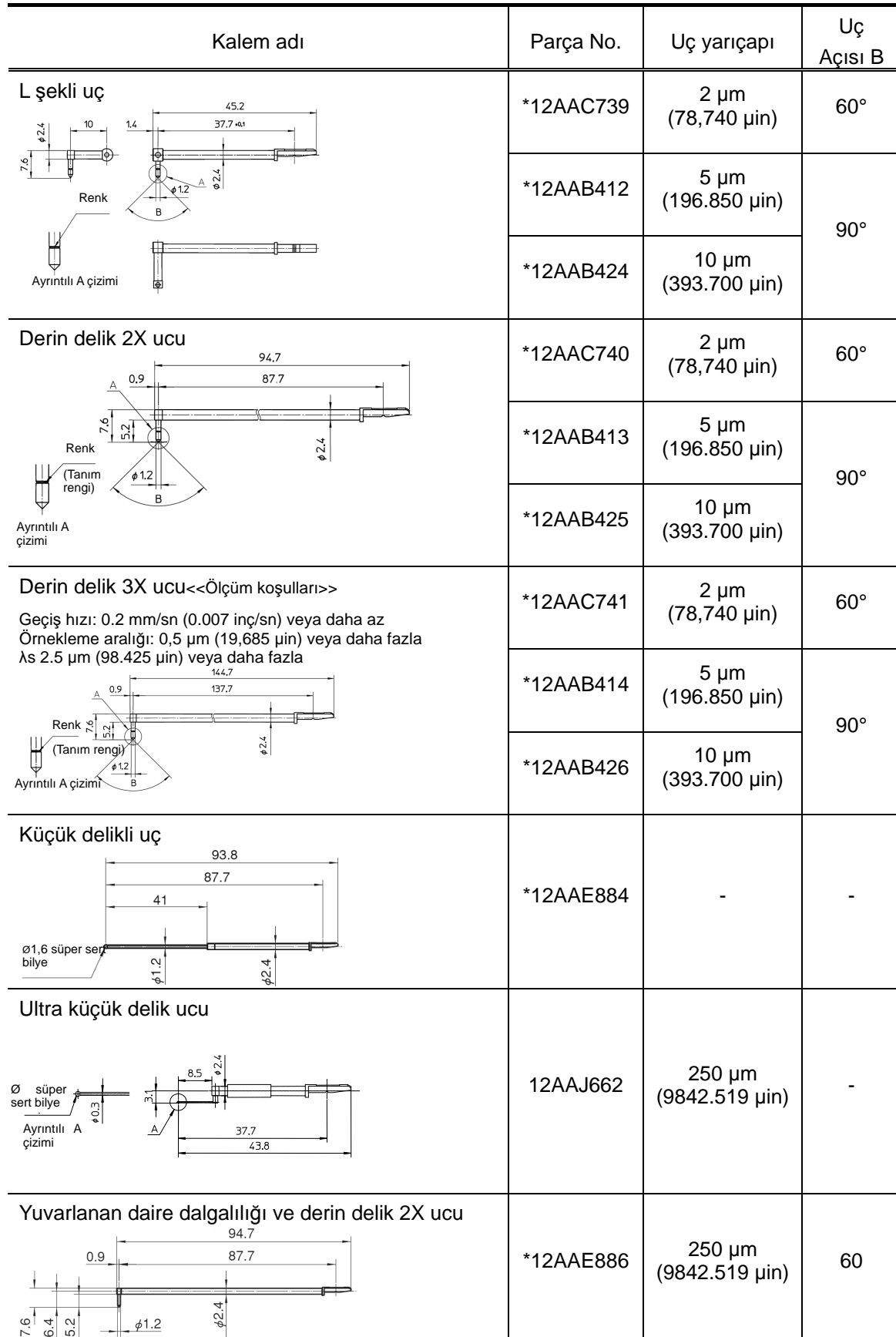

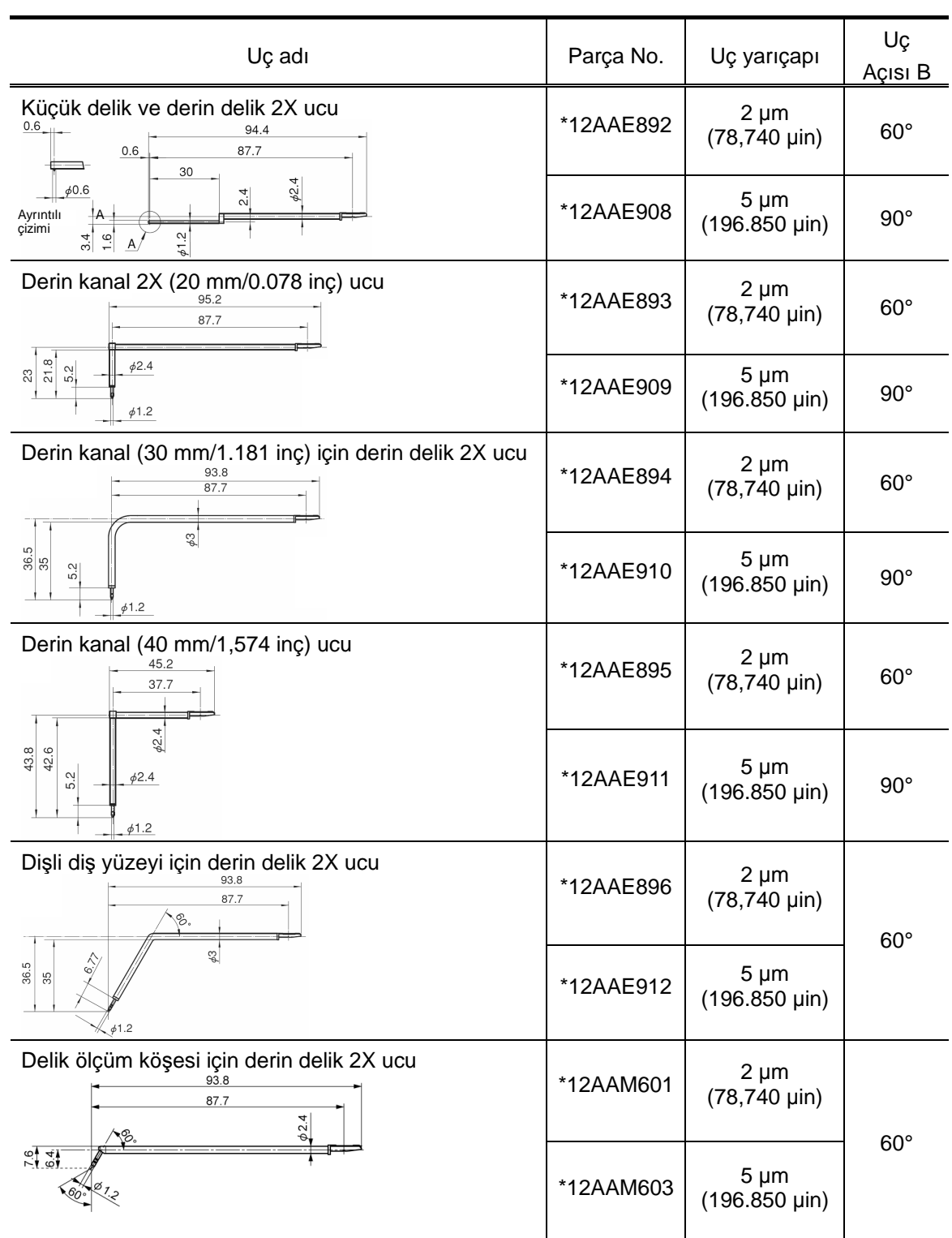

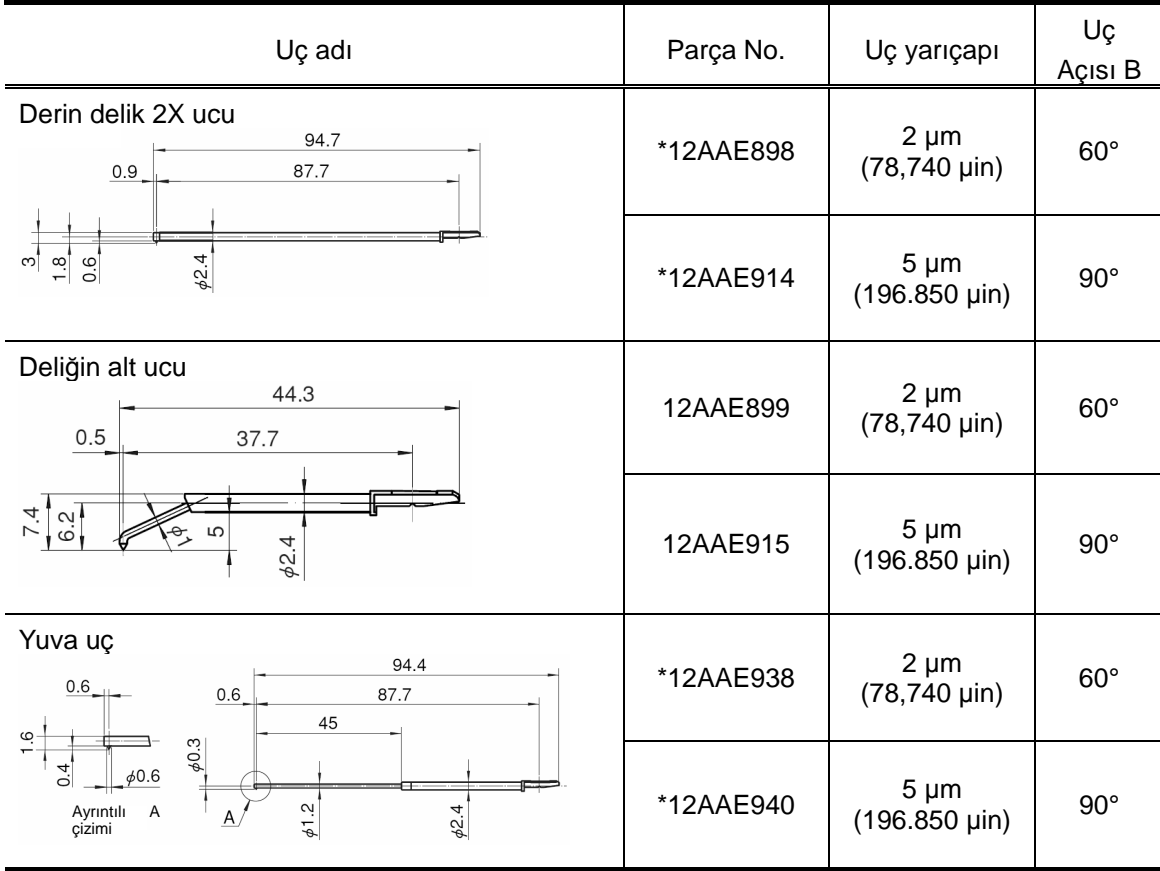

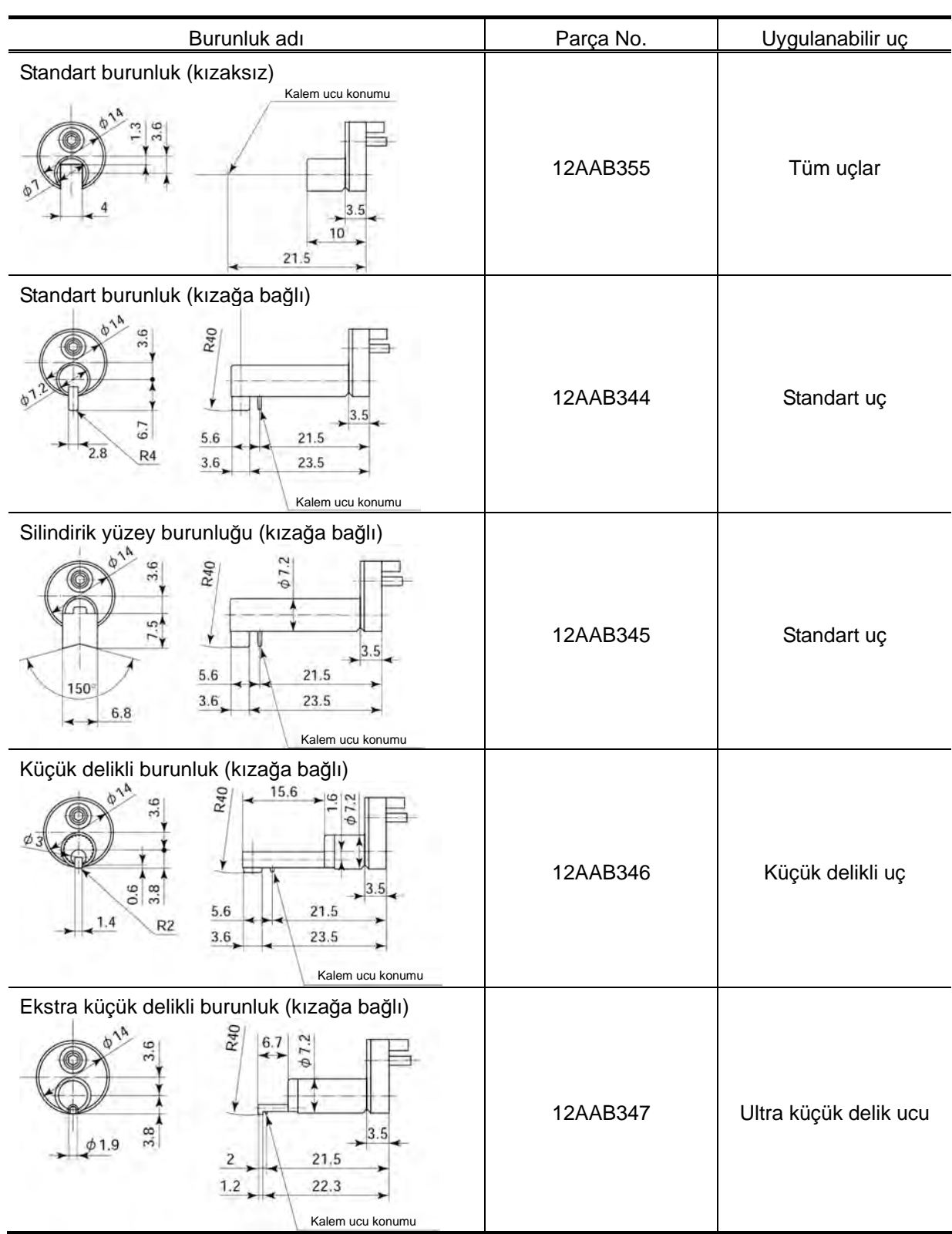

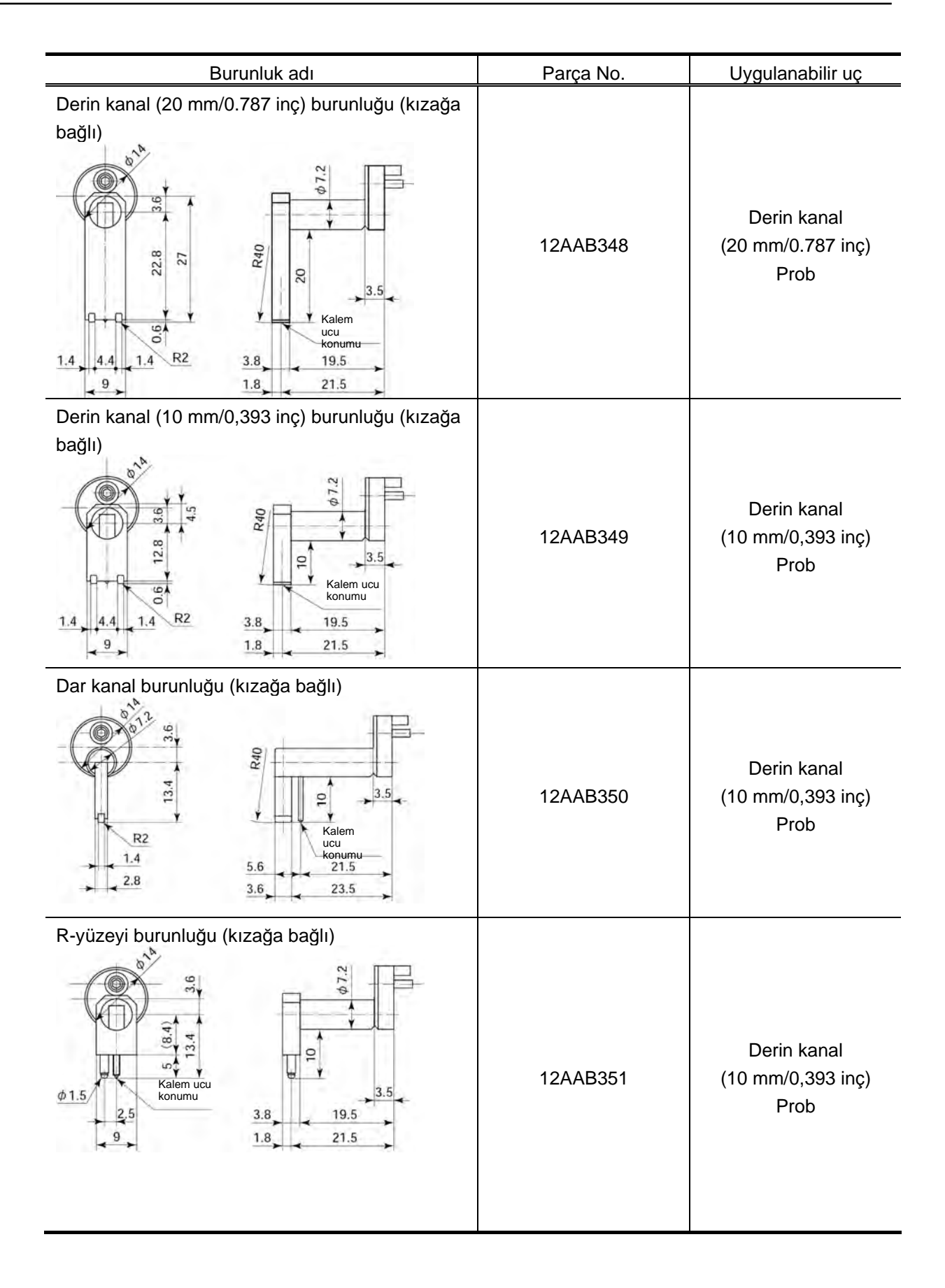

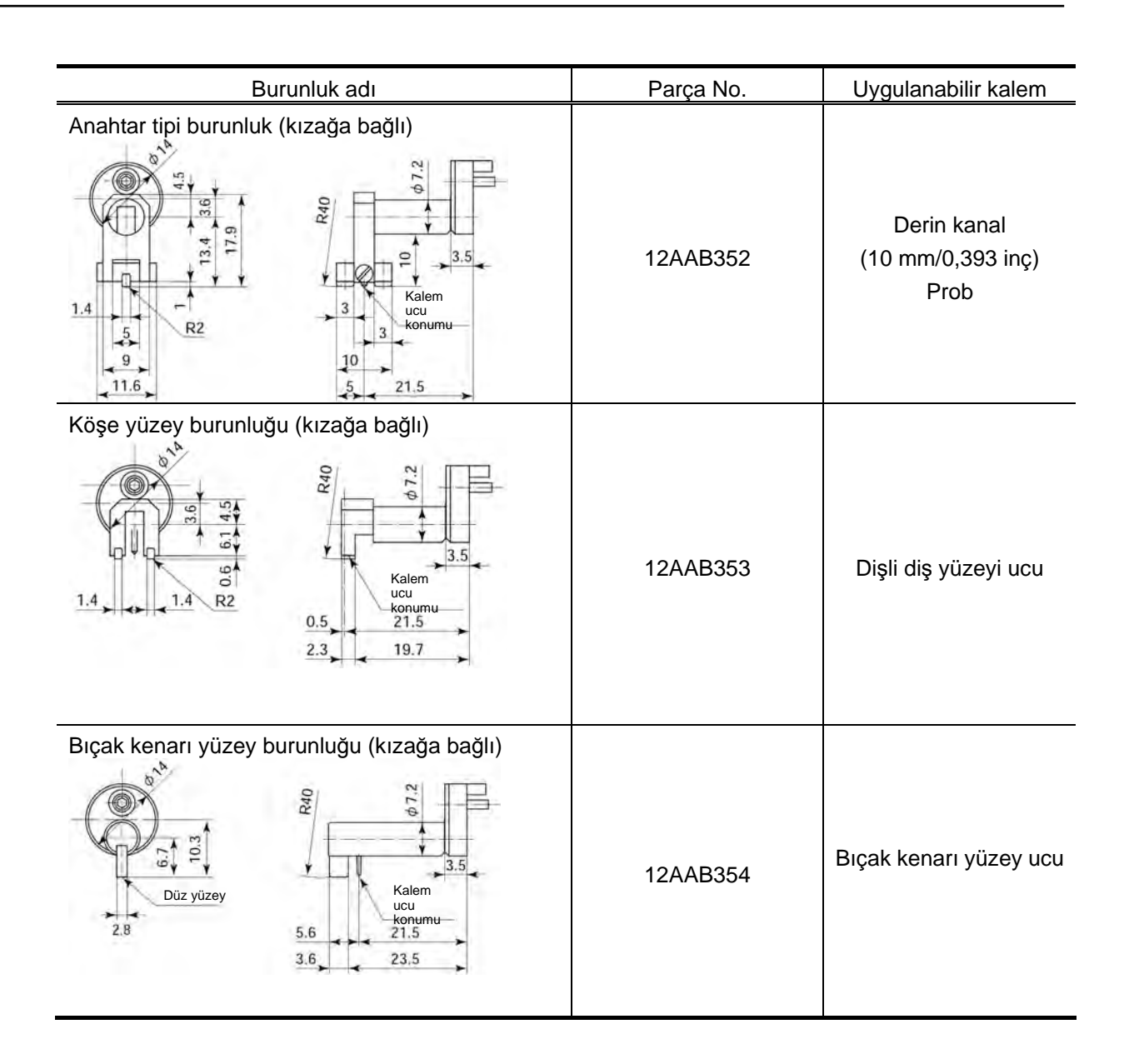

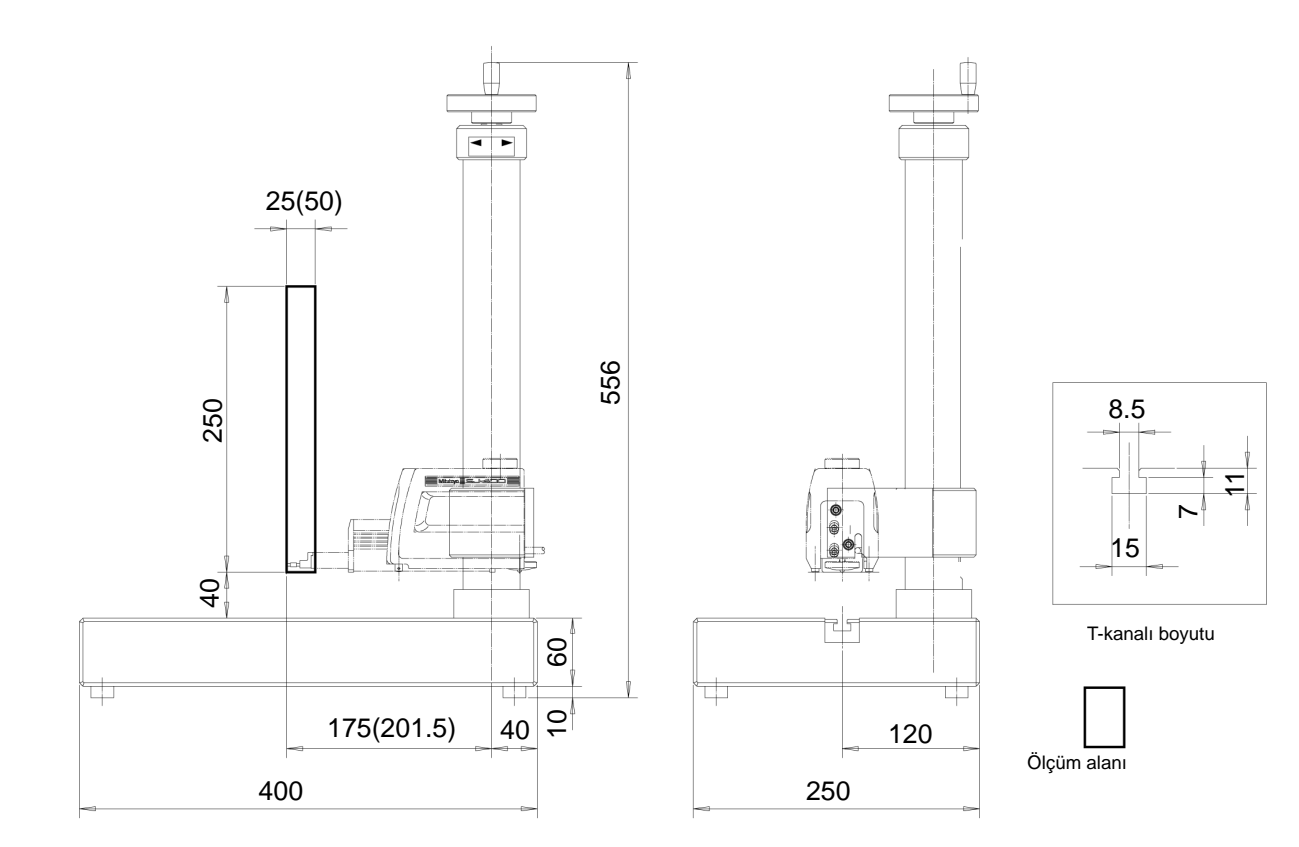

### **22.9.4 Granit stand harici boyutları**

## **22.10 Sarf malzemeleri**

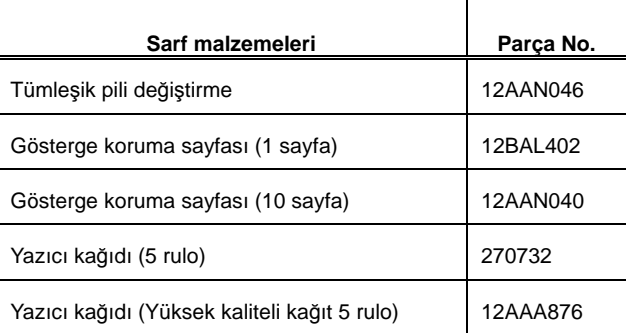

# **22.11 SPC Çıkış Spesifikasyonları**

### ■ Konektör pim ataması

Bir ayara bağlı digimatic I/F oran bir cihaza bağlanabilir.

Önce, "Ana menü"→"Ayarlanan Ortam"→"Veri Çıkışı" altından SPC seçilmelidir.

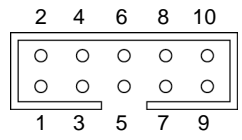

Önden görünüm

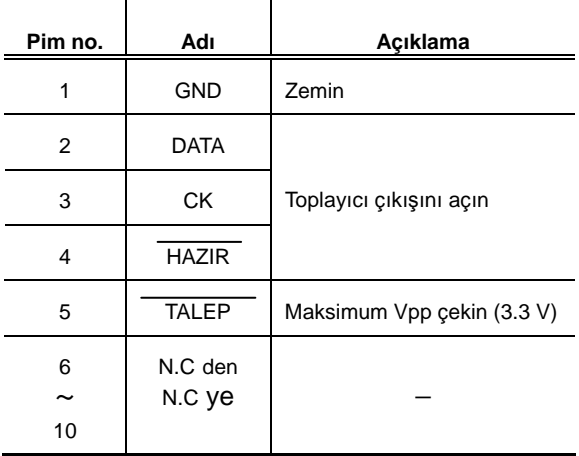

## **22.12 Kontak Konektörü Spesifikasyonları**

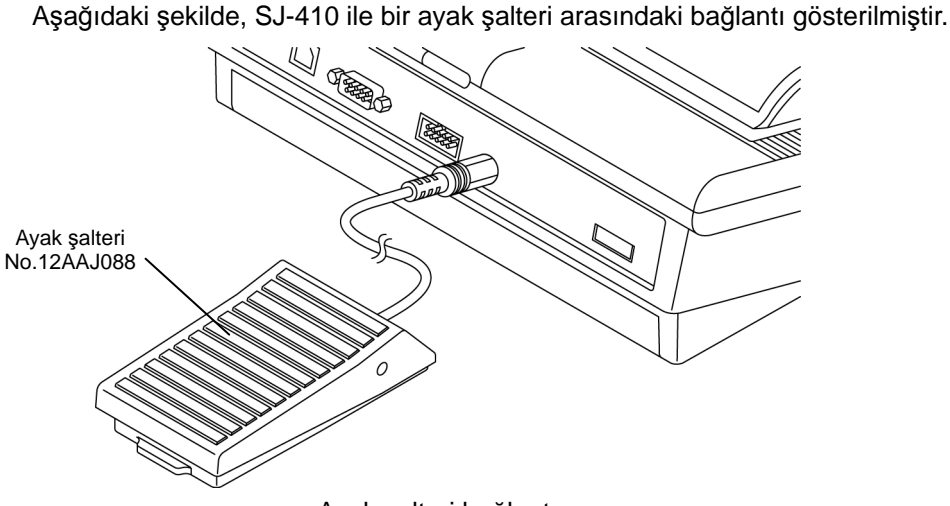

Ayak şalteri bağlantısı

## **22.13 Kişisel Bilgisayarla Bağlantı Spesifikasyonları**

SJ-410'u iletişim için kişisel bir bilgisayara bağlamak için, gösterge birimini Başlangıç ekranı olarak ayarlayın. Gösterge birimi diğer ekrana ayarlıysa iletişim kurulamayabilir.

- İletişim Koşulları
- Konektörün SJ-410 ile kişisel bir bilgisayar arasındaki pim ataması

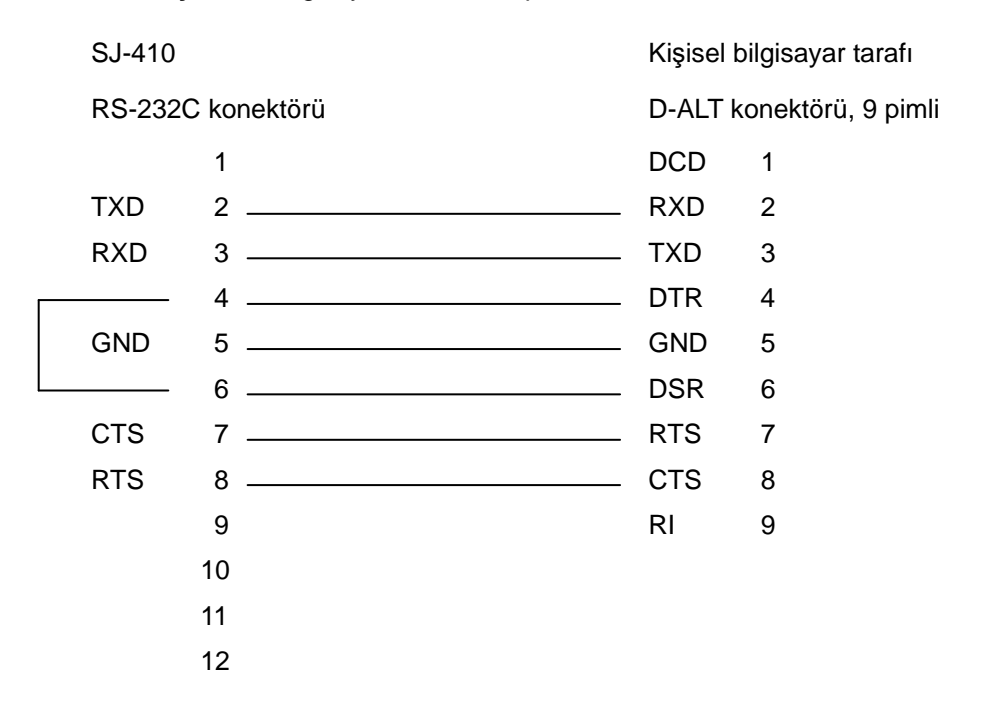

# **22.14 RS-232C İletişim Spesifikasyonları**

### ■ İletişim Koşulları

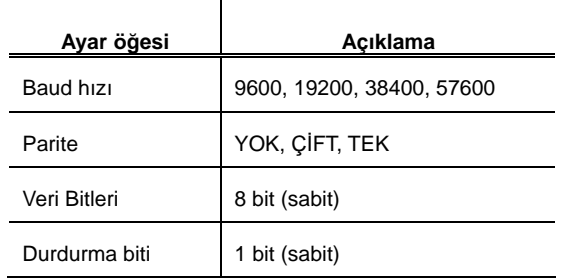

### ● Komut biçimi

İletişim komutu şekli, 2 bayt başlık bölümü, 3 bayt alt alan bölümü, veri bölümü ve EM (bitiş işareti) bölümünden oluşur.

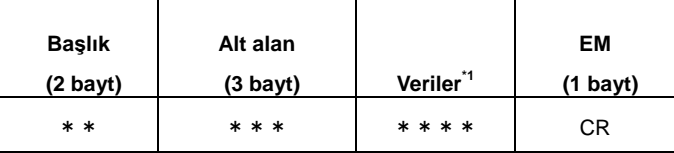

EM: Uç işareti

CR: Taşıma dönüş kodu

\*1: Bir komuta bağlı olarak, veri bölümü kullanılamayabilir.

### ● Yanıt formu

Aşağıdaki şekil, işleme normal/anormal şekilde tamamlandığında verilir.

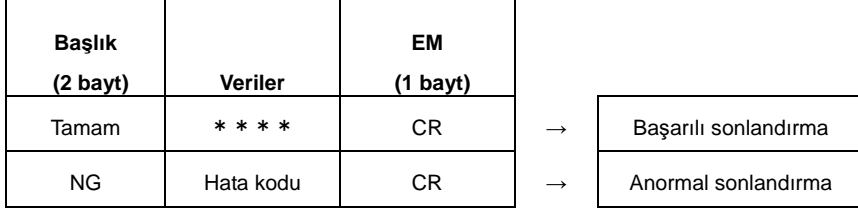

### ■ Komut

- Kontrol komutu
- Kontrol komutu temel yapılandırması

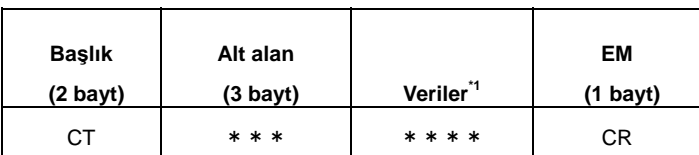

\*1: Bir komuta bağlı olarak, veri bölümü kullanılamayabilir.

Kontrol komutu

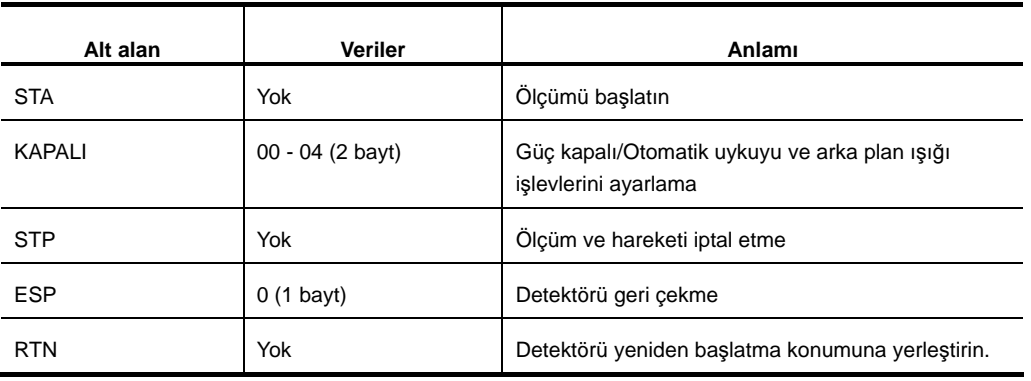

### STA komutu

[BAŞLAT] düğmesi kullanım ve ölçümü gerçekleştirilir.

- \* Bu ölçüm sırasında verilen bir komut, göz ardı edilir.
- Komut

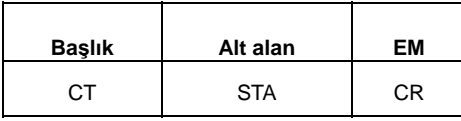

Yanıt (normal)

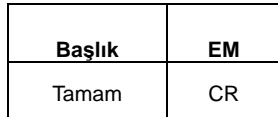

Yanıt (anormal)

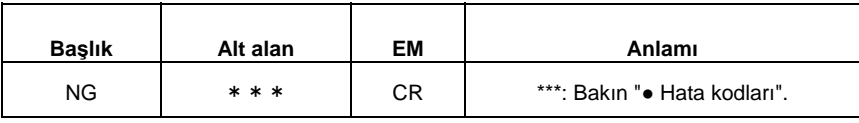

STP komutu

[DURDUR] düğmesi kullanım, ölçüm, hareket ve yazdırması iptal edilir.

Komut

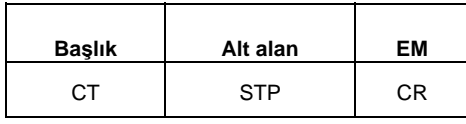

Yanıt (normal)

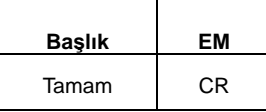

#### KAPAT komutu

Güç kapalı, otomatik uyku ve arka plan ışığı işlevleri ayarlanmış.

Komut

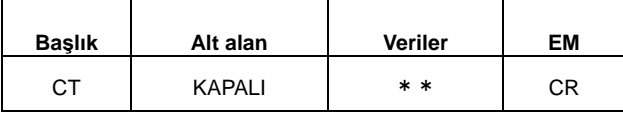

00: Komut kabul edilir edilmez gücü kapatır (şarj sürerken güç kapalıdır).

01: Otomatik uyku işlevini işlemeyi engeller.

02: Otomatik uyku işlevini işlemeyi kabul eder.

03: Arka plan ışığını kapatır.

04: Arka plan ışığını açar.

Yanıt (normal)

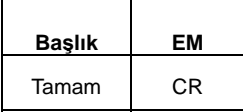

ESP komutu

Detektörü geri çekme durumuna getirir.

• Komut

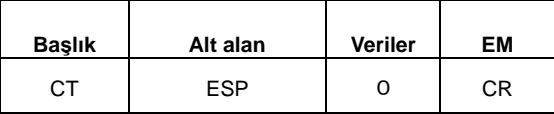

0: Tahrik birimini yeniden kaçış konumuna yerleştirin.

1: Otomatik yerleştirme birimini yeniden kaçış konumuna yerleştirin.

Yanıt (normal)

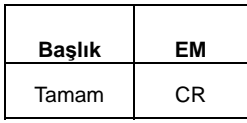

RTN Komutu

Detektörü yeniden orijinal konumuna yerleştirin. Bu komut, örneğin dışarıya uzatılmış durumundan geri dönme gibi işlemlerde kullanılır.

• Komut

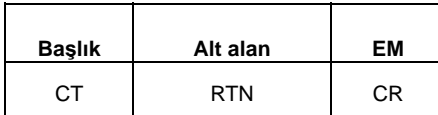

Yanıt (normal)

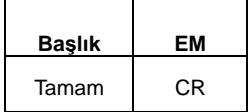

- Yazma komutu
- Komut temel yapılandırmasını yazın

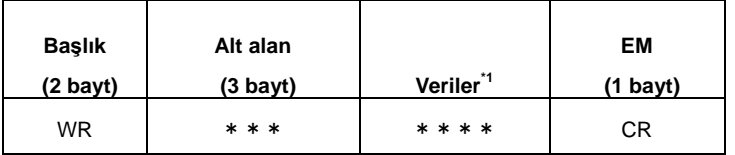

- \*1: Bir komuta bağlı olarak, veri bölümü kullanılamayabilir.
- Yazma komutu

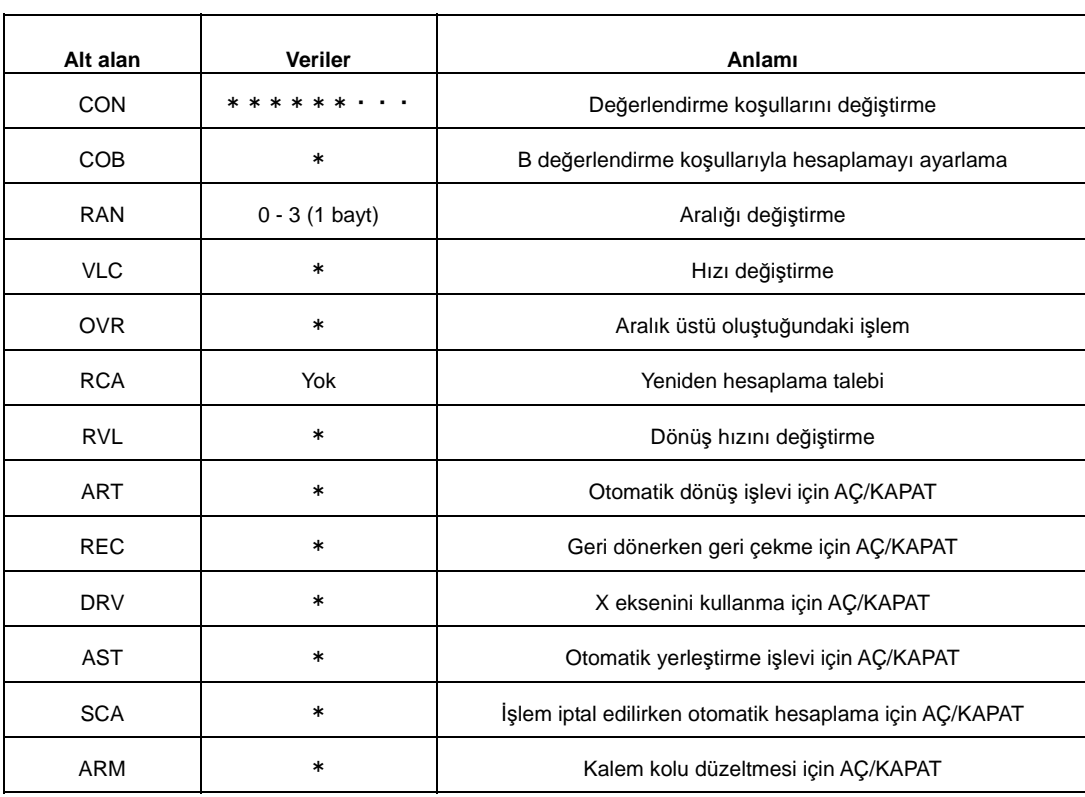

### CON komutu

### Ölçüm/değerlendirme koşullarını değiştirme komutu Veri bölümü Bayt: verilerin ucundan bayt sayısı

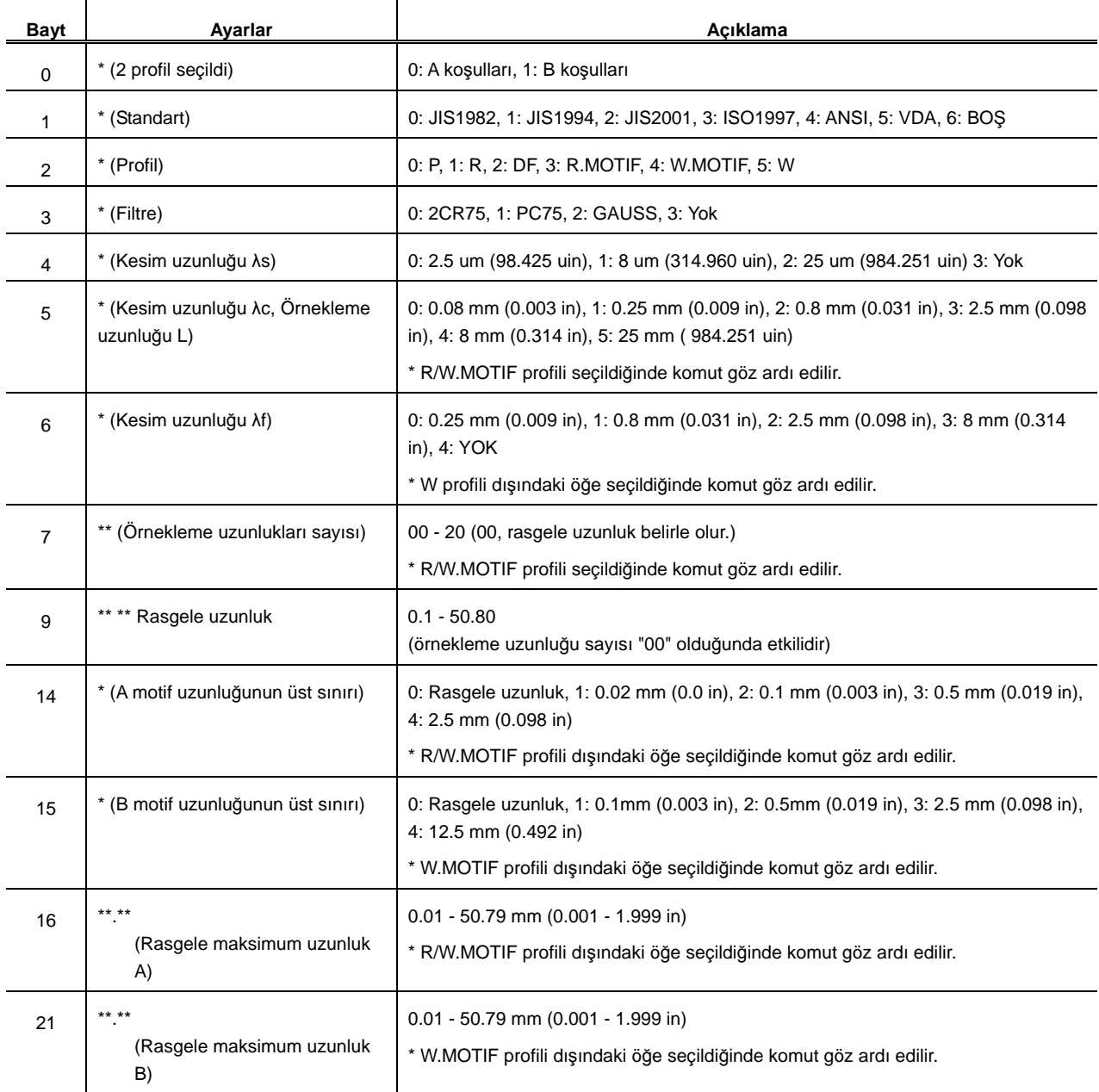

Yanıt (normal)

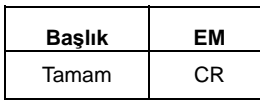

Yanıt (anormal)

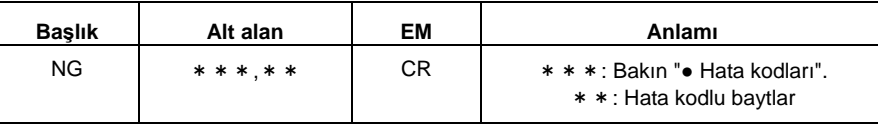

#### COB komutu

Hesaplamayı B koşullarıyla gerçekleştirip gerçekleştirmemeyi ayarlama komutu

Komut

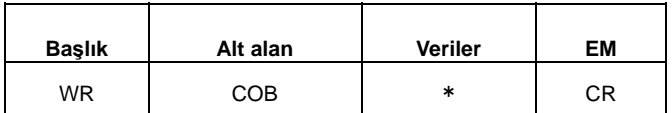

0: Gerçekleştirilmedi, 1: Gerçekleştirildi

Yanıt (normal)

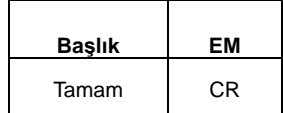

Yanıt (anormal)

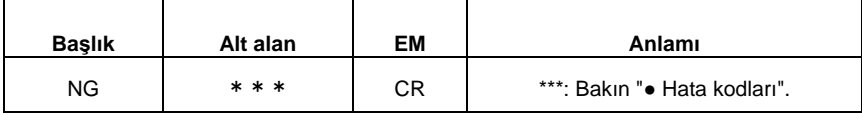

#### RAN Komutu

Ölçüm aralığını değiştirme komutu

• Komut

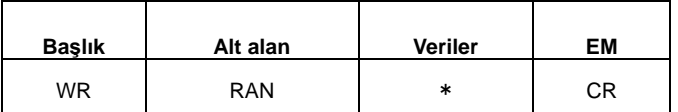

0: OTOMATİK, 1: 800 um (31496.062 uin), 2: 80 um (3149.606 uin), 3: 8 um (314.960 uin)

Yanıt (normal)

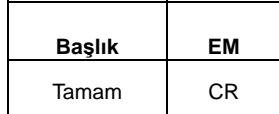

Yanıt (anormal)

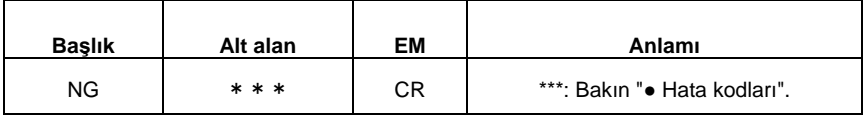

### VLC komutu

Geçiş hızını değiştirme komutu (Koşullara bağlı olarak, ayarlanmayabilir)

Komut

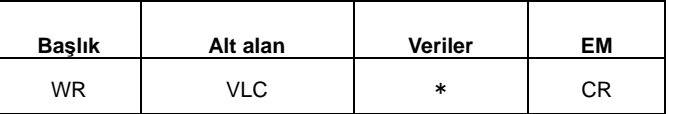

0: 0.05 mm/s (0.001 in/s), 1: 0.1 mm/s (0.003 in/s), 2: 0.2 mm/s (0.007 in/s), 3: 0.5 mm/s (0.019 in/s), 4: 1,0 mm/sn (0,039 inç/sn)

Yanıt (normal)

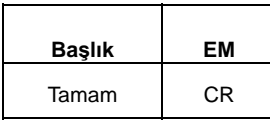

Yanıt (anormal)

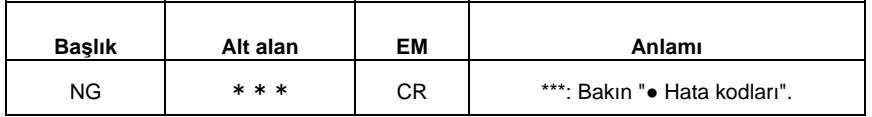

#### OVR komutu

Aralık üstünden sonra işlemi değiştirme komutu

• Komut

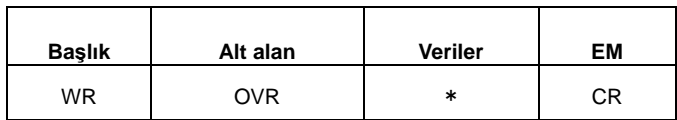

- 0: ±ESC, 1: +ESC, 2: -ESC, 3: GO
- Yanıt (normal)

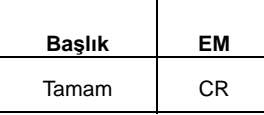

Yanıt (anormal)

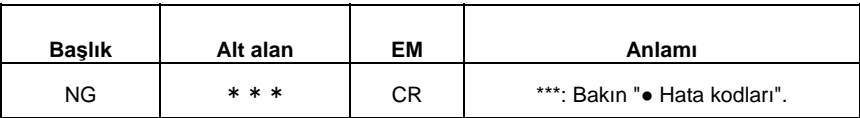

RCA Komutu

Ölçüm sonuçları varsa yeniden hesaplama, güncel ayarlama koşullarına göre gerçekleştirilir.

• Komut

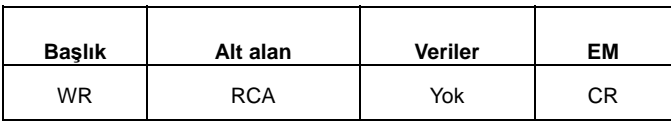

Yanıt (normal)

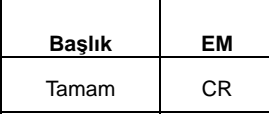

Yanıt (anormal)

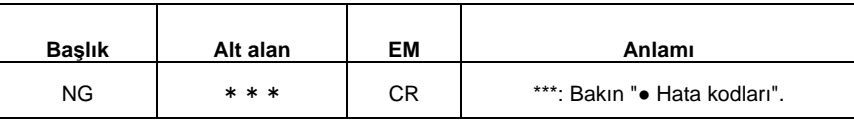

#### RVL komutu

Bu komut, dönüş hızını değiştirir.

• Komut

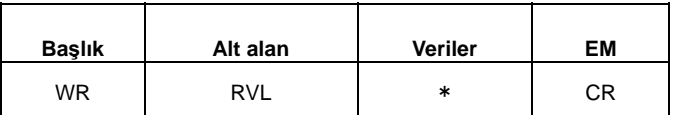

0: Geçiş hızı, 1: 0.5 mm/s (0.019 in/s), 2: 1.0 mm/s (0.039 in/s), 3: 2.0 mm/s (0.078 in/s), 4: 5.0 mm/sn (0,196 inç/sn)

Yanıt (normal)

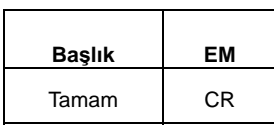

Yanıt (anormal)

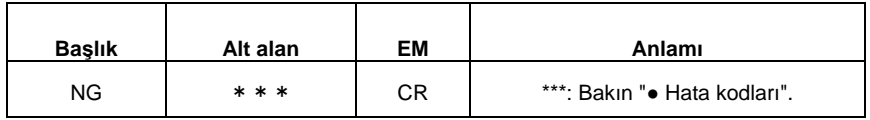

ART komutu

Bu komut, otomatik dönüş işlevi için AÇ/KAPAT seçeneğini değiştirir.

Komut

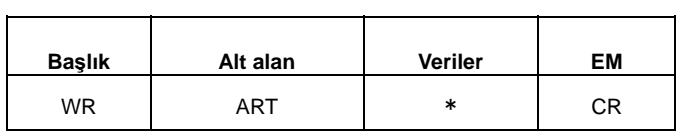

- 0: KAPALI, 1: AÇIK
- Yanıt (normal)

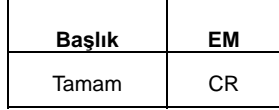

#### Yanıt (anormal)

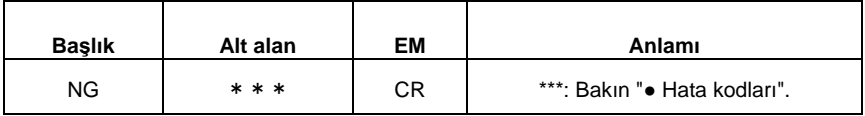

REC komutu

Bu komut, geri dönerken geri çekme için AÇ/KAPAT seçeneğini değiştirir.

#### • Komut

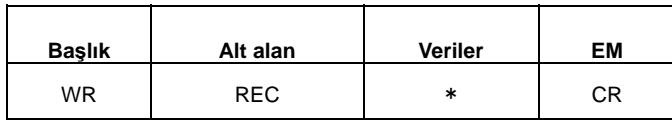

0: KAPALI, 1: AÇIK

Yanıt (normal)

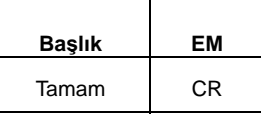

Yanıt (anormal)

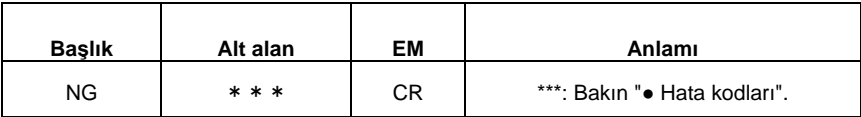

DRV komutu

Bu komut, ölçüm modu spesifikasyonu ve tahrik birimi işlemi için AÇ/KAPAT seçeneğini değiştirir.

• Komut

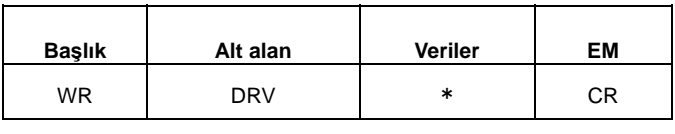

0: KAPALI, 1: AÇIK

Yanıt (normal)

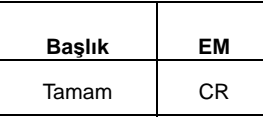

Yanıt (anormal)

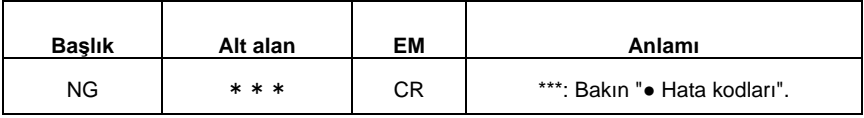

### AST komutu

Bu komut, otomatik başlatma işlevi için AÇ/KAPAT seçeneğini değiştirir.

• Komut

| <b>Başlık</b> | Alt alan | <b>Veriler</b> | ΕM        |
|---------------|----------|----------------|-----------|
| WR            | AST      | ∗              | <b>CR</b> |

<sup>0:</sup> KAPALI, 1: AÇIK

Yanıt (normal)

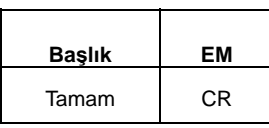

Yanıt (anormal)

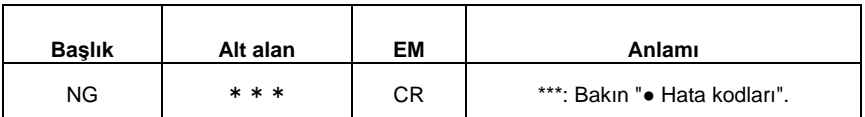

### SCA komutu

Bu komut, işlem iptal edildikten sonra otomatik hesaplama için AÇ/KAPAT seçeneğini değiştirir.

Komut

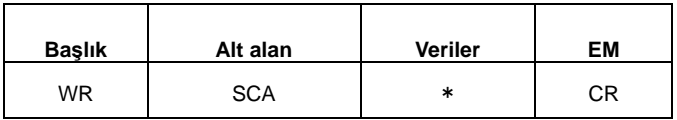

0: KAPALI, 1: AÇIK

Yanıt (normal)

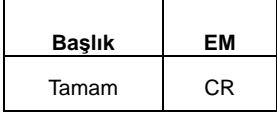

Yanıt (anormal)

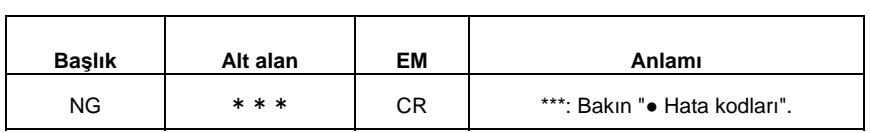

#### ARM komutu

Bu komut, kalem kolu düzeltmesi için AÇ/KAPAT seçeneğini değiştirir.

• Komut

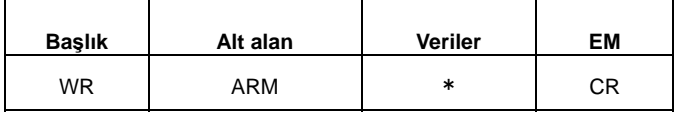

0: KAPALI, 1: AÇIK

Yanıt (normal)

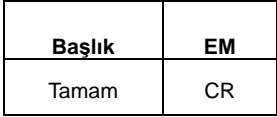

Yanıt (anormal)

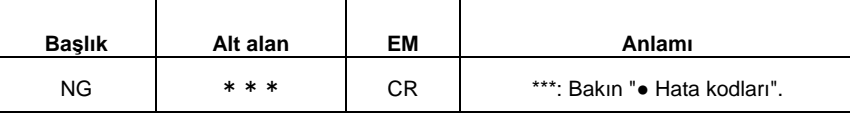

### ● Okuma komutu

Komut temel yapılandırmasını okuyun

| <b>Başlık</b>     | Alt alan | Veriler <sup>*1</sup> | EM       |
|-------------------|----------|-----------------------|----------|
| $(2 \text{ bay})$ | (3 bayt) |                       | (1 bayt) |
| RD                | * * *    | * * * *               | CR       |

- \*1: Bir komuta bağlı olarak, veri bölümü kullanılamayabilir.
- Okuma komutu

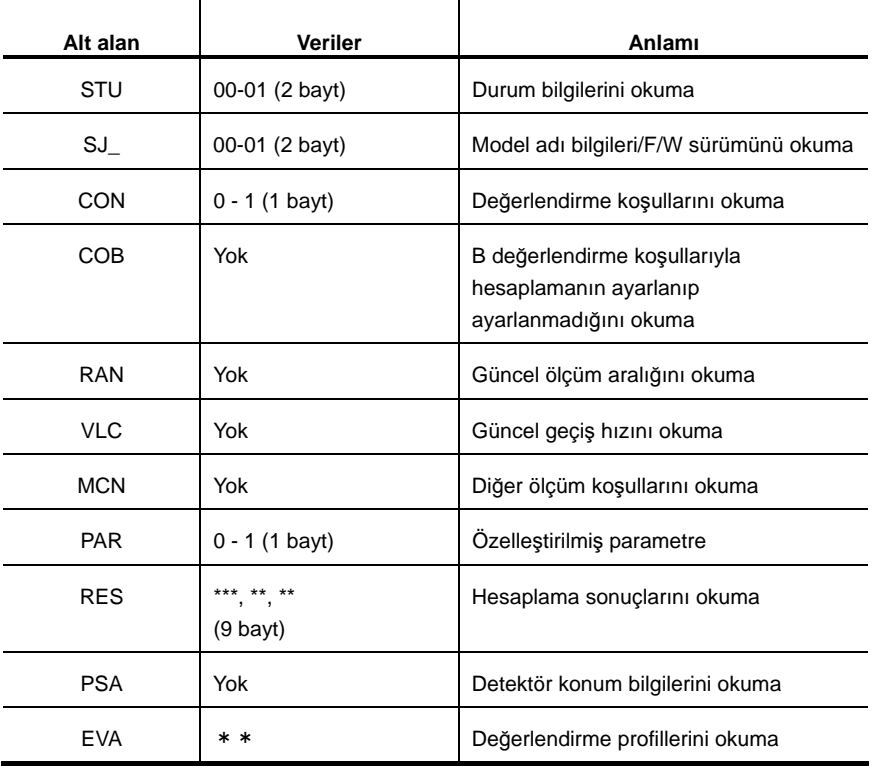

### STU komutu

Durum bilgilerini okur.

• Komut

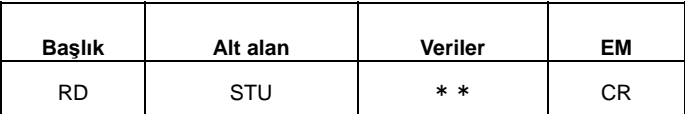

1)00: İşlem durumunu okuma

Yanıt

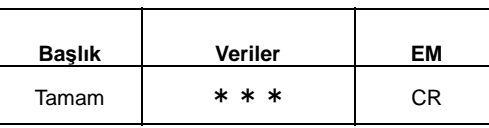

000: Detektör boşta

001: Ölçüm yürütülüyor

002: Detektör iade ediliyor

006: Yazdırma sürüyor

007: Karta erişme

008: Digimatic çıkışı yürütülüyor

009: Otomatik yerleştirme birimi ekseni kaydırılıyor

### 2) 01: Pil durumunu okuma

Yanıt

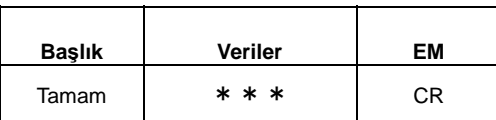

000: Normal pil voltajı (%60'tan fazla)

001: Voltajı azaltma (%60'ın altında)

002: Anormal pil (sıcaklık, voltaj, pil yok) 003: şarj etme

SJ\_komutu

Cihazın durum bilgilerini okur.

Komut

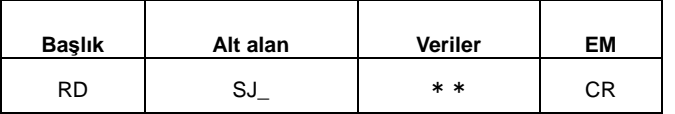

\_: Boşluk

1)00: SJ tahrik birimi tipini okuma

Yanıt

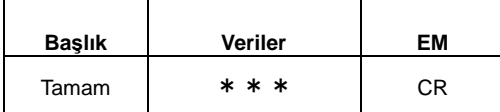

020: 25 mm (0,984 inç) tipi 021: 50 mm (1.968 inç) tipi

2)01: SJ F/W sürümünü okuma
Yanıt

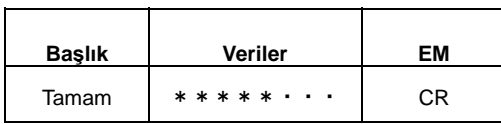

CON komutu

Ölçüm/değerlendirme durumlarını okur. Yazma komutuyla ortak bir biçimi paylaşır.

• Komut

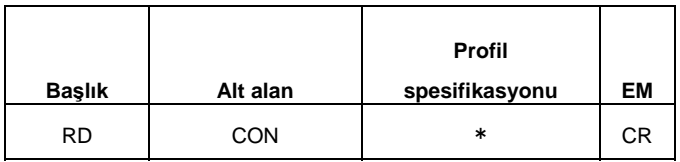

Yanıt

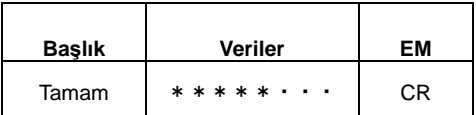

| Bayt           | Ayarlar                                        | Açıklama                                                                                                    |
|----------------|------------------------------------------------|----------------------------------------------------------------------------------------------------|
| 0              | $\star$<br>(2 profil secildi)                  | 0: A koşulları, 1: B koşulları                                                                                                    |
| 1              | (Standart)<br>$\ast$                           | 0. JIS1982, 1: JIS1994, 2: JIS2001, 3: ISO1997, 4: ANSI,<br>5: VDA, 6: Boş                                                                 |
| 2              | * (Profil)                                     | 0: P, 1: R, 2: DF, 3: R-MOTIF, 5: W                                                                                                    |
| 3              | * (Filtre)                                     | 0: 2CR75, 1: PC75, 2: GAUSS, 3: Yok                                                                                                    |
| 4              | * (Kesim uzunluğu As)                          | 0: 2.5 um (98.425 uin), 1: 8 um (314.960 uin),<br>2: 25 um (984.251 uin) 3: Yok                                                            |
| 5              | * (Kesim uzunluğu λc, Örnekleme<br>uzunluğu L) | 0: 0.08 mm (0.003 in), 1: 0.25 mm (0.009 in),<br>2: 0.8 mm (0.031 in), 3: 2.5 mm (0.098 in), 4: 8 mm (0.314 in),<br>5: 25 mm (984.251 uin) |
| 6              | * (Kesim uzunluğu $\lambda f$ )                | $0: 0.25$ mm (0.009 in), 1: 0.8 mm (0.031 in),<br>2: 2.5 mm (0.098 in), 3: 8 mm (0.314 in), 4: YOK                                         |
| $\overline{7}$ | ** (Örnekleme uzunlukları sayısı)              | 00 - 20 (00, rasgele uzunluk belirle olur.)                                                                                                |
| 9              | ** ** Rasgele uzunluk                          | 0.10-50.80<br>(örnekleme uzunluğu sayısı "00" olduğunda etkilidir)                                                                         |
| 14             | ** (A motif uzunluğunun üst sınırı)            | 0: Rasgele uzunluk, 1: 0.02 mm (0.0 in), 2: 0.1 mm (0.003 in),<br>3: 0.5 mm (0.019 in), 4: 2.5 mm (0.098 in)                               |
| 15             | ** (B motif uzunluğunun üst sınırı)            | 0: Rasgele uzunluk, 1: 0.1mm (0.003 in), 2: 0.5mm (0.019 in),<br>3: 2.5 mm (0.098 in), 4: 12.5 mm (0.492 in)                               |
| 16             | $***$ **<br>(Rasgele maksimum uzunluk A)       | $0.01 - 50.79$ mm (0.001 - 1.999 in)                                                                                                    |
| 21             | ** **<br>(Rasgele maksimum uzunluk B)          | $0.01 - 50.79$ mm (0.001 - 1.999 in)                                                                                                    |

Veriler Bayt: verilerin ucundan bayt sayısı

### COB komutu

Bu komut, hesaplama işlemini B koşullarıyla gerçekleştirme ayarının belirtilip belirtilmediğini okur.

• Komut

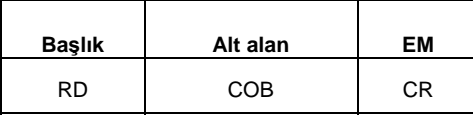

Yanıt

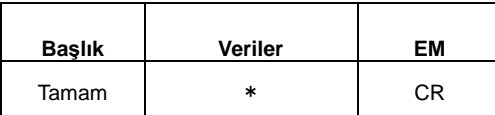

0: Gerçekleştirilmedi, 1: Gerçekleştirildi

### RAN Komutu

Bu komut, güncel ölçüm aralığını okur.

• Komut

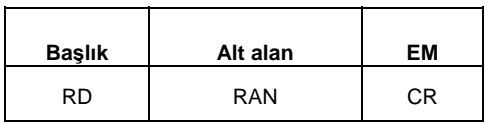

Yanıt

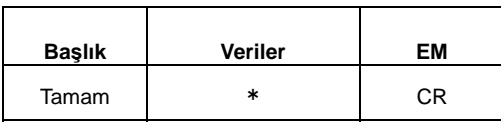

0: OTOMATİK, 1: 800 um (31496.062 uin), 2: 80 um (3149.606 uin), 3: 8 um (314.960 uin)

VLC komutu

Bu komut, güncel geçiş hızını okur.

• Komut

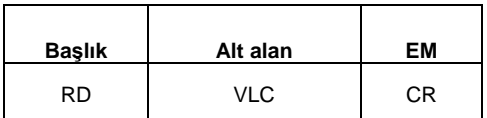

Yanıt

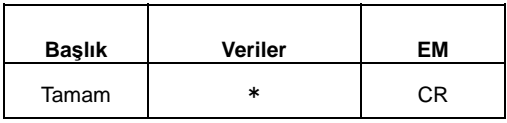

0: 0.05 mm/s (0.001 in/s), 1: 0.1 mm/s (0.003 in/s), 2: 0.2 mm/s (0.007 in/s), 3: 0.5 mm/s (0.019 in/s), 4: 1,0 mm/sn (0,039 inç/sn)

### MCN komutu

Bu komut, diğer ölçüm koşullarını okur.

• Komut

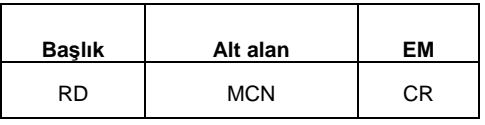

Yanıt

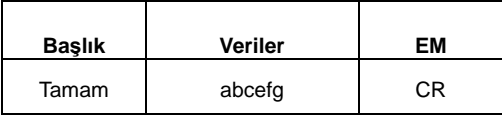

a: Dönüş hızı

0: Ölçüm hızı, 1: 0.5 mm/sn (0.019 inç/sn), 2: 1.0 mm/sn (0.039 inç/sn), 3: 2.0 mm/sn (0.078 inç/sn), 4: 5.0 mm/sn (0.196 inç/sn)

b: Otomatik dönüş

0: KAPALI, 1: AÇIK

- c: Geri dönerken geri çekme 0: KAPALI, 1: AÇIK
- d: Ölçümü kullanma modu 0: KAPALI, 1: AÇIK
- e: Otomatik çalışmayı başlat 0: KAPALI, 1: AÇIK
- f: İşlemden sonra otomatik hesaplama iptal edildi 0: KAPALI, 1: AÇIK
- g: Kalem kolu düzeltmesi 0: KAPALI, 1: AÇIK

PAR komutu

O sırada özelleştirilen parametre sayısını okur.

• Komut

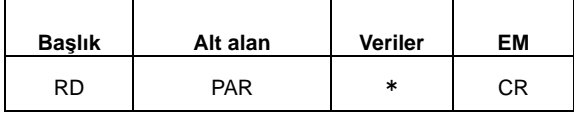

2 profil spesifikasyonu 0: profili A, 1: B profili

 $\overline{\phantom{a}}$ 

Yanıt

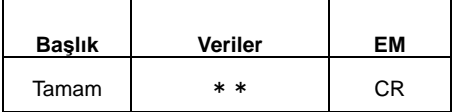

\*\*:Parça sayısı

#### RES komutu

Hesaplama sonuçlarını okuma komutu

Komut

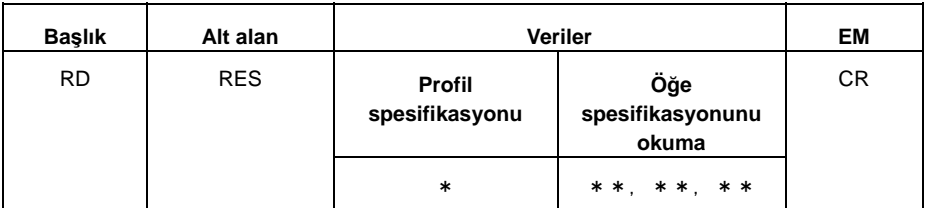

Veri bölümü 1 bayt: profil spesifikasyonu 0: profili A, 1: B profili

Veri bölümü 2-9 bayt: öğe spesifikasyonunu okuma

1) 00, aa、bb: Sadece hesaplanan sonuçlar

aa: Özelleştirilmiş parametre numarası gösterilmiştir. bb: Aynı 00-11 parametresine sahip birden fazla değer veya her örnekleme uzunluğunun 00-20 sonuçları

Yanıt

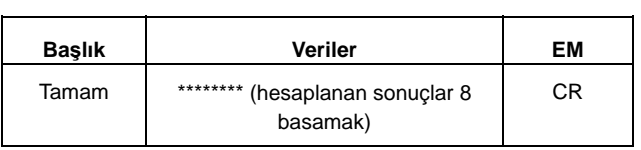

2) 01, aa、bb: GO/NG kararını okuma aa: Özelleştirilmiş parametre numarası gösterilmiştir. bb: Aynı parametreye sahip birden fazla değer

Yanıt

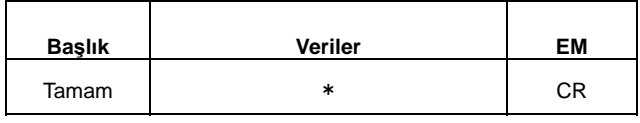

- 0: GO/NG kararı normal
- 1: Üst sınır NG

2: Alt Sınır NG

3: GO/NG kararı yok

3) 02, aa,bb: Parametre adı, sonuçları, okuma birimleri

aa: Özelleştirilmiş parametre numarası gösterilmiştir. bb: Aynı 00-11 parametresine sahip birden fazla değer veya her örnekleme uzunluğunun 00-20 sonuçları

Yanıt

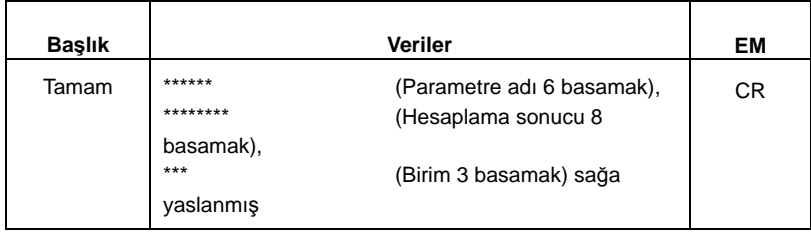

### [Örnek] Ra 3.123 m CRPSA komutu

Güncel detektör konum bilgilerini okur.

Komut

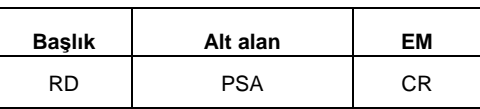

Yanıt

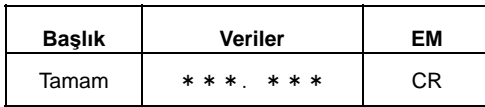

#### EVA komutu

Bu komut, değerlendirme verilerini okur.

Komut

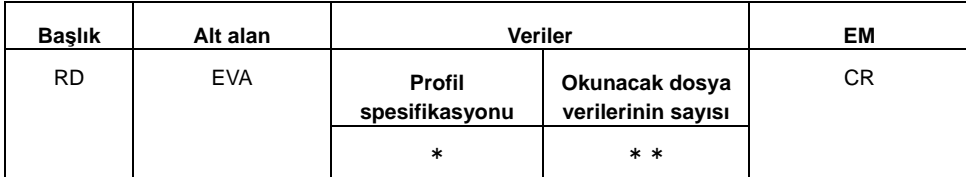

Profil spesifikasyonu 0: profili A, 1: B profili

Okuma öğesi sayısı 00: Toplam veri dosyalarını okuma sayısının spesifikasyonu, 01 - 50: Okunacak veri dosya numarasının spesifikasyonu

- 1) 00: Tüm öğeleri okuma spesifikasyonu
- Yanıt

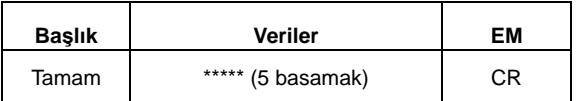

\*\*\*\*\*: Toplam veri dosyası sayısı

2) 01 - 50: Okunacak veri dosya numarasının spesifikasyonu

Yanıt

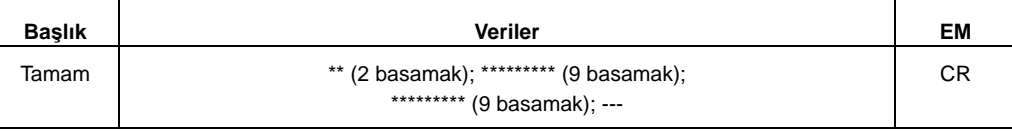

Okunacak veri dosyaları sayısı; değerlendirme veri birimi [um]; değerlendirme veri birimi [um] --- Tüm veri dosyaları okunduktan sonra, okunacak veri dosyalarının sayısı "0.0" olarak yanıtlanır.

(Not) Değerlendirme verilerini okumak için, tüm veri dosyasını ilk defada okuduğunuzdan emin olun.

### ● Hata kodları

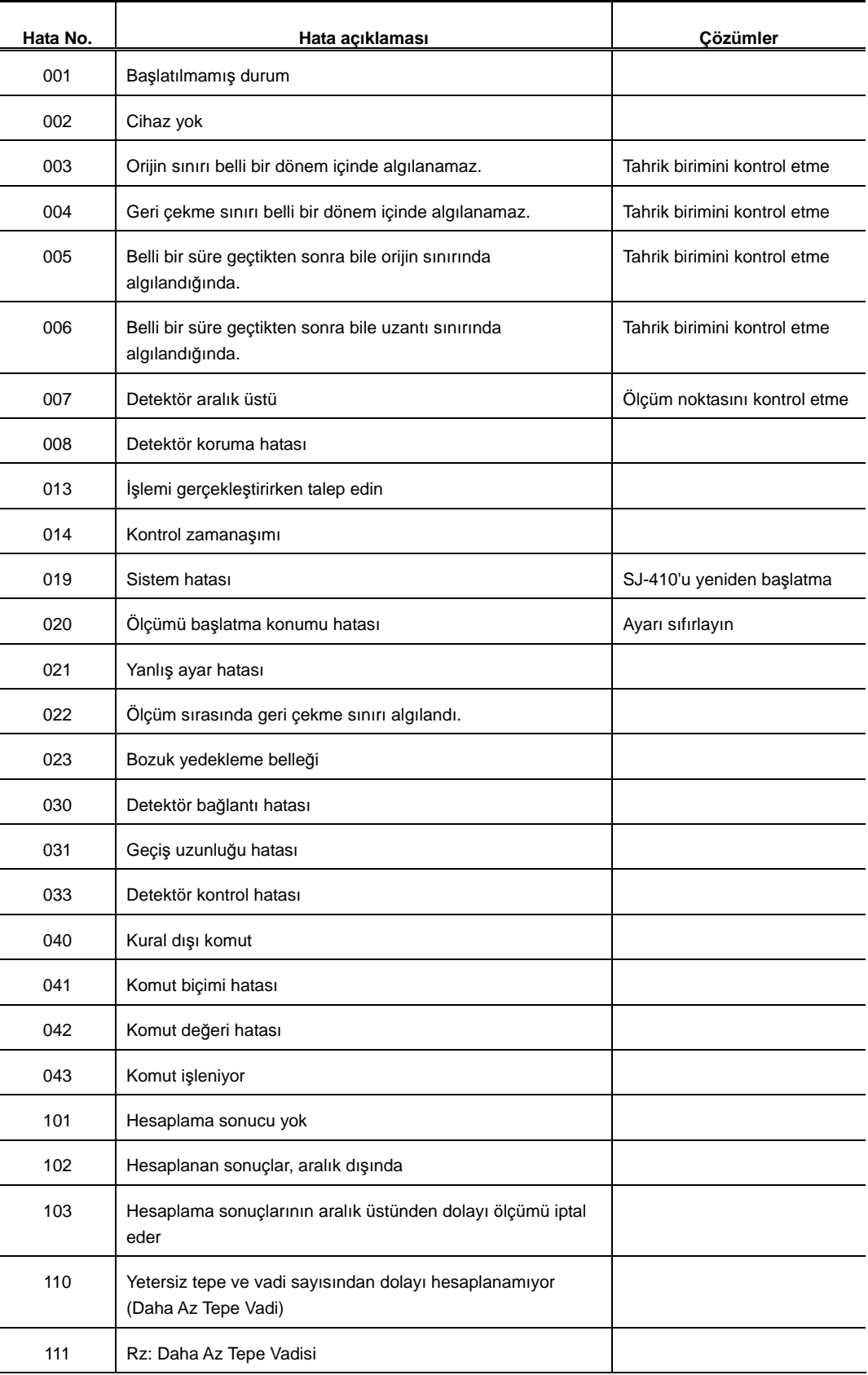

# **22. ÜRÜN SPESİFİKASYONLARI**

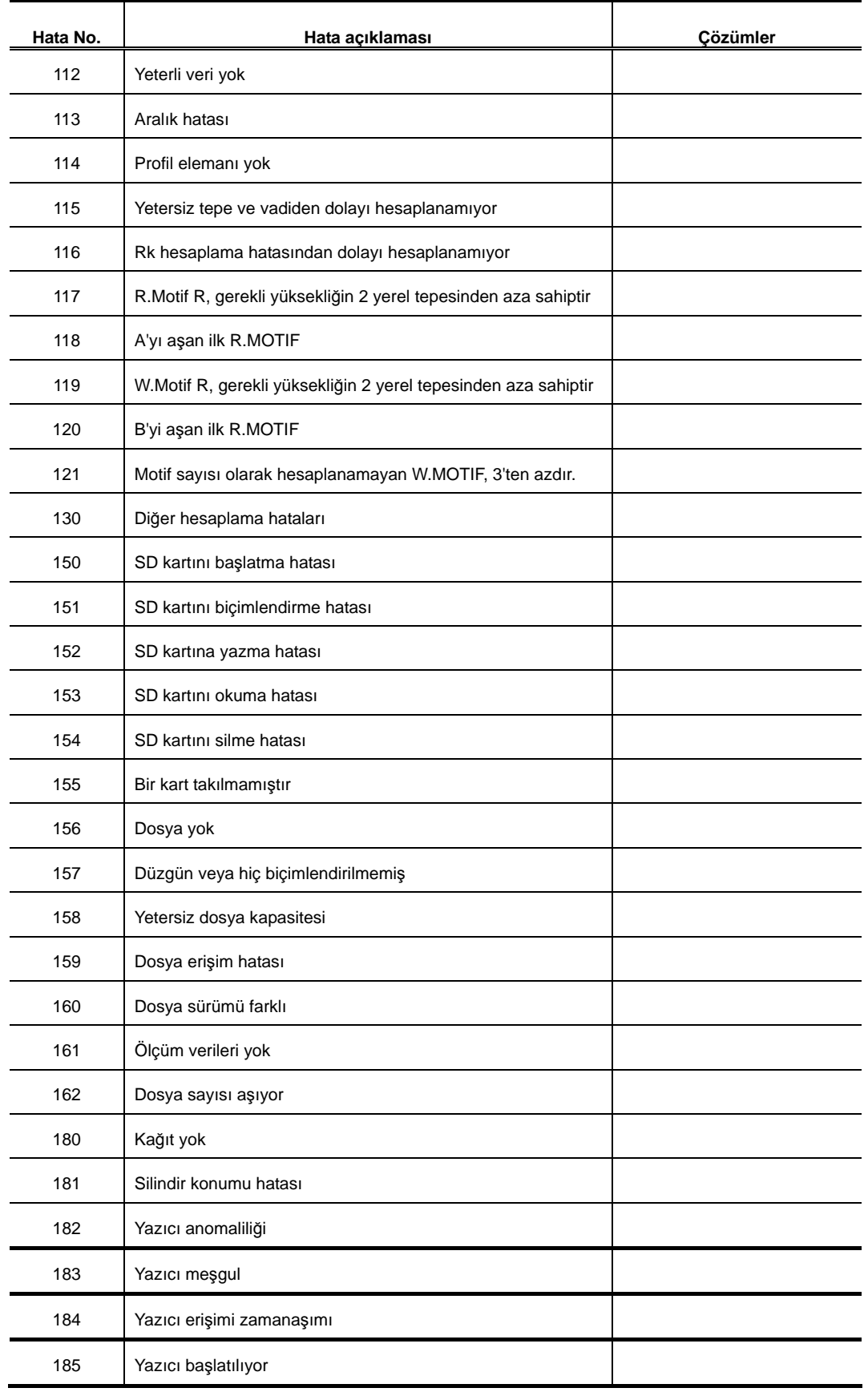

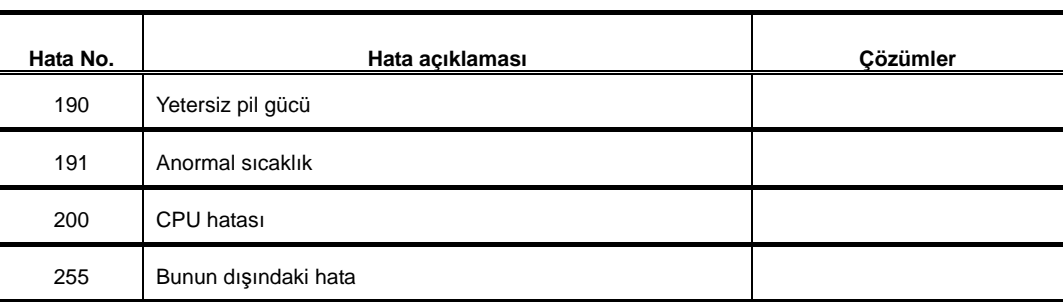

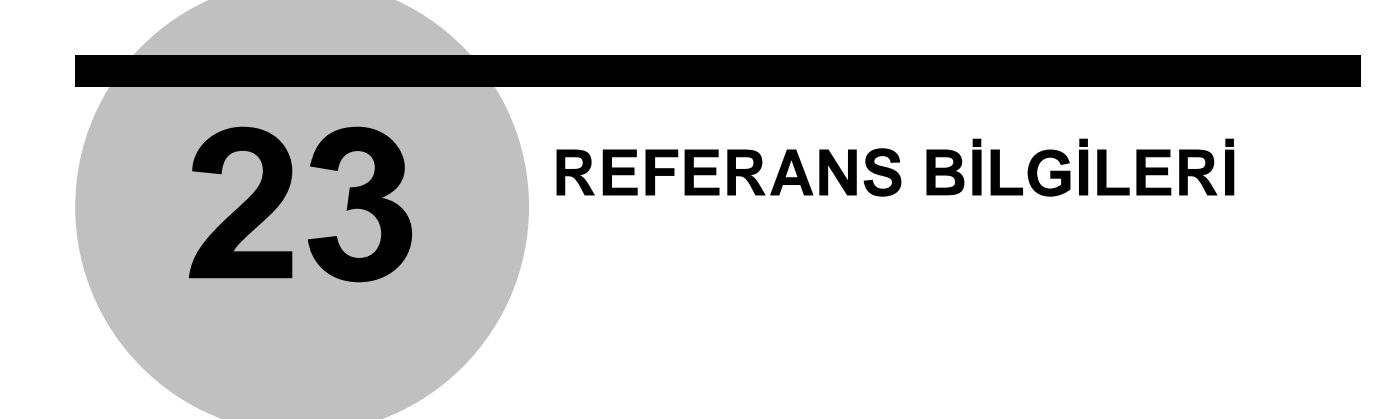

Bu bölümde, yüzey dokusu standardı ve yüzey dokusu parametreleri açıklanmıştır.

# **23.1 Pürüzlülük Standardı**

# **23.1.1 JIS B0601-1982'ye göre değerlendirme**

■ Ra için standart kesme değerleri ve değerlendirme uzunlukları

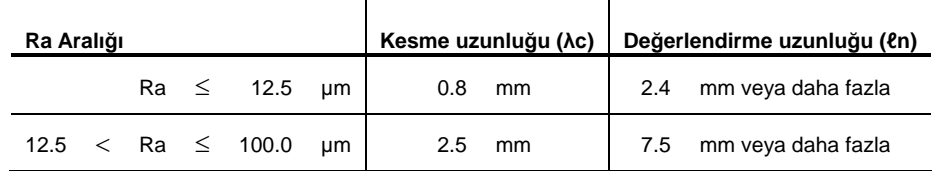

■ Rmax için standart kesme değerleri ve değerlendirme uzunlukları

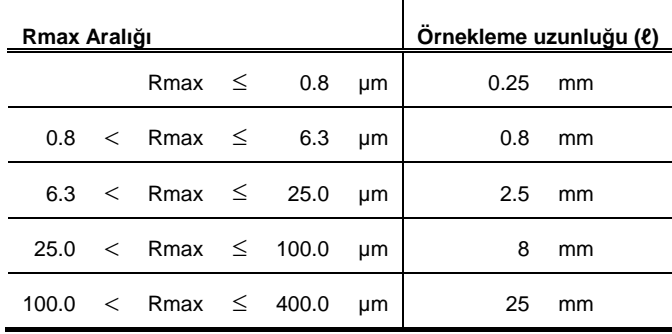

### ■ Rz için standart kesme değerleri ve değerlendirme uzunlukları

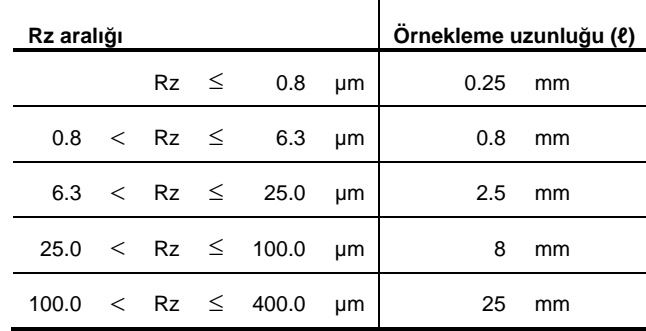

# **23.1.2 JIS B0601-1994'e göre değerlendirme**

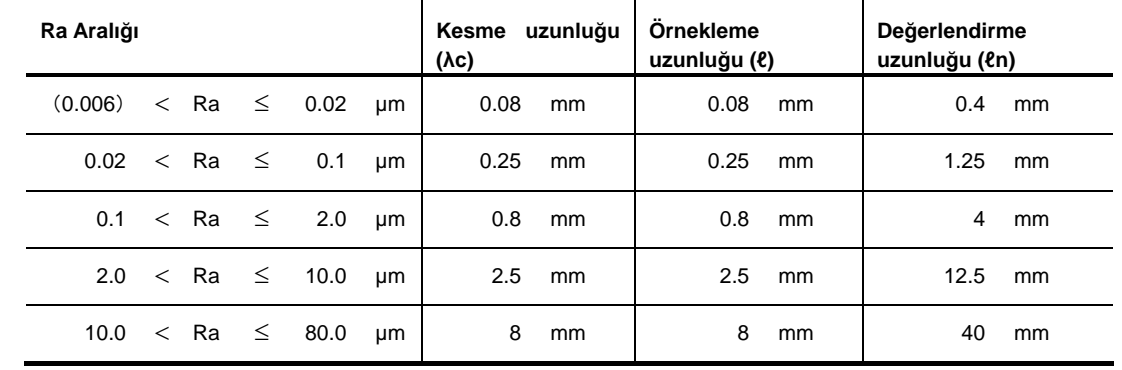

■ Ra için standart kesme değerleri ve değerlendirme uzunlukları

### ■ Ry için standart kesme değerleri ve değerlendirme uzunlukları

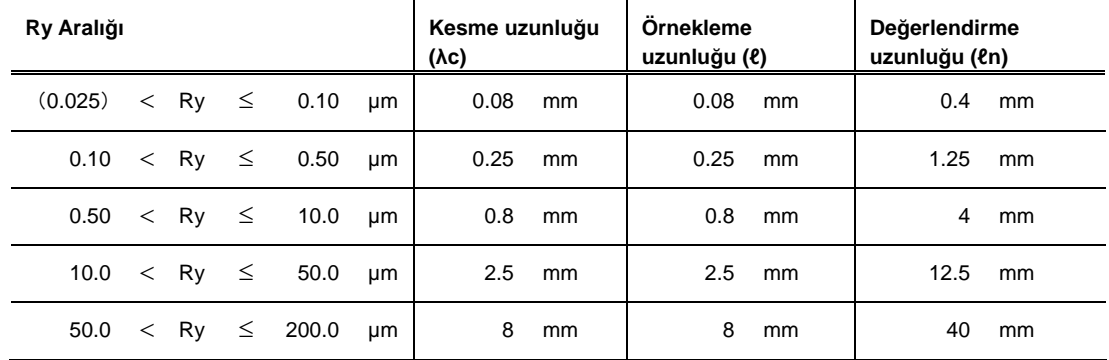

### ■ Rz için standart kesme değerleri ve değerlendirme uzunlukları

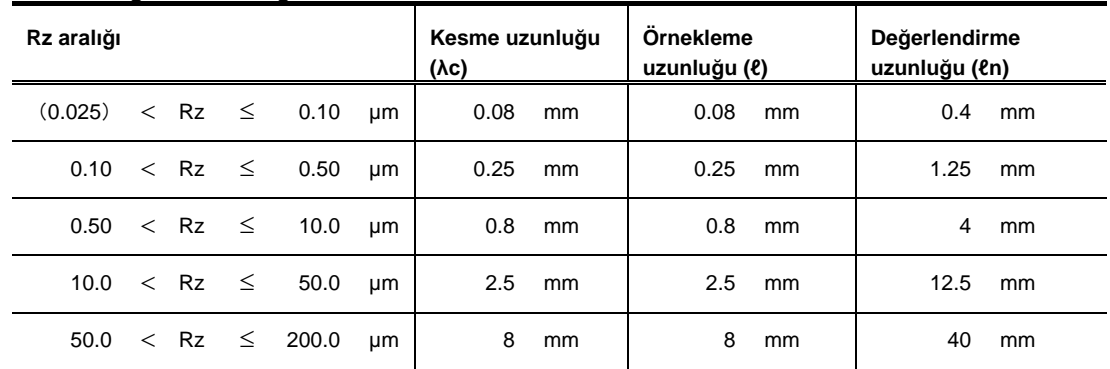

# ■ Sm için standart kesme değerleri ve değerlendirme uzunlukları

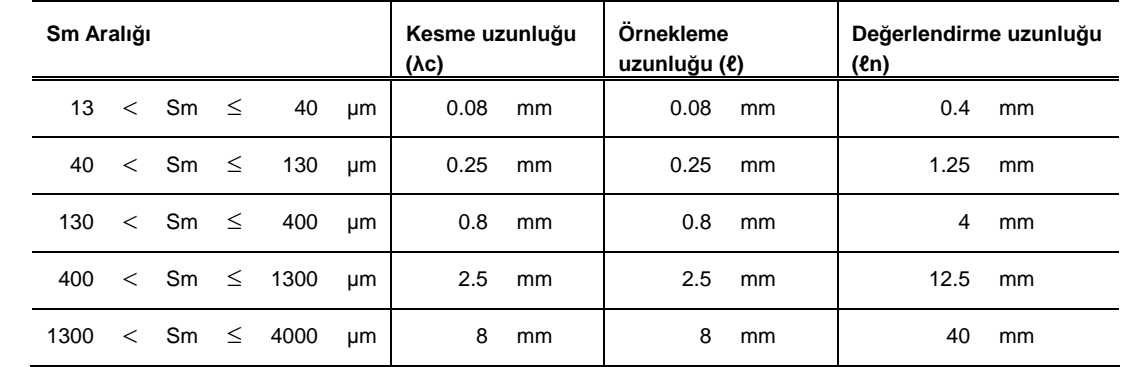

### **23.1.3 VDA'ya göre değerlendirme**

Aşağıda, VDA'ya dayalı değerlendirme için standart kesme değerleri, örnekleme uzunlukları ve değerlendirme uzunlukları gösterilmiştir.

- **NOT**  SJ-410'da VDA standardı seçildiğinde, λs filtresi otomatik olarak (YOK) şeklinde değişir. λs filtresini etkinleştirmek için bakın "7.3.2 Değerlendirme Profilini ve Kesme Uzunluğunu Değiştirme" (sayfa 7-7).
	- VDA standardında, JIS B0601-2001 ve ISO'da, λs'nin varsayılan olarak ayarlanmaması gibi bazı farklar olduğunu unutmayın.
- Periyodik olmayan pürüzlülük profillerinden Ra ve Rq ölçümü için standart örnekleme uzunlukları ve değerlendirme uzunlukları

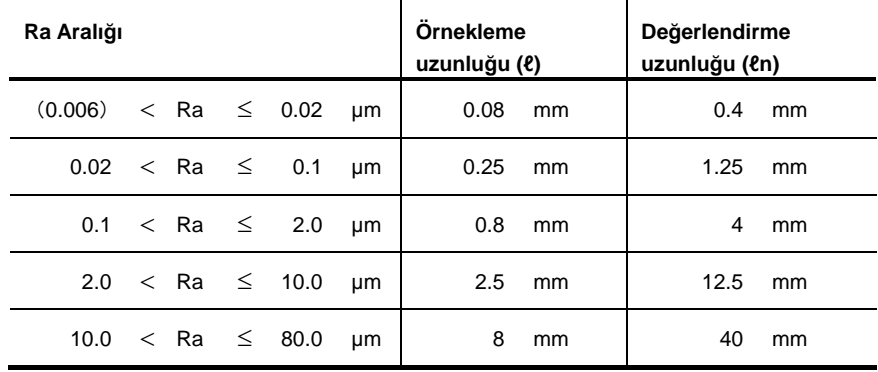

■ Periyodik olmayan pürüzlülük profillerinden Rz, Rp ve Rt ölçümü için standart örnekleme uzunlukları ve değerlendirme uzunlukları

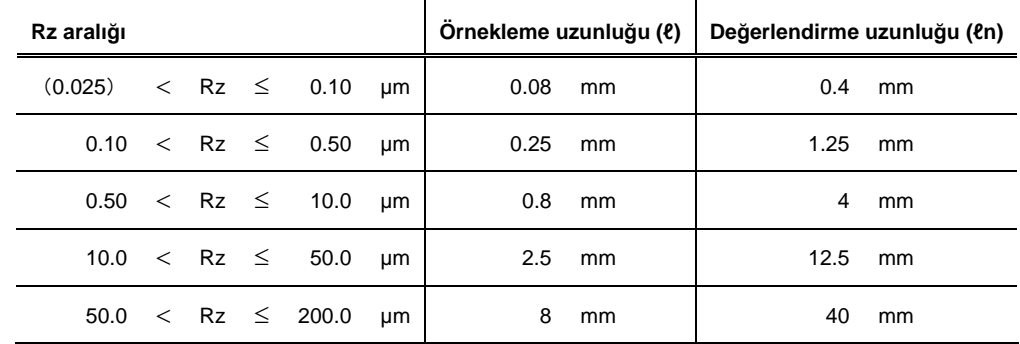

■ Periyodik profillerden pürüzlülük parametrelerinin ölçümü ve hem periyodik, hem de periyodik olmayan profillerden RSm ölçümü için standart örnekleme uzunlukları ve değerlendirme uzunlukları

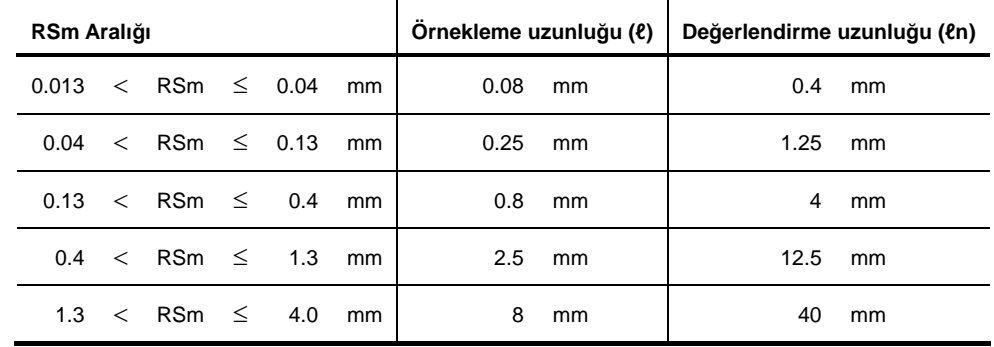

## **23.1.4 JIS B0601-2001'e ve ISO'ya göre değerlendirme**

Aşağıda, JIS B0601-2001 ve ISO'ya standart örnekleme uzunlukları ve değerlendirme uzunlukları gösterilmiştir.

■ Periyodik profillerden pürüzlülük parametrelerinin ölçümü ve hem periyodik, hem de periyodik olmayan profillerden RSm ölçümü için standart örnekleme uzunlukları ve değerlendirme uzunlukları

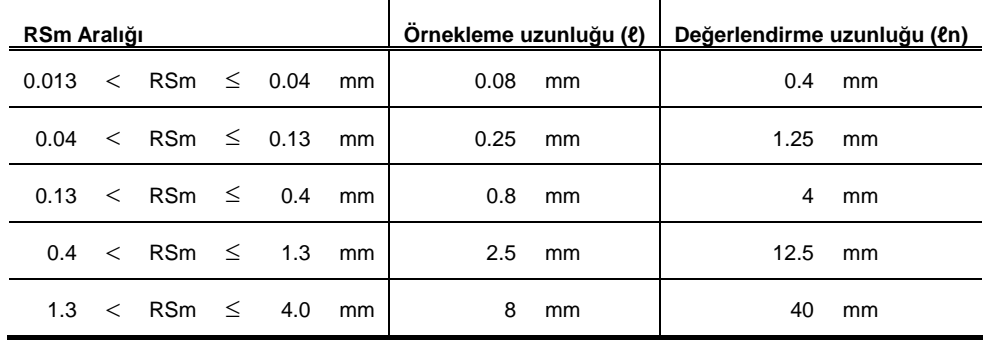

■ Periyodik olmayan pürüzlülük profillerinden Ra ve Rq ölçümü için standart örnekleme uzunlukları ve değerlendirme uzunlukları

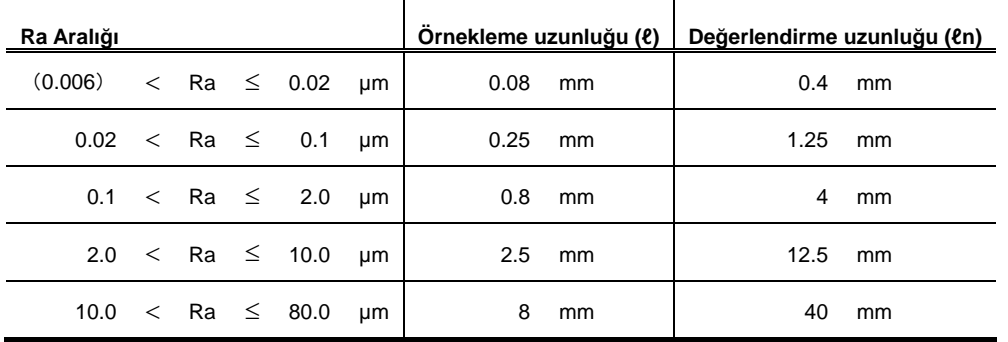

■ Periyodik olmayan pürüzlülük profillerinden Rz, Rp ve Rt ölçümü için standart örnekleme uzunlukları ve değerlendirme uzunlukları

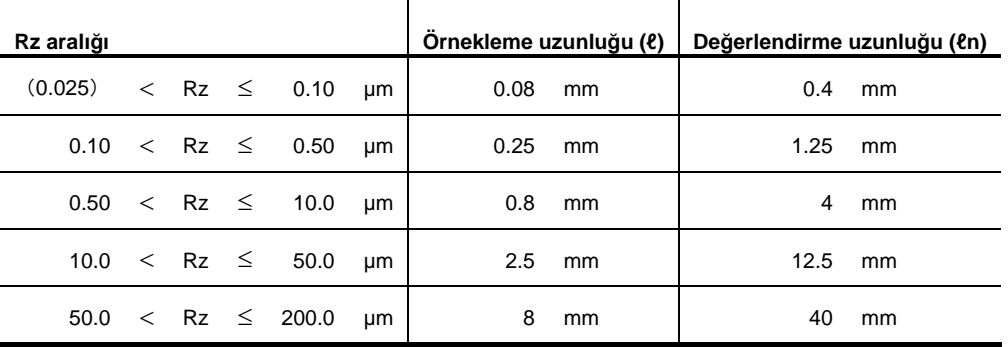

## **23.1.5 ANSI'ye göre değerlendirme**

Aşağıda, ANSI'ye dayalı değerlendirme için standart kesme değerleri ve değerlendirme uzunlukları gösterilmiştir.

■ Periyodik profillerden pürüzlülük parametrelerini ölçmek için standart kesme uzunlukları ve değerlendirme uzunlukları

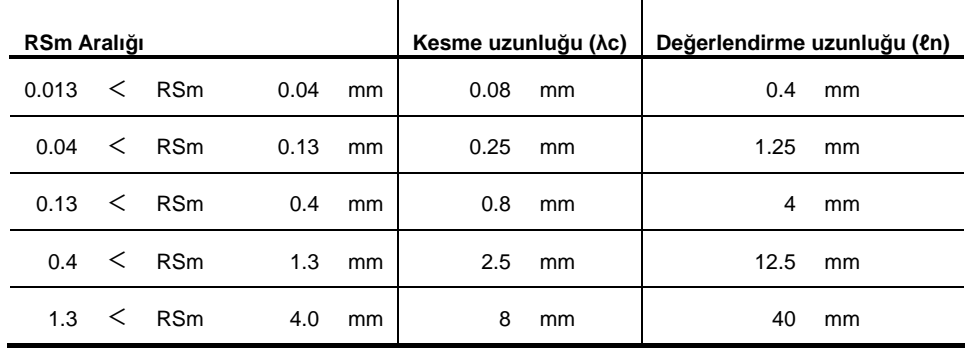

Bir önceki tablodan bir kesme değeri seçmek için, filtrelenmemiş bir profil tablosundan Sm değerini tahmin etmeniz gerekir.

■ Periyodik olmayan profillerden pürüzlülük parametrelerini ölçmek için standart kesme uzunlukları ve değerlendirme uzunlukları

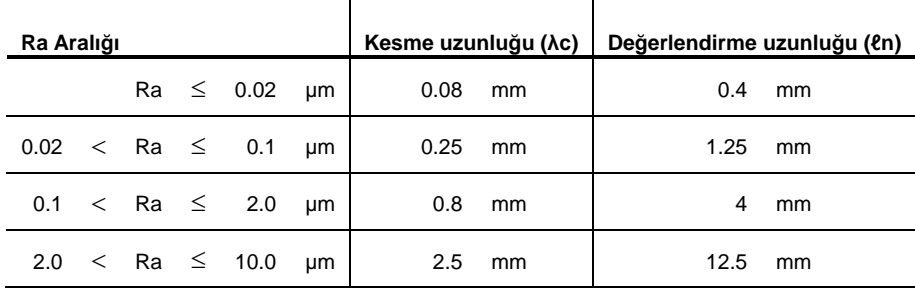

# **23.2 Değerlendirme Profilleri ve Filtreleri**

# **23.2.1 Değerlendirme profilleri**

### ■ Filtrelenmemiş profil P

Bu profil, ölçme yüzeyi dik açıda bir düz düzlemle kesiştirilerek elde edilen çapraz geçişi temsil eder. Profil, bir yüzey pürüzlülüğü ölçme cihazı kullanılarak yüzey izlenerek elde edilen geçerli profilin bir temsilidir.

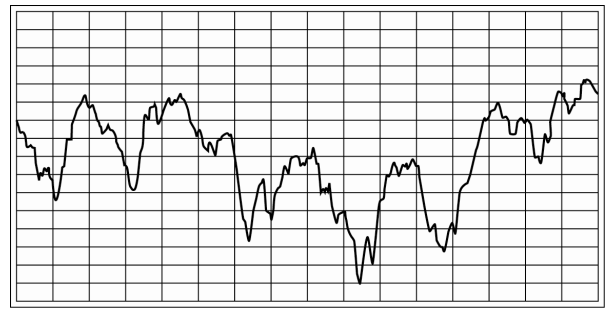

Filtrelenmemiş profil P

■ Pürüzlülük profili R

Bu profil, uzun dalga boyu segmentlerini kaldırmak için filtrelenmemiş profil uzun dalga boyunda bir kesme filtresi (yüksek geçiş filtresi) ile filtrelenerek elde edilir.

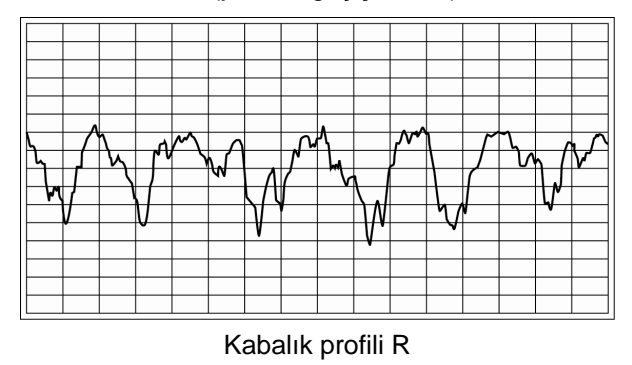

### ■ Filtrelenmiş dalgalılık profili W

Daha kısa dalga boyu bileşenleri ("kabalık bileşenleri") ve daha uzun (belirtilen dalga boyu bileşeninin daha uzun) dalga boyu bileşenleri filtrelemeyle kaldırılan bir ilk profilden kaynaklanan bir profil.

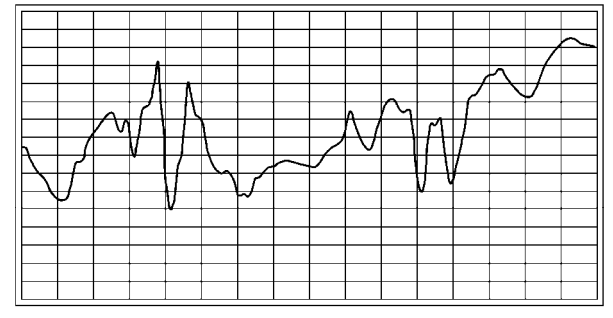

Filtrelenmiş dalgalılık profili W

Normalde dalga segmentleri bir değerlendirme profilinden kaldırıldığında, değerlendirme profili bozulur. Motif yöntemi, bozulmaya neden olmadan dalgalılığı gidermek için tasarlanmıştır.

Bu yöntemle bir değerlendirme profili, kaldırılacak olan bir bileşenin dalga boyuna dayalı "motif" adındaki birimlere ve her motiften profili değerlendirmek için hesaplanan parametrelere ayrılır.

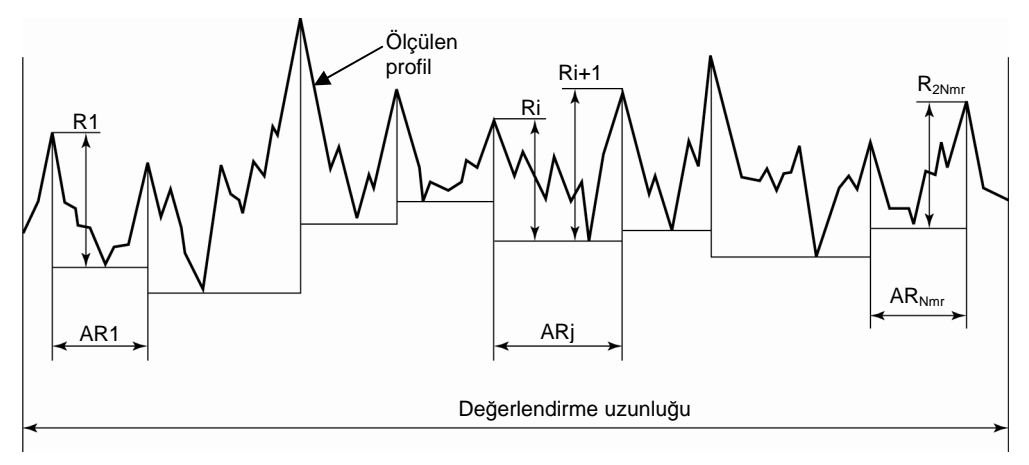

Motif analizinden hesaplanan parametreler

■ DIN4776 profili

Yüzeyin düzensizliğine bağlı derin vadileri olan ölçülen yüzeyler için, bu derin vadilerle hesaplanan bir orta hattın konumu, yüzeyin gerçek pürüzlülüğünü hesaplamak için uygun olmayacaktır. Ancak bu prosedürle bu negatif etkiler belli bir ölçüde önlenebilir. Prosedür, aşağıda gösterilmiştir.

1. İlk orta hat, giriş verilerine göre elde edilir.

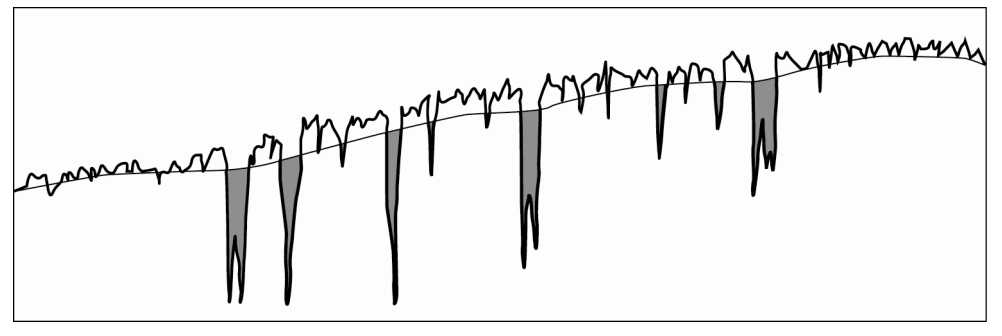

İlk orta hat

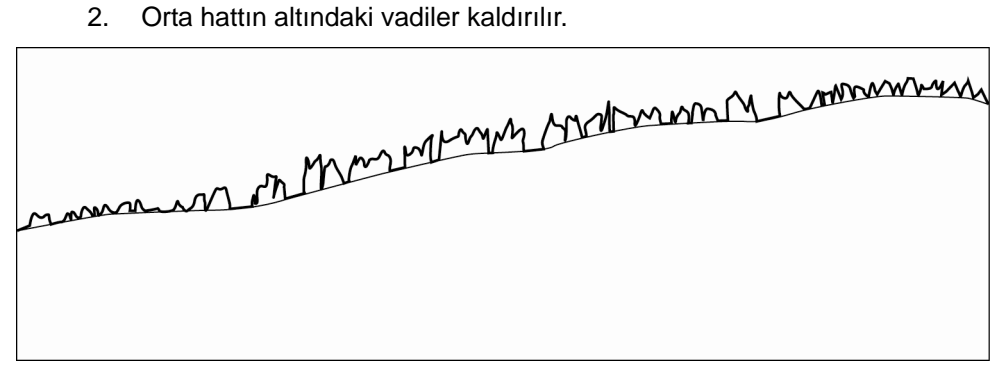

Vadileri kaldırma

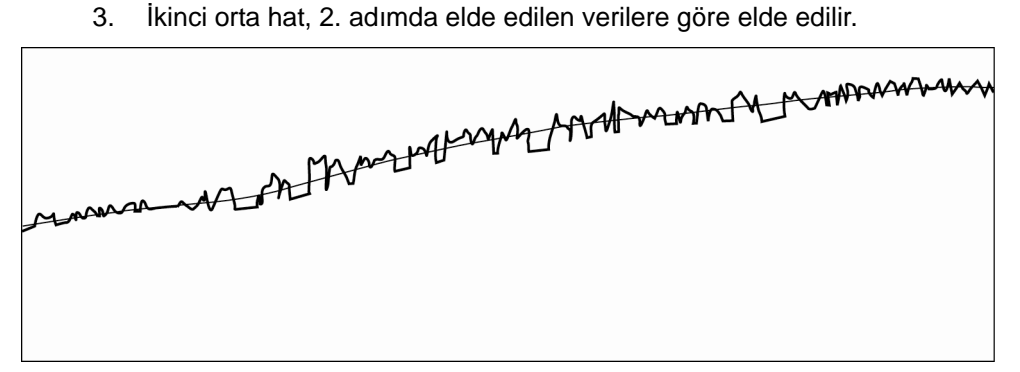

İkinci orta hat

4. Orijinal giriş verileri, ikinci orta hatta göre ayarlanır.

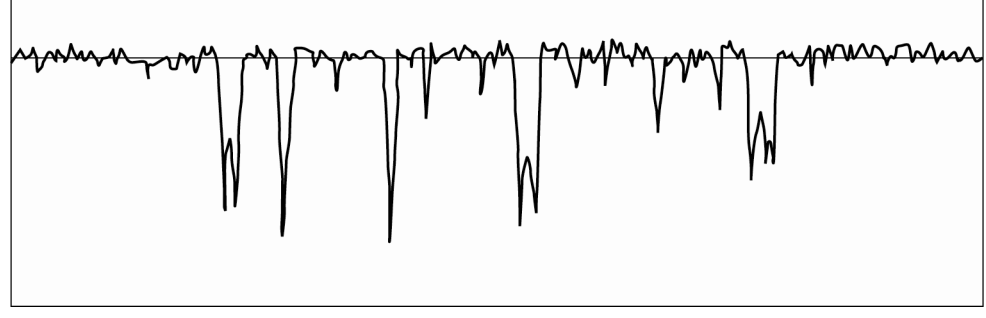

Orijinal verileri ayarlama

## **23.2.2 Filtreler**

■ Filtre tipleri

Aşağıdaki 3 filtre tipleri kullanılabilir.

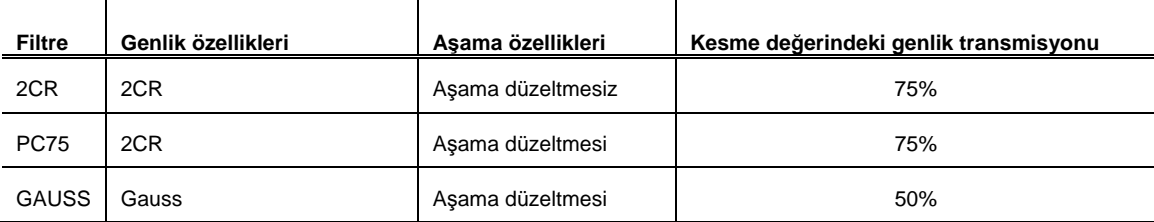

Her filtrenin özellikleri aşağıda açıklanmıştır.

Her filtrenin azaltma özelliği, bir yüksek geçiş filtresinin özellikleriyle temsil edilir.

 $\bullet$  2CR

Bu filtre, seri bağlı olan ve aynı zaman sabitlerine sahip olan 2 C-R devreleriyle aynı azaltma özelliğine sahiptir.

Azaltma özelliği -12 dB/oct, kesme değerindeki genlik transmisyonuysa, aşağıdaki şekilde gösterildiği gibi %75'tir.

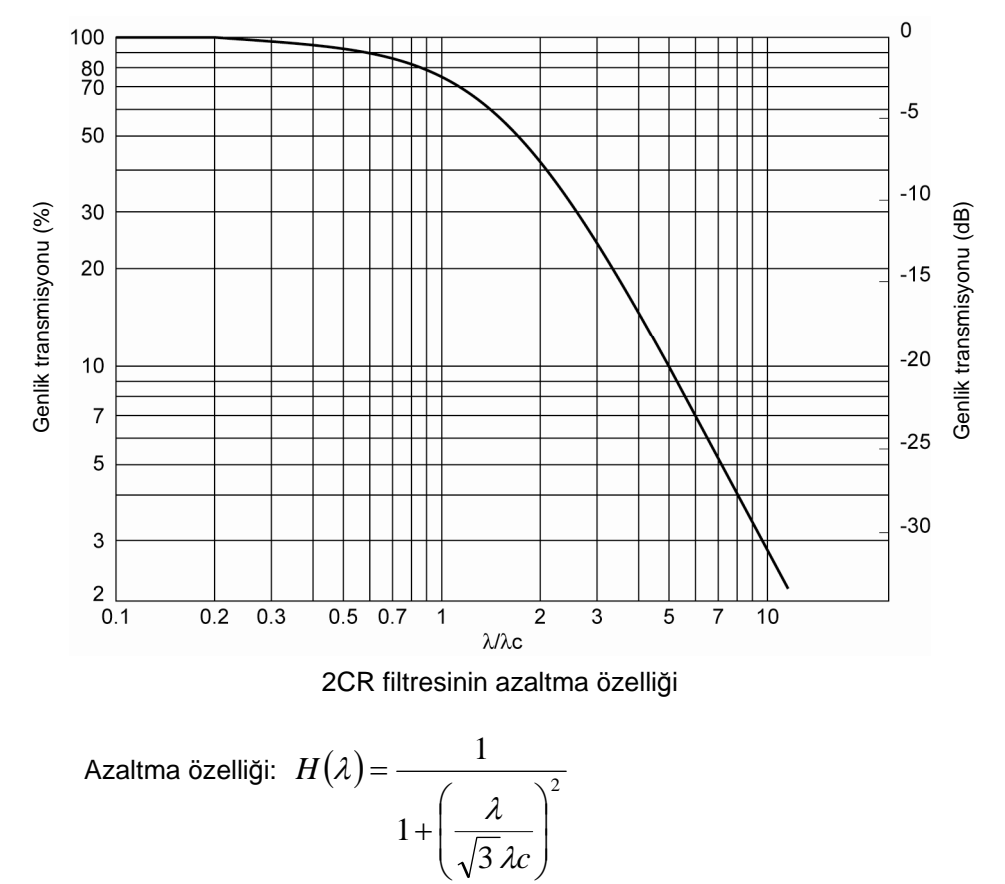

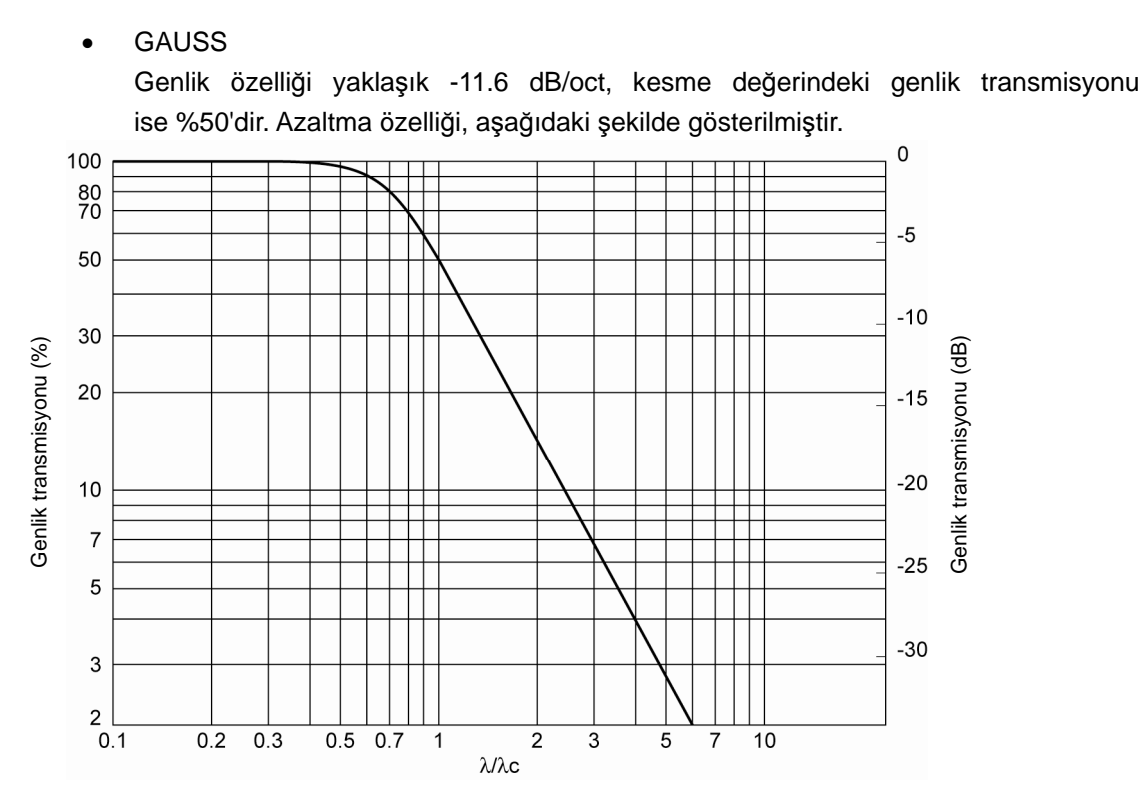

GAUSS (Gauss) filtresinin azaltma özelliği

Azaltma *özelliği*: 
$$
H(\lambda) = 1 - e^{-\pi \left(\frac{a\lambda c}{\lambda}\right)^2}
$$

burada 
$$
a = \left(\frac{\ln 2}{\pi}\right)^{\frac{1}{2}} \doteq 0.4697
$$

Bu filtreyi kullanmak, basit bir denklem sonucunu verir: filtrelenmemiş profil = pürüzlülük profili + dalgalılık profili Dolayısıyla düşük geçiş filtresinin özellikleri şunlardır:

Azaltma özelliği:  $\,H(\lambda)\,$  $-\pi\left(\frac{a\lambda c}{\lambda}\right)^2$  $= e^{-\lambda}$  $\lambda$ ) =  $e^{-\pi(\frac{a\lambda}{\lambda})}$ aλc  $H(\lambda) = e$ 

.

Aşama telafisi filtresi hakkında

Normal 2CR filtresi için, her dalga boyuyla farklılık gösteren aşama sapmasından dolayı, çıkış dalga biçimleri bozulmuş olabilir.

Aşağıda, hem düşük geçiş filtresinin, hem de yüksek geçiş filtresinin kare dalga girişine yanıtları gösterilmiştir.

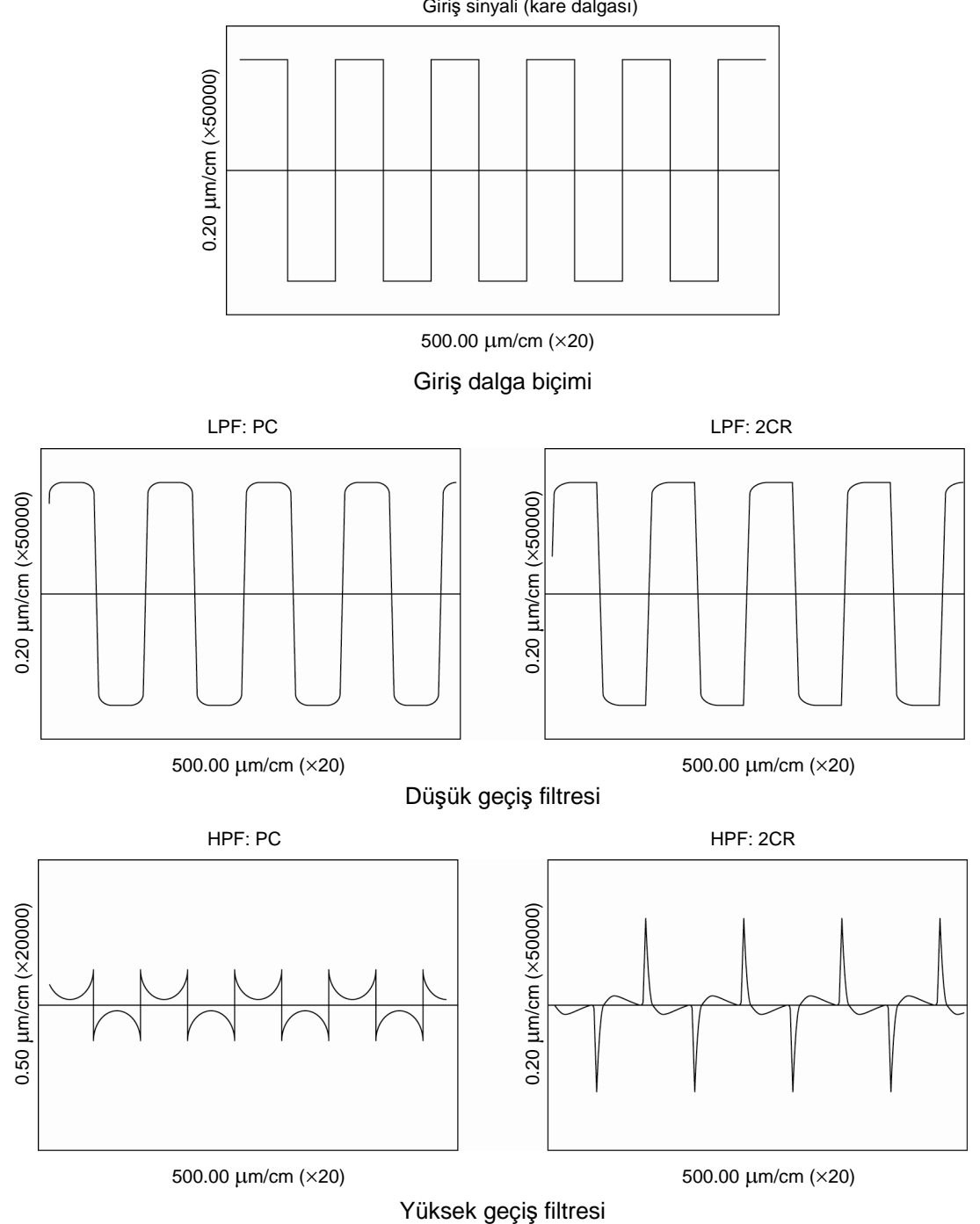

Giriş sinyali (kare dalgası)

## **23.2.3 Filtre özelliklerindeki farklar**

 2CR ve PC kesme değerinin genlik transmisyon faktörü farkı Bunların ikisi e aynı filtredir, ancak tek fark, kesme değerinin tanımıdır. İkisi arasındaki farklar, aşağıdaki şekillerde gösterilmiştir.

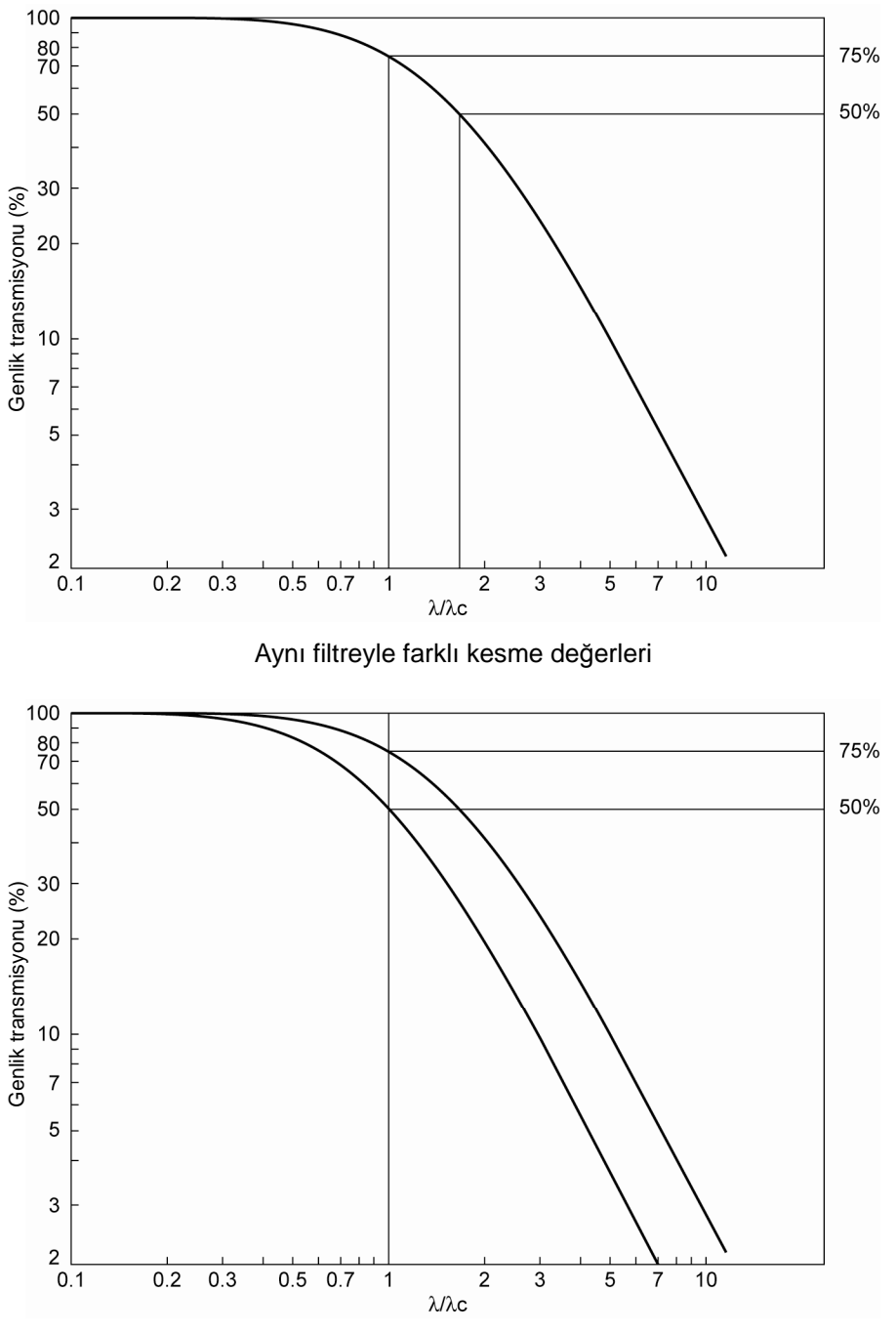

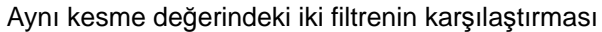

# **23.2.4 2CR ve Gauss filtrelerinin genlik özellikleri**

 2CR ve GAUSS filtrelerinin genlik özellikleri hakkında 2CR ve GAUSS filtrelerinin farklı genlik özelliklerinin ayrıntıları aşağıda verilmiştir.

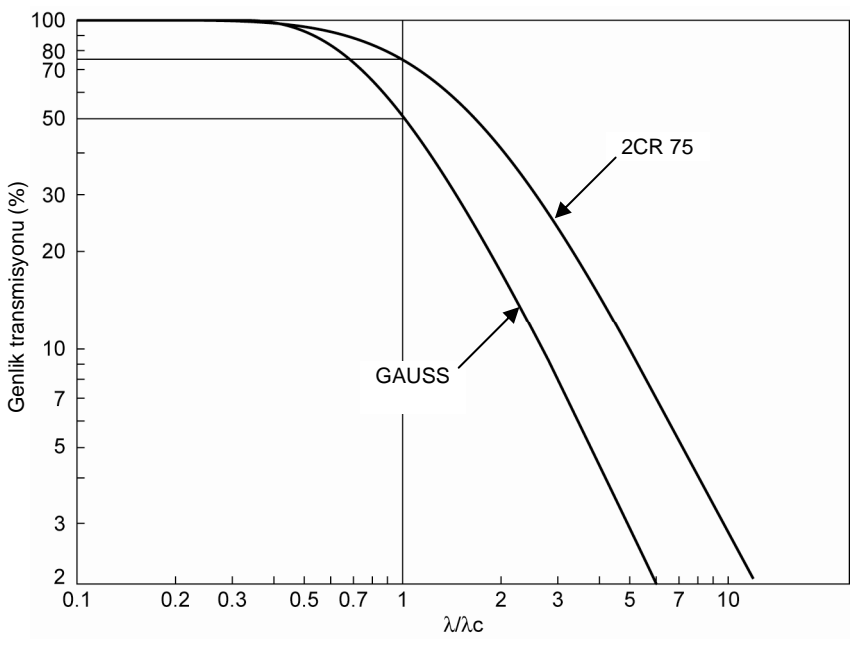

2CR ve Gauss filtrelerinin genlik özelliklerindeki fark

■ Filtreler ve İlgili Standartlar

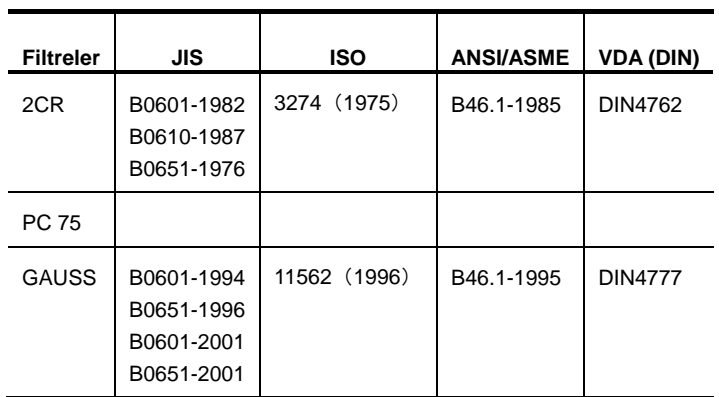

Aşağıdaki tabloda, her filtreyle ilgili standartları arasındaki yazışmalar sıralanmıştır.

# **23.3 Orta Hat Telafisi**

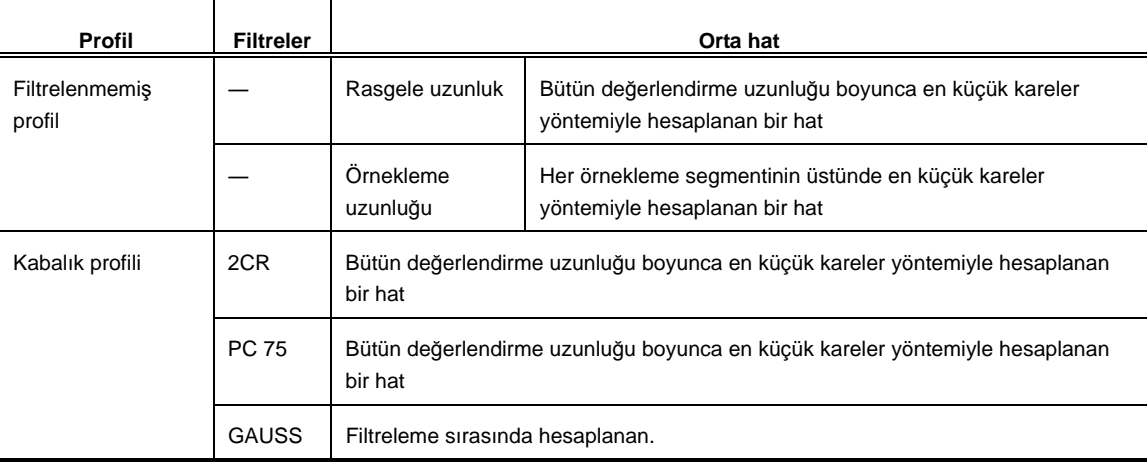

Aşağıdaki tabloda, SJ-410'daki profiller, filtreler ve orta hat arasındaki ilişkiler gösterilmiştir.

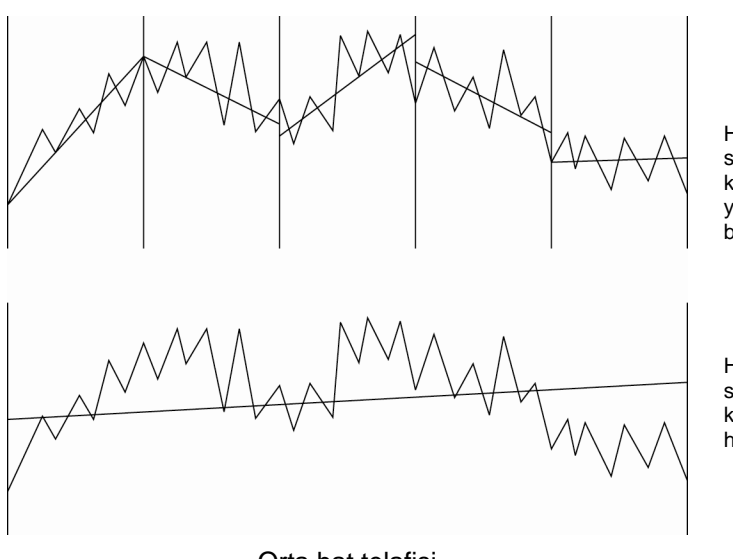

Her örnekleme segmentinin üstünde en küçük kareler yöntemiyle hesaplanan bir hat

Her örnekleme segmentinin üstünde en küçük kareler yöntemiyle hesaplanan bir hat

Orta hat telafisi

# **23.4 Tarama Uzunluğu**

SJ-410'da tarama uzunluğu, ölçülen uzunluğun, yaklaşma hareketi uzunluğunun, hareket öncesi uzunluğun ve hareket sonrası uzunluğun toplamıdır.

**NOT** • Hareket öncesi uzunluk ve hareket sonrası uzunluk, kullanılan filtreye göre değişiklik gösterir.

Hareket öncesi ve hareket sonrası ayarlama, HAYIR olarak ayarlanmışsa, geçiş uzunluğu hareket öncesi uzunluğu ve hareket sonrası uzunluğu kadar azaltılır. Hareket öncesi ve hareket sonrasını etkinleştirme/devre dışı bırakma hakkındaki ayrıntılar için bakın "7.3.7 Hareket öncesini/hareket sonrasını ayarlama" (sayfa 7-30).

### ■ Geçiş uzunluğu

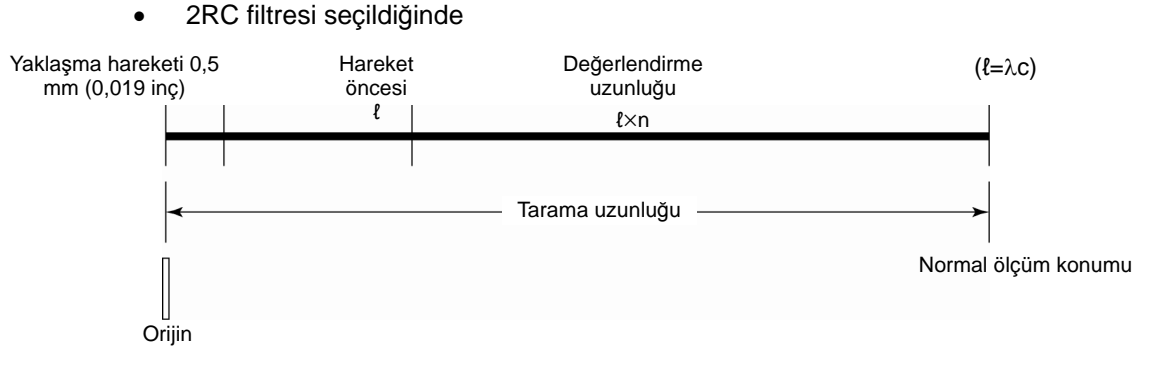

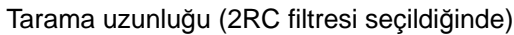

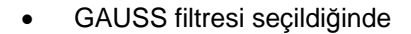

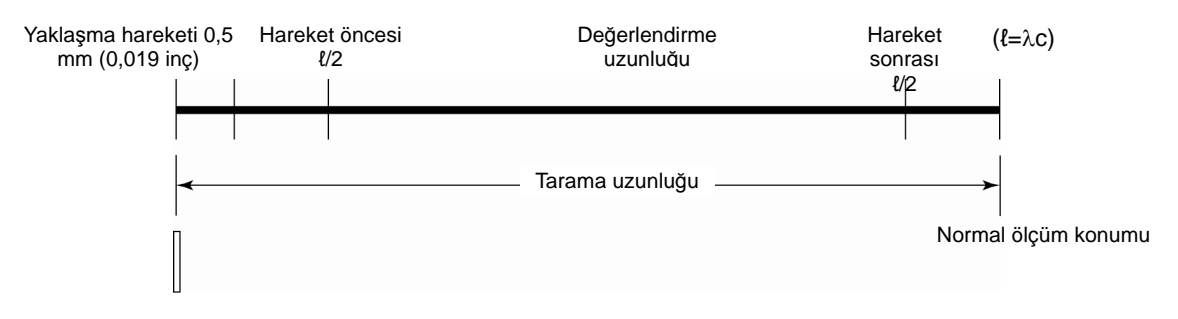

Tarama uzunluğu (GAUSS filtresi seçildiğinde)

Hareket öncesi uzunluk ve hareket sonrası uzunluk verileri, uzunluklarının ℓ/2 olduğu varsayılarak hesaplanır.

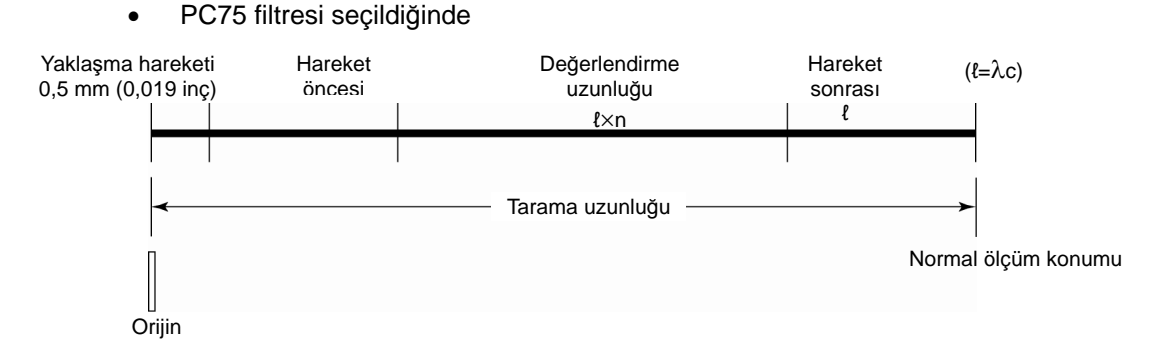

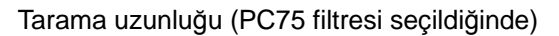

Hareket öncesi uzunluk ve hareket sonrası uzunluk verileri, uzunluklarının ℓ olduğu varsayılarak hesaplanır.

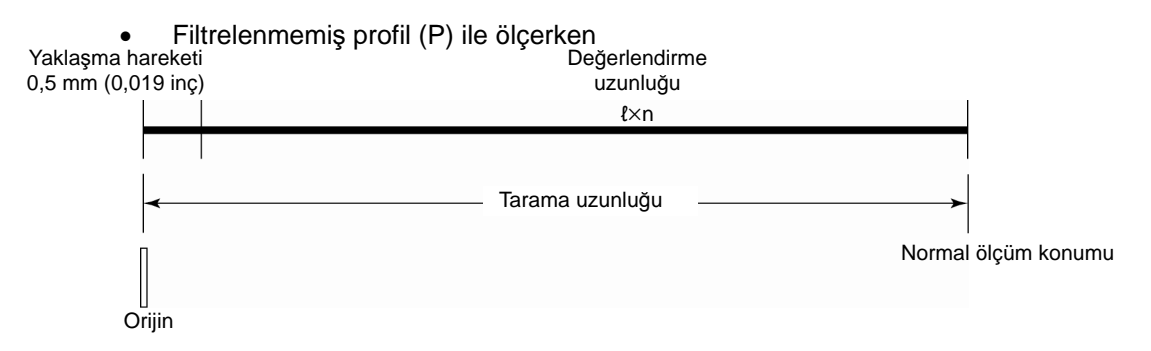

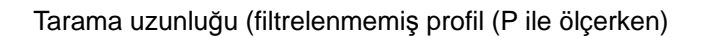

- **İPUCU**  Pürüzlülük profili, hareket öncesi ve hareket sonrası uzunlukları devre dışı bırakılarak ölçüldüğünde hesaplama, hareket öncesi ve hareket sonrası veriler katlanmış (sıfırlanmış) olarak gerçekleştirilir.
- Kısa yaklaşma uzunluğu ölçümü için geçiş uzunluğu
	- Normal ölçüm için

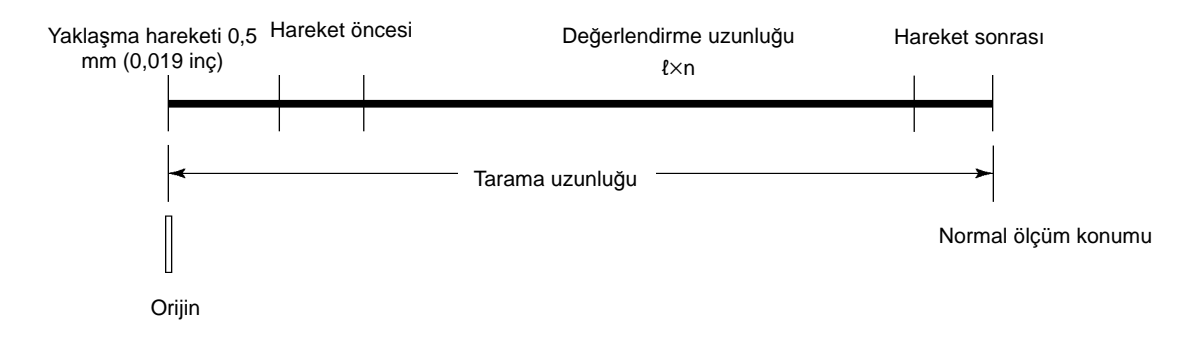

Kısa yaklaşma uzunluğu ölçümü için

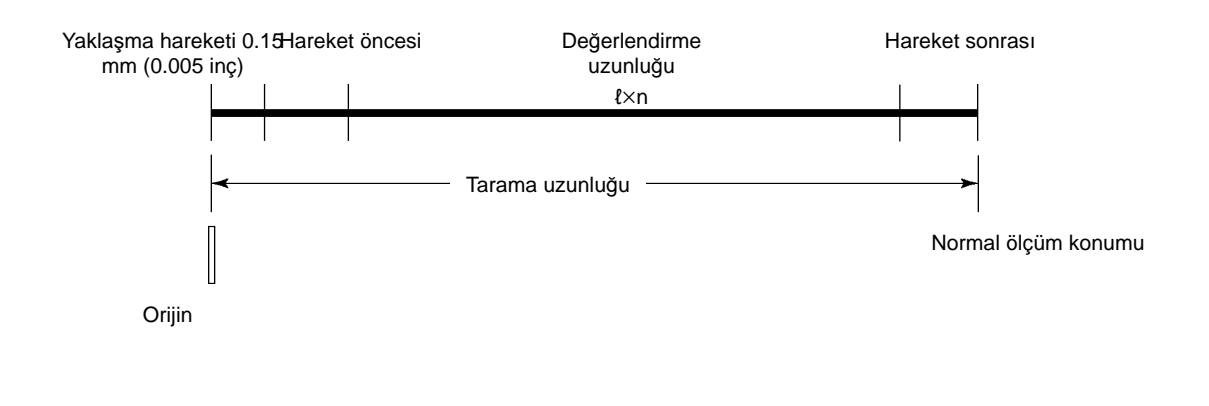

**İPUCU** • Kısa yaklaşma uzunluğu ölçümü hakkındaki bilgiler için bakın "5.3 Ölçüm için Yaklaşma Uzunluğunu Kısaltma" (sayfa 5-6).

# **23.5 SJ-410 Pürüzlülük Parametrelerinin Tanımları**

Bu bölümde, SJ-410 ile ölçülebilen pürüzlülük parametrelerinin tanımları (hesaplama yöntemleri) açıklanmıştır.

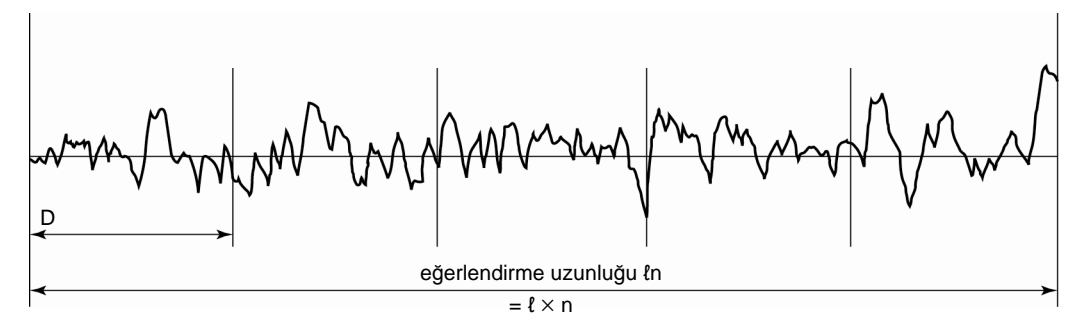

Örnekleme uzunluğu ve değerlendirme uzunluğu

Aşağıdaki açıklamalarda, parametrelerin örnekleme uzunluğuna göre nasıl hesaplanacağı gösterilmiştir. Değerlendirme uzunluğuna göre hesaplanan parametreler, parametre sayılmaz.

### **23.5.1 Ra (JIS1994, JIS2001, ISO1997, ANSI, VDA, Boş): Aritmetik pürüzlülük ortası, Ra (JIS1982): Aritmetik orta pürüzlülük sapması**

Ra, orta hattan değerlendirme profili sapmalarının (Yi) mutlak değerlerin aritmetik ortasıdır.

$$
Ra = \frac{1}{n} \sum_{i=1}^{n} |Yi|
$$

ANSI için, bütün değerlendirme uzunluğu boyunca Ra tanımlanır.

# **23.5.2 Rq (JIS2001, ISO1997, ANSI, VDA, Boş): Orta pürüzlülük karesi**

Rq, orta hattan değerlendirme profiline sapmaların (Yi) karelerinin aritmetik ortasının kare köküdür.

$$
Rq = \left(\frac{1}{n}\sum_{i=1}^{n} Y_i^2\right)^{\frac{1}{2}}
$$

ANSI için, bütün değerlendirme uzunluğu boyunca Rq tanımlanır.

### **23.5.3 Rz (JIS2001, ISO1997, ANSI, VDA, Boş), Rmax (JIS1982), Ry (JIS1994, Boş): Maksimum yükseklik**

Değerlendirme profilini örnekleme uzunluğuna bağlı segmentlere bölün. Sonra her segment için, orta hattın (Pi) en yüksek noktasıyla orta hattın (Vi) en düşük noktasının toplamını (Zi) elde edin. Bu toplamların ortalaması Rz, Rmax (JIS1982 için) veya Ry (JIS1994 için) şeklindedir.

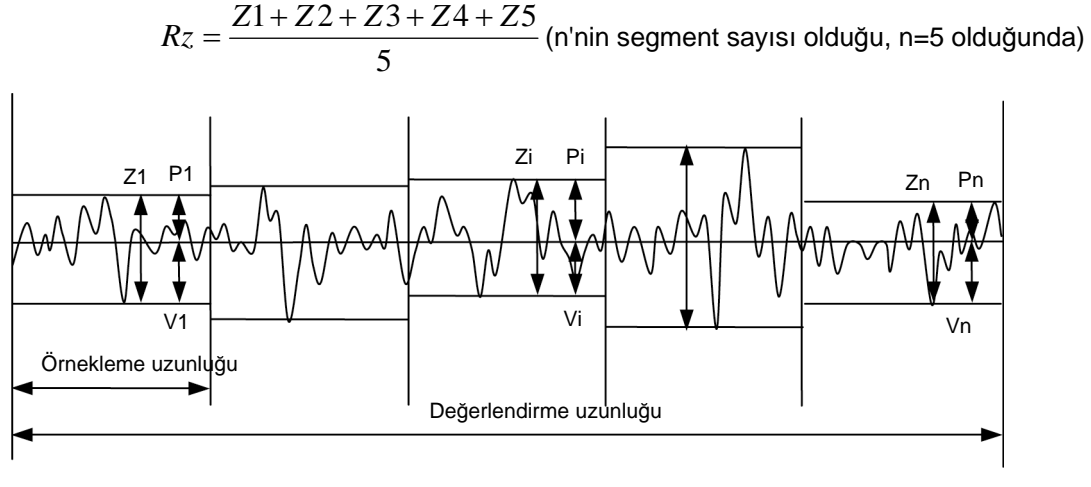

Rz maksimum yükseklik

 Değerlendirme profili dağları/tepeleri ve vadileri/tabanları Değerlendirme profili bir orta hat içerdiğinde, profilin orta hattın üstüne taşan kısımlarına "dağlar", profilin orta hattın altına taşan kısımlarınaysa "vadiler" denir. Her dağın en yüksek noktasına "tepe", her vadinin en derin noktasınaysa "taban" denir.

### **23.5.4 Rp (JIS2001, ISO1997, ANSI, VDA, Boş) Rpm (ANSI): En yüksek tepe**

Değerlendirme profilini örnekleme uzunluğuna bağlı segmentlere bölün. Sonra her segment için, orta hatla en yüksek noktanın (Rpi) arasındaki mesafeyi elde edin. Rp, segmentlerden elde edilen Rpi değerlerinin ortasıdır.

5  $Rp = \frac{Rp1 + Rp2 + Rp3 + Rp4 + Rp5}{7}$  (n'nin segment sayısı olduğu, n=5 olduğunda)

 Rp (ANSI), değerlendirme uzunluğu boyunca maksimum tepe yüksekliği olarak tanımlanır.

### **23.5.5 Rv (JIS2001, ISO1997, ANSI, VDA, Boş): Maksimum vadi derinliği**

Değerlendirme profilini örnekleme uzunluğuna bağlı segmentlere bölün. Sonra her segment için, orta hatla en düşük noktanın (Rvi) arasındaki mesafeyi elde edin. Rv, segmentlerden elde edilen Rvi değerlerinin ortasıdır.

$$
Rv = \frac{Rv1 + Rv2 + Rv3 + Rv4 + Rv5}{5}
$$
 (n'nin segment saysıı olduğu, n=5 olduğunda)

 Rv (ANSI), değerlendirme uzunluğu boyunca maksimum taban derinliği olarak tanımlanır.

### **23.5.6 Rt (JIS2001, ISO1997, ANSI, VDA, Boş): Maksimum pürüzlülük**

Rt, orta hattın en yüksek tepeye olan mesafesiyle bütün değerlendirme uzunluğu boyunca, orta hattın en derin tabana olan mesafesinin toplamıdır.

### **23.5.7 R3z (Boş): Üçüncü seviye yükseklik**

Değerlendirme profilini örnekleme uzunluğuna bağlı segmentlere bölün. Sonra her segment için, orta hattan uzaktaki en yüksek 3. tepenin mesafesiyle orta hattan uzaktaki en düşük 3. tepenin mesafesinin toplamını (3Zi) elde edin. R3z, segmentlerden elde edilen 3Zi değerlerinin ortasıdır.

Değerlendirme profili dağları/tepeleri ve vadileri/tabanları

Değerlendirme profili bir orta hat içerdiğinde, profilin orta hattın üstüne taşan kısımlarına "dağlar", profilin orta hattın altına taşan kısımlarınaysa "vadiler" denir. Her dağın en yüksek noktasına "tepe", her vadinin en derin noktasınaysa "taban" denir. Ancak orta hatla bir tepe veya vadi tabanının arasındaki mesafe, Ry değerinin %10'undan küçükse, o zaman tepe/taban, bir tepe veya taban olarak kabul edilmez.

# **23.5.8 Rsk (JIS2001, ISO1997, ANSI, VDA, Boş): Çarpıklık (asimetri derecesi)**

Rsk, bir genlik dağıtımı eğrisinin<sup>1</sup> yukarı veya aşağı yönündeki eğim derecesini temsil eder.

$$
Rsk = \frac{1}{Rq^3} \cdot \frac{1}{n} \sum_{i=1}^n Yi^3
$$

\*1: Genlik dağıtımı eğrisinin bir açıklaması için bakın "23.5.38 ADC: Genlik Dağıtımı Eğrisi" (sayfa 23-38).

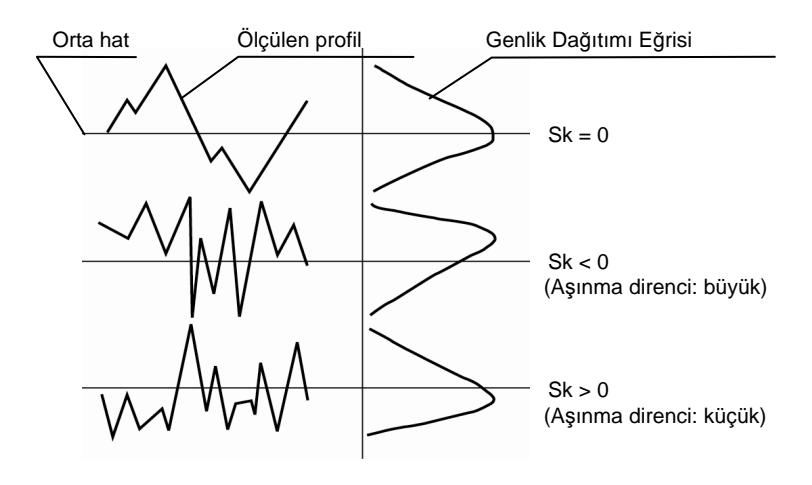

Genlik Dağıtımı Eğrisi

ANSI için, bütün değerlendirme uzunluğu boyunca Rsk tanımlanır.

# **23.5.9 Rku (JIS2001, ISO1997, ANSI, VDA, Boş): Basıklık**

Ku, bir genlik dağıtımı eğrisinin<sup>\*1</sup> orta hattı çevresindeki konsantrasyon derecesini temsil eder.

$$
Rku = \frac{1}{Rq^{4}} \cdot \frac{1}{n} \sum_{i=1}^{n} Yi^{4}
$$

\*1: Genlik dağıtımı eğrisinin bir açıklaması için bakın "23.5.38 ADC: Genlik Dağıtımı Eğrisi" (sayfa 23-38).

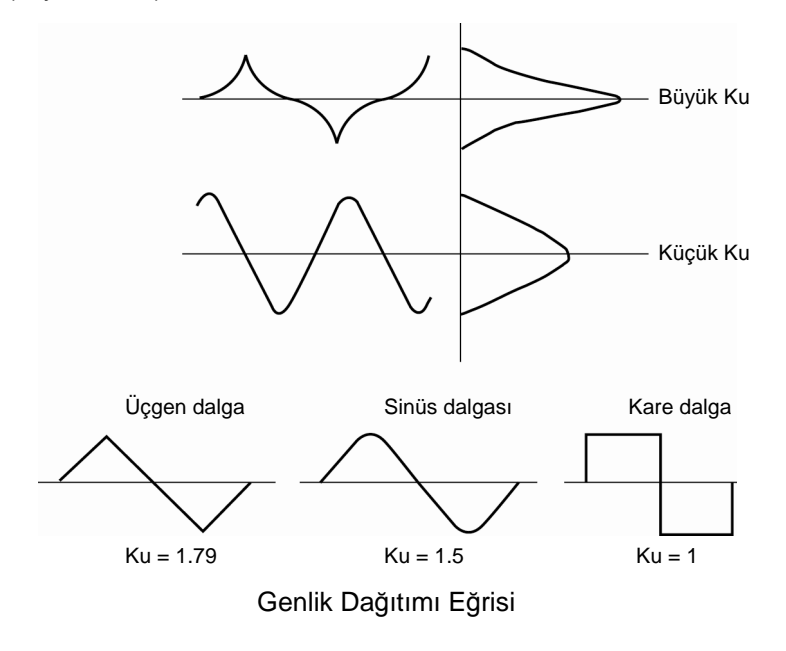

ANSI için, bütün değerlendirme uzunluğu boyunca Ku tanımlanır.

### **23.5.10 Rc (JIS2001, ISO1997, ANSI, VDA, Boş): Ortalama yükseklik**

Yukarıya doğru taşan değerlendirme profilinin kısımlarına "profil elemanı dağları" denir, profilin aşağıya doğru taşan kısımlarınaysa "profil elemanı vadileri" denir. Bir vadinin izlediği bir dağa "profil elemanı" denir. Rc, her profil elemanının yüksekliğinin (Zt) aritmetik ortasıdır.

 Parametre koşulları ayarlarındaki hesaplama tanımına bağlı olarak, hesaplama yöntemi farklı olabilir.

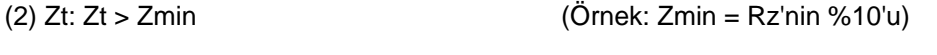

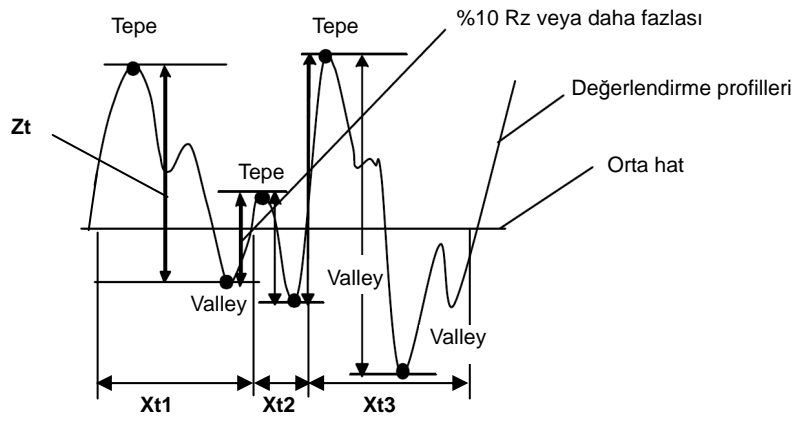

Rc Ortalama yüksekliği

Zt > Zmin "Dilim seviyesi yüksekliği için Zmin = Rz (% veya µm)" koşulunu sağlamayan dağlar ve vadiler, profil elemanları sayılmaz ve hesaplamanın dışında tutulur.

 Önceki grafikte gösterilen Xs değeri, örnekleme uzunluğunun %1'inden küçükse, o zaman profilin bölümü bir profil elemanı kabul edilmez ve hesaplamanın dışında tutulur.

### **23.5.11 Pc (JIS1994), RPc (ANSI, ISO1997, Boş): Tepe sayısı**

Pc, dağ ve vadilerin orta genişliğinin karşılığıdır (SM).

Pc = Birim uzunluğu/Sm (Birim uzunluğu = 1 cm (0.4 in))

ANSI için, değerlendirme uzunluğu boyunca Pc tanımlanır.

# **23.5.12 Sm (JIS1994), RSm (JIS2001, ISO1997, ANSI, VDA, Boş): Dağ ve vadi orta genişliği**

Yukarıya doğru taşan değerlendirme profilinin kısımlarına "profil elemanı dağları" denir, profilin aşağıya doğru taşan kısımlarınaysa "profil elemanı vadileri" denir. Bir vadinin izlediği bir dağa "profil elemanı" denir. Bu parametrenin değeri, her profil elemanının genişliğinin (Xs) aritmetik ortasıdır.

$$
Rsm = \frac{1}{n} \sum_{i=1}^{n} Xsi
$$

 Profil eleman sınırlamalarının tanımı Aşağıdaki grafikte olduğu gibi, 1 profil elemanı 1 çift dağ ve vadidir. Profil elemanlarının koşullarını ayarlamanın aşağıdaki 2 yolu vardır.

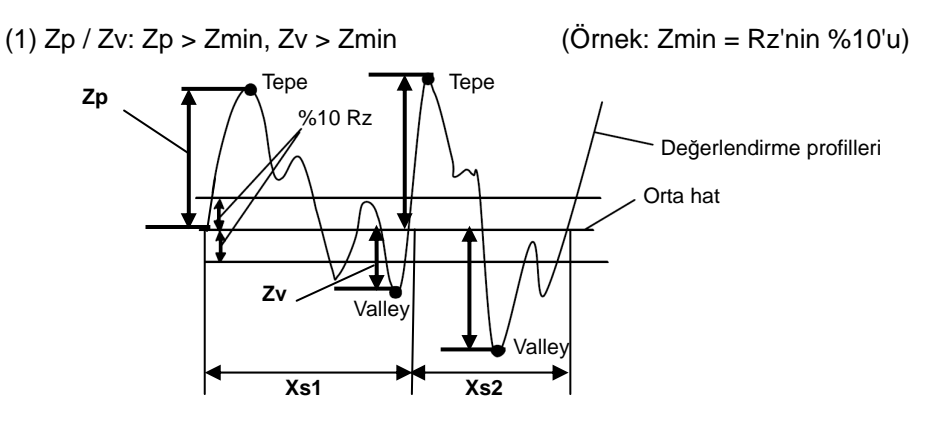

Profil elemanı (Zp / Zv)

Zp > Zmin, Zv > Zmin "Dilim seviyesi yüksekliği için Zmin = Rz (% veya µm)" koşulunu sağlamayan dağlar ve vadiler, profil elemanları sayılmaz ve hesaplamanın dışında tutulur.

(2) Zt: Zt > Zmin (Örnek: Zmin = Rz'nin %10'u)

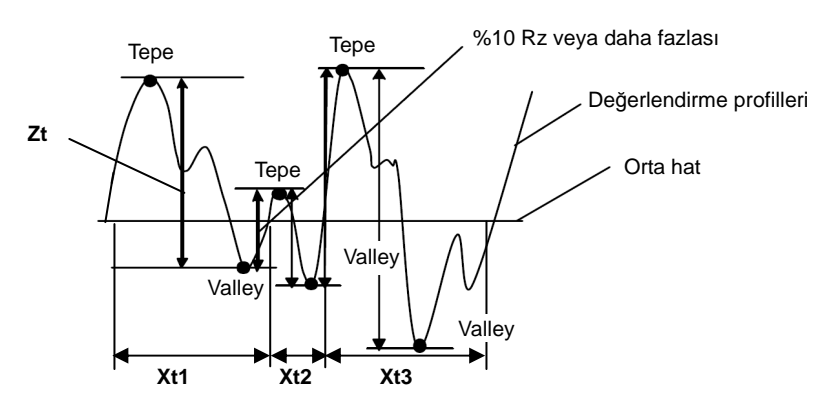

#### Profil elemanı (Zt)

Zt > Zmin "Dilim seviyesi yüksekliği için Zmin = Rz (% veya µm)" koşulunu sağlamayan dağlar ve vadiler, profil elemanları sayılmaz ve hesaplamanın dışında tutulur.

- Önceki grafikte gösterilen Xs değeri, örnekleme uzunluğunun %1'inden küçükse, o zaman profilin bölümü bir profil elemanı kabul edilmez ve hesaplamanın dışında tutulur.
- ANSI için, bütün değerlendirme uzunluğu boyunca Rsm tanımlanır.

### **23.5.13 S (JIS1994, Boş): Yerel tepenin orta genişliği**

S, yerel tepelerin tepeler arası mesafelerinin (Si) aritmetik ortasıdır.

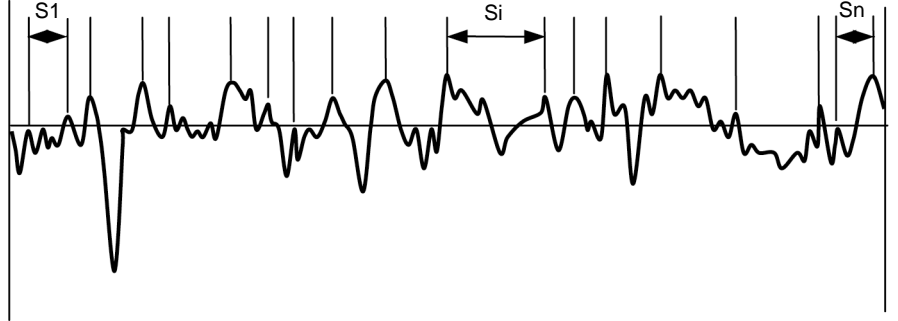

Profilin yerel tepelerinin orta aralığı S

 Bir değerlendirme profilinin yukarıya doğru dışbükey kısmının her iki tarafında da içbükeylikler olduğunda, dışbükey kısmın en yüksek noktasına yerel bir tepe denir. Ancak komşu dışbükeyler arasındaki (örnekleme yönündeki) mesafe, örnekleme uzunluğu l'in %1'inden küçükse veya içbükeyler derinliği Ry'nin %10'undan küçükse, dışbükey kısmı yerel bir tepe sayılmaz.

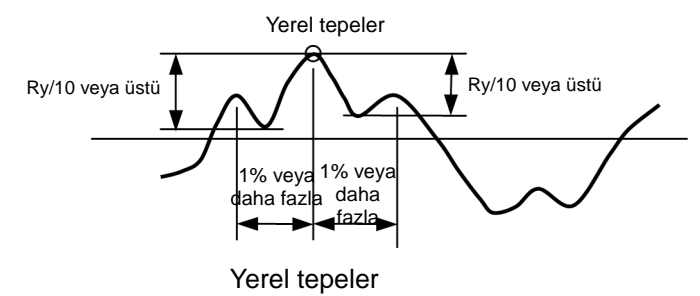

# **23.5.14 HSC (Boş): Yüksek nokta sayısı**

Değerlendirme profilinde, orta hatta paralel olan ve onun üzerinde bulunan bir hat <sup>11</sup> verin. Hattin üzerinden taşan ve yerel tepe <sup>\*2</sup> olan bir tepeye "yüksek nokta sayısı tepesi" denir. Bu tepelerin santimetre başına sayısına "yüksek nokta sayısı (HSC)" denir.

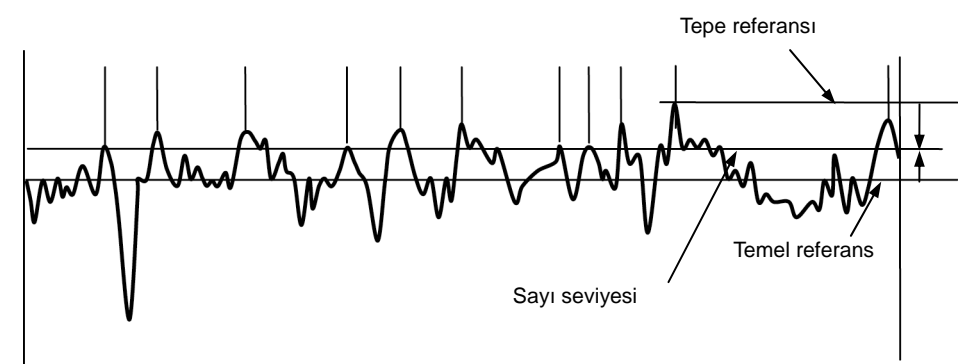

Yüksek nokta sayısı (HSC)

Sayı seviyesini ayarlamanın 2 yolu vardır: tepe referansı ve taban referansı.

- Referans tepesi: Sayı seviyesini, değerlendirme profilinin en yüksek tepesinin<sup>\*3</sup> derinliğine göre ayarlayın. Tepe derinliği, ya bir Ry yüzdesi olarak, ya da mutlak bir sayısal değer (µm) olarak ayarlanabilir.
- Temel referans: Sayı seviyesini orta hat mesafesine göre ayarlayın. Orta çizgiyle arasındaki mesafe, ya bir Ry yüzdesi olarak, ya da mutlak bir sayısal değer (um) olarak ayarlanabilir.
	- \*1: Orta hatta paralel olan bu hatta "sayı seviyesi" denir.
	- \*2: Yerel tepenin bir açıklaması için bakın "23.5.13 S (JIS1994, Boş): Yerel tepenin orta genişliği" (sayfa 23-25).
	- \*3: Değerlendirme profilindeki tepelerin bir açıklaması için bakın "23.5.16 RzJIS (JIS2001, Boş), Rz (JIS1982, 1994): 10 nokta orta " (sayfa 23-27).

### **23.5.15 Rmax (ANSI, VDA), Rz1max (ISO1997): Maksimum yükseklik**

Rmax, orta hattan en yüksek noktanın yüksekliği (Yp) ile orta hattan en düşük noktanın derinliğinin (Yv) toplamıdır. (Maksimum yükseklik)

Değerlendirme profilini örnekleme uzunluğuna bağlı segmentlere bölün. Sonra her segment için, orta hattın (Pi) en yüksek noktasıyla orta hattın (Vi) en düşük noktasının toplamını (Zi) elde edin. Rmax (ANSI, VDA), Zi (aşağıdaki şekilde Zn) arasındaki maksimum değerdir.

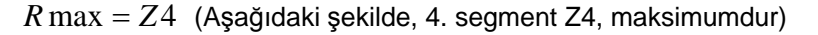

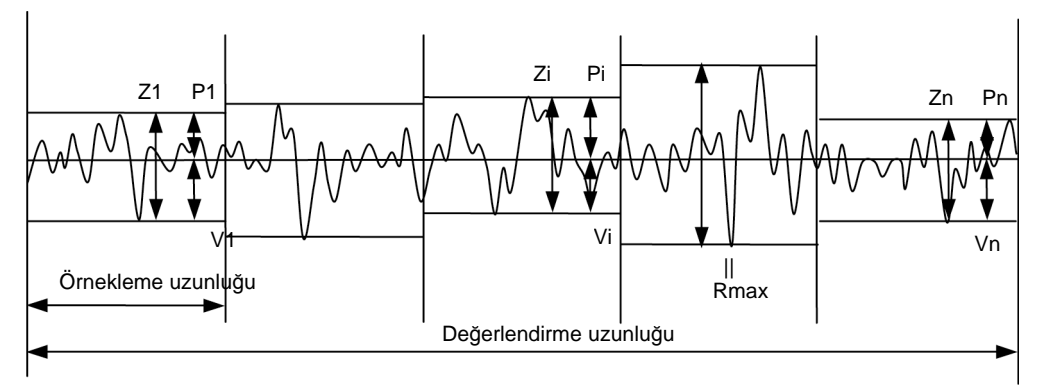

#### Maksimum Rmax yüksekliği

### **23.5.16 RzJIS (JIS2001, Boş), Rz (JIS1982, 1994): 10 nokta orta pürüzlülük**

Rz (JIS), en yüksek 5 tepenin orta yüksekliğiyle, orta hatta paralel bir hattan ölçüldüğünde en derin 5 vadinin orta derinliğinin toplamıdır.

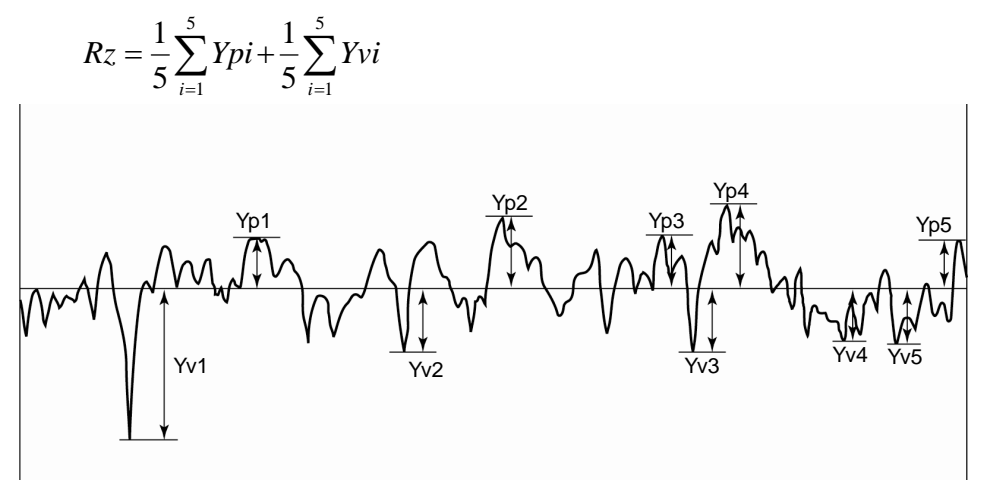

Rz 10 nokta orta kabalık

 Değerlendirme profili dağları/tepeleri ve vadileri/tabanları Değerlendirme profili bir orta hat içerdiğinde, profilin orta hattın üstüne taşan kısımlarına "dağlar", profilin orta hattın altına taşan kısımlarınaysa "vadiler" denir. Her dağın en yüksek noktasına "tepe", her vadinin en derin noktasınaysa "taban" denir. Ancak orta hatla bir tepe veya tabanın arasındaki mesafe, Ry değerinin %10'undan küçükse, o zaman tepe/taban, bir tepe veya taban olarak kabul edilmez.
### **23.5.17 Ppi (Boş): Tepe sayısı**

Ppi, 25.4 mm (1.00 inç) Pc'de olan tepelerin sayısı hesaplanarak elde edilen değerdir.

**İPUCU** • Ppi birimi, /E (E = 25.4 mm (1.00 inç)) olarak görüntülenir.

### **23.5.18 Δa (ANSI, Boş): Aritmetik ortanın eğimi (orta eğim açısı)**

Δa, değerlendirme profilinin yerel yamaçlarının (dz/dx) mutlak değerlerinin aritmetik ortasıdır. Değerlendirme profilinin yerel eğimi (dz/dx), aşağıdaki formülde verilmiştir:

$$
\Delta a = \frac{1}{n} \sum_{i=1}^{n} \left| \frac{dz_i}{dx} \right|
$$
  

$$
\frac{dz_i}{dx} = \frac{1}{60\Delta x} (z_{i+3} - 9z_{i+2} + 45z_{i+1} - 45z_{i-1} + 9z_{i-2} - z_{i-3})
$$

Zi, i'th noktasının yüksekliğidir, Δx ise komşu veri noktasıyla arasındaki mesafedir.

ANSI için, bütün değerlendirme uzunluğu boyunca RΔa tanımlanır.

### **23.5.19 RΔq (ISO1997, JIS2001, ANSI, VDA, Boş): Orta kare eğimi (orta kare eğimi açısı)**

Δq, değerlendirme profilinin yerel yamaçlarının (dz/dx) karelerinin aritmetik ortasının kare köküdür.

$$
R\Delta q = \sqrt{\frac{1}{n} \sum_{i=1}^{n} \left(\frac{dZi}{dX}\right)^2}
$$

ANSI için, bütün değerlendirme uzunluğu boyunca RΔq tanımlanır.

### **23.5.20 λa (Boş): Aritmetik dalga boyu ortası**

λa, aşağıdaki formülle elde edilebilecek Δa ile tahmin edilen orta dalga boyudur.

$$
\lambda a = 360 \times \frac{Ra}{\Delta a}
$$

### **23.5.21 λa (Boş): Orta kare eğimi**

λq, aşağıdaki formülle elde edilebilecek Δq ile tahmin edilen orta dalga boyudur.

$$
\lambda q = 360 \times \frac{Rq}{\Delta q}
$$

### **23.5.22 Lo (Boş): Gelişmiş profil uzunluğu**

Bir değerlendirme profili gelişerek, profil düzensizlikleri olmadan bir hatta dönüştüğünde, hat uzunluğu Lo, aşağıdaki formülle bulunur.

$$
Lo = \sum_{I=1}^{n} \left(\Delta Y i^2 + \Delta X^2\right)^{\frac{1}{2}}
$$

### **23.5.23 lr (Boş): Genişleme uzunluğu oranı**

Ir, genişleme uzunluğu (Lo) ile örnekleme uzunluğunun (l) oranıdır ve bu oran, değerlendirme profilindeki çukurlaşma derecesini tarif eder. (Genişleme uzunluğu oranı)

$$
lr = \frac{Lo}{l}
$$

### **23.5.24 mr (JIS2001, ISO1997, ANSI, VDA, Boş): Malzeme oranı uzunluk oranı**

mr[c] değeri (%1'lik artışlarla) %0 ile %99 arasına düşen bir dilim hattının referans hat olmasını sağlayın ve referans hattının altında (um olarak) sabit artışlarda daha fazla dilim hattı verin. Her dilim seviyesindeki mr[c] değerlerine mr değerleri denir.

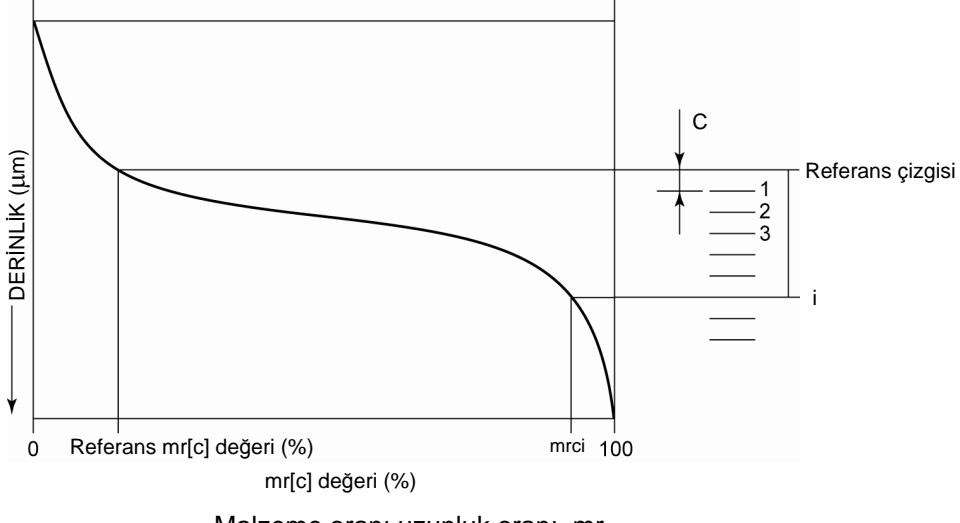

Malzeme oranı uzunluk oranı, mr

Dilim seviyelerini belirlemenin aşağıdaki 3 modu vardır.

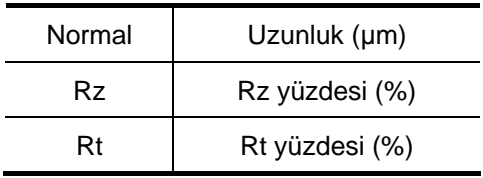

### **23.5.25 mr[c] (ISO1997, JIS1994, 2001, VDA, Boş), tp (ANSI): Malzeme oranı uzunluk oranı**

Orta hattın üstüne (bir dilim hattı denilen) bir paralel hat eklerseniz, o zaman o dilim seviyesinin mr[c] değeri, dilim hattının (değerlendirme profiliyle dilim hattının kesiştiği yerin arasındaki uzunluk) üstünden taşan bölümlerin taban uzunluklarının toplamıyla değerlendirme uzunluğu arasındaki orandır (%). Dilim seviyesi, en yüksek tepeden olan derinlik olarak tanımlanır ve bir "tepe referansı" olarak adlandırılır. Dilim seviyesi, Rt değerinin derinliğinin oranı (%0 ila %100) ile belirlenir.

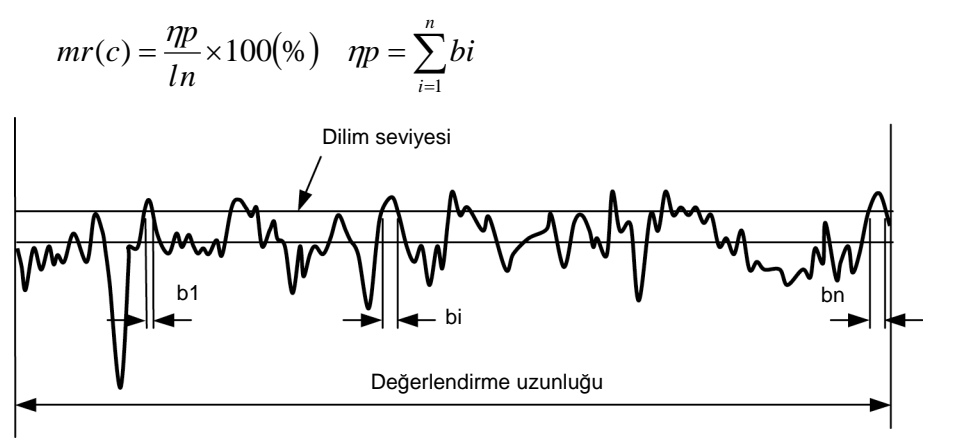

Malzeme oranı uzunluk oranı, mr[c]

Dilim seviyesini ayarlamanın 2 yolu vardır: tepe referansı ve taban referansı.

Tepe referansı

Dilim seviyesi, değerlendirme profilindeki en yüksek noktadan uzaktaki derinlikle belirlenir. Bu noktadan sonraki derinlik, ya Rt'nin bir yüzdesi olarak, ya da mutlak bir sayı değeri olarak ayarlanabilir.

Temel referans

Dilim seviyesi, orta hattan mesafeyle belirlenir. Orta çizgiyle arasındaki mesafe, ya bir Rt yüzdesi olarak, ya da mutlak bir sayısal değer olarak ayarlanabilir. Dolayısıyla dilim hattını orta hattın üstüne (+) eklerken bir artı sayı girin ve dilim hattını orta hattın altına (-) eklerken bir eksi sayı girin.

### **23.5.26 δc (JIS2001, ISO1997, VDA, Boş), Htp (ANSI): Dilim seviyesi farkı (plato oranı)**

Referans hattı olarak mr[c] değerinden ayarlanan dilim seviyesiyle δc, referans hattından mr[c] değeri değiştirilerek elde edilen dilim seviyelerine kadar µm olarak yüksekliktir (veya derinliktir). Yüksekliği (veya derinliği) elde etmek için kullanılan dilim seviyesi, referans hattından daha yüksekse, o zaman δc değeri pozitiftir. Yüksekliği (veya derinliği) elde etmek için kullanılan dilim seviyesi, referans hattından daha düşükse, o zaman δc değeri negatiftir.

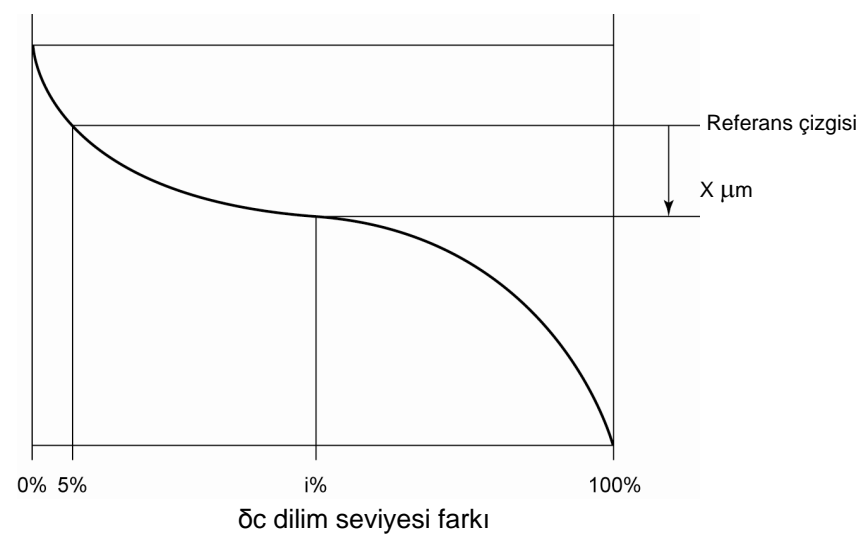

### **23.5.27 tp (ANSI): Malzeme oranı uzunluk oranı**

Bakın "22.5.25 mr[c] (ISO1997, JIS1994, 2001, VDA, Boş), tp (ANSI): Malzeme oranı uzunluk oranı" (sayfa 23-30)

### **23.5.28 Htp (ANSI): Dilim seviyesi farkı (plato oranı)**

Bakın "23.5.26 δc (JIS2001, ISO1997, VDA, Boş), Htp (ANSI) Dilim seviyesi farkı (plato oranı)" (sayfa 23-31).

### **23.5.29 Rk (JIS2001, ISO1997, VDA, Boş): Etkin malzeme oranı pürüzlülüğü (merkezi yükseklik)**

mr değerinde %40 farklılık gösteren BAC (malzeme oranı profili) üzerinde 2 nokta (A noktası ve B noktası) seçerek elde edilen hatlardan, en küçük eğime sahip olan hattı elde edin. C noktasını ve D noktasını, elde edilen hattın mr = 0 ve mr = 100 üzerindeki hatlarla kesiştiği noktalar olarak ayarlayın. Rk, C noktasıyla D noktası arasındaki dikey eksen (dilim seviyesi) boyundaki farktır.

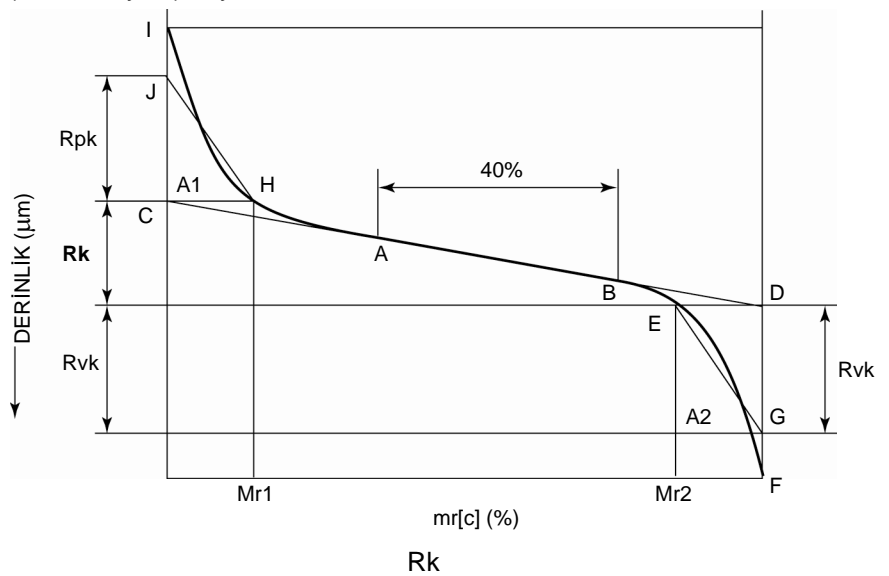

### **23.5.30 Rpk (JIS2001, ISO1997, VDA, Boş): İlk aşınma yüksekliği (tepe yüksekliği)**

mr değerinde %40 farklılık gösteren BAC (malzeme oranı profili) üzerinde 2 nokta (A noktası ve B noktası) seçerek elde edilen hatlardan, en küçük eğime sahip olan hattı elde edin. C noktasını ve D noktasını, elde edilen hattın mr = 0 ve mr = 100 üzerindeki hatlarla kesiştiği noktalar olarak ayarlayın. H noktasını, C noktasıyla aynı dilim seviyesindeki BAC üzerindeki noktaya ayarlayın ve sonra I noktasını BAC profiliyle dilim seviyesinin mr = 0 üzerinde kesiştiği noktaya ayarlayın. Sonra J noktasını mr = 0 boyunca, hat segmenti CH, hat segmenti CI ve eğri HI ile sarılan alan ile üçgen CHJ alanı aynı olacak şekilde ayarlayın. Rpk, C noktasıyla J noktası arasındaki mesafedir. (İlk aşınma yüksekliği)

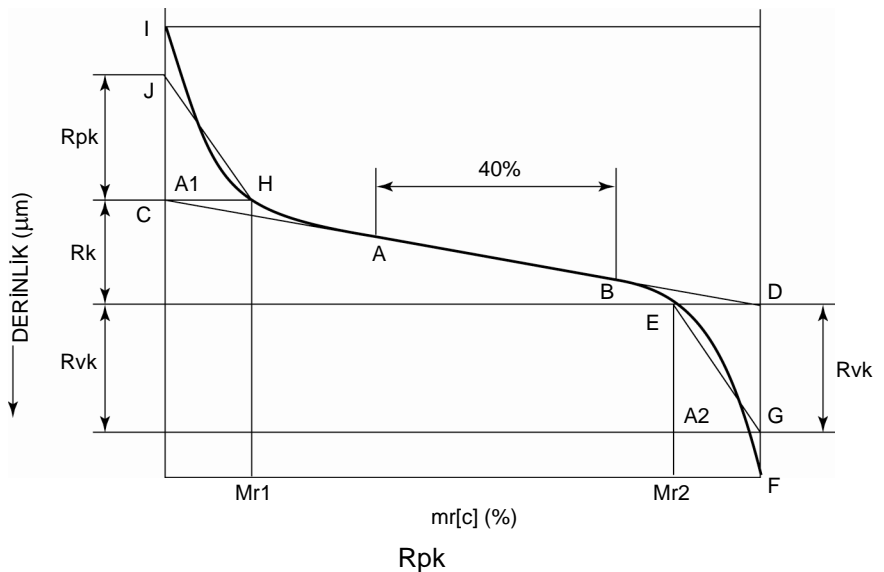

### **23.5.31 Rvk (JIS2001, ISO1997, VDA, Boş): Vadi derinliği**

Mr değerinde %40 farklılık gösteren BAC (malzeme oranı profili) üzerinde 2 nokta (A noktası ve B noktası) seçerek elde edilen hatlardan, en küçük eğime sahip olan hattı elde edin. C noktasını ve D noktasını, elde edilen hattın mr = 0 ve mr = 100 üzerindeki hatlarla kesiştiği noktalar olarak ayarlayın. E noktasını, D noktasıyla aynı dilim seviyesindeki BAC üzerindeki noktaya ayarlayın ve sonra F noktasını BAC ile dilim seviyesinin mr = 100 üzerinde kesiştiği noktaya ayarlayın. Sonra G noktasını mr = 100 boyunca, hat segmenti DE, hat segmenti DF ve eğri EF ile sarılan alan ile üçgen DEG alanı aynı olacak şekilde ayarlayın. Rvk, D noktasıyla G noktası arasındaki mesafedir. (Vadi derinliği)

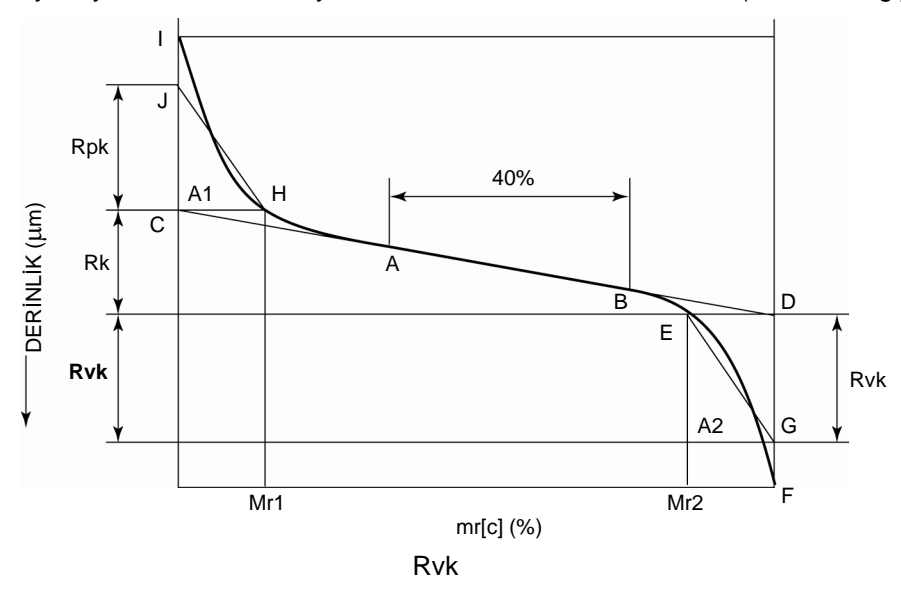

### **23.5.32 Mr1 (JIS2001, ISO1997, VDA, Boş): Malzeme oranı uzunluk oranı 1 (Üst göreli malzeme oranı uzunluğu)**

Mr değerinde %40 farklılık gösteren BAC (malzeme oranı profili) üzerinde 2 nokta (A noktası ve B noktası) seçerek elde edilen hatlardan, en küçük eğime sahip olan hattı elde edin. C noktasını ve D noktasını, elde edilen hattın mr = 0 ve mr = 100 üzerindeki hatlarla kesiştiği noktalar olarak ayarlayın. H noktasını, C noktasıyla aynı dilim seviyesindeki BAC üzerindeki noktaya ayarlayın. Mr1, H noktasındaki mr değeridir. (Malzeme oranı uzunluk oranı 1)

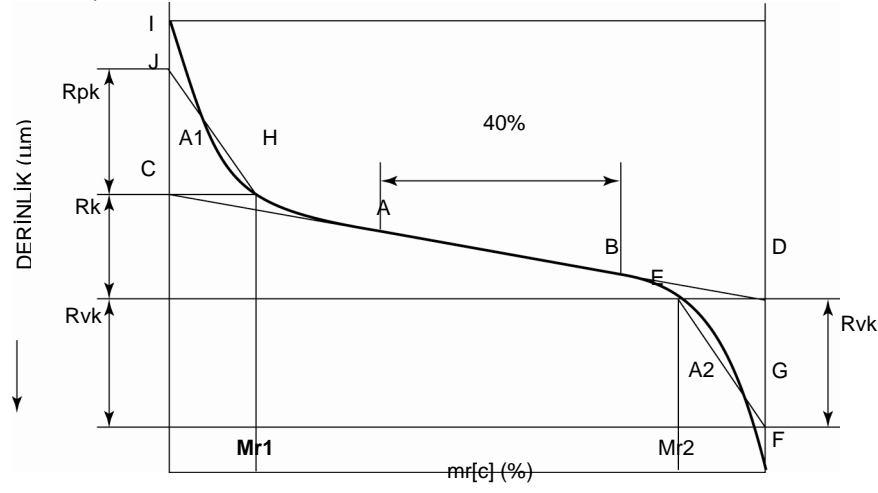

Mr<sub>1</sub>

### **23.5.33 Mr2 (JIS2001, ISO1997, VDA, Boş): Malzeme oranı uzunluk oranı 2 (Alt göreli malzeme oranı uzunluğu)**

Mr değerinde %40 farklılık gösteren BAC (malzeme oranı profili) üzerinde 2 nokta (A noktası ve B noktası) seçerek elde edilen hatlardan, en küçük eğime sahip olan hattı elde edin. C noktasını ve D noktasını, elde edilen hattın mr = 0 ve mr = 100 üzerindeki hatlarla kesiştiği noktalar olarak ayarlayın. E noktasını, D noktasıyla aynı dilim seviyesindeki BAC üzerindeki noktaya ayarlayın. Mr2, E noktasındaki mr değeridir. (Malzeme oranı uzunluk oranı 2)

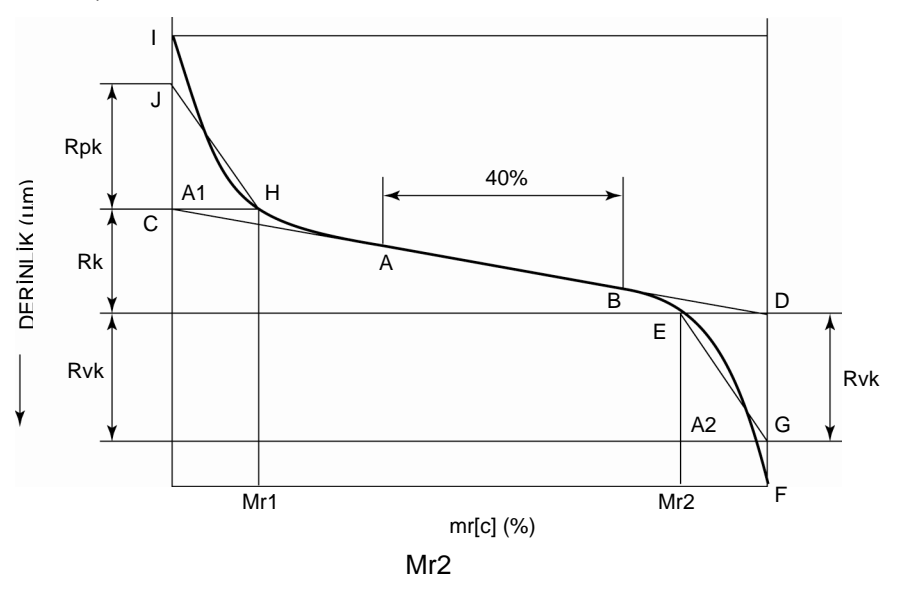

### **23.5.34 A1 (JIS2001, ISO1997, VDA, Boş): Tepe alanı**

Mr değerinde %40 farklılık gösteren BAC (malzeme oranı profili) üzerinde 2 nokta (A noktası ve B noktası) seçerek elde edilen hatlardan, en küçük eğime sahip olan hattı elde edin. C noktasını ve D noktasını, elde edilen hattın mr = 0 ve mr = 100 üzerindeki hatlarla kesiştiği noktalar olarak ayarlayın. H noktasını, C noktasıyla aynı dilim seviyesindeki BAC üzerindeki noktaya ayarlayın ve sonra I noktasını BAC profiliyle dilim seviyesinin mr = 0 üzerinde kesiştiği noktaya ayarlayın. Sonra J noktasını mr = 0 boyunca, hat segmenti CH, hat segmenti CI ve eğri HI ile sarılan alan ile üçgen CHJ alanı aynı olacak şekilde ayarlayın. A1, CHJ üçgeninin alanıdır. (Tepe alanı)

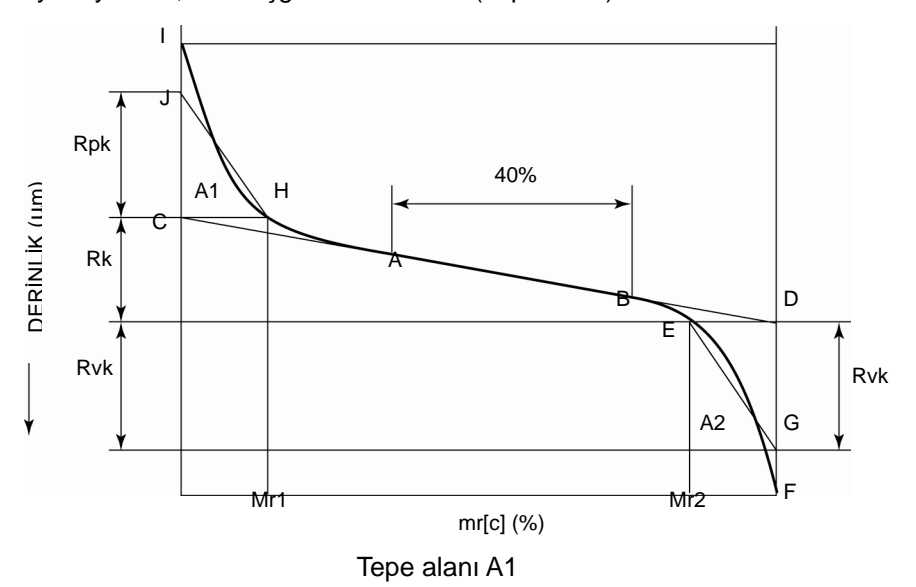

### **23.5.35 A2 (JIS2001, ISO1997, VDA, Boş): Vadi alanı**

Mr değerinde %40 farklılık gösteren BAC (malzeme oranı profili) üzerinde 2 nokta (A noktası ve B noktası) seçerek elde edilen hatlardan, en küçük eğime sahip olan hattı elde edin. C noktasını ve D noktasını, elde edilen hattın mr = 0 ve mr = 100 üzerindeki hatlarla kesiştiği noktalar olarak ayarlayın. E noktasını, D noktasıyla aynı dilim seviyesindeki BAC üzerindeki noktaya ayarlayın ve sonra F noktasını BAC ile dilim seviyesinin mr = 100 üzerinde kesiştiği noktaya ayarlayın. Sonra G noktasını mr = 100 boyunca, hat segmenti DE, hat segmenti DF ve eğri EF ile sarılan alan ile üçgen DEG alanı aynı olacak şekilde ayarlayın. A2, DEG üçgeninin alanıdır. (Vadi alanı)

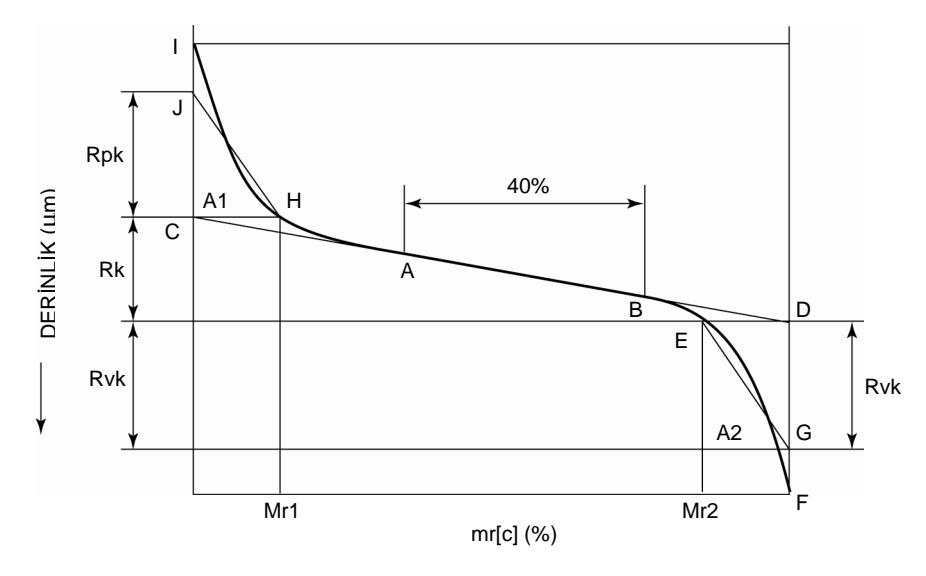

Vadi alanı A2

### **23.5.36 Vo (Boş): Ses ölçümü**

Rmr[c] değerinde %40 farklılık gösteren BAC (malzeme oranı profili)<sup>\*1</sup> üzerinde 2 nokta (A noktası ve B noktası) seçerek elde edilen hatlardan, en küçük eğime sahip olan hattı elde edin. C ve D noktalarını, elde edilen hattın sırayla Rmr[c] = 0 ve Rmr[c] = 100 üzerindeki hatlarla kesiştiği noktalara ayarlayın. Rk, C noktasıyla D noktası arasındaki dikey eksen (dilim seviyesi) boyundaki farktır.

H noktasını, C noktasıyla aynı dilim seviyesindeki BAC üzerindeki noktaya ayarlayın ve sonra I noktasını BAC profiliyle dilim seviyesinin Rmr[c] = 0 üzerinde kesiştiği noktaya ayarlayın. Sonra J noktasını Rmr[c] = 0 boyunca, hat segmenti CH, hat segmenti CI ve eğri HI ile sarılan alan ile üçgen CHJ alanı aynı olacak şekilde ayarlayın. Rpk, C noktasıyla J noktası arasındaki mesafedir. M1, H noktasındaki Rmr[c] değeridir. A1, CHJ üçgeninin alanıdır.

Aynı şekilde E noktasını, D noktasıyla aynı dilim seviyesindeki BAC üzerindeki noktaya ayarlayın ve sonra F noktasını BAC profiliyle dilim seviyesinin Rmr[c] = 100 üzerinde kesiştiği noktaya ayarlayın. Sonra G noktasını Rmr[c] = 100 boyunca, hat segmenti DE, hat segmenti DF ve eğri EF ile sarılan alan ile üçgen DEG alanı aynı olacak şekilde ayarlayın. Rvk, D noktasıyla G noktası arasındaki mesafedir. Mr2, E noktasındaki Rmr[c] değeridir. A2, DEG üçgeninin alanıdır.

Vo, BAC )malzeme oranı profili) ile tabana bağlı alanın S alanıdır ve Rmr[c]'nin Mr2 olduğu BAC'deki dilim hattıyla üstte bulunur. Değerlendirme profili ve dilim seviyesi 3 boyutlu bir alanda bir düzlem kabul edildiğinde, bu parametrenin değeri, dilim seviyesinin altındaki içbükey kısmın hacminden (mm<sup>3</sup>), bir iş parçasının üstünden görüntülendiğinde alan başına hacme (cm $^2$ ) dönüştürülür.

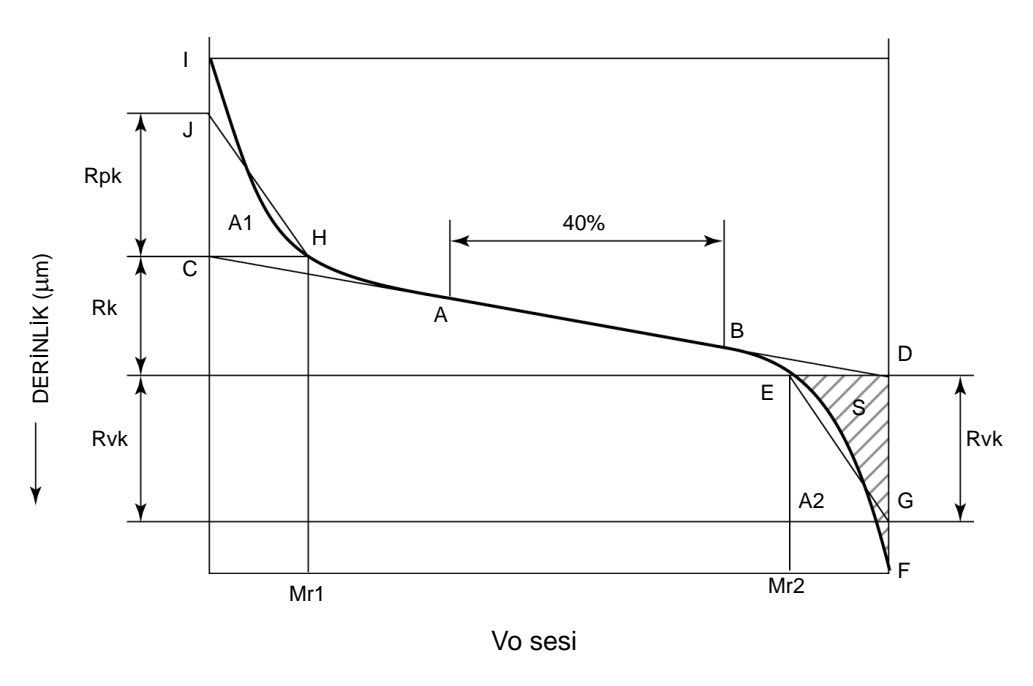

\*1: BAC yatay ekseni, Rmr[c] değerlerini temsil eder; dikey eksen, dilim seviyelerini temsil  $eder (um)$ .

### **23.5.37 BAC: Malzeme oranı profili**

BAC, mr değerlerinin apsiste çizilirken dilim seviyelerinin ordinatta olduğu, değerlendirme profilinin malzeme oranını temsil eden bir eğridir. BAC, yatay eksenin mr değerlerini, dikey ekseninse dilim seviyelerini temsil ettiği bir eğridir.

Dilim seviyelerinin elde edilme şekillerine bağlı olarak, 2 tip BAC vardır.

Bu, BAC tepe<sup>\*1</sup> referansına dayalıdır ve yatay eksendeki Rt değerinin<sup>\*2</sup> (%0 ile %100 arasındaki) yüzde karşısındaki dilim seviyelerinden (dikey eksen) elde edilen mr değerlerinden ve dikey eksenin aralığını %0 ile %100 arasında ayarlamaktan oluşur.

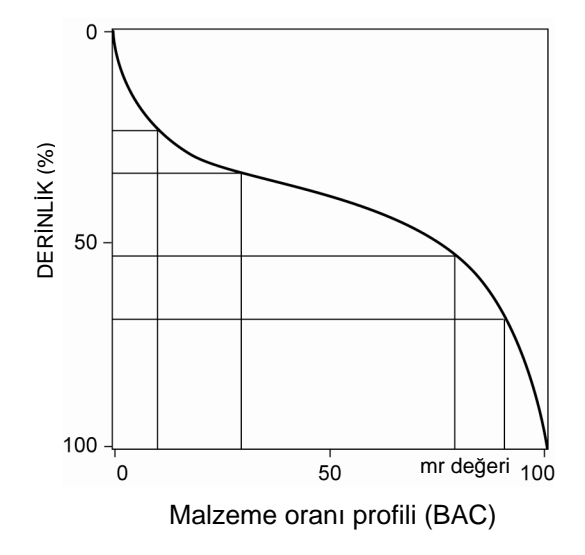

- \*1: Tepe/taban referansı hakkındaki bilgiler için bakın "23.5.24 mr (JIS2001, ISO1997, ANSI, VDA, Boş): Malzeme oranı uzunluk oranı" (sayfa 23-29).
- \*2: Rt hakkındaki bilgiler için bakın "23.5.6 Rt (JIS2001, ISO1997, ANSI, VDA, Boş): Maksimum " (sayfa 23-20).

### **23.5.38 ADC: Genlik Dağıtımı Eğrisi**

Değerlendirme uzunluğunun üstündeki değerlendirme eğrisine bir dilim hattı ekleyin. Birinci dilim biriminin birim mesafesi kadar altında olan ikinci bir dilim hattı ekleyin. Genlik yoğunluğu, değerlendirme profilinin 2 dilim seviyesiyle değerlendirme uzunluğu arasında kalan kısımlarının yatay uzunluklarının toplamının (yüzde olarak ifade edilen) oranıdır.

Genlik dağıtımı eğrisi (ADC), ilk dilim seviyesinin derinliği ordinat değeri, aynı dilim seviyesinin genlik yoğunluğuysa apsis olarak kullanılarak çizilir.

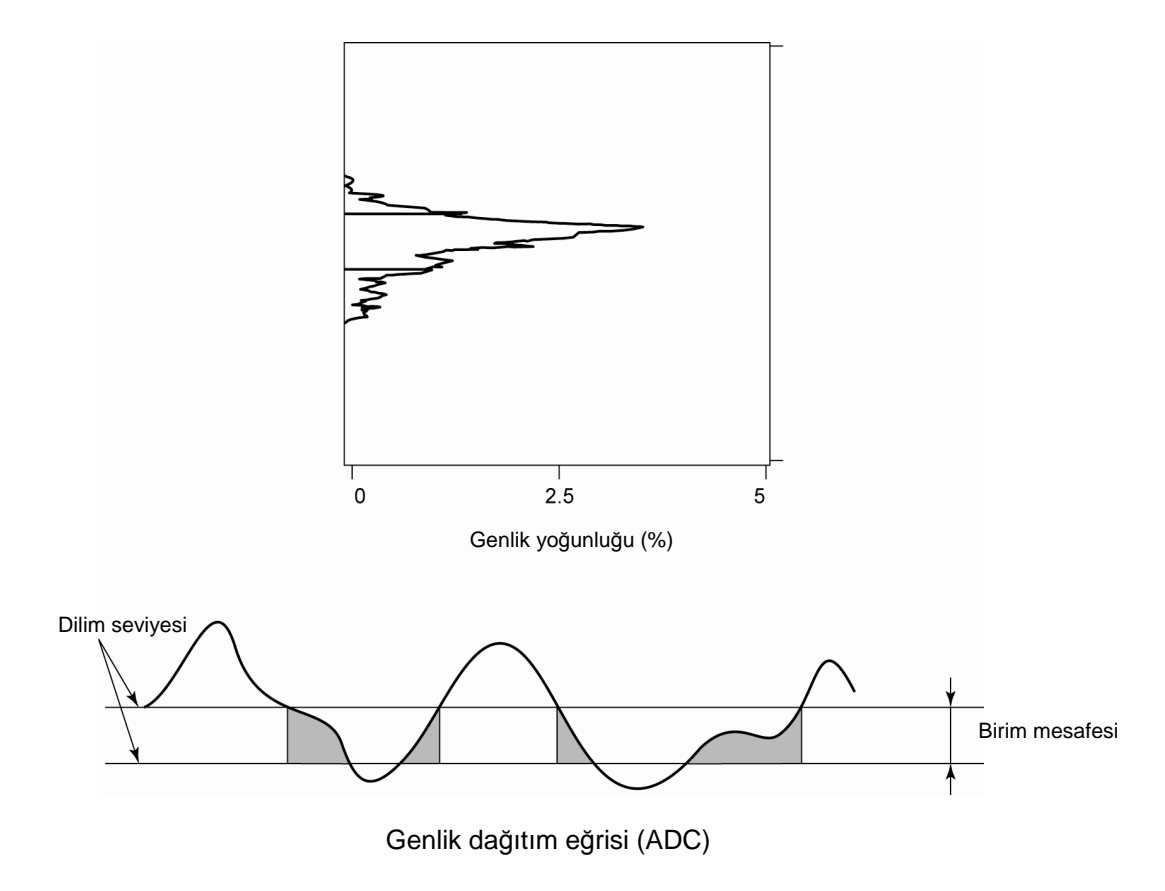

# **23.6 Motifle İlgili Parametreler**

Motif yöntemi, yüzey pürüzlülüğünü değerlendirmek için kullanılan bir Fransız standardıdır. Bu yöntem, 1996'da bir ISO standardı (ISO12085-1996) olarak kabul edilmiştir.

Normalde dalga segmentleri bir değerlendirme profilinden kaldırıldığında, değerlendirme profili bozulur. Bu yöntem, bozulmaya neden olmadan dalgalılığı gidermek için tasarlanmıştır.

Bu yöntemle bir değerlendirme profili, kaldırılacak olan bir bileşenin dalga boyuna dayalı "motif" adındaki birimlere ve her motiften profili değerlendirmek için hesaplanan parametrelere ayrılır. Bu bölümde, motif parametrelerinin nasıl elde edileceği kısaca açıklanmıştır.

### **23.6.1 Pürüzlülük motiflerini elde etme**

Pürüzlülük motiflerini elde etmek için aşağıdaki prosedürü kullanın.

1. Küçük çarpmaların prosedürü etkilemesini önlemek için, tepeleri belirlemek için kullanılan minimum yüksekliği (Hmin) elde edin. Değerlendirme verilerini, maksimum pürüzlülük motifi uzunluğu A uzunluğunun yarısı kadar olan segmentlere bölün. Her segment için, maksimum noktasıyla minimum noktası arasındaki mesafeyi tespit edin ve minimum yüksekliği, bu mesafelerin ortalamasının %5'i olarak ayarlayın.

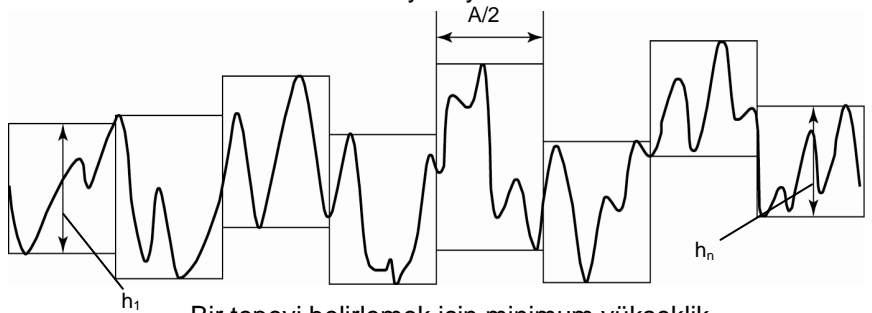

Bir tepeyi belirlemek için minimum yükseklik

$$
H \min = 0.05 \times \frac{1}{n} \sum_{i=1}^{n} h i
$$

n: Segment sayısı

2. Bütün değerlendirme uzunluğunun tüm tepe ve vadilerini elde edin. Tepeler, yükseklikleri Hmin veya daha büyük olan iki vadi arasındaki en yüksek nokta olarak tanımlıdır. Vadiler, iki tepe arasındaki en düşük noktadır. Bu tepeler ve vadiler, bütün değerlendirme uzunluğu boyunca kullanılır.

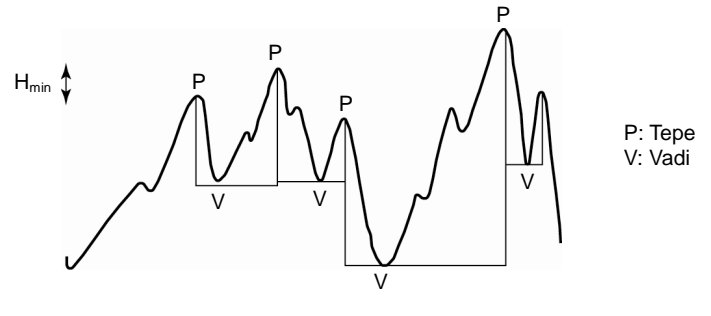

Tepe, vadi

İki tepe arasındaki alan, 1 motif olarak elde alınır. Motifler, aşağıdaki uzunluk ve derinliklere göre belirir. Filtrelenmemiş profilin yatay uzunluğu (motif uzunluğu ARi), 2 tepeden tabana olan dikey mesafeler (motif derinliği Hj ve Hj + 1) ve 2 motif derinliğinden daha sığ olanı, T. (Aşağıdaki şekilde Hj+1, T'dir.)

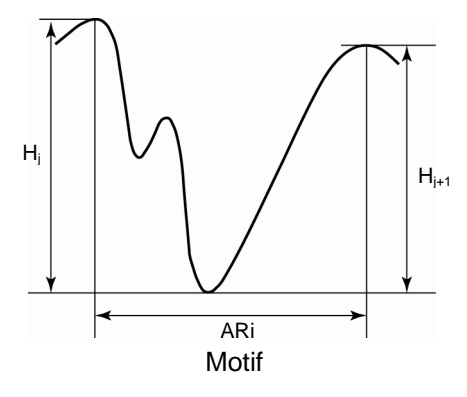

3. Ardıl pürüzlülük motiflerini karşılaştırın ve birleştirin. Motifleri birleştirme, aşağıdaki 4 koşula bağlıdır. Motifler ancak tüm koşulları sağladıklarında birleştirilebilir. Başka hiçbir motif birleştirilemeyene kadar bu işlemi tekrarlayın.

### (Koşul 1)

Komşu tepeler arasında, en yüksek olanı tutun. (Merkezi tepe, sağ ve soldakinden ikisinden de daha büyükse, motifleri birleştirmeyin.)

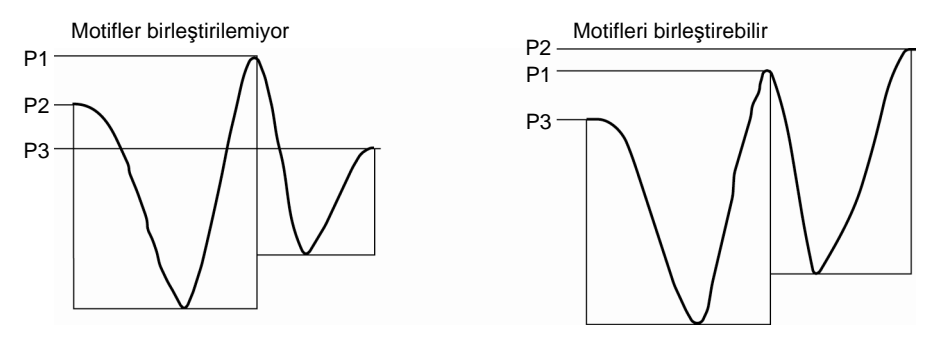

Pürüzlülük motifleri birleştiriliyor

## (Koşul 2)

Birleşmeden sonra yeni motifin uzunluğu, üst uzunluk sınırını aşamaz.

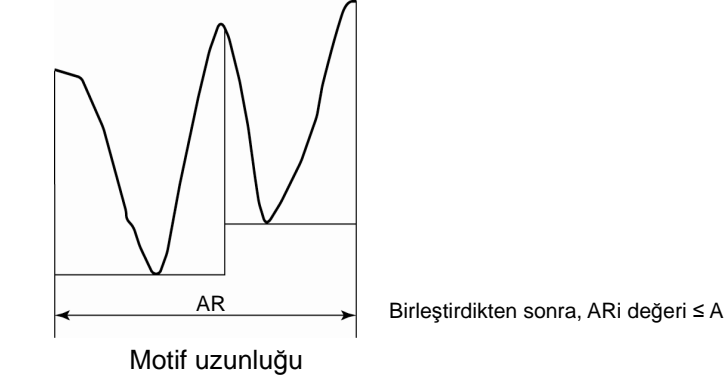

### (Koşul 3)

Birleşmeden sonra motifin T yüksekliğinin, motiflerin (T1 ve T2) birleşmeden önceki T yüksekliklerinden büyük veya ona eşit olması gerekir.

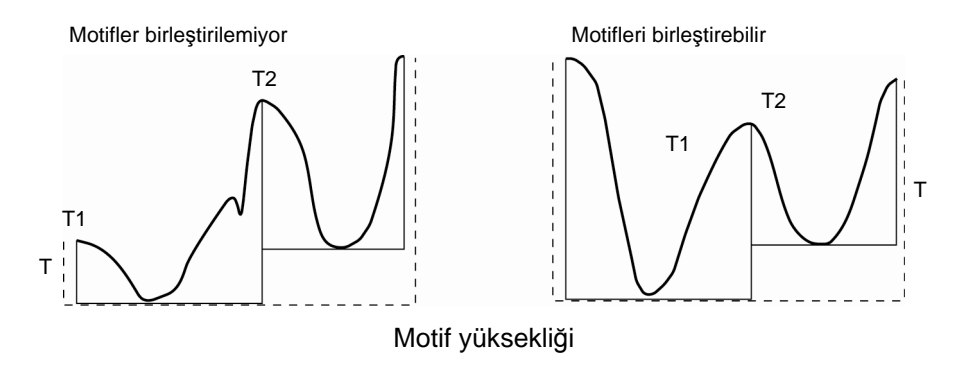

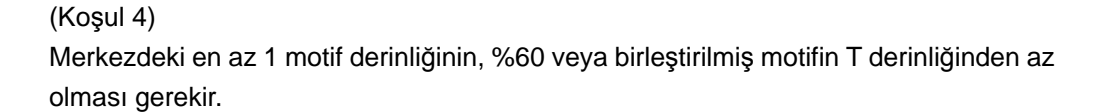

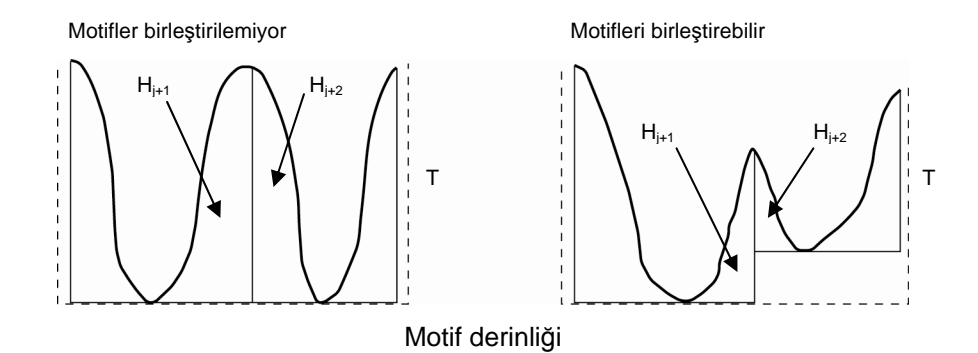

4. Taşan yüksek tepelerin veya derin vadilerin yüksekliğini (veya derinliğini) değiştirin. Birleştirilmiş motiflerin orta derinliğini ve standart sapmasını hesaplayın.

 $H = \overline{Hj} + 1.65$ *oHj* 

 $\overline{Hj}$  Orta motif derinliği  $\sigma Hj$  Motif derinliği için standart sapma

Üstteki formüllerden maksimum H değerini elde edin.

 Motif derinliği H'den büyük olan motiflerdeki tepeler ve vadiler, yükseklik veya derinlikleri H olacak şekilde değiştirilir.

Aşağıdaki şekillerde Zj+1, Zj+1' olarak değiştirilmiştir.

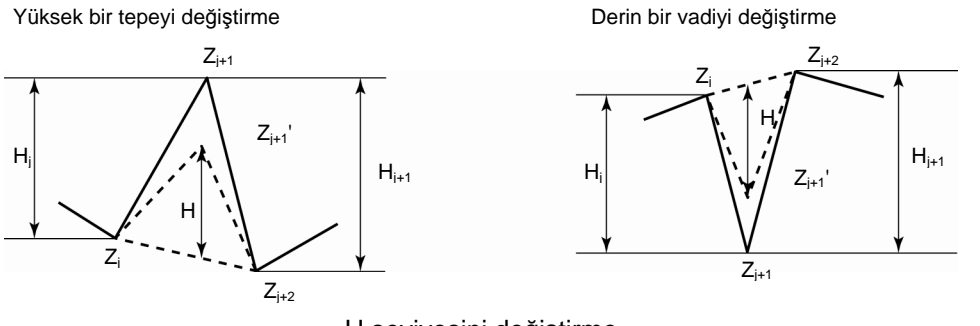

H seviyesini değiştirme

- 5. Pürüzlülük motifleri için tanımlı parametreleri hesaplayın.
	- Not 1. Bazı parametreler, 4. adımda tarif edilen işlem gerçekleştirilmeden önce hesaplanır.

### **23.6.2 Pürüzlülük motifi parametreleri**

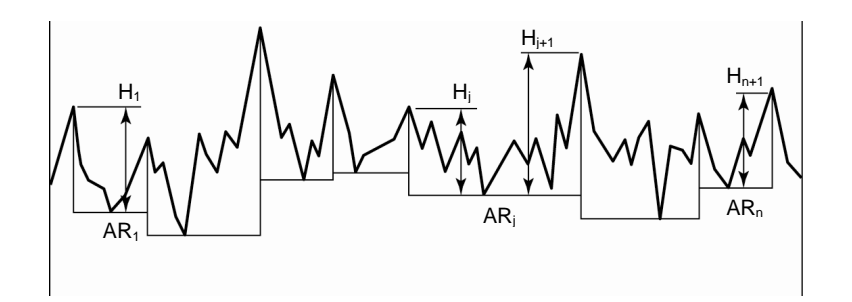

Pürüzlük motifi parametreleri

### **23.6.2.1 R (JIS2001, ISO1997, Boş): Pürüzlülük motifi orta derinliği**

R, bütün değerlendirme uzunluğu boyunca elde edilen pürüzlülük motif derinliklerinin Hj aritmetik ortasıdır.

$$
R=\frac{1}{m}\sum_{j=1}^m Hj
$$

m: Hj sayısı (pürüzlülük motifleri sayısının iki katı, n: m = 2n)

### **23.6.2.2 Rx (JIS2001, ISO1997, Boş): Pürüzlülük motifi maksimum derinliği**

Rx, bütün değerlendirme uzunluğu boyunca elde edilen motif derinlikleri Hj arasındaki maksimum derinliktir.

### **23.6.2.3 AR (JIS2001, ISO1997, Boş): Pürüzlülük motifi ortalama uzunluğu**

AR, bütün değerlendirme uzunluğu boyunca elde edilen pürüzlülük motif uzunluklarının Ari aritmetik ortasıdır.

$$
AR = \frac{1}{n} \sum_{i=1}^{n} ARi
$$

### **23.6.3 Dalgalılık motiflerini elde etme**

Dalgalılık motiflerini elde etmek için aşağıdaki prosedürü kullanın.

1. Pürüzlülük motiflerini elde edin.

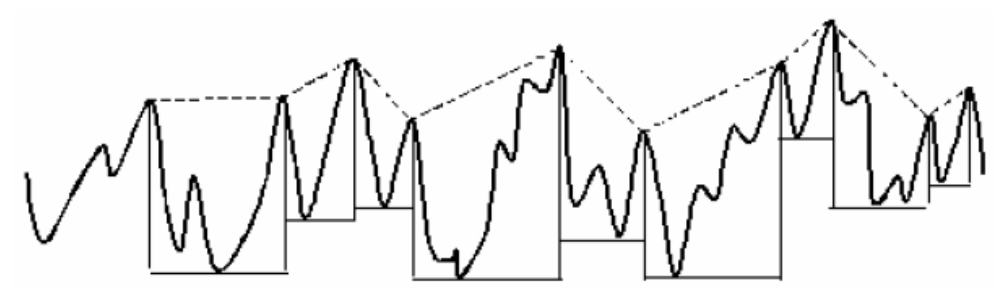

2. Sadece pürüzlülük motiflerinin tepelerini bağlayarak bir dalgalılık zarfı eğrisi elde edin.

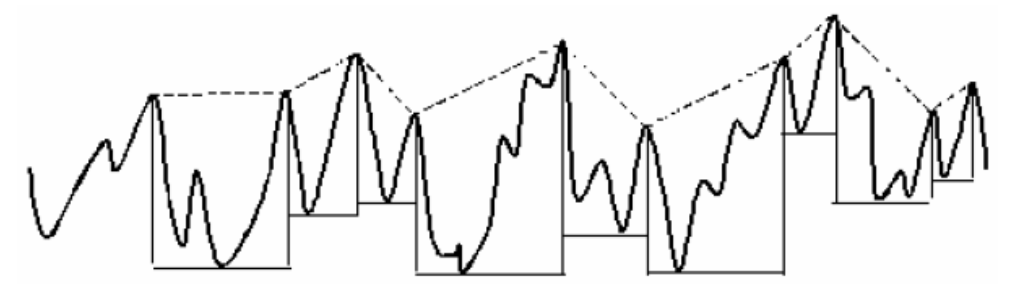

3. Pürüzlülük motifiyle aynı şekilde, dalgalılık zarfı eğrisindeki tepe ve vadilerden dalgalılık motifini elde edin.

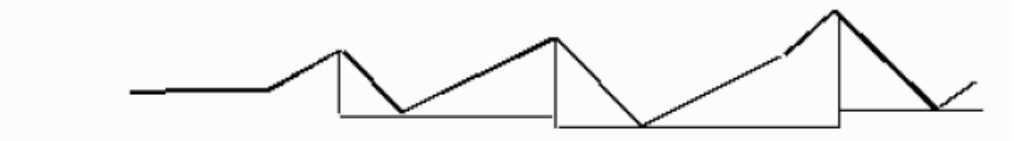

- 4. Ardıl dalgalılık motiflerini karşılaştırın ve birleştirin. Birleştirme koşulları,pürüzlülük motiflerininkiyle aynıdır, ancak maksimum motif uzunluğu B'dir.
- 5. Dalgalılık motifleri için tanımlı parametreleri hesaplayın.

### **23.6.4 Dalgalılık motifi parametreleri**

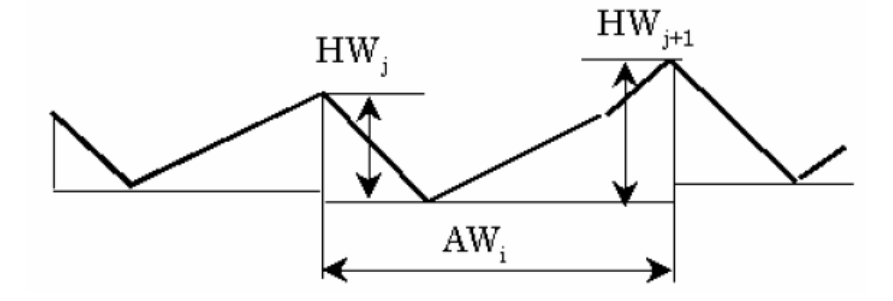

### **23.6.4.1 W (JIS2001, ISO1997): Dalgalılık motifi orta derinliği**

W, bütün değerlendirme uzunluğu boyunca elde edilen dalgalılık motif derinliklerinin HWj aritmetik ortasıdır.

$$
W=\frac{1}{m}\sum_{j=1}^m HWj
$$

### **23.6.4.2 Wx (JIS2001, ISO1997): Dalgalılık motifi maksimum derinliği**

Wx, bütün değerlendirme uzunluğu boyunca elde edilen dalgalılık motif derinlikleri HWj arasındaki maksimum derinliktir.

### **23.6.4.3 AW (JIS2001, ISO1997): Dalgalılık motifi orta uzunluğu**

AW, bütün değerlendirme uzunluğu boyunca elde edilen dalgalılık motif uzunluklarının AWi aritmetik ortasıdır.

### **23.6.4.4 Wte (JIS2001, ISO1997): Dalgalılık zarfı eğrisinin toplam derinliği**

Wte, dalgalılık zarfı eğrisindeki en yüksek noktayla en düşük nokta arasındaki dikey mesafedir.

NOT

# $H\ddot{\mathsf{I}}$ ZMET AĞI  $_{\text{check 2016}}$  itibariyle

#### Europe

Mitutoyo Europe GmbH Borsigstrasse 8-10, 41469 Neuss, GERMANY TEL:49(2137)102-0 FAX:49(2137)102-351

#### Mitutoyo CTL Germany GmbH

Neckarstrasse 1/8, 78727 Oberndorf, GERMANY TEL:49(7423) 8776-0 FAX:49(7423)8776-99

#### KOMEG Industrielle Messtechnik GmbH

Zum Wasserwerk 3, 66333 Völklingen, GERMANY TEL: 49(6898)91110 FAX: 49(6898)9111100

#### Germany

Mitutoyo Deutschland GmbH

Borsigstrasse 8-10, 41469 Neuss, GERMANY TEL:49(2137)102-0 FAX:49(2137)86 85

M3 Solution Center Hamburg

Tempowerkring 9·im HIT-Technologiepark 21079 Hamburg, GERMANY

TEL:49(40)791894-0 FAX:49(40)791894-50

### M3 Solution Center Berlin

Paradiesstrasse 208, 12526 Berlin, GERMANY TEL:49(30)2611 267 FAX:49(30)26 29 209

### M3 Solution Center Eisenach

im tbz Eisenach, Heinrich-Ehrhardt-Platz, 99817 Eisenach, GERMANY

TEL:49(3691)88909-0 FAX:49(3691)88909-9

M3 Solution Center Ingolstadt Marie-Curie-Strasse 1a, 85055 Ingolstadt, GERMANY TEL:49(841)954920 FAX:49(841)9549250

M3 Solution Center Leonberg GmbH Steinbeisstrasse 2, 71229 Leonberg, GERMANY TEL:49(7152)6080-0 FAX:49(7152)608060

#### Mitutoyo-Messgeräte Leonberg GmbH

Heidenheimer Strasse 14 71229 Leonberg, GERMANY TEL:49(7152)9237-0 FAX:49(7152)9237-29

#### U.K.

#### Mitutoyo (UK) Ltd.

Joule Road, West Point Business Park, Andover, Hampshire SP10 3UX, UNITED KINGDOM TEL:44(1264)353123 FAX:44(1264)354883 M3 Solution Center Coventry

Unit6, Banner Park, Wickmans Drive, Coventry, Warwickshire CV4 9XA, UNITED KINGDOM TEL:44(2476)426300 FAX:44(2476)426339

#### M3 Solution Center Halifax

Lowfields Business Park, Navigation Close, Elland, West Yorkshire HX5 9HB, UNITED KINGDOM TEL:44(1422)375566 FAX:44(1422)328025

### M3 Solution Center East Kilbride

The Baird Bulding, Rankine Avenue, Scottish Enterprise Technology Park, East Killbride G75 0QF, UNITED KINGDOM

TEL:44(1355)581170 FAX:44(1355)581171

#### France

Mitutoyo France

Paris Nord 2-123 rue de la Belle Etoile, BP 59267 ROISSY EN FRANCE 95957 ROISSY CDG CEDEX, FRANCE TEL:33(1) 49 38 35 00 FAX:33(1) 48 63 27 70

#### M3 Solution Center LYON

Parc Mail 523, cours du 3éme millénaire, 69791 Saint-Priest, FRANCE

TEL:33(1) 49 38 35 70 FAX:33(1) 49 38 35 79

### M3 Solution Center STRASBOURG

Parc de la porte Sud, Rue du pont du péage, 67118 Geispolsheim, FRANCE TEL:33(1) 49 38 35 80 FAX:33(1) 49 38 35 89

#### M3 Solution Center CLUSES

Espace Scionzier 480 Avenue des Lacs, 74950 Scionzier, FRANCE

TEL:33(1) 49 38 35 90 FAX:33(1) 49 38 35 99 M3 Solution Center TOULOUSE

Aeroparc Saint-Martin, ZAC de Saint Martin du Touch, 12 rue de Caulet, Cellule B08, 31300 TOULOUSE, FRANCE TEL:33 (5) 82 95 60 69

### Italy

### MITUTOYO ITALIANA S.r.l.

Corso Europa, 7 - 20020 Lainate (Ml), ITALY TEL: 39(02)935781 FAX:39(02)9373290•93578255 M3 Solution Center TORINO

Via Brandizzo, 133/F - 10088 Volpiano (TO), ITALY TEL:39(0)11 9123995 FAX:39(0)11 9953202

M3 Solution Center CHIETI Contrada Santa Calcagna - 66020 Rocca S. Giovanni (CH), ITALY TEL/FAX:39(0872)709217

#### Netherlands

Mitutoyo Nederland B.V. Storkstraat 40, 3905 KX Veenendaal, THE NETHERLANDS TEL:31(0)318-534911 FAX:31(0)318-534811 Mitutoyo Research Center Europe B.V. De Rijn 18, 5684 PJ Best, THE NETHERLANDS

TEL:31(0)499-320200 FAX:31(0)499-320299

#### Belgium

Mitutoyo Belgium N.V. Hogenakkerhoek straat 8, 9150 Kruibeke, BELGIUM

TEL:32(0)3-2540444 FAX:32(0)3-2540445

#### Sweden

Mitutoyo Scandinavia AB Släntvägen 6, 194 54 Upplands Väsby, SWEDEN TEL:46(0)8 594 109 50 FAX:46(0)8 590 924 10

M3 Solution Center Alingsas Kristineholmsvägen 26, 441 39 Alingsas, SWEDEN TEL:46(0)8 594 109 50 FAX:46(0)322 63 31 62 M3 Solution Center Värnamo

Storgatsbacken 9, 331 30 Värnamo, SWEDEN TEL:46(0)8 594 109 50 FAX:46(0)370 463 34

#### Switzerland

Mitutoyo Schweiz AG

Steinackerstrasse 35, 8902 Urdorf, SWITZERLAND TEL:41(0)447361150 FAX:41(0)447361151

#### Poland

Mitutoyo Polska Sp.z o.o.

Ul.Graniczna 8A 54-610 Wroclaw,POLAND TEL:48(71)354 83 50 FAX:48(71)354 83 55

#### Czech Republic

Mitutoyo Cesko, s.r.o. Dubska 1626, 415 01 Teplice, CZECH REP TEL:420-417-579-866 FAX:420-417-579-867

#### Hungary

Mitutoyo Hungária Kft. Záhony utca 7, D-building /Groundfloor, H-1031 Budapest, Hungary TEL:36(1)2141447 FAX:36(1)2141448

# $H\ddot{\mathsf{I}}$ ZMET AĞI  $_{\text{check 2016}}$  itibariyle

#### Romania

#### Mitutoyo Romania SRL

1A Drumul Garii Odai Street, showroom, Ground Floor, OTOPENI-ILFOV, ROMANIA TEL:40(0)311012088 FAX:40(0)311012089

### Russian Federation

Mitutoyo RUS LLC 13 Sharikopodshipnikovskaya, bld.2, 115088 Moscow,

RUSSIAN FEDERATION TEL:(7)495 7450 752 FAX:(7)495 745 0752

#### Finland

Mitutoyo Scandinavia AB Finnish Branch

Viherkiitäjä 2A, FI-33960, Pirkkala, Finland TEL: +358 207 929 640

#### Austria

Mitutoyo Austria GmbH

Johann Roithner Straße 131 A-4050 Traun TEL:+43(0)7229/23850 FAX:+43(0)7229/23850-90

#### Singapore

Mitutoyo Asia Pacific Pte. Ltd. Head office / M3 Solution Center

24 Kallang Avenue, Mitutoyo Building, SINGAPORE 339415 TEL:(65)62942211 FAX:(65)62996666

#### Malaysia

Mitutoyo (Malaysia) Sdn. Bhd. Kuala Lumpur Head Office / M3 Solution Center Mah Sing Intergrated Industrial Park, 4, Jalan Utarid U5/14, Section U5, 40150 Shah Alam, Selangor, MALAYSIA TEL:(60)3-78459318 FAX:(60)3-78459346

Penang Branch office / M3 Solution Center No.30, Persiaran Mahsuri 1/2, Sunway Tunas, 11900 Bayan Lepas, Penang, MALAYSIA

TEL:(60)4-6411998 FAX:(60)4-6412998 Johor Branch office / M3 Solution Center No. 70, Jalan Molek 1/28, Taman Molek, 81100 Johor Bahru,

Johor, MALAYSIA TEL:(60)7-3521626 FAX:(60)7-3521628

#### Thailand

Mitutoyo(Thailand)Co., Ltd.

Bangkok Head Office / M3 Solution Center 76/3-5, Chaengwattana Road, Kwaeng Anusaowaree, Khet Bangkaen, Bangkok 10220, THAILAND TEL:(66)2-521-6130 FAX:(66)2-521-6136 Cholburi Branch / M3 Solution Center

7/1, Moo 3, Tambon Bowin, Amphur Sriracha, Cholburi 20230, THAILAND

#### TEL:(66)3-834-5783 FAX:(66)3-834-5788 Amata Nakorn Branch / M3 Solution Center

700/199, Moo 1, Tambon Bankao, Amphur Phanthong, Cholburi 20160, THAILAND TEL:(66)3-846-8976 FAX:(66)3-846-8978

#### Indonesia PT. Mitutoyo Indonesia

#### Head Office / M3 Solution Center

Jalan Sriwijaya No.26 Desa cibatu Kec. Cikarang Selatan Kab. Bekasi 17530, INDONESIA TEL: (62)21-2962 8600 FAX: (62)21-2962 8604

#### Vietnam

Mitutoyo Vietnam Co., Ltd

Hanoi Head Office / M3 Solution Center No. 07-TT4, My Dinh - Me Tri Urban Zone, My Dinh 1 Ward, Nam Tu Liem District, Hanoi, VIETNAM TEL:(84)4-3768-8963 FAX:(84)4-3768-8960

Ho Chi Minh City Branch Office / M3 Solution Center

31 Phan Xich Long Street, Ward 2, Phu Nhuan District, Ho Chi Minh City, VIETNAM TEL:(84)8-3517-4561 FAX:(84)8-3517-4582

#### Mitutoyo Philippines, Inc.

 Unit 2103, Bldg 2 GMV Center, 107 North Main Avenue, Laguna Technopark, Binan, Laguna 4028, Philippines TEL:(63)49 544 0272 FAX:(63)49 544 0272

#### India

#### Mitutoyo South Asia Pvt. Ltd.

Head Office / M3 Solution Center C-122, Okhla Industrial Area, Phase-l, New Delhi-110 020, INDIA

TEL:91(11)2637-2090 FAX:91(11)2637-2636

MSA Gurgaon technical center Plot No. 65, Phase-IV, Udyog Vihar, Gurgaon – 122016 TEL : 91 (0124) – 2340294

Mumbai Region Head office

303, Sentinel Hiranandani Business Park Powai, Mumbai-400 076, INDIA

TEL:91(22)2570-0684, 837, 839 FAX:91(22)2570-0685

Pune Office / M3 Solution Center G2/G3, Pride Kumar Senate, F.P. No. 402 Off. Senapati Bapat Road, Pune-411 016, INDIA

TEL:91(20)6603-3643, 45, 46 FAX:91(20)6603-3644 Vadodara office

S-1&S-2, Olive Complex, Nr. Haveli, Nizampura, Vadodara-390 002, INDIA

TEL: 91 265-2750781 FAX: (91) 265-2750782 Bengaluru Region Head office / M3 Solution Center

No. 5, 100 Ft. Road, 17th Main, Koramangala, 4th Block, Bengaluru-560 034, INDIA

TEL:91(80)2563-0946, 47, 48 FAX:91(80)2563-0949 Chennai Office / M3 Solution Center

No. 624, Anna Salai Teynampet, Chennai-600 018, INDIA TEL:91(44)2432-8823, 24, 27, 28 FAX:91(44)2432-8825 Kolkata Office

Unit No. 1208,Om Tower, 32,J.L..Nehru Road, Kolkata-700 071, INDIA

Tel: 91 33-22267088/40060635 Fax: (91) 33-22266817

#### Taiwan

Mitutoyo Taiwan Co., Ltd. / M3 Solution Center Taipei 4F., No.71, Zhouzi St., Neihu Dist.,Taipei City 114, TAIWAN (R.O.C.)

TEL:886(2)5573-5902 FAX:886(2)8752-3267 Taichung Branch / M3 Solution Center Taichung

1F., No.758, Zhongming S. Rd., South Dist., Taichung City 402, TAIWAN(R.O.C.)

TEL:886(4)2262-9188 FAX:886(4) 2262-9166

Kaohsiung Branch / M3 Solution Center Kaohsiung

1F., No.31-1, Haibian Rd., Lingya Dist., Kaohsiung City 802, Taiwan (R.O.C.)

TEL:886(7)334-6168 FAX:886(7)334-6160

#### South Korea Mitutoyo Korea Corporation Head Office / M3 Solution Center

(Sanbon-Dong, Geumjeong High View Build.), 6F, 153-8, Ls-Ro, Gunpo-Si, Gyeonggi-Do, 15808 KOREA TEL:82(31)361-4200 FAX:82(31)361-4202

# $HIZMET A\ddot{G}I$

#### Busan Office / M3 Solution Center

(3150-3, Daejeo 2-dong) 8,Yutongdanji 1-ro 49beon-gil, Gangseo-gu, Busan, 46721 KOREA TEL:82(51)718-2140 FAX:82(51)324-0104

### Daegu Office / M3 Solution Center

371-12, Hosan-Dong, Dalseo-Gu, Daegu, 42704, KOREA TEL:82(53)593-5602 FAX:82(53)593-5603

#### China

#### Mitutoyo Measuring Instruments (Shanghai) Co., Ltd.

12F, Nextage Business Center, No.1111 Pudong South Road, Pudong New District ,Shanghai 200120, CHINA TEL:86(21)5836-0718 FAX:86(21)5836-0717

#### Suzhou Office / M3 Solution Center China (Suzhou)

No. 46 Baiyu Road, Suzhou 215021, CHINA

TEL:86(512)6522-1790 FAX:86(512)6251-3420 Wuhan Office

RM. 1701, Wuhan Wanda Center, No. 96, Linjiang Road, Wuchang District, Wuhan Hubei 430060, CHINA TEL:86(27)8544-8631 FAX:86(27)8544-6227

#### Chengdu Office

1-705, New Angle Plaza, 668# Jindong Road, Jinjiang District, Chengdu, Sichuan 610066,CHINA

TEL:86(28)8671-8936 FAX:86(28)8671-9086

### Hangzhou Office

RM.804, Eastern International Business Center Building 1, No.600 Jinsha Road

Hangzhou Economic and Technological Development Zone, 310018, China

TEL: 86(571)8288-0319 FAX: 86(571)8288-0320

#### Tianjin Office / M3 Solution Center Tianjin

RM. A+B+C 15/F, TEDA Building, No.256 Jie-fang Nan Road Hexi District,Tianjin 300042, CHINA

TEL:86(22)5888-1700 FAX:86(22)5888-1701

#### Changchun Office

RM.1801, Kaifa Dasha, No. 5188 Ziyou Avenue, Changchun 130013, CHINA

#### TEL:86(431)8461-2510 FAX:86(431)8464-4411 Qingdao Office / M3 Solution Center Qingdao

No.135-10, Fuzhou North Road, Shibei District, Qingdao City, Shandong 266034, CHINA

TEL:86(532)8066-8887 FAX:86(532)8066-8890

#### Xi'an Office

RM. 805, Xi'an International Trade Center, No. 196 Xiaozhai East Road, Xi'an, 710061, CHINA

TEL:86(29)8538-1380 FAX:86(29)8538-1381

### Dalian Office / M3 Solution Center Dalian

RM.1008, Grand Central IFC, No.128 Jin ma Road,Economic Development Zone,Dalian 116600, CHINA

TEL:86(411)8718 1212 FAX:86(411)8754-7587 Zhengzhou Office

Room1801,18/F,Unit1,Building No.23, Shangwu Inner Ring Road, Zhengdong New District,Zhengzhou City , Henan Province, 450018,CHINA

### TEL:86(371)6097-6436 FAX:86(371)6097-6981

Mitutoyo Leeport Metrology (Hong Kong) Limited Rm 818, 8/F, Vanta Industrial Centre, No.21-33, Tai Lin Pai Road, Kwai Chung, NT, Hong Kong

TEL:86(852)2992-2088 FAX:86(852)2670-2488

### Mitutoyo Leeport Metrology (Dongguan) Limited /

#### M3 Solution Center Dongguan

No.26, Guan Chang Road, Chong Tou Zone, Chang An Town, Dong Guan, 523855 CHINA

TEL:86(769)8541 7715 FAX:86(769)-8541 7745

#### Mitutoyo Leeport Metrology (Dongguan) Limited – Fuzhou office

Rm 2104, City Commercial Centre, No.129 Wu Yi Road N., Fuzhou City, Fujian Province, CHINA TEL 86 591 8761 8095 FAX 86 591 8761 8096

#### Mitutoyo Leeport Metrology (Dongguan) Limited – Changsha office

Room 2207, Shiner International Plaza, No. 88, Kaiyuan Middle Road, Changsha City, Hunan, China TEL 86 731 8401 9276 FAX 86 731 8401 9376

Mitutoyo Measuring Instruments (Suzhou) Co., Ltd. No. 46 Baiyu Road, Suzhou 215021, CHINA TEL:86(512)6252-2660 FAX:86(512)6252-2580

#### U.S.A.

#### Mitutoyo America Corporation

965 Corporate Boulevard, Aurora, IL 60502, U.S.A. TEL:1-(630)820-9666 Toll Free No. 1-888-648-8869 FAX:1-(630)820-2614

#### M3 Solution Center-Illinois

965 Corporate Boulevard, Aurora, IL 60502, U.S.A. TEL:1-(630)-978-5385 FAX:1-(630)-820-7403 M3 Solution Center-Ohio

6220 Hi-Tek Court, Mason, OH 45040, U.S.A. TEL:1-(513)754-0709 FAX:1-(513)-754-0718 M3 Solution Center-Michigan

44768 Helm Street, Plymouth, MI 48170, U.S.A. TEL:1-(734)459-2810 FAX:1-(734)459-0455

M3 Solution Center-California 16925 E. Gale Avenue, City of Industry, CA 91745, U.S.A. TEL:1-(626)961-9661 FAX:1-(626)333-8019

M3 Solution Center-North Carolina 11515 Vanstory Drive, Suite 150, Huntersville, NC 28078, U.S.A. TEL:1-(704)875-8332 FAX:1-(704)875-9273

M3 Solution Center-Alabama 2100 Riverchase Center, Suite 106, Hoover, AL 35244, U.S.A TEL:1-(205)-988-3705 FAX:1-(205)-988-3423 M3 Solution Center-Washington

1000 SW 34th Street Suite G, Renton WA 98057 USA TEL:1-(888)648-8869 FAX:1-(205)-988-3423

M3 Solution Center-Texas 4560 Kendrick Plaza Drive, Suite 120, Houston, TX 77032 TEL:1-(888)648-8869

M3 Solution Center-Boston 753 Forest Street, Suite 110, Marlborough,MA 01752 TEL:1-(888)-648-8869 FAX:1-(508)-485-0782

Mitutoyo America Corporation Calibration Lab 965 Corporate Boulevard, Aurora, IL 60502, U.S.A. TEL:1-630-820-9666 FAX:1-630-820-2614

#### Micro Encoder, Inc.

11533 NE 118th Street, Bldg. M, Kirkland, WA 98034, U.S.A. TEL:1-(425)821-3906 FAX:1-(425)821-3228

Micro Encoder Los Angeles, Inc. 16925 E. Gale Avenue, City of Industry, CA 91745 USA TEL:1-(626)961-9661 FAX:1-(626)333-8019

#### Canada

#### Mitutoyo Canada Inc.

2121 Meadowvale Blvd., Mississauga, Ont. L5N 5N1., CANADA TEL:1-(905)821-1261 FAX:1-(905)821-4968

Montreal Office

7075 Place Robert-Joncas Suite 129, Montreal, Quebec H4M 2Z2, CANADA

TEL:1-(514)337-5994 FAX:1-(514)337-4498

#### Brazil

#### Mitutoyo Sul Americana Ltda.

AV. Joao Carlos da Silva Borges, 1240 - CEP 04726-002 - Santo Amaro -São Paulo - SP, BRASIL TEL:55(11)5643-0000 FAX:55(11)5641-3722

### Regional Office

Belo Horizonte - MG TEL:55(31)3531-5511 FAX:55(31)3594-4482

# H İZMET A

#### Rio Grande do Sul / PR, SC

TEL/FAX:55(51)3342-1498 TEL:55(51)3337-0206 Rio de Janeiro - RJ

TEL:55(21)3333-4899 TEL/FAX:55(21)2401-9958

Santa Barbara D'Oeste - SP TEL:55(19)3455-2062 FAX:55(19)3454-6103

Norte, Nordeste, Centro Oeste

TEL:55(11)5643-0060 FAX:55(11)5641-9029

Escritorio BA / SE

TEL/FAX:55(71)3326-5232

### Factory(Suzano)

Rodovia Índio Tibirica 1555, BAIRRO RAFFO, CEP 08620-000 SUZANO-SP, BRASIL

TEL:55(11)4746-5858 FAX:55(11)4746-5936

#### Argentina

### Mitutoyo Sul Americana Ltda.

#### Argentina Branch

Av. B. Mitre 891/899 – C.P. (B1603CQI) Vicente López –Pcia. Buenos Aires – Argentina TEL:54(11)4730-1433 FAX:54(11)4730-1411

#### Sucursal Cordoba

Av. Amadeo Sabattini, 1296, esq. Madrid Bº Crisol Sur – CP 5000, Cordoba, ARGENTINA TEL/FAX:54 (351) 456-6251

#### Mexico

#### Mitutoyo Mexicana, S. A. de C. V

Prolongación Industria Eléctrica No. 15 Parque Industrial Naucalpan

Naucalpan de Juárez, Estado de México C.P. 53370, MÉXICO TEL: 52 (01-55) 5312-5612

#### M3 Solution Center Monterrey

Av. Morones Prieto No 914, Oriente Local, 105 Plaza Matz Col. La Huerta, C.P. 67140 Guadalupe, N.L.., MÉXICO TEL: 52 (01-81) 8398-8227, 8398-8228, 8398-8244, 8398-8245 and 8398-8246 FAX: 52 (01-81) 8398-8245

### M3 Solution Center Tijuana

Av. 2o. eje Oriente-Poniente No. 19075 Int. 18 Col. Cd. Industrial Nueva Tijuana C.P. 22500 Tijuana, B. C., México

#### TEL: 52 (01-664) 647-5024 M3 Solution Center Querétaro

Av. Constituyentes Ote. 71-B, Fraccionamiento Observatorio C.P. 76040 Querétaro, Qro., México TEL: 52 (01-442) 340-8018, 340-8019 and 340-8020 FAX: 52 (01-442) 340-8017

#### Aguascalientes Office / M3 Solution Center

Av. Aguascalientes No. 622, Local 15 Centro Comercial El Cilindro Fracc. Pulgas Pandas Norte, C.P. 20138, Aguascalientes, Ags. México TEL: 52 (01-449) 174-4140 and 174-4143

#### Irapuato Office / M3 Solution Center

Boulevard a Villas de Irapuato No. 1460 L.1 Col. Ejido Irapuato C.P. 36643 Irapuato, Gto., México TEL: 52 (01-462) 144-1200 and 144-1400

## Importer Mitutoyo Europe GmbH

Borsigstrasse 8-10, 41469 Neuss, Germany Phone: +49 (0)2137-102-0 Fax: +49 (0)2137-102-351 Home page: http://www.mitutoyo.eu.html

# Mitutoyo Corporation

20-1, Sakado 1-Chome, Takatsu-ku, Kawasaki-shi, Kanagawa 213-8533, Japan Tel: +81 (0)44 813-8230 Fax: +81 (0)44 813-8231 Home page: http://www.mitutoyo.co.jp/global.html